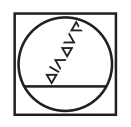

# **HEIDENHAIN**

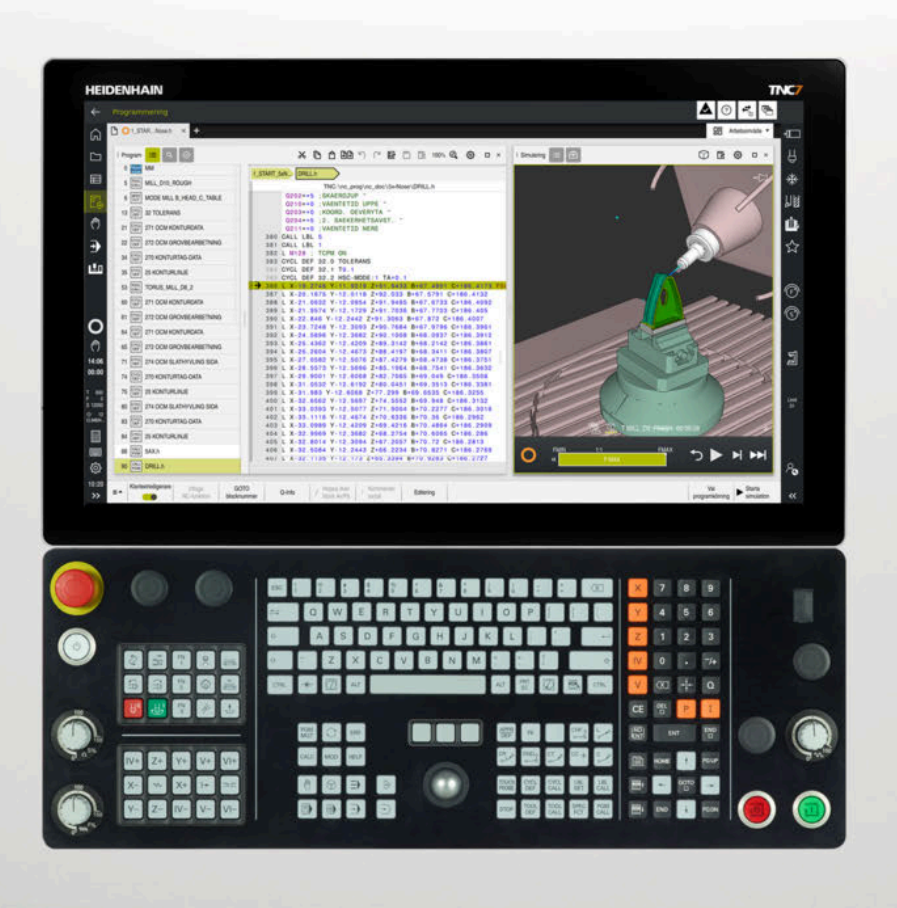

# **TNC7**

Bruksanvisning Inställning och genomförande

**NC-programvara 81762x-18**

**Svenska (sv) 10/2023**

**Innehållsförteckning**

## Innehållsförteckning

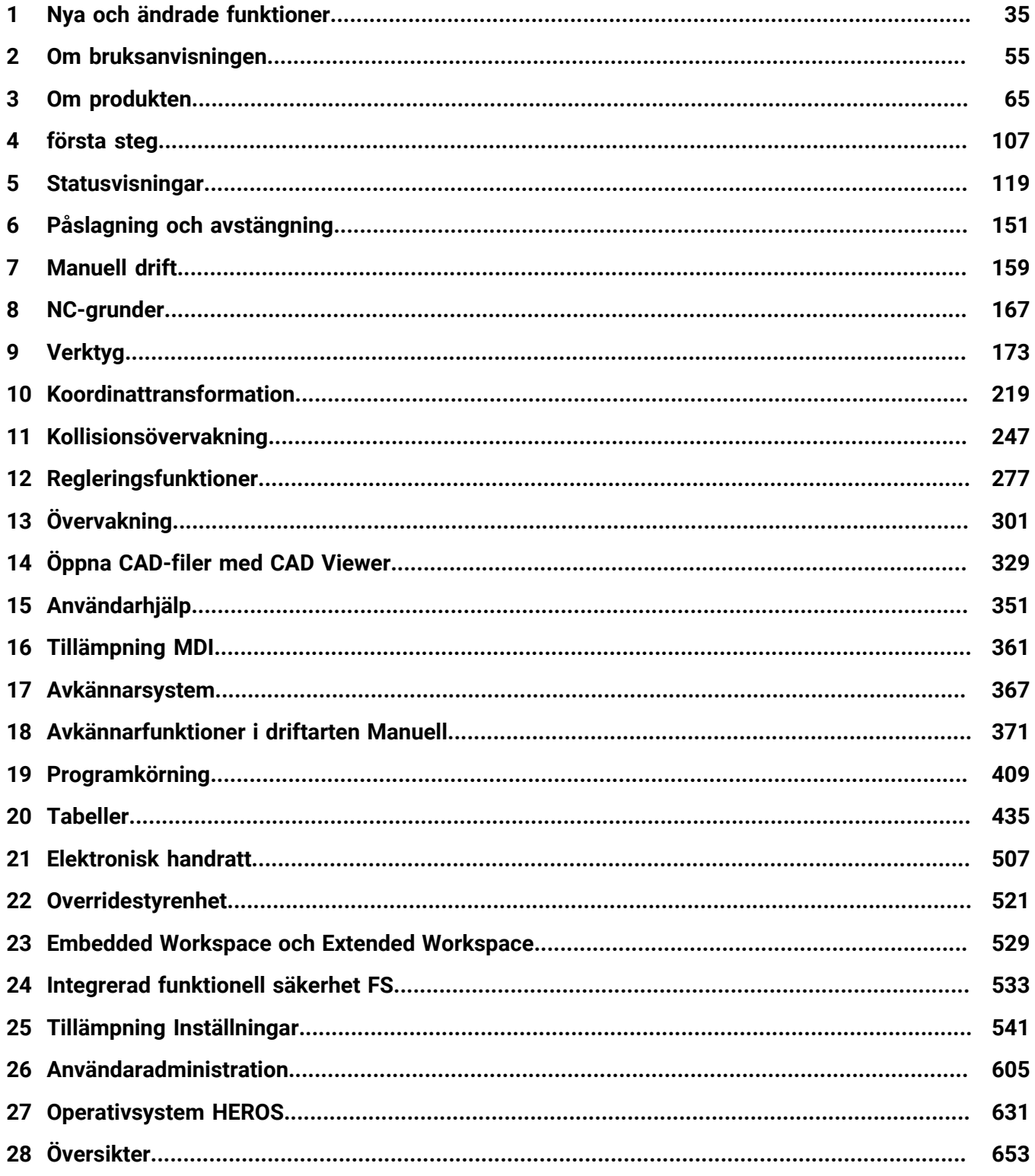

**Innehållsförteckning**

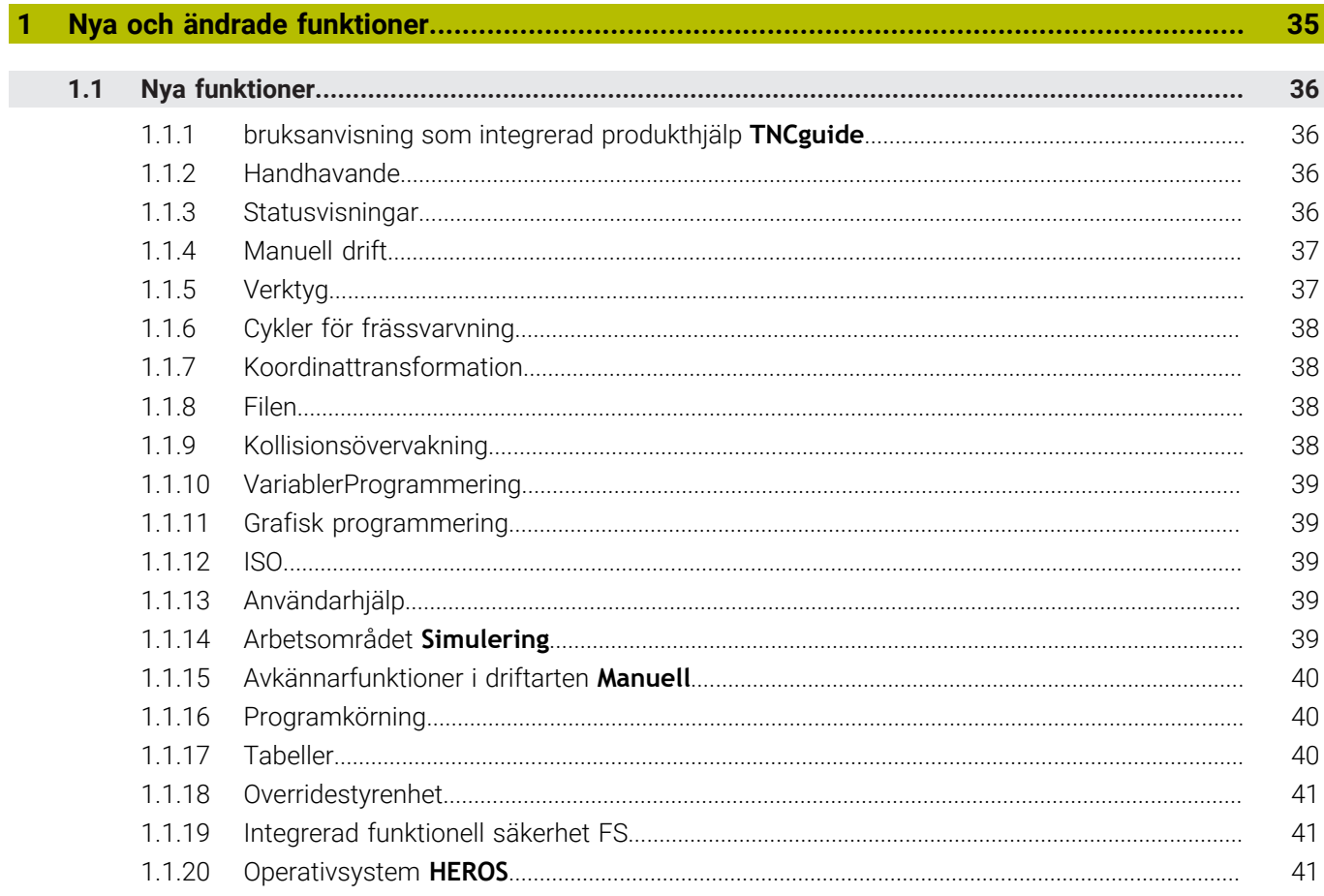

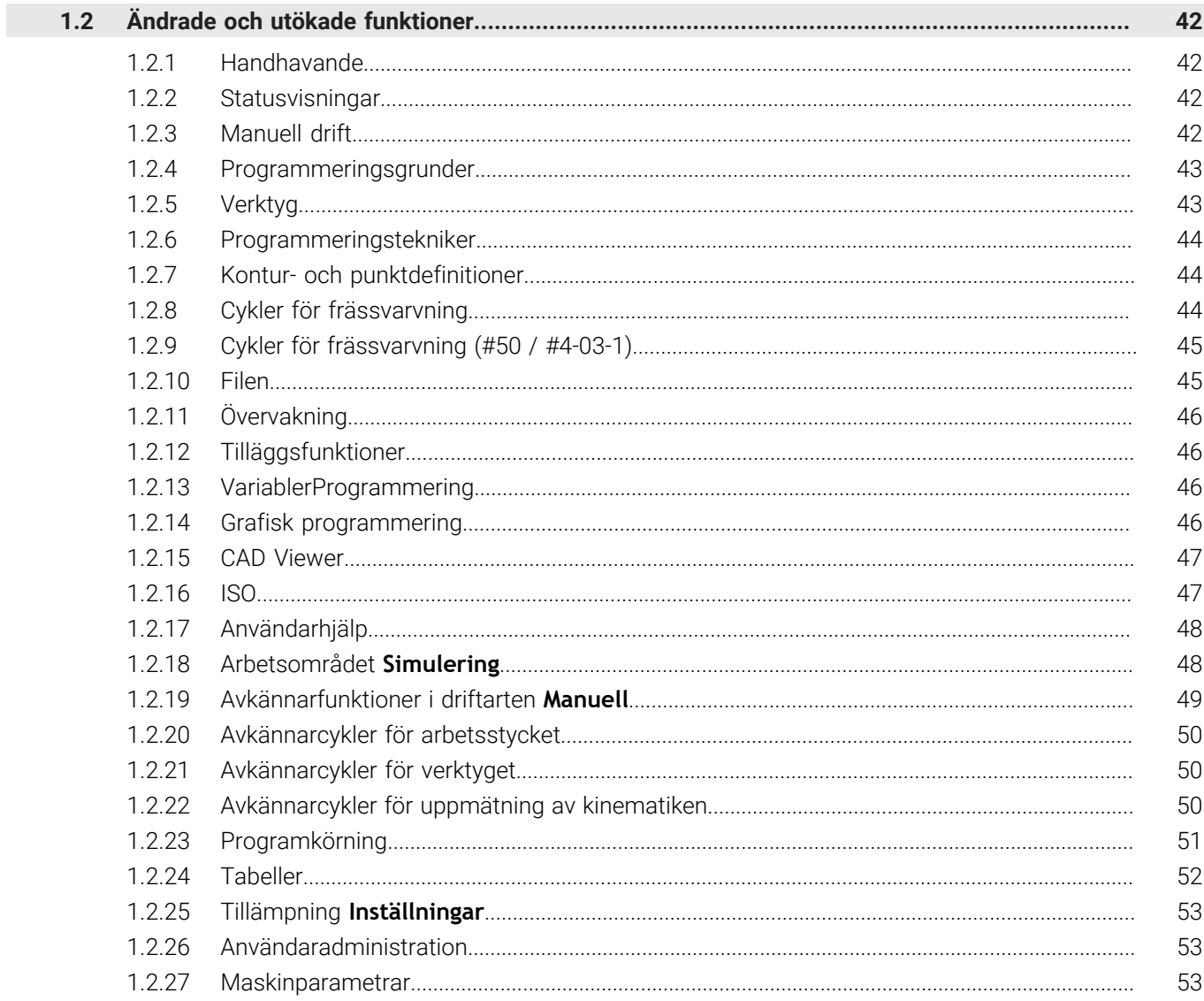

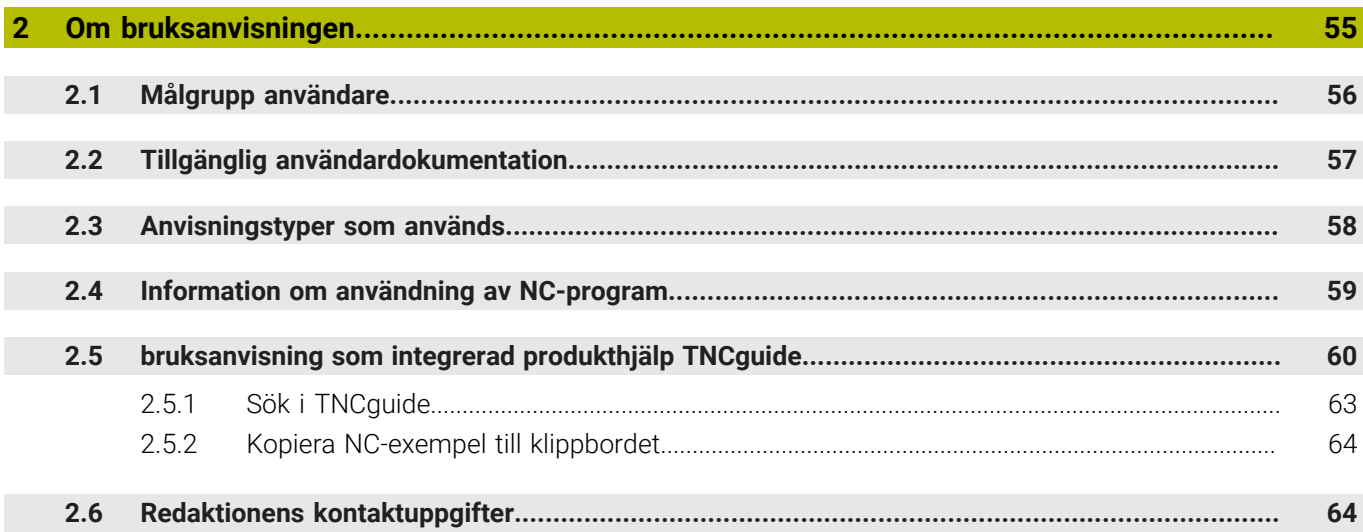

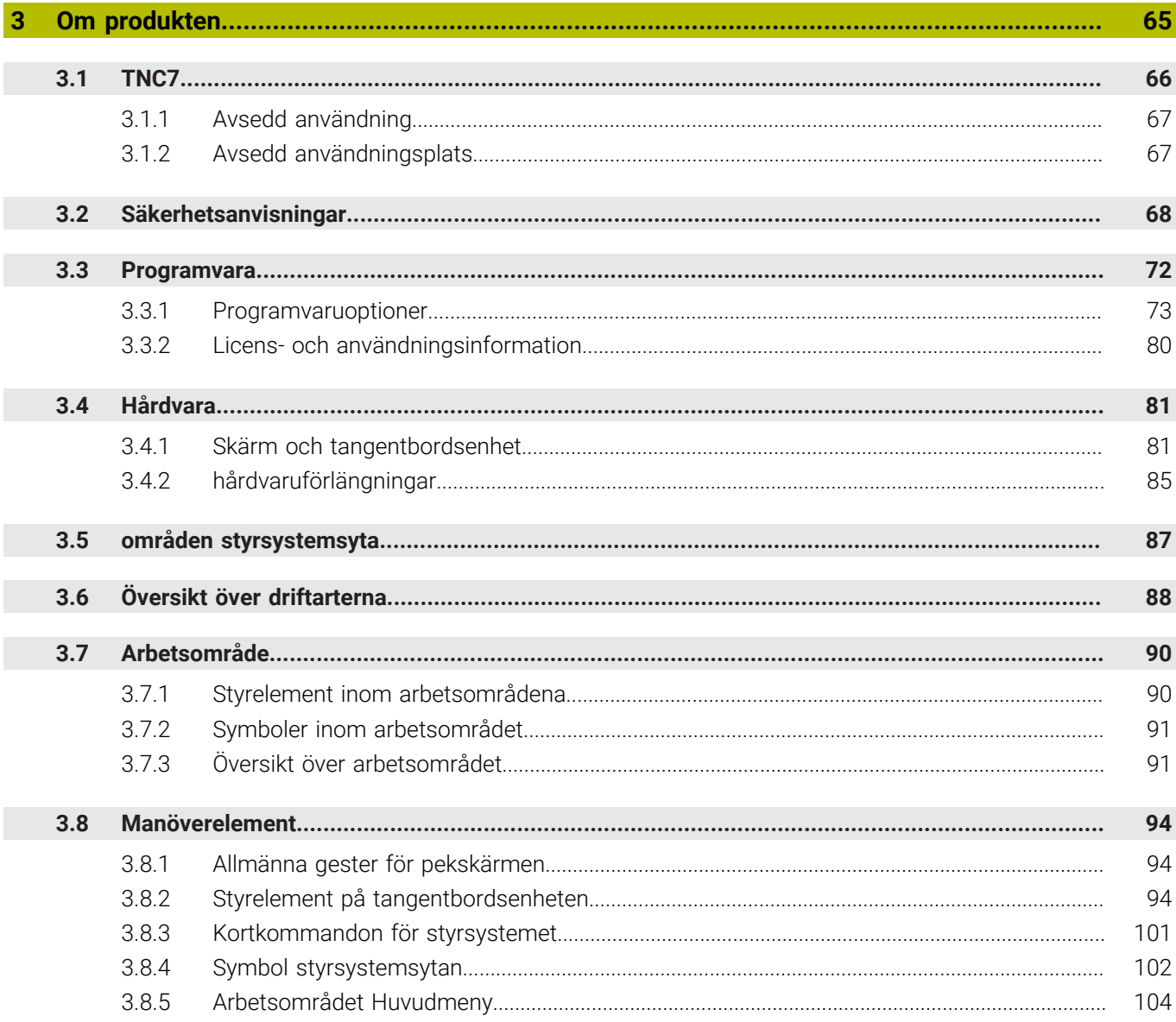

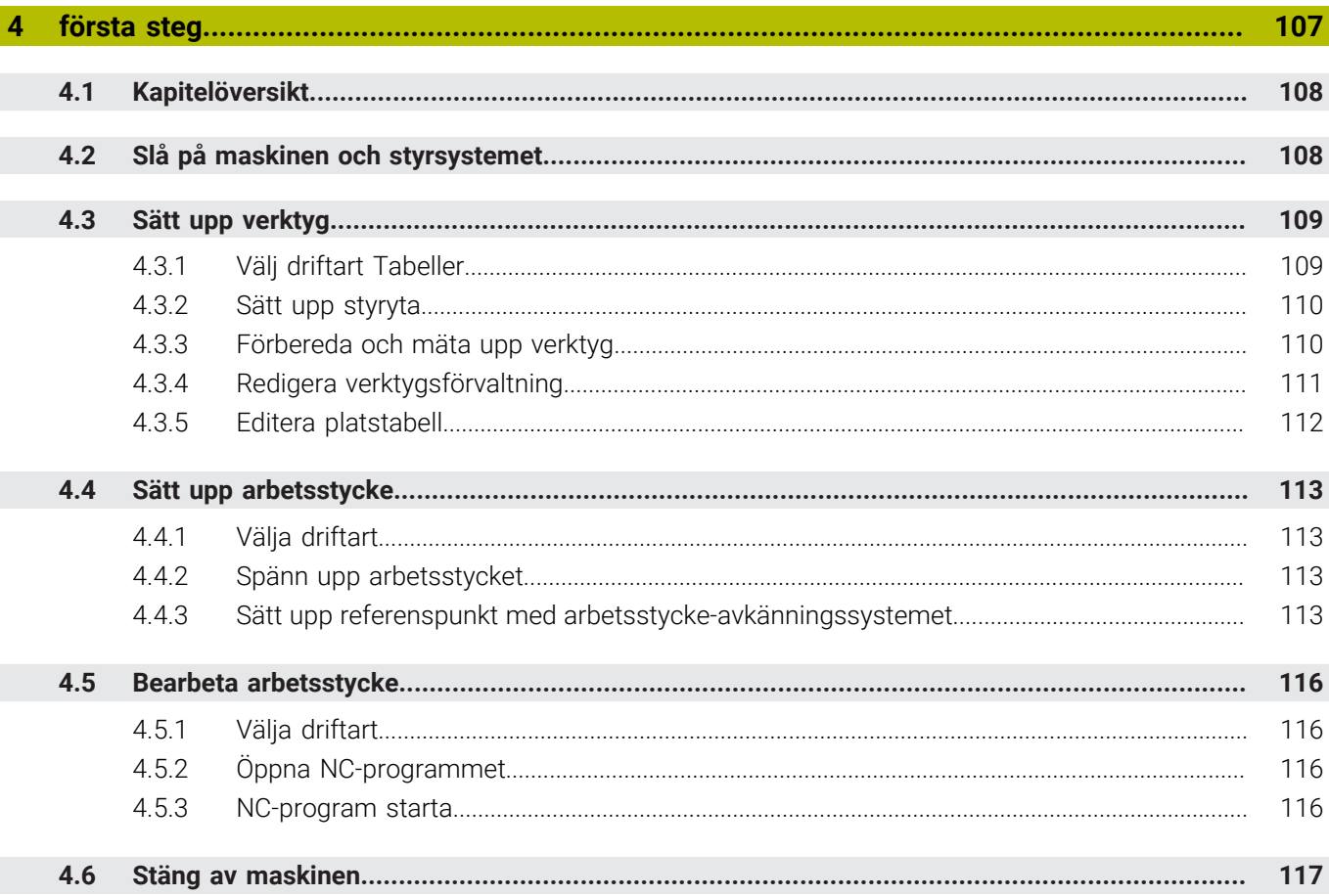

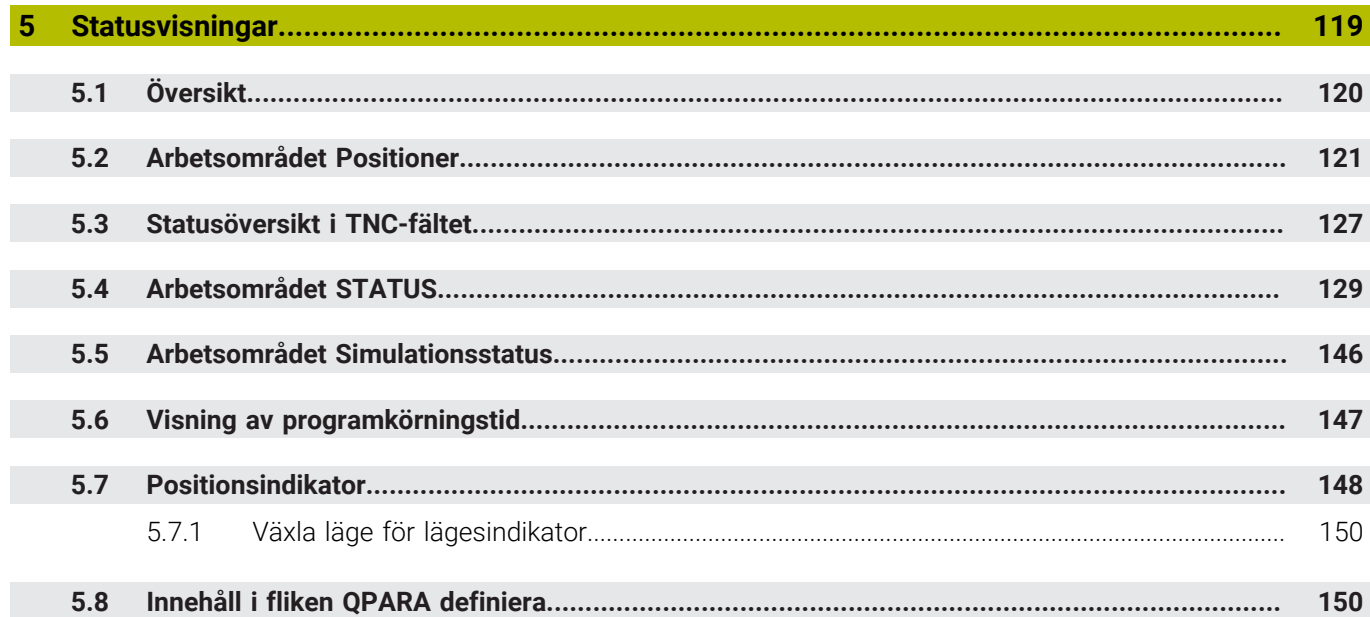

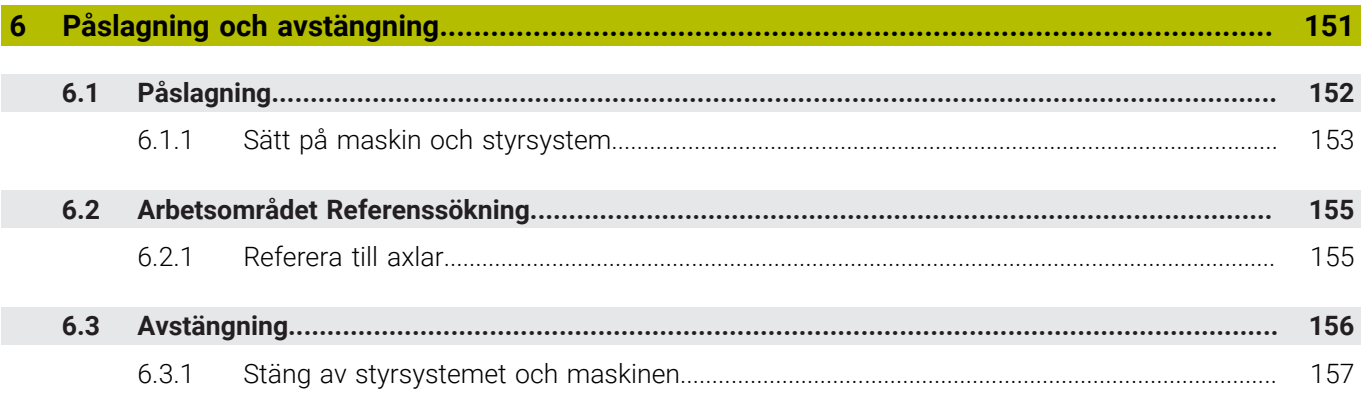

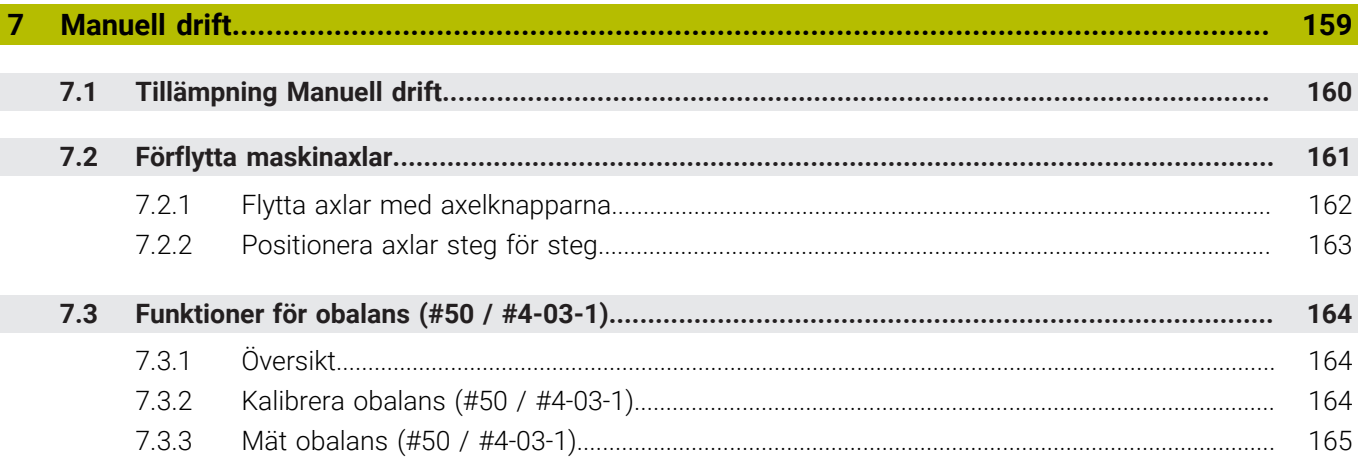

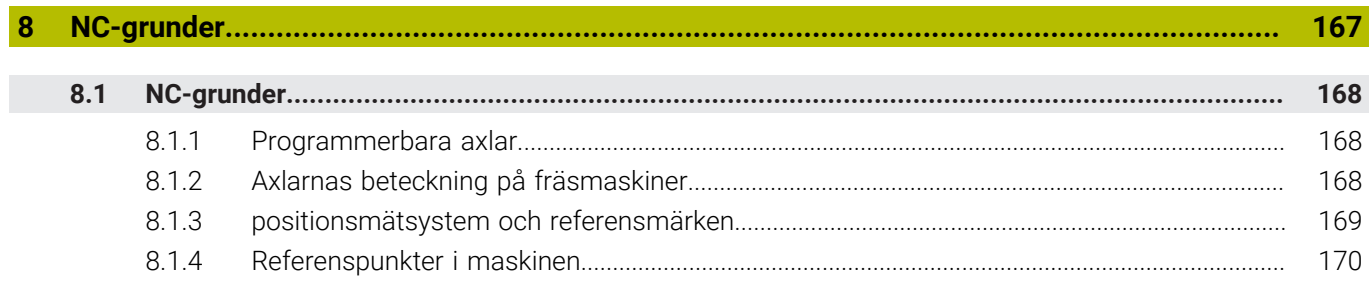

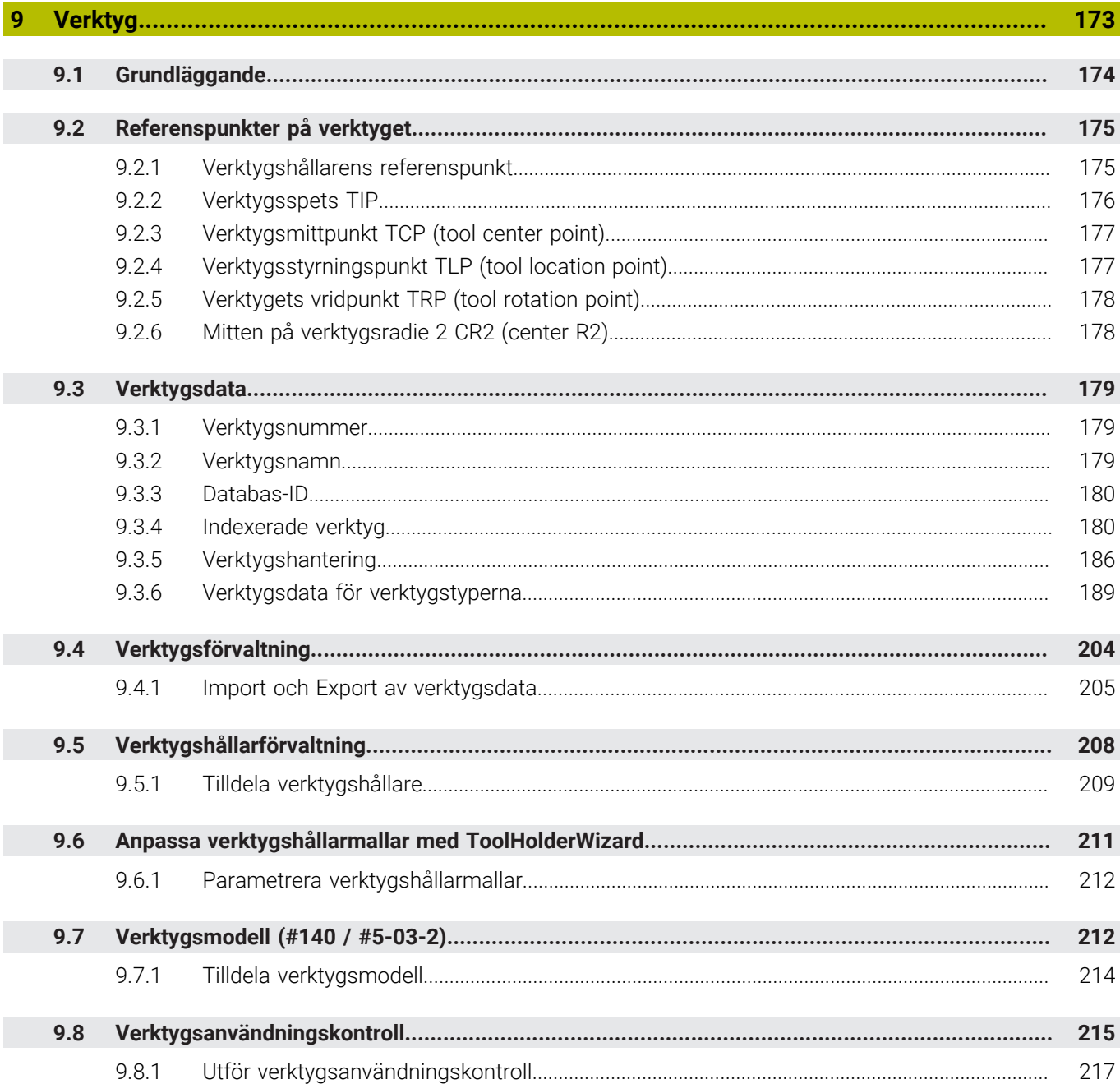

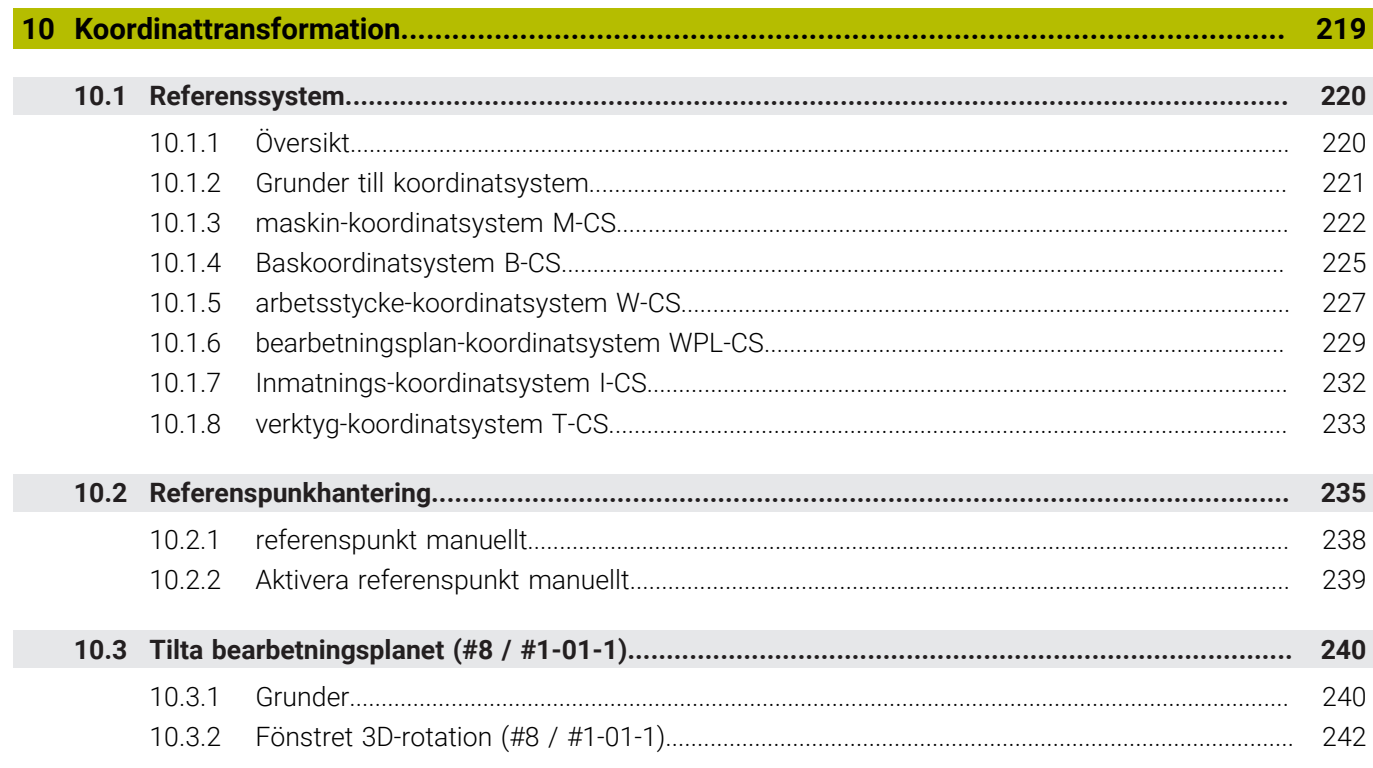

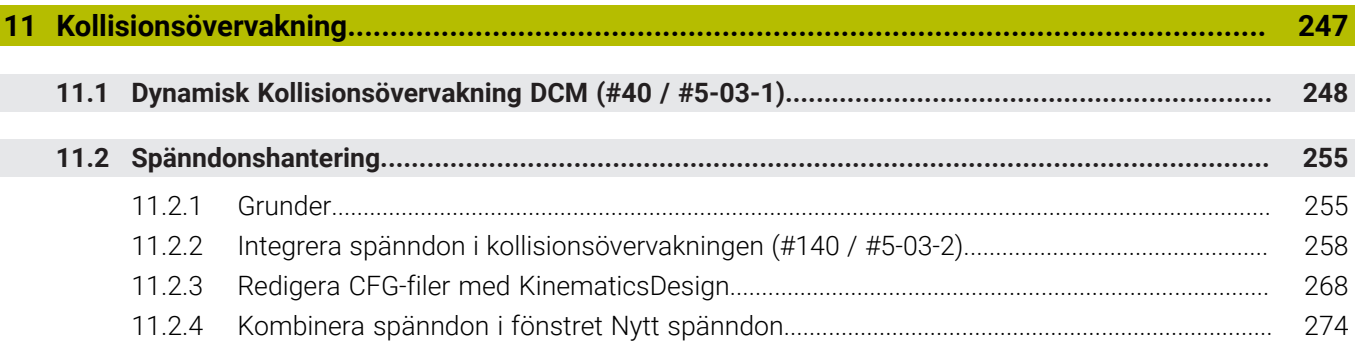

 $\overline{\phantom{a}}$ 

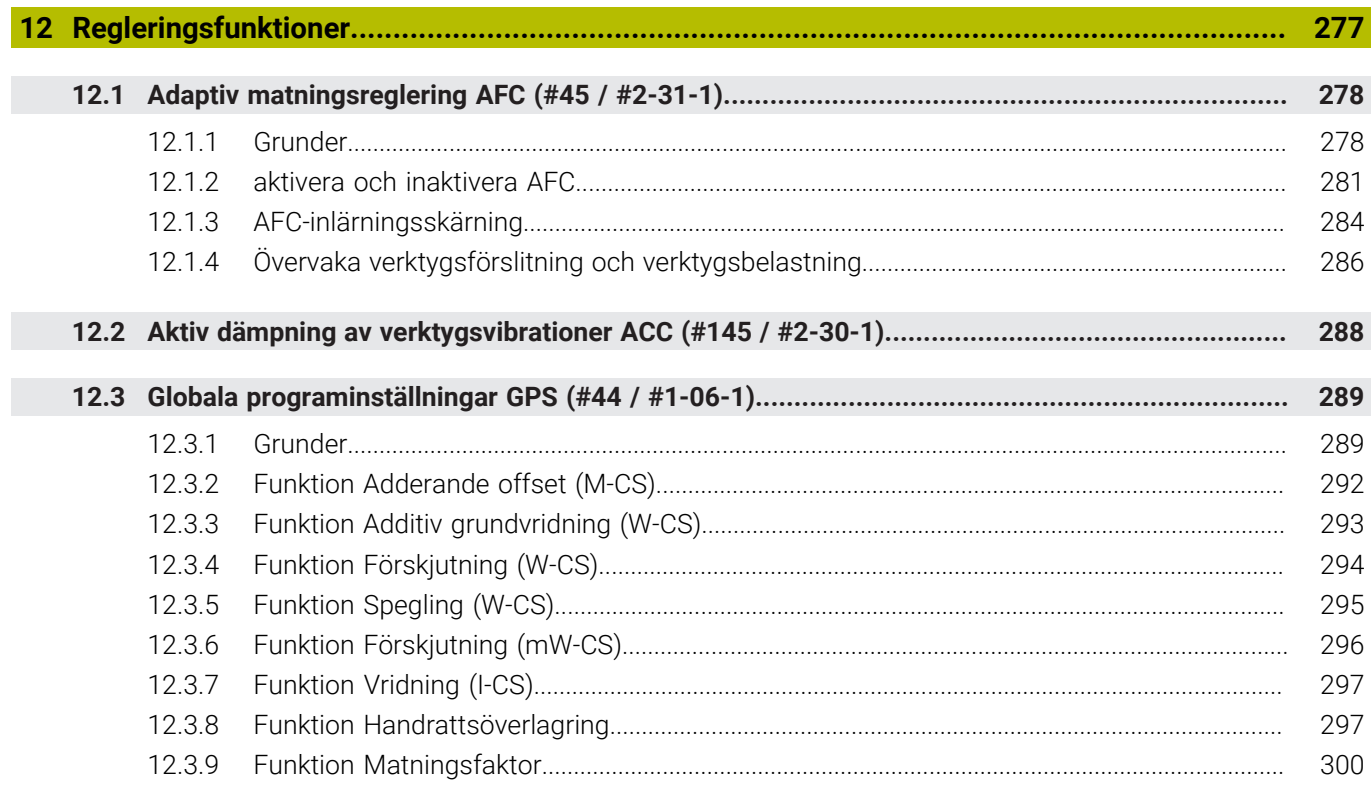

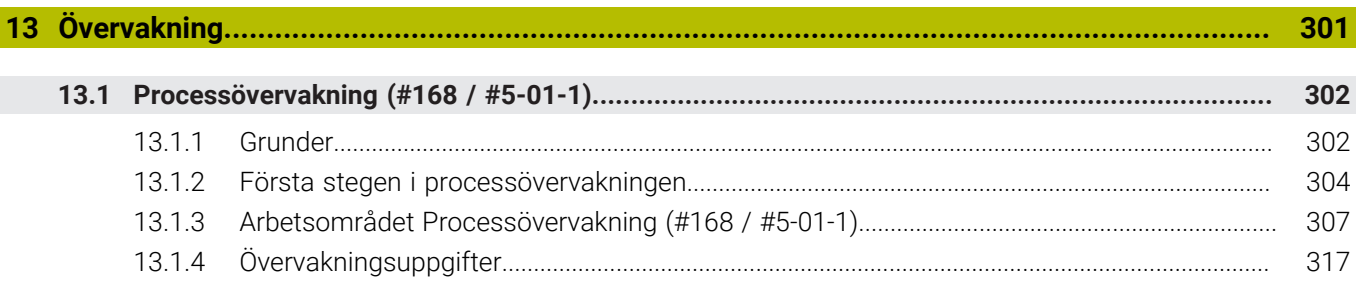

Ì

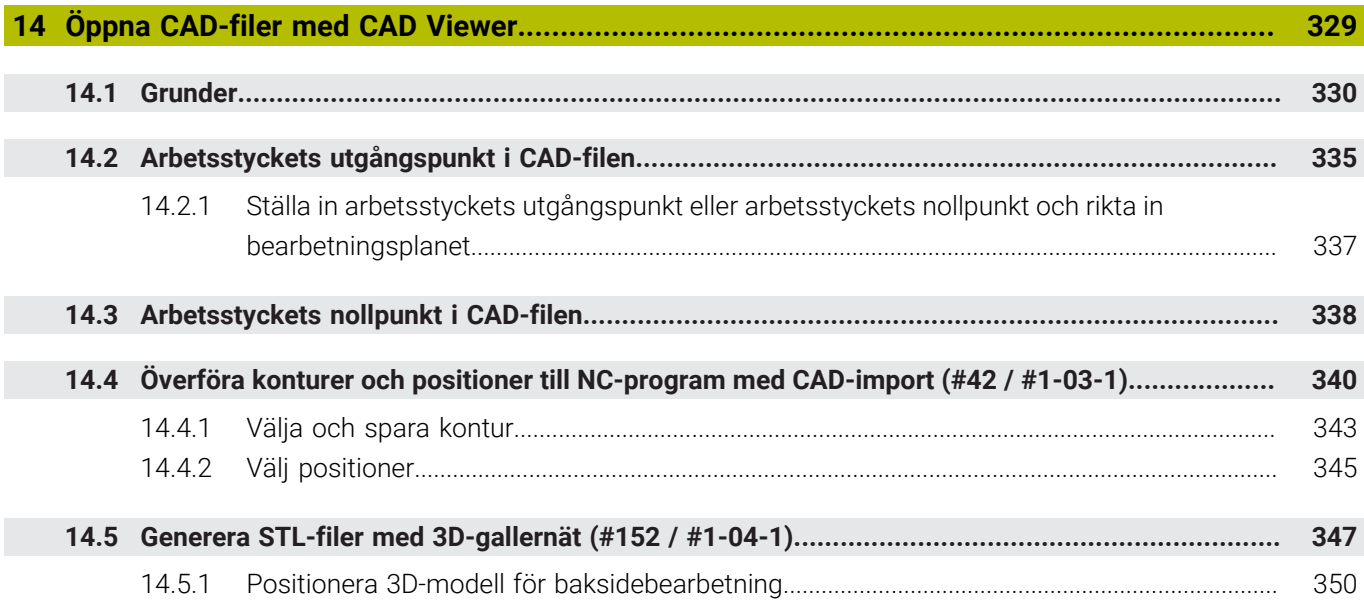

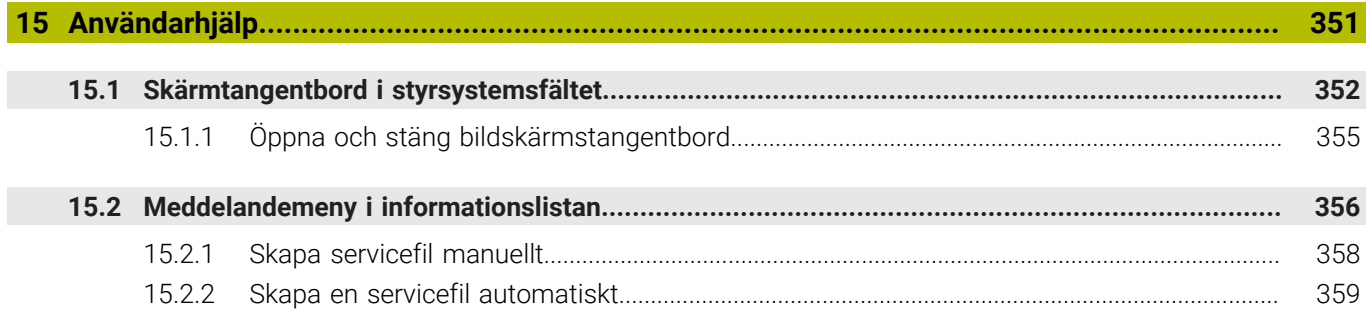

**16 [Tillämpning MDI.](#page-360-0).................................................................................................................... [361](#page-360-0)**

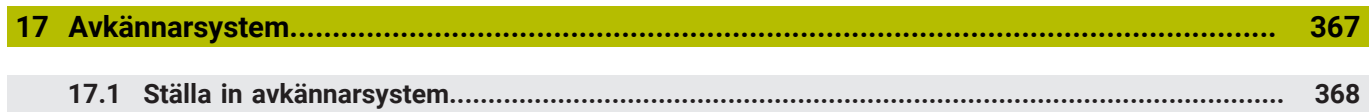

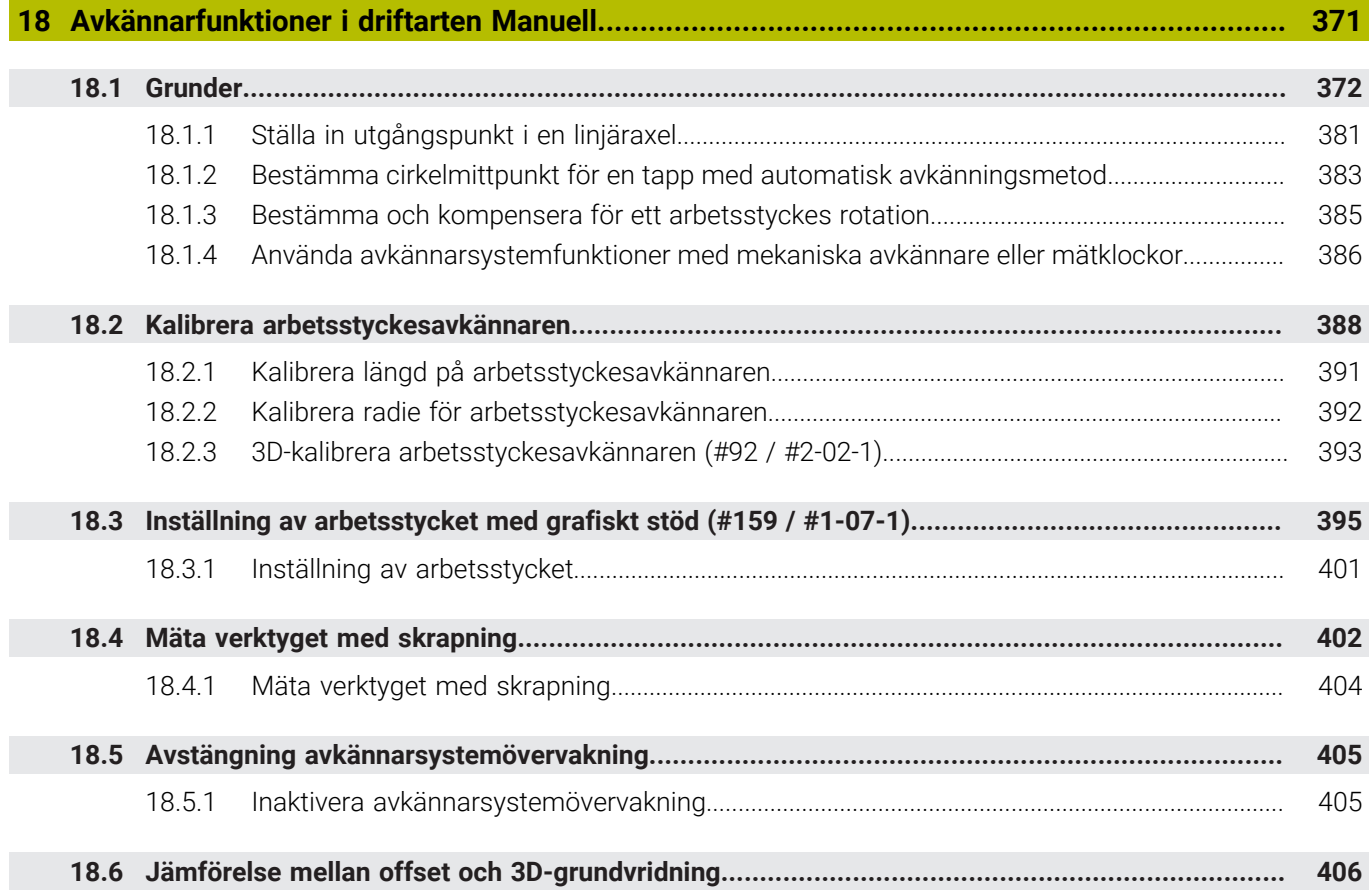

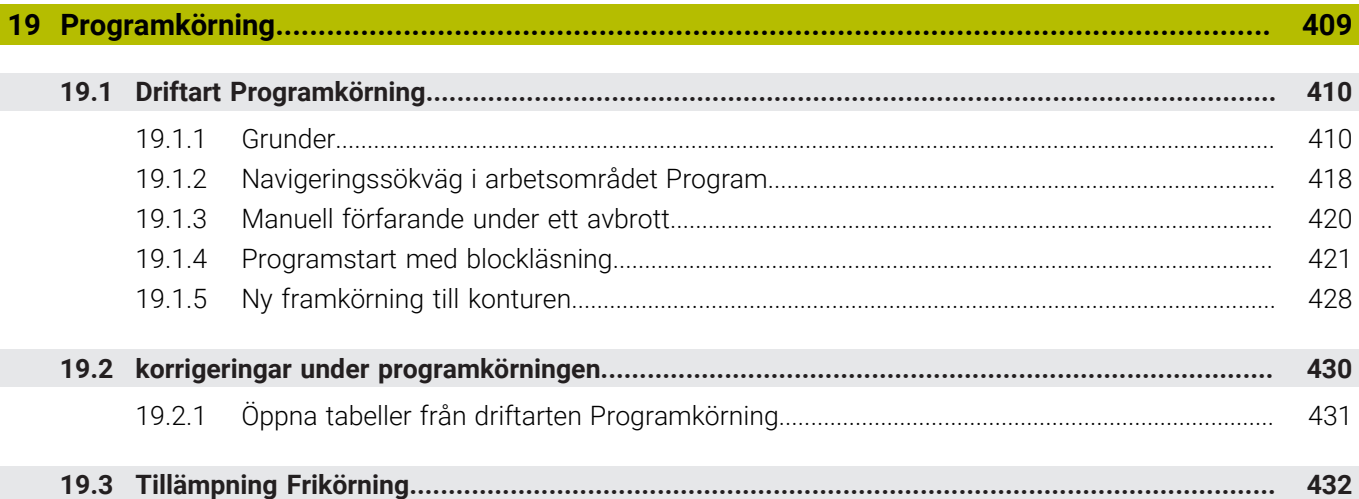

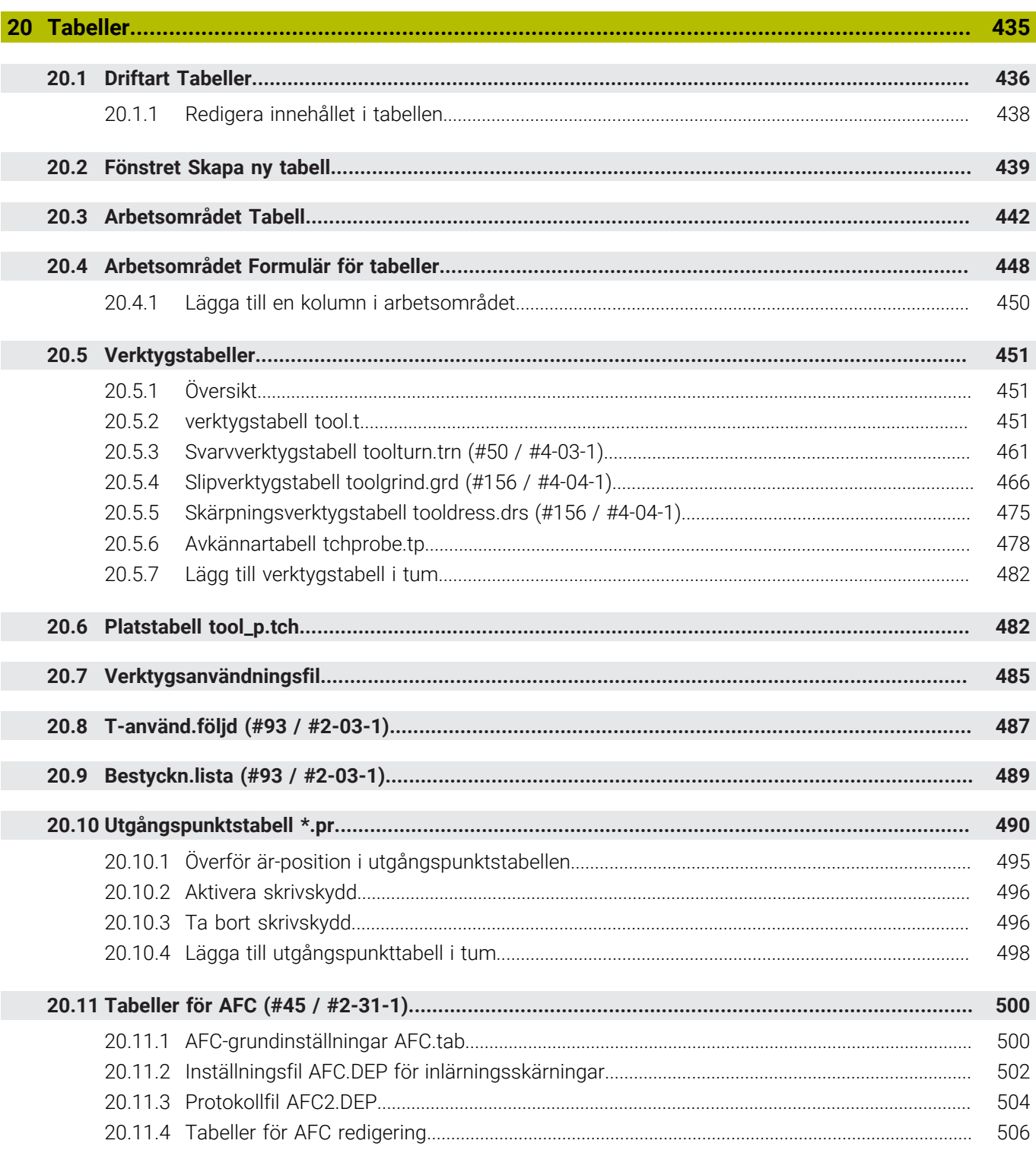

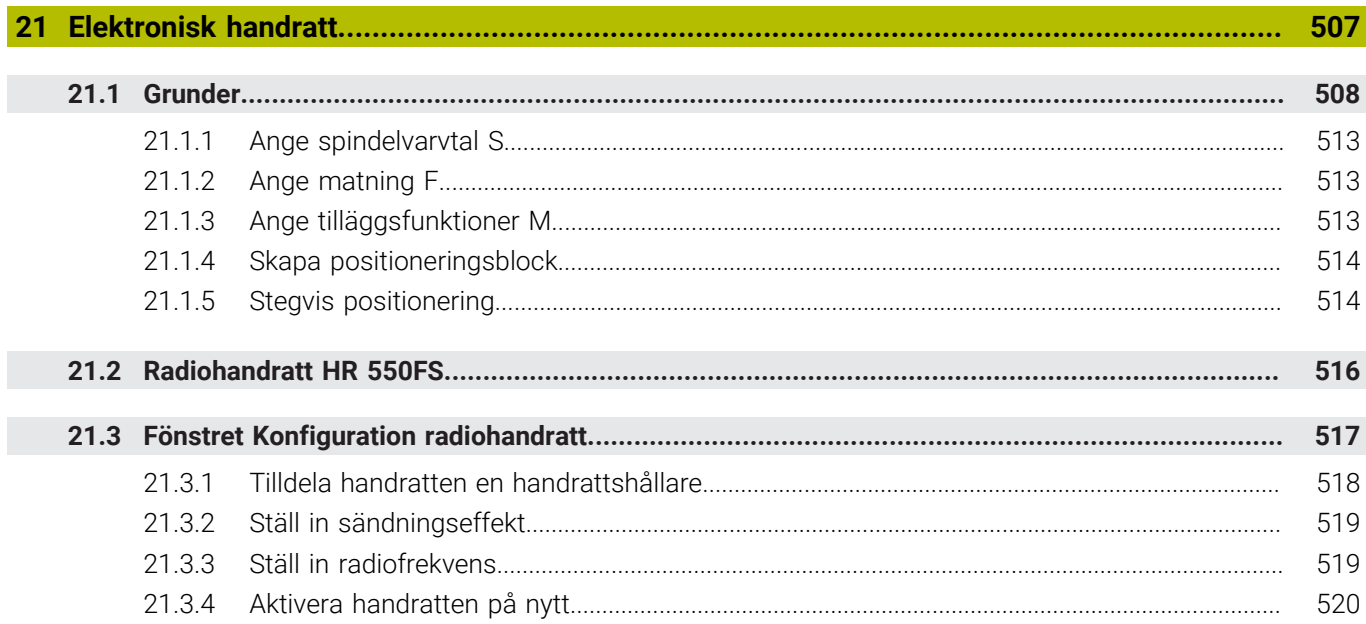

**22 [Overridestyrenhet](#page-520-0)................................................................................................................... [521](#page-520-0)**

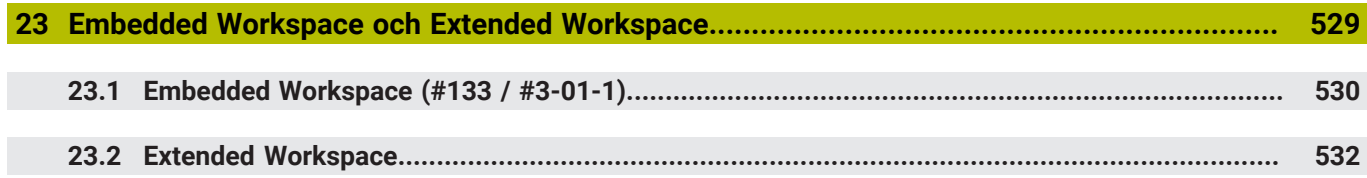

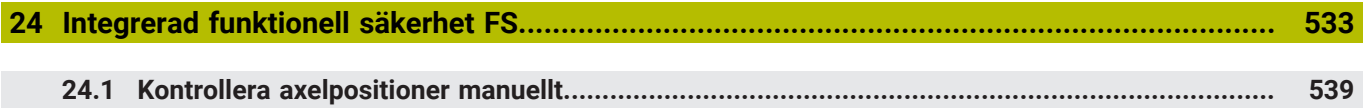

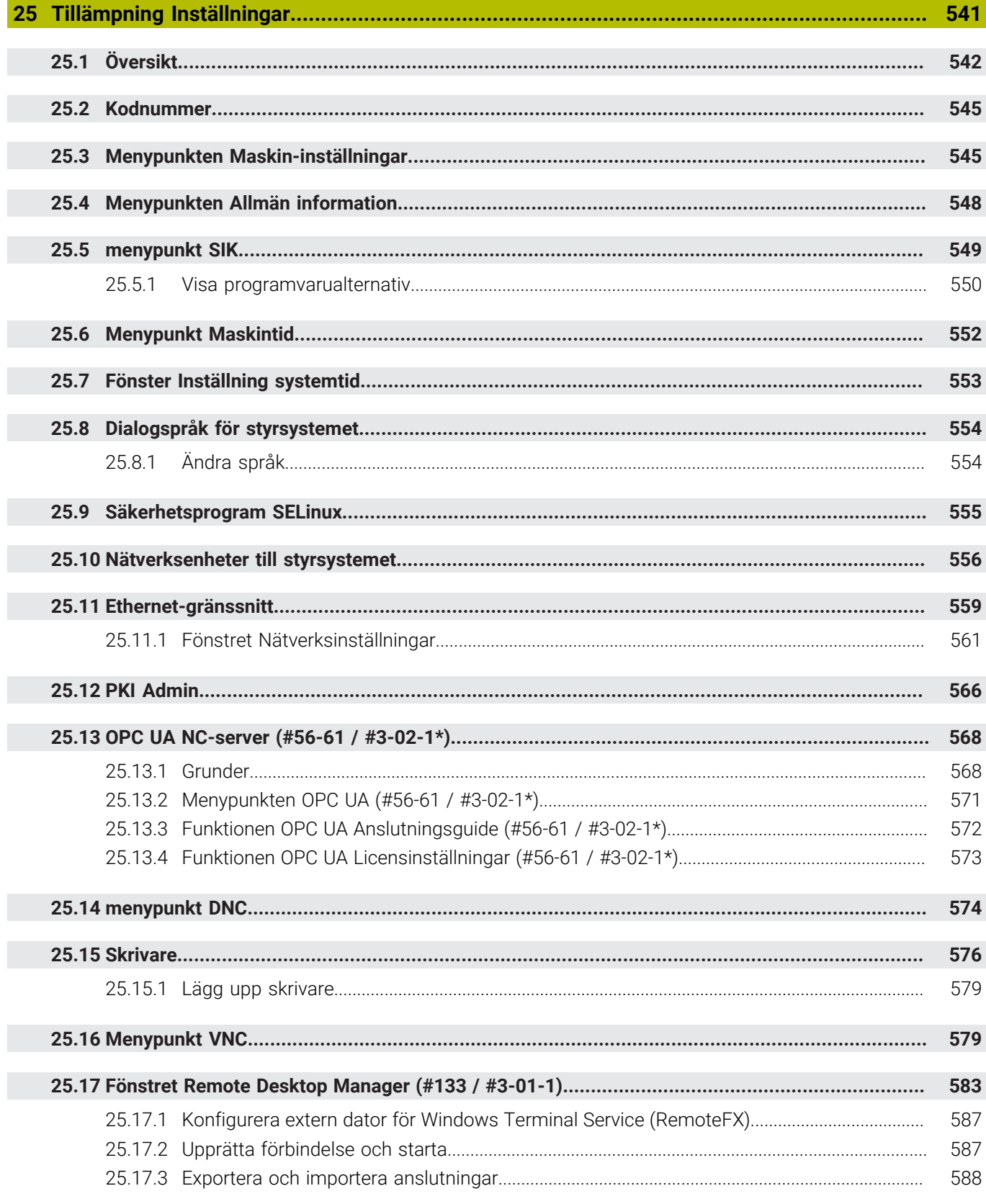

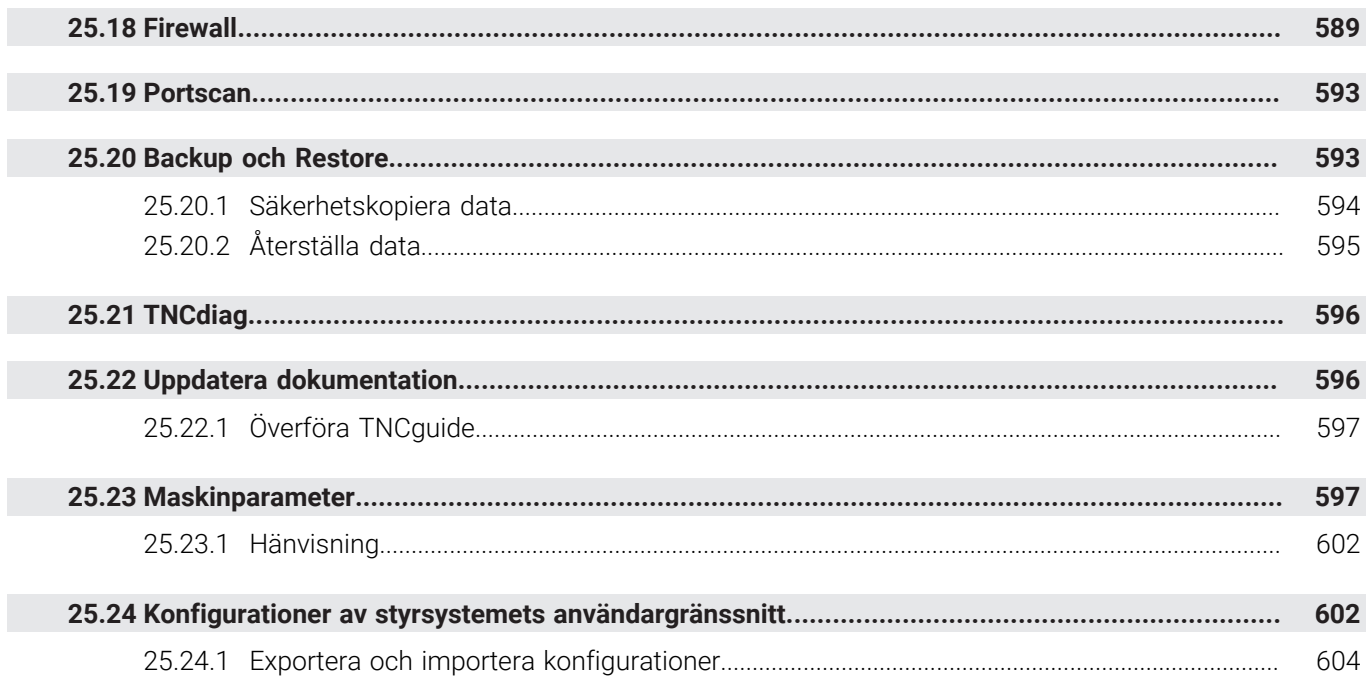

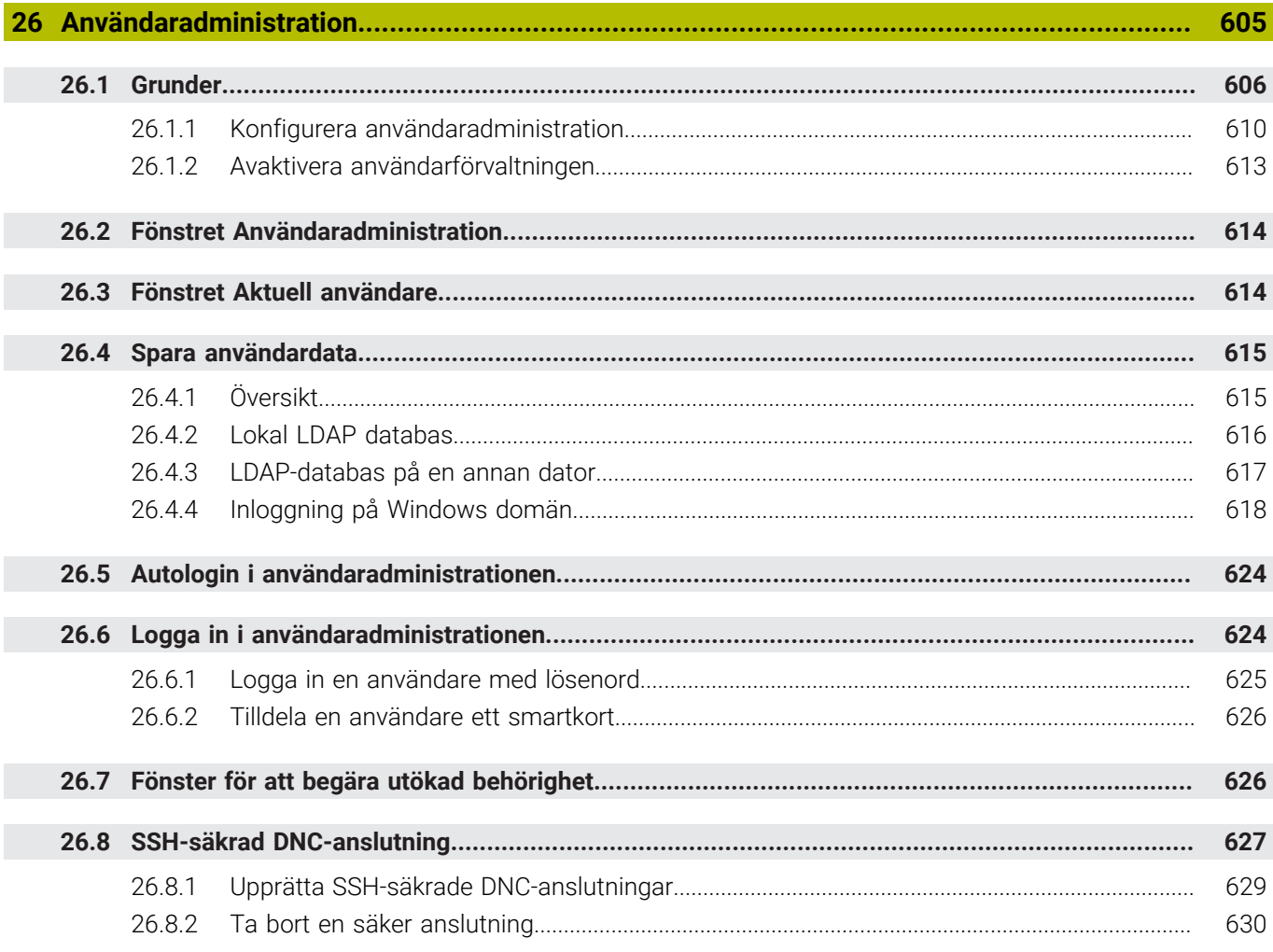

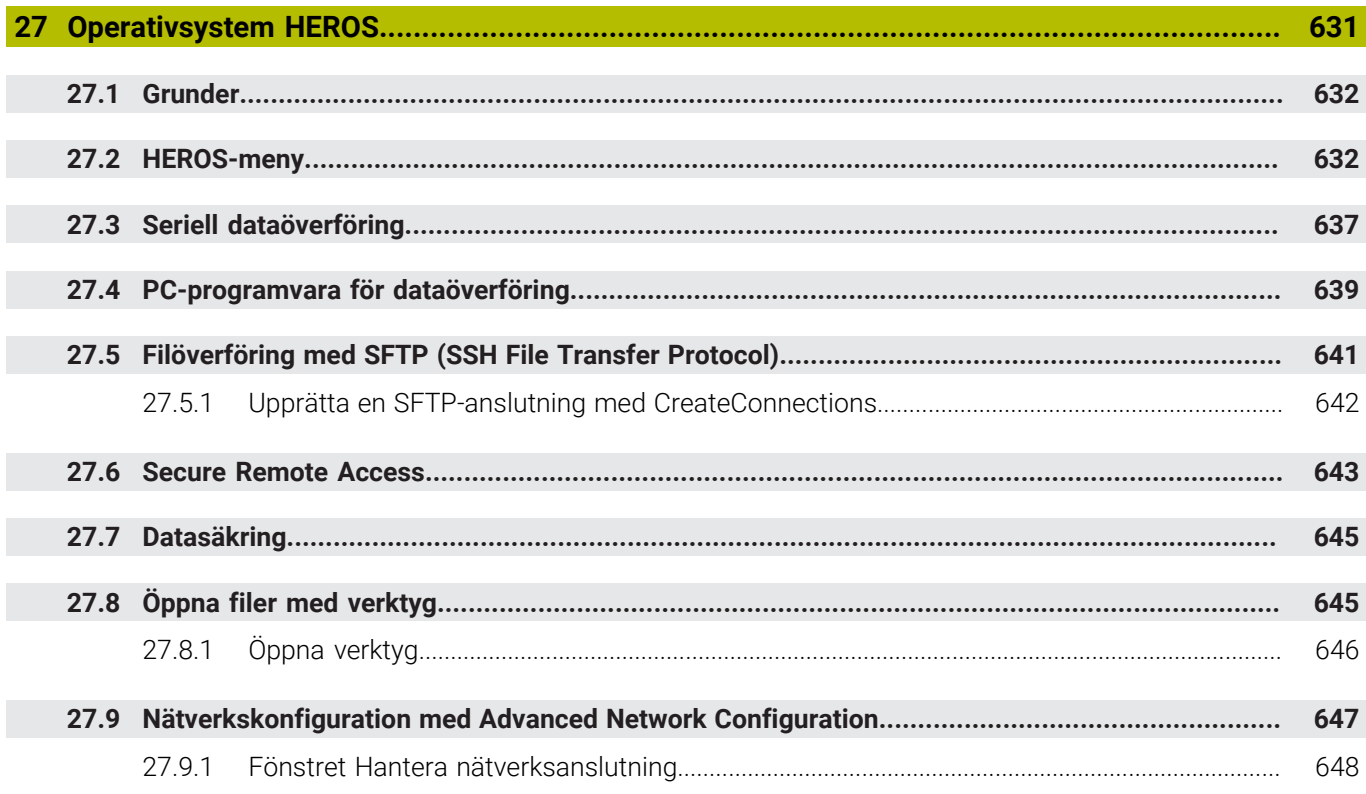

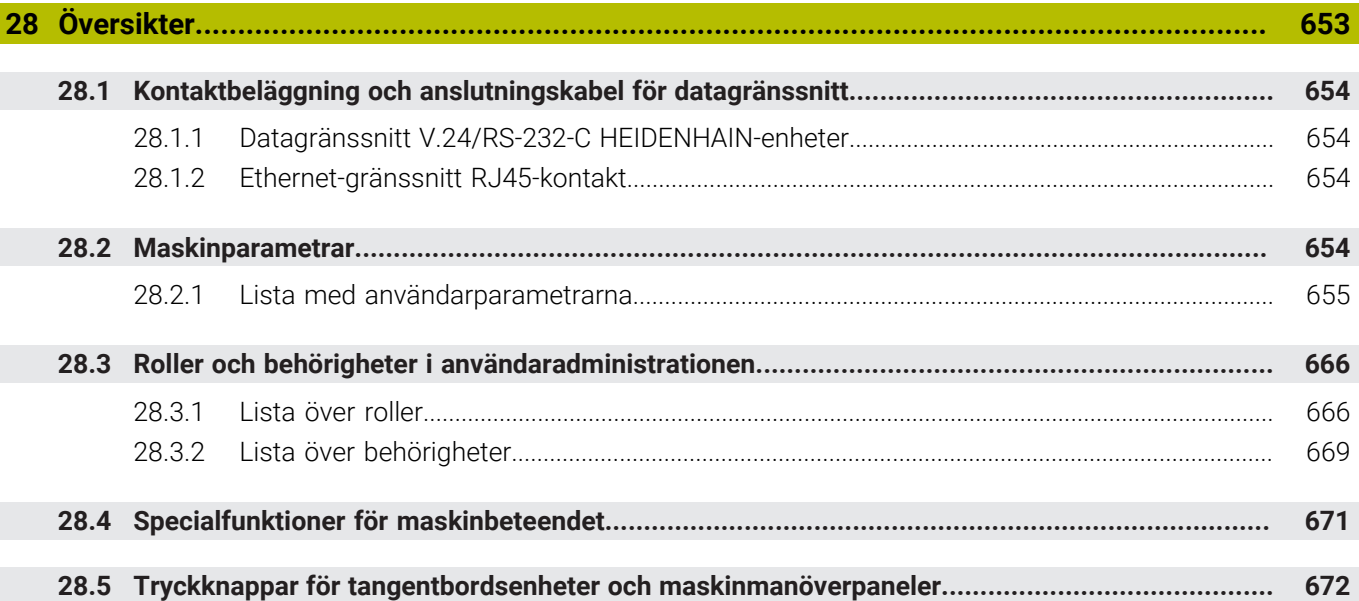

<span id="page-34-0"></span>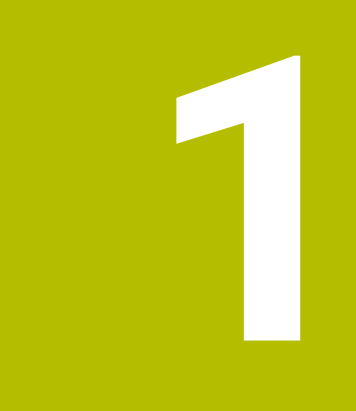

# **Nya och ändrade funktioner**

## **Tillgänglig extradokumentation**

**Översikt över nya och ändrade programvarufunktioner**  $\bf \bm \Omega$ Du hittar ytterligare information om tidigare programvaruversioner i extradokumentationen **Översikt över nya och ändrade programvarufunktioner**. Kontakta HEIDENHAIN om du behöver denna dokumentation. ID: 1373081-xx

## <span id="page-35-0"></span>**1.1 Nya funktioner**

### <span id="page-35-1"></span>**1.1.1 bruksanvisning som integrerad produkthjälp TNCguide**

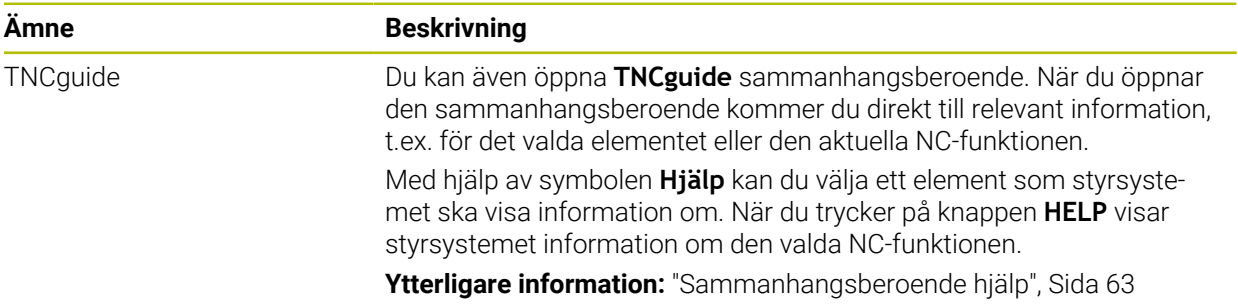

### <span id="page-35-2"></span>**1.1.2 Handhavande**

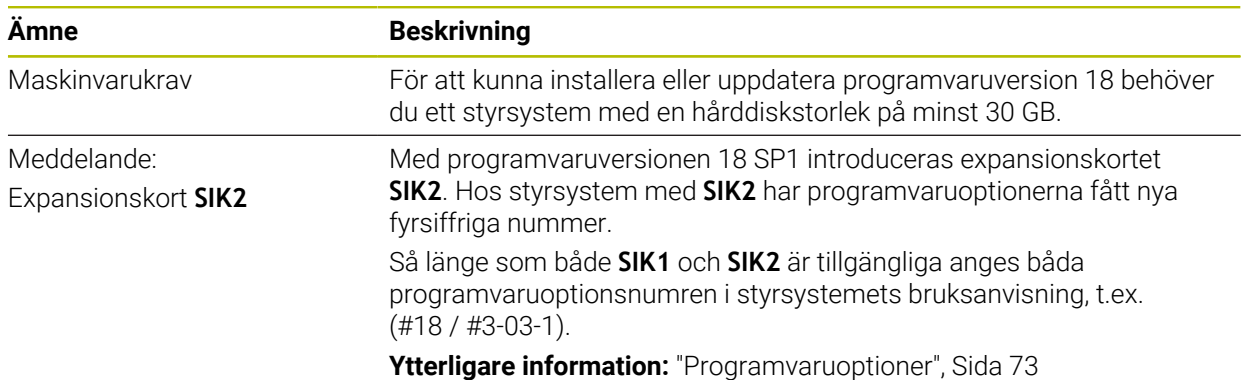

### <span id="page-35-3"></span>**1.1.3 Statusvisningar**

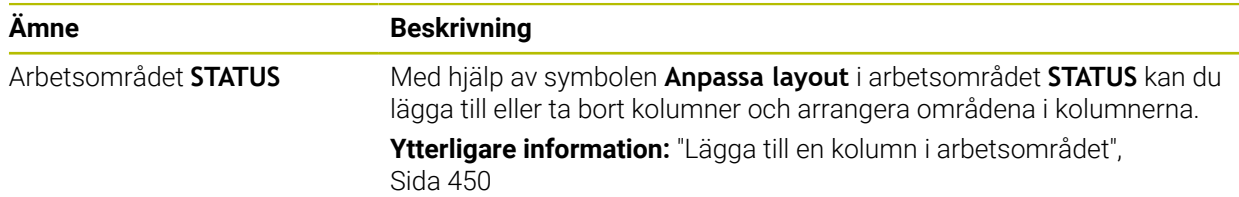
# **1.1.4 Manuell drift**

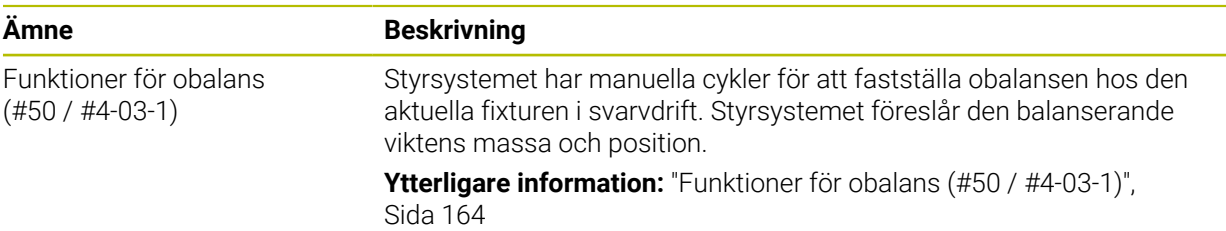

# **Programmeringsgrunder**

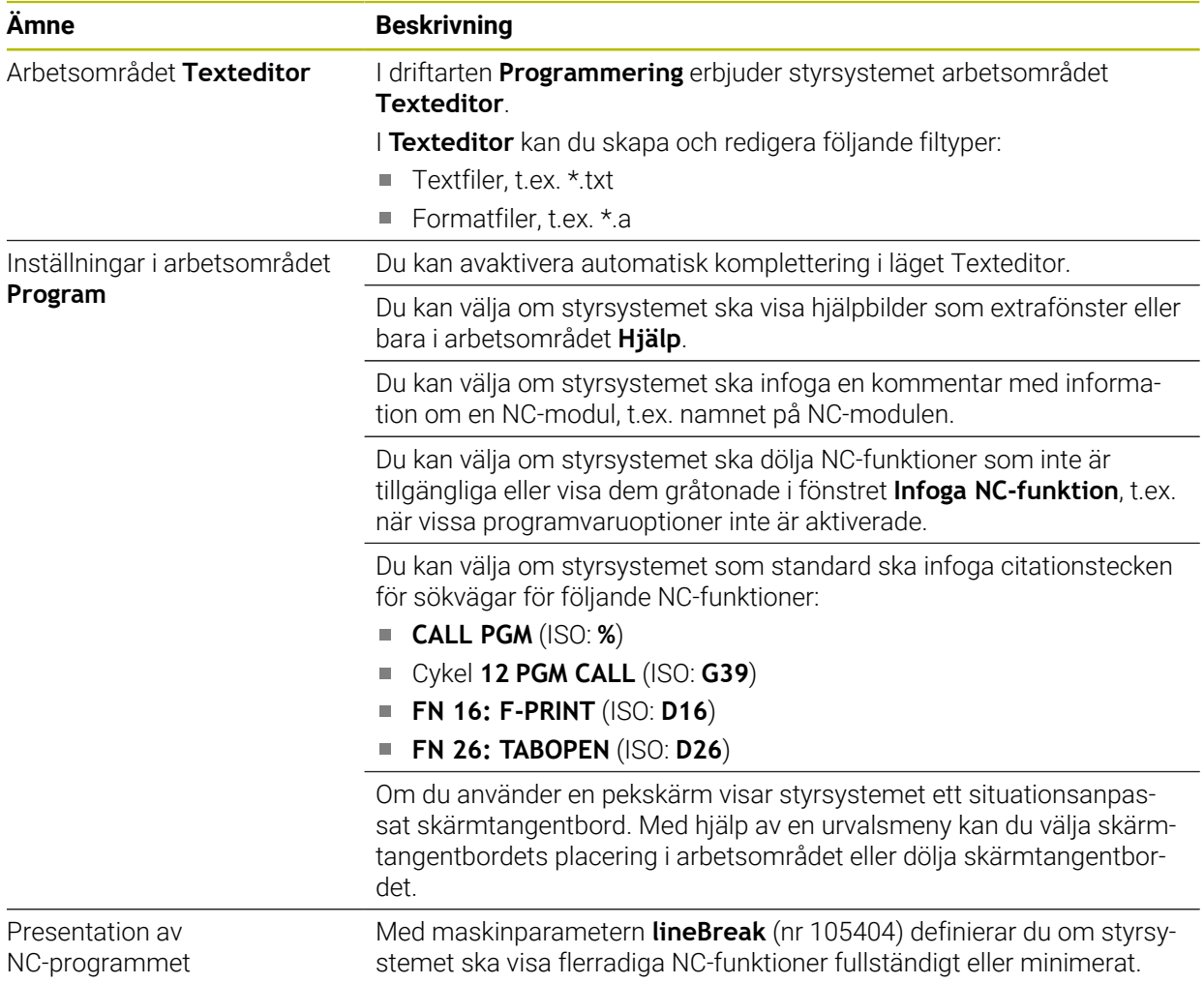

# **1.1.5 Verktyg**

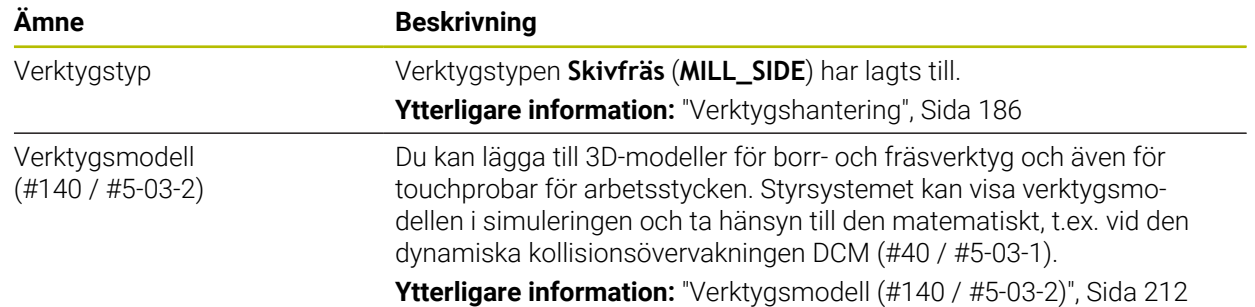

**1**

# **1.1.6 Cykler för frässvarvning**

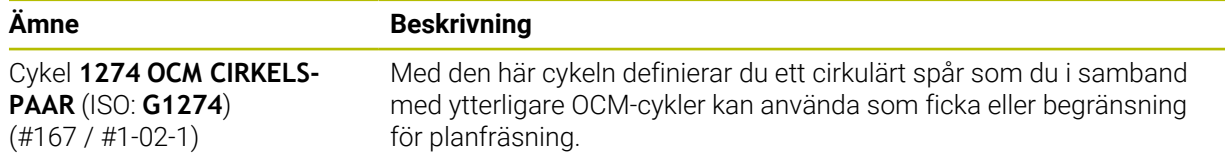

## **1.1.7 Koordinattransformation**

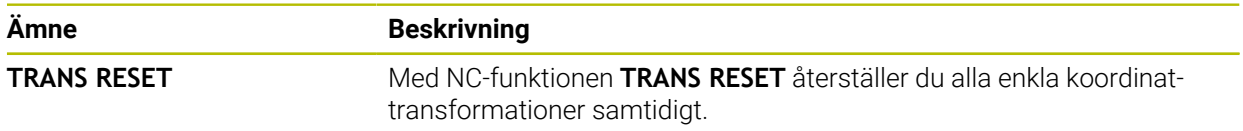

## **1.1.8 Filen**

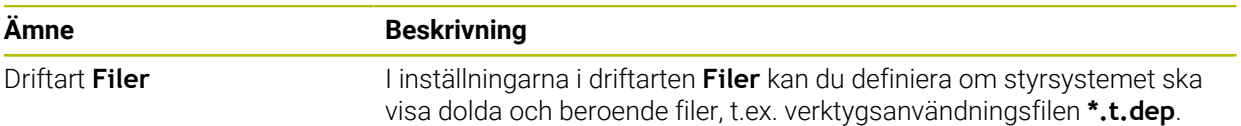

## **1.1.9 Kollisionsövervakning**

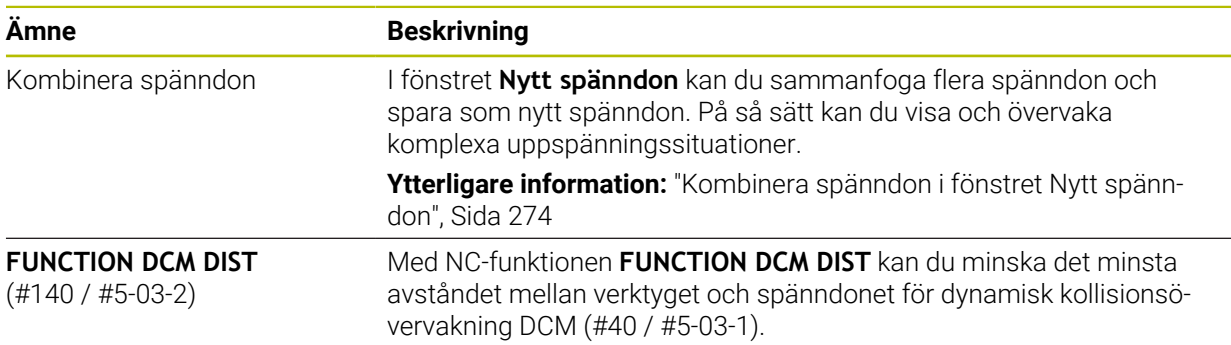

## **1.1.10 VariablerProgrammering**

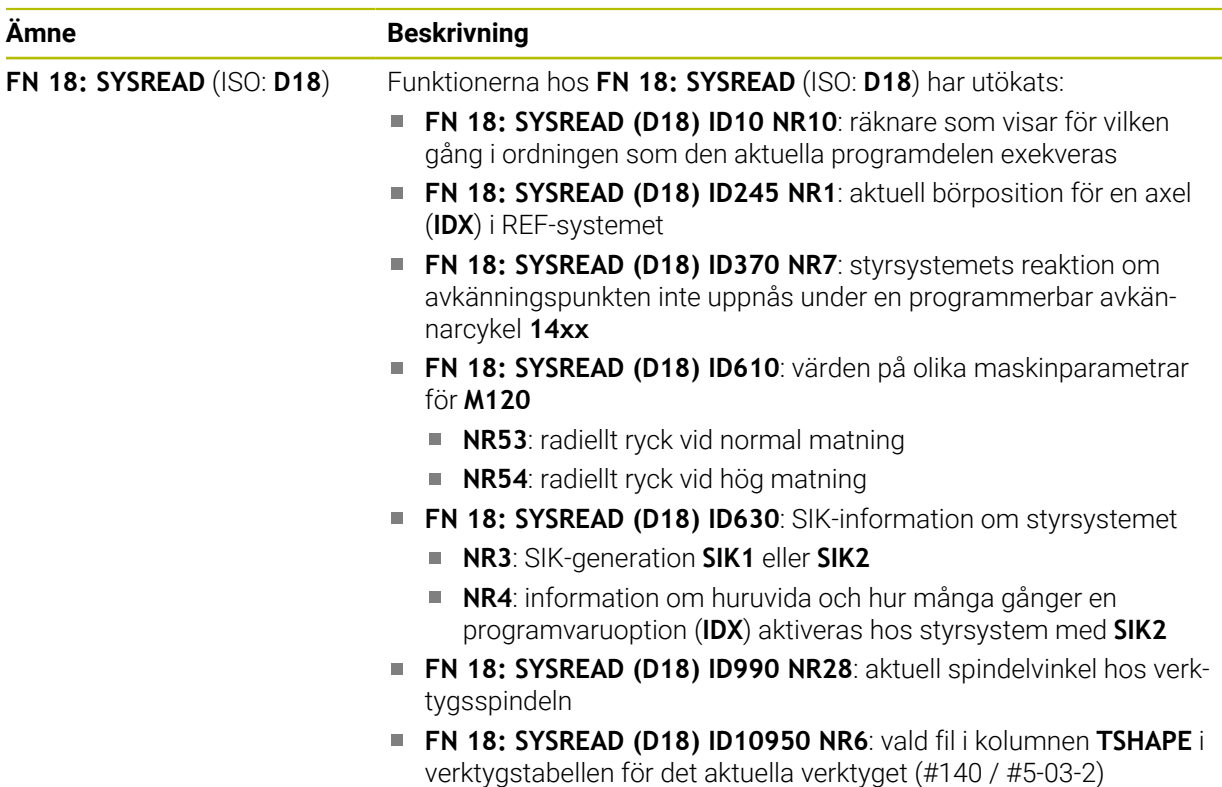

## **1.1.11 Grafisk programmering**

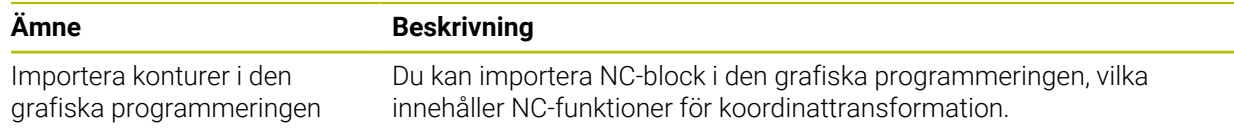

## **1.1.12 ISO**

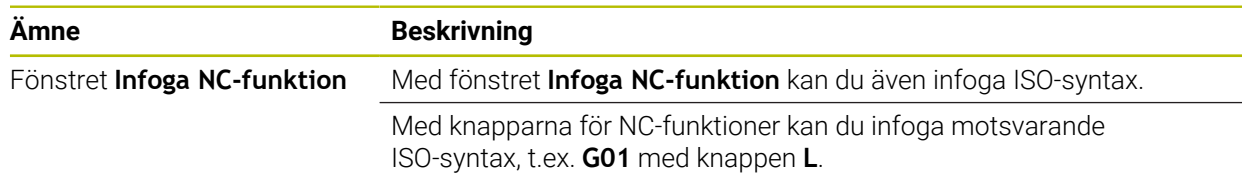

# **1.1.13 Användarhjälp**

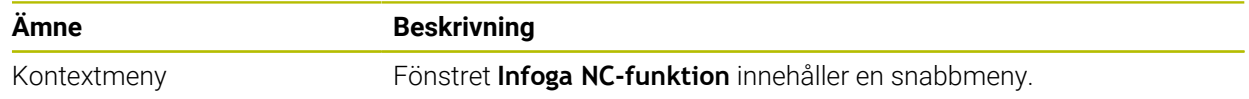

## **1.1.14 Arbetsområdet Simulering**

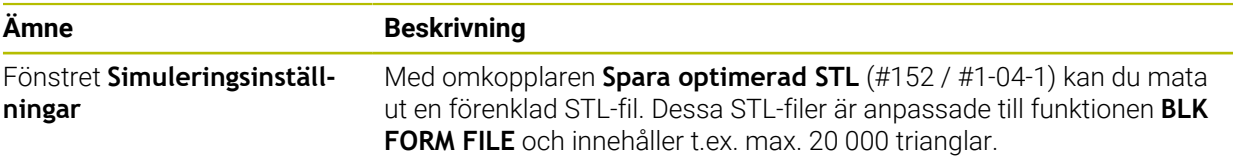

## **1.1.15 Avkännarfunktioner i driftarten Manuell**

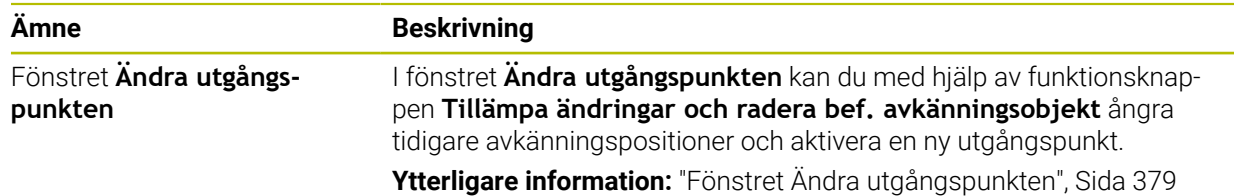

## **1.1.16 Programkörning**

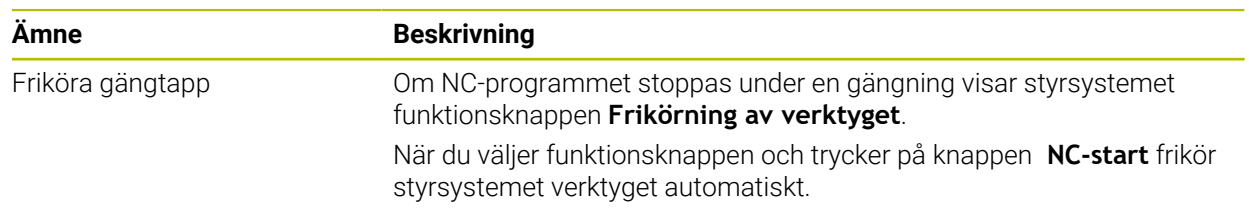

## **1.1.17 Tabeller**

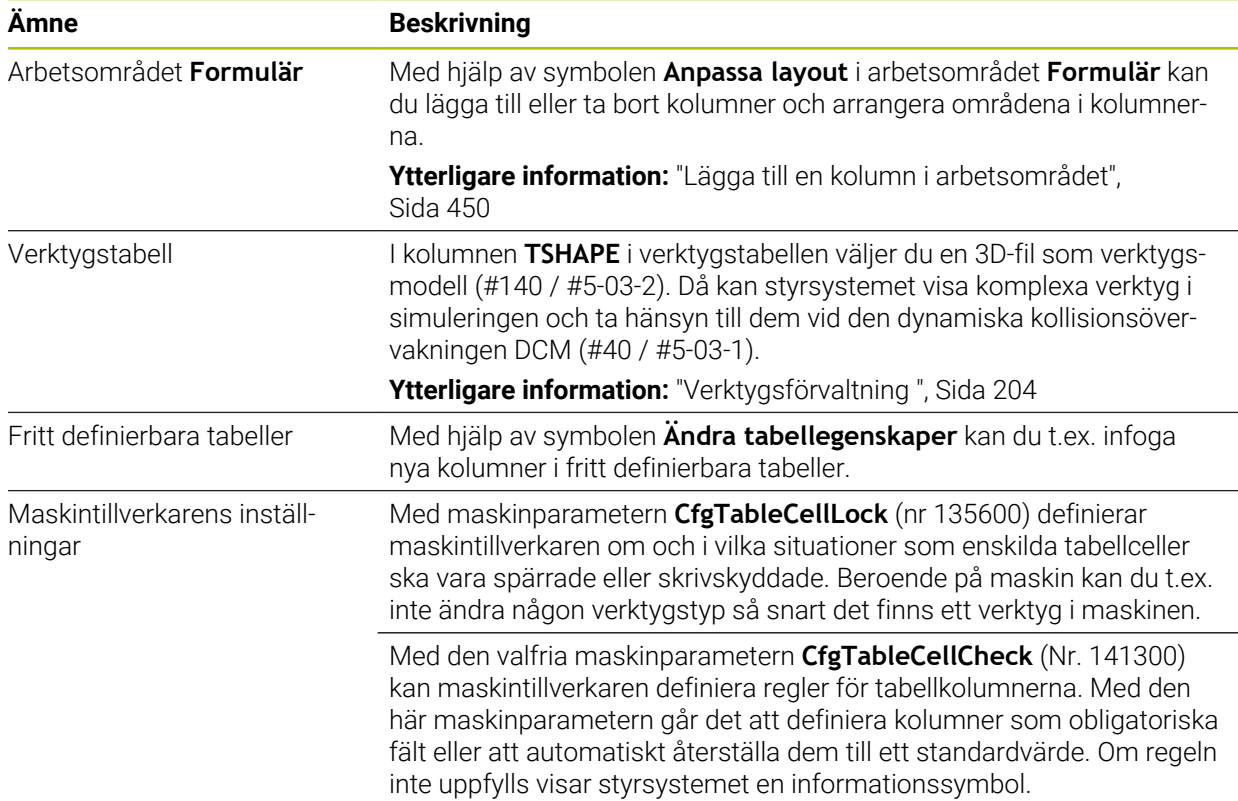

# **1.1.18 Overridestyrenhet**

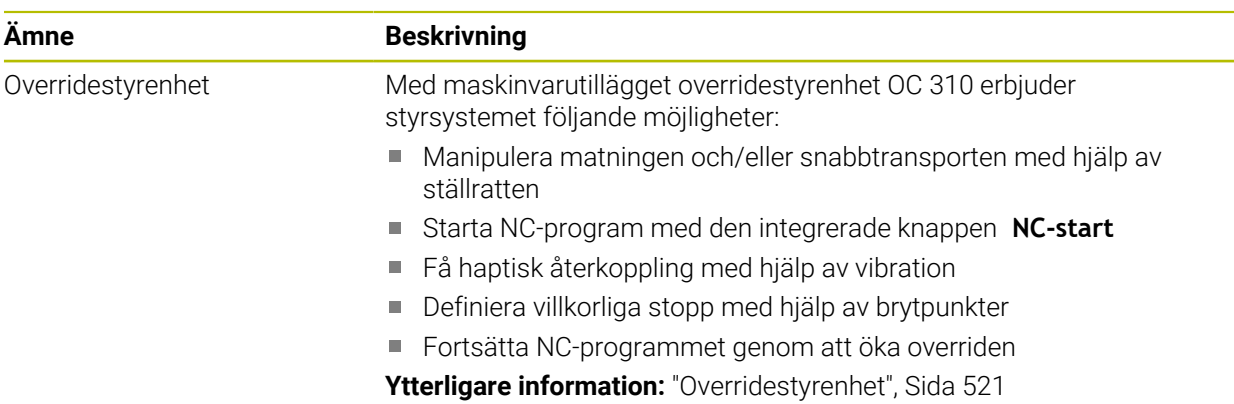

# **1.1.19 Integrerad funktionell säkerhet FS**

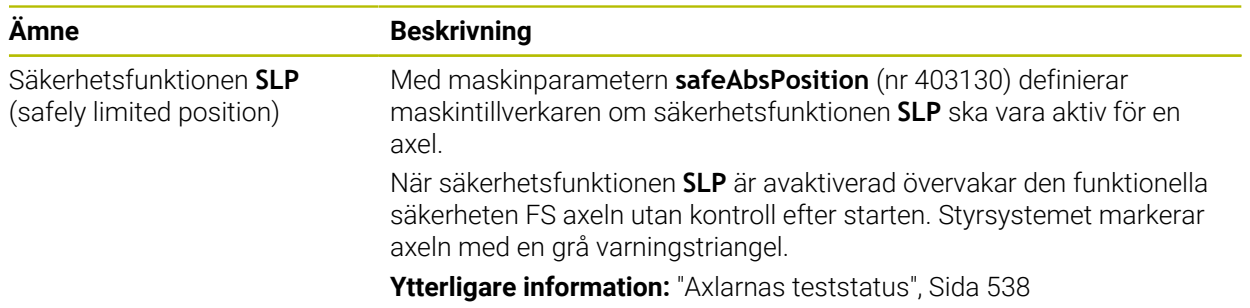

# **1.1.20 Operativsystem HEROS**

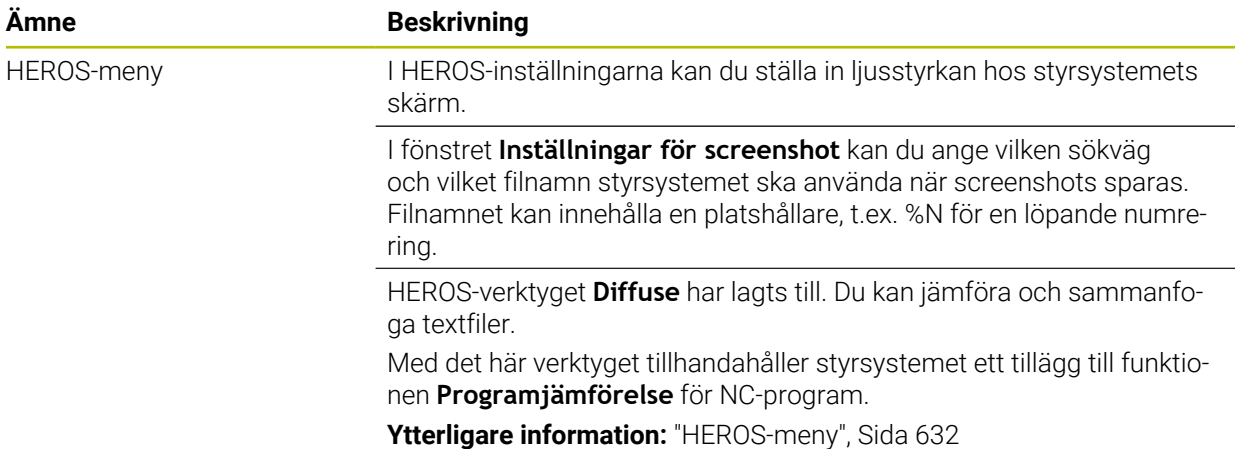

# **1.2 Ändrade och utökade funktioner**

## **1.2.1 Handhavande**

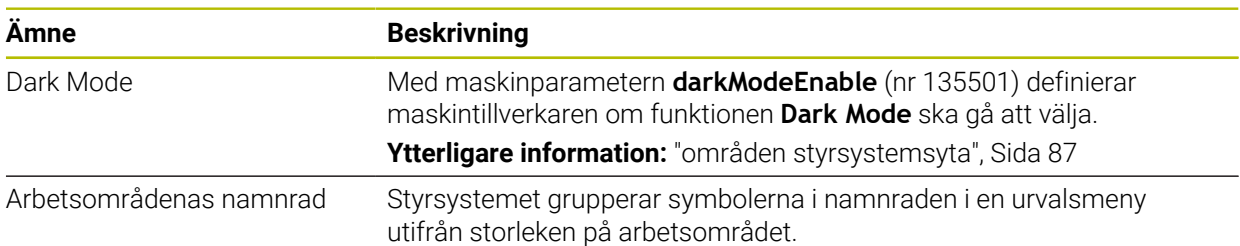

# **1.2.2 Statusvisningar**

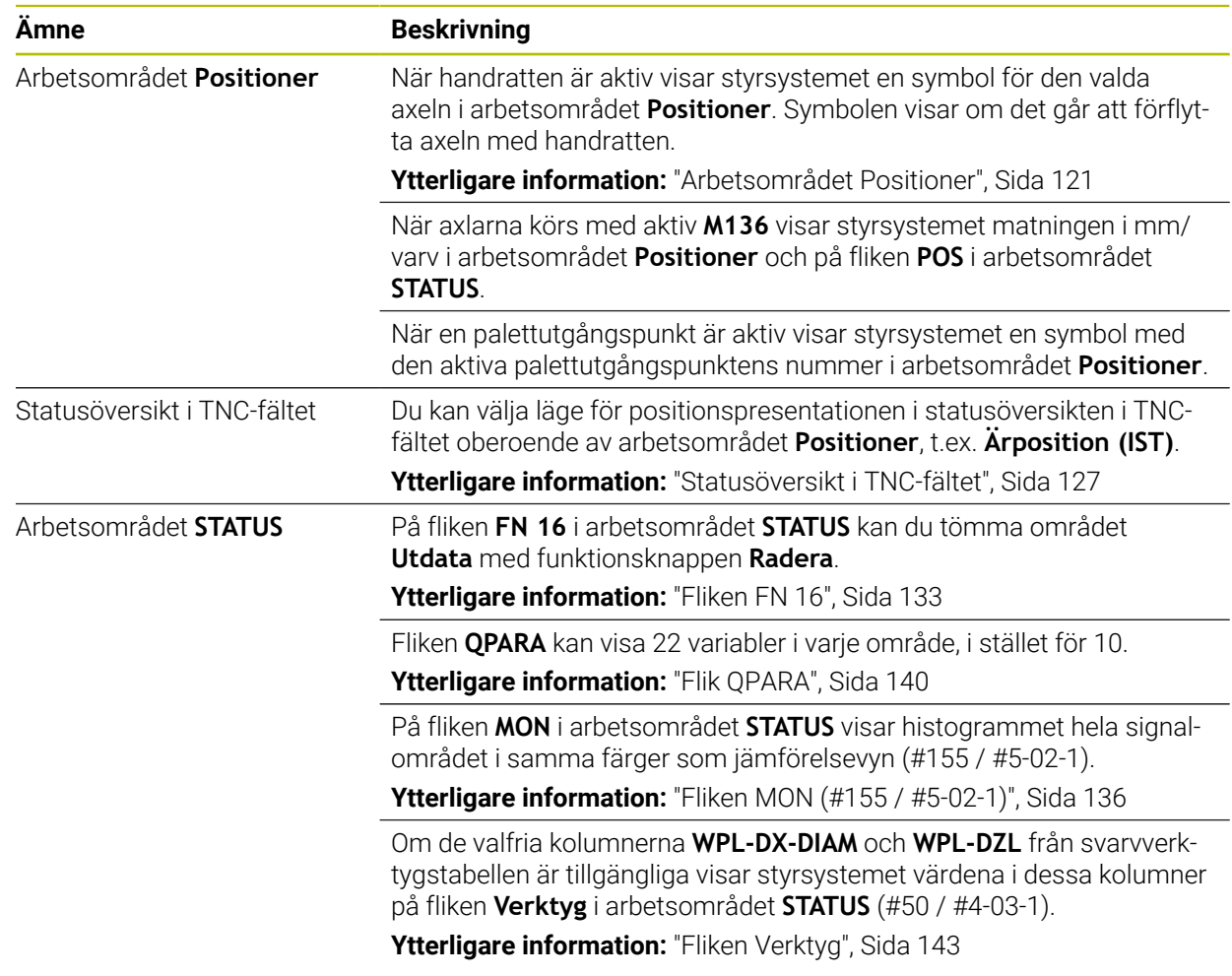

## **1.2.3 Manuell drift**

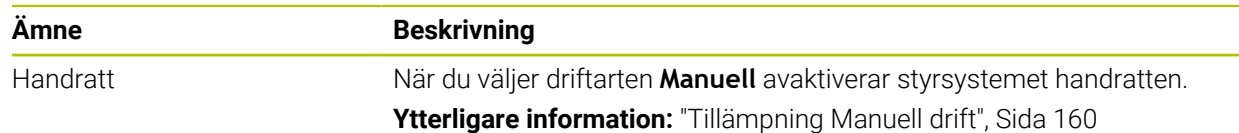

# **1.2.4 Programmeringsgrunder**

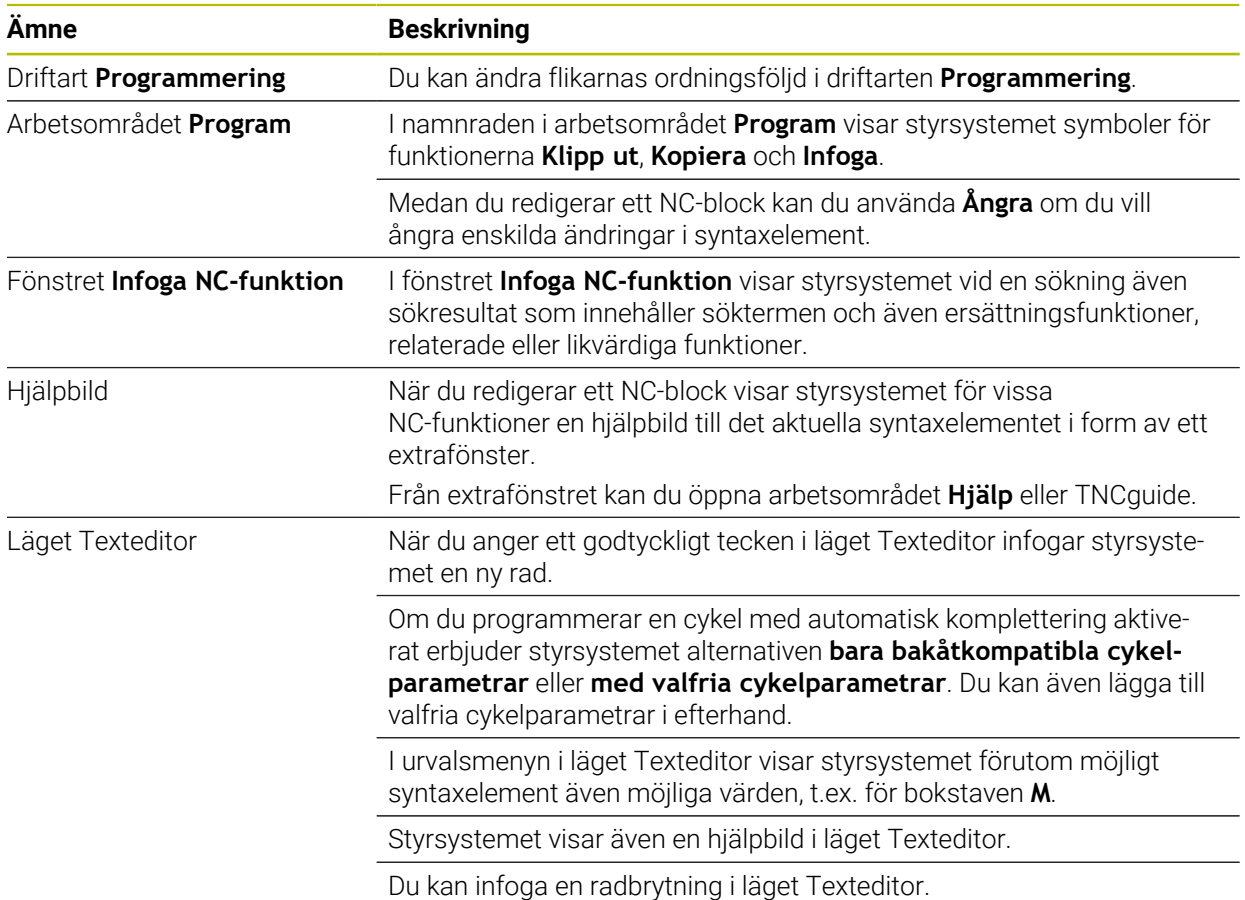

# **1.2.5 Verktyg**

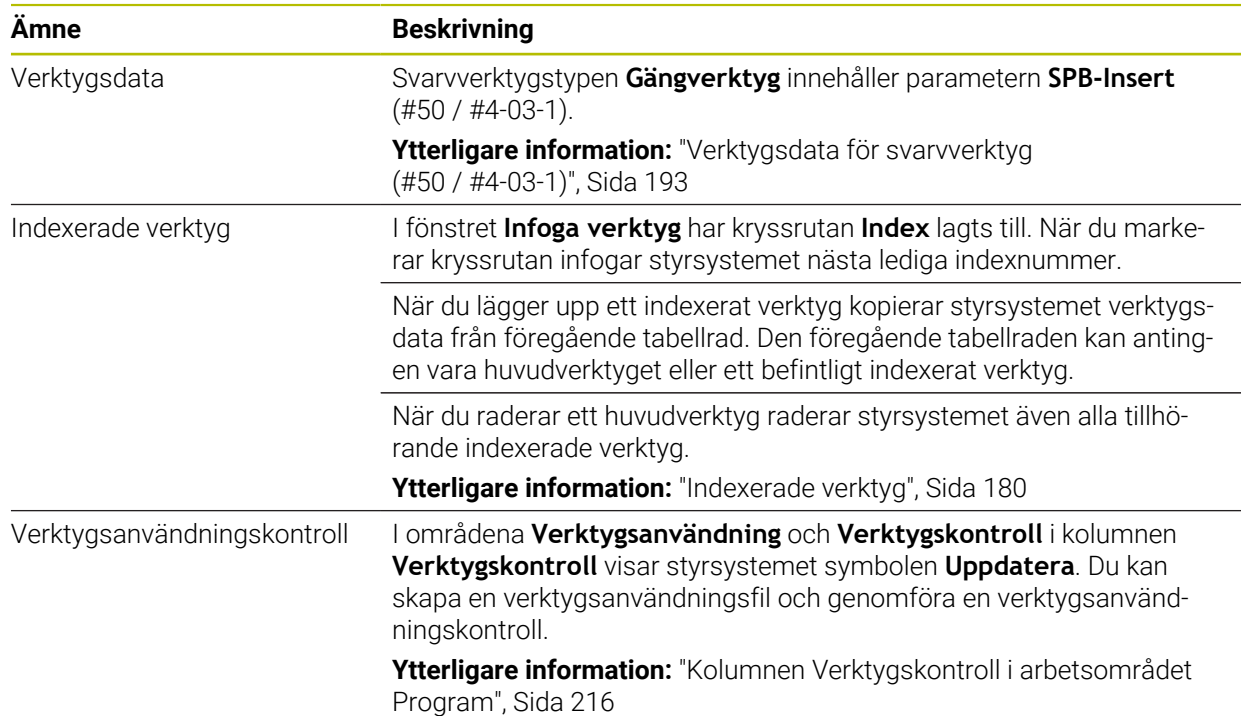

**1**

## **1.2.6 Programmeringstekniker**

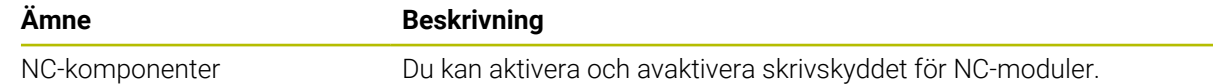

## **1.2.7 Kontur- och punktdefinitioner**

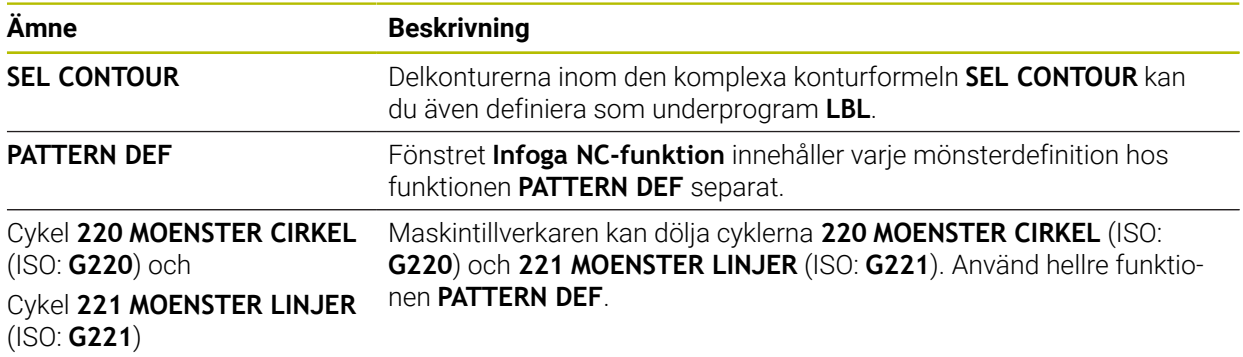

# **1.2.8 Cykler för frässvarvning**

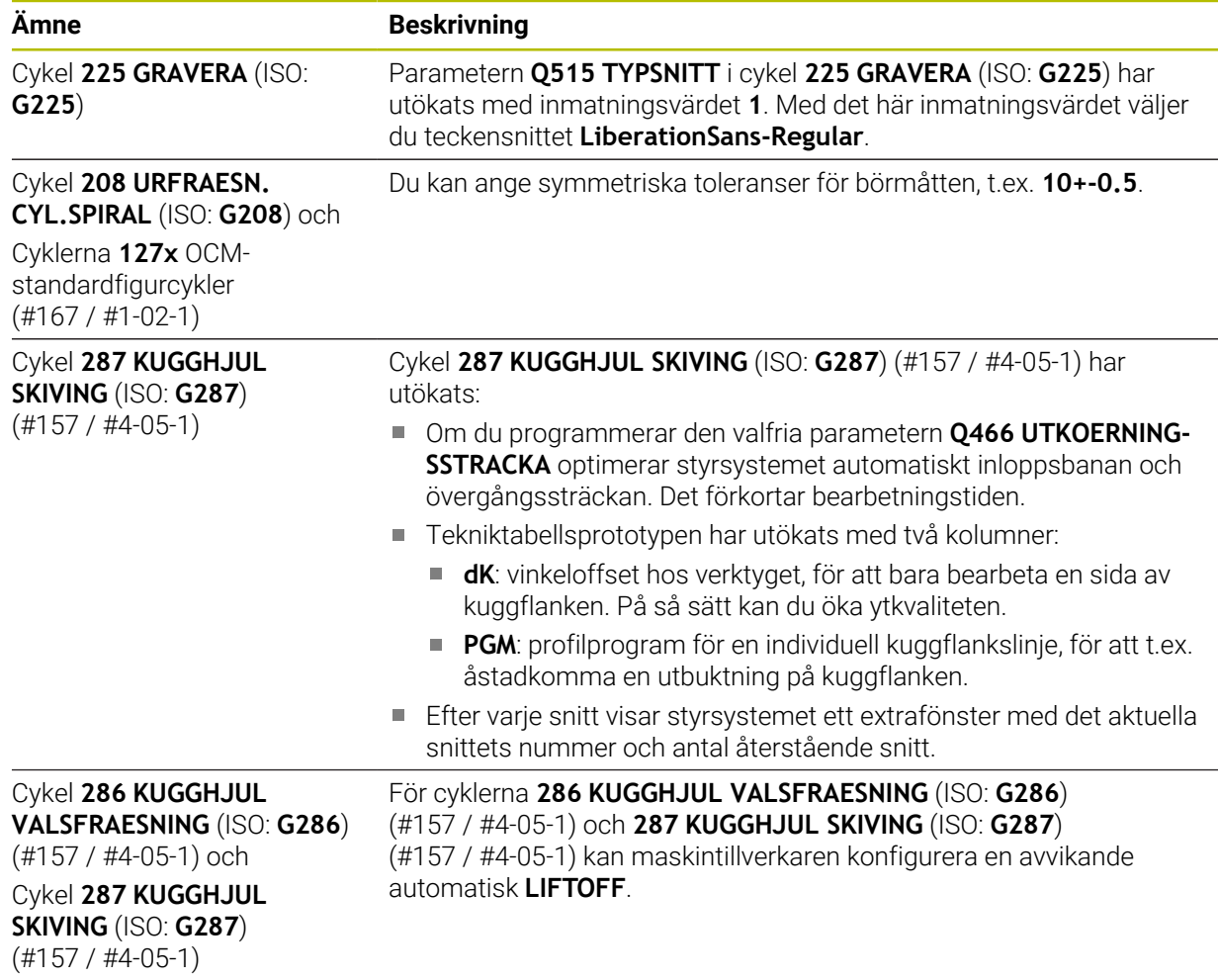

# **1.2.9 Cykler för frässvarvning (#50 / #4-03-1)**

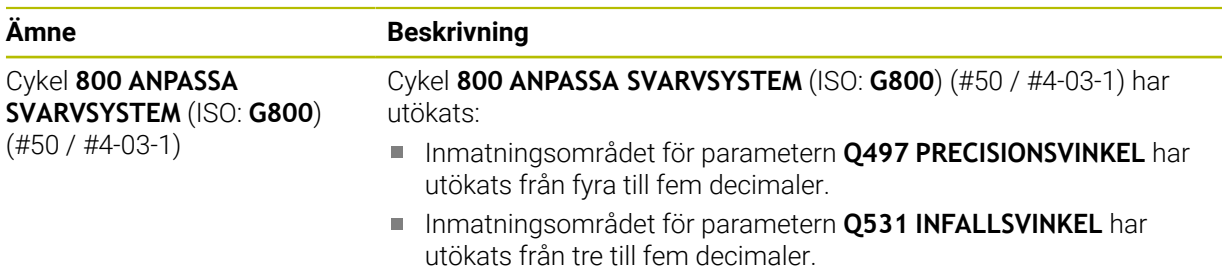

## **1.2.10 Filen**

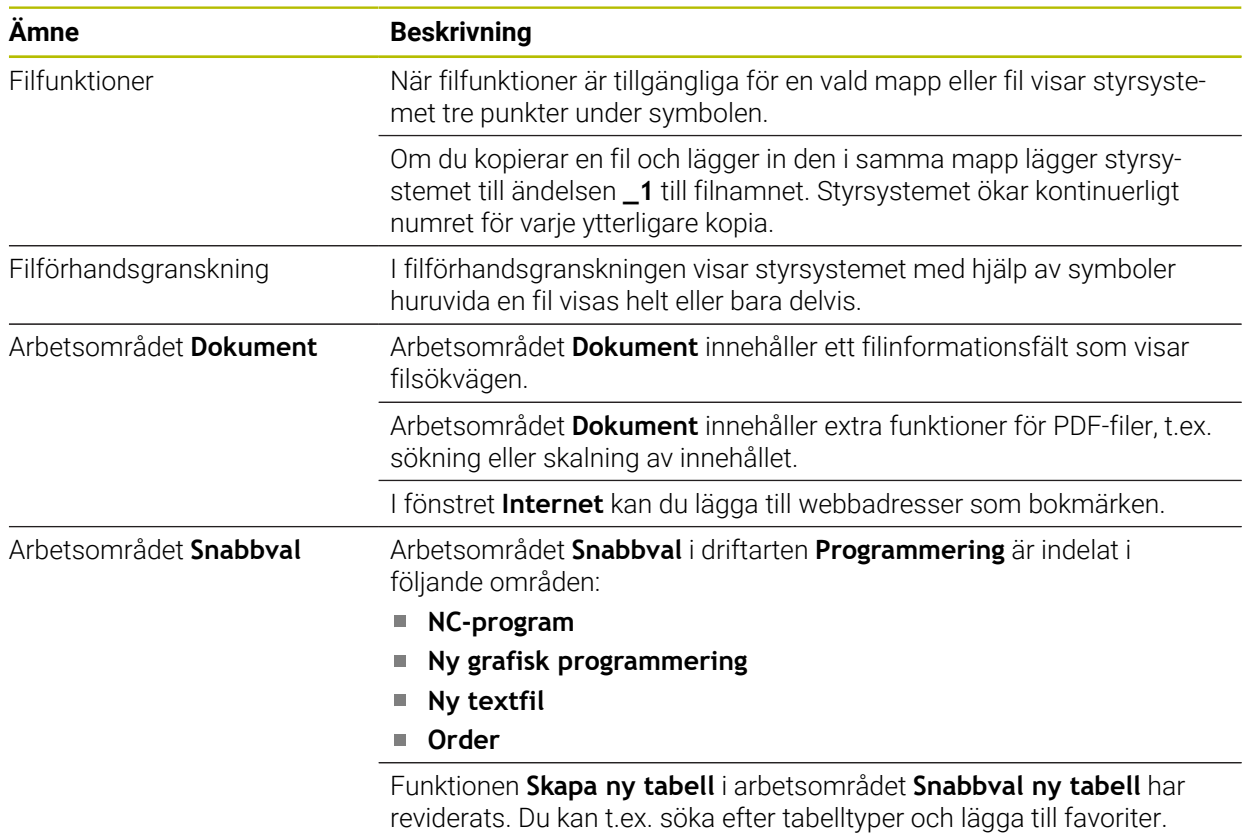

**Ytterligare information:** ["Fönstret Skapa ny tabell", Sida 439](#page-438-0)

# **1.2.11 Övervakning**

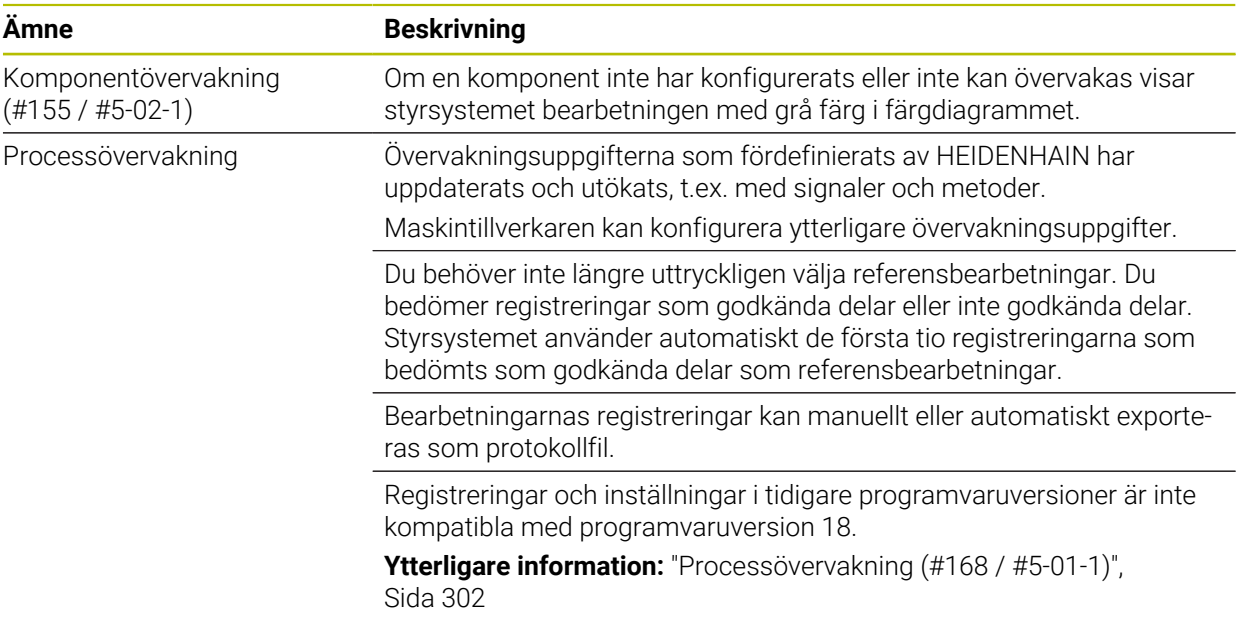

## **1.2.12 Tilläggsfunktioner**

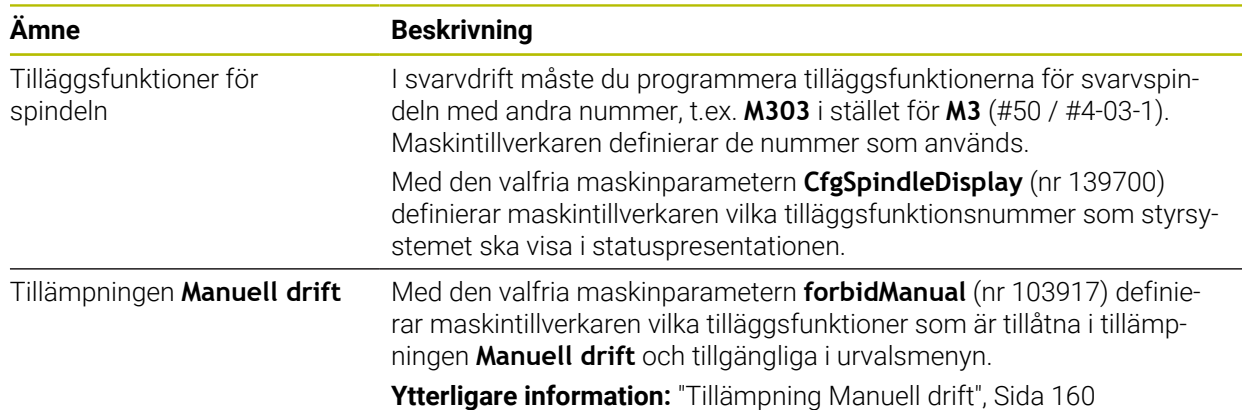

## **1.2.13 VariablerProgrammering**

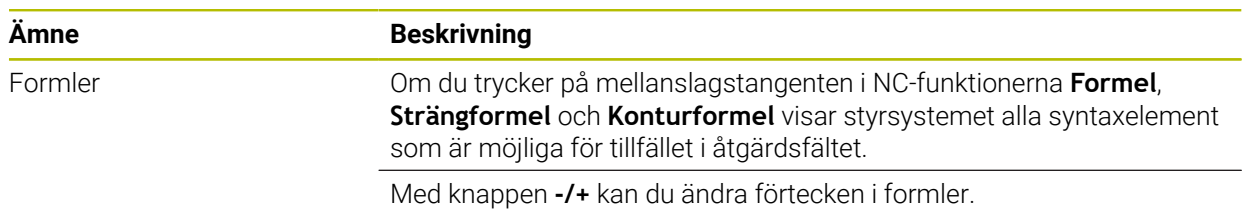

## **1.2.14 Grafisk programmering**

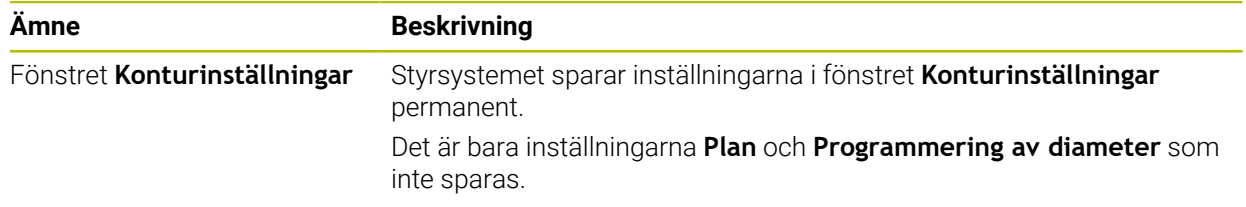

## **1.2.15 CAD Viewer**

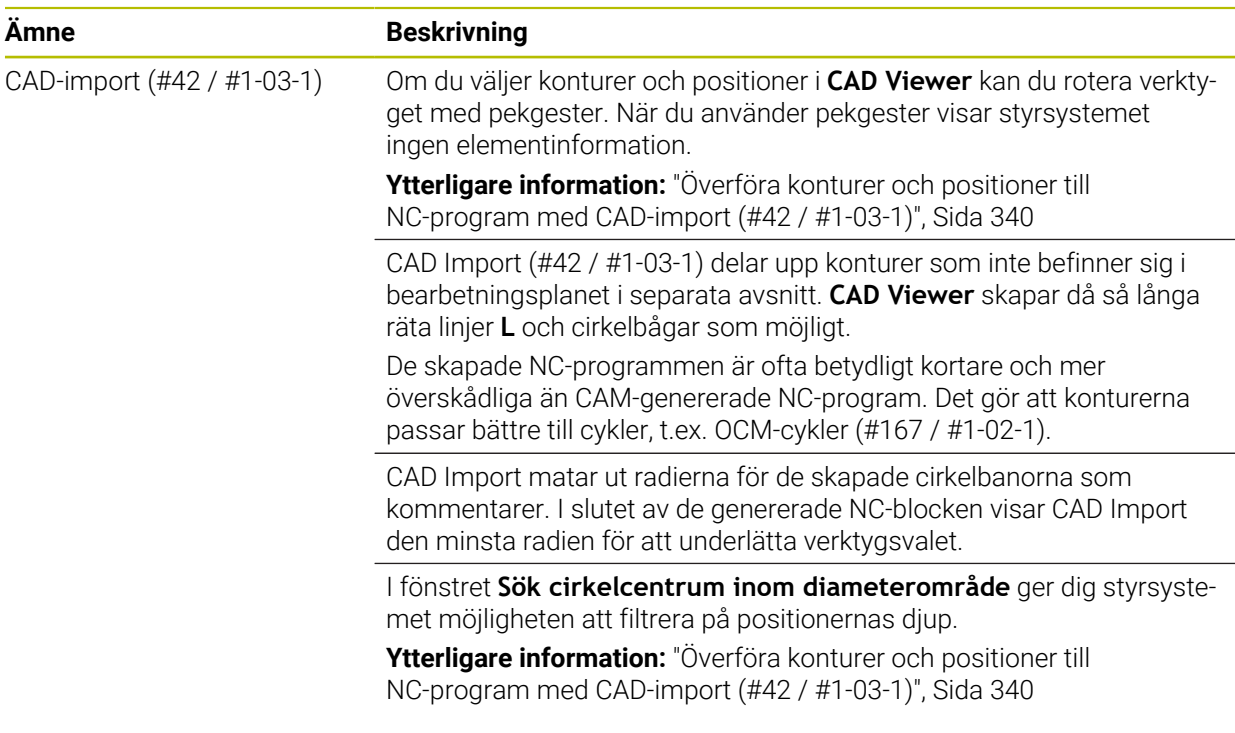

# **1.2.16 ISO**

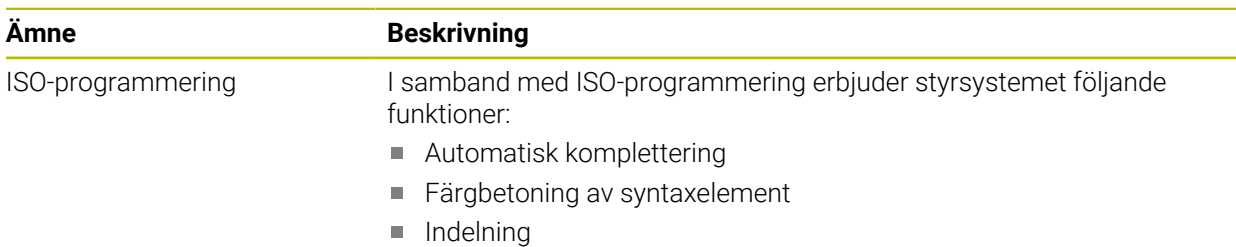

## **1.2.17 Användarhjälp**

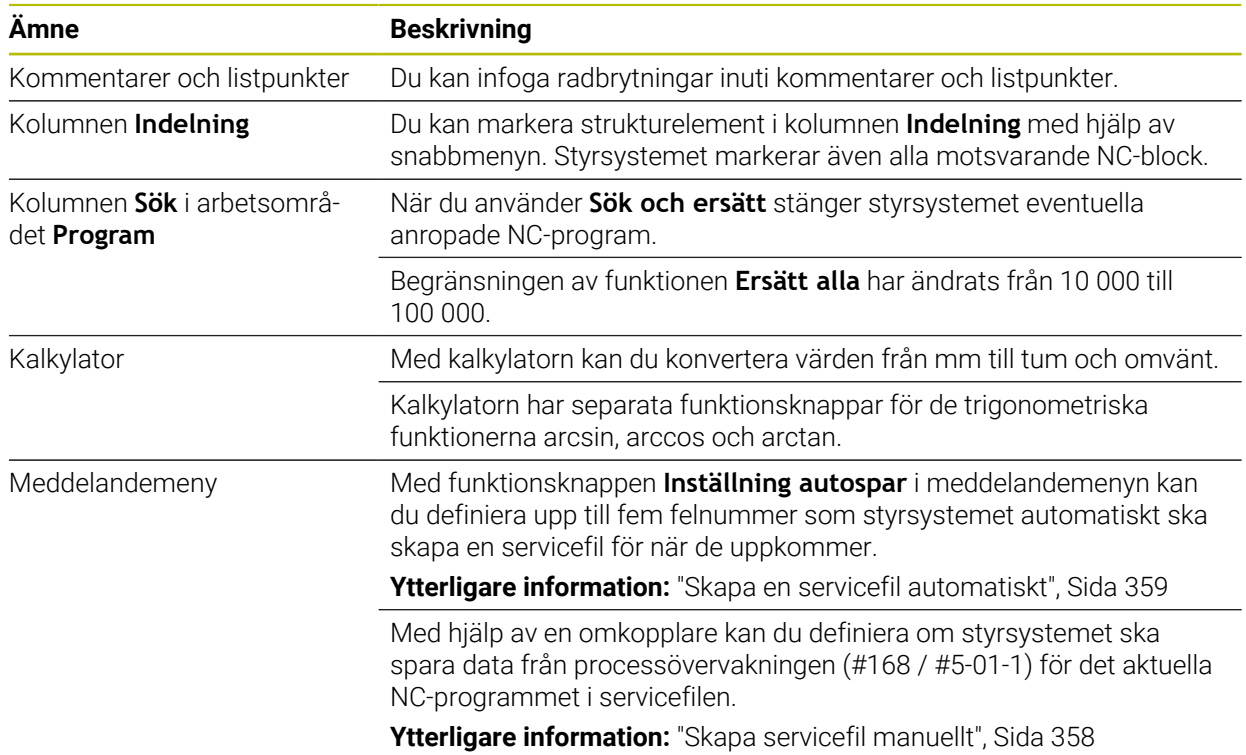

# **1.2.18 Arbetsområdet Simulering**

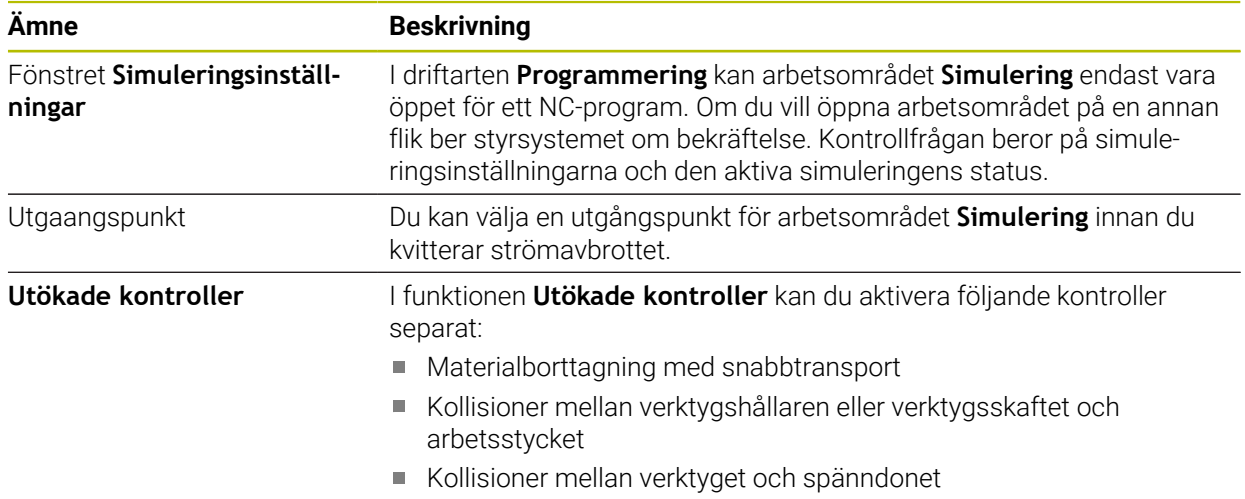

# **1.2.19 Avkännarfunktioner i driftarten Manuell**

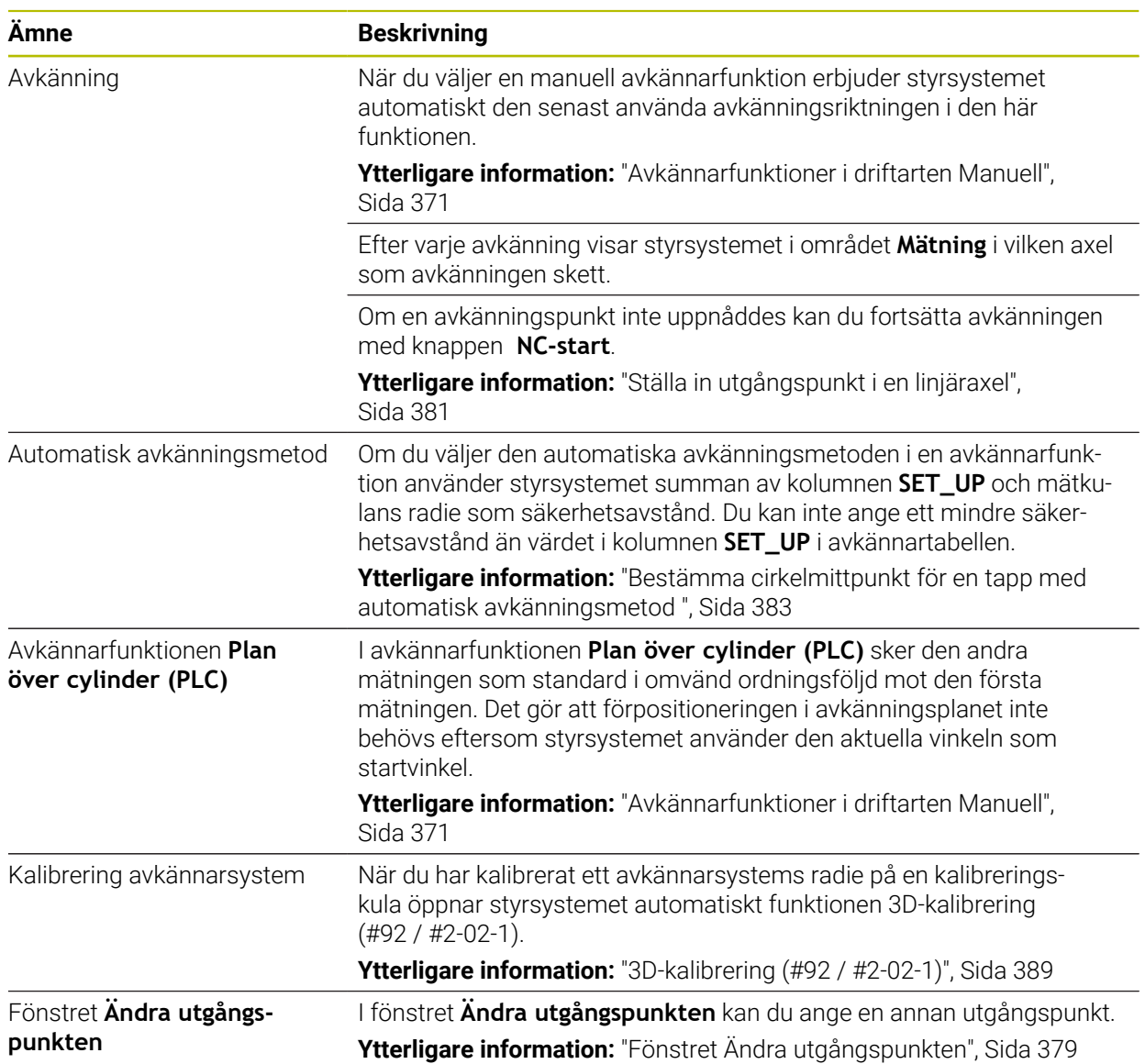

## **1.2.20 Avkännarcykler för arbetsstycket**

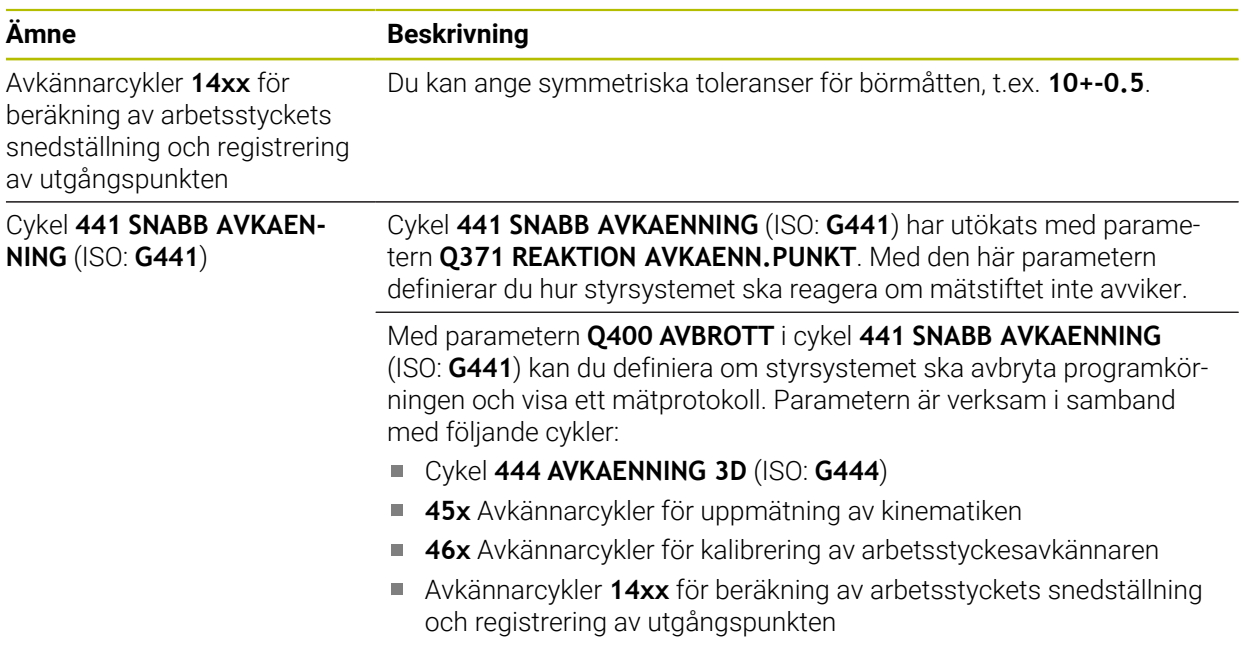

# **1.2.21 Avkännarcykler för verktyget**

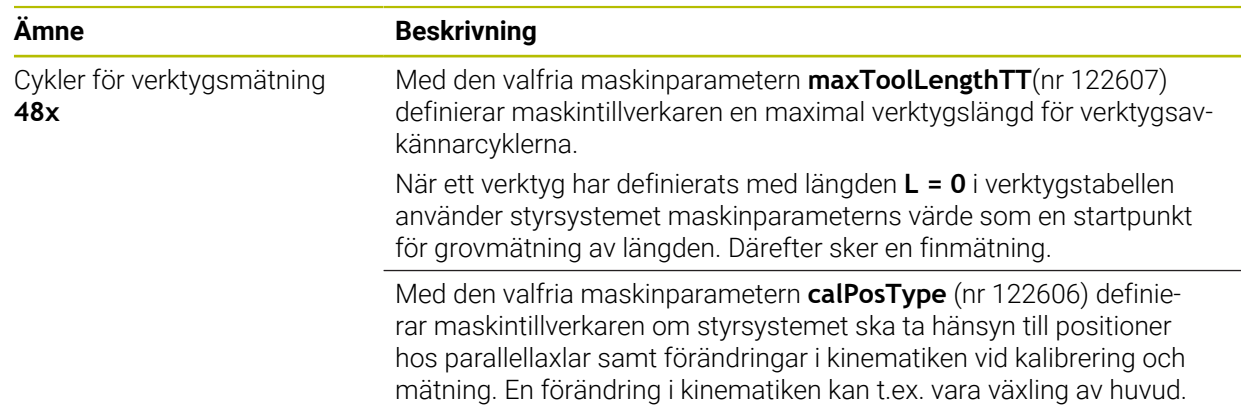

## **1.2.22 Avkännarcykler för uppmätning av kinematiken**

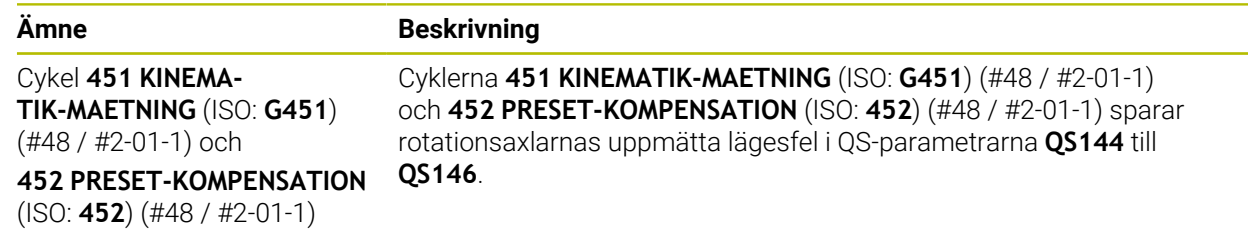

# **1.2.23 Programkörning**

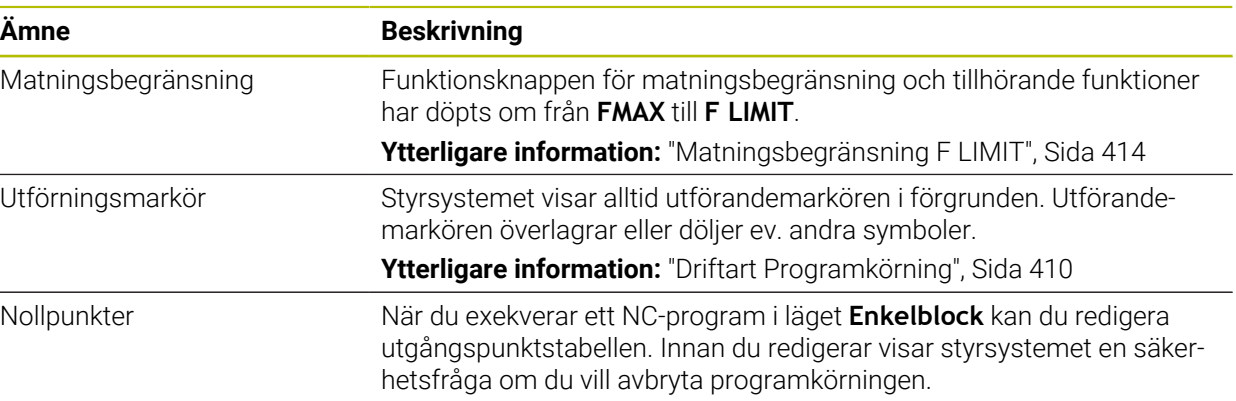

# **1.2.24 Tabeller**

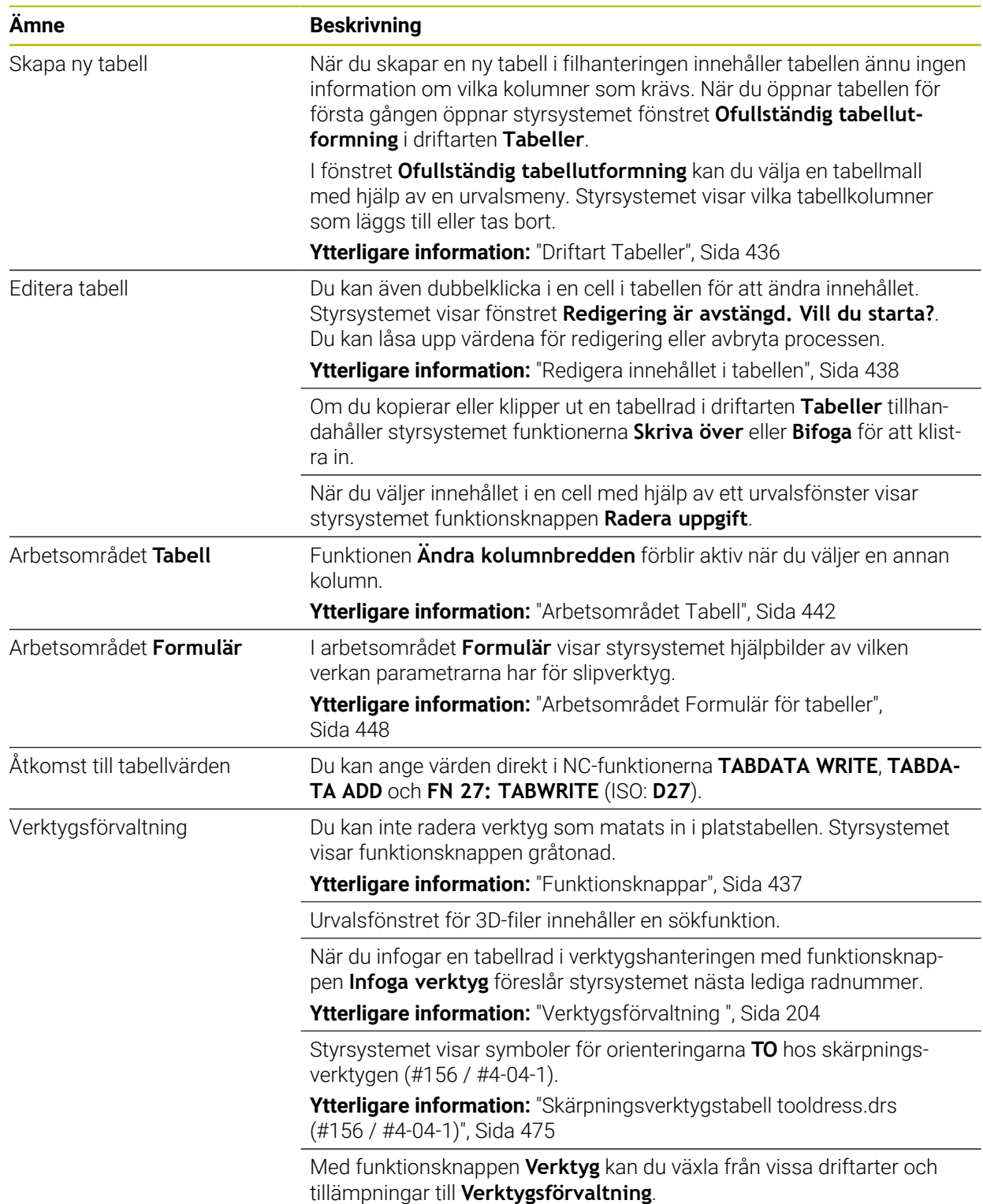

## **1.2.25 Tillämpning Inställningar**

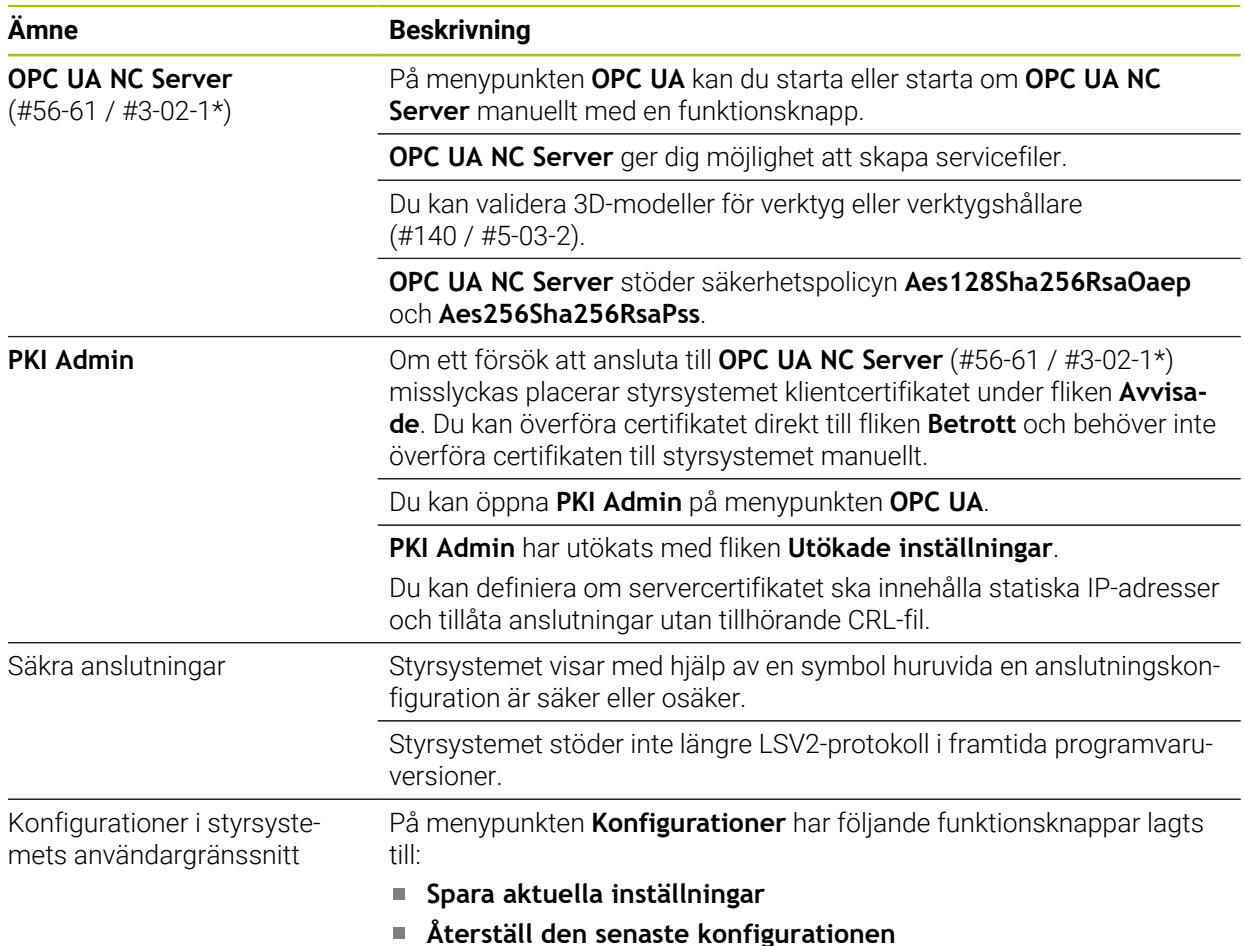

## **1.2.26 Användaradministration**

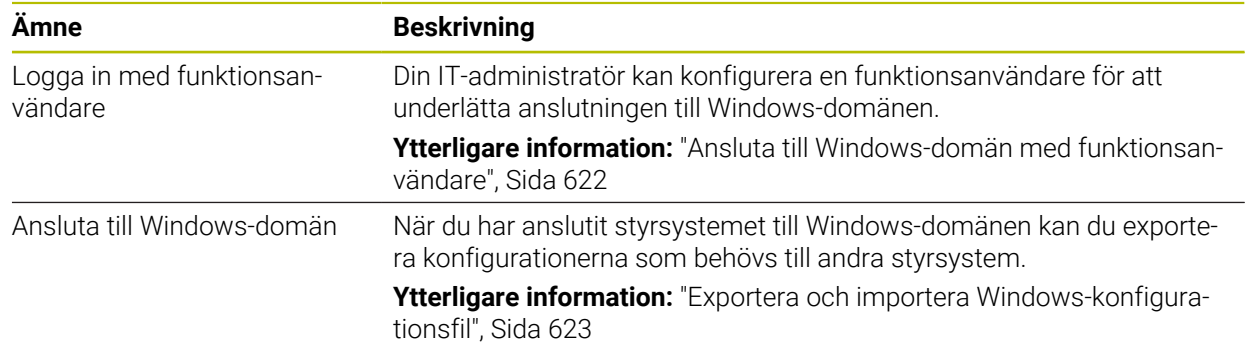

# **1.2.27 Maskinparametrar**

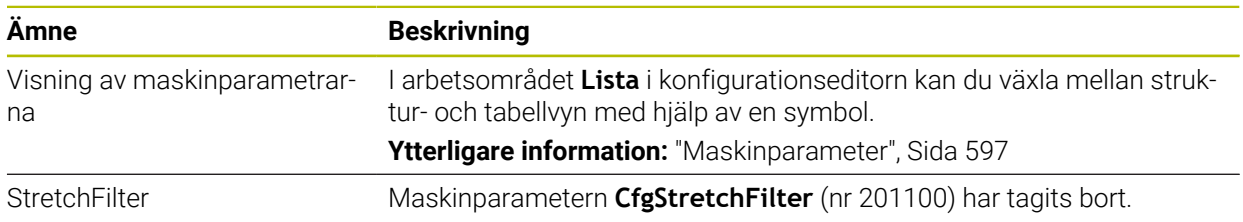

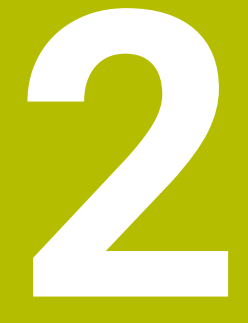

# **Om bruksanvisningen**

# **2.1 Målgrupp användare**

i

Som användare räknas alla användare av styrsystemet som utför minst en av följande huvuduppgifter:

- Manövrera maskinen
	- Verktygsinställning
	- Arbetsstyckesinställning
	- **Bearbeta arbetsstycken**
	- Åtgärda eventuella fel under programexekveringen
- Skapa och testa NC-program
	- Skapa NC-program i styrsystemet eller externt med hjälp av ett CAM-system
	- Testa NC-program med hjälp av simuleringen
	- Åtgärda eventuella fel under programtestet

Bruksanvisningens djupgående information ställer följande krav på kvalifikationer hos användaren:

- Tekniska grundkunskaper, t.ex. kunna läsa tekniska ritningar och ha spatial förmåga
- Grundkunskaper på bearbetningsområdet, t.ex. om betydelsen hos materialspecifika tekniska värden
- Erhållit säkerhetsinstruktioner, t.ex. möjliga faror och hur man undviker dem
- Erhållit anvisningar om maskinen, t.ex. axelriktningar och maskinkonfiguration

HEIDENHAIN erbjuder separata informationsprodukter åt andra målgrupper:

- **Prospekt och leveransöversikt för intresserade köpare**
- Servicehandbok för servicetekniker
- Teknisk handbok för maskintillverkare

HEIDENHAIN har dessutom ett brett utbildningsutbud inom NC-programmering för användare och karriärväxlare. **[HEIDENHAIN-utbildningsportal](https://www.klartext-portal.de/de_DE/schulung/)**

Med tanke på målgruppen innehåller den här bruksanvisningen bara information om styrsystemets drift och användning. Informationsprodukterna för andra målgrupper innehåller information om ytterligare produktlivsfaser.

# <span id="page-56-0"></span>**2.2 Tillgänglig användardokumentation**

#### **Bruksanvisning**

HEIDENHAIN betecknar den här informationsprodukten som bruksanvisning oberoende av publicerings- och transportmedium. Kända synonyma benämningar är bl.a. användarhandbok, användarmanual och driftinstruktioner.

Bruksanvisningen till styrsystemet finns i följande varianter:

- Som tryckt utgåva uppdelad i följande moduler:
	- Bruksanvisningen **Inställning och exekvering** innehåller allt om inställning av maskinen och exekvering av NC-program. ID: 1358774-xx
	- Bruksanvisningen **Programmering och testning** innehåller allt om att skapa och testa NC-program. Den innehåller inget om avkännar- eller bearbetningscykler. ID: 1358773-xx
	- Bruksanvisningen **Bearbetningscykler** innehåller bearbetningscyklernas alla funktioner.

ID: 1358775-xx

- Bruksanvisningen **Mätcykler för arbetsstycke och verktyg** innehåller avkännarcyklernas alla funktioner. ID: 1358777-xx
- Som PDF-filer med motsvarande indelning som de tryckta versionerna eller som en **fullständig utgåva** som omfattar alla moduler

# ID: 1369999-xx

#### **[TNCguide](https://content.heidenhain.de/doku/tnc_guide/html/en/)**

Som HTML-fil som ska användas som integrerad produkthjälp **TNCguide** direkt i styrningen

#### **[TNCguide](https://content.heidenhain.de/doku/tnc_guide/html/en/)**

Bruksanvisningen hjälper dig att hantera styrsystemet på ett säkert och ändamålsenligt sätt.

**Ytterligare information:** ["Avsedd användning", Sida 67](#page-66-0)

#### **Ytterligare informationsprodukter för användare**

Det finns ytterligare informationsprodukter för dig som användare:

- **Översikt över nya och ändrade programvarufunktioner** informerar dig om förändringar i enskilda programvaruversioner. **[TNCguide](https://content.heidenhain.de/doku/tnc_guide/html/en/)**
- Broschyren **Funktioner hos TNC7** informerar dig om funktionerna hos TNC7 jämfört med TNC 640 ID: 1387017-xx

#### **[HEIDENHAIN-prospekt](https://www.heidenhain.com/service/downloads/brochures)**

- **HEIDENHAIN-prospekt** informerar dig om HEIDENHAIN-produkter och -tjänster, t.ex. styrsystemets programvaruoptioner. **[HEIDENHAIN-prospekt](https://www.heidenhain.com/service/downloads/brochures)**
- Databasen **NC Solutions** erbjuder lösningar på ofta förekommande uppgifter. **[HEIDENHAIN-NC-Solutions](https://www.klartext-portal.com/en/tips/nc-solutions/)**

# **2.3 Anvisningstyper som används**

#### **Säkerhetsanvisningar**

Beakta alla säkerhetsanvisningar i denna dokumentation och i dokumentationen från din maskintillverkare!

Säkerhetsanvisningar varnar för risker vid användning av programvaran och enheter samt ger information om hur dessa kan undvikas. De är klassificerade efter hur allvarlig risken är och indelade i följande grupper.

# **FARA**

**Fara** indikerar fara för personer. Om du inte följer instruktionerna för att undvika faran, leder faran **med säkerhet till dödsfall eller allvarlig kroppsskada**.

# **AVARNING**

**Varning** indikerar faror för personer. Om du inte följer instruktionerna för att undvika faran, leder faran **troligen till dödsfall eller allvarlig kroppsskada**.

# **AVARNING**

**Försiktighet** indikerar faror för personer. Om du inte följer instruktionerna för att undvika faran, leder faran **troligen till lättare kroppsskada**.

# *HÄNVISNING*

**Observera** indikerar faror för utrustning eller data. Om du inte följer instruktionerna för att undvika faran, leder faran **troligen till skador på utrustning**.

#### **Informationens ordningsföljd inom säkerhetsanvisningarna**

Alla säkerhetsanvisningar innehåller följande fyra avsnitt:

- Signalordet indikerar en hur allvarlig faran är
- Typ av källa till faran
- Konsekvensen om faran inte beaktas, t.ex. "Vid efterföljande bearbetningsoperationer finns det risk för kollision"
- Utväg Åtgärder för att avvärja faran

#### **Informationsanvisning**

Beakta informationsanvisningarna i denna anvisning för en felfri och effektiv användning av programvaran. I denna anvisning finner du följande informationsanvisningar:

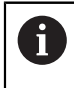

6

Informationssymbolen indikerar ett **Tips**.

Ett tips innehåller viktig ytterligare eller kompletterande information.

Denna symbol uppmanar dig att följa säkerhetsinstruktionerna från din maskintillverkare. Denna symbol pekar även på maskinspecifika funktioner. Potentiella risker för operatören och maskinen finns beskrivna i maskinhandboken.

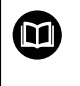

#### Boksymbolen indikerar en **hänvisning**.

En hänvisning leder till extern dokumentation, t.ex. dokumentation från maskintillverkaren eller en tredjepartsleverantör.

## <span id="page-58-0"></span>**2.4 Information om användning av NC-program**

NC-programmen i den här bruksanvisningen är förslag på lösningar. Du behöver anpassa NC-programmen eller enskilda NC-block innan du använder dem på en maskin.

Anpassa följande innehåll:

- Verktyg
- Skärdata
- **Matningshastigheter**
- Säkerhetshöjd eller säkra positioner
- Maskinspecifika positioner, t.ex. med **M91**
- Sökvägar till programanrop

Vissa NC-program är beroende av maskinkinematiken. Anpassa de här NC-programmen till maskinkinematiken före den första testkörningen.

Testa även NC-programmen med hjälp av simuleringen innan du startar den riktiga programkörningen.

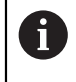

Med hjälp av ett programtest kan du avgöra om du kan använda NC-programmet med de tillgängliga programvaruoptionerna, den aktiva maskinkinematiken och den aktuella maskinkonfigurationen.

# **2.5 bruksanvisning som integrerad produkthjälp TNCguide**

## **Användningsområde**

Den integrerade produkthjälpen **TNCguide** erbjuder det kompletta innehållet i alla användarhandböcker.

**Ytterligare information:** ["Tillgänglig användardokumentation", Sida 57](#page-56-0) Bruksanvisningen hjälper dig att hantera styrsystemet på ett säkert och ändamålsenligt sätt. **Ytterligare information:** ["Avsedd användning", Sida 67](#page-66-0)

**Relaterade ämnen**

Arbetsområdet **Hjälp**

**Ytterligare information:** Bruksanvisning Programmering och testning

## **Förutsättning**

j.

Styrsystemet erbjuder i leveranstillståndet den integrerade produkthjälpen **TNCguide** på språken tyska och engelska.

Om styrsystemet inte hittar någon **TNCguide**-språkversion av det valda dialogspråket, öppnar den **TNCguiden** på engelska.

Om styrsystemet inte hittar någon**TNCguide**-språkversion öppnar den en informationssida med instruktioner. Med hjälp av angivna länkar som handlingssteg fyller du på med de saknade filerna i styrsystemet.

Informationssidan kan även öppnas manuellt genom att välja **index.html** t.ex. under **TNC:\tncguide\en\readme**. Sökvägen beror på en önskade språkversionen t.ex. **en** för engelska.

Med hjälp av angivna handlingssteg kan du också uppdatera versionen av **TNCguide**. En uppdatering kan t.ex. vara nödvändig t.ex. efter en uppdatering av programvaran.

## **Funktionsbeskrivning**

Den integrerade produkthjälpen **TNCguide** kan väljas inom tillämpningen **Hjälp** eller arbetsområde **Hjälp**.

**Ytterligare information:** ["Tillämpningen Hjälp", Sida 61](#page-60-0)

**Ytterligare information:** Bruksanvisning Programmering och testning

Hanteringen av **TNCguide** är identisk i båda fallen.

**[Ytterligare information:](#page-61-0)** "Symboler", Sida 62

## <span id="page-60-0"></span>**Tillämpningen Hjälp**

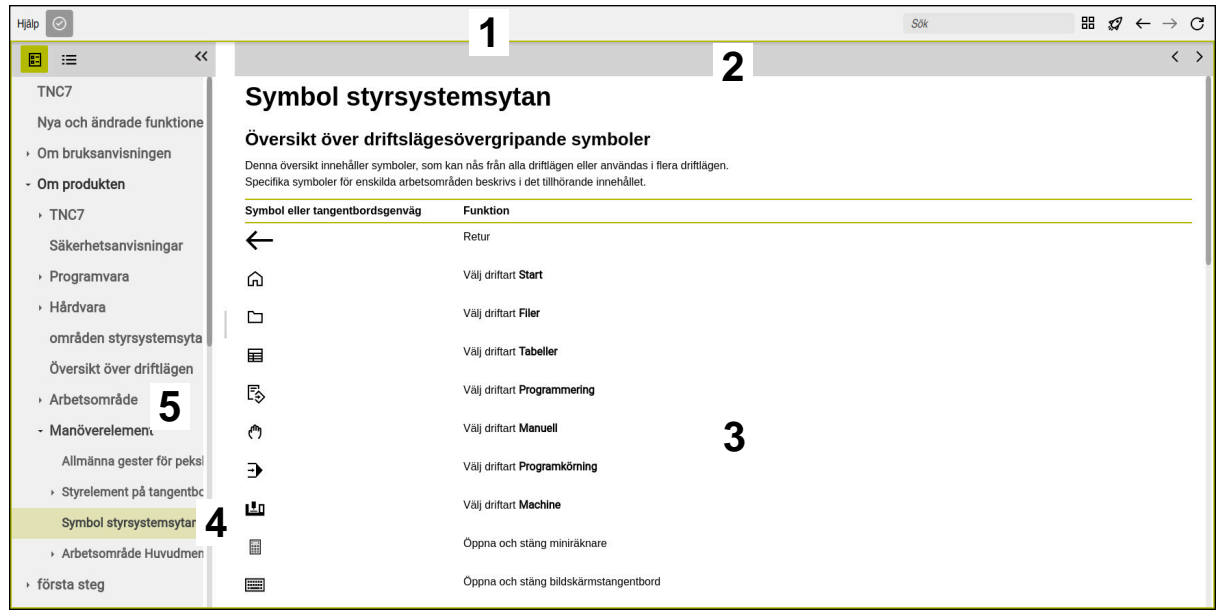

#### Öppen **TNCguide** i arbetsområdet **Hjälp**

**TNCguide** innehåller följande områden:

- 1 Namnrad i arbetsområdet **Hjälp Ytterligare information:** ["Arbetsområdet Hjälp", Sida 62](#page-61-1)
- 2 Titellista med den integrerade produkthjälpen **TNCguide [Ytterligare information:](#page-61-2)** "TNCguide ", Sida 62
- 3 Innehållsspalter för **TNCguide**
- 4 Avskiljare mellan spalterna i **TNCguide** Med hjälp av avgränsaren anpassar du bredden på spalterna.
- 5 Navigationsspalt till **TNCguide**

## <span id="page-61-0"></span>**Symboler**

#### <span id="page-61-1"></span>**Arbetsområdet Hjälp**

Arbetsområdet **Hjälp** innehåller följande symboler i tillämpningen **Hjälp**:

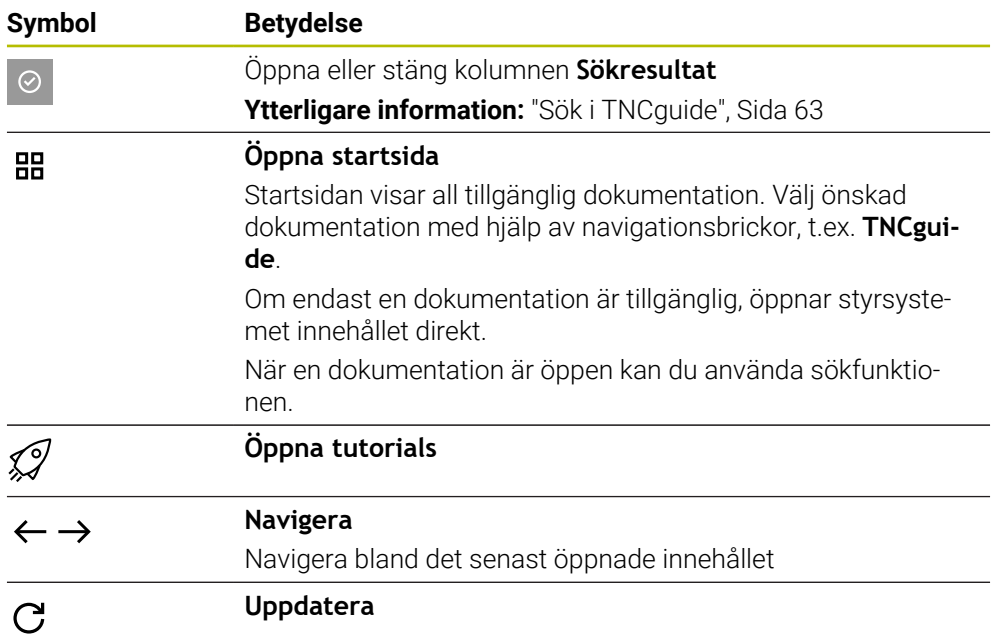

### <span id="page-61-2"></span>**TNCguide**

Den integrerade produkthjälpen **TNCguide** innehåller följande symboler:

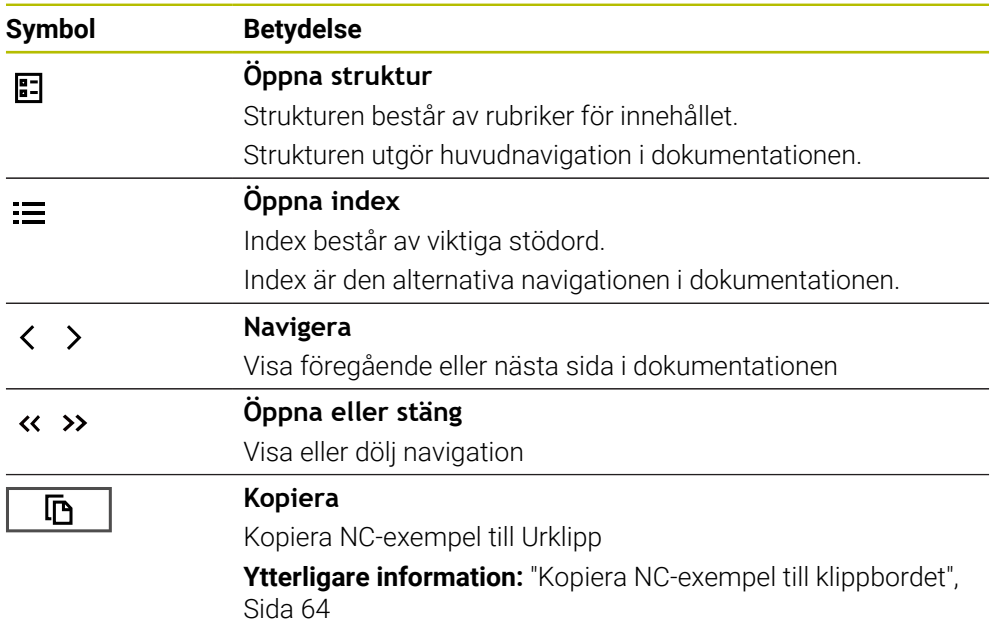

#### **Sammanhangsberoende hjälp**

Du kan även öppna **TNCguide** sammanhangsberoende. När du öppnar den sammanhangsberoende kommer du direkt till relevant information, t.ex. för det valda elementet eller den aktuella NC-funktionen.

Du kan öppna den sammanhangsberoende hjälpen via följande alternativ:

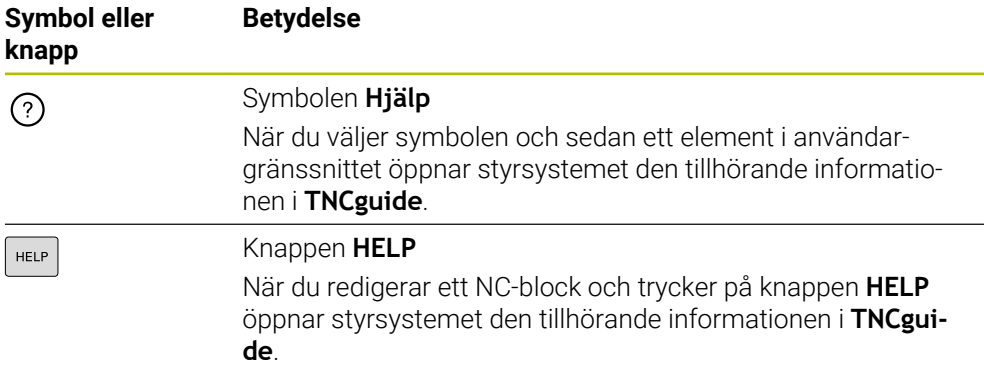

När du öppnar TNCguide sammanhangsberoende öppnar styrsystemet innehållet i ett extrafönster. När du väljer funktionsknappen **Visa mer** öppnar styrsystemet **TNCguide** i tillämpningen **Hjälp**.

**Ytterligare information:** ["Tillämpningen Hjälp", Sida 61](#page-60-0)

När arbetsområdet **Hjälp** redan är öppet visar styrsystemet **TNCguide** där i stället för som extrafönster.

**Ytterligare information:** Bruksanvisning Programmering och testning

#### <span id="page-62-0"></span>**2.5.1 Sök i TNCguide**

Med hjälp av sökfunktionen söker du i öppen dokumentation efter inmatade sökbegrepp.

Sökfunktionerna används enligt följande:

Mata in teckenföljd

Inmatningsfältet befinner sig i titellistan till vänster om Home-symbolen med vilken du navigerar till startsidan. Sökningen startar automatiskt, efter vilket du t.ex. kan mata in en bokstav. Om du vill radera en inmatning använder du X-symbolen i inmatningsfältet.

- > Styrsystemet öppnar spalten med sökresultat.
- > Styrsystemet markerar fyndplatser även inom den öppnade innehållssidan.
- Välj fyndplats
- > Styrsystemet öppnar det valda innehållet.
- > Styrsystemet visar dessutom resultaten på den senaste sökningen.
- Välj eventuella alternativa fyndplatser
- Mata eventuellt in ny teckenföljd

## <span id="page-63-0"></span>**2.5.2 Kopiera NC-exempel till klippbordet**

Med hjälp av kopieringsfunktionen kan du tillämpa NC-exempel från dokumentationen i NC-editorn.

Kopieringsfunktionerna används enligt följande:

- Navigera till önskade NC-exempel
- Expandera **Information om användning av NC-program**
- Läs och följ **Information om användning av NC-program**

**Ytterligare information:** ["Information om användning av NC-program", Sida 59](#page-58-0)

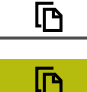

- ▶ Kopiera NC-exempel till klippbordet
- > Funktionsknappen ändrar färg under kopieringsprocessen.
- Klippbordet innehåller hela innehållet i de kopierade NC-exemplen.
- InfogaNC-exempel i NC-programmet
- Anpassa det infogade innehållet i enlighet med **Information om användning av NC-program**
- Kontrollera NC-program med hjälp av simulation **Ytterligare information:** Bruksanvisning Programmering och testning

# <span id="page-63-1"></span>**2.6 Redaktionens kontaktuppgifter**

#### **Önskas ändringar eller har du funnit tryckfel?**

Vi önskar alltid att förbättra vår dokumentation. Hjälp oss med detta och informera oss om önskade ändringar via följande E-postadress:

**[tnc-userdoc@heidenhain.de](mailto:tnc-userdoc@heidenhain.de)**

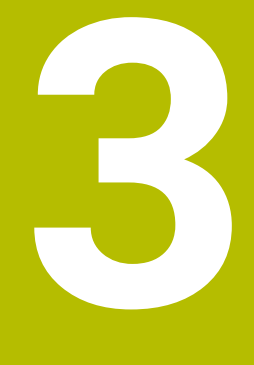

# **Om produkten**

# **3.1 TNC7**

HEIDENHAIN-styrsystem ger dig stöd i form av dialogruteguidad programmering och detaljtrogen simulering. Med TNC7 kan du dessutom programmera formulärbaserat eller grafiskt så att du snabbt och säkert når önskat resultat.

Programvaruoptioner och valfria maskinvarutillägg underlättar användningen och gör det möjligt att flexibelt utöka funktionerna.

Utökade funktioner möjliggör t.ex. utöver fräs- och borr- även svarv- och slipbearbetning.

**Ytterligare information:** Bruksanvisning Programmering och testning Användningen underlättas t.ex. genom användning av avkännarsystem, handrattar eller en 3D-mus.

**Ytterligare information:** ["hårdvaruförlängningar", Sida 85](#page-84-0)

#### **Definitioner**

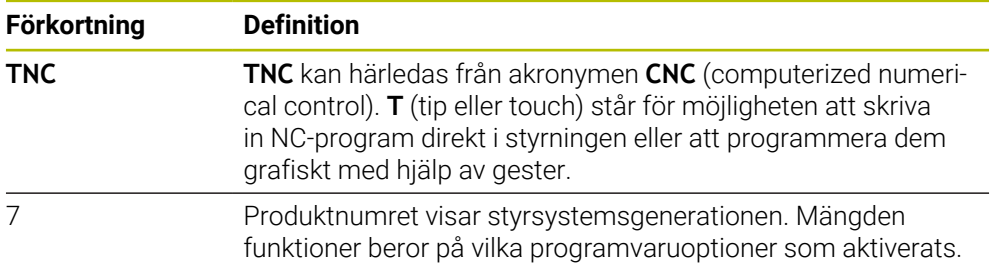

#### <span id="page-66-0"></span>**3.1.1 Avsedd användning**

Informationen om avsedd användning hjälper dig som användare att hantera produkten, t.ex. en verktygsmaskin, på ett säkert sätt.

Styrsystemet är en maskinkomponent och ingen fullständig maskin. Den här bruksanvisningen beskriver hur styrsystemet används. Innan maskinen inkl. styrsystemet används ska du med hjälp av maskintillverkarens dokumentation inhämta information om säkerhetsrelevanta aspekter, nödvändig säkerhetsutrustning samt krav på kvalificerad personal.

HEIDENHAIN säljer styrsystem som används i fräs- och svarvmaskiner samt fleroperationsmaskiner med upp till 24 axlar. Om du som användare stöter på en avvikande konstellation måste du omedelbart kontakta den driftansvarige.

HEIDENHAIN bidrar ytterligare till att öka säkerheten för dig och skydda produkterna genom att bland annat ta hänsyn till feedback från kunderna. Det resulterar t.ex. i anpassningar av styrsystemets funktioner och säkerhetsanvisningarna i informationsprodukterna.

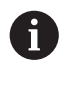

A

Du kan också bidra till att öka säkerheten genom att rapportera om information saknas eller är vilseledande.

**Ytterligare information:** ["Redaktionens kontaktuppgifter", Sida 64](#page-63-1)

#### **3.1.2 Avsedd användningsplats**

Styrsystemet är godkänt för användning i industriell miljö enligt standarden DIN EN 50370-1 gällande elektromagnetisk kompatibilitet (EMC).

#### **Definitioner**

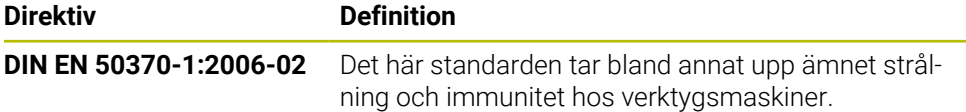

# **3.2 Säkerhetsanvisningar**

Beakta alla säkerhetsanvisningar i denna dokumentation och i dokumentationen från din maskintillverkare!

Säkerhetsanvisningarna nedan gäller uteslutande styrsystemet som enskild komponent och inte hela produkten i fråga, dvs. en verktygsmaskin.

Beakta anvisningarna i Er maskinhandbok!

Innan maskinen inkl. styrsystemet används ska du med hjälp av maskintillverkarens dokumentation inhämta information om säkerhetsrelevanta aspekter, nödvändig säkerhetsutrustning samt krav på kvalificerad personal.

Översikten nedan innehåller uteslutande de allmängiltiga säkerhetsanvisningarna. Observera ytterligare, delvis konfigurationsberoende säkerhetsanvisningar i de efterföljande kapitlen.

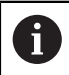

 $\bullet$ 

För att största möjliga säkerhet ska kunna garanteras upprepas alla säkerhetsanvisningar på relevanta ställen i kapitlen.

# **FARA**

#### **Varning, fara för användare!**

Osäkra anslutningskontakter, defekta kablar och felaktig användning resulterar alltid i elektriska risker. När maskinen är påslagen börjar faran!

- Anlita alltid auktoriserad servicepersonal för att ansluta eller ta bort utrustning
- Starta endast upp maskinen med ansluten handratt och säkrade anslutningskontakter

# **FARA**

#### **Varning, fara för användare!**

Maskiner och maskinkomponenter skapar alltid mekaniska risker. Elektriska, magnetiska eller elektromagnetiska fält är särskilt farliga för personer med pacemaker eller implantat. När maskinen är påslagen börjar faran!

- Beakta och följ anvisningarna i maskinhandboken
- Beakta och följ säkerhetsanvisningar och säkerhetssymboler
- Använda säkerhetsutrustning

# **AVARNING**

#### **Varning, fara för användare!**

Skadlig programvara (virus, trojaner, malware eller worms) kan förändra dataposter samt programvaran. Manipulerade dataposter och programvara kan leda till oförutsedda beteenden hos maskinen.

- Kontrollera att borttagbara lagringsmedia inte har någon skadlig kod före användning
- Starta den interna webbläsaren uteslutande i sandbox

## *HÄNVISNING*

#### **Varning kollisionsrisk!**

Avvikelser mellan den faktiska axelpositionen och det värde som styrsystemet förväntar sig (som har sparats vid avstängning) kan leda till oönskade och oförutsägbara rörelser i axlarna om de ignoreras. Under referenssökning av ytterligare axlar och alla efterföljande förflyttningar finns det kollisionsrisk!

- Kontrollera axelpositionen
- Bekräfta enbart axelpositionerna i fönstret med **JA** om axelpositionerna överensstämmer
- Förflytta därefter axeln med försiktighet trots bekräftelsen
- Kontakta maskintillverkaren vid avvikelser eller tveksamheter

# *HÄNVISNING*

#### **Varning, fara för verktyg och arbetsstycke!**

Ett strömavbrott under bearbetningen kan leda till att axlarna rullar fritt eller bromsas på ett okontrollerat sätt. Om verktyget var i ingrepp före strömavbrottet, kan axeln dessutom inte referenssökas efter uppstart av styrsystemet. För icke referenssökta axlar tar styrsystemet det senast lagrade axelvärdet som aktuell position, vilken kan avvika från den faktiska positionen. Efterföljande förflyttningsrörelser överensstämmer därmed inte med rörelserna före strömavbrottet. Om verktyget fortfarande är i ingrepp vid förflyttningsrörelserna, kan spänningar resultera i skador på verktyget och arbetsstycket!

- Använd en låg matning
- Vid icke referenssökta axlar måste du beakta att det inte finns någon övervakning av rörelseområdet

# *HÄNVISNING*

#### **Varning kollisionsrisk!**

Styrsystemet genomför inte någon automatisk kollisionsövervakning mellan verktyget och arbetsstycket. Vid felaktiga förpositioneringar eller otillräckliga avstånd mellan komponenterna finns det kollisionsrisk vid referenssökning av axlarna!

- Följ anvisningarna i bildskärmen
- Kör vid behov till en säker position före referenssökning av axlarna.
- $\blacktriangleright$  Beakta risken för kollisioner

# *HÄNVISNING*

#### **Varning kollisionsrisk!**

Styrsystemet använder för korrigeringen av verktygslängden, de definierade verktygslängderna i verktygstabellen. Felaktiga verktygslängder resulterar också i en felaktig korrigering av verktygslängden. Vid verktyg med längden **0** och efter ett **TOOL CALL 0** utför styrsystemet inte någon korrigering av verktygslängden och inte någon kollisionsövervakning. Vid efterföljande verktygspositioneringar finns det en kollisionsrisk!

- Definiera alltid verktyg med deras faktiska verktygslängder (inte bara differenser)
- **TOOL CALL 0** skall enbart användas för att tömma spindeln

# *HÄNVISNING*

#### **Varning, risk för betydande materiella skador!**

Icke definierade fält i utgångspunktstabellen ger ett annat beteende än de fält som har definierats med värdet **0**: Fält definierade med **0** skriver vid aktiveringen över det tidigare värdet, vid icke definierade fält behålls det tidigare värdet. Om det tidigare värdet bibehålls finns det risk för kollision!

- Kontrollera före aktiveringen av utgångspunkten om värden har skrivits in i alla kolumner
- Ange värden i kolumner som inte definierats, t.ex. **0**
- Alternativt låter du maskintillverkaren definiera **0** som standardvärde för kolumnerna

# *HÄNVISNING*

#### **Varning kollisionsrisk!**

NC-program som har skapats i äldre styrsystem kan orsaka avvikande axelrörelser eller felmeddelanden i nuvarande styrsystem! Under bearbetningen finns det kollisionsrisk!

- Kontrollera NC-program och programavsnitt med hjälp av den grafiska simuleringen
- Testa NC-programmet eller programavsnittet i driftart **PROGRAM ENKELBLOCK** med försiktighet

# *HÄNVISNING*

#### **Varning, risk för att förlora data!**

Om du inte tar ut anslutna USB-enheter på rätt sätt under en dataöverföring kan data skadas eller raderas!

- Använd bara USB-gränssnittet för att överföra och säkerhetskopiera, inte för att redigera och exekvera NC-program.
- Ta bort USB-enhet med hjälp av softkeyn efter dataöverföringen

# *HÄNVISNING*

#### **Varning, risk för att förlora data!**

Styrsystemet måste stängas av på ett kontrollerat sätt för att kunna avsluta pågående processer och spara data. Omedelbar avstängning av styrsystemet med huvudbrytaren kan oberoende av styrsystemets status alltid leda till dataförlust!

- Stäng alltid ner styrsystemet på ett kontrollerat sätt
- Stäng bara av huvudbrytaren efter bildskärmsmeddelandet

# *HÄNVISNING*

#### **Varning kollisionsrisk!**

Om du, under programkörning med hjälp av **GOTO**-funktionen, väljer ett NC-block och sedan bearbetar NC-programmet ignorerar styrsystemet alla hittills programmerade NC-funktioner,t.ex. transformationer. Därför uppstår det kollisionsfara vid efterföljande förflyttningar!

- Använd bara funktionen **GOTO** vid programmering och testning av NC-program
- Vid bearbetning av NC-program använd uteslutande **Blocksökn.**

# **3.3 Programvara**

Den här bruksanvisningen beskriver funktionerna för inställning av maskinen samt programmering och exekvering av NC-program som styrsystemet erbjuder när alla funktioner finns.

i

i

Den verkliga mängden funktioner beror bl.a. på vilka programvaruoptioner som aktiverats.

**Ytterligare information:** ["Programvaruoptioner", Sida 73](#page-72-0)

Tabellen visar NC-programvarunumren som beskrivs i den här bruksanvisningen.

HEIDENHAIN har förenklat versionsschemat från NC-programvaruversion 16:

- Tidsperioden för offentliggörande bestämmer versionsnumret.
- Alla styrsystemstyper inom tidsperioden för offentliggörande har samma versionsnummer.
- **Programmeringsstationernas versionsnummer motsvarar** versionsnumret för NC-programvaran.

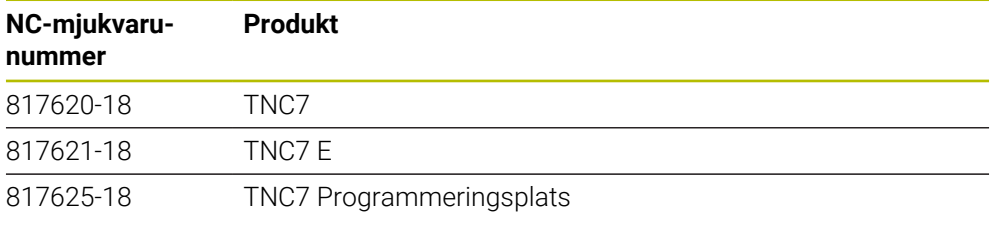

Beakta anvisningarna i Er maskinhandbok! 6 Den här bruksanvisningen beskriver styrsystemets grundfunktioner. Maskintillverkaren kan anpassa styrsystemets funktioner till maskinen

samt utöka eller begränsa dem.

Kontrollera med hjälp av maskinhandboken om maskintillverkaren har anpassat styrsystemets funktioner.

Om maskintillverkaren ska anpassa maskinkonfigurationen i efterhand kan det innebära kostnader för maskinoperatören.

#### **Definition**

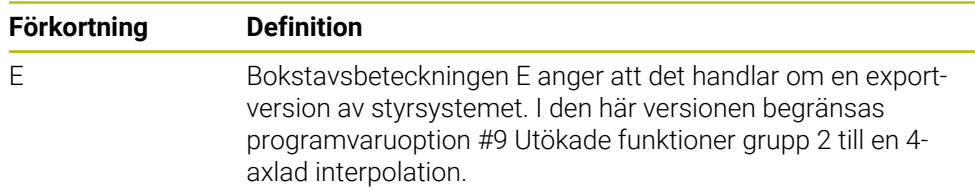
#### <span id="page-72-0"></span>**3.3.1 Programvaruoptioner**

Programvaruoptionerna bestämmer mängden funktioner hos styrsystemet. De valfria funktionerna är maskin- och användarspecifika. Programvaruoptionerna ger dig möjlighet att anpassa styrsystemet efter dina individuella behov.

Du kan granska vilka programvaruoptioner som är aktiverade på din maskin.

**Ytterligare information:** ["Visa programvarualternativ", Sida 550](#page-549-0)

TNC7 har olika programvaruoptioner som maskintillverkaren kan aktivera separat och även i efterhand. Översikten nedan innehåller endast programvaruoptioner som är relevanta för dig som användare.

Programvaruoptionerna sparas på expansionskortet **SIK** (System Identification Key). TNC7 kan vara utrustad med ett expansionskort **SIK1** eller **SIK2**. Utifrån detta kan numren på programvaruoptionerna skilja sig åt.

På optionsnumren som anges i bruksanvisningen kan du se om en funktion inte är en standardfunktion genom att numret omges av en parentes. Parentesen innehåller **SIK1**- och **SIK2**-optionsnumren separerade med ett snedstreck, t.ex. (#18 / #3-03-1).

Den tekniska handboken innehåller information om ytterligare, maskintillverkarrelevanta programvaruoptioner.

#### **Definitioner SIK2**

**SIK2-**optionsnumren är uppbyggda enligt schemat <klass>-<option>-<version>:

i

Klass Funktionen gäller för följande områden:

- 1: programmering, simulering och processkapande
- 2: delkvalitet och produktivitet
- 3: gränssnitt
- 4: teknikfunktioner och kvalitetskontroll
- 5: processtabilitet och -övervakning
- 6: maskinkonfiguration
- 7: utvecklarverktyg

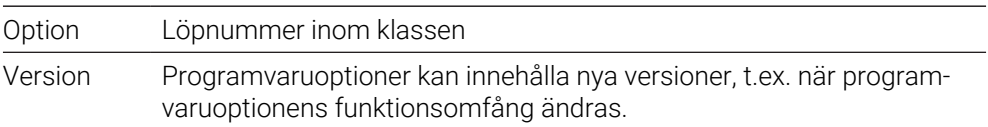

Vissa programvaruoptioner kan du beställa flera gånger med **SIK2** för att få flera förekomster av samma funktion, t.ex. aktivera flera reglerkretsar för axlar. I användarhandboken är dessa programvaruoptioner märkta med **\***.

På menypunkten **SIK** i tillämpningen **Inställningar** visar styrsystemet om och hur många gånger en programvaruoption har aktiverats.

**Ytterligare information:** ["menypunkt SIK", Sida 549](#page-548-0)

#### **Översikt**

 $\mathbf i$ 

Observera att vissa programvaruoptioner även kräver maskinvarutillägg. **[Ytterligare information:](#page-80-0)** "Hårdvara", Sida 81

<span id="page-73-0"></span>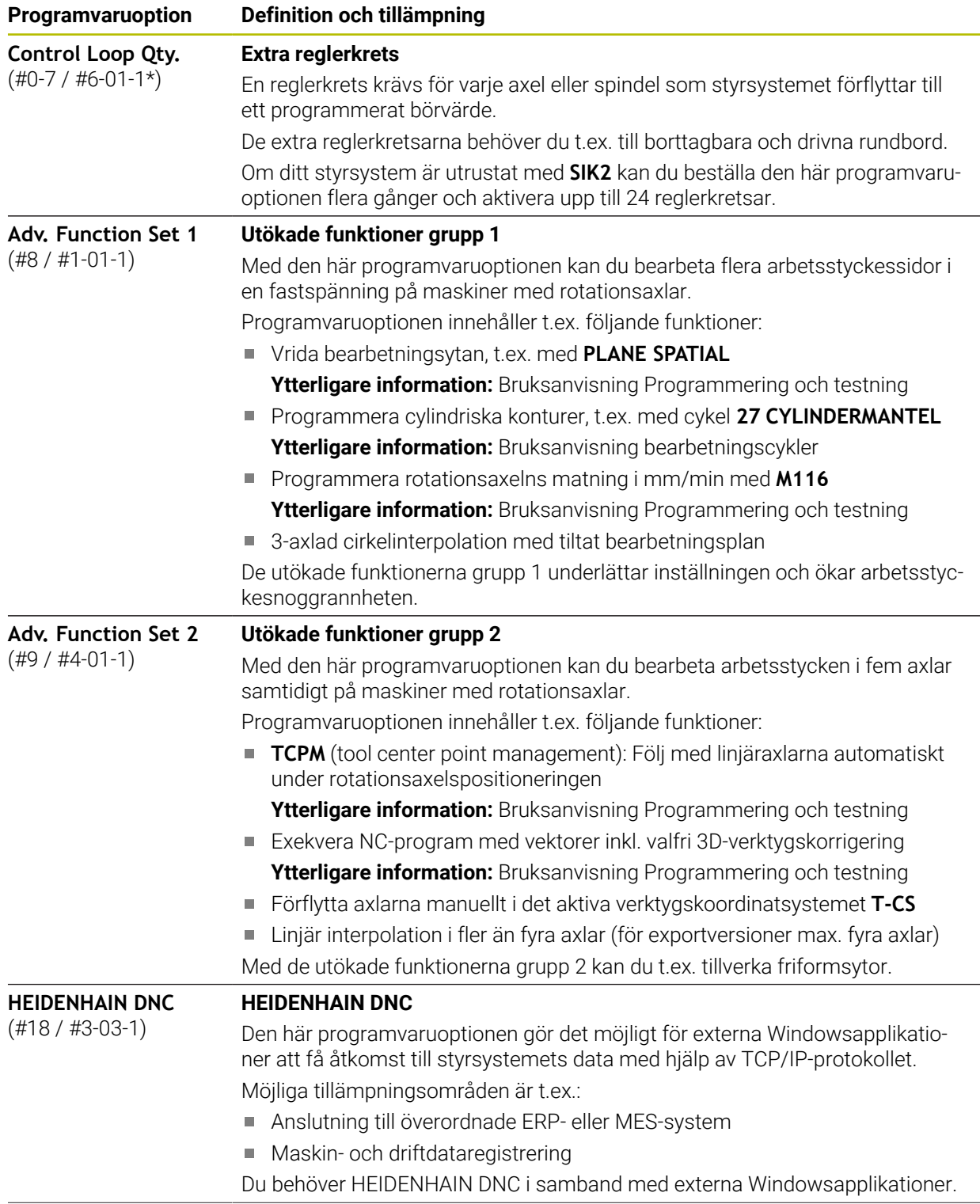

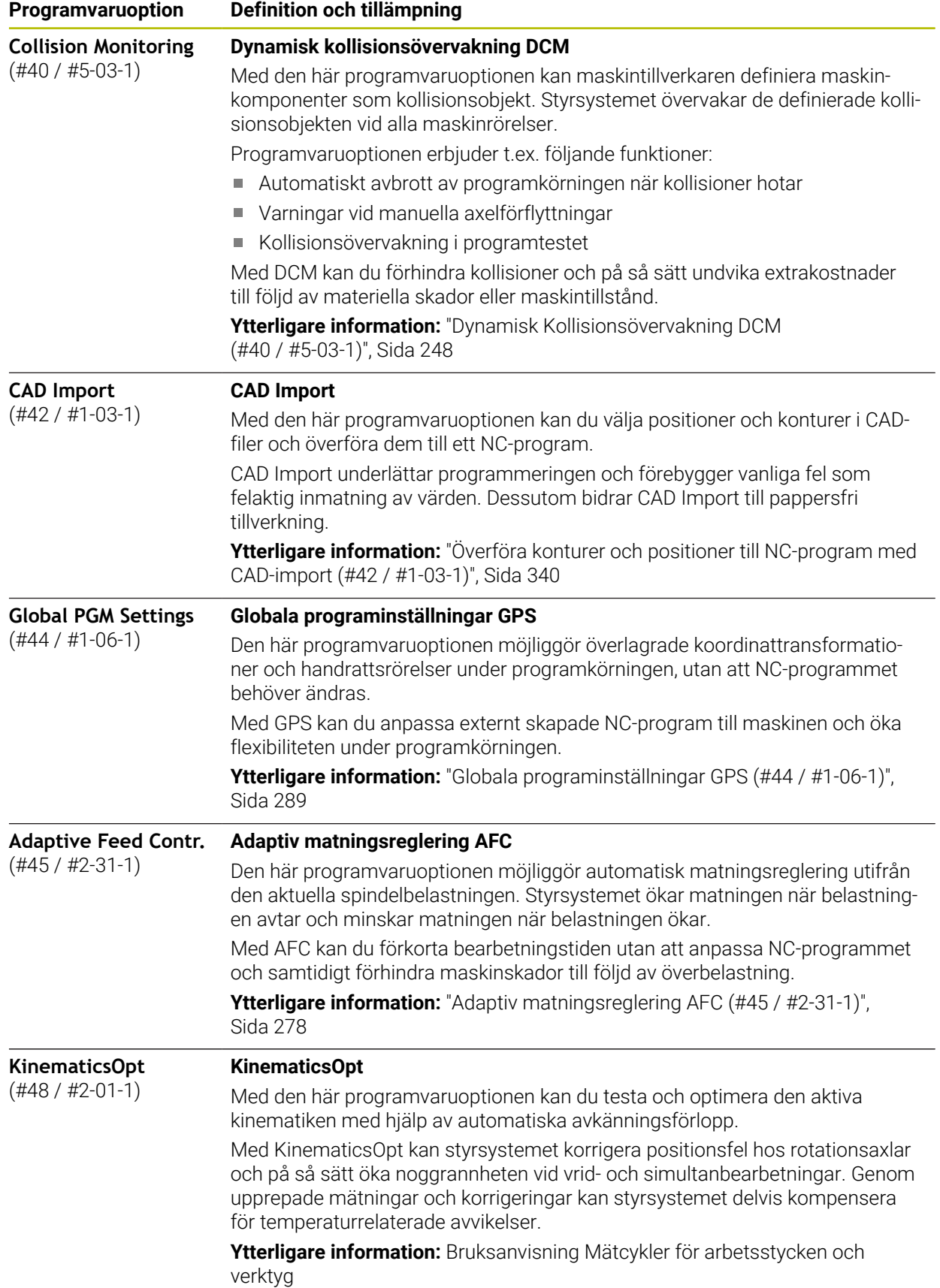

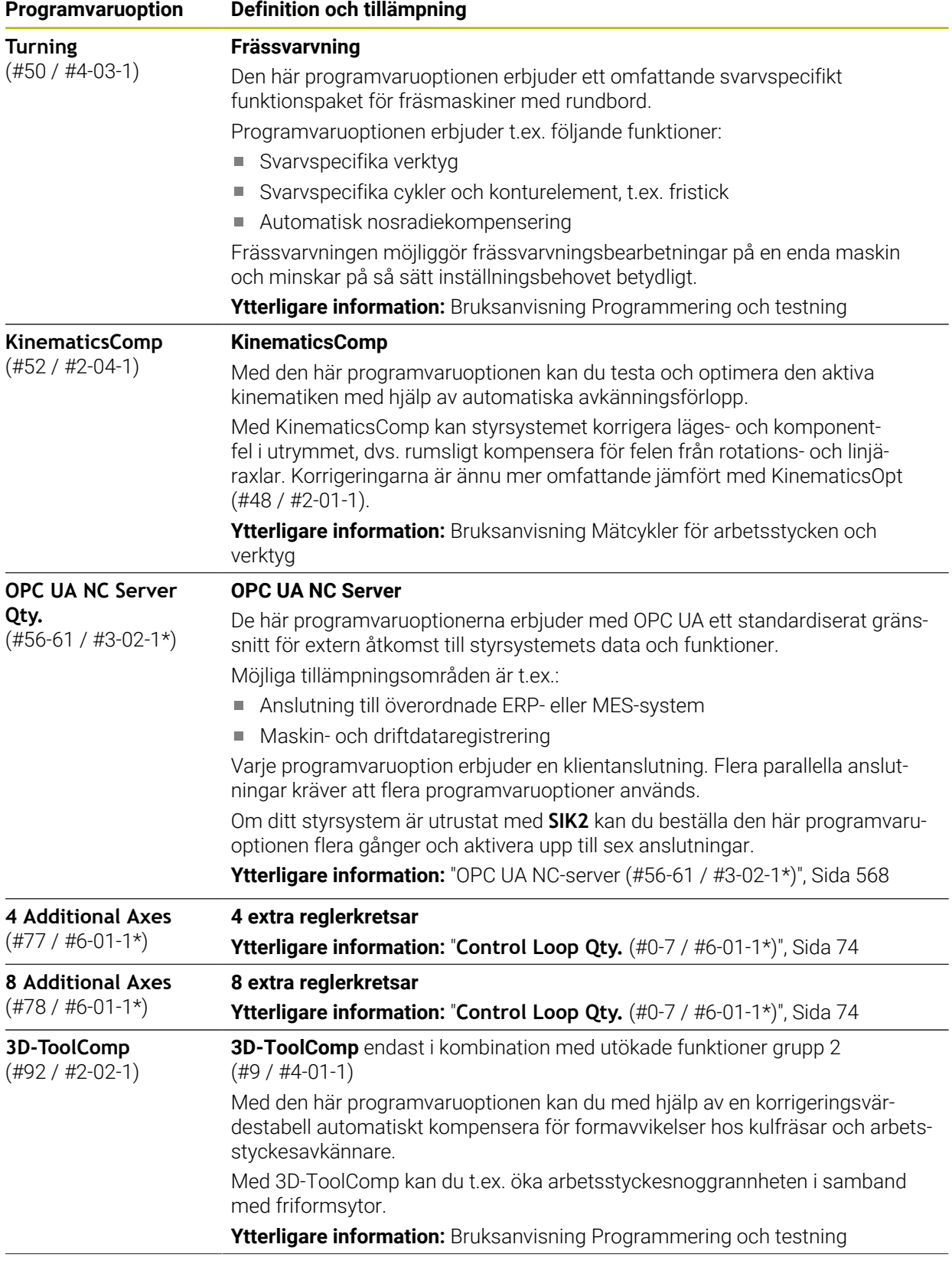

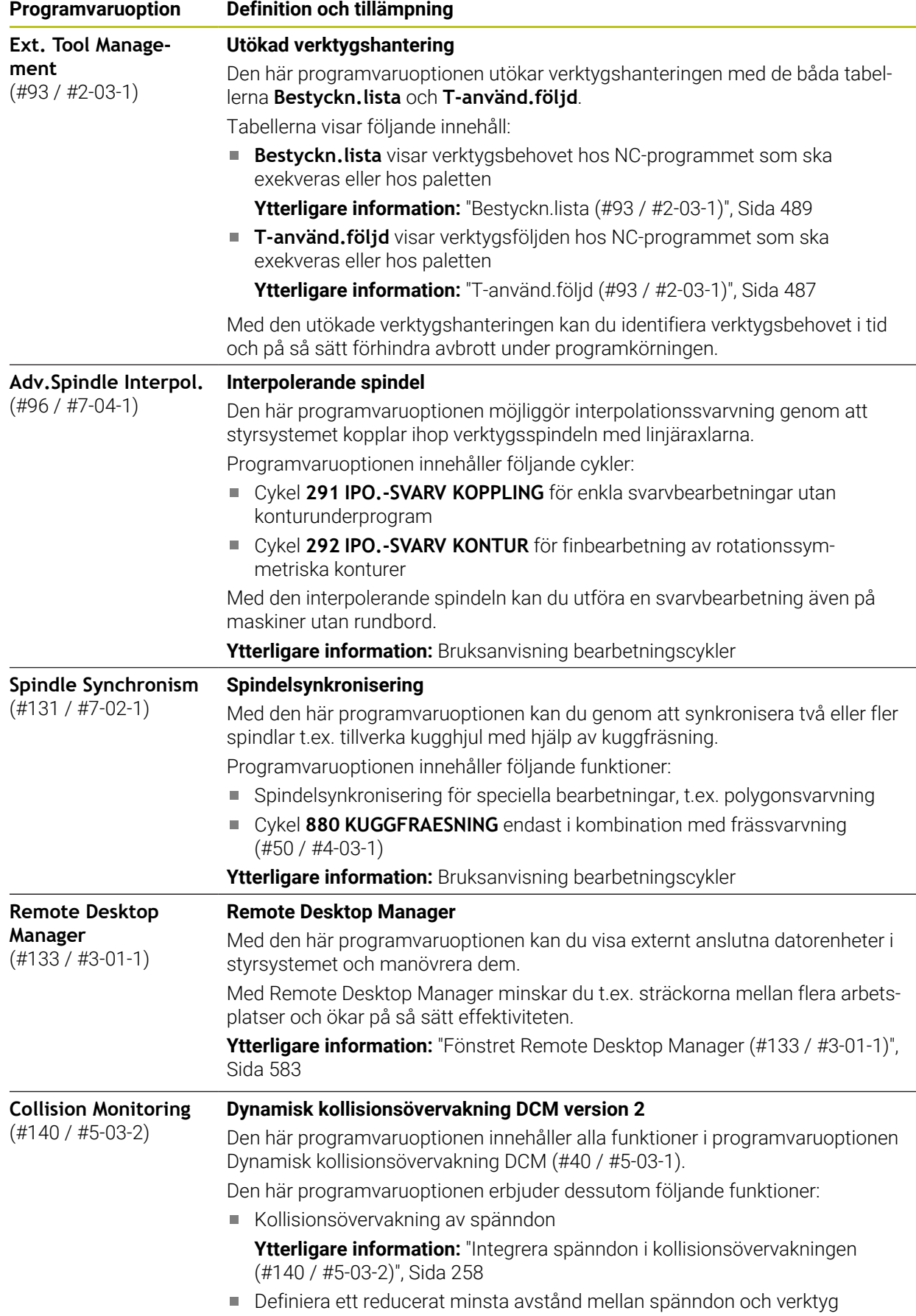

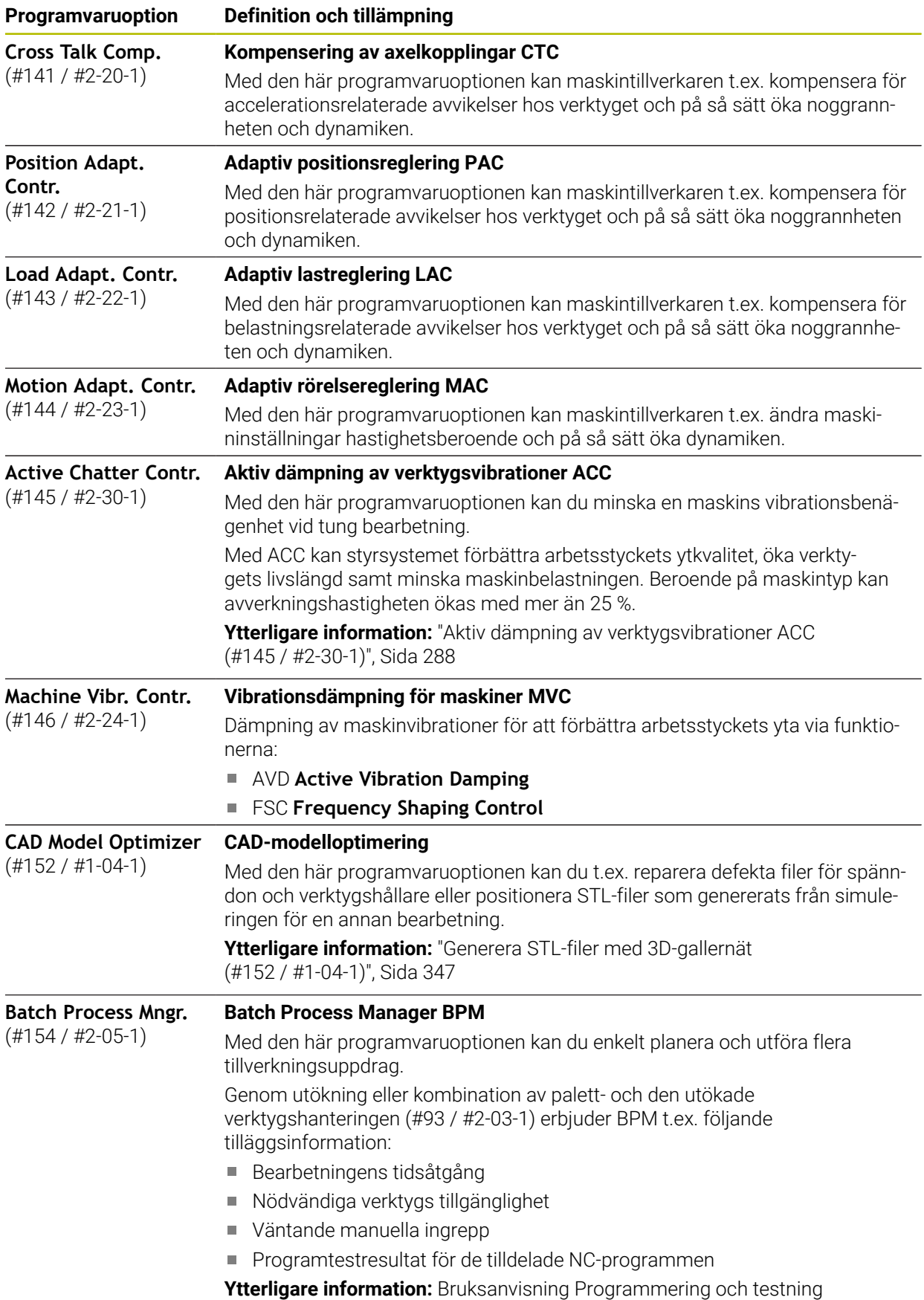

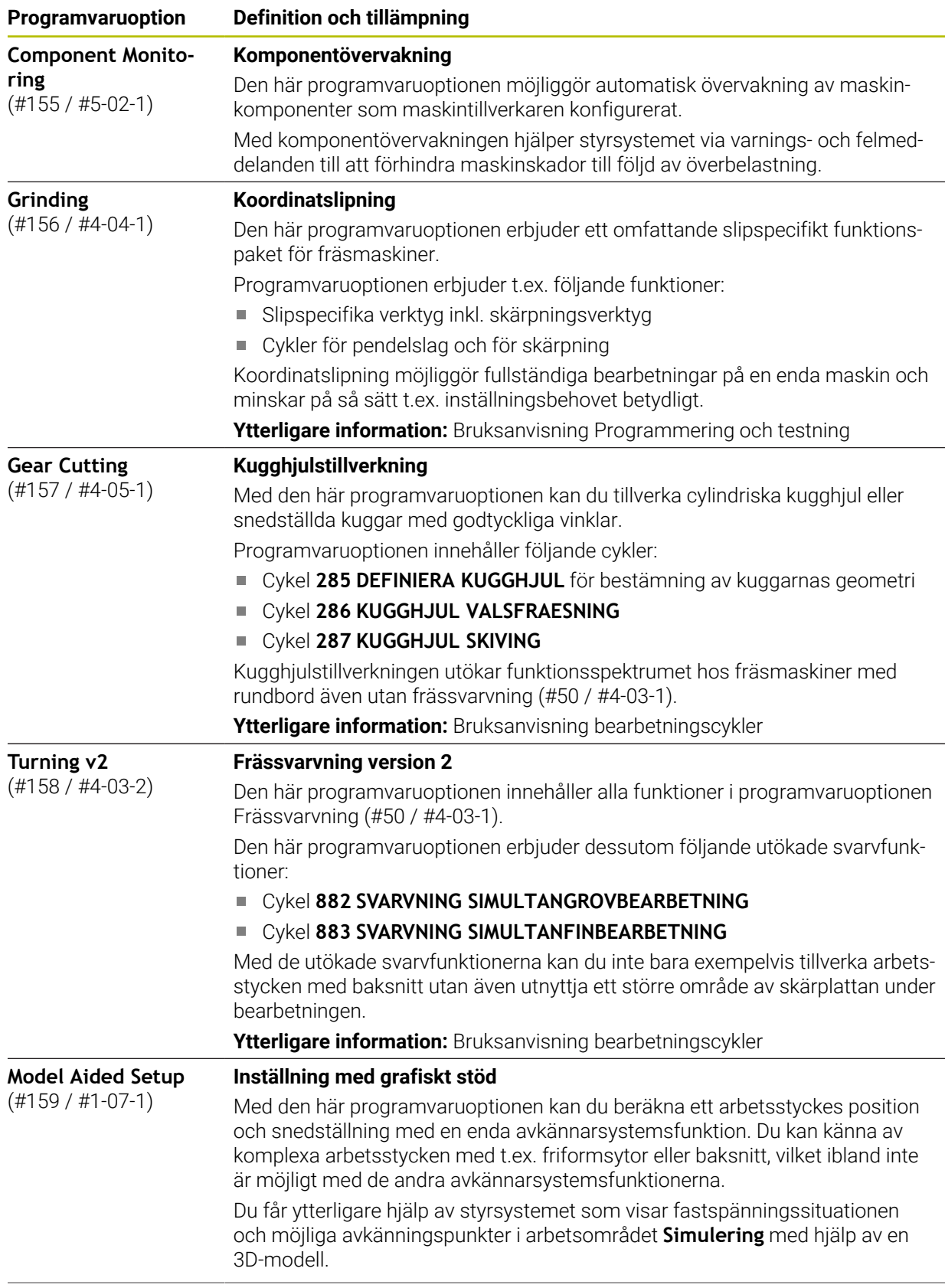

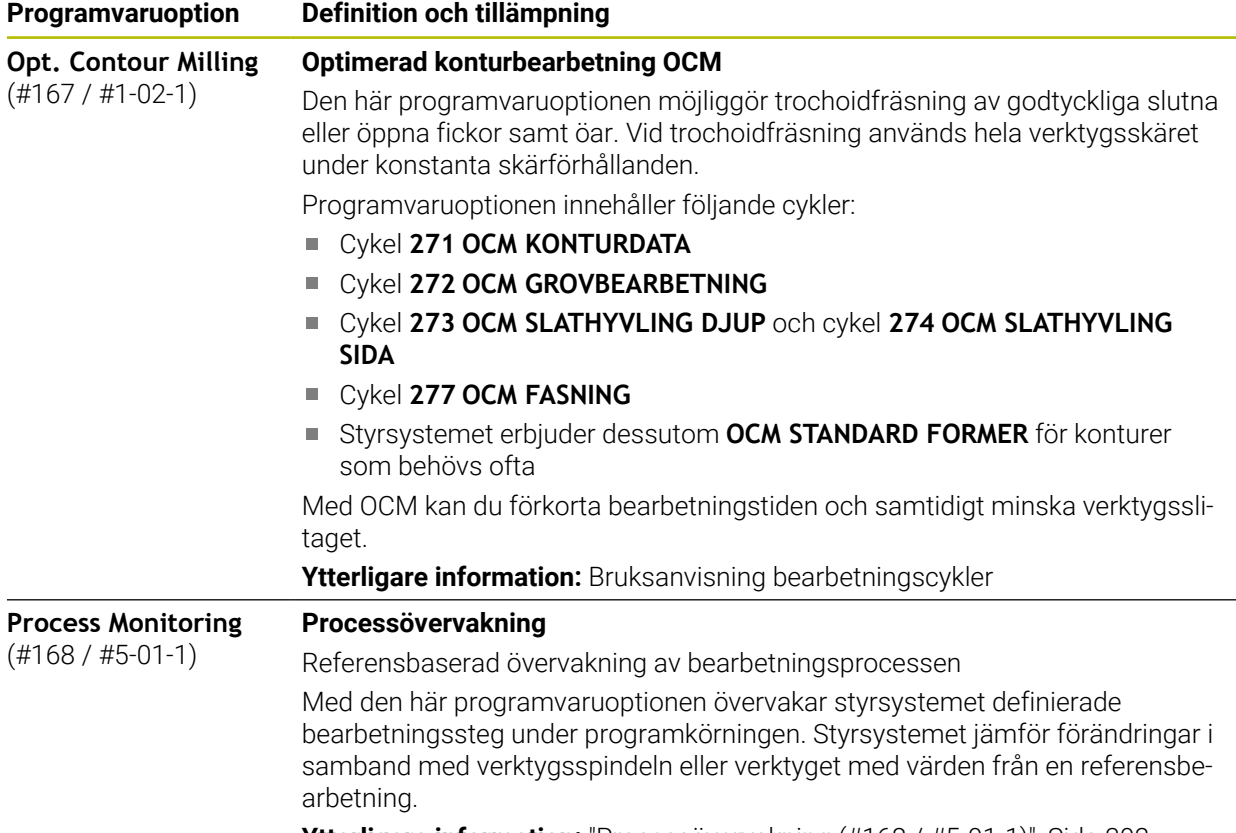

**Ytterligare information:** ["Processövervakning \(#168 / #5-01-1\)", Sida 302](#page-301-0)

## **3.3.2 Licens- och användningsinformation**

#### **Open Source-program**

Styrsystemsprogramvaran innehåller Open Source-program vars användning omfattas av tydliga licensvillkor. De här användarvillkoren har företräde.

Såhär kommer du till licensvillkoren i styrsystemet:

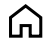

Välj driftart **Start**

- 
- 
- Välj tillämpningen **Inställningar**
- Välj fliken **Operativsystem**

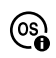

- Tryck två gånger eller dubbelklicka på **Om HeROS**
- Styrsystemet öppnar fönstret **HEROS Licence Viewer**.

#### **OPC UA**

Styrsystemsprogramvaran innehåller binära bibliotek, för vilka dessutom de mellan HEIDENHAIN och Softing Industrial Automation GmbH överenskomna användarvillkoren gäller, vilka också har företräde.

Med hjälp av OPC UA NC-servern (#56-61 / #3-02-1\*) och HEIDENHAIN DNC (#18 / #3-03-1) kan du påverka styrsystemets beteende. Innan du använder de här gränssnitten måste du genomföra systemtest som utesluter uppkomst av funktionsfel eller försämrade prestanda hos styrsystemet. Ansvaret för att genomföra de här testerna ligger hos skaparen av programvaruprodukten som använder de här kommunikationsgränssnitten.

**Ytterligare information:** ["OPC UA NC-server \(#56-61 / #3-02-1\\*\)", Sida 568](#page-567-0)

## <span id="page-80-0"></span>**3.4 Hårdvara**

Denna bruksanvisning beskriver funktionen för uppsättning och hantering av maskinen som primärt beror på installation av programvara. **[Ytterligare information:](#page-71-0)** "Programvara", Sida 72

Det faktiska funktionsomfånget beror dessutom på hårdvaruförlängningar och de frikopplade programvarualternativen.

## **3.4.1 Skärm och tangentbordsenhet**

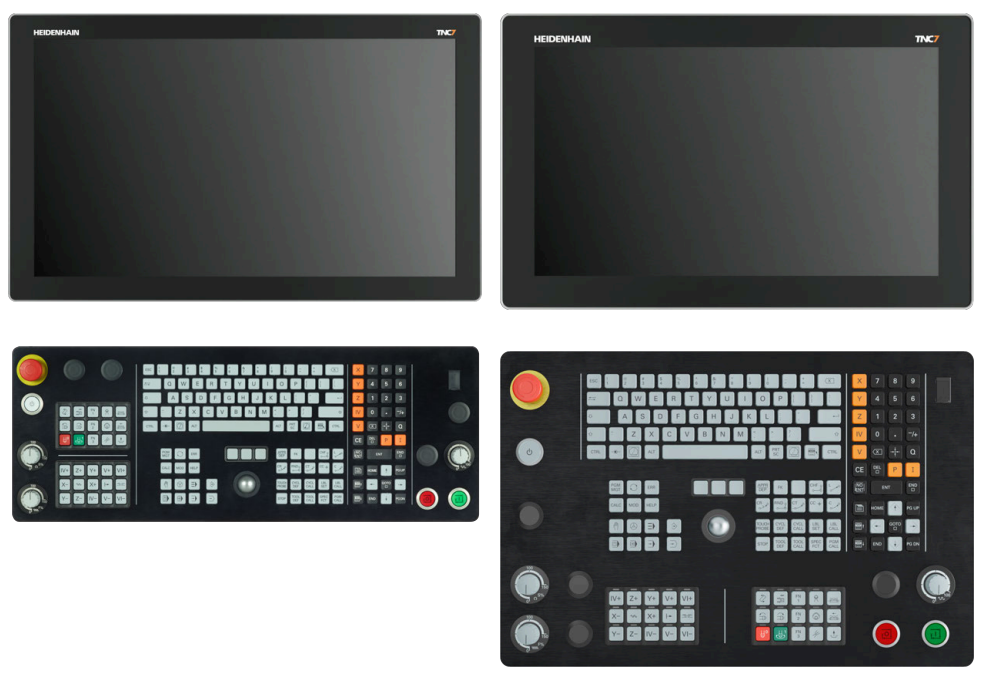

24-tums MC 366 med TE 361 (FS) 19-tums MC 356 med TE 350 (FS)

TNC7 kan levereras med olika pekskärmsstorlekar. Det finns versioner i 24-tumseller 19-tumsutförande att välja bland.

Styrsystemet manövreras med pekskärmsgester samt med tangentbordsenhetens manöverelement.

**Ytterligare information:** ["Allmänna gester för pekskärmen", Sida 94](#page-93-0) **Ytterligare information:** ["Styrelement på tangentbordsenheten", Sida 94](#page-93-1) Maskinmanöverpanelen beror på maskinen.

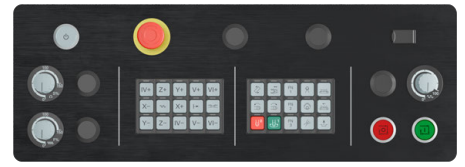

MB 350 (FS)

#### **Använda och rengöra skärmen**

Pekskärmen kan även hanteras med smutsiga händer så länge peksensorerna känner av hudmotståndet. Små mängder vätska påverkar inte pekskärmens funktion, men större mängder kan leda till felaktiga inmatningar.

Stäng av styrsystemet innan du rengör bildskärmen. Alternativt kan du även använda pekskärmsrengöringsläget.

#### **Ytterligare information:** ["Tillämpning Inställningar", Sida 541](#page-540-0)

Applicera inte rengöringsmedlet direkt på skärmen, utan fukta en ren och luddfri rengöringstrasa med det.

Följande rengöringsmedel är tillåtna till skärmen:

- Glasrengöringsmedel
- Skummande bildskärmsrengöringsmedel
- Milt diskmedel

Följande rengöringsmedel är förbjudna till skärmen:

- Aggressiva lösningsmedel
- Skurmedel
- **Tryckluft**

 $\mathbf i$ 

- Ångstråleaggregat
	- Pekskärmar är känsliga för elektrostatiska laddningar hos operatören.  $\blacksquare$ Led bort den statiska laddningen genom att vidröra jordade metallföremål eller bär ESD-kläder.
		- Undvik smuts på skärmen genom att använda arbetshandskar.
		- Du kan använda pekskärmen med särskilda arbetshandskar för pekskärmar.

#### **Rengöra tangentbordsenheten**

Stäng av styrsystemet innan du rengör tangentbordsenheten.

## *HÄNVISNING*

#### **Varning, risk för materiella skador**

Felaktiga rengöringsmedel och ett felaktigt tillvägagångssätt vid rengöring kan skada tangentbordsenheten eller dess delar.

- Använd bara tillåtna rengöringsmedel
- Applicera rengöringsmedlet med en ren, luddfri trasa

Följande rengöringsmedel är tillåtna till tangentbordsenheten:

- Rengöringsmedel med anjoniska tensider
- Rengöringsmedel med joniska tensider

Följande rengöringsmedel är förbjudna till tangentbordsenheten:

- **Maskinrengöring**
- Aceton
- Aggressiva lösningsmedel
- Skurmedel
- Tryckluft
- Ångstråleaggregat

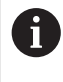

Undvik smuts på tangentbordsenheten genom att använda arbetshandskar.

Om tangentbordsenheten har en trackball behöver du bara rengöra denna om den slutar att fungera.

Såhär rengör du en trackball om det behövs:

- Stäng av styrsystemet
- ▶ Vrid avdragsringen 100° moturs
- Den löstagbara avdragsringen höjer sig från tangentbordsenheten då den vrids.
- ▶ Ta bort avdragsringen
- ▶ Ta ut kulan
- Avlägsna försiktigt sand, spån och damm från höljet

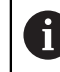

Repor i höljet kan orsaka funktionsfel.

- Applicera en liten mängd rengöringsmedel på en rengöringstrasa
- Torka försiktigt av höljet med trasan tills det inte finns några märkbara ränder eller fläckar

#### **Byte av knapphättor**

Om tangentbordsenhetens knapphättor behöver bytas kan du vända dig till HEIDENHAIN eller maskintillverkaren.

**Ytterligare information:** ["Tryckknappar för tangentbordsenheter och](#page-671-0) [maskinmanöverpaneler", Sida 672](#page-671-0)

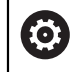

Tangentbordet måste vara komplett, i annat fall kan inte skyddsklass IP54 garanteras.

Knapphättor byts på följande sätt:

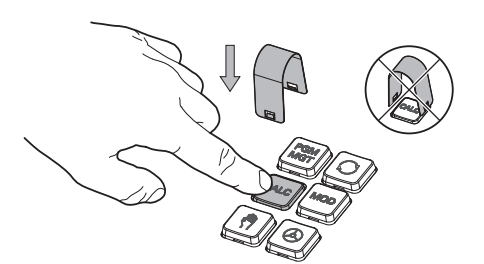

Skjut demonteringsverktyget (ID 1325134-01) över knapphättan tills griparen går i ingrepp

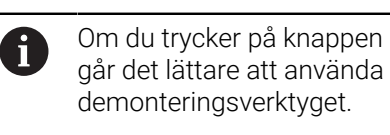

Dra av knapphättan  $\mathbf{r}$ 

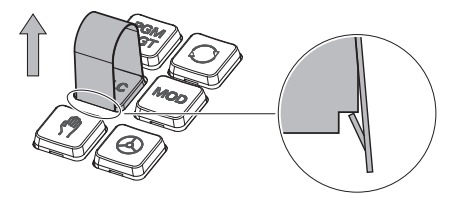

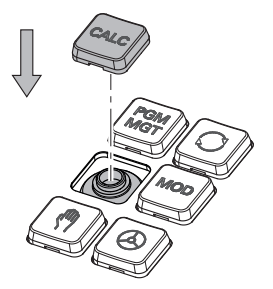

Sätt dit knapphättan på tätningen  $\blacktriangleright$ och tryck fast den

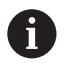

Tätningen får inte skadas, i annat fall kan inte skyddsklass IP54 garanteras.

Kontrollera fastsättning och funktion

 $\overline{a}$ 

## **3.4.2 hårdvaruförlängningar**

Med hårdvaruförlängningar har du möjlighet att anpassa verktygsmaskinen efter ens individuella behov.

TNC7 har olika maskinvarutillägg, som t.ex. maskintillverkaren kan lägga till separat och även lägga till i efterhand. Översikten nedan innehåller endast programvarualternativ som är relevanta för dig som användare.

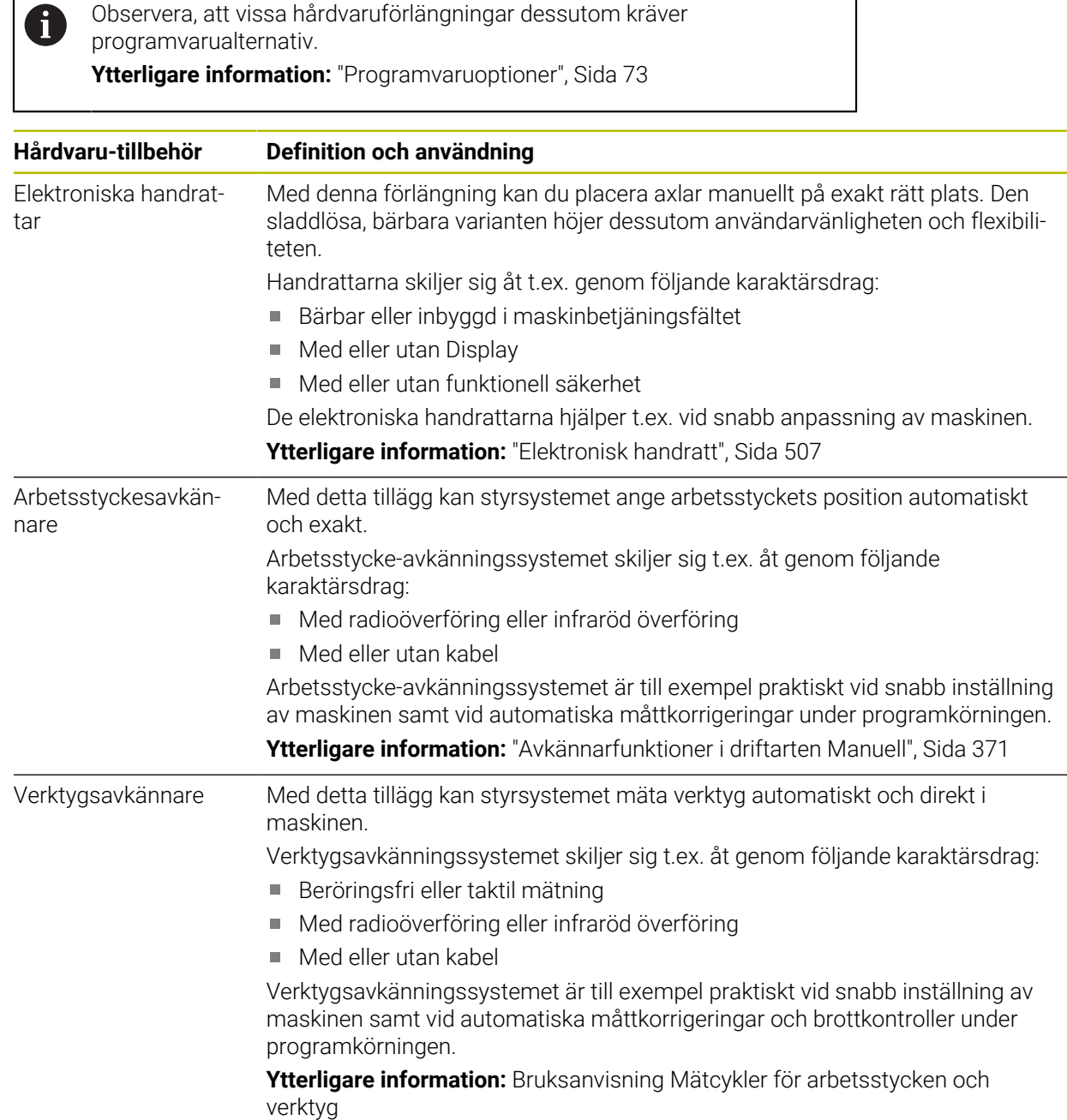

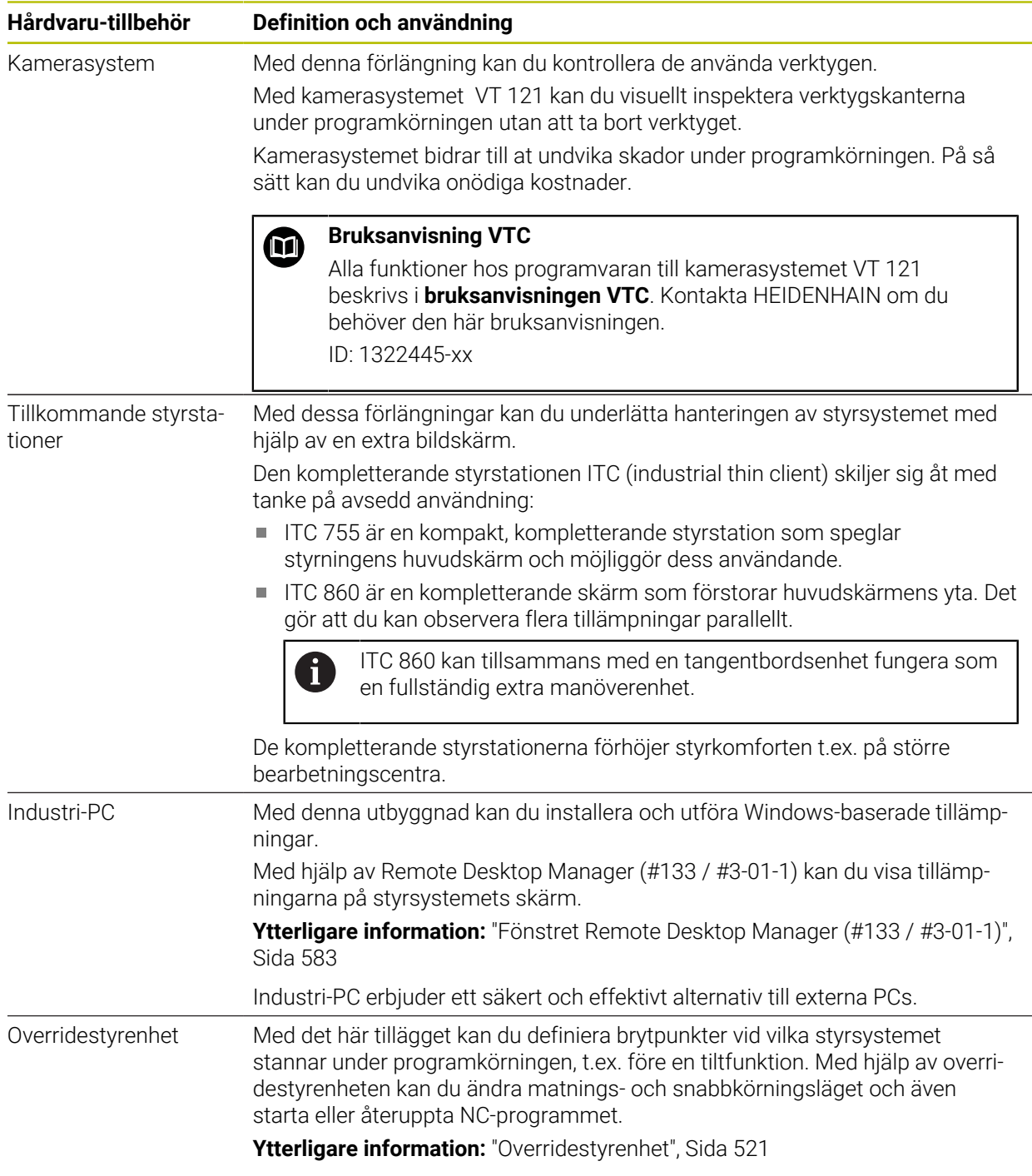

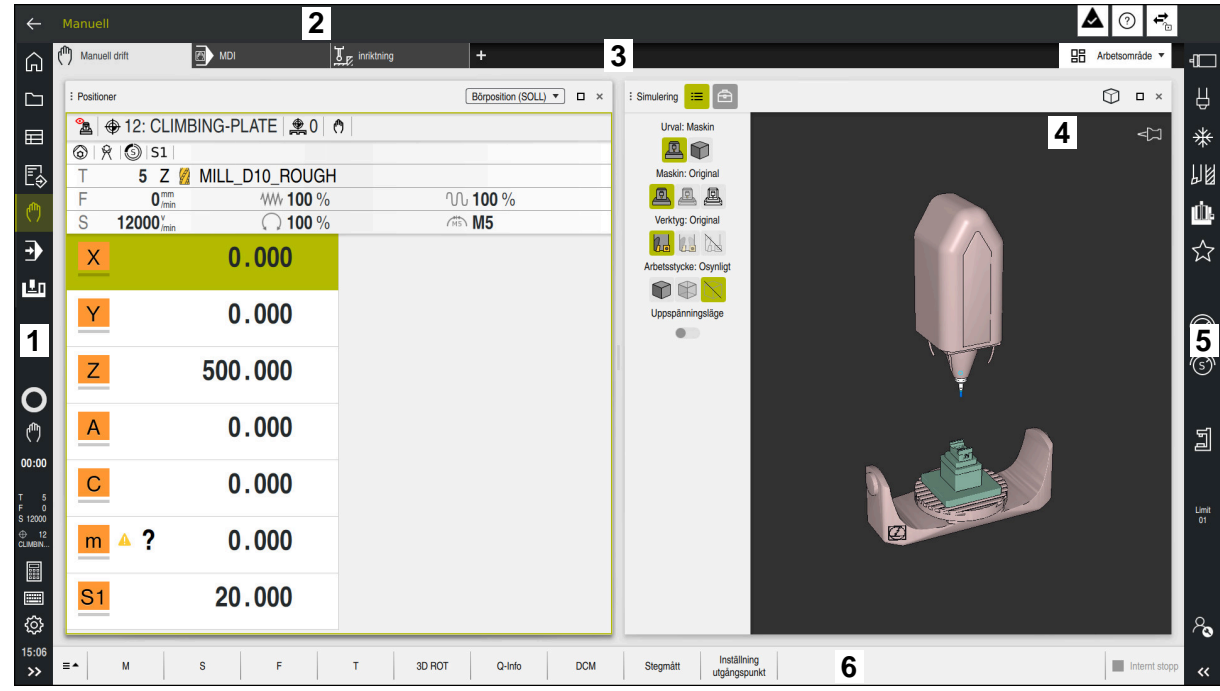

## **3.5 områden styrsystemsyta**

Styrsystemets användargränssnitt i tillämpningen **Manuell drift**

Styrsystemsytan visar följande områden:

- 1 TNC-Lista
	- Retur

Med den här funktionen navigerar du bakåt i tillämpningarnas historik sedan styrsystemets start.

**Driftarter** 

**Ytterligare information:** ["Översikt över driftarterna", Sida 88](#page-87-0)

■ Statusöversikt

**Ytterligare information:** ["Statusöversikt i TNC-fältet", Sida 127](#page-126-0)

■ Kalkylator

**Ytterligare information:** Bruksanvisning Programmering och testning

Bildskärmstangentbord

**Ytterligare information:** ["Skärmtangentbord i styrsystemsfältet",](#page-351-0) [Sida 352](#page-351-0)

■ Inställningar

I inställningarna kan du anpassa styrsystemets användargränssnitt på följande sätt:

**Vänsterhänt läge**

Styrsystemet byter plats på TNC-fältet och maskintillverkarfältet.

**Dark Mode**

Med maskinparametern **darkModeEnable** (nr 135501) definierar maskintillverkaren om funktionen **Dark Mode** ska gå att välja.

- **Teckenstorlek**
- Datum och klockslag
- 2 Informationslista
	- Aktiv driftart
	- **Meddelandemeny Ytterligare information:** ["Meddelandemeny i informationslistan",](#page-355-0) [Sida 356](#page-355-0)
	- Symbolen **Hjälp** för sammanhangsberoende hjälp **Ytterligare information:** ["Sammanhangsberoende hjälp", Sida 63](#page-62-0)
	- Symboler
- 3 Tillämpningslista
	- Flik för öppnade tillämpningar Det maximala antalet samtidigt öppna tillämpningar begränsas till tio flikar. Om du försöker öppna en elfte flik visar styrsystemet en anvisning.
	- Rullgardinsmeny för arbetsområde

Med rullgardinsmenyn definieras, vilket arbetsområde som är öppet i den aktiva tillämpningen.

4 Arbetsområde

**Ytterligare information:** ["Arbetsområde", Sida 90](#page-89-0)

5 Maskintillverkarlista

Maskintillverkaren konfigurerar maskintillverkarlistan.

- 6 Funktionslista
	- Rullgardinsmeny för funktionsknappar I rullgardinsmenyn definieras, vilka funktionsknappar som styrsystemet visar i funktionslistan.
	- Kommandofält

Med funktionsknapparna aktiveras enskilda funktioner i styrsystemet.

# <span id="page-87-0"></span>**3.6 Översikt över driftarterna**

Styrsystemet erbjuder följande driftlägen:

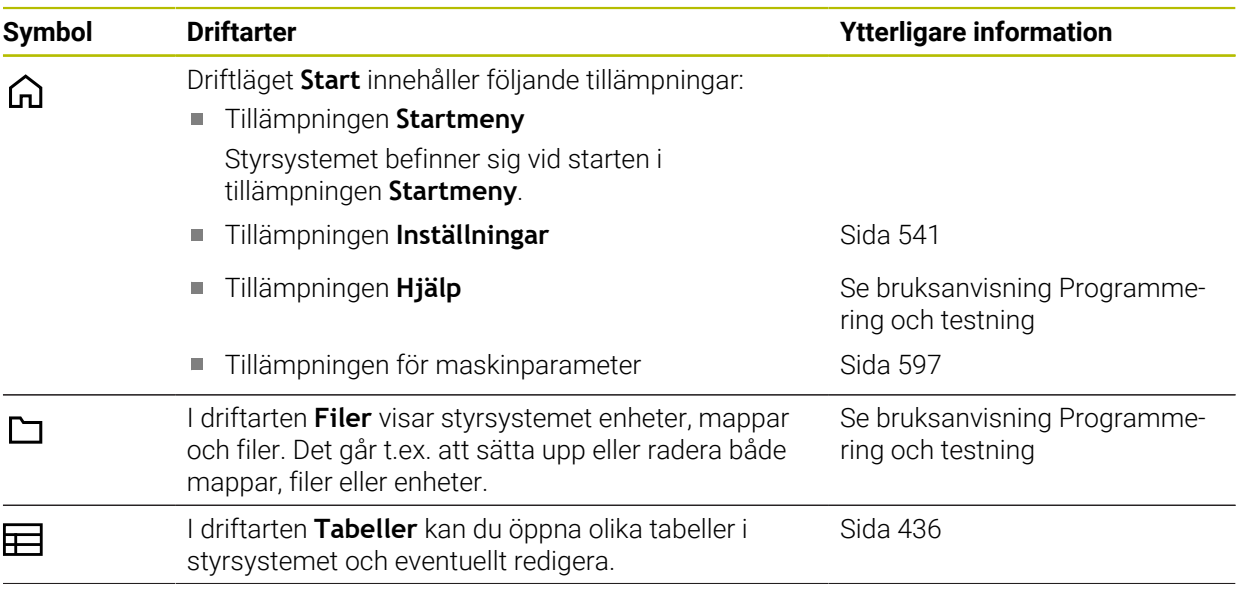

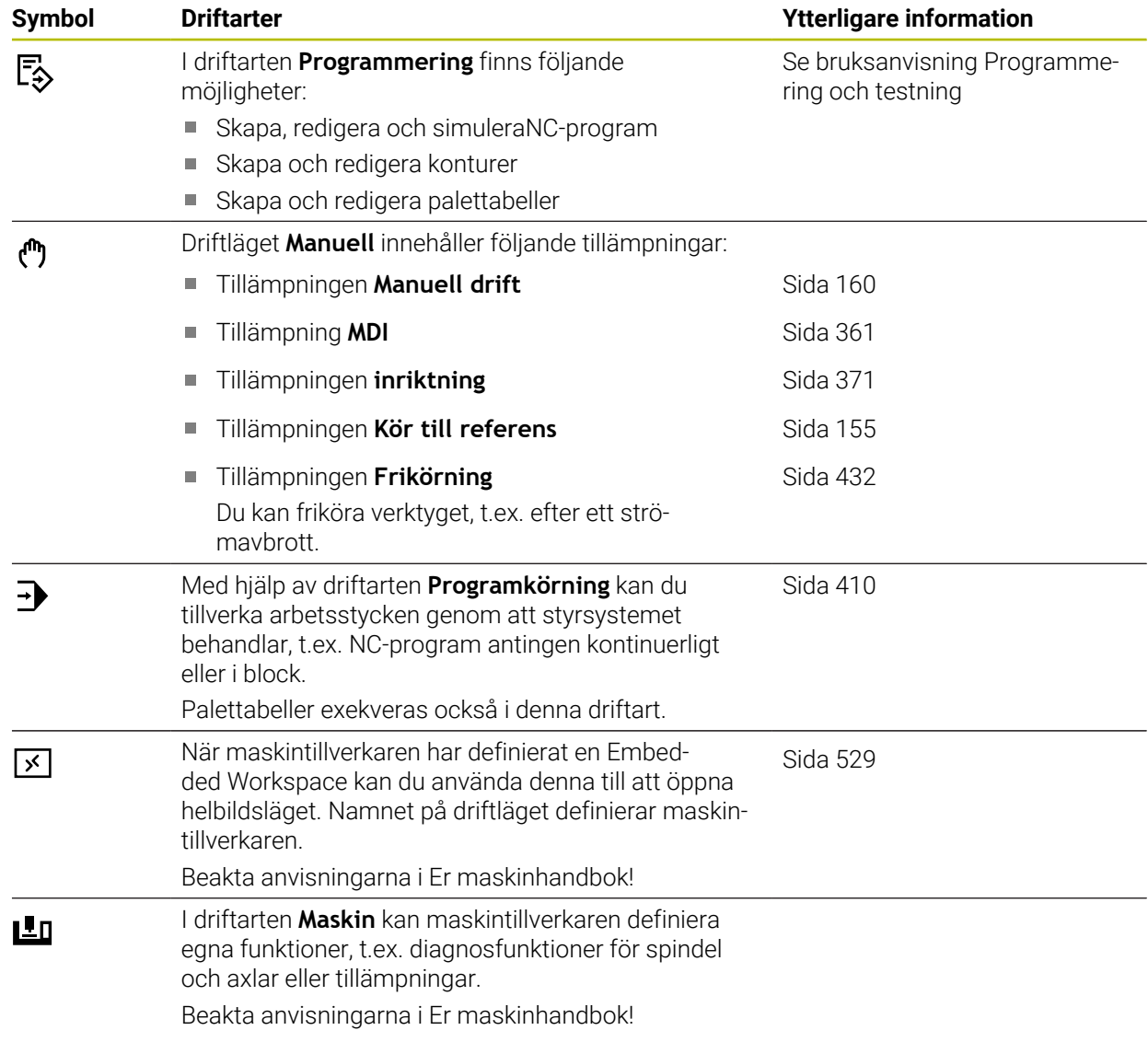

# <span id="page-89-0"></span>**3.7 Arbetsområde**

## **3.7.1 Styrelement inom arbetsområdena**

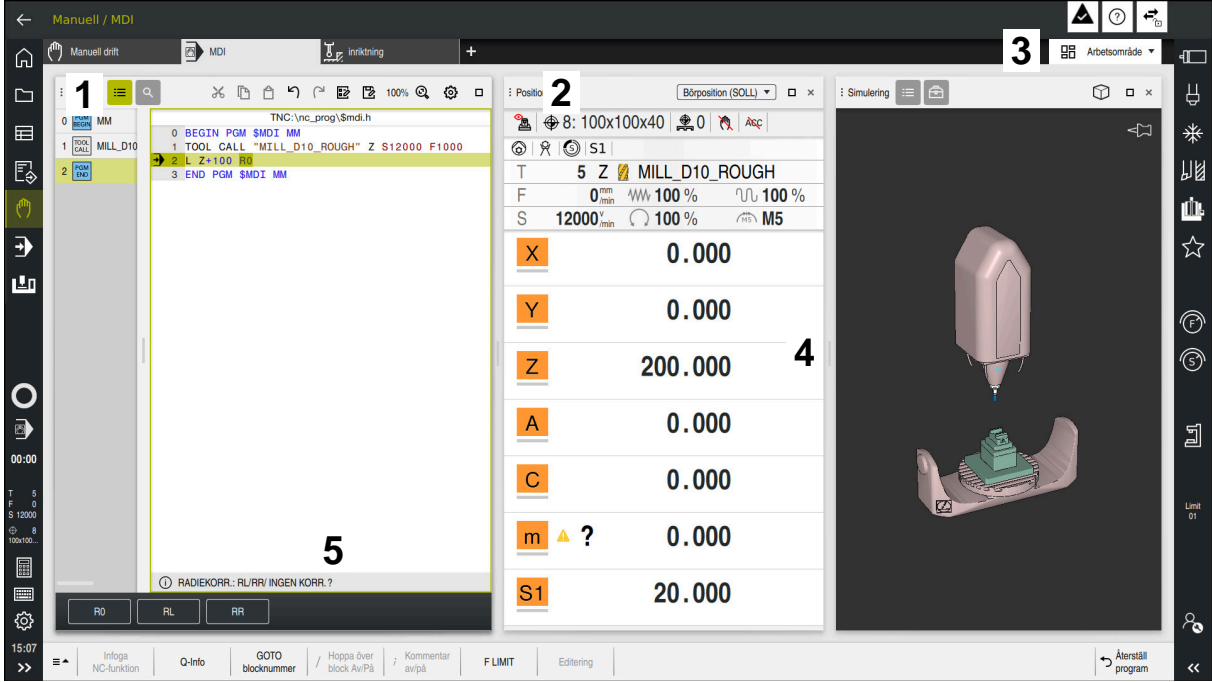

Styrsystemet i tillämpningen **MDI** med tre öppna arbetsområden

Styrsystemet visar följande styrelement:

1 Gripare

Med griparen i titellistan kan du ändra positionen för arbetsytorna. Det går också att anordna två arbetsområden under varandra.

2 Rubrikrad

I titellistan visar styrsystemet titeln på arbetsområdet och beroende på arbetsområde olika symboler eller inställningar.

3 Rullgardinsmeny för arbetsområde

Man öppnar de enskilda arbetsområdena över rullgardinsmenyn för arbetsområden i tillämpningslistan. De tillgängliga arbetsområdena beror på den aktiva tillämpningen.

4 Avskiljare

Med avskiljaren mellan två arbetsområden kan du ändra skalningen av arbetsområdet.

5 Aktionslista

I aktionslistan visar styrsystemet urvalsmöjligheter för den aktuella dialogen t.ex. NC-funktion.

## **3.7.2 Symboler inom arbetsområdet**

När mer än ett arbetsområde är öppet, innehåller Titellista följande Symboler:

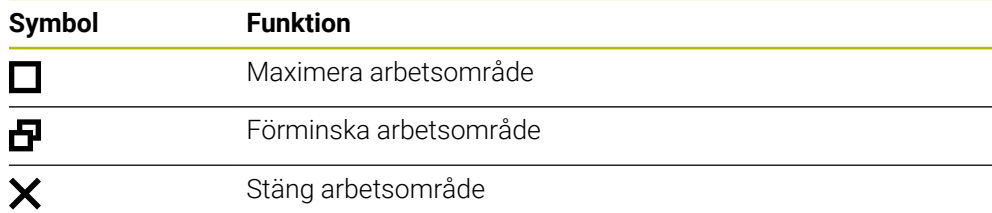

När du maximerar ett arbetsområde, visar styrsystemet arbetsområdet över hela tillämpningens storlek. När du förminskar arbetsområdet igen befinner sig alla andra arbetsområden i det föregående läget igen.

## <span id="page-90-0"></span>**3.7.3 Översikt över arbetsområdet**

Styrsystemet erbjuder följande arbetsområde:

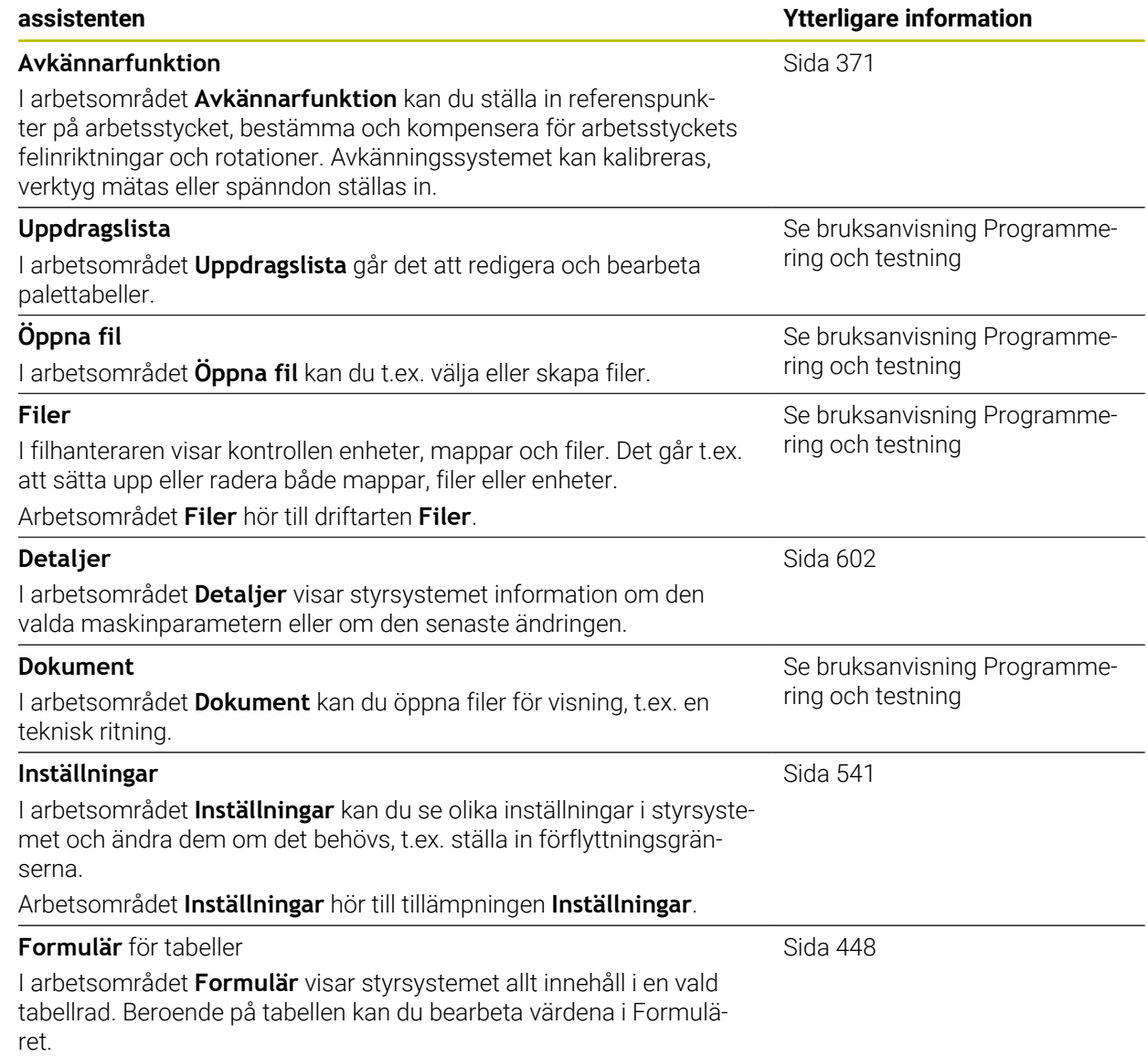

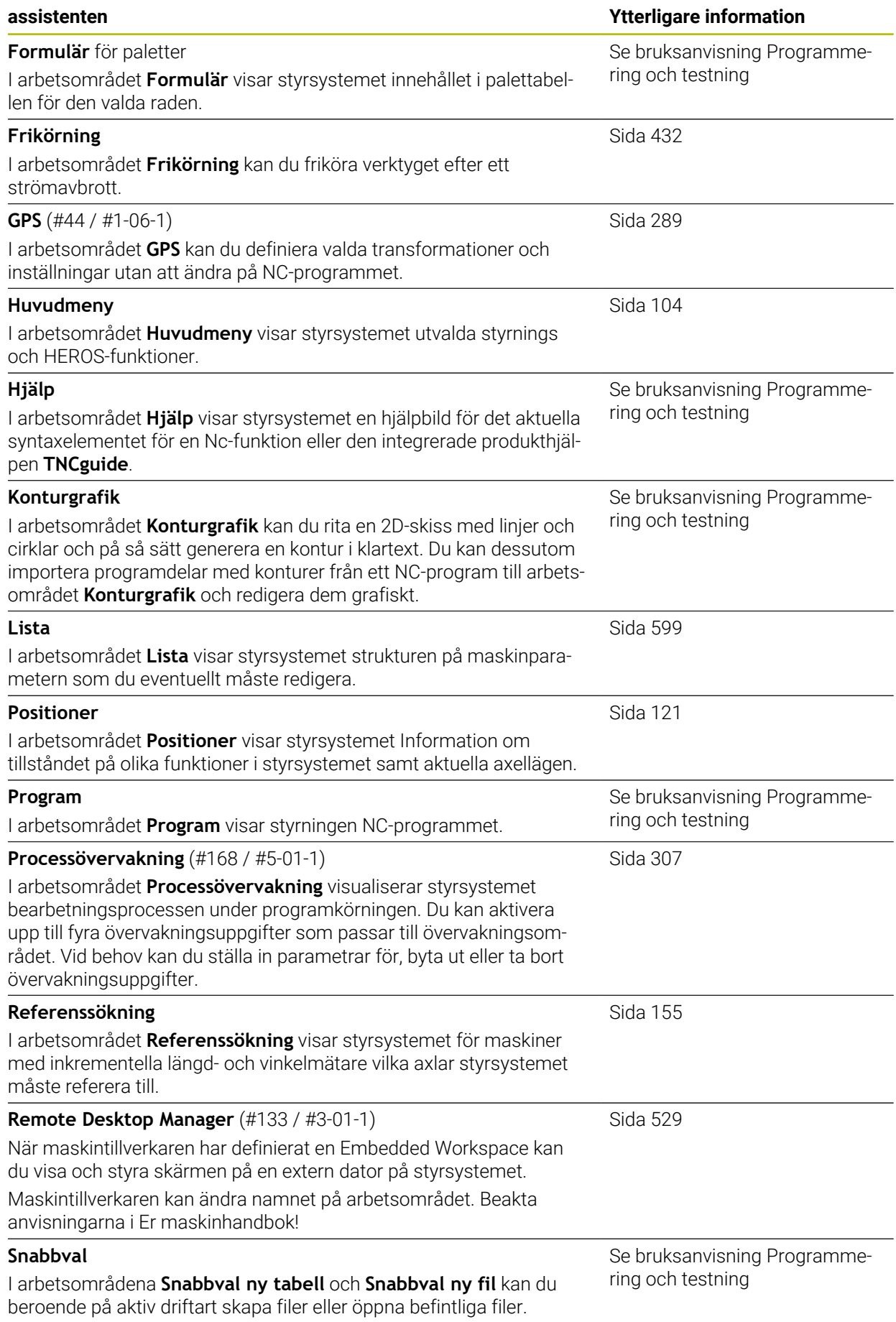

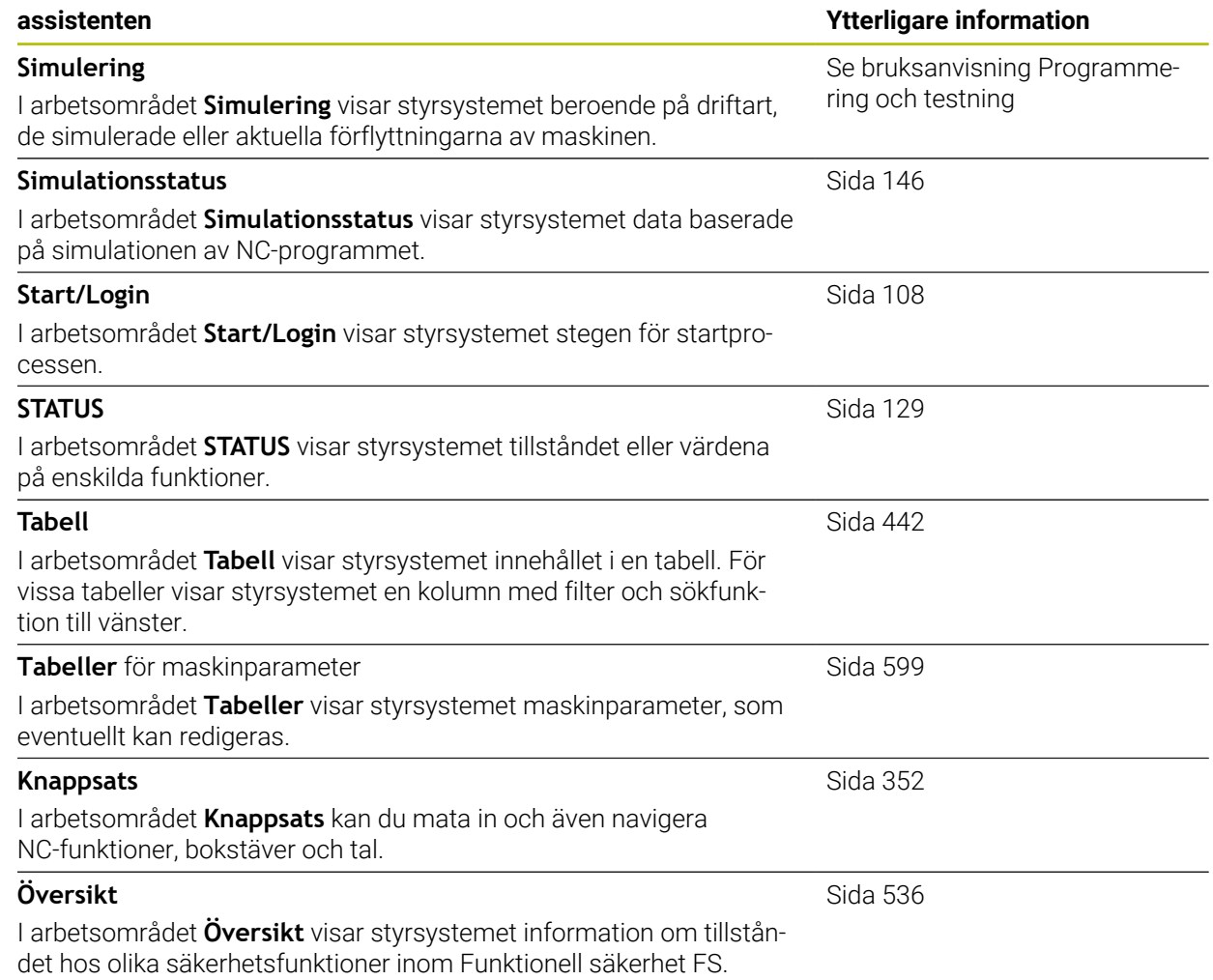

## **3.8 Manöverelement**

#### <span id="page-93-0"></span>**3.8.1 Allmänna gester för pekskärmen**

Styrsystemets bildskärm har Multi-Touch-funktion. Styrsystemet detekterar olika gester, även med flera fingrar samtidigt.

Det går att använda följande gester:

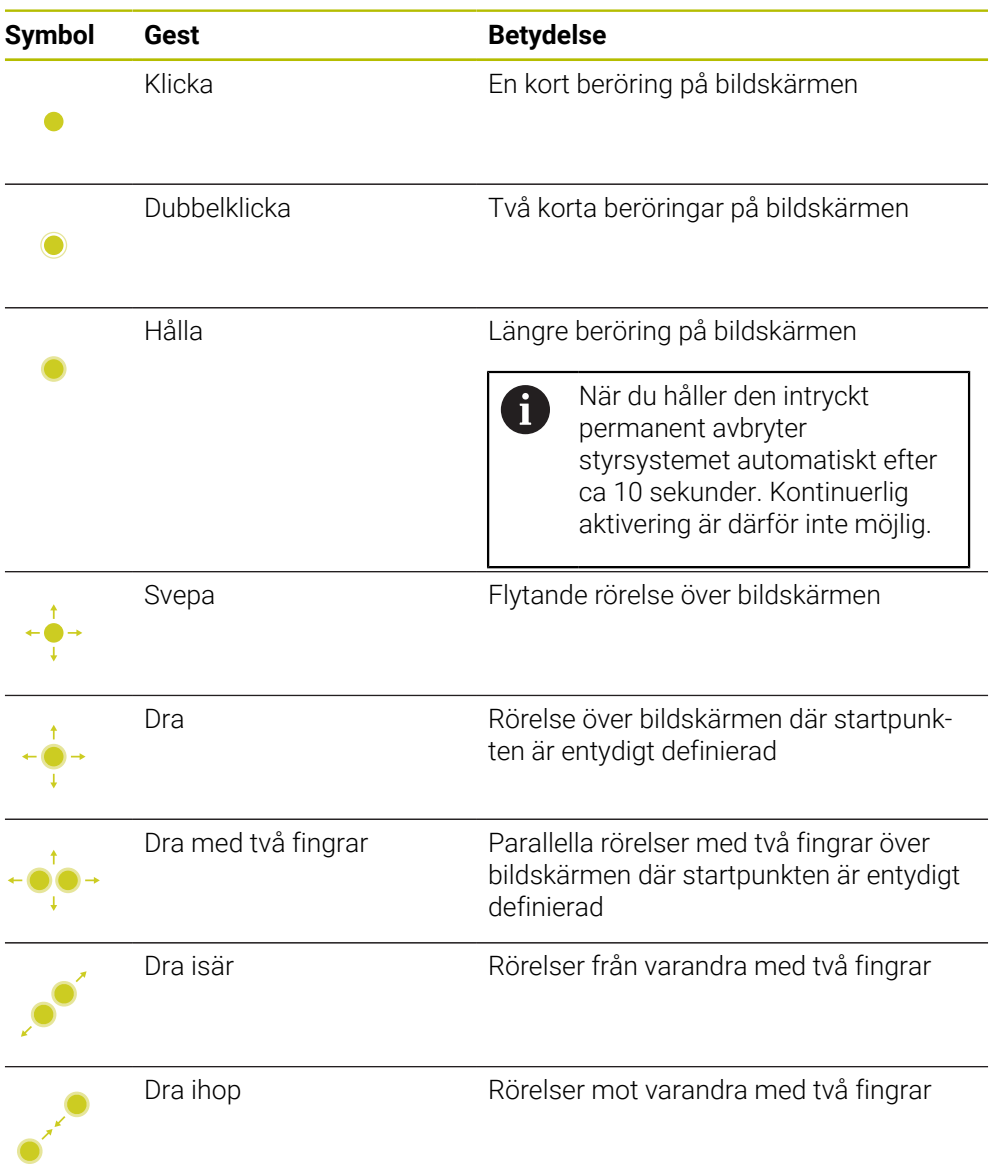

## <span id="page-93-1"></span>**3.8.2 Styrelement på tangentbordsenheten**

#### **Användningsområde**

TNC7 hanterar du främst med hjälp av pekskärmen, t.ex. med gester. **Ytterligare information:** ["Allmänna gester för pekskärmen", Sida 94](#page-93-0) Dessutom erbjuder styrningens tangentbordsenhet bl.a. knappen som möjliggör alternativa driftsekvenser.

#### **Funktionsbeskrivning**

Följande tabeller innehåller tangentbordsenhetens styrelement.

8

Om något avviker gentemot skärmtangentbordet innehåller tabellen även motsvarande knappar på skärmtangentbordet. **Ytterligare information:** ["Skärmtangentbord i styrsystemsfältet",](#page-351-0) [Sida 352](#page-351-0)

## **Område alfanumeriskt tangentbord**

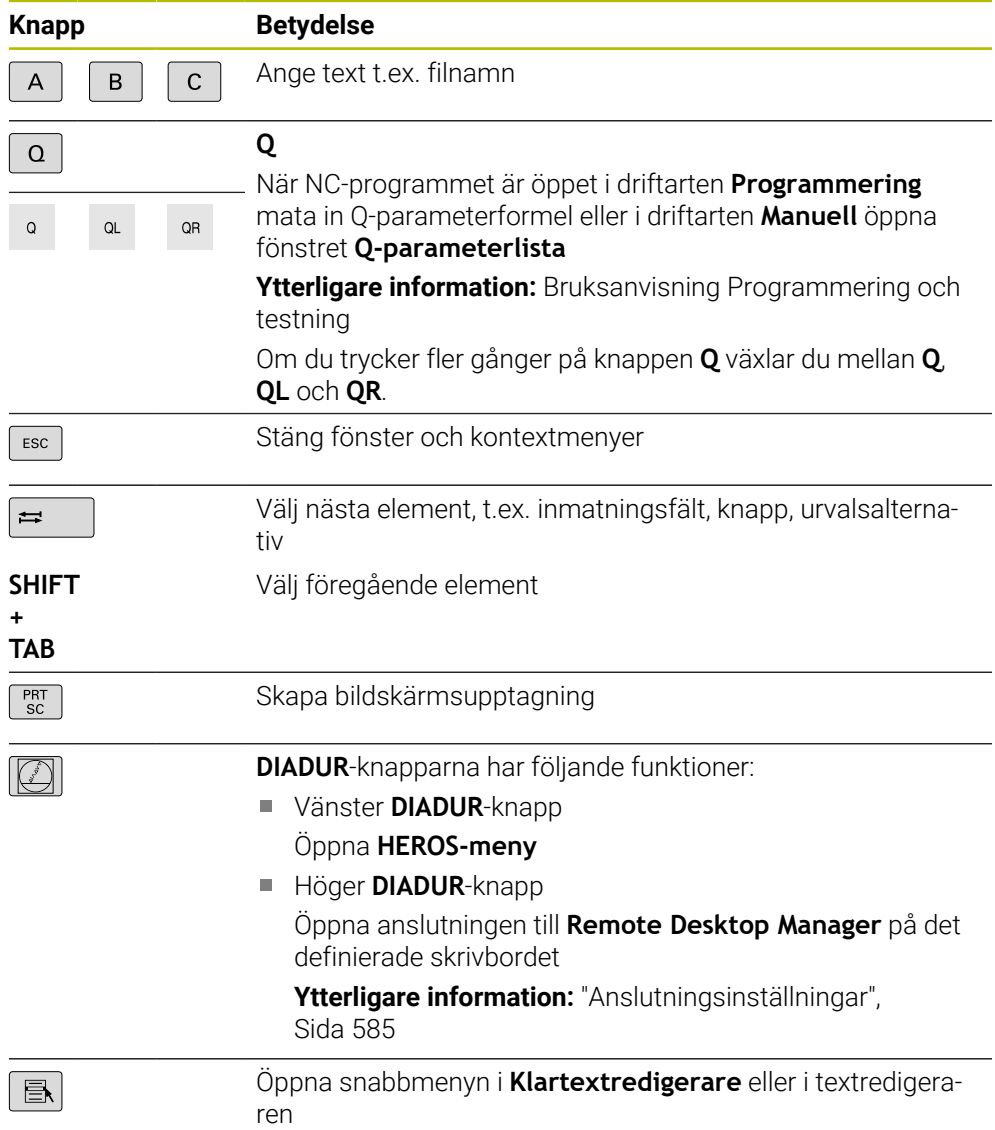

# **Område användningshjälpmedel**

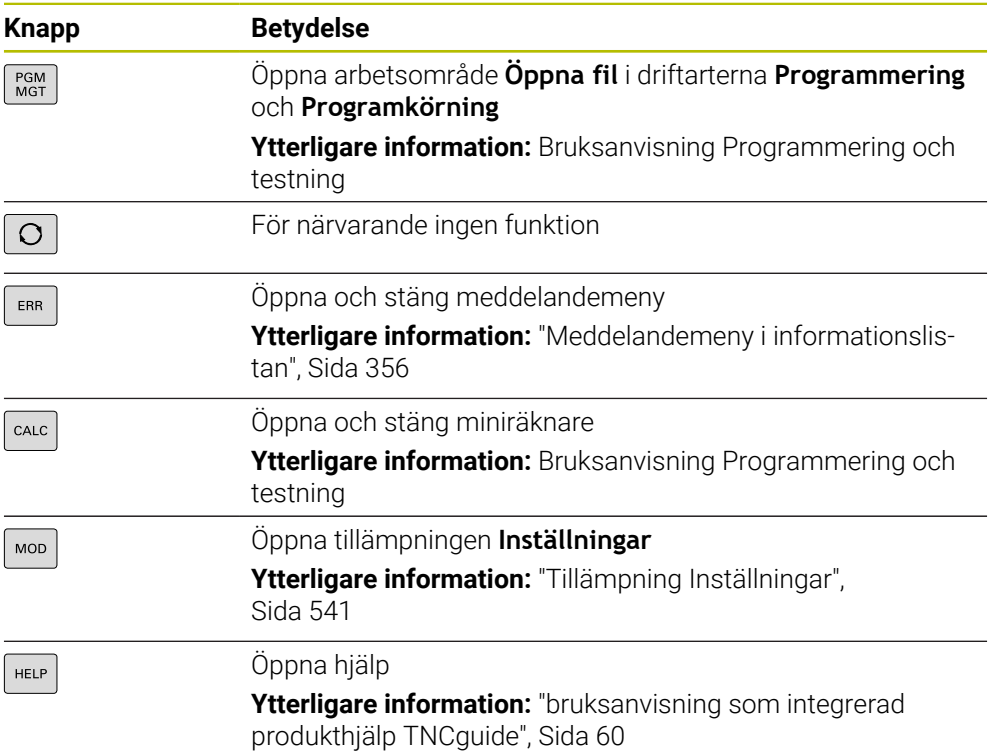

## **Område driftsätt**

A

Hos TNC7 är styrsystemets driftarter uppdelade på annat sätt än hos TNC 640. Av kompatibilitetsskäl och för att underlätta hanteringen är tangenterna på tangentbordsenheten desamma. Observera att vissa tangenter inte längre utlöser något driftartsbyte utan t.ex. aktiverar en brytare.

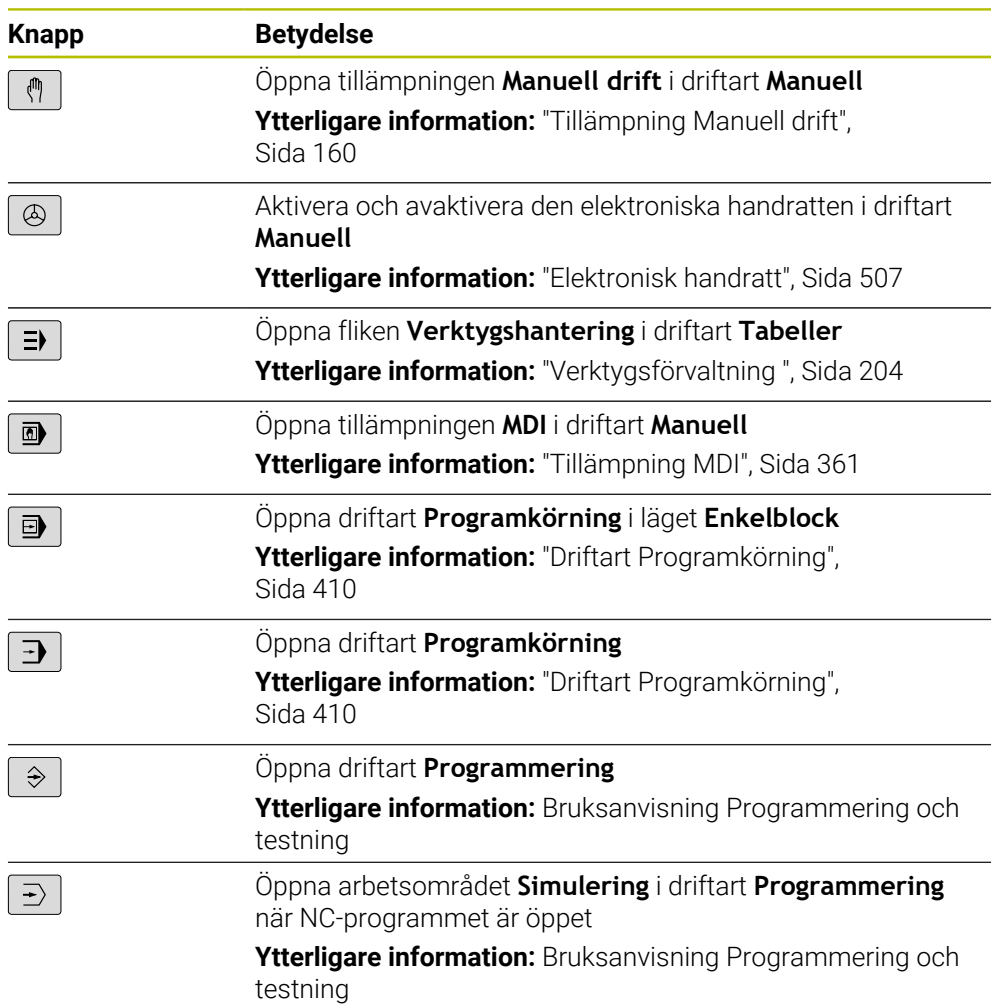

# **Område NC-dialog**

 $\overline{\phantom{a}}$ 

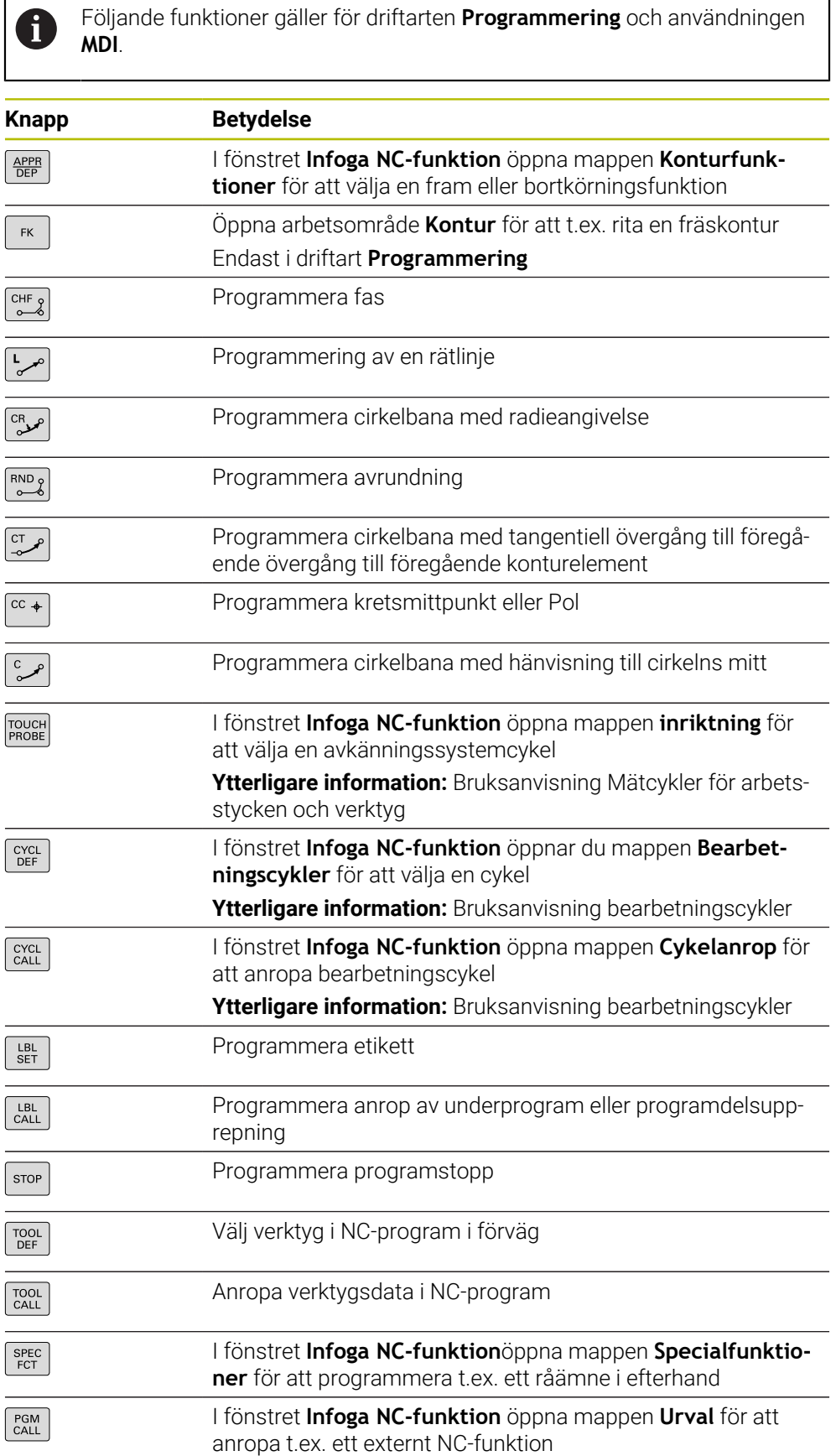

**Ytterligare information:** Bruksanvisning Programmering och testning

# **Område axel- och värdesinmatningar**

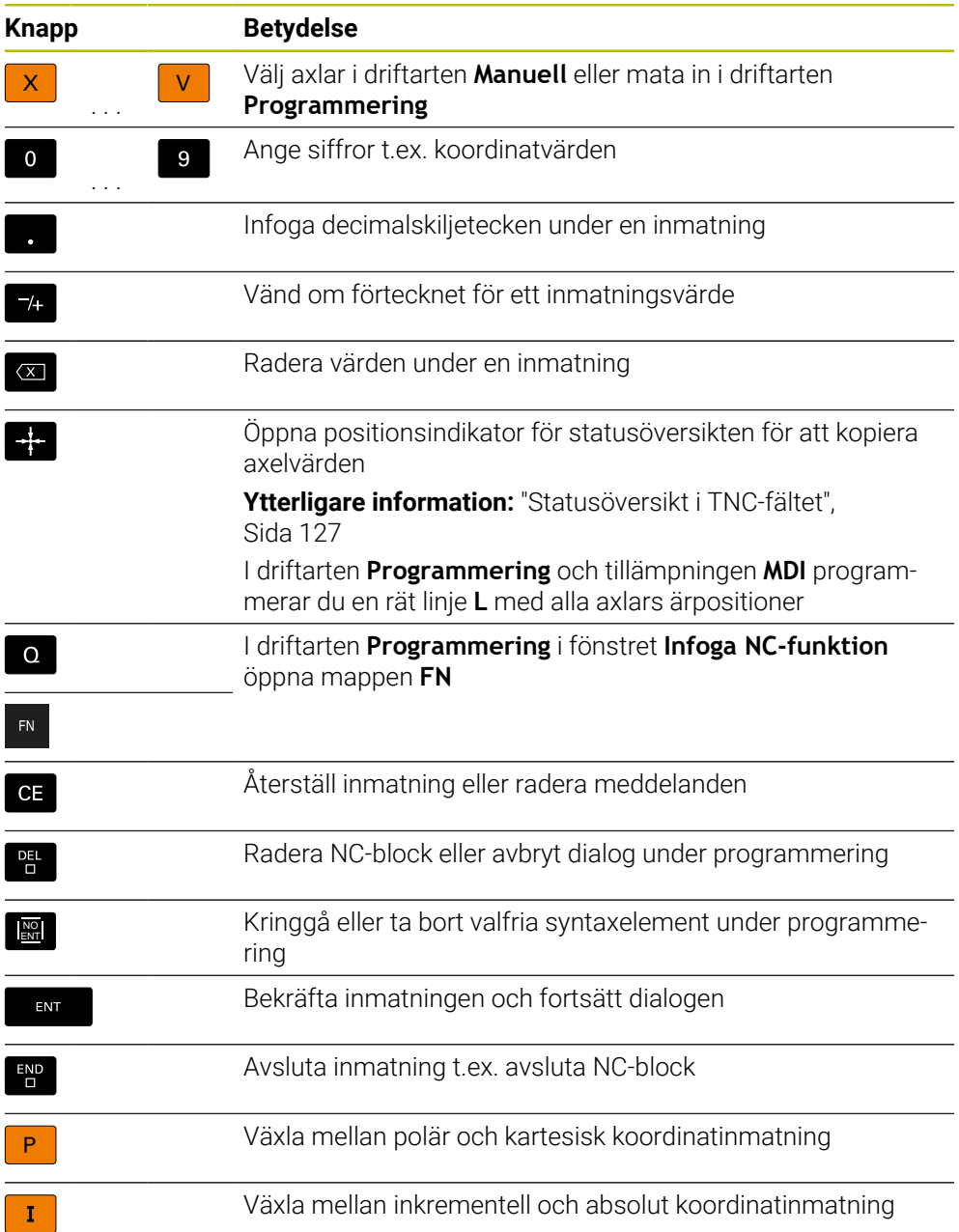

# **Område navigation**

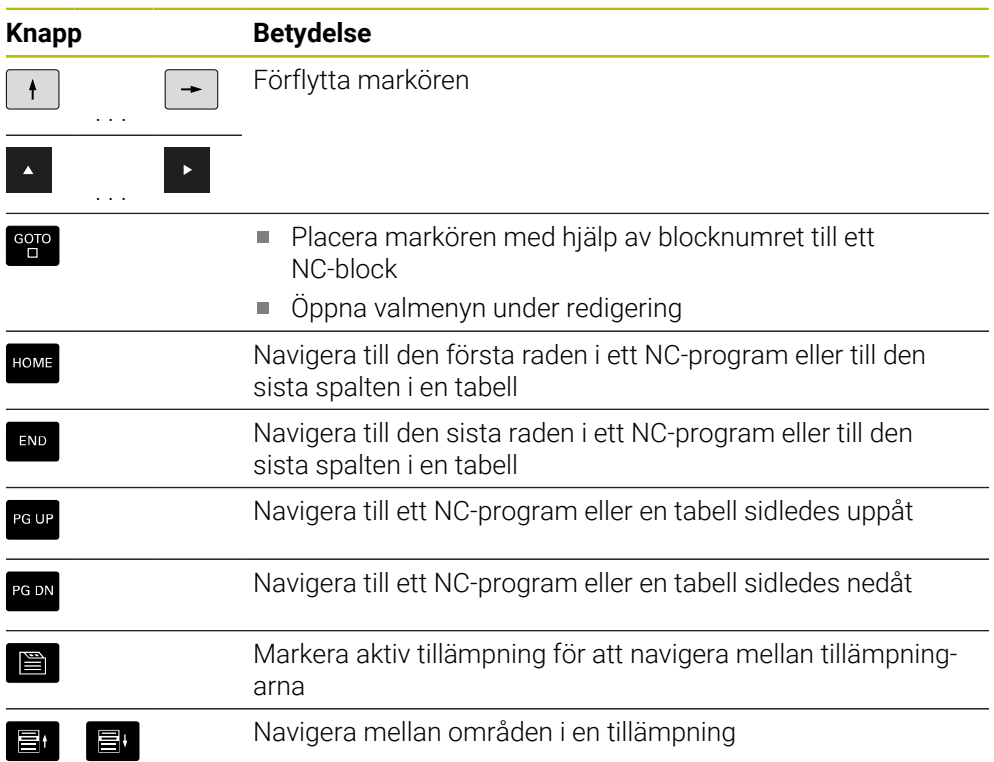

## **Potentiometer**

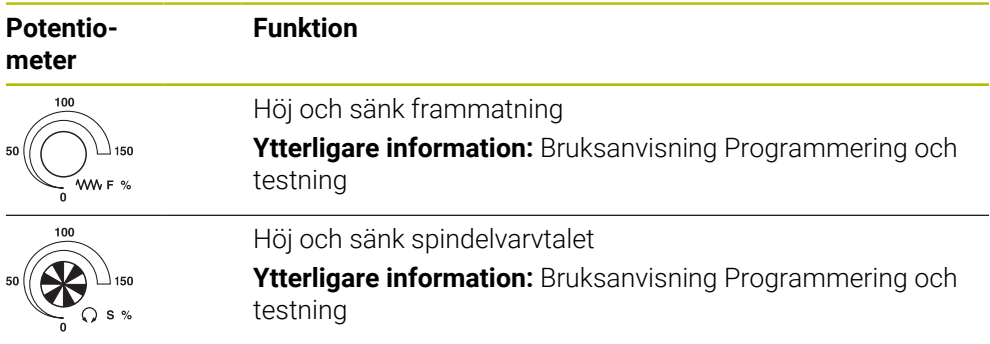

## **3.8.3 Kortkommandon för styrsystemet**

Med en tangentbordsenhet eller ett USB-tangentbord kan du använda kortkommandon i styrsystemet. I bruksanvisningen används texten på knapparna för att beskriva kortkommandona. Knappar utan text namnges på följande sätt:

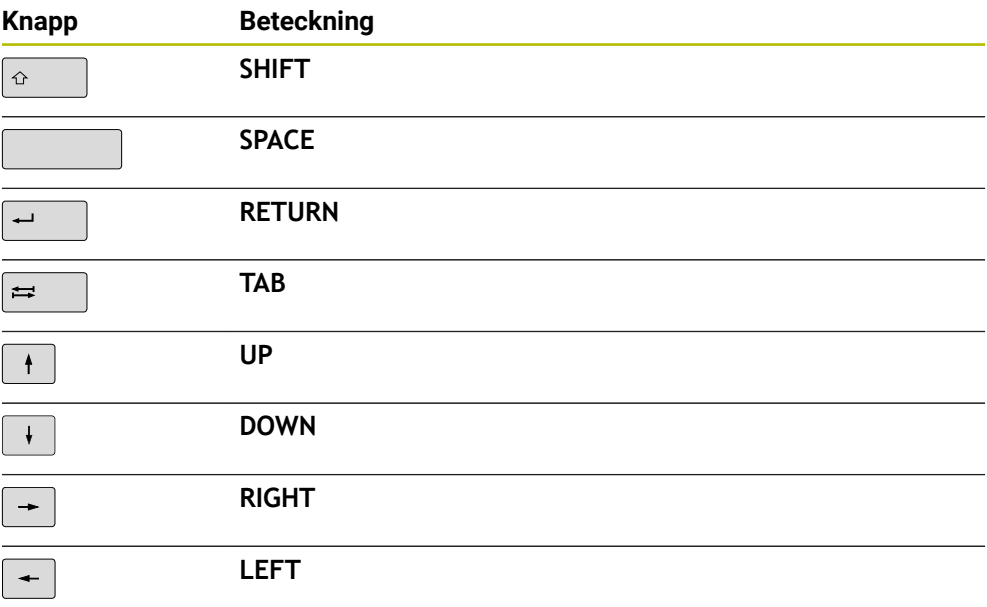

## **3.8.4 Symbol styrsystemsytan**

#### **Översikt över driftslägesövergripande symboler**

Denna översikt innehåller symboler, som kan nås från alla driftlägen eller användas i flera driftlägen.

Specifika symboler för enskilda arbetsområden beskrivs i det tillhörande innehållet.

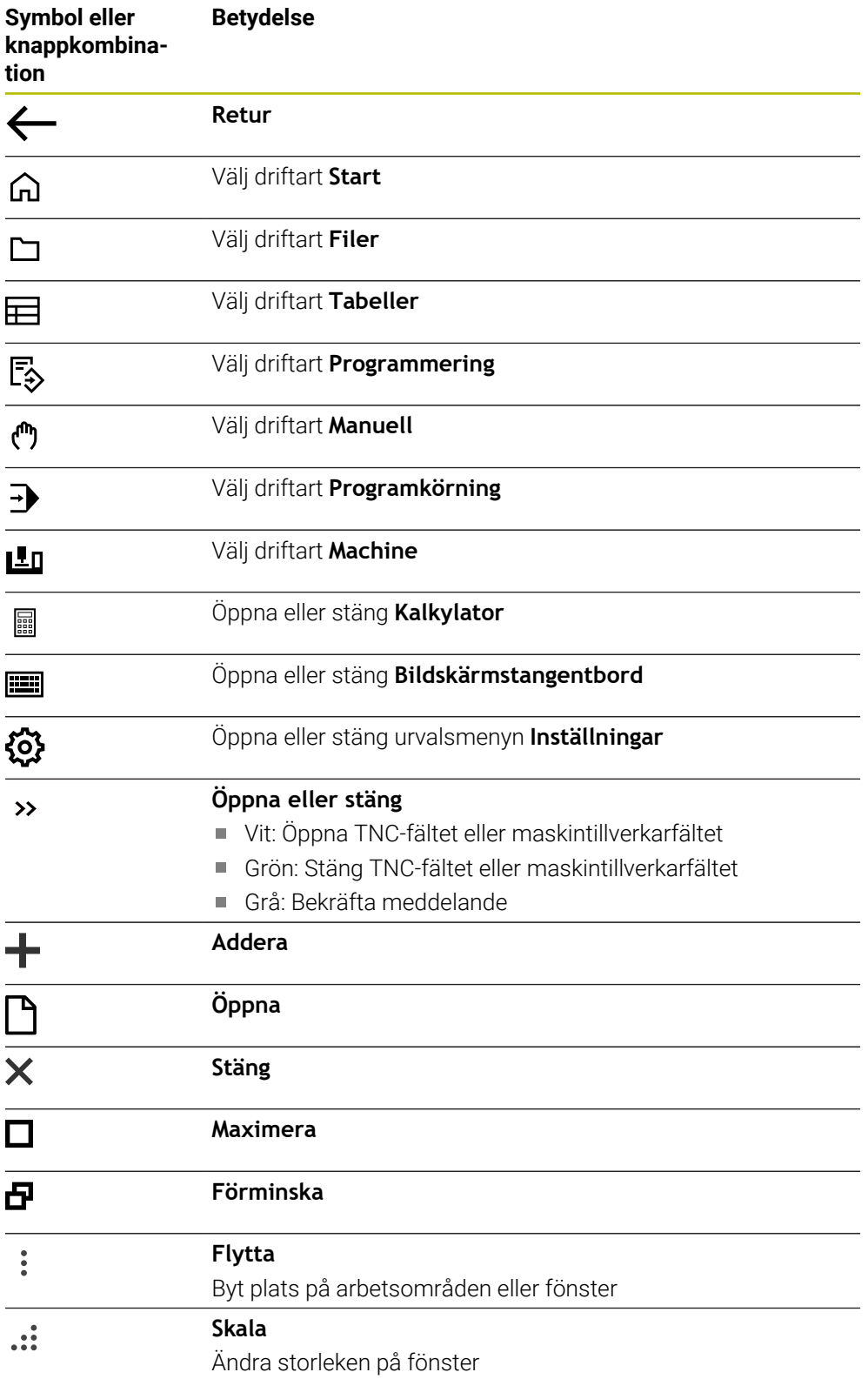

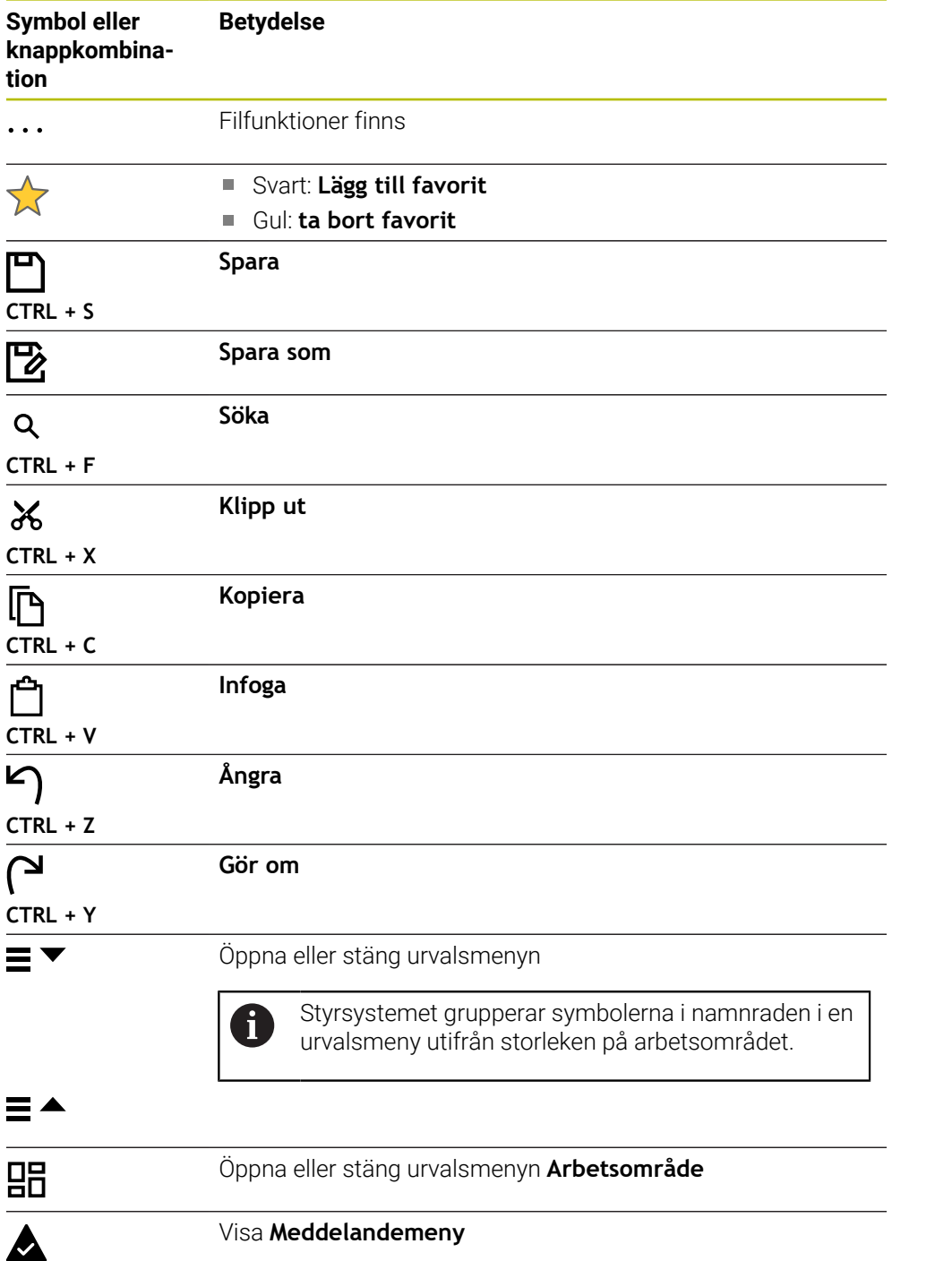

## <span id="page-103-0"></span>**3.8.5 Arbetsområdet Huvudmeny**

### **Användningsområde**

I arbetsområdet **Huvudmeny** visar styrsystemet utvalda styrnings och HEROSfunktioner.

### **Funktionsbeskrivning**

Namnraden i arbetsområdet **Huvudmeny** innehåller följande funktioner:

Urvalsmeny **Aktiv konfiguration**

Med hjälp av urvalsmenyn kan du aktivera en konfiguration av styrsystemets användargränssnitt.

**Ytterligare information:** ["Konfigurationer av styrsystemets användargränssnitt",](#page-601-1) [Sida 602](#page-601-1)

■ Fulltextsökning

Med hjälp av fulltextsökningen kan du söka efter funktioner i arbetsområdet.

**Ytterligare information:** ["Lägg till och ta bort favoriter", Sida 105](#page-104-0)

Arbetsområdet **Huvudmeny** innehåller följande områden:

**Styrsystem**

I detta område kan du öppna driftlägen eller tillämpningar.

**Ytterligare information:** ["Översikt över driftarterna", Sida 88](#page-87-0)

**Ytterligare information:** ["Översikt över arbetsområdet", Sida 91](#page-90-0)

**Verktyg**

I detta område kan du öppna vissa verktyg till drivsystemet HEROS.

**Ytterligare information:** ["Operativsystem HEROS", Sida 631](#page-630-0)

**Hjälp**

I det här området kan du öppna utbildningsvideor eller **TNCguide**.

**Ytterligare information:** ["bruksanvisning som integrerad produkthjälp TNCguide",](#page-59-0) [Sida 60](#page-59-0)

**Favoriter**

I detta område hittar du sina valda favoriter.

**Ytterligare information:** ["Lägg till och ta bort favoriter", Sida 105](#page-104-0)

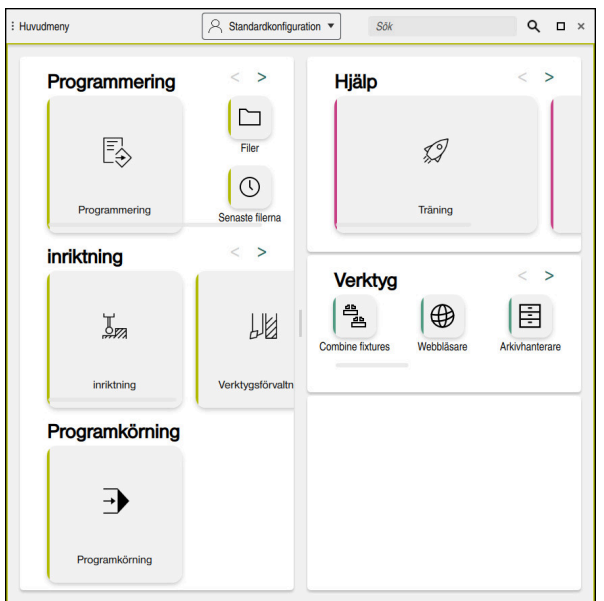

Arbetsområdet **Huvudmeny**

Arbetsområdet **Huvudmeny** är tillgänglig i tillämpningen **Startmeny**.

#### **Visa eller dölja område**

Man döljer ett område i arbetsområdet **Huvudmeny** enligt följande:

- Håll eller högerklicka på valfri position i arbetsområdet
- > Styrsystemet döljer en plus eller minussymbol i varje område.
- Välj plussymbol
- > Styrsystemet döljer området.

j.

Med minussymbolen döljer du området.

## <span id="page-104-0"></span>**Lägg till och ta bort favoriter**

#### **Lägg till i favoriter**

Man lägger till favoriter i arbetsområdet **Huvudmeny** enligt följande:

- Sök efter funktion i fulltextsökningen
- Symbol för funktionen hålla eller högerklicka
- Styrsystemet visar symbolen för **Lägg till favoriter**.

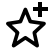

- Välj **Lägg till favorit**
- Styrsystemet lägger till funktionen I området **Favoriter**.

#### **Ta bort favoriter**

Man tar bort favoriter i arbetsområdet **Huvudmeny** enligt följande:

- Symbol för en av funktionerna hålla eller högerklicka
- > Styrsystemet visar symbolen för ta bort favoriter.

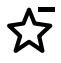

#### Välj **ta bort favorit**

Styrsystemet tar bort funktionen från området **Favoriter**.

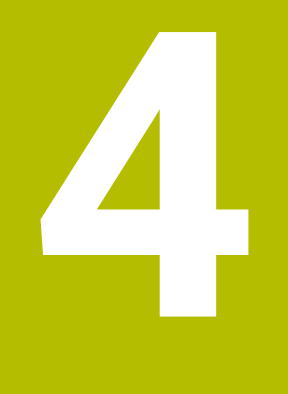

# **första steg**

# **4.1 Kapitelöversikt**

Detta Kapitel visar med hjälp av ett exempelarbetsstycke hur styrsystemet fungerar från den avstängda maskinen till det färdiga arbetsstycket.

Detta kapitel innehåller följande teman:

- **Uppstart av maskinen**
- Verktygsinställning
- Inställning av arbetsstycket
- **Bearbeta arbetsstycket**
- Stäng av maskinen

## <span id="page-107-0"></span>**4.2 Slå på maskinen och styrsystemet**

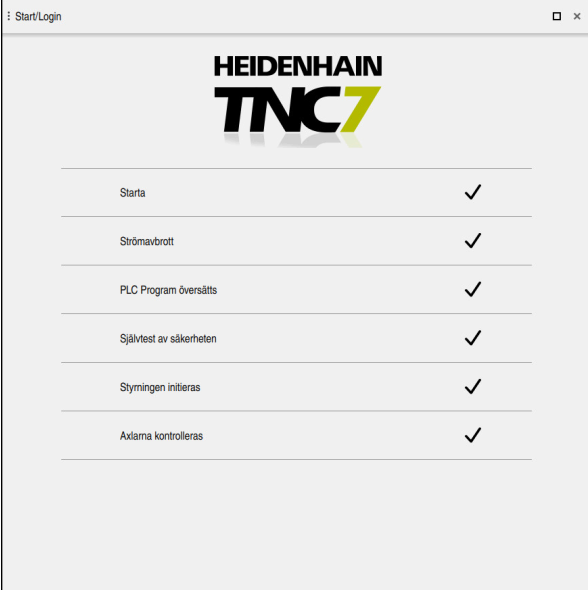

Arbetsområdet **Start/Login**

# **FARA**

#### **Varning, fara för användare!**

Maskiner och maskinkomponenter skapar alltid mekaniska risker. Elektriska, magnetiska eller elektromagnetiska fält är särskilt farliga för personer med pacemaker eller implantat. När maskinen är påslagen börjar faran!

- Beakta och följ anvisningarna i maskinhandboken
- Beakta och följ säkerhetsanvisningar och säkerhetssymboler
- Använda säkerhetsutrustning

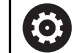

Beakta anvisningarna i Er maskinhandbok!

Uppstart av maskinen och referenspunktssökningen är maskinberoende funktioner.
Maskinen sätts på enligt följande:

- Slå på matningsspänningen till styrsystem och maskin
- Styrsystemet befinner sig i startprocessen och visar förloppet i arbetsområdet **Start/Login**.
- I arbetsområdet **Start/Login** visar styrsystemet dialogrutan **Strömavbrott**.
	- Välj **OK** OK
		- > Styrsystemet översätter PLC-programmet.

- Slå på styrspänningen
- > Styrsystemet kontrollerar funktionen der Nödstoppbrytare.
- Om maskinen förfogar över absoluta längd och vinkelmätningsenheter är styrsystemet klart för start.
- Om maskinen förfogar över inkrementella längd och vinkelmätningsenheter öppnar styrenheten tillämpningen **Kör till referens**.

**Ytterligare information:** ["Arbetsområdet Referenssökning",](#page-154-0) [Sida 155](#page-154-0)

 $|\vec{U}|$ 

- Tryck på knappen **NC-start**
- > Styrsystemet kör fram till alla nödvändiga referenspunkter.
- Styrsystemet är driftklart och befinner sig i tillämpningen **Manuell drift**.
	- **Ytterligare information:** ["Tillämpning Manuell drift", Sida 160](#page-159-0)

#### **Detaljerad information**

- Sätta på och stänga av
- **Positionsmätsystem** 
	- **Ytterligare information:** ["positionsmätsystem och referensmärken", Sida 169](#page-168-0)
- $\blacksquare$  Referera till axlar

# **4.3 Sätt upp verktyg**

## **4.3.1 Välj driftart Tabeller**

量

Verktyg sätts upp i driftarten **Tabeller**.

Driftarten **Tabeller** väljs enligt följande:

- Välj driftart **Tabeller**
- Styrsystemet visar driftarten **Tabeller**.

#### **Detaljerad information**

Driftart **Tabeller**

**Ytterligare information:** ["Driftart Tabeller", Sida 436](#page-435-0)

## **4.3.2 Sätt upp styryta**

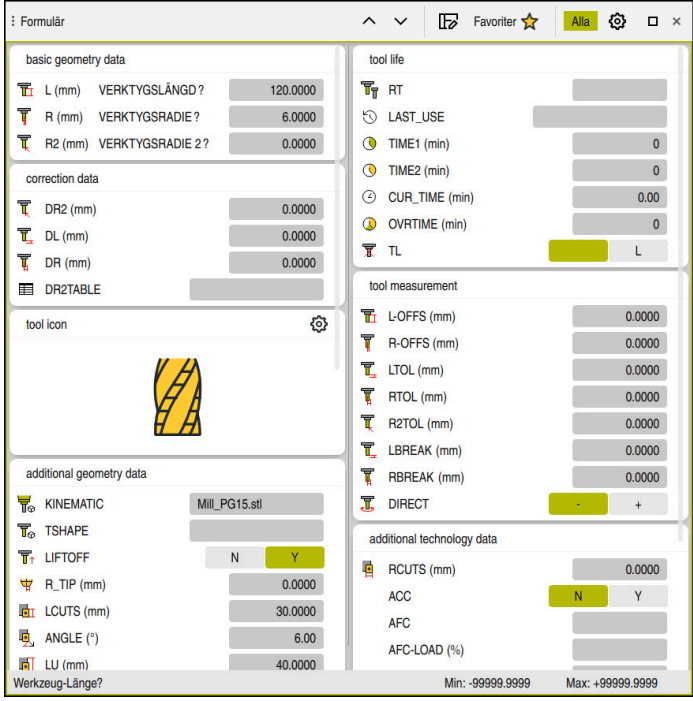

Arbetsområdet **Formulär** i driftarten **Tabeller**

I driftarten **Tabeller** öppna och redigera olika tabeller i styrsystemet antingen i arbetsområdet **Tabell** eller i arbetsområdet **Formulär**.

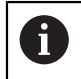

De första stegen beskriver arbetsprocessen med öppet arbetsområde **Formulär**.

Arbetsområdet **Formulär** öppnas enligt följande:

- I tillämpningslistan, välj **Arbetsområde**
- Välj **Formulär**
- Styrsystemet öppnar arbetsområdet **Formulär**.

#### **Detaljerad information**

Arbetsområdet **Formulär**

**Ytterligare information:** ["Arbetsområdet Formulär för tabeller", Sida 448](#page-447-0)

Arbetsområdet **Tabell Ytterligare information:** ["Arbetsområdet Tabell", Sida 442](#page-441-0)

## **4.3.3 Förbereda och mäta upp verktyg**

Verktygen förbereds enligt följande:

- Spänn upp erforderliga verktyg i lämpliga verktygshållare
- Verktygsmätning
	- **Ytterligare information:** ["Mäta verktyget med skrapning", Sida 402](#page-401-0)
- Anteckna längd och radie eller för över direkt till styrsystemet

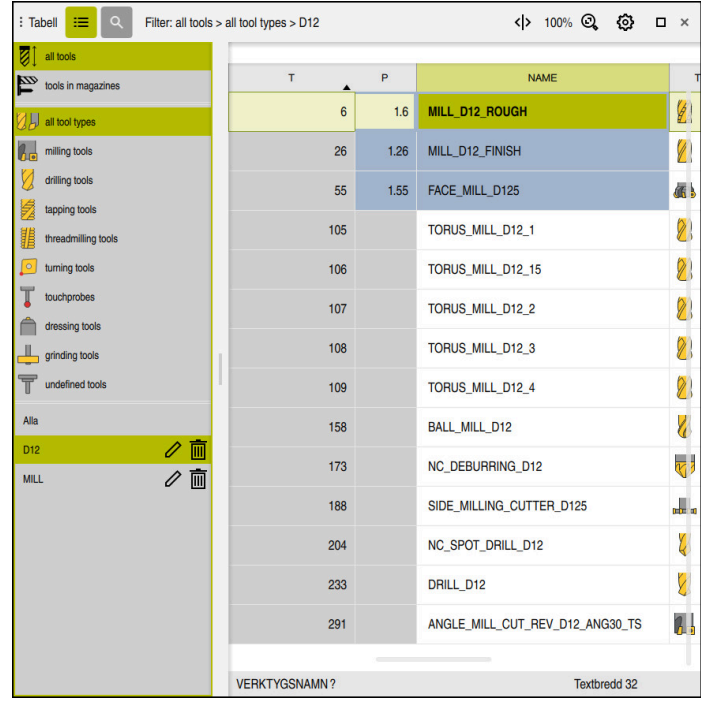

## **4.3.4 Redigera verktygsförvaltning**

Tillämpningen **Verktygsförvaltning** i arbetsområdet **Tabell**

In verktygshanteringen lagras verktygsdata som längd och verktygsradie samt ytterligare verktygsspecifik information.

Styrsystemet visar i verktygshanteringen verktygsdata för alla verktygstyper. I arbetsområdet **Formulär** visar styrsystemet endast relevant verktygsdata för den aktuella verktygstypen.

Styrningen infogar verktygsdata i verktygsförvaltningen enligt följande:

- Välj **Verktygsförvaltning**
- Styrsystemet visar tillämpningen **Verktygsförvaltning**.
- Öppna arbetsområde **Formulär**
	- Aktivera **Editering**
		- Välj önskade verktygsnummer t.ex.**16**
		- > Styrsystemet visar verktygsdata för det valda verktyget i formuläret.
		- Definiera nödvändig verktygsdata i Formulär som t.ex. längd **L** och verktygradie **R**

#### **Detaljerad information**

Driftart **Tabeller**

Editering  $\bullet$ 

- **Ytterligare information:** ["Driftart Tabeller", Sida 436](#page-435-0)
- Arbetsområdet **Formulär**
	- **Ytterligare information:** ["Arbetsområdet Formulär för tabeller", Sida 448](#page-447-0)
- Verktygsförvaltning **Ytterligare information:** ["Verktygsförvaltning ", Sida 204](#page-203-0)
- **verktygstyper Ytterligare information:** ["Verktygshantering", Sida 186](#page-185-0)

## **4.3.5 Editera platstabell**

0

Beakta anvisningarna i Er maskinhandbok! Åtkomsten till platstabellen **tool\_p.tch** beror på vilken maskin det gäller.

| <> 100% Q @<br>挂<br>$\alpha$<br>$\Box$ $\times$<br>: Tabell<br>Filter: main magazine |                                             |                |                |                         |
|--------------------------------------------------------------------------------------|---------------------------------------------|----------------|----------------|-------------------------|
| 88<br>all pockets                                                                    | TNC:\table\tool_p.tch                       |                |                |                         |
| ₿<br>spindle                                                                         | P<br>۸                                      | $\bar{t}$      | <b>NAME</b>    | <b>TOOL_LIFE</b>        |
| ٥Ŏ<br>main magazine                                                                  | 1.1                                         | $\mathbf{1}$   | MILL D2 ROUGH  | <sup>2</sup>            |
| □<br>empty pockets                                                                   | 1.2                                         | $\overline{2}$ | MILL_D4_ROUGH  | $\overline{?}$          |
| occupied pockets<br>ĭ                                                                | 1.3                                         | 3              | MILL D6_ROUGH  | $\overline{?}$          |
|                                                                                      | 1.4                                         | $\overline{4}$ | MILL_D8_ROUGH  | $\overline{?}$          |
|                                                                                      | 1.5                                         | 5              | MILL D10 ROUGH | $\overline{\mathbf{?}}$ |
|                                                                                      | 1.6                                         | 6              | MILL D12 ROUGH | $\overline{?}$          |
|                                                                                      | 1.7                                         | $\overline{7}$ | MILL_D14_ROUGH | $\overline{\mathbf{r}}$ |
|                                                                                      | 1.8                                         | 8              | MILL D16 ROUGH | $\overline{?}$          |
|                                                                                      | 1.9                                         | 9              | MILL_D18_ROUGH | $\overline{?}$          |
|                                                                                      | 1.10                                        | 10             | MILL D20 ROUGH | $\overline{?}$          |
|                                                                                      | 1.11                                        | 11             | MILL D22 ROUGH | 2                       |
|                                                                                      | 1.12                                        | 12             | MILL_D24_ROUGH | $\overline{?}$          |
|                                                                                      | 1.13                                        | 13             | MILL_D26_ROUGH | $\overline{?}$          |
|                                                                                      | 1.14                                        | 14             | MILL_D28_ROUGH | $\overline{?}$          |
|                                                                                      | 1.15                                        | 15             | MILL D30 HOUGH | 2                       |
|                                                                                      | <b>Textbredd 32</b><br><b>VERKTYGSNAMN?</b> |                |                |                         |

Tillämpningen **Platstabell** i arbetsområdet **Tabell**

Styrsystemet tilldelar en plats i verktygsmagasinet för varje verktyg i verktygstabellen. Denna tilldelning men också belastningstillstånd för varje enskilt verktyg, beskrivs i platstabellen.

För åtkomst till platstabellen finns följande möjligheter:

- Maskintillverkarens funktion
- Verktygshanteringssystem från en tredjepart
- Manuell åtkomst till styrsystemet

Data anges i platstabellen enligt följande:

Välj **Platstabell**

Editering  $\bullet$ 

- > Styrsystemet visar tillämpningen Platstabell.
- Öppna arbetsområde **Formulär**

Aktivera **Editering**

- Välj önskat platsnummer
- Definiera verktygsnummer
- Vid behov, definiera ytterligare verktygsdata, t.ex. reserverad plats

## **Detaljerad information**

**Platstabell** 

**Ytterligare information:** ["Platstabell tool\\_p.tch", Sida 482](#page-481-0)

# **4.4 Sätt upp arbetsstycke**

## **4.4.1 Välja driftart**

لس}

Sätt upp arbetsstycke i driftarten **Manuell**.

Välj driftart **Manuell** enligt följande:

- Välj driftart **Manuell**
	- Styrsystemet visar driftläget **Manuell**.

#### **Detaljerad information**

Driftläget **Manuell**

**Ytterligare information:** ["Översikt över driftarterna", Sida 88](#page-87-0)

## **4.4.2 Spänn upp arbetsstycket**

Spänn upp arbetsstycket med en fastspänningsanordning på maskinbordet.

#### **4.4.3 Sätt upp referenspunkt med arbetsstycke-avkänningssystemet**

#### **Växla inarbetsstyckesavkännaren**

Med ett arbetsstycke-avkänningssystem kan du justera arbetsstycket med hjälp av styrsystemet och ange arbetsstycke-referenspunkten.

Man byter ett arbetsstycke-avkänningssystem enligt följande:

Välj **T**  $\mathbf{r}$ 

> Mata in verktygsnummer på systemet för avkänning av arbetsstycke t.ex. **600**

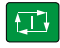

- Tryck på knappen **NC-start**
- > Styrsystemet byter ut arbetsstycke-avkänningssystemet.

#### **Ställa in arbetsstyckets utgångspunkt**

Man ställer in arbetsstycke-referenspunkt enligt följande på ett hörn:

- Välj tillämpningen **inriktning**
	- Välj **Skärpunkt (P)**
		- > Styrsystemet öppnar avkänningscykel.
		- Positionera avkänningssystemet manuellt i närheten av den första avkänningspunkten på arbetsstyckets kant
- 

①

 $\Box$ 

- I området **Välj avkänningsriktning** välj avkänningsriktning, t.ex. **Y+** Tryck på knappen **NC-start** > Styrsystemet förflyttar avkänningssystem i avkänningsriktningen mot arbetsstyckeskanten och sedan tillbaka till startpunkten.  $\blacksquare$ Positionera avkänningssystemet manuellt i närheten av den andra avkänningspunkten för den första arbetsstyckeskanten Tryck på knappen **NC-start** > Styrsystemet förflyttar avkänningssystem i avkänningsriktningen mot arbetsstyckeskanten och sedan tillbaka till startpunkten. Positionera avkänningssystemet manuellt i närheten av den första avkänningspunkten på den andra arbetsstyckets kant I området **Välj avkänningsriktning** välj avkänningsriktning, t.ex. **X+** ► Tryck på knappen **NC-start** 
	- > Styrsystemet förflyttar avkänningssystem i avkänningsriktningen mot arbetsstyckeskanten och sedan tillbaka till startpunkten.
	- Positionera avkänningssystemet manuellt i närheten av den andra avkänningspunkten på den andra arbetsstyckeskanten
	- Tryck på knappen **NC-start**
	- > Styrsystemet förflyttar avkänningssystem i avkänningsriktningen mot arbetsstyckeskanten och sedan tillbaka till startpunkten.
	- Styrsystemet visar I området **Mätresultat** koordinaterna för den uppmätta hörnpunkten.
	- Välj **aktiv utgångspunkt Korrigera**
	- > Styrsystemet tar över de beräknade resultatet som arbetsstycke-referenspunkter.
	- Styrsystemet markerar raden med en utgångspunktssymbol.  $\geq$
	- $\blacktriangleright$ Välj **Avsluta avkänning**
	- > Styrsystemet stänger avkänningscykeln.

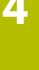

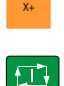

aktiv utgångspunkt<br>Korrigera

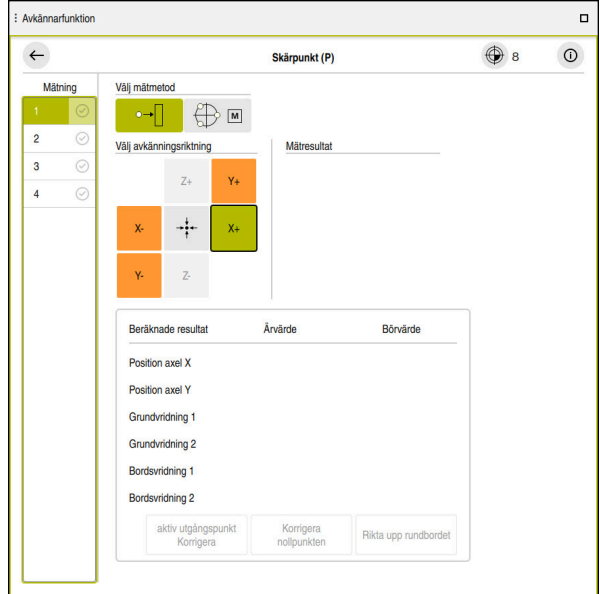

Arbetsområde **Avkännarfunktion** med öppnad manuell avkänningsfunktion

#### **Detaljerad information**

- Arbetsområdet **Avkännarfunktion Ytterligare information:** ["Avkännarfunktioner i driftarten Manuell", Sida 371](#page-370-0)
- Referenspunkter i maskinen **Ytterligare information:** ["Referenspunkter i maskinen", Sida 170](#page-169-0)
- Byte av verktyg i tillämpningen **Manuell drift Ytterligare information:** ["Tillämpning Manuell drift", Sida 160](#page-159-0)

# **4.5 Bearbeta arbetsstycke**

## **4.5.1 Välja driftart**

Arbetsstycket bearbetas i driftarten **Programkörning**.

Driftarten **Programkörning** väljs enligt följande:

- Välj driftart **Programkörning**
- $\exists$
- Styrsystemet visar driftarten **Programkörning** och det senast behandlade NC-programmet.
- **Detaljerad information**
- Driftart **Programkörning Ytterligare information:** ["Driftart Programkörning", Sida 410](#page-409-0)

# **4.5.2 Öppna NC-programmet**

Ett NC-program öppnas enligt följande:

Välj **öppna fil** Styrsystemet visar arbetsområdet **Öppna fil**.

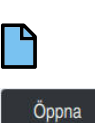

▶ NC-program välja

Välj **Öppna**

> Styrsystemet öppnar NC-programmet.

## **Detaljerad information**

Arbetsområdet **Öppna fil**

**Ytterligare information:** Bruksanvisning Programmering och testning

# **4.5.3 NC-program starta**

Ett NC-program öppnas enligt följande:

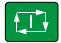

- Tryck på knappen **NC-start**
- > Styrsystemet exekverar det aktiva NC-programmet.

# **4.6 Stäng av maskinen**

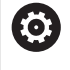

Beakta anvisningarna i Er maskinhandbok!

Avstängningen är en maskinberoende funktion.

# *HÄNVISNING*

#### **Varning, risk för att förlora data!**

Styrsystemet måste stängas av på ett kontrollerat sätt för att kunna avsluta pågående processer och spara data. Omedelbar avstängning av styrsystemet med huvudbrytaren kan oberoende av styrsystemets status alltid leda till dataförlust!

- Stäng alltid ner styrsystemet på ett kontrollerat sätt
- Stäng bara av huvudbrytaren efter bildskärmsmeddelandet

Maskinen stängs av enligt följande:

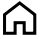

### Välj **Stäng av**

Välj driftart **Start**

Styrsystemet öppnar fönstret **Stäng av**.

Stäng av

Stäng av

- Välj **Stäng av**
- Om det finns ändringar som inte sparats i NC-program eller konturer visar styrsystemet fönstret **Stänga fil**.
- Välj ev. **Spara** eller **Spara som** för att spara NC-program och konturer som inte sparats
- > Styrsystemet körs nedan.
- När avstängningen har slutförts visar styrsystemet texten **Nu kan du stänga av.**
- Stäng av maskinen med huvudfunktionsknappen

**5**

# **Statusvisningar**

# **5.1 Översikt**

Styrsystemet kartlägger status eller värden för enskilda funktioner i statusdisplayerna.

Styrsystemet innehåller följande statusvisningar:

- Allmän statuspresentation och positionspresentation i arbetsområdet **Positioner Ytterligare information:** ["Arbetsområdet Positioner", Sida 121](#page-120-0)
- Statusöversikt i TNC-fältet

**Ytterligare information:** ["Statusöversikt i TNC-fältet", Sida 127](#page-126-0)

- Ytterligare statuspresentationer för specifika områden i arbetsområdet **STATUS Ytterligare information:** ["Arbetsområdet STATUS", Sida 129](#page-128-0)
- Ytterligare statusvisningar i driftarten **Programmering** i arbetsområdet **Simulationsstatus** baserat på bearbetningstillståndet för det simulerade arbetsstycket **Ytterligare information:** ["Arbetsområdet Simulationsstatus", Sida 146](#page-145-0)

# <span id="page-120-0"></span>**5.2 Arbetsområdet Positioner**

## **Användningsområde**

Den allmänna statuspresentationen i arbetsområdet **Positioner** innehåller information om tillståndet på olika funktioner i styrsystemet samt de aktuella axellägena.

## **Funktionsbeskrivning**

| : Positioner                            |                  | Börposition (SOLL) $\blacktriangledown$<br>$\Box$ $\times$ |  |  |
|-----------------------------------------|------------------|------------------------------------------------------------|--|--|
| ⊕ 12: CLIMBING-PLATE   20   (*)  <br>°∆ |                  |                                                            |  |  |
| $R \circ \text{S}$ S1<br>0              |                  |                                                            |  |  |
| Τ<br>8 Z Z                              | MILL_D16_ROUGH   |                                                            |  |  |
| F<br>0 <sub>min</sub>                   | <b>WW 100 %</b>  | <b><i>M</i></b> 100 %                                      |  |  |
| S<br>12000 $\frac{v}{\sqrt{mn}}$        | $\bigcirc$ 100 % | <b>MS M5</b>                                               |  |  |
| X                                       | 12.000           |                                                            |  |  |
| Y                                       | $-3.000$         |                                                            |  |  |
| $\mathsf{Z}^{\parallel}$                | 40.000           |                                                            |  |  |
| Α                                       | 0.000            |                                                            |  |  |
| C                                       | 0.000            |                                                            |  |  |
| $\blacktriangle$ ?<br>m                 | 0.000            |                                                            |  |  |
| S <sub>1</sub>                          | 20.000           |                                                            |  |  |

Arbetsområde **Positioner** med allmän statusvisning

Det går att öppna arbetsområdet **Positioner** i följande driftarter:

- **Manuell**
- **Programkörning**

**Ytterligare information:** ["Översikt över driftarterna", Sida 88](#page-87-0)

Arbetsområdet **Positioner** innehåller följande information:

- Symboler för aktiva och inaktiva funktioner, t.ex. Dynamisk kollisionsövervakning DCM (#40 / #5-03-1)
- Aktivt verktyg
- Teknikvärde
- Ställning på spindel och matningspotentiometrar
- Aktiva tilläggsfunktioner för spindeln
- Axelvärde och tillstånd, t.ex. axel inte hänvisad till

**Ytterligare information:** ["Axlarnas teststatus", Sida 538](#page-537-0)

6

Beakta anvisningarna i Er maskinhandbok!

I svarvdrift måste du programmera tilläggsfunktionerna för svarvspindeln med andra nummer, t.ex. **M303** i stället för **M3** (#50 / #4-03-1). Maskintillverkaren definierar de nummer som används.

Med den valfria maskinparametern **CfgSpindleDisplay** (nr 139700) definierar maskintillverkaren vilka tilläggsfunktionsnummer som styrsystemet ska visa i statuspresentationen.

# **Axel- och lägesindikator**

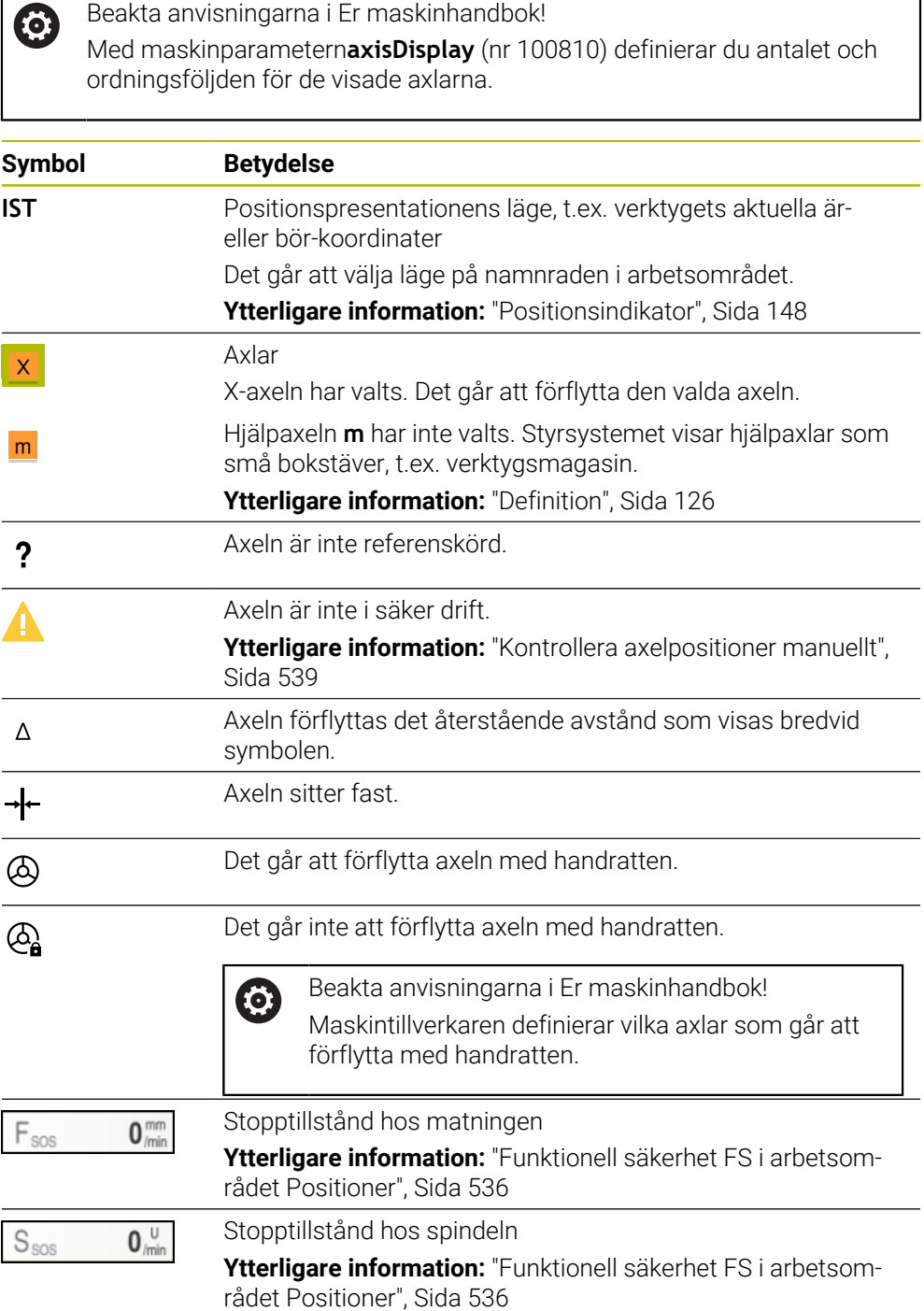

# **Utgångspunkt och tekniska värden**

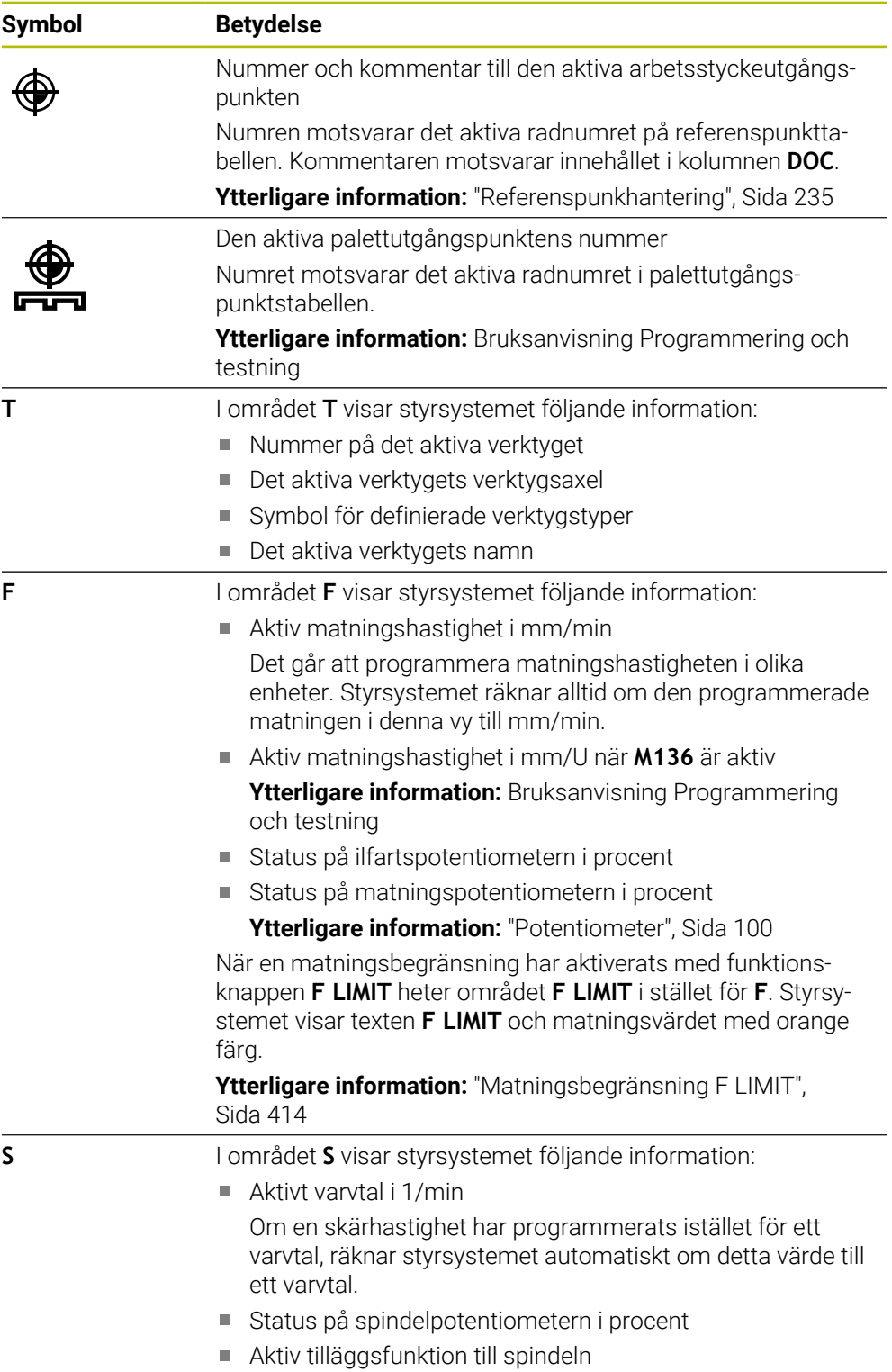

## **Aktiva funktioner**

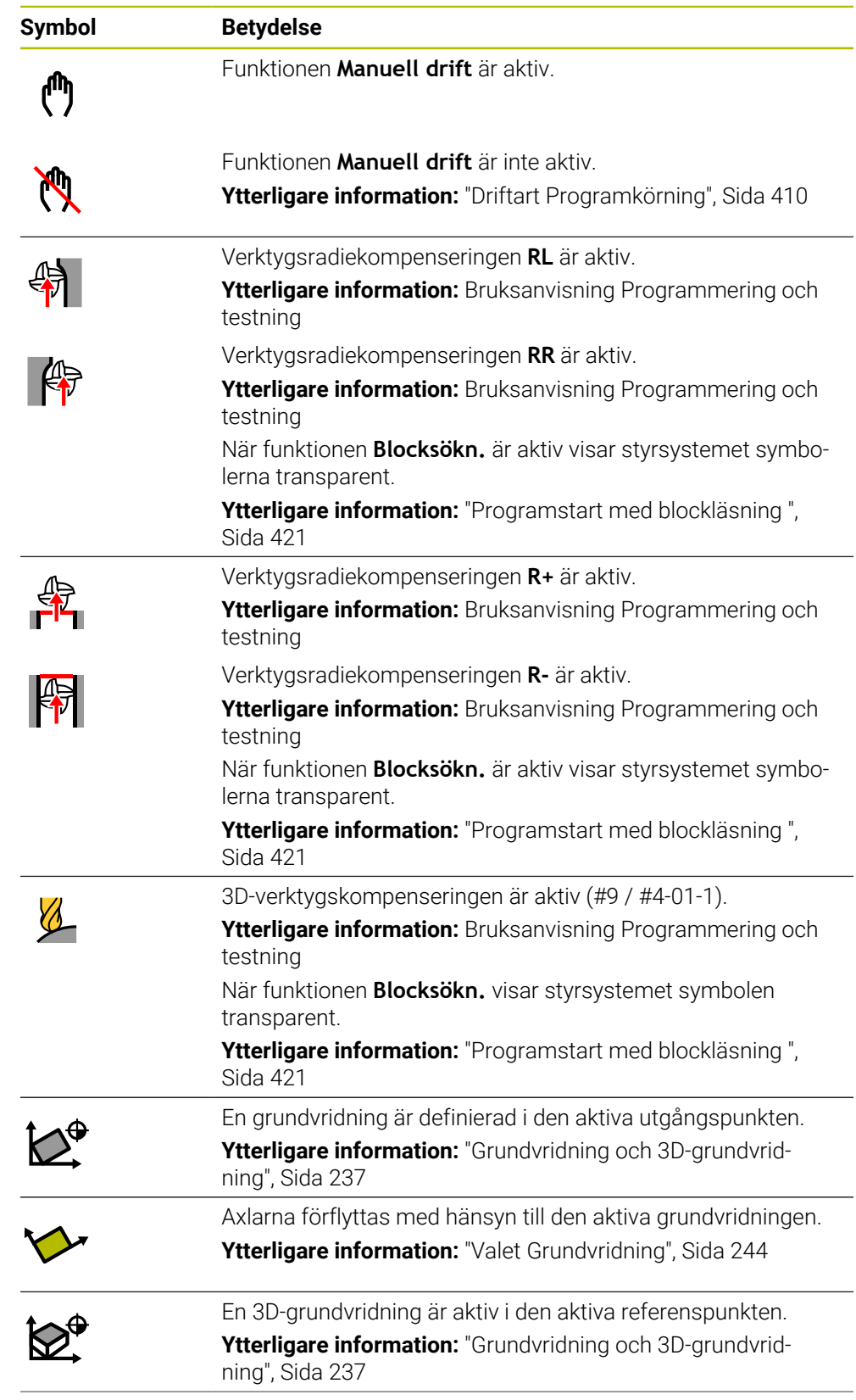

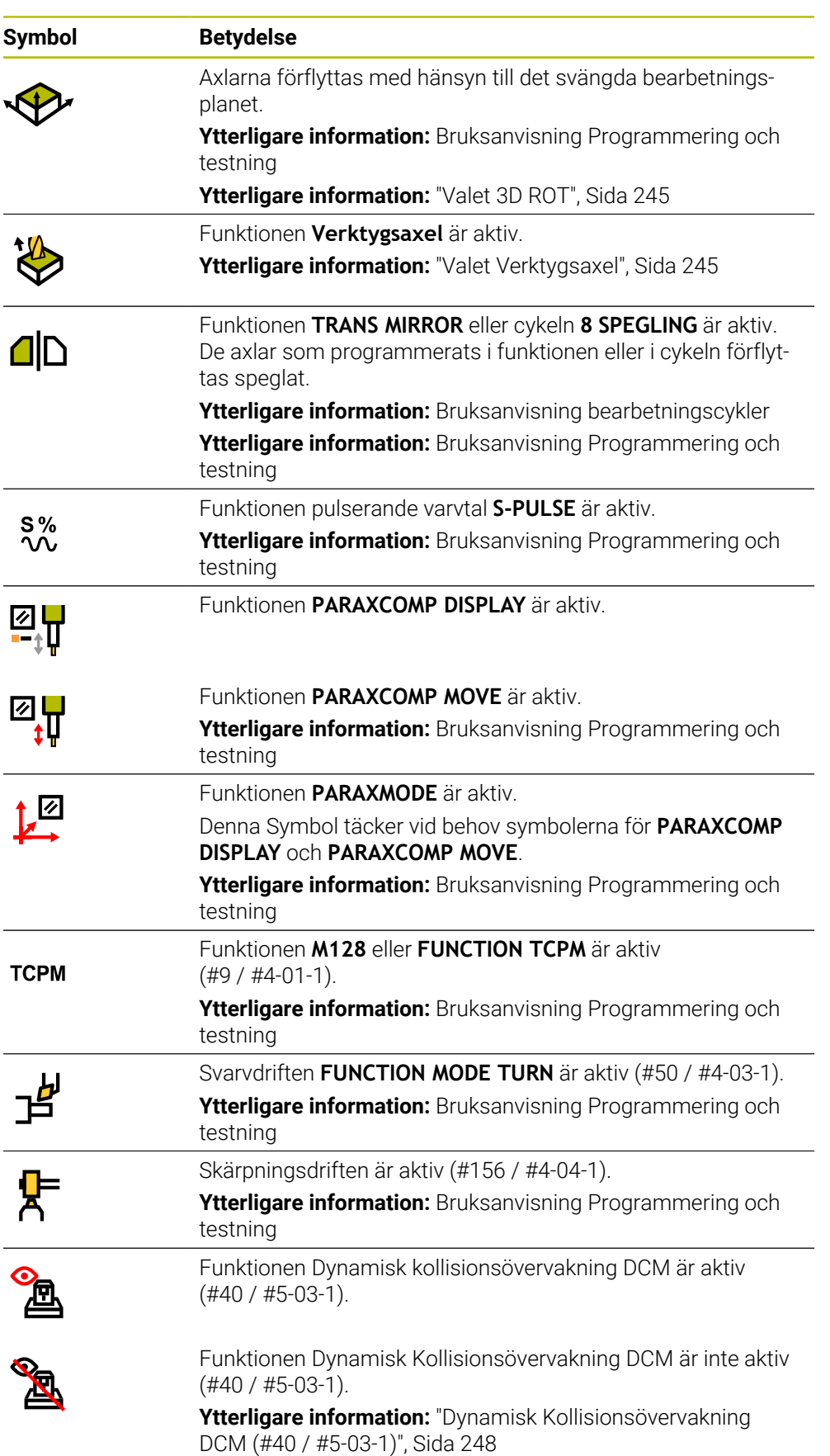

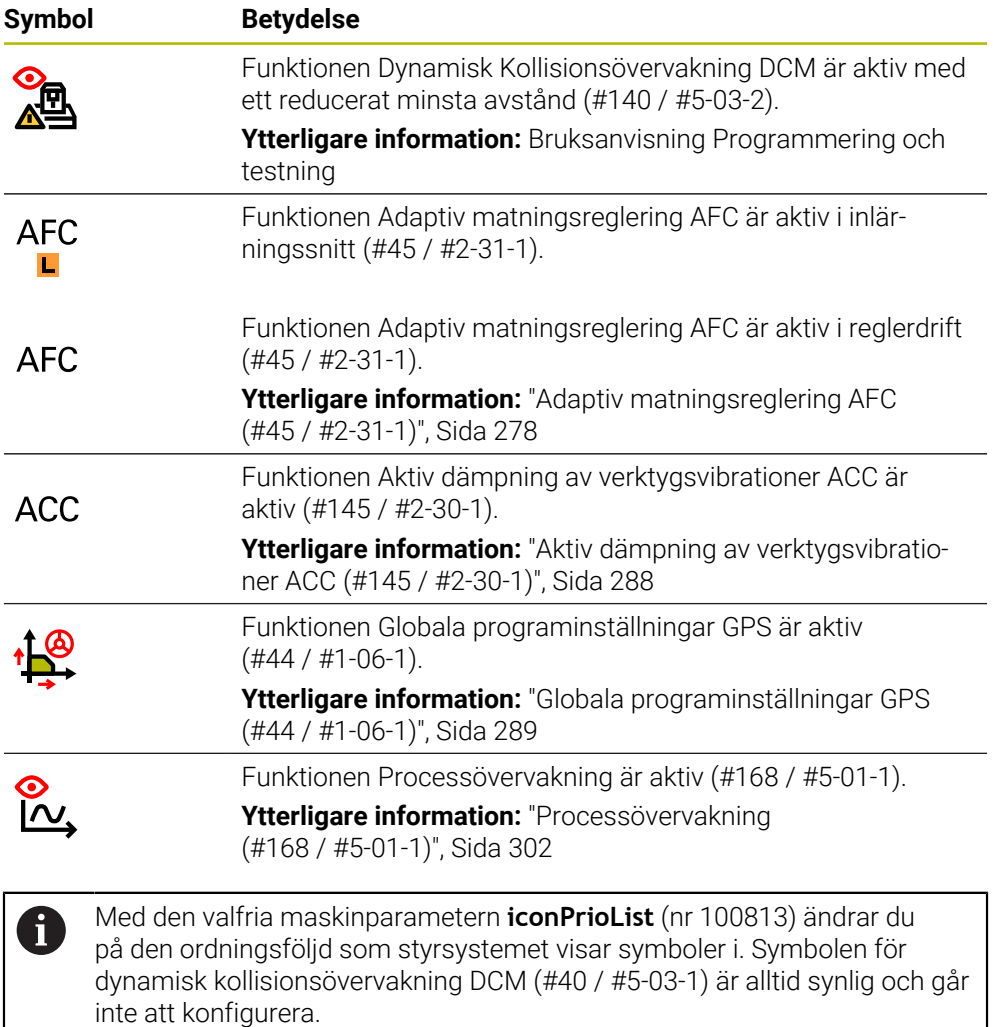

## <span id="page-125-0"></span>**Definition**

## **Hjälpaxlar**

Hjälpaxlar hanteras via PLC och är ingår inte i kinematikbeskrivningen. Hjälpaxlar drivs hydrauliskt eller elektriskt med t.ex. externa motorer. Maskintillverkaren kan t.ex. definiera verktygsmagasinet som hjälpaxel.

# <span id="page-126-0"></span>**5.3 Statusöversikt i TNC-fältet**

## **Användningsområde**

I TNC-fältet visar styrsystemet en statusöversikt med exekveringsstatus, aktuella tekniska värden och axelpositioner.

## **Funktionsbeskrivning**

#### **Allmänt**

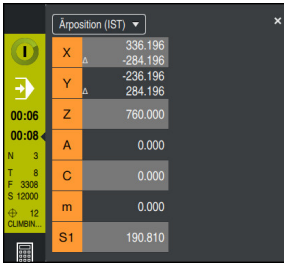

Statusöversikt i TNC-fältet med öppen positionspresentation

När du exekverar ett NC-program eller enskilda NC-block visar styrsystemet följande information i statusöversikten:

**StiB** (Styrning i drift): Aktuell status på bearbetningen

**[Ytterligare information:](#page-127-0)** "Definition", Sida 128

- Symbol för den tillämpning, som behandlas
- Återstående körtid i NC-programmet
- **Programkörningstid**

Styrsystemet visar NC-programmets körtid i formatet mm:ss. Så snart NC-programmets körtid överstiger 59:59 ändrar styrsystem format till hh:mm.

Styrsystemet visar samma värde för programkörningstiden som i fliken **PGM** för arbetsområdet **STATUS**. I arbetsområdet **STATUS** visar styrsystemet programmets körtid i formatet hh:mm:ss.

**Ytterligare information:** ["Visning av programkörningstid", Sida 147](#page-146-0)

■ Aktivt verktyg

Ť

- Aktuell matning
- Aktuellt spindelvarvtal
- Nummer och kommentar till den aktiva arbetsstyckeutgångspunkten
- **Positionsvisning**

#### **positionsindikator**

När du väljer området Statusöversikt öppnar eller stänger styrsystemet positionsvisarna med det aktuella axelläget. Du kan välja läge för positionspresentationen oberoende av arbetsområdet **Positioner**, t.ex. **Ärposition (IST)**.

**Ytterligare information:** ["Arbetsområdet Positioner", Sida 121](#page-120-0)

När du väljer en rad i en axel, lagrar styrsystemet det aktuella värdet för denna rad på klippbordet.

Med knappen **Överför är-position** öppnar du positionspresentationen. Styrsystemet frågar vilket värde du vill överta till klippbordet. Under programmeringen kan du på så sätt tillämpa värdena direkt i en programmeringsdialog.

# <span id="page-127-0"></span>**Definition**

**StiB** (Styrning i drift):

Med symbolen **StiB** visar styrsystemet i styrsystemslistan bearbetningsstatusen på NC-programmet eller NC-blocket:

- Vit: inget förflyttningsuppdrag
- Grön: bearbetning aktiv, axlar rör på sig
- Orange: NC-program avbrutet
- Röd: NC-program stannat

**Ytterligare information:** ["Pausa, stoppa eller avbryt programkörningen", Sida 415](#page-414-0) När styrsystemfältet öppnas upp visar styrsystemet ytterligare information om aktuell status, t.ex. **Aktiv, matning på noll**.

# <span id="page-128-0"></span>**5.4 Arbetsområdet STATUS**

#### **Användningsområde**

I arbetsområdet **STATUS** visar styrsystemet de tillkommande statusvisningarna. De tillkommande statusvisningarna visar i olika specifika flikar det aktuella tillståndet på enskilda funktioner. Med den tillkommande statusvisningen kan du bättre övervaka framstegen för NC-programmet genom att i realtid få aktiva funktioner och åtkomster.

## **Funktionsbeskrivning**

Det går att öppna arbetsområdet **STATUS** i följande driftarter:

- **Manuell**
- **Programkörning**

**Ytterligare information:** ["Översikt över driftarterna", Sida 88](#page-87-0)

## **Symboler**

Arbetsområde **STATUS** innehåller följande symboler:

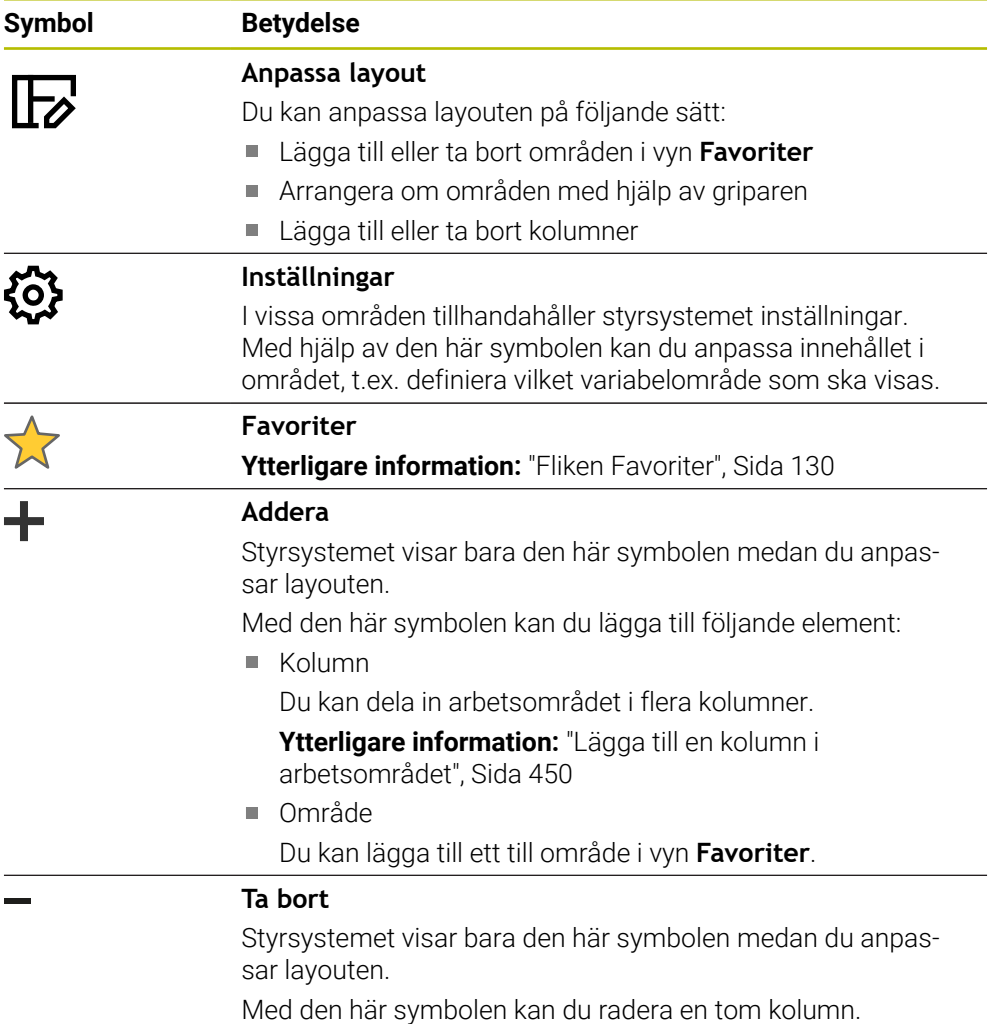

# <span id="page-129-0"></span>**Fliken Favoriter**

Det går att ställa samman en individuell statusvisning för fliken **Favoriter**från innehållet på de andra flikarna.

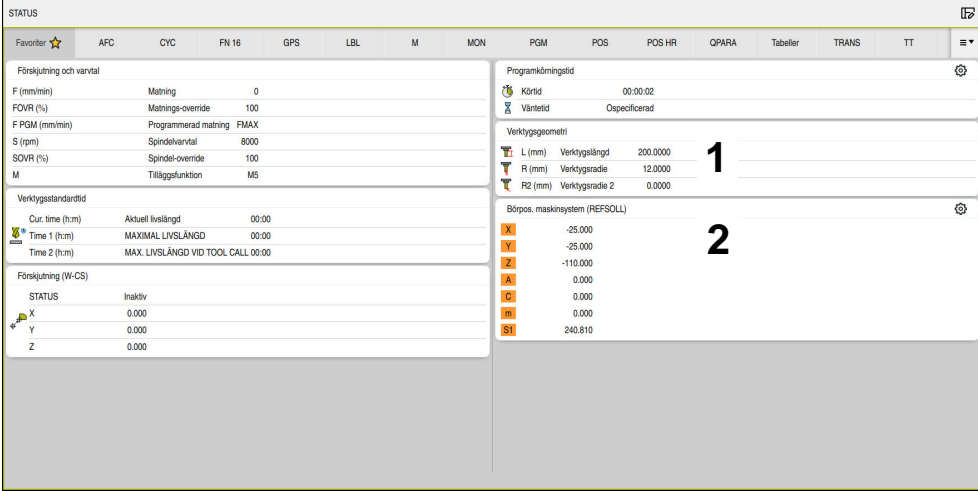

Fliken **Favoriter**

- 1 Område
- 2 Innehåll

Varje grupp i statuspresentationen innehåller symbolen **Favoriter**. När du väljer symbolen tillfogar styrsystemet området till fliken **Favoriter**.

## **Fliken AFC (#45 / #2-31-1)**

På fliken **AFC** visar styrsystemet information om funktionen Adaptiv matningsreglering AFC (#45 / #2-31-1).

**Ytterligare information:** ["Adaptiv matningsreglering AFC \(#45 / #2-31-1\)",](#page-277-0) [Sida 278](#page-277-0)

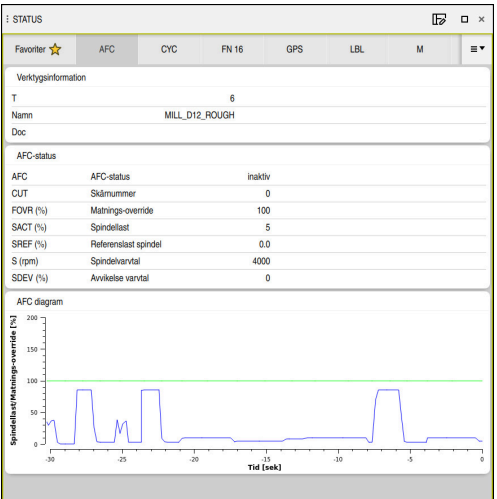

Flik **AFC**

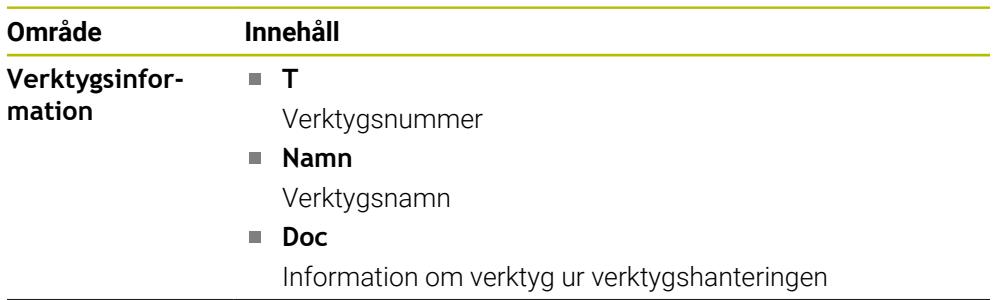

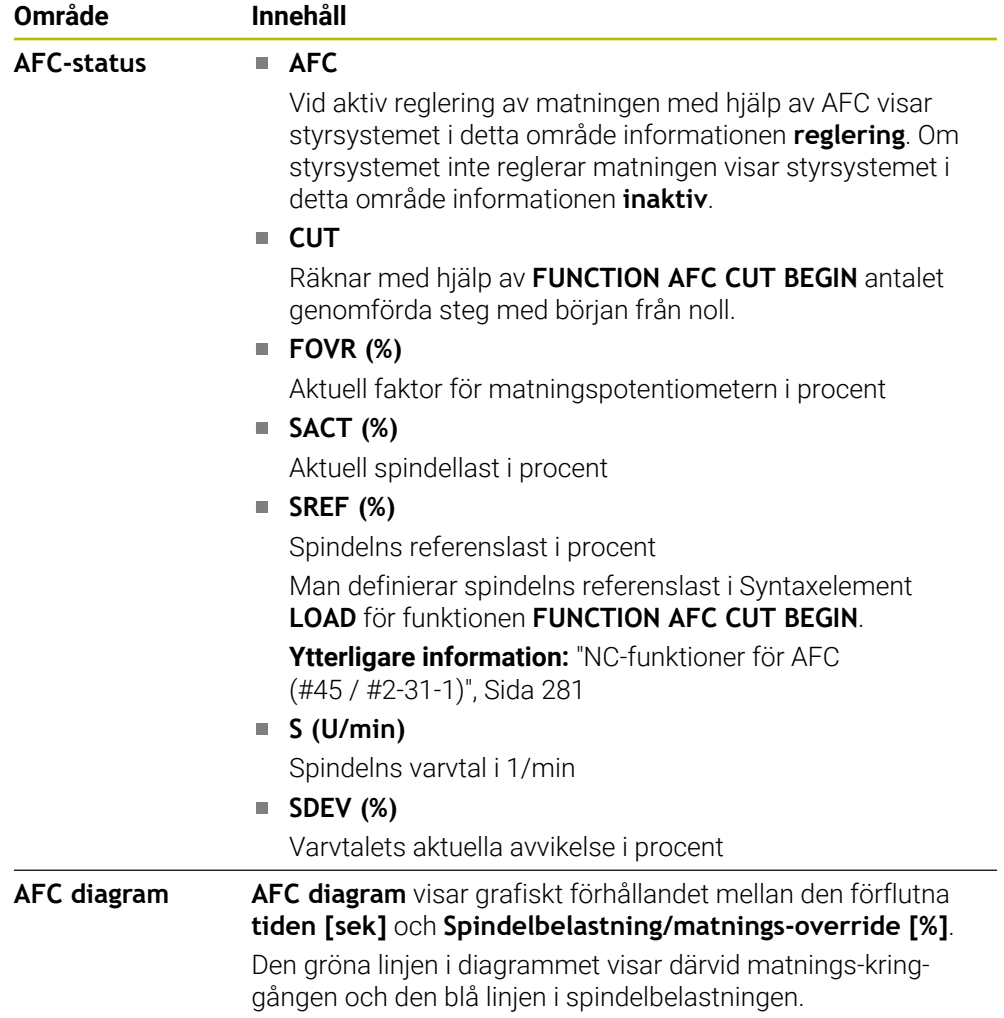

## **Flik CYC**

I fliken **CYC** visar styrsystemet information om bearbetningscykler.

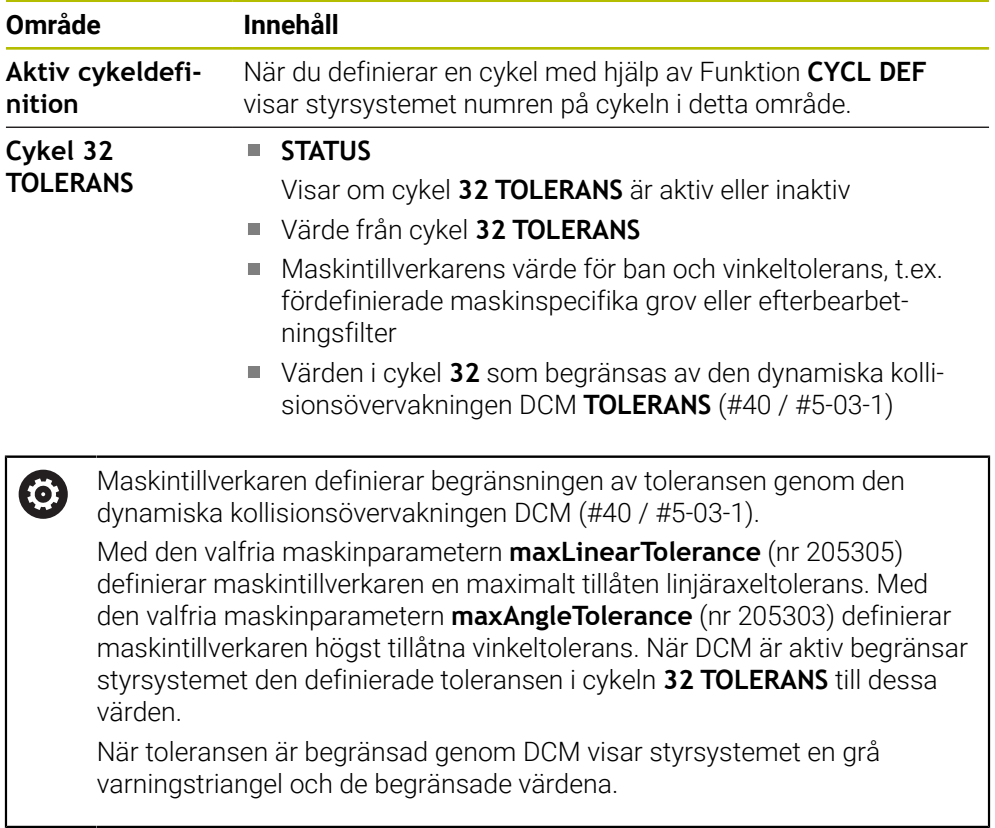

## **Fliken FN 16**

På fliken **FN 16** visar styrsystemet innehållet i en fil som matats ut på skärmen med hjälp av **FN 16: F-PRINT**.

**Ytterligare information:** Bruksanvisning Programmering och testning

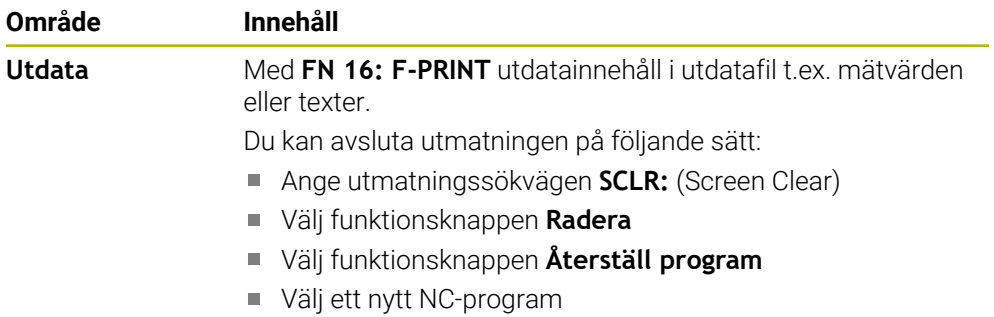

# **Fliken GPS (#44 / #1-06-1)**

På fliken **GPS** visar styrsystemet information om de globala programinställningarna GPS (#44 / #1-06-1).

**Ytterligare information:** ["Globala programinställningar GPS \(#44 / #1-06-1\)",](#page-288-0) [Sida 289](#page-288-0)

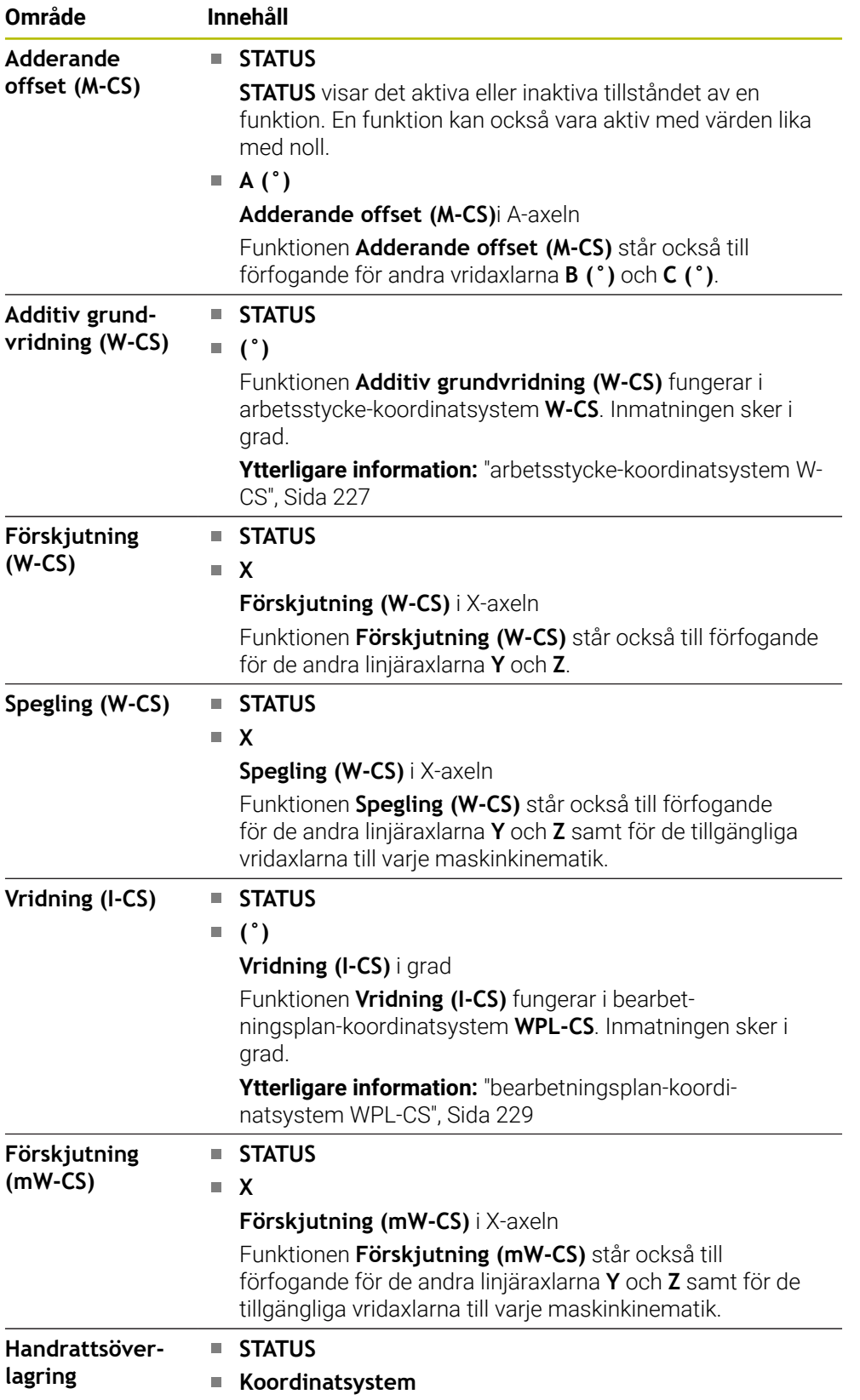

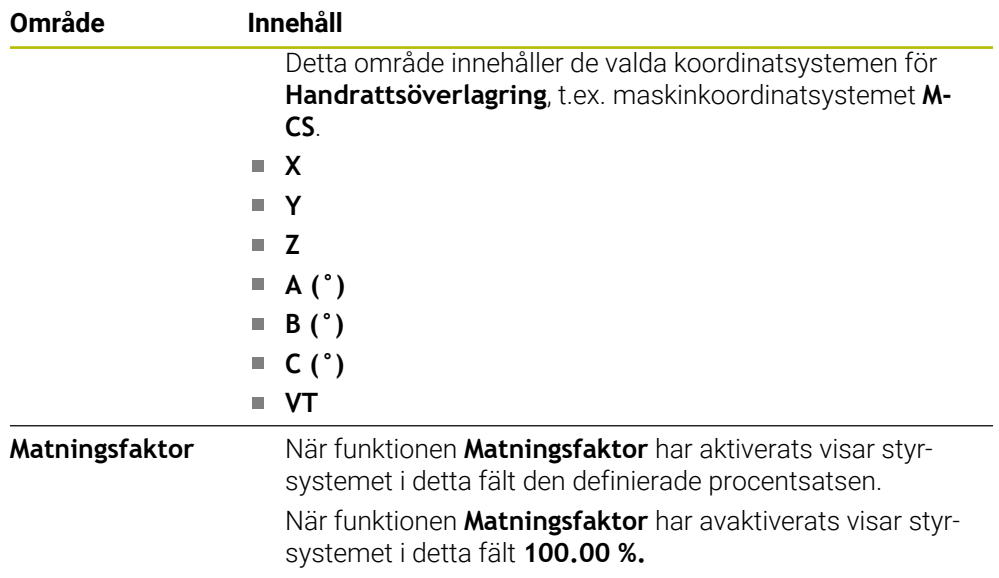

## **Flik LBL**

I fliken**LBL** visar styrsystemet information om programupprepningar och underprogram.

**Ytterligare information:** Bruksanvisning Programmering och testning

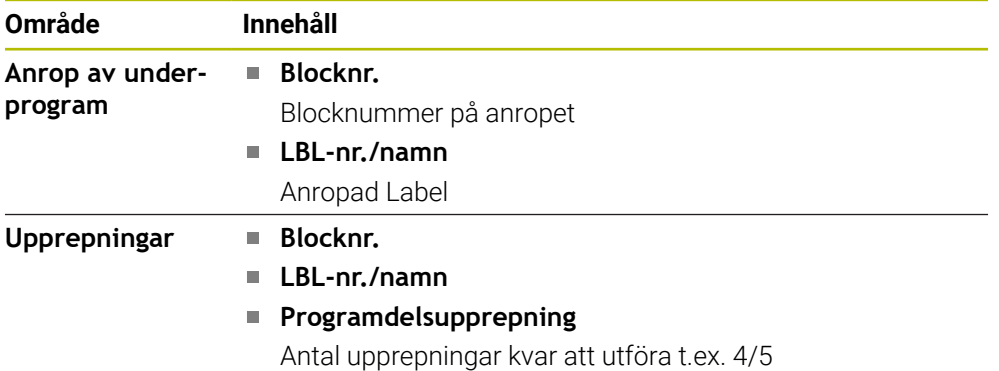

## **Flik M**

I fliken **M** visar styrsystemet information om aktiva tilläggsfunktioner. **Ytterligare information:** Bruksanvisning Programmering och testning

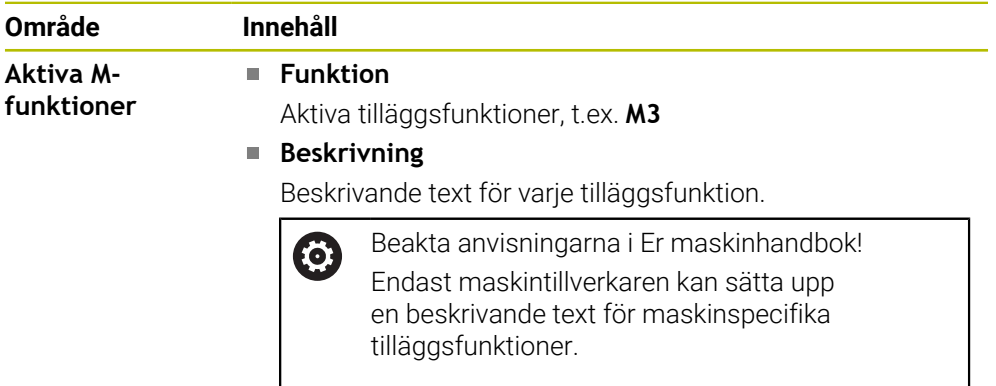

# **Fliken MON (#155 / #5-02-1)**

På fliken **MON** visar styrsystemet information om maskinkomponenter som definierats för övervakning med komponentövervakningen (#155 / #5-02-1). **Ytterligare information:** Bruksanvisning Programmering och testning

Beakta anvisningarna i Er maskinhandbok! 6 De övervakade maskinkomponenterna och storleken på övervakningen slår maskintillverkaren fast.

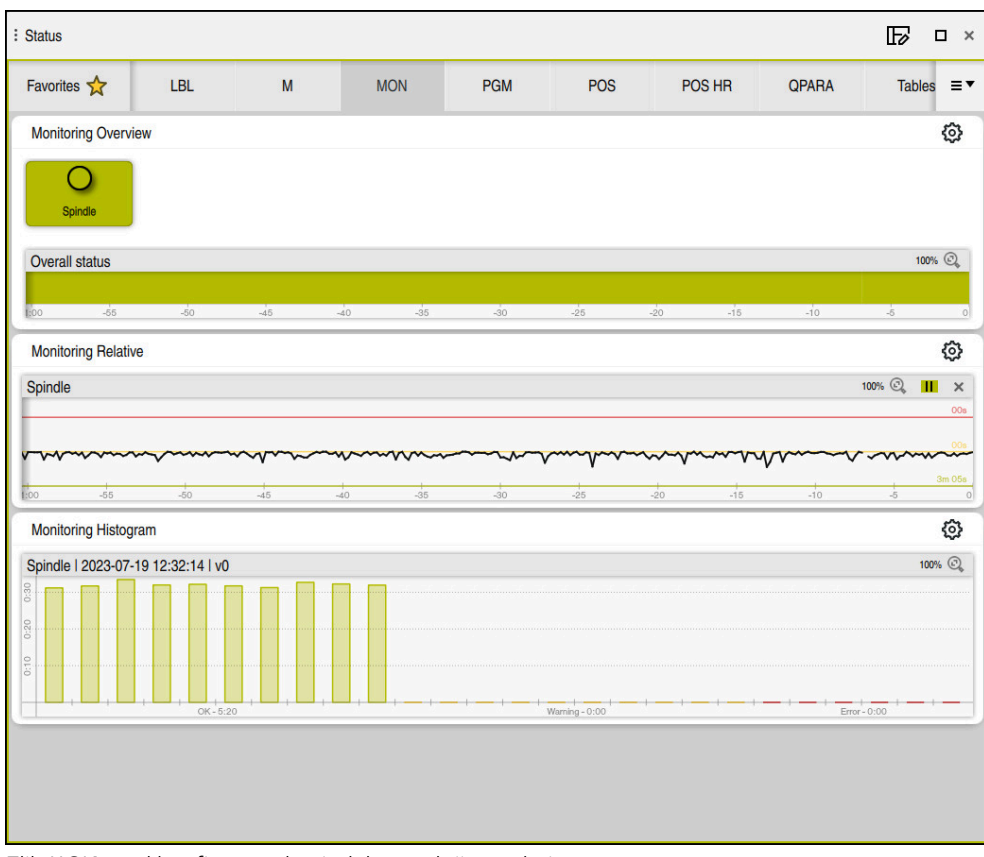

Flik **MON** med konfigurerad spindelvarvtalsövervakning

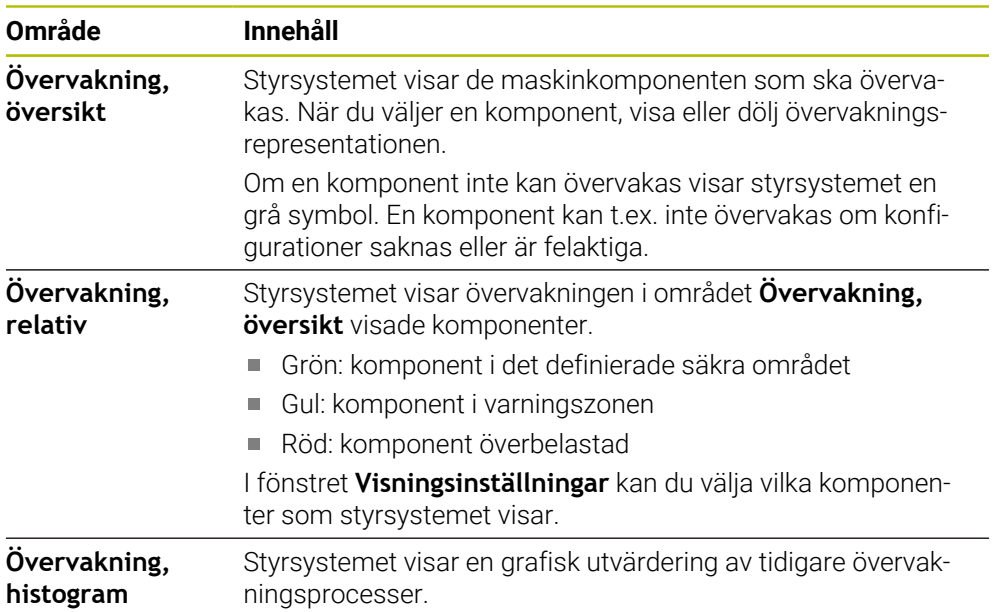

Med symbolen **Inställningar** öppnas fönstret **Visningsinställningar**. Det går att definiera höjden på den grafiska återgivningen för varje område.

## **Flik PGM**

I fliken **PGM** visar styrsystemet information om programkörning.

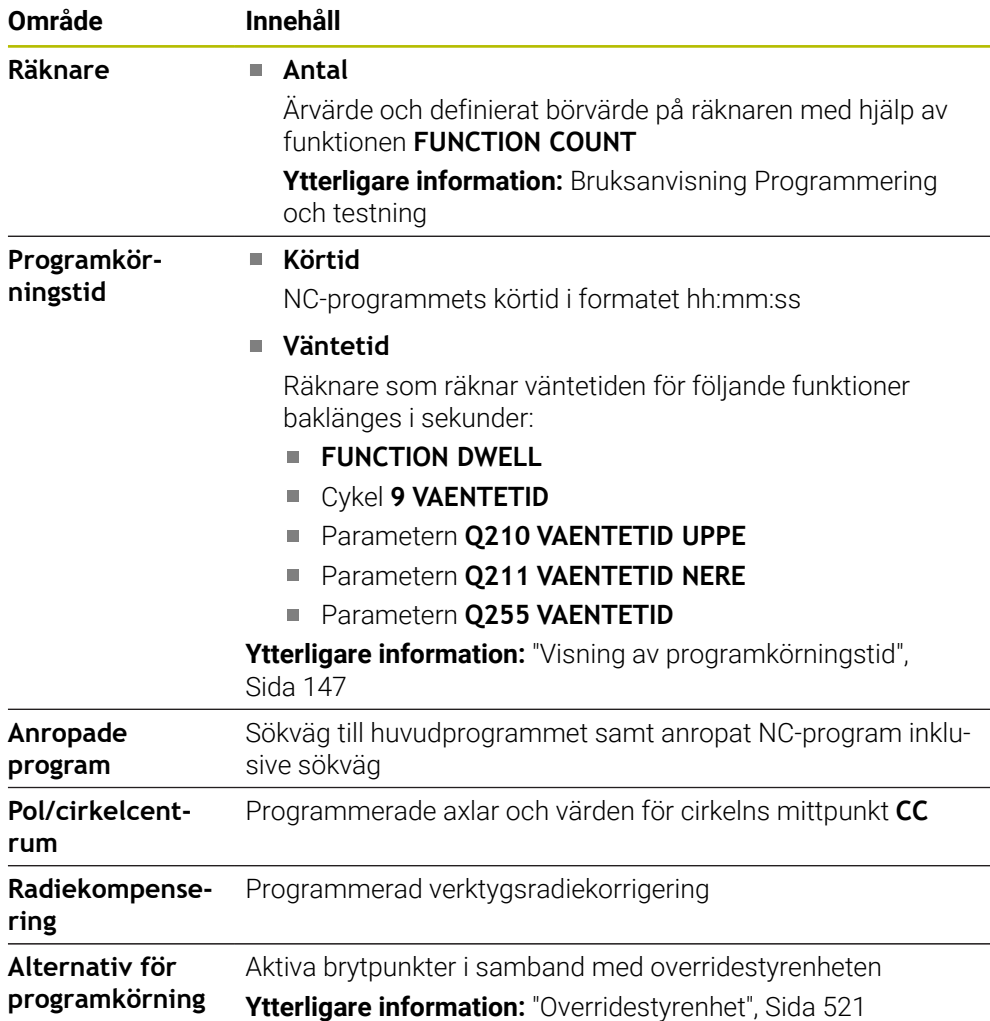

# **Flik POS**

I fliken **POS** visar styrsystemet information om positioner och koordinater.

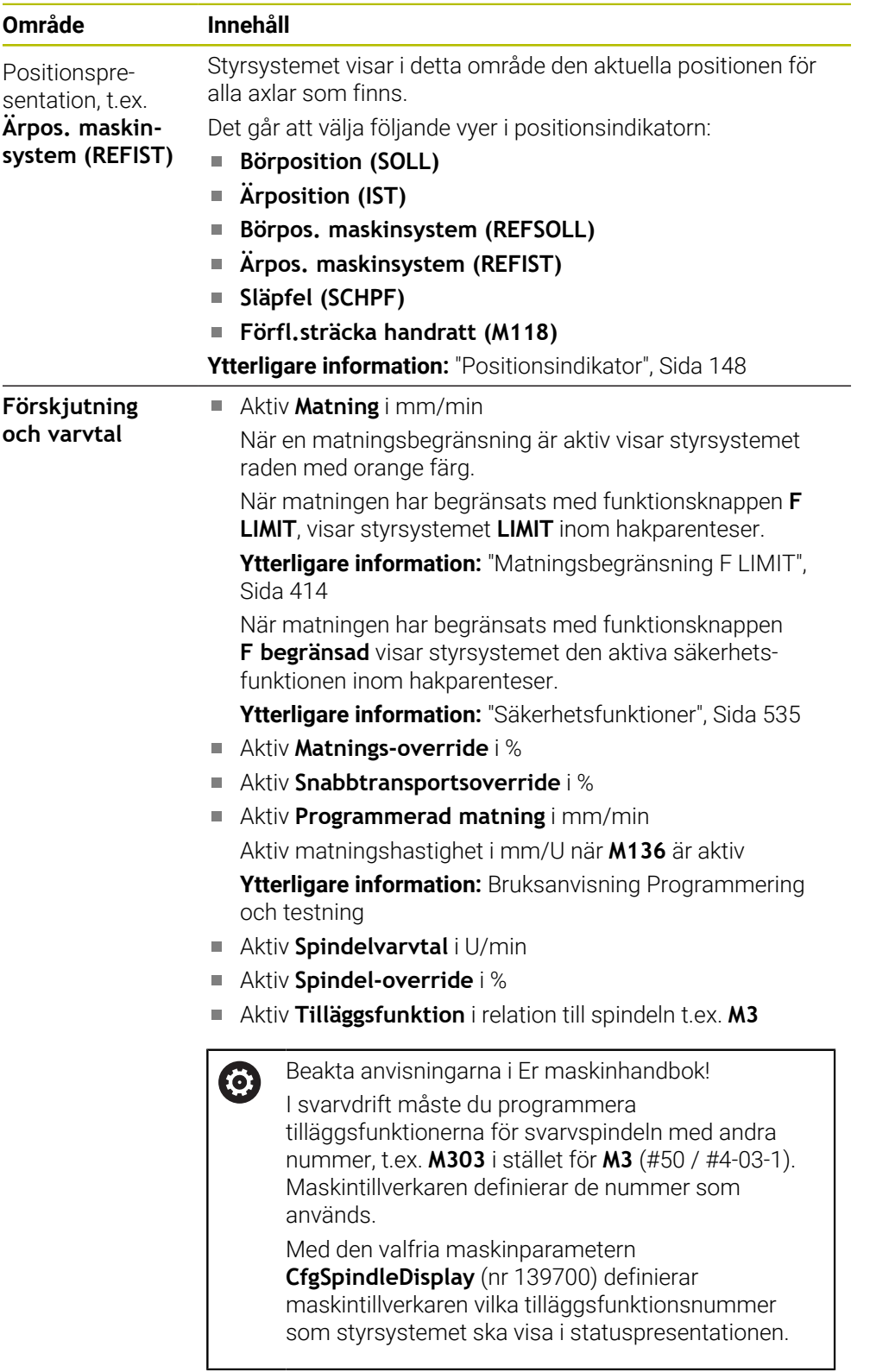

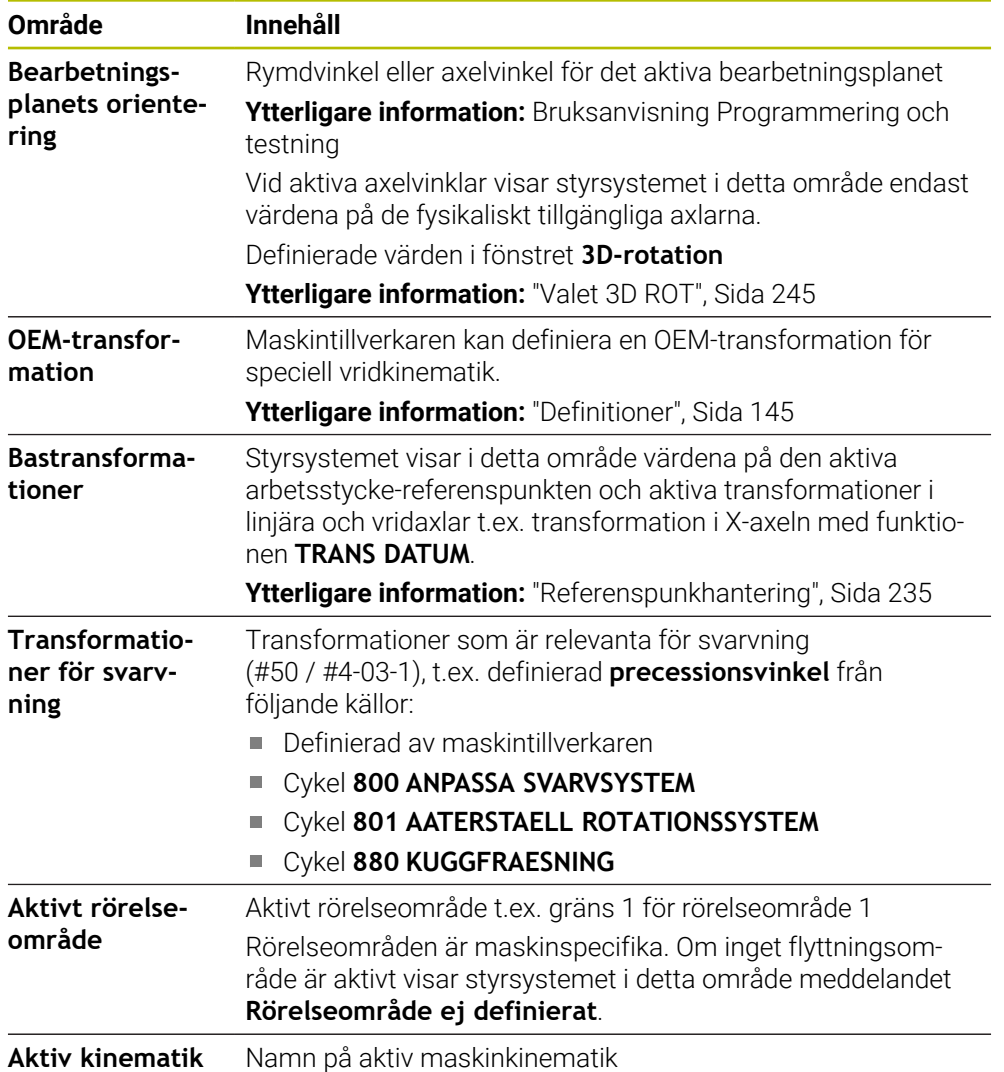

# **Fil POS HR**

I fliken **POS HR** visar styrsystemet information om handrattsöverlagring.

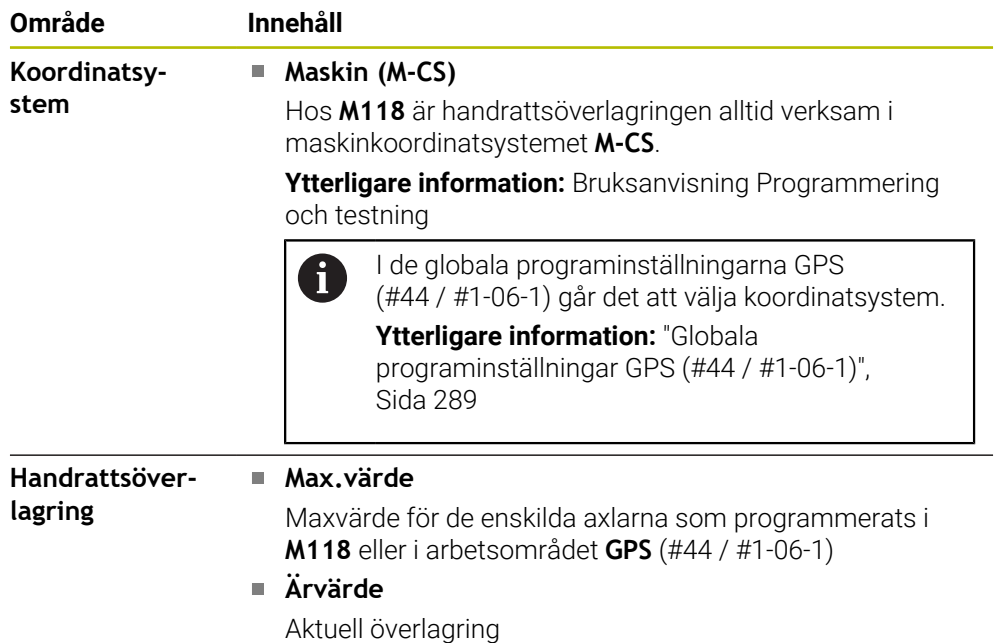

## **Flik QPARA**

I fliken **QPARA** visar styrsystemet information om de definierbara variablerna.

**Ytterligare information:** Bruksanvisning Programmering och testning

Du definierar med hjälp av fönstret **Parameterlista**, vilka variabler som styrsystemet ska visa i områdena. Varje område kan visa max 22 variabler.

**Ytterligare information:** ["Innehåll i fliken QPARA definiera", Sida 150](#page-149-0)

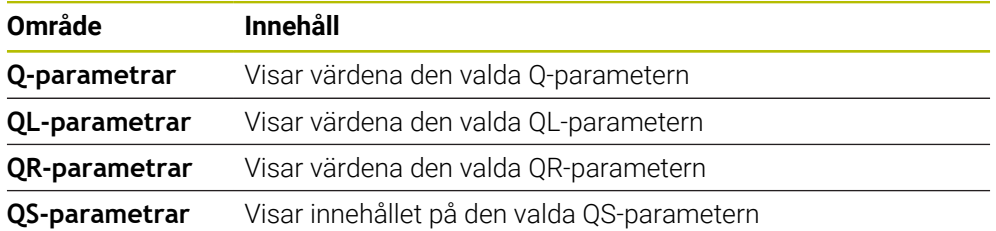

## **Fliken Tabeller**

På fliken **Tabeller** visar styrsystemet information om den aktiva tabellen för programkörning eller simulation.

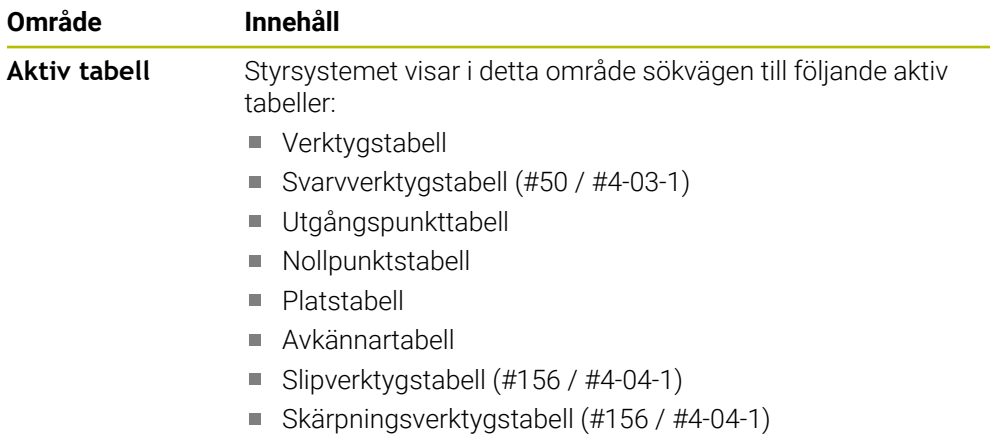

# **Flik TRANS**

I fliken **TRANS** visar styrsystemet information om den aktiva transformationen i NC-programmet.

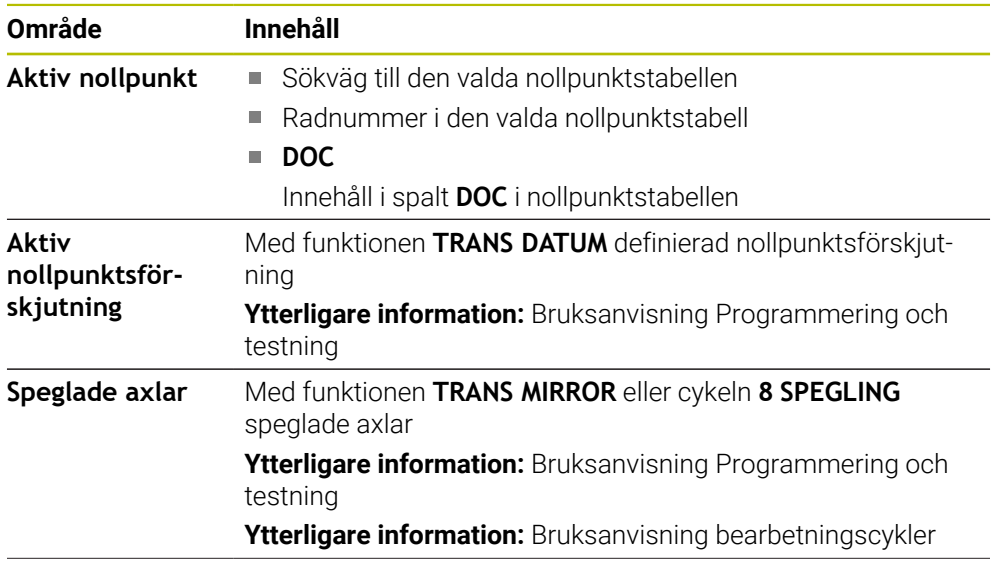

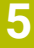

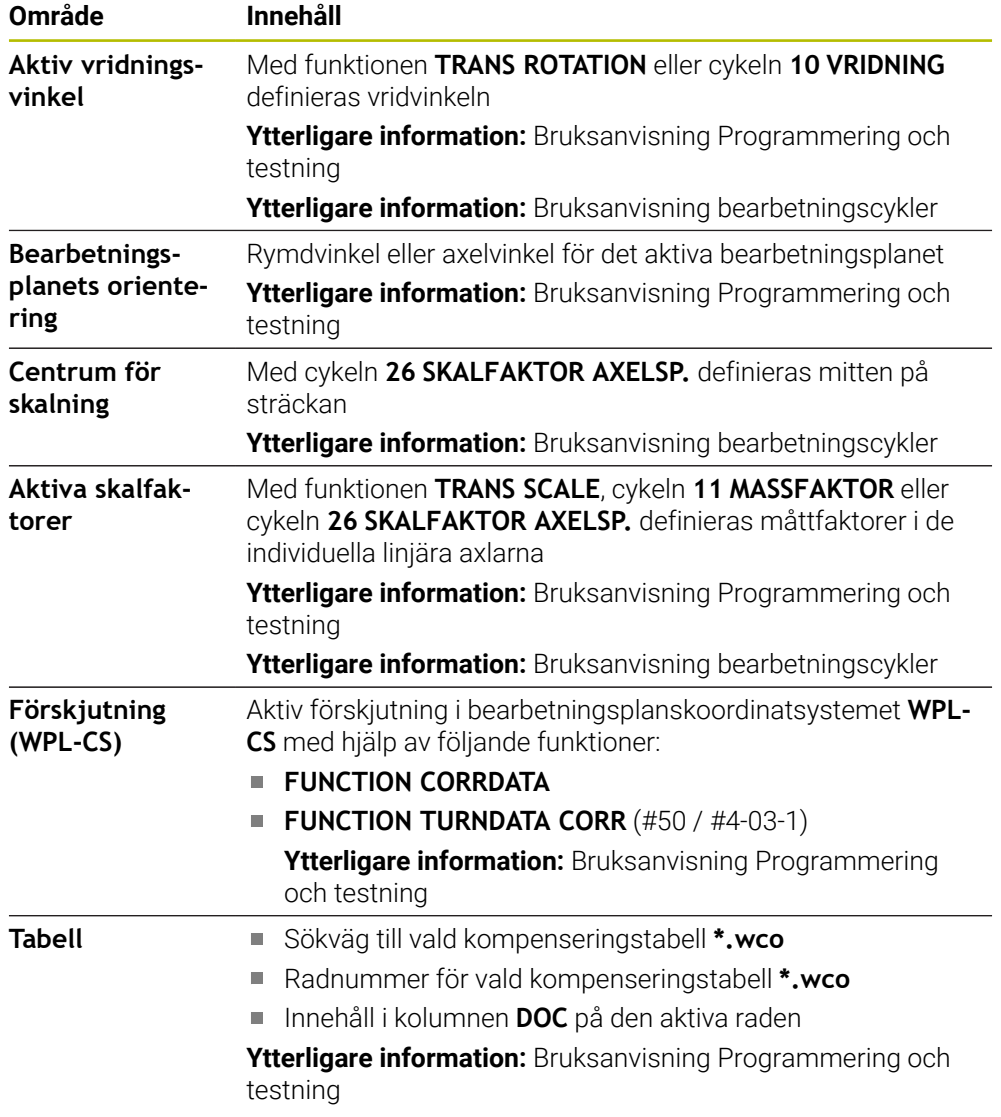

## **Flik TT**

I fliken **TT** visar styrsystemet information om mätningar med ett verktygsavkänningssystem TT.

**Ytterligare information:** ["hårdvaruförlängningar", Sida 85](#page-84-0)

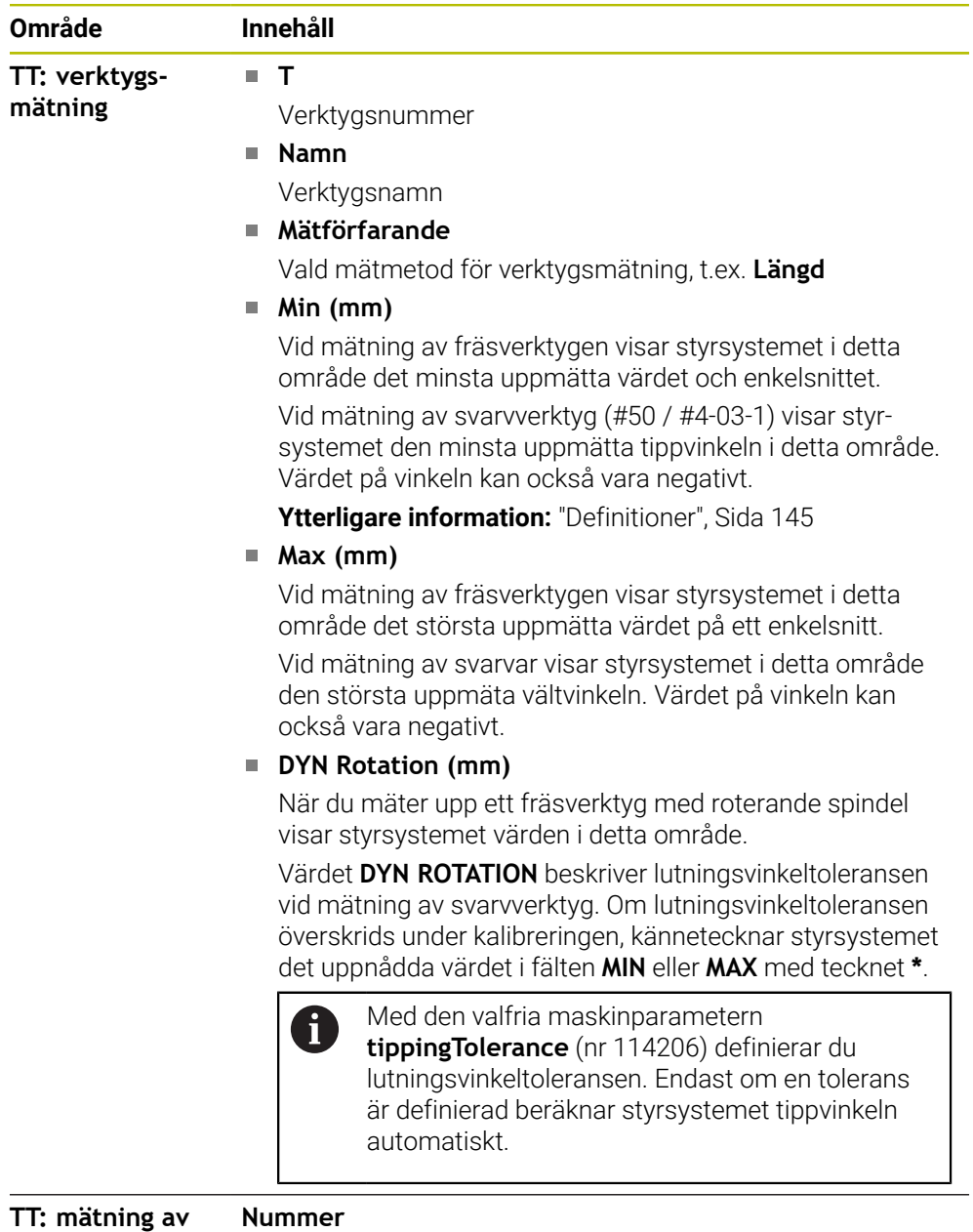

#### **Nummer**

**individuella skär**

Lista över utförda mätningar och uppmätta värden på de enskilda snitten

# **Fliken Verktyg**

I fliken **Verktyg** visar styrsystemet beroende på verktygstyp information om det aktiva verktyget.

**Ytterligare information:** ["Verktygshantering", Sida 186](#page-185-0)

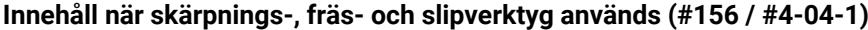

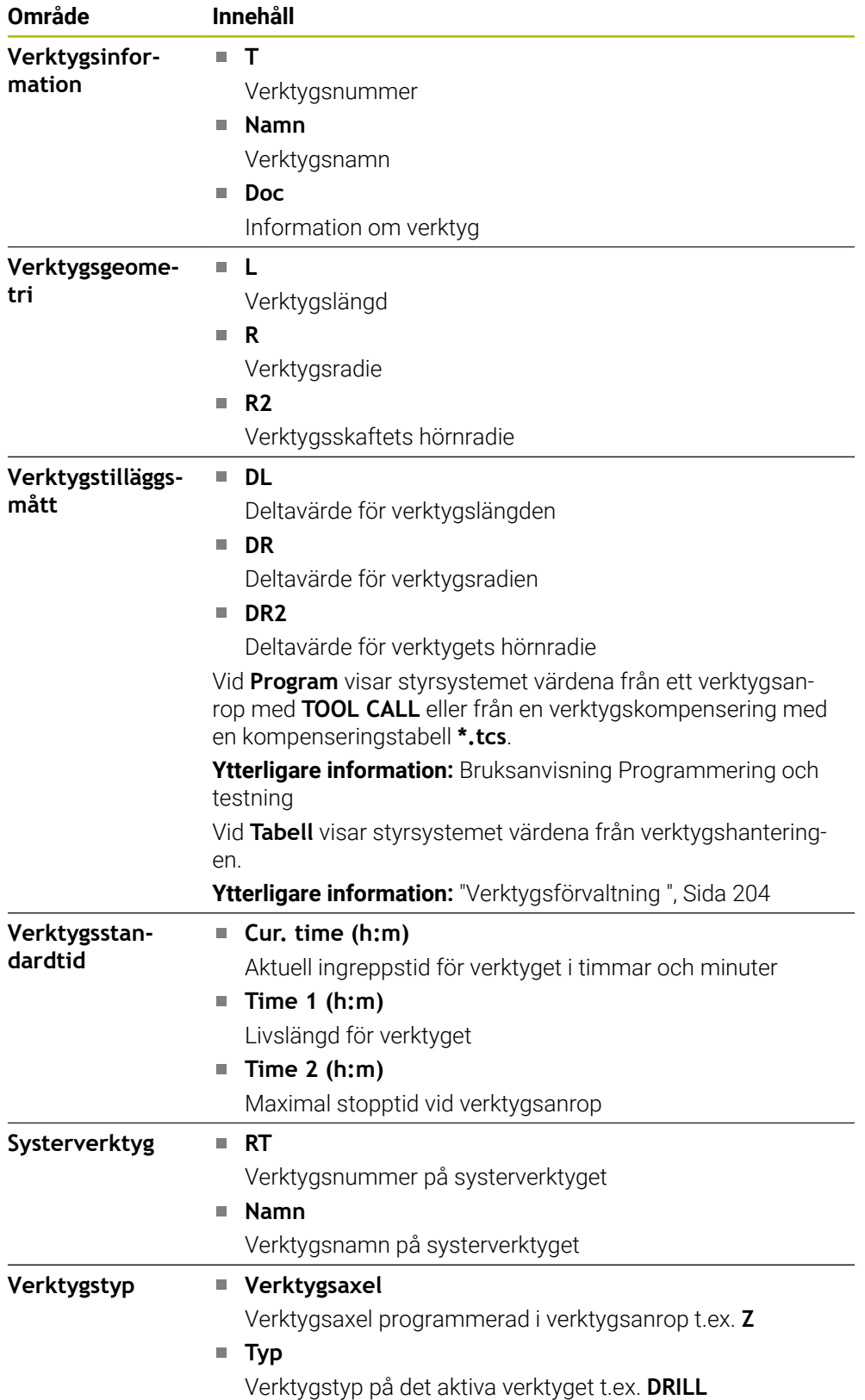

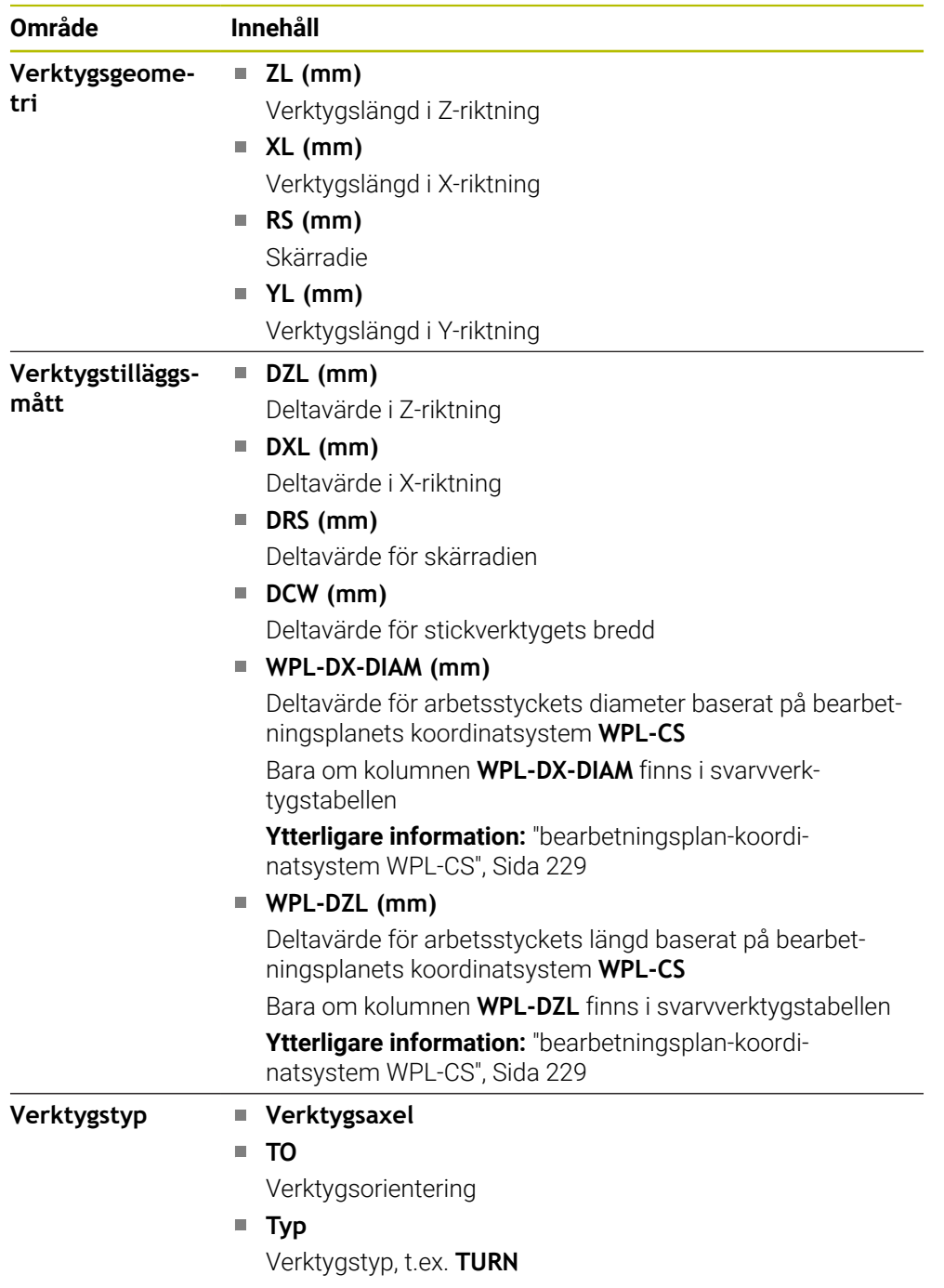

#### **Annorlunda innehåll när svarvverktyg används (#50 / #4-03-1)**
## **Definitioner**

#### **OEM-transformation för speciell svarvkinematiker**

Maskintillverkaren kan definiera OEM-transformationer för speciell svarvkinematiker. Maskintillverkaren använder dessa transformationer till Fräs-svarv-maskiner som har en annan inriktning än verktygets koordinatsystem i utgångsläget för sina axlar. En OEM-transformation fungerar före precessionsvinkeln.

#### **Lutningsvinkel**

När ett verktygsavkänningssystem TT med rätvinklig tallrik inte går att spänna upp plant på et maskinbord måste vinkelförskjutningen kompenseras. Denna förskjutning utgör lutningsvinkeln.

#### **Vridningsvinkel**

För exakt mätning med medverktygsavkänningssystemet TT med rätvinkligt avkänningselement, måste vridningen mot huvudaxeln kompenseras på maskinbordet. Denna förskjutning är vridningsvinkeln.

# **5.5 Arbetsområdet Simulationsstatus**

#### **Användningsområde**

Det går att anropa ytterligare statuspresentationer i driftarten **Programmering** i arbetsområdet **Simulationsstatus**. Styrsystemet visar i arbetsområdet **Simulationsstatus** data som bygger på simulation av NC-programmet.

## **Funktionsbeskrivning**

I arbetsområdet **Simulationsstatus** står följande flikar till förfogande:

**Favoriter Ytterligare information:** ["Fliken Favoriter", Sida 130](#page-129-0) **CYC [Ytterligare information:](#page-132-0)** "Flik CYC", Sida 133 **FN 16 [Ytterligare information:](#page-132-1)** "Fliken FN 16", Sida 133 **LBL [Ytterligare information:](#page-134-0)** "Flik LBL", Sida 135 **M [Ytterligare information:](#page-134-1)** "Flik M", Sida 135 **PGM [Ytterligare information:](#page-136-0)** "Flik PGM", Sida 137 **POS [Ytterligare information:](#page-137-0)** "Flik POS", Sida 138 **QPARA [Ytterligare information:](#page-139-0)** "Flik QPARA", Sida 140 **Tabeller Ytterligare information:** ["Fliken Tabeller", Sida 140](#page-139-1) **TRANS [Ytterligare information:](#page-139-2)** "Flik TRANS", Sida 140 **TT [Ytterligare information:](#page-141-0)** "Flik TT", Sida 142 **Verktyg Ytterligare information:** ["Fliken Verktyg", Sida 143](#page-142-0)

# **5.6 Visning av programkörningstid**

#### **Användningsområde**

Styrsystemet beräknar hur länge Förflyttningar varar och visar tiden som **Programkörningstid**. Styrsystemet tar hänsyn till förflyttningsrörelser och väntetider.

Dessutom beräknar styrsystemet NC-programmets återstående körtid.

#### **Funktionsbeskrivning**

Styrsystemet visar programkörningstiden i följande områden:

- Fliken **PGM** i arbetsområdet **STATUS**
- Statusöversikt för styrsystemslista
- Flik **PGM** till arbetsområdet **Simulationsstatus**
- Arbetsområdet **Simulering** i driftarten **Programmering**

Med symbolen **inställningar** I området **Programkörningstid** kan du påverka den beräknade programkörningstiden.

#### **[Ytterligare information:](#page-136-0)** "Flik PGM", Sida 137

Styrsystemet öppnar en rullgardinsmeny med följande funktioner:

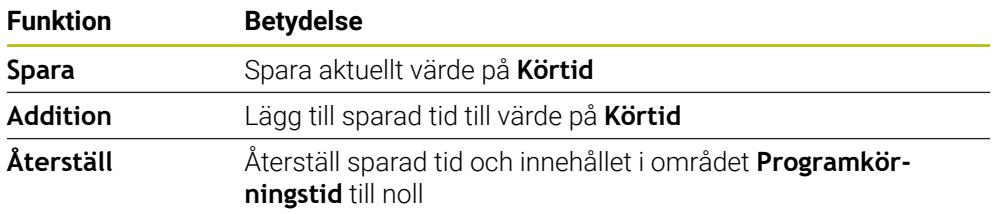

Styrsystemet räknar tiden medan symbolen **StiB** lyser grön. Styrsystemet lägger till tiden från driftarten **Programkörning** och tillämpningen **MDI**.

Följande funktioner återställer programkörningstiden:

- Välj nytt NC-program för programkörning
- Funktionsknappen **Återställ program**
- Funktionen **Återställ** i området **Programkörningstid**

#### **Återstående körtid för NC-programmet**

Om det finns en verktygsanvändningsfil beräknar styrsystemet för driftarten **Programkörning** hur lång tid exekveringen av det aktiva NC-programmet tar. Under programkörningen uppdaterar styrsystemet återstående körtid.

**Ytterligare information:** ["Verktygsanvändningskontroll", Sida 215](#page-214-0)

Styrsystemet visar återstående körtid i statusöversikten i TNC-fältet.

Styrsystemet tar inte hänsyn till matningspotentiometerns inställning, utan räknar med en matning på 100 %.

Följande funktioner återställer den återstående körtiden:

Välj nytt NC-program för programkörning

- Funktionsknappen **Internt stopp**
- Generera ny verktygsanvändningsfil

# **Anmärkning**

- Med maskinparametern **operatingTimeReset** (nr 200801) definierar maskintillverkaren om styrsystemet ska återställa programkörningstiden när programkörningen startas.
- Styrsystemet kan inte simulera körtiden för maskinspecifika funktioner, t.ex. verktygsbyte. Därför är denna funktion i arbetsområdet **Simulering** endast lämplig för beräkning av lång tid det tar tills processen är klar.
- **I driftarten Programkörning** visar styrsystemet den exakta längden på NC-programmet med hänsyn till alla maskinspecifika processer.

## **Definition**

**StiB** (Styrning i drift):

Med symbolen **StiB** visar styrsystemet i styrsystemslistan bearbetningsstatusen på NC-programmet eller NC-blocket:

- Vit: inget förflyttningsuppdrag
- Grön: bearbetning aktiv, axlar rör på sig
- Orange: NC-program avbrutet
- Röd: NC-program stannat

**Ytterligare information:** ["Pausa, stoppa eller avbryt programkörningen", Sida 415](#page-414-0) När styrsystemfältet öppnas upp visar styrsystemet ytterligare information om aktuell status, t.ex. **Aktiv, matning på noll**.

# **5.7 Positionsindikator**

## **Användningsområde**

Styrsystemet erbjuder olika lägen i positionsindikatorn, t.x. värden ur olika referenssystem. Beroende på tillämpning kan något av de tillgängliga lägena väljas.

## **Funktionsbeskrivning**

Styrsystemet innehåller positionslägen i följande områden:

- Arbetsområdet **Positioner**
- Statusöversikt för styrsystemslista
- Fliken **POS** i arbetsområdet **STATUS**
- Flik **POS** för arbetsområdet **Simulationsstatus**

I fliken **POS** till arbetsområdet **Simulationsstatus** visar styrsystemet alltid läget **Börposition (SOLL)**. I arbetsområdet **STATUS** och **Positioner** kan du välja läge på positionsindikatorn.

Styrsystemet erbjuder följande lägen för positionsindikatorn:

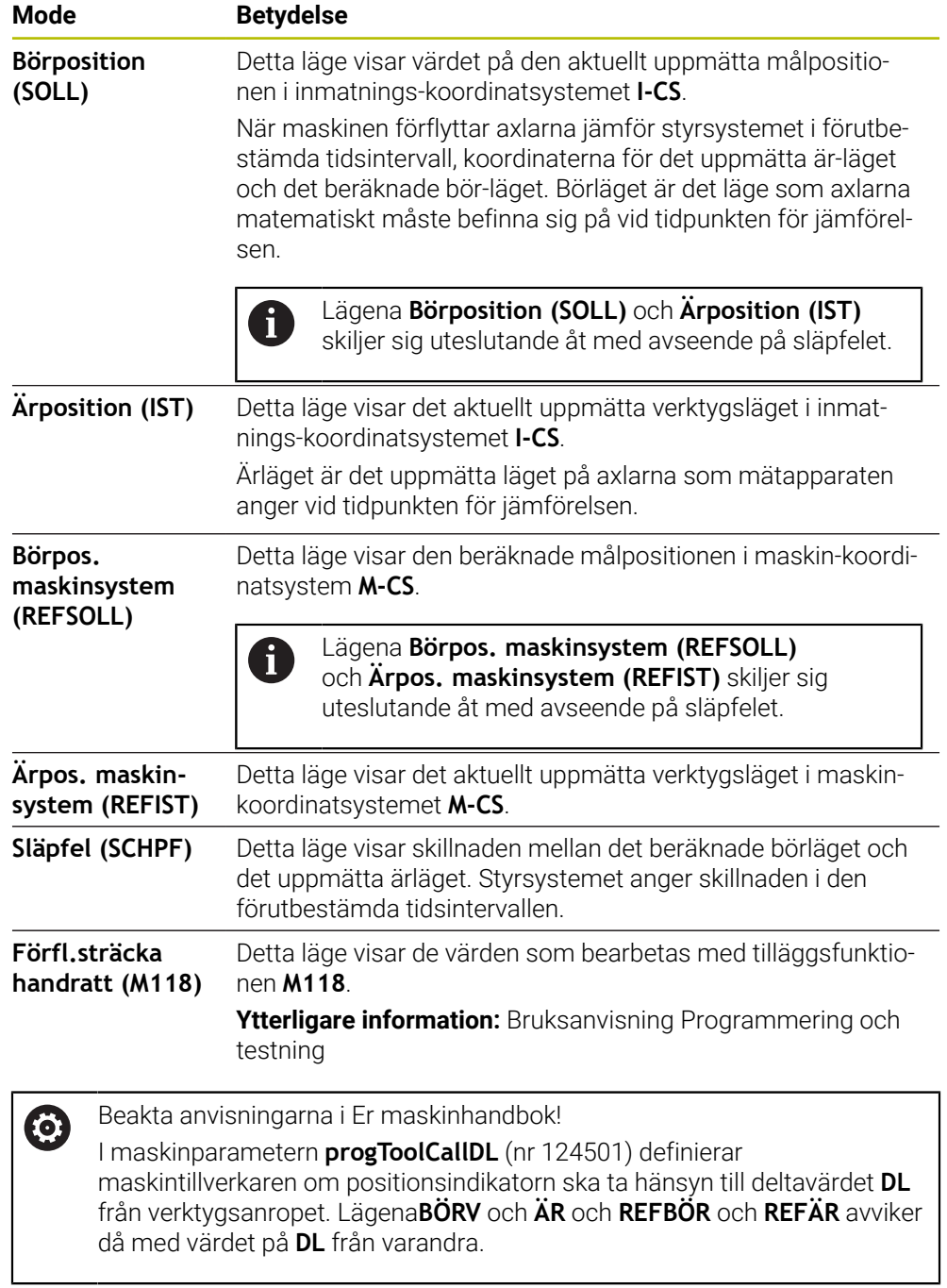

## **5.7.1 Växla läge för lägesindikator**

Man ändrar läget på lägesindikatorn i arbetsområdet **STATUS** enligt följande: Välj flik **POS**

{0}

{6}

OK

- Välj **inställningar** I området för lägesindikator
- Välj önskat läge för positionspresentationen, t.ex. **Ärposition (IST)**
- > Styrsystemet visar positionen i valt läge.

## **Anmärkning**

- Med maskinparametern **CfgPosDisplayPace** (nr 101000) definierar du visningsnoggrannheten med hjälp av antal decimaler.
- När maskinen förflyttar axlarna visar styrsystemet de enskilda axlarnas kvarstående restvägar med en symbol och motsvarande värde tillsammans med den aktuella positionen.

**Ytterligare information:** ["Axel- och lägesindikator", Sida 122](#page-121-0)

# **5.8 Innehåll i fliken QPARA definiera**

I fliken **QPARA** till arbetsområde **STATUS** och **Simulationsstatus** går det att definiera vilka variabler styrsystemet visar.

**[Ytterligare information:](#page-139-0)** "Flik QPARA", Sida 140

Man definierar innehållet i fliken **QPARA** enligt följande:

- Välj flik **QPARA**
	- I det önskade området, välj **inställningar** t.ex. z. B. QLparameter
	- Styrsystemet öppnar fönstret **Parameterlista**.
	- Mata in numren t.ex.**1,3,200-208**
	- Välj **OK**
	- Styrsystemet visar värdena för de definierade variablerna.
- $\mathbb{R}^n$ Man separerar enskilda variabler med ett komma, efter varandra i. följande variabler kopplar du ihop med ett bindestreck.
	- Styrsystemet visar i fliken **QPARA** alltid åtta decimalplatser. Resultatet  $\mathcal{L}_{\mathcal{A}}$ av **Q1 = COS 89,999** visar styrsystemet t.ex. som 0,00001745. Mycket stora och mycket små värden visar styrsystemet med exponentialnotation. Resultat av **Q1 = COS 89,999 \* 0,001** visar styrsystemet som +1,74532925e-08, där e-08 motsvarar faktor 10-8.
	- Styrsystemet visar vid variabler i QS-parametern de första 30 tecknen. Därför syns eventuellt inte hela innehållet.

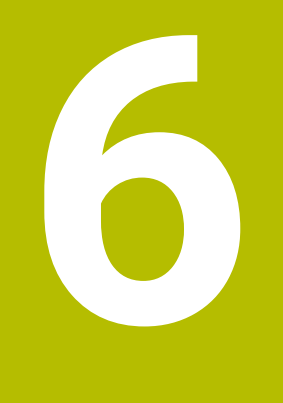

**Påslagning och avstängning**

# **6.1 Påslagning**

## **Användningsområde**

När maskinen satts på med hjälp av huvudfunktionsknappen börjar startprocessen för styrsystemet. Beroende på maskin skiljer sig efterföljande Schritte steg åt, t.ex. på grund av absolut eller inkrementellt positionsmätsystem.

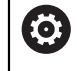

Beakta anvisningarna i Er maskinhandbok!

Uppstart av maskinen och referenspunktssökningen är maskinberoende funktioner.

#### **Relaterade ämnen**

Absolut och inkrementellt positionsmätsystem **Ytterligare information:** ["positionsmätsystem och referensmärken", Sida 169](#page-168-0)

## **Funktionsbeskrivning**

# **FARA**

#### **Varning, fara för användare!**

Maskiner och maskinkomponenter skapar alltid mekaniska risker. Elektriska, magnetiska eller elektromagnetiska fält är särskilt farliga för personer med pacemaker eller implantat. När maskinen är påslagen börjar faran!

- Beakta och följ anvisningarna i maskinhandboken
- Beakta och följ säkerhetsanvisningar och säkerhetssymboler
- Använda säkerhetsutrustning

Påslagningen av styrsystemet börjar med strömförsörjningen.

Efter startprocessen kontrollerar styrsystemet tillståndet på maskinen, t.ex.:

- Identiska positioner som före maskinen stängdes av
- Säkerhetsanordningarna är funktionsklara t.ex. Nöd- Av
- Funktionell Säkerhet

När styrsystemet har konstaterat ett fel vid starten kommer ett felmeddelande att visas.

Följande steg skiljer sig åt beroende på vilka positionsmätsystem som finns på maskinen:

- Absolut positionsmätsystem Om maskinen har en absolut positionsmätsystem befinner sig styrsystemet efter påslagning i tillämpningen **Startmeny**.
- Inkrementellt positionsmätsystem

Om maskinen har ett inkrementellt positionsmätsystem måste du köra fram till referenspunkterna i tillämpningen **Kör till referens**. När alla axlar har refererats till befinner sig styrsystemet i tillämpningen **Manuell drift**.

**Ytterligare information:** ["Arbetsområdet Referenssökning", Sida 155](#page-154-0) **Ytterligare information:** ["Tillämpning Manuell drift", Sida 160](#page-159-0)

#### **6.1.1 Sätt på maskin och styrsystem**

Maskinen sätts på enligt följande:

- Slå på matningsspänningen till styrsystem och maskin
- > Styrsystemet befinner sig i startprocessen och visar förloppet i arbetsområdet **Start/Login**.
- I arbetsområdet **Start/Login** visar styrsystemet dialogrutan **Strömavbrott**.
	- Välj **OK**

> Styrsystemet översätter PLC-programmet.

 $|\Box|$ 

T

OK

- Slå på styrspänningen
- > Styrsystemet kontrollerar funktionen der Nödstoppbrytare.
- Om maskinen förfogar över absoluta längd och vinkelmätningsenheter är styrsystemet klart för start.
- Om maskinen förfogar över inkrementella längd och vinkelmätningsenheter öppnar styrenheten tillämpningen **Kör till referens**.

**Ytterligare information:** ["Arbetsområdet Referenssökning",](#page-154-0) [Sida 155](#page-154-0)

- Tryck på knappen **NC-start**
- > Styrsystemet kör fram till alla nödvändiga referenspunkter.
- Styrsystemet är driftklart och befinner sig i tillämpningen **Manuell drift**.

**Ytterligare information:** ["Tillämpning Manuell drift", Sida 160](#page-159-0)

Om starten fördröjs av den funktionella säkerheten visar styrsystemet texten **Funktionell säkerhet kräver inmatning**. När du väljer funktionsknappen **FS** växlar styrsystemet till tillämpningen **Funktionell Säkerhet**.

**Ytterligare information:** ["Tillämpningen Funktionell Säkerhet", Sida 536](#page-535-0)

## **Anmärkning**

# *HÄNVISNING*

#### **Varning kollisionsrisk!**

Vid uppstart av maskinen försöker styrsystemet att återställa det tiltade plan som var aktivt vid avstängningen. I vissa lägen är detta inte möjligt. Detta gäller t.ex. när du tiltar med axelvinkel och maskinen är konfigurerad för rymdvinkel eller när du har ändrat kinematiken.

- Återställ tiltning före avstängningen om det är möjligt
- Kontrollera tiltningen då tiltstatus återställs

# *HÄNVISNING*

#### **Varning kollisionsrisk!**

Avvikelser mellan den faktiska axelpositionen och det värde som styrsystemet förväntar sig (som har sparats vid avstängning) kan leda till oönskade och oförutsägbara rörelser i axlarna om de ignoreras. Under referenssökning av ytterligare axlar och alla efterföljande förflyttningar finns det kollisionsrisk!

- $\blacktriangleright$  Kontrollera axelpositionen
- Bekräfta enbart axelpositionerna i fönstret med **JA** om axelpositionerna överensstämmer
- Förflytta därefter axeln med försiktighet trots bekräftelsen
- Kontakta maskintillverkaren vid avvikelser eller tveksamheter

# <span id="page-154-0"></span>**6.2 Arbetsområdet Referenssökning**

#### **Användningsområde**

I arbetsområdet **Referenssökning** visar styrsystemet för maskiner med inkrementella längd- och vinkelmätare vilka axlar styrsystemet måste referera till.

### **Funktionsbeskrivning**

Arbetsområdet **Referenssökning** är alltid öppet i tillämpningen **Kör till referens**. När det ska köras fram till referenspunkter vid påslagning av maskinen, öppnar styrsystemet denna tillämpning automatiskt.

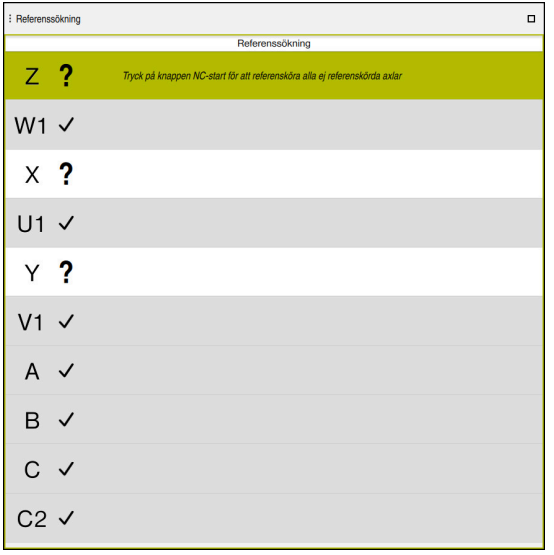

Arbetsområde **Referenssökning** med axlar som ska refereras till

Styrsystemet visar ett frågetecken bakom alla axlar, som det måste hänvisas till. När alla axlar har hänvisats till, stänger styrsystemet tillämpningen **Kör till referens** och byter till tillämpningen **Manuell drift**.

## <span id="page-154-1"></span>**6.2.1 Referera till axlar**

Man hänvisar till axlarna i angiven ordning enligt följande:

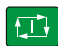

 $X+$ 

- Tryck på knappen **NC-start**
- > Styrsystemet kör fram till referenspunkterna.
- Styrsystemet byter till tillämpningen **Manuell drift**.

Man hänvisar till axlarna i valfri ordning enligt följande:

- Tryck på den axelriktningsknappen för respektive axel och håll den intryckt tills referenspunkten har passerats
- Styrsystemet byter till tillämpningen **Manuell drift**.

## **Anmärkning**

# *HÄNVISNING*

#### **Varning kollisionsrisk!**

Styrsystemet genomför inte någon automatisk kollisionsövervakning mellan verktyget och arbetsstycket. Vid felaktiga förpositioneringar eller otillräckliga avstånd mellan komponenterna finns det kollisionsrisk vid referenssökning av axlarna!

- Följ anvisningarna i bildskärmen
- Kör vid behov till en säker position före referenssökning av axlarna.
- Beakta risken för kollisioner
- Om det fortfarande finns referenspunkter att köra fram till, kan du inte växla till driftarten **Programkörning**.
- Om du bara vill redigera eller simulera NC-programkan du byta till driftarten **Programmering** utan refererade axlar. Det går att alltid att köra fram till referenspunkter i efterhand.

#### **Information i samband med framkörning till referenspunkter vid lutande bearbetningsplan**

Om funktionen **VRID BEARBETNINGSPLAN** (#8 / #1-01-1) var aktiv vid avstängning av styrsystemet, aktiverar styrsystemet funktionen automatiskt även efter omstart. Förflyttningar med axelknapparna sker därmed i det tiltade bearbetningsplanet.

Innan du passerar referenspunkterna måste du avaktivera funktionen **VRID BEARBETNINGSPLAN**, annars avbryter styrsystemet förloppet med ett varning. Även axlar som inte är aktiverade i den aktuella kinematiken kan referensköras utan att du avaktiverar **VRID BEARBETNINGSPLAN**, exempelvis ett verktygsmagasin.

**Ytterligare information:** Bruksanvisning Programmering och testning

# **6.3 Avstängning**

## **Användningsområde**

För att undvika dataförlust måste du köra ner styrsystemet innan maskinen stängs av.

## **Funktionsbeskrivning**

Man stänger av styrsystemet i tillämpningen **Startmeny** i driftarten **Start**.

När funktionsknappen **Stäng av** väljs, öppnar styrsystemet fönstret **Stäng av**. Man väljer om styrsystemet stängas av eller startas på nytt.

Om det finns ändringar som inte sparats i NC-program och konturer visar styrsystemet ändringarna som inte sparats i fönstret **Stänga fil**. Du kan välja att spara ändringarna, ångra dem eller avbryta avstängningen.

#### **6.3.1 Stäng av styrsystemet och maskinen**

Maskinen stängs av enligt följande:

⋒

Stäng av

Välj **Stäng av**

Styrsystemet öppnar fönstret **Stäng av**.

Stäng av

Välj **Stäng av**

Välj driftart **Start**

- Om det finns ändringar som inte sparats i NC-program eller konturer visar styrsystemet fönstret **Stänga fil**.
- Välj ev. **Spara** eller **Spara som** för att spara NC-program och konturer som inte sparats
- > Styrsystemet körs nedan.
- När avstängningen har slutförts visar styrsystemet texten **Nu kan du stänga av.**
- Stäng av maskinen med huvudfunktionsknappen

#### **Anmärkning**

## *HÄNVISNING*

#### **Varning, risk för att förlora data!**

Styrsystemet måste stängas av på ett kontrollerat sätt för att kunna avsluta pågående processer och spara data. Omedelbar avstängning av styrsystemet med huvudbrytaren kan oberoende av styrsystemets status alltid leda till dataförlust!

- ► Stäng alltid ner styrsystemet på ett kontrollerat sätt
- Stäng bara av huvudbrytaren efter bildskärmsmeddelandet
- Avstängningen kan ske på olika sätt på olika maskiner. Beakta anvisningarna i Er maskinhandbok!
- Tillämpningarna i styrsystemet kan fördröja avstängningen, t.ex. i samband med **Remote Desktop Manager** (#133 / #3-01-1) **Ytterligare information:** ["Fönstret Remote Desktop Manager \(#133 / #3-01-1\)",](#page-582-0) [Sida 583](#page-582-0)

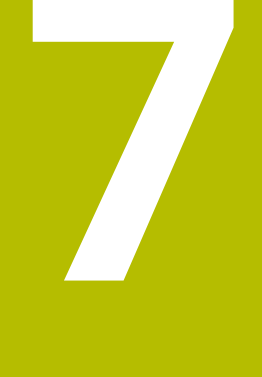

# **Manuell drift**

# <span id="page-159-0"></span>**7.1 Tillämpning Manuell drift**

## **Användningsområde**

I tillämpningen **Manuell drift** kan axlarna förflyttas manuellt och maskinen ställas in.

### **Relaterade ämnen**

Förflytta maskinaxlar

**Ytterligare information:** ["Förflytta maskinaxlar", Sida 161](#page-160-0)

Stegvis positionering av maskinaxlarna **Ytterligare information:** ["Positionera axlar steg för steg", Sida 163](#page-162-0)

## **Funktionsbeskrivning**

Tillämpningen **Manuell drift** erbjuder följande arbetsområde:

- **Positioner**
- **Simulering**
- **STATUS**

Tillämpningen **Manuell drift** innehåller följande funktionsknappar i verktygsfältet:

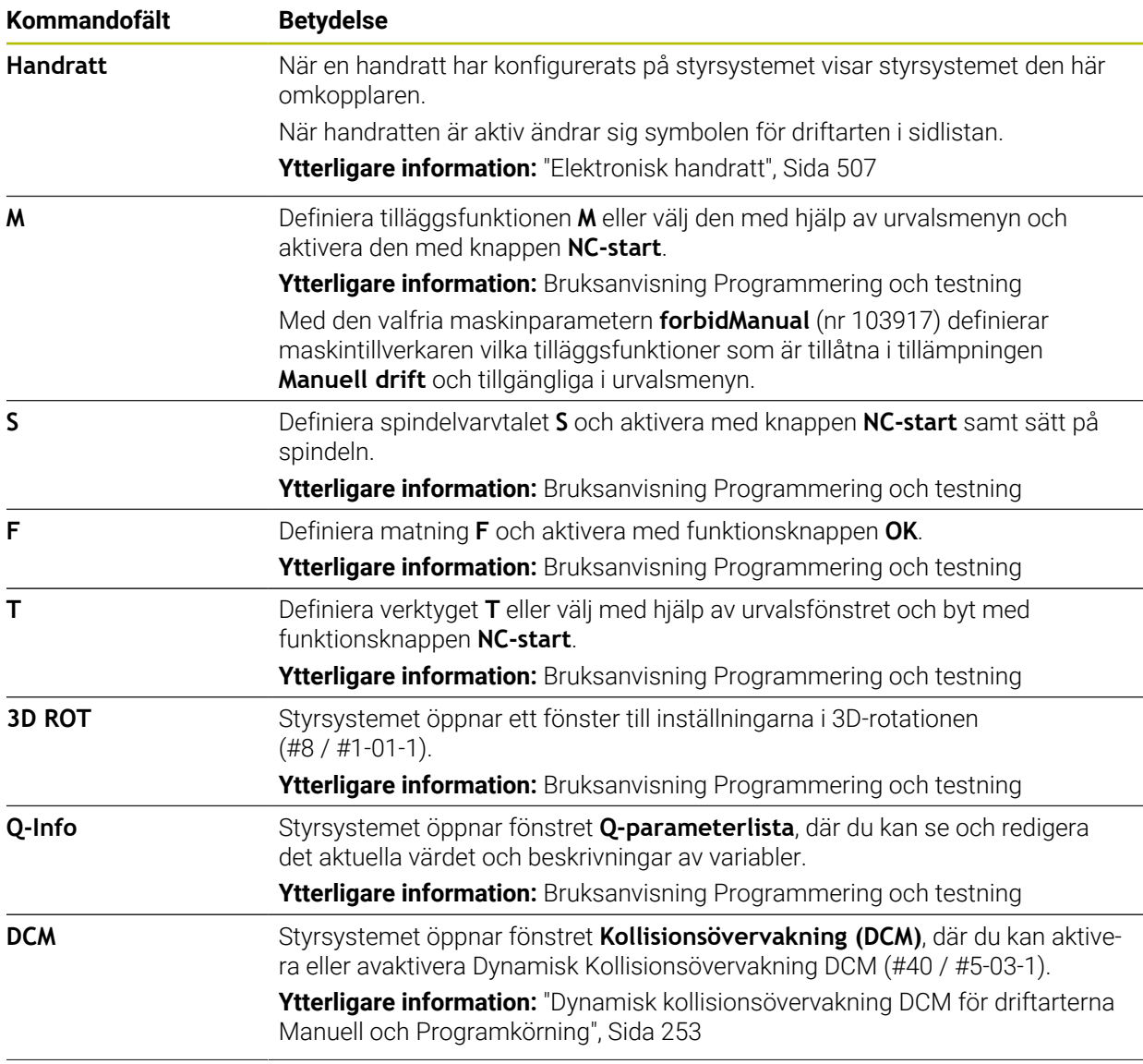

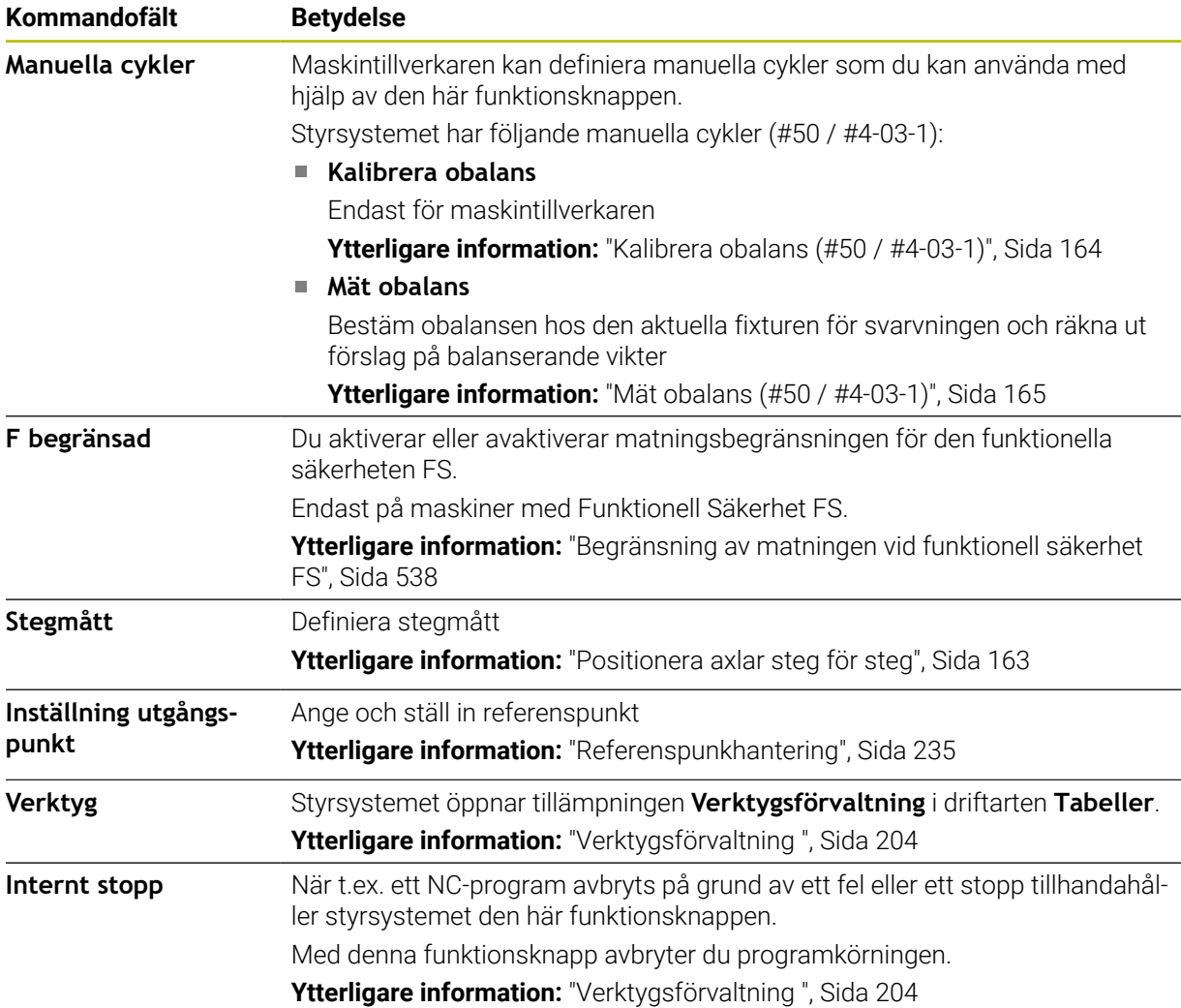

# <span id="page-160-0"></span>**7.2 Förflytta maskinaxlar**

## **Användningsområde**

Det går att flytta maskinaxlarna manuellt med hjälp ave styrsystemet t.ex. för att förpositionera för ett manuellt avkänningssystemfunktion.

**Ytterligare information:** ["Avkännarfunktioner i driftarten Manuell", Sida 371](#page-370-0)

#### **Relaterade ämnen**

- Programmera förflyttningar **Ytterligare information:** Bruksanvisning Programmering och testning Bearbeta förflyttningar i tillämpningen **MDI**
	- **Ytterligare information:** ["Tillämpning MDI", Sida 361](#page-360-0)

## **Funktionsbeskrivning**

Styrsystemet erbjuder följande möjligheter att flytta på axlar:

- Knapp för axelinriktning
- Stegvis positionering med funktionsknappen **Stegmått**
- Förfarande med elektroniska handrattar

**Ytterligare information:** ["Elektronisk handratt", Sida 507](#page-506-0)

När maskinaxlarna rör sig, visar styrsystemet den aktuell banmatningen i statusvisningen.

**Ytterligare information:** ["Statusvisningar", Sida 119](#page-118-0)

Det går att ändra banmatningen med funktionsknappen **F** i tillämpningen **Manuell drift** och med matningspotentiometern.

Så fort en axel rör sig är ett förflyttningsuppdrag aktivt i styrsystemet. Styrsystemet visar statusen på förflyttningsuppdraget med symbolen **StiB** i statusöversikten.

**Ytterligare information:** ["Statusöversikt i TNC-fältet", Sida 127](#page-126-0)

## **7.2.1 Flytta axlar med axelknapparna**

Man förflyttar en axel manuellt med axelknapparna enligt följande:

- لربيه
- Välj driftart, t.ex. **Manuell**
- $X^+$
- Välj tillämpning, t.ex. **Manuell drift**
- ▶ Tryck på knappen till önskad axel
- > Styrsystemet förflyttar axeln så länge som du trycker på knappen.

Om du håller in axelknappen och trycker på knappen **NC-start** förflyttar 8 styrsystemet axeln med kontinuerlig matning. Förflyttningen måste avbrytas med knappen **NC-stopp**.

Det går också att flytta flera axlar på samma gång.

## <span id="page-162-0"></span>**7.2.2 Positionera axlar steg för steg**

Vid stegvis positionering förflyttar styrsystemet en maskinaxel med ett av dig angivet stegmått. Inmatningsområdet för steglängden är 0,001 mm till 10 mm.

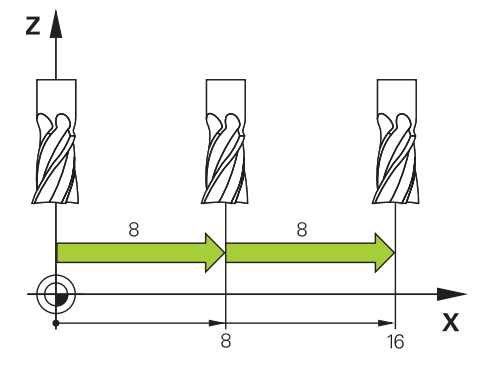

Man positionerar en axel enligt följande sekvens:

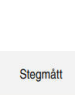

لس}

- Välj driftart **Manuell**
- 
- Välj tillämpning **Manuell drift**  $\mathbf{r}$
- Välj **Stegmått**
- Styrsystemet öppnar vid behov arbetsområdet **Positioner** och döljer området **Stegmått**.
- Ange sekvens för linjäraxlar och vridaxlar
- Tryck på knappen till önskad axel
- > Styrsystemet positionerar axeln med det definierade stegmåttet i den valda riktningen.

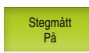

i

 $X+$ 

- Välj **Sekvens in**
- > Styrsystemet avslutar den stegvisa positioneringen och stänger området **Stegmått** i arbetsområdet **Positioner**.

Det går även att avbryta den stegvisa Positioneringen med funktionsknappen **Av** I området **Stegmått**.

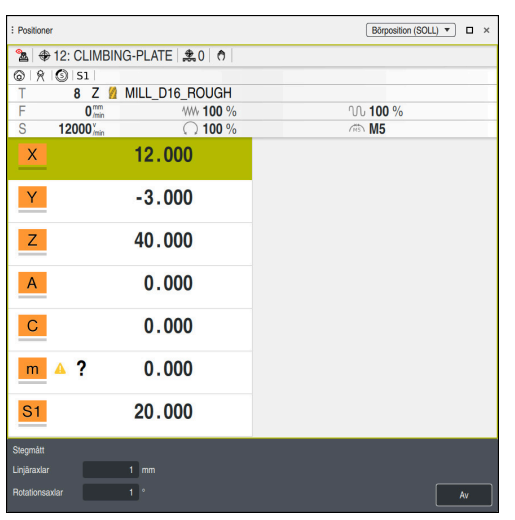

Arbetsområdet **Positioner** med området **Stegmått** aktivt

## **Hänvisning**

Innan en axel förflyttas kontrollerar styrsystemet om det definierade varvtalet har uppnåtts. Vid positioneringsblock med matning **FMAX** kontrollerar styrsystemet inte varvtalet.

# **7.3 Funktioner för obalans (#50 / #4-03-1)**

## **7.3.1 Översikt**

Styrsystemet har följande funktioner för obalans:

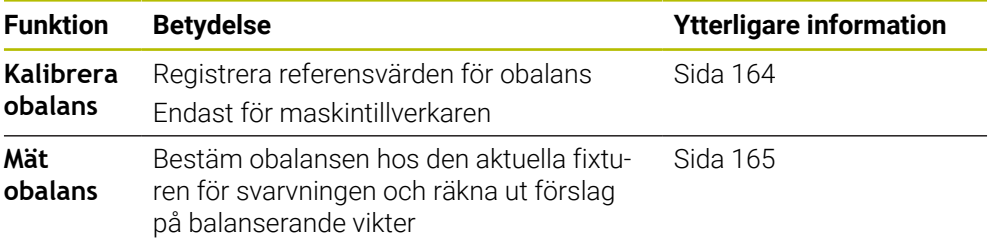

## **Anmärkning**

# **AVARNING Varning, fara för användare och maskin!** Vid svarvbearbetning uppstår t.ex. stora fysiska krafter pga. höga varvtal och tunga och obalanserade arbetsstycken. Vid felaktiga bearbetningsparametrar, obalans som inte har tagits hänsyn till eller felaktig uppspänning finns det en mycket förhöjd olycksrisk vid bearbetningen!

- Spänn upp arbetsstycket i spindelns centrum
- Spänn upp arbetsstycket på ett säkert sätt
- Programmera låga varvtal (öka vid behov)
- ▶ Begränsa varvtalet (öka vid behov)
- Eliminera obalans (kalibrera)

Beakta anvisningarna i Er maskinhandbok!

Funktionerna för obalans behövs inte i alla maskintyper och är därför inte alltid tillgänglig.

Följande beskrivna funktioner för obalans är grundfunktioner som har justerats och anpassats till din maskin av maskintillverkaren. Av denna anledning kan funktionernas verkan och omfång avvika från beskrivningen. Din maskintillverkare kan också implementera andra funktioner för obalans.

# <span id="page-163-0"></span>**7.3.2 Kalibrera obalans (#50 / #4-03-1)**

## **Användningsområde**

Obalanskalibreringen genomförs av maskintillverkaren före maskinleverans. Vid obalanskalibreringen körs rundbordet med en definierad vikt som placeras på en definierad radialposition i olika varvtal. Mätningen upprepas med olika vikter.

#### **Relaterade ämnen**

- Bestämma obalansen hos den aktuella fixturen **Ytterligare information:** ["Mät obalans \(#50 / #4-03-1\)", Sida 165](#page-164-0)
- Grunder för obalans **Ytterligare information:** Bruksanvisning Programmering och testning

#### **Förutsättningar**

- **Programvaruoptionen Frässvarvning (#50 / #4-03-1)**
- Frigör funktionen från maskintillverkaren
- **FUNCTION MODE TURN** aktiv

#### **Funktionsbeskrivning**

## *HÄNVISNING*

#### **Varning kollisionsrisk!**

Ändring av kalibreringsdata kan resultera i oönskade beteenden. Användning av **OBALANS KALIBR.** av maskinoperatören eller NC-programmeraren rekommenderas inte. Det finns kollisionsrisk under exekveringen av funktionen och den efterföljande bearbetningen!

- Använd bara funktionen efter samråd maskintillverkaren
- Beakta dokumentationen från maskintillverkaren

## <span id="page-164-0"></span>**7.3.3 Mät obalans (#50 / #4-03-1)**

#### **Användningsområde**

Cykel **OBALANS MÄTA** registrerar arbetsstyckets obalans och beräknar en balanseringsvikts massa och position.

#### **Relaterade ämnen**

- Cykel **892 KONTROLLERA OBALANS**
	- **Ytterligare information:** Bruksanvisning bearbetningscykler
- Grunder för obalans

#### **Förutsättningar**

- Programvaruoptionen Frässvarvning (#50 / #4-03-1)
- Frigör funktionen från maskintillverkaren
- **FUNCTION MODE TURN** aktiv

#### **Funktionsbeskrivning**

I fönstret **Obalansmätning: Varvtalsbegränsning** definierar du varvtalet som styrsystemet ska mäta obalansen med.

Styrsystemet startar bordsrotationen med lågt varvtal och ökar varvtalet stegvis tills det definierade värdet har uppnåtts.

Efter mätningen visar styrsystemet den beräknade massan och radialpositionen för den balanserande vikten i fönstret **Resultatdiagram**.

Efter fastsättning av balanseringsvikten skall obalansen kontrolleras på genom nytt ett mätförlopp.

#### **Fönstret Resultatdiagram**

Fönstret **Resultatdiagram** innehåller följande områden:

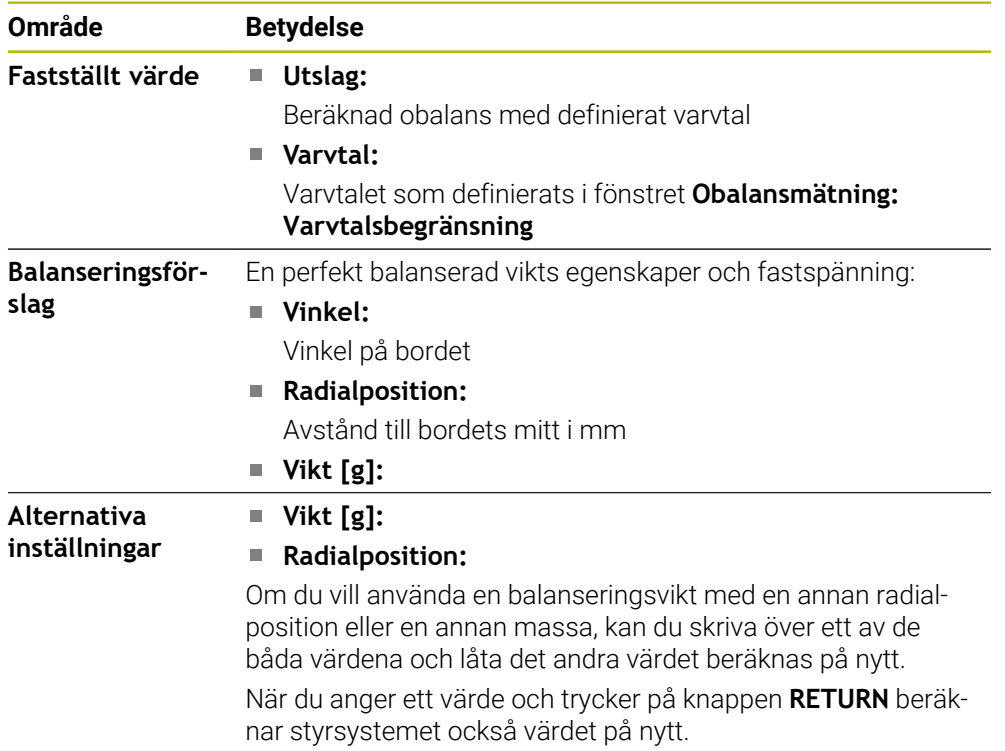

Styrsystemet visar ett diagram med möjliga värden för massa och radialposition hos den balanserande vikten. Styrsystemet markerar **Balanseringsförslag** med en cirkel.

Om du låter räkna ut ett nytt värde markerar styrsystemet det nya värdet med en röd cirkel.

## **Hänvisning**

För att kompensera en obalans kan det ibland vara nödvändig att använda flera balanseringsvikter som placeras på olika ställen.

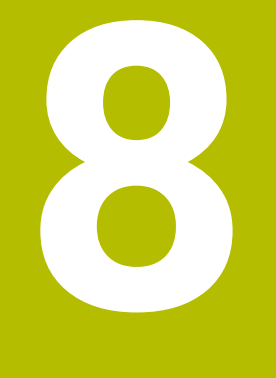

# **NC-grunder**

# **8.1 NC-grunder**

## **8.1.1 Programmerbara axlar**

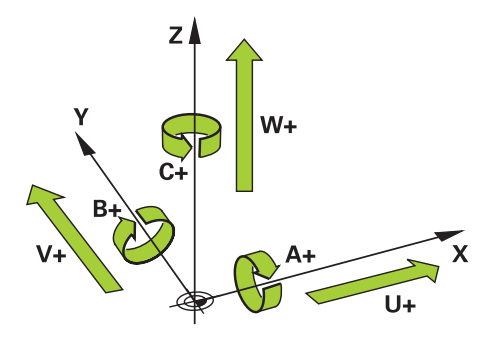

Styrningens programmerbara axlar motsvarar axeldefinitionerna påDIN 66217. De programmerbara axlarna betecknas enligt följande:

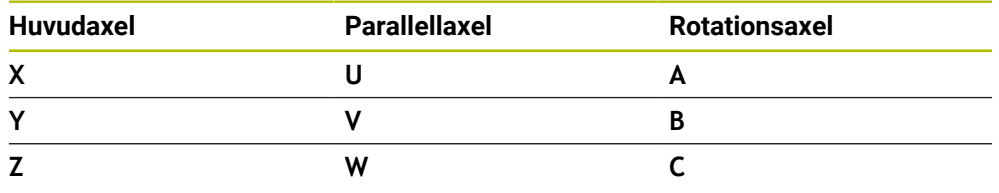

Beakta anvisningarna i Er maskinhandbok! 6 Antalet, benämningen och tilldelningen av de programmerbara axlarna bror på maskinen.

Din maskintillverkare kan definiera ytterligare axlar, t.ex. PLC-axlar.

## **8.1.2 Axlarnas beteckning på fräsmaskiner**

Axlarna **X**, **Y** och **Z** i din fräsmaskin kallas också för verktygsaxel, huvudaxel (1:a axel) och komplementaxel (2:a axel) och verktygsaxel. Huvudaxel och komplementaxel utgör bearbetningsplanet.

Mellan axlarna består följande sammanhang:

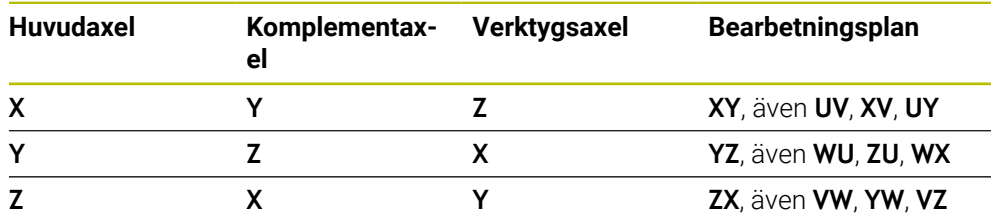

Den fulla omfattningen av styrsystemsfunktionerna är bara tillgänglig när **(6)** verktygsaxeln **Z** används, t.ex. mönsterdefinition **PATTERN DEF**. I begränsad omfattning har maskintillverkaren förberett och konfigurerat användning av verktygsaxlarna **X** och **Y**.

#### <span id="page-168-0"></span>**8.1.3 positionsmätsystem och referensmärken**

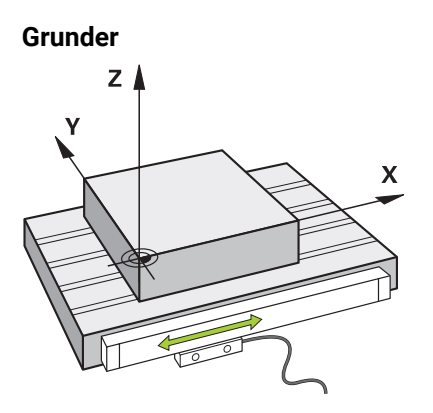

Positionen på maskinaxlar får du med positionsmätsystemet. Normalt är linjäraxlar utrustade med längdmätningsenheter. Roterande bord eller roterande axlar får vinkelgivare.

Positionsmätsystemet ger positionen på maskinbordet eller verktyget genom, genom att avge en elektrisk signal när axeln rör sig. Styrsystemet ger, baserat på den elektriska signalen, positionen på axeln i det aktuella referenssystemet.

**Ytterligare information:** ["Referenssystem", Sida 220](#page-219-0)

Positionsmätsystem kan ange positioner på olika sätt:

- $\mathbf{r}$ absolut
- inkrementellt

Vid ett strömavbrott kan styrsystemet inte längre ange axlarnas position. När strömförsörjningen återställs, förhåller sig absoluta och inkrementella positionsmätsystem på olika sätt.

#### **Absolut positionsmätsystem**

Vid absoluta positionsmätsystem är varje position på mätaren tydligt markerad. Styrsystemet kan därmed omedelbart återställa förhållandet mellan axelpositionen och koordinatsystemet efter ett strömavbrott.

#### **Inkrementellt positionsmätsystem**

Inkrementella förskjutningskodare bestämmer avståndet för den aktuella positionen från ett referensmärke för att bestämma positionen. Referensmärken kännetecknar en maskinfast referenspunkt. För att kunna ange en aktuell position efter ett strömavbrott måste du köra fram till ett referensmärke.

När positionsmätsystemet får avståndskodade referensmärken måste du vid längdmätningsenheter förflytta axlarna med max. 20 mm. Vid vinkelmätningsenheter får detta avstånd vara max. 20°.

**Ytterligare information:** ["Referera till axlar", Sida 155](#page-154-1)

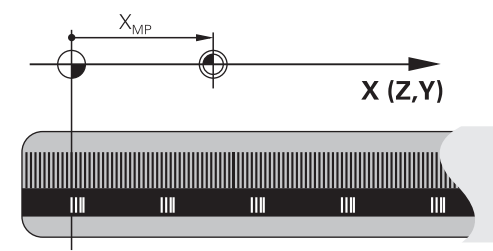

## <span id="page-169-0"></span>**8.1.4 Referenspunkter i maskinen**

Följande tabell innehåller en översikt över referenspunkter i maskinen eller vid arbetsstycket.

#### **Relaterade ämnen**

Referenspunkter på verktyget **Ytterligare information:** ["Referenspunkter på verktyget ", Sida 175](#page-174-0)

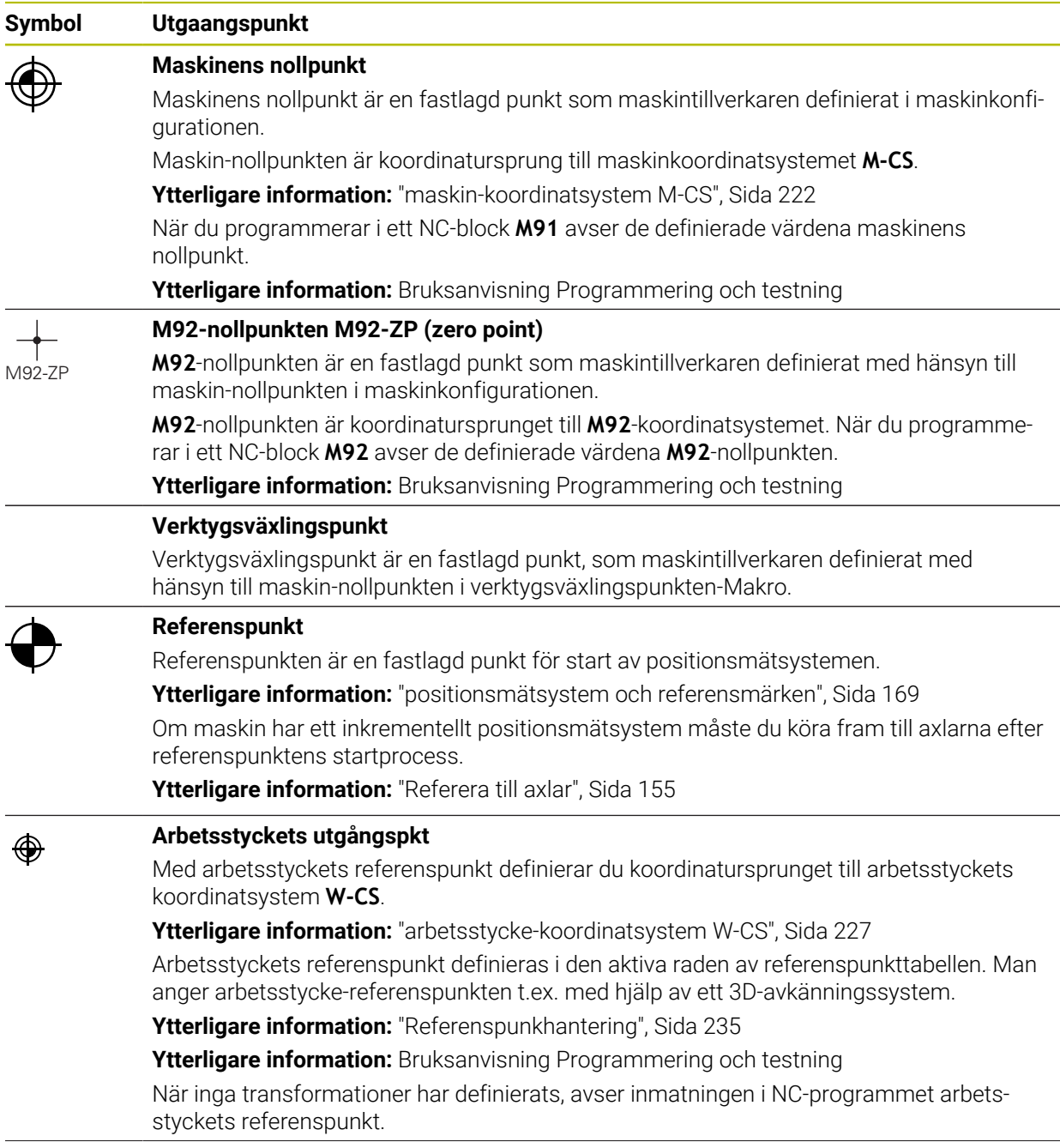

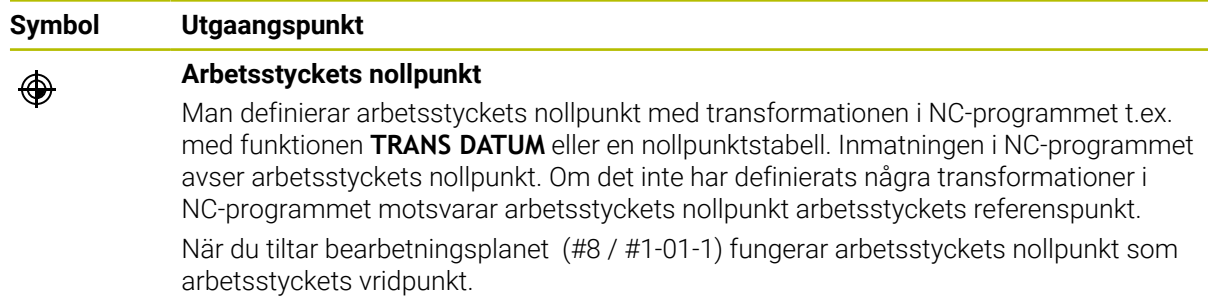

L,

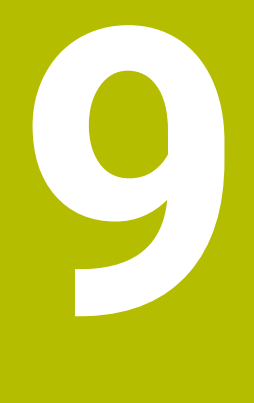

# **Verktyg**

# **9.1 Grundläggande**

För att kontrollens funktioner ska kunna användas måste verktygen inom kontrollen definieras med verklig data, t.ex. radie. På så sätt underlättas programmeringen och processäkerheten ökar.

Vidta åtgärderna i följande ordning för att lägga till ett verktyg till maskinen:

- Förbered verktyget och spänn fast det i en lämplig verktygshållare.
- För att avgöra verktygets mått med utgångspunkt från verktygshållarens referenspunkt, mät verktyget, t.ex. med hjälp av en förinställningsenhet. Styrsystemet använder dimensionerna till att beräkna banorna.

**Ytterligare information:** ["Verktygshållarens referenspunkt", Sida 175](#page-174-1)

■ För att kunna helt definiera verktyget krävs det ytterligare verktygsdata. Denna verktygsdata kan hämtas t.ex. från tillverkarens verktygskatalog.

**Ytterligare information:** ["Verktygsdata för verktygstyperna", Sida 189](#page-188-0)

- Spara all fastställd verktygsinformation för detta verktyg i verktygshanteringen. **Ytterligare information:** ["Verktygsförvaltning ", Sida 204](#page-203-0)
- Tilldela om så krävs en verktygshållare till verktyget för en realistisk simulering och ett kollisionsskydd.

**Ytterligare information:** ["Verktygshållarförvaltning", Sida 208](#page-207-0)

När verktyget helt har definierats, programmera ett verktygsanrop inom ett NC-program.

**Ytterligare information:** Bruksanvisning Programmering och testning

Om din maskin är utrustad med ett kaotiskt verktygsbytessystem och en dubbel gripare kan verktygsbytestiden förkortas med hjälp av en förhandsväljare till verktyget.

**Ytterligare information:** Bruksanvisning Programmering och testning

Utför om så krävs ett användningstest för verktyget innan programmet startas. På så sätt kan du kontrollera om verktygen är tillgängliga i maskinen och har tillräcklig livslängd kvar.

**Ytterligare information:** ["Verktygsanvändningskontroll", Sida 215](#page-214-0)

När ett arbetsstycke har bearbetats och sedan mätts kan det korrigeras med verktygen nedan.

**Ytterligare information:** Bruksanvisning Programmering och testning

# <span id="page-174-0"></span>**9.2 Referenspunkter på verktyget**

Styrsystemet åtskiljer följande referenspunkter på verktyget för olika beräkningar eller användningar.

#### **Relaterade ämnen**

Referenspunkter i maskinen eller på arbetsstycket **Ytterligare information:** ["Referenspunkter i maskinen", Sida 170](#page-169-0)

## <span id="page-174-1"></span>**9.2.1 Verktygshållarens referenspunkt**

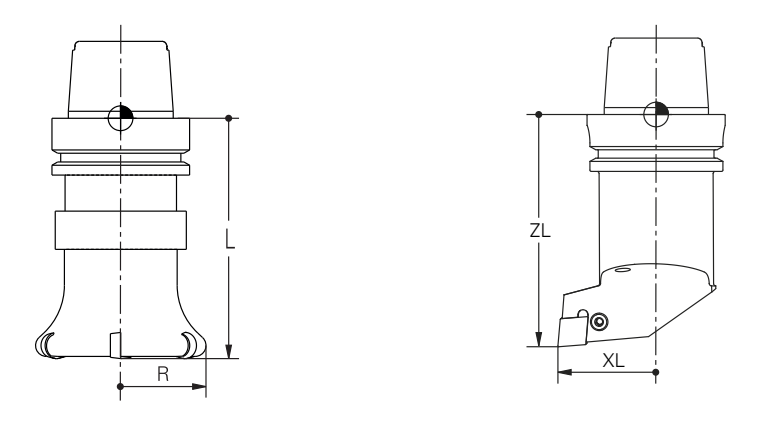

Verktygshållarens referenspunkt är en fastställ punkt som maskintillverkaren definierar. I regel ligger verktygshållarens referenspunkt på spindelnosen. Med utgångspunkt från verktygshållarens referenspunkt bestäms måtten på verktyget i verktygshanteringen, t.ex. längd **L** och radie **R**.

**Ytterligare information:** ["Verktygsförvaltning ", Sida 204](#page-203-0)

**Ytterligare information:** ["Mäta verktyget med skrapning", Sida 402](#page-401-0)

#### **9.2.2 Verktygsspets TIP**

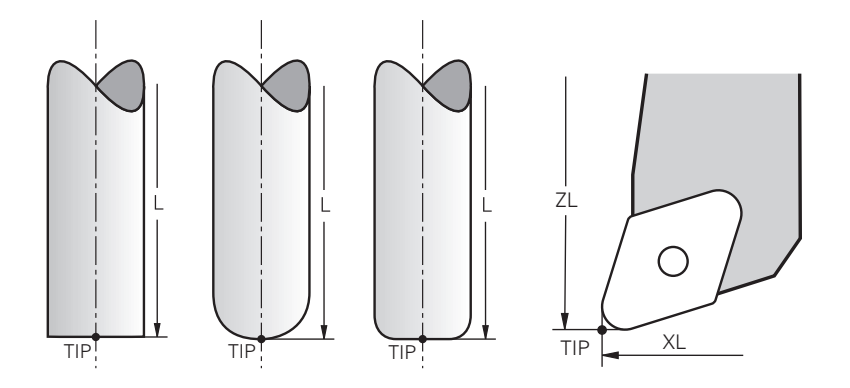

Spetsen på verktyget ligger längst bort från verktygshållarens referenspunkt. Verktygsspetsen är utgångspunkten för verktygets koordinatsystem **T-CS**.

**Ytterligare information:** ["verktyg-koordinatsystem T-CS", Sida 233](#page-232-0)

För fräsverktyg ligger verktygsspetsen i mitten av verktygsradien **R** och på den längsta punkten av verktyget på verktygsaxeln.

Verktygsspetsen definieras medföljande spalter i verktygshanteringen med hänsyn till verktygshållarens referenspunkt:

- **L**
- **DL**
- **ZL** (#50 / #4-03-1) (#156 / #4-04-1)
- **XL** (#50 / #4-03-1) (#156 / #4-04-1)
- **YL** (#50 / #4-03-1) (#156 / #4-04-1)
- **DZL** (#50 / #4-03-1) (#156 / #4-04-1)
- **DXL** (#50 / #4-03-1) (#156 / #4-04-1)
- **DYL** (#50 / #4-03-1) (#156 / #4-04-1)
- $\blacksquare$  **LO** (#156 / #4-04-1)
- $\blacksquare$  **DLO** (#156 / #4-04-1)

**Ytterligare information:** ["Verktygsdata för verktygstyperna", Sida 189](#page-188-0)

För svarvverktyg (#50 / #4-03-1) använder styrsystemet den teoretiska verktygsspetsen, dvs. de längsta uppmätta värdena **ZL**, **XL** och **YL**.

Verktygsspetsen är en hjälppunkt med illustrerande syfte. Koordinaterna i NC-programmet baseras på verktygsstyrningspunkten.

**Ytterligare information:** ["Verktygsstyrningspunkt TLP \(tool location point\)",](#page-176-0) [Sida 177](#page-176-0)

# **9.2.3 Verktygsmittpunkt TCP (tool center point)**

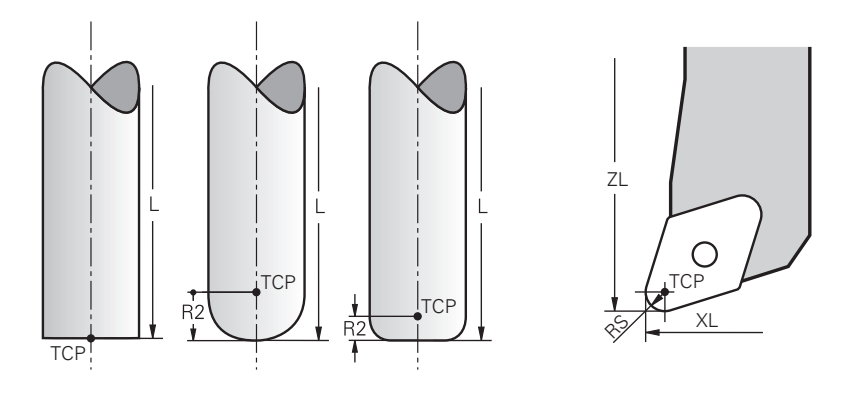

Verktygets mittpunkt är mitten på verktygsradien **R**. När en verktygsradie 2 **R2** har definierats förskjuts verktygets mittpunkt från verktygets spets med detta värde. Hos svarvverktyg (#50 / #4-03-1) ligger verktygscentrumpunkten i mitten av skärradien **RS**.

Verktygets mittpunkt definieras med uppgifterna i verktygshanteringen som gäller verktygshållarens referenspunkt.

**Ytterligare information:** ["Verktygsdata för verktygstyperna", Sida 189](#page-188-0)

Verktygscentrumpunkten är en hjälppunkt med illustrerande syfte. Koordinaterna i NC-programmet baseras på verktygsstyrningspunkten.

**Ytterligare information:** ["Verktygsstyrningspunkt TLP \(tool location point\)",](#page-176-0) [Sida 177](#page-176-0)

## <span id="page-176-0"></span>**9.2.4 Verktygsstyrningspunkt TLP (tool location point)**

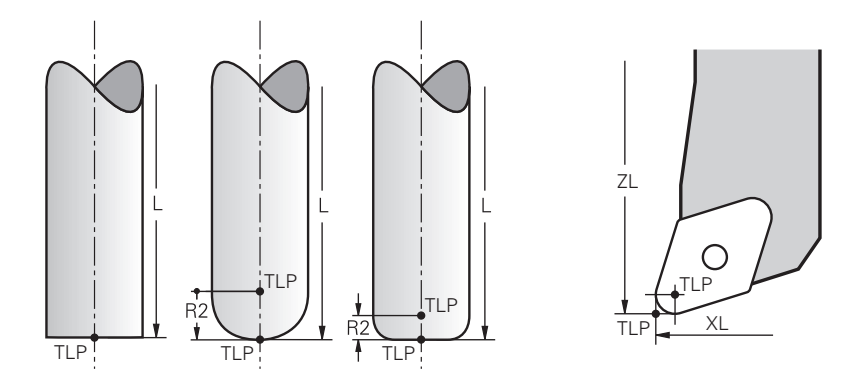

Styrsystemet placerar verktyget på verktygsstyrningspunkten. Verktygsstyrningspunkten befinner sig normalt vid verktygsspetsen. I funktionen **FUNCTION TCPM** (#9 / #4-01-1) kan du välja verktygsstyrningspunkten även vid verktygscentrumpunkten.

**Ytterligare information:** Bruksanvisning Programmering och testning

## **9.2.5 Verktygets vridpunkt TRP (tool rotation point)**

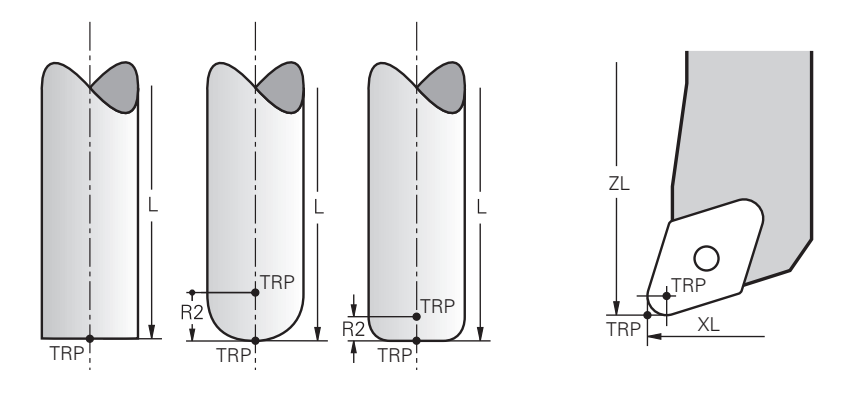

För tiltfunktioner med **MOVE** (#8 / #1-01-1) svänger styrsystemet runt verktygets vridningspunkt. Verktygsvridningspunkten befinner sig normalt vid verktygsspetsen. När du väljer **PLANE**-funktionen **MOVE** definierar du den relativa positionen mellan arbetsstycke och verktyg med syntaxelement **DIST**. Styrsystemet förskjuter verktygets vridning med detta belopp från verktygsspetsen. Om **DIST** inte definieras håller styrsystemet verktygsspetsen konstant.

**Ytterligare information:** Bruksanvisning Programmering och testning I funktionen **FUNCTION TCPM** (#9 / #4-01-1) kan du välja verktygsvridningspunkten även vid verktygscentrumpunkten.

**Ytterligare information:** Bruksanvisning Programmering och testning

## **9.2.6 Mitten på verktygsradie 2 CR2 (center R2)**

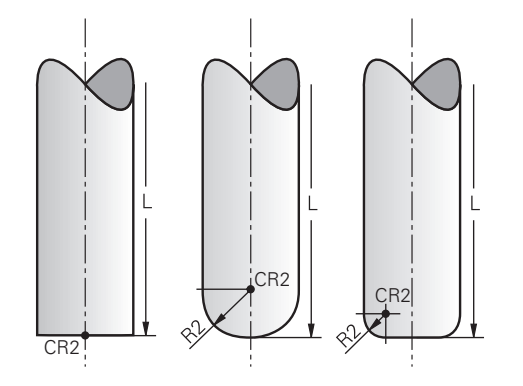

Centrum på verktygsradie 2 använder styrsystemet i kombination med 3Dverktygskompensering (#9 / #4-01-1). Vid raka linjer **LN** visar ytnormalvektorn mot denna punkt och definierar riktningen på 3D-verktygskompenseringen.

**Ytterligare information:** Bruksanvisning Programmering och testning

Verktygets mittradie 2 är förskjutet med **R2**-värdet från verktygsspetsen och verktygskanten.

Centrum på verktygsradie 2 är en hjälppunkt med illustrerande syfte. Koordinaterna i NC-programmet baseras på verktygsstyrningspunkten.

**Ytterligare information:** ["Verktygsstyrningspunkt TLP \(tool location point\)",](#page-176-0) [Sida 177](#page-176-0)

# **9.3 Verktygsdata**

#### **9.3.1 Verktygsnummer**

#### **Användningsområde**

Varje verktyg har ett tydligt nummer som motsvarar radnumret på verktygshanteringen. Varje verktygsnummer är unikt.

**Ytterligare information:** ["Verktygsförvaltning ", Sida 204](#page-203-0)

#### **Funktionsbeskrivning**

Det går att definiera verktygsnummer i ett intervall mellan 0 och 32 767.

Verktyget med nummer 0 är förutbestämt som nollverktyg och har längden och radien 0. Med ett TOOL CALL 0 byter styrsystemet ut det verktyg som används just nu men växlar inte in något nytt verktyg.

**Ytterligare information:** Bruksanvisning Programmering och testning

#### **9.3.2 Verktygsnamn**

#### **Användningsområde**

Utöver verktygsnumret kan du ange ett verktygsnamn. Ett verktygsnamn är till skillnad från verktygsnumret inte unikt.

#### **Funktionsbeskrivning**

Med hjälp av verktygsnamnen går det lättar att hitta verktyg inom verktygshanteringen. Härvid kan du definiera nyckeldata som diameter eller typ av bearbetning, t.ex. **MILL\_D10\_ROUGH**.

Definiera verktygsnamnet unikt eftersom ett verktygsnamn inte är unikt.

Ett verktygsnamn får innehålla högst 32 tecken.

#### **Tillåtna tecken**

Följande tecken kan användas för verktygsnamnen:

A B C D E F G H I J K L M N O P Q R S T U V W X Y Z 0 1 2 3 4 5 6 7 8 9 # \$ % & , - \_ .

Om små bokstäver matas in byter styrsystemet ut de små bokstäverna mot stora bokstäver vid lagring.

I kombination med AFC (#45 / #2-31-1) får verktygsnamnet inte innehålla följande tecken:  $# S &.$ .

**Ytterligare information:** ["Adaptiv matningsreglering AFC \(#45 / #2-31-1\)",](#page-277-0) [Sida 278](#page-277-0)

## **Hänvisning**

Ge verktyget ett unikt namn!

Om du definierar identiska namn för flera verktyg söker styrsystemet efter verktyget i följande ordning:

- Verktyg som sitter i spindeln
- Verktyg som befinner sig i magasinet

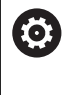

Beakta anvisningarna i Er maskinhandbok!

När det finns flera magasin kan maskintillverkaren ange en sökordning för verktygen i magasinen.

Verktyg som är definierade i verktygstabellen men som inte finns i magasinet för närvarande

När styrsystemet t.ex. hittar fler tillgängliga verktyg i verktygsmagasinet byter verktyget in det verktyg som har den kortaste livstiden kvar.

## **9.3.3 Databas-ID**

#### **Användningsområde**

I en maskinövergripande verktygsdatabas kan du identifiera verktygen med unika databas-ID:n, t.ex. inom en verkstad. På så sätt kan du lättare koordinera verktyg från flera maskiner.

Du anger databas-ID:t i kolumnen **DB\_ID** i verktygshanteringen.

#### **Relaterade ämnen**

■ Kolumnen **DB\_ID** i verktygshanteringen **Ytterligare information:** ["verktygstabell tool.t", Sida 451](#page-450-0)

## **Funktionsbeskrivning**

Du sparar databas-ID:t i kolumnen **DB\_ID** i verktygshanteringen.

För indexerade verktyg kan du antingen definiera databas-ID:t enbart för det fysiskt tillgängliga huvudverktyget eller som id för datablocket i varje index.

HEIDENHAIN rekommenderar att du tilldelar huvudverktyget databas-ID:t när det gäller indexerade verktyg.

**Ytterligare information:** ["Indexerade verktyg", Sida 180](#page-179-0)

Ett databas-ID får bestå av max. 40 tecken och är unikt i verktygshanteringen. Styrsystemet tillåter inga verktygsanrop med databas-ID:t.

## <span id="page-179-0"></span>**9.3.4 Indexerade verktyg**

## **Användningsområde**

Med hjälp av ett indexerat verktyg kan flera olika verktygsdata sparas för ett fysiskt befintligt verktyg. På så sätt kan du styra en specifik punkt på verktyget genom NC-programmet som inte nödvändigtvis behöver motsvara den maximala verktygslängden.

## **Förutsättning**

Huvudverktyget har definierats
## **Funktionsbeskrivning**

Verktyg med flera längder och radier kan inte definieras i en tabellrad i verktygshanteringen. Det krävs ytterligare tabellrader med de fullständiga definitionerna av de indexerade verktygen. Längden på det indexerade verktyget närmar sig med utgångspunkt från den maximala verktygslängden med stigande index verktygshållarens referenspunkt.

**Ytterligare information:** ["Verktygshållarens referenspunkt", Sida 175](#page-174-0)

**Ytterligare information:** ["Ta fram indexerade verktyg", Sida 182](#page-181-0)

Exempel på en tillämpning av indexerade verktyg:

■ Stegborr

Huvudverktygets verktygsdata innehåller borrspetsen som motsvarar den maximala längden. Stegen på verktyget definieras som indexerade verktyg. På så vis motsvarar längden de faktiska måtten på verktyget.

■ NC-borr

Med huvudverktyget definieras verktygets teoretiska spets som maximal längd. På så sätt går det t.ex. att centrera. Definiera en punkt längs verktygets snitt med det indexerade verktyget. Därmed kan du t.ex. avgradera.

Skärfräs eller T-spårfräs

Med huvudverktyget definieras den undre punkten på verktygssnittet vilket motsvarar den maximala längden. Definiera den övre punkten på verktygssnittet med det indexerade verktyget definierar du. När det indikerade verktyget används till att separera kan den angivna arbetsstyckeshöjden programmeras direkt.

# <span id="page-181-0"></span>**Ta fram indexerade verktyg**

Så här tar du fram ett indexerat verktyg:

Välj driftart **Tabeller**

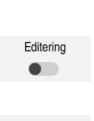

Infoga verktyg

OK

Infoga verktyg

OK

臣

Välj **Verktygsförvaltning** Aktivera **Editering**

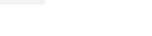

- Välj **Infoga verktyg**
- Styrsystemet öppnar fönstret **Infoga verktyg**.
- Välj verktygstyp
- Definiera huvudverktygets verktygsnummer, t.ex. **T5**

> Styrsystemet frigör verktygshanteringen för redigering.

- Välj **OK**
- Styrsystemet infogar tabellraden **5**.
- Definiera alla nödvändiga verktygsdata, inkl. maximal verktygslängd

**Ytterligare information:** ["Verktygsdata för verktygstyperna",](#page-188-0) [Sida 189](#page-188-0)

- Välj **Infoga verktyg**
- > Styrsystemet öppnar extrafönstret Infoga verktyg.
- Markera kryssrutan **Index**
- > Styrsystemet infogar nästa lediga indexnummer för verktyget som är valt för tillfället, t.ex. **T5.1**.

Välj **OK**

- > Styrsystemet infogar tabellraden **5.1** med huvudverktygets verktygsdata.
- Korrigera alla avvikande verktygsdata

**Ytterligare information:** ["Verktygsdata för verktygstyperna",](#page-188-0) [Sida 189](#page-188-0)

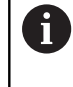

Längden på det indexerade verktyget närmar sig med utgångspunkt från den maximala verktygslängden med stigande index verktygshållarens referenspunkt.

**[Ytterligare information:](#page-174-0)** "Verktygshållarens [referenspunkt", Sida 175](#page-174-0)

## **Anmärkning**

 $\mathbb{R}^n$ Styrsystemet beskriver automatiskt vissa parameter, t.ex. den aktuella livslängden **CUR\_TIME**. Denna parameter beskriver styrsystemet för varje tabellrad separat.

Ytterligare information: ["verktygstabell tool.t", Sida 451](#page-450-0)

- När du lägger upp ett indexerat verktyg kopierar styrsystemet verktygsdata från föregående tabellrad. Den föregående tabellraden kan antingen vara huvudverktyget eller ett befintligt indexerat verktyg.
- Man behöver inte skapa index kontinuerligt. Man kan t.ex. sätta upp verktygen **T5**, **T5.1** och **T5.3**.
- När du raderar ett huvudverktyg raderar styrsystemet även alla tillhörande indexerade verktyg.
- Om du bara kopierar eller klipper ut indexerade verktyg kan du lägga till indexet till verktyget som är valt för tillfället med **Bifoga**.

**Ytterligare information:** Bruksanvisning Programmering och testning

- Det går att lägga till upp till nio indexerade verktyg till varje huvudverktyg.
- Om ett systerverktyg**RT**ska definieras gäller det uteslutande tabellraden i fråga. Om ett indexerat verktyg slits ut och därför blockeras, gäller inte heller detta för alla index. På så vis kan t.ex. huvudverktyget fortfarande användas.

**Ytterligare information:** Bruksanvisning Programmering och testning

#### **Exempel T-spårskärare**

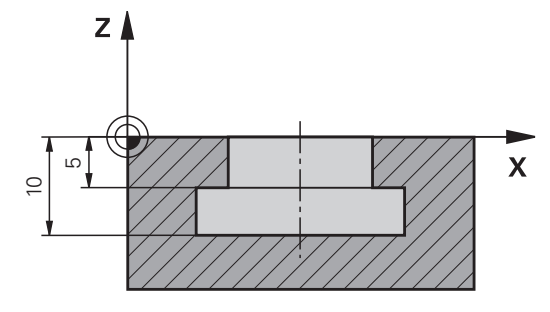

I detta exempel programmeras ett spår som är mätt från koordinatytan på över och underkanten. Höjden på spåret är större än skärlängden på det använda verktyget. Därför krävs det två snitt.

För att slutföra spåret krävs det två verktygsdefinitioner:

- Huvudverktyget mäts på den nedre punkten av verktygsskäret, dvs. den maximala verktygslängden. På så sätt kan underkanten av spåret göras klart.
- Det indexerade verktyget är mätt efter den övre punkten av verktygskanten. På så sätt kan överkanten av spåret göras klart.

Se till att alla nödvändiga verktygsdata definieras både för huvudverktyget och det indexerade verktyget! För ett rätvinkligt verktyg förblir radien densamma i båda tabellraderna.

Spåret programmeras i två bearbetningssteg:

 $\mathbf{i}$ 

- Djupet på 10 mm programmeras med huvudverktyget.
- Djupet på 5 mm programmeras med angivna verktyg.

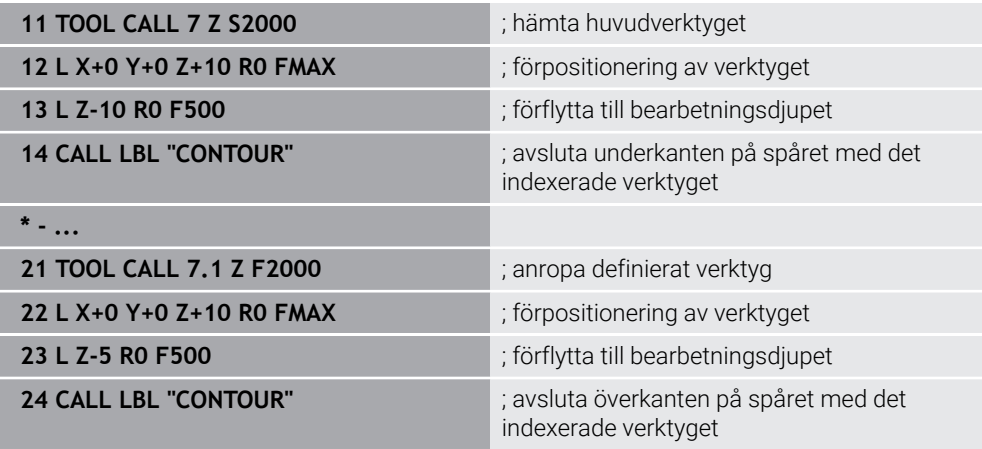

# **Exempel FreeTurn-verktyg (#50 / #4-03-1)**

Du behöver följande verktygsdata för ett FreeTurn-verktyg:

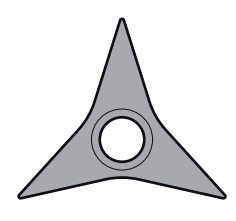

FreeTurn-verktyg med tre finskär

 $\mathbf{i}$ 

Information om spetsvinklarna **P-ANGLE** och verktygslängden **ZL**, rekommenderas för verktygsnamnet, t.ex. **FT1\_35-35-35\_100**.

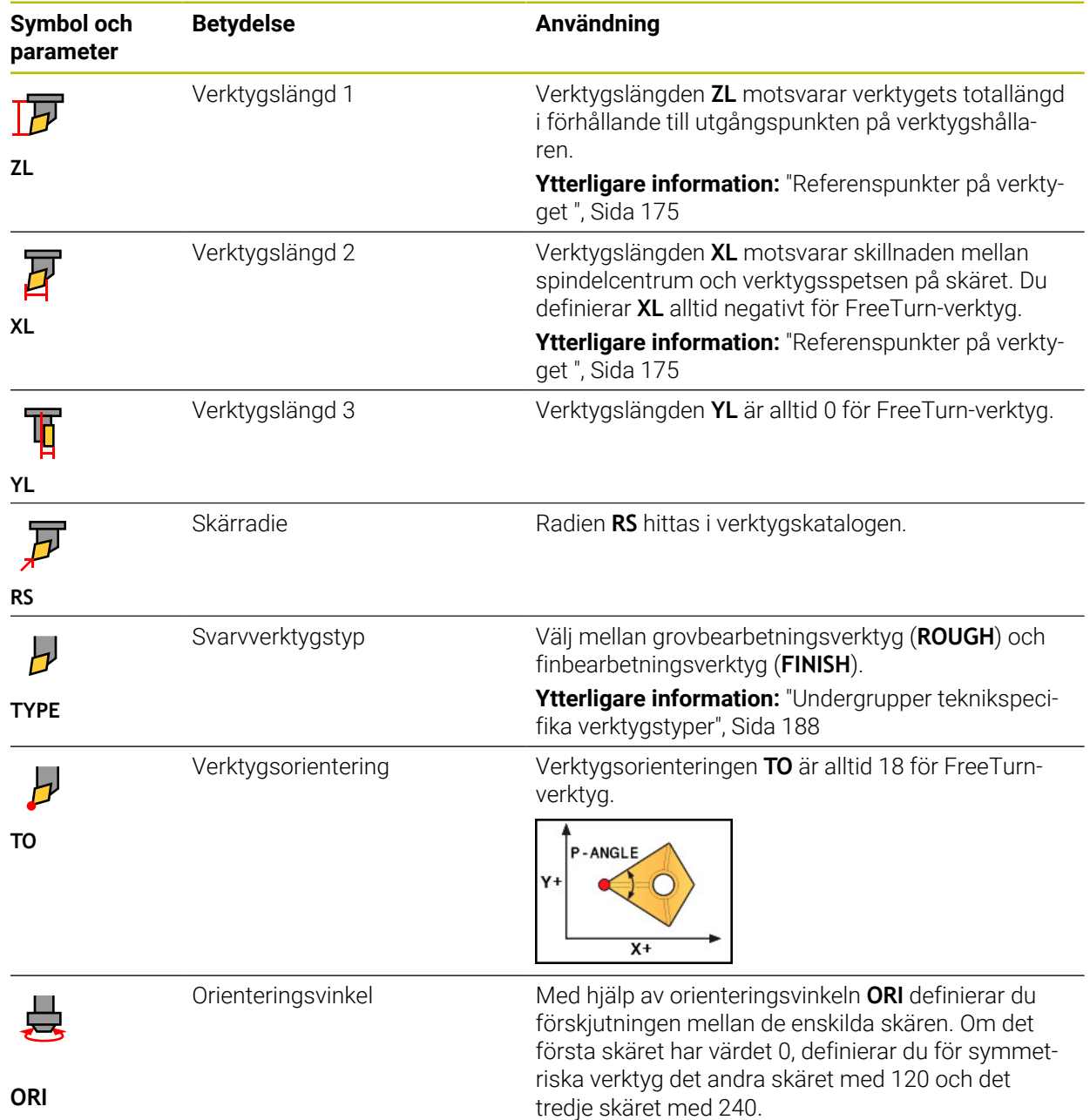

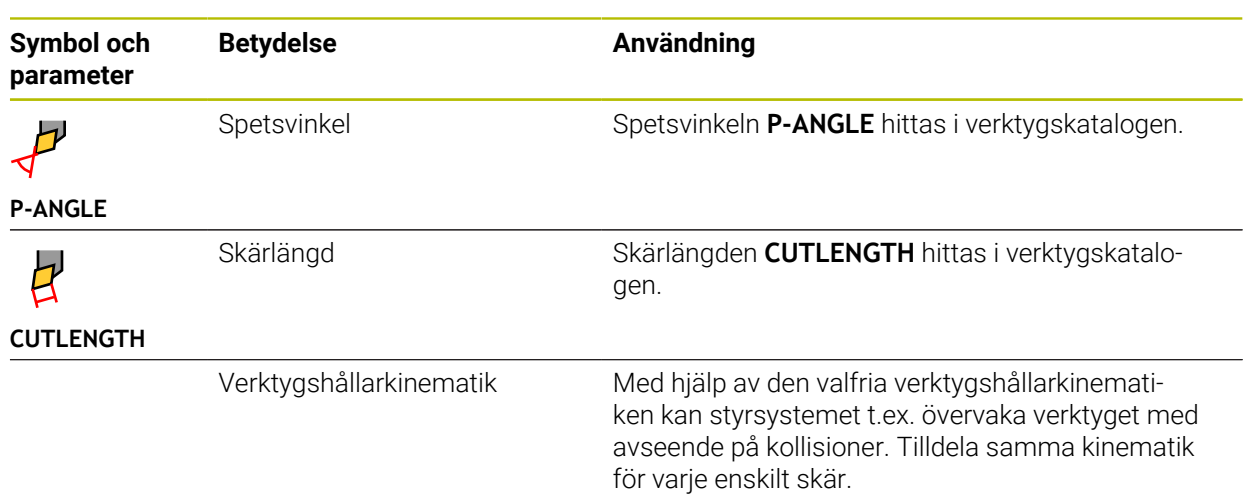

# <span id="page-185-0"></span>**9.3.5 Verktygshantering**

# **Användningsområde**

Styrsystemet visar vilken verktygsdata som kan redigeras beroende på vilken verktygstyp som valts i verktygshanteringen.

#### **Relaterade ämnen**

- Redigera verktygsdata i verktygshanteringen
	- **Ytterligare information:** ["Verktygsförvaltning ", Sida 204](#page-203-0)

# **Funktionsbeskrivning**

Varje verktygstyp får också ett nummer tilldelat sig. I spalten **TYP** verktygshanteringen kan följande verktygstyper väljas:

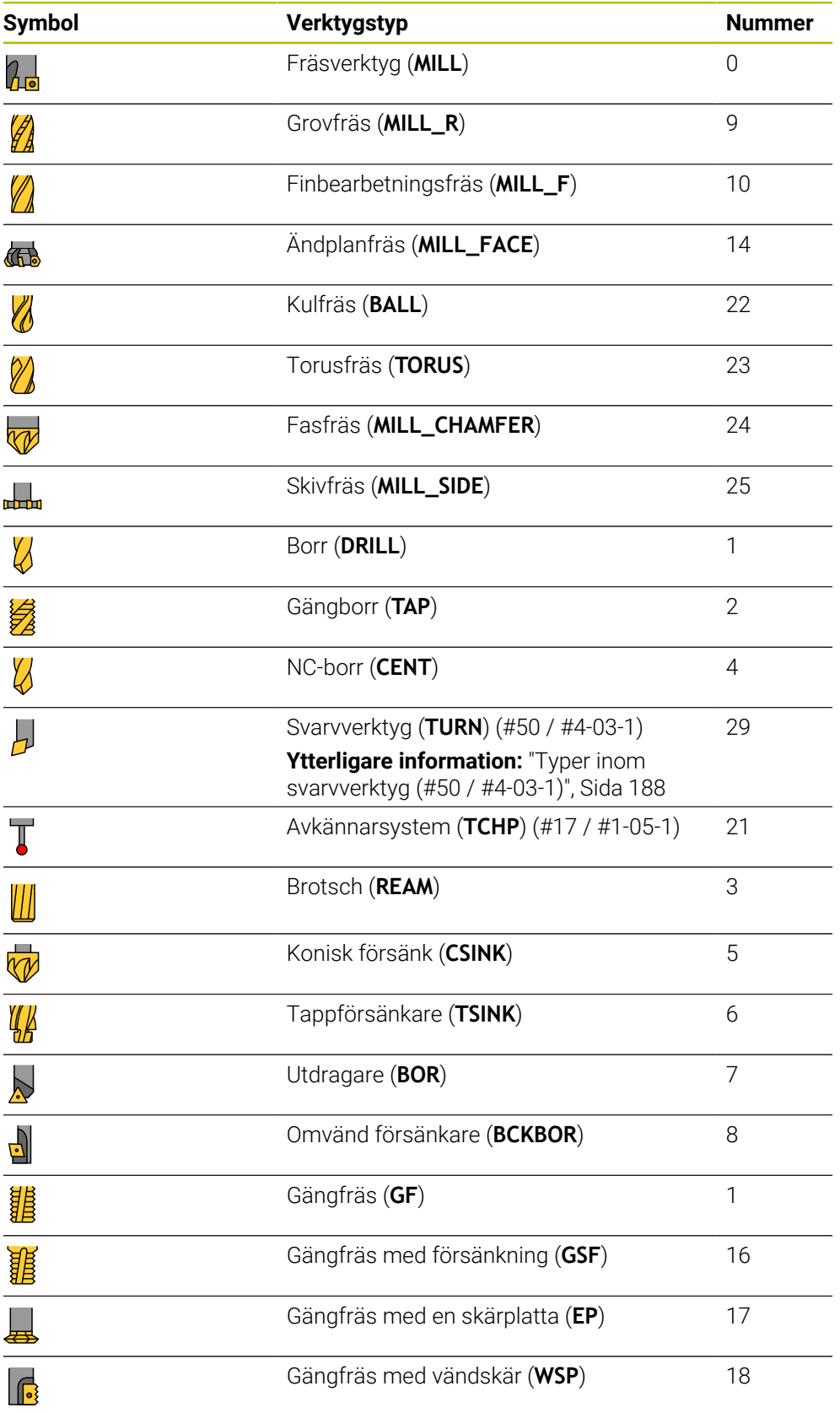

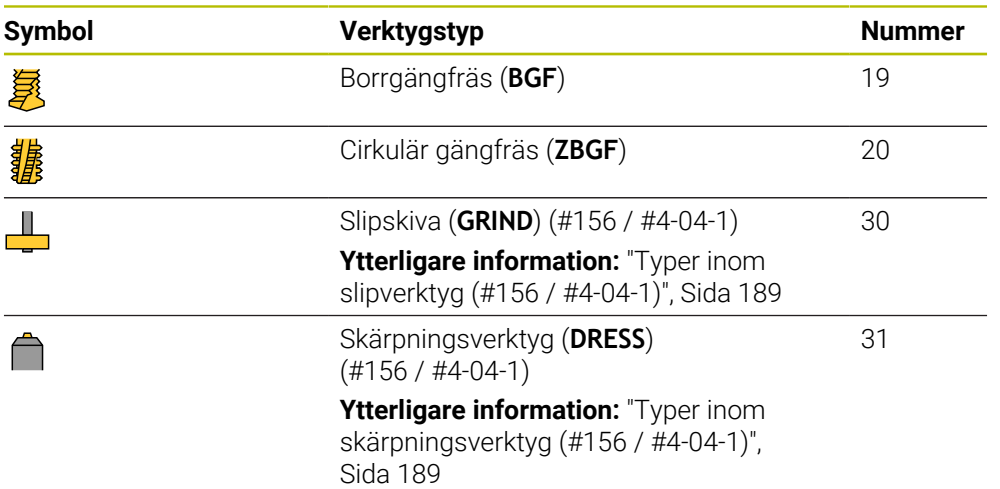

Med hjälp av dessa verktygstyper kan verktygen i verktygshanteringen filtreras. **Ytterligare information:** ["Verktygsförvaltning ", Sida 204](#page-203-0)

#### <span id="page-187-0"></span>**Undergrupper teknikspecifika verktygstyper**

I kolumnen **TYPE** i verktygshanteringen kan du beroende på vald verktygstyp definiera en teknikspecifik verktygstyp. Styrsystemet tillhandahåller kolumnen **TYPE** för verktygstyperna **TURN**, **GRIND** och **DRESS**. De konkretiserar verktygstypen inom dessa teknologier.

#### <span id="page-187-1"></span>**Typer inom svarvverktyg (#50 / #4-03-1)**

Bland svarvverktygen kan du välja mellan följande typer:

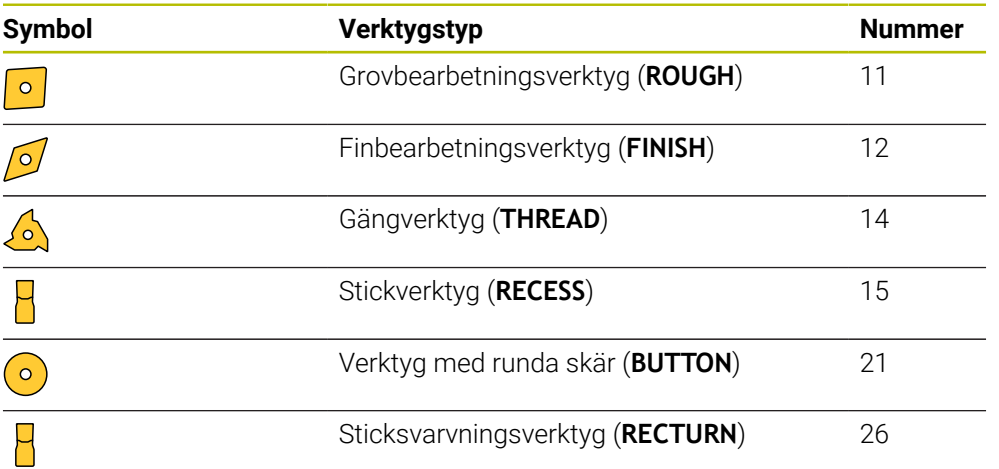

#### <span id="page-188-1"></span>**Typer inom slipverktyg (#156 / #4-04-1)**

Bland slipverktygen kan du välja mellan följande typer:

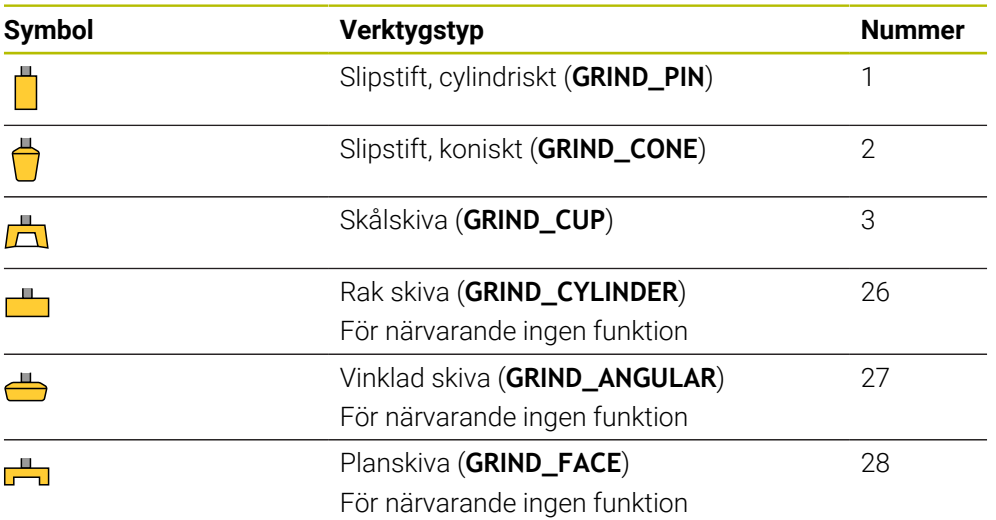

#### <span id="page-188-2"></span>**Typer inom skärpningsverktyg (#156 / #4-04-1)**

Bland skärpningsverktygen kan du välja mellan följande typer:

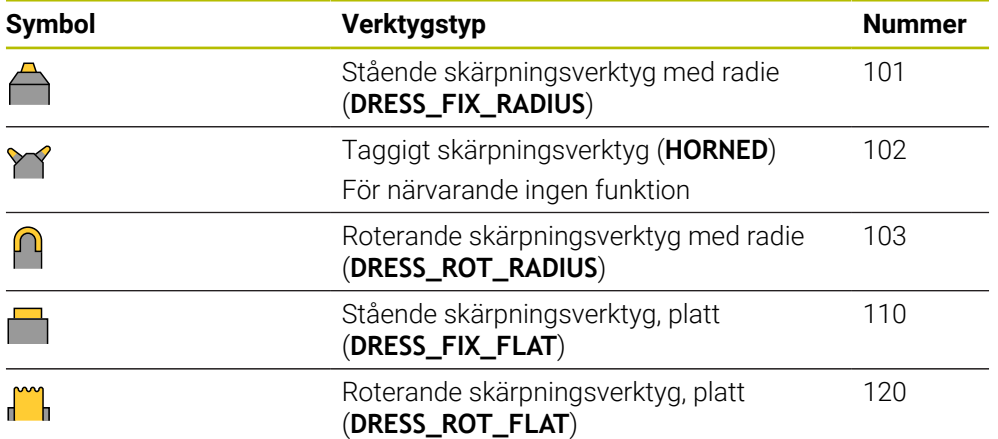

## <span id="page-188-0"></span>**9.3.6 Verktygsdata för verktygstyperna**

#### **Användningsområde**

Med verktygsdata förser du styrsystemet med all nödvändig information för att beräkna och övervaka nödvändiga rörelser. Den nödvändiga informationen beror på teknik och verktygstyp.

#### **Relaterade ämnen**

- Redigera verktygsdata i verktygshanteringen **Ytterligare information:** ["Verktygsförvaltning ", Sida 204](#page-203-0)
- Verktygstyper **Ytterligare information:** ["Verktygshantering", Sida 186](#page-185-0)

**9**

# **Funktionsbeskrivning**

En del av den nödvändiga verktygsdatan kan du få fram med följande alternativ:

■ Mät verktygen externt med en förinställningsapparat eller direkt i maskinen, t.ex. med hjälp av en verktygsavkännare.

**Ytterligare information:** Bruksanvisning Mätcykler för arbetsstycken och verktyg

■ Ytterligare information om verktyget finns i tillverkarens verktygskatalog, t.ex. material eller antalet skäreggar.

I följande tabeller är relevansen av parametrarna indelad i stegen valfri, rekommenderad och nödvändig.

Rekommenderade parameter tar hänsyn till styrsystemet vid minst en av följande funktioner:

■ Simulering

**Ytterligare information:** Bruksanvisning Programmering och testning

- Cykler för bearbetnings eller avkänningssystem **Ytterligare information:** Bruksanvisning bearbetningscykler **Ytterligare information:** Bruksanvisning Mätcykler för arbetsstycken och verktyg
- Dynamisk kollisionsövervakning DCM (#40 / #5-03-1) **Ytterligare information:** ["Dynamisk Kollisionsövervakning DCM \(#40 / #5-03-1\)",](#page-247-0) [Sida 248](#page-247-0)

# **Verktygsdata för fräs- och borrverktyg**

Styrsystemet erbjuder följande parameter för fräs- och borrverktyg:

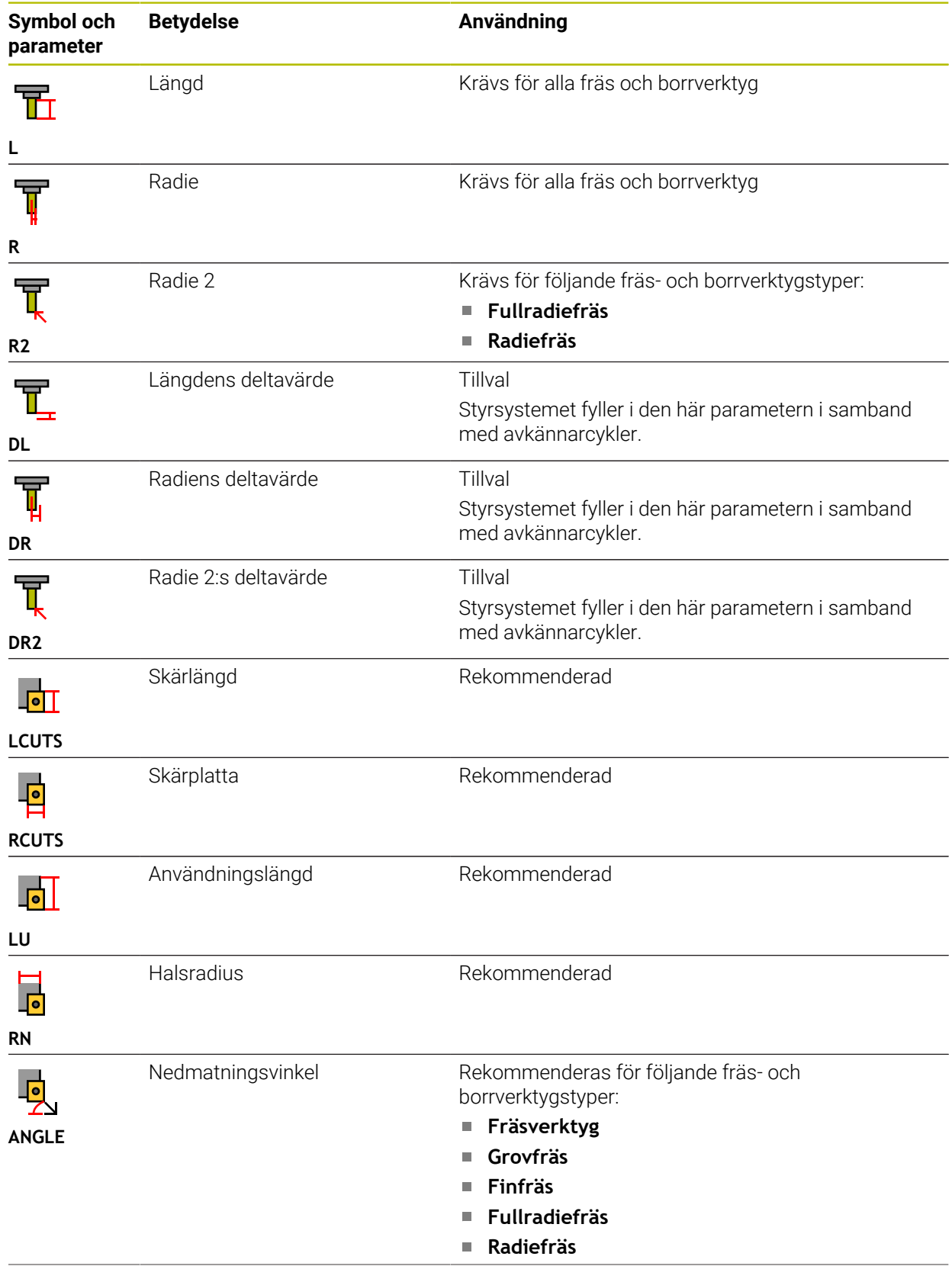

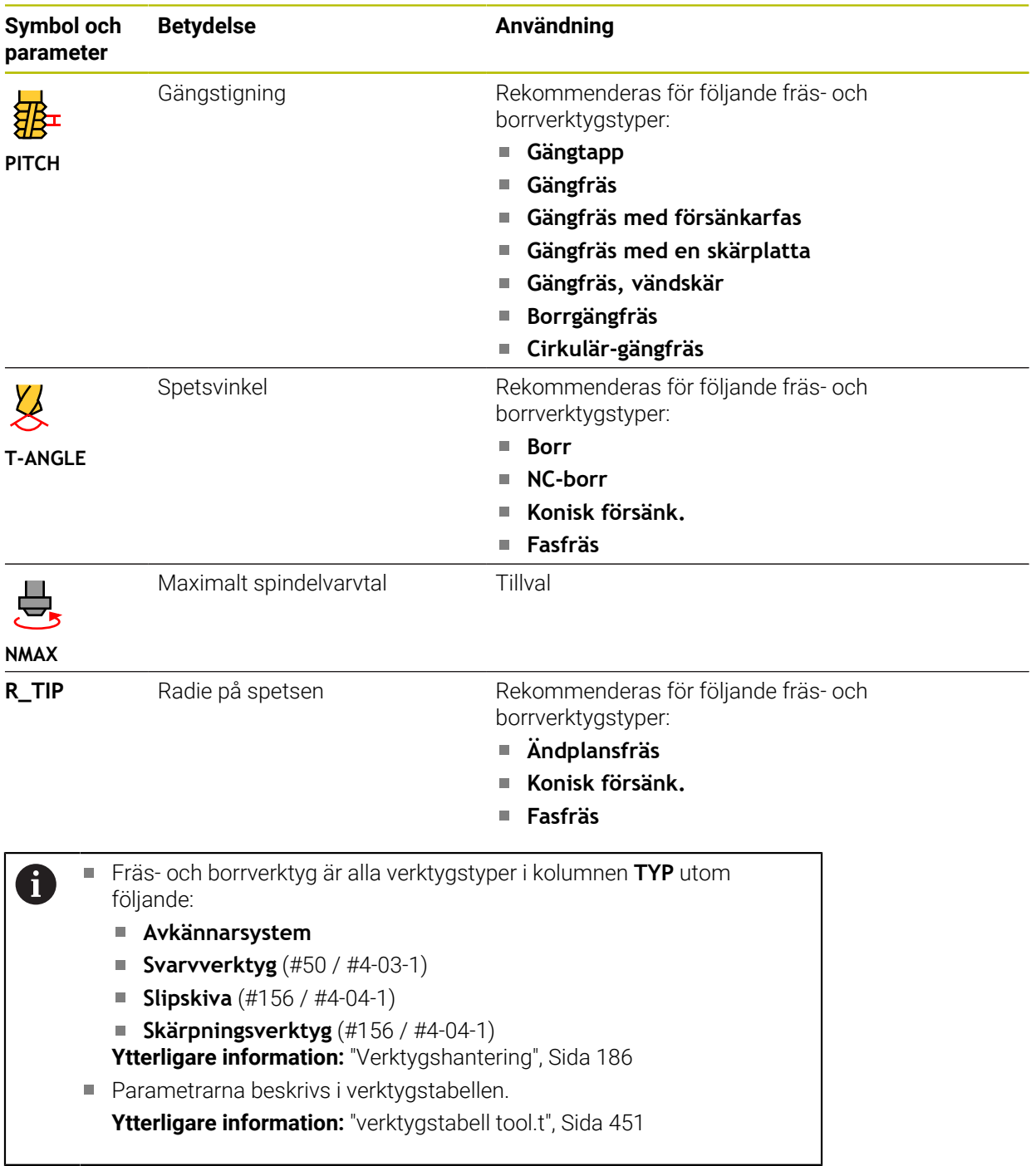

# **Verktygsdata för svarvverktyg (#50 / #4-03-1)**

Styrsystemet erbjuder följande parameter för svarvverktyg:

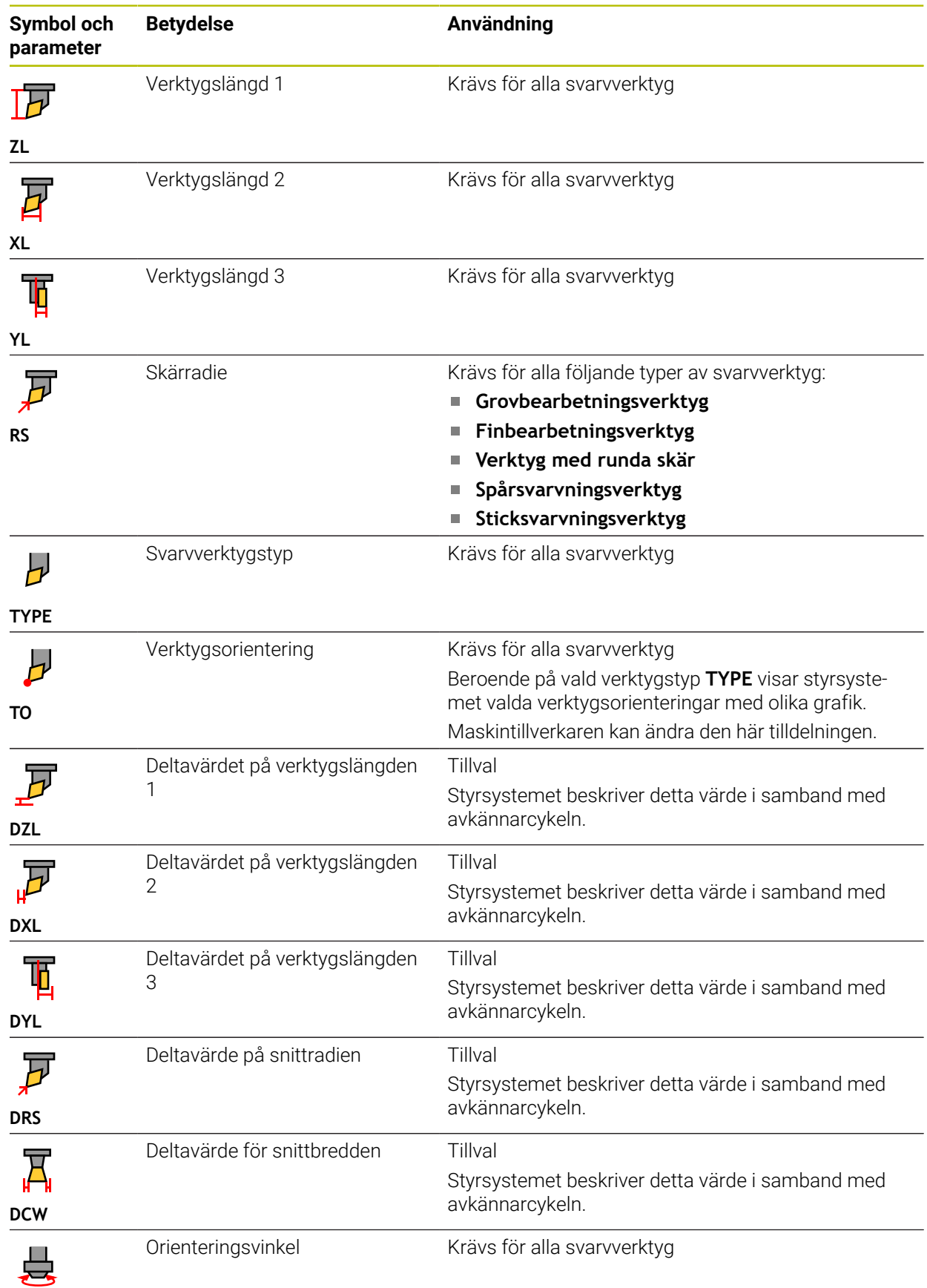

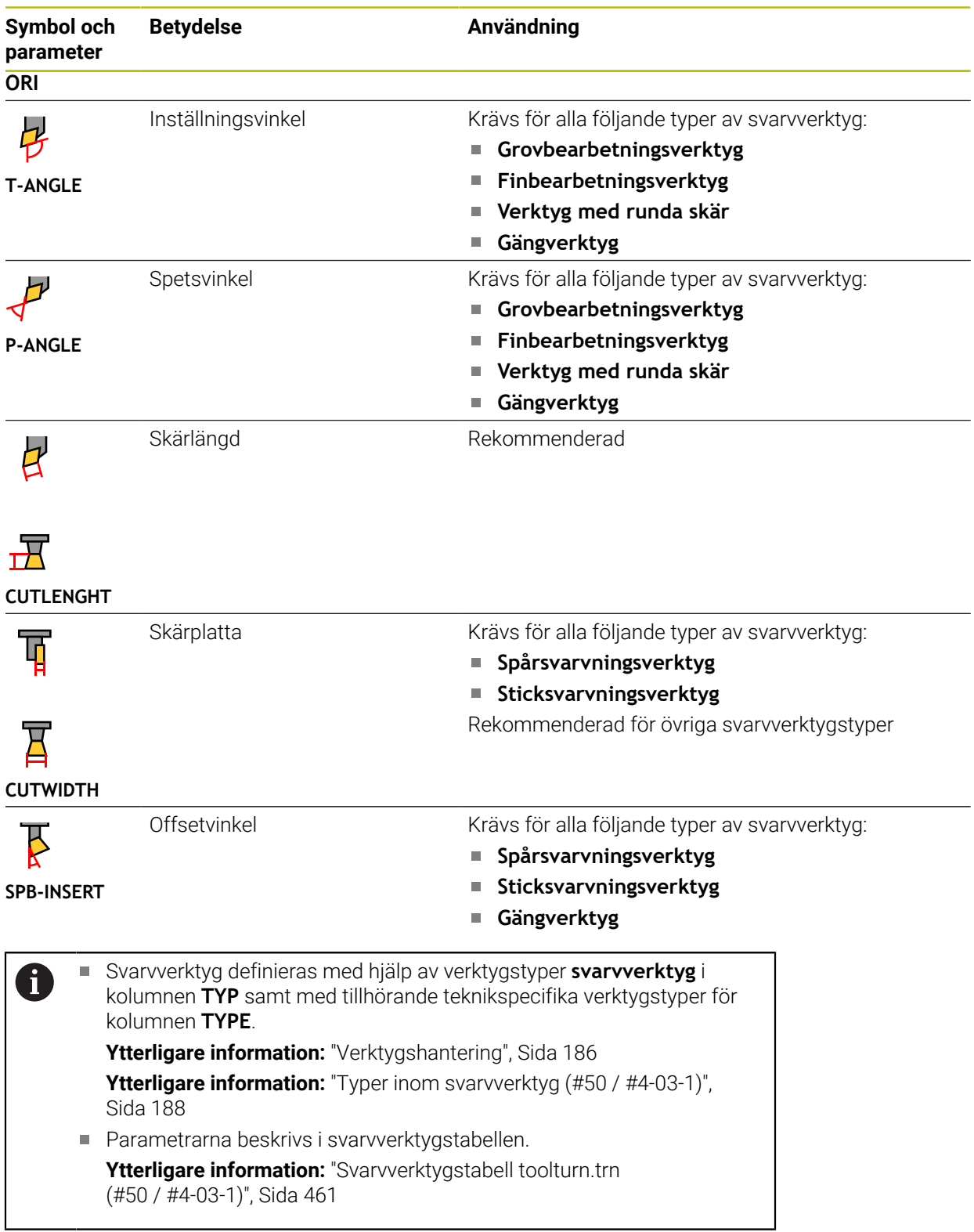

# **Verktygsdata för slipverktyg (#156 / #4-04-1)**

# *HÄNVISNING*

#### **Varning kollisionsrisk!**

Styrsystemet visar bara de relevanta parametrarna för den valda verktygstypen i formuläret i verktygshanteringen. Verktygstabellerna innehåller låsta parametrar som bara är avsedda att tas hänsyn till internt. Om de här extra parametrarna redigeras manuellt kan det hända att verktygdata inte längre passar ihop. Vid efterföljande rörelser finns det kollisionsrisk!

Redigera verktygen i formuläret i verktygshanteringen

# *HÄNVISNING*

#### **Varning kollisionsrisk!**

Styrsystemet skiljer mellan fritt redigerbara och låsta parametrar. Styrsystemet fyller i de låsta parametrarna och använder de här parametrarna för intern hänsyn. Du får inte manipulera de här parametrarna. Om de låsta parametrarna manipuleras kan det hända att verktygdata inte längre passar ihop. Vid efterföljande rörelser finns det kollisionsrisk!

- Redigera bara fritt redigerbara parametrar i verktygshanteringen
- Följ anvisningarna om låsta parametrar i översiktstabellen med verktygsdata

Styrsystemet stöder följande slipverktygstyper:

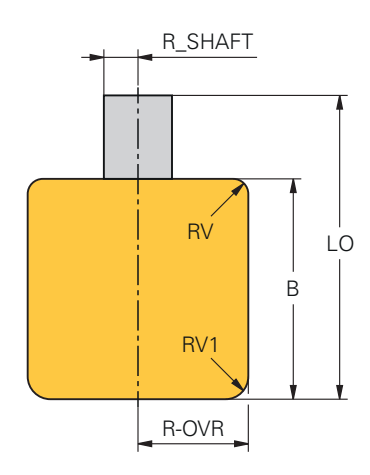

**Slipstift, cylindriskt**

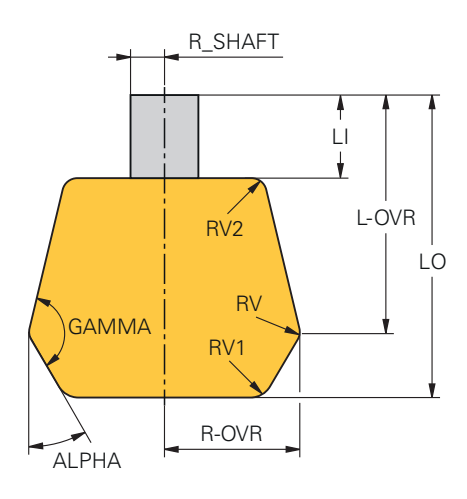

**Slipstift, koniskt**

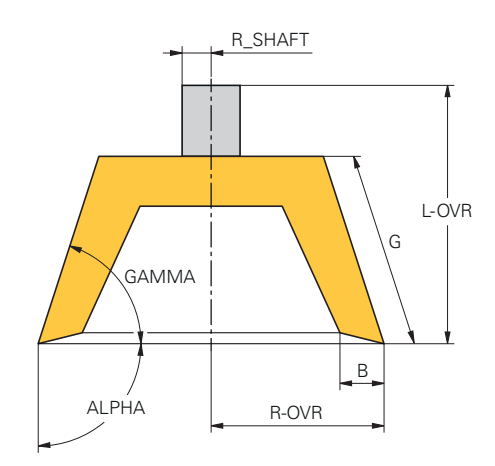

#### **Skålskiva**

Styrsystemet erbjuder följande parameter för slipverktyg:

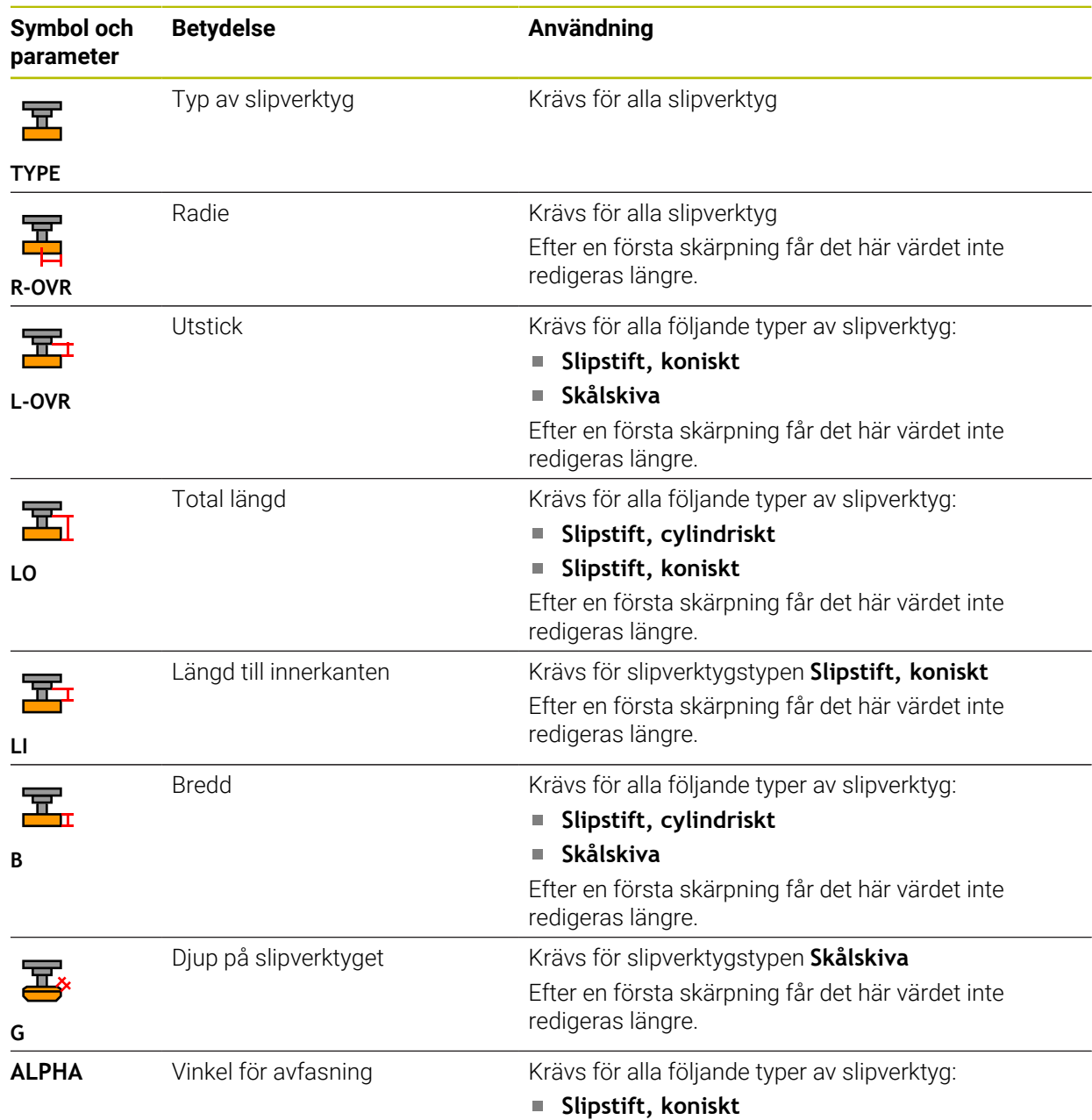

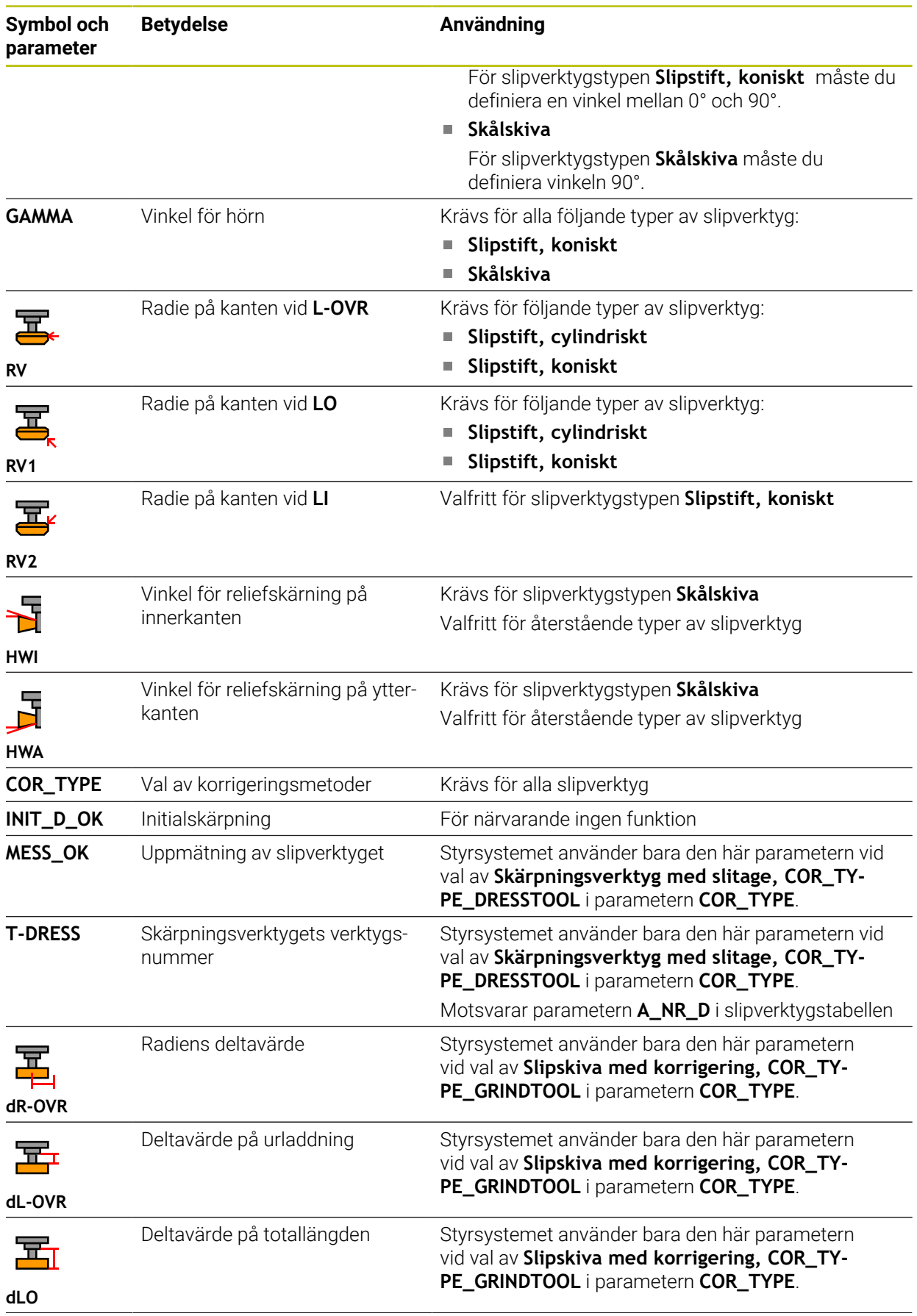

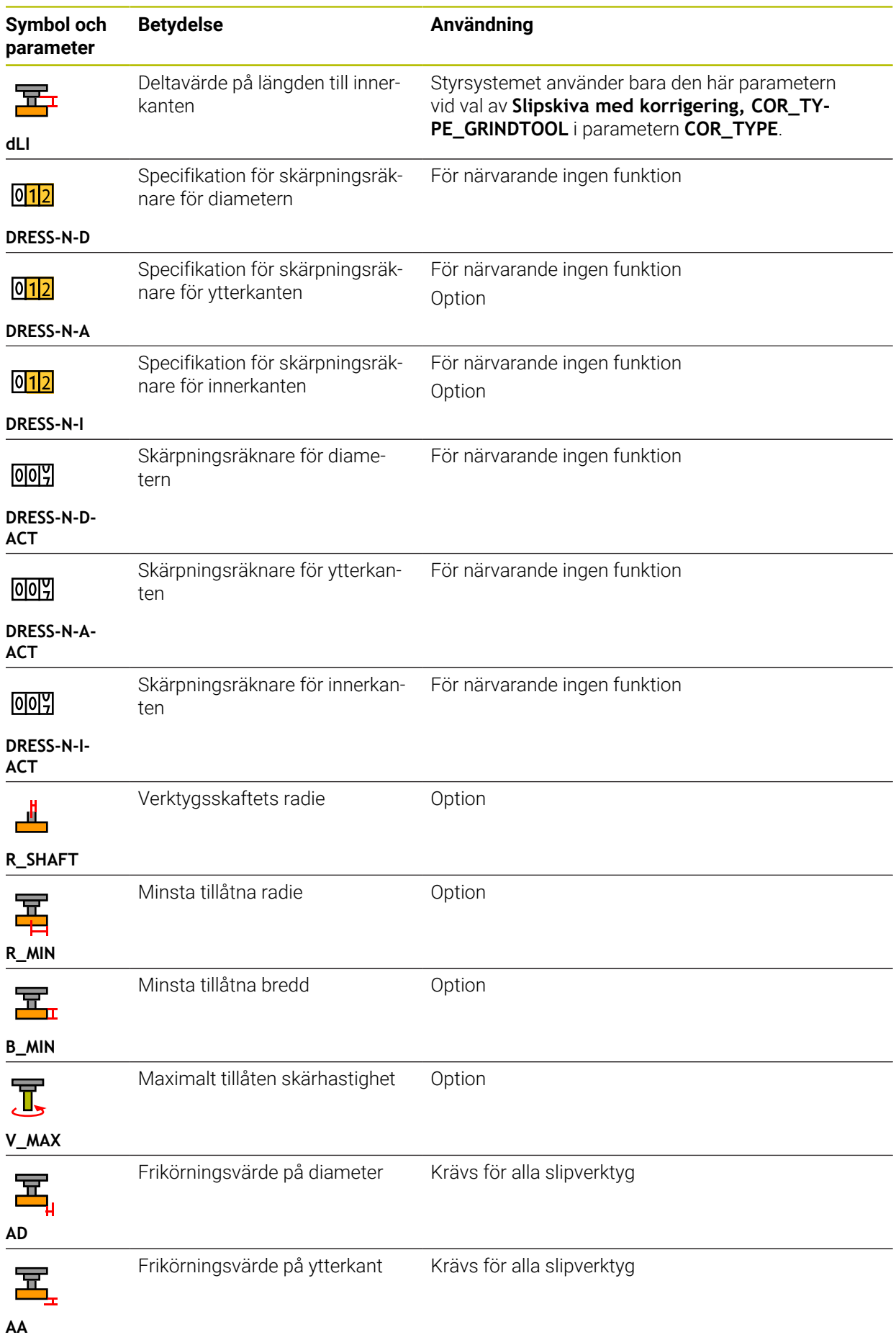

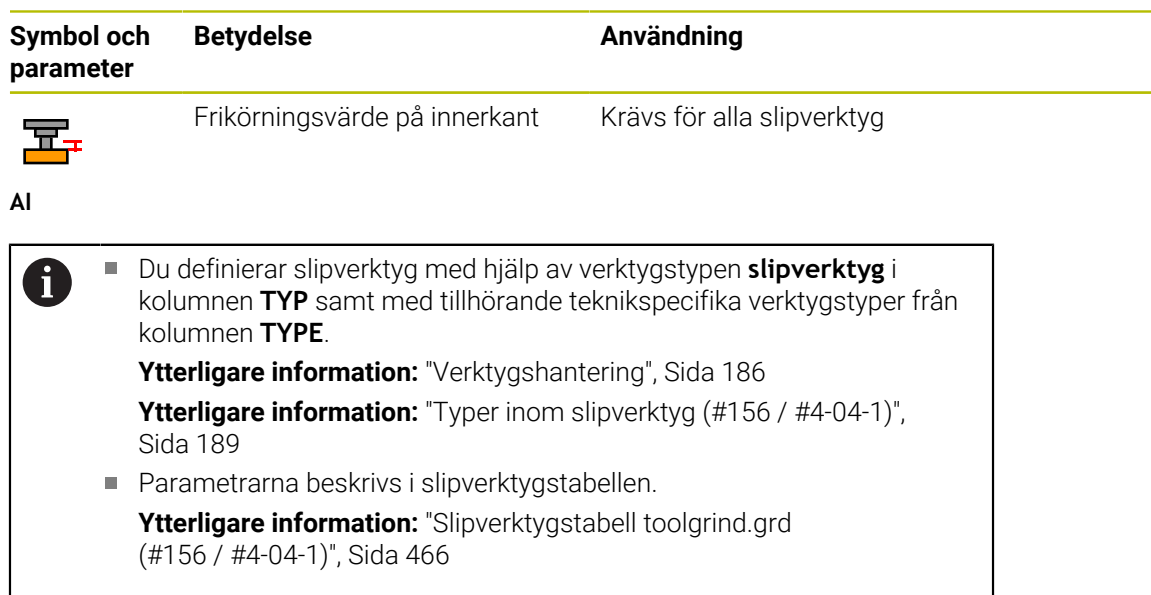

# **Verktygsdata för skärpningsverktyg (#156 / #4-04-1)**

Styrsystemet stöder följande skärpningsverktygstyper:

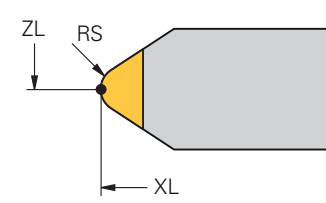

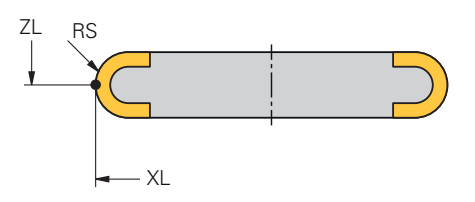

**Roterande skärpningsverktyg med radie**

**Stående skärpningsverktyg med radie**

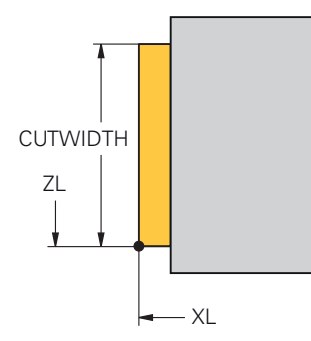

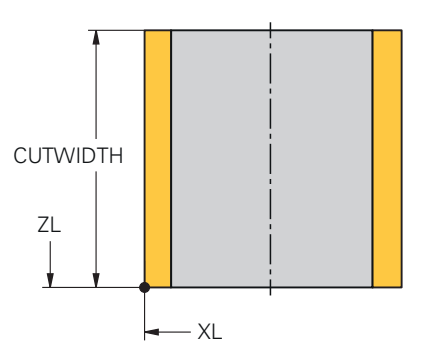

**Stående skärpningsverktyg, platt**

**Roterande skärpningsverktyg, platt**

Styrsystemet erbjuder följande parameter för skärpningsverktyget:

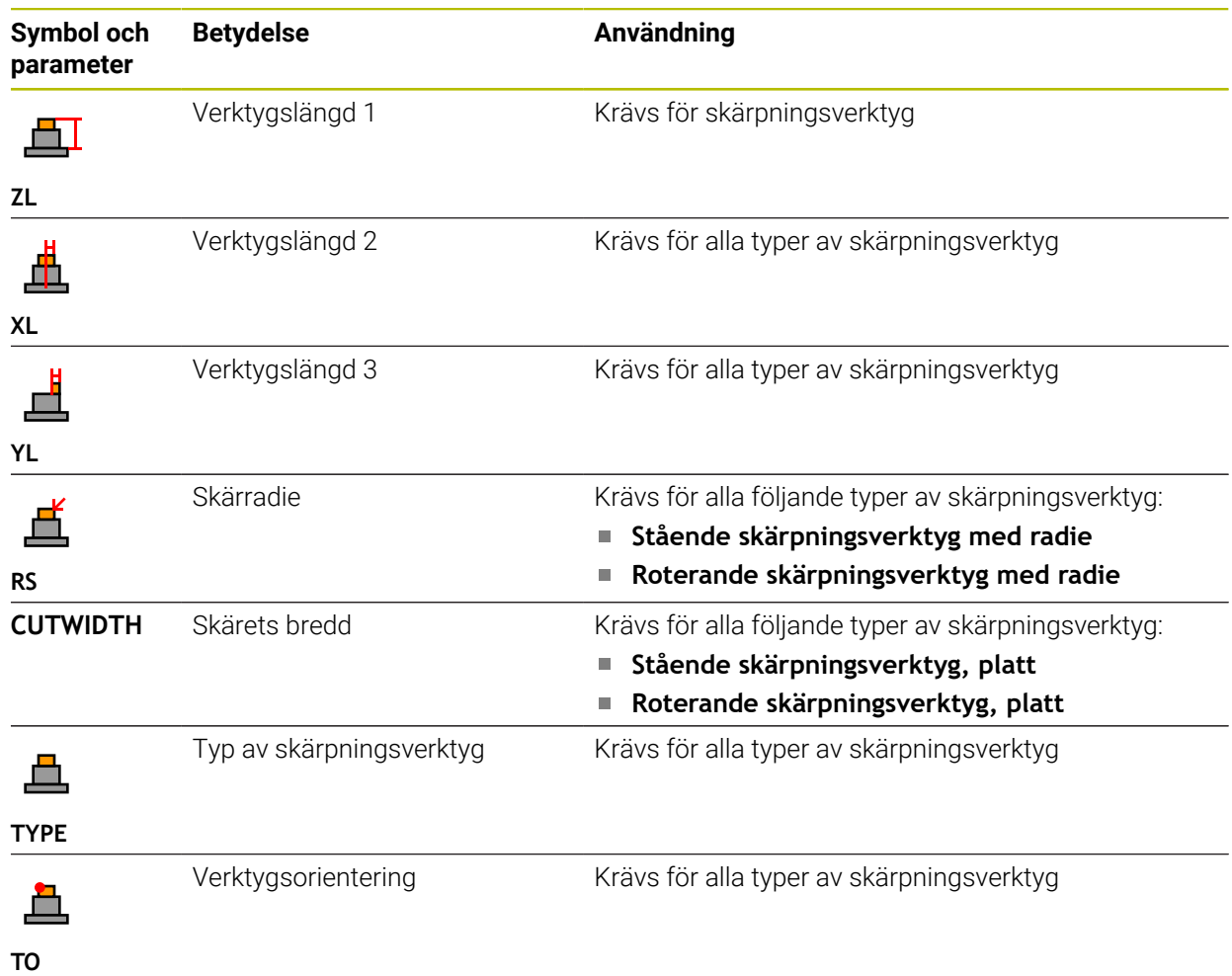

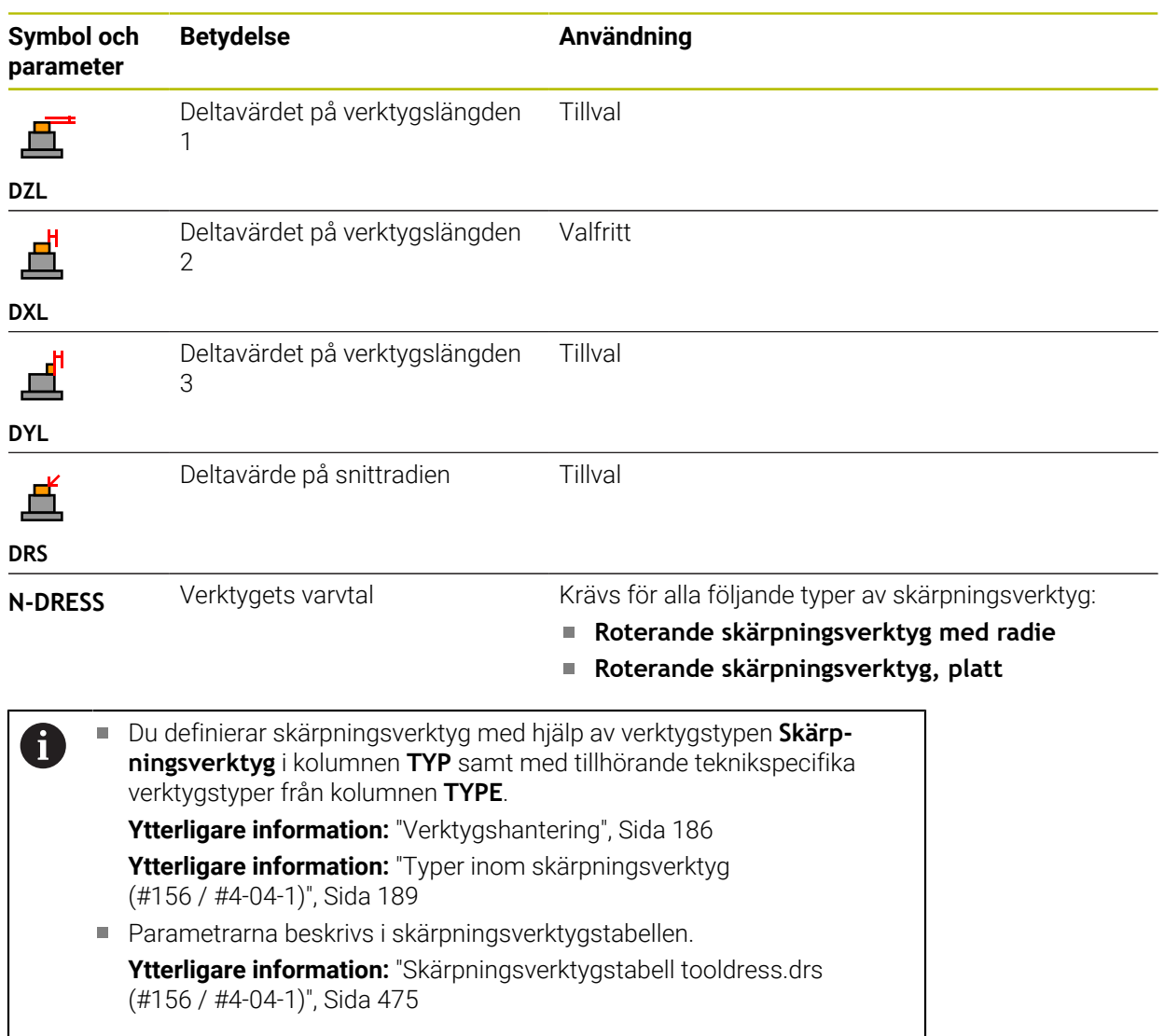

#### **Verktygsdata för avkännarsystem**

# *HÄNVISNING*

#### **Varning kollisionsrisk!**

Styrsystemet kan inte skydda L-formade mätstift från kollisioner med hjälp av den dynamiska kollisionsövervakningen DCM (#40 / #5-03-1). Medan avkännarsystemet används finns det risk för kollision med det L-formade mätstiftet!

- Kör försiktigt in NC-programmet eller programavsnittet i driftarten **Programkörning Enkelblock**
- Beakta risken för kollisioner

Styrsystemet erbjuder följande parameter för avkänningssystemet:

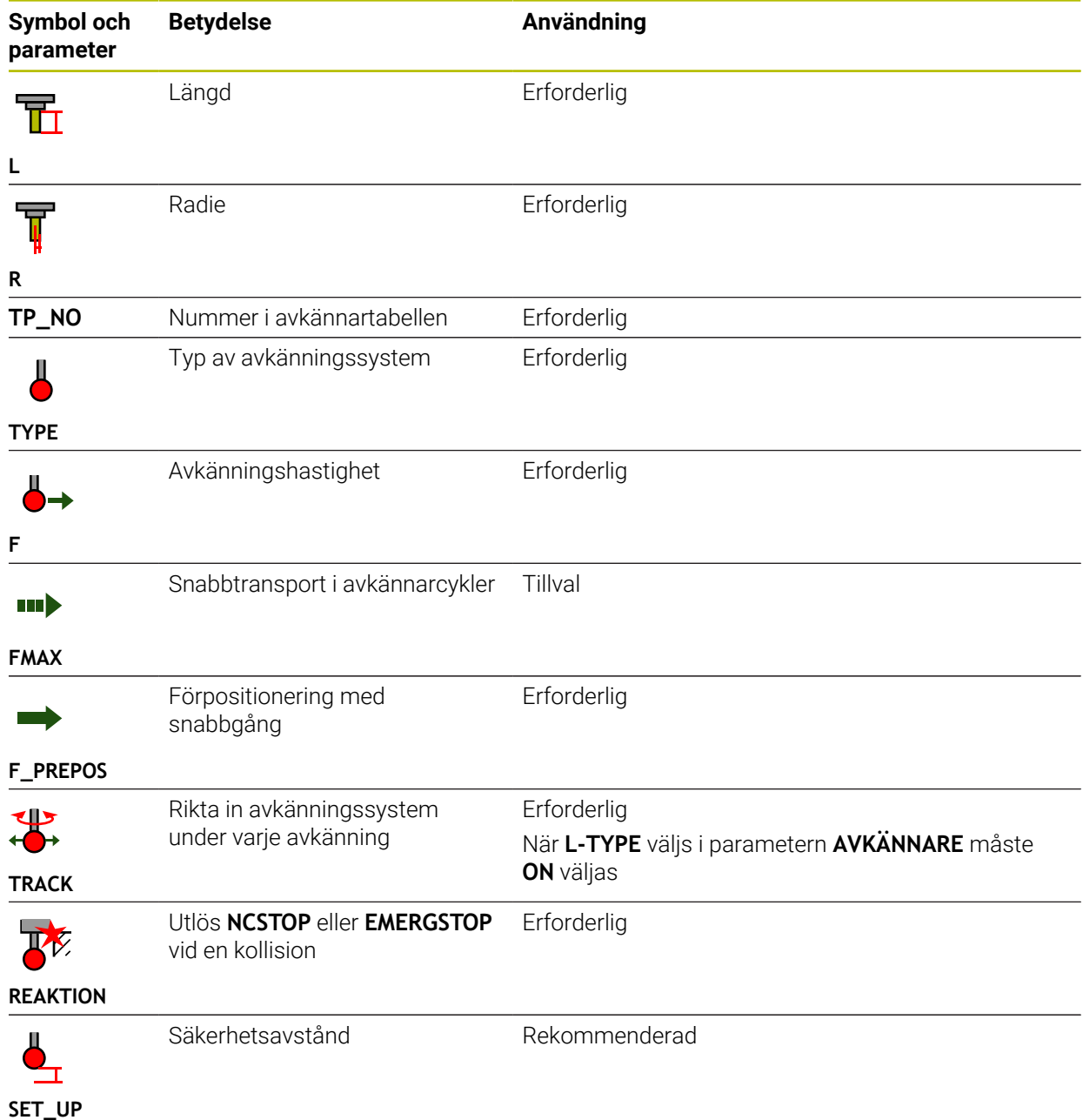

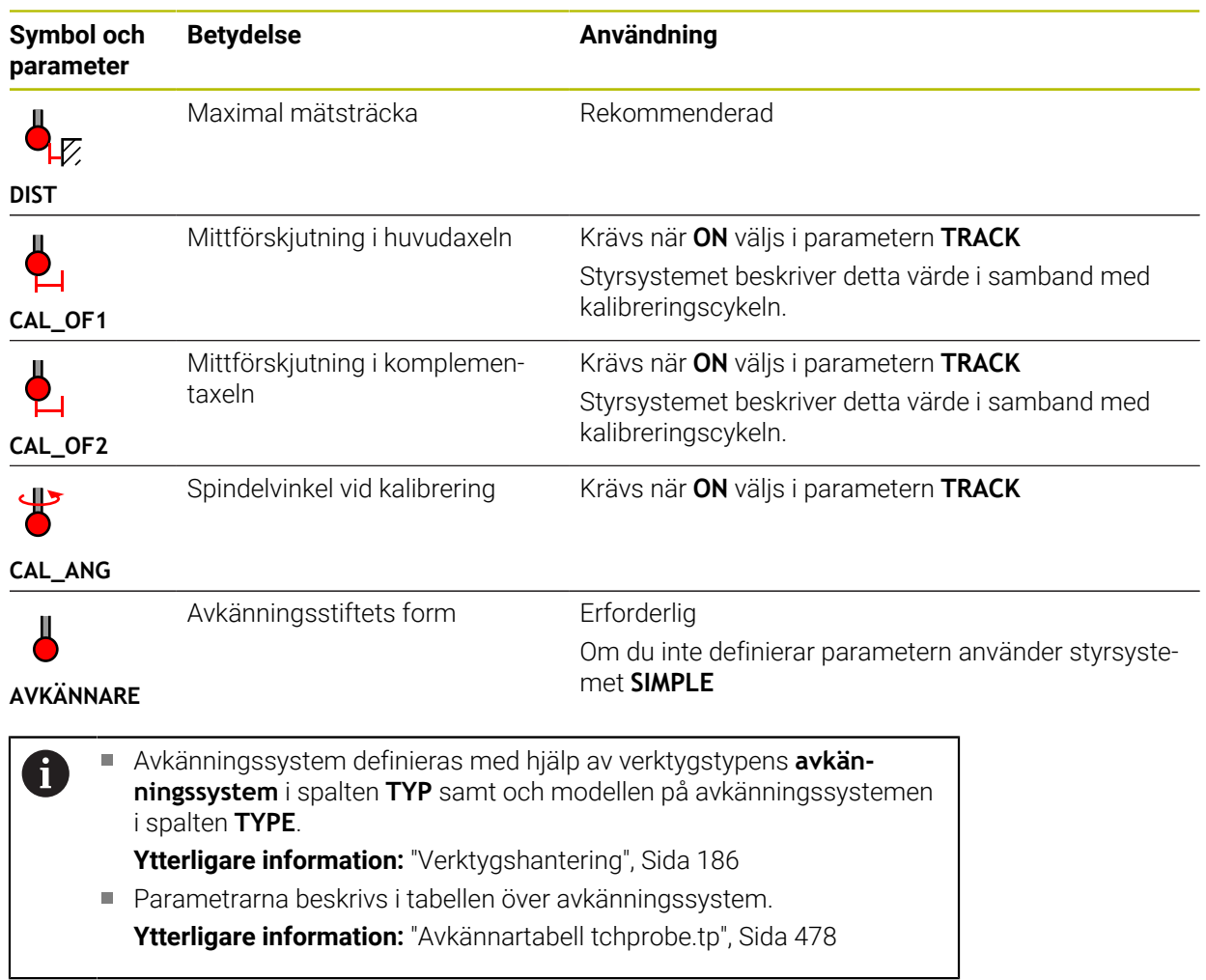

# <span id="page-203-0"></span>**9.4 Verktygsförvaltning**

# **Användningsområde**

I tillämpningen **Verktygsförvaltning** i driftarten **Tabeller** visar styrsystemet verktygsdefinitionen för alla tekniker samt verktygsmagasinets tilldelning. I verktygshanteringen kan du lägga till verktyg, redigera verktygsdata eller ta bort verktyg.

#### **Relaterade ämnen**

Lägg till nya verktyg

**Ytterligare information:** ["Sätt upp verktyg", Sida 109](#page-108-0)

- Arbetsområde tabell
	- **Ytterligare information:** ["Arbetsområdet Tabell", Sida 442](#page-441-0)
- Arbetsområde Formulär **Ytterligare information:** ["Arbetsområdet Formulär för tabeller", Sida 448](#page-447-0)

# **Funktionsbeskrivning**

I verktygshanteringen kan upp till 32 767 verktyg definieras, då är det högsta antalet tabellrader i verktygshanteringen uppnått.

Styrsystemet visar i verktygshanteringen all verktygsdata för följande verktygstabeller:

Verktygstabell **tool.t**

**Ytterligare information:** ["verktygstabell tool.t", Sida 451](#page-450-0)

Svarvverktygstabell **toolturn.trn** (#50 / #4-03-1)

**Ytterligare information:** ["Svarvverktygstabell toolturn.trn \(#50 / #4-03-1\)",](#page-460-0) [Sida 461](#page-460-0)

Slipverktygstabell **toolgrind.grd** (#156 / #4-04-1)

**Ytterligare information:** ["Slipverktygstabell toolgrind.grd \(#156 / #4-04-1\)",](#page-465-0) [Sida 466](#page-465-0)

- Skärpningsverktygstabell **tooldress.drs** (#156 / #4-04-1) **Ytterligare information:** ["Skärpningsverktygstabell tooldress.drs](#page-474-0) [\(#156 / #4-04-1\)", Sida 475](#page-474-0)
- Avkännartabell **tchprobe.tp**

**Ytterligare information:** ["Avkännartabell tchprobe.tp", Sida 478](#page-477-0)

I verktygshanteringen visar styrsystemet dessutom platserna för magasintilldelningen från platstabellen **tool\_p.tch**.

**Ytterligare information:** ["Platstabell tool\\_p.tch", Sida 482](#page-481-0)

Det går att redigera verktygsdata i arbetsområdet **Tabell** eller i arbetsområdet **Formulär**. I arbetsområdet **Formulär** visar styrsystemet lämpliga verktygsdata för varje verktygstyp.

**Ytterligare information:** ["Verktygsdata", Sida 179](#page-178-0)

# **Anmärkning**

- När ett nytt verktyg läggs till är kolumnerna längd **L** och radie **R** först tomma. Om verktygets längd och radie saknas växlar styrsystemet inte in det, utan visar ett felmeddelande.
- Du kan inte radera verktygsdata från verktyg som fortfarande finns lagrade i platstabellen. Du måste först ta ut verktygen ur magasinet.
- Observera att vid redigering av verktygsdata kan det aktuella verktyget anges som ett systerverktyg i kolumnen **RT** i ett annat verktyg!
- Håll verktygstabellen så överskådlig och kort som möjligt för att inte påverka styrsystemets räknehastighet. Använd max 10 000 verktygsposter i verktygshanteringen. Du kan t.ex. radera alla verktygsnummer som inte används eftersom verktygsnumren inte behöver vara i följd.
- Om markören befinner sig inne i arbetsområdet **Tabell** och omkopplaren **Editering** är avaktiverad kan du starta en sökning med tangentbordet. Styrsystemet öppnar ett separat fönster med inmatningsfält och söker automatiskt efter den inmatade teckenföljden. Om det finns ett verktyg med de inmatade tecknen väljer styrsystemet det verktyget. Om det finns flera verktyg med denna teckenföljd kan du navigera uppåt och nedåt i fönstret.
- Med maskinparametern **CfgTableCellLock** (nr 135600) definierar maskintillverkaren om och i vilka situationer som enskilda tabellceller ska vara spärrade eller skrivskyddade. Beroende på maskin kan du t.ex. inte ändra någon verktygstyp så snart det finns ett verktyg i maskinen.

## **9.4.1 Import och Export av verktygsdata**

#### **Användningsområde**

Man kan importera verktygsdata till styrsystemet och exportera från styrsystemet. På så vis undviker du manuell redigering och eventuella stavfel. Importen av verktygsdata är särskilt praktisk i kombination med en förinställningsenhet. Exporterade verktygsdata kan t.ex. användas för verktygsdatabasen till ditt CAMsystem.

#### **Funktionsbeskrivning**

Styrsystemet överför verktygsdata med hjälp av en CSV-fil.

**Ytterligare information:** Bruksanvisning Programmering och testning

Överföringsfilen med verktygsdata är uppbyggd enligt följande:

- Den första raden innehåller spaltnamnen för den verktygstabell som ska överföras.
- De tillkommande raderna innehåller den verktygsinformation som ska överföras. Ordningsföljden för data måste motsvara ordningsföljden för spaltnamnen i den första raden. Decimaltalen skiljs åt med en punkt.

Spaltnamnen och verktygsdata anges inom dubbla citationstecken och skiljs åt med semikolon.

Observera följande om överföringsfilen:

- Verktygsnumret måste finnas till hands.
- Det går att importera valfri verktygsdata. Datablocket behöver inte innehålla alla spaltnamn från verktygstabellen eller alla verktygsdata.
- Saknad verktygsdata innehåller inget värde inom citationstecknen.
- Ordningsföljden för spaltnamnen kan vara godtycklig. Ordningsföljden för verktygsdata måste motsvara spaltnamnen.

## **Importera verktygsdata**

Verktygsdata importeras enlig följande:

Välj driftart **Tabeller**

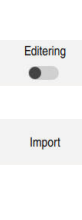

臣

- Välj **Verktygsförvaltning** Aktivera **Editering**
- > Styrsystemet frigör verktygshanteringen för redigering. Välj **Import**
	- > Styrsystemet öppnar ett selekteringsfönster.
	- Välj önskad CSV- fil

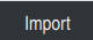

- Välj **Import**
- > Styrsystemet infogar verktygsdata i verktygsförvaltningen.
- Styrsystemet öppnar ev. fönstret **Bekräfta import**, t.ex. vid identiska verktygsnummer.
- Välj fortsätt:
	- **Bifoga**: styrsystemet tillfogar verktygsdata i slutet av tabellen bland de nya raderna.
	- **Skriva över**: Styrsystemet skriver över den ursprungliga verktygsdatan med verktygsdata från överföringsfilen.
	- **Avbryt:** styrsystemet avbryter importen.

# *HÄNVISNING*

#### **Varning, risk för att förlora data!**

När funktionen **Skriva över** används för att skriva över befintlig verktygsdata, så raderar styrsystemet den ursprungliga verktygsdata för alltid!

Använd endast funktionen till verktygsdata som inte behövs mer

#### **Exportera verktygsdata**

Verktygsdata exporteras enlig följande:

Välj driftart **Tabeller**

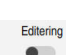

臣

- Välj **Verktygsförvaltning**
- 
- Aktivera **Editering**
- > Styrsystemet frigör verktygshanteringen för redigering.
- Markera verktyg för export
- Öppna kontextmeny med håll gester eller högerklicka **Ytterligare information:** Bruksanvisning Programmering och testning
- Välj **Markera rad**
- Markera flera verktyg vid behov
- Exportera
- Välj **Exportera** Styrsystemet öppnar fönstret **Spara som**.
- ▶ Välj sökväg

Styrsystemet lagrar normalt överföringsfilen under sökvägen **TNC:\table**.

- Ange filnamn
- Välj filtyp

Ħ

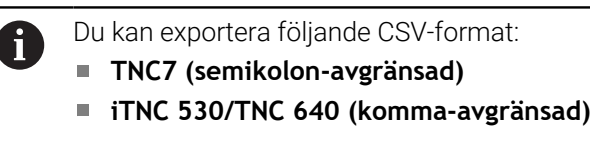

Skapa

- Välj **Skapa**
- > Styrsystemet lagrar filen under vald sökväg.

## **Anmärkning**

# *HÄNVISNING*

#### **Varning, materiella skador möjliga!**

Om överföringsfilen innehåller okända kolumnnamn tar styrsystemet inte över kolumndatan! Styrsystemet bearbetar i detta fall med ett ofullständigt definierat verktyg.

- Kontrollera om spaltnamnen är korrekt angivna
- Kontrollera och anpassa vid behov verktygsdata efter import
- Överföringsfilen måste lagras under sökvägen **TNC:\table**.
- Styrsystemet matar ut CSV-filerna med följande formatering:
	- **TNC7 (semikolon-avgränsad)** skriver värdena inom dubbla citationstecken och skiljer värdena åt med semikolon
	- **iTNC 530/TNC 640 (komma-avgränsad)** skriver delvis värdena inom klammerparenteser och skiljer värdena åt med kommatecken

De flesta kalkylblad för tabeller använder semikolon som standardskiljetecken. Styrsystemet kan både importera och exportera båda formateringarna.

# <span id="page-207-0"></span>**9.5 Verktygshållarförvaltning**

# **Användningsområde**

Med hjälp av verktygshållarhanteringen kan du tilldela ett verktyg en 3D-modell av en verktygshållare.

Styrsystemet använder verktygshållarmodellen för följande funktioner:

- Visning i arbetsområdet **Simulering**
- Beaktanden i den dynamiska kollisionsövervakningen DCM (#40 / #5-03-1)

#### **Relaterade ämnen**

- Arbetsområdet **Simulering Ytterligare information:** Bruksanvisning Programmering och testning ■ Dynamisk kollisionsövervakning DCM (#40 / #5-03-1)
- **Ytterligare information:** ["Dynamisk Kollisionsövervakning DCM \(#40 / #5-03-1\)",](#page-247-0) [Sida 248](#page-247-0)
- Komplettera verktygsmodellen för verktygsdefinition (#140 / #5-03-2) **Ytterligare information:** ["Verktygsmodell \(#140 / #5-03-2\)", Sida 212](#page-211-0)
- Validera 3D-modell för verktygshållare (#56-61 / #3-02-1\*) **Ytterligare information:** ["OPC UA NC-server \(#56-61 / #3-02-1\\*\)", Sida 568](#page-567-0)

# **Förutsättningar**

- **Kinematikbeskrivning** Maskintillverkaren tar fram kinematikbeskrivningen
- Definierad upphängningspunkt Maskintillverkaren definierar upphängningspunkten för verktygshållaren.
- Verktygshållarmodell finns Du måste spara verktygshållarmodellen i mappen **Toolkinematics**. Sökväg: **TNC:\system\Toolkinematics**
- Tilldela verktyget verktygshållarmodellen **Ytterligare information:** ["Tilldela verktygshållare", Sida 209](#page-208-0)

## **Funktionsbeskrivning**

Verktygshållarmodellen måste uppfylla följande krav:

Använd tillåtna tecken för filnamnet

**Ytterligare information:** Bruksanvisning Programmering och testning

- Använd ett format som stöds
	- CFG-fil
	- M3D-fil
	- STL-fil

 $\mathbf i$ 

- Max. 20 000 trianglar
- Triangelnätet bildar ett slutet hölje

**Ytterligare information:** ["Generera STL-filer med 3D-gallernät](#page-346-0) [\(#152 / #1-04-1\)", Sida 347](#page-346-0)

För verktygshållare gäller samma krav på STL- och M3D-filer som hos spänndon.

**Ytterligare information:** ["Möjligheter för spänndonsfiler", Sida 256](#page-255-0)

Om du använder CFT- eller CFX-filer måste du redigera mallarna med hjälp av fönstret **ToolHolderWizard**.

**Ytterligare information:** ["Anpassa verktygshållarmallar med ToolHolderWizard",](#page-210-0) [Sida 211](#page-210-0)

## <span id="page-208-0"></span>**9.5.1 Tilldela verktygshållare**

Ett verktyg tilldelas verktygshållaren enligt följande:

- 臣
- Välj driftart **Tabeller**
- 
- Välj **Verktygsförvaltning**
- Välj önskat verktyg

Aktivera **Editering**

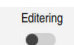

OK

Ĭ.

- Öppna ev. arbetsområdet **Formulär**
- Välj parametern **KINEMATIC** i området **Geometriska tilläggsdata**
- > Styrsystemet visar tillgängliga verktygshållare i fönstret **Verktygshållar-kinematik**.
- Välj önskad verktygshållare
- **OK** väljs
- > Styrsystemet tilldelar verktyget 3D-modellen av verktygshållaren.

Styrsystemet tar först hänsyn till verktygshållaren efter nästa verktygsanrop.

# **Anmärkning**

- På programmeringsplatsen innehåller mappen **TNC:\system\Toolkinematics** exempelfiler för verktygshållarmallar.
- I simuleringen kan du kontrollera om verktygshållarna har kolliderat med arbetsstycket.

**Ytterligare information:** Bruksanvisning Programmering och testning

Vid 3-axlade maskiner med rätvinkliga vinkelhuvuden är verktygshållarna till vinkelhuvudena i anslutning till verktygsaxlarna **X** och **Y** en fördel eftersom styrsystemet tar hänsyn till vinkelhuvudenas dimensioner.

HEIDENHAIN rekommenderar bearbetning med verktygsaxeln **Z**. Med hjälp av programvaruoptionen Utökade funktioner grupp 1 (#8 / #1-01-1) kan du svänga bearbetningsplanet till vinkeln för utbytbara vinkelhuvuden och arbeta vidare med verktygsaxeln **Z**.

■ Med den Dynamiska kollisionsövervakningen DCM (#40 / #5-03-1) övervakar styrsystemet verktygshållarna. På så sätt kan du skydda verktygshållarna mot kollisioner med spänndon eller maskinkomponenten.

**Ytterligare information:** ["Dynamisk Kollisionsövervakning DCM \(#40 / #5-03-1\)",](#page-247-0) [Sida 248](#page-247-0)

- Ett slipverktyg som ska skärpas får inte innehålla någon verktygshållarkinematik (#156 / #4-04-1).
- Även om måttenheten tum är aktiv i styrsystemet eller i NC-programmet tolkar styrsystemet måtten från 3D-filer i mm.

# <span id="page-210-0"></span>**9.6 Anpassa verktygshållarmallar med ToolHolderWizard**

Många verktygshållare skiljer sig bara beträffande deras dimensioner, f deras geometriska form är identisk. HEIDENHAIN erbjuder färdiga verktygshållarmallar för nedladdning. Verktygshållarmallar är geometriskt bestämda 3D-modeller med dimensioner som kan förändras.

Verktygshållarmallar kan laddas ner via följande länk:

#### **[HEIDENHAIN-NC-Solutions](https://www.klartext-portal.com/en/tips/nc-solutions/)**

Om du behöver ytterligare verktygshållarmallar, kontaktar du din maskintillverkare eller tredjepartsleverantör.

Om du använder en CFX- eller CFT-fil måste du ställa in parametrarna för verktygshållarmallen, dvs. definiera dimensionerna. Verktygshållarmallar parametreras med fönstret **ToolHolderWizard**.

**Ytterligare information:** ["Parametrera verktygshållarmallar", Sida 212](#page-211-1)

Fönstret **ToolHolderWizard** innehåller följande symboler:

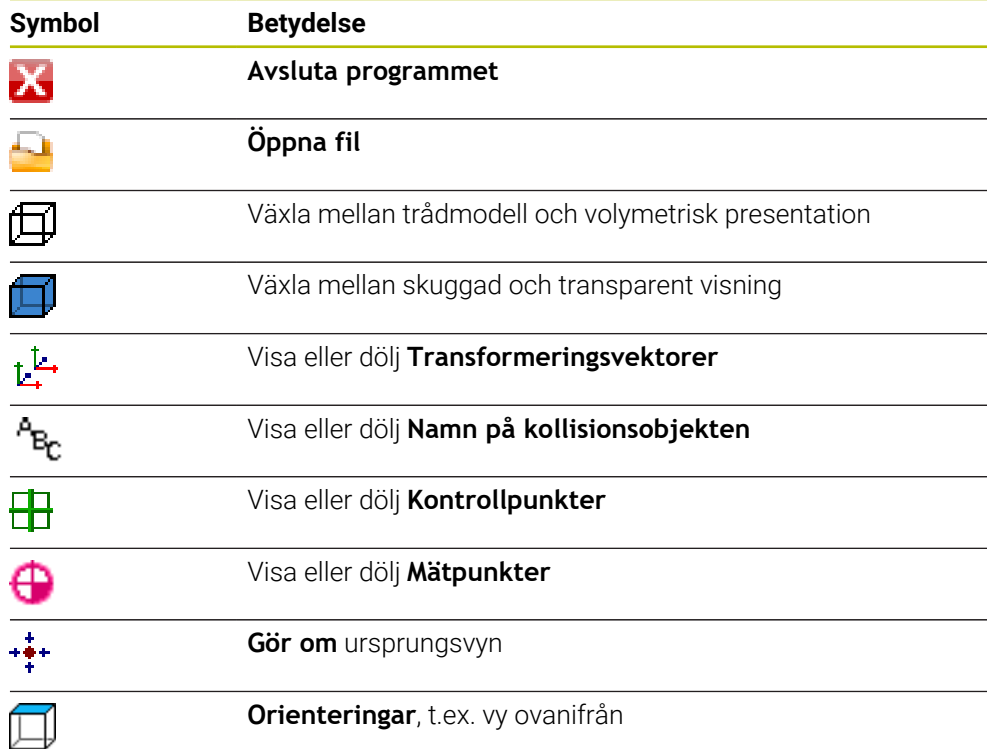

# <span id="page-211-1"></span>**9.6.1 Parametrera verktygshållarmallar**

En verktygshållarmall parametriseras enligt följande:

Välj driftart **Filer**

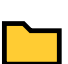

X

M

- Öppna mapp **TNC:\system\Toolkinematics**
- Dubbelklicka eller klicka på önskad verktygshållarmall med ändelsen **\*.cft**
- Styrsystemet öppnar fönstret **ToolHolderWizard**.
- Definiera dimensionerna i området **Parameter**
- I området **Utmatningsfil**, definiera namn med ändelsen **\*.cfx**
- Välj **generera fil**
- > Styrsystemet visar meddelandet att kinematik för verktygshållare har genererats och sparar filen i mappen T**NC: \system\Toolkinematics**.
- **OK** väljs

Välj **Avsluta programmet**

Parametrerade verktygshållare kan bestå av flera delfiler. Om delfilerna är H) ofullständiga visar styrsystemet ett felmeddelande. Använd bara fullständiga parameterinställda verktygshållare, felfria STL-

filer eller M3D-filer!

# <span id="page-211-0"></span>**9.7 Verktygsmodell (#140 / #5-03-2)**

# **Användningsområde**

Med hjälp av verktygsmodellen kan du komplettera en verktygsdefinition, t.ex. för verktyg för gradning framåt eller bakåt.

Styrsystemet använder enbart verktygsmodellen för följande funktioner:

- Visning i arbetsområdet **Simulering**
- Beaktanden i den dynamiska kollisionsövervakningen DCM (#40 / #5-03-1)

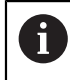

Styrsystemet använder inte verktygsmodellen för banrörelser, t.ex. vid radiekompensering eller vid **FUNCTION TCPM**.

#### **Relaterade ämnen**

- Arbetsområdet **Simulering**
- Dynamisk kollisionsövervakning DCM (#40 / #5-03-1) **Ytterligare information:** ["Dynamisk Kollisionsövervakning DCM \(#40 / #5-03-1\)",](#page-247-0) [Sida 248](#page-247-0)
- Verktygshållaradministration **Ytterligare information:** ["Verktygshållarförvaltning", Sida 208](#page-207-0)
- Validera verktygets 3D-modell med **OPC UA NC-server** (#56-61 / #3-02-1\*) **Ytterligare information:** ["OPC UA NC-server \(#56-61 / #3-02-1\\*\)", Sida 568](#page-567-0)

## **Förutsättningar**

- Programvaruoptionen Dynamisk kollisionsövervakning DCM version 2 (#140 / #5-03-2)
- Verktyget är definierat i verktygshanteringen **Ytterligare information:** ["Verktygsförvaltning ", Sida 204](#page-203-0)
- Lämplig verktygsmodell finns Du måste spara verktygsmodellen i mappen **Toolshapes**. Sökväg: **TNC:\system\Toolshapes Ytterligare information:** ["Krav på verktygsmodellen", Sida 213](#page-212-0)
- Verktyget har tilldelats verktygsmodellen **Ytterligare information:** ["Tilldela verktygsmodell", Sida 214](#page-213-0)

## **Funktionsbeskrivning**

Du kan använda verktygsmodellen till följande verktygstyper:

- Fräsverktva
- Borrverktyg
- Avkännarsystem

**Ytterligare information:** ["Verktygshantering", Sida 186](#page-185-0)

## <span id="page-212-0"></span>**Krav på verktygsmodellen**

#### **Allmänna krav**

Verktygsmodellen måste uppfylla följande allmänna krav:

Använd tillåtna tecken för filnamnet

**Ytterligare information:** Bruksanvisning Programmering och testning

- Använd ett format som stöds
	- M<sub>3D-fil</sub>
	- STL-fil

A

- Max. 20 000 trianglar
- Triangelnätet bildar ett slutet hölje **Ytterligare information:** ["Generera STL-filer med 3D-gallernät](#page-346-0) [\(#152 / #1-04-1\)", Sida 347](#page-346-0)

För verktygsmodeller gäller samma krav på STL- och M3D-filer som hos spänndon.

**Ytterligare information:** ["Möjligheter för spänndonsfiler", Sida 256](#page-255-0)

#### **Krav på koordinatsystemet**

Verktygsmodellens koordinatsystem måste uppfylla följande krav:

■ Z-axeln är verktygsmodellens rotationsaxel.

Styrsystemet riktar in verktygsmodellen parallellt med verktygskoordinatsystemet **T-CS**.

**Ytterligare information:** ["verktyg-koordinatsystem T-CS", Sida 233](#page-232-0)

3D-modellens ursprungskoordinater måste alltid vara identiska med den uppmätta punkten på verktyget. När du mäter verktyget vid verktygsspetsen måste du också ställa in ursprungskoordinaterna för 3D-modellen vid verktygsspetsen.

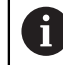

Om du har mätt en kulfräs vid kulans centrum ställer du lämpligen in ursprungskoordinaterna till kulans centrum.

**Ytterligare information:** ["Verktygsspets TIP", Sida 176](#page-175-0) **Ytterligare information:** Bruksanvisning Programmering och testning

#### <span id="page-213-0"></span>**9.7.1 Tilldela verktygsmodell**

Såhär tilldelar du ett verktyg en verktygsmodell:

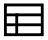

Välj driftart **Tabeller**

Aktivera **Editering**

- Välj **Verktygsförvaltning**
- Välj önskat verktyg
- Editering  $\bullet$
- Öppna ev. arbetsområdet **Formulär**
- Välj parametern **TSHAPE** i området **Geometriska tilläggsdata**
- > Styrsystemet visar tillgängliga verktygsmodeller i fönstret 3D**verktygsmodell**.
- Välj önskad verktygsmodell

OK

- **OK** väljs
- > Styrsystemet tilldelar verktyget verktygsmodellen.

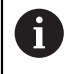

Styrsystemet tar hänsyn till verktygsmodellen först efter nästa verktygsanrop.

# **Anmärkning**

- Styrsystemet tar alltid hänsyn till en tilldelad verktygsmodell, även med verktygsradien **R=0**. Simuleringen visar en verktygsmodells rätta form, t.ex. i samband med en CAM-utmatning till mittpunktsbanan.
- När du raderar ett verktyg tar du även bort verktygsmodellen från mappen **Toolshapes**. På så sätt kan du förhindra att verktygsmodellen råkar referensköras för ett annat verktyg.
- Kolumnen **LCUTS** i verktygstabellen är oberoende av verktygsmodellens nollpunkt. Värdet gäller med utgångspunkt från verktygets verktygsspets och är verksamt i positiv riktning i Z-axeln.

Ytterligare information: ["verktygstabell tool.t", Sida 451](#page-450-0)

Även om måttenheten tum är aktiv i styrsystemet eller i NC-programmet tolkar styrsystemet måtten från 3D-filer i mm.

# **9.8 Verktygsanvändningskontroll**

#### **Användningsområde**

Med hjälp av verktygsanvändningskontrollen kan du kontrollera de verktyg som används i NC-programmet före programstarten. Styrsystemet kontrollerar om de använda verktygen finns till hands i verktygets magasin och om det finns tillräckligt med livslängd kvar. Man kan lägga in saknade verktyg i maskinen före programstarten eller byta ut verktyg eftersom de inte håller så länge till. På så sätt förhindrar du avbrott under programkörningen.

#### **Relaterade ämnen**

- Innehåll i verktygsanvändningsfilen
	- **Ytterligare information:** ["Verktygsanvändningsfil", Sida 485](#page-484-0)
- Verktygsanvändningskontroll i Batch Process Manager (#154 / #2-05-1) **Ytterligare information:** Bruksanvisning Programmering och testning

#### **Förutsättningar**

För att kunna genomföra en verktygsanvändningskontroll behöver du en verktygsanvändningsfil

Med maskinparametern **createUsageFile** (nr 118701) definierar maskintillverkaren om funktionen **Skapa verktygsanvändningsfil** är godkänd.

- **Ytterligare information:** ["Verktygsanvändningsfil", Sida 485](#page-484-0)
- Inställning **Skapa verktygsanvändningsfil** är inställd på **en gång** eller **alltid Ytterligare information:** ["Kanalinställningar", Sida 546](#page-545-0)
- Använd samma verktygstabell för simuleringen som för programkörningen **Ytterligare information:** Bruksanvisning Programmering och testning

#### **Funktionsbeskrivning**

#### <span id="page-214-0"></span>**Genererar en verktygsanvändningsfil**

För att kunna genomföra en verktygsanvändningskontroll krävs det en verktygsanvändningsfil.

När inställningen **Skapa verktygsanvändningsfil**ställs in på **engångs** eller **alltid** framställer styrsystemet i följande fall en verktyg-användningsfil:

- Simulera helt ett NC-program
- Exekvera hela NC-programmet
- Välj symbolen **Uppdatera** i området **Verktygsanvändning** i kolumnen **Verktygskontroll**

Styrsystemet lagrar verktygsanvändningsfil med ändelsen **\*.t.dep** i samma mapp som NC-programmet ligger i.

**Ytterligare information:** ["Verktygsanvändningsfil", Sida 485](#page-484-0)

# **Kolumnen Verktygskontroll i arbetsområdet Program**

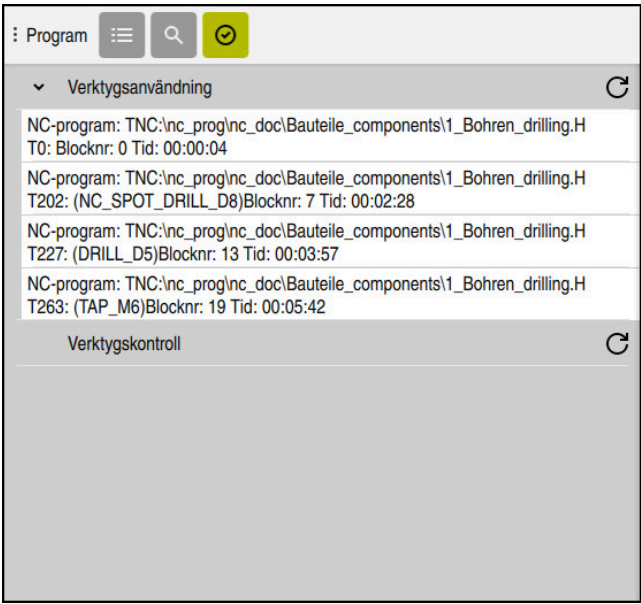

Kolumnen **Verktygskontroll** i arbetsområdet **Program**

Styrsystemet visar följande områden i kolumnen **Verktygskontroll** i arbetsområdet **Program**:

**Verktygsanvändning**

**Ytterligare information:** ["Området Verktygsanvändning", Sida 216](#page-215-0)

- **Verktygskontroll Ytterligare information:** ["Området Verktygskontroll", Sida 217](#page-216-0)
- **Utför villkorligt stopp**
- **Ytterligare information:** ["Overridestyrenhet", Sida 521](#page-520-0)

<span id="page-215-0"></span>**Ytterligare information:** Bruksanvisning Programmering och testning

#### **Området Verktygsanvändning**

Området **Verktygsanvändning** är tomt innan en verktygsanvändningsfil skapas.

**Ytterligare information:** ["Genererar en verktygsanvändningsfil", Sida 215](#page-214-0)

**Ytterligare information:** ["Verktygsanvändningsfil", Sida 485](#page-484-0)

Styrsystemet visar i området **Verktygsanvändning** den kronologiska följdordningen för alla verktygsanrop med följande information:

- Den sökväg i NC-programmet, som används till att hämta verktyget
- Verktygsnummer och vid behov verktygsnamn
- Radnummer för verktygsanropet i NC-programmet
- Verktyg-användningstid mellan verktygsbyten

Med symbolen **Uppdatera** kan du skapa en verktygsanvändningsfil för NC-programmet.
#### **Området Verktygskontroll**

Innan du genomfört en verktygsanvändningskontroll med symbolen **Uppdatera** har området **Verktygskontroll** inget innehåll.

**Ytterligare information:** ["Utför verktygsanvändningskontroll", Sida 217](#page-216-0) När verktygsanvändningskontrollen genomförs kontrollerar styrsystemet följande:

- Verktyg är definierat i verktygshanteringen **Ytterligare information:** ["Verktygsförvaltning ", Sida 204](#page-203-0)
- Verktyg är definierat i platstabellen

**Ytterligare information:** ["Platstabell tool\\_p.tch", Sida 482](#page-481-0)

Verktyg förfogar över tillräckligt med återstående livstid

Styrsystemet kontrollerar om den kvarvarande livstiden för verktyget **TIME1** minus **CUR\_TIME** räcker för bearbetningen. Därför måste den återstående livstiden vara större än verktygets användningstid **WTIME** ur verktygsanvändningsfil.

**Ytterligare information:** ["verktygstabell tool.t", Sida 451](#page-450-0) **Ytterligare information:** ["Verktygsanvändningsfil", Sida 485](#page-484-0)

Styrsystemet visar i området **Verktygskontroll** följande information:

- OK: alla verktyg finns till hands och har tillräckligt med kvarvarande livstid
- **Inget lämpligt verktyg**: verktyg är inte definierat i verktygshanteringen Kontrollera i detta fall om rätt verktyg har valts i verktygsanropet. Sätt annars upp verktyget i verktygshanteringen.
- **Externt verktyg**: Verktyget är definierat i verktygshanteringen men inte i platstabellen

Om din maskin är utrustad med ett magasin ska det saknade verktyget lagras i magasinet.

**Kvarvarande livstid är för kort**: Verktyget är spärrat eller har inte tillräckligt med livstid kvar

Byt verktyg eller använd ett systerverktyg.

**Ytterligare information:** Bruksanvisning Programmering och testning

## <span id="page-216-0"></span>**9.8.1 Utför verktygsanvändningskontroll**

Såhär genomför du en verktygsanvändningskontroll:

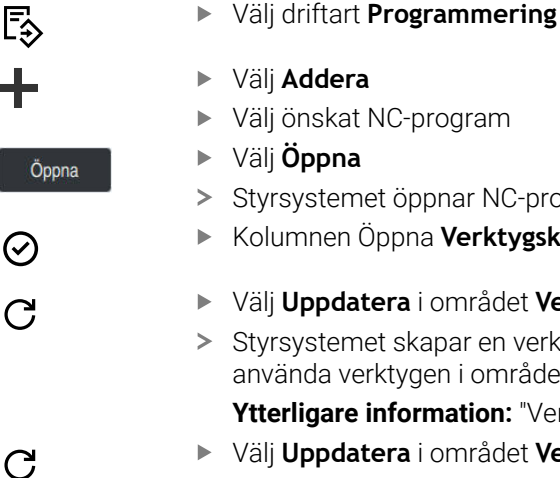

- Välj **Addera**
- Välj önskat NC-program
- Välj **Öppna**
	- > Styrsystemet öppnar NC-programmet under en ny flik.
	- Kolumnen Öppna **Verktygskontroll**
	- Välj **Uppdatera** i området **Verktygsanvändning**
	- Styrsystemet skapar en verktygsanvändningsfil och visar de använda verktygen i området **Verktygsanvändning**. **Ytterligare information:** ["Verktygsanvändningsfil", Sida 485](#page-484-0)
	- Välj **Uppdatera** i området **Verktygskontroll**
	- > Styrsystemet utför verktygsanvändningskontroll.
	- > I området **Verktygskontroll** visar styrsystemet om alla verktyg är tillgängliga och har tillräcklig livslängd kvar.

## **Anmärkning**

- Om du trycker två gånger eller dubbelklickar på en verktygsuppgift i områdena **Verktygsanvändning** eller **Verktygskontroll** växlar styrsystemet till det valda verktyget i verktygshanteringen. Du kan göra anpassningar om det behövs.
- I fönstret **Simuleringsinställningar** kan du välja när styrsystemet tar fram en verktygsanvändningsfil för simuleringen.

**Ytterligare information:** Bruksanvisning Programmering och testning

Styrsystemet lagrar verktygsanvändningsfilen som beroende fil med ändelsen **\*.dep**.

**Ytterligare information:** ["Verktygsanvändningsfil", Sida 485](#page-484-0)

■ I inställningarna i driftarten **Filer** kan du definiera om styrsystemet ska visa beroende filer i filhanteringen.

**Ytterligare information:** Bruksanvisning Programmering och testning

Styrsystemet visar ordningsföljden för verktygsanrop för det NC-program som är aktivt i programkörningen i tabellen **T-använd.följd** (#93 / #2-03-1).

**Ytterligare information:** ["T-använd.följd \(#93 / #2-03-1\)", Sida 487](#page-486-0)

Styrsystemet visar en översikt över alla verktygsanrop för det NC-program som är aktivt i programkörningen i tabellen **Bestyckn.lista** (#93 / #2-03-1).

**Ytterligare information:** ["Bestyckn.lista \(#93 / #2-03-1\)", Sida 489](#page-488-0)

- Med funktionen **FN 18: SYSREAD ID975 NR1** kan verktygsanvändningskontrollen för ett NC-program begäras.
- Med funktionen FN 18: SYSREAD ID975 NR2 IDX kan verktygsanvändningskontrollen för en palettabell begäras. Efter **IDX** definierar du raden i palettabellen.
- Med maskinparameter **autoCheckPrg** (nr 129801) definierar maskintillverkaren om styrsystemet automatiskt ska skapa en verktygsanvändningsfil vid val av ett NC-program.
- Med maskinparametern **autoCheckPal** (nr 129802) definierar maskintillverkaren om styrsystemet automatiskt ska skapa en verktygsanvändningsfil vid val av en palettabell.

**10**

**Koordinattransformation**

# <span id="page-219-0"></span>**10.1 Referenssystem**

# **10.1.1 Översikt**

För att styrsystemet ska kunna placera en axel på rätt plats krävs det entydiga koordinater. Entydiga koordinater kräver utöver de definierade värdena även ett referenssystem där värdena gäller.

Styrsystemet skiljer mellan följande koordinatsystem:

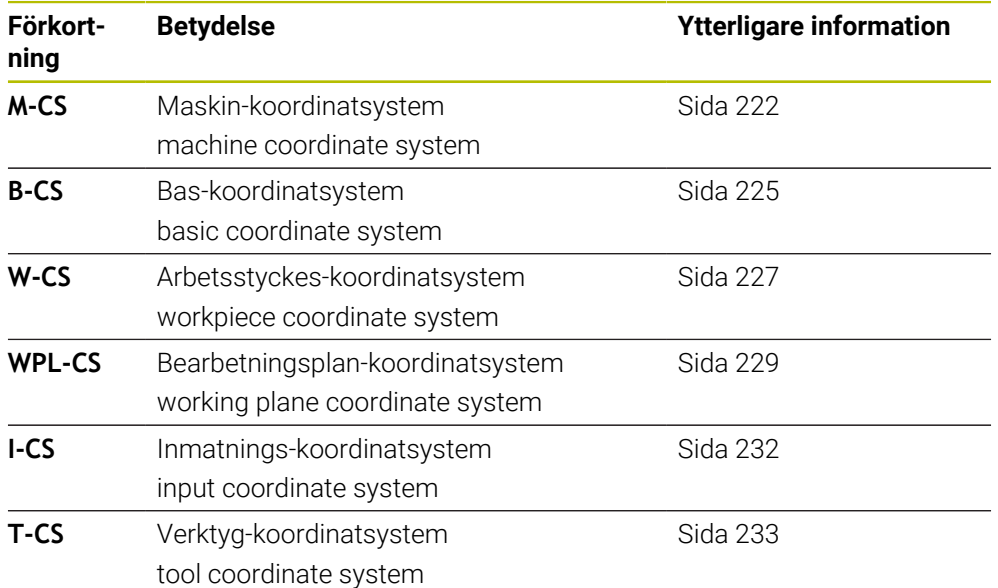

Styrsystemet använder olika referenssystem för olika tillämpningar. På detta sätt kan du alltid kan byta verktyg i samma position men anpassa bearbetningen av ett NC-programefter arbetsstyckets position.

Referenssystemen bygger på varandra. Maskinkoordinatsystemet **M-CS** är då referenskoordinatsystem. Positionen och orienteringen för följande referenssystem bestäms utifrån detta genom transformationer.

#### **Definition**

#### **Transformationer**

Translatoriska Transformationer möjliggör en förskjutning längs en tallinje. Rotatoriska transformationer möjliggör en rotation kring en punkt.

## **10.1.2 Grunder till koordinatsystem**

#### **Typer av koordinatsystem**

För att få entydiga koordinater måste du definiera en punkt i alla axlar på koordinatsystemet:

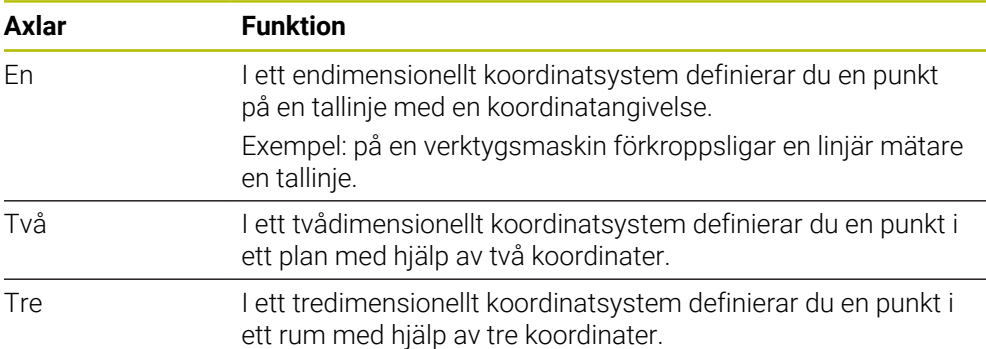

När axlarna står vinkelrätt mot varandra bildar de ett kartesiskt koordinatsystem. Med högerhandsregeln kan du efterskapa ett tredimensionellt kartesiskt koordinatsystem. Fingertopparna pekar i axlarnas positiva riktningar.

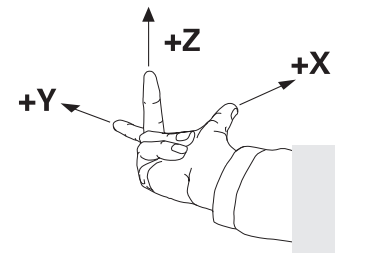

#### **Koordinatsystems ursprung**

Unika koordinater kräver en definierad referenspunkt som värdena utgående från 0 är baserade på. Denna punkt är koordinatursprunget som för alla styrningens tredimensionella kartesiska koordinatsystem ligger i skärningspunkten mellan axlarna. Koordinatursprunget har koordinaterna **X+0**, **Y+0** och **Z+0**.

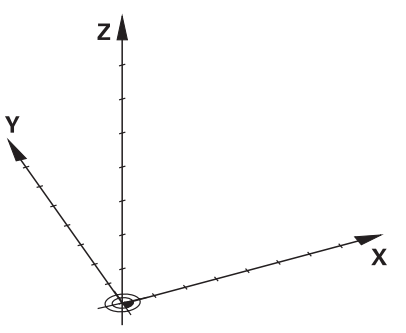

# <span id="page-221-0"></span>**10.1.3 maskin-koordinatsystem M-CS**

## **Användningsområde**

I maskin-koordinatsystem **M-CS** programmerar du konstanta positioner, t.ex. frikörning av en säker position. Även maskintillverkaren definierar konstanta positioner i **M-CS**, t.ex. verktygets växelpunkt.

# **Funktionsbeskrivning**

### **Egenskaper hos maskinkoordinatsystemet M-CS**

Maskinkoordinatsystemet motsvarar kinematikbeskrivningen **M-CS** och därmed verktygsmaskinens faktiska mekanik. De fysiska axlarna på en maskin behöver inte vara exakt vinkelräta mot varandra, och de motsvarar inte heller ett kartesiskt koordinatsystem. **M-CS** består av flera endimensionella koordinatsystem, som motsvarar maskinens axlar.

Maskintillverkaren definierar läget och riktningen för det endimensionella koordinatsystemet i Kinematikbeskrivningen.

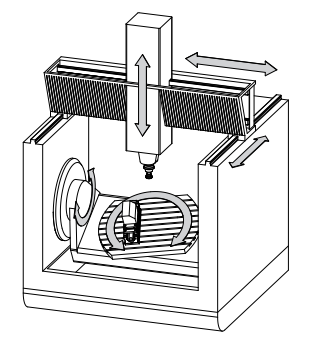

Koordinatursprunget för **M-CS** är maskinens nollpunkt. Maskintillverkaren definierar läget på maskinens nollpunkt i maskinkonfigurationen.

Värdena i maskinkonfigurationen definierar nollägena för mätsystemen och de motsvarande maskinaxlar. Maskinnollpunkten ligger inte nödvändigtvis i de fysiska axlarnas teoretiska skärningspunkt. Den kan också ligga utanför rörelseområdet.

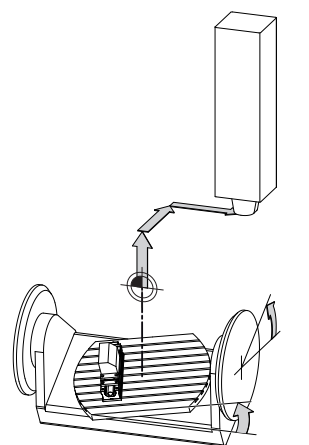

Positionen för maskin-nollpunkten i maskinen

# **Transformationer i maskinkoordinatsystemet M-CS**

Det går att definiera följande transformationer i maskinkoordinatsystemet **M-CS**:

Axelförskjutningar i **OFFS**-spalterna i nollpunktstabellen

**Ytterligare information:** ["Utgångspunktstabell \\*.pr", Sida 490](#page-489-0)

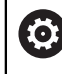

Maskintillverkaren konfigurerar referenspunkttabellens **OFFS**-spalter så att de passar till maskinen.

Axelförskjutningar i roterande axlar och parallellaxlar med hjälp av nollpunktstabellen

**Ytterligare information:** Bruksanvisning Programmering och testning

Axelförskjutningar i roterande axlar och parallellaxlar med hjälp av funktionen **TRANS DATUM**

**Ytterligare information:** Bruksanvisning Programmering och testning

Funktionen **Adderande offset (M-CS)** för rotationsaxlar i arbetsområdet **GPS** (#44 / #1-06-1)

**Ytterligare information:** ["Globala programinställningar GPS \(#44 / #1-06-1\)",](#page-288-0) [Sida 289](#page-288-0)

61

Maskintillverkaren kan definiera ytterligare transformationer. **[Ytterligare information:](#page-223-0)** "Hänvisning", Sida 224

## **Positionsvisning**

Följande lägen för positionsindikatorn hänvisar till maskinkoordinatsystemet **M-CS**:

- **Börpos. maskinsystem (REFSOLL)**
- **Ärpos. maskinsystem (REFIST)**

Skillnaden mellan värdena för **REFÄR**- och **ÄR**-lägena för en axel är resultatet av alla nämnda offset och alla aktiva transformationer i andra referenssystem.

## **Programmera koordinatinmatning i maskinkoordinatsystemet M-CS**

Med tilläggsfunktion **M91** programmeras koordinaterna till maskinens nollpunkt.

# <span id="page-223-0"></span>**Hänvisning**

Maskintillverkaren kan definiera följande tillkommande transformationer i maskinkoordinatsystemet **M-CS**:

- Tillkommande axelförskjutningar vid parallellaxlar med **OEM-offset**
- Axelförskjutningar i **OFFS**-kolumnerna i palettutgångspunktstabellen

# *HÄNVISNING*

#### **Varning kollisionsrisk!**

Beroende maskinen kan ditt styrsystem förfoga över ytterligare en palettreferenspunkttabell. Från maskintillverkaren definierade värden för palettreferenspunkttabellerna fungerar även för de värden du definierat ur referenspunkttabellen. I arbetsområdet **Positioner** visar styrsystemet om en palettutgångspunkt är aktiv, och i så fall vilken. Eftersom värdena i palettutgångspunktstabellen inte är synliga eller redigerbara utanför tillämpningen **inriktning** finns det kollisionsrisk vid alla förflyttningar!

- Beakta dokumentationen från din maskintillverkare
- Använd bara palettutgångspunkter i samband med paletter
- Ändra bara palettutgångspunkter i samråd med maskintillverkaren
- Kontrollera palettutgångspunkten i tillämpningen **inriktning** före bearbetningen

### **Exempel**

Detta exempel visar skillnaden mellan en förflyttning med och utan **M91**. Exemplet visar förhållandet med en Y-axel som kilaxel som inte är vinkelrätt placerad gentemot ZX-planet.

#### **Förflyttningsrörelse utan M91**

#### **11 L IY+10**

I kartesiska koordinatsystem programmeras **I-CS**. Lägena **ÄR** och **BÖRV** för positionsindikator visar endast en rörelse för Y-axeln i **I-CS**.

Baserat på de definierade värdena bestämmer styrsystemet de nödvändiga förflyttningsvägarna för maskinaxlarna. Eftersom maskinaxlarna inte står vinkelrätt mot varandra förflyttar styrsystemet axlarna **Y** och **Z**.

Eftersom maskinkoordinatsystemet **M-CS** som avbildar maskinaxlar visar lägena **REFÄR** och **REFBÖR** i positionsdisplayen rörelser som görs av Y-axeln och Z-axeln i M-CS. **M-CS**.

#### **Förflyttningsrörelse med M91**

#### **11 L IY+10 M91**

Styrsystemet förflyttar maskinaxeln **Y** 10 mm. Lägena **REFÄR** och **REFBÖR** för positionsindikator visar endast en rörelse för Y-axeln i **M-CS**.

**I-CS** är i motsats till **M-CS** ett kartesiskt koordinatsystem där axlarna för de två referenssystemen inte stämmer överens. Lägena **ÄR** och **BÖRV** för positionsindikatorn visar rörelser för Y-axeln och Z-axeln i **I-CS**.

## <span id="page-224-0"></span>**10.1.4 Baskoordinatsystem B-CS**

### **Användningsområde**

I baskoordinatsystemet **B-CS** definierar du läget och riktningen på arbetsstycket. Det bestämmer värdena t.ex.med hjälp av ett 3D-avkänningssystem. Styrsystemet lagrar värdena in referenspunkttabellen.

### **Funktionsbeskrivning**

#### **Egenskaper hos baskoordinatsystemet B-CS**

Baskoordinatsystemet **B-CS** är ett tredimensionellt kartesiskt koordinatsystem där koordinatutgångspunkten är slutet på den kinematiska beskrivningen.

Maskintillverkaren definierar koordinatursprunget och riktningen på **B-CS**.

#### **Transformationen i bas-koordinatsystem B-CS**

Följande spalter i referenspunkttabellen fungerar i baskoordinatsystemet **B-CS**:

- **X**
- **Y**
- **Z**
- **SPA**
- **SPB**
- **SPC**

**(ö)** 

De anger position och riktning för arbetsstycke-koordinatsystemet **W-CS**, t.ex. md hjälp av ett 3D-avkänningssystem. Styrsystemet lagrar det givna värdet som bastransformationer i **B-CS** i referenspunkttabellen.

**Ytterligare information:** ["Referenspunkhantering", Sida 235](#page-234-0)

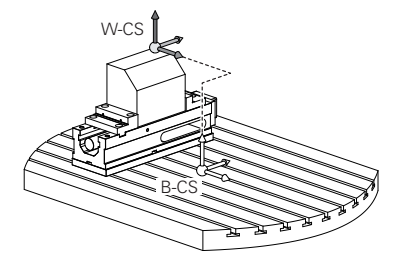

Maskintillverkaren konfigurerar referenspunkttabellens **GRUND-TRANSFORM.**-spalter så att de passar till maskinen.

**[Ytterligare information:](#page-225-0)** "Hänvisning", Sida 226

# <span id="page-225-0"></span>**Hänvisning**

Maskintillverkaren kan definiera ytterligare bastransformationer i palettutgångspunktstabellen.

# *HÄNVISNING*

### **Varning kollisionsrisk!**

Beroende maskinen kan ditt styrsystem förfoga över ytterligare en palettreferenspunkttabell. Från maskintillverkaren definierade värden för palettreferenspunkttabellerna fungerar även för de värden du definierat ur referenspunkttabellen. I arbetsområdet **Positioner** visar styrsystemet om en palettutgångspunkt är aktiv, och i så fall vilken. Eftersom värdena i palettutgångspunktstabellen inte är synliga eller redigerbara utanför tillämpningen **inriktning** finns det kollisionsrisk vid alla förflyttningar!

- Beakta dokumentationen från din maskintillverkare
- Använd bara palettutgångspunkter i samband med paletter
- Ändra bara palettutgångspunkter i samråd med maskintillverkaren
- Kontrollera palettutgångspunkten i tillämpningen **inriktning** före bearbetningen

## <span id="page-226-0"></span>**10.1.5 arbetsstycke-koordinatsystem W-CS**

### **Användningsområde**

I arbetsstycke-koordinatsystemet **W-CS** definieras läget och riktningen på bearbetningsplanet. Av denna anledning ska transformationer och svängningar i arbetsplanet programmeras.

### **Funktionsbeskrivning**

#### **Egenskaper hos arbetsstycke-koordinatsystemet W-CS**

Das arbetsstycke-koordinatsystem **W-CS** är ett tredimensionellt kartesiskt koordinatsystem vars koordinatutgångspunkten är det aktiva arbetsstyckets referenspunkt från referenspunktstabellen.

Både läget och riktningen på **W-CS** definieras med hjälp av bastransformationen i referenspunkttabellen.

**Ytterligare information:** ["Referenspunkhantering", Sida 235](#page-234-0)

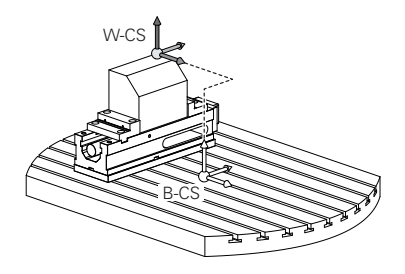

#### **Transformationer i arbetsstyckeskoordinatsystemet W-CS**

HEIDENHAIN rekommenderar användning av följande transformationer i arbetsstyckeskoordinatsystemet **W-CS**:

- Axlarna **X**, **Y**, **Z** i funktionen **TRANS DATUM** före tiltningen av bearbetningsplanet **Ytterligare information:** Bruksanvisning Programmering och testning
- Kolumnerna **X**, **Y**, **Z** i nollpunktstabellen före tiltningen av bearbetningsplanet **Ytterligare information:** Bruksanvisning Programmering och testning
- Funktionen **TRANS MIRROR** eller cykeln **8 SPEGLING** före tiltning av bearbetningsplanet med rymdvinkel

**Ytterligare information:** Bruksanvisning Programmering och testning **Ytterligare information:** Bruksanvisning bearbetningscykler

**PLANE**-funktioner för tiltning av bearbetningsplanet (#8 / #1-01-1)

**Ytterligare information:** Bruksanvisning Programmering och testning

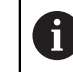

Du kan fortfarande exekvera NC-program från äldre styrsystem som innehåller cykel **19 BEARBETNINGSPLAN**.

Med dessa transformationer ändrar du läge och orientering för bearbetningsplanskoordinatsystemet **WPL-CS**.

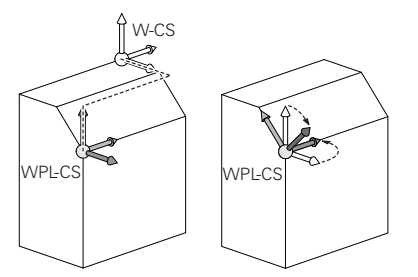

# *HÄNVISNING*

#### **Varning kollisionsrisk!**

Styrsystemet reagerar på olika sätt på de programmerade transformationernas typ och ordningsföljd. Vid olämpliga funktioner kan oförutsägbara rörelser eller kollisioner uppstå.

- ▶ Programmera bara de rekommenderade transformationerna i respektive referenssystem
- Använd tiltfunktioner med rymdvinklar istället för axelvinklar
- Testa NC-programmet med hjälp av simuleringen

Maskintillverkaren definierar i maskinparametern **planeOrientation** 6 (nr 201202) om styrsystemet ska tolka inmatningsvärdena för cykel **19 BEARBETNINGSPLAN** som rymdvinkel eller axelvinkel.

Typen av tiltfunktion har följande inverkan på resultatet:

- Om du tiltar med rymdvinklar (**PLANE**-funktioner utom **PLANE AXIAL**, cykel **19**) ändrar tidigare programmerade transformationer läget för arbetsstyckets nollpunkt och rotationsaxlarnas orientering:
	- En förskjutning med funktionen **TRANS DATUM** ändrar läget för arbetsstyckets nollpunkt.
	- En spegling ändrar rotationsaxlarnas orientering. Hela NC-programmet inkl. rymdvinkeln speglas.
- Om du tiltar med axelvinklar (PLANE AXIAL, cykel 19) har en tidigare programmerad spegling ingen inverkan på rotationsaxlarnas orientering. Med de här funktionerna positionerar du maskinaxlarna direkt.

## **Ytterligare transformationer med globala programinställningar GPS (#44 / #1-06-1)**

I arbetsområdet **GPS** (#167 / #1-02-1) kan du definiera följande ytterligare transformationer i arbetsstyckeskoordinatsystemet **W-CS**:

#### **Additiv grundvridning (W-CS)**

Funktionen verkar utöver grundvridningen eller 3D-grundvridningen från referenspunkttabellen eller palettreferenspunkttabellen. Funktionen är den första möjliga transformationen i **W-CS**.

**Förskjutning (W-CS)**

Funktionen fungerar tillsammans med en nollpunktsförskjutning som definierats i ett NC-program (Funktion **TRANS DATUM**) och innan panorering av arbetsplanet.

**Spegling (W-CS)**

Funktionen fungerar tillsammans med en spegling som definierats i ett NC-program (Funktion **TRANS MIRROR** eller cykel**8 SPEGLING**) och före svängning av arbetsplanet.

**Förskjutning (mW-CS)**

Funktionen fungerar i så kallade modifierade arbetsstycke-koordinatsystem. Funktionen fungerar enligt funktionerna **Förskjutning (W-CS)** och **Spegling (W-CS)** och före svängning av arbetsplanet.

**Ytterligare information:** "Globale Programmeinstellungen GPS", Sida

## **Anmärkning**

De programmerade värdena i NC-programmet hänvisar till ingångskoordinatsystemet **I-CS**. Om inga transformationer har definierats i NC-programmet är Ursprunget och läget på arbetsstycke-koordinatsystemet **W-CS**, på bearbetningsplan-koordinatsystemet **WPL-CS** och på **I-CS** identiska.

**Ytterligare information:** ["Inmatnings-koordinatsystem I-CS", Sida 232](#page-231-0)

■ Vid en ren 3-axelsbehandling är arbetsstycke-koordinatsystemet **W-CS** och bearbetningsplan-koordinatsystemet **WPL-CS** identiska. Alla transformationer påverkar i detta fall inmatnings-koordinatsystemet **I-CS**.

**Ytterligare information:** ["bearbetningsplan-koordinatsystem WPL-CS",](#page-228-0) [Sida 229](#page-228-0)

Resultatet av de successiva transformationerna beror på i vilken ordningsföljd de har programmerats.

### <span id="page-228-0"></span>**10.1.6 bearbetningsplan-koordinatsystem WPL-CS**

#### **Användningsområde**

I bearbetningsplan-koordinatsystem **WPL-CS** definieras läget och riktningen på inmatnings-koordinatsystemet **I-CS** och därmed referensen för koordinatvärdena i NC-programmet. Av denna anledning ska transformationer programmeras efter svängning av arbetsplanet.

**Ytterligare information:** ["Inmatnings-koordinatsystem I-CS", Sida 232](#page-231-0)

#### **Funktionsbeskrivning**

#### **Egenskaper på bearbetningsplan-koordinatsystemet WPL-CS**

Bearbetningsplan-koordinatsystemet **WPL-CS** är ett tredimensionellt kartesiskt koordinatsystem. Koordinatursprunget till **WPL-CS** definieras med hjälp av transformationer i arbetsstycke-koordinatsystem **W-CS**.

**Ytterligare information:** ["arbetsstycke-koordinatsystem W-CS", Sida 227](#page-226-0) Om inga transformationer har definierats i **W-CS** är läget och orienteringen på **W-CS** och **WPL-CS** identiska.

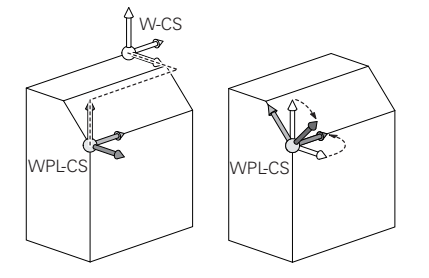

## **Transformationer i bearbetningsplan-koordinatsystem WPL-CS**

HEIDENHAIN rekommenderar användning av följande transformationer i bearbetningsplan-koordinatsystem **WPL-CS**:

- Axlarna **X**, **Y**, **Z** i funktionen **TRANS DATUM Ytterligare information:** Bruksanvisning Programmering och testning
- Funktionen **TRANS MIRROR** eller cykel **8 SPEGLING Ytterligare information:** Bruksanvisning Programmering och testning **Ytterligare information:** Bruksanvisning bearbetningscykler
- Funktionen **TRANS ROTATION** eller cykel **10 VRIDNING Ytterligare information:** Bruksanvisning Programmering och testning **Ytterligare information:** Bruksanvisning bearbetningscykler
- Funktionen **TRANS SCALE** eller cykel **11 SKALFAKTOR Ytterligare information:** Bruksanvisning Programmering och testning **Ytterligare information:** Bruksanvisning bearbetningscykler
- Zyklus **26 SKALFAKTOR AXELSP. Ytterligare information:** Bruksanvisning bearbetningscykler
- Funktionen **PLANE RELATIV** (#8 / #1-01-1)

**Ytterligare information:** Bruksanvisning Programmering och testning Med dessa transformationer ändrar du läge och orientering för systemet för angivning av koordinater **WPL-CS**.

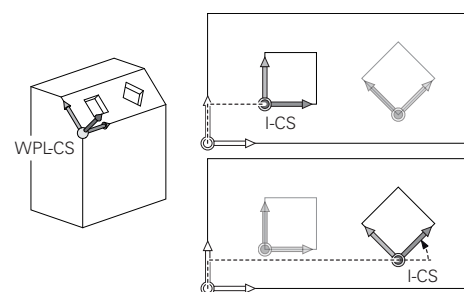

# *HÄNVISNING*

#### **Varning kollisionsrisk!**

Styrsystemet reagerar på olika sätt på de programmerade transformationernas typ och ordningsföljd. Vid olämpliga funktioner kan oförutsägbara rörelser eller kollisioner uppstå.

- Programmera bara de rekommenderade transformationerna i respektive referenssystem
- Använd tiltfunktioner med rymdvinklar istället för axelvinklar
- Testa NC-programmet med hjälp av simuleringen

## **Ytterligare transformation med globala programinställningar GPS (#167 / #1-02-1)**

Transformationen **Vridning (I-CS)** i arbetsområdet **GPS** fungerar utöver e vridning i NC-programmet.

**Ytterligare information:** ["Globala programinställningar GPS \(#44 / #1-06-1\)",](#page-288-0) [Sida 289](#page-288-0)

## **Ytterligare transformationer med frässvarvning (#50 / #4-03-1)**

Med programvarualternativet frässvarvning står dessutom följande transformationer till förfogande:

- Precessionsvinkel med följande cykler:
	- Cykel **800 ANPASSA SVARVSYSTEM**
	- Cykel **801 AATERSTAELL ROTATIONSSYSTEM**
	- Cykel **880 KUGGFRAESNING**
- Av maskintillverkaren definierad OEM-transformation för speciella vridkinematiker

Maskintillverkaren kan definiera en OEM-transformation och en  $\mathbf{f}$ precessionsvinkel även utan programvaruoptionen Frässvarvning (#50 / #4-03-1).

En OEM-transformation fungerar före precessionsvinkeln.

Om en OEM-transformation eller en precessionsvinkel har definierats visar styrsystemet värdena i fliken **POS** till arbetsområdet **STATUS**. Dessa transformationer fungerar även i frässvarvning!

**[Ytterligare information:](#page-137-0)** "Flik POS", Sida 138

## **Ytterligare transformation med kugghjulstillverkning (#157 / #4-05-1)**

Med hjälp av följande cykler kan du definiera en precessionsvinkel:

- Cykel **286 KUGGHJUL VALSFRAESNING**
- Cykel **287 KUGGHJUL SKIVING**

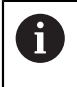

Maskintillverkaren kan definiera en precessionsvinkel även utan programvaruoptionen Kugghjulstillverkning (#157 / #4-05-1).

# **Anmärkning**

■ De programmerade värdena i NC-programmet hänvisar till ingångskoordinatsystemet **I-CS**. Om inga transformationer har definierats i NC-programmet är Ursprunget och läget på arbetsstycke-koordinatsystemet **W-CS**, på bearbetningsplan-koordinatsystemet **WPL-CS** och på **I-CS** identiska.

**Ytterligare information:** ["Inmatnings-koordinatsystem I-CS", Sida 232](#page-231-0)

- Vid en ren 3-axelsbehandling är arbetsstycke-koordinatsystemet **W-CS** och bearbetningsplan-koordinatsystemet **WPL-CS** identiska. Alla transformationer påverkar i detta fall inmatnings-koordinatsystemet **I-CS**.
- Resultatet av de successiva transformationerna beror på i vilken ordningsföljd de har programmerats.
- Som **PLANE**-funktion (#8 / #1-01-1) är **PLANE RELATIV** verksam i arbetsstyckeskoordinatsystemet **W-CS** och riktar in bearbetningsplanets koordinatsystem **WPL-CS**. Värdet på den adderande lutningen utgår dock alltid från det aktuella**WPL-CS**.

# <span id="page-231-0"></span>**10.1.7 Inmatnings-koordinatsystem I-CS**

# **Användningsområde**

De programmerade värdena i NC-programmet hänvisar till ingångskoordinatsystemet **I-CS**. Med hjälp av positioneringsblock programmeras verktygets position.

# **Funktionsbeskrivning**

### **Egenskaper hos inmatnings-koordinatsystemet I-CS**

Inmatningskoordinatsystemet **I-CS** är ett tredimensionellt kartesiskt koordinatsystem. Koordinatursprunget till **I-CS** definieras med hjälp av transformationer i bearbetningsplanet-koordinatsystemet **WPL-CS**.

**Ytterligare information:** ["bearbetningsplan-koordinatsystem WPL-CS", Sida 229](#page-228-0) Om inga transformationer har definierats i **WPL-CS** är läget och orienteringen på **WPL-CS** och **I-CS** identiska.

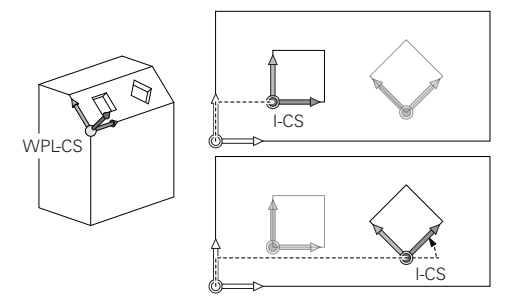

## **Positioneringsblock i inmatnings-koordinatsystemet I-CS**

I inmatnings-koordinatsystem **I-CS** definieras verktygets position med hjälp av positioneringsblock. Positionen på verktyget definierar läget på verktygets koordinatsystem **T-CS**.

**Ytterligare information:** ["verktyg-koordinatsystem T-CS", Sida 233](#page-232-0)

Det går att definiera följande positioneringsblock:

- Axelparallella positioneringsblock
- Konturfunktioner med kartesiska eller polära koordinater
- Räta linjer LN med kartesiska koordinater och ytnormalvektorer (#9 / #4-01-1)
- Cykler

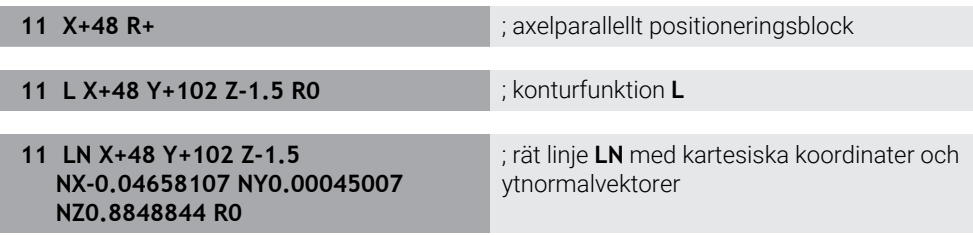

## **Positionsvisning**

Följande lägen för positionsindikatorn hänvisar till inmatnings-koordinatsystemet **I-CS**:

- Börposition (SOLL)
- **Ärposition (IST)**

# **Anmärkning**

- De programmerade värdena i NC-programmet hänvisar till ingångskoordinatsystemet **I-CS**. Om inga transformationer har definierats i NC-programmet är Ursprunget och läget på arbetsstycke-koordinatsystemet **W-CS**, på bearbetningsplan-koordinatsystemet **WPL-CS** och på **I-CS** identiska.
- Vid en ren 3-axelsbehandling är arbetsstycke-koordinatsystemet **W-CS** och bearbetningsplan-koordinatsystemet **WPL-CS** identiska. Alla transformationer påverkar i detta fall inmatnings-koordinatsystemet **I-CS**.

**Ytterligare information:** ["bearbetningsplan-koordinatsystem WPL-CS", Sida 229](#page-228-0)

# <span id="page-232-0"></span>**10.1.8 verktyg-koordinatsystem T-CS**

## **Användningsområde**

I verktygskoordinatsystemet **T-CS** iscensätter styrsystemet verktygskompensering och en verktygsjustering.

# **Funktionsbeskrivning**

## **Egenskaper hos verktyg-koordinatsystemet T-CS**

Verktygets koordinatsystem **T-CS** är ett tredimensionellt kartesiskt koordinatsystem där verktygsspetsen är utgångspunkten för beräkning av koordinaterna TIP. Verktygsspetsen definieras med information i verktygshanteringen med hänsyn till verktygshållarens referenspunkt. Maskintillverkaren definierar normalt verktygshållarens referenspunkt på spindelnosen.

**Ytterligare information:** ["Referenspunkter i maskinen", Sida 170](#page-169-0)

Verktygsspetsen definieras medföljande spalter i verktygshanteringen med hänsyn till verktygshållarens referenspunkt:

- **L**
- **DL**
- **ZL** (#50 / #4-03-1) (#156 / #4-04-1)
- **XL** (#50 / #4-03-1) (#156 / #4-04-1)
- **YL** (#50 / #4-03-1) (#156 / #4-04-1)
- **DZL** (#50 / #4-03-1) (#156 / #4-04-1)
- **DXL** (#50 / #4-03-1) (#156 / #4-04-1)
- **DYL** (#50 / #4-03-1) (#156 / #4-04-1)
- $\blacksquare$  **LO** (#156 / #4-04-1)
- $\blacksquare$  **DLO** (#156 / #4-04-1)

**Ytterligare information:** ["Verktygshållarens referenspunkt", Sida 175](#page-174-0) Position på verktyget och därmed läget på **T-CS** definieras med hjälp av

positioneringsblock i inmatnings-koordinatsystemet **I-CS**.

**Ytterligare information:** ["Inmatnings-koordinatsystem I-CS", Sida 232](#page-231-0) Med hjälp av tilläggsfunktioner kan du också programmera i andra referenssystemen t.ex. med **M91** i maskinkoordinatsystemet **M-CS**.

**Ytterligare information:** Bruksanvisning Programmering och testning Riktningen på **T-CS** är i de flesta fall identisk med riktningen på **I-CS**. Om följande funktioner är aktiva är riktningen på **T-CS** beroende på verktygsjusteringen:

- Tilläggsfunktion **M128** (#9 / #4-01-1)
- **Funktionen FUNCTION TCPM** (#9 / #4-01-1)

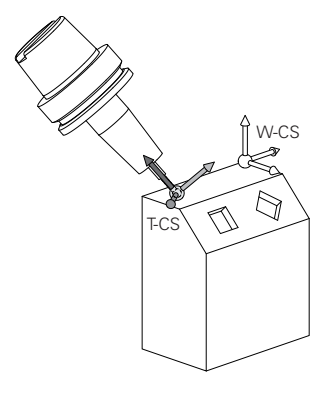

Med tilläggsfunktion **M128** definieras verktygsanslutningen i maskinkoordinatsystem **M-CS** med hjälp av axelvinklar. Effekten av verktygets insats beror på maskinens kinematik.

**Ytterligare information:** Bruksanvisning Programmering och testning **Ytterligare information:** Bruksanvisning Programmering och testning

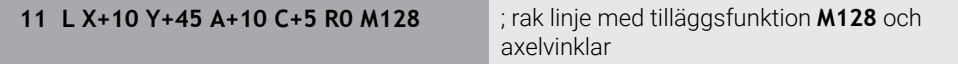

Det går även att definiera en verktygsinsats i bearbetningsplan-koordinatsystemet **WPL-CS** t.ex. med funktionen **FUNCTION TCPM** eller räta linjer **LN**.

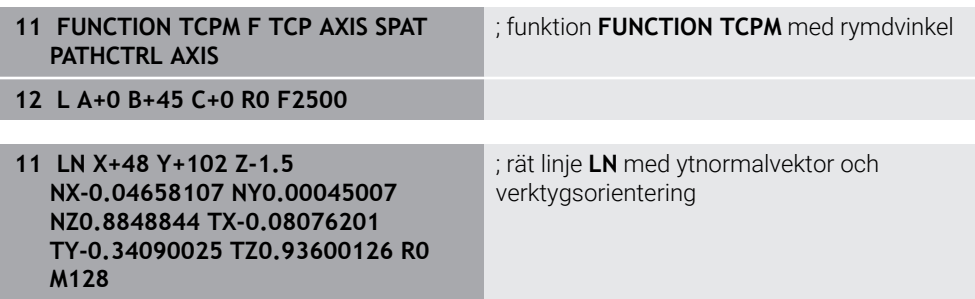

#### **Transformationen i verktygs-koordinatsystemet T-CS**

Följande verktygskompenseringar fungerar i verktyg-koordinatsystemet **T-CS**:

- Korrigeringsvärden från verktygshanteringen **Ytterligare information:** Bruksanvisning Programmering och testning
- Korrigeringsvärden från verktygshämtningen **Ytterligare information:** Bruksanvisning Programmering och testning
- Värde på korrigeringstabeller **\*.tco Ytterligare information:** Bruksanvisning Programmering och testning
- Värden för funktionen **FUNCTION TURNDATA CORR T-CS** (#50 / #4-03-1) **Ytterligare information:** Bruksanvisning Programmering och testning
- 3D-verktygskompensering med ytnormalvektorer (#9 / #4-01-1)

**Ytterligare information:** Bruksanvisning Programmering och testning

■ Ingreppsvinkelberoende 3D-verktygsradiekompensering med kompenseringsvärdestabeller (#92 / #2-02-1)

## **Positionsvisning (#44 / #1-06-1)**

Visningen av den virtuella verktygsaxeln **VT** hänvisar till verktygskoordinatsystemet **T-CS**.

Styrsystemet visar värdena för **VT** i arbetsområdet **GPS** (#44 / #1-06-1) och på fliken **GPS** i arbetsområdet **STATUS**.

**Ytterligare information:** ["Globala programinställningar GPS \(#44 / #1-06-1\)",](#page-288-0) [Sida 289](#page-288-0)

Handrattarna HR 520 och HR 550 FS visar värdena på **VT** på skärmen. **Ytterligare information:** ["Display-innehåll på en elektronisk handratt", Sida 510](#page-509-0)

# <span id="page-234-0"></span>**10.2 Referenspunkhantering**

# **Användningsområde**

Med hjälp av referenspunkthantering går det att sätta upp och aktivera enstaka referenspunkter. Man lagrar som referenspunkter t.ex. positionen och felinriktningen av ett arbetsstycke i referenspunktstabellen. Den aktiva raden i referenspunkttabellen utgör en arbetsstyckesreferenspunkt i NC-programmet och ett koordinatursprung för arbetsstycke-koordinatsystemet **W-CS**.

**Ytterligare information:** ["Referenspunkter i maskinen", Sida 170](#page-169-0)

Använd referenspunkthanteringen i följande fall:

- Du tiltar bearbetningsplanet hos en maskin med bords- eller huvudrotationsaxlar (#8 / #1-01-1)
- Man arbetar vid maskin med ett huvudväxelsystem
- Man vill bearbeta flera arbetsstycken som ligger uppspända olika snett
- REF-relaterade nollpunktstabeller har använts på tidigare styrsystem

#### **Relaterade ämnen**

Innehåll i referenspunkttabellen, skrivskydd **Ytterligare information:** ["Utgångspunktstabell \\*.pr", Sida 490](#page-489-0)

# **Funktionsbeskrivning**

# **Ställa in utgångspunkten**

Följande möjligheter finns för att ställa in referenspunkten:

■ Ställ in axelpositionen manuellt

**Ytterligare information:** ["referenspunkt manuellt", Sida 238](#page-237-0)

- Avkännarcykler i tillämpningen **inriktning**
- **Ytterligare information:** ["Avkännarfunktioner i driftarten Manuell", Sida 371](#page-370-0)
- Avkännarcykler i NC-programmet

**Ytterligare information:** Bruksanvisning Mätcykler för arbetsstycken och verktyg Om du vill skriva in ett värde i en skrivskyddad rad i referenspunkttabellen avbryter styrsystemet med en felanmälan. Man måste först ta bort skrivskyddet för denna rad.

**Ytterligare information:** ["Ta bort skrivskydd", Sida 496](#page-495-0)

# **Ställ in referenspunkt med fräsverktygen**

Om det inte står någon arbetsstyckesavkännare till förfogande för arbetsstycken kan du också ställa in referenspunkten med hjälp av ett fräsverktyg. Värdet får du i detta fall inte genom att känna av utan snarare genom att skrapa.

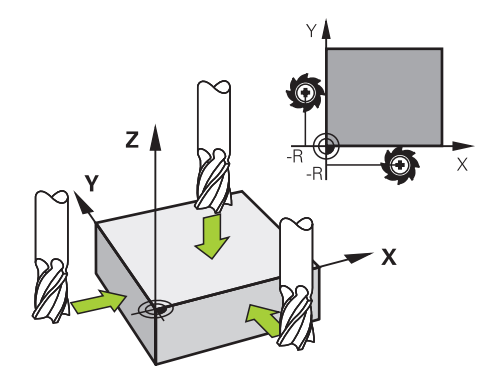

Om du skrapar med ett fräsverktyg kör du i tillämpningen **Manuell drift** med roterande spindel långsamt mot arbetsstyckeskanterna. Ställ in referenspunkten i önskad axel manuellt så snart som verktyget tar fram spån på arbetsstycket.

**Ytterligare information:** ["referenspunkt manuellt", Sida 238](#page-237-0)

## **Aktivera referenspunkter**

# *HÄNVISNING*

#### **Varning, risk för betydande materiella skador!**

Icke definierade fält i utgångspunktstabellen ger ett annat beteende än de fält som har definierats med värdet **0**: Fält definierade med **0** skriver vid aktiveringen över det tidigare värdet, vid icke definierade fält behålls det tidigare värdet. Om det tidigare värdet bibehålls finns det risk för kollision!

- Kontrollera före aktiveringen av utgångspunkten om värden har skrivits in i alla kolumner
- Ange värden i kolumner som inte definierats, t.ex. **0**
- Alternativt låter du maskintillverkaren definiera **0** som standardvärde för kolumnerna

Följande möjligheter finns att aktivera referenspunkten:

- Aktivera manuellt i driftarten **Tabeller**
	- **Ytterligare information:** ["Aktivera referenspunkt manuellt", Sida 239](#page-238-0)
- Cykel **247 ORIGOS LAEGE Ytterligare information:** Bruksanvisning bearbetningscykler
- **Funktion PRESET SELECT**

**Ytterligare information:** Bruksanvisning Programmering och testning

Om du aktiverar en referenspunkt återställer styrsystemet följande transformationer:

- Nollpunktsförskjutning med funktioner **TRANS DATUM**
- Spegling med funktionen **TRANS MIRROR** eller cykel **8 SPEGLING**
- Vridning med funktionen **TRANS ROTATION** eller cykel **10 VRIDNING**
- Skalfaktor med funktionen **TRANS SCALE** eller cykel **11 SKALFAKTOR**
- Axelspecifik skalfaktor med cykel **26 SKALFAKTOR AXELSP.**

En vridning av bearbetningsplanet med hjälp av **PLANE**-funktionen eller cykeln **19 BEARBETNINGSPLAN** återställer inte styrsystemet.

# <span id="page-236-0"></span>**Grundvridning och 3D-grundvridning**

Kolumnerna **SPA**, **SPB** och **SPC** definierar en rymdvinkel för orientering av arbetsstycke-koordinatsystemet **W-CS**. Denna rymdvinkel definierar grundvridningen eller grundvridningen i 3D för referenspunkten.

**Ytterligare information:** ["arbetsstycke-koordinatsystem W-CS", Sida 227](#page-226-0)

Om en vridning runt verktygsaxeln har definierats innehåller referenspunkten en grundvridning t.ex. **SPC** vid verktygsaxel **Z**. När en av de återstående spalterna är definierad innehåller referenspunkten en 3D-grundvridning. Om arbetsstyckets referenspunkt omfattar en grundvridning eller 3D-grundvridning tar styrsystemet hänsyn till dessa värden vid bearbetning av ett NC-program.

Med funktionsknappen **3D ROT** (#8 / #1-01-1) kan du definiera att styrsystemet ska ta hänsyn till en grundvridning eller 3D-grundvridning även i tillämpningen **Manuell drift**.

**Ytterligare information:** Bruksanvisning Programmering och testning

Om en grundvridning eller 3D-grundvridning är aktiv visar styrsystemet en symbol i arbetsområdet **Positioner**.

# <span id="page-237-0"></span>**10.2.1 referenspunkt manuellt**

| : Positioner                                                                                                    | Börposition (SOLL) v<br>$\Box$<br>$\times$                                                                                      |
|----------------------------------------------------------------------------------------------------|----------------------------------------------------------------------------------------------------|
| <b>◆2:50x50x80   主0   ①   Asc  </b><br>$\mathbf{a}$<br>$R$   $\bigcirc$   51  <br>$\circledcirc$<br>z<br>MILL_D16_ROUGH<br>Ø<br>8 | : Utgångspunktinställning<br>$\times$                                                                                           |
| 23.520<br>X<br>24.390<br>Y                                                                                                    | Ÿ<br>2.000<br>mm<br>⊕<br>$\overline{2}$<br>50x50x80<br>Överta utgångspunkt i:<br>Utgångspunkt 0<br>Aktiv utgångspunkt<br>Avbryt |
| 162.520<br>Z<br>0.000<br>$\overline{A}$                                                                                           |                                                                                                    |
| 0.000<br>$\mathbf C$                                                                                                    |                                                                                                    |
| 0.000<br>$A$ ?<br>m<br>?<br>20.005<br>S <sub>1</sub>                                                                              |                                                                                                    |

Fönstret **Utgångspunktinställning** i arbetsområdet **Positioner**

Om du ställer in referenspunkten manuellt kan du antingen skriva värdena i raden 0 i referenspunkttabellen eller i den aktiva raden.

En referenspunkt ställs in manuellt i en axel enligt följande:

- $\mathbf{r}$
- Välj tillämpning **Manuell drift** i driftarten **Manuell**
- Öppna arbetsområdet **Positioner**
- Förflytta verktyget till önskad position, t.ex. repning
- Välj linje för önskad axel
- Styrsystemet öppnar fönstret **Utgångspunktinställning**.
- Ange värdet för den aktuella axelpositionen i relation till den nya referenspunkten, **0**
- Styrsystemet aktiverar funktionsknappen **Utgångspunkt 0** och **Aktiv utgångspunkt** bland valmöjligheterna.

Aktiv utgångspunkt

 $\mathbf i$ 

- Välj alternativ, t.ex. **Aktiv utgångspunkt** > Styrsystemet lagrar värdet i den valda raden
- i referenspunkttabellen och stänger fönstret **Utgångspunktinställning**.
- Styrsystemet aktualiserar värdet i arbetsområdet **Positioner**.

Med funktionsknappen **Inställning utgångspunkt** i verktygsfältet  $\overline{\phantom{a}}$ öppnas fönstret **Utgångspunktinställning** för den grönmarkerade raden.

 $\overline{\phantom{a}}$ När **Utgångspunkt 0** har valts, aktiverar styrsystemet automatiskt raden 0 i referenspunkttabellen som arbetsstyckets referenspunkt.

# <span id="page-238-0"></span>**10.2.2 Aktivera referenspunkt manuellt**

# *HÄNVISNING*

#### **Varning, risk för betydande materiella skador!**

Icke definierade fält i utgångspunktstabellen ger ett annat beteende än de fält som har definierats med värdet **0**: Fält definierade med **0** skriver vid aktiveringen över det tidigare värdet, vid icke definierade fält behålls det tidigare värdet. Om det tidigare värdet bibehålls finns det risk för kollision!

- Kontrollera före aktiveringen av utgångspunkten om värden har skrivits in i alla kolumner
- Ange värden i kolumner som inte definierats, t.ex. **0**
- Alternativt låter du maskintillverkaren definiera **0** som standardvärde för kolumnerna

En referenspunkt aktiveras manuellt enligt följande:

- 臣
- Välj driftart **Tabeller**
- Välj tillämpningen **Nollpunkter**
- Välj önskade rader

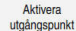

- Välj **Aktivera utgångspunkt**
- > Styrsystemet aktiverar referenspunkten.
- Styrsystemet visar numret på och kommentaren till den aktiva utgångspunkten i arbetsområdet **Positioner** och i statusöversikten.

**Ytterligare information:** ["Funktionsbeskrivning", Sida 121](#page-120-0) **Ytterligare information:** ["Statusöversikt i TNC-fältet", Sida 127](#page-126-0)

## **Anmärkning**

- Med den valfria maskinparametern **initial** (nr 105603) definierar maskintillverkaren ett standardvärde för varje kolumn i en ny rad.
- Med den valfria maskinparametern **CfgPresetSettings** (nr 204600) kan maskintillverkaren spärra inställningen av en utgångspunkt i enskilda axlar.
- När du ställer in en referenspunkt måste positionen på rotationsaxlarna överensstämma med tiltläget i fönstret **3D-rotation** (#8 / #1-01-1). När vridaxlarna har en annan position än i vad som är definierat i fönstret **3D-rotation** avbryter styrsystemet normalt med ett felmeddelande.

**Ytterligare information:** Bruksanvisning Programmering och testning

Med de valfria maskinparameter **chkTiltingAxes** (nr 204601) definierar maskintillverkaren styrningens reaktion.

- När du skrapar ett arbetsstycke med ett fräsverktygs radie måste du ta med värdet på radien i referenspunkten.
- Även om den aktuella referenspunkten innehåller en grundvridning eller en 3Dgrundvridning, positionerar funktionen **PLANE RESET** i tillämpningen **MDI** rotationsaxlarna vid 0°.

**Ytterligare information:** ["Tillämpning MDI", Sida 361](#page-360-0)

Beroende på maskinen kan styrsystemet ha en palettreferenspunkttabell. När en palettutgångspunkt är aktiv, hänför sig utgångspunkterna i utgångspunktstabellen till denna palettutgångspunkt.

# **10.3 Tilta bearbetningsplanet (#8 / #1-01-1)**

# **10.3.1 Grunder**

Med tiltningen av bearbetningsplanet går det att bearbeta t.ex. flera sidor på arbetsstycken i en uppspänning på maskiner med vridaxlar. Det går också att med hjälp av svängfunktionen rätt upp en skevt fastspänt arbetsstycke.

Det går bara att tilta bearbetningsplanet vid aktiv verktygsaxel **Z**.

Styrsystemsfunktionen för tiltning av av bearbetningsplanet är av typen koordinattransformerande. Därvid förblir bearbetningsplanet alltid vinkelrätt mot den faktiska verktygsaxelns riktning.

**Ytterligare information:** ["bearbetningsplan-koordinatsystem WPL-CS", Sida 229](#page-228-0)

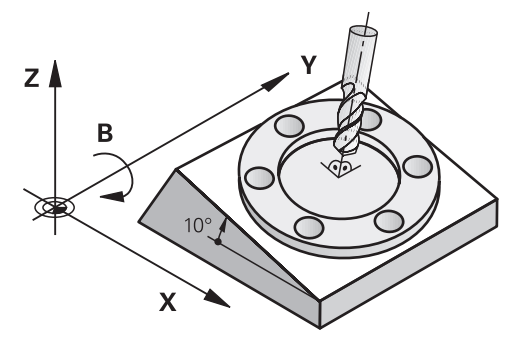

Det finns två funktioner tillgängliga för vridning av bearbetningsplanet:

- Manuell tiltning med fönstret **3D-rotation** i tillämpningen **Manuell drift Ytterligare information:** ["Fönstret 3D-rotation \(#8 / #1-01-1\)", Sida 242](#page-241-0)
- Styrd tiltning med **PLANE**-funktionen i NC-programmet  $\mathcal{L}_{\mathcal{A}}$

**Ytterligare information:** Bruksanvisning Programmering och testning

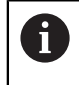

Du kan fortfarande exekvera NC-program från äldre styrsystem som innehåller cykel **19 BEARBETNINGSPLAN**.

### **Anteckningar om olika maskinkinematiker**

Om inga transformationer är aktiva och bearbetningsplanet inte är svängt förflyttas sig de linjära maskinaxlarna parallellt med baskoordinatsystemet **B-CS**. Därvid förhåller sig maskinerna nästan identiskt oavsett kinematik.

**Ytterligare information:** ["Baskoordinatsystem B-CS", Sida 225](#page-224-0)

Om bearbetningsplanet svängs förflyttar styrsystemet maskinaxlarna beroende på der Kinematik.

Beakta följande aspekter när det gäller maskinkinematik:

Maskiner med bordsvridaxlar

Vid denna kinematik utför bordsvridaxlarna svängningsrörelserna och positionen på arbetsstycket i maskinrummet ändrar sig. De linjära maskinaxlarna förflyttar sig i det svängda bearbetningsplan-koordinatsystemet **WPL-CS** likadant som i det osvängda **B-CS**.

**Ytterligare information:** ["bearbetningsplan-koordinatsystem WPL-CS", Sida 229](#page-228-0)

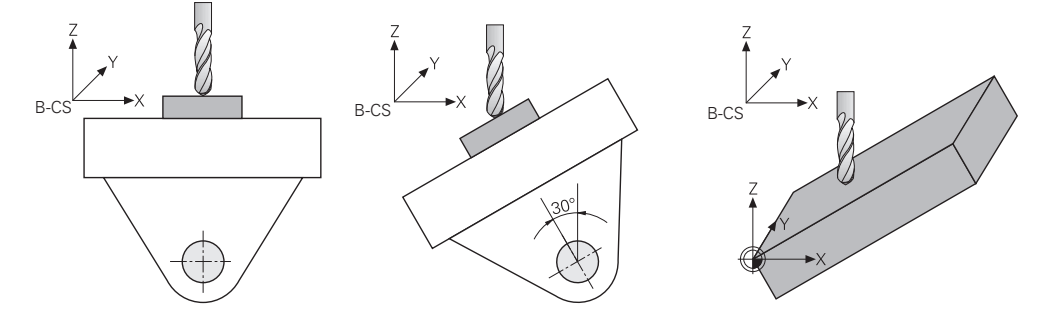

■ Maskin med huvudrotationsaxlar

Vid denna kinematik utför huvudvridaxlarna svängningsrörelserna och positionen på arbetsstycket i maskinrummet ligger stilla. I svängt **WPL-CS** förflyttas sig beroende på vridvinkeln minst två linjära maskinaxlar inte längre parallellt med de osvängda **B-CS**.

**Ytterligare information:** ["bearbetningsplan-koordinatsystem WPL-CS", Sida 229](#page-228-0)

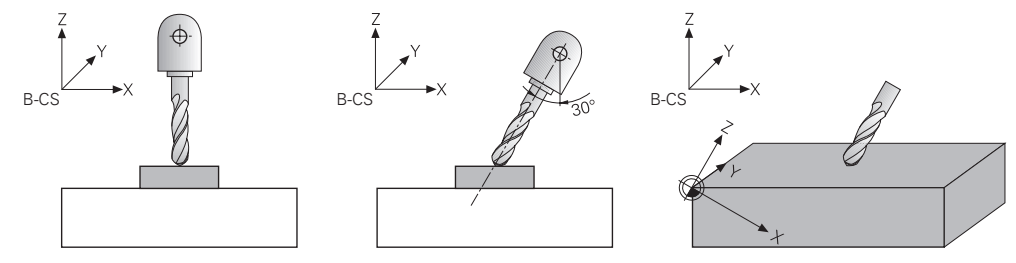

# <span id="page-241-0"></span>**10.3.2 Fönstret 3D-rotation (#8 / #1-01-1)**

## **Användningsområde**

Med fönstret **3D-rotation** kan du aktivera och avaktivera svängning av bearbetningsplan för driftarterna **Manuell** och **Programkörning**. På så sätt kan du t.ex. efter att ett program har avbrutits i tillämpningen **Manuell drift** återställa det lutande bearbetningsplanet och friställa verktyget.

### **Relaterade ämnen**

Sväng bearbetningsplanet i NC-programmet

**Ytterligare information:** Bruksanvisning Programmering och testning

■ Styrningens referenssystem **Ytterligare information:** ["Referenssystem", Sida 220](#page-219-0)

## **Förutsättningar**

- Maskiner med rotationsaxlar
- $\blacksquare$  Kinematikbeskrivning Styrsystemet kräver en kinematikbeskrivning som maskintillverkaren tar fram för att kunna beräkna svängvinkeln.
- Programvaruoptionen Utökade funktioner grupp 1 (#8 / #1-01-1)
- Frigör funktionen från maskintillverkaren
	- Med maskinparametern **rotateWorkPlane** (nr 201201) definierar maskintillverkaren om svängning av bearbetningsplanet på maskinen är tillåtet.
- Verktyg med verktygaxel **Z**

Du öppnar fönstret **3D-rotation** med funktionsknappen **3D ROT** i tillämpningen **Manuell drift**.

**Ytterligare information:** ["Tillämpning Manuell drift", Sida 160](#page-159-0)

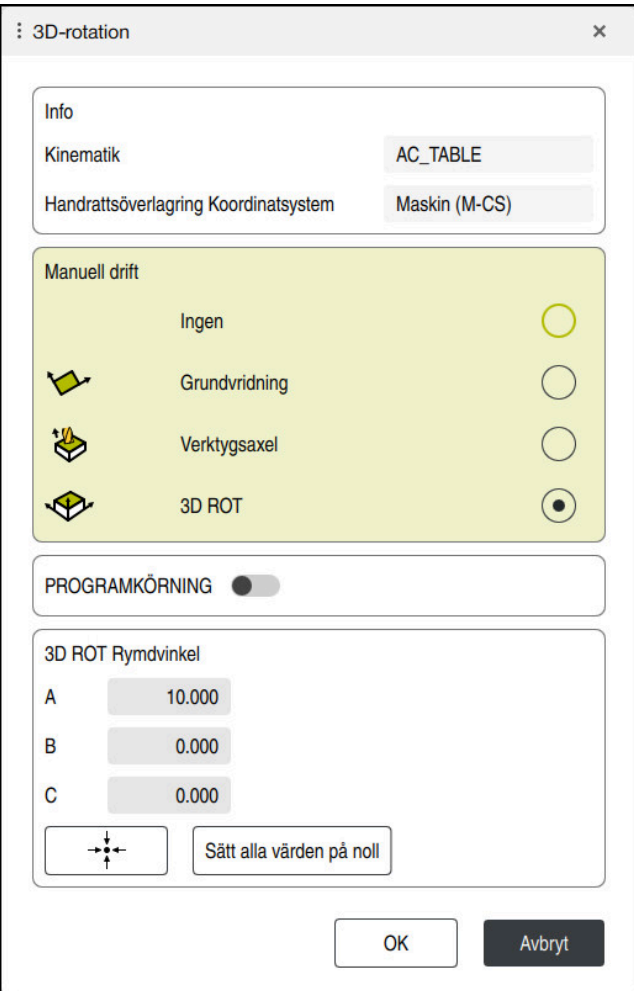

Fönstret **3D-rotation** innehåller följande information:

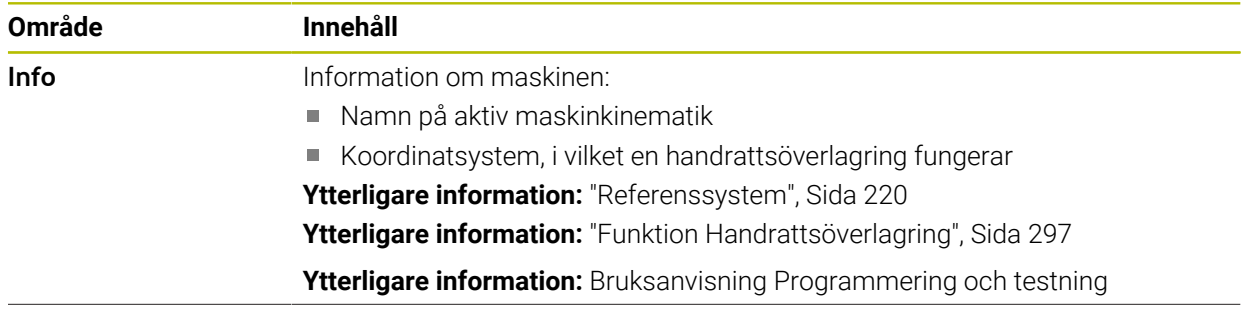

Fönstret **3D-rotation**

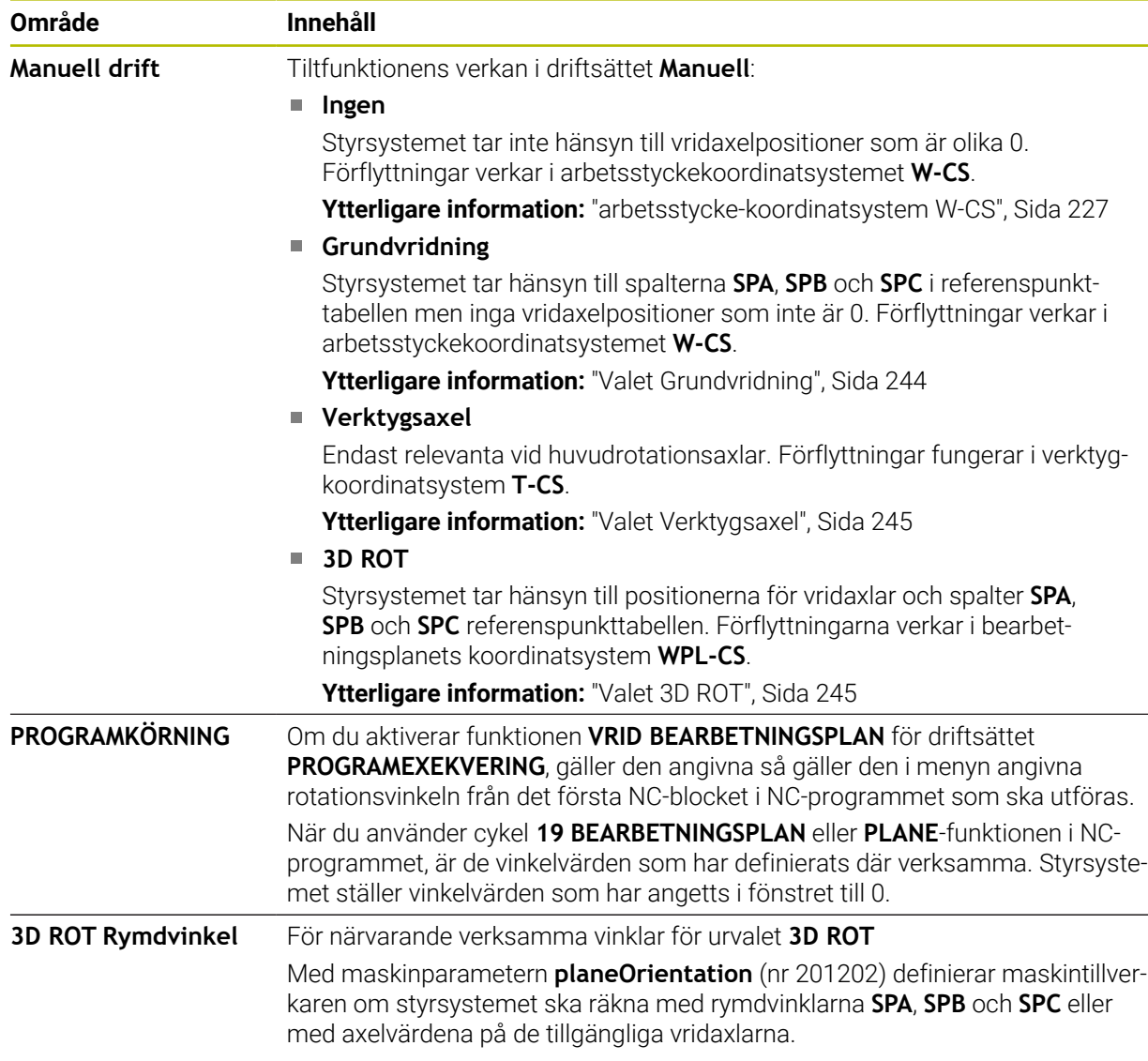

Du bekräftar valet med **OK**. När ett val är aktivt i områdena **Manuell drift** eller **PROGRAMKÖRNING** visar styrsystemet området med grön bakgrund.

När ett val är aktivt i fönstret **3D-rotation** visar styrsystemet en motsvarande symbol i arbetsområdet **Positioner**.

**Ytterligare information:** ["Arbetsområdet Positioner", Sida 121](#page-120-1)

#### <span id="page-243-0"></span>**Valet Grundvridning**

Om du väljer **Grundvridning** förflyttas axlarna med hänsyn till en grundvridning eller 3D-grundvridning.

**Ytterligare information:** ["Grundvridning och 3D-grundvridning", Sida 237](#page-236-0)

Förflyttningarna verkar i arbetsstyckets koordinatsystem **W-CS**.

**Ytterligare information:** ["arbetsstycke-koordinatsystem W-CS", Sida 227](#page-226-0)

Om det aktiva arbetsstyckets referenspunkt innehåller en grundvridning eller 3Dgrundvridning, visar styrsystemet dessutom motsvarande symbol i arbetsområdet **Positioner**.

**Ytterligare information:** ["Arbetsområdet Positioner", Sida 121](#page-120-1)

Området **3D ROT Rymdvinkel** har ingen funktion med det här valet.

#### <span id="page-244-0"></span>**Valet Verktygsaxel**

Om du väljer **Verktygsaxel** kan du göra förflyttningar i positiv eller negativ riktning längs verktygsaxeln. Styrsystemet spärrar alla andra axlar. Det här valet är bara meningsfullt på maskiner med huvudrotationsaxlar.

Förflyttningen verkar i verktygets koordinatsystem **T-CS**.

**Ytterligare information:** ["verktyg-koordinatsystem T-CS", Sida 233](#page-232-0)

Du använder det här valet t.ex. i följande fall:

- Man frikör verktyget under ett programavbrott i ett 5-axlat program i verktygsaxelns riktning.
- Man sköter enheten med axelknapparna eller med handratten med påsatt verktyg.

Området **3D ROT Rymdvinkel** har ingen funktion med det här valet.

#### <span id="page-244-1"></span>**Valet 3D ROT**

Om du väljer **3D ROT** förflyttas alla axlar i det tiltade bearbetningsplanet. Förflyttningarna verkar i bearbetningsplanets koordinatsystem **WPL-CS**.

**Ytterligare information:** ["bearbetningsplan-koordinatsystem WPL-CS", Sida 229](#page-228-0)

När det dessutom finns en grundvridning eller en 3D-grundvridning sparad i utgångspunktstabellen, tas det hänsyn till dessa automatiskt.

Styrsystemet visar de för närvarande verksamma vinklarna i området **3D ROT Rymdvinkel**. Det går också att redigera rymdvinkeln.

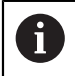

Om du redigerar värdena i området **3D ROT Rymdvinkel** måste du sedan positionera rotationsaxlarna, t.ex. i tillämpningen **MDI**.

### **Anmärkning**

- Styrsystemet använder in följande situationer transformationsläge **COORD ROT**:
	- när först en **PLANE**-funktion med **COORD ROT** har exekverats
	- efter **PLANE RESET**
	- vid motsvarande konfiguration av maskinparmeter **CfgRotWorkPlane** (Nr. 201200) av maskintillverkaren

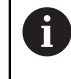

**COORD ROT** är bara möjligt med en fri rotationsaxel. **Ytterligare information:** Bruksanvisning Programmering och testning

- Styrsystemet använder in följande situationer transformationsläge **TABLE ROT**:
	- när först en **PLANE**-funktion med **TABLE ROT** har exekverats
	- vid motsvarande konfiguration av maskinparmeter **CfgRotWorkPlane** (Nr. 201200) av maskintillverkaren
- När du ställer in en referenspunkt måste positionen på rotationsaxlarna överensstämma med tiltläget i fönstret **3D-rotation** (#8 / #1-01-1). När vridaxlarna har en annan position än i vad som är definierat i fönstret **3D-rotation** avbryter styrsystemet normalt med ett felmeddelande.

Med de valfria maskinparameter **chkTiltingAxes** (nr 204601) definierar maskintillverkaren styrningens reaktion.

Ett tiltat bearbetningsplan fortsätter att vara aktivt även efter omstart av styrsystemet.

**Ytterligare information:** ["Arbetsområdet Referenssökning", Sida 155](#page-154-0)

PLC-positioner definierade av maskintillverkaren är inte tillåtna vid lutande bearbetningsplan.

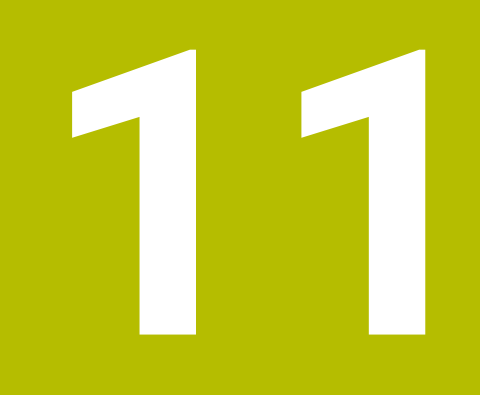

**Kollisionsövervakning**

# **11.1 Dynamisk Kollisionsövervakning DCM (#40 / #5-03-1)**

## **Grunder**

# **Användningsområde**

Med den dynamiska kollisionsövervakningen DCM (dynamic collision monitoring) kan du övervaka de av maskintillverkaren definierade maskinkomponenterna för kollision. Om dessa kollisionsobjekt befinner sig på mindre än ett definierat minimiavstånd från varandra, stannar styrsystemet med ett felmeddelande. På så sätt minskar du risken för kollision.

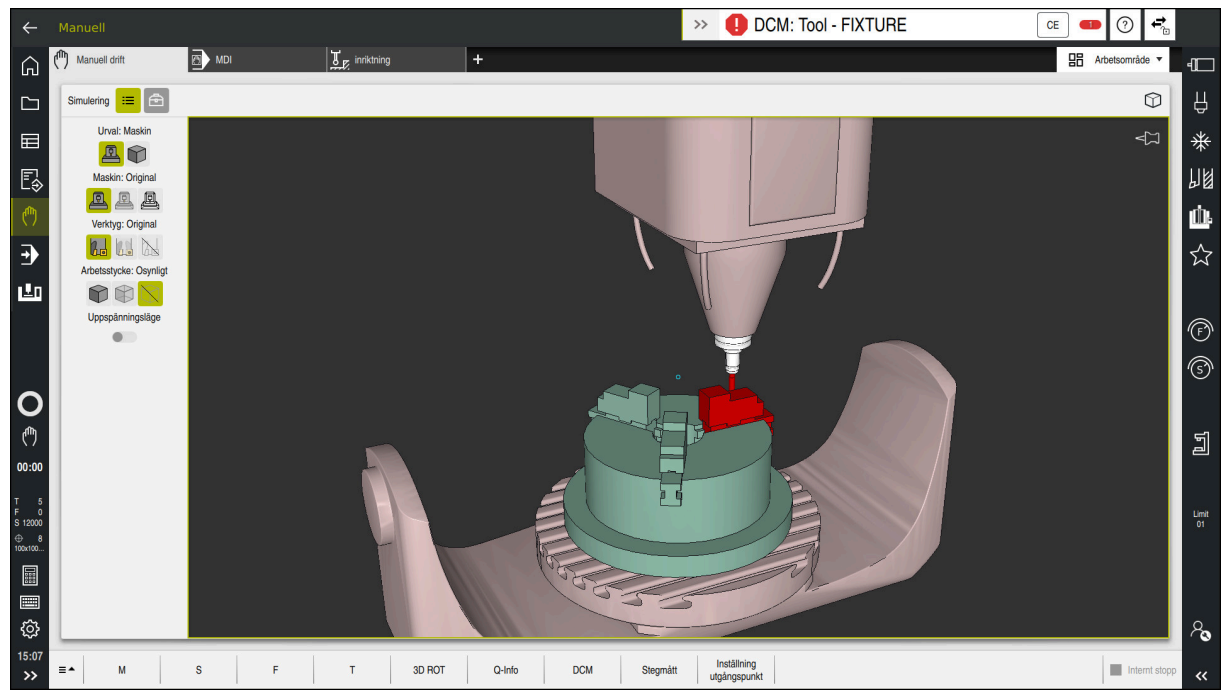

Dynamisk Kollisionsövervakning DCM med varning för en kollision

#### **Relaterade ämnen**

- Grunder för spänndonshantering **Ytterligare information:** ["Spänndonshantering", Sida 255](#page-254-0)
- Utökade kontroller i simuleringen
- **Ytterligare information:** Bruksanvisning Programmering och testning
- Grunder för verktygshållarhantering **Ytterligare information:** ["Verktygshållarförvaltning", Sida 208](#page-207-0)
- Minska det minsta avståndet mellan två kollisionsobjekt (#140 / #5-03-2)

## **Förutsättningar**

- Programvaruoptionen Dynamisk kollisionsövervakning DCM (#40 / #5-03-1)
- Styrning förberedd av maskintillverkaren Maskintillverkaren måste definiera en kinematikmodell till maskinen, hängpunkter för spänndon och säkerhetsavståndet mellan kollisionsobjekten. **Ytterligare information:** ["Spänndonshantering", Sida 255](#page-254-0)
- Verktyg med positiv radie **R** och längd **L**. **Ytterligare information:** ["verktygstabell tool.t", Sida 451](#page-450-0)
- Värden i verktygshanteringen motsvarar de faktiska måtten på verktyget **Ytterligare information:** ["Verktygsförvaltning ", Sida 204](#page-203-0)

# **Funktionsbeskrivning**

 $\bullet$ 

Beakta anvisningarna i Er maskinhandbok! Maskintillverkaren anpassar den dynamiska kollisionsövervakningen DCM efter styrsystemet.

Maskintillverkaren kan beskriva maskinkomponenter och minsta avstånd som övervakas av styrsystemet för alla maskinrörelser. Om två kollisionsobjekt underskrider ett definierat minsta avstånd till varandra avger styrsystemet ett felmeddelande och stoppar rörelsen.

#### $\rightarrow$ DCM: Tool - FIXTURE

Felmeddelande för dynamisk kollisionsövervakning DCM

# *HÄNVISNING*

**CE** 

#### **Varning kollisionsrisk!**

Vid aktiv dynamisk kollisionsövervakning DCM genomför styrsystemet ingen automatisk kollisionskontroll. Av denna anledning förhindrar inte styrsystemet heller några rörelser som förorsakar kollisioner. Under alla rörelser finns det kollisionsrisk!

- Aktivera alltid DCM om möjligt
- DCMaktivera alltid omedelbart efter ett tillfälligt avbrott
- Testa försiktigt NC-programmet eller programavsnittet vid inaktivt DCM i läget **Enkelblock**

Styrsystemet kan återge kollisionsobjekten grafiskt i följande driftlägen:

- Driftart **Programmering**
- Driftläget **Manuell**
- Driftart **Programkörning**

Styrsystemet övervakar verktygen som de har definierats i verktygshanteringen även för kollisioner.

# *HÄNVISNING*

#### **Varning kollisionsrisk!**

Styrsystemet utför även vid aktiv dynamisk kollisionsövervakning DCM inte någon automatisk kollisionsövervakning med arbetsstycket, varken med arbetsstycket eller med andra maskinkomponenter. Under exekveringen finns det kollisionsrisk!

- Aktivera omkopplaren **Utökade kontroller** för simuleringen
- Kontrollera förloppet med hjälp av simuleringen
- Testa försiktigt NC-programmet eller programavsnittet i läget **Enkelblock**

### **Dynamisk kollisionsövervakning DCM i driftarterna Manuell och Programkörning**

Den dynamiska kollisionsövervakningen DCM för driftarterna **Manuell** och **Programkörning** aktiveras separat med funktionsknappen **DCM**.

**Ytterligare information:** ["Dynamisk kollisionsövervakning DCM för driftarterna](#page-252-0) [Manuell och Programkörning", Sida 253](#page-252-0)

I driftarterna **Manuell** och **Programkörning** stoppar styrsystemet rörelser när två kollisionsobjekt underskrider ett minsta avstånd till varandra. I detta fall visar styrsystemet ett felmeddelande som anger de båda objekten som orsakar kollisionen.

Beakta anvisningarna i Er maskinhandbok! Maskintillverkaren definierar det minsta avståndet mellan två kollisionsövervakade objekt.

6

 $\mathbf i$ 

Innan kollisionsvarningen minskar styrsystemet dynamiskt rörelsernas matningshastighet. På så sätt säkerställer du att axlarna stannar i god tid före en kollision.

Om kollisionsvarningen utlöses visar styrsystemet e kolliderande objekten i arbetsområdet **Simulering** i rött.

Vid en kollisionsvarningen är endast maskinförflyttningar med axelriktningsknappar eller med handratt som ökar avståndet mellan kollisionsobjekten möjliga.

Vid aktiv kollisionsövervakning och en samtidig kollisionsvarning är inga förflyttningar som minskar avståndet tillåtna.

## **Dynamisk kollisionsövervakning DCM i driftarten Programmering**

Man aktiverar den dynamiska kollisionsövervakningen DCM för simuleringen i arbetsområdet **Simulering**.

**Ytterligare information:** Bruksanvisning Programmering och testning

I driftarten **Programmering** kan du kontrollera om det finns risk för kollisioner i ett NC-program redan innan exekveringen. Om det uppstår en kollision stoppar styrsystemet simuleringen och visar ett felmeddelande, där båda objekt som orsakat kollisionen omnämns.

HEIDENHAIN rekommenderar, att den dynamiska kollisionsövervakningen DCM i driftarten **Programmering** endast ska användas utöver DCM i driftarterna **Manuell** och **Programkörning**.

ń

Den expanderade kollisionskontrollen visar kollisionen mellan arbetsstycket och verktygen eller verktygshållaren.

**Ytterligare information:** Bruksanvisning Programmering och testning

För att simuleringen ska ge ett resultat som är jämförbar med programkörning måste följande punkter överensstämma:

- Arbetsstyckets utgångspkt
- Grundvridning
- Offset i den enskilda axeln
- **Tiltläge**
- Aktiv Kinematikmodell

Man måste välja det aktiva arbetsstyckets referenspunkt för simuleringen. Det går att överföra det aktiva arbetsstyckets referenspunkt från referenspunktstabellen till simuleringen.

**Ytterligare information:** Bruksanvisning Programmering och testning

Följande punkter avviker i simuleringen från maskinen eller är inte tillgänglig:

- Den simulerade verktygsväxlingspositionen avviker eventuellt från verktygsväxlingspositionen i maskinen
- Ändringar i kinematiken kan i vissa fall fördröja simuleringen
- PLC-positioneringar presenteras inte i simuleringen
- Globala programinställningar GPS (#44 / #1-06-1) är inte tillgängliga
- Handrattsöverlagring är inte tillgängligt
- Bearbetning av uppdragslistor är inte tillgängligt
- Rörelsebegränsningarna från tillämpningen **Inställningar** är inte tillgängliga
### **Dynamisk kollisionsövervakning DCM för driftarterna Manuell och Programkörning**

# *HÄNVISNING*

#### **Varning kollisionsrisk!**

j.

Vid aktiv dynamisk kollisionsövervakning DCM genomför styrsystemet ingen automatisk kollisionskontroll. Av denna anledning förhindrar inte styrsystemet heller några rörelser som förorsakar kollisioner. Under alla rörelser finns det kollisionsrisk!

- Aktivera alltid DCM om möjligt
- DCMaktivera alltid omedelbart efter ett tillfälligt avbrott
- Testa försiktigt NC-programmet eller programavsnittet vid inaktivt DCM i läget **Enkelblock**

Den dynamiska kollisionsövervakningen DCM för driftarterna **Manuell** och **Programkörning** aktiveras enligt följande:

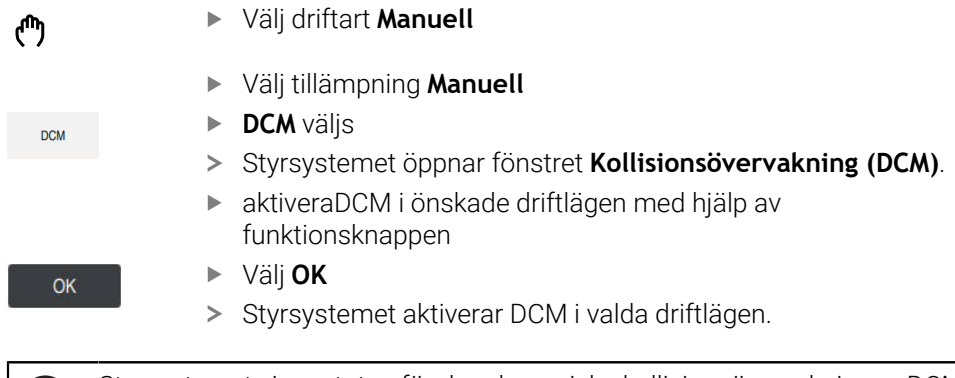

Styrsystemet visar status för den dynamiska kollisionsövervakningen DCM i arbetsområdet **Positioner**. Om DCM avaktiveras visar styrsystemet en symbol i informationsfältet.

### **Aktivera grafisk återgivning av kollisionsobjekt**

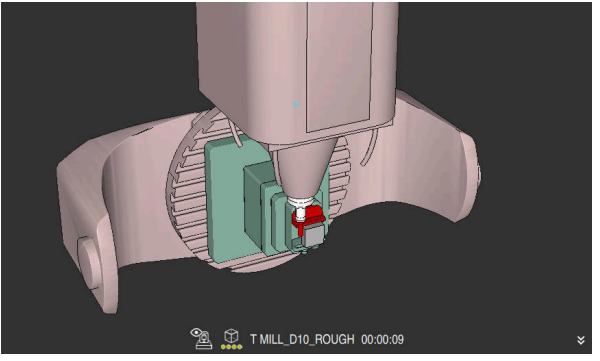

Simulering i läget **Maskin**

Aktivera den grafiska presentationen av kollisionsobjekten enligt följande:

لرسها

 $\equiv$ 

- Välj driftart, t.ex. **Manuell**
- Välj **Arbetsområde**
- Välj arbetsområde **Simulering**
- Styrsystemet öppnar arbetsområdet **Simulering**.
- Välj kolumn **Visualiseringsalternativ**
- Välj läge **Maskin**
- > Styrsystemet visar en grafisk återgivning av maskinen och arbetsstycket.

### **Ändra återgivning**

Ändra den grafiska presentationen av kollisionsobjekten på följande sätt:

- Aktivera grafisk återgivning av kollisionsobjekt
- $:=$
- Välj kolumn **Visualiseringsalternativ**
- $7<sub>1</sub>$
- Ändra grafisk återgivning av kollisionsobjekt, t.ex. **Original**

### **Anmärkning**

- Den dynamiska kollisionsövervakningen DCM bidrar till att minska risken för kollision. Styrsystemet kan dock inte ta hänsyn till alla driftvarianter.
- Styrsystemet kan bara skydda maskinkomponenter från kollision om din maskintillverkare har definierat deras dimensioner, orientering och positioner korrekt.
- Styrsystemet tar hänsyn till deltavärdena **DL** och **DR** från verktygshanteringen. Deltavärden från **TOOL CALL**-posten eller en korrigeringstabell tas inte med i beräkningen.
- Vid vissa verktyg, t.ex. vid fräshuvuden, kan den kollisionsorsakande radien vara större än det värde som har definierats i verktygstabellen.
- Efter start av en avkännarcykel övervakar styrsystemet inte längre mätspetsens längd och mätkulans diameter för att du även skall kunna proba kollisionsobjekt.

# <span id="page-254-0"></span>**11.2 Spänndonshantering**

### <span id="page-254-1"></span>**11.2.1 Grunder**

### **Användningsområde**

Du kan integrera spänndon som 3D-modeller i styrsystemet för att visa uppspänningssituationer för simulering eller exekvering.

När DCM är aktivt kontrollerar styrsystemet spänndonet under simuleringen eller exekveringen med avseende på kollisioner (#40 / #5-03-1).

#### **Relaterade ämnen**

- Dynamisk kollisionsövervakning DCM (#40 / #5-03-1) **Ytterligare information:** ["Dynamisk Kollisionsövervakning DCM \(#40 / #5-03-1\)",](#page-247-0) [Sida 248](#page-247-0)
- Ta med STL-fil som råämne **Ytterligare information:** Bruksanvisning Programmering och testning

### **Förutsättningar**

Kinematikbeskrivning

Maskintillverkaren tar fram kinematikbeskrivningen

Definierad upphängningspunkt

Med den s.k. upphängningspunkten bestämmer maskintillverkaren utgångspunkten för placeringen av spänndonen. Upphängningspunkten befinner sig ofta i slutet av den kinematiska kedjan, t.ex. i mitten av ett rundbord. Upphängningspunktens position beskrivs i maskinhandboken.

- Spänndon i lämpligt format:
	- STL-fil
		- Max. 20 000 trianglar
		- Triangelnätet bildar ett slutet hölje
	- CFG-fil
	- M3D-fil

### **Funktionsbeskrivning**

För att använda spänndonsövervakningen krävs följande steg:

Skapa spänndon eller ladda upp på styrsystemet

**Ytterligare information:** ["Möjligheter för spänndonsfiler", Sida 256](#page-255-0)

- Placera spänndon
	- Funktionen **Set up fixtures** i tillämpningen **inriktning** (#140 / #5-03-2) **Ytterligare information:** ["Integrera spänndon i kollisionsövervakningen](#page-257-0) [\(#140 / #5-03-2\)", Sida 258](#page-257-0)
	- Placera spänndon manuellt
- Vid byte av spänndon, ladda eller ta bort spänndon i NC-programmet **Ytterligare information:** Bruksanvisning Programmering och testning

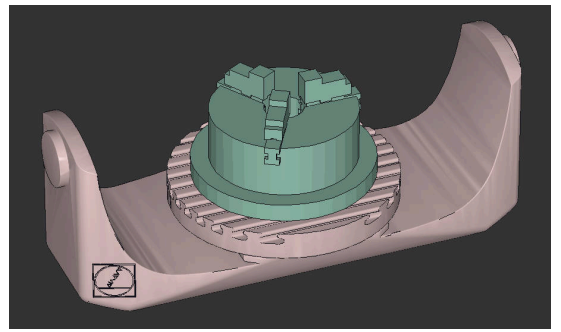

Som spänndon laddad tredelad käftchuck

### <span id="page-255-0"></span>**Möjligheter för spänndonsfiler**

Om du integrerar spänndon med funktionen **Set up fixtures** kan du bara använda STL-filer (#140 / #5-03-2).

Alternativt kan du konfigurera CFG-filer och M3D-filer manuellt.

Med funktionen **3D-gallernät** (#152 / #1-04-1) kan du skapa STL-filer från andra filtyper och anpassa STL-filer till styrsystemets krav.

**Ytterligare information:** ["Generera STL-filer med 3D-gallernät \(#152 / #1-04-1\)",](#page-346-0) [Sida 347](#page-346-0)

### **Spänndon som STL-fil**

Med STL-filer kan du illustrera både enskilda komponenter och hela komponentgrupper som fast spänndon. STL-formatet är framför allt lämpligt för nollpunktsspännsystem och återkommande fastspänningar.

Om en STL-fil inte uppfyller styrsystemets krav visar styrsystemet ett felmeddelande.

Med programvaruoptionen CAD Model Optimizer (#152 / #1-04-1) kan du anpassa STL-filer som inte uppfyller kraven och använda dem som spänndon.

**Ytterligare information:** ["Generera STL-filer med 3D-gallernät \(#152 / #1-04-1\)",](#page-346-0) [Sida 347](#page-346-0)

### **Spänndon som CFG-fil**

CFG-filer är konfigurationsfiler. Du kan integrera befintliga STL- och M3D-filer i en CFG-fil. På så sätt kan du illustrera komplexa fastspänningar.

Funktionen **Set up fixtures** skapar en CFG-fil för spänndonet med de kalibrerade värdena.

Med CFG-filer kan du korrigera spänndonsfilernas orientering i styrsystemet. Med hjälp av **KinematicsDesign** kan du skapa och redigera CFG-filer i styrsystemet.

**Ytterligare information:** ["Redigera CFG-filer med KinematicsDesign", Sida 268](#page-267-0)

#### **Spänndon som M3D-fil**

M3D är en filtyp från företaget HEIDENHAIN. Med det avgiftsbelagda programmet M3D Converter från HEIDENHAIN kan du skapa M3D-filer från STL- eller STEP-filer. För att en M3D-fil ska kunna användas som spänndon måste filen skapas med

programvaran M3D Converter och testas.

### **Anmärkning**

### *HÄNVISNING*

#### **Varning kollisionsrisk!**

Den definierade fastspänningssituationen för spänndonsövervakningen måste motsvara verklig maskinstatus, annars finns det risk för kollisioner.

- Mät spänndonets position i maskinen
- Använd mätvärdena för placeringen av spänndonen
- ▶ Testa NC-program i Simulation
- Om du använder ett CAM-system genererar du fastspänningssituationen med hjälp av postprocessorn.
- Observera koordinatsystemets orientering i CAD-systemet. Anpassa koordinatsystemets orientering till önskad orientering hos spänndonet i maskinen med hjälp av CAD-systemet.
- Orienteringen hos spänndonsmodellen i CAD-systemet kan väljas fritt och passar därför inte alltid till orienteringen hos spänndonet i maskinen.
- Ställ in koordinatursprunget i CAD-systemet så att spänndonet kan sättas fast direkt på kinematikens upphängningspunkt.
- Skapa en central mapp för dina spänndon, t.ex. **TNC:\system\Fixture**.
- När DCM är aktivt kontrollerar styrsystemet spänndonet under simuleringen eller exekveringen med avseende på kollisioner (#40 / #5-03-1).

Genom att lagra flera spänndon kan du välja ett passande spänndon till din bearbetning utan att behöva konfigurera.

Du hittar förberedda exempelfiler för fastspänningar från den dagliga tillverkningen i NC-databasen på klartextportalen:

#### **[HEIDENHAIN-NC-Solutions](https://www.klartext-portal.com/en/tips/nc-solutions/)**

Även om måttenheten tum är aktiv i styrsystemet eller i NC-programmet tolkar styrsystemet måtten från 3D-filer i mm.

### <span id="page-257-0"></span>**11.2.2 Integrera spänndon i kollisionsövervakningen (#140 / #5-03-2)**

### **Användningsområde**

Med hjälp av funktion **Spännanordn. Inställning** bestämmer du positionen för en 3D-modell i arbetsområdet **Simulering** som motsvarar det verkliga spänndonet i maskinrummet. När spänndonet har ställts in tar det hänsyn till styrsystemet i en dynamiska kollisionsövervakningen DCM.

### **Relaterade ämnen**

- Arbetsområdet **Simulering Ytterligare information:** Bruksanvisning Programmering och testning
- Dynamisk kollisionsövervakning DCM
- **Ytterligare information:** ["Dynamisk Kollisionsövervakning DCM \(#40 / #5-03-1\)",](#page-247-0) [Sida 248](#page-247-0)
- Spänndonsövervakning **Ytterligare information:** ["Spänndonshantering", Sida 255](#page-254-0)
- Inställning av arbetsstycket med grafiskt stöd (#159 / #1-07-1) **Ytterligare information:** ["Inställning av arbetsstycket med grafiskt stöd](#page-394-0) [\(#159 / #1-07-1\)", Sida 395](#page-394-0)

### **Förutsättningar**

- Programvaruoptionen Dynamisk kollisionsövervakning DCM version 2 (#140 / #5-03-2)
- **Probsystem för arbetsstycke**
- Tillåten spännanordningsfil enligt den verkliga spännanordningen **Ytterligare information:** ["Möjligheter för spänndonsfiler", Sida 256](#page-255-0)

### **Funktionsbeskrivning**

Funktionen **Spännanordn. Inställning** finns som avkännarsystemsfunktion i tillämpningen **inriktning** i driftarten **Manuell**.

Med funktionen **Spännanordn. Inställning** bestämmer du spänndonets läge med hjälp av olika avkänningar. Först vidrör du en punkt på spänndonet i varje linjär axel. På så vis avgör du spänndonets position. När du vidrört en punkt i alla linjära axlar kan du ta upp ytterligare punkter för att öka noggrannheten i positioneringen. När du har bestämt positionen i en axelriktning byter styrsystemet status på axeln i fråga från röd till grön.

För varje avkänningspunkt visar felbedömningsdiagrammet hur långt bort 3Dmodellen uppskattas vara från det verkliga spänndonet.

**Ytterligare information:** ["Felbedömningsdiagram", Sida 263](#page-262-0)

Omfattningen hos funktionen **Spännanordn. Inställning** är beroende av programvaruoptionerna Utökade funktioner grupp 1 (#8 / #1-01-1) och Utökade funktioner grupp 2 (#9 / #4-01-1) på följande sätt:

■ Båda programvaruoptionerna aktiverade:

Före kalibreringen kan du tilta verktyget och under kalibreringen positionera det, för att även kunna känna av komplexa spänndon.

■ Endast Utökade funktioner grupp 1 (#8 / #1-01-1) aktiverat:

Du kan tilta före kalibreringen. Bearbetningsplanet måste vara konsekvent. Om du flyttar rotationsaxlarna mellan avkänningspunkterna visar styrsystemet ett felmeddelande.

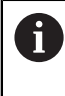

Om de aktuella koordinaterna för rotationsaxlarna och de definierade tiltvinklarna (fönstret **3D ROT**) stämmer överens är bearbetningsplanet konsekvent.

■ Ingen av de båda programvaruoptionerna är aktiverad: Du kan inte tilta före kalibreringen. Om du flyttar rotationsaxlarna mellan avkänningspunkterna visar styrsystemet ett felmeddelande.

**Ytterligare information:** ["Tilta bearbetningsplanet \(#8 / #1-01-1\)", Sida 240](#page-239-0) **Ytterligare information:** Bruksanvisning Programmering och testning

### **Arbetsområdet Simulering har utökats**

Utöver arbetsområde **Avkännarfunktion** erbjuder arbetsområdet **Simulering** grafiskt stöd vid inställning av spänndonet.

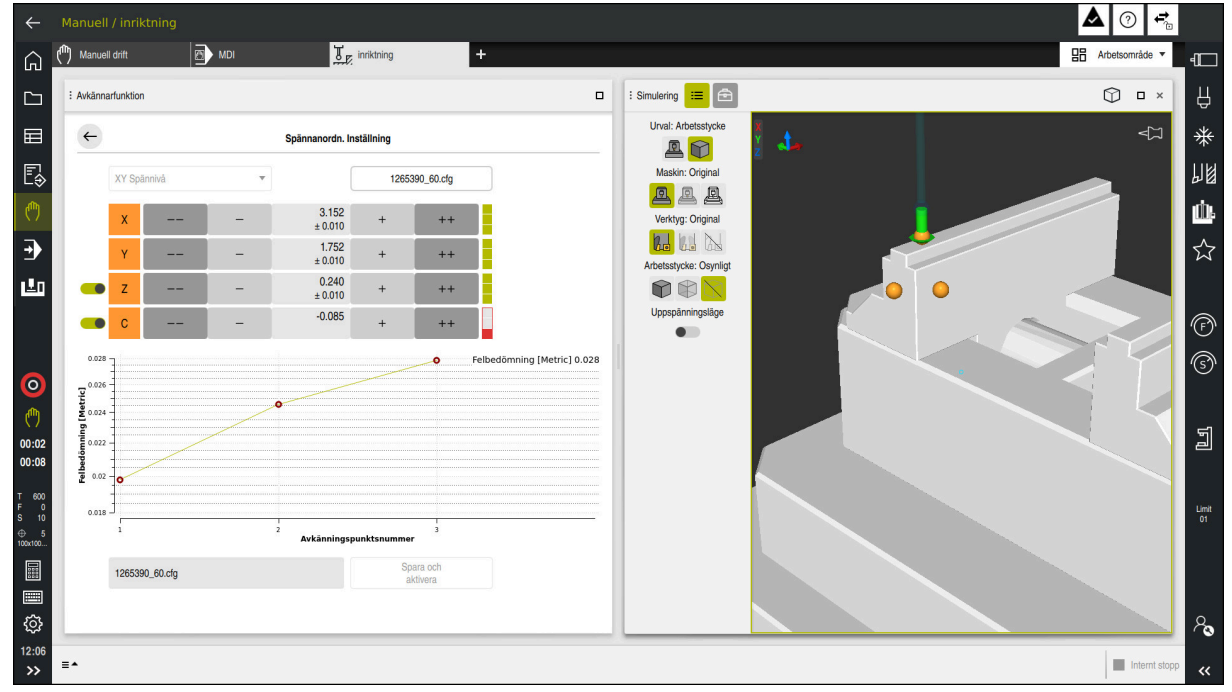

Funktionen **Spännanordn. Inställning** med arbetsområdet **Simulering** öppet

När funktionen **Spännanordn. Inställning** är aktiv visar arbetsområdet **Simulering** följande innehåll:

- Spänndonets aktuella position ur styrningens synvinkel
- Berörda punkter på spänndonet
- Möjlig vidrörningsriktning med hjälp av en pil:
	- Ingen pil

Vidrörelse är inte möjlig. Arbetsstyckesavkännaren befinner sig för långt från spänndonet eller också går det inte att se arbetsstyckesavkännaren från styrsystemet i spänndonet.

I sådana fall kan du ev. korrigera 3D-modellens position i simuleringen.

■ Röd pil

Det går inte att känna av i pilens riktning.

i

Beröring av kanter, hörn eller starkt böjda områden på spänndonet ger inga noggranna mätresultat. Därför spärrar styrsystemet avkänning i dessa områden.

Gul pil

Det går under vissa omständigheter att känna av i pilens riktning. Avkänningen sker i en bortvald riktning eller skulle kunna orsaka kollisioner.

Grön pil

Det är möjligt att känna av i pilens riktning.

### **Symboler och funktionsknappar**

Funktionen **Spännanordn. Inställning** har följande symboler och funktionsknappar:

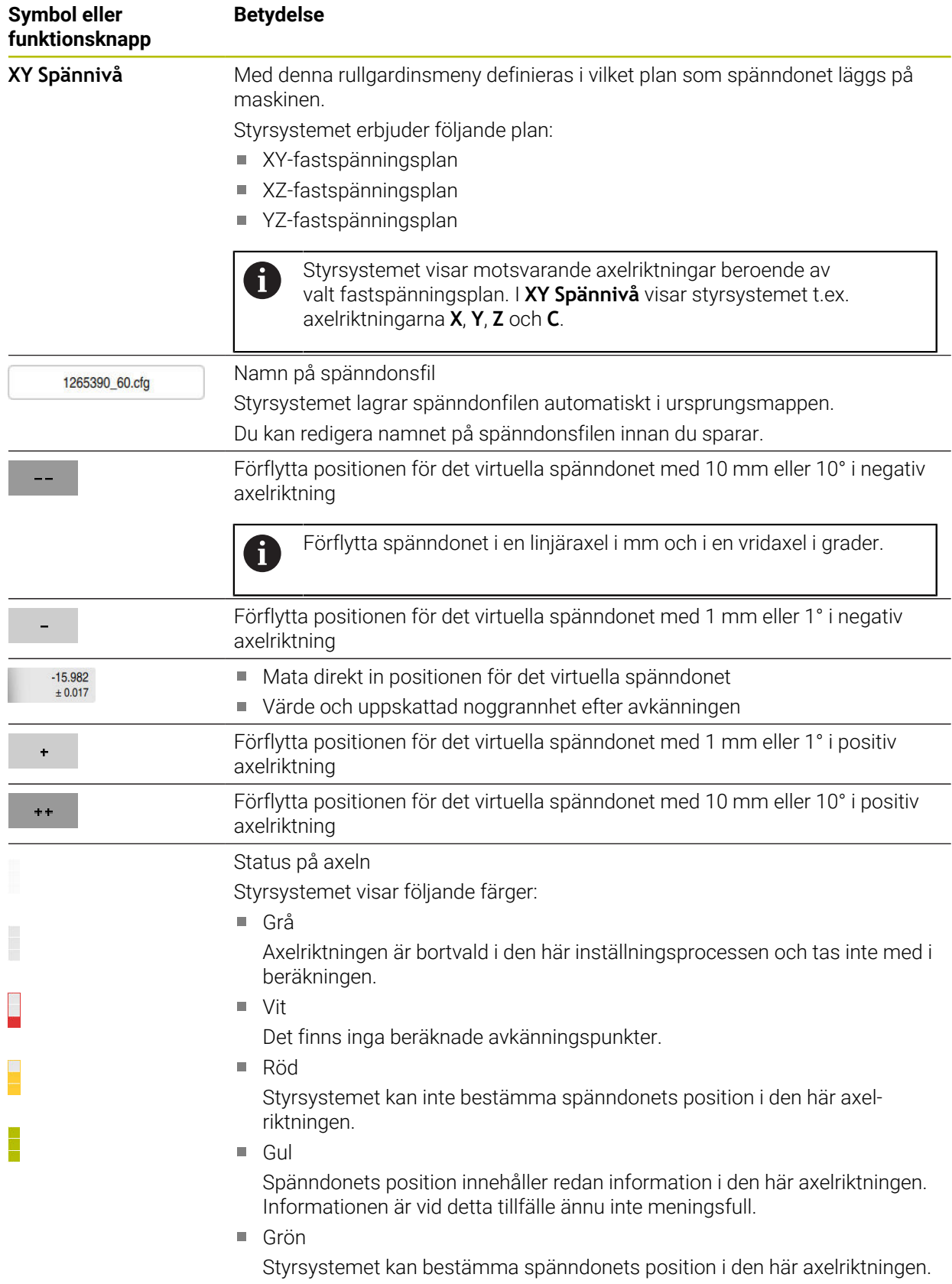

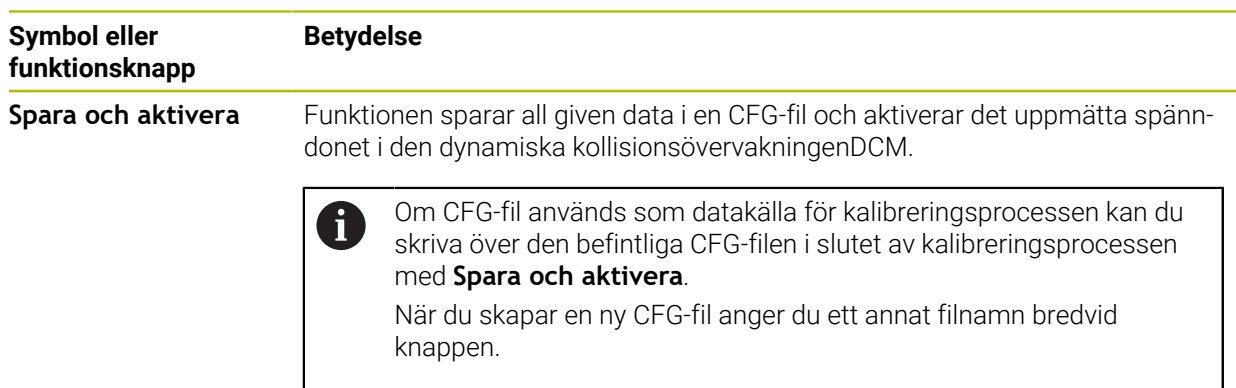

Om du använder ett nollpunktsspännsystem och därför inte vill ta hänsyn till en axelriktning, t.ex. **Z** vid inställningen av spänndonet, kan du avaktivera motsvarande axelriktning med en funktionsknapp. Styrsystemet tar inte hänsyn till avaktiverade axelriktningar vid inställningen, utan placerar bara spänndonet med hänsyn till resterande axelriktningar.

#### <span id="page-262-0"></span>**Felbedömningsdiagram**

För varje avkänningspunkt begränsar du spänndonets möjliga placering ytterligare och ställer in 3D-modellen närmare den verkliga positionen i maskinen.

Felbedömningsdiagrammet visar det uppskattade värdet för hur långt bort 3D-modellen är från det verkliga spänndonet. Styrsystemet tar hänsyn till hela spänndonet, inte bara avkänningspunkterna.

När felbedömningsdiagrammet visar gröna cirklar och önskad noggrannhet är inställningen klar.

Följande faktorer påverkar hur noga spänndonet kan kalibreras:

- Precisionen hos arbetsstyckesavkännaren
- Upprepningsbarheten för arbetsstyckesavkännaren
- Noggrannheten hos 3D-modeller
- Tillståndet på det verkliga spänndonet, t.ex. förekomsten av slitage eller fräsningar

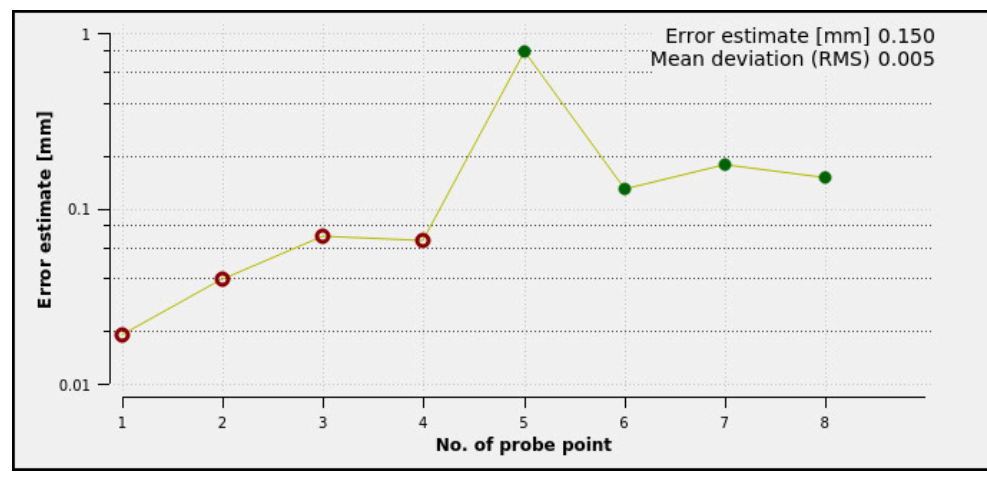

Felbedömningsdiagram i funktionen **Spännanordn. Inställning**

Felbedömningsdiagrammet i funktionen **Spännanordn. Inställning** visar följande information:

#### **Medelavvikelse (RMS)**

Detta område visar det genomsnittliga avståndet till den uppmätta beröringspunkten till 3D-modellen i mm.

**Felbedömning [mm]**

Den här axeln visar förloppet hos modelläget som ändras, med hjälp av de enskilda avkänningspunkterna. Styrsystemet visar röda cirklar tills det lyckats bestämma alla axelriktningar. Då visar styrsystemet gröna cirklar.

**Avkänningspunktsnummer**

Denna axel visar numren på de enskilda beröringspunkterna.

### **Ordningsföljd på exempel på beröringspunkter för spännanordningar.**

För olika spänndon kan du t.ex. sätta följande beröringspunkter:

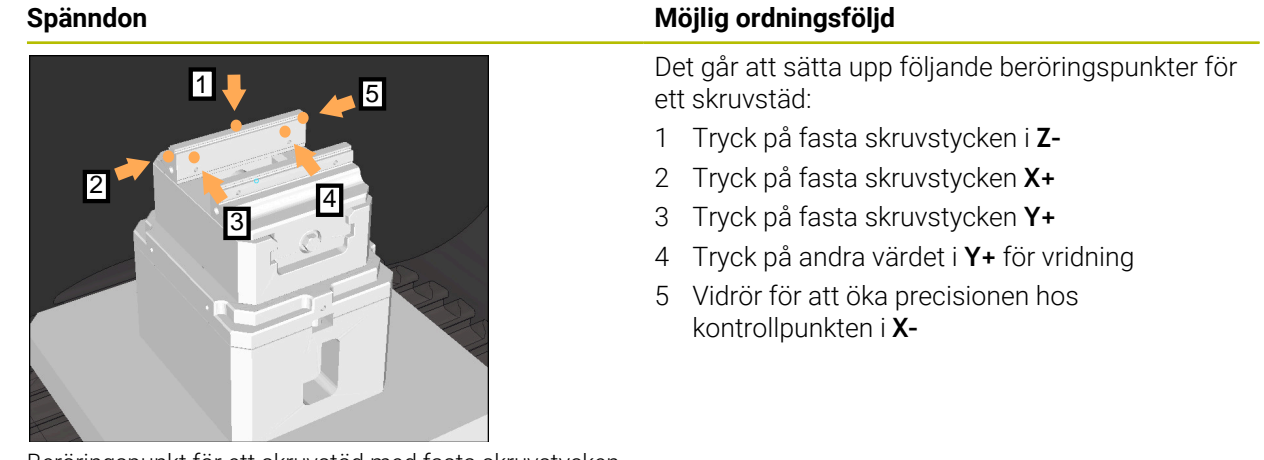

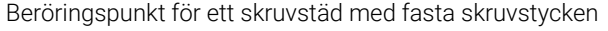

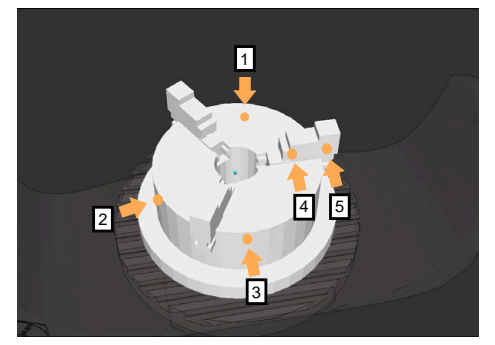

Beröringspunkter vid en tredelad käftchuck

Det går att ställa in följande beröringspunkter vid mätning av en trekäftschuck:

- 1 Vidrör kroppen på käftchucken i **Z–**
- 2 Vidrör kroppen på käftchucken i **X+**
- 3 Vidrör kroppen på käftchucken i **Y+**
- 4 Tryck på käften i **Y+** för vridning
- 5 Tryck på det andra värdet i ett stycke**Y+** för vridning

### **Mät skruvstycke med fast käft**

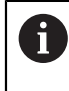

Den önskade 3D-modellen måste uppfylla kraven i styrsystemet. **Ytterligare information:** ["Möjligheter för spänndonsfiler", Sida 256](#page-255-0)

Ett skruvstycke mäts med funktionen **Spännanordn. Inställning** enligt följande:

- Sätt fast det faktiska skruvstädet i maskinrummet
- لرسها
- Välj driftart **Manuell**
- Växla in arbetsstyckesavkännaren
- Placera arbetsstyckesavkännaren manuellt ovanför det fasta skruvstycket vid en tydlig punkt

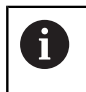

Detta steg underlättar följande process.

- Välj tillämpningen **inriktning**
- Välj **Spännanordn. Inställning**
- Styrsystemet öppnar menyn **Spännanordn. Inställning**.
- Välj passande 3D-modell till verkligt skruvstäd
- Välj **Öppna**
- Styrsystemet öppnar den valda 3D-modellen i simulationen.
- Förpositionera 3D-modellen med hjälp av funktionsknapparna för de enskilda axlarna i det virtuella maskinrummet
	- Använd vid förpositionering av skruvstädet  $\mathbf{i}$ arbetsstyckesavkännare som referenspunkt. Styrsystemet vet vid denna tidpunkt inte den exakta positionen för spänndonet, men den känner till arbetsstyckesavkännaren. Om du förpositionerar 3D-modellen med hjälp av läget på arbetsstyckesavkännarent och med t.ex. spåren i bordet får du värden som ligger nära positionen på det faktiska skruvstädet. Det går att även efter du tagit fram de första mätpunkterna, vidta åtgärder för förskjutning och korrigera spänndonets position manuellt.
- 
- Fastslå spännplan, t.ex.**XY**
- Positionera arbetsstyckesavkännaren tills en grön pil visas nedåt

Eftersom du fram till nu endast placerat 3D-modellen  $\mathbf i$ provisoriskt kan den gröna pilen inte avge någon säker uppgift om du vid avkänning har berört önskat område på spänndonet. Kontrollera om positionen på spänndonet i simuleringen och maskinen motsvarar varandra och avkänning är möjlig i pilens riktning på maskinen. Känn inte av i omedelbar närhet till kanter,

avfasningar eller avrundningar.

ாம்⊧

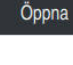

# $|\vec{u}|$

- Tryck på knappen **NC-start**
- Styrsystemet känner av i pilriktningen.
- Styrsystemet färgar statusen på axel **Z** grön och förflyttar spänndonet till det berörda läget. Styrsystemet markerar den vidrörda positionen i simuleringen med en punkt.
- Upprepa processen i axelriktningarna **X+** och **Y+**
- > Statusen på axlarna blir gröna.
- Vidrör ytterligare punkter i axelriktningen **Y+** för grundvridningen

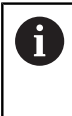

För att uppnå största möjliga noggrannhet vid avkänning av grundvridningen, placera avkännarpunkterna så långt ifrån varandra som möjligt.

- Styrsystemet färgar statusen på axeln **C** grön.
- Vidrör kontrollpunkten i axelriktning **X-** $\blacktriangleright$

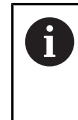

 $\blacktriangleright$ 

 $\geq$ 

Ytterligare kontrollpunkter i slutet av kalibreringsprocessen ökar noggrannheten i överensstämmelsen och minimerar felen mellan 3Dmodellen och det verkliga spänndonet.

Spara ocl aktivera

#### Välj **Spara och aktivera**

Styrsystemet stänger funktionen **Spännanordn. Inställning**, sparar en CFG-fil med de uppmätta värdena under den visade sökvägen och integrerar det uppmätta spänndonet i den dynamiska kollisionsövervakningen DCM.

### **Anmärkning**

### *HÄNVISNING*

#### **Varning kollisionsrisk!**

För att fastspänningssituationen i maskinen ska kunna kännas av exakt måste du kalibrera arbetsstyckesavkännaren ordentligt och definiera värdet **R2** korrekt i verktygshanteringen. Annars kan felaktig verktygsdata från arbetsstyckesavkännaren leda till oegentligheter vid mätning och eventuellt en kollision.

- Kalibrera arbetsstyckesavkännaren med regelbundna avstånd
- ▶ Mata in parameter **R2** i verktygshanteringen
- Styrsystemet kan inte upptäcka skillnader i modellering mellan 3D-modell och det verkliga spänndonet.
- Vid tidpunkten för inställningen känner den dynamiska kollisionsövervakningenDCM inte till den exakta positionen för spänndonet. I detta tillstånd är kollisioner med spänndonet, verktyg eller andra anordningskomponenter möjlig i maskinrummet t.ex. med Spännklor. Det går att modellera anordningskomponenter md hjälp av en CFG-fil på styrsystemet'.

**Ytterligare information:** ["Redigera CFG-filer med KinematicsDesign", Sida 268](#page-267-0)

- När funktionen **Spännanordn. Inställning** avbryts övervakar DCM inte spänndonet. Tidigare inställda spänndon tas i detta fall också bort från övervakningen. Styrsystemet visar en varning.
- Det går bara att mäta ett spänndon. För att kunna övervaka flera spänndon på samma gång med DCM måste du bifoga spänndonen i en CFG-fil.

**Ytterligare information:** ["Redigera CFG-filer med KinematicsDesign", Sida 268](#page-267-0)

- När du mäter upp en käftchuck bestämmer du, precis som vid mätning av en skruvstock, koordinaterna till axlarna **Z**, **X** och **Y**. Vridningen får du med hjälp av en enskild käft.
- Det går att ta med en lagrade spänndonsfilen med funktionen **FIXTURE SELECT** i NC-programmet. På så sätt går det att simulera och bearbeta NC-programmet med den verkliga spännsituationen i åminne.

**Ytterligare information:** Bruksanvisning Programmering och testning

## <span id="page-267-0"></span>**11.2.3 Redigera CFG-filer med KinematicsDesign**

### **Användningsområde**

Med **KinematicsDesign** kan du redigera CFG-filen på styrsystemet. Därvid återger **KinematicsDesign** spänndonet grafiskt och assisterar på så sätt vid felsökning och avhjälpning.

#### **Relaterade ämnen**

Kombinera spänndon till komplexa fixturer

**Ytterligare information:** ["Kombinera spänndon i fönstret Nytt spänndon",](#page-273-0) [Sida 274](#page-273-0)

### **Funktionsbeskrivning**

När du öppnar en CFG-fil i styrsystemet kan du välja **KinematicsDesign**.

**KinematicsDesign** erbjuder följande funktioner:

- Redigera spänndon med grafiskt stöd
- Återkoppling vid felaktigt inmatade uppgifter
- **Infogatransformationer**
- Lägg till nya element
	- 3D-modell (M3D- eller STL-filer)
	- Cylinder
	- **Prisma**
	- Kub
	- Stympad kon
	- Borrhål

Du kan integrera flera STL- och M3D-filer i CFG-filer.

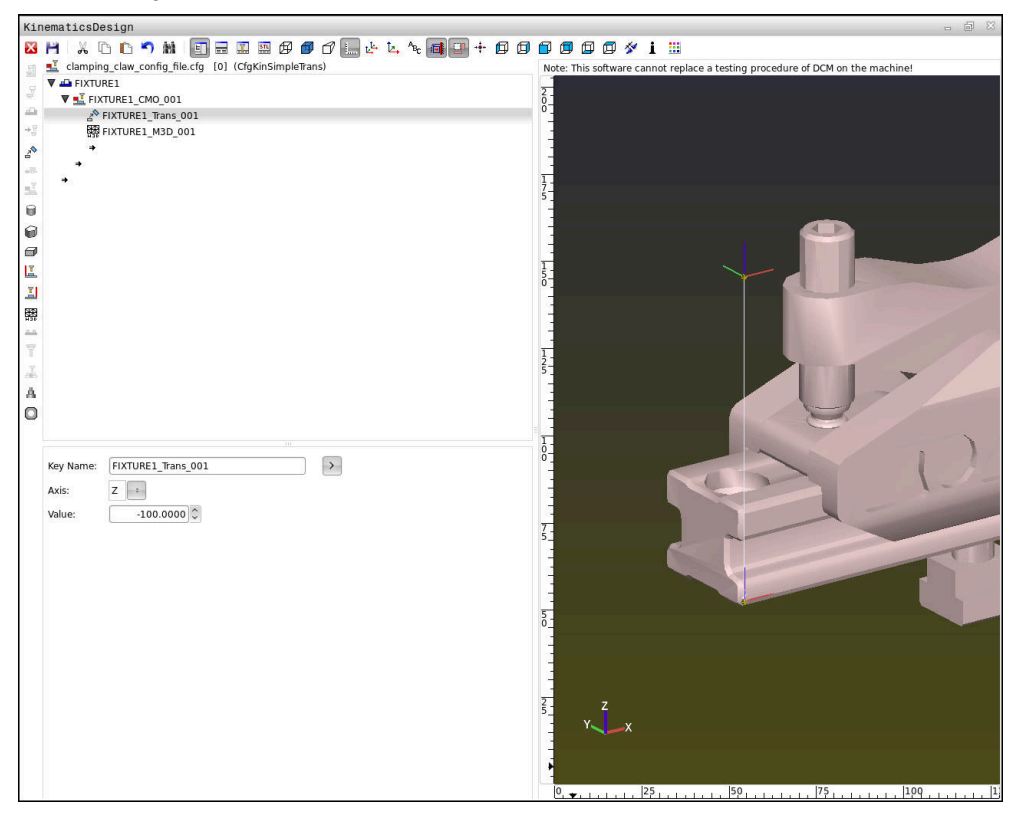

### **Syntax i CFG-filer**

Följande syntaxelement används i de olika CFG-funktionerna:

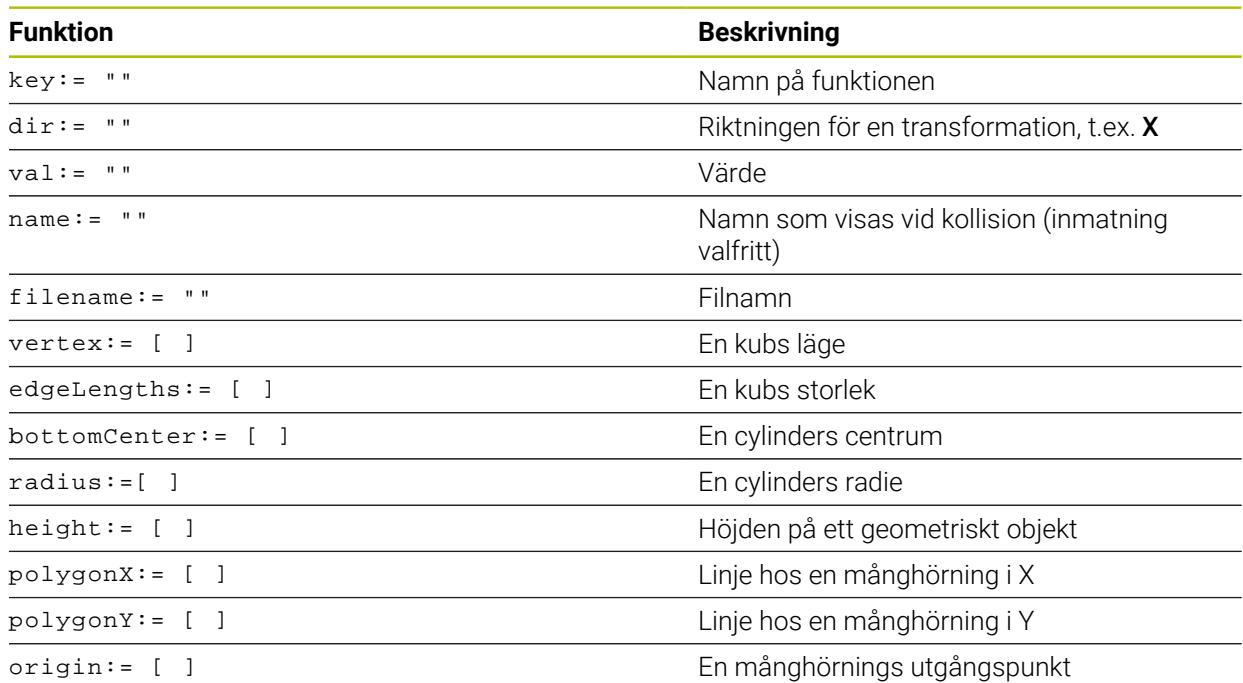

Varje element har en egen **nyckel**. En **nyckel** måste vara unik och får bara förekomma på ett ställe i beskrivningen av ett spänndon. Med hjälp av **nyckeln** refereras elementen till varandra.

Du kan använda följande CFG-funktioner för att beskriva ett spänndon i styrsystemet:

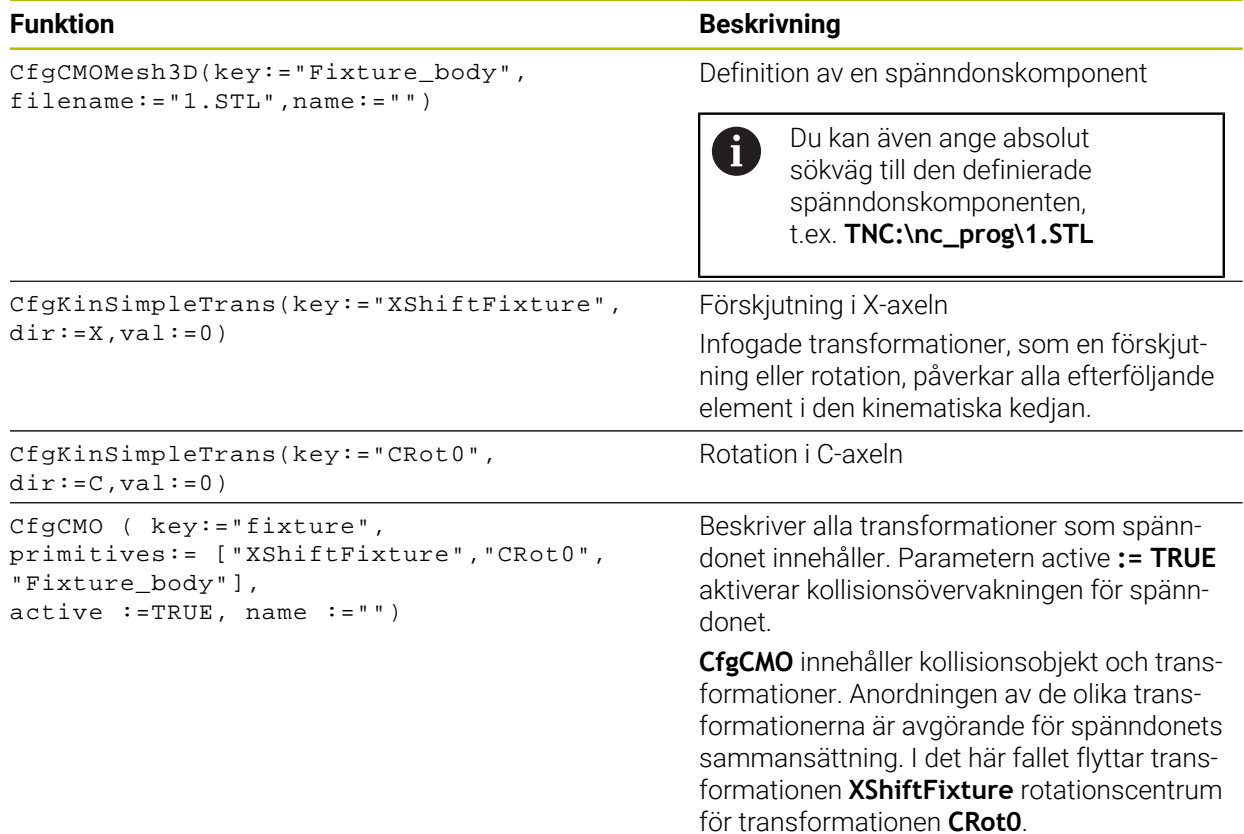

```
CfgKinFixModel(key:="Fix_Model",
kinObjects:=["fixture"])
```
#### **Funktion Beskrivning**

Spänndonets beteckning

**CfgKinFixModel** innehåller en eller flera **CfgCMO**-element.

### **Geometriska former**

Du kan lägga till enkla geometriska objekt i ditt kollisionsobjekt antingen med **KinematicsDesign** eller direkt i CFG-filen.

Alla integrerade geometriska former är underelement till det överordnade **CfgCMO** och listas där som **primitives**.

Du kan använda följande geometriska objekt:

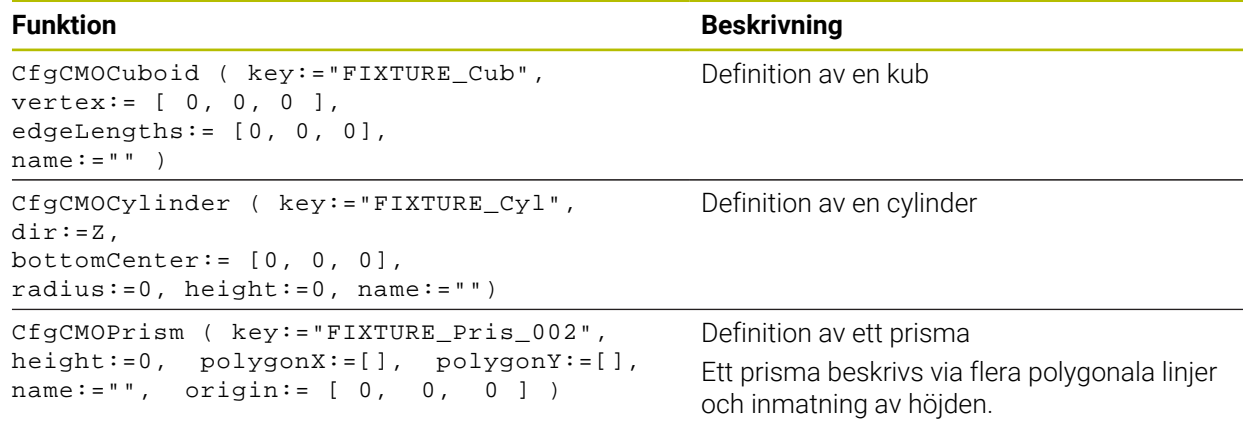

#### **Skapa en spänndonspost med kollisionsobjekt**

Följande innehåll beskriver tillvägagångssättet med redan öppen **KinematicsDesign**.

Gör på följande sätt för att skapa en spänndonspost med ett kollisionsobjekt:

a Tin

- Välj **Infoga spänndon**
- **KinematicsDesign** skapar en ny spänndonspost i CFG-filen.
- Ange **nyckelnamn** för spänndon, t.ex. **spännklo**
- ▶ Godkänn inmatning
- **KinematicsDesign** sparar inmatningen.

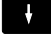

Välj **Infoga kollisionsobjekt**

Flytta markören en nivå nedåt

- Godkänn inmatning
- **KinematicsDesign** skapar ett nytt kollisionsobjekt.

### **Definiera en geometrisk form**

Du kan definiera olika geometriska former med hjälp av **KinematicsDesign**. Om du kopplar samman flera geometriska former kan du konstruera enkla spänndon.

Gör på följande sätt för att definiera en geometrisk form:

- Skapa en spänndonspost med kollisionsobjekt
	- Välj pilknappen under kollisionsobjektet
- 

⇒

- Välj önskad geometrisk form, t.ex. kub
- $\triangleright$  Definiera kubens position.  $t$ .ex.  $X = 0$ ,  $Y = 0$ ,  $Z = 0$
- ▶ Definiera kubens mått, t.ex. **X = 100**, **Y = 100**, **Z = 100**
- Godkänn inmatning
- > Styrsystemet visar den definierade kuben i grafiken.

### **Integrera en 3D-modell**

De integrerade 3D-modellerna måste uppfylla styrningens krav.

Gör på följande sätt för att integrera en 3D-modell som spänndon

Skapa en spänndonspost med kollisionsobjekt

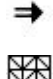

Välj pilknappen under kollisionsobjektet

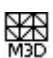

- Välj **Infoga 3D-modell**
- > Styrsystemet öppnar fönstret **Öppna fil**.
- Välj önskad STL- eller M3D-fil
- Välj **OK**
- > Styrsystemet integrerar den valda filen och visar filen i grafikfönstret.

### **Placera spänndon**

Du kan placera det integrerade spänndonet som du vill, t.ex. för att korrigera orienteringen hos en extern 3D-modell. Lägg då till transformationer för alla önskade axlar.

Ett spänndon med **KinematicsDesign** placeras ut enligt följande:

Definiera spänndonet

Välj pilknappen under elementet som ska placeras

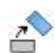

⇒

- Välj **Infoga transformation**
- Ange **nyckelnamn** för transformationen, t.ex. **Z-förskjutning**
- Välj **axel** till transformationen, t.ex. **Z**
- Välj **värde** för transformationen, t.ex. **100**
- Godkänn inmatning
- **KinematicsDesign** infogar transformationen.
- **KinematicsDesign** visar transformationen i grafiken.

### **Anmärkning**

Om en transformation innehåller tecknet **?** i nyckeln kan du ange värdet för transformationen i funktionen **Kombinera spänndon**. På så sätt kan du t.ex. enkelt positionera backar.

**Ytterligare information:** ["Kombinera spänndon i fönstret Nytt spänndon",](#page-273-0) [Sida 274](#page-273-0)

Som alternativ till **KinematicsDesign** kan du även skapa spänndonsfiler med motsvarande kod i en textredigerare eller direkt från CAM-systemet.

### **Exempel**

I det här exemplet ser du syntaxen hos en CFG-fil för ett skruvstycke med två rörliga backar.

### **Filer som används**

Skruvstycket sätts samman av olika STL-filer. Eftersom skruvstyckenas backar är lika i sin konstruktion används samma STL-fil för att definiera dem.

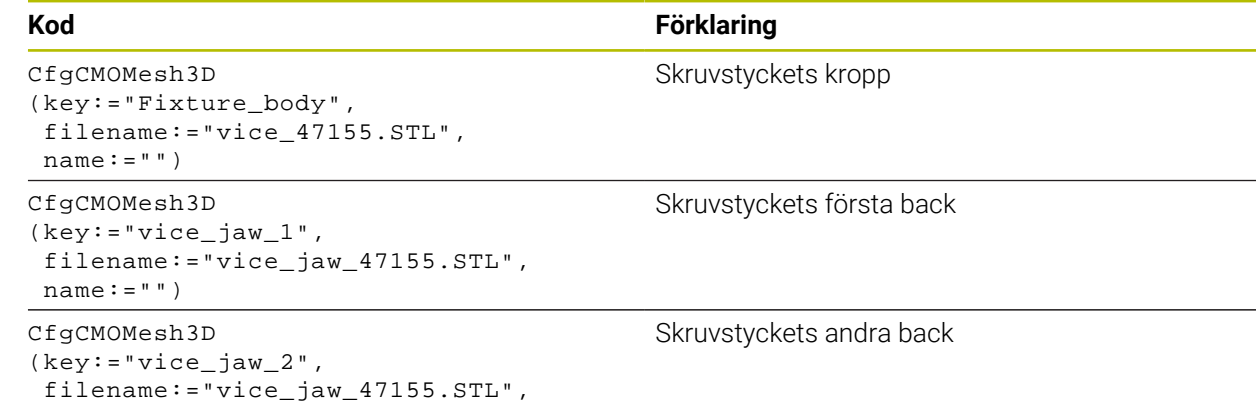

#### **Definition av spännvidden**

 $name:= " " )$ 

Skruvstyckets spännvidd definieras i det här exemplet via två transformationer som är beroende av varandra.

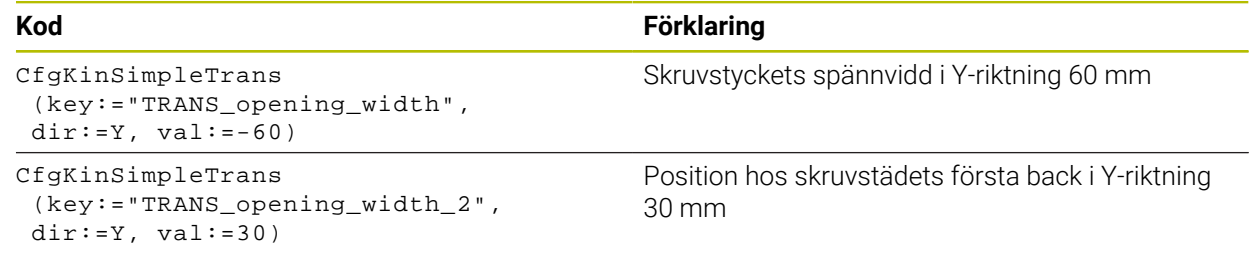

#### **Spänndonets placering i arbetsområdet**

Placeringen av de definierade spänndonskomponenterna sker via olika transformationer.

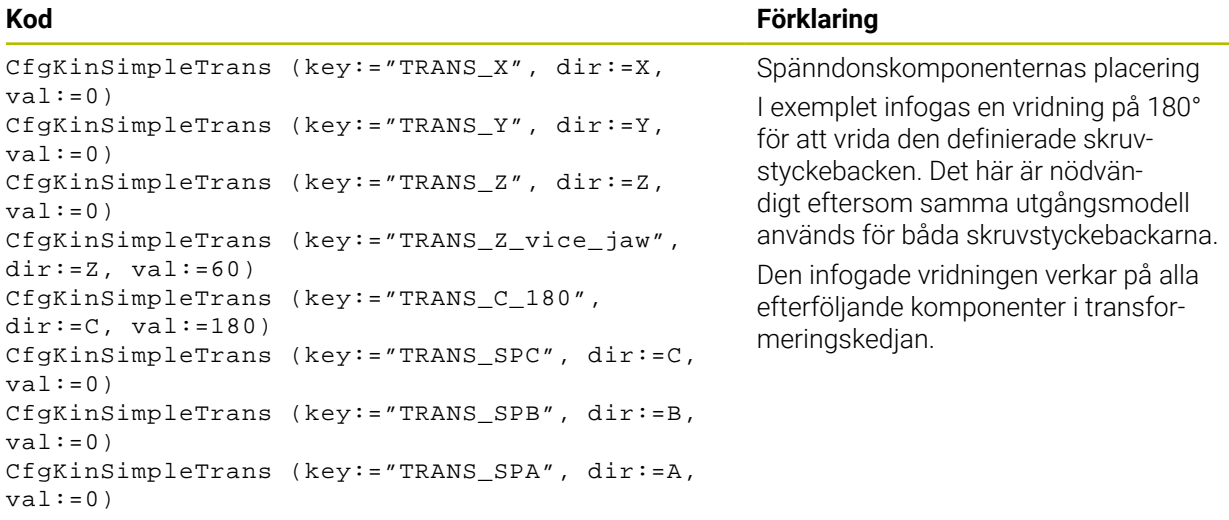

#### **Sätta samman spänndonet**

För att spänndonet ska avbildas korrekt i simuleringen måste du slå ihop alla objekt och transformationer i CFG-filen.

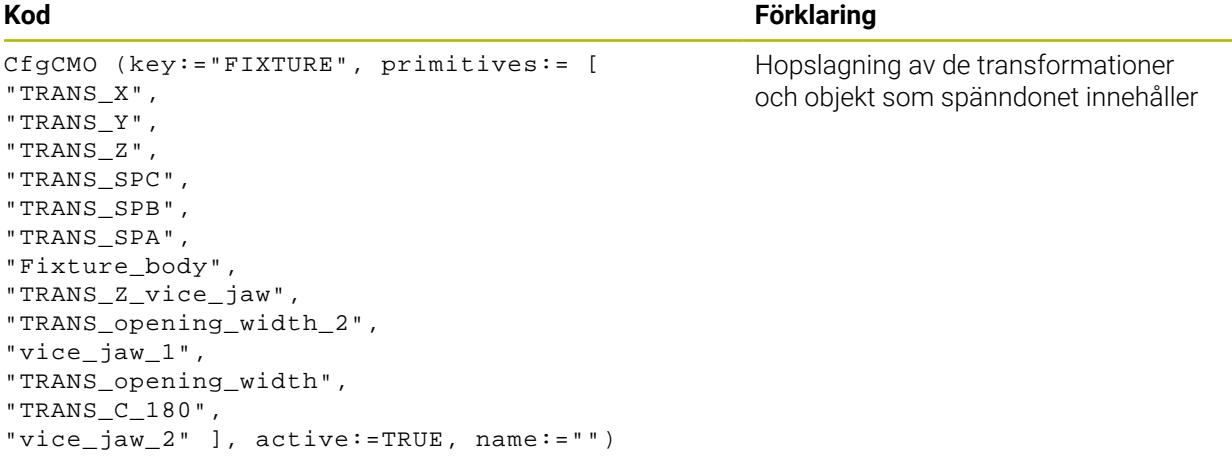

#### **Ge spänndonet en beteckning**

Det sammansatta spänndonet måste få en beteckning.

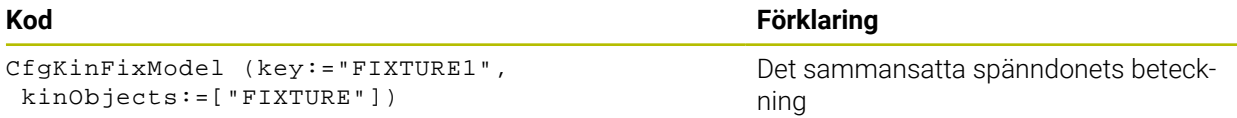

## <span id="page-273-0"></span>**11.2.4 Kombinera spänndon i fönstret Nytt spänndon**

### **Användningsområde**

I fönstret **Nytt spänndon** kan du sammanfoga flera spänndon och spara som nytt spänndon. På så sätt kan du visa och övervaka komplexa uppspänningssituationer.

#### **Relaterade ämnen**

- Grunder för spänndon
	- **[Ytterligare information:](#page-254-1)** "Grunder", Sida 255
- Integrera spänndon i NC-programmet

**Ytterligare information:** Bruksanvisning Programmering och testning

Rigga spänndon  $(\#140 / \#5$ -03-2)

**Ytterligare information:** ["Integrera spänndon i kollisionsövervakningen](#page-257-0) [\(#140 / #5-03-2\)", Sida 258](#page-257-0)

### **Förutsättning**

- Spänndon i lämpligt format:
	- STL-fil
		- Max. 20 000 trianglar
		- Triangelnätet bildar ett slutet hölje
	- CFG-fil
	- M3D-fil

### **Funktionsbeskrivning**

Du navigerar till den här funktionen på följande sätt:

#### **Verktyg Kombinera spänndon**

Styrsystemet tillhandahåller funktionen även som urvalsalternativ att öppna CFGfiler.

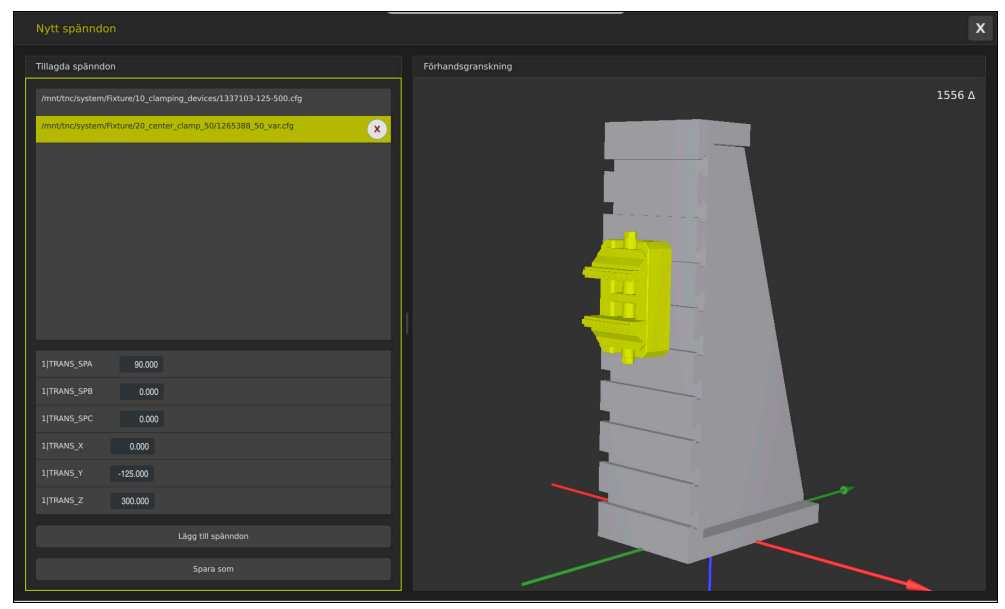

Kombinerat spänndon med variabla transformationer

Med funktionsknappen **Lägg till spänndon** väljer du alla spänndon som behövs ett och ett.

Om en transformation innehåller tecknet **?** i nyckeln kan du ange värdet för transformationen i funktionen **Kombinera spänndon**. På så sätt kan du t.ex. enkelt positionera backar.

Styrsystemet visar en förhandsgranskning av det kombinerade spänndonet och det totala antalet trianglar.

Med funktionsknappen **Spara som** sparar du det kombinerade spänndonet som CFG-fil.

### **Anmärkning**

- För optimala prestanda rekommenderar HEIDENHAIN att kombinerade spänndon innehåller max 20 000 trianglar.
- Om du behöver anpassa ett spänndons position eller storlek använder du **KinematicsDesign**.

**Ytterligare information:** ["Redigera CFG-filer med KinematicsDesign", Sida 268](#page-267-0)

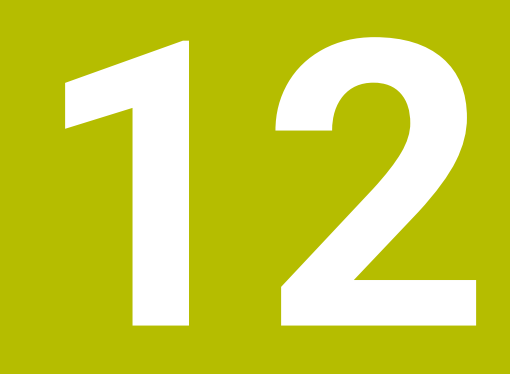

**Regleringsfunktioner**

# **12.1 Adaptiv matningsreglering AFC (#45 / #2-31-1)**

### **12.1.1 Grunder**

### **Användningsområde**

Men den adaptiva matningsregleringen AFC sparar du tid vid bearbetning av NC-program och skyddar då maskinen. Styrsystemet reglerar banmatningen under programkörningen beroende på spindeleffekten. Dessutom reagerar styrsystemet på överbelastning av spindeln.

### **Relaterade ämnen**

- Tabeller i anslutning till AFC
	- **Ytterligare information:** ["Tabeller för AFC \(#45 / #2-31-1\)", Sida 500](#page-499-0)

# **Förutsättningar**

- Programvaruoptionen Adaptiv matningsreglering AFC (#45 / #2-31-1)
- Godkänd av maskintillverkaren

Med den valfria maskinparametern **Enable** (nr 120001) definierar maskintillverkaren om du kan använda AFC.

### **Funktionsbeskrivning**

För att reglera matningen med AFC i programkörningen behöver du följande steg:

- Definiera grundinställningar för AFC i tabellen **AFC.tab Ytterligare information:** ["AFC-grundinställningar AFC.tab", Sida 500](#page-499-1)
- Definiera inställningar för varje verktyg för AFC i verktygsförvaltningen Ytterligare information: ["verktygstabell tool.t", Sida 451](#page-450-0)
- definiera AFC i NC-programmet **Ytterligare information:** ["NC-funktioner för AFC \(#45 / #2-31-1\)", Sida 281](#page-280-0)
- definiera AFC i driftarten **Programkörning** med omkopplaren **AFC**. **Ytterligare information:** ["Omkopplaren AFC i driftarten Programkörning",](#page-282-0) [Sida 283](#page-282-0)
- Före automatisk reglering ska referensspindelkraften fastställas med en inlärningsskärning

**Ytterligare information:** ["AFC-inlärningsskärning", Sida 284](#page-283-0)

När AFC är aktiv i inlärningsskärningen eller regleringsdriften visar styrsystemet en symbol i arbetsområdet **Positioner**.

**Ytterligare information:** ["Arbetsområdet Positioner", Sida 121](#page-120-0)

Styrsystemet visar detaljerad information om funktionen på fliken **AFC** i arbetsområdet **STATUS**.

**Ytterligare information:** ["Fliken AFC \(#45 / #2-31-1\)", Sida 131](#page-130-0)

### **Fördelar med AFC**

Användning av adaptiv matningsreglering AFC erbjuder följande fördelar:

■ Optimering av bearbetningstiden

Genom att reglera matningen försöker styrsystemet att behålla den tidigare inlärda spindelbelastningen eller den i verktygstabellen förinställda regler-referensbelastningen (kolumnen **AFC-LOAD**) under hela bearbetningstiden. Den totala bearbetningstiden förkortas genom matningsökning i bearbetningszoner med mindre materialavverkning

Verktygsövervakning

Om spindelkraften överskrider det inlärda eller förinställda maximala värdet minskar styrsystemet matningen tills referensspindelkraften uppnås. Om matningen då sjunker under den lägsta matningen, genomför styrsystemet en avstängningsreaktion. AFC kan också övervaka att verktyget inte slits eller går sönder med hjälp av spindelkraften utan att ändra matningen.

**Ytterligare information:** ["Övervaka verktygsförslitning och verktygsbelastning",](#page-285-0) [Sida 286](#page-285-0)

Skonande av maskinmekaniken

Genom att i rätt tid reducera matningen eller utföra lämplig avstängningsreaktion kan överbelastningsskador på maskinen undvikas

#### **Tabeller i anslutning till AFC**

Styrsystemet erbjuder följande tabeller i anslutning till AFC:

**AFC.tab**

I tabellen **AFC.tab** definierar du reglerinställningarna som styrsystemet använder för matningsregleringen. Tabellen måste sparas i katalogen **TNC:\table**.

**Ytterligare information:** ["AFC-grundinställningar AFC.tab", Sida 500](#page-499-1)

**\*.H.AFC.DEP**

Vid ett inlärningsskär kopierar styrsystemet för varje bearbetningsavsnitt först de grundinställningar som är definierade i tabellen AFC.TAB till filen **<name>.H.AFC.DEP**. **<name>** motsvarar då det NC-programs namn som du har genomfört inlärningsskäret för. Under inlärningskäret registrerar styrsystemet dessutom den maximala spindelbelastning som uppträder och sparar även detta värde i tabellen.

**Ytterligare information:** ["Inställningsfil AFC.DEP för inlärningsskärningar",](#page-501-0) [Sida 502](#page-501-0)

**\*.H.AFC2.DEP**

Under en inlärningsskärning lagrar styrsystemet information för varje bearbetningssteg i filen **<name>.H.AFC2.DEP**. **<name>** motsvarar då namnet på det NC-program, som du har genomfört inlärningsskärningen för.

I regleringsdrift uppdaterar styrsystemet datan i denna tabell och utför utvärderingar.

**Ytterligare information:** ["Protokollfil AFC2.DEP", Sida 504](#page-503-0)

Du kan öppna tabellerna för AFC under programkörningen och redigera dem vid behov. Styrsystemet erbjuder endast tabellerna för det aktiva NC-programmet.

**Ytterligare information:** ["Tabeller för AFC redigering", Sida 506](#page-505-0)

### **Anmärkning**

# *HÄNVISNING*

### **Varning, fara för verktyg och arbetsstycke!**

När du inaktiverar Adaptiv matningsreglering AFC använder styrsystemet omedelbart återigen den programmerade bearbetningsmatningen. Om matningshastigheten har minskats före inaktiveringen av AFC matningen, t.ex. på grund av förslitning, kommer styrsystemet att öka hastigheten upp till den programmerade matningshastigheten. Detta förfarande gäller oavsett hur funktionen inaktiveras. Matningsökningen kan leda till skador på verktyg och arbetsstycke!

- Stoppa bearbetningen när **FMIN**-värdet är på väg att underskridas, men inaktivera inte AFC
- Definiera överbelastningsreaktion efter att **FMIN**-värdet underskrids
- När den adaptiva matningsregleringen är aktiv i läget **reglering** genomför styrsystemet en avstängningsreaktion oberoende av den programmerade överbelastningsreaktionen.
	- När den minimala matningsfaktorn underskrids vid referensbelastning Styrsystemet utför avstängningsreaktionen från kolumnen **OVLD** i tabellen **AFC.tab**.

**Ytterligare information:** ["AFC-grundinställningar AFC.tab", Sida 500](#page-499-1)

- När den programmerade matningen underskrider 30 %-barriären Styrsystemet utför ett NC-stopp.
- Vid verktygsdiameter under 5 mm är adaptiv matningsreglering inte meningsfull. Om spindelns nominella effekt är mycket hög, kan verktygets diametergräns vara ännu större.
- Vid bearbetningar, där matningen och spindelvarvtalet måste passa varandra (t.ex. vid gängning med tapp), får du inte arbeta med adaptiv matningsreglering.
- Under en svarvning (#50 / #4-03-1) kan styrsystemet bara övervaka verktygsslitaget och verktygsbelastningen och inte påverka matningen.

**Ytterligare information:** ["Övervaka verktygsförslitning och verktygsbelastning",](#page-285-0) [Sida 286](#page-285-0)

- **I** INC-block med **FMAX** är den adaptiva matningsregleringen inte aktiv.
- I inställningarna i driftarten **Filer** kan du definiera om styrsystemet ska visa beroende filer i filhanteringen.

**Ytterligare information:** Bruksanvisning Programmering och testning

### <span id="page-280-0"></span>**12.1.2 aktivera och inaktivera AFC**

### **NC-funktioner för AFC (#45 / #2-31-1)**

### **Användningsområde**

Du aktiverar och inaktiverar den adaptiva matningsregleringen AFC från NC-programmet.

#### **Förutsättningar**

- Programvaruoptionen Adaptiv matningsreglering AFC (#45 / #2-31-1)
- Regleringsinställningar i tabellen **AFC.tab** definierar **Ytterligare information:** ["AFC-grundinställningar AFC.tab", Sida 500](#page-499-1)
- Önskad regleringsinställning definierad för alla verktyg **Ytterligare information:** ["verktygstabell tool.t", Sida 451](#page-450-0)
- Omkopplare **AFC** aktiv **Ytterligare information:** ["Omkopplaren AFC i driftarten Programkörning",](#page-282-0) [Sida 283](#page-282-0)

#### **Funktionsbeskrivning**

Styrsystemet erbjuder flera funktioner med vilka du kan starta och avsluta AFC:

- **FUNCTION AFC CTRL**: Funktionen **AFC CTRL** startar reglerdriften från det ställe där detta NC-block exekveras, även när inlärningsfasen ännu inte har avslutats.
- **FUNCTION AFC CUT BEGIN TIME1 DIST2 LOAD3**: Styrsystemet startar en bearbetningsoperation med aktiv **AFC**. Växling från inlärningsskär till reglerdrift sker så snart referensbelastningen har registrerats under inlärningsfasen eller när en av de förinställda **TIME**, **DIST** eller **LOAD** har uppfyllts.
- **FUNCTION AFC CUT END**: Funktionen **AFC CUT END** avslutar AFC-regleringen.

#### **Inmatning**

### **FUNCTION AFC CTRL**

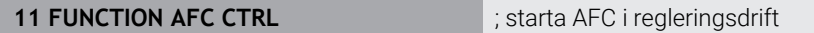

NC-funktionen innehåller följande syntaxelement:

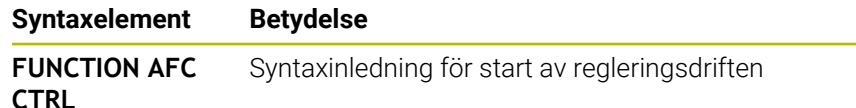

#### **FUNCTION AFC CUT**

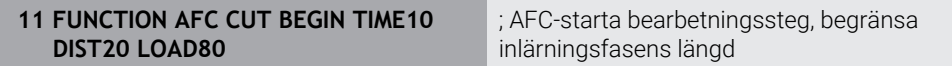

NC-funktionen innehåller följande syntaxelement:

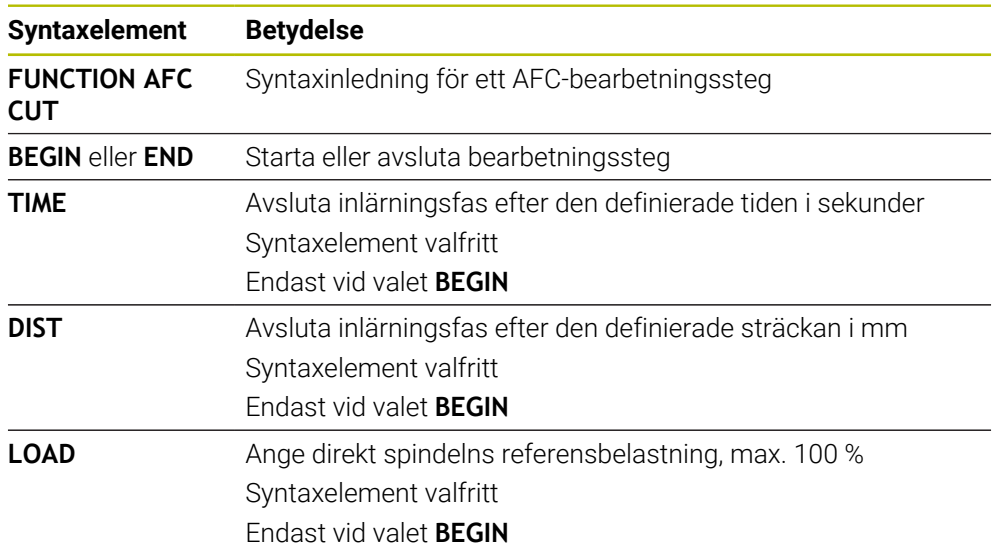

### **Anmärkning**

### *HÄNVISNING*

#### **Varning, fara för verktyg och arbetsstycke!**

När du aktiverar bearbetningsläget **FUNCTION MODE TURN** raderar styrsystemet de aktuella **OVLD**-värdena. Därför måste du programmera bearbetningsläget innan verktyget anropas! Vid felaktig programmeringsföljd sker ingen verktygsövervakning, vilket kan leda till skador på verktyg och arbetsstycke!

- Programmera bearbetningsläget **FUNCTION MODE TURN** innan verktyget anropas
- Specifikationerna **TIME**, **DIST** och **LOAD** är modalt verksamma. Du kan återställa dem med inmatning **0**.
- Exekvera inte funktionen **AFC CUT BEGIN** förrän startvarvtalet har nåtts. Annars visar styrsystemet ett felmeddelande och AFC-snittet startas inte.
- Du kan förinställa en reglerreferensbelastning med hjälp av verktygstabellens kolumn **AFC LOAD** och med hjälp av uppgiften **LOAD** i NC-programmet! Värdet **AFC LOAD** aktiverar du via verktygsanropet, värdet **LOAD** med hjälp av funktionen **FUNCTION AFC CUT BEGIN**.

Om du programmerar båda varianterna, använder styrsystemet det värde som har programmerats i NC-programmet!

### <span id="page-282-0"></span>**Omkopplaren AFC i driftarten Programkörning**

#### **Användningsområde**

Med omkopplaren **AFC** aktiverar eller inaktiverar du den adaptiva matningsregleringen AFC i driftarten **Programkörning**.

#### **Relaterade ämnen**

 $\mathbb{R}^n$ aktivera AFC i NC-programmet

**Ytterligare information:** ["NC-funktioner för AFC \(#45 / #2-31-1\)", Sida 281](#page-280-0)

#### **Förutsättningar**

- Programvaruoptionen Adaptiv matningsreglering AFC (#45 / #2-31-1)
- Godkänd av maskintillverkaren

Med den valfria maskinparametern **Enable** (nr 120001) definierar maskintillverkaren om du kan använda AFC.

#### **Funktionsbeskrivning**

Endast om du aktiverar brytaren **AFC** har NC-funktionerna en verkan förAFC. Om du inte uttryckligen inaktiverar AFC med hjälp av brytaren, förblir AFC aktiv. Styrsystemet sparar brytarens inställning även under en omstart av styrsystemet. När omkopplaren **AFC** är aktiv visar styrsystemet en symbol i arbetsområdet **Positioner**. Förutom matningspotentiometerns aktuella läge visar styrsystemet det reglerade matningsvärdet i %.

**Ytterligare information:** ["Arbetsområdet Positioner", Sida 121](#page-120-0)

#### **Anmärkning**

### *HÄNVISNING*

#### **Varning, fara för verktyg och arbetsstycke!**

När du deaktiverar funktionen AFC använder styrsystemet den programmerade bearbetningsmatningen omedelbart. Om AFC har minskat matningen före inaktiveringen (t.ex. på grund av förslitning), kommer styrsystemet att öka hastigheten upp till den programmerade matningen. Detta gäller oberoende av hur funktionen inaktiveras (t.ex matningspotentiometer). Matningsökningen kan leda till skador på verktyg och arbetsstycke!

- När **FMIN**-värdet skulle behöva underskridas stoppas bearbetningen (funktionen **AFC** deaktiveras inte)
- Definiera överbelastningsreaktion efter att **FMIN**-värdet underskrids
- När den adaptiva matningsregleringen är aktiv i mode **reglering** sätter styrsystemet internt spindeloverriden till 100 %. Du kan inte längre påverka spindelvarvtalet.
- När den adaptiva matningsregleringen är aktiv i läget **reglering** övertar styrsystemet matnings-overridens funktion.
	- Om du ökar matningsoverriden, har detta inte någon inverkan på regleringen.
	- Om du sänker åsidosättnings-matningen med potentiometern med mer än 10 % i förhållande till läget i början av programmet, stängs styrsystemet AFC av. Du kan återigen aktivera regleringen med omkopplaren **AFC**.
	- Potentiometervärden upp till 50 % har alltid effekt, även vid aktiv reglering.
- Blockframläsning är tillåtet vid aktiv matningsreglering. Styrsystemet tar då hänsyn till följande återstartställets bearbetningsoperationsnummer.

### <span id="page-283-1"></span><span id="page-283-0"></span>**12.1.3 AFC-inlärningsskärning**

### **Grunder**

### **Användningsområde**

Med inlärningsskärningen bestämmer styrsystemet spindelns referensbelastning för bearbetningssteget. Baserat på referensbelastningen anpassar styrsystemet matningen i regleringsdriften.

Om du redan tidigare har bestämt referensbelastningen för en bearbetning kan du förinställa värdet för bearbetningen. För detta ändamål har styrsystemet kolumnen **AFC-LOAD** i verktygsförvaltningen och syntaxelementet **LOAD** i funktionen **FUNCTION AFC CUT BEGIN**. I så fall utför styrsystemet inte längre en inlärningsskärning utan använder direkt det förinställda värdet för regleringen.

### **Relaterade ämnen**

Ange den kända referensbelastningen i kolumnen **AFC-LOAD** i verktygsförvaltningen

Ytterligare information: ["verktygstabell tool.t", Sida 451](#page-450-0)

Definiera känd referensbelastning i funktionen **FUNCTION AFC CUT BEGIN Ytterligare information:** ["NC-funktioner för AFC \(#45 / #2-31-1\)", Sida 281](#page-280-0)

### **Förutsättningar**

- Programvaruoptionen Adaptiv matningsreglering AFC (#45 / #2-31-1)
- Regleringsinställningar i tabellen **AFC.tab** definierar

**Ytterligare information:** ["AFC-grundinställningar AFC.tab", Sida 500](#page-499-1)

- Önskad regleringsinställning definierad för alla verktyg Ytterligare information: ["verktygstabell tool.t", Sida 451](#page-450-0)
- Önskat NC-program valt i driftarten **Programkörning**
- Omkopplare **AFC** aktiv

**Ytterligare information:** ["Omkopplaren AFC i driftarten Programkörning",](#page-282-0) [Sida 283](#page-282-0)

### **Funktionsbeskrivning**

Vid ett inlärningsskär kopierar styrsystemet för varje bearbetningsavsnitt först de grundinställningar som är definierade i tabellen AFC.TAB till filen **<name>.H.AFC.DEP**.

**Ytterligare information:** ["Inställningsfil AFC.DEP för inlärningsskärningar",](#page-501-0) [Sida 502](#page-501-0)

När du genomför ett inlärningsskär, visar styrsystemet den för tillfället bestämda spindelreferensbelastningen i ett överlagrat fönster.

Om styrsystemet har bestämt regleringsreferensbelastningen avslutar det inlärningsskärningen och växlar till regleringsdriften.

#### **Anmärkning**

- När du genomför ett inlärningsskär, sätter styrsystemet internt spindel-overriden till 100 %. Du kan inte längre påverka spindelvarvtalet.
- Du kan påverka bearbetningsmatningen godtyckligt under inlärningsskäret via matnings-overriden och därmed påverka den registrerade referenslasten.
- Vid behov kan du upprepa ett inlärningsskär ett godtyckligt antal gånger. För att göra detta sätter du tillbaka status **ST** manuellt till **L**. Om den programmerade matningen var alldeles för högt programmerad och du vred ned matningsoverriden väldigt mycket, behöver inlärningsskäret upprepas.
- När den fastställda referenslasten är högre än 2 %, växlar styrsystemet status från inlärning (**L**) till reglering (**C**). Vid mindre värden är en adaptiv matningsreglering inte möjlig.
- **I** bearbetningsläget **FUNCTION MODE TURN** är den lägsta referensbelastningen 5 %. Även om lägre värden räknas fram använder styrsystemet den lägsta referensbelastningen. Därför baseras också de procentuella överbelastningsgränserna på min. 5 %.

### **Funktionsknappen AFC-inställningar**

### **Användningsområde**

Med funktionsknappen **AFC-inställningar** i driftarten **Programkörning** kan du avsluta ett inlärningssnitt eller öppna tabellerna för AFC.

#### **Relaterade ämnen**

- Grunder för inlärningssnitt **[Ytterligare information:](#page-283-1)** "Grunder", Sida 284
- Tabeller för AFC

**Ytterligare information:** ["Tabeller för AFC \(#45 / #2-31-1\)", Sida 500](#page-499-0)

#### **Förutsättningar**

- Programvaruoptionen Adaptiv matningsreglering AFC (#45 / #2-31-1)
- Godkänd av maskintillverkaren

Med den valfria maskinparametern **Enable** (nr 120001) definierar maskintillverkaren om du kan använda AFC.

### **Funktionsbeskrivning**

Funktionsknappen erbjuder följande urvalsalternativ:

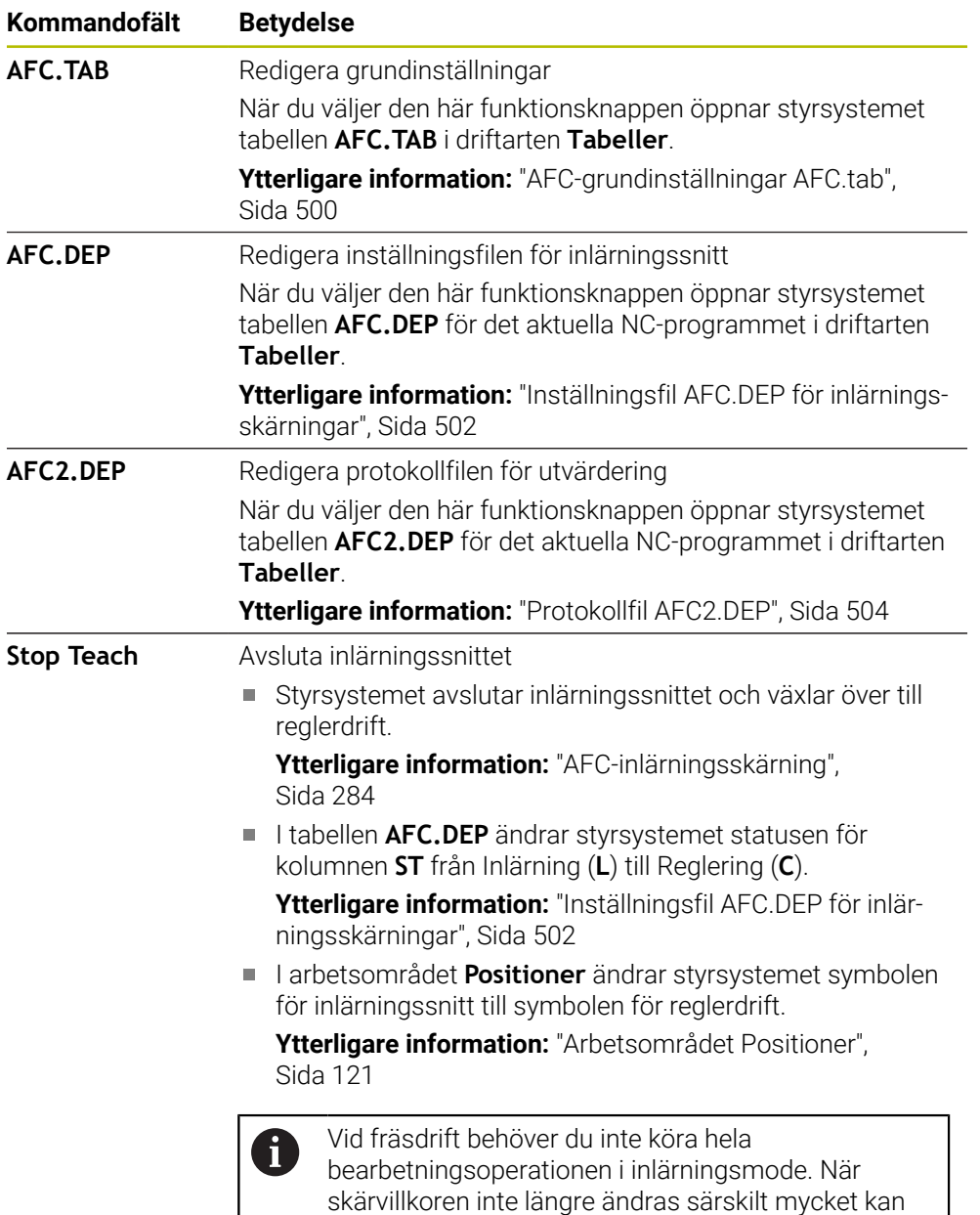

### <span id="page-285-0"></span>**12.1.4 Övervaka verktygsförslitning och verktygsbelastning**

### **Användningsområde**

Med den adaptiva matningsregleringen AFC kan du övervaka verktyget med avseende på slitage eller brott. För att göra detta använder du kolumnerna **AFC-OVLD1** eller **AFC-OVLD2** i verktygshanteringen.

du växla direkt till läget Reglering.

Styrsystemet erbjuder verktygsslitage- och verktygsbelastningsövervakning även i svarvdrift (#50 / #4-03-1).

#### **Relaterade ämnen**

Kolumnerna **AFC-OVLD1** och **AFC-OVLD2** i verktygsförvaltningen Ytterligare information: ["verktygstabell tool.t", Sida 451](#page-450-0)

### **Funktionsbeskrivning**

Om var och en av **AFC.TAB**-kolumnerna **FMIN** och **FMAX** har värdet 100 % är den adaptiva matningsregleringen inaktiverad, men den skärkraftsrelaterade verktygsslitage- och verktygsbelastningsövervakningen kvarstår.

**Ytterligare information:** ["AFC-grundinställningar AFC.tab", Sida 500](#page-499-1)

Du kan inte övervaka verktygsslitage och verktygsbrott samtidigt. När kolumnen **AFC\_OVLD2** i verktygstabellen innehåller ett värde ignorerar styrsystemet kolumnen **AFC\_OVLD1**.

#### **Verktygsslitageövervakning**

Aktivera den skärkraftsrelaterade verktygsförslitningsövervakningen, genom att i verktygstabellens kolumn **AFC-OVLD1** definiera ett värde som inte är 0.

Överbelastningsreaktionen beror på **AFC.TAB**-kolumnen **OVLD**.

Styrsystemet utvärderar i samband med den skärkraftsrelaterade verktygsslitageövervakningen enbart valmöjligheterna **M**, **E** och **L** i kolumnen **OVLD**, vilket ger följande möjliga reaktioner:

- $\blacksquare$  Inväxlat fönster
- Spärra det aktuella verktyget
- Växla in av ett systerverktyg

#### **Verktygsbelastningsövervakning**

Aktivera den skärkraftsrelaterade verktygsbelastningsövervakningen (verktygsbrottkontroll), genom att i verktygstabellens kolumn **AFC-OVLD2** definiera ett värde som inte är 0.

Som överbelastningsreaktion genomför styrsystemet alltid ett bearbetningsstopp och spärrar samtidigt det aktuella verktyget!

I svarvdrift kan styrsystemet övervaka verktygsförslitning och verktygsbrott.

Ett verktygsbrott resulterar i en plötslig belastningsminskning. För att styrsystemet skall kunna övervaka belastningsminskningen, anger du värdet 1 i kolumnen SENS. **Ytterligare information:** ["AFC-grundinställningar AFC.tab", Sida 500](#page-499-1)

### **Exempel**

Uppgifterna i kolumnerna **AFC-OVLD1** och **AFC-OVLD2** adderas till reglerreferensbelastningen **AFC-LOAD**.

**Ytterligare information:** ["AFC-inlärningsskärning", Sida 284](#page-283-0)

Inmatningsexempel för verktygsslitaget och verktygsbelastningsövervakningen:

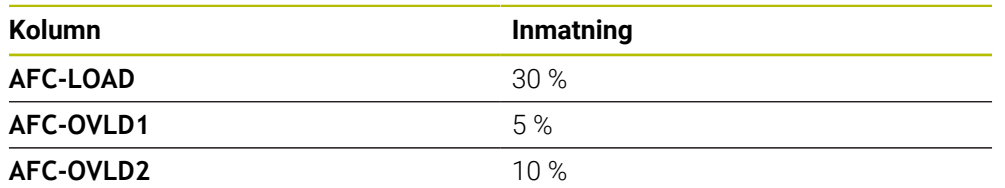

I det här exemplet adderar styrsystemet 5 % resp. 10 % till befintliga 30 %.

Så snart ett värde har definierats i kolumnen **AFC-OVLD1** övervakar styrsystemet verktygsslitaget. När styrsystemet i exemplet uppnår en spindeleffekt på totalt 35 %, reagerar det på det sätt som definierats.

# **12.2 Aktiv dämpning av verktygsvibrationer ACC (#145 / #2-30-1)**

### **Användningsområde**

Vibrationsmärken kan uppstå framförallt vid kraftig maskinbearbetning. **ACC** dämpar bearbetningsvibrationerna och skyddar därigenom verktyget och maskinen. Dessutom är högre skärningsprestanda möjlig med **ACC**.

#### **Relaterade ämnen**

■ Kolumn **ACC** i verktygstabellen **Ytterligare information:** ["verktygstabell tool.t", Sida 451](#page-450-0)

### **Förutsättningar**

- Programvaruoptionen Aktiv dämpning av verktygsvibrationer ACC (#145 / #2-30-1)
- Styrsystem anpassat av maskintillverkaren
- Kolumnen **ACC** i verktygsförvaltningen definierad med **Y**
- Antal verktygsskärningar definierade i kolumnen **CUT**

### **Funktionsbeskrivning**

Vid grovbearbetning (med hög effekt) uppstår stora fräskrafter. Beroende på verktygets varvtal, de resonanser som förekommer i verktygsmaskinen och spånvolymen (skärkraften vid fräsning) kan **vibrationer** uppkomma. Sådana vibrationer belastar maskinen mycket, vilket resulterar i fula märken på arbetsstyckets yta. Även verktyget slits snabbt och ojämnt på grund av vibrationerna, i extremfall kan det till och med leda till verktygsbrott.

För att det ska gå att reducera en maskins vibrationsbenägenhet erbjuder HEIDENHAIN nu den effektiva reglerfunktionen **ACC** (Active Chatter Control). Vid tung bearbetning ger användning av denna reglerfunktion särskilt positiva effekter. Med ACC är väsentligt högre skärkraft möjlig. Beroende på maskintyp kan samtidigt spånvolymen i många fall ökas med mer än 25 %. Samtidigt minskar du belastningen för maskinen och ökar verktygets livslängd.

ACC är speciellt utvecklad för grovbearbetning och tung bearbetning och är särskilt effektiv inom detta område. Vilka fördelar ACC ger när det gäller din bearbetning med din maskin och ditt verktyg behöver du testa genom lämplig utprovning.

Du aktiverar och inaktiverar ACC med omkopplaren **ACC** i driftarten **Programkörning** eller tillämpningen **MDI**.

**Ytterligare information:** ["Driftart Programkörning", Sida 410](#page-409-0)

**Ytterligare information:** ["Tillämpning MDI", Sida 361](#page-360-0)

När ACC är aktivt visar styrsystemet en symbol i arbetsområdet **Positioner**.

**Ytterligare information:** ["Arbetsområdet Positioner", Sida 121](#page-120-0)

### **Anmärkning**

- ACC minskar eller förhindrar vibrationer i intervallet från 20 till 150 Hz. Om ACC inte uppvisar någon verkan ligger vibrationerna utanför intervallet i förekommande fall.
- Med programvaruoptionen Vibrationsdämpning för maskiner MVC (#146 / #2-24-1) kan du också påverka resultatet positivt.
# **12.3 Globala programinställningar GPS (#44 / #1-06-1)**

# **12.3.1 Grunder**

## **Användningsområde**

Med de globala programinställningarna GPS kan du definiera valda transformeringar och inställningar, utan att ändra NC-programmet. Alla inställningar är globalt verksamma och överlagras på det respektive aktiva NC-programmet.

#### **Relaterade ämnen**

■ Koordinattransformationer i NC-programmet

**Ytterligare information:** Bruksanvisning Programmering och testning **Ytterligare information:** Bruksanvisning bearbetningscykler

- Fliken **GPS** i arbetsområdet **STATUS Ytterligare information:** ["Fliken GPS \(#44 / #1-06-1\)", Sida 134](#page-133-0)
- Styrningens referenssystem **Ytterligare information:** ["Referenssystem", Sida 220](#page-219-0)

# **Förutsättning**

**Programvaruoptionen Globala programinställningar GPS (#44 / #1-06-1)** 

## **Funktionsbeskrivning**

Du definierar och aktiverar värdena för de globala programinställningarna i arbetsområdet **GPS**.

Arbetsområdet **GPS** är tillgängligt i driftarten **Programkörning** liksom i tillämpningen **MDI** i driftarten **Manuell**.

Transformeringarna av arbetsområdet **GPS** får effekt i alla driftlägen och även efter en omstart av styrsystemet.

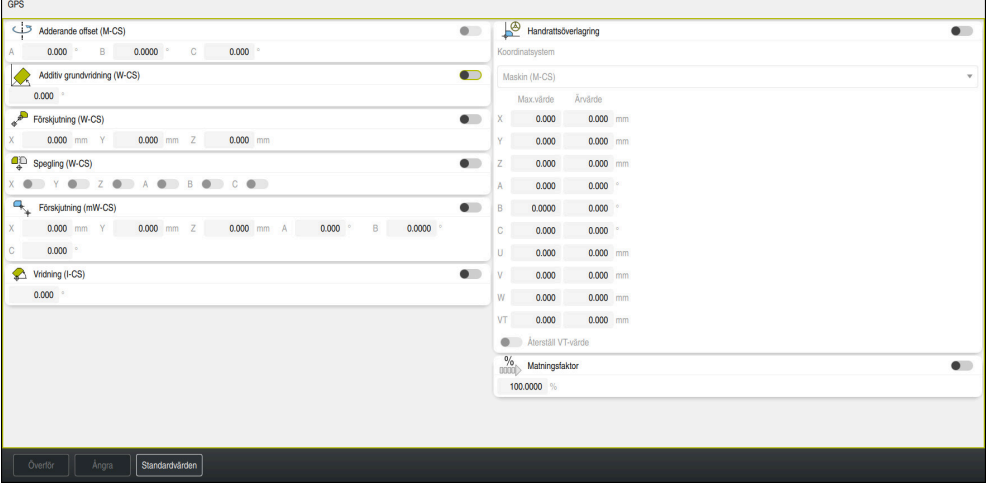

Arbetsområdet **GPS** med aktiva funktioner

Du aktiverar funktionerna för GPS med hjälp av omkopplare.

Styrsystemet markerar den ordningsföljd i vilken transformeringarna får effekt med gröna siffror.

Styrsystemet visar de aktiva inställningarna för GPS på fliken **GPS** i arbetsområdet **STATUS**.

**Ytterligare information:** ["Fliken GPS \(#44 / #1-06-1\)", Sida 134](#page-133-0)

Innan du i driftarten **Programkörning** exekverar ett NC-program med aktiva GPS, måste du bekräfta användningen av GPS-funktionerna i ett popup-fönster.

## **Funktionsknappar**

Styrsystemet har följande funktionsknappar i arbetsområdet **GPS**:

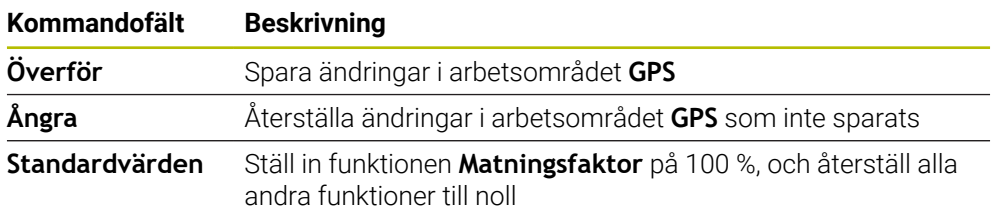

## **Översikt av de globala programinställningarna GPS**

De globala programinställningarna GPS omfattar följande funktioner:

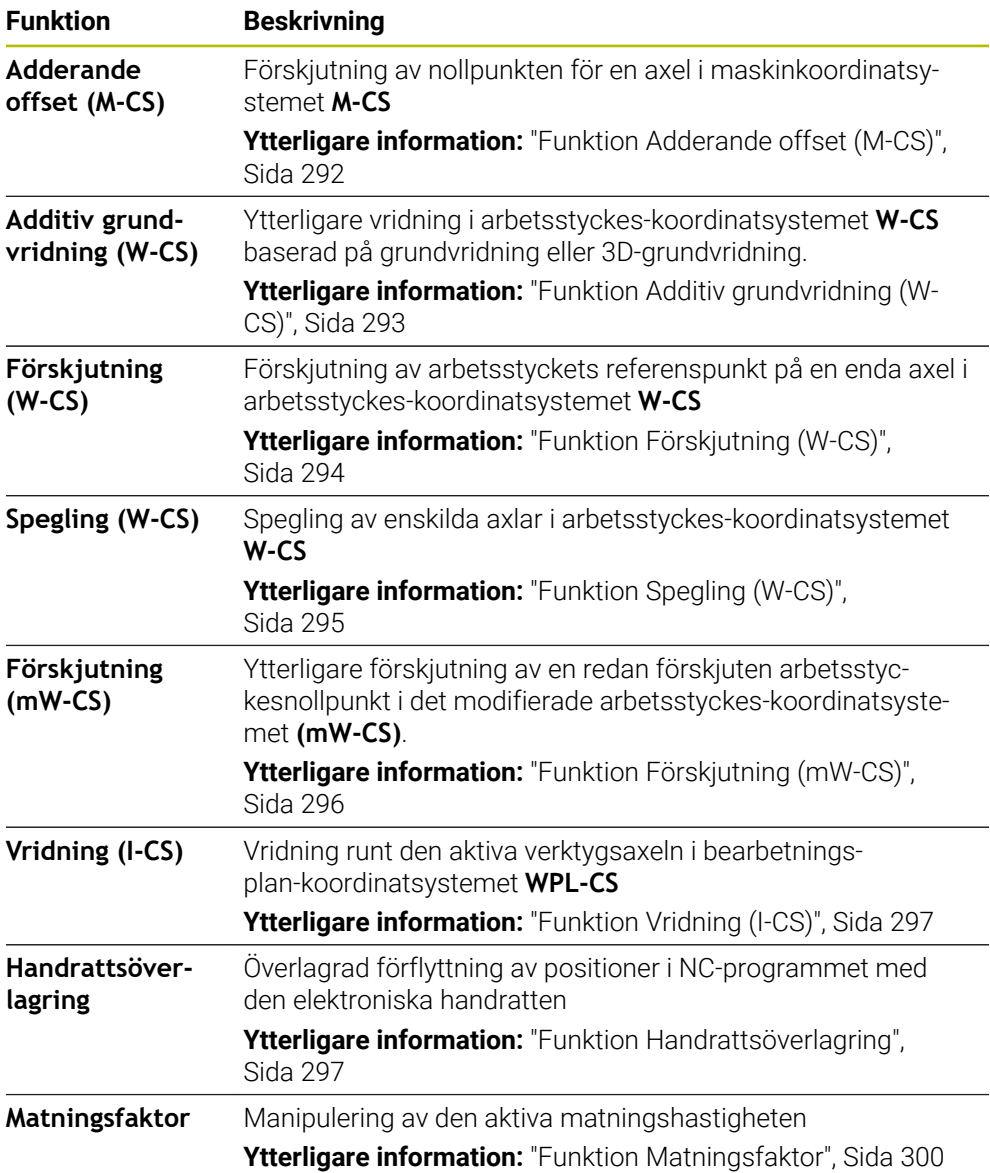

## **Definiera och aktivera GPS globala programinställningar**

Du definierar och aktiverar de globala programinställningarna GPS som följer:

- Välj driftart, t.ex. **PROGRAMKÖRNING**
- Öppna arbetsområdet **GPS**
- Aktivera omkopplaren för önskad funktion, t.ex. **Adderande offset (M-CS)**
- > Styrsystemet aktiverar den valda funktionen.
- Mata in värde i önskat fält, t.ex. **A=10,0°**

Överför

 $\Rightarrow$ 

- Välj **Överför** > Styrsystemet använder de inmatade värdena.
	- $\mathbf i$

Om du väljer ett NC-program för programkörningen måste du bekräfta de globala programinställningarna GPS.

# **GPS Återställa**

Du återställer de globala programinställningarna GPS som följer:

 $\Rightarrow$ 

Standardvärden

- Välj driftart, t.ex. **Programkörning**
- Öppna arbetsområdet **GPS**
- Välj **Standardvärden**

j

Så länge du inte har valt funktionsknappen **Överför** kan du återställa värdena med funktionen **Ångra**.

- Styrsystemet ställer in värdena för alla globala programinställningar GPS med undantag för matningsfaktorn på noll.
- Styrsystemet ställer in matningsfaktorn på 100 %.
- Välj **Överför**
	- > Styrsystemet sparar de återställda värdena.

### **Anmärkning**

Överför

- Styrsystemet visar alla axlar som inte är aktiva på din maskin som gråmarkerade.
- Du definierar värdeinmatningar i den valda måttenheten för positionsvisningen mm eller tum, t.ex. förskjutningsvärden och värden för **Handrattsöverlagring**. Inmatning av vinkel sker alltid i grader.
- Användning av avkännarfunktioner avaktiverar de globala programinställningarna GPS (#44 / #1-06-1) tillfälligt.
- Med den valfria maskinparametern **CfgGlobalSettings** (nr 128700) definierar du vilka GPS-funktioner som ska finnas i styrsystemet. Maskintillverkaren aktiverar den här parametern.

# <span id="page-291-0"></span>**12.3.2 Funktion Adderande offset (M-CS)**

# **Användningsområde**

Med funktionen **Adderande offset (M-CS)** kan du förskjuta nolläget för en maskinaxel i maskinkoordinatsystemet **M-CS**. Den här funktionen kan du använda t.ex. på stora maskiner, för att kompensera en axel när axelvinklar används.

### **Relaterade ämnen**

- Maskinkoordinatsystem **M-CS Ytterligare information:** ["maskin-koordinatsystem M-CS", Sida 222](#page-221-0)
- Skillnad mellan grundvridning och förskjutning

**Ytterligare information:** ["Bastransformation och förskjutning", Sida 494](#page-493-0)

# **Funktionsbeskrivning**

Styrsystemet lägger till värdet till den aktiva axelspecifika förskjutningen från utgångspunkttabellen.

**Ytterligare information:** ["Utgångspunktstabell \\*.pr", Sida 490](#page-489-0)

Om du aktiverar ett värde i funktionen **Adderande offset (M-CS)**, ändras nolläget för den berörda axeln i positionsvisningen för arbetsområdet **Positioner**. Styrsystemet utgår från ett annat nolläge för axlarna.

**Ytterligare information:** ["Arbetsområdet Positioner", Sida 121](#page-120-0)

## **Användningsexempel**

Du förstorar körområdet för en maskin med AC-gaffelhuvud med hjälp av funktionen **Adderande offset (M-CS)**. Du använder en excentrisk verktygshållare och förskjuter C-axelns nollpunkt med 180°.

Utgångssituation:

- Maskinkinematik med AC-gaffelhuvud
- Användning av en excentrisk verktygshållare

Verktyget är fastspänt i en excentrisk verktygshållare utanför C-axelns rotationscentrum.

■ Maskinparameter **presetToAlignAxis** (Nr. 300203) för C-axeln är definierad med **FALSE**

Du ökar körsträckan på följande sätt:

- Öppna arbetsområdet **GPS**
- Aktivera omkopplaren **Adderande offset (M-CS)**
- Ange **C 180°**

Överför

Välj **Överför**

- ▶ Programmera en positionering med **L C+0** i det önskade NC-programmet
- ▶ NC-program välja
- Styrsystemet tar hänsyn till 180°-vridningen vid alla Caxelpositioneringar liksom den ändrade verktygspositionen.
- C-axelns läge har inte någon inverkan på arbetsstyckets utgångspunkt.

### **Anmärkning**

- När du har aktiverat en additiv förskjutning ställer du in arbetsstyckeutgångspunkten på nytt.
- Med den valfria maskinparametern **presetToAlignAxis** (nr 300203) definierar maskintillverkaren axelspecifikt hur styrsystemet ska tolka förskjutningar i följande NC-funktioner:
	- **FUNCTION PARAXCOMP**
	- **FUNCTION POLARKIN** (#8 / #1-01-1)
	- **FUNCTION TCPM** eller **M128** (#9 / #4-01-1)
	- **FACING HEAD POS** (#50 / #4-03-1)

**Ytterligare information:** Bruksanvisning Programmering och testning

### <span id="page-292-0"></span>**12.3.3 Funktion Additiv grundvridning (W-CS)**

#### **Användningsområde**

Funktionen **Additiv grundvridning (W-CS)** möjliggör, t.ex. bättre utnyttjande av arbetsutrymmet. Du kan exempelvis vrida ett NC-program med 90°, så att X- och Yriktningen byts ut vid exekveringen.

### **Funktionsbeskrivning**

Funktionen **Additiv grundvridning (W-CS)** verkar utöver grundvridningen eller 3Dgrundvridningen från utgångspunkttabellen. Värdena i utgångspunkttabellen ändrar sig inte då.

**Ytterligare information:** ["Utgångspunktstabell \\*.pr", Sida 490](#page-489-0)

Funktionen **Additiv grundvridning (W-CS)** har ingen inverkan på positionsindikatorn.

#### **Användningsexempel**

Du vrider CAM-utmatningen från ett NC-program med 90° och kompenserar för vridningen med hjälp av funktionen **Additiv grundvridning (W-CS)**.

Utgångssituation:

- Befintlig CAM-utmatning för portalfräsmaskiner med stort rörelseområde i Yaxeln
- Tillgängligt bearbetningscentrum har endast det nödvändiga rörelseområdet i Xaxeln
- Råämnet har spänts fast vridet med 90° (långa sidan längs med X-axeln)
- NC-programmet måste vridas med 90° (förtecken beroende på utgångspunktens läge)

Du vrider CAM-utmatningen som följer:

- Öppna arbetsområdet **GPS**
- Aktivera omkopplaren **Additiv grundvridning (W-CS)**
- Ange **90°**

Överför

- Välj **Överför**
- Välj NC-program
- > Styrsystemet tar hänsyn till 90°-vridningen vid alla axelpositioneringar.

# <span id="page-293-0"></span>**12.3.4 Funktion Förskjutning (W-CS)**

# **Användningsområde**

Du kan använda funktionen **Förskjutning (W-CS)**, t.ex. vid en efterbearbetning, för att kompensera för förskjutningen hos en svåravkänd position gentemot arbetsstyckets nollpunkt.

# **Funktionsbeskrivning**

Funktionen **Förskjutning (W-CS)** är verksam axelspecifikt. Värdet läggs till en befintlig förskjutning i arbetsstyckes-koordinatsystemet **W-CS**.

**Ytterligare information:** ["arbetsstycke-koordinatsystem W-CS", Sida 227](#page-226-0)

Funktionen **Förskjutning (W-CS)** påverkar positionsindikatorn. Styrsystemet förskjuter visningen med det aktiva värdet.

**Ytterligare information:** ["Positionsindikator", Sida 148](#page-147-0)

### **Användningsexempel**

Du bestämmer ytan på ett arbetsstycke som ska efterarbetas med hjälp av handratten och kompenserar förskjutningen med hjälp av funktionen **Förskjutning (W-CS)**.

Utgångssituation:

- Det behövs efterarbete på en friformsyta
- Arbetsstycke fastspänt
- Grundvridning och arbetsstyckets utgångspunkt har registrerats i bearbetningsplanet
- Z-koordinaten behöver fastställas med hjälp av handratten eftersom det är en friformsyta

Så här förskjuter du arbetsstyckesytan för ett arbetsstycke som ska efterarbetas:

- Öppna arbetsområdet **GPS**
- Aktivera omkopplaren **Handrattsöverlagring**
- Bestäm arbetsstyckets yta med hjälp av tangering med handratten
- Aktivera omkopplaren **Förskjutning (W-CS)**
- Överför fastställt värde till motsvarande axel i funktionen **Förskjutning (W-CS)**, t.ex. **Z**

Överför

- Välj **Överför**
- ▶ NC-program starta
- **Handrattsöverlagring** aktiveras med koordinatsystemet **Arbstycke (WPL-CS)**
- Bestäm arbetsstyckets yta med hjälp av tangering med handratten för finjustering
- Välj NC-program
- Styrsystemet tar hänsyn till **Förskjutning (W-CS)**.
- > Styrsystemet använder det aktuella värdet från **Handrattsöverlagring** i koordinatsystemet **Arbstycke (WPL-CS)**.

# <span id="page-294-0"></span>**12.3.5 Funktion Spegling (W-CS)**

### **Användningsområde**

Du kan med funktionen **Spegling (W-CS)** utföra en spegelvänd bearbetning av ett NC-program, utan att behöva ändra NC-programmet.

#### **Funktionsbeskrivning**

Funktionen **Spegling (W-CS)** är verksam axelspecifikt. Värdet adderas till speglingen som har definierats i NC-programmet före lutningen av bearbetningsplanet med cykel **8 SPEGLING** eller funktionen **TRANS MIRROR**.

**Ytterligare information:** Bruksanvisning bearbetningscykler

**Ytterligare information:** Bruksanvisning Programmering och testning

Funktionen **Spegling (W-CS)** har ingen inverkan på positionsindikatorn i arbetsområdet **Positioner**.

**Ytterligare information:** ["Positionsindikator", Sida 148](#page-147-0)

#### **Användningsexempel**

Med hjälp av funktionen **Spegling (W-CS)** genomför styrsystemet bearbetningen spegelvänt.

Utgångssituation:

- CAM-utmatning finns för det icke-speglade arbetsstycket, t.ex. för höger spegelhus
- CAM-utmatning med följande egenskaper:
	- Mata ut till kulfräsens verktygscentrumpunkt
	- **FUNCTION TCPM** definierad med valet **AXIS SPAT**
- Arbetsstyckets nollpunkt inställd till råämnets centrum

Såhär speglar du bearbetningen:

- Öppna arbetsområdet **GPS**
- Aktivera omkopplaren **Spegling (W-CS)**
- Aktivera omkopplaren **X**

Överför

- Välj **Överför**
- Exekvera NC-programmet
- Styrsystemet tar hänsyn till **Spegling (W-CS)** av X-axeln och de rotationsaxlar som krävs.

#### **Anmärkning**

- När du använder **PLANE**-funktioner eller funktionen **FUNCTION TCPM** med rymdvinklar, speglas också rotationsaxlarna med så att de passar till den speglade huvudaxeln. Detta skapar alltid samma konstellation, oberoende av om rotationsaxlarna har markerats i arbetsområdet **GPS** eller inte.
- Vid **PLANE AXIAL** har speglingen av rotationsaxlarna inte någon inverkan.
- För funktionen **FUNCTION TCPM** med axelvinklar måste du enskilt aktivera alla axlar som ska speglas i arbetsområdet **GPS**.

# <span id="page-295-0"></span>**12.3.6 Funktion Förskjutning (mW-CS)**

# **Användningsområde**

Du kan med hjälp av funktionen **Förskjutning (mW-CS)** t.ex. kompensera för förskjutningen till arbetsstyckets utgångspunkt för ett efterarbete som är svårt att närma sig i det modifierade arbetsstyckes-koordinatsystemet **mW-CS** .

# **Funktionsbeskrivning**

Funktionen **Förskjutning (mW-CS)** är verksam axelspecifikt. Värdet läggs till en befintlig förskjutning i arbetsstyckes-koordinatsystemet **W-CS**.

**Ytterligare information:** ["arbetsstycke-koordinatsystem W-CS", Sida 227](#page-226-0)

Funktionen **Förskjutning (mW-CS)** påverkar positionsindikatorn. Styrsystemet förskjuter visningen med det aktiva värdet.

**Ytterligare information:** ["Positionsindikator", Sida 148](#page-147-0)

Ett modifierat arbetsstyckes-koordinatsystem **mW-CS** föreligger vid en aktiv **Förskjutning (W-CS)** eller aktiv **Spegling (W-CS)**. Utan dessa föregående koordinattransformationer påverkar **Förskjutning (mW-CS)** direkt i arbetsstyckeskoordinatsystemet **W-CS** och är därmed identisk med **Förskjutning (W-CS)**.

# **Användningsexempel**

Du speglar CAM-utmatningen av ett NC-program. Efter speglingen flyttar du arbetsstyckets nollpunkt i det speglade koordinatsystemet för att tillverka motstycket till ett spegelhus.

Utgångssituation:

- Befintlig CAM-utmatning för höger spegelhus
- Arbetsstyckets nollpunkt befinner sig vid råämnets främre vänstra hörn
- NC-program på mitten av kulfräsen och funktionen **Function TCPM** levererad med rymdvinklar
- Vänster spegelhus ska tillverkas

Du flyttar nollpunkten i det speglade koordinatsystemet som följer:

- Öppna arbetsområdet **GPS**
- Aktivera omkopplaren **Spegling (W-CS)**
- Aktivera omkopplaren **X**
- Aktivera omkopplaren **Förskjutning (mW-CS)**
- Ange värdet för förskjutning av arbetsstyckets nollpunkt i det speglade koordinatsystemet
	- Välj **Överför**

Överför

- Fortsätt NC-programmet
- Styrsystemet tar hänsyn till **Spegling (W-CS)** av X-axeln och de rotationsaxlar som krävs.
- > Styrsystemet tar hänsyn till arbetsstyckets nollpunkts förändrade läge.

# <span id="page-296-0"></span>**12.3.7 Funktion Vridning (I-CS)**

#### **Användningsområde**

Med funktionen **Vridning (I-CS)** kan du t.ex. kompensera snedställningen av ett arbetsstycke i det redan vridna bearbetningsplan-koordinatsystemet **WPL-CS**, utan att då ändra NC-programmet.

#### **Funktionsbeskrivning**

Funktionen **Vridning (I-CS)** verkar i det vridna bearbetningsplan-koordinatsystemet **WPL-CS**. Värdet adderas till en vridning i NC-programmet med cykel **10 VRIDNING** eller funktionen **TRANS ROTATION**.

**Ytterligare information:** Bruksanvisning bearbetningscykler

**Ytterligare information:** Bruksanvisning Programmering och testning Funktionen **Vridning (I-CS)** har ingen inverkan på positionsindikatorn.

#### <span id="page-296-1"></span>**12.3.8 Funktion Handrattsöverlagring**

#### **Användningsområde**

Med funktionen **Handrattsöverlagring** kan du under programkörningen överlagrat flytta axlarna med handratten. Du väljer det koordinatsystem, i vilket funktionen **Handrattsöverlagring** verkar.

#### **Relaterade ämnen**

■ Handrattsöverlagring med M118 **Ytterligare information:** Bruksanvisning Programmering och testning

#### **Funktionsbeskrivning**

I kolumnen **Max.värde** definierar du den maximala möjliga förflyttningssträckan för axeln i fråga. Du kan ange både ett positivt och ett negativt inmatningsvärde. Därmed är den maximala sträckan dubbelt så stor som ingångsvärdet.

I kolumnen **Ärvärde** visar styrsystemet för varje axel den sträcka som har förflyttats med hjälp av handratten.

Ett **Ärvärde** kan du även editera manuellt. Om du anger ett värde som överstiger **Max.värde** kan du inte aktivera värdet. Styrsystemet markerar ett felaktigt värde i rött. Styrsystemet visar ett varningsmeddelande och förhindrar stängning av formuläret.

När ett **Ärvärde** har angivits vid aktivering av funktionen, utför styrsystemet förflyttningen till den nya positionen via återkörningsmenyn.

**Ytterligare information:** ["Ny framkörning till konturen", Sida 428](#page-427-0)

Funktionen **Handrattsöverlagring** påverkar positionsindikatorn i arbetsområdet **Positioner**. Styrsystemet visar de värden som förskjutits med hjälp av handratten i positionsindikatorn.

**Ytterligare information:** ["Arbetsområdet Positioner", Sida 121](#page-120-0)

Värdet för de båda möjligheterna till **Handrattsöverlagring** visas av styrsystemet i den utökade statusvisningen på fliken **POS HR**.

Styrsystemet visar på fliken **POS HR**, för arbetsområdet **STATUS**, om **Max.värde** är definierat med hjälp av funktionen **M118** eller de globala programinställningarna GPS.

**[Ytterligare information:](#page-138-0)** "Fil POS HR", Sida 139

## **Virtuell verktygsaxel VT**

Den virtuella verktygsaxeln **VT** behöver du för bearbetning med lutade verktyg, t.ex. för tillverkning av sneda hål utan vridet bearbetningsplan.

Du kan även utföra en **Handrattsöverlagring** i den aktiva verktygsaxelriktningen. **VT** motsvarar alltid riktningen för den aktiva verktygsaxeln. För maskiner med huvudrotationsaxlar kan det hända att denna riktning inte motsvarar baskoordinatsystemet **B-CS**. Du aktiverar funktionen med raden **VT**.

**Ytterligare information:** ["Anteckningar om olika maskinkinematiker", Sida 241](#page-240-0)

Värden som flyttas med handratten i **VT** förblir aktiva som standard även efter ett verktygsbyte. När du aktiverar omkopplaren **Återställ VT-värde** återställer styrsystemet ärvärdet för **VT** vid ett verktygsbyte.

Styrsystemet visar värdena för den virtuella verktygsaxeln **VT** på fliken **POS HR** i arbetsområdet **Status**.

**[Ytterligare information:](#page-138-0)** "Fil POS HR", Sida 139

För att styrsystemet ska visa värden måste du vid **Handrattsöverlagring** i funktionen **VT** definiera ett värde större än 0.

# **Anmärkning**

# *HÄNVISNING*

#### **Varning kollisionsrisk!**

Det koordinatsystem som har valts i urvalsmenyn påverkar också **Handrattsöverlagring** med **M118**, trots inaktiva globala programinställningar GPS. Under **Handrattsöverlagring** och den efterföljande bearbetningen finns det kollisionsrisk!

- Välj alltid koordinatsystem **Maskin (M-CS)** innan du lämnar formuläret
- ▶ Testa beteendet i maskinen

# *HÄNVISNING*

#### **Varning kollisionsrisk!**

När båda möjligheterna till **Handrattsöverlagring** med **M118** och med de globala programinställningarna GPS är verksamma samtidigt, påverkar definitionerna varandra ömsesidigt och beroende på aktiveringens ordningsföljd. Under **Handrattsöverlagring** och den efterföljande bearbetningen finns det kollisionsrisk!

- Använd bara en typ av **Handrattsöverlagring**
- Använd i första hand **Handrattsöverlagring** i funktionen **Utökade maskininställningar**
- ▶ Testa beteendet i maskinen

HEIDENHAIN rekommenderar inte samtidig användning av de båda möjligheterna till **Handrattsöverlagring**. Om **M118** inte kan tas bort från NC-programmet, ska åtminstone **Handrattsöverlagring** i GPS aktiveras före programvalet. Därmed säkerställs att styrsystemet använder funktionen GPS och inte **M118**.

- När ingen koordinattransformation har aktiverats med varken NC-programmet eller via de globala programinställningarna inverkar **Handrattsöverlagring** identiskt på alla koordinatsystem.
- Om du i samband med aktiv Dynamisk kollisionsövervakning DCM (#40 / #5-03-1) vill använda **Handrattsöverlagring** under bearbetningen måste styrsystemet befinna sig i avbrutet eller stoppat läge. Alternativt kan du även inaktivera DCM.

**Ytterligare information:** ["Dynamisk Kollisionsövervakning DCM \(#40 / #5-03-1\)",](#page-247-0) [Sida 248](#page-247-0)

- **Handrattsöverlagring** i virtuell axelriktning **VT** kräver varken någon **PLANE**funktion eller funktionen **FUNCTION TCPM**.
- Med maskinparametern **axisDisplay** (nr 100810) definierar du om styrsystemet visar den virtuella axeln **VT** i arbetsområdets utökade positionsvisning **Positioner**.

**Ytterligare information:** ["Arbetsområdet Positioner", Sida 121](#page-120-0)

# <span id="page-299-0"></span>**12.3.9 Funktion Matningsfaktor**

## **Användningsområde**

Du kan med funktionen **Matningsfaktor** påverka de verksamma matningshastigheterna på maskinen, t.ex. för att justera matningshastigheterna för ett CAM-program. Därigenom kan du undvika att CAM-programmet återges på nytt med efterbehandlaren. På så sätt ändrar du procentuellt alla matningshastigheter, utan att utföra ändringar i NC-programmet.

#### **Relaterade ämnen**

Matningsbegränsning **F MAX** Funktionen **F MAX** påverkar inte matningsbegränsningen med **Matningsfaktor**. **Ytterligare information:** ["Matningsbegränsning F LIMIT", Sida 414](#page-413-0)

## **Funktionsbeskrivning**

Du ändrar procentuellt alla matningshastigheter. Du definierar ett procentvärde från 1 % till 1 000 %.

Funktionen **Matningsfaktor** är verksam på den programmerade matningen och matningspotentiometern, men inte på snabbgången **FMAX**.

Styrsystemet visar i fältet **F** för arbetsområdet **Positioner** den aktuella matningshastigheten. Om funktionen **Matningsfaktor** är aktiv visas matningshastigheten med hänsyn till de definierade värdena.

**Ytterligare information:** ["Utgångspunkt och tekniska värden ", Sida 123](#page-122-0)

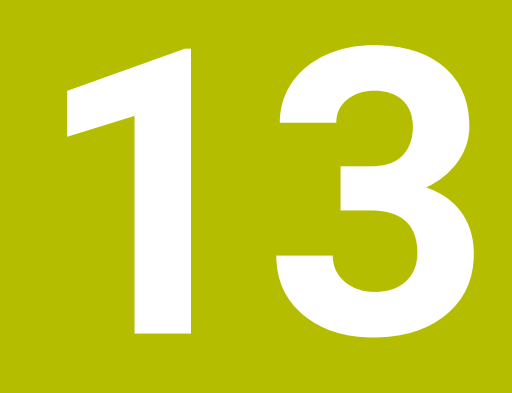

**Övervakning**

# **13.1 Processövervakning (#168 / #5-01-1)**

# **13.1.1 Grunder**

Med hjälp av processövervakningen upptäcker styrsystemet fel i processen, t. ex.:

- Verktygsbrott
- Felaktig eller utebliven förbearbetning av arbetsstycket
- Ändrad position eller storlek på råämnet
- Fel material, t.ex. aluminium istället för stål

Processövervakningen jämför signalförloppet för den aktuella bearbetningen i ett NC-program med tidigare bearbetningar eller konstanta värden och identifierar avvikelser. Vid avvikelser reagerar styrsystemet med en eller flera definierade reaktioner. Du kan t.ex. bestämma att styrsystemet ska stanna när spindelströmmen sjunker på grund av ett verktygsbrott.

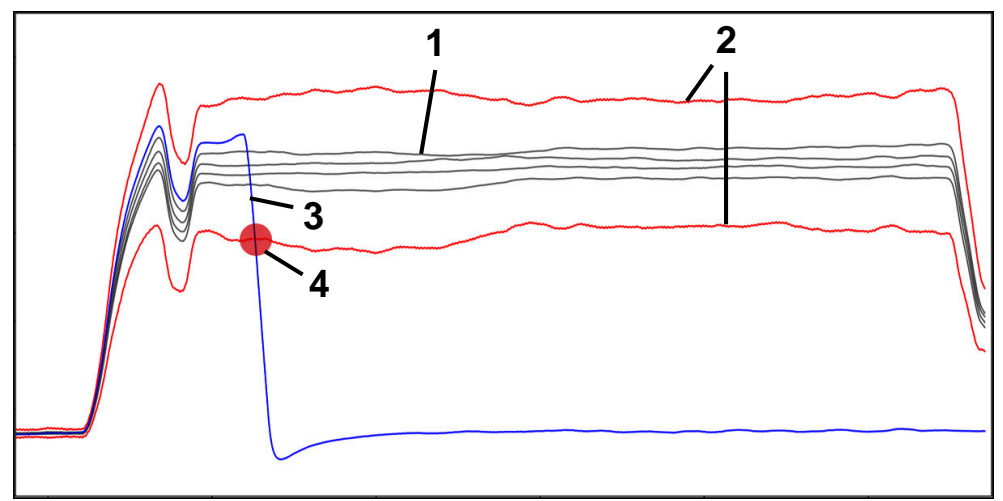

Exempel: Minskning av spindelströmmen på grund av verktygsbrott

- 1  **Registreringar för bearbetningar**
- 2 Gränser som fås fram av registreringarna och de definierade parametrarna
- 3 Aktuell bearbetning
- 4 Processtörning, t.ex. på grund av verktygsbrott

# **Definitioner**

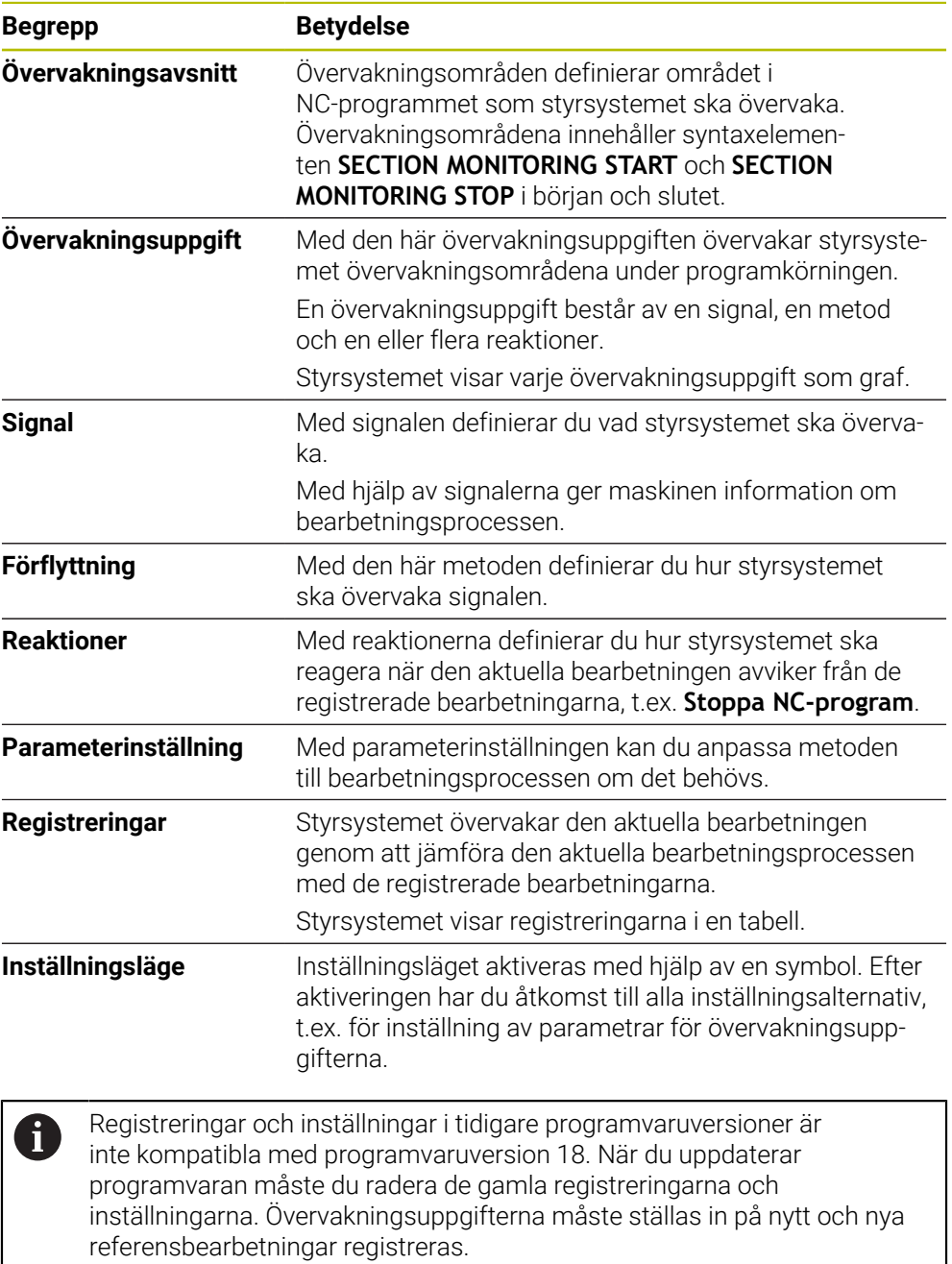

# **13.1.2 Första stegen i processövervakningen**

## **Starta processövervakningen**

Använd bara processövervakningen vid bearbetningar med permanent matningsoverride. Aktivera inte processövervakningen förrän komponenten har körts in, när inget mer ändras på de övervakade avsnitten av NC-programmet.

Såhär startar du processövervakningen:

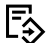

→▶

 $E$ 

i

- Öppna NC-programmet i driftarten **Programmering**
- Definiera början på ett övervakningsområde med **MONITORING SECTION START**
- Definiera slutet på ett övervakningsområde med **MONITORING SECTION STOP**
- Välj driftart **Programkörning**
- Öppna NC-programmet
- Öppna arbetsområdet **Processövervakning**
- Öppna kolumnen **Registrering och optioner**
- Aktivera övervakning med omkopplaren **aktiv**
- Tryck på knappen **NC-start**
- > Styrsystemet startar NC-programmet och visar grafen under exekveringen.
- > Beroende på vald bearbetningsuppgift och utvärderingar övervakas den här bearbetningen redan.
- Utvärdera bearbetningen i tabellkolumnen **Bedömning**

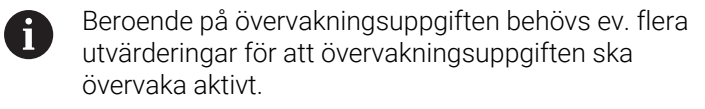

- **Arbeta igenom ytterligare arbetsstycken**
- Om det behövs bedömer du bearbetningarna i tabellkolumnen **Bedömning**

Till största delen kan du använda de fördefinierade A övervakningsuppgifterna utan att göra några fler justeringar. Om du behöver anpassa övervakningsuppgifterna på grund av bearbetningsprocessen kan du ändra parameterinställningen för övervakningsuppgifterna.

**Ytterligare information:** ["Ändra parameterinställningen för](#page-304-0) [övervakningsuppgifter", Sida 305](#page-304-0)

# <span id="page-304-0"></span>**Ändra parameterinställningen för övervakningsuppgifter**

Så här ändrar du parameterinställningen för övervakningsuppgifter:

- Välj ett NC-block inom ett övervakningsområde
- I arbetsområdet **Processövervakning** visar styrsystemet övervakningsuppgifterna inkl. de registrerade bearbetningarna som grafer.
	- Aktivera **Inställningsläge**

- Öppna **Inställningar** i övervakningsuppgiften för att ställa in parametrarna
- På den vänstra sidan visar styrsystemet den valda registreringen och till höger förhandsgranskningen för nästa registrering.
- Anpassa **parameterinställningarna** vid behov
- Anpassa **reaktionerna vid feltröskeln** vid behov

Överför

- Välj **Överför**
- > Styrsystemet sparar ändringarna och aktiverar dem nästa gång som NC-programmet exekveras.

# <span id="page-304-1"></span>**Ändra en övervakningsuppgift**

Så här ändrar du en övervakningsuppgift:

Välj ett NC-block inom ett övervakningsområde

Välj **Överför**

I arbetsområdet **Processövervakning** visar styrsystemet övervakningsuppgifterna inkl. de registrerade bearbetningarna som grafer.

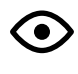

 $\circledcirc''$ 

- Aktivera **Inställningsläge**
- - Välj symbolen för övervakningsuppgiften, t.ex. **Spindelström – formjämförelse**
	- Styrsystemet öppnar fönstret **Övervakningsuppgift**.
	- Välj signal, t.ex. Släpfel lodrätt
	- Välj metod, t.ex. Absolut avvikelse
	- Styrsystemet tillhandahåller bara de metoder för urval som är tillåtna för den valda signalen.

Överför

> Styrsystemet sparar ändringen.

# **Ta bort övervakningsuppgift**

Såhär tar du bort en övervakningsuppgift:

- Välj ett NC-block inom ett övervakningsområde
- I arbetsområdet **Processövervakning** visar styrsystemet övervakningsuppgifterna inkl. de registrerade bearbetningarna som grafer.
	- Aktivera **Inställningsläge**

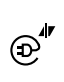

**O** 

Välj symbolen för övervakningsuppgiften, t.ex. **Spindelström – formjämförelse**

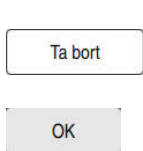

- Styrsystemet öppnar fönstret **Övervakningsuppgift**.
- Välj **Ta bort**
- > Styrsystemet öppnar ett fönster med en säkerhetsfråga.
- **OK** väljs
	- > Styrsystemet tar bort övervakningsuppgiften.

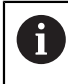

Om du tar bort en övervakningsuppgift och lägger till den igen är de tidigare registreringarna fortfarande tillgängliga.

# **13.1.3 Arbetsområdet Processövervakning (#168 / #5-01-1)**

### **Användningsområde**

I arbetsområdet **Processövervakning** visualiserar styrsystemet bearbetningsprocessen under programkörningen. Du kan aktivera upp till fyra övervakningsuppgifter som passar till övervakningsområdet. Vid behov kan du ställa in parametrar för, byta ut eller ta bort övervakningsuppgifter.

### **Förutsättningar**

- Programvaruoptionen Processövervakning (#168 / #5-01-1)
- Övervakningsområden har definierats med **MONITORING SECTION**
	- **Ytterligare information:** Bruksanvisning Programmering och testning
- Det finns en reproducerbar process i bearbetningsläget **FUNCTION MODE MILL Ytterligare information:** Bruksanvisning Programmering och testning

#### **Funktionsbeskrivning**

Arbetsområdet **Processövervakning** tillhandahåller information och inställningar för övervakning av bearbetningsprocessen.

#### **Områden i arbetsområdet Processövervakning**

Beroende på om markören i NC-programmet befinner sig utanför eller inom övervakningsområden, innehåller arbetsområdet **Processövervakning** olika information och funktioner.

## **Markören utanför övervakningsområden**

Om markören i NC-programmet befinner sig utanför ett övervakningsområde visar styrsystemet allmän och övergripande information i det globala området.

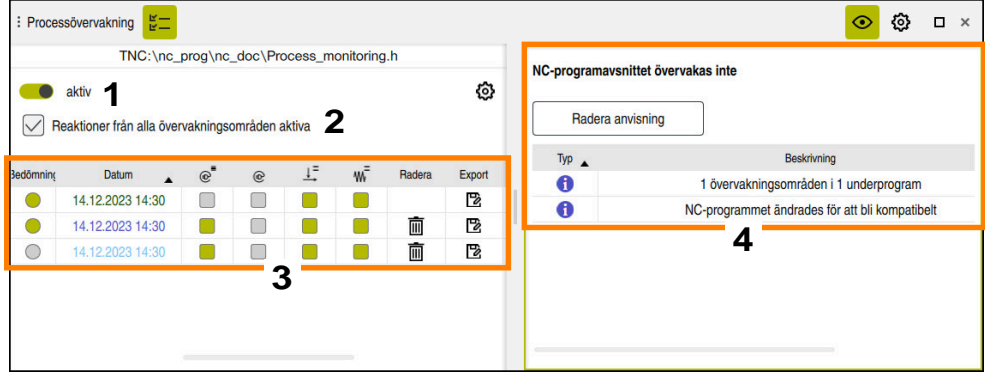

Globalt område

Det globala området har följande innehåll:

- 1 Omkopplare för att aktivera eller avaktivera processövervakningen för hela NC-programmet
- 2 Kryssruta för att aktivera eller avaktivera reaktionerna för alla övervakningsområden för hela NC-programmet

Tillgänglig endast i inställningsläget

- 3 Tabell med allmän information om de registrerade bearbetningarna **Ytterligare information:** ["Registreringar för bearbetningar", Sida 315](#page-314-0)
- 4 Tabell med anvisningar för det aktiva NC-programmet Tabellen innehåller följande information:

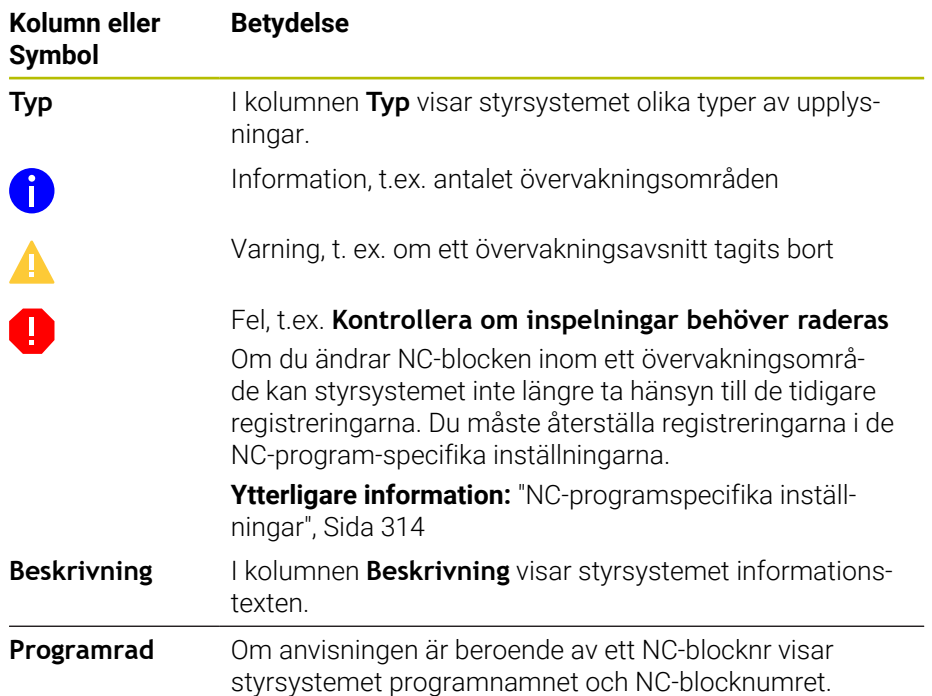

Du kan sortera tabellinnehållet på en viss kolumn genom att markera den övre raden i kolumnen.

Med funktionsknappen **Radera anvisning** kan du tömma tabellen.

#### **Markören inom ett övervakningsområde**

Om markören i NC-programmet befinner sig inom ett övervakningsområde visar styrsystemet detaljerad information i det avsnittsspecifika området.

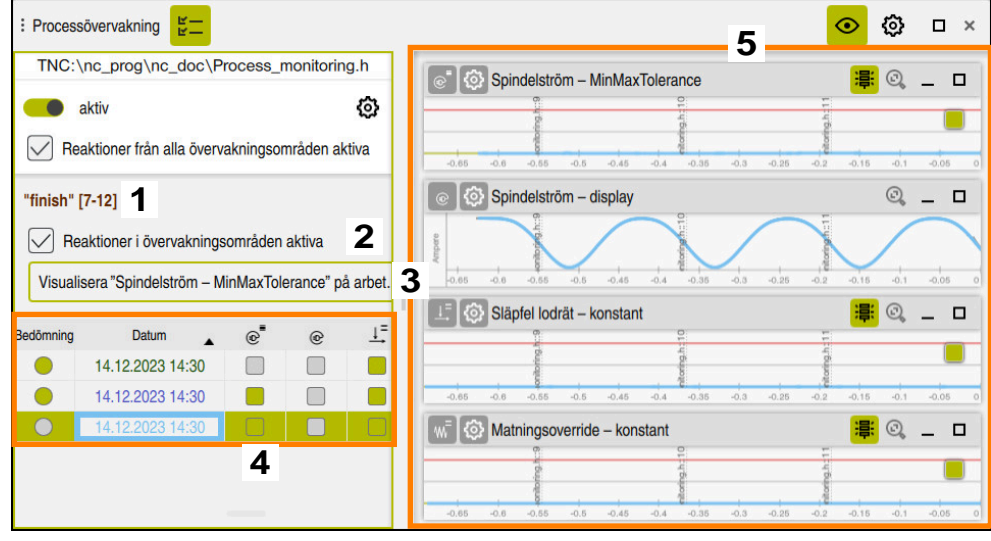

Avsnittsspecifikt område

Ť

Den vänstra kolumnen innehåller allmän information med vit bakgrund och avsnittsspecifik information med grå bakgrund.

Det avsnittsspecifika området har följande innehåll:

- 1 Avsnittsspecifik information:
	- I förekommande fall, namnet på övervakningsavsnittet Om ett namn har definierats i NC-programmet med det valfria syntaxelementet **AS** visar styrsystemet det här namnet. Om inget namn är definierat visar styrsystemet **MONITORING SECTION**.
	- Område för NC-blocknumren i övervakningsavsnittet inom hakparenteser
- 2 Kryssruta för att aktivera eller avaktivera reaktionerna för det för tillfället valda övervakningsområdet

Tillgänglig endast i inställningsläget

3 Urvalsmeny för visualisering som färgdiagram Du kan visa resultatet av en övervakningsuppgift i arbetsområdet **Simulering** som färgdiagram på det simulerade arbetsstycket. Tillgänglig endast i inställningsläget

**Ytterligare information:** Bruksanvisning Programmering och testning

- 4 Tabell med avsnittsspecifik information om de registrerade bearbetningarna **Ytterligare information:** ["Registreringar för bearbetningar", Sida 315](#page-314-0)
- 5 Övervakningsuppgifter Styrsystemet visar upp till fyra övervakningsuppgifter inkl. de registrerade bearbetningarna som grafer.

**Ytterligare information:** ["Övervakningsuppgifter", Sida 317](#page-316-0)

#### **Symboler**

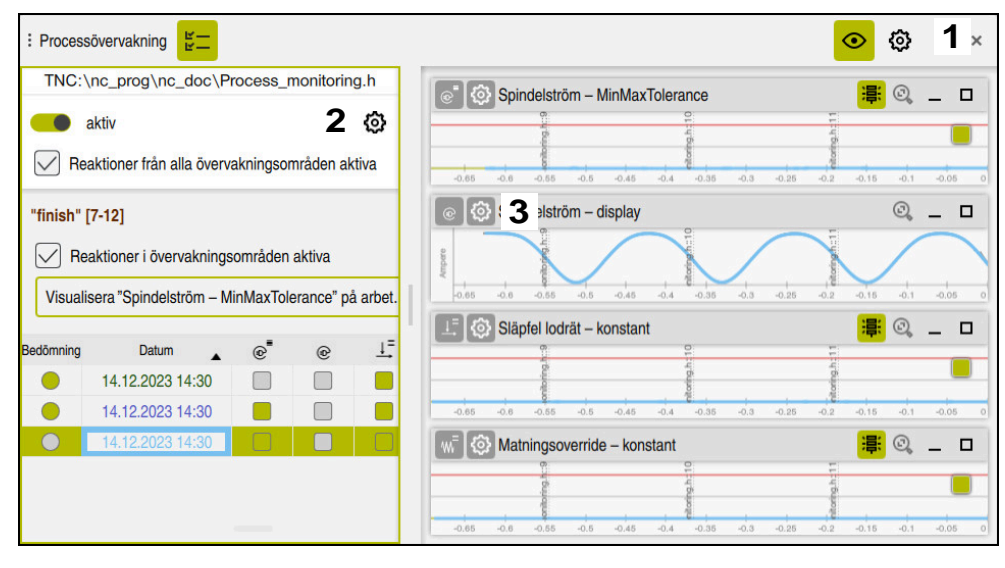

Arbetsområde **Processövervakning** innehåller följande symboler:

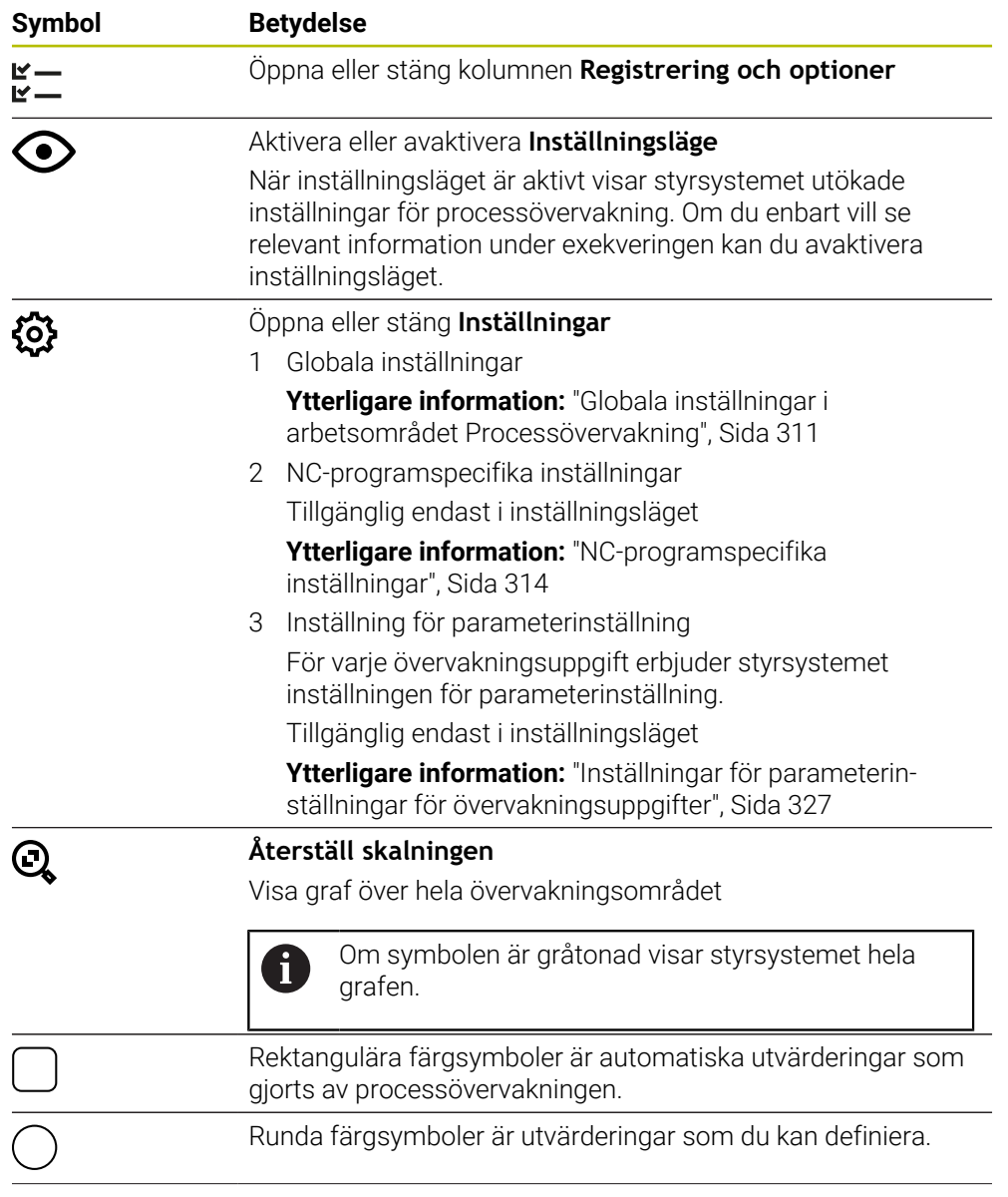

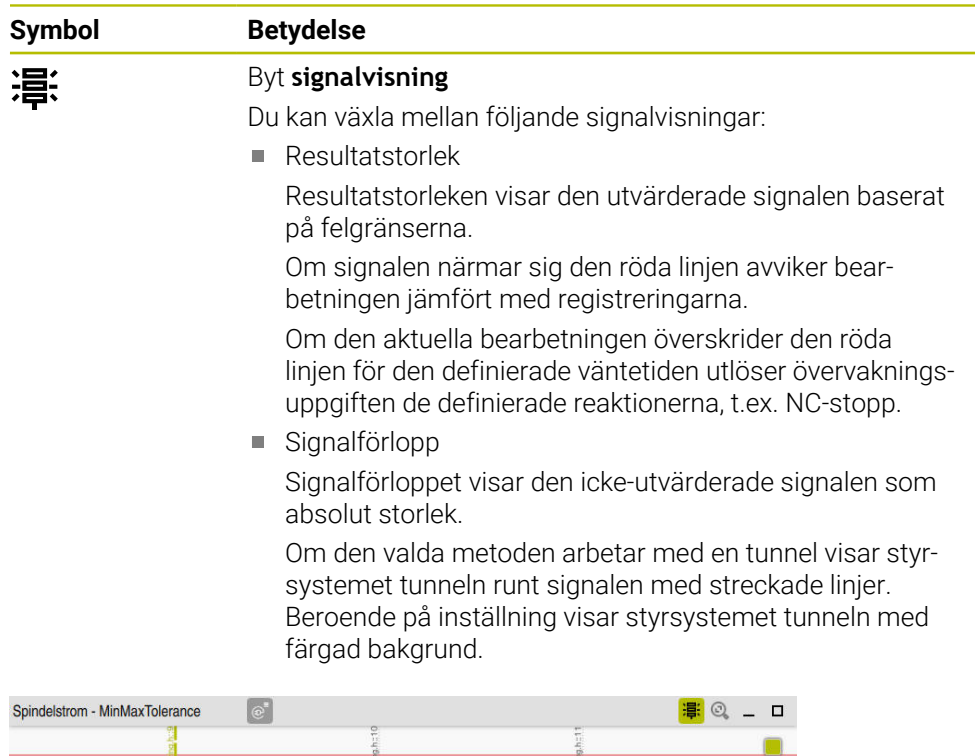

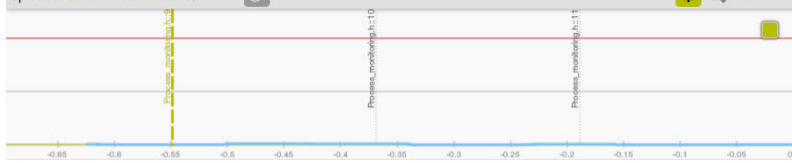

Graf som resultatstorlek med utvärderad signal

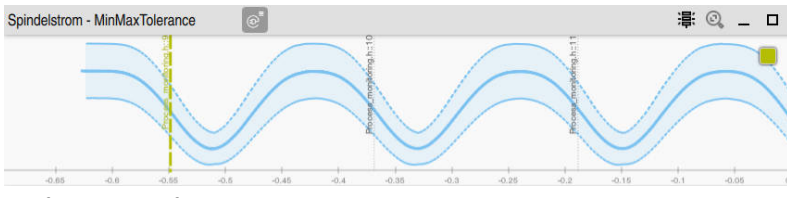

Graf som signalförlopp med icke-utvärderad signal

#### **Anmärkning**

- Tips för användning av graferna:
	- Du kan zooma in eller ut horisontellt genom att dra eller skrolla grafen.
	- Om du drar eller sveper med vänster musknapp intryckt kan du flytta grafen.
	- Du kan justera grafen genom att använda ett NC-blocknummer. Styrsystemet markerar det valda NC-blocknumret inuti grafen med ett lodrätt grönt streck.
	- Om du trycker två gånger eller dubbelklickar på ett ställe inuti grafen väljer styrsystemet motsvarande NC-block i NC-programmet och i grafen.
- Övervakningsuppgifterna är markerade med specifika symboler.

**Ytterligare information:** ["Översikt över övervakningsuppgifterna", Sida 318](#page-317-0)

#### <span id="page-310-0"></span>**Globala inställningar i arbetsområdet Processövervakning**

Du öppnar de globala inställningarna med en symbol i arbetsområdets namnrad.

## **Området Graf**

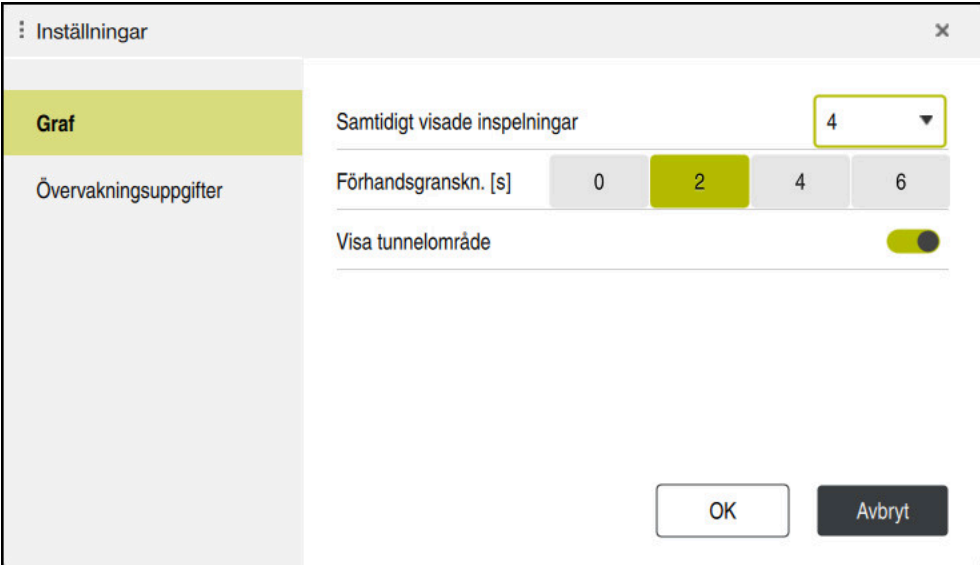

Området **Graf** i de globala inställningarna

Området **Graf** innehåller följande inställningar:

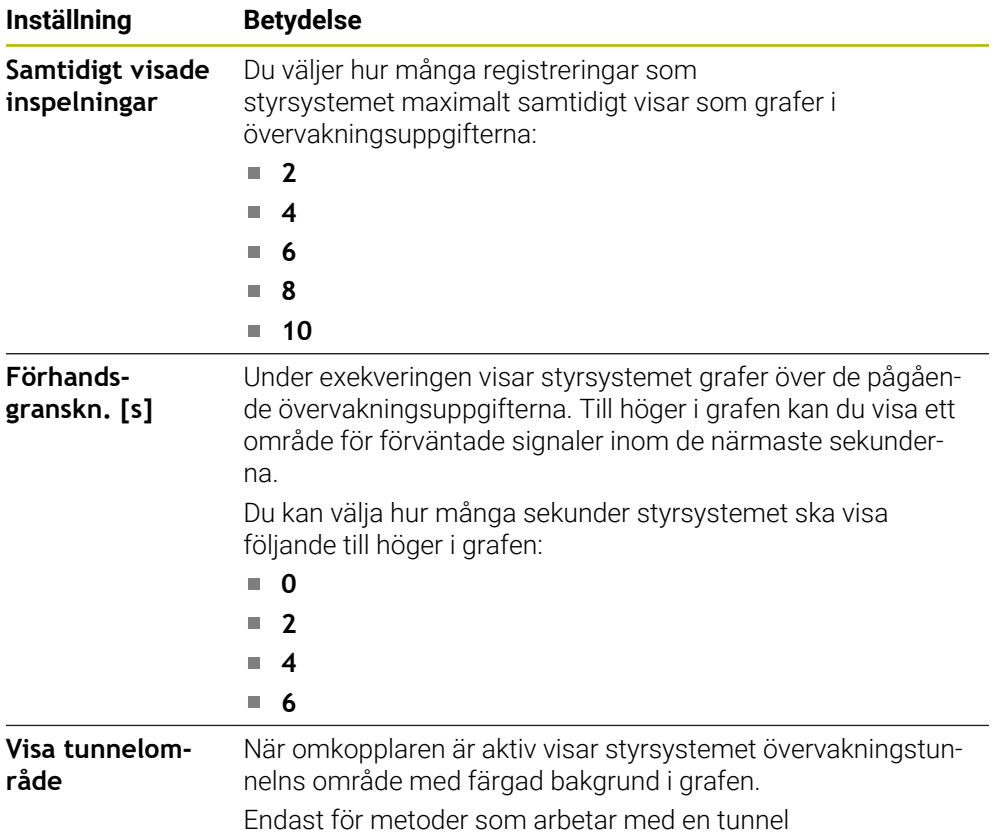

#### **Området Övervakningsuppgifter**

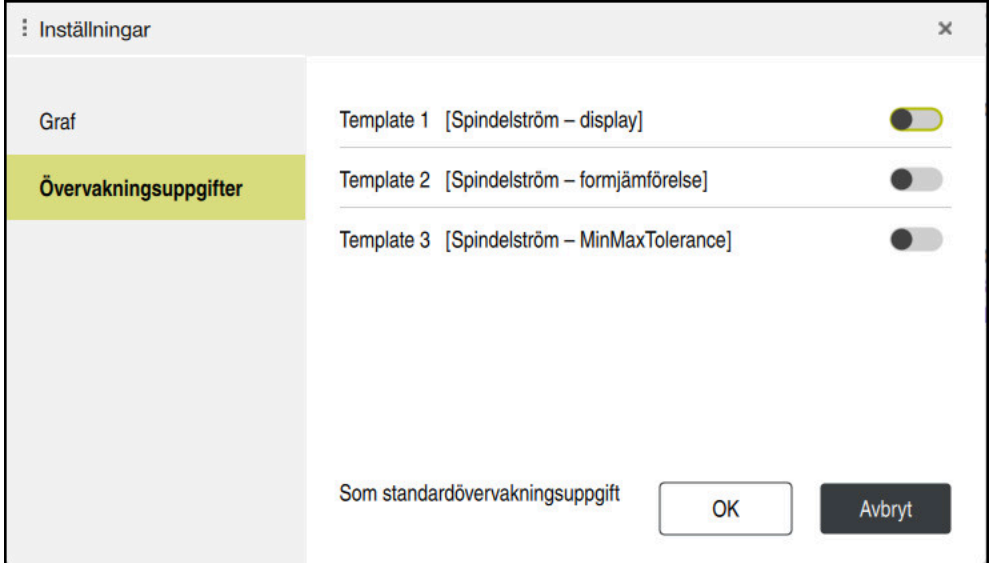

Området **Övervakningsuppgifter** i de globala inställningarna

Området **Övervakningsuppgifter** visar sparade mallar för övervakningsuppgifter med användardefinierade parameterinställningar. Om du inte har sparat några mallar för övervakningsuppgifter ännu är det här området tomt.

De första fyra aktiverade mallarna används till nya övervakningsområden eller NC-program. Om flera aktiverade mallar har en identisk signal och metod använder styrsystemet bara den första mallen. Om du aktiverar färre än fyra unika mallar använder styrsystemet först mallar som maskintillverkaren har definierat och sedan HEIDENHAIN-mallar.

**Ytterligare information:** ["Inställningar för parameterinställningar för](#page-326-0) [övervakningsuppgifter", Sida 327](#page-326-0)

## <span id="page-313-0"></span>**NC-programspecifika inställningar**

Du öppnar de NC-programspecifika inställningarna med en symbol i kolumnen **Registrering och** .

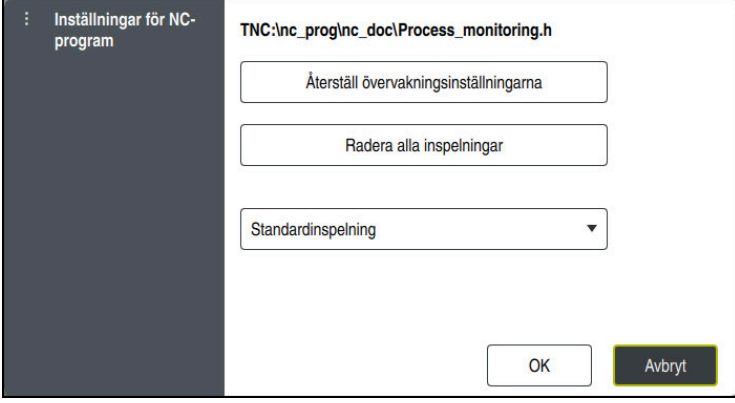

Fönstret **Inställningar för NC-program**

Fönstret **Inställningar för NC-program** erbjuder följande inställningar:

#### **Återställ övervakningsinställningarna**

Styrsystemet återställer övervakningsinställningarna inklusive parameterinställningarna till standardinställningarna.

#### **Radera alla inspelningar**

Till skillnad från när du raderar en registrering manuellt raderar styrsystemet även den första raden.

**Ytterligare information:** ["Registreringar för bearbetningar", Sida 315](#page-314-0)

Urvalsmeny med registreringsalternativ för att påverka lagringsplatsbehovet på hårddisken:

#### **Standardinspelning**

Styrsystemet registrerar all information.

#### **Begränsa inspelningar**

Styrsystemet registrerar bearbetningar upp till ett definierat antal. Om antalet registrerade bearbetningar överskrider det maximala antalet skriver styrsystemet över den senaste bearbetningen.

Inmatning: **2–999999999**

#### **Endast metainformation**

Styrsystemet registrerar inga processdata, utan bara metainformation, t.ex. datum, tid och resultaten av övervakningsuppgifterna. Styrsystemet kan inte använda registreringar utan processdata som referensbearbetning. Du kan använda den här inställningen för övervakning och loggning när processövervakningen är färdiginställd. Med den här inställningen minskar du datamängden betydligt.

#### **Varje n-te inspelning**

Styrsystemet registrerar inte processdata för varje bearbetning. Du definierar efter hur stort antal bearbetningar som styrsystemet ska registrera processdata. För resten av bearbetningarna registrerar styrsystemet enbart metainformation.

Inmatning: **2–20**

## **Registreringar för bearbetningar**

<span id="page-314-0"></span>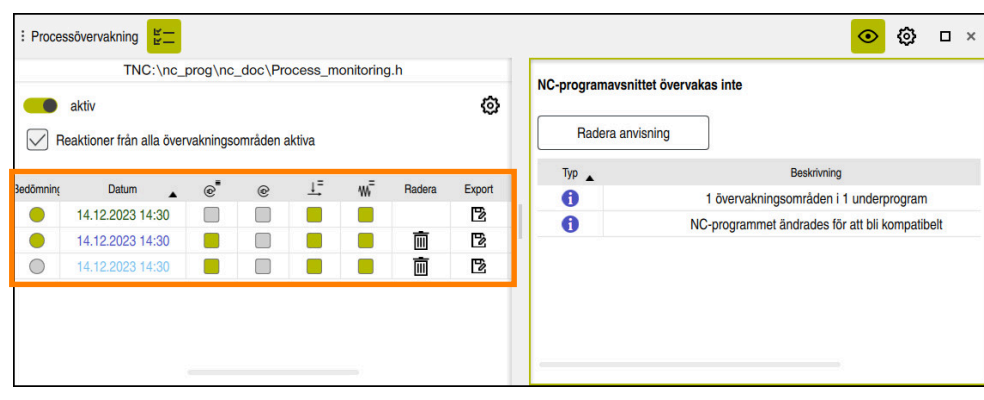

Tabellen som är markerad i denna screenshot visas inte i sin helhet. Tabellens omfattning beror på markörens position i NC-programmet.

Tabellen innehåller följande information och funktioner:

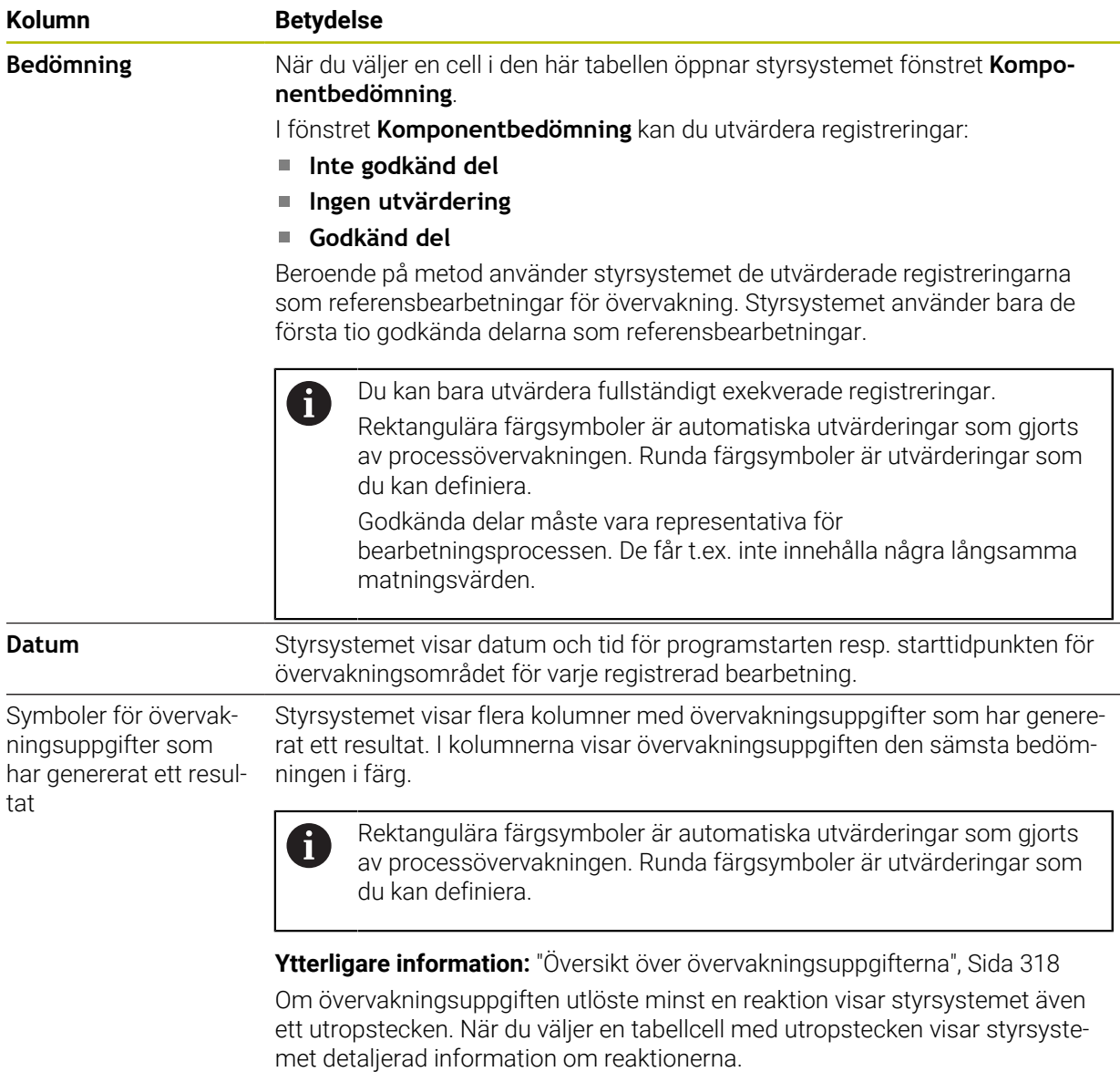

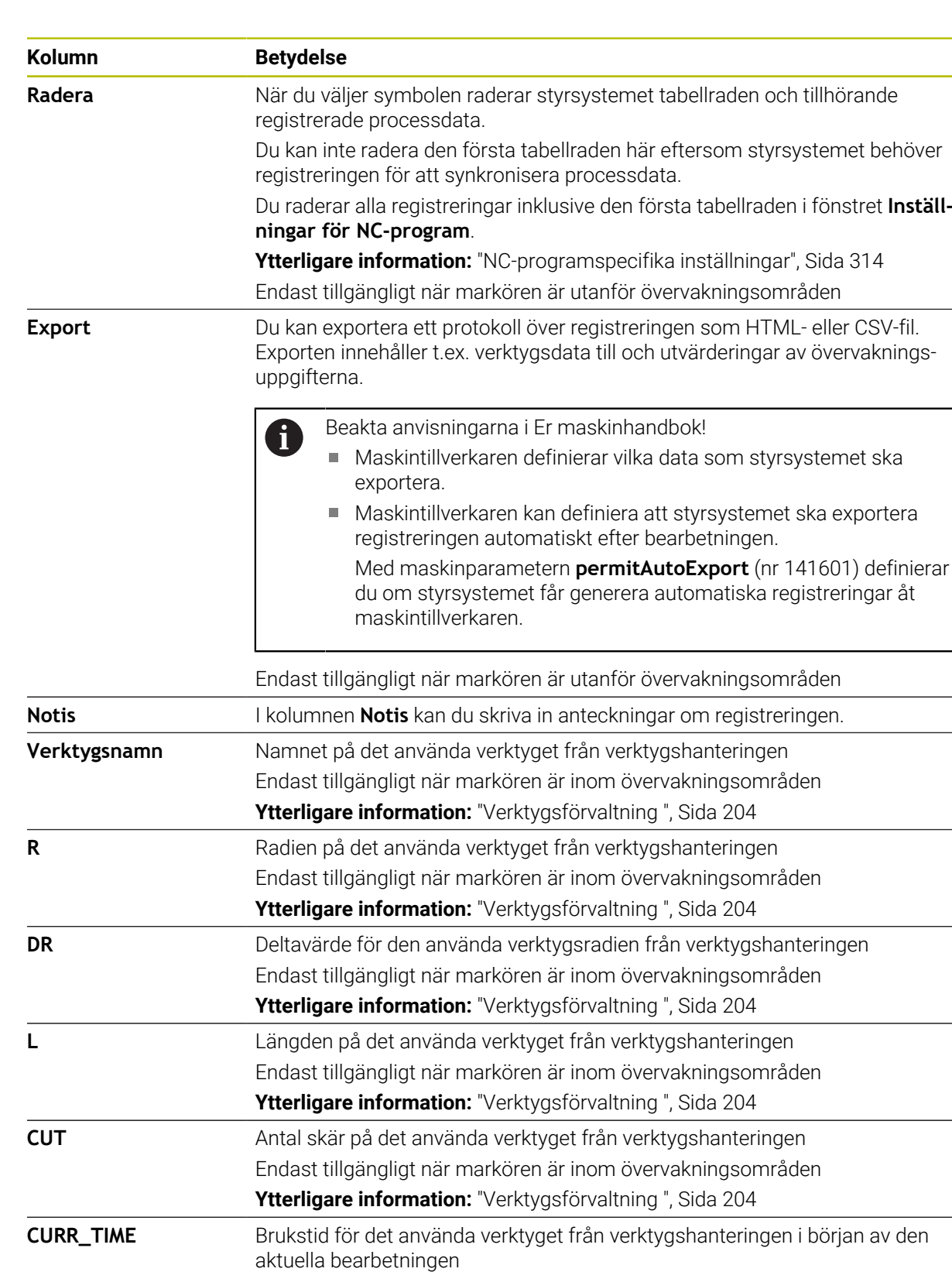

Endast tillgängligt när markören är inom övervakningsområden **Ytterligare information:** ["Verktygsförvaltning ", Sida 204](#page-203-0)

Du kan sortera tabellinnehållet på en viss kolumn genom att markera den övre raden i kolumnen.

0

## <span id="page-316-0"></span>**13.1.4 Övervakningsuppgifter**

En övervakningsuppgift består av följande egenskaper:

- Signal, t.ex. spindelström
- Metod för utvärdering av signalen, t.ex. formjämförelse
- En eller flera parametrar, beroende på vilken metod som valts, t.ex. övervakningsuppgiftens känslighet
- Reaktioner, t.ex. stoppa NC-programmet

Styrsystemet innehåller fördefinierade övervakningsuppgifter.

Beakta anvisningarna i Er maskinhandbok! 6 Nedanstående övervakningsuppgifter ingår i standarduppsättningen och konfigureras av HEIDENHAIN. Maskintillverkaren kan inte ändra dessa övervakningsuppgifter men däremot definiera ytterligare övervakningsuppgifter.

Styrsystemet visar den aktuella bearbetningen som resultatstorlek eller signalförlopp i varje övervakningsuppgift. Signalförloppet visar dessutom de använda referensbearbetningarna och även en lodrät axel med motsvarande enhet. Tidsaxeln anges i sekunder eller vid längre övervakningsområden i minuter.

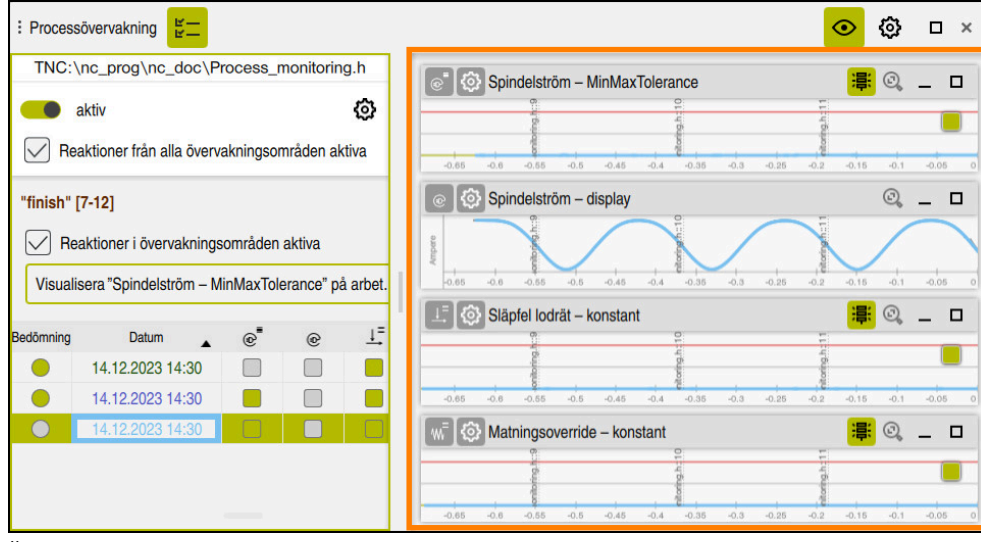

Övervakningsuppgifter

## <span id="page-317-0"></span>**Översikt över övervakningsuppgifterna**

Tabellen nedan innehåller en översikt över övervakningsuppgifterna. Du hittar detaljerad information om följande egenskaper i nedanstående innehåll:

■ Förflyttning

 $\mathbf{i}$ 

**[Ytterligare information:](#page-320-0)** "Metod", Sida 321

■ Reaktioner

**[Ytterligare information:](#page-327-0)** "Reaktioner", Sida 328

De första fyra övervakningsuppgifterna är standardövervakningsuppgifter från HEIDENHAIN. Om maskintillverkaren inte har definierat några mallar är de här övervakningsuppgifterna aktiva som standard hos ett nytt NC-program eller övervakningsområde. Du kan även ändra övervakningsuppgifterna.

**Ytterligare information:** ["Ändra en övervakningsuppgift", Sida 305](#page-304-1)

Styrsystemet erbjuder följande övervakningsuppgifter:

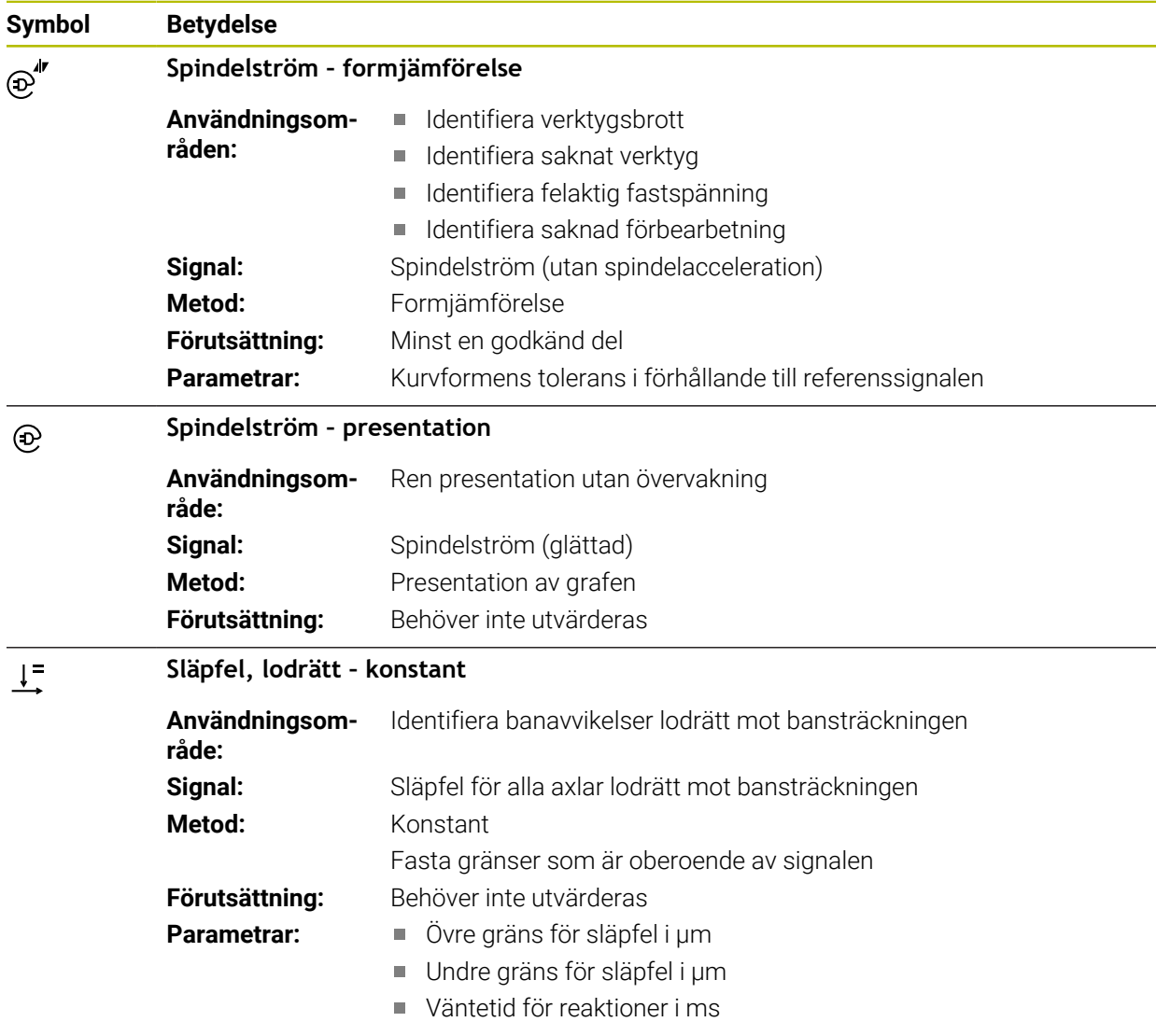

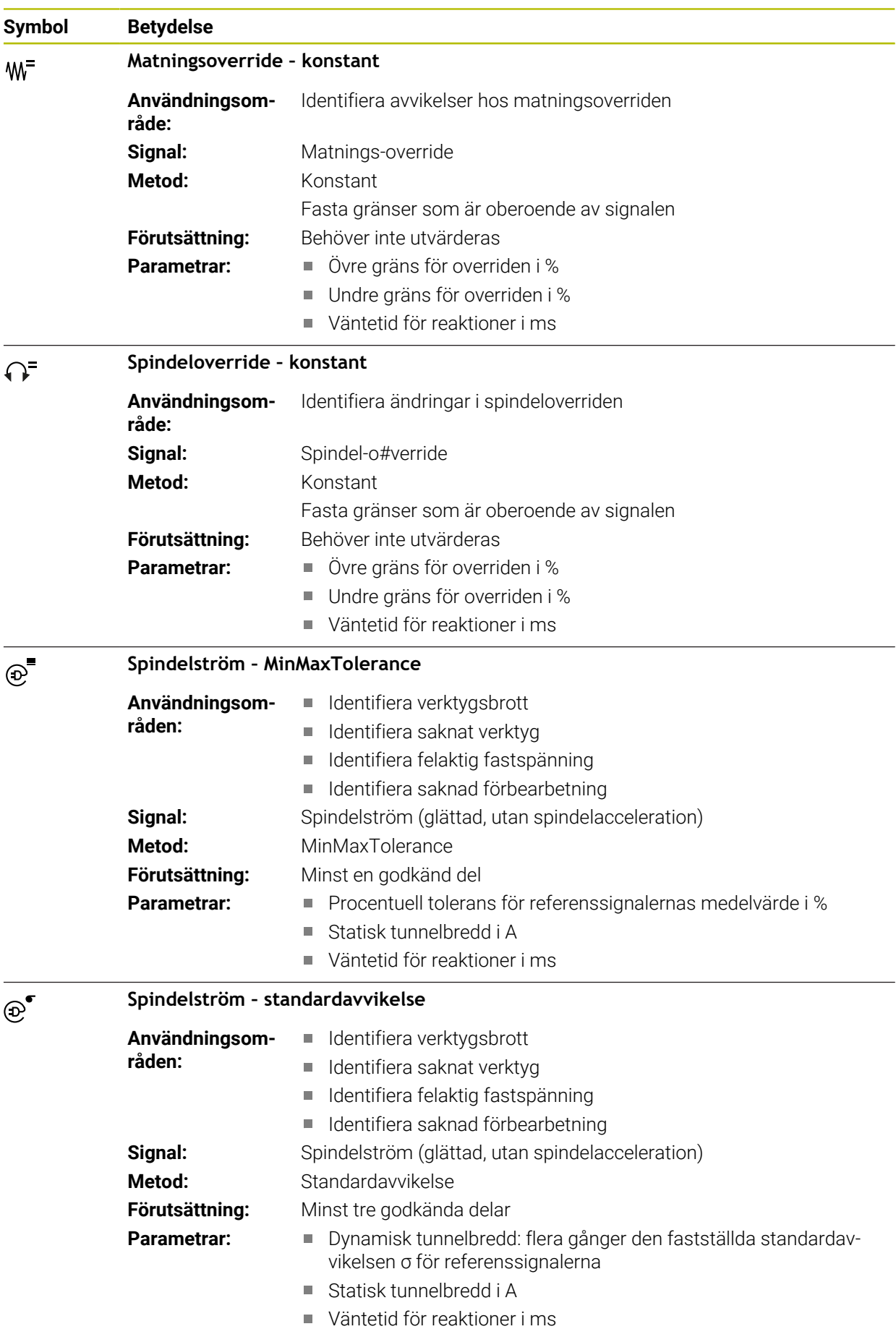

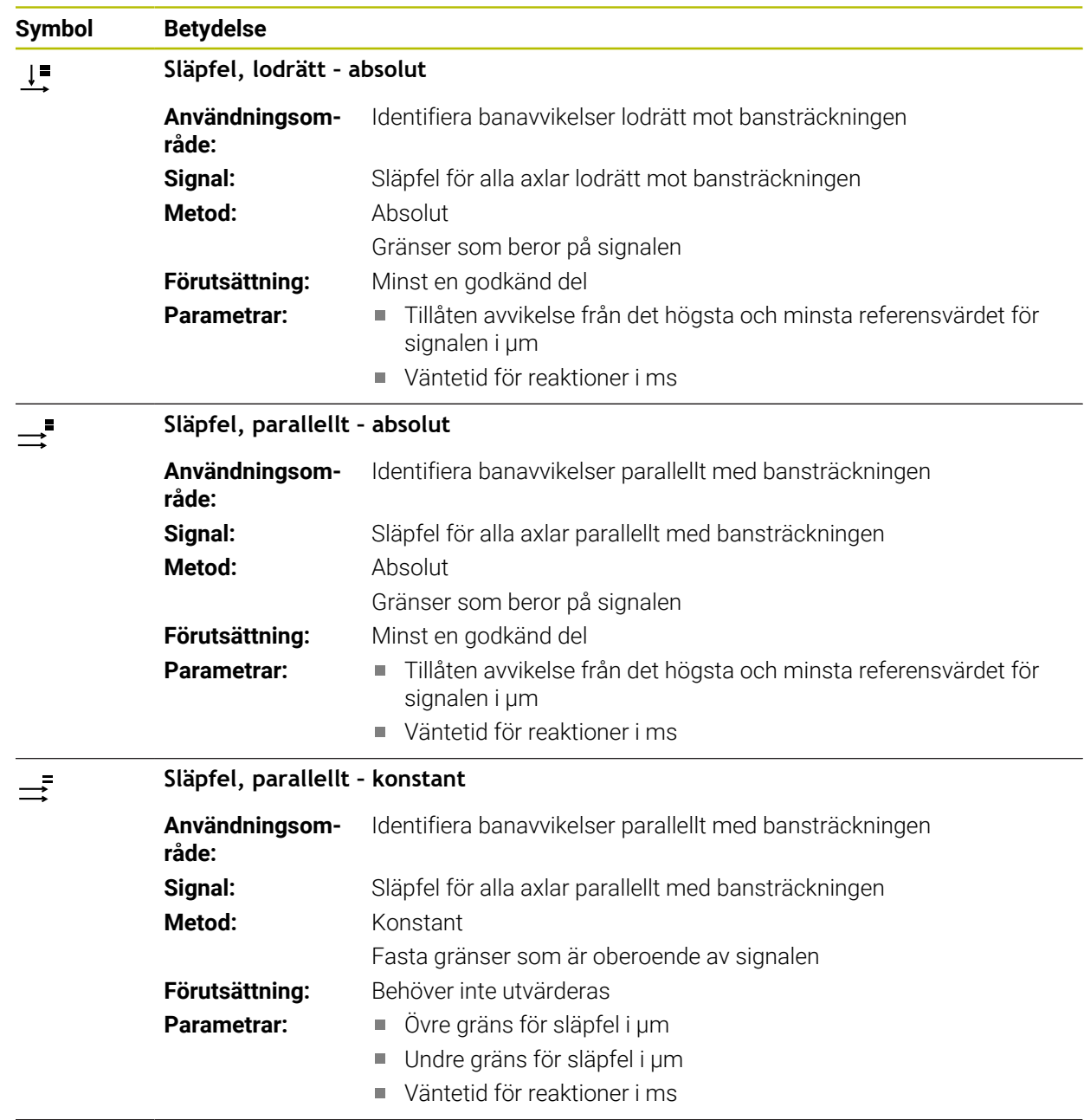

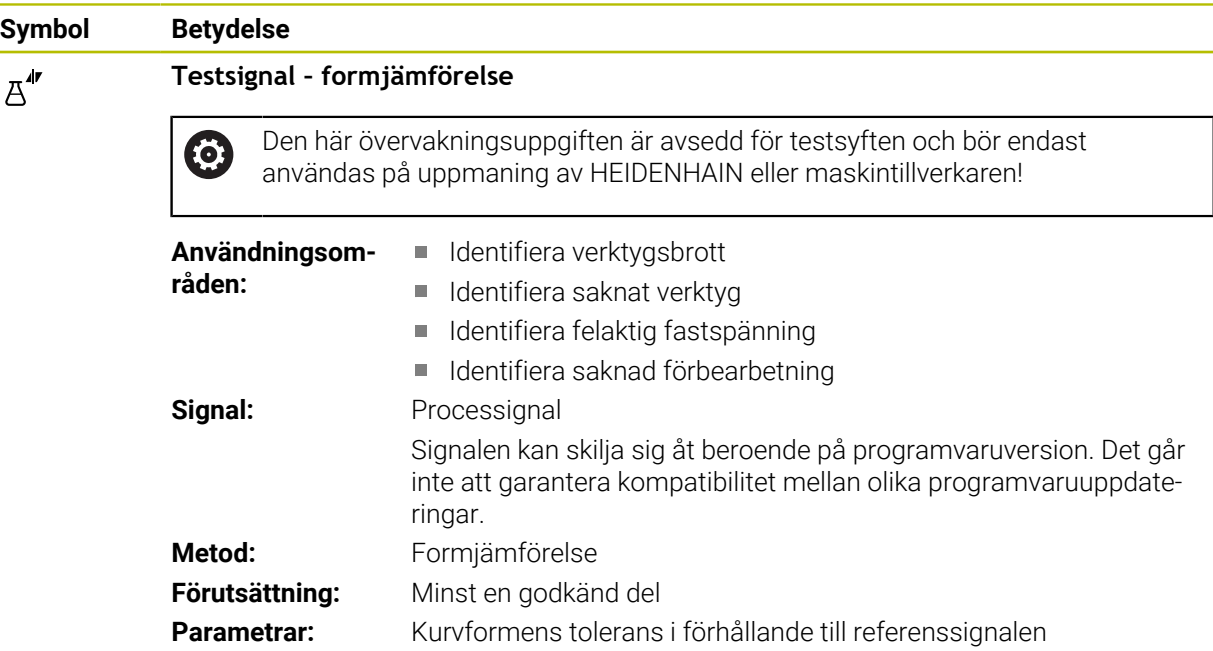

När du väljer symbolen för en övervakningsuppgift öppnar styrsystemet fönstret **Övervakningsuppgift**. Du kan ändra eller ta bort övervakningsuppgiften.

### <span id="page-320-0"></span>**Metod**

Processövervakningen erbjuder följande metoder:

Formjämförelse **Ytterligare information:** ["Formjämförelse", Sida 322](#page-321-0) **MinMaxTolerance** 

**Ytterligare information:** ["MinMaxTolerance", Sida 323](#page-322-0)

Standardavvikelse

**Ytterligare information:** ["Standardavvikelse", Sida 325](#page-324-0)

**Presentation** 

**Absolut** 

**Ytterligare information:** ["Presentation", Sida 326](#page-325-0)

- **[Ytterligare information:](#page-325-1)** "Absolut", Sida 326
- Konstant **[Ytterligare information:](#page-325-2)** "Konstant", Sida 326

# <span id="page-321-0"></span>**Formjämförelse**

Med metoden **Formjämförelse** jämför styrsystemet med korta tidsintervaller signalens aktuella kurvform med registreringen av godkända delar. Om kurvformen avviker för kraftigt identifierar övervakningsuppgiften ett potentiellt fel. En långsiktig signaldrift förändrar inte kurvformen och medför därför ingen reaktion.

När den här metoden används visar styrsystemet inga felgränser i signalförloppet.

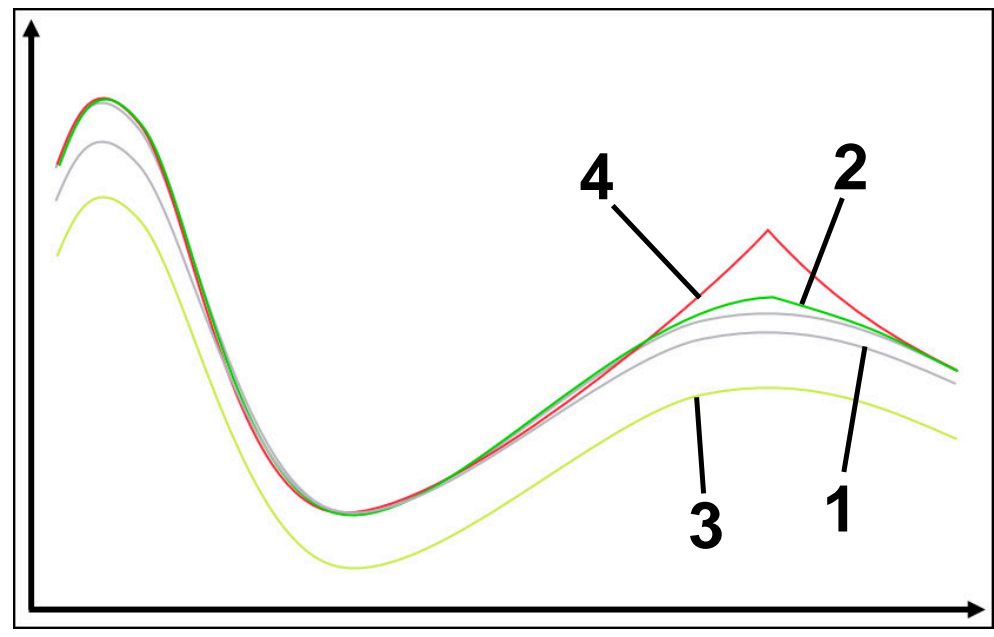

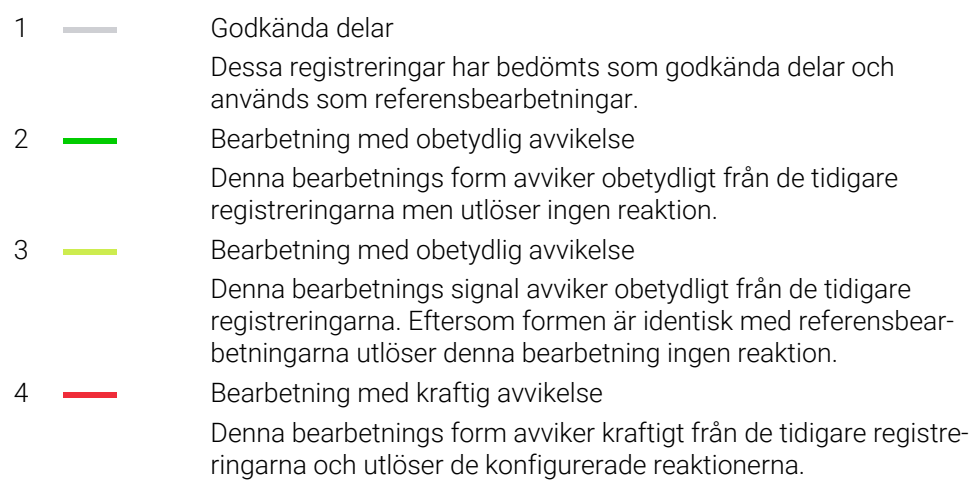

#### <span id="page-322-0"></span>**MinMaxTolerance**

Med metoden **MinMaxTolerance** övervakar styrsystemet om den aktuella bearbetningen ligger inom området för de tidigare valda godkända delarna inklusive tolerans. Toleransen består av den absoluta, statiska toleransen och den procentuella tolerans som beror på processignalen. Metoden reagerar både på kortsiktiga förändringar och långsiktig drift hos signalen. En kortsiktig förändring motsvarar t.ex. ett verktygsbrott, och en långsiktig drift kan t.ex. uppstå till följd av en temperaturförändring.

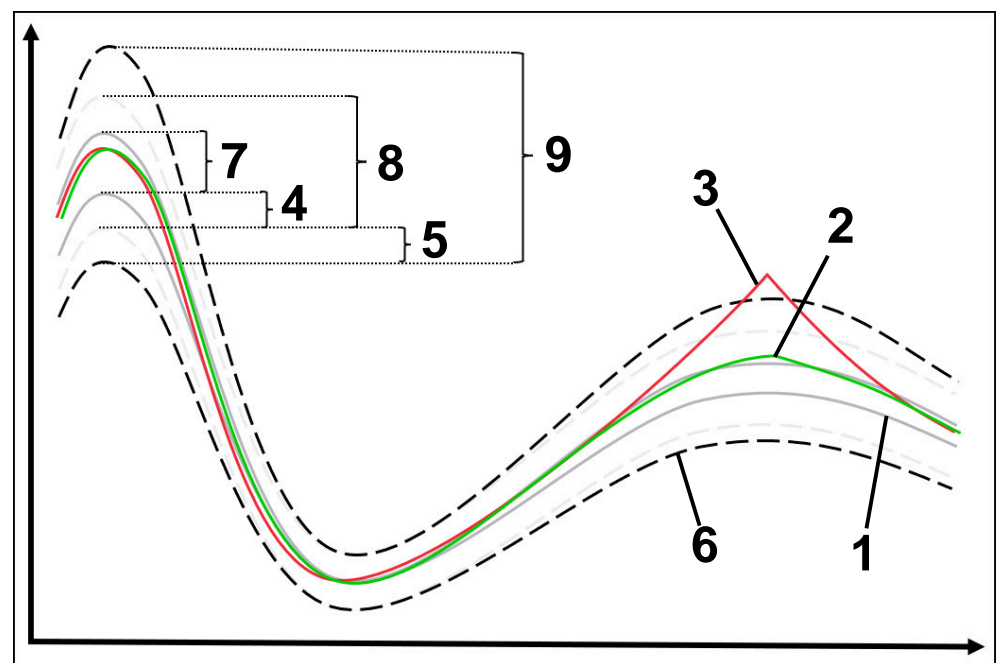

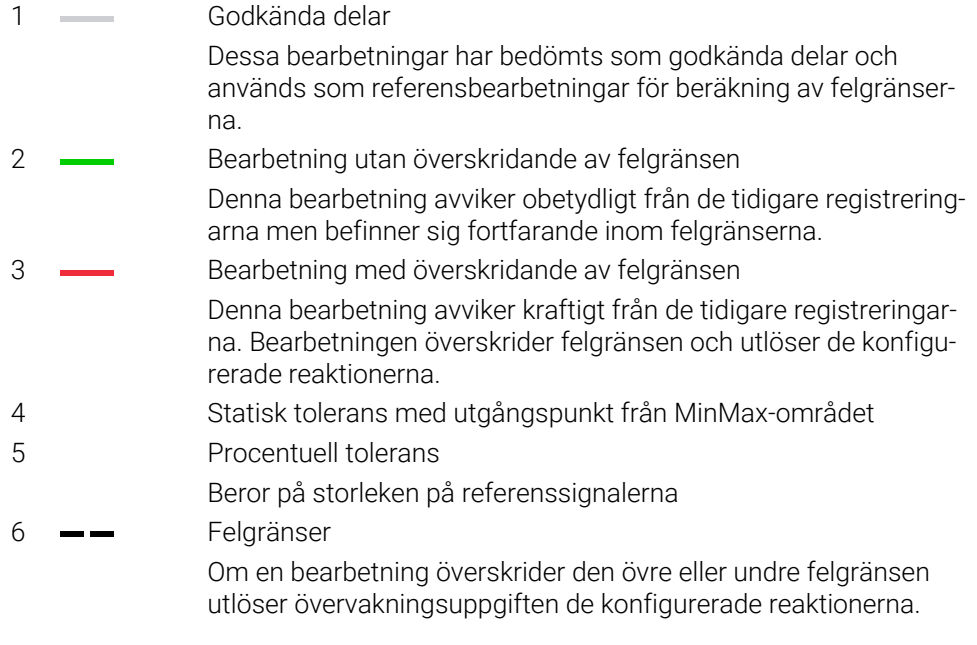

Felgränserna får man fram av summan av följande värden:

- 7 MinMax-område Område mellan referensbearbetningarnas högsta och lägsta signalförlopp 8 Statiskt utökat område
- MinMax-område som utökats jämnt med de statiska toleranserna Det här områdets linjer visas inte i styrsystemet.
- 9 Tunnelbredd Område som utökats statiskt med de procentuella toleranserna
#### **Standardavvikelse**

Med metoden **Standardavvikelse** övervakar styrsystemet om den aktuella bearbetningen ligger inom området för de tidigare valda godkända delarna inklusive tolerans. Toleransen består av det statiska området och flera gånger standardavvikelsen σ. Metoden reagerar både på kortsiktiga förändringar och långsiktig drift hos signalen. En kortsiktig förändring motsvarar t.ex. ett verktygsbrott, och en långsiktig drift kan t.ex. uppstå till följd av en temperaturförändring.

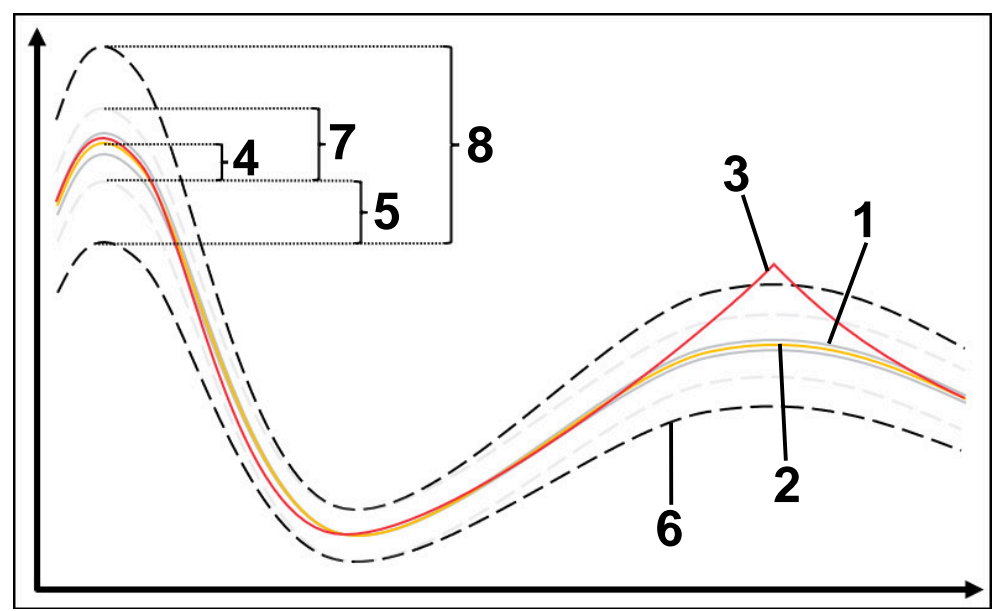

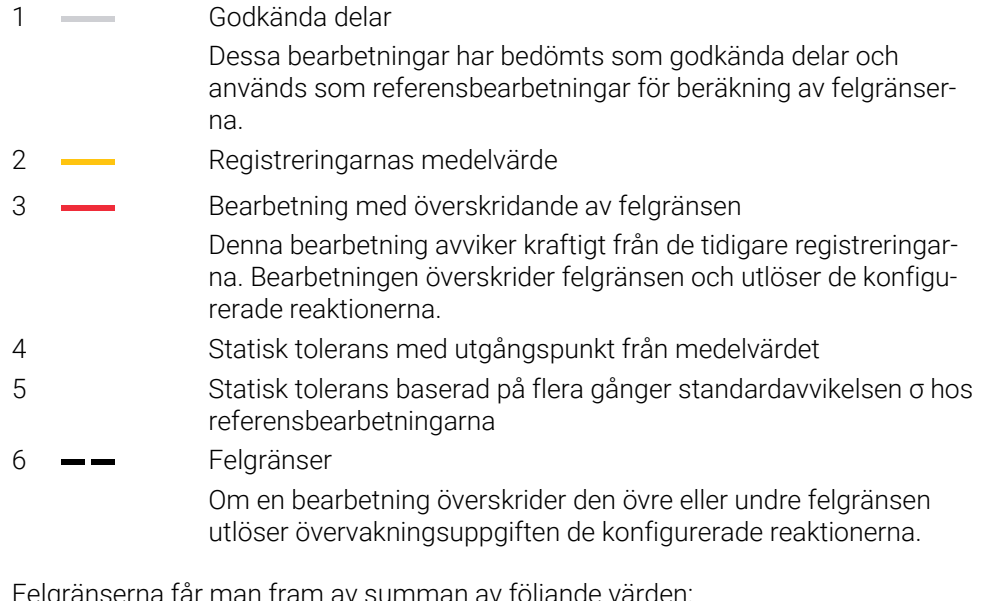

ma får man fram av summan av följande värden:

7 Statiskt utökat område

Medelvärde som utökats jämnt med de statiska toleranserna

Det här områdets linjer visas inte i styrsystemet.

8 Tunnelbredd Område som utökats statiskt med de statiska toleranserna

### **Presentation**

Med metoden **Presentation** visar styrsystemet förloppet hos den valda signalen för den aktuella bearbetningen. Styrsystemet utför inga reaktioner, utan du kan bara kontrollera registreringen visuellt.

### **Absolut**

Med metoden **Absolut** övervakar styrsystemet om den aktuella bearbetningen ligger inom felgränserna. Felgränserna uppstår ur området för referensbearbetningarna och den definierade toleransen. Toleranserna beror på referensbearbetningarnas signaler. Du kan definiera absoluta toleranser som fast värde eller relativa som procentangivelse.

### **Konstant**

Med metoden **Konstant** övervakar styrsystemet om den aktuella bearbetningen ligger inom området för de definierade felgränserna. Felgränserna uppstår ur de fast definierade toleranserna, som är oberoende av signalen. Med den här metoden övervakar på så sätt övervakningsuppgiften från och med den första bearbetningen och kräver ingen utvärdering av registreringar.

# **Inställningar för parameterinställningar för övervakningsuppgifter**

Om du ändrar övervakningsuppgiften för det aktuella övervakningsområdet kan du ändra parameterinställningen för övervakningsuppgifterna för det aktuella övervakningsområdet.

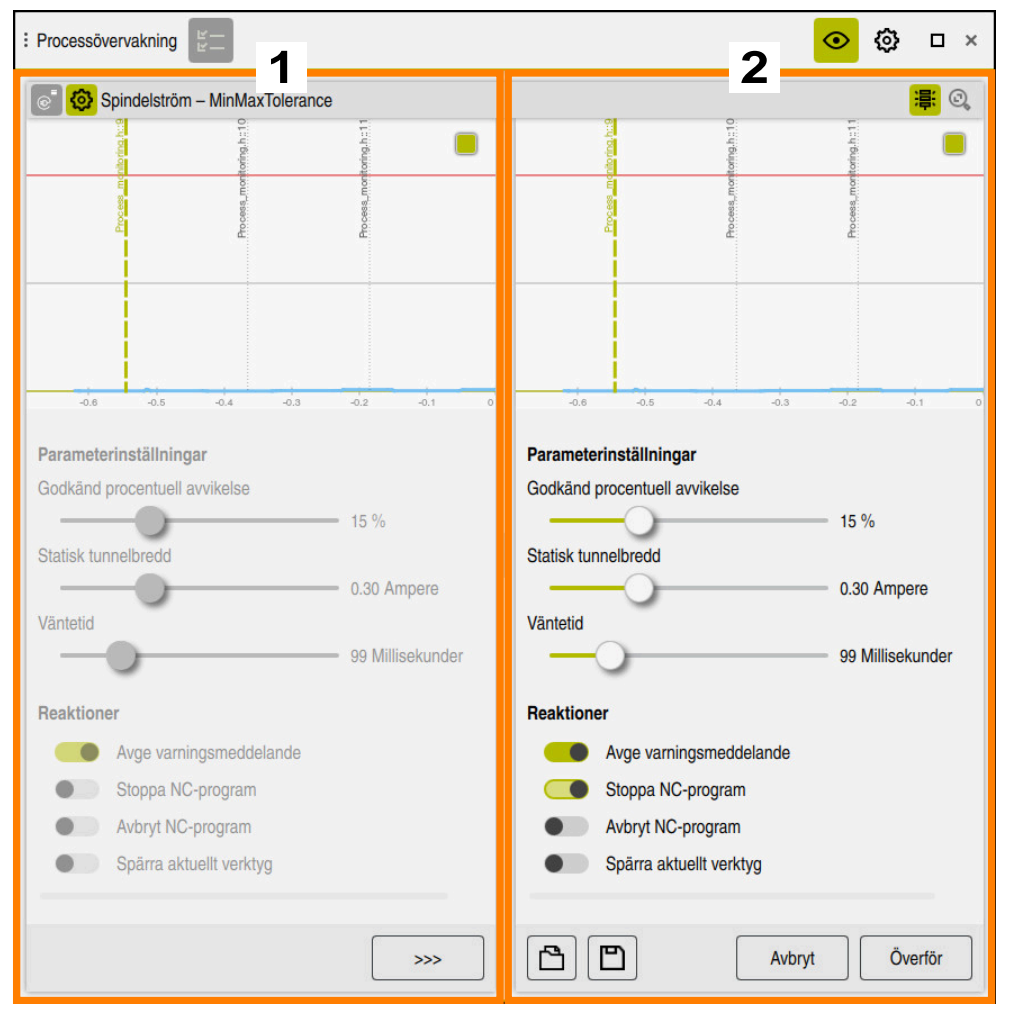

När du väljer inställningen för en övervakningsuppgift visar styrsystemet två områden:

1 Den valda registreringens parameterinställning

Styrsystemet visar den parameterinställning som var aktiv vid tidpunkten för den valda registreringen gråtonad.

2 Förhandsgranskning av den aktuella parameterinställningen

Styrsystemet visar den aktuella parameterinställningen för övervakningsuppgiften. Om du ändrar inställningarna visar styrsystemet hur ändringarna påverkar den valda bearbetningen.

När du visar den fullständiga grafen, visar styrsystemet den sämsta resultatstorleken med den kvadratiska färgsymbolen.

Övervakningsuppgifternas inställningar innehåller följande symboler och funktionsknappar:

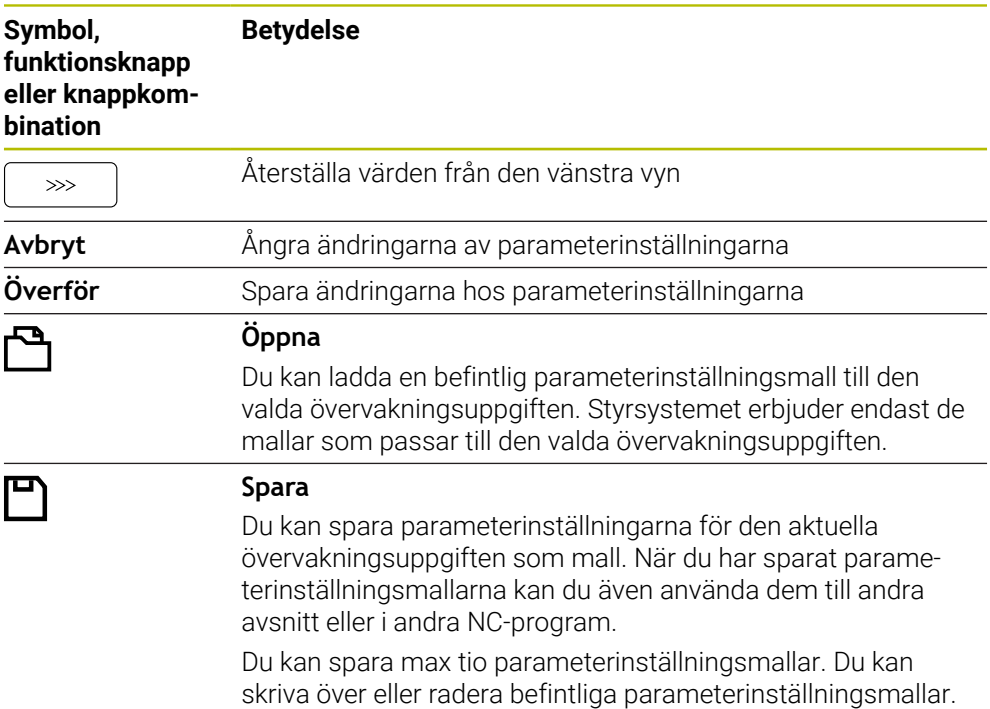

### **Reaktioner**

Beakta anvisningarna i Er maskinhandbok! 0

Maskintillverkaren kan definiera ytterligare reaktioner.

Om en signal överskrider felgränserna längre än den definierade väntetiden kan övervakningsuppgiften utföra en eller flera reaktioner.

Du kan välja bland följande reaktioner beroende på övervakningsuppgift:

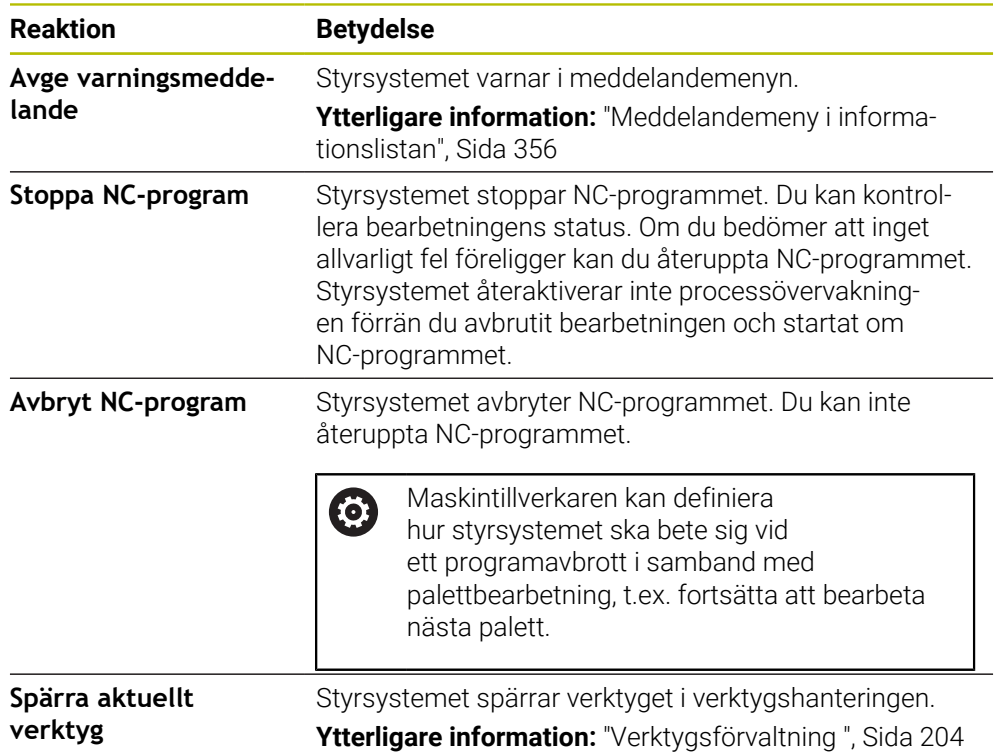

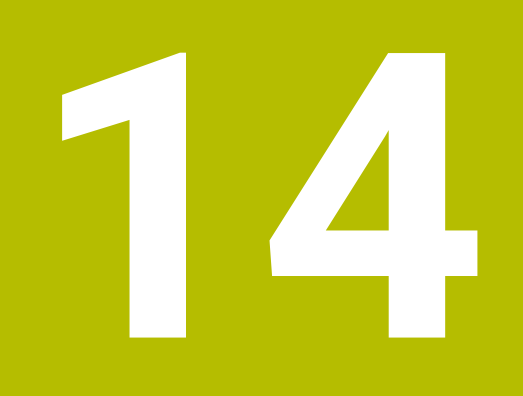

**Öppna CAD-filer med CAD Viewer**

# **14.1 Grunder**

# **Användningsområde**

**CAD Viewer** har stöd för följande standardiserade filtyper som du kan öppna direkt i styrsystemet:

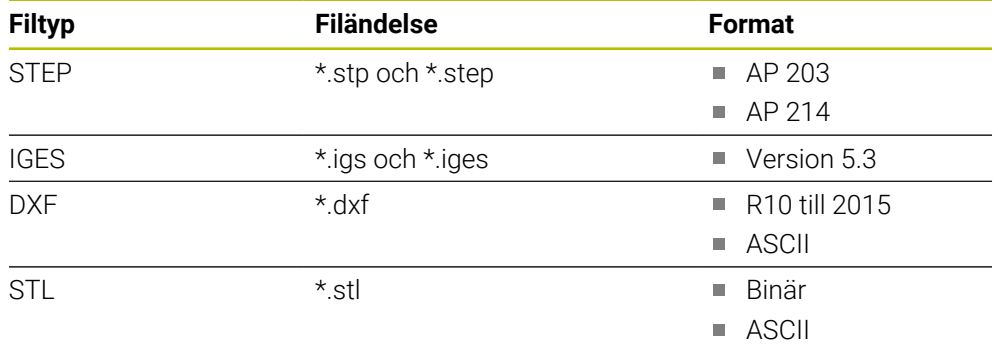

**CAD Viewer** körs som en separat tillämpning på styrsystemets tredje desktop.

### **Relaterade ämnen**

Skapa 2D-skisser på styrsystemet **Ytterligare information:** Bruksanvisning Programmering och testning

### **Funktionsbeskrivning**

### <span id="page-330-0"></span>**Bildskärmsuppdelning**

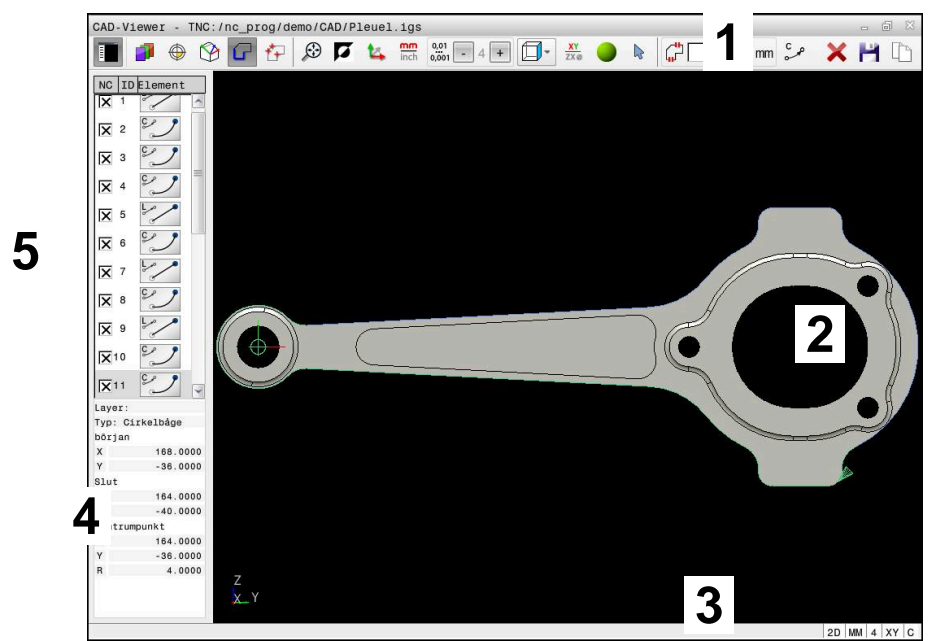

CAD-fil öppnad i **CAD Viewer**

CAD-viewer innehåller följande områden:

1 Menyrad

**Ytterligare information:** ["Symboler i menyraden", Sida 332](#page-331-0)

- 2 Grafikområde I grafikfönstret visar styrsystemet CAD-modellen.
- 3 Statusfält I statusfältet visar styrsystemet de aktiva inställningarna.
- 4 Område elementinformation

**Ytterligare information:** ["Området Elementinformation", Sida 333](#page-332-0)

5 Området Listvy

I området Listvy visar styrsystemet information om den aktiva funktionen, t.ex. layer-tillgänglighet eller position för arbetsstyckets utgångspunkt.

### <span id="page-331-0"></span>**Symboler i menyraden**

Menyraden innehåller följande symboler:

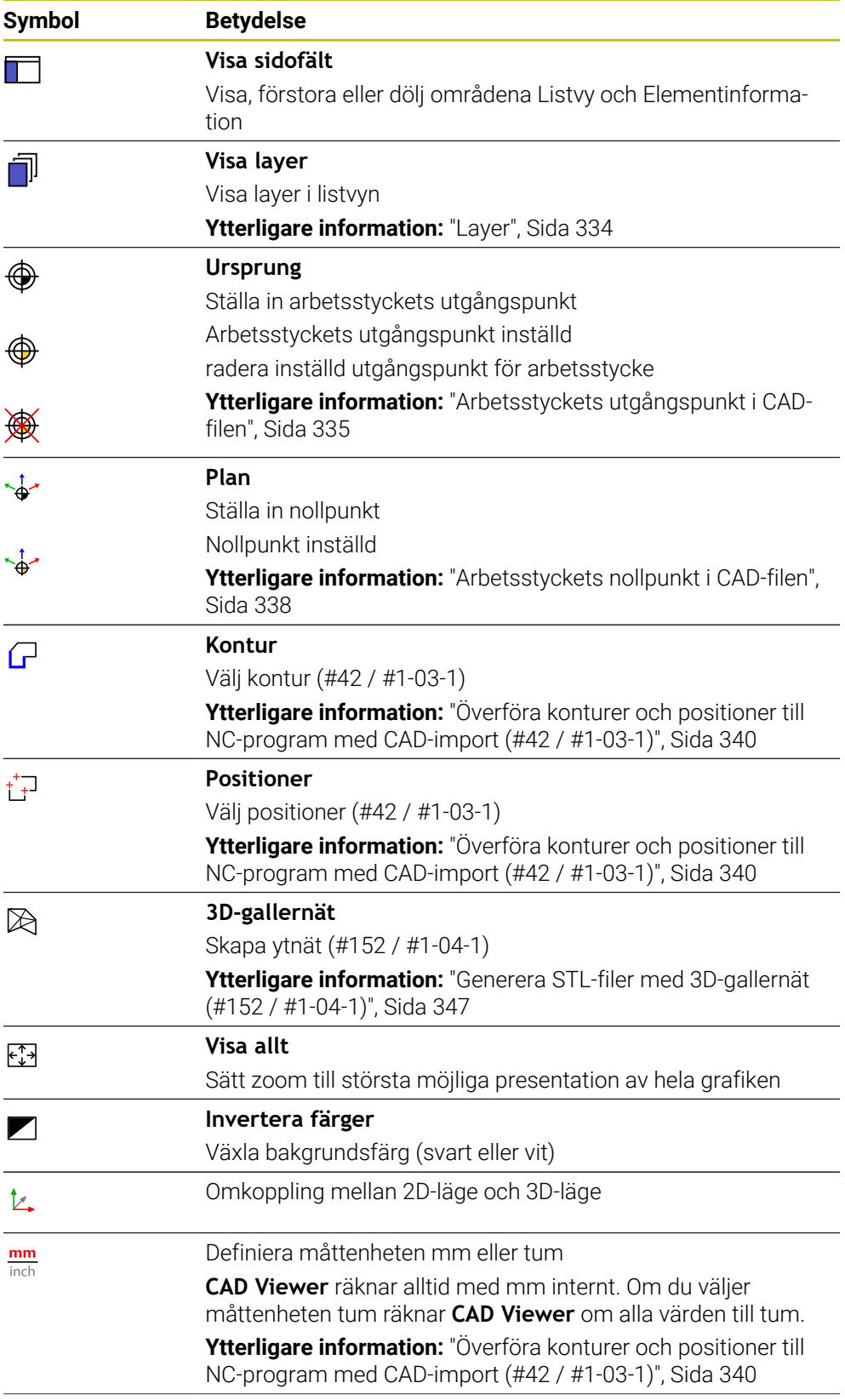

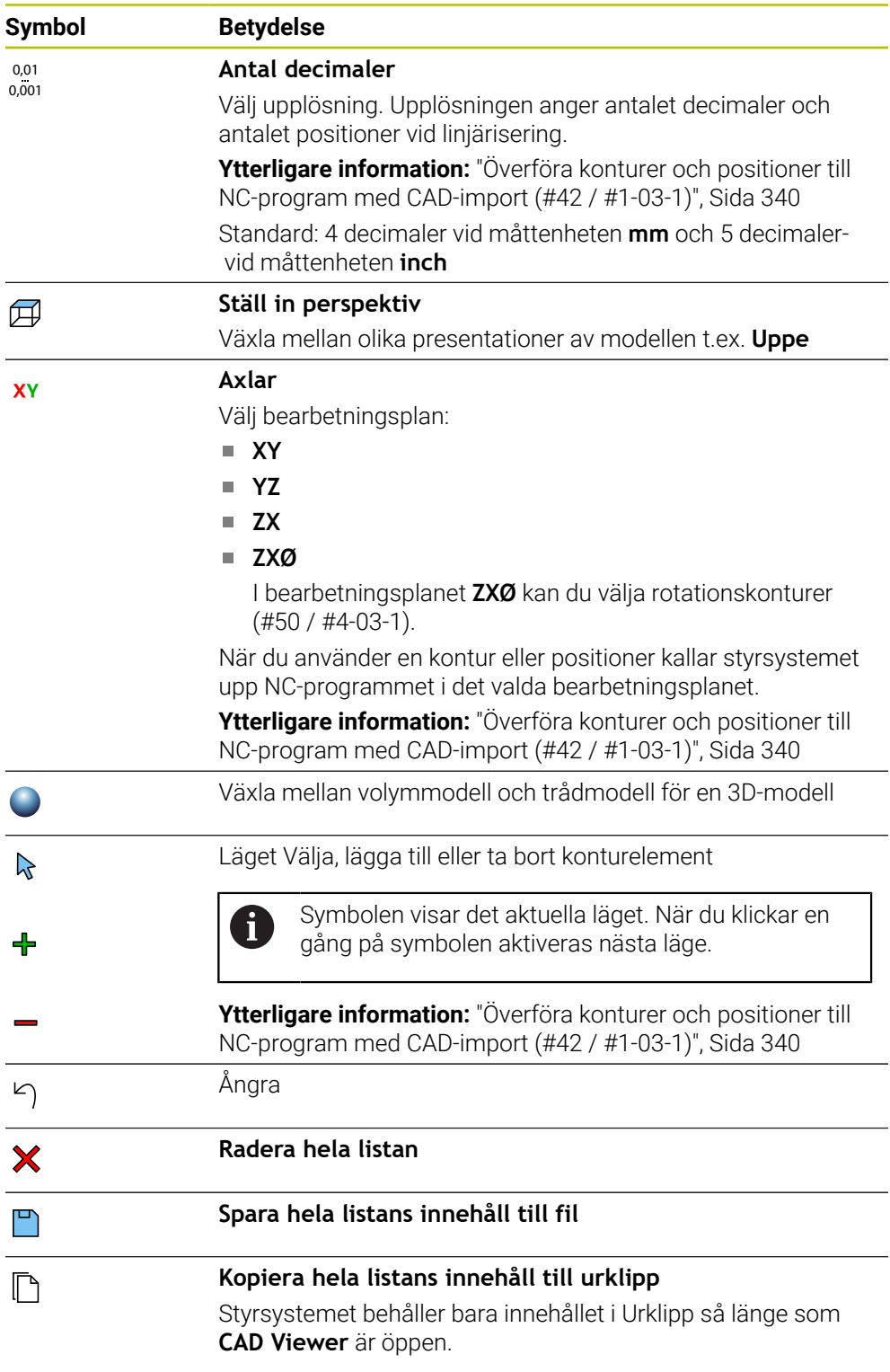

#### <span id="page-332-0"></span>**Området Elementinformation**

I området Elementinformation visar styrsystemet följande information om det valda elementet i CAD-filen:

- Tillhörande Layer
- **Elementtyp**
- Typ punkt:
	- Punktkoordinater
- $\blacksquare$  Typ linje:
- Startpunktens koordinater
- Slutpunktens koordinater
- Typ cirkelbåge och cirkel:
	- Startpunktens koordinater
	- **Slutpunktens koordinater**
	- Mittpunktens koordinater
	- Radie

Styrsystemet visar alltid koordinaterna **X**, **Y** och **Z**. I 2D-läget visar styrsystemet Zkoordinaten gråtonad.

# <span id="page-333-0"></span>**Layer**

CAD-filer består som regel av flera Layers (nivåer). Med hjälp av layertekniken grupperar konstruktören likartade element, t.ex. den egentliga arbetsstyckeskonturen, måttsättningar, hjälplinjer och konstruktionslinjer, streckningar och texter.

CAD-filen som ska bearbetas måste innehålla åtminstone en Layer. Styrsystemet flyttar automatiskt elementen som inte tilldelats något lager till ett anonymt lager.

Om inte hela namnet på ett layer visas i listvyn kan du förstora listvyn med symbolen **Visa sidofält**.

Med symbolen **Visa layer** visar styrsystemet filens alla layer i området Listvy. Med kryssrutan framför namnet kan du visa och dölja enskilda layer.

När du öppnar en CAD-fil i **CAD Viewer** visas alla tillgängliga layer.

Om du döljer överflödiga layer blir grafiken mer översiktlig.

# **Anmärkning**

Kontrollera före inläsningen till styrsystemet att filens filnamn bara innehåller tillåtna tecken.

**Ytterligare information:** Bruksanvisning Programmering och testning

- Om du väljer ett layer i området Listvy kan du visa och dölja detta layer med mellanslagstangenten.
- Med **CAD Viewer** kan du öppna CAD-filer som består av valfritt antal trianglar.

# <span id="page-334-0"></span>**14.2 Arbetsstyckets utgångspunkt i CAD-filen**

### **Användningsområde**

CAD-filens ritningsnollpunkt ligger inte alltid så till att den kan användas som arbetsstyckets utgångspunkt. Styrsystemet erbjuder därför en funktion, med vilken du kan sätta arbetsstyckets utgångspunkt genom att klicka på ett element på ett lämpligt ställe. Dessutom kan man bestämma koordinatsystemets orientering.

### **Relaterade ämnen**

■ Referenspunkter i maskinen

**Ytterligare information:** ["Referenspunkter i maskinen", Sida 170](#page-169-0)

## **Funktionsbeskrivning**

Om du väljer symbolen **Ursprung** visar styrsystemet följande information i området Listvy:

- Avstånd mellan inställd utgångspunkt och ritningsnollpunkt
- **Bearbetningsplanets orientering**

Styrsystemet visar värden som inte är lika med 0 i orange.

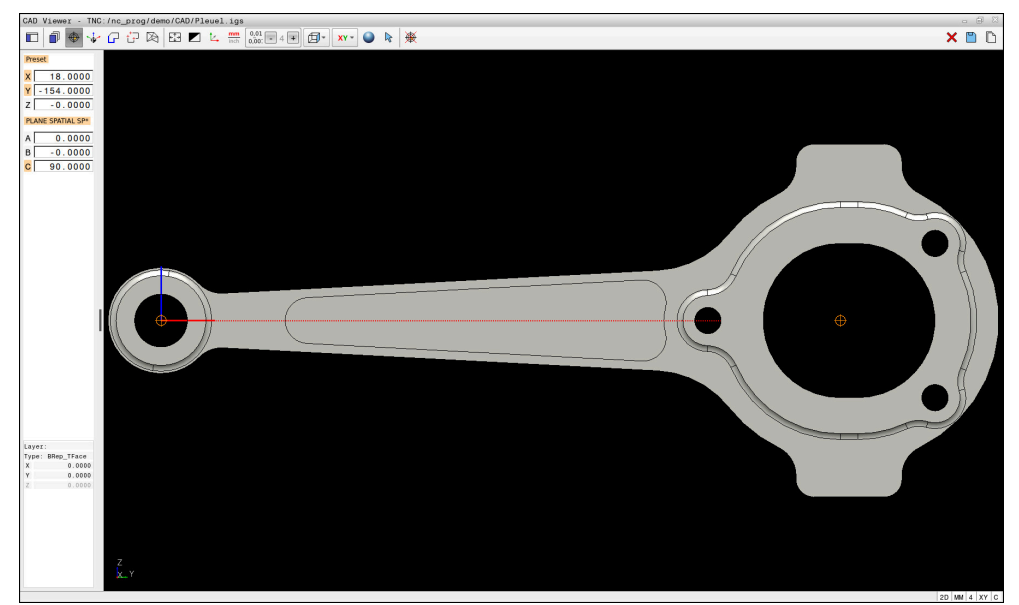

Arbetsstyckets utgångspunkt i CAD-filen

Du kan ställa in utgångspunkten på följande ställen:

- Genom direkt sifferinmatning i området Listvy
- För linjer:
	- Startpunkt
	- Centrumpunkt
	- Slutpunkt
- För cirkelbågar:
	- Startpunkt
	- Centrumpunkt
	- Slutpunkt
- För helcirklar:
	- Vid kvadrantövergången
	- $\blacksquare$  I centrum
- Vid skärningspunkten för:
	- Två linjer, även när skärningspunkten befinner sig i respektive linjes förlängning
	- Linje och cirkelbåge
	- Linje och helcirkel
	- För två cirklar, oavsett om det är helcirklar eller cirkelsegment

Om du har ställt in en arbetsstyckes-utgångspunkt visar styrsystemet symbolen **Ursprung** i menyraden med en gul kvadrant.

I NC-programmet kommer utgångspunkten och den valbara orienteringen att infogas som kommentarer vilka inleds med **origin**.

**4 ;orgin = X... Y... Z... 5 ;orgin\_plane\_spatial = SPA... SPB... SPC...**

Du kan spara information om arbetsstyckets utgångspunkt och arbetsstyckets nollpunkt i en fil eller i buffertminnet, även utan programvaruoptionen CAD-import (#42 / #1-03-1).

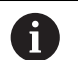

 $\mathbf i$ 

Styrsystemet behåller bara innehållet i Urklipp så länge som **CAD Viewer** är öppen.

Du kan också ändra utgångspunkten efter att du har valt konturen. Styrsystemet beräknar aktuella konturdata först när du sparar den valda konturen i ett konturprogram.

## <span id="page-336-0"></span>**14.2.1 Ställa in arbetsstyckets utgångspunkt eller arbetsstyckets nollpunkt och rikta in bearbetningsplanet**

- Följande anvisningar gäller för användning med mus. Du kan även utföra stegen med pekgester.
	- **Ytterligare information:** ["Allmänna gester för pekskärmen", Sida 94](#page-93-0)
	- Följande innehåll gäller även för arbetsstyckets nollpunkt. I detta fall väljer du till att börja med symbolen **Plan**.

#### **Ställa in arbetsstyckets utgångspunkt eller arbetsstyckets nollpunkt på enskilt element**

Du ställer in arbetsstyckets utgångspunkt på ett enskilt element på följande sätt:

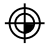

Välj **Ursprung**

- Placera markören på önskat element
- Om du använder en mus visar styrsystemet de utgångspunkter för elementet som kan väljas med grå symboler.
- Klicka på symbolen på önskad position
- Styrsystemet ställer in arbetsstyckets utgångspunkt på vald position. Styrsystemet färgar symbolen grön.
- $\blacktriangleright$  Rikta ev. in bearbetningsplanet

#### **Ställa in arbetsstyckets utgångspunkt eller arbetsstyckets nollpunkt på skärningspunkten för ett andra element**

Du kan ställa in arbetsstyckets utgångspunkt på skärningspunkter för linjer, helcirklar och cirkelbågar.

Du ställer in arbetsstyckets utgångspunkt på skärningspunkten för ett andra element på följande sätt:

⊕

 $\mathbf i$ 

- Välj **Ursprung**
- Klicka på första elementet
- > Styrsystemet framhäver elementet med färg.
- Klicka på andra elementet
- > Styrsystemet ställer in arbetsstyckets utgångspunkt i skärningspunkten för de två elementen. Styrsystemet markerar arbetsstyckets utgångspunkt med en grön symbol.
- $\blacktriangleright$  Rikta ev. in bearbetningsplanet
- Vid flera möjliga skärningspunkter väljer styrsystemet den skärningspunkt som ligger närmast musklickningens position på det andra elementet.
	- När två element inte har någon direkt skärningspunkt, fastställer styrsystemet automatiskt skärningspunkten i elementens förlängning.
	- Om styrsystemet inte kan beräkna någon skärningspunkt, avmarkeras det tidigare markerade elementet.

### **Rikta in bearbetningsplanet**

För att du ska kunna rikta in bearbetningsplanet måste följande förutsättningar vara uppfyllda:

- Inställd utgångspunkt
- Element som angränsar till utgångspunkten och som kan användas för önskad uppriktning

Du riktar in bearbetningsplanet på följande sätt:

- Välj element i positiv riktning på X-axeln
- > Styrsystemet riktar upp X-axeln.
- > Styrsystemet ändrar vinkeln **C** i området Listvy.
- Välj element i positiv riktning på Y-axeln
- > Styrsystemet riktar upp Y- och Z-axeln.
- Styrsystemet ändrar vinklarna **A** och **C** i området Listvy.

# <span id="page-337-0"></span>**14.3 Arbetsstyckets nollpunkt i CAD-filen**

# **Användningsområde**

Arbetsstyckets utgångspunkt ligger inte alltid på ett sådant sätt att hela komponenten kan bearbetas. Styrsystemet tillhandahåller därför en funktion som du kan använda för att definiera en ny nollpunkt och ett bearbetningsplan.

## **Relaterade ämnen**

■ Referenspunkter i maskinen

**Ytterligare information:** ["Referenspunkter i maskinen", Sida 170](#page-169-0)

### **Funktionsbeskrivning**

Om du väljer symbolen **Plan** visar styrsystemet följande information i området Listvy:

- Avstånd mellan inställd nollpunkt och arbetsstyckets utgångspunkt
- **Bearbetningsplanets orientering**

Du kan ställa in en inställd nollpunkt för arbetsstycket och även flytta den vidare genom att mata in värden direkt i området Listvy.

Styrsystemet visar värden som inte är lika med 0 i orange.

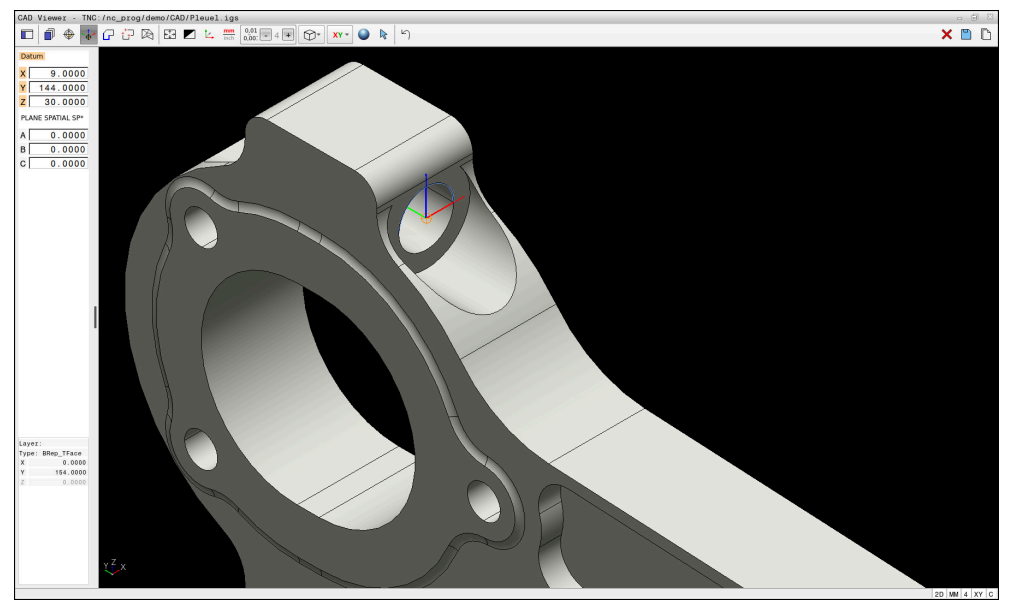

Arbetsstyckets nollpunkt för en lutad bearbetning

Nollpunkten med inriktning av bearbetningsplanet kan du ställa in på samma ställen som en utgångspunkt.

**Ytterligare information:** ["Arbetsstyckets utgångspunkt i CAD-filen", Sida 335](#page-334-0)

Om du har ställt in en arbetsstyckes-utgångspunkt visar styrsystemet symbolen **Plan** i menyraden med en gul yta.

**Ytterligare information:** ["Ställa in arbetsstyckets utgångspunkt eller arbetsstyckets](#page-336-0) [nollpunkt och rikta in bearbetningsplanet", Sida 337](#page-336-0)

I NC-programmet infogas nollpunkten med funktionen **TRANS DATUM AXIS** och den valfria orienteringen med **PLANE SPATIAL** som NC-block eller som kommentar.

Om du bara bestämmer en nollpunkt och dess uppriktning infogar styrsystemet funktionerna som NC-block i NC-programmet.

```
4 TRANS DATUM AXIS X... Y... Z...
5 PLANE SPATIAL SPA... SPB... SPC... TURN MB MAX FMAX
```
Om du sedan selekterar ytterligare konturer eller punkter, infogar styrsystemet funktionerna som kommentarer i NC-programmet.

**4 ;TRANS DATUM AXIS X... Y... Z...**

#### **5 ;PLANE SPATIAL SPA... SPB... SPC... TURN MB MAX FMAX**

Du kan spara information om arbetsstyckets utgångspunkt och arbetsstyckets nollpunkt i en fil eller i buffertminnet, även utan programvaruoptionen CAD-import (#42 / #1-03-1).

Styrsystemet behåller bara innehållet i Urklipp så länge som **CAD Viewer** är  $\mathbf{i}$ öppen.

# <span id="page-339-0"></span>**14.4 Överföra konturer och positioner till NC-program med CAD-import (#42 / #1-03-1)**

# **Användningsområde**

Du kan öppna CAD-filer direkt i styrsystemet för att därifrån extrahera konturer eller bearbetningspositioner. Dessa kan du spara som klartextprogram eller som punktfiler. Klartextprogrammen som erhållits vid konturvalet kan du även exekvera i äldre HEIDENHAIN-styrsystem, eftersom konturprogrammen i standardkonfigurationen endast innehåller **L**- och **CC**-/**C**-block.

### **Relaterade ämnen**

■ Använda punkttabeller **Ytterligare information:** Bruksanvisning bearbetningscykler

# **Förutsättning**

**Programvaruoptionen CAD-import (#42 / #1-03-1)** 

# **Funktionsbeskrivning**

Du använder styrsystemets buffertminne för att infoga en selekterad kontur eller en selekterad bearbetningsposition direkt till ett NC-program. Med hjälp av buffertminnet kan du även överföra innehållet till tilläggsverktyg, t.ex. **Leafpad** eller **Gnumeric**.

**Ytterligare information:** ["Öppna filer med verktyg", Sida 645](#page-644-0)

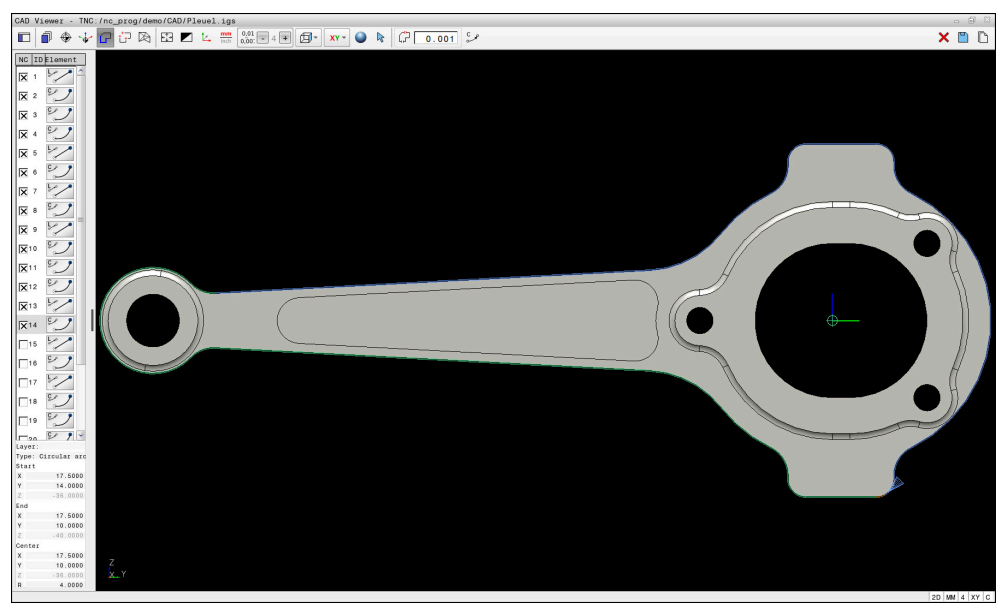

CAD-modell med markerad kontur

# **Symboler i CAD Import**

Med CAD Import visar styrsystemet följande ytterligare funktioner i menyraden:

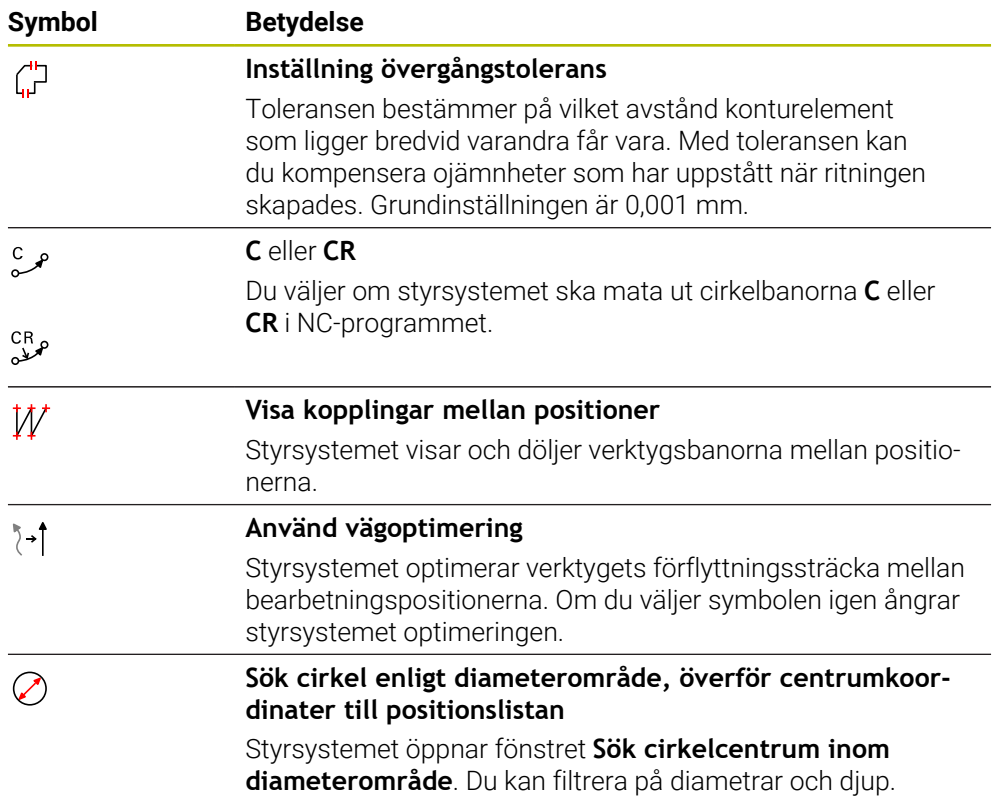

## **Överföring av konturer**

Följande element kan väljas som kontur:

- **Linje**
- **Fullcirkel**
- Cirkelsegm
- Polygontåg
- Godtyckliga kurvor (t.ex. splines, ellipser)

### **Linjärisering**

**CAD Viewer** linjäriserar alla konturer som inte befinner sig i bearbetningsplanet.

Vid linjärisering delar **CAD Viewer** upp en kontur i separata segment. CAD Import skapar så långa räta linjer **L** som möjligt av segmenten och cirkelbanor **C** eller **CR**. Med hjälp av linjäriseringen kan du även använda CAD Import till att hämta konturer som du inte kan programmera med styrsystemets banfunktioner, t.ex. splines. Ju finare du definierar upplösningen med hjälp av decimaler, desto mindre är

avvikelsen hos den hämtade konturen.

**Ytterligare information:** ["Bildskärmsuppdelning", Sida 331](#page-330-0)

 $\mathbf i$ 

Du kan förhindra linjärisering av t.ex. cirklar som inte befinner sig i bearbetningsplanet. Välj det bearbetningsplan i vilket cirkeln har definierats.

## **Svarvning (#50 / #4-03-1)**

Med CAD Import kan du även tillämpa konturer för en svarvning (#50 / #4-03-1). Innan du väljer en svarvkontur måste du sätta utgångspunkten i rotationsaxeln. CAD Import sparar rotationskonturer med Z- och X-koordinater och matar ut Xkoordinater som diametervärden. Inga konturelement under rotationscentrum kan selekteras och visas med grå färg.

# **Överföring av positioner**

Du kan även spara positioner med CAD Import, t.ex. för borrningar.

Följande tre möjligheter står till förfogande för att välja bearbetningspositioner:

■ Enkelt val

i

- Flerval inom ett område
- Flerval med hjälp av sökfilter

**Ytterligare information:** ["Välj positioner", Sida 345](#page-344-0)

Du kan välja följande filtyper:

- Punkt-tabell (**.PNT**)
- Klartextprogram (**.H**)

När du sparar bearbetningspositionerna i ett klartextprogram, genererar styrsystemet ett separat linjärblock för varje bearbetningsposition med cykelanrop (**L X... Y... Z... F MAX M99**).

**CAD Viewer** identifierar även cirklar som består av två halvcirklar som bearbetningspositioner.

#### **Filterinställningar vid flerval**

När du har markerat positioner med hjälp av snabbval visar styrsystemet fönstret **Sök cirkelcentrum inom diameterområde**. Med funktionsknapparna nedanför värdena som visas kan du filtrera diametrarna eller djupvärdena utifrån arbetsstyckets nollpunkt. Styrsystemet tillämpar bara de diametrar eller djup som du har valt.

#### Fönstret **Sök cirkelcentrum inom diameterområde** innehåller följande funktionsknappar:

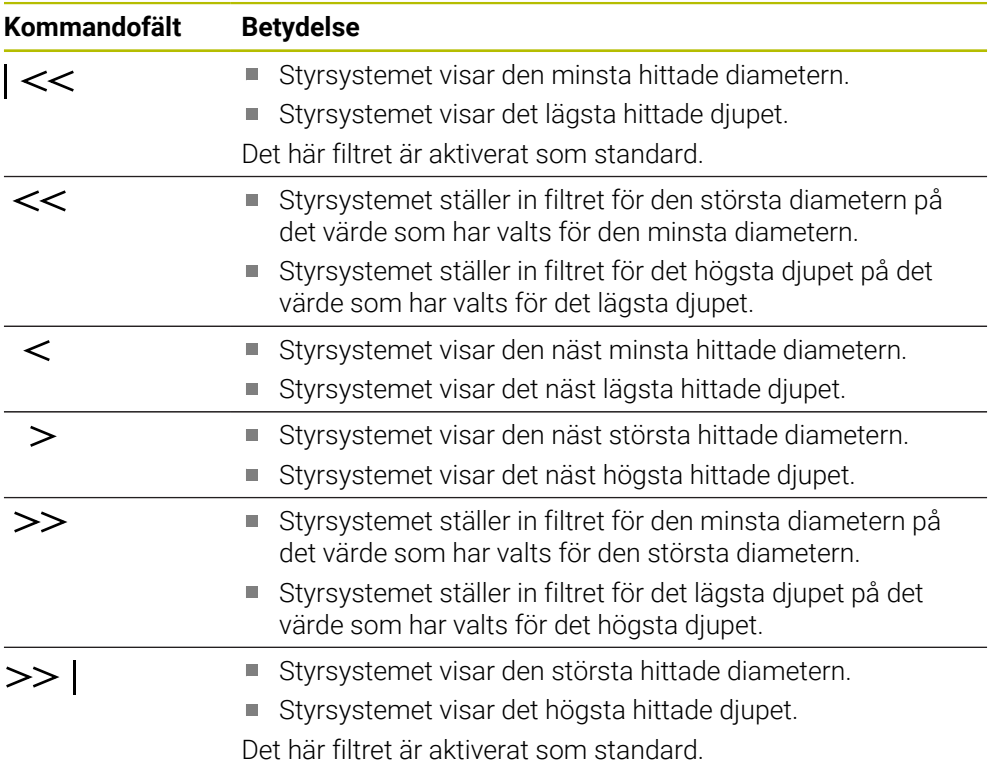

### <span id="page-342-0"></span>**14.4.1 Välja och spara kontur**

i

Följande anvisningar gäller för användning med mus. Du kan även utföra stegen med pekgester.

**Ytterligare information:** ["Allmänna gester för pekskärmen", Sida 94](#page-93-0)

Välja bort, radera och spara element fungerar likadant vid användning av konturer och positioner.

### **Välj kontur med tillgängliga konturelement**

Såhär väljer du och sparar en kontur med tillgängliga konturelement:

Välj **Kontur**

í۳

Ħ

- Positionera markören på det första konturelementet
- > Styrsystemet visar föreslagen rotationsriktning som en streckad linje.
- Positionera ev. markören i riktning mot slutpunkten längre bort
- > Styrsystemet ändrar den föreslagna rotationsriktningen.
- Välj konturelement
- > Styrsystemet visar det valda konturelementet i blått och markerar det i listfönstret.
- > Styrsystemet visar andra konturelement i grönt.

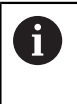

Styrsystemet föreslår konturen med minst riktningsavvikelse. Om du vill ändra den föreslagna konturen kan du välja sökvägar oberoende av tillgängliga konturelement.

- Välj det sist önskade konturelementet
- Styrsystemet visar alla konturelement till det valda elementet i blått och markerar dem i listfönstret.
- Välj **Spara hela listans innehåll till fil**
- Styrsystemet öppnar fönstret **Definiera filnamn för konturprogram**.
- Ange namn
- Välj lagringsplatsens sökväg
- Välj **Save**
- > Styrsystemet sparar den valda konturen som NC-program.

Alternativt kan du med symbolen **Kopiera hela listans innehåll till urklipp** infoga den valda konturen i ett befintligt NC-program med hjälp av buffertminnet.

Om du trycker på knappen CTRL och samtidigt väljer ett element så väljer styrsystemet bort elementet för export.

#### **Välj sökvägar oberoende av tillgängliga konturelement**

Såhär väljer du en sökväg oberoende av tillgängliga konturelement:

- Välj **Kontur**
- $\sum_{k=1}^{\infty}$

÷

 $\mathbf{i}$ 

- Välj **Välja**
- Styrsystemet ändrar symbolen och aktiverar läget **Lägga till**.
- ▶ Positionera till önskat konturelement
- > Styrsystemet visar valbara punkter:
	- Slut- eller mittpunkt för en linje eller kurva
	- Kvadrantövergångar eller mittpunkt hos en cirkel
	- Skärningspunkter för tillgängliga element
- ▶ Väli önskad punkt
- Välj ytterligare konturelement

Om konturelementet som ska förlängas eller förkortas är en rät linje, förlänger eller förkortar styrsystemet konturelementet linjärt. Om konturelementet som ska förlängas eller förkortas är en cirkelbåge, förlänger eller förkortar styrsystemet cirkelbågen cirkulärt.

#### **Spara konturen som råämnesdefinition (option #50)**

Für en råämnesdefinition i svarvdrift behöver styrsystemet en sluten kontur.

# *HÄNVISNING*

#### **Varning kollisionsrisk!**

Använd enbart slutna konturer i råämnesdefinitionen. I alla andra fall bearbetas slutna konturer även längs rotationsaxeln, vilket orsakar kollisioner.

Välj eller programmera enbart de nödvändiga konturelementen, t.ex. i en råämnesdefinition

Såhär väljer du en sluten kontur:

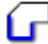

Välj **Kontur**

- Välj alla konturelement som behövs
- Välj startpunkt för det första konturelementet
- > Styrsystemet sluter konturen.

### <span id="page-344-0"></span>**14.4.2 Välj positioner**

Följande anvisningar gäller för användning med mus. Du kan även  $\mathcal{L}_{\mathcal{A}}$ utföra stegen med pekgester.

**Ytterligare information:** ["Allmänna gester för pekskärmen", Sida 94](#page-93-0)

Välja bort, radera och spara element fungerar likadant vid användning av konturer och positioner.

**Ytterligare information:** ["Välja och spara kontur", Sida 343](#page-342-0)

### **Individuell selektering**

Du väljer enskilda positioner på följande sätt, t.ex. borrningar:

+\*∓

- Välj **Positioner**
- Placera markören på önskat element
- > Styrsystemet visar elementets omkrets och mittpunkt i orange.
- Välj önskat element
- Styrsystemet markerar det valda elementet i blått och visar det i området Listvy.

### **Flerval genom område**

Du väljer flera positioner inom ett område på följande sätt:

Välj **Positioner**

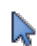

 $+^{+}$ 

### Välj **Välja**

- > Styrsystemet ändrar symbolen och aktiverar läget Lägga till.
- Rita upp område med vänster musknapp intryckt
- Styrsystemet öppnar fönstret **Sök cirkelcentrum inom diameterområde**. Fönstret visar de identifierade diametrarna och djupen.
- Ändra ev. filterinställningar
- Välj **OK**
- > Styrsystemet överför alla positioner för de valda diameter- och djupområdena till området Listvy.
- > Styrsystemet visar förflyttningsvägen mellan positionerna.

#### **Flerval genom sökfilter**

Du väljer flera positioner med hjälp av ett sökfilter på följande sätt:

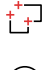

Välj **Positioner**

 $\oslash$ 

- Välj **Sök cirkel enligt diameterområde, överför centrumkoordinater till positionslistan**
- Styrsystemet öppnar fönstret **Sök cirkelcentrum inom diameterområde**. Fönstret visar de identifierade diametrarna och djupen.
- Ändra ev. filterinställningar
- Välj **OK**
- > Styrsystemet överför alla positioner för de valda diameter- och djupområdena till området Listvy.
- Styrsystemet visar förflyttningsvägen mellan positionerna.

### **Anmärkning**

- Ställ in rätt måttenhet så att **CAD Viewer** visar rätt värden.
- Kontrollera att måttenheten i NC-programmet överensstämmer med måttenheten i **CAD Viewer**. Element som sparats i buffertminnet från **CAD Viewer** innehåller ingen information om måttenhet.
- Styrsystemet behåller bara innehållet i Urklipp så länge som **CAD Viewer** är öppen.
- **CAD Viewer** identifierar även cirklar som består av två halvcirklar som bearbetningspositioner.
- Styrsystemet skickar med två råämnesdefinitioner (**BLK FORM**) till konturprogrammet. Den första definitionen innehåller hela CAD-filens dimension, den andra - och därmed verksamma definitionen - omsluter de selekterade konturelementen så att en optimerad råämnesstorlek skapas.
- CAD Import matar ut radierna för de skapade cirkelbanorna som kommentarer. I slutet av de genererade NC-blocken visar CAD Import den minsta radien för att underlätta verktygsvalet.

#### **Hänvisning till konturöverföring**

- När du dubbelklickar på ett layer i området Listvy växlar styrsystemet till läget Konturanvändning och väljer det första ritade konturelementet. Styrsystemet grönmarkerar de ytterligare valbara elementen för den här konturen. I synnerhet när konturerna har många små element undviker du på det här sättet manuell sökning efter konturens början.
- Välj det första konturelementet på ett sådant sätt att en kollisionsfri framkörning är möjlig.
- Du kan även selektera en kontur när konstruktören har lagrat linjerna i olika layers.
- Bestäm omloppsriktningen vid konturselekteringen så att den stämmer med den önskade bearbetningsriktningen.
- De valbara grönmarkerade konturelementen påverkar vilka sökvägar som är möjliga. Utan gröna element visar styrsystemet alla möjligheter. Om du vill ta bort den föreslagna konturen klickar du på det första gröna elementet samtidigt som du håller knappen **CTRL** intryckt.

Alternativt växlar du till läget Ta bort:

# <span id="page-346-0"></span>**14.5 Generera STL-filer med 3D-gallernät (#152 / #1-04-1)**

## **Användningsområde**

Med funktionen **3D-gallernät** genererar du STL-filer från 3D-modeller. Därigenom kan du t.ex. reparera felaktiga filer för spänndon och verktygshållare eller positionera genererade STL-filer för en annan bearbetning från simuleringen.

#### **Relaterade ämnen**

- Spännanordningshantering
- Exportera simulerat arbetsstycke som STL-fil
- Använda STL-fil som råämne

**Ytterligare information:** Bruksanvisning Programmering och testning

## **Förutsättning**

■ Programvaruoptionen CAD-modelloptimering (#152 / #1-04-1)

## **Funktionsbeskrivning**

Om du väljer symbolen **3D-gallernät** växlar styrsystemet till läget **3D-gallernät**. Därvid lägger styrsystemet ett triangelnät över en 3D-modell som öppnats i **CAD Viewer**.

Styrsystemet förenkla utgångsmodellen och åtgärdar fel, t.ex. små hål eller felskär.

Du kan spara resultatet och använda i olika styrsystemfunktioner, t.ex. som råämne med hjälp av funktionen **BLK FORM FILE**.

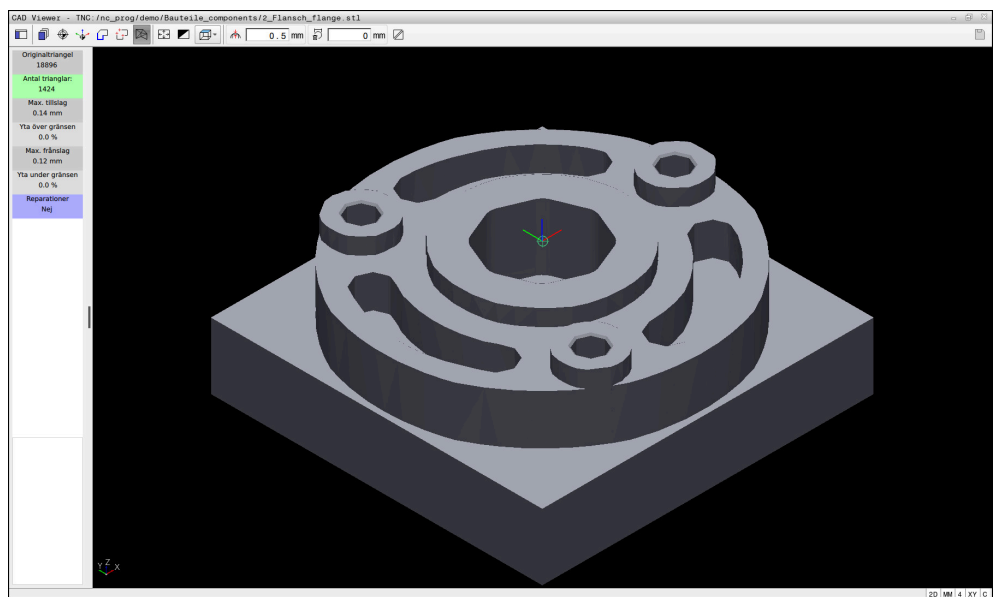

3D-modell i läget **3D-gallernät**

Den förenklade modellen eller delen därav kan vara större eller mindre än utgångsmodellen. Resultatet beror på kvaliteten hos utgångsmodellen och på de valda inställningarna i läget **3D-gallernät**.

Området Listvy innehåller följande information:

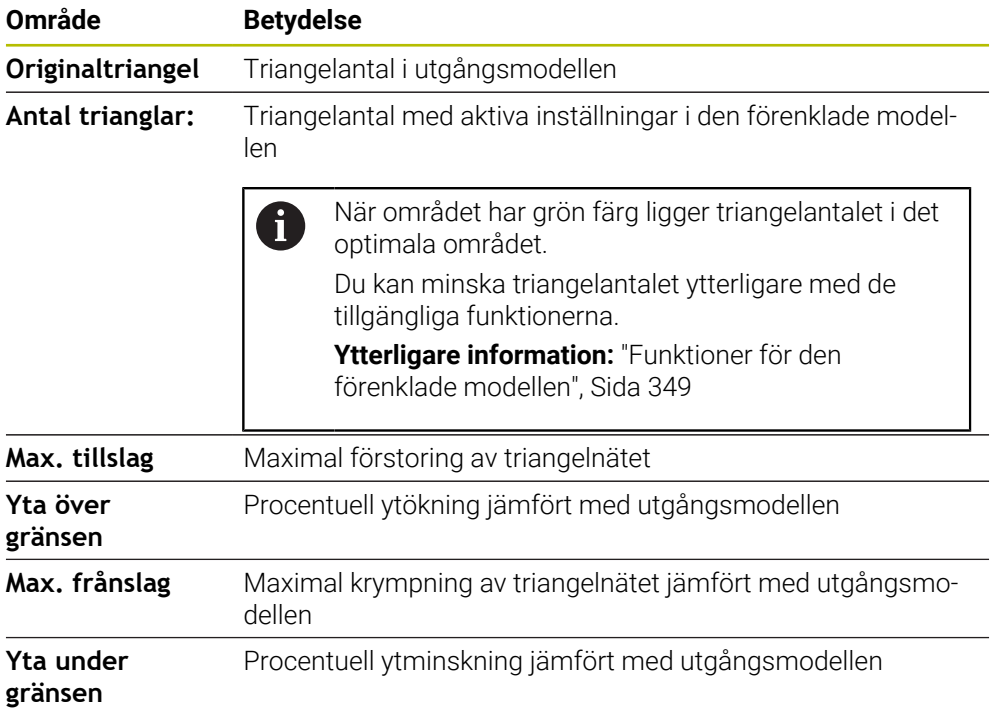

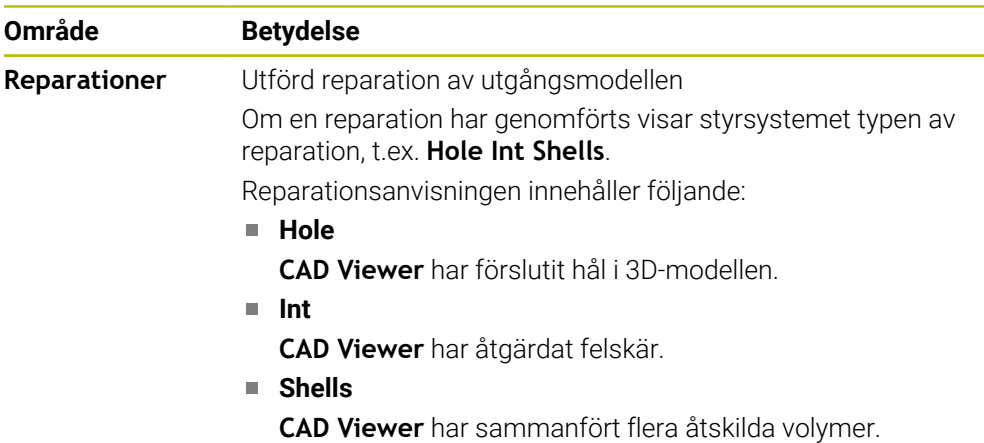

För användning av STL-filer i styrsystemfunktioner måste de sparade STL-filerna uppfylla följande krav:

- Max. 20 000 trianglar
- Triangelnätet bildar ett slutet hölje

Ju fler trianglar som används i en STL-fil, desto mer beräkningskapacitet behöver styrsystemet i simuleringen.

# <span id="page-348-0"></span>**Funktioner för den förenklade modellen**

För att minska antalet trianglar kan du definiera ytterligare inställningar för den förenklade modellen.

**CAD Viewer** erbjuder följande funktioner:

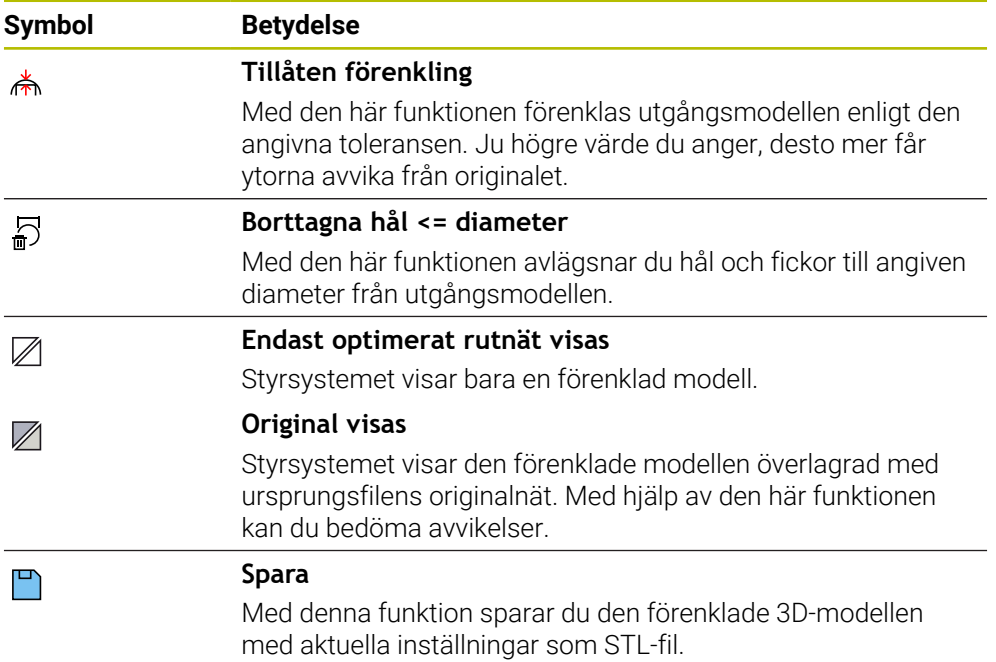

# **14.5.1 Positionera 3D-modell för baksidebearbetning**

Du positionerar en STL-fil för baksidebearbetning på följande sätt:

- Exportera simulerat arbetsstycke som STL-fil
	- **Ytterligare information:** Bruksanvisning Programmering och testning
		- Välj driftart **Filer**
			- ▶ Välj exporterad STL-fil
			- Styrsystemet öppnar STL-filen i **CAD Viewer**.

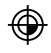

M

- Välj **Ursprung**
- > Styrsystemet visar information om utgångspunktens position i området Listvy.
- Ange den nya utgångspunktens värde i området **Ursprung**, t.ex. **Z–40**
- Godkänn inmatning
- Orientera koordinatsystemet i området **PLANE SPATIAL SP\***, t.ex. **A+180** och **C+90**
- Godkänn inmatning

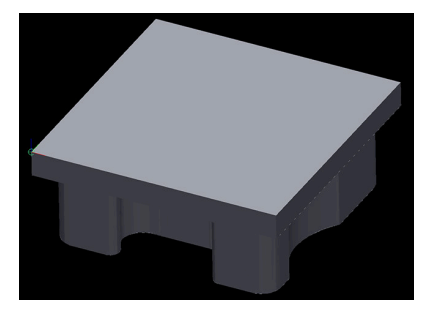

 $\boxtimes$ 

凹

#### Välj **3D-gallernät**

- Styrsystemet öppnar läget **3D-gallernät** och förenklar 3Dmodellen med standardinställningarna.
- Förenkla ev. 3D-modellen ytterligare med funktionerna i läget **3D-gallernät**

**Ytterligare information:** ["Funktioner för den förenklade](#page-348-0) [modellen", Sida 349](#page-348-0)

#### Välj **Spara**

- > Styrsystemet öppnar fönstret Definiera filnamn för 3D**gallernät**.
- Ange önskat namn
- Välj **Save**
- > Styrsystemet sparar den för baksidebearbetning positionerade STL-filen.

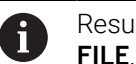

Resultatet kan du integrera för baksidebearbetning i funktionen **BLK FORM**

**Ytterligare information:** Bruksanvisning Programmering och testning

**15**

**Användarhjälp**

# **15.1 Skärmtangentbord i styrsystemsfältet**

# **Användningsområde**

Med bildskärmstangentbordet kan du mata in NC-funktioner, bokstäver och tal, liksom navigera.

Bildskärmstangentbordet erbjuder följande lägen:

- NC-inmatning
- Textinmatning
- Formelinmatning

# **Funktionsbeskrivning**

Styrsystemet öppnar som standard läget NC-inmatning efter uppstart.

Du kan flytta tangentbordet på bildskärmen. Tangentbordet förblir aktivt även vid ett byte av driftläget, tills det stängs.

Styrsystemet kommer ihåg positionen och läget för skärmtangentbordet tills det stängs av.

Arbetsområdet **Knappsats** erbjuder samma funktioner som bildskärmstangentbordet.

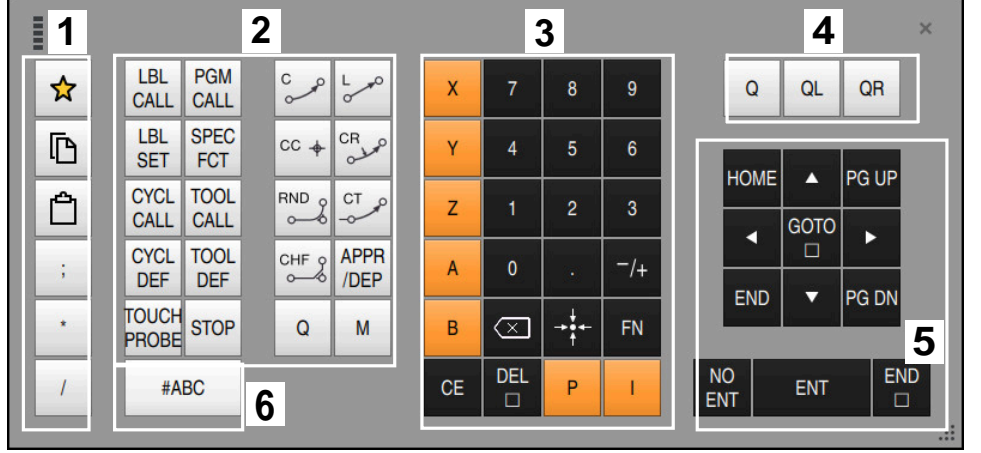

### **Områden för NC-inmatningen**

Bildskärmstangentbord i läget NC-inmatning

NC-inmatningen innehåller följande områden:

- 1 Filfunktioner
	- Definiera favoriter
	- Kopiera
	- **Infoga**
	- Infoga kommentar
	- Infoga strukturpunkt
	- Dölj NC-block
- 2 NC-funktioner
- 3 Axelknappar och talinmatning
- 4 Q-parametrar
- 5 Navigations- och dialogknappar
- 6 Koppla om till textinmatning

Om du i området NC-funktioner väljer knappen **Q** flera gånger ändrar styrsystemet infogad syntax i följande ordningsföljd:

**Q**

8

- **QL**
- **QR**

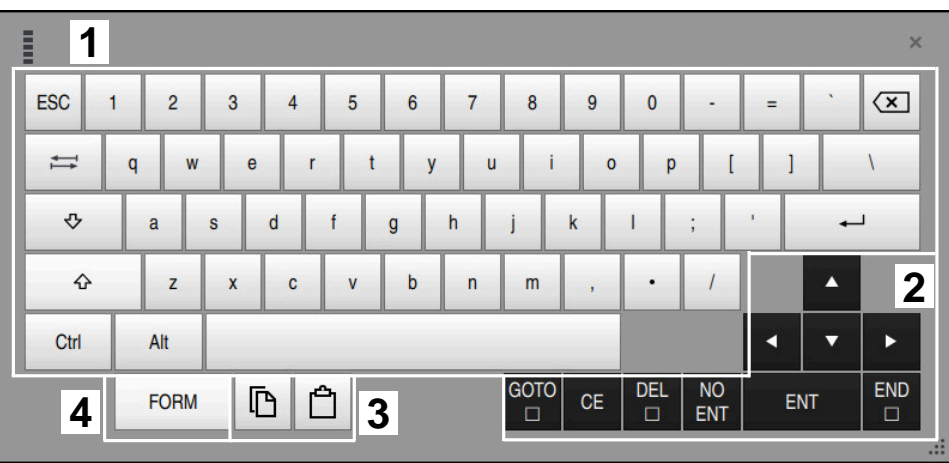

# **Områden för textinmatning**

Bildskärmstangentbord i läget Textinmatning

Textinmatningen innehåller följande områden:

- 1 Inmatning
- 2 Navigations- och dialogknappar
- 3 Kopiera och infoga
- 4 Koppla om till Formelinmatning

# **Områden för formelinmatning**

| E         | 1                    |             |             |            |             |                           |                           |              |                         |                      |                         |            | $\times$             |
|-----------|----------------------|-------------|-------------|------------|-------------|---------------------------|---------------------------|--------------|-------------------------|----------------------|-------------------------|------------|----------------------|
| $\ddot{}$ |                      | $\cos$      | ACOS        | LOG        | LN          | TO<br><b>NUMB</b>         | <b>SUB</b><br><b>STR</b>  | 7            | 8                       | 9                    | Q                       | QL         | $\mathbf{2}$<br>QR   |
| ×         |                      | <b>SIN</b>  | <b>ASIN</b> | <b>ABS</b> | <b>EXP</b>  | <b>STR</b><br><b>COMP</b> | TO<br><b>CHAR</b>         | 4            | 5                       | 6                    |                         |            |                      |
|           |                      | <b>TAN</b>  | <b>ATAN</b> | <b>INT</b> | <b>FRAC</b> | IN<br><b>STR</b>          | <b>SYS</b><br><b>STR</b>  | 1            | $\overline{2}$          | 3                    |                         |            |                      |
| $\&$      | $\frac{0}{0}$        | <b>SQRT</b> | SQ          | <b>SGN</b> | <b>NEG</b>  | <b>STR</b><br><b>LEN</b>  | <b>CFG</b><br><b>READ</b> | $\mathbf{0}$ |                         | $^{-}/+$             |                         | Δ          | $\boldsymbol{3}$     |
| $\Lambda$ |                      |             | Ш           | PI         | QS          | QC                        |                           | ∝            | $\rightarrow$ 0 4 $\pm$ | <b>FN</b>            |                         | ▼          | ь                    |
|           | Ō<br><b>WAR</b><br>5 |             |             |            |             |                           |                           |              | <b>CE</b>               | <b>DEL</b><br>$\Box$ | <b>NO</b><br><b>ENT</b> | <b>ENT</b> | <b>END</b><br>$\Box$ |

Bildskärmstangentbord i läget Formelinmatning

Formelinmatningen innehåller följande områden:

- 1 Inmatning
- 2 Q-parametrar
- 3 Navigations- och dialogknappar
- 4 Kopiera och infoga
- 5 Koppla om till NC-inmatning

# **15.1.1 Öppna och stäng bildskärmstangentbord**

Du öppnar bildskärmstangentbordet på följande sätt:

- Välj **Bildskärmstangentbord** i styrsystemslistan
- > Styrsystemet öppnar bildskärmstangentbordet.

Du stänger bildskärmstangentbordet på följande sätt:

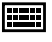

 $\bm{\times}$ 

画

- Välj **Bildskärmstangentbord** med öppnat bildskärmstangentbord
- Välj alternativt **Stäng** inuti bildskärmstangentbordet
- > Styrsystemet stänger bildskärmstangentbordet.

# <span id="page-355-0"></span>**15.2 Meddelandemeny i informationslistan**

## **Användningsområde**

I meddelandemenyn i informationslistan visar styrsystemet väntande fel och anmärkningar. I öppet läge visar styrsystemet detaljerad information om meddelandena.

# **Funktionsbeskrivning**

Styrsystemet skiljer mellan följande meddelandetyper med följande symboler:

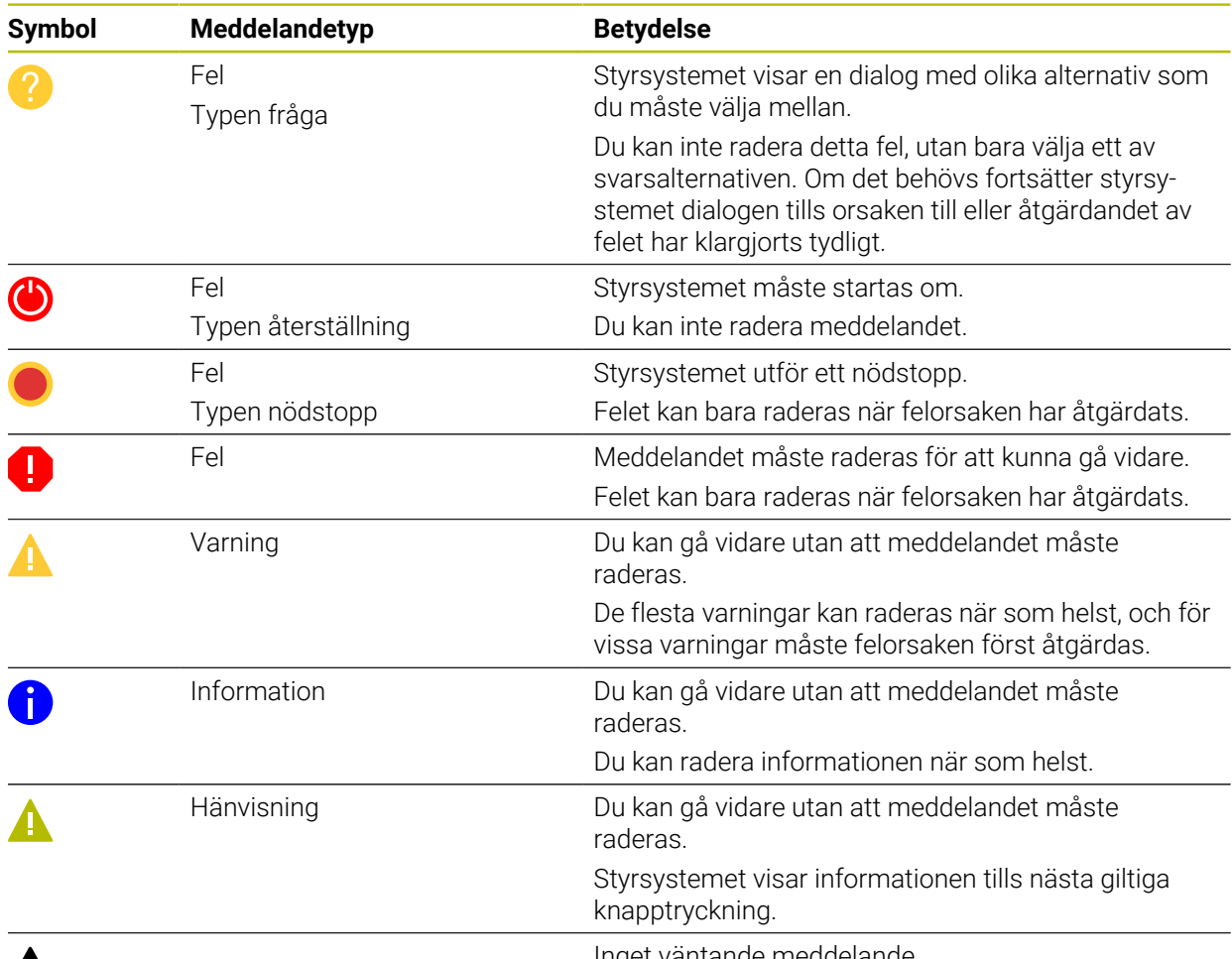

# $\blacktriangle$

Inget väntande meddelande

Meddelandemenyn är som standard hopfälld.

Styrsystemet visar meddelanden t.ex. i följande fall:

- Logiska fel i NC-programmet
- Ej utförbara konturelement
- Ej föreskrivna insatser i avkännarsystem
- **Maskinvaruändringar**

### **Innehåll**

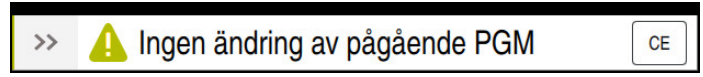

Meddelandemeny hopfälld i informationslistan

Om styrsystemet visar ett nytt meddelande blinkar pilen på vänstra sidan av meddelandet. Med den här pilen bekräftar du att du har tagit del av meddelandet, och styrsystemet förminskar sedan meddelandet.

Styrsystemet visar i den hopfällda meddelandemenyn följande information:

- **Meddelandetyp**
- Meddelande
- Antal väntande fel, varningar och information

#### **Utförliga meddelanden**

Om du trycker eller klickar på symbolen eller i meddelandeområdet fäller styrsystemet ut meddelandemenyn.

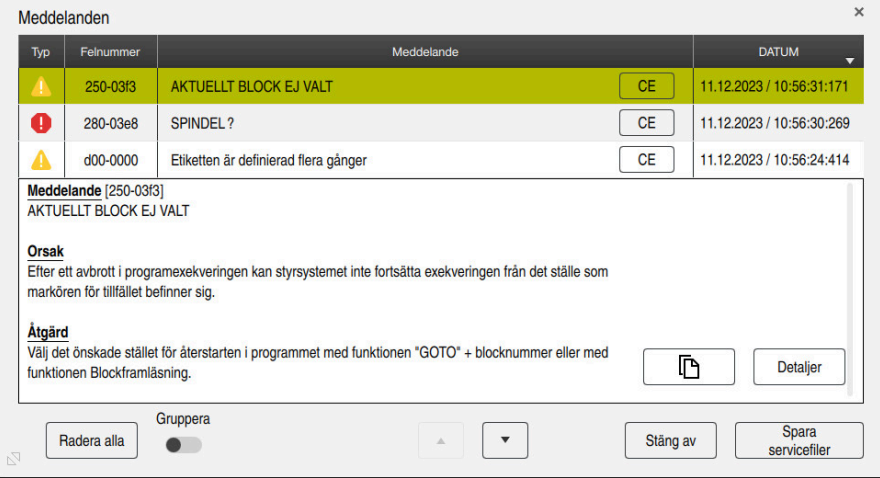

Meddelandemeny utfälld med väntande meddelanden

Styrsystemet visar alla väntande meddelanden i kronologisk ordning. Meddelandemenyn visar följande information:

- **Meddelandetyp**
- Felnummer
- **Meddelande**
- **Datum**
- Ytterligare information (orsak, åtgärd, information om NC-programmet)

### **Radera meddelanden**

Du har följande möjligheter att radera meddelanden:

- Knapp **CE**
- Funktionsknapp **CE** i meddelandemenyn
- Funktionsknapp **Radera alla** i meddelandemenyn

### **Detaljer**

Med funktionsknappen **Detaljer** kan du visa och dölja intern information om meddelandet. Denna information är viktig i händelse av service.

# **Gruppera**

Om du aktiverar omkopplaren **Gruppera** visar styrsystemet alla meddelanden med samma felnummer på en rad. Meddelandelistan blir därmed kortare och mer överskådlig.

Styrsystemet visar antalet meddelanden under felnumret. Med **CE** raderar du alla meddelanden i en grupp.

# **Servicefil**

Med funktionsknappen **Spara servicefiler** öppnar du fönstret **Spara servicefiler**.

I fönstret **Spara servicefiler** finns följande möjligheter för att skapa en servicefil:

Om ett fel uppstår kan du skapa en servicefil manuellt.

**Ytterligare information:** ["Skapa servicefil manuellt", Sida 358](#page-357-0)

Om ett fel uppstår flera gånger kan du skapa servicefiler automatiskt med hjälp av felnumret. Så snart felet uppstår sparar styrsystemet en servicefil.

**Ytterligare information:** ["Skapa en servicefil automatiskt", Sida 359](#page-358-0)

En servicefil hjälper serviceteknikern vid felsökning. Styrsystemet lagrar data som ger information om maskinens aktuella situation och bearbetningen, t.ex. aktiva NC-program upp till 10 MB, verktygsdata och avkännarprotokoll.

Filnamnet på en servicefil består av ett namn som du definierat och en tidsstämpel. Om du skapar flera servicefiler med samma namn sparar styrsystemet max fem filer och raderar vid behov filen med den äldsta tidsstämpeln. Spara servicefiler när du har skapat dem, t.ex. genom att flytta filen till en annan mapp.

# <span id="page-357-0"></span>**15.2.1 Skapa servicefil manuellt**

Så här skapar du en servicefil manuellt:

Fäll ut meddelandemenyn

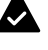

#### Välj **Spara servicefiler**

- Styrsystemet öppnar fönstret **Spara servicefil**.
- Ange filnamn

Välj **OK**

 $\alpha$ 

 $\mathbf i$ 

Spara servicefiler

Styrsystemet sparar servicefilen i mappen **TNC:\service**.

Med hjälp av en omkopplare kan du definiera om styrsystemet ska spara data från processövervakningen (#168 / #5-01-1) för det aktuella NC-programmet i servicefilen.

### <span id="page-358-0"></span>**15.2.2 Skapa en servicefil automatiskt**

Du kan definiera upp till fem felnummer som styrsystemet automatiskt ska skapa en servicefil för när de uppkommer.

Så här definierar du ett nytt felnummer:

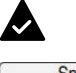

Fäll ut meddelandemenyn

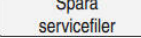

Välj **Spara servicefiler**

Välj **Inställning autospar**

> Styrsystemet öppnar fönstret Spara servicefil.

Inställning autospar

- > Styrsystemet öppnar ett tabell för felnumren.
- Ange felnummer
- Markera kryssrutan **Aktiv**
- När felet uppstår skapar styrsystemet automatiskt en servicefil.
- Ange ev. en kommentar, t.ex. vilket problem som uppstår
**16**

**Tillämpning MDI**

### **Användningsområde**

I en **MDI** går det at behandla enskilda NC-block utan kontext av ett NC-program, t.ex. **PLANE RESET**. Om du trycker in knappen **NC-start** behandlar styrsystemet NC-block separat.

Det går också att sätta upp ett NC-program bit för bit. Styrsystemet lägger modal programinformation på minnet.

#### **Relaterade ämnen**

- Skapa NC-program
	- **Ytterligare information:** Bruksanvisning Programmering och testning
- NC-program exekvera

**Ytterligare information:** ["Programkörning", Sida 409](#page-408-0)

### **Funktionsbeskrivning**

Om du programmerar med måttenheten mm använder styrsystemet normalt NC-programmet **\$mdi.h**. Om du programmerar med måttenheten tum använder styrsystemet normalt NC-program **\$mdi\_inch.h**.

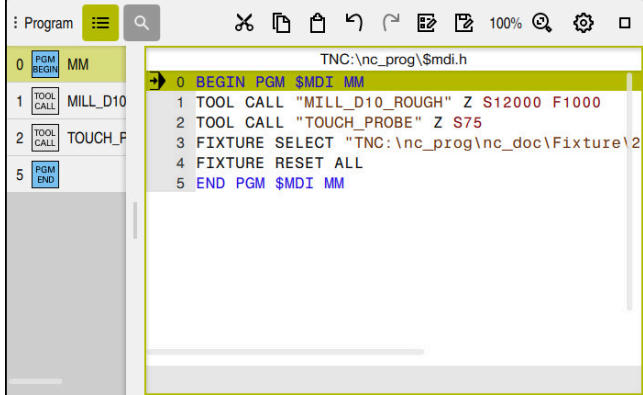

Arbetsområdet **Program** i tillämpningen **MDI**

Användningen **MDI** erbjuder följande arbetsområde:

**GPS** (#44 / #1-06-1)

**Ytterligare information:** ["Globala programinställningar GPS \(#44 / #1-06-1\)",](#page-288-0) [Sida 289](#page-288-0)

- **Hjälp**
- **Positioner**

**Ytterligare information:** ["Arbetsområdet Positioner", Sida 121](#page-120-0)

- **Program**
	- **Ytterligare information:** Bruksanvisning Programmering och testning
- **Simulering**

**Ytterligare information:** Bruksanvisning Programmering och testning

- **STATUS**
- **Ytterligare information:** ["Arbetsområdet STATUS", Sida 129](#page-128-0)
- **Knappsats Ytterligare information:** ["Skärmtangentbord i styrsystemsfältet", Sida 352](#page-351-0)

### **Symboler och funktionsknappar**

Användningen **MDI** innehåller följande funktionsknappar i verktygsfältet:

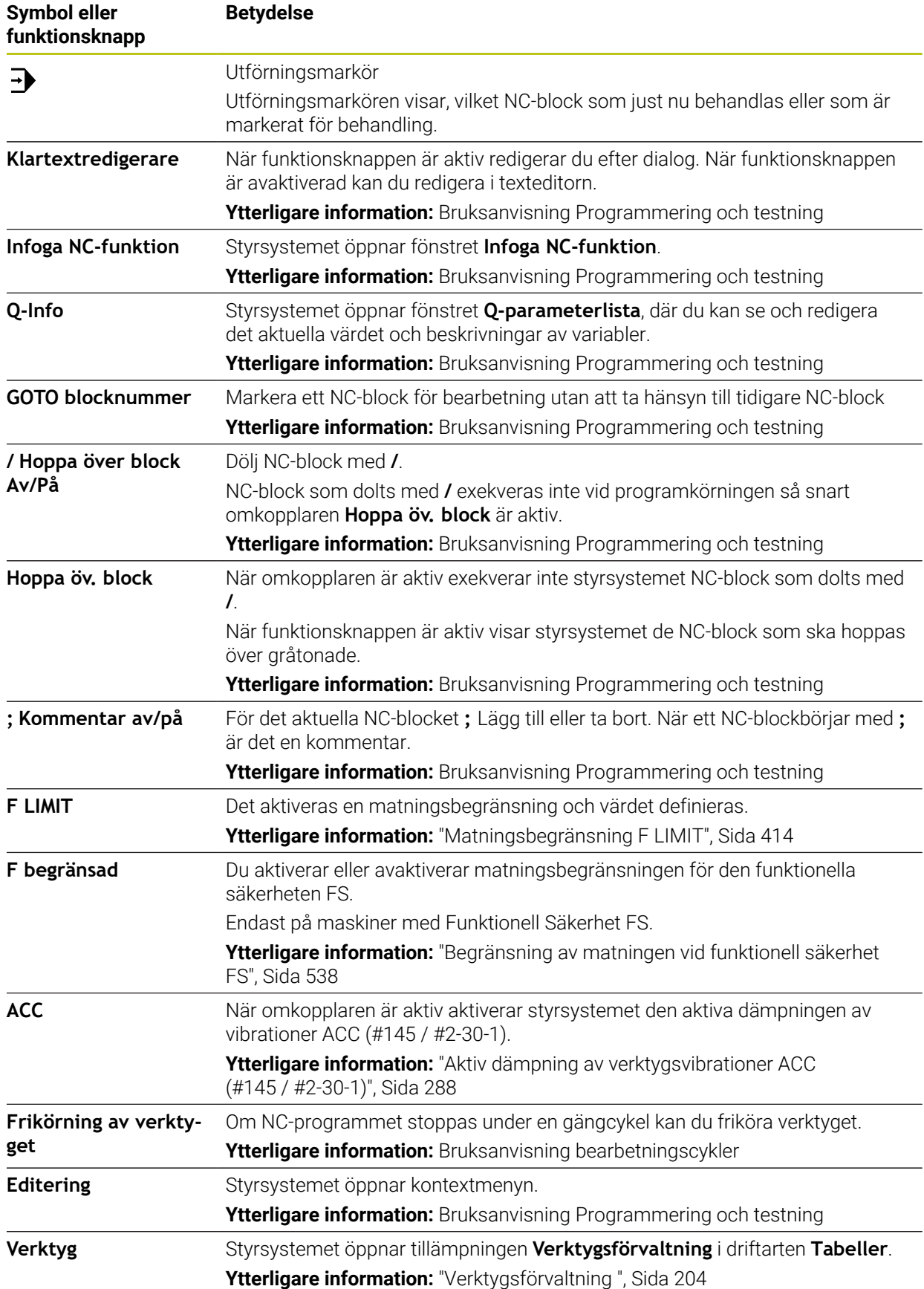

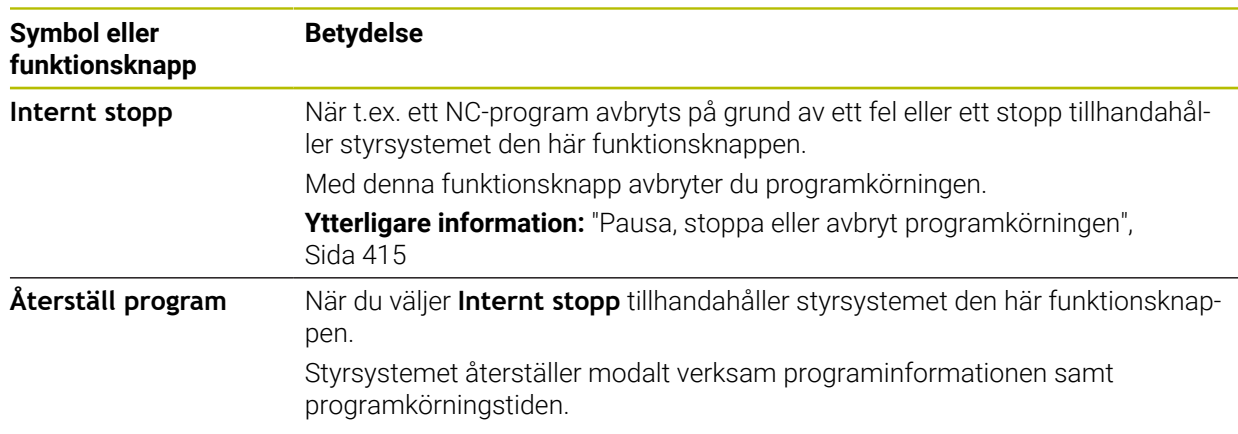

### **Modalt verkande programinformation**

I tillämpningen **MDI** bearbetar du alltid NC-block i läget **Enkelblock**. Om styrsystemet har bearbetat ett NC-block räknas programkörning som avbruten.

**Ytterligare information:** ["Pausa, stoppa eller avbryt programkörningen", Sida 415](#page-414-0) Styrsystemet markerar blocknumren på alla NC-block i grönt som har bearbetats efter varandra.

I denna status lagrar styrsystemet följande data:

- Det senast anropade verktyget
- Aktiva koordinatomräkningar (t.ex. Nollpunktsförskjutning, Vridning, Spegling)
- Det senast definierade cirkelcentrumets koordinater

## **Anmärkning**

### *HÄNVISNING*

#### **Varning kollisionsrisk!**

Vid vissa manuella interaktioner förlorar styrsystemet i vissa fall modalt verksam programinformation och därmed den så kallade kontextreferensen. Efter förlust av kontextreferensen kan oväntade och oönskade rörelser uppstå. Under den efterföljande bearbetningen finns det kollisionsrisk!

- Undvik följande interaktioner:
	- Markör-förflyttning till ett annat NC-block
	- Hoppinstruktion **GOTO** till ett annat NC-block
	- Editering av ett NC-block
	- Ändring av variabelvärden med hjälp av fönstret **Q-parameterlista**
	- Byte av driftart
- Återskapa kontextreferens genom upprepning av nödvändiga NC-block
- I tillämpningen **MDI** kan du sätta upp och bearbeta NC-program steg för steg. Sedan kan du använda funktionen **Spara som** för att spara det aktuella innehållet under ett annat filnamn.
- Följande funktionen är inte tillgängliga i tillämpningen **MDI**:
	- Anrop av ett NC-program med **PGM CALL**
	- Programtest i arbetsområdet **Simulering**
	- Funktionerna **Manuell drift** och **Kör till position** i avbruten programkörning
	- Funktionen **Blocksökn.**
- Styrsystemet visar alltid utförandemarkören i förgrunden. Utförandemarkören överlagrar eller döljer ev. andra symboler.

**17**

# **Avkännarsystem**

### **17.1 Ställa in avkännarsystem**

#### **Användningsområde**

I fönstret **Enhetskonfiguration** kan du lägga till och hantera alla arbetsstyckes- och verktygsavkänningssystem i styrsystemet.

Avkännarsystem med radioöverföring kan du uteslutande lägga till och hantera i fönstret **Enhetskonfiguration**.

#### **Relaterade ämnen**

■ Lägga till arbetsstyckes-avkännarsystem med kabel- eller infrarödöverföring med hjälp av avkännarsystemtabellen

**Ytterligare information:** ["Avkännartabell tchprobe.tp", Sida 478](#page-477-0)

Lägga till verktygsavkänningssystem med kabel- eller infrarödöverföring i maskinparametern **CfgTT** (nr 122700)

**Ytterligare information:** ["Maskinparameter", Sida 597](#page-596-0)

#### **Funktionsbeskrivning**

Du öppnar fönstret **Enhetskonfiguration** i gruppen **Maskin-inställningar** för tillämpningen **Inställningar**. Du dubbelklickar eller trycker på menypunkten **Inställning av avkännarsystem**.

**Ytterligare information:** ["Tillämpning Inställningar", Sida 541](#page-540-0)

Avkännarsystem med radioöverföring kan du uteslutande lägga till och hantera i fönstret **Enhetskonfiguration**.

För att styrsystemet skall kunna detektera radioavkännarsystemet, behöver du en sändar- och mottagarenhet **SE 661** med EnDat-gränssnitt.

Du definierar de nya värdena i området **Arbetsdata**.

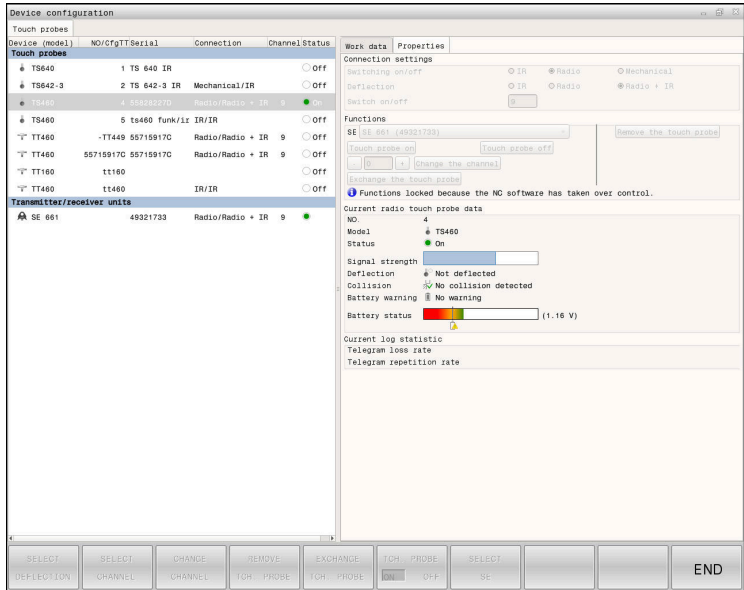

### **Områden i fönstret Enhetskonfiguration**

#### **Området Avkännarsystem**

I området **Avkännarsystem** visar styrsystemet alla definierade arbetsstyckes- och verktygsavkänningssystem liksom sändnings- och mottagningsenheter. Alla andra områden innehåller detaljerad information om den valda posten.

#### **Området Arbetsdata**

I området **Arbetsdata** visar styrsystemet värdena från avkännarsystemtabellen för ett arbetsstyckes-avkännarsystem.

Styrsystemet visar värdena från maskinparametern **CfgTT** (nr 122700) för ett verktygsavkänningssystem.

Du kan markera och ändra de visade värdena. Styrsystemet visar under området **Avkännarsystem** information om det aktiva värdet, t.ex. urvalsmöjligheter. Värdena för verktygsavkänningssystemet kan du bara ändra efter att du har angett nyckeltalet 123.

#### **Området Egenskaper**

I området **Egenskaper** visar styrsystemet anslutningsuppgifter och diagnosfunktioner.

För ett avkännarsystem med radioförbindelse visar styrsystemet följande information vid **Aktuella radio-avkännardata**:

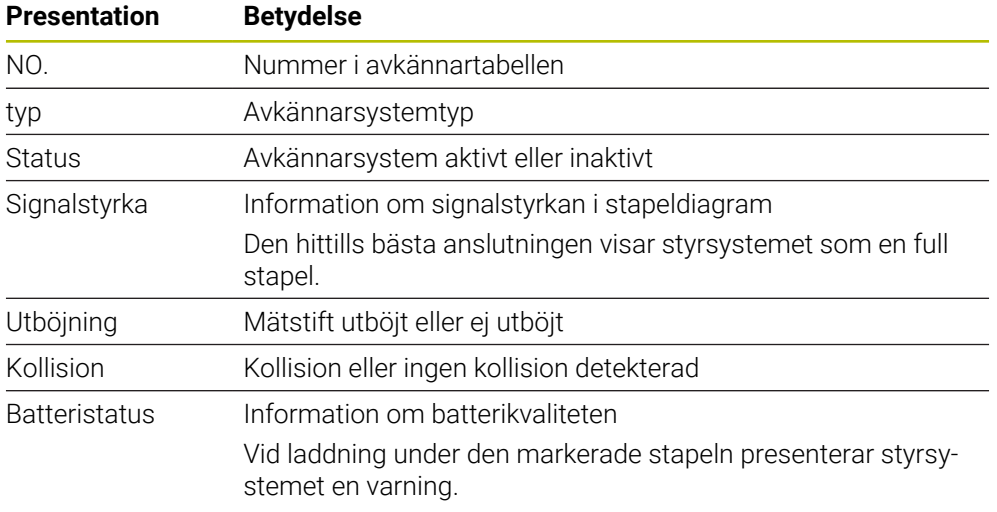

Anslutningsinställningen **Slå på /av** specificeras av avkännarsystemets typ. Under **Utböjning** kan du välja hur avkännarsystemet skall överföra signalen vid avkänning.

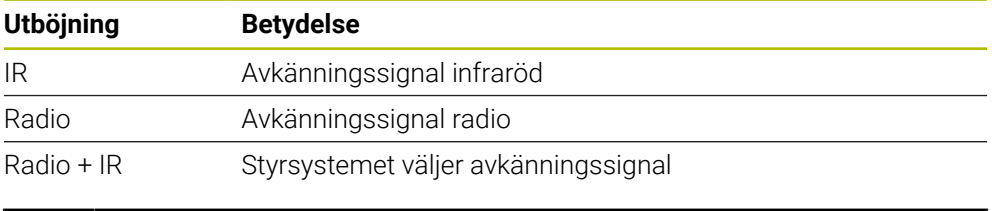

Om du aktiverar avkännarsystemets radioförbindelse med ĥ förbindelseinställningen **Koppla på/stäng av**, behålls signalen även efter en verktygsväxling. Du måste inaktivera radioförbindelsen med denna förbindelseinställning.

#### **Funktionsknappar**

Styrsystemet har följande funktionsknappar:

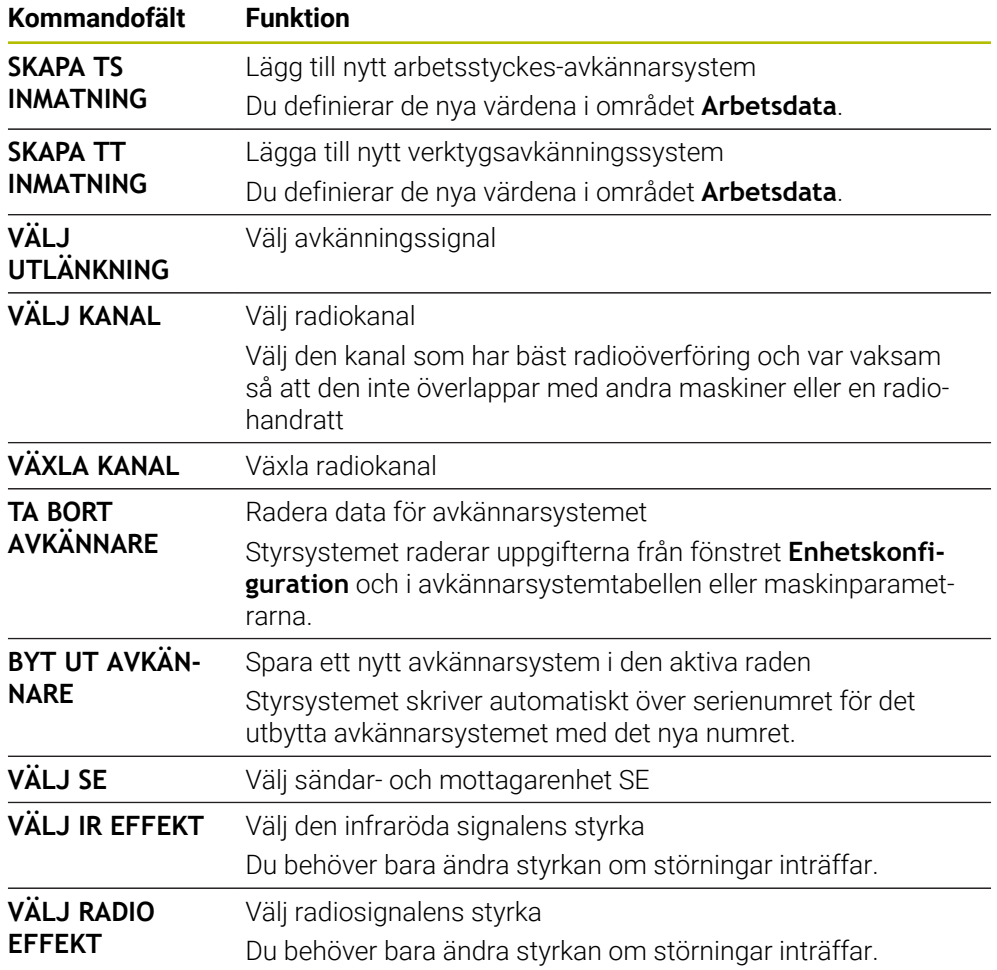

### **Hänvisning**

Med maskinparametern **CfgHardware** (nr 100102) fastställer maskintillverkaren om styrsystemet visar eller döljer avkännarsystemet i fönstret **Enhetskonfiguration**. Beakta anvisningarna i Er maskinhandbok!

<span id="page-370-0"></span>**18**

**Avkännarfunktioner i driftarten Manuell**

### **18.1 Grunder**

#### **Användningsområde**

Med avkännarsystemfunktionerna kan du ställa in utgångspunkter på arbetsstycket, göra mätningar på arbetsstycket samt beräkna arbetsstyckets snedställning och kompensera för den.

#### **Relaterade ämnen**

- Automatiska avkännarcykler för arbetsstycket
	- **Ytterligare information:** Bruksanvisning Mätcykler för arbetsstycken och verktyg
- **Utgångspunkttabell** 
	- **Ytterligare information:** ["Utgångspunktstabell \\*.pr", Sida 490](#page-489-0)
- Nollpunktstabell **Ytterligare information:** Bruksanvisning Programmering och testning
- Referenssystem **Ytterligare information:** ["Referenssystem", Sida 220](#page-219-0)
- Förinställda variabler **Ytterligare information:** Bruksanvisning Programmering och testning

#### **Förutsättningar**

Kalibrerad arbetsstyckesavkännare **Ytterligare information:** ["Kalibrera arbetsstyckesavkännaren", Sida 388](#page-387-0)

#### **Funktionsbeskrivning**

Styrsystemet erbjuder i driftarten **Manuell** i tillämpningen **inriktning** följande funktioner för konfigurationen av maskinen:

- Ställa in arbetsstyckets utgångspunkt
- Bestämning och kompensering av arbetsstyckets snedställning
- Kalibrera arbetsstyckesavkännaren
- Kalibrera verktygsavkännarsystem
- **Mäta upp verktyget**
- **Set up fixtures** (#140 / #5-03-2)

**Ytterligare information:** ["Integrera spänndon i kollisionsövervakningen](#page-257-0) [\(#140 / #5-03-2\)", Sida 258](#page-257-0)

**Rigga ett arbetsstycke** (#159 / #1-07-1) **Ytterligare information:** ["Inställning av arbetsstycket med grafiskt stöd](#page-394-0) [\(#159 / #1-07-1\)", Sida 395](#page-394-0)

Styrsystemet erbjuder följande avkänningsmetoder inuti funktionerna:

Manuell avkänningsmetod

Du positionerar och startar manuellt enskilda avkänningar inuti en avkännarsystemfunktion.

**Ytterligare information:** ["Ställa in utgångspunkt i en linjäraxel", Sida 381](#page-380-0)

Automatisk avkänningsmetod

Du positionerar manuellt avkännarsystemet innan avkänningsrutinen börjar på den första avkänningspunkten och fyller i ett formulär med de enskilda parametrarna för respektive avkännarsystemfunktion. När du startar avkännarsystemfunktionen positionerar styrsystemet automatiskt och avkänner automatiskt.

**Ytterligare information:** ["Bestämma cirkelmittpunkt för en tapp med automatisk](#page-382-0) [avkänningsmetod ", Sida 383](#page-382-0)

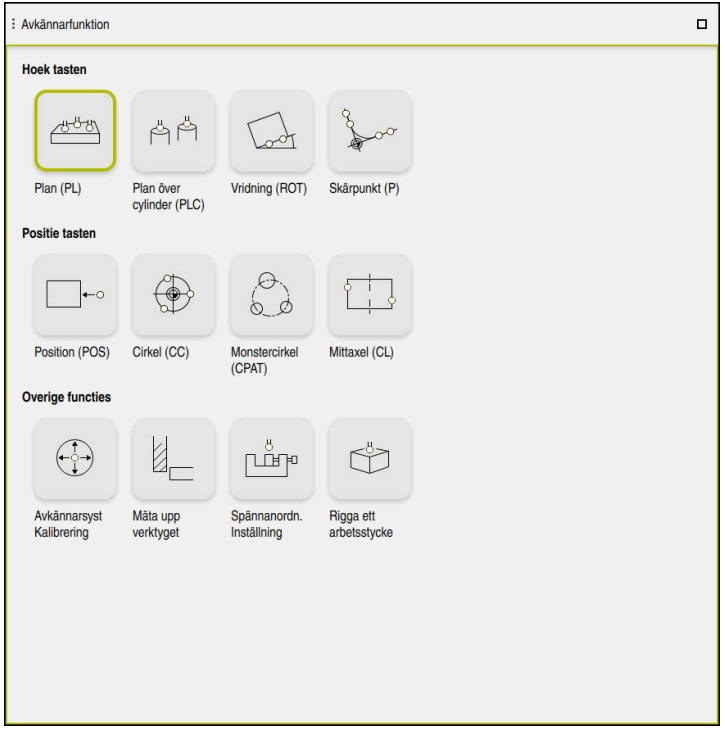

Arbetsområdet **Avkännarfunktion**

### **Översikt**

Avkännarsystemfunktionerna är strukturerade i följande grupper:

#### **Känn av vinkel**

Gruppen **Känn av vinkel** innehåller följande avkännarsystemfunktioner:

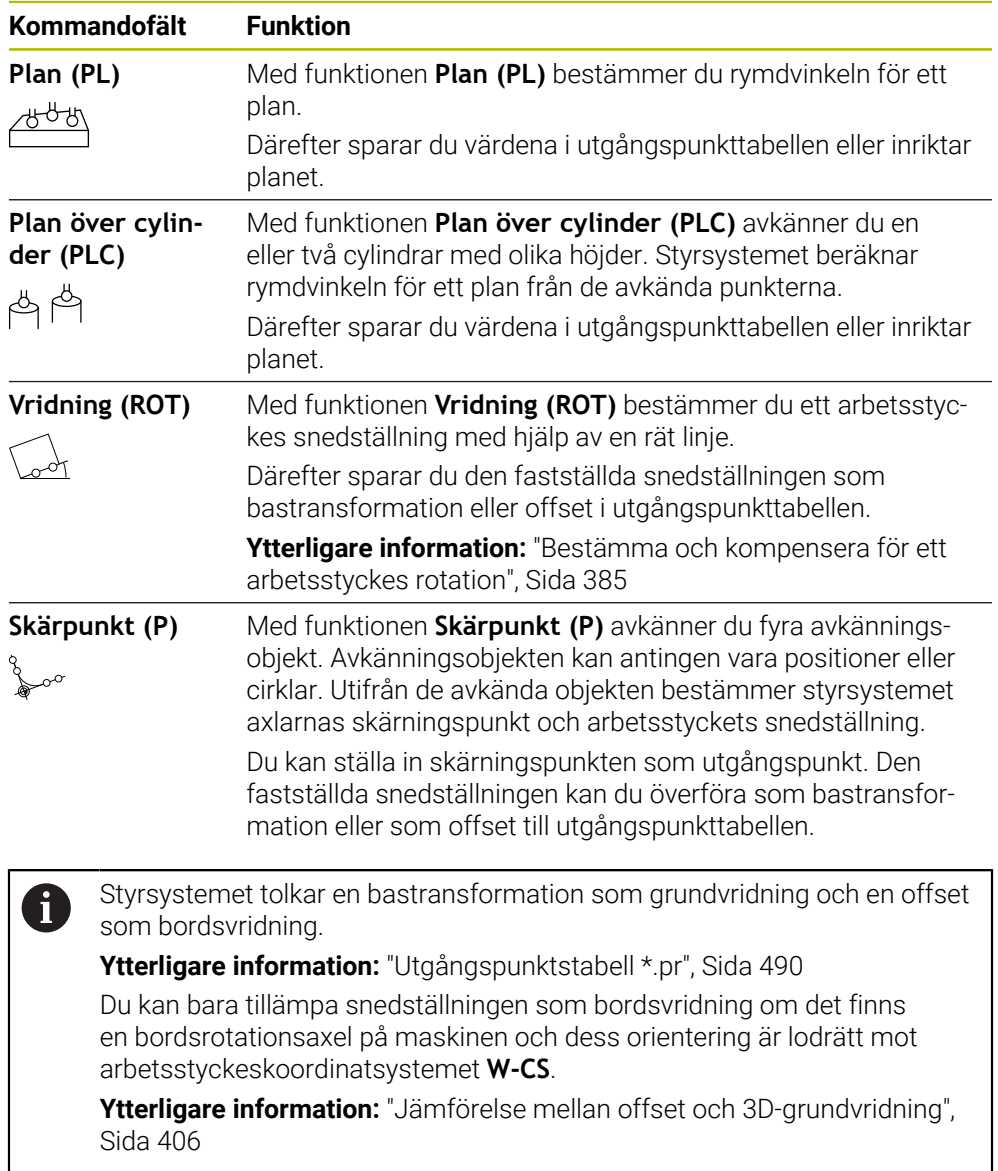

#### **Känn av position**

Gruppen **Känn av position** innehåller följande avkännarsystemfunktioner:

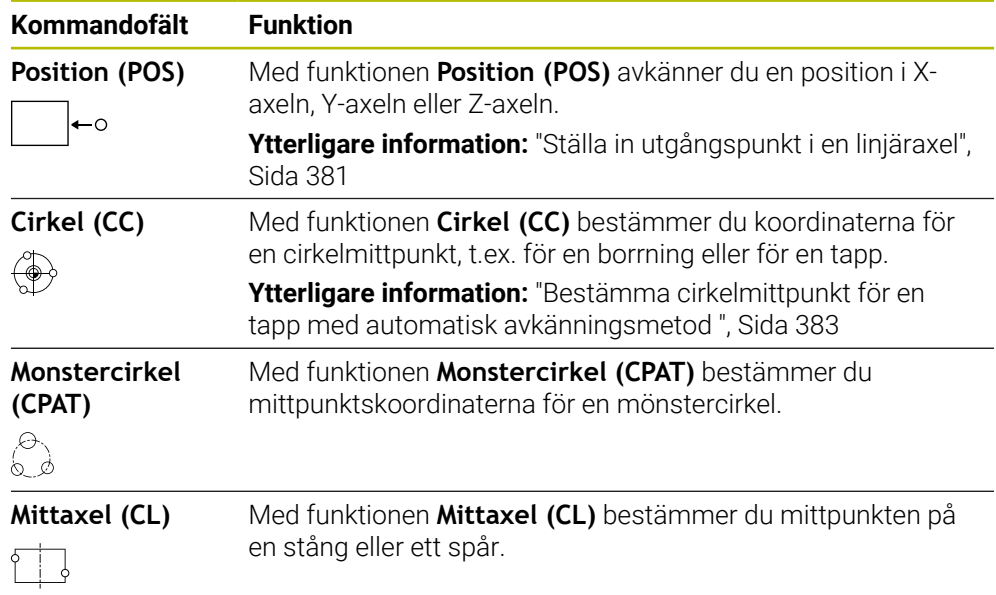

#### **Gruppen Ytterligare funktioner**

Gruppen **Ytterligare funktioner** innehåller följande avkännarsystemfunktioner:

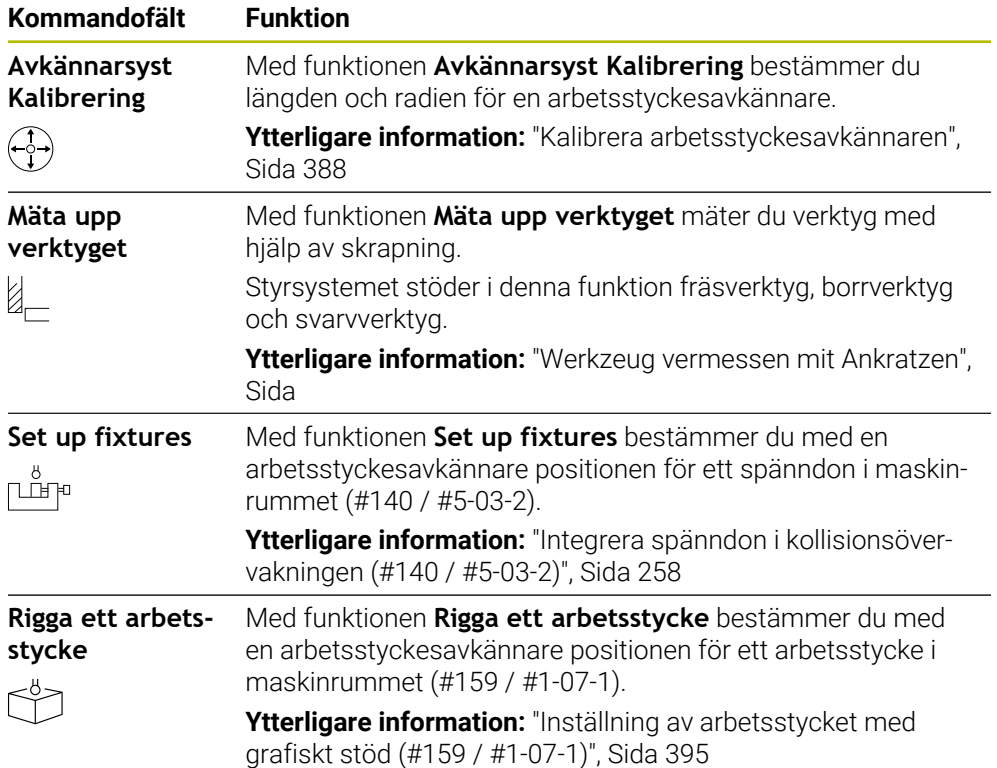

### **Symboler och funktionsknappar**

#### **Allmänna symboler och funktionsknappar i avkännarfunktionerna**

Beroende på den valda avkännarsystemsfunktionen är följande funktionsknappar tillgängliga:

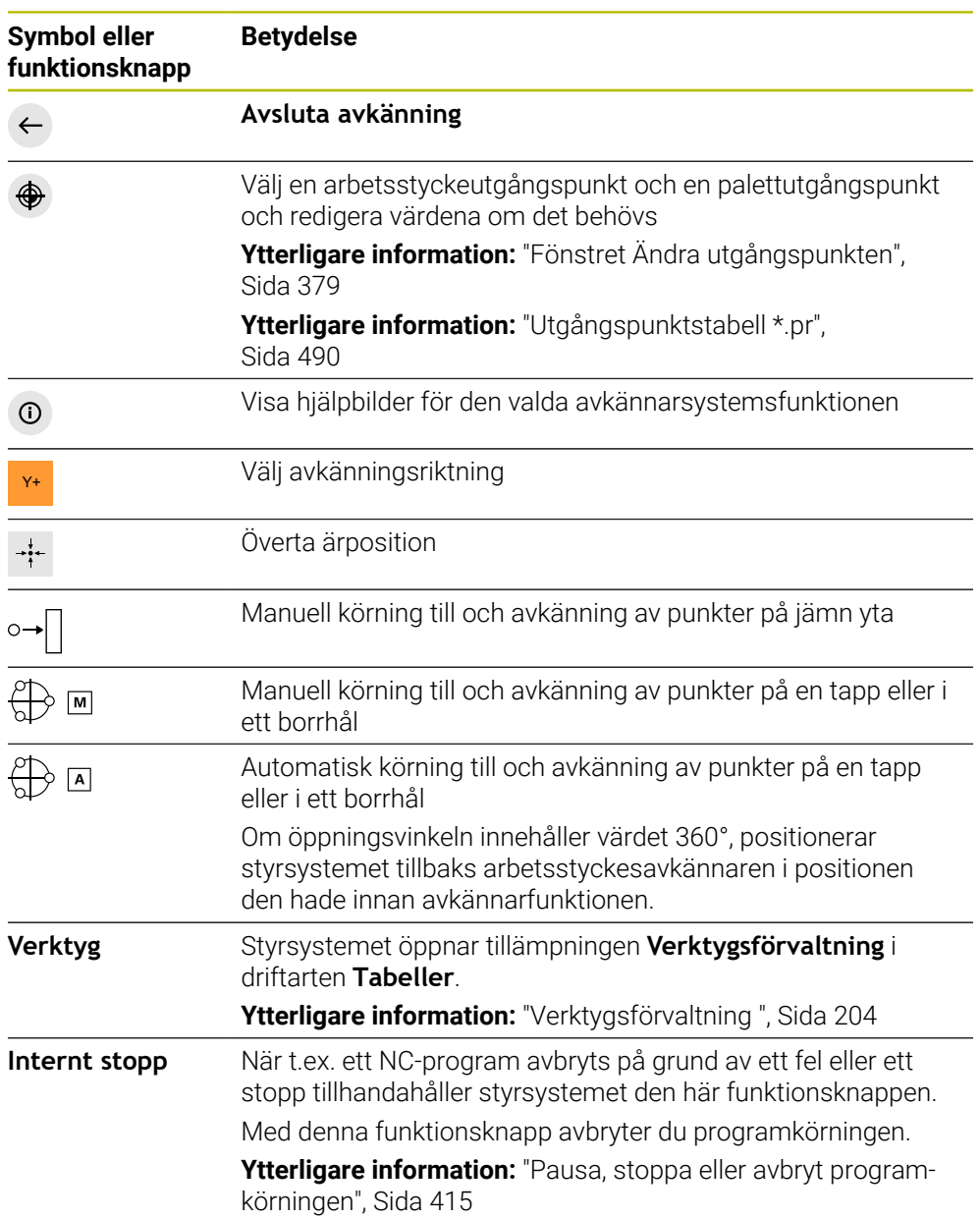

#### **Symboler och funktionsknappar för kalibrering**

Styrsystemet erbjuder följande möjligheter för kalibrering av ett 3D-avkännarsystem:

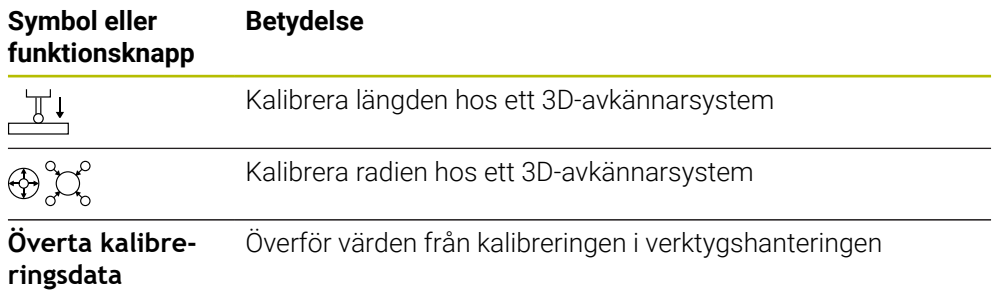

#### **Ytterligare information:** ["Kalibrera arbetsstyckesavkännaren", Sida 388](#page-387-0)

Du kan utföra kalibrering av ett 3D-avkännarsystem med en kalibreringsnormal, t.ex. en kalibreringsring.

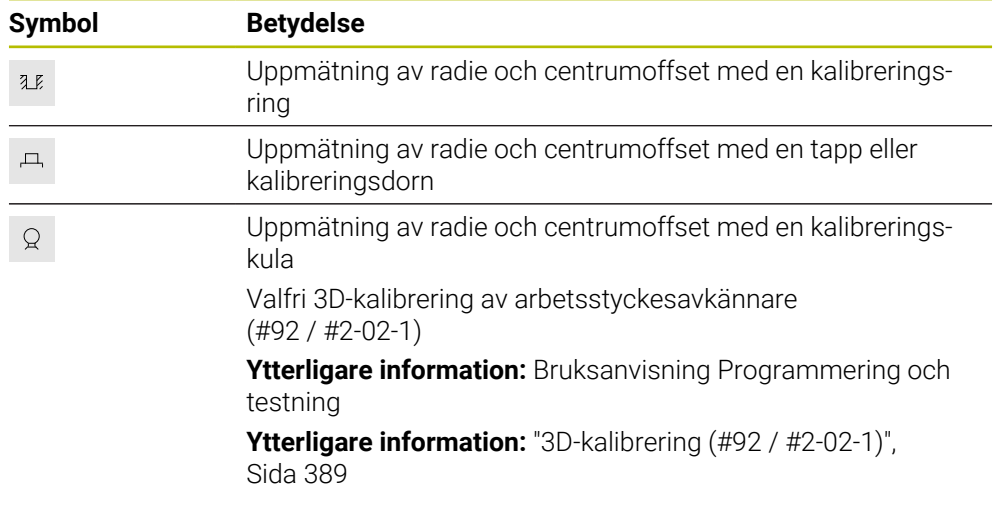

Styrsystemet erbjuder följande möjligheter:

#### **Funktionsknappar i fönstret Inkonsekvent bearbetningsplan!**

Om rotationsaxlarnas positioner inte överensstämmer med tiltläget i fönstret **3Drotation**, öppnar styrsystemet fönstret **Inkonsekvent bearbetningsplan!**. Styrsystemet erbjuder följande funktioner i fönstret **Inkonsekvent bearbetningsplan!**:

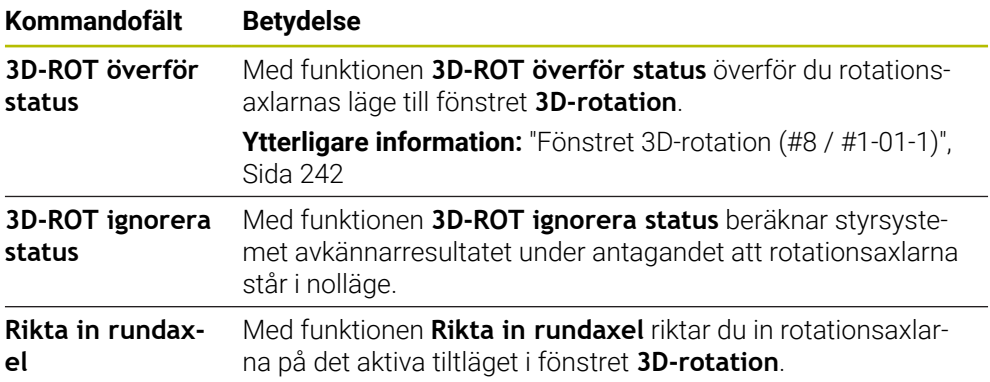

#### **Funktionsknappar för beräknade mätvärden**

Efter att du har utfört en avkännarsystemsfunktion väljer du önskad styrsystemsreaktion.

Styrsystemet har följande funktioner:

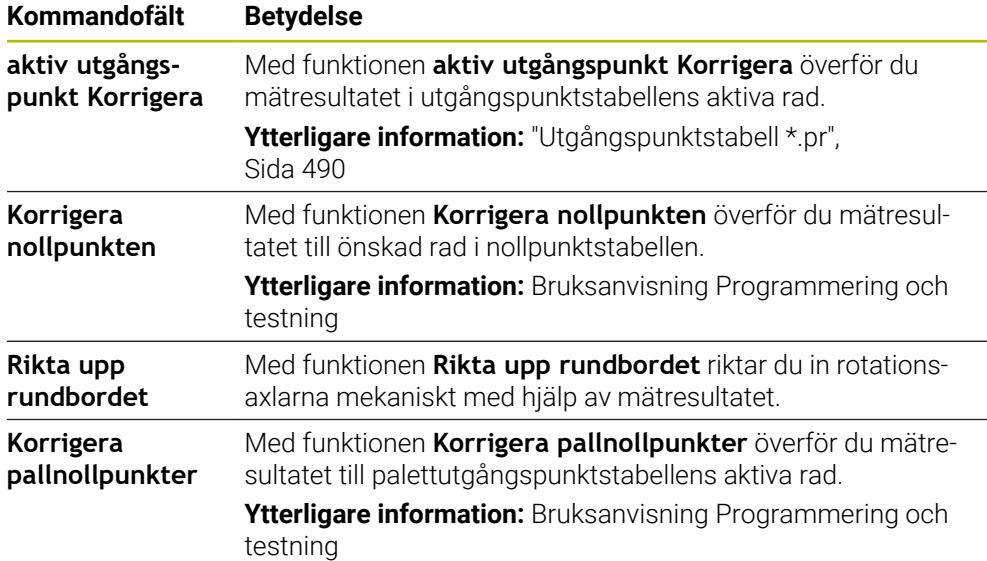

### *HÄNVISNING*

#### **Varning kollisionsrisk!**

Beroende maskinen kan ditt styrsystem förfoga över ytterligare en palettreferenspunkttabell. Från maskintillverkaren definierade värden för palettreferenspunkttabellerna fungerar även för de värden du definierat ur referenspunkttabellen. I arbetsområdet **Positioner** visar styrsystemet om en palettutgångspunkt är aktiv, och i så fall vilken. Eftersom värdena i palettutgångspunktstabellen inte är synliga eller redigerbara utanför tillämpningen **inriktning** finns det kollisionsrisk vid alla förflyttningar!

- Beakta dokumentationen från din maskintillverkare
- Använd bara palettutgångspunkter i samband med paletter
- Ändra bara palettutgångspunkter i samråd med maskintillverkaren
- Kontrollera palettutgångspunkten i tillämpningen **inriktning** före bearbetningen

### <span id="page-378-0"></span>**Fönstret Ändra utgångspunkten**

I fönstret **Ändra utgångspunkten** kan du välja en utgångspunkt eller redigera en utgångspunkts värden.

**Ytterligare information:** ["Referenspunkhantering", Sida 235](#page-234-0)

Fönstret **Ändra utgångspunkten** innehåller följande funktionsknappar:

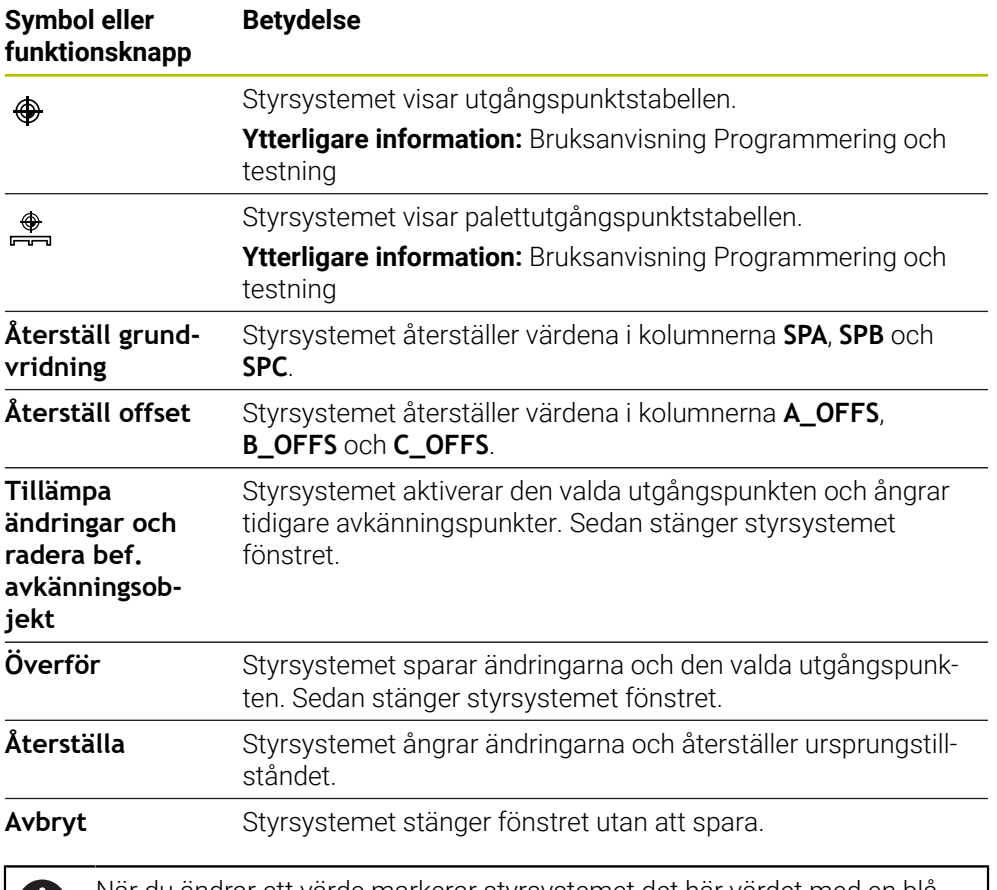

När du ändrar ett värde markerar styrsystemet det här värdet med en blå punkt.

### *HÄNVISNING*

#### **Varning kollisionsrisk!**

Ñ.

Beroende maskinen kan ditt styrsystem förfoga över ytterligare en palettreferenspunkttabell. Från maskintillverkaren definierade värden för palettreferenspunkttabellerna fungerar även för de värden du definierat ur referenspunkttabellen. I arbetsområdet **Positioner** visar styrsystemet om en palettutgångspunkt är aktiv, och i så fall vilken. Eftersom värdena i palettutgångspunktstabellen inte är synliga eller redigerbara utanför tillämpningen **inriktning** finns det kollisionsrisk vid alla förflyttningar!

- Beakta dokumentationen från din maskintillverkare
- Använd bara palettutgångspunkter i samband med paletter
- Ändra bara palettutgångspunkter i samråd med maskintillverkaren
- Kontrollera palettutgångspunkten i tillämpningen **inriktning** före bearbetningen

### **Protokollfil för avkännarsystemcyklerna**

Efter att styrsystemet har utfört någon av avkänningscyklerna kommer styrsystemet skriva mätvärden till filen TCHPRMAN.html.

Du kan i filen **TCHPRMAN.html** kontrollera mätvärden från tidigare mätningar.

Om ingen sökväg har angivits i maskinparametern **FN16DefaultPath** (nr 102202) sparar styrsystemet filen TCHPRMAN.html direkt i **TNC:**.

När du genomför flera avkännarcykler efter varandra kommer styrsystemet att spara mätvärdena under varandra.

#### <span id="page-380-0"></span>**18.1.1 Ställa in utgångspunkt i en linjäraxel**

Du avkänner utgångspunkten i en valfri axel på följande sätt:

- Välj driftart **Manuell**
	- Anropa arbetsstyckesavkännaren som verktyg
- Välj tillämpningen **inriktning**
- 

لرسه

Välj avkännarsystemfunktionen **Position (POS)** Styrsystemet öppnar avkännarsystemfunktionen **Position (POS)**.

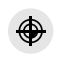

Överför

 $\Box$ 

- Välj **Ändra utgångspunkten**
- Styrsystemet öppnar fönstret **Ändra utgångspunkten**.
- Välj önskad rad i utgångspunkttabellen
- > Styrsystemet markerar den valda raden i grönt.
- Välj **Överför**
	- > Styrsystemet aktiverar den valda raden som arbetsstyckets utgångspunkt.
	- Positionera arbetsstyckesavkännaren vid önskad avkänningsposition med hjälp av axelknapparna, t.ex. ovanför arbetsstycket i arbetsområdet
- Z- Välj avkänningsriktning, t.ex. **Z–**
	- Tryck på knappen **NC-start**
		- > Styrsystemet utför avkänningen och drar därefter automatiskt tillbaka arbetsstyckesavkännaren till startpunkten.
		- > Styrsystemet visar mätresultaten.
		- Ange i området **Nominellt vaerde** ny utgångspunkt för den avkända axeln, t.ex. **1**

aktiv utgångspunkt<br>Korrigera

 $\leftarrow$ 

- Välj **aktiv utgångspunkt Korrigera**
- > Styrsystemet registrerar det definierade börvärdet i utgångspunkttabellen.
- > Styrsystemet markerar raden med en symbol.

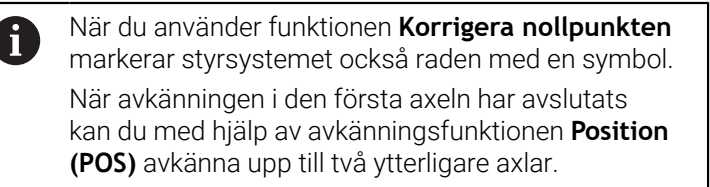

#### Välj **Avsluta avkänning**

Styrsystemet stänger avkänningsfunktionen **Position (POS)**.

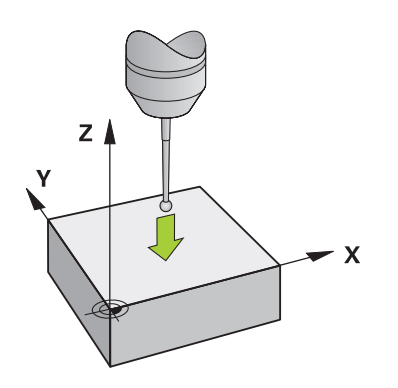

### <span id="page-382-0"></span>**18.1.2 Bestämma cirkelmittpunkt för en tapp med automatisk avkänningsmetod**

Du avkänner en cirkelmittpunkt på följande sätt:

- ጣ
- Välj driftart **Manuell**
- Anropa arbetsstyckesavkännaren som verktyg **Ytterligare information:** ["Tillämpning Manuell drift", Sida 160](#page-159-0)
- Välj tillämpningen **inriktning**
- Välj **Cirkel (CC)**
	- Styrsystemet öppnar avkänningsfunktionen **Cirkel (CC)**.
	- Välj vid behov en annan utgångspunkt för avkänningen

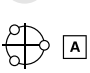

 $\Box$ 

田

- Välj mätmetod **A**
- Välj **Konturtyp**, t.ex. Tapp
- Ange **Diameter**, t.ex. 60 mm  $\blacktriangleright$
- Mata eventuellt in **Säkerhetsavstånd (min.-värde = SET\_UP)**

Styrsystemet föreslår summan av värdet i kolumnen i **SET\_UP** i avkännartabellen och mätkulans radie som säkerhetsavstånd.

- Ange **Startvinkel**, t.ex. −180°
- Ange **Öppningsvinkel**, t.ex. 360°
- Positionera 3D-avkännarsystem på önskad avkänningsposition bredvid arbetsstycket och nedanför arbetsstyckets yta
- X+ Välj avkänningsriktning, t.ex. **X+**
	- Vrid matningspotentiometern till noll
	- Tryck på knappen **NC-start**
	- Vrid långsamt upp matningspotentiometern
	- Styrsystemet utför avkännarsystemfunktionen baserat på de inmatade uppgifterna.
	- > Styrsystemet visar mätresultaten.
	- Ange i området **Nominellt vaerde** ny utgångspunkt för den avkända axeln, t.ex. **0**

aktiv utgångspunkt<br>Korrigera

 $\bigoplus$ 

 $\leftarrow$ 

- Välj **aktiv utgångspunkt Korrigera**
- > Styrsystemet ställer in utgångspunkten på det inmatade börvärdet.
- > Styrsystemet markerar raden med en symbol.

När du använder funktionen **Korrigera nollpunkten** markerar styrsystemet också raden med en symbol.

#### Välj **Avsluta avkänning**

Styrsystemet stänger avkänningsfunktionen **Cirkel (CC)**.  $\,>$ 

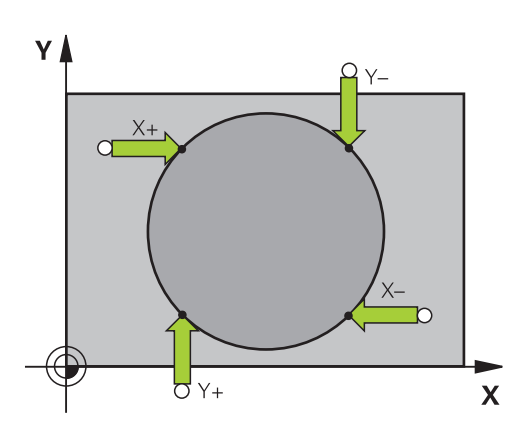

 $\mathbf i$ 

#### <span id="page-384-0"></span>**18.1.3 Bestämma och kompensera för ett arbetsstyckes rotation**

Du avkänner ett arbetsstyckes rotation på följande sätt:

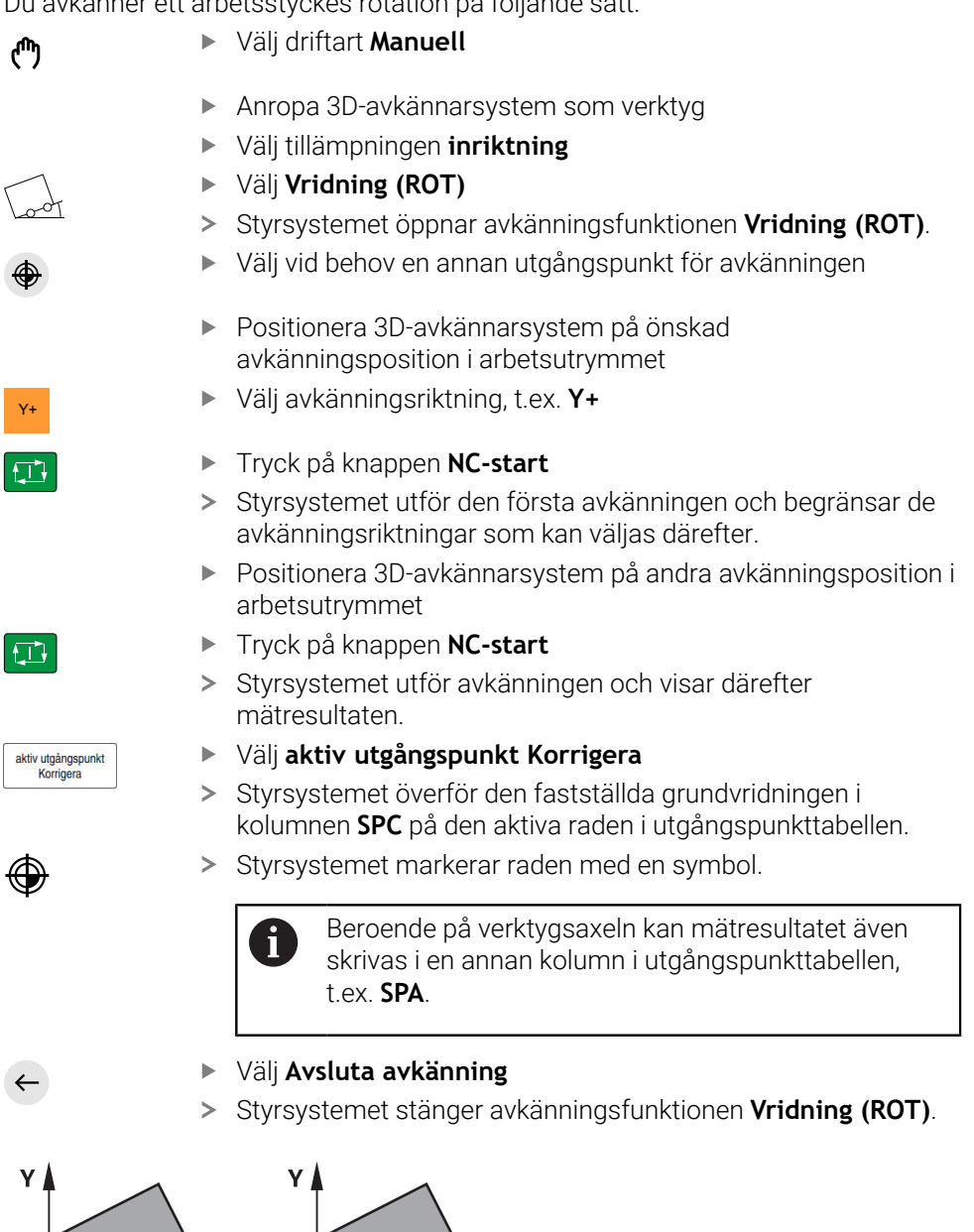

 $\overline{\mathbf{x}}$ 

### **18.1.4 Använda avkännarsystemfunktioner med mekaniska avkännare eller mätklockor**

Om din maskin inte är utrustad med något elektroniskt 3D-avkännarsystem, kan du även använda alla manuella avkännarfunktioner med mekaniska avkännare eller med hjälp av tangering.

Därför erbjuder styrsystemet funktionsknappen **Överföra position**.

Du fastställer en grundvridning med en mekanisk avkännare på följande sätt:

- Välj driftart **Manuell**
	- Växla in verktyg, t.ex. analog 3D-avkännare eller mätanordning med känselspak
	- Välj tillämpningen **inriktning**
	- Välj avkänningsfunktion **Vridning (ROT)**
- 

لسها

- ▶ Välj avkänningsriktning, t.ex. **Y**+
- Kör den mekaniska avkännaren till den första positionen som styrsystemet skall registrera
- Välj **Överföra position**
- > Styrsystemet sparar den aktuella positionen.
- Kör den mekaniska avkännaren till nästa position som styrsystemet skall registrera
- Välj **Överföra position**
- > Styrsystemet sparar den aktuella positionen.

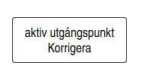

 $\div$ 

- Välj **aktiv utgångspunkt Korrigera**
- Styrsystemet överför den fastställda grundvridningen till den aktiva raden i utgångspunkttabellen.
- > Styrsystemet markerar raden med en symbol.
	- De fastställda vinklarna har olika effekter beroende Ť på om de överförs till motsvarande tabell som offset eller som grundvridning.

**Ytterligare information:** ["Jämförelse mellan offset](#page-405-0) [och 3D-grundvridning", Sida 406](#page-405-0)

 $\leftarrow$ 

#### Välj **Avsluta avkänning**

Styrsystemet stänger avkänningsfunktionen **Vridning (ROT)**.

#### **Anmärkning**

- Om du använder en beröringsfri verktygsavkännare, använd då avkännarfunktioner från tredjepartstillverkaren, t.ex. med ett laseravkännarsystem. Beakta anvisningarna i Er maskinhandbok!
- Tillgängligheten till palettutgångspunktstabellen i avkännarsystemsfunktionerna beror på maskintillverkarens konfiguration. Beakta anvisningarna i Er maskinhandbok!
- Användning av avkännarfunktioner avaktiverar de globala programinställningarna GPS (#44 / #1-06-1) tillfälligt.

**Ytterligare information:** ["Globala programinställningar GPS \(#44 / #1-06-1\)",](#page-288-0) [Sida 289](#page-288-0)

- De manuella avkännarfunktionerna kan endast användas i begränsad omfattning vid svarvdrift (#50 / #4-03-1).
- Du måste kalibrera avkännarsystemet i svarvdrift separat. Maskinbordets grundinställning i fräs- och svarvdrift kan avvika, därför måste du kalibrera avkännarsystemet i svarvdrift utan mittförskjutning. För att spara ytterligare kalibrerade verktygsdata i samma verktyg kan du lägga upp ett verktygsindex.

**Ytterligare information:** ["Indexerade verktyg", Sida 180](#page-179-0)

- Vid avkänning under aktiv spindelorientering med öppen skyddsdörr är antalet spindelrotationer begränsat. Om det maximala antalet tillåtna spindelrotationer har uppnåtts, ändrar sig spindelns rotationsriktning och styrsystemet ställer eventuellt inte mer in spindeln på den kortaste vägen.
- Om du försöker att ställa in en utgångspunkt i en spärrad axel, kommer styrsystemet att antingen presentera en varning eller ett felmeddelande beroende på maskintillverkarens inställningar.
- Om du skriver i en tom rad i utgångspunktstabellen fyller styrsystemet de andra kolumnerna automatiskt med värden. För att definiera en utgångspunkt fullständigt måste du beräkna värden i alla axlar och skriva ned dem i utgångspunktstabellen.
- Om ingen arbetsstyckesavkännare är inväxlad kan du genomföra en positionsövertagning med **NC-start**. Styrsystemet visar en varning om att ingen avkänningsrörelse sker i detta fall.
- Kalibrera arbetsstyckesavkännaren på nytt i följande fall:
	- Driftsättning
	- Mätstiftsbrott
	- Mätstiftsbyte
	- Förändring av avkänningshastigheten
	- Förändringar som temperaturförändringar i maskinen
	- Ändring av den aktiva verktygsaxeln
- Om avkänningspunkten inte uppnås under avkänningen visar styrsystemet en varning. Du kan fortsätta avkänningen med **NC-start**.

#### **Definition**

#### **Spindelorientering**

Om parametern **Track** i avkännarsystemtabellen är aktiv orienterar styrsystemet arbetsstyckesavkännaren på ett sådant sätt att samma plats alltid avkänns. Genom att avleda i samma riktning kan du minska mätfelet på återupptagningsnoggrannheten hos arbetsstyckesavkännaren. Detta beteende kallar du spindelorientering.

### <span id="page-387-0"></span>**18.2 Kalibrera arbetsstyckesavkännaren**

#### **Användningsområde**

För att exakt kunna bestämma ett 3D-avkännarsystems faktiska triggpunkt, måste du kalibrera avkännarsystemet. Annars kan styrsystemet inte fastställa något exakt mätresultat.

Vid 3D-kalibreringen fastställer du det vinkelberoende avvikningsbeteendet för en arbetsstyckesavkännare i valfri avkänningsriktning (#92 / #2-02-1). Även om arbetsstyckesavkännaren inte avviker exakt axiellt eller radiellt erhåller du exakta mätresultat med hjälp av 3D-kalibreringen.

#### **Relaterade ämnen**

- Kalibrera arbetsstyckesavkännaren automatiskt
- **Ytterligare information:** Bruksanvisning Mätcykler för arbetsstycken och verktyg
- Avkännartabell

**Ytterligare information:** ["Avkännartabell tchprobe.tp", Sida 478](#page-477-0)

■ Ingreppsvinkelberoende 3D-radiekompensering (#92 / #2-02-1) **Ytterligare information:** Bruksanvisning Programmering och testning

### **Funktionsbeskrivning**

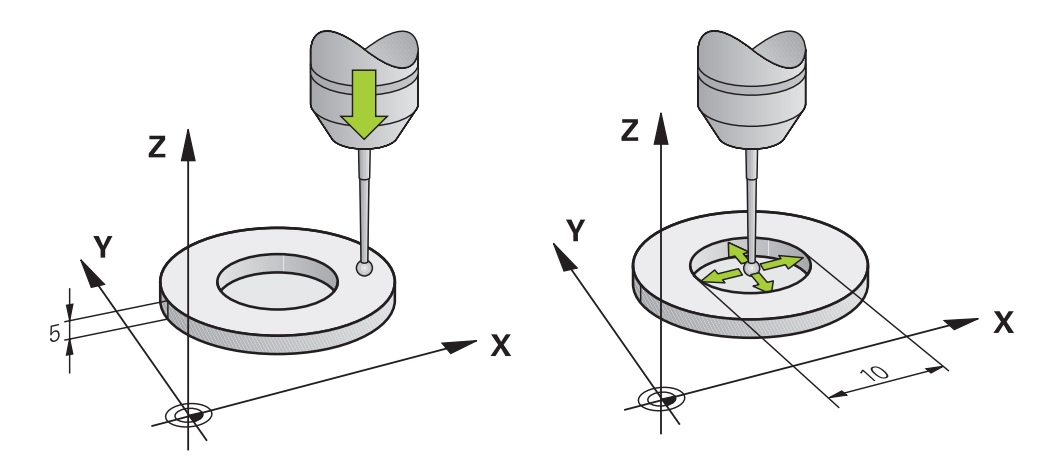

Vid kalibrering beräknar styrsystemet mätspetsens effektiva längd och mätkulans effektiva radie. Vid kalibrering av 3D-avkännarsystemet spänner du fast en kontrollring eller tapp med känd höjd och radie på maskinbordet.

Arbetsstyckesavkännarens effektiva längd avser verktygshållarens utgångspunkt.

**Ytterligare information:** ["Verktygshållarens referenspunkt", Sida 175](#page-174-0)

Du kan kalibrera arbetsstyckesavkännaren med olika hjälpmedel. Du kalibrerar arbetsstyckesavkännaren t.ex. med hjälp av en överfräst plan yta i längden och en kalibreringsring i radien. Därigenom får du en referens mellan arbetsstyckesavkännaren och verktygen i spindeln. Med den här metoden stämmer verktyg som mäts med hjälp av verktygsförinställningsanordningen överens med den kalibrerade arbetsstyckesavkännaren.

#### **Kalibrera ett L-format mätstift**

Innan du kalibrerar ett L-format mätstift måste du först definiera parametrarna i avkännartabellen. Med hjälp av de här ungefärliga värdena kan styrsystemet justera avkännarsystemet vid kalibreringen och beräkna de verkliga värdena. Definiera följande parametrar i avkännartabellen i förväg:

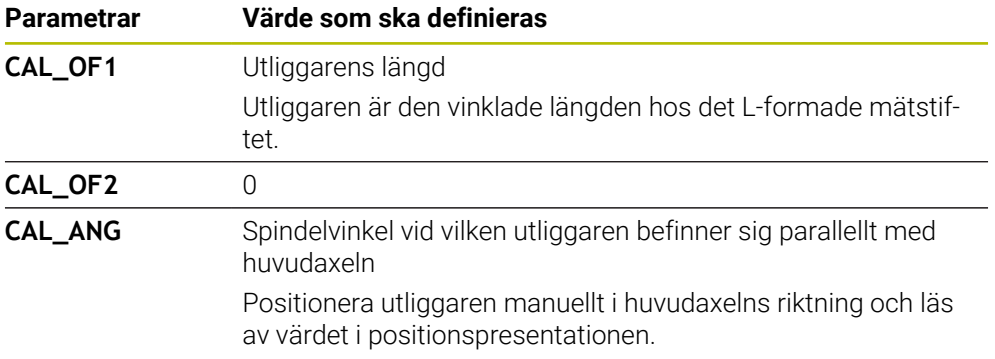

Efter kalibreringen skriver styrsystemet över de i förväg definierade värdena i avkännartabellen med de beräknade värdena.

**Ytterligare information:** ["Avkännartabell tchprobe.tp", Sida 478](#page-477-0)

Vid kalibrering av längden orienterar styrsystemet avkännarsystemet enligt kalibreringsvinkeln som definierats i kolumnen **CAL\_ANG**.

När avkännarsystemet kalibreras ska du se till att matningsoverriden är 100 %. Då kan du vid efterföljande avkänningar alltid använda samma matning som vid kalibreringen. På så sätt kan du utesluta felaktigheter på grund av förändrad matning vid avkänning.

### <span id="page-388-0"></span>**3D-kalibrering (#92 / #2-02-1)**

Efter kalibrering med en kalibreringskula erbjuder styrsystemet möjligheten att kalibrera avkännarsystemet vinkelberoende. För att göra detta probar styrsystemet avkännarkylan vertikalt på en kvadrant. 3D-kalibreringsdata beskriver avkännarsystemets utböjningsförhållande i olika avkänningsriktningar.

Styrsystemet sparar avvikelserna i en kompenseringsvärdestabell **\*.3DTC** i mappen **TNC:\system\3D-ToolComp**.

Styrsystemet lägger upp en egen tabell för varje kalibrerat avkännarsystem. I verktygstabellen refererar kolumnen **DR2TABLE** automatiskt dit.

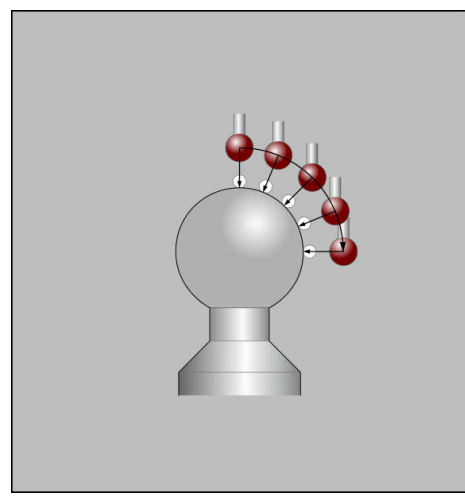

3D-kalibrering

#### **Omslagsmätning**

Vid kalibrering av mätkulans radie utför styrsystemet en automatisk avkänningsrutin. I det första förloppet mäter styrsystemet upp kalibreringsringens eller tappens centrum (grovmätning) och positionerar avkännarsystemet till detta centrum. Därefter mäts mätkulans radie upp i det egentliga kalibreringsförloppet (finmätning). När omslagsmätning är möjligt med avkännarsystemet, kommer centrumoffset att mätas upp i ett ytterligare förlopp.

Om eller hur ett avkännarsystem kan orienteras är fördefinierat för HEIDENHAINavkännarsystem. Andra avkännarsystem konfigureras av maskintillverkaren.

Vid kalibreringen av radien kan upp till tre cirkelmätningar göras beroende på arbetsstyckesavkännarens möjliga orientering. De första två cirkelmätningarna bestämmer mittförskjutningen av arbetsstyckesavkännaren. Den tredje cirkelmätningen bestämmer den effektiva avkännarkulradien. Om ingen orientering av spindeln eller endast en viss orientering är möjlig på grund av arbetsstyckesavkännaren så bortfaller cirkelmätningarna.

### **18.2.1 Kalibrera längd på arbetsstyckesavkännaren**

Du kalibrerar en arbetsstyckesavkännare med hjälp av en överfräst yta i längd enligt följande:

- Mät skaftfräs på verktygsförinställningsanordningen
- Förvara den uppmätta skaftfräsen i maskinens verktygsmagasin
- Registrera verktygsdata för skaftfräsen i verktygsförvaltningen
- Uppspänning av råämne

لرسها

#### Välj driftart **Manuell**

- Växla in skaftfräs i maskinen
- ► Koppla in spindeln, t.ex. med M3
- Tangera på råämnet med hjälp av handratten **Ytterligare information:** ["Ställ in referenspunkt med](#page-235-0) [fräsverktygen", Sida 236](#page-235-0)
- Ställ in utgångspunkt i verktygsaxeln, t.ex. **Z**
- Positionera skaftfräsen intill råämnet
- Ansättning med litet värde i verktygsaxeln, t.ex. **-0.5 mm**
- Överfräs råämnet med hjälp av handratten
- Ställ in utgångspunkt på nytt i verktygsaxeln, t.ex. **Z=0**
- ► Koppla från spindeln, t.ex. med M5
- Växla in verktygsavkänningssystemet
- Välj tillämpningen **inriktning**
- Välj **Avkännarsyst Kalibrering**

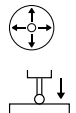

#### Välj mätmetod **Längdkalibrering**

- > Styrsystemet visar aktuella kalibreringsdata.
- Ange position utgångsyta, t.ex. **0**
- Positionera arbetsstyckesavkännaren nära ytan på den frästa ytan

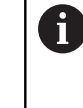

Kontrollera om området som ska avkännas är plant och fritt från spån innan du startar avkännarsystemfunktionen.

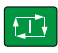

 $\leftarrow$ 

#### Tryck på knappen **NC-start**

- Styrsystemet utför avkänningen och drar därefter automatiskt tillbaka arbetsstyckesavkännaren till startpunkten.
- Överta kalibreringsdati
- Välj **Överta kalibreringsdata**
- Styrsystemet övertar den kalibrerade längden på 3Davkännarsystemet i verktygstabellen.
- Välj **Avsluta avkänning**

Kontrollera resultatet

Styrsystemet stänger avkänningsfunktionen **Avkännarsyst**  $\geq$ **Kalibrering**.

### **18.2.2 Kalibrera radie för arbetsstyckesavkännaren**

Du kalibrerar en arbetsstyckesavkännare med hjälp av en inställningsring i radien enligt följande:

Spänn fast inställningsringen på maskinbordet, t.ex. med spännklämmor

- Välj driftart **Manuell**
	- Positionera 3D-avkännarsystemet i inställningsringens hål

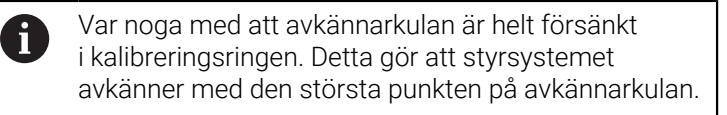

- Välj tillämpningen **inriktning**
- Välj **Avkännarsyst Kalibrering**
- 亚

口

Överta kalibreringsdata

 $\leftarrow$ 

ጦ

- Välj mätmetod **Radie**
- Välj kalibreringsstandard **Inställningsring**
- Ange kalibreringsringens diameter
- ▶ Ange startvinkel
- Ange antal avkänningspunkter
- Tryck på knappen **NC-start**
- 3D-avkännarsystemet känner av alla erforderliga punkter i en automatisk avkänningsrutin. Styrsystemet beräknar då den effektiva avkännarkulradien. När omslagsmätning är möjlig, beräknar styrsystemet centrumoffset.
- $\blacktriangleright$  Kontrollera resultatet
- Välj **Överta kalibreringsdata**
- > Styrsystemet sparar 3D-avkännarsystemets kalibrerade radie i verktygstabellen.
- Välj **Avsluta avkänning**
- Styrsystemet stänger avkänningsfunktionen **Avkännarsyst Kalibrering**.

### **18.2.3 3D-kalibrera arbetsstyckesavkännaren (#92 / #2-02-1)**

Du kalibrerar en arbetsstyckesavkännare med hjälp av en kalibreringskula i radien enligt följande:

Spänn fast inställningsringen på maskinbordet, t.ex. med spännklämmor

- Välj driftart **Manuell**
	- Positionera arbetsstyckesavkännaren i mitten över kulan
	- Välj tillämpningen **inriktning**
- Välj **Avkännarsyst Kalibrering**

 $\oplus \mathfrak{U}$  $\Omega$ 

 $|\Box|$ 

ጦ

- Välj mätmetod **Radie**
- Välj Kalibreringsstandard **Kalibreringskula**
- Ange kulans diameter
- Ange startvinkel  $\blacktriangleright$
- Ange antal avkänningspunkter
- Tryck på knappen **NC-start**
- 3D-avkännarsystemet känner av alla erforderliga punkter i en automatisk avkänningsrutin. Styrsystemet beräknar då den effektiva avkännarkulradien. När omslagsmätning är möjlig, beräknar styrsystemet centrumoffset.
- $\blacktriangleright$  Kontrollera resultatet
- Välj **Överta kalibreringsdata**
- Styrsystemet sparar 3D-avkännarsystemets kalibrerade radie i verktygstabellen.
- Styrsystemet visar mätmetoden **3D-kalibrera**.
- Välj mätmetod **3D-kalibrera**
- 何

 $\beta_{\widehat{\mathsf{q}}}$ 

- Ange antal avkänningspunkter Tryck på knappen **NC-start**
- 

Överta kalibreringsdata

Överta kalibreringsdat

 $\leftarrow$ 

- automatisk avkänningsrutin. Välj **Överta kalibreringsdata**
- > Styrsystemet sparar avvikelserna i en kompensringsvärdestabell under **TNC:\system\3D-ToolComp**.

3D-avkännarsystemet känner av alla erforderliga punkter i en

- Välj **Avsluta avkänning**
- Styrsystemet stänger avkänningsfunktionen **Avkännarsyst Kalibrering**.

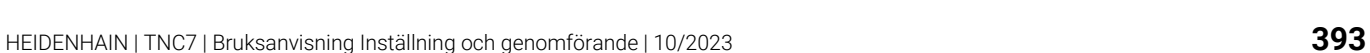

#### **Anvisningar för kalibrering**

- Styrsystemet måste förberedas av maskintillverkaren för att kunna bestämma mätkulans centrumförskjutning.
- Om du trycker på knappen **OK** efter kalibreringen tillämpar styrsystemet kalibreringsvärdena för det aktiva avkännarsystemet. Uppdaterade verktygsdata är verksamma omedelbart, ett förnyat verktygsanrop är inte nödvändigt.
- HEIDENHAIN garanterar avkännarcyklernas funktion under förutsättning att de används tillsammans med avkännarsystem från HEIDENHAIN.
- När du utför en utvändig kalibrering, måste du förpositionera avkännarsystemet i centrum över kalibreringskulan eller kalibreringsdornen. Kontrollera att det går att köra fram till avkänningspunkterna utan risk för kollision.
- Styrsystemet sparar avkännarsystemets effektiva längd och effektiva radie i verktygstabellen. Styrsystemet sparar avkännarsystemets mittförskjutning i avkännarsystemtabellen. Styrsystemet kopplar samman uppgifterna från avkännarsystemtabellen med uppgifterna från verktygstabellen med hjälp av parametern **TP\_NO**.

**Ytterligare information:** ["Avkännartabell tchprobe.tp", Sida 478](#page-477-0)

## <span id="page-394-0"></span>**18.3 Inställning av arbetsstycket med grafiskt stöd (#159 / #1-07-1)**

### **Användningsområde**

Med funktionen **Rigga ett arbetsstycke** kan du beräkna ett arbetsstyckes position och snedställning med en enda avkännarsystemsfunktion och spara den som arbetsstyckets utgångspunkt. Du kan känna av krökta ytor under inställningen. Du får ytterligare hjälp av styrsystemet som visar fastspänningssituationen och möjliga avkänningspunkter i arbetsområdet **Simulering** med hjälp av en 3D-modell.

#### **Relaterade ämnen**

- Avkännarfunktioner i tillämpningen **inriktning Ytterligare information:** ["Avkännarfunktioner i driftarten Manuell", Sida 371](#page-370-0) Skapa en STL-fil för ett arbetsstycke
- **Ytterligare information:** Bruksanvisning Programmering och testning
- Arbetsområdet **Simulering Ytterligare information:** Bruksanvisning Programmering och testning
- Kalibrera spänndon med grafiskt stöd (#140 / #5-03-2) **Ytterligare information:** ["Integrera spänndon i kollisionsövervakningen](#page-257-0) [\(#140 / #5-03-2\)", Sida 258](#page-257-0)

#### **Förutsättningar**

- Programvaruoptionen Inställning med grafiskt stöd (#159 / #1-07-1)
- Arbetsstyckesavkännaren har definierats på ett lämpligt sätt i verktygshanteringen:
	- Kulradie i kolumnen **R2**
	- Vid avkänning på sneda ytor ska spindelorientering i kolumnen **TRACK** vara aktivt

**Ytterligare information:** ["Verktygsdata för avkännarsystem", Sida 202](#page-201-0)

Arbetsstyckesavkännaren har kalibrerats Vid avkänning på sneda ytor måste du 3D-kalibrera arbetsstyckesavkännaren (#92 / #2-02-1).

**Ytterligare information:** ["Kalibrera arbetsstyckesavkännaren", Sida 388](#page-387-0)

■ 3D-modell av arbetsstycket som STL-fil

STL-filen får innehålla max. 300 000 trianglar. Ju mer 3D-modellen motsvarar det verkliga arbetsstycket, desto mer exakt kan du ställa in arbetsstycket.

Optimera vid behov 3D-modellen med funktionen **3D-gallernät** (#152 / #1-04-1).

**Ytterligare information:** Bruksanvisning Programmering och testning

### **Funktionsbeskrivning**

Funktionen **Rigga ett arbetsstycke** finns som avkännarsystemsfunktion i tillämpningen **inriktning** i driftarten **Manuell**.

Omfattningen hos funktionen **Rigga ett arbetsstycke** är beroende av programvaruoptionerna Utökade funktioner grupp 1 (#8 / #1-01-1) och Utökade funktioner grupp 2 (#9 / #4-01-1) på följande sätt:

- Båda programvaruoptionerna aktiverade:  $\Box$ Före inställningen kan du tilta verktyget och under inställningen positionera det, för att även kunna känna av komplexa arbetsstycken, t.ex. friformsdelar.
- Endast Utökade funktioner grupp 1 (#8 / #1-01-1) aktiverat:

Du kan tilta före inställningen. Bearbetningsplanet måste vara konsekvent. Om du flyttar rotationsaxlarna mellan avkänningspunkterna visar styrsystemet ett felmeddelande.

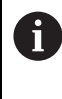

Om de aktuella koordinaterna för rotationsaxlarna och de definierade tiltvinklarna (fönstret **3D ROT**) stämmer överens är bearbetningsplanet konsekvent.

Ingen av de båda programvaruoptionerna är aktiverad: Du kan inte tilta före inställningen. Om du flyttar rotationsaxlarna mellan avkänningspunkterna visar styrsystemet ett felmeddelande.

**Ytterligare information:** ["Tilta bearbetningsplanet \(#8 / #1-01-1\)", Sida 240](#page-239-0) **Ytterligare information:** Bruksanvisning Programmering och testning
# **Arbetsområdet Simulering har utökats**

Utöver arbetsområdet **Avkännarfunktion** tillhandahåller arbetsområdet **Simulering** grafiskt stöd vid inställning av arbetsstycket.

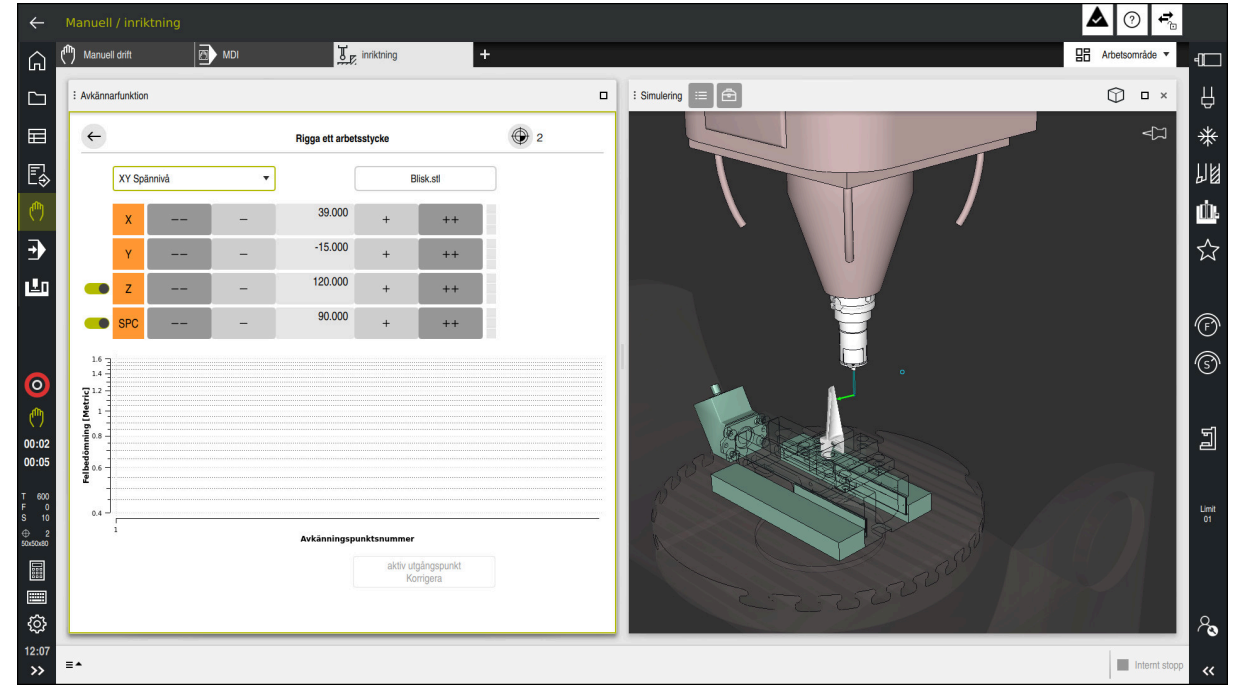

Funktionen **Rigga ett arbetsstycke** med arbetsområdet **Simulering** öppet

När funktionen **Rigga ett arbetsstycke** är aktiv visar arbetsområdet **Simulering** följande innehåll:

- Arbetsstyckets aktuella position sett från styrsystemet
- Avkända punkter på arbetsstycket
- Möjlig vidrörningsriktning med hjälp av en pil:
	- Ingen pil

Vidrörelse är inte möjlig. Arbetsstyckesavkännaren befinner sig för långt bort från arbetsstycket, eller så befinner sig arbetsstyckesavkännaren i arbetsstycket, sett från styrsystemet.

I sådana fall kan du ev. korrigera 3D-modellens position i simuleringen.

■ Röd pil

Det går inte att känna av i pilens riktning.

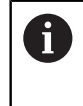

Avkänningen av kanter, hörn eller kraftigt krökta områden av arbetsstycket ger inga exakta mätresultat. Därför spärrar styrsystemet avkänning i dessa områden.

Gul pil

Det går under vissa omständigheter att känna av i pilens riktning. Avkänningen sker i en bortvald riktning eller skulle kunna orsaka kollisioner.

Grön pil Det är möjligt att känna av i pilens riktning.

# **Symboler och funktionsknappar**

Funktionen **Rigga ett arbetsstycke** har följande symboler och knappar:

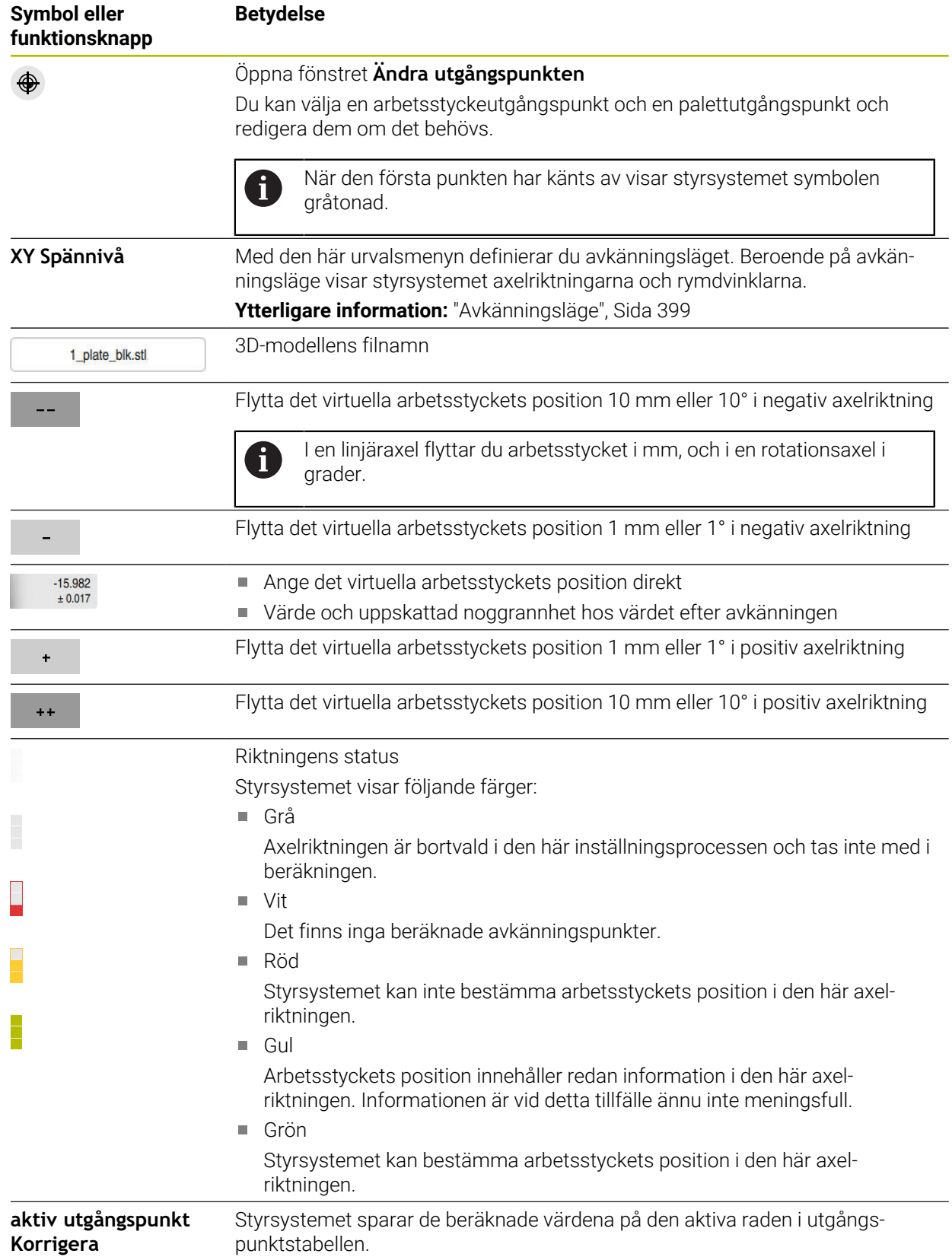

# <span id="page-398-0"></span>**Avkänningsläge**

Du kan känna av arbetsstycket med följande lägen:

- **XY Spännivå** Axelriktningarna **X**, **Y** och **Z** samt rymdvinkeln **SPC**
- **XZ Spännivå** Axelriktningarna **X**, **Y** och **Z** samt rymdvinkeln **SPB**
- **YZ Spännivå** Axelriktningarna **X**, **Y** och **Z** samt rymdvinkeln **SPA**
- **6D**

Axelriktningarna **X**, **Y** och **Z** samt rymdvinklarna **SPA**, **SPB** och **SPC**

Beroende på avkänningsläge visar styrsystemet axelriktningarna och rymdvinklarna. I fastspänningsplanen **XY**, **XZ** och **YZ** kan du vid behov välja bort verktygsaxeln och rymdvinkeln med en funktionsknapp. Styrsystemet tar inte hänsyn till avaktiverade axelriktningar vid inställningen, utan placerar bara arbetsstycket med hänsyn till de andra axelriktningarna.

HEIDENHAIN rekommenderar att inställningen görs med hjälp av följande steg:

1 Förpositionera 3D-modellen i maskinrummet

Styrsystemet känner ännu inte till arbetsstyckets exakta position, utan bara arbetsstyckesavkännarens. När du förpositionerar 3D-modellen baserat på arbetsstyckesavkännarens läge får du värden som ligger nära det verkliga arbetsstyckets position.

- 2 Ange den första avkänningspunkten i axelriktningarna **X**, **Y** och **Z** När styrsystemet kan bestämma positionen i en axelriktning byter styrsystemet status på axeln till grön.
- 3 Bestäm rymdvinklarna med ytterligare avkänningspunkter För att få största möjliga noggrannhet vid avkänning av rymdvinklarna ska du ställa in avkänningspunkterna så långt ifrån varandra som möjligt.
- 4 Öka noggrannheten med ytterligare kontrollpunkter

Ytterligare kontrollpunkter i slutet av kalibreringen ökar överensstämmelsens noggrannhet och minimerar orienteringsfelen mellan 3D-modellen och det verkliga arbetsstycket. Genomför så många avkänningar som behövs tills styrsystemet visar önskad noggrannhet under det aktuella värdet.

För varje avkänningspunkt visar felbedömningsdiagrammet hur långt bort 3Dmodellen uppskattas vara från det verkliga arbetsstycket.

**Ytterligare information:** ["Felbedömningsdiagram", Sida 400](#page-399-0)

# <span id="page-399-0"></span>**Felbedömningsdiagram**

För varje avkänningspunkt begränsar du arbetsstyckets möjliga placering ytterligare och ställer in 3D-modellen närmare den verkliga positionen i maskinen.

Felbedömningsdiagrammet visar det uppskattade värdet för hur långt bort 3Dmodellen är från det verkliga arbetsstycket. Styrsystemet tar hänsyn till hela arbetsstycket, inte bara avkänningspunkterna.

När felbedömningsdiagrammet visar gröna cirklar och önskad noggrannhet är inställningen klar.

Följande faktorer påverkar hur exakt du kan kalibrera arbetsstycken:

- Precisionen hos arbetsstyckesavkännaren
- Noggrannheten hos maskinkinematiken
- 3D-modellens avvikelser från det verkliga arbetsstycket

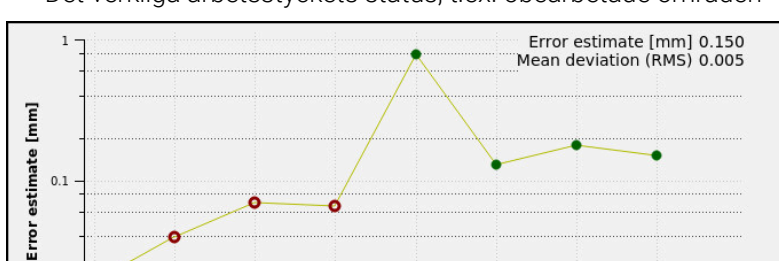

 $\overline{\mathbb{R}^n}$ Det verkliga arbetsstyckets status, t.ex. obearbetade områden

Felbedömningsdiagrammet i funktionen **Rigga ett arbetsstycke** visar följande information:

No. of probe point

#### **Medelavvikelse (RMS)**

 $0.0$ 

Det här området visar det verkliga arbetsstyckets genomsnittliga avstånd från 3D-modellen i mm.

#### **Felbedömning [mm]**

Den här axeln visar förloppet hos felbedömningen med hjälp av de enskilda avkänningspunkterna. Styrsystemet visar röda cirklar tills det lyckats bestämma alla axelriktningar. Då visar styrsystemet gröna cirklar.

#### **Avkänningspunktsnummer**

Denna axel visar numren på de enskilda beröringspunkterna.

Felbedömningsdiagram i funktionen **Rigga ett arbetsstycke**

#### **18.3.1 Inställning av arbetsstycket**

Du ställer in utgångspunkten med funktionen **Rigga ett arbetsstycke** på följande sätt:

Fäst det verkliga arbetsstycket i maskinrummet

- Välj driftart **Manuell**
- Växla in arbetsstyckesavkännaren
- Positionera arbetsstyckesavkännaren manuellt ovanför arbetsstycket vid en framträdande punkt, t.ex. ett hörn

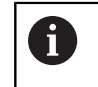

Detta steg underlättar följande process.

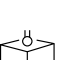

Öppna

Överför

ጦ

- Välj tillämpningen **inriktning** Välj **Rigga ett arbetsstycke**
- Styrsystemet öppnar menyn **Rigga ett arbetsstycke**.
- Välj en lämplig 3D-modell för det verkliga arbetsstycket
- Välj **Öppna**
	- > Styrsystemet öppnar den valda 3D-modellen i simulationen.
	- Öppna vid behov fönstret **Ändra utgångspunkten**
	- Välj ev. en ny utgångspunkt
	- Välj ev. **Överför**
	- Förpositionera 3D-modellen i det virtuella maskinrummet med hjälp av knapparna för de enskilda axelriktningarna

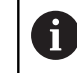

Utgå från arbetsstyckesavkännaren när du förpositionerar arbetsstycket. Du kan även korrigera arbetsstyckets

position manuellt under inställningen med förskjutningsfunktionerna. Känn sedan av en ny punkt.

- Bestäm avkänningsläget, t.ex. **XY Spännivå**
- Positionera arbetsstyckesavkännaren tills styrsystemet visar en grön nedåtpil

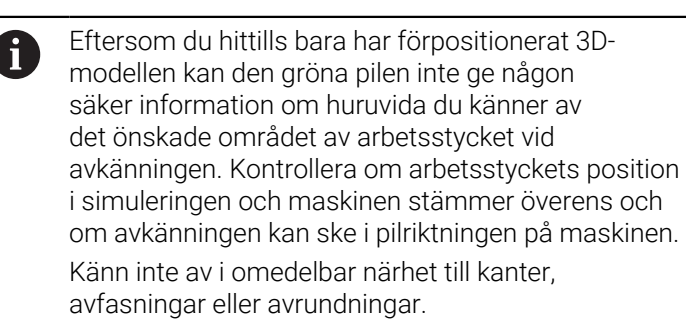

 $|\vec{u}|$ 

- Tryck på knappen **NC-Start**
- Styrsystemet känner av i pilriktningen.
- Styrsystemet färgar statusen för axeln **Z** grön och flyttar arbetsstycket till den avkända positionen. Styrsystemet markerar den vidrörda positionen i simuleringen med en punkt.
- Upprepa processen i axelriktningarna**X+** och **Y+**
- > Styrsystemet färgar axlarnas status grön.
- Vidrör ytterligare punkter i axelriktningen **Y+** för grundvridningen
- Styrsystemet färgar statusen för rymdvinkeln **SPC** grön.
- Vidrör kontrollpunkten i axelriktning **X-**

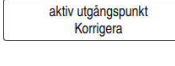

- Välj **aktiv utgångspunkt Korrigera**
- > Styrsystemet sparar de beräknade värdena på den aktiva raden i utgångspunktstabellen.
- Avsluta funktionen **Rigga ett arbetsstycke**

# **Anmärkning**

# *HÄNVISNING*

#### **Varning kollisionsrisk!**

För att fastspänningssituationen i maskinen ska kunna kännas av exakt måste du kalibrera arbetsstyckesavkännaren ordentligt och definiera värdet **R2** korrekt i verktygshanteringen. Annars kan felaktig verktygsdata från arbetsstyckesavkännaren leda till oegentligheter vid mätning och eventuellt en kollision.

- Kalibrera arbetsstyckesavkännaren med regelbundna avstånd
- Mata in parameter **R2** i verktygshanteringen
- Styrsystemet kan inte identifiera skillnader i utformningen mellan 3D-modellen och det verkliga arbetsstycket.
- Om du tilldelar arbetsstyckesavkännaren en verktygshållare kan du lättare identifiera ev. kollisioner.
- HEIDENHAIN rekommenderar att du känner av kontrollpunkter på båda sidor av arbetsstycket för en axelriktning. Då korrigerar styrsystemet 3D-modellens position i simuleringen proportionerligt.

# **18.4 Mäta verktyget med skrapning**

#### **Användningsområde**

Alla maskiner har inte någon verktygsavkännare för mätning av verktyg. Med avkännarfunktionen **Mäta upp verktyget** bestämmer du verktygets mått genom att skrapa på ett arbetsstycke.

#### **Relaterade ämnen**

- Avkännarfunktioner i tillämpningen **inriktning**
	- **Ytterligare information:** ["Avkännarfunktioner i driftarten Manuell", Sida 371](#page-370-0)
- Automatisk mätning av verktyget med cykler **Ytterligare information:** Bruksanvisning Mätcykler för arbetsstycken och verktyg

#### **Funktionsbeskrivning**

För skrapningen använder du inget 3D-avkännarsystem, utan verktyget som ska mätas. Vid skrapning kör du försiktigt fram verktyget till en yta på arbetsstycket tills du ser en liten spånborttagning. Du uppnår en högre noggrannhet med handratten. Med avkänningsriktningen **X** eller **Y** bestämmer du verktygets radie. När du väljer avkänningsriktningen **Z** bestämmer du verktygets längd.

#### **Funktionsnappar i funktionen Mäta upp verktyget**

Styrsystemet erbjuder följande alternativ för att skriva de beräknade värdena för radien eller längden i verktygstabellen:

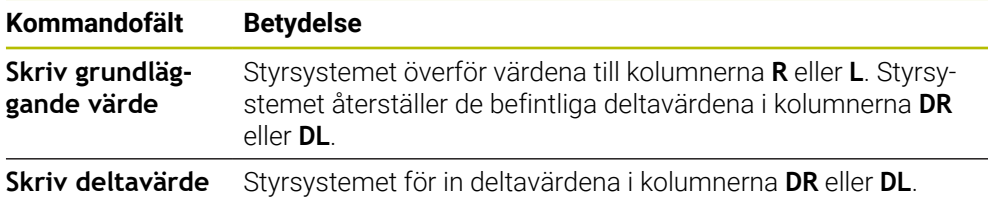

Ytterligare information: ["Verktygstabeller", Sida 451](#page-450-0)

# **18.4.1 Mäta verktyget med skrapning**

Såhär beräknar du måtten hos en pinnfräs med funktionen **Mäta upp verktyget**:

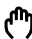

#### Välj driftart **Manuell**

Ställ ev. in arbetsstyckets utgångspunkt

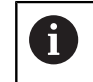

Ställ in arbetsstyckets utgångspunkt på ytorna som ska skrapas för att erhålla en tydlig referens.

- Växla in verktyget som ska mätas
- **Definiera ev. varvtalet**
- Starta verktygsspindeln
- Välj tillämpningen **inriktning**
- Välj avkänningsfunktion **Mäta upp verktyget**  $\blacktriangleright$
- Skrapa arbetsstycket i önskad axelriktning, t.ex. **X+**

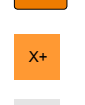

 $\div$ 

 $Z$ 

 $\leftarrow$ 

 $\overline{\mathsf{x}}$ 

<u> 8 - </u>

X+ Välj tillhörande avkänningsriktning **X+**

#### Välj **Överför är-position**

- > Styrsystemet överför X-axelns är-position till kolumnen **Ärvärde**.
- > Styrsystemet visar mätresultaten.

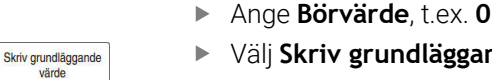

- Välj **Skriv grundläggande värde**
- > Styrsystemet överför värdet till kolumnen **R** i verktygstabellen.
- Styrsystemet återställer det befintliga värdet i kolumnen **DR**.

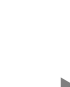

i

Om du väljer **Skriv deltavärde** för styrsystemet bara in ett deltavärde i kolumnen **DR**.

Skrapa ev. i ännu en axelriktning, t.ex. **Z-**

#### Välj **Avsluta avkänning**

Styrsystemet stänger avkänningsfunktionen **Mäta upp verktyget**.

# **18.5 Avstängning avkännarsystemövervakning**

#### **Användningsområde**

Om du förflyttar en arbetsstyckesavkännare för nära arbetsstycket vid förflyttning kan du oavsiktligt avleda arbetsstyckes-avkännarsystemet. Du kan inte friköra ett avledd arbetsstyckesavkännare i övervakad status. Du kan friköra ett avledd arbetsstyckesavkännare genom att stänga av avkännarsystemets övervakning.

#### **Funktionsbeskrivning**

Om styrsystemet inte får någon stabil signal från avkännaren visar det funktionsknappen **Avstängning avkännarsystemets övervak**.

Så länge som avkännarsystemsövervakningen är avaktiverad visar styrsystemet felmeddelandet **Avkännarsystemsövervakningen är avaktiverad i 30 sekunder**. Detta felmeddelande kvarstår bara i 30 sekunder.

#### **18.5.1 Inaktivera avkännarsystemövervakning**

Du inaktiverar avkännarsystemövervakningen på följande sätt:

- لرسها
- Välj driftart **Manuell**
- Välj **Avstängning avkännarsystemets övervak**
- > Styrsystemet avaktiverar avkännarsystemsövervakningen i 30 sekunder.
- Förflytta eventuellt avkännarsystemet så att styrsystemet får en stabil signal från avkännaren

#### **Anmärkning**

#### *HÄNVISNING*

#### **Varning kollisionsrisk!**

Om avkännarsystemsövervakningen är avaktiverad utför styrsystemet inte någon kollisionsövervakning. Du måste säkerställa att avkännarsystemet kan förflyttas på ett säkert sätt. Vid felaktigt vald förflyttningsriktning finns det kollisionsrisk!

Förflytta axlarna försiktigt i driftsättet **Manuell**

Om avkännaren ger en stabil signal inom de 30 sekunderna aktiveras avkännarsystemsövervakningen automatiskt innan 30 sekunder har gått och felmeddelandet tas bort.

# **18.6 Jämförelse mellan offset och 3D-grundvridning**

Följande exempel visar skillnaden mellan de båda möjligheterna.

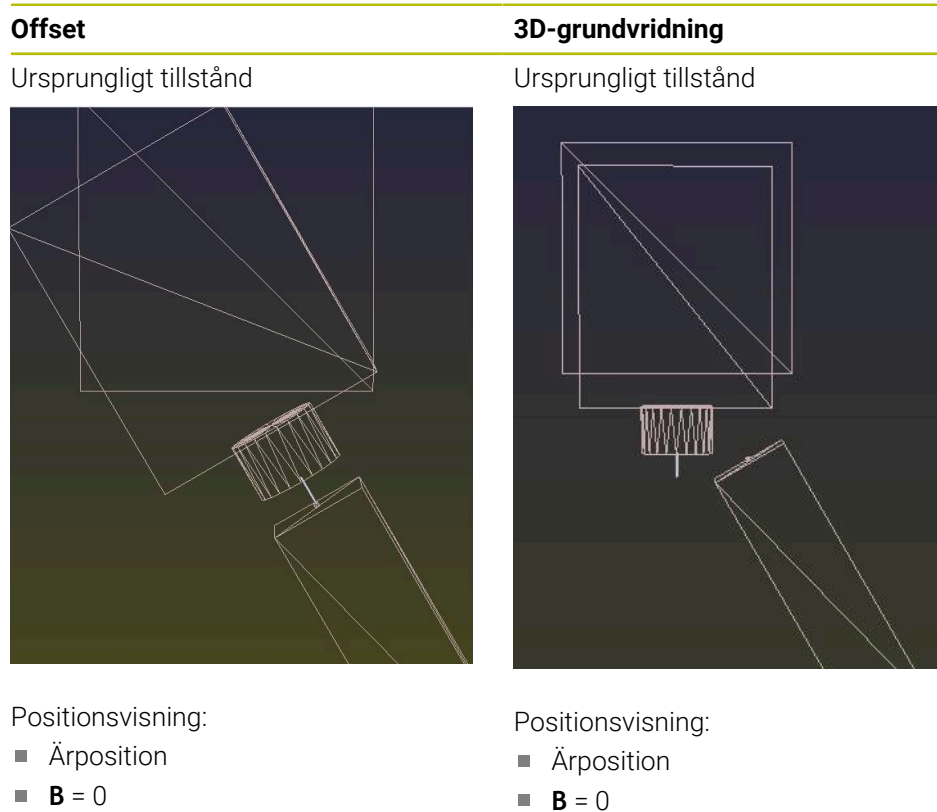

- $C = 0$
- Utgångspunktstabell:
- $\blacksquare$  **SPB** = 0
- $\blacksquare$  **B\_OFFS** = -30
- $\blacksquare$  **C\_OFFS** = +0

Rörelse i +Z i icke-tiltat tillstånd Rörelse i +Z i icke-tiltat tillstånd

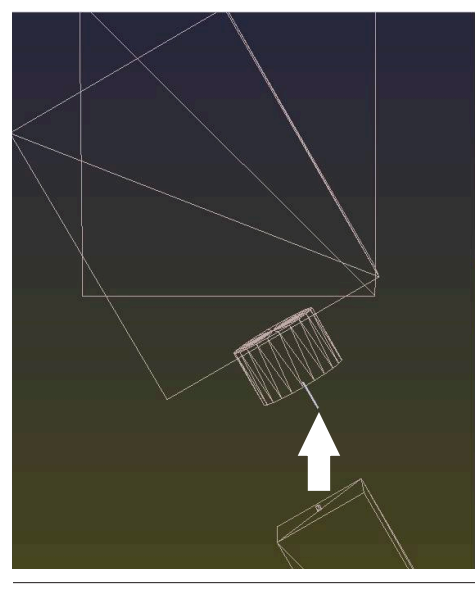

- 
- $C = 0$

Utgångspunktstabell:

- $\blacksquare$  **SPB** = -30
- $\blacksquare$  **B\_OFFS** = +0
- $C_$  **C\_OFFS** = +0

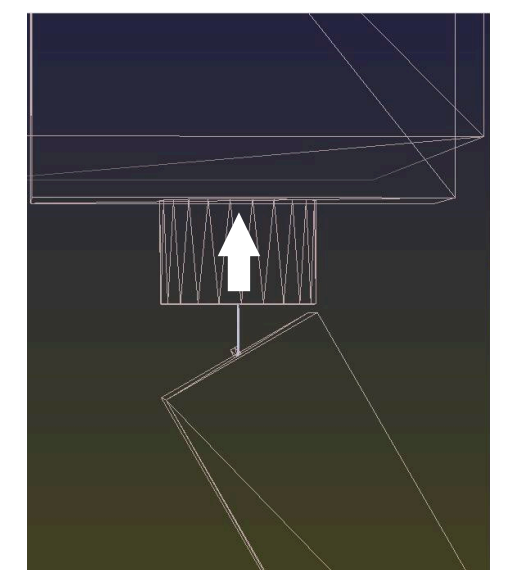

**Offset 3D-grundvridning**

Rörelse i +Z i tiltat tillstånd **PLANE SPATIAL** med **SPA+0 SPB+0 SPC +0**

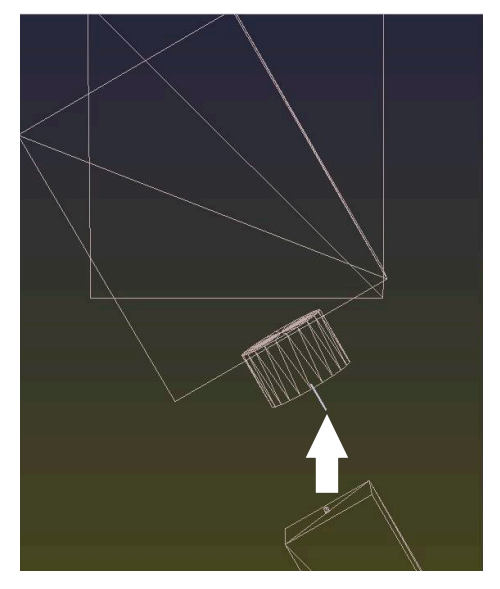

Orienteringen **stämmer inte**!

Rörelse i +Z i tiltat tillstånd **PLANE SPATIAL** med **SPA+0 SPB+0 SPC+0**

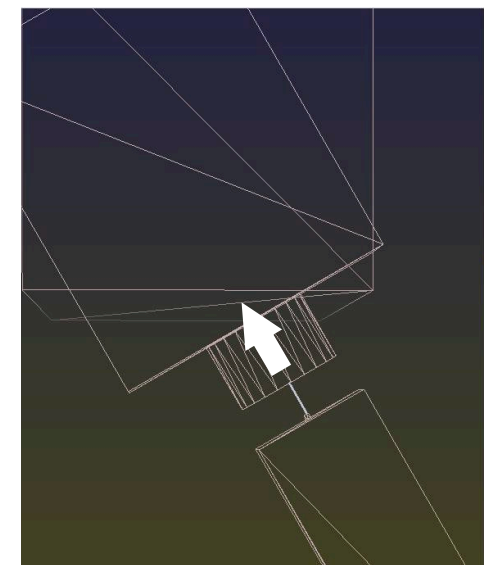

Orienteringen stämmer! Den efterföljande bearbetningen **är korrekt**.

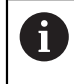

HEIDENHAIN rekommenderar att du använder 3D-grundvridning, eftersom denna möjlighet är mer flexibelt användbar.

**19**

# **Programkörning**

# **19.1 Driftart Programkörning**

#### **19.1.1 Grunder**

#### **Användningsområde**

Med hjälp av driftarten **Programkörning** kan du tillverka arbetsstycken genom att styrsystemet behandlar, t.ex. NC-program antingen kontinuerligt eller i block. Palettabeller exekveras också i denna driftart.

#### **Relaterade ämnen**

- Enstaka NC-block behandlas i tillämpningen **MDI Ytterligare information:** ["Tillämpning MDI", Sida 361](#page-360-0)
- Skapa NC-program

**Ytterligare information:** Bruksanvisning Programmering och testning

**Palettabeller Ytterligare information:** Bruksanvisning Programmering och testning

# *HÄNVISNING*

#### **Varning, fara vid manipulerade data!**

Om du exekverar NC-program direkt från en nätverksenhet eller USB-enhet, har kan du inte kontrollera om NC-programmet har ändrats eller manipulerats. Dessutom kan nätverkshastigheten göra exekveringen hos NC-programmet långsammare. Oönskade maskinrörelser och kollisioner kan inträffa.

Kopiera NC-programmet och alla anropande filer till enheten **TNC:**

# *HÄNVISNING*

#### **Varning kollisionsrisk!**

Om du redigerar NC-program utanför arbetsområdet **Program** har du ingen kontroll över huruvida styrsystemet identifierar ändringarna. Oönskade maskinrörelser och kollisioner kan inträffa.

Redigera bara NC-program i arbetsområdet **Program**

#### **Funktionsbeskrivning**

Följande innehåll gäller även för palettabeller och uppdragslistor.

Om du väljer ett nytt eller färdigbehandlatNC-program står markören vid programmets början.

Om du börjar bearbetningen vid ett annat NC-block måste du först välja NC-block med hjälp av **Blocksökn.**

**Ytterligare information:** ["Programstart med blockläsning ", Sida 421](#page-420-0) Styrsystemet behandlar normalt NC-programmeti läget blockföljd med knappen **NCstart**. I detta läge bearbetar styrsystemet NC-programmet till slutet av programmet eller till ett manuellt eller programmerat avbrott.

I läget **Enkelblock** startar du varje NC-block separat med knappen **NC-start**.

Styrsystemet visar statusen på behandlingen med symbolen **StiB** i statusöversikten.

**Ytterligare information:** ["Statusöversikt i TNC-fältet", Sida 127](#page-126-0)

Driftarten **Programkörning** erbjuder följande arbetsområde:

**GPS** (#44 / #1-06-1)

**Ytterligare information:** ["Globala programinställningar GPS \(#44 / #1-06-1\)",](#page-288-0) [Sida 289](#page-288-0)

**Positioner**

**Ytterligare information:** ["Arbetsområdet Positioner", Sida 121](#page-120-0)

- **Program Ytterligare information:** Bruksanvisning Programmering och testning
- **Simulering Ytterligare information:** Bruksanvisning Programmering och testning
	-
- **STATUS**

**Ytterligare information:** ["Arbetsområdet STATUS", Sida 129](#page-128-0)

**Processövervakning** (#168 / #5-01-1)

**Ytterligare information:** Bruksanvisning Programmering och testning

När en palettabell öppnas, visar styrsystemet arbetsområdet **Uppdragslista**. Detta arbetsområde går inte att ändra.

**Ytterligare information:** Bruksanvisning Programmering och testning

# **Symboler och funktionsknappar**

Driftarten **Programkörning** innehåller följande symboler och funktionsknappar:

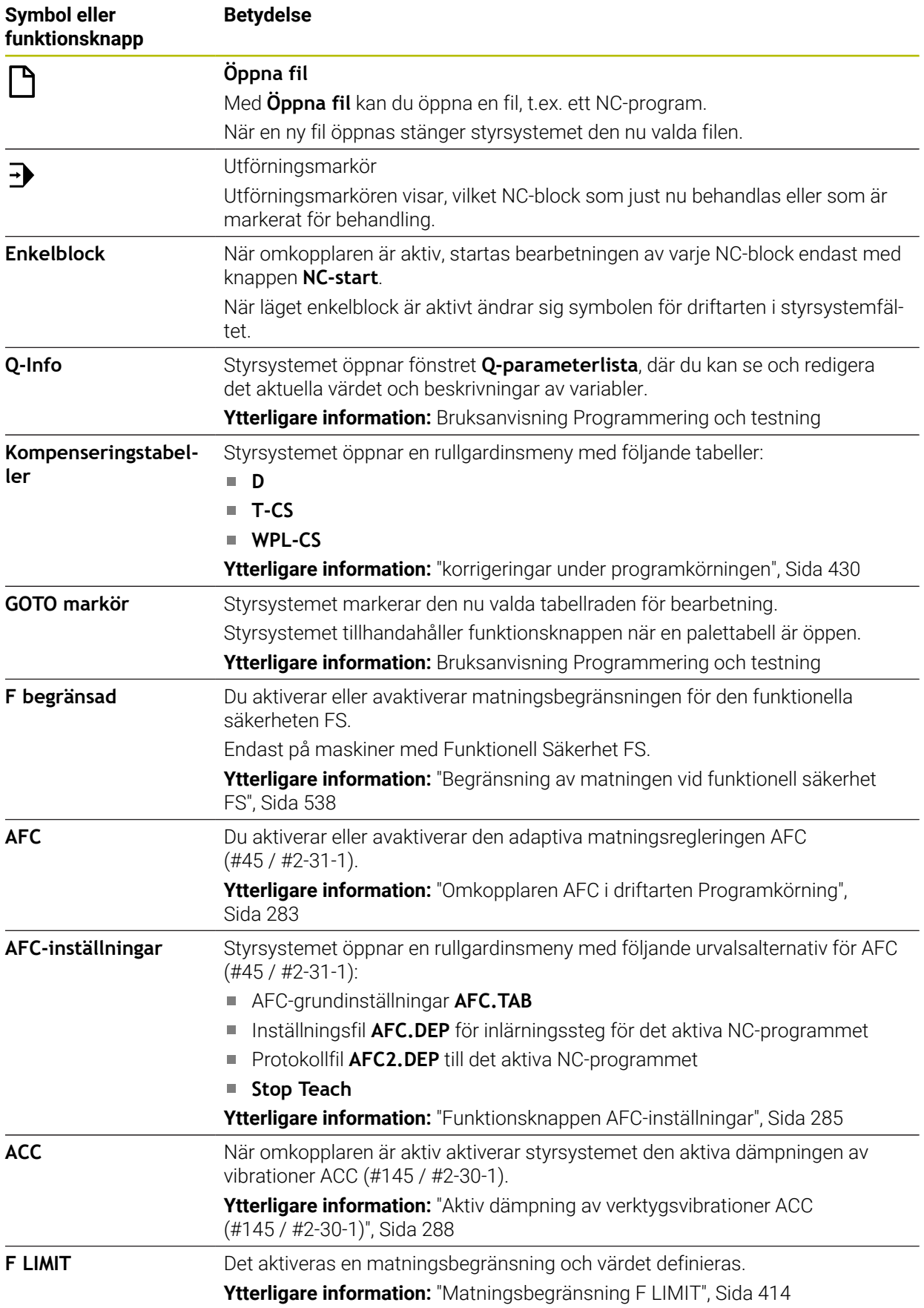

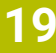

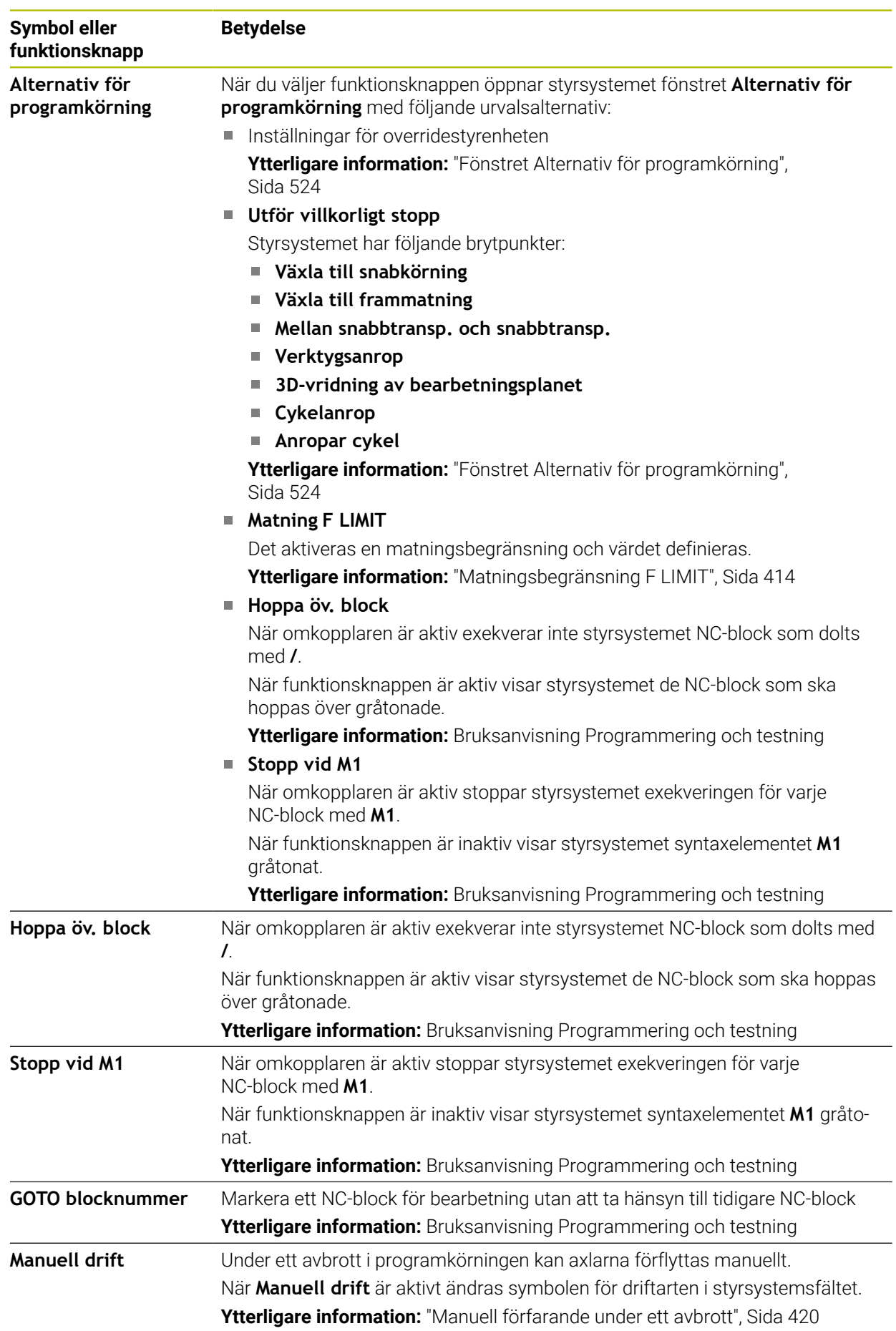

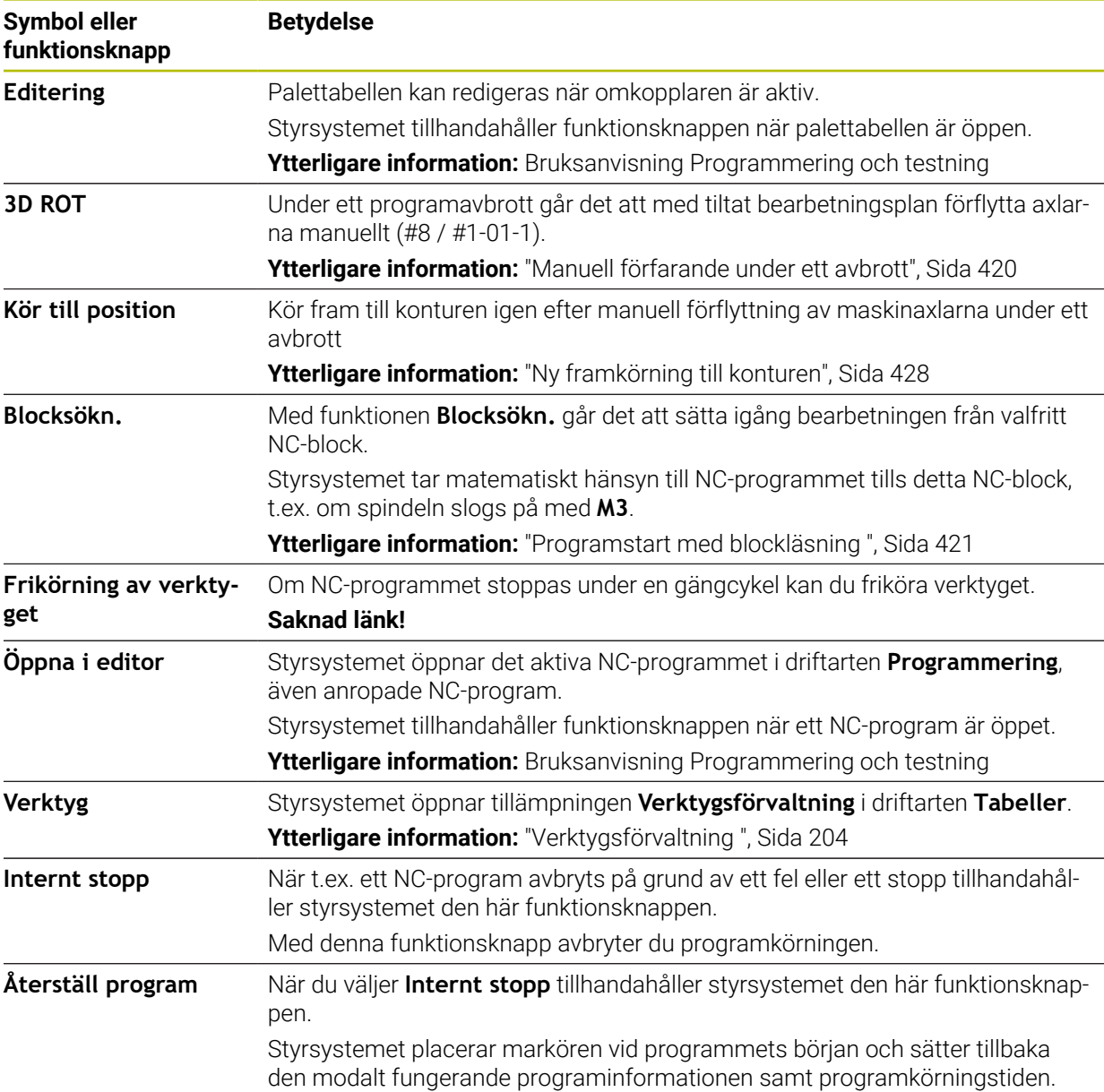

#### <span id="page-413-0"></span>**Matningsbegränsning F LIMIT**

Med hjälp av funktionsknappen **F LIMIT** kan du reducera matningshastigheten för alla driftarter. Reduceringen gäller för alla snabbtransport- och

matningsförflyttningar. Det av dig inmatade värdet förblir aktivt under en omstart.

Funktionsknappen **F LIMIT** finns tillgänglig i tillämpning **MDI** och i driftarten **Programmering**.

När du väljer funktionsknappen **F LIMIT** i verktygsfältet öppnar styrsystemet fönstret **Matning F LIMIT**.

När en matningsbegränsning är aktiv, skapar styrsystemet en färga bakgrund till funktionsknappen **F LIMIT** i färg och visar det definierade värdet. I arbetsområdena **Positioner** och **STATUS** visar styrsystemet matningen med orange färg.

**Ytterligare information:** "Statusanzeigen", Sida

Du avaktiverar matningsbegränsningen genom att ange värdet 0 i fönstret **Matning F LIMIT**.

#### <span id="page-414-0"></span>**Pausa, stoppa eller avbryt programkörningen**

Du har flera möjligheter att stoppa en programkörning:

- Pausa programkörningen, t.ex. med hjälp av tilläggsfunktion **M0**
- Stoppa programkörningen, t.ex. med hjälp av knappen **NC-Stopp**
- Avbryta programkörningen t.ex. med hjälp av knappen **NC-stopp** och funktionsknappen **Internt stopp**
- Avsluta programkörningen, t.ex. med hjälp av tilläggsfunktionen **M2** eller **M30**

Styrsystemet avbryter automatiskt programkörningen vid allvarligare fel, t.ex. vid ett cykelanrop med stillastående spindel.

**Ytterligare information:** ["Meddelandemeny i informationslistan", Sida 356](#page-355-0) När du arbetar i läget **Enkelblock** eller tillämpningen **MDI** växlar styrsystemet efter varje behandlat NC-block till det avbrutna tillståndet.

Styrsystemet visar det aktuella tillståndet på programkörningen med symbolen **StiB**.

**Ytterligare information:** ["Statusöversikt i TNC-fältet", Sida 127](#page-126-0)

I pausat eller avbrutet tillstånd kan du t.ex. genomföra följande funktioner:

- Välja driftart
- Förfarande vid manuella axlar
- Kontrollera och eventuellt ändra Q-parametrar med hjälp av funktionen **Q INFO**
- Ändra inställningen för den med **M1** programmerade valbara stoppet
- Ändra inställningen att hoppa över de NC-block som har programmerats med **/**

#### *HÄNVISNING*

#### **Varning kollisionsrisk!**

Vid vissa manuella interaktioner förlorar styrsystemet i vissa fall modalt verksam programinformation och därmed den så kallade kontextreferensen. Efter förlust av kontextreferensen kan oväntade och oönskade rörelser uppstå. Under den efterföljande bearbetningen finns det kollisionsrisk!

- Undvik följande interaktioner:
	- Markör-förflyttning till ett annat NC-block
	- Hoppinstruktion **GOTO** till ett annat NC-block
	- Editering av ett NC-block
	- Ändring av variabelvärden med hjälp av fönstret **Q-parameterlista**
	- Byte av driftart
- Återskapa kontextreferens genom upprepning av nödvändiga NC-block

#### **Programmerat stopp**

Stopp kan programmeras direkt i NC-programmet. Styrsystemet stoppar programkörningen vid NC-block som innehåller någon av följande uppgifter:

- Programmerat stopp **STOP** (med eller utan tilläggsfunktion)
- **Programmerat stopp MO**
- Villkorligt stopp **M1**

#### **Fortsätt programkörningen**

Efter ett stopp med knappen **NC-stopp** eller en programmerad paus kan du fortsätta programkörning med knappen **NC-start**.

Efter ett programavbrott med **Internt stopp** måste du börja programkörningen i början av NC-programmet eller använda funktionen **Blocksökn.**.

Efter ett programkörningsavbrott i ett underprogram eller en programdelsupprepning måste du använda funktionen **Blocksökn.** för återstart.

**Ytterligare information:** ["Programstart med blockläsning ", Sida 421](#page-420-0)

#### **Modalt fungerande programinformation**

Om programkörningen avbryts lagrar styrsystemet följande data:

- Det senast anropade verktyget
- Aktiva koordinatomräkningar (t.ex. Nollpunktsförskjutning, Vridning, Spegling)
- Det senast definierade cirkelcentrumets koordinater

Styrsystemet använder informationen till att återgå till konturen med funktionsknappen **Kör till position**.

**Ytterligare information:** ["Ny framkörning till konturen", Sida 428](#page-427-0)

 $\mathbf i$ 

Lagrade data förblir aktiva till återställning, t.ex. genom en programselektering.

#### **Anmärkning**

# *HÄNVISNING*

#### **Varning kollisionsrisk!**

Genom programavbrott, manuella ingrepp eller misslyckat återställande av NC-funktioner och transformationer kan styrsystemet vidta oväntade eller oönskade rörelser. Detta kan leda till skador på arbetsstycket eller till kollision.

- Avbryt alla programmerade NC-funktioner och transformationer inom NC-programmet igen
- Genomför en simulering innan du kör ett NC-program
- Kontrollera allmänna och tillkommande statusvisningar för aktiva NC-funktioner och transformationer, t.ex. aktiv grundvridning innan ett NC-program behandlas
- Kör försiktigt in NC-programmet och i läget **Enkelblock**
- I driftarten **Programkörning** markerar styrsystemet aktiva filer med status **M**, t.ex. valt NC-program eller tabeller. Om en sådan fil öppnas i en annan driftart visar styrsystemet statusen i fliken till tillämpningsfältet.
- Innan en axel förflyttas kontrollerar styrsystemet om det definierade varvtalet har uppnåtts. Vid positioneringsblock med matning **FMAX** kontrollerar styrsystemet inte varvtalet.
- Matningen och spindelhastigheten kan ändras under programmets gång med hjälp av potentiometern.
- Om arbetsstyckets referenspunkt ändras under ett programavbrott måste NC-blocket väljas på nytt för att starta om.

**Ytterligare information:** ["Programstart med blockläsning ", Sida 421](#page-420-0)

- HEIDENHAIN rekommenderar att spindeln kopplas in med **M3** eller **M4** efter varje verktygsanrop. På så vis undviker du problem vid programkörning, t.ex. vid start efter ett avbrott.
- Inställningarna i arbetsområdet **GPS** påverkar programkörningen, t.ex. handrattsöverlagring (#44 / #1-06-1).

**Ytterligare information:** ["Globala programinställningar GPS \(#44 / #1-06-1\)",](#page-288-0) [Sida 289](#page-288-0)

Styrsystemet visar alltid utförandemarkören i förgrunden. Utförandemarkören överlagrar eller döljer ev. andra symboler.

### **Definitioner**

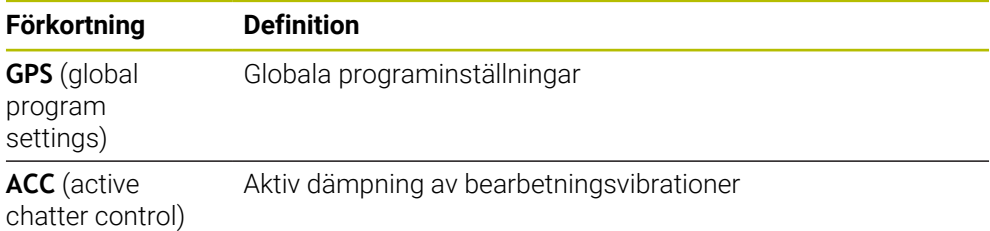

# **19.1.2 Navigeringssökväg i arbetsområdet Program**

#### **Användningsområde**

När du exekverar ett NC-program eller en palettabell eller testar dem i det öppna arbetsområdet **Simulering** visar styrsystemet en navigeringssökväg i filinformationsfältet i arbetsområdet **Program**.

Styrsystemet visar namnet på alla använda NC-program i navigeringssökvägen och öppnar innehållet i alla NC-program i arbetsområdet. Det gör att du lättare behåller överblicken över bearbetningen vid programanrop och kan navigera mellan NC-programmen om programkörningen avbryts.

#### **Relaterade ämnen**

**Programstart** 

**Ytterligare information:** Bruksanvisning Programmering och testning

- Arbetsområdet **Program Ytterligare information:** Bruksanvisning Programmering och testning
- Arbetsområdet **Simulering Ytterligare information:** Bruksanvisning Programmering och testning
- Avbruten programkörning **Ytterligare information:** ["Pausa, stoppa eller avbryt programkörningen",](#page-414-0) [Sida 415](#page-414-0)

#### **Förutsättning**

Arbetsområdena **Program** och **Simulering** är öppna I driftarten **Programmering** behöver du båda arbetsområdena för att kunna använda funktionen.

#### **Funktionsbeskrivning**

Styrsystemet visar NC-programmets namn som sökvägselement i filinformationsfältet. Så snart styrsystemet anropar ett annat NC-program lägger styrsystemet till ett nytt sökvägselement med namnet på det anropade NC-programmet.

Styrsystemet visar även innehållet i det anropade NC-programmet i en ny nivå i arbetsområdet **Program**. Styrsystemet visar så många NC-program bredvid varandra som storleken på arbetsområdet tillåter. Ev. döljer nyöppnade NC-program de tidigare öppnade NC-programmen. Styrsystemet visar de dolda NC-programmen smalt i den vänstra kanten av arbetsområdet.

Om exekveringen har avbrutits kan du navigera mellan NC-programmen. När du väljer ett sökvägselement till ett NC-program öppnar styrsystemet innehållet.

Om du väljer det sista sökvägselementet markerar styrsystemet automatiskt det aktiva NC-blocket med exekveringsmarkören. När du trycker på knappen **NC-start** fortsätter styrsystemet exekveringen av NC-programmet på det här stället.

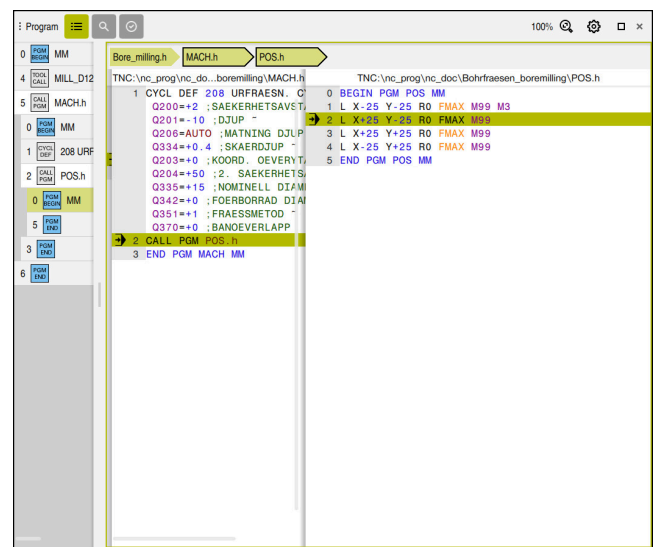

Anropade NC-program i arbetsområdet **Program** i driftarten **Programkörning**

#### **Visning av sökvägselementen**

Styrsystemet visar navigeringssökvägens sökvägselement på följande sätt:

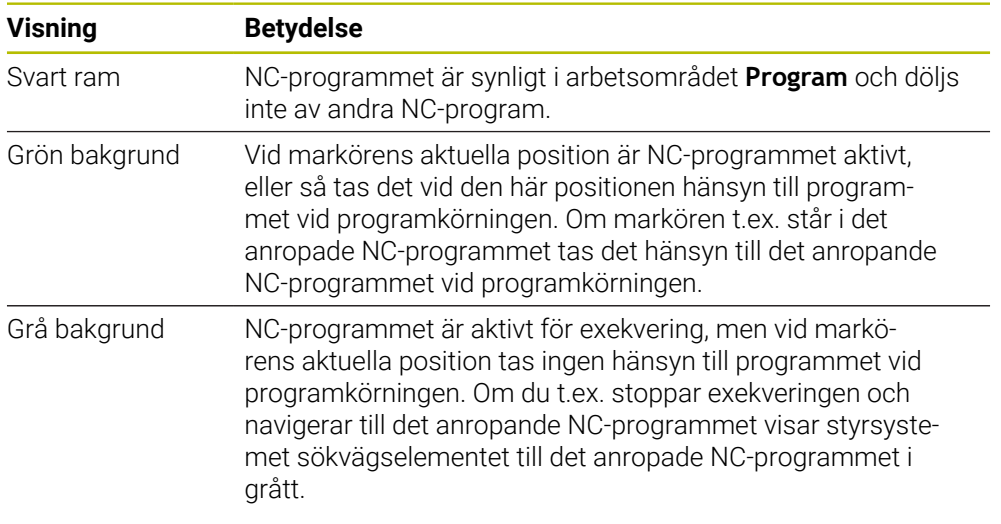

# **Hänvisning**

I driftarten **Programkörning** innehåller kolumnen **Indelning** alla listpunkter, även dem från de anropade NC-programmen. Styrsystemet drar in indelningen för de anropade NC-programmen.

Med listpunkterna kan du navigera i alla NC-program. Styrsystemet visar tillhörande NC-program i arbetsområdet **Program**. Navigeringssökvägen förblir alltid på positionen för exekveringen.

**Ytterligare information:** Bruksanvisning Programmering och testning

### <span id="page-419-0"></span>**19.1.3 Manuell förfarande under ett avbrott**

#### **Användningsområde**

Under ett avbrott i programkörningen kan maskinaxlarna förflyttas manuellt. Med fönstret **Vrida bearbetningsnivå (3D ROT)** kan du välja i vilket referenssystem du ska flytta axlarna (#8 / #1-01-1).

#### **Relaterade ämnen**

- Förflytta maskinaxlarna manuellt **Ytterligare information:** ["Förflytta maskinaxlar", Sida 161](#page-160-0)
- $\blacksquare$  Tilta bearbetningsplanet manuellt (#8 / #1-01-1) **Ytterligare information:** Bruksanvisning Programmering och testning

# **Funktionsbeskrivning**

Om funktionen **Manuell drift** väljs kan du sköta styrsystemet med axelknappar.

**Ytterligare information:** ["Flytta axlar med axelknapparna", Sida 162](#page-161-0)

I fönstret **Vrida bearbetningsnivå (3D ROT)** kan du välja följande möjligheter:

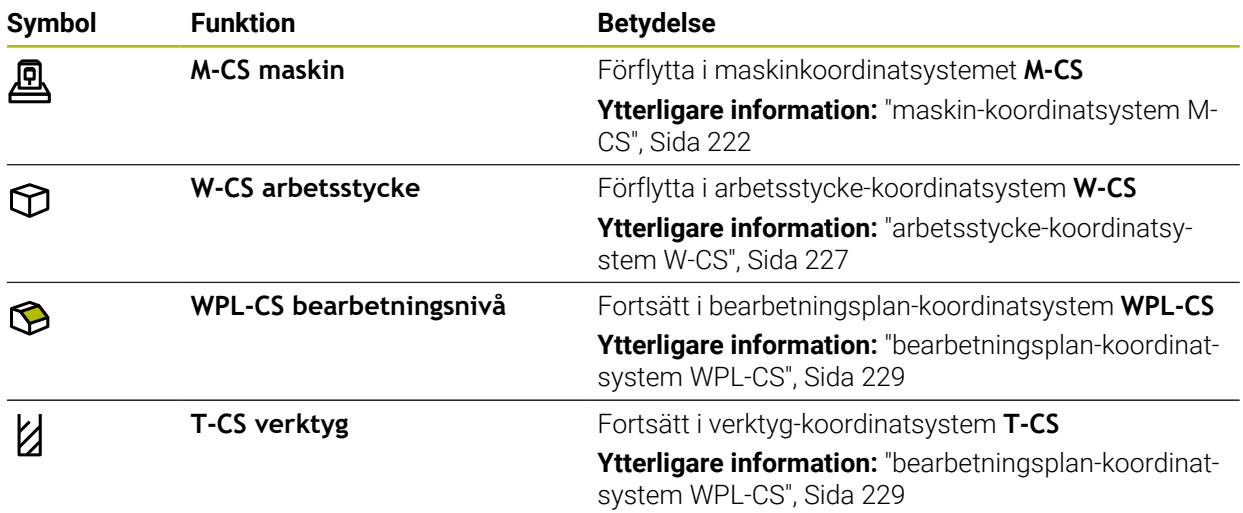

Om du väljer en av funktionerna visar styrsystemet den tillhörande symbolen i arbetsområdet **Positioner**. På funktionsknappen **3D ROT** visar styrsystemet dessutom det aktiva koordinatsystemet.

När **Manuell drift** är aktivt ändras symbolen för driftarten i styrsystemsfältet.

# **Anmärkning**

# *HÄNVISNING*

#### **Varning kollisionsrisk!**

Under ett avbrott i programkörningen kan du förflytta axlarna manuellt, t.ex. för frikörning ur ett hål. Om du väljer en felaktig **3D ROT**-inställning eller flyttar verktyget åt fel håll finns det risk för kollision!

- Funktionen **T-CS** skall användas i första hand
- Kontrollera förflyttningsriktningen
- Förflyttning med liten matning
- Vid vissa maskiner måste du i funktionen **Manuell drift** frigöra axelknappen med knappen **NC-start**.

Beakta anvisningarna i Er maskinhandbok!

### <span id="page-420-0"></span>**19.1.4 Programstart med blockläsning**

#### **Användningsområde**

Med funktionen **BLOCKFRAM LÄSNING** kan du köra ett NC-program från ett fritt valbart NC-block. Styrsystemet läser internt igenom programmets bearbetningssekvenser fram till det valda NC-blocket. Styrenheten växlar t.ex. innan spindeln startas.

#### **Relaterade ämnen**

■ SkapaNC-program

**Ytterligare information:** Bruksanvisning Programmering och testning

■ Palettabeller och uppdragslistor **Ytterligare information:** Bruksanvisning Programmering och testning

#### **Förutsättning**

Frigör funktionen från maskintillverkaren Maskintillverkaren måste frigöra och konfigurera funktionen **Blocksökn.**.

#### **Funktionsbeskrivning**

Styrsystemet sparar avbrottspunkten när NC-programmet avbröts under följande omständigheter:

- Funktionsknappen **Internt stopp**
- Nödstopp
- Strömavbrott

När styrsystemet hittar en lagrad avbrottspunkt vid en omstart presenteras ett meddelande. Då kan du genomföra blockframläsningen direkt till avbrottsstället. Styrsystemet visar meddelandet vid det första bytet till driftarten **Programkörning**. Du har följande möjligheter att utföra blockframläsningen:

- Blockframläsning i huvudprogrammet, i förekommande fall med upprepningar **Ytterligare information:** ["Genomför simpel blocksökning", Sida 424](#page-423-0)
- Blockframläsning i flera steg i underprogram och avkännarcykler **Ytterligare information:** ["Utför blockframläsning i flera steg", Sida 425](#page-424-0)
- **Blockframläsning i punkttabeller Ytterligare information:** ["Blockframläsning i punkttabeller", Sida 426](#page-425-0)
- Blockframläsning i palettprogram
	- **Ytterligare information:** ["Blockframläsning i palettabeller", Sida 427](#page-426-0)

Styrsystemet återställer i början av blockframläsningen alla data på samma sätt som vi selektering av NC-programmet. Under blockprocessen kan du aktivera eller avaktivera läget **Enkelblock**.

#### **Fönstret Blocksökn.**

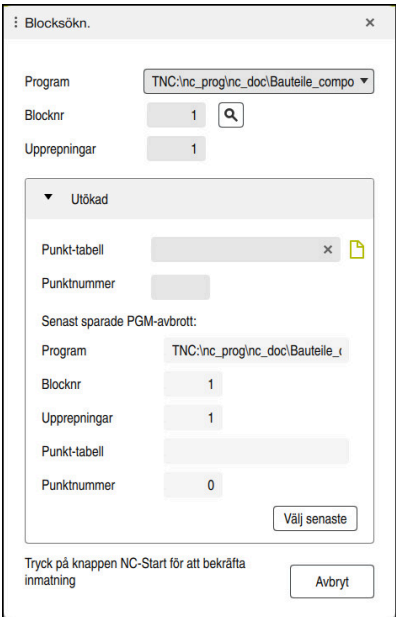

Fönstret **Blocksökn.** med sparad avbrottspunkt och området **Punkt-tabell** öppet

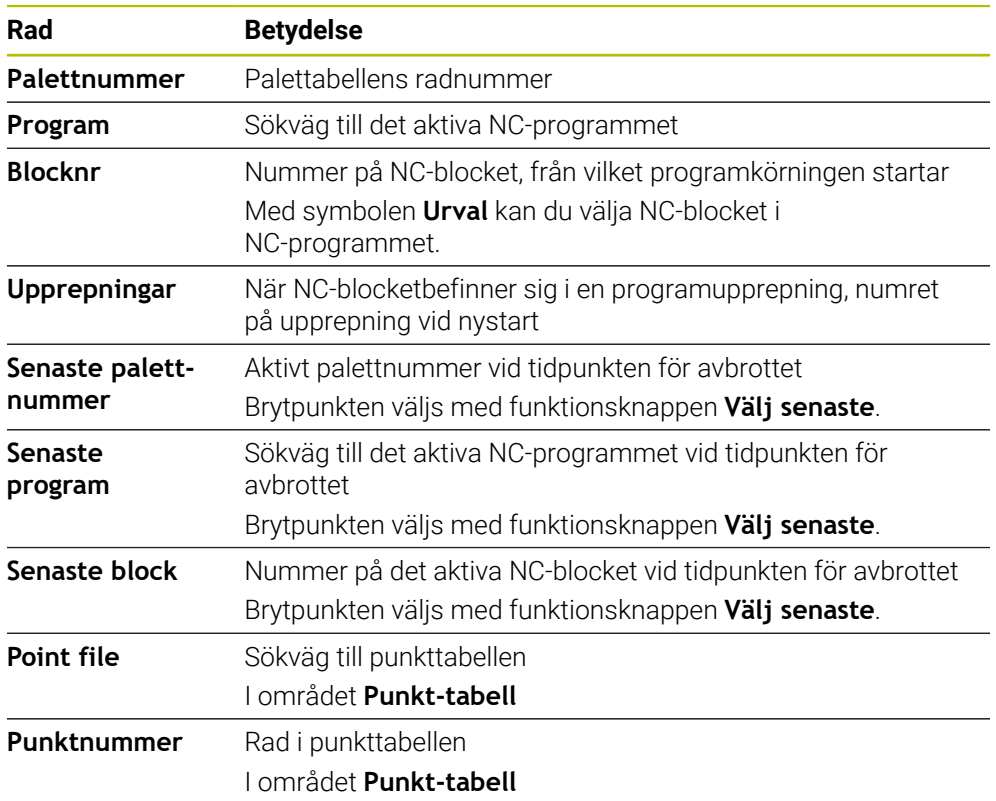

Fönstret **Blocksökn.** innehåller följande innehåll:

# <span id="page-423-0"></span>**Genomför simpel blocksökning**

Man går in i NC-programmet med en enkel blocksökning enligt följande:

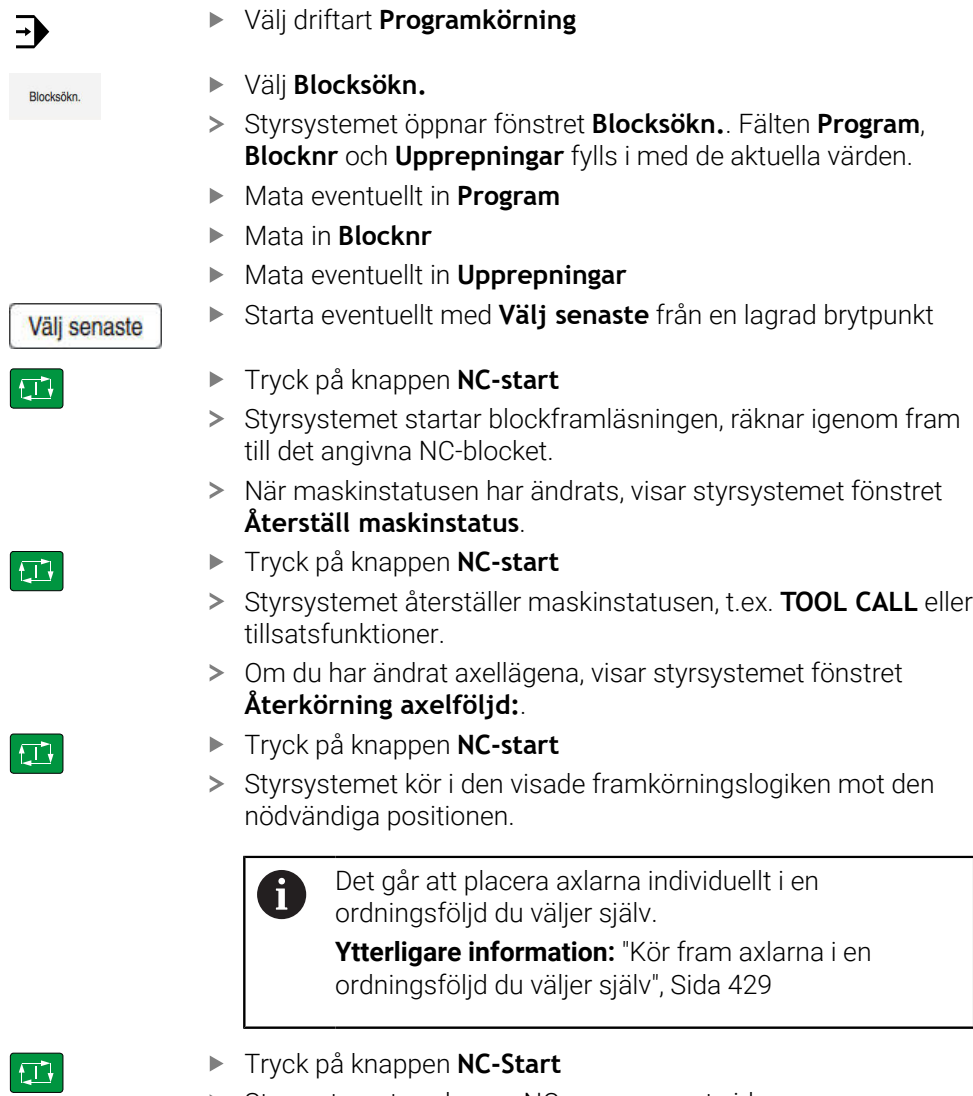

> Styrsystemet exekverar NC-programmet vidare.

 $\mathbf{h}$ 

Þ

# <span id="page-424-0"></span>**Utför blockframläsning i flera steg**

När du exempelvis vill återstarta i ett underprogram som anropas flera gånger, använder du blockframläsning i flera steg. Därvid hoppar du först till det önskade underprogramanropet och fortsätter sedan blockprocessen. Samma tillvägagångssätt används vid anropade NC-program.

Man återstartar med en blockframläsning i flera steg enligt följande i NC-programmet:

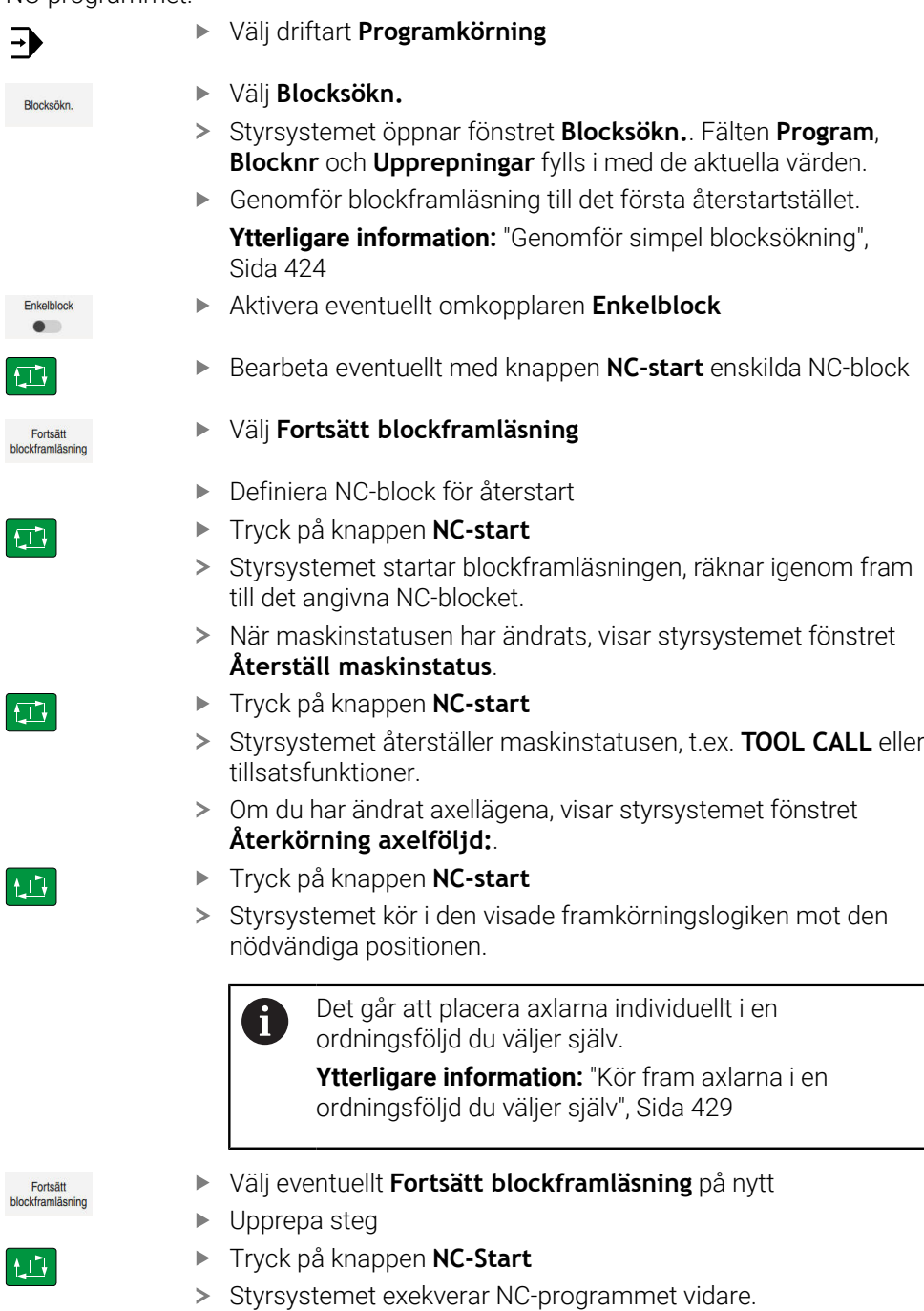

#### <span id="page-425-0"></span>**Blockframläsning i punkttabeller**

Så här kommer du in i en punkttabell:

Välj driftart **Programkörning**

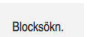

 $\Rightarrow$ 

 $\boxed{\mathbf{1}}$ 

 $|\vec{u}|$ 

 $\square$ 

- Välj **Blocksökn.**
- Styrsystemet öppnar fönstret **Blocksökn.**. Fälten **Program**, **Blocknr** och **Upprepningar** fylls i med de aktuella värden.
- Välj **Punkt-tabell**
- Styrsystemet öppnar området **Punkt-tabell**.
- Vid **Point file** ange sökväg till punkttabellen
- Vid **Punktnummer** välj radnummer till punkttabellen för start
- Tryck på knappen **NC-start**
- Styrsystemet startar blockframläsningen, räknar igenom fram till det angivna NC-blocket.
- När maskinstatusen har ändrats, visar styrsystemet fönstret **Återställ maskinstatus**.
- Tryck på knappen **NC-start**
- Styrsystemet återställer maskinstatusen, t.ex. **TOOL CALL** eller tillsatsfunktioner.
- Om du har ändrat axellägena, visar styrsystemet fönstret **Återkörning axelföljd:**.
- Tryck på knappen **NC-start**
- > Styrsystemet kör i den visade framkörningslogiken mot den nödvändiga positionen.

Det går att placera axlarna individuellt i en  $\mathbf{f}$ ordningsföljd du väljer själv.

> **[Ytterligare information:](#page-428-0)** "Kör fram axlarna i en [ordningsföljd du väljer själv", Sida 429](#page-428-0)

ĥ

När du vill gå in i ett punktmönster med blockläsningen gör du också på samma sätt. Definiera i fältet **Punktnummer** den önskade punkten för ingång. Den första punkten i ett punktmönster har numret 0.

**Ytterligare information:** Bruksanvisning bearbetningscykler

#### <span id="page-426-0"></span>**Blockframläsning i palettabeller**

Så här kommer du in i en palettabell:

Välj driftart **Programkörning**

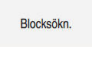

 $\Rightarrow$ 

- Välj **Blocksökn.**
- Styrsystemet öppnar fönstret **Blocksökn.**.
- För **Palettnummer** anger du radnumret för palettabellen
- Mata eventuellt in **Program**
- Mata in **Blocknr**
- Mata eventuellt in **Upprepningar**

Välj senaste

口

 $|\Box|$ 

 $|\vec{U}|$ 

 $\mathbf{1}$ 

- Tryck på knappen **NC-start**
- > Styrsystemet startar blockframläsningen, räknar igenom fram till det angivna NC-blocket.

Starta eventuellt med **Välj senaste** från en lagrad brytpunkt

- När maskinstatusen har ändrats, visar styrsystemet fönstret **Återställ maskinstatus**.
- Tryck på knappen **NC-start**
- Styrsystemet återställer maskinstatusen, t.ex. **TOOL CALL** eller tillsatsfunktioner.
- Om du har ändrat axellägena, visar styrsystemet fönstret **Återkörning axelföljd:**.
- Tryck på knappen **NC-start**
- > Styrsystemet kör i den visade framkörningslogiken mot den nödvändiga positionen.

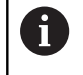

Det går att placera axlarna individuellt i en ordningsföljd du väljer själv.

**[Ytterligare information:](#page-428-0)** "Kör fram axlarna i en [ordningsföljd du väljer själv", Sida 429](#page-428-0)

Om programkörningen av en palettabell avbryts erbjuder styrsystemet det senast valda NC-blocket i det senast behandlade NC-programmet som brytpunkt.

# **Anmärkning**

# *HÄNVISNING*

#### **Varning kollisionsrisk!**

Om du, under programkörning med hjälp av **GOTO**-funktionen, väljer ett NC-block och sedan bearbetar NC-programmet ignorerar styrsystemet alla hittills programmerade NC-funktioner,t.ex. transformationer. Därför uppstår det kollisionsfara vid efterföljande förflyttningar!

- Använd bara funktionen **GOTO** vid programmering och testning av NC-program
- Vid bearbetning av NC-program använd uteslutande **Blocksökn.**

# *HÄNVISNING*

#### **Varning kollisionsrisk!**

Funktionen **Blocksökn.** hoppar över programmerade avkännarcykler. Därför erhåller resultatparametrarna inte några eller vi vissa fall felaktiga värden. Om du använder resultatparametrarna i den efterföljande bearbetningen finns det kollisionsrisk!

- Använd funktionen **Blocksökn.** stegvis
- Styrsystemet erbjuder bara de dialoger i det inväxlade fönstret som är nödvändiga för förloppet.
- När du vill starta med blockframläsning i en palettabell exekverar styrsystemet alltid den valda raden i palettabellen arbetsstyckesorienterat. Efter raden i palettabellen som valts i funktionen **Blocksökn.** arbetar styrsystemet åter enligt den definierade bearbetningsmetoden.

**Ytterligare information:** Bruksanvisning Programmering och testning

■ Styrsystemet visar antalet upprepningar även efter ett internt stopp på fliken LBL för arbetsområdet **STATUS**.

**[Ytterligare information:](#page-134-0)** "Flik LBL", Sida 135

- Funktionen **Blocksökn.** får inte användas tillsammans med följande funktioner:
	- Avkännarcykel **0**, **1**, **3** och **4** under blockframläsningens sökfas
- HEIDENHAIN rekommenderar att spindeln kopplas in med **M3** eller **M4** efter varje verktygsanrop. På så vis undviker du problem vid programkörning, t.ex. vid start efter ett avbrott.

# <span id="page-427-0"></span>**19.1.5 Ny framkörning till konturen**

#### **Användningsområde**

Med funktionen **ÅTERSTÄLL POSITION** återför styrsystemet verktyget till arbetsstyckets kontur i följande situationer:

- Återkörning till konturen efter att maskinaxlarna har förflyttats under ett avbrott, som har utförts utan ett som har utförts **INTERNT STOPP**
- Återkörning till konturen vid en blockframläsning, exempelvis efter ett avbrott med **INTERNT STOPP**
- När en axels position har förändrats efter öppning av reglerkretsen i samband med ett programavbrott (maskinberoende)

#### **Relaterade ämnen**

- Manuell förfarande vid avbrott i programkörningen **Ytterligare information:** ["Manuell förfarande under ett avbrott", Sida 420](#page-419-0)
- Funktionen **Blocksökn. Ytterligare information:** ["Programstart med blockläsning ", Sida 421](#page-420-0)

#### **Funktionsbeskrivning**

När funktionsknappen **Manuell drift** har valts ändrar sig texten på denna funktionsknapp till **Kör till position**.

Om du väljer **Kör till position**, öppnar styrsystemet fönstret **Återkörning axelföljd:**.

#### **Fönstret Återkörning axelföljd:**

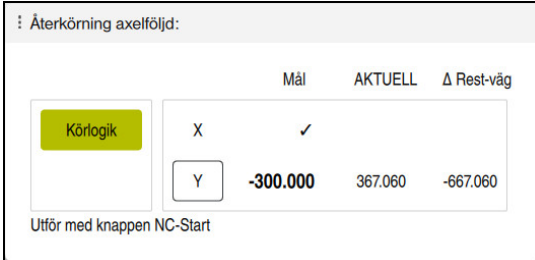

Fönstret **Återkörning axelföljd:**

Styrsystemet visar i fönstret **Återkörning axelföljd:** alla axlar, som ännu inte befinner sig i rätt position för programkörningen.

Styrsystemet erbjuder en framkörningslogik för ordningsföljden av förflyttningar. När verktyget befinner sig under framkörningspunkten i verktygsaxeln, erbjuder styrsystemet verktygsaxeln som den första förflyttningsriktningen. Det går att förflytta axlarna i en ordningsföljd du väljer själv.

**Ytterligare information:** ["Kör fram axlarna i en ordningsföljd du väljer själv",](#page-428-0) [Sida 429](#page-428-0)

Om manuella axlar medverkar vid återkörning visar styrsystemet ingen ordningsföljd för framkörningslogik. Så fort den manuella axeln har positionerats korrekt erbjuder styrsystemet en framkörningslogik för de återstående axlarna.

**Ytterligare information:** ["För fram manuella axlar", Sida 430](#page-429-1)

#### <span id="page-428-0"></span>**Kör fram axlarna i en ordningsföljd du väljer själv**

Man kör fram axlar enligt följande i en ordningsföljd du väljer själv:

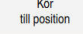

- Välj **Kör till position**
- Styrsystemet visar fönstret **Återkörning axelföljd:** och de axlar som ska flyttas.
- Välj önskad axel, t.ex. **X**

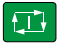

- Tryck på knappen **NC-start**
- > Styrsystemet förflyttar axeln till den position som krävs.
- När axeln står i rätt läge, visar styrsystemet en bock vid **Mål**.
- Positionera kvarvarande axlar
- När alla axlar befinner sig i rätt position stänger styrsystemet fönstret.

# <span id="page-429-1"></span>**För fram manuella axlar**

Manuella axlar behandlas enligt följande:

- Kör<br>till position
- Välj **Kör till position**
- Styrsystemet visar fönstret **Återkörning axelföljd:** och de axlar som ska flyttas.
- Välj manuella axlar t.ex. **W**
- Placera manuella axlar på det värde som visas i fönstret
- När en manuell axel med mätsystem når positionen tar styrsystemet automatiskt bort värdet.
- Välj **Axel i position**
- > Styrsystemet sparar positionen.

### **Hänvisning**

Med maskinparametern **restoreAxis** (nr 200305) definierar maskintillverkaren med vilken axelföljd styrsystemet kör fram till konturen igen.

### **Definition**

#### **Manuella axlar**

Manuella axlar är icke-drivna axlar som operatören måste positionera.

# <span id="page-429-0"></span>**19.2 korrigeringar under programkörningen**

# **Användningsområde**

Det går att under programkörningen ändra valda korrigeringstabeller och öppna den aktiva nollpunktstabellen och ändra värdena.

#### **Relaterade ämnen**

- **Använd korrigeringstabeller** 
	- **Ytterligare information:** Bruksanvisning Programmering och testning
- Redigera korrigeringstabeller i NC-program
	- **Ytterligare information:** Bruksanvisning Programmering och testning
- Innehåll och uppsättning av korrigeringstabeller **Ytterligare information:** Bruksanvisning Programmering och testning
- Innehåll och uppsättning av en nollpunktstabell **Ytterligare information:** Bruksanvisning Programmering och testning
- Aktivera nollpunkttabell i NC-programmet **Ytterligare information:** Bruksanvisning Programmering och testning

#### **Funktionsbeskrivning**

Styrsystemet öppnar vald tabell i driftarten **Tabeller**. De ändrade värdena börjar inte gälla förrän kompenseringen eller nollpunkten har aktiverats igen.

#### **19.2.1 Öppna tabeller från driftarten Programkörning**

Korrigeringstabellerna öppnas från driftarten **Programkörning** enligt följande:

- Välj **Kompenseringstabeller**
	- > Styrsystemet öppnar en urvalsmeny.
	- Välj önskad tabell
		- **D**: Nollpunktstabell
		- **T-CS**: Korrigeringstabell **\*.tco**
		- **WPL-CS**: Korrigeringstabell **\*.wco**
	- Styrsystemet öppnar den valda tabellen i driftarten **Tabeller**.

#### **Anmärkning**

Kompenseringstab

# *HÄNVISNING*

#### **Varning kollisionsrisk!**

Styrsystemet tar hänsyn till ändringar i en nollpunktstabell eller korrigeringstabell först när värdet har sparats. Nollpunkten eller korrigeringsvärdet i NC-programmet måste aktiveras på nytt, annars använder styrsystemet det aktuella värdet även i fortsättningen.

- Bekräfta omedelbart ändringarna i tabellen t.ex. med knappen **ENT**
- Aktivera på nytt nollpunkten eller korrigeringsvärdet i NC-programmetpå nytt
- Provkör försiktigt NC-programmet med försiktighet efter en ändring i tabellvärdet
- Om du öppnar en tabell i driftarten **Programkörning** visar styrsystemet statusen **M** på tabellens flik. Statusen betyder att den här tabellen är aktiv för programkörningen.
- Med hjälp av klippbordet kan du ta över axelpositionen för positionsindikatorn i nollpunktstabellen.

**Ytterligare information:** ["Statusöversikt i TNC-fältet", Sida 127](#page-126-0)

# **19.3 Tillämpning Frikörning**

#### **Användningsområde**

Med tillämpningen **Frikörning** kan du friköra verktyget efter ett strömavbrott t.ex. en gängborr i arbetsstycket.

Det går också att friköra med svängt bearbetningsplan eller med ett implementerat verktyg.

### **Förutsättning**

Släppt av maskintillverkaren

Med maskinparametern **retractionMode** (nr 124101) definierar maskintillverkaren om styrsystemet ska visa omkopplaren **Frikörning** under startprocessen.

#### **Funktionsbeskrivning**

Tillämpningen **Frikörning** erbjuder följande arbetsområde:

- **Frikörning Ytterligare information:** ["Arbetsområdet Frikörning", Sida 433](#page-432-0)
- **Positioner**

**Ytterligare information:** ["Arbetsområdet Positioner", Sida 121](#page-120-0)

**STATUS**

**Ytterligare information:** ["Arbetsområdet STATUS", Sida 129](#page-128-0)

Tillämpningen **Frikörning** innehåller följande funktionsknappar i verktygsfältet:

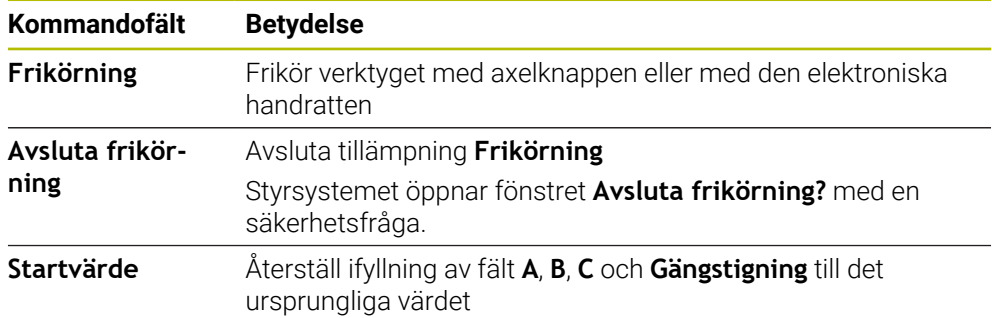

Tillämpningen **Frikörning** väljs med omkopplaren **Frikörning** i följande tillstånd under startprocessen:

- Strömavbrott
- Styrspänning till reläet saknas
- Tillämpningen **Kör till referens**

Om du har aktiverat en matningsbegränsning före ett strömavbrott, är denna fortfarande aktiv. När funktionsknappen **Frikörning** väljs, visar styrsystemet ett popupfönster. Med detta fönster kan du avaktivera matningsbegränsningen.

**Ytterligare information:** ["Matningsbegränsning F LIMIT", Sida 414](#page-413-0)
### **Arbetsområdet Frikörning**

Arbetsområdet **Frikörning** har följande innehåll:

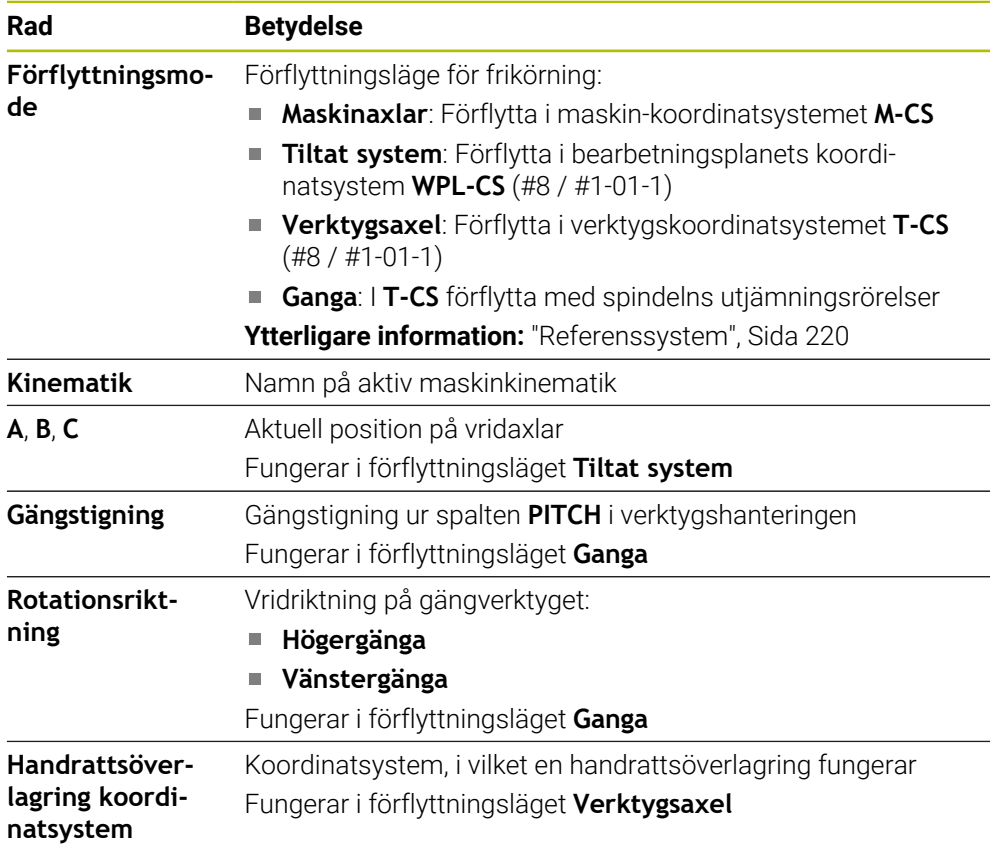

Styrsystemet förväljer automatiskt förflyttningstyp och tillhörande parametrar. Om förflyttningstyp eller parametrar inte är korrekt förvalda kan du ändra detta manuellt.

#### **Hänvisning**

## *HÄNVISNING*

#### **Varning, fara för verktyg och arbetsstycke!**

Ett strömavbrott under bearbetningen kan leda till att axlarna rullar fritt eller bromsas på ett okontrollerat sätt. Om verktyget var i ingrepp före strömavbrottet, kan axeln dessutom inte referenssökas efter uppstart av styrsystemet. För icke referenssökta axlar tar styrsystemet det senast lagrade axelvärdet som aktuell position, vilken kan avvika från den faktiska positionen. Efterföljande förflyttningsrörelser överensstämmer därmed inte med rörelserna före strömavbrottet. Om verktyget fortfarande är i ingrepp vid förflyttningsrörelserna, kan spänningar resultera i skador på verktyget och arbetsstycket!

- Använd en låg matning
- Vid icke referenssökta axlar måste du beakta att det inte finns någon övervakning av rörelseområdet

## **Exempel**

Samtidigt som en gängcykel utfördes i tiltat bearbetningsplan inträffade ett strömavbrott. Du behöver friköra gängtappen:

- Slå på matningsspänningen till styrsystem och maskin.
- > Styrsystemet startar operativsystemet. Detta förlopp kan ta några minuter.

Aktivera omkopplare **Frikörning**

I arbetsområdet **Start/inloggning** visar styrsystemet dialogrutan **Strömavbrott**

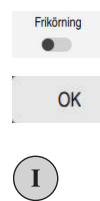

OK

Frikörning

Avsluta frikörning

Ja

- Välj **OK**
- > Styrsystemet översätter PLC-programmet.
- Slå på styrspänningen
- > Styrsystemet testar nödstoppslingans funktion
- Styrsystemet öppnar tillämpningen **Frikörning** och visar fönstret **Överför positionsvärde?**.
- Jämför visat positionsvärde med faktiska positionsvärden  $\mathbf{r}$
- Välj **OK**
- Styrsystemet stänger fönstret **Överför positionsvärde?**
- Vid behov välj förflyttningsläge **Ganga**
- ▶ Vid behov mata in gängstigning
- Vid behov välj rotationsriktning
- Välj **Frikörning**
- Frikör verktyg med axelknappar eller handratt
- Välj **Avsluta frikörning**
- Styrsystemet öppnar fönstret **Avsluta frikörning?** och ställer en säkerhetsfråga.
- Om verktyget har frikörts korrekt, **Ja**
- Styrsystemet stänger fönstret **Avsluta frikörning?** och tillämpningen **Frikörning**.

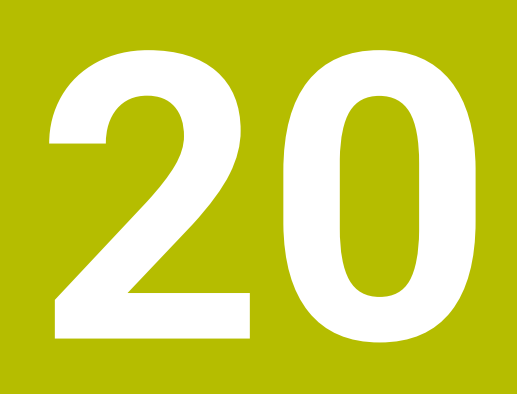

**Tabeller**

# **20.1 Driftart Tabeller**

## **Användningsområde**

I driftarten **Tabeller** kan du öppna olika tabeller i styrsystemet och eventuellt redigera.

## **Funktionsbeskrivning**

När du väljer **Addera** visar styrsystemet arbetsområdena **Snabbval ny tabell** och **Öppna fil**.

I arbetsområdet **Snabbval ny tabell** kan du skapa en ny tabell och öppna vissa tabeller direkt.

**Ytterligare information:** Bruksanvisning Programmering och testning

I arbetsområdet **Öppna fil** kan du öppna en befintlig tabell eller sätta upp en ny tabell.

**Ytterligare information:** Bruksanvisning Programmering och testning

Det går att öppna flera tabeller på samma gång. Styrsystemet visar varje tabell i en egen tillämpning.

När en tabell valts för programkörningen eller för stimulering visar styrsystemet status **M** eller **S** i tillämpningens flik. Statusen har färgad bakgrund hos den aktiva tillämpningen. Vid resten av tillämpningarna är bakgrunden grå.

För varje tillämpning går det att öppna arbetsområdena **Tabell** och **Formulär**.

**Ytterligare information:** ["Arbetsområdet Tabell", Sida 442](#page-441-0)

**Ytterligare information:** ["Arbetsområdet Formulär för tabeller", Sida 448](#page-447-0)

Det går att välja olika funktioner via kontextmenyn, t.ex. **Kopiera**.

**Ytterligare information:** Bruksanvisning Programmering och testning

# **Funktionsknappar**

Driftarten **Tabeller** innehåller följande tabellövergripande funktionsknappar i verktygsfältet:

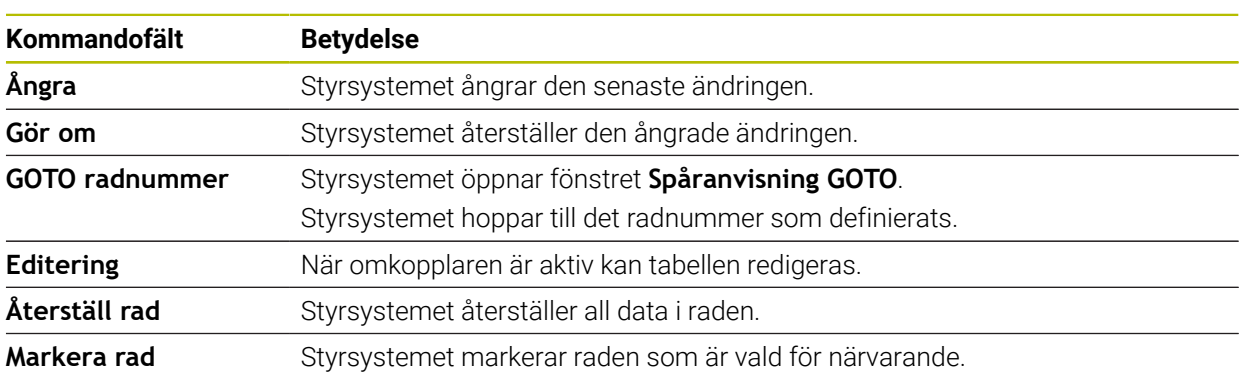

Beroende på vald tabell tillhandahåller styrsystemet även följande funktionsknappar i verktygsfältet:

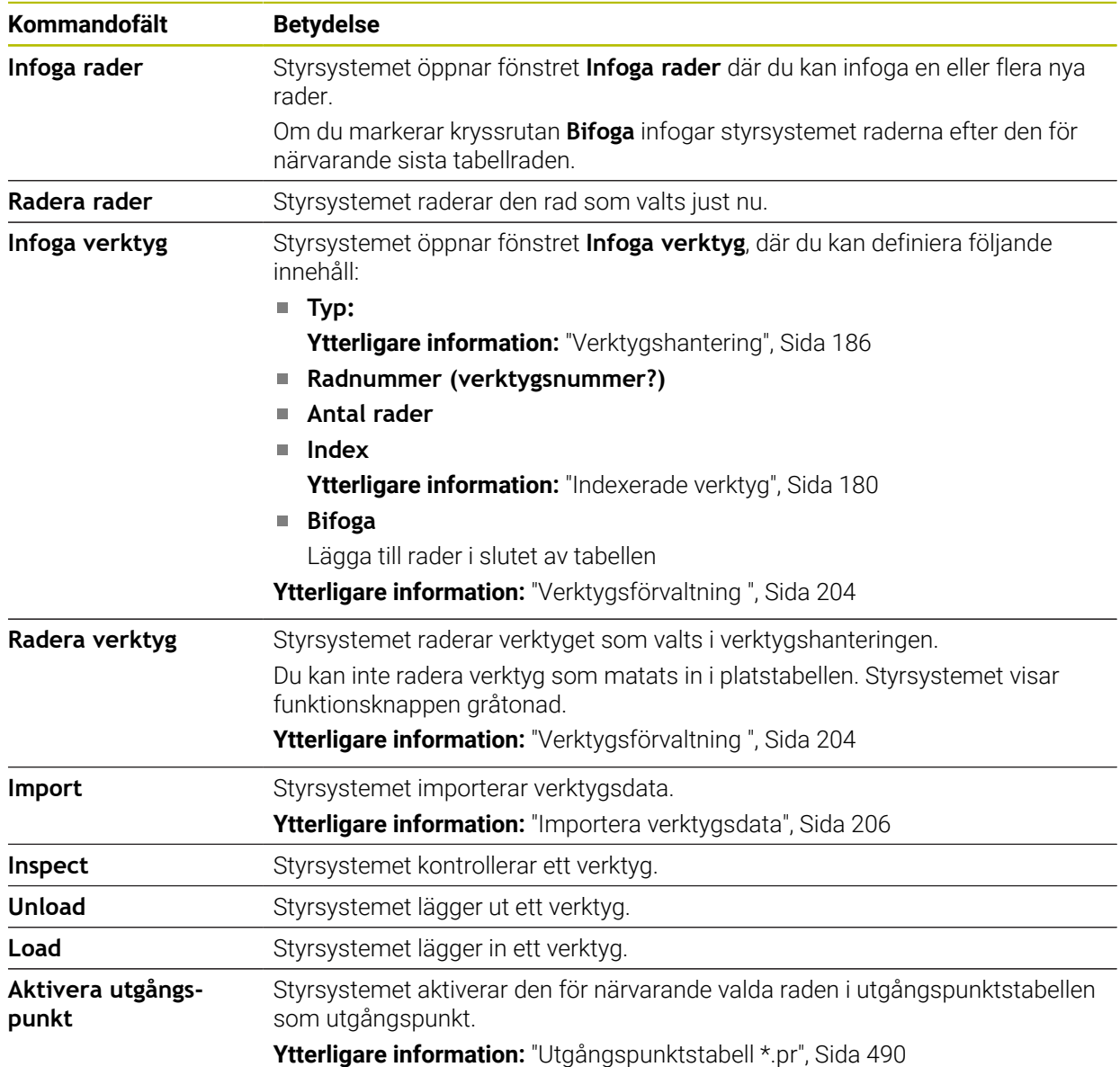

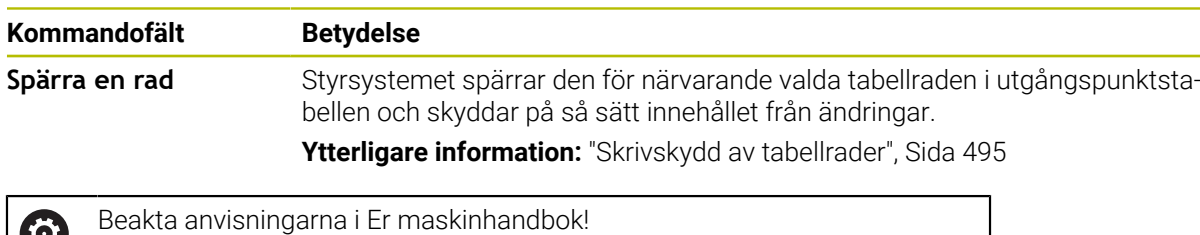

## **20.1.1 Redigera innehållet i tabellen**

Tabellinnehållet redigeras enligt följande:

Välj önskade celler

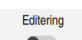

W

- Aktivera **Editering**
- > Styrsystemet låser upp värdena för redigering.

Maskintillverkaren anpassar vid behov funktionsknapparna.

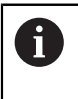

Du kan även dubbelklicka i en cell i tabellen för att ändra innehållet. Styrsystemet visar fönstret **Redigering är avstängd. Vill du starta?**. Du kan låsa upp värdena för redigering eller avbryta processen.

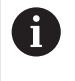

När omkopplaren **Editering** är aktiv kan du redigera innehållet både i arbetsområdet **Tabell** och i arbetsområdet **Formulär**.

# **Anmärkning**

- Styrsystemet ger dig möjlighet att överföra tabeller från äldre styrsystem till TNC7 och anpassa dem automatiskt vid behov.
- Om du öppnar en tabell där kolumner saknas öppnar styrsystemet fönstret **Ofullständig tabellutformning**, t.ex. om det gäller en verktygstabell från ett äldre styrsystem.

När du skapar en ny tabell i filhanteringen innehåller tabellen ännu ingen information om vilka kolumner som krävs. När du öppnar tabellen för första gången öppnar styrsystemet fönstret **Ofullständig tabellutformning** i driftarten **Tabeller**.

I fönstret **Ofullständig tabellutformning** kan du välja en tabellmall med hjälp av en urvalsmeny. Styrsystemet visar vilka tabellkolumner som läggs till eller tas bort.

När du t.ex. har bearbetat tabeller i en textredigerare tillhandahåller styrsystemet funktionen **Anpassa TAB/PGM**. Med den här funktionen kan du komplettera ett felaktigt tabellformat.

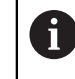

Redigera bara tabeller med hjälp av tabellredigeraren i driftarten **Tabeller**, för att undvika fel, t.ex. i formatet.

■ Beakta anvisningarna i Er maskinhandbok!

Med den valfria maskinparametern **CfgTableCellCheck** (Nr. 141300) kan maskintillverkaren definiera regler för tabellkolumnerna. Med den här maskinparametern går det att definiera kolumner som obligatoriska fält eller att automatiskt återställa dem till ett standardvärde. Om regeln inte uppfylls visar styrsystemet en informationssymbol.

# **20.2 Fönstret Skapa ny tabell**

## **Användningsområde**

Med fönstret **Skapa ny tabell** i arbetsområdet **Snabbval ny tabell** kan du skapa tabeller.

#### **Relaterade ämnen**

Arbetsområdet **Snabbval ny tabell**

**Ytterligare information:** Bruksanvisning Programmering och testning

Tillgängliga filtyper för tabeller **Ytterligare information:** Bruksanvisning Programmering och testning

# **Funktionsbeskrivning**

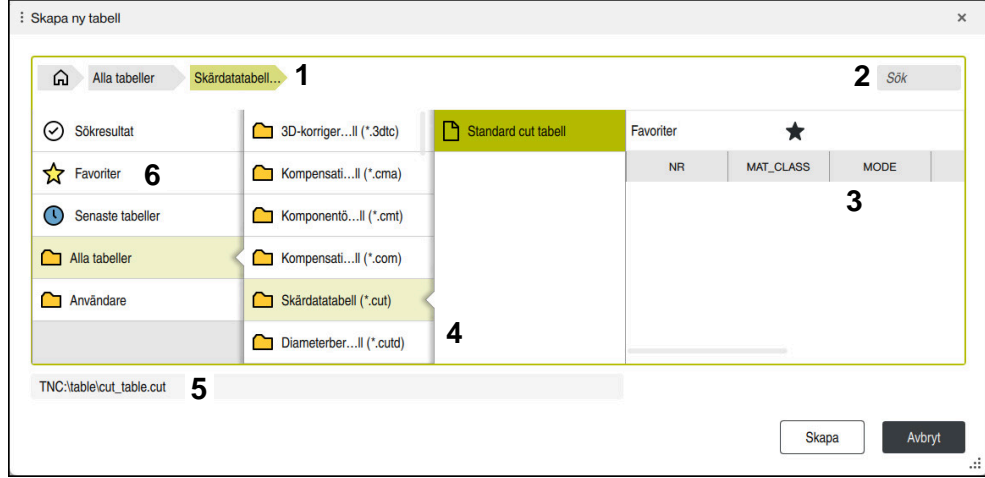

Fönstret **Skapa ny tabell**

Fönstret **Skapa ny tabell** visar följande områden:

1 Navigationssökväg

I navigationssökvägen visar styrsystemet läget för den aktuella mappen i mappstrukturen. Med hjälp av de enskilda elementen i navigationssökvägen går det att komma till de högre mappnivåerna.

2 Sök

Du kan söka efter valfria teckenföljder. Styrsystemet visar resultaten under **Sökresultat**.

- 3 Styrsystemet visar följande information och funktioner:
	- Lägg till eller ta bort en favorit
	- Förhandsgranskning
- 4 Innehållskolumner

För varje tabelltyp visar styrsystemet en mapp och tillgängliga prototyper.

- 5 Sökväg till tabellen som ska skapas
- 6 Navigationskolumn

Navigationskolumnen innehåller följande områden:

- **Sökresultat**
- **Favoriter**

Styrsystemet visar alla mappar och prototyper som har markerats som favoriter.

**Senaste funktionerna**

Styrsystemet visar de 11 senast använda prototyperna.

**Alla funktioner**

I mappstrukturen visar styrsystemet alla tillgängliga tabelltyper.

## **Anmärkning**

- Namnet på tabeller i tabellkolumner måste inledas med en bokstav och får inte innehålla några aritmetiska tecken, t.ex. **+**. Dessa tecken kan på grund av SQLkommandon leda till problem vid inläsning eller utläsning av data.
- Med den valfria maskinparametern **CfgTableCreate** (nr 140900) kan maskintillverkaren tillhandahålla ytterligare områden i navigationskolumnen, t.ex. tabeller för användaren.
- Med den valfria maskinparametern **dialogText** (nr 105506) kan maskintillverkaren definiera andra namn för tabelltyperna, t.ex. Verktygstabell i stället för **t**.

# <span id="page-441-0"></span>**20.3 Arbetsområdet Tabell**

#### **Användningsområde**

I arbetsområdet **Tabell** visar styrsystemet innehållet i en tabell. För vissa tabeller visar styrsystemet en kolumn med filter och sökfunktion till vänster.

### **Funktionsbeskrivning**

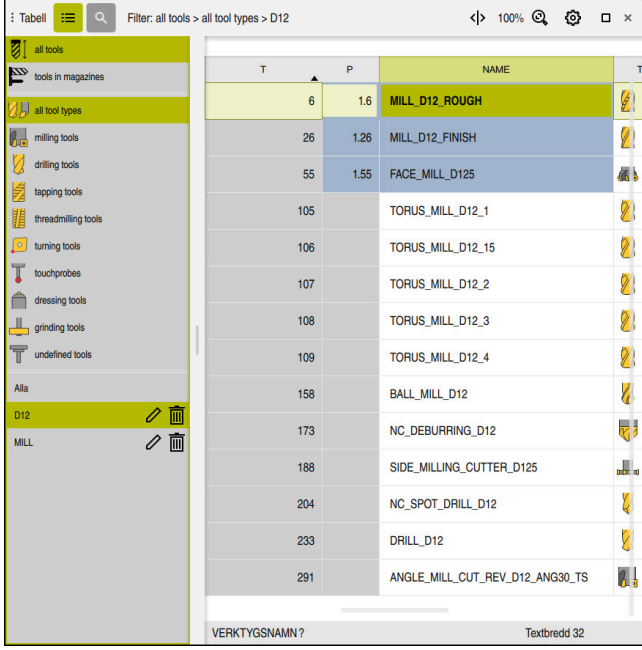

Arbetsområdet **Tabell**

Arbetsområdet **Tabell** är i driftarten **Tabeller** normalt öppen i varje tillämpning. Styrsystemet visar namnet och sökvägen till filen ovanför huvudraden i tabellen. När du väljer rubriken till en spalt sorterar styrsystemet innehållet i tabellen enligt denna spalt.

Om tabellen medger det går det även att redigera innehållet i tabellen i detta arbetsområde.

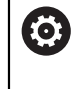

Beakta anvisningarna i Er maskinhandbok!

Maskintillverkaren anpassar vid behov innehållet som visas, t.ex. namnet på tabellkolumnerna.

#### **Symboler och knappkombinationer**

Arbetsområdet **Tabell** innehåller följande symboler eller knappkombinationer:

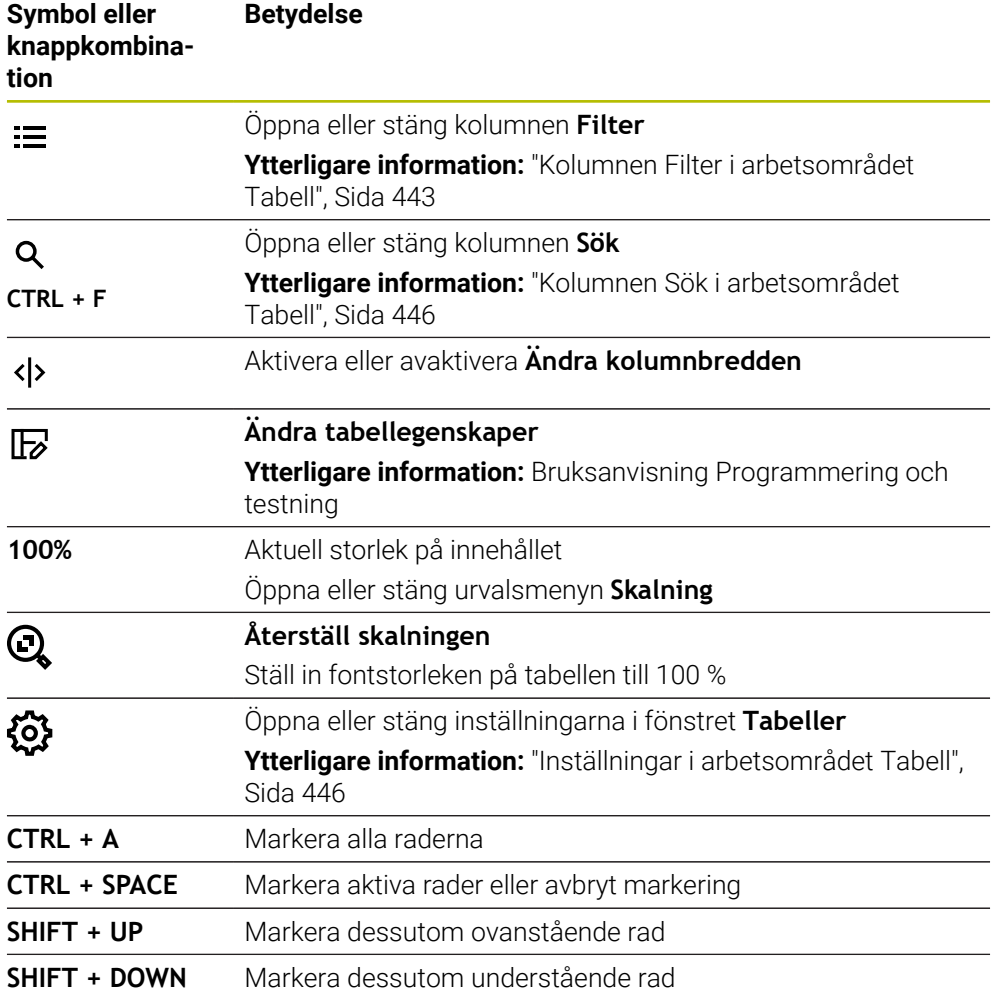

### <span id="page-442-0"></span>**Kolumnen Filter i arbetsområdet Tabell**

Du kan filtrera på följande tabeller:

- **Verktygsförvaltning**
- **Platstabell**
- **Nollpunkter**
- **Verktygstabell**

När du trycker eller klickar en gång på ett filter aktiverar styrsystemet det valda filtret utöver de filter som är aktiva för tillfället. När du trycker två gånger eller dubbelklickar på ett filter aktiverar styrsystemet endast det valda filtret och avaktiverar alla andra filter.

#### **Filtrera i Verktygsförvaltning**

Styrsystemet tillhandahåller följande standardfilter i **Verktygsförvaltning**:

- **Alla verktyg**
- **Magasinverktyg**

Beroende på om du väljer **Alla verktyg** eller **Magasinverktyg** tillhandahåller styrsystemet även följande standardfilter i kolumnen Filter:

- **Alla verktygstyper**
- **Fräsverktyg**
- Borr
- **Gängtapp**
- **Gängfräs**
- **Svarvverktyg** (#50 / #4-03-1)
- **Avkännarsystem**
- **Skärpningsverktyg** (#156 / #4-04-1)
- **Slipverktyg** (#156 / #4-04-1)
- **Odefinierade verktyg**

#### **Filtrera i Platstabell**

Styrsystemet tillhandahåller följande standardfilter i **Platstabell**:

- **all pockets**
- **spindle**
- **main magazine**
- **empty pockets**
- **occupied pockets**

#### **Filtrera i tabellen Nollpunkter**

Styrsystemet tillhandahåller följande standardfilter i tabellen **Nollpunkter**:

- **Bastransform.**
- **Offsets**
- **VISA ALLA**

#### **Användardefinierade filter**

Du kan även skapa användardefinierade filter.

Till varje användardefinierat filter tillhandahåller styrsystemet följande symboler:

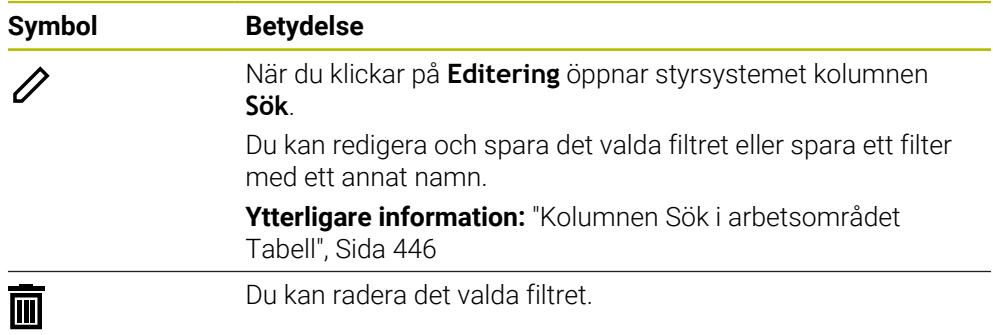

Om du vill avaktivera de användardefinierade filtren måste du trycka två gånger eller dubbelklicka på filtret **Alla**.

**(6)** 

Beakta anvisningarna i Er maskinhandbok! Den här bruksanvisningen beskriver styrsystemets grundfunktioner. Maskintillverkaren kan anpassa styrsystemets funktioner till maskinen samt utöka eller begränsa dem.

#### **Sammanlänkning av villkor och filter**

Styrsystemet länkar samman filtren på följande sätt:

OCH-sammanlänkning för flera villkor inom ett filter

Du skapar t.ex. ett användardefinierat filter som innehåller villkoren **R = 8** och **L > 150**. När du aktiverar det här filtret filtrerar styrsystemet tabellraderna. Styrsystemet visar enbart tabellrader som uppfyller båda villkoren samtidigt.

■ ELLER-sammanlänkning mellan filter av samma typ

Om du t.ex. aktiverar standardfiltren **Fräsverktyg** och **Svarvverktyg** filtrerar styrsystemet tabellraderna. Styrsystemet visar enbart tabellrader som uppfyller minst ett av villkoren. Tabellraden måste antingen innehålla ett fräsverktyg eller ett svarvverktyg.

OCH-sammanlänkning mellan filter av olika typ

Du skapar t.ex. ett användardefinierat filter med villkoret **R > 8**. När du aktiverar det här filtret och standardfiltret **Fräsverktyg** filtrerar styrsystemet tabellraderna. Styrsystemet visar enbart tabellrader som uppfyller båda villkoren samtidigt.

### <span id="page-445-0"></span>**Kolumnen Sök i arbetsområdet Tabell**

Du kan söka i följande tabeller:

- **Verktygsförvaltning**
- **Platstabell**
- **Nollpunkter**
- **Verktygstabell**

I sökfunktionen kan du definiera flera villkor för sökningen.

Varje villkor innehåller följande information:

- Tabellkolumn, t.ex. **T** eller **NAME** Du väljer kolumnen med rullgardinsmenyn **Sök i**.
- Ev. en operator, t.ex. **Innehåller** eller **Lika med (=)** Man väljer operatören med rullgardinsmenyn **Operator**.
- Sökterm i inmatningsfältet **Sök efter**

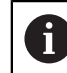

När du söker i kolumner med fördefinierade urvalsvärden tillhandahåller styrsystemet en urvalsmeny i stället för ett inmatningsfält.

Styrsystemet har följande funktionsknappar:

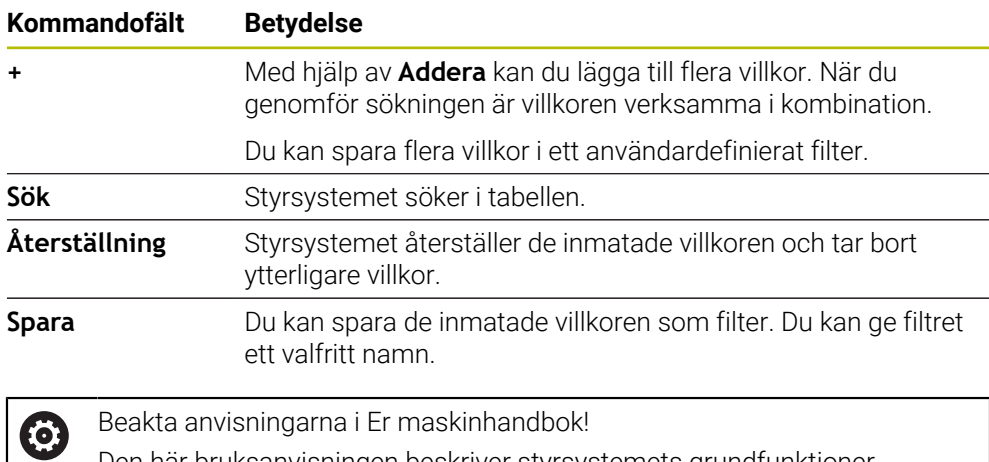

Den här bruksanvisningen beskriver styrsystemets grundfunktioner. Maskintillverkaren kan anpassa styrsystemets funktioner till maskinen samt utöka eller begränsa dem.

### <span id="page-445-1"></span>**Inställningar i arbetsområdet Tabell**

I fönstret **Tabeller** kan du påverka innehållet som visas i arbetsområdet **Tabell**.

Fönstret **Tabeller** innehåller följande områden:

- **Allmänt**
- **Ordningsföljd kolumner**

#### **Området Allmänt**

Den valda inställningen i området **Allmänt** är modalt verksam.

När omkopplaren **Synkronisera tabell och formulär** är aktiv rör sig markören med. Om du t.ex. väljer en annan tabellkolumn i arbetsområdet **Tabell** för styrsystemet med markören i arbetsområdet **Formulär**.

#### **Området Ordningsföljd kolumner**

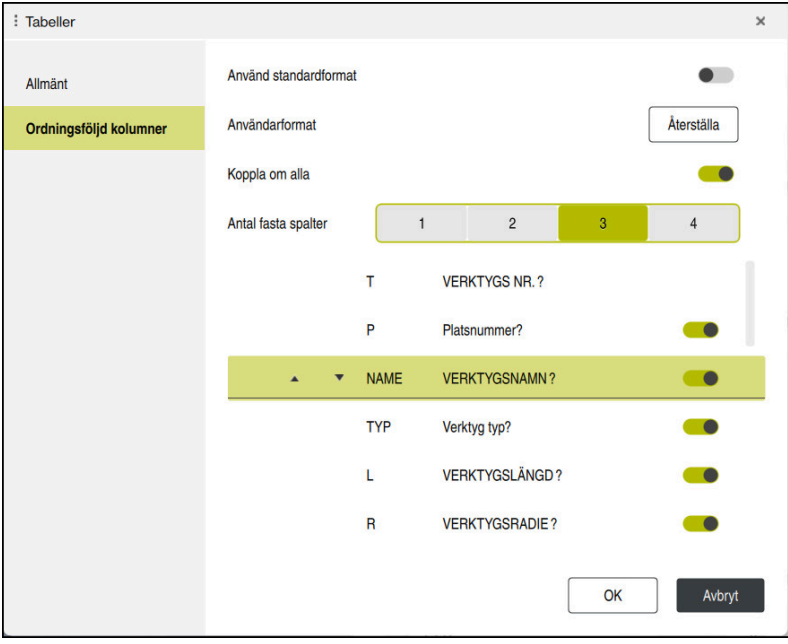

Fönstret **Tabeller**

Området **Ordningsföljd kolumner** innehåller följande inställningar:

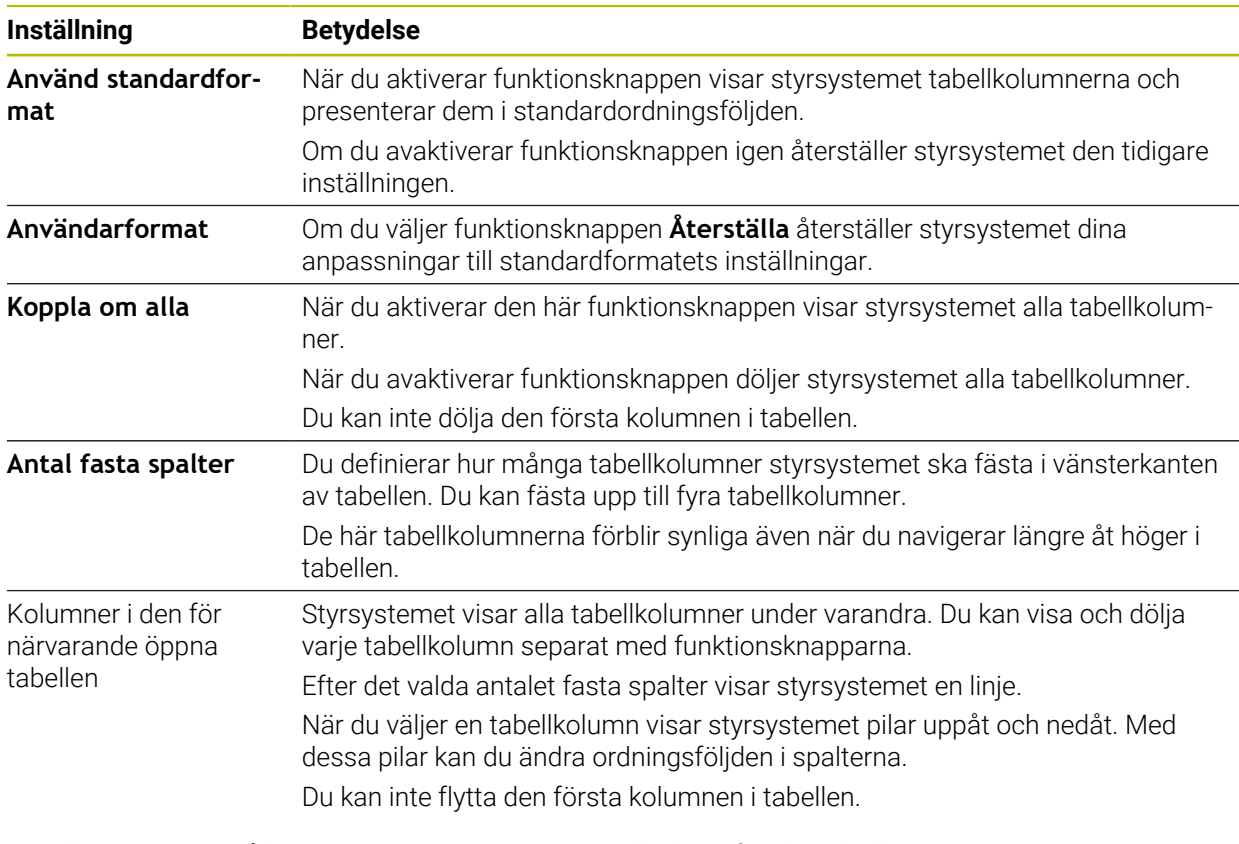

Inställningarna i området **Ordningsföljd kolumner** gäller bara för den tabell som är öppen för närvarande.

# <span id="page-447-0"></span>**20.4 Arbetsområdet Formulär för tabeller**

#### **Användningsområde**

I arbetsområdet **Formulär** visar styrsystemet allt innehåll i en vald tabellrad. Beroende på tabellen kan du bearbeta värdena i Formuläret.

### **Funktionsbeskrivning**

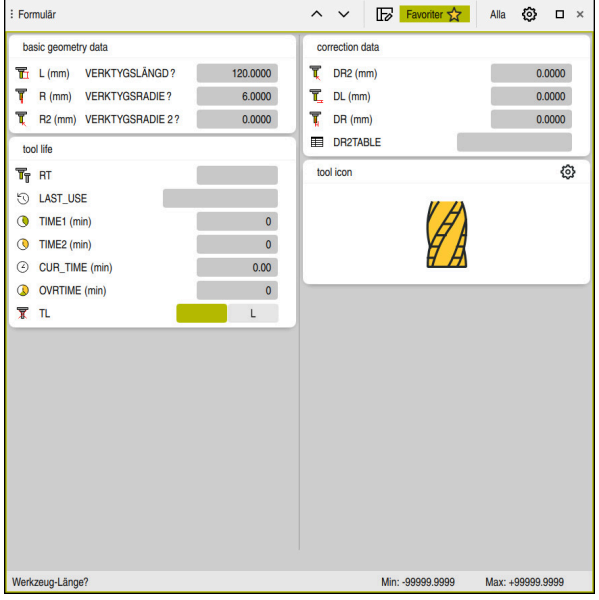

Arbetsområdet **Formulär** i vyn **Favoriter**

Styrsystemet visar följande information för varje parameter:

- Eventuellt symbolen för parametern
- Parameterns namn
- **Eventuellt enhet**
- **Parameterbeskrivning**
- Aktuellt värde

Innehåll i vissa tabeller visar styrsystemet grupperat i arbetsområdets **Formulär**.

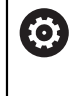

Beakta anvisningarna i Er maskinhandbok!

Maskintillverkaren anpassar vid behov innehållet som visas, t.ex. namnet på tabellkolumnerna.

# **Funktionsknappar och symboler**

Arbetsområdet **Formulär** innehåller följande funktionsknappar, symboler eller knappkombinationer:

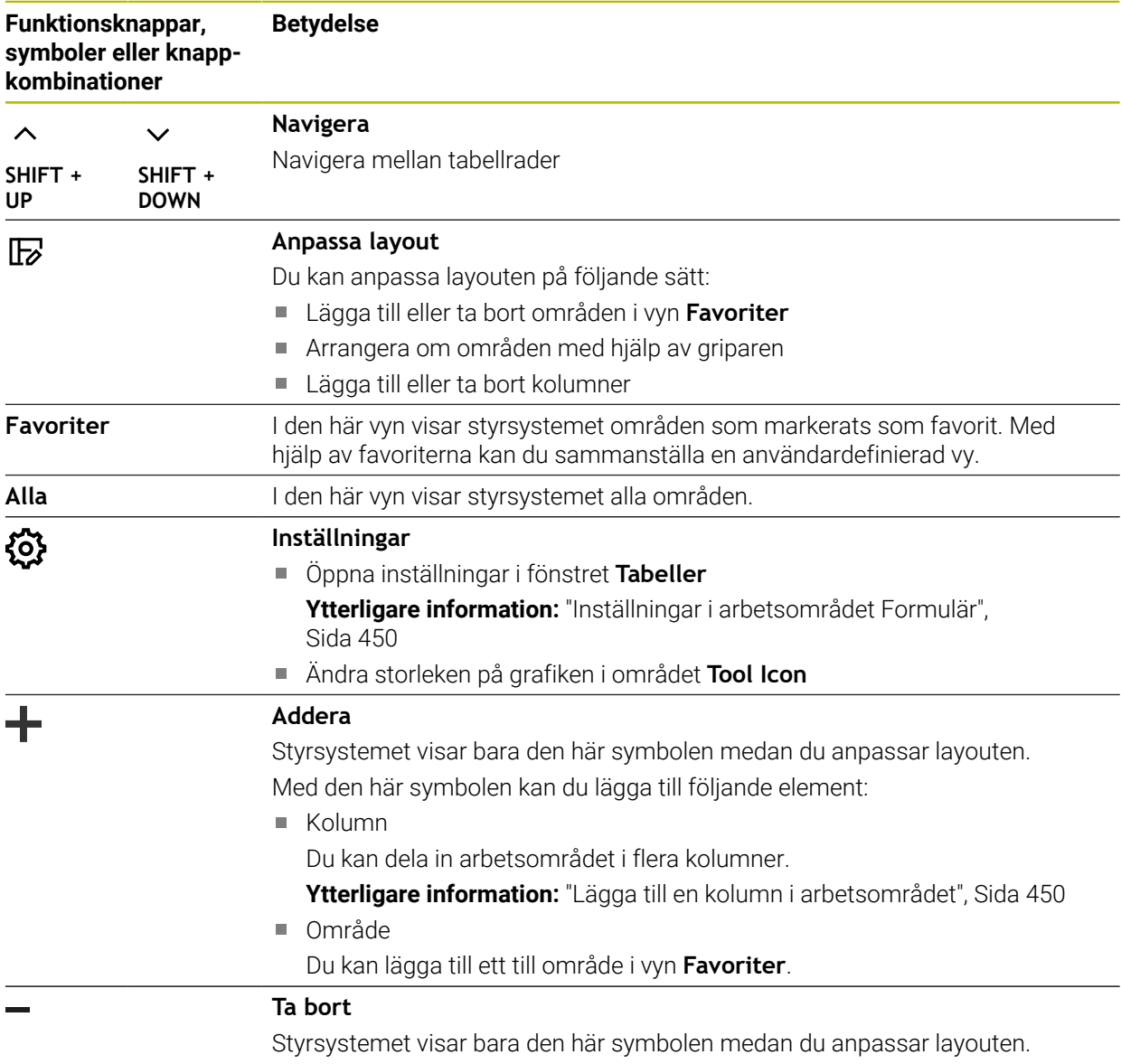

Med den här symbolen kan du radera en tom kolumn.

# <span id="page-449-0"></span>**Inställningar i arbetsområdet Formulär**

I fönstret **Tabeller** kan du välja om styrsystemet ska visa parameterbeskrivningar. Den valda inställningen är modalt verksam.

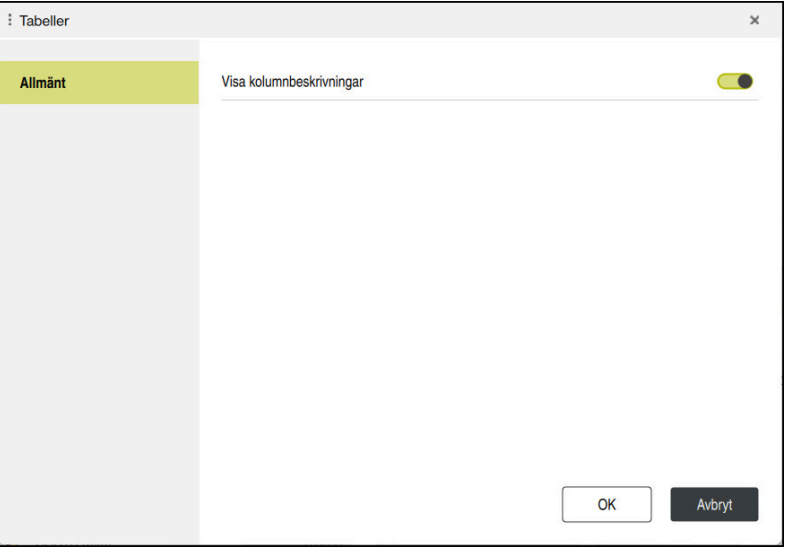

# <span id="page-449-1"></span>**20.4.1 Lägga till en kolumn i arbetsområdet**

Såhär lägger du till en kolumn:

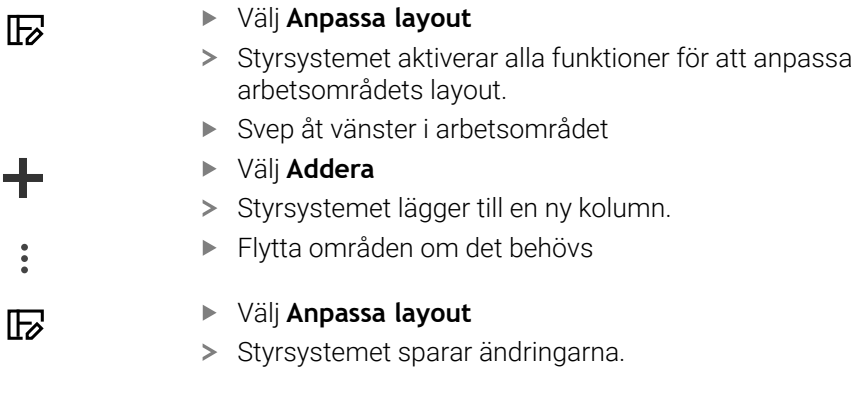

## **Anmärkning**

- Styrsystemet visar en symbol av den valda verktygstypen i området **Tool Icon**.
- För svarvverktyg tar symbolerna även hänsyn till den valda verktygsorienteringen och visar var relevanta verktygsdata är verksamma (#50 / #4-03-1).

**Ytterligare information:** ["Verktygshantering", Sida 186](#page-185-0)

Styrsystemet visar hjälpbilder av vilken verkan parametrarna har för slipverktyg (#156 / #4-04-1).

**Ytterligare information:** Bruksanvisning Programmering och testning

# **20.5 Verktygstabeller**

## **20.5.1 Översikt**

Detta kapitel innehåller verktygstabellerna till styrsystemet:

- Verktygstabell **tool.t** Ytterligare information: ["verktygstabell tool.t", Sida 451](#page-450-0)
- Svarvverktygstabell **toolturn.trn** (#50 / #4-03-1) **Ytterligare information:** ["Svarvverktygstabell toolturn.trn \(#50 / #4-03-1\)",](#page-460-0) [Sida 461](#page-460-0)
- Slipverktygstabell **toolgrind.grd** (#156 / #4-04-1) **Ytterligare information:** ["Slipverktygstabell toolgrind.grd \(#156 / #4-04-1\)",](#page-465-0) [Sida 466](#page-465-0)
- Skärpningsverktygstabell **tooldress.drs** (#156 / #4-04-1) **Ytterligare information:** ["Skärpningsverktygstabell tooldress.drs](#page-474-0) [\(#156 / #4-04-1\)", Sida 475](#page-474-0)
- Avkännartabell **tchprobe.tp**

**Ytterligare information:** ["Avkännartabell tchprobe.tp", Sida 478](#page-477-0) Med undantag för avkänningssystemet går det bara att redigera verktygen i verktygshanteringen.

**Ytterligare information:** ["Verktygsförvaltning ", Sida 204](#page-203-0)

## <span id="page-450-0"></span>**20.5.2 verktygstabell tool.t**

### **Användningsområde**

Verktygstabellen **tool.t** innehåller specifika data för borr och fräsverktygen. Dessutom innehåller verktygstabellen alla teknikövergripande verktygsdata, t.ex. Ingr.tid **CUR\_TIME**.

#### **Relaterade ämnen**

- Redigera verktygsdata i verktygshanteringen **Ytterligare information:** ["Verktygsförvaltning ", Sida 204](#page-203-0)
- Nödvändiga verktygsdata för ett fräs eller borrningsverktyg **Ytterligare information:** ["Verktygsdata för fräs- och borrverktyg", Sida 191](#page-190-0)

## **Funktionsbeskrivning**

Verktygstabellen har filnamnet **tool.t** och måste finnas lagrad i mappen **TNC:\table**. Verktygstabellen **tool.t** innehåller följande parametrar:

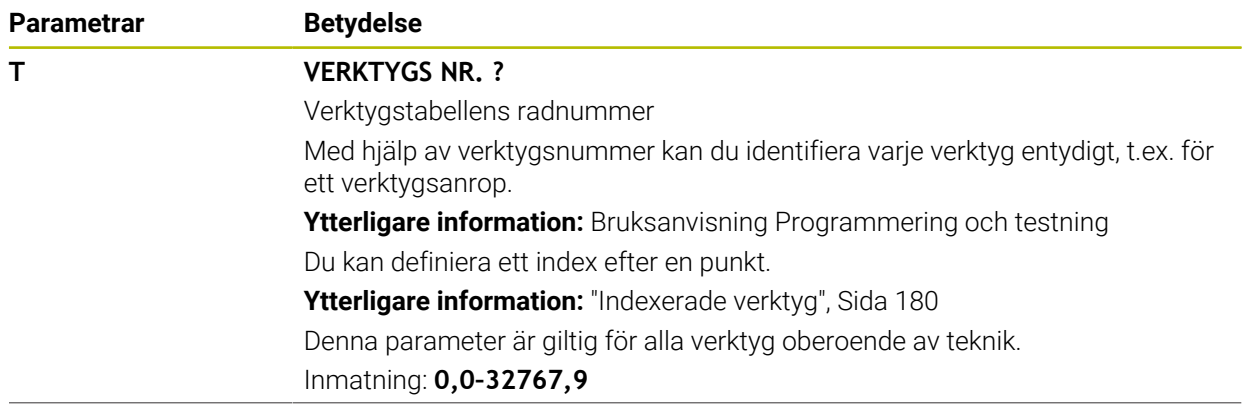

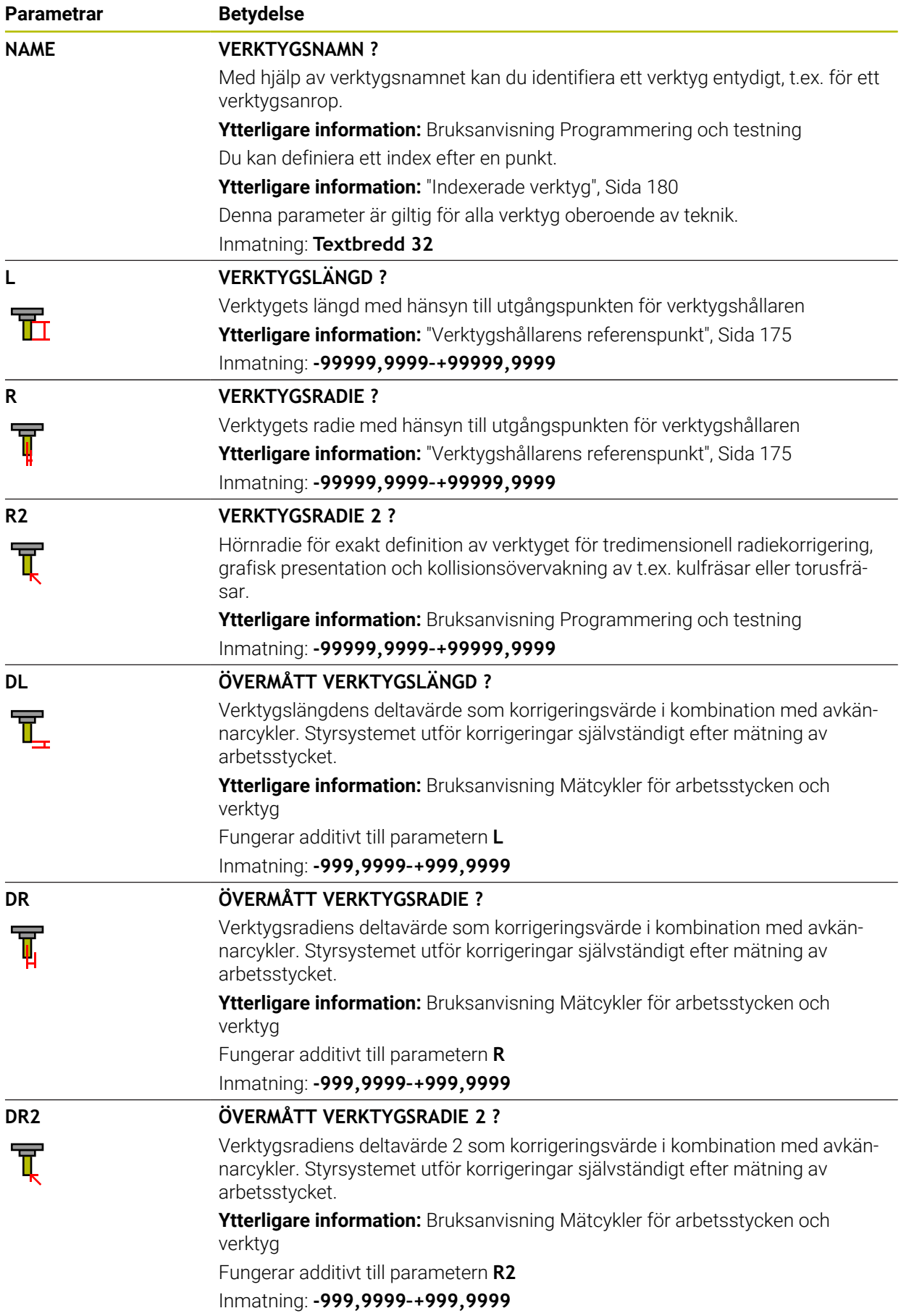

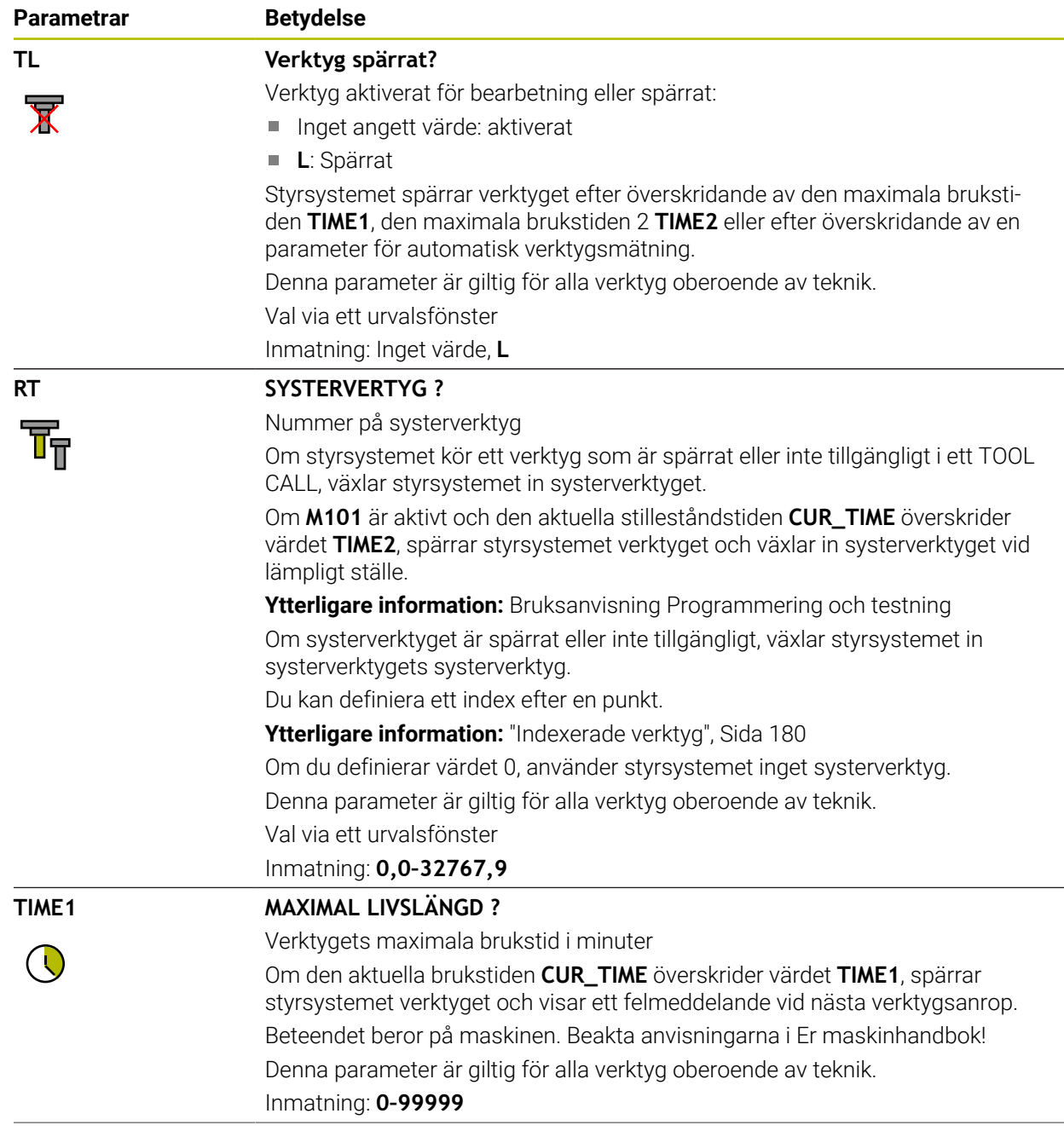

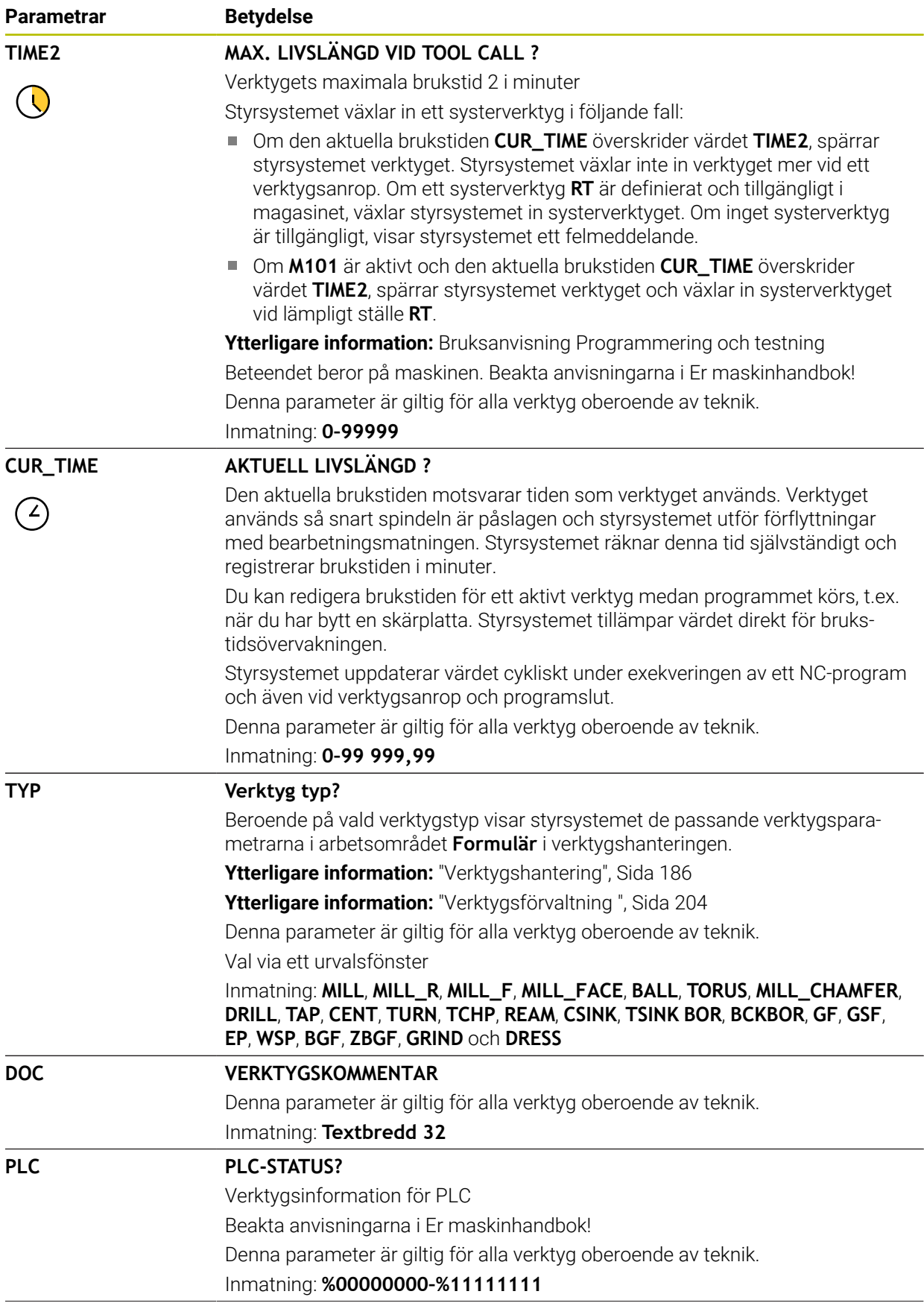

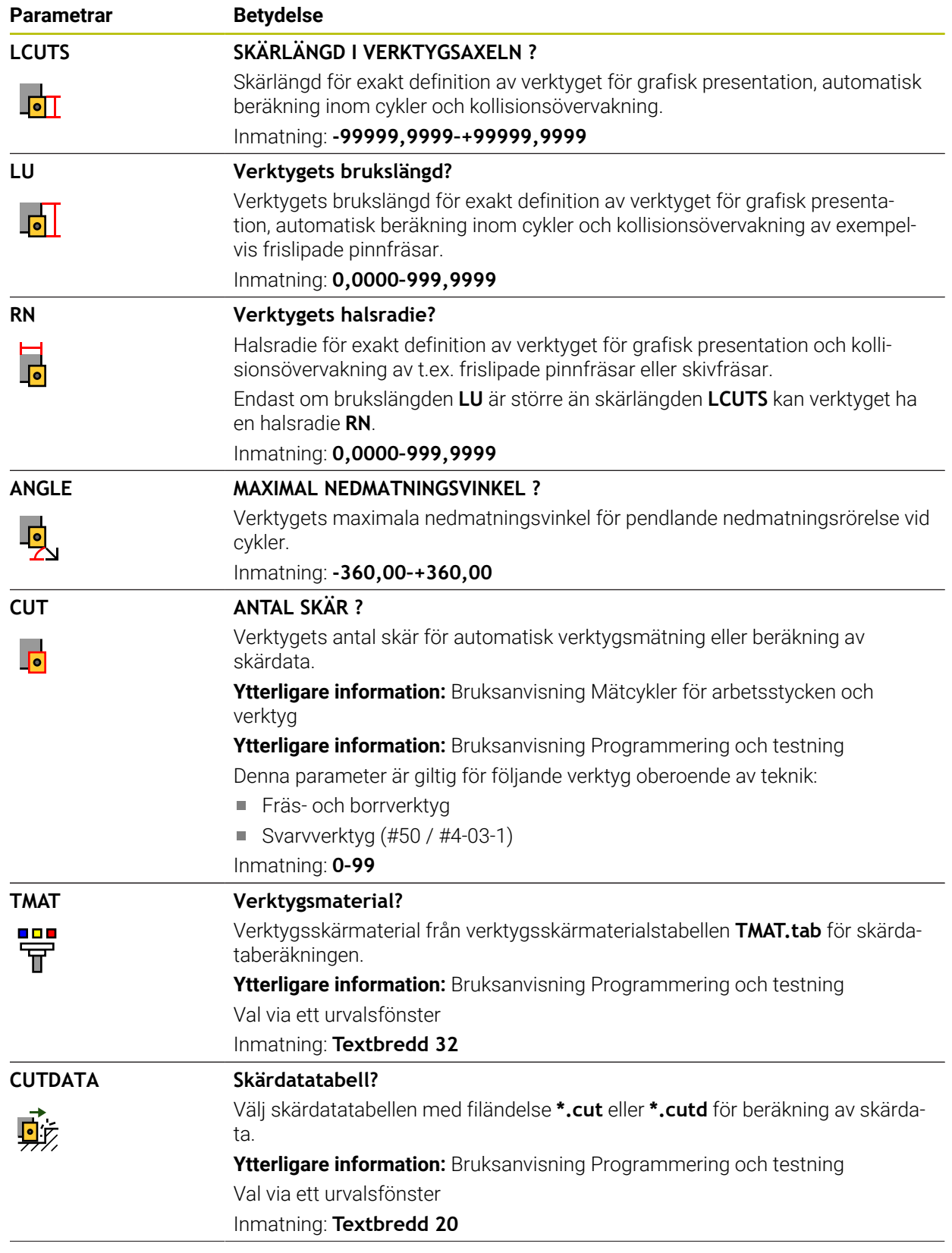

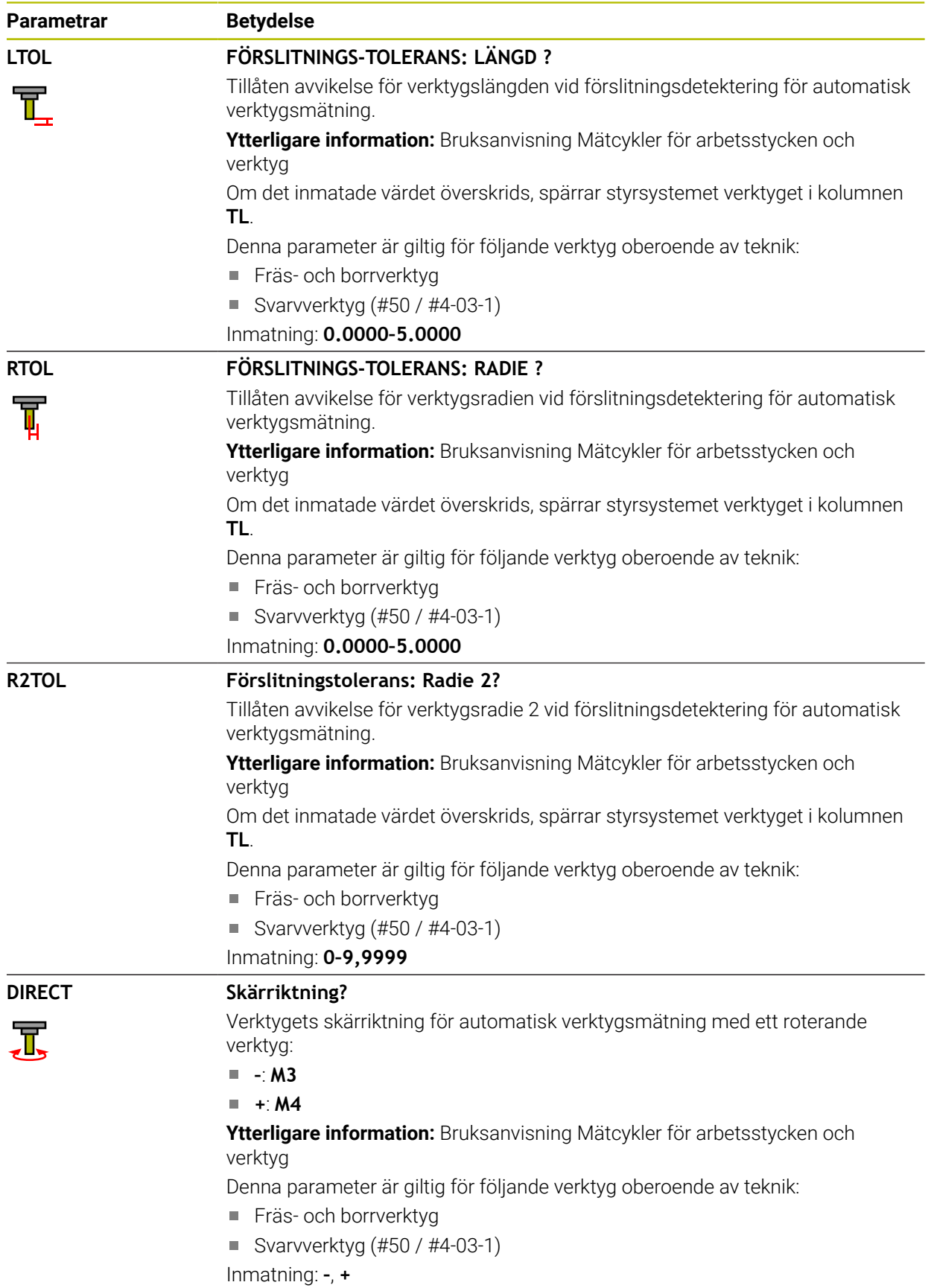

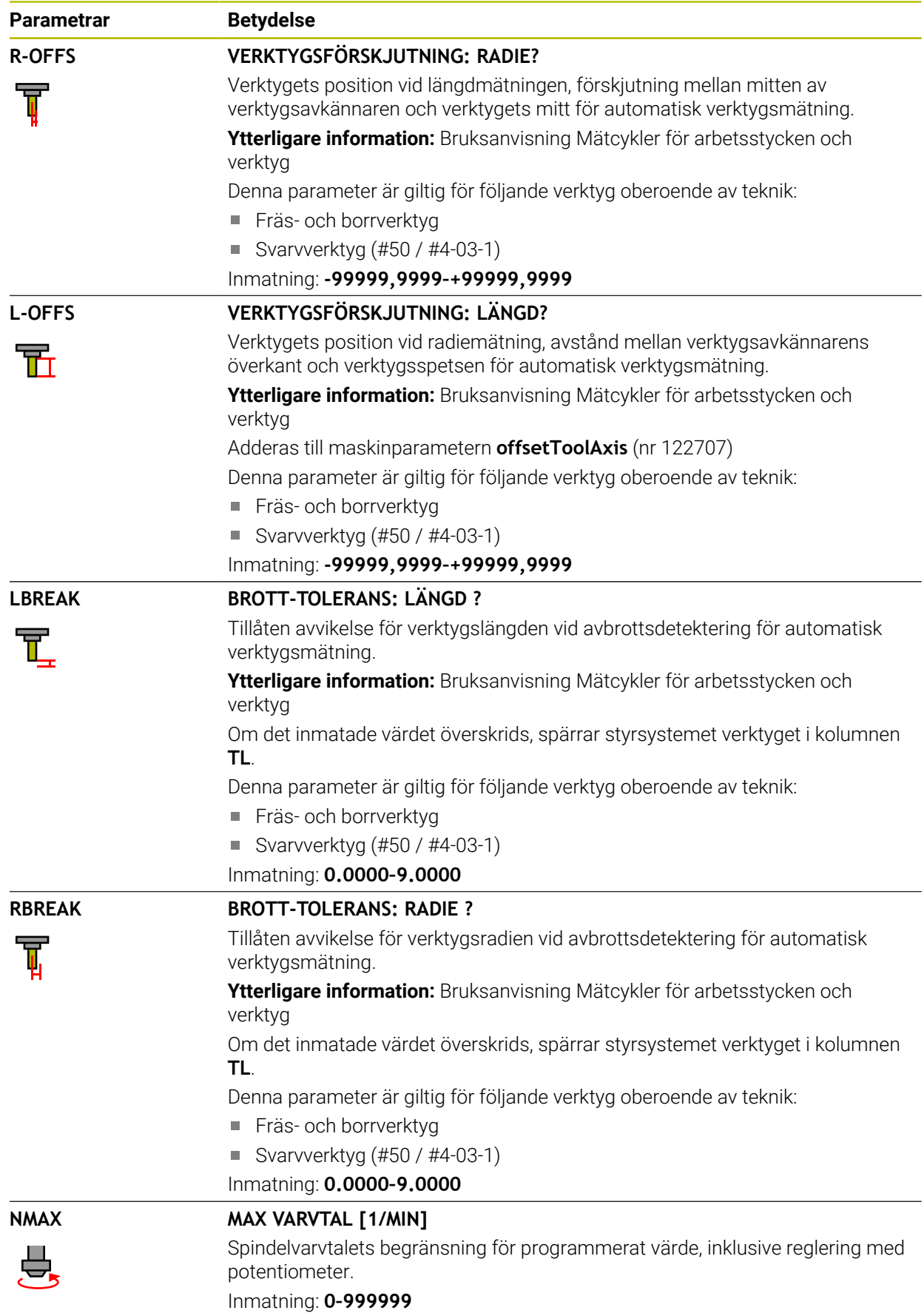

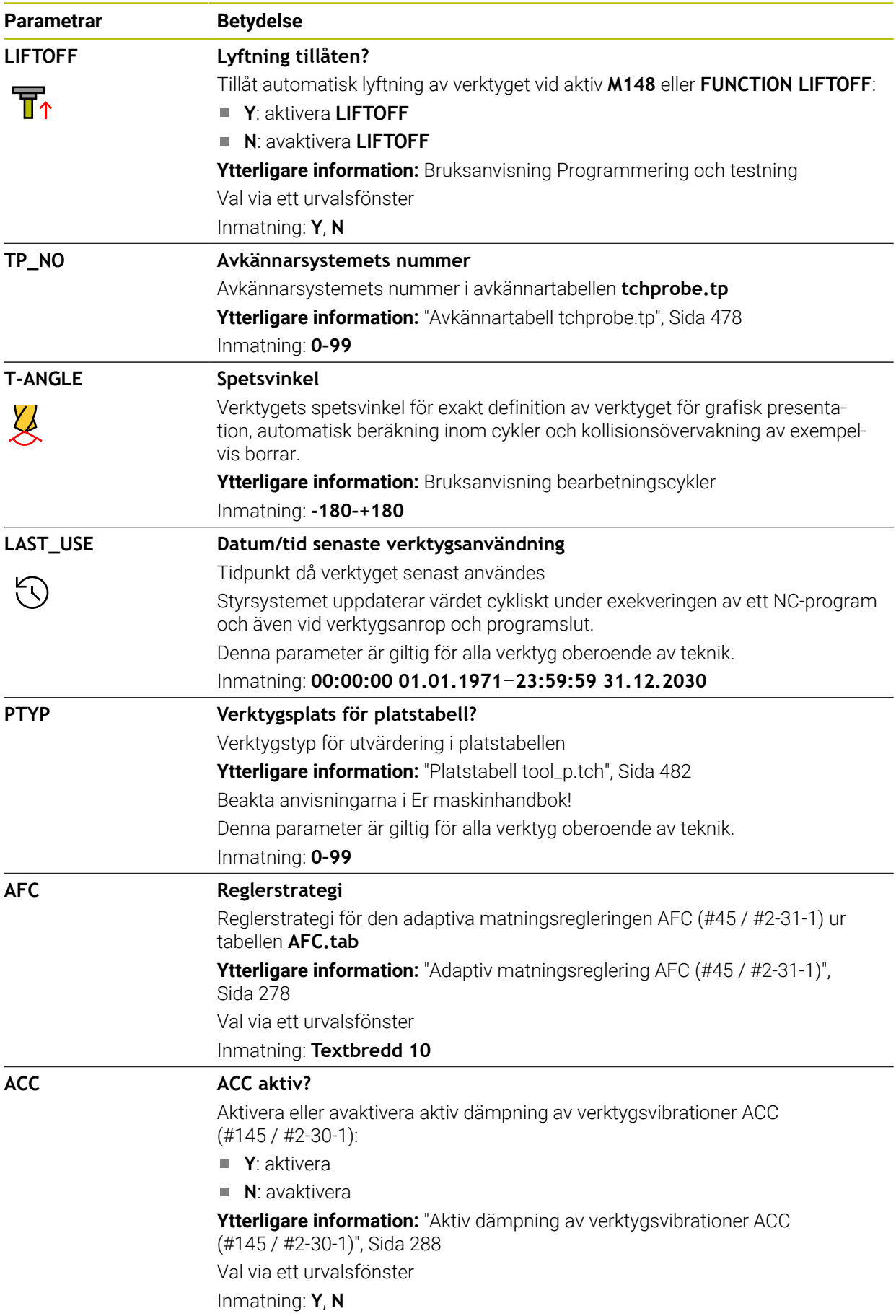

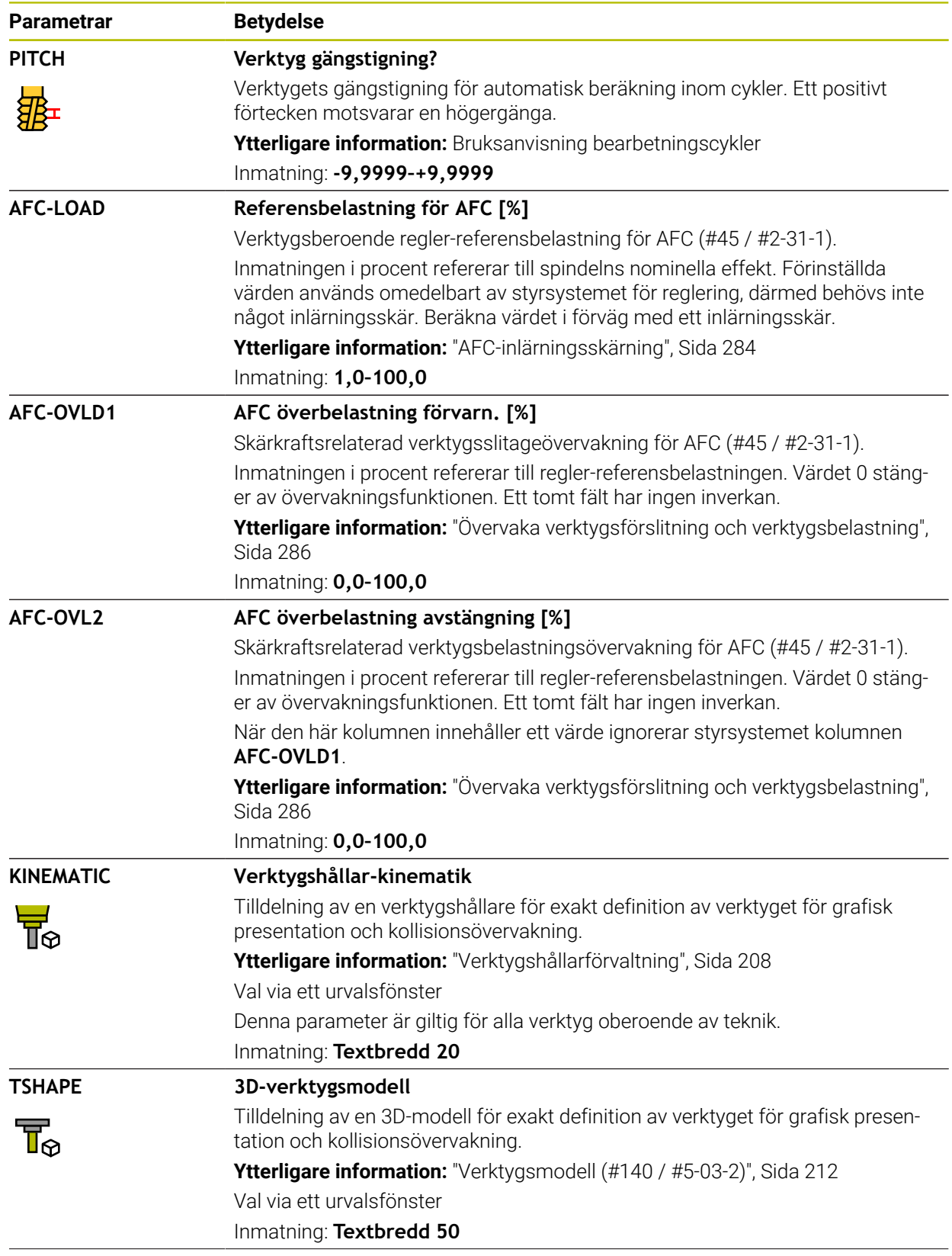

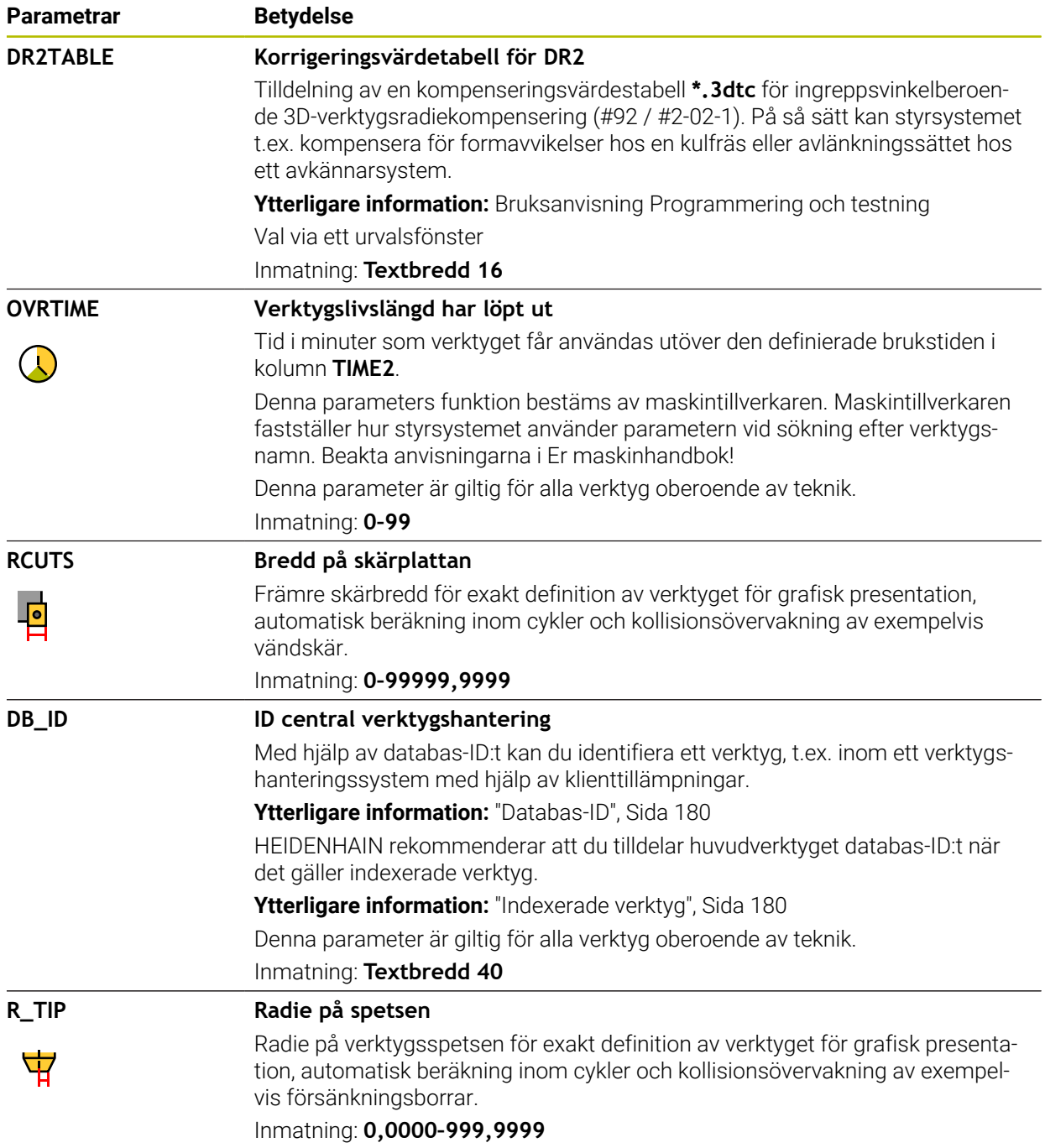

### **Anmärkning**

- Måttenheten tum definieras med maskinparametern **unitOfMeasure** (nr 101101). Måttenheten i verktygstabellen ändrar sig därför inte automatiskt! **Ytterligare information:** ["Lägg till verktygstabell i tum", Sida 482](#page-481-1)
- Spara filen under ett valfritt annat filnamn med lämplig filändelse om du vill arkivera verktygstabeller eller använda dem för simuleringen.
- Delta-värden från verktygshanteringen presenteras grafiskt av styrsystemet i simuleringen. Vid deltavärden från NC-program eller korrigeringstabeller förändrar styrsystemet endast verktygets position i simuleringen.
- Ge verktyget ett unikt namn! Om du definierar identiska namn för flera verktyg söker styrsystemet efter verktyget i följande ordning:
	- Verktyg som sitter i spindeln
	- Verktyg som befinner sig i magasinet

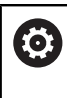

Beakta anvisningarna i Er maskinhandbok!

När det finns flera magasin kan maskintillverkaren ange en sökordning för verktygen i magasinen.

Verktyg som är definierade i verktygstabellen men som inte finns i magasinet för närvarande

När styrsystemet t.ex. hittar fler tillgängliga verktyg i verktygsmagasinet byter verktyget in det verktyg som har den kortaste livstiden kvar.

Maskintillverkaren definierar avståndet mellan överkanten på verktygsavkännarsystemet och verktygsspetsen med maskinparametern **offsetToolAxis** (nr 122707).

**L-OFFS**-parametern är ett tillägg till detta definierade avstånd.

■ Med maskinparametern **zeroCutToolMeasure** (nr 122724) definierar maskintillverkaren om styrsystemet ska ta hänsyn till **R-OFFS** under automatisk verktygsmätning.

### <span id="page-460-0"></span>**20.5.3 Svarvverktygstabell toolturn.trn (#50 / #4-03-1)**

#### **Användningsområde**

Svarvverktygstabellen **toolturn.trn** innehåller specifika data för svarvverktygen.

#### **Relaterade ämnen**

■ Redigera verktygsdata i verktygshanteringen

**Ytterligare information:** ["Verktygsförvaltning ", Sida 204](#page-203-0)

- Nödvändiga verktygsdata för ett svarvverktyg **Ytterligare information:** ["Verktygsdata för svarvverktyg \(#50 / #4-03-1\)", Sida 193](#page-192-0)
- Fräs-svarvning på styrsystemet **Ytterligare information:** Bruksanvisning Programmering och testning
- Allmänna teknikövergripande verktygsdata Ytterligare information: ["verktygstabell tool.t", Sida 451](#page-450-0)

### **Förutsättningar**

- **Programvaruoptionen Frässvarvning (#50 / #4-03-1)**
- Definierat i verktygshanteringen **TYP** svarvverktyg **Ytterligare information:** ["Verktygshantering", Sida 186](#page-185-0)

# **Funktionsbeskrivning**

Verktygstabellen har filnamnet **toolturn.trn** och måste finnas lagrad i mappen **TNC: \table**.

Svarvverktygstabellen **toolturn.trn** innehåller följande Parametrar:

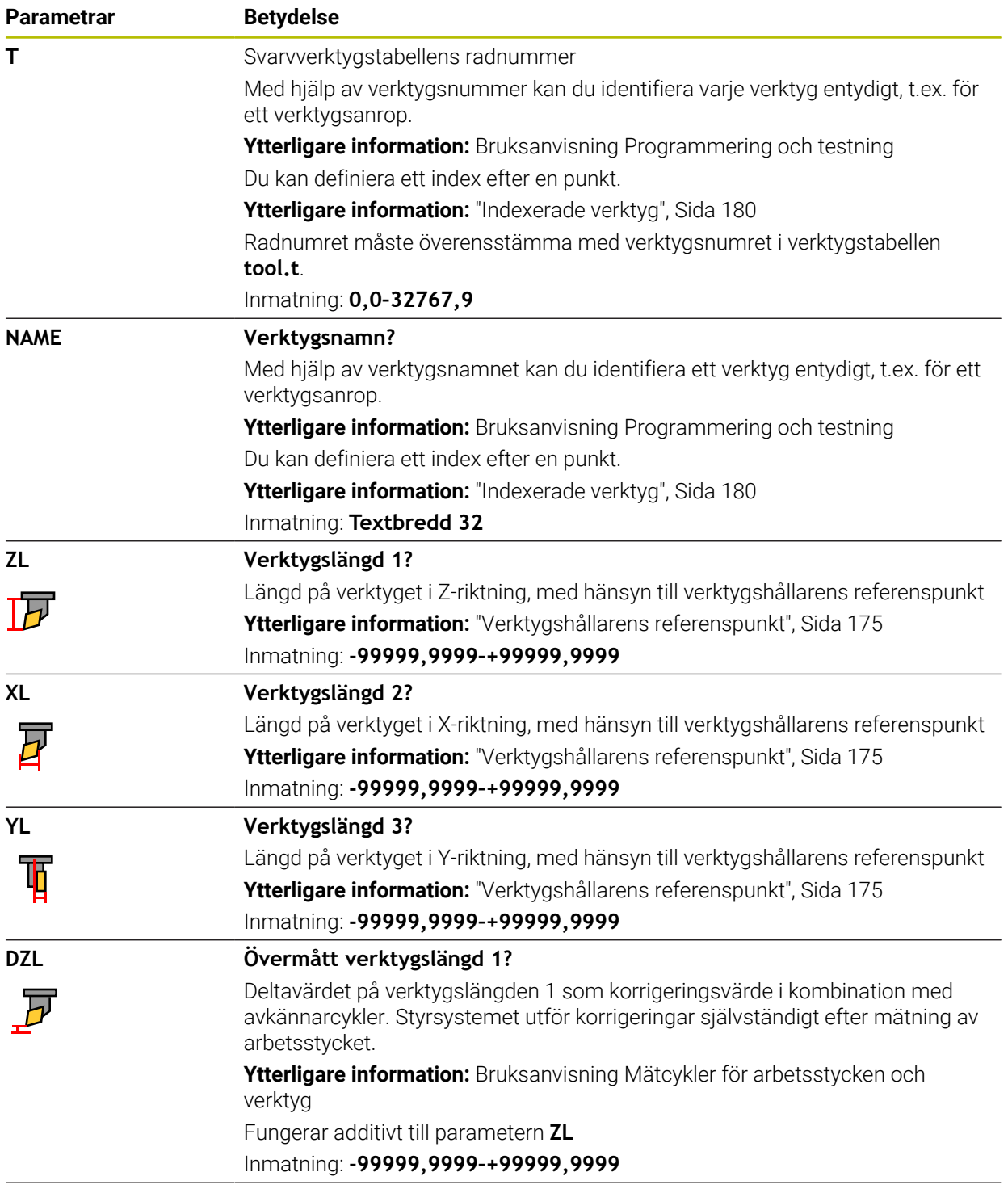

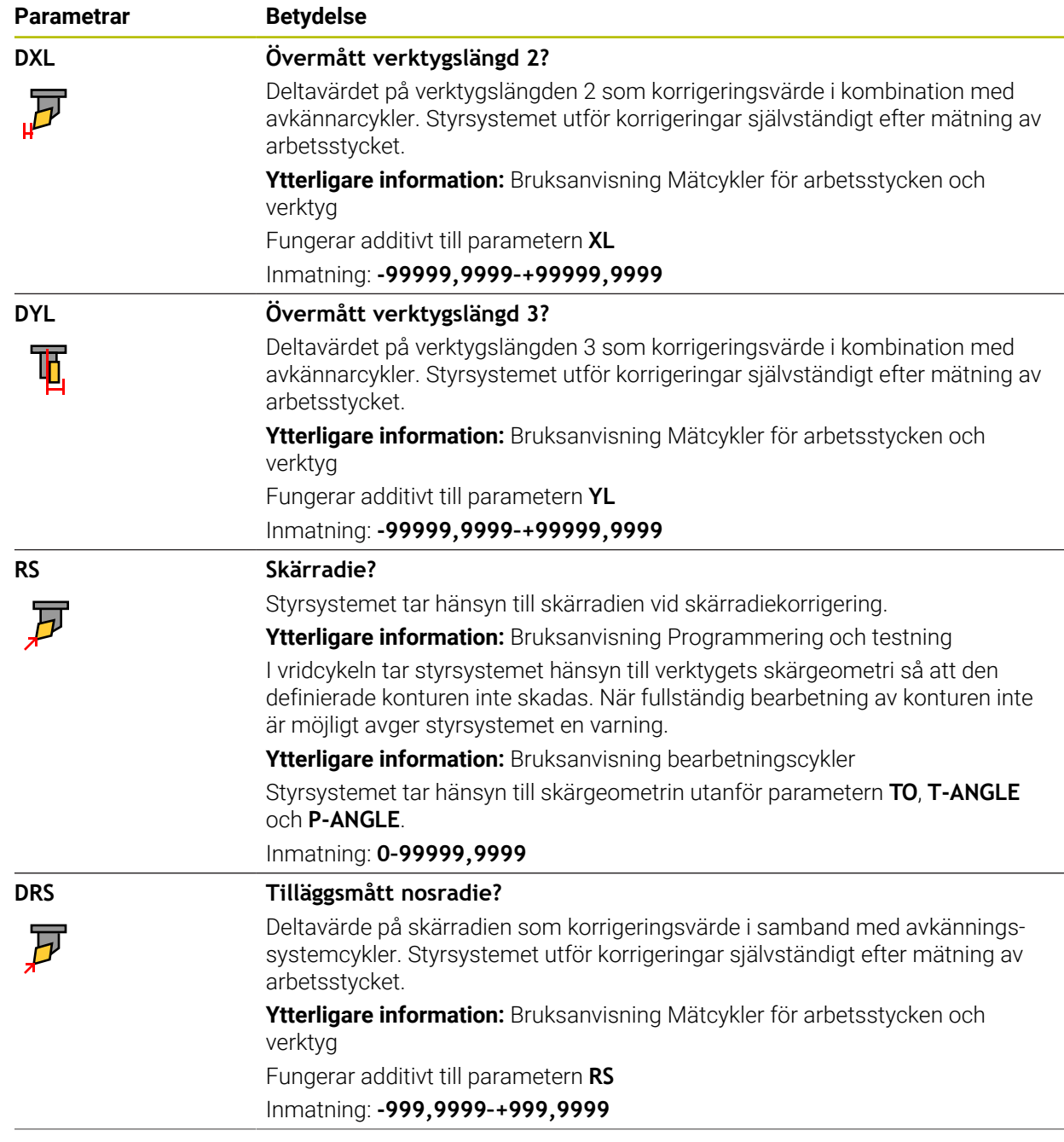

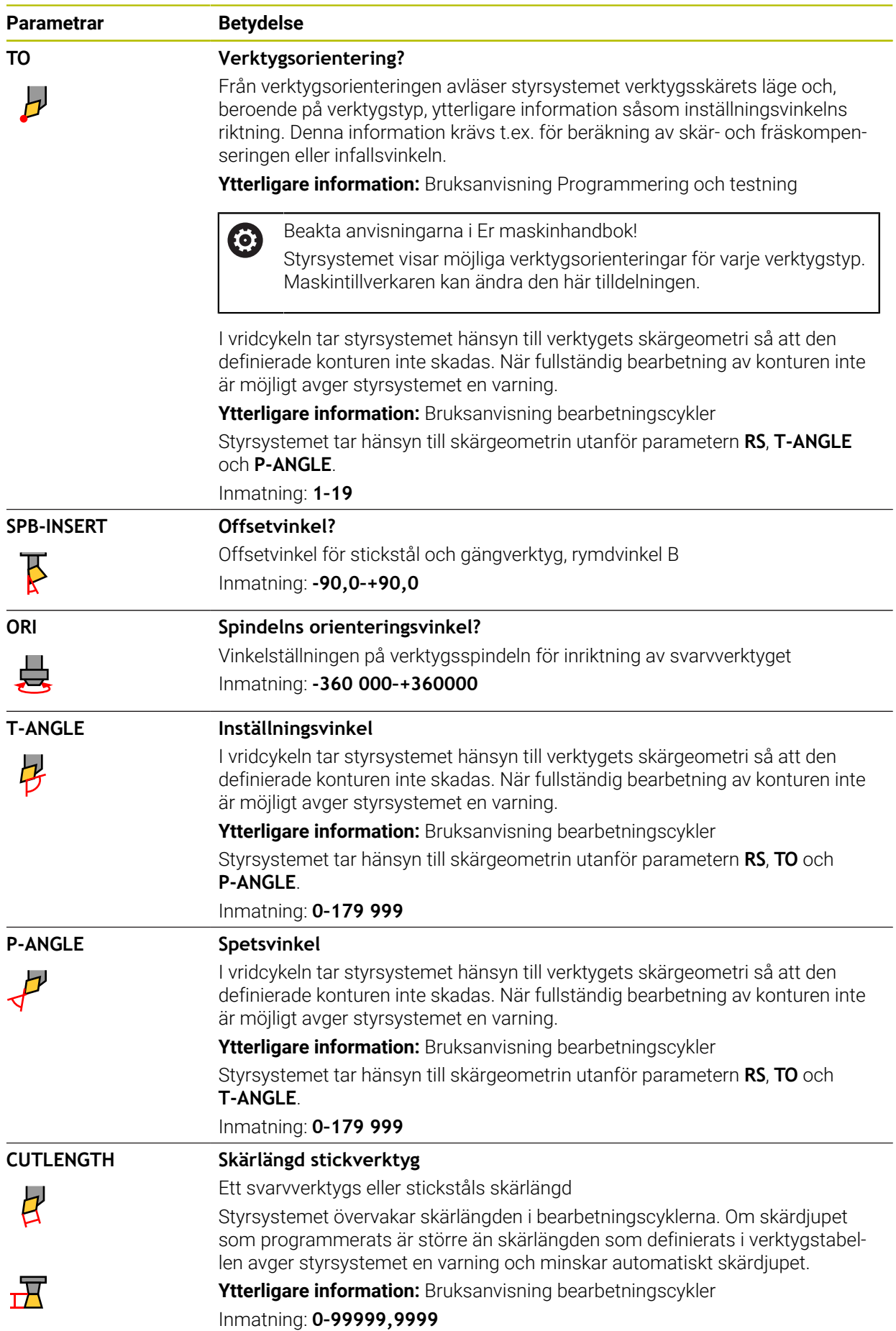

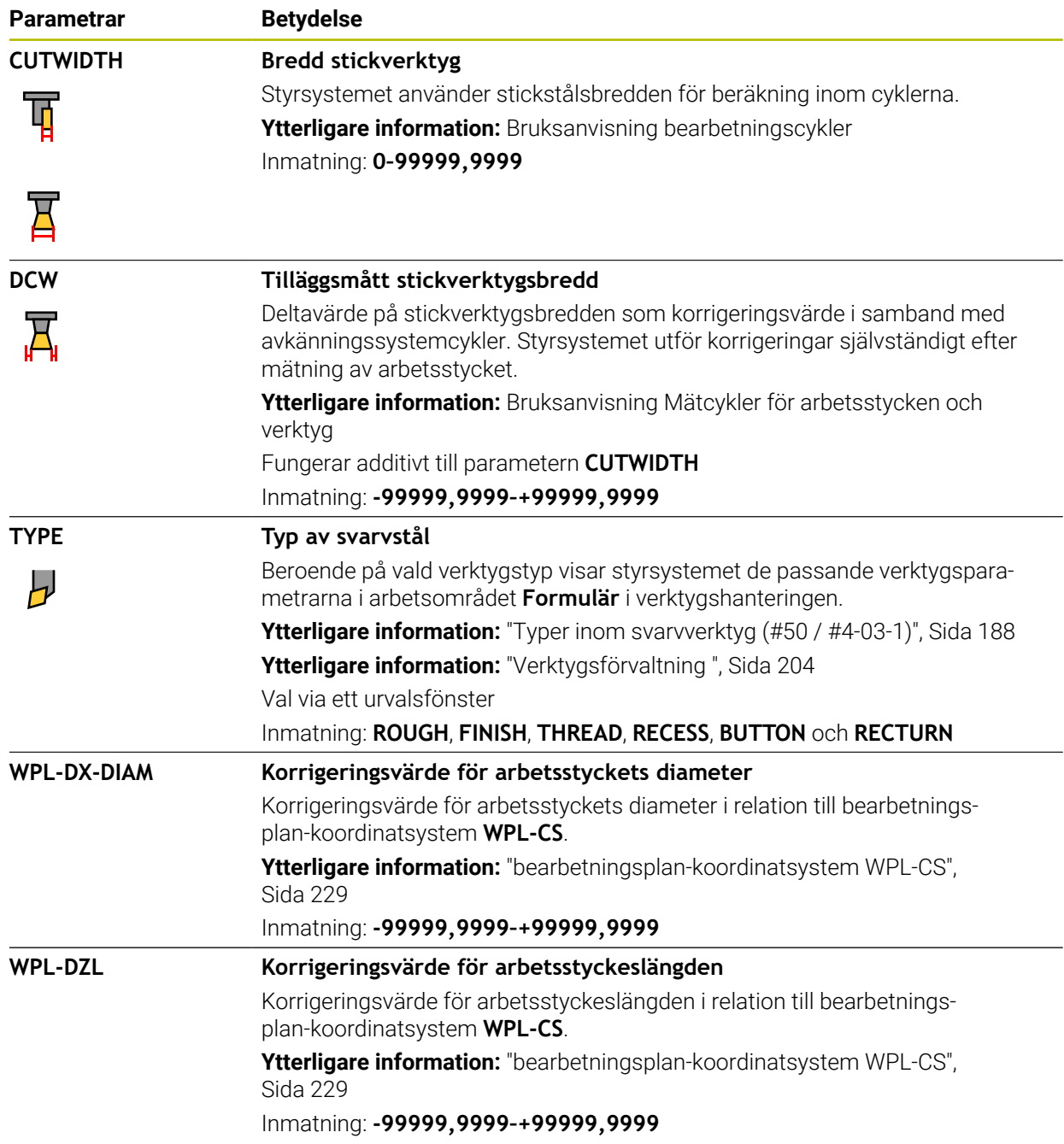

# **Anmärkning**

- Delta-värden från verktygshanteringen presenteras grafiskt av styrsystemet i simuleringen. Vid deltavärden från NC-program eller korrigeringstabeller förändrar styrsystemet endast verktygets position i simuleringen.
- Geometrivärden från verktygstabellen **tool.t**, t.ex. längd **L** eller radie **R** gäller inte för svarvar.
- Ge verktyget ett unikt namn!

Om du definierar identiska namn för flera verktyg söker styrsystemet efter verktyget i följande ordning:

- Verktyg som sitter i spindeln
- Verktyg som befinner sig i magasinet

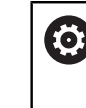

Beakta anvisningarna i Er maskinhandbok!

När det finns flera magasin kan maskintillverkaren ange en sökordning för verktygen i magasinen.

Verktyg som är definierade i verktygstabellen men som inte finns i magasinet för närvarande

När styrsystemet t.ex. hittar fler tillgängliga verktyg i verktygsmagasinet byter verktyget in det verktyg som har den kortaste livstiden kvar.

- Spara filen under ett valfritt annat filnamn med lämplig filändelse om du vill arkivera verktygstabeller eller använda dem för simuleringen.
- Måttenheten tum definieras med maskinparametern **unitOfMeasure** (nr 101101). Måttenheten i verktygstabellen ändrar sig därför inte automatiskt!

**Ytterligare information:** ["Lägg till verktygstabell i tum", Sida 482](#page-481-1)

Spalterna **WPL-DX-DIAM** och **WPL-DZL** är avaktiverade i standardkonfigurationen.

Med maskinparametern **columnKeys** (nr 105501) aktiverar maskintillverkaren spalterna **WPL-DX-DIAM** och **WPL-DZL**. Benämningen kan avvika i vissa fall.

# <span id="page-465-0"></span>**20.5.4 Slipverktygstabell toolgrind.grd (#156 / #4-04-1)**

## **Användningsområde**

Slipverktygstabellen **toolgrind.grd** innehåller specifik data för slipverktyg.

#### **Relaterade ämnen**

- Redigera verktygsdata i verktygshanteringen **Ytterligare information:** ["Verktygsförvaltning ", Sida 204](#page-203-0)
- Nödvändiga verktygsdata för ett slipverktyg **Ytterligare information:** ["Verktygsdata för slipverktyg \(#156 / #4-04-1\)", Sida 195](#page-194-0)
- Slipbearbetning på fräsmaskin **Ytterligare information:** Bruksanvisning Programmering och testning
- Verktygstabell över skärpningsverktyg **Ytterligare information:** ["Skärpningsverktygstabell tooldress.drs](#page-474-0) [\(#156 / #4-04-1\)", Sida 475](#page-474-0)
- Allmänna teknikövergripande verktygsdata **Ytterligare information:** ["verktygstabell tool.t", Sida 451](#page-450-0)

#### **Förutsättningar**

- Programvaruoptionen Koordinatslipning (#156 / #4-04-1)
- Definierat i verktygshanteringen **TYP** slipverktyg **Ytterligare information:** ["Verktygshantering", Sida 186](#page-185-0)

### **Funktionsbeskrivning**

# *HÄNVISNING*

#### **Varning kollisionsrisk!**

Styrsystemet visar bara de relevanta parametrarna för den valda verktygstypen i formuläret i verktygshanteringen. Verktygstabellerna innehåller låsta parametrar som bara är avsedda att tas hänsyn till internt. Om de här extra parametrarna redigeras manuellt kan det hända att verktygdata inte längre passar ihop. Vid efterföljande rörelser finns det kollisionsrisk!

Redigera verktygen i formuläret i verktygshanteringen

# *HÄNVISNING*

#### **Varning kollisionsrisk!**

Styrsystemet skiljer mellan fritt redigerbara och låsta parametrar. Styrsystemet fyller i de låsta parametrarna och använder de här parametrarna för intern hänsyn. Du får inte manipulera de här parametrarna. Om de låsta parametrarna manipuleras kan det hända att verktygdata inte längre passar ihop. Vid efterföljande rörelser finns det kollisionsrisk!

- Redigera bara fritt redigerbara parametrar i verktygshanteringen
- Följ anvisningarna om låsta parametrar i översiktstabellen med verktygsdata

**Ytterligare information:** ["Verktygsdata för slipverktyg \(#156 / #4-04-1\)", Sida 195](#page-194-0) Slipverktygstabellen har filnamnet **toolgrind.grd** och måste finnas lagrad i mappen **TNC:\table**.

Slipverktygstabellen **toolgrind.grd** innehåller följande Parameter:

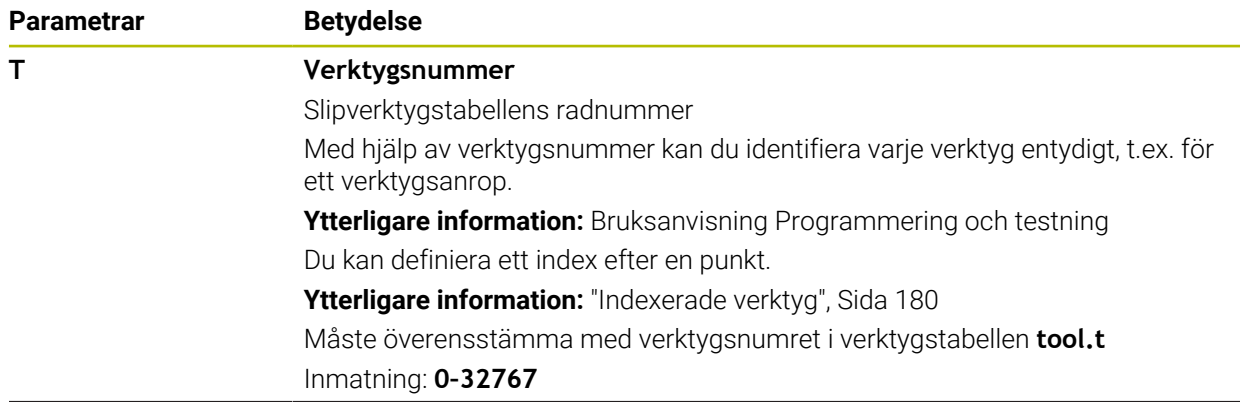

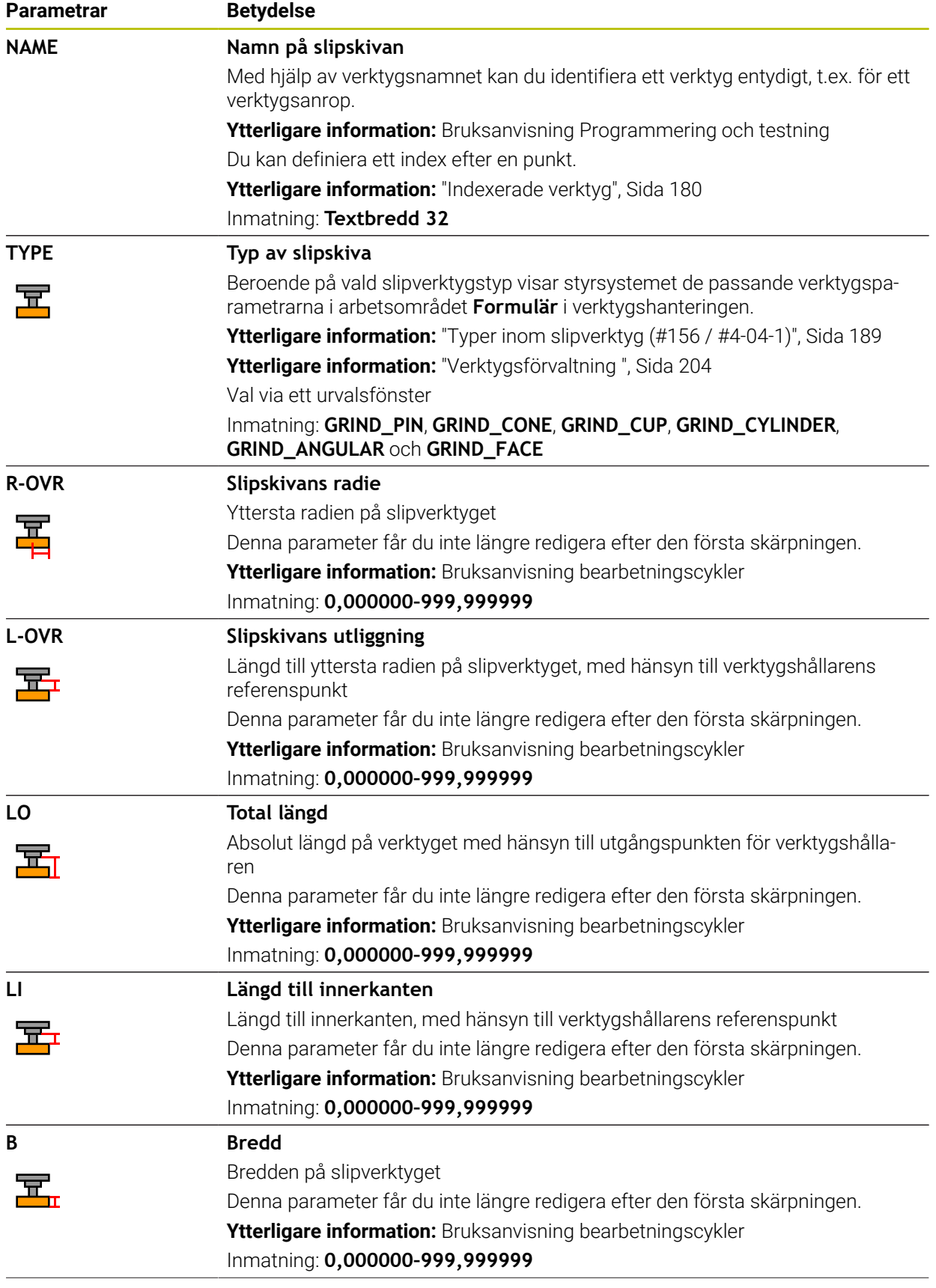
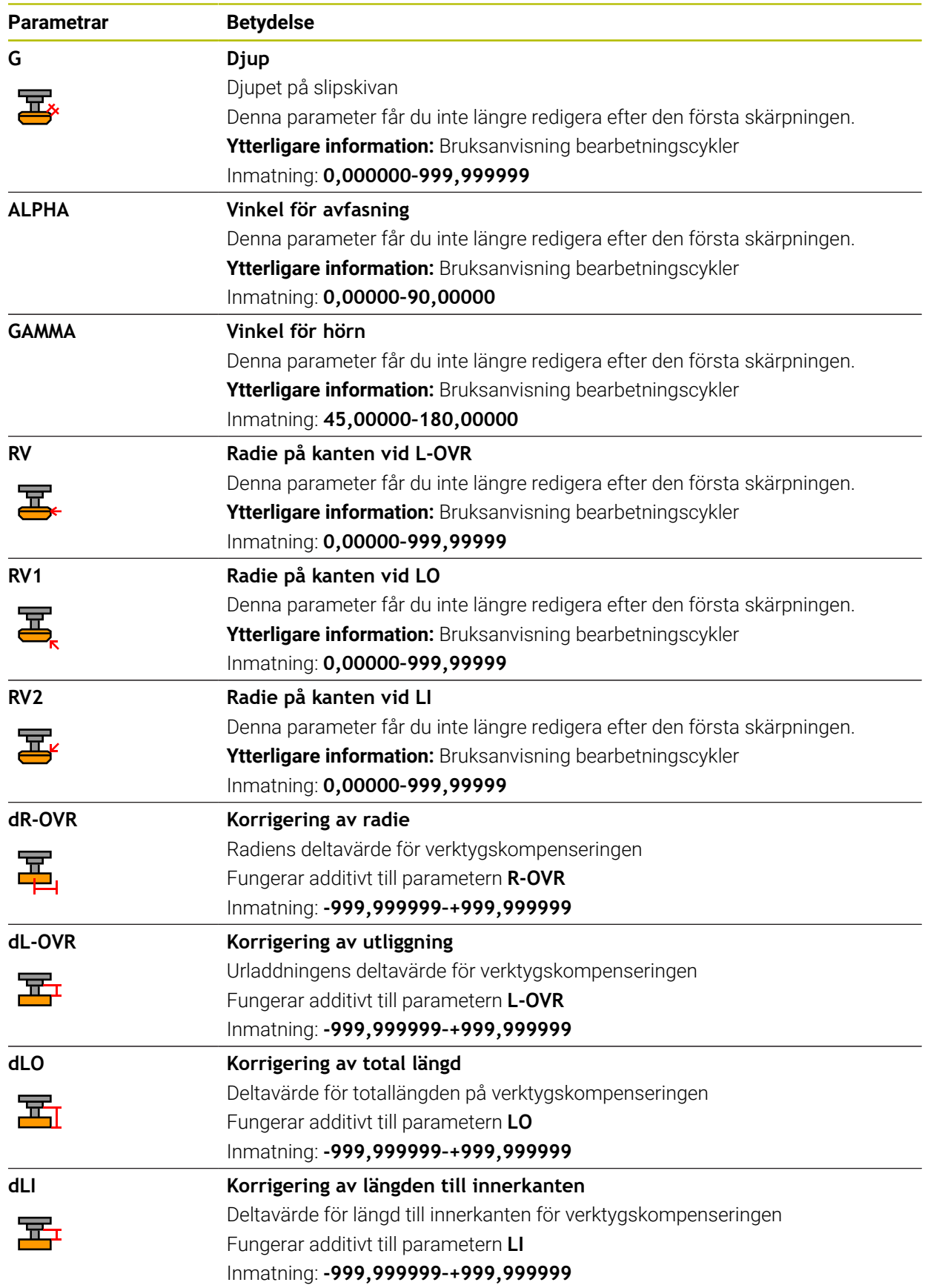

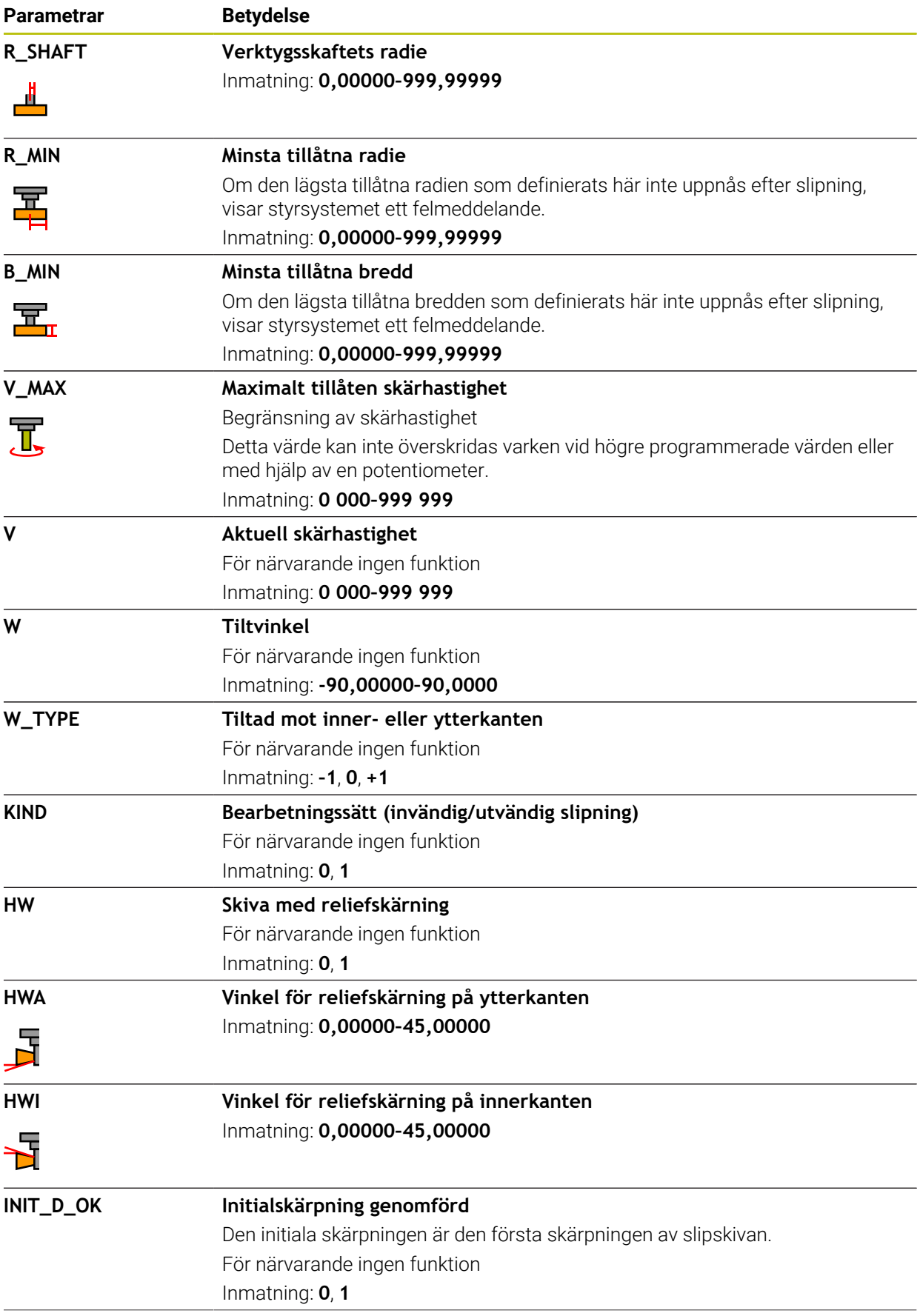

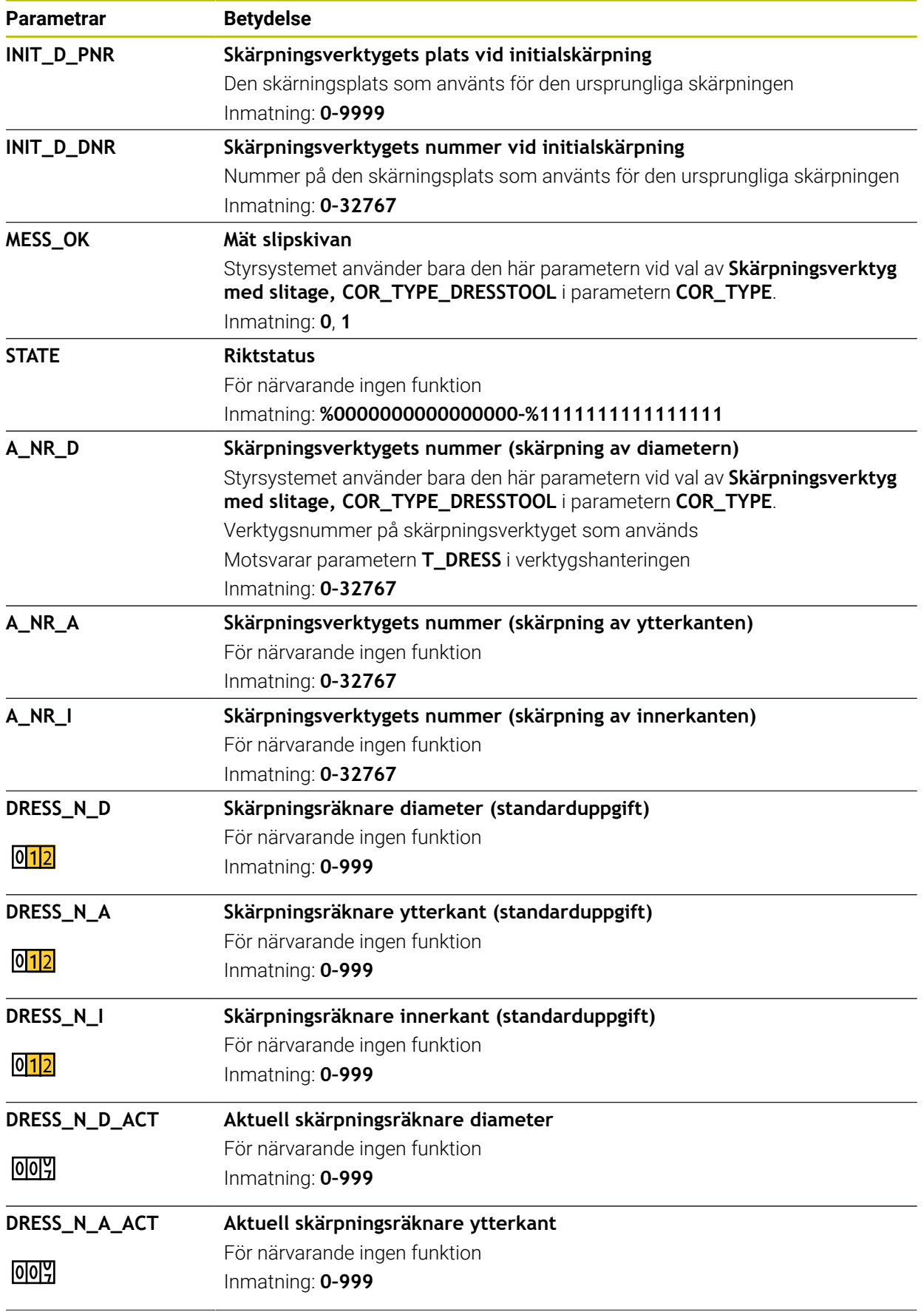

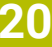

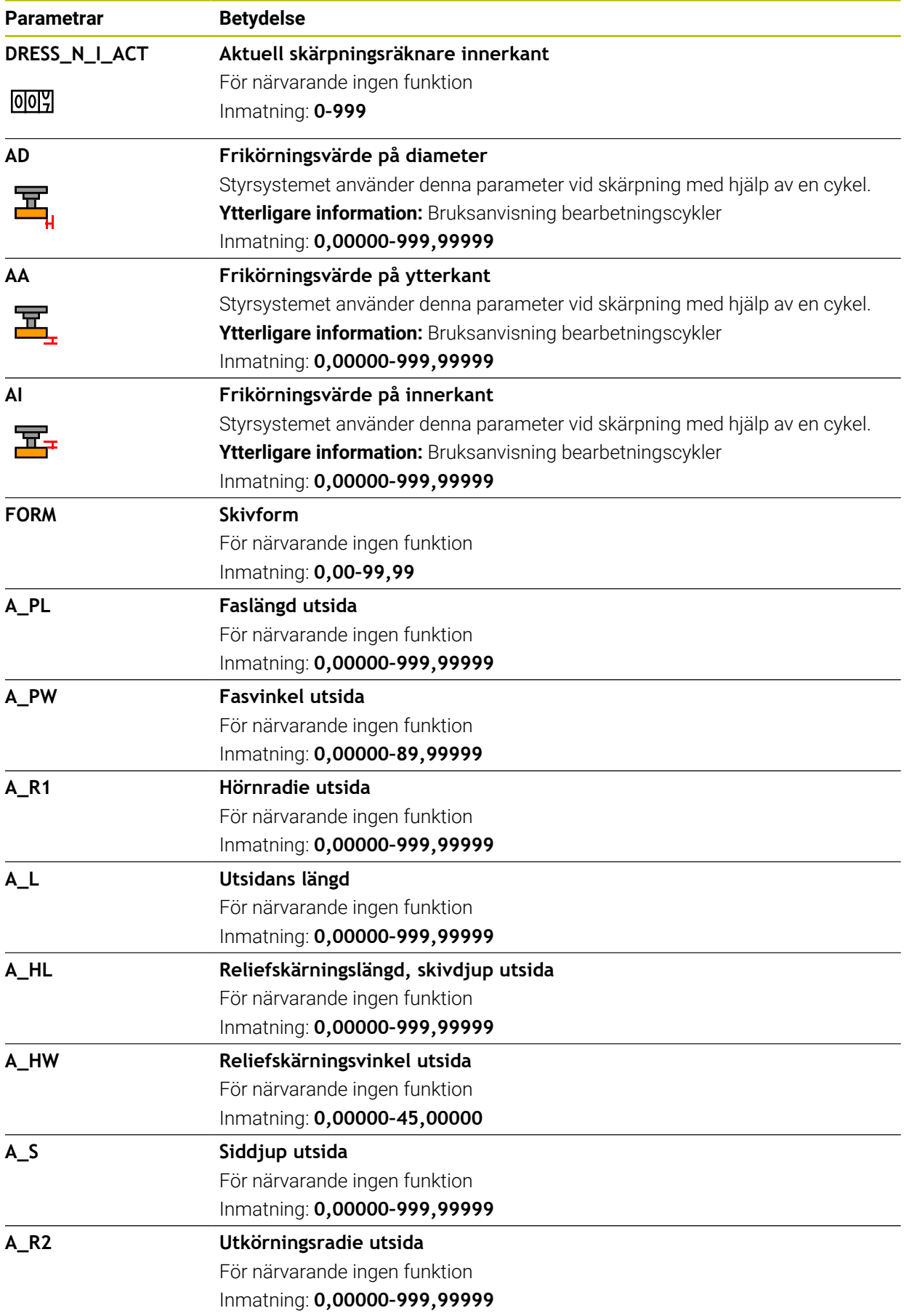

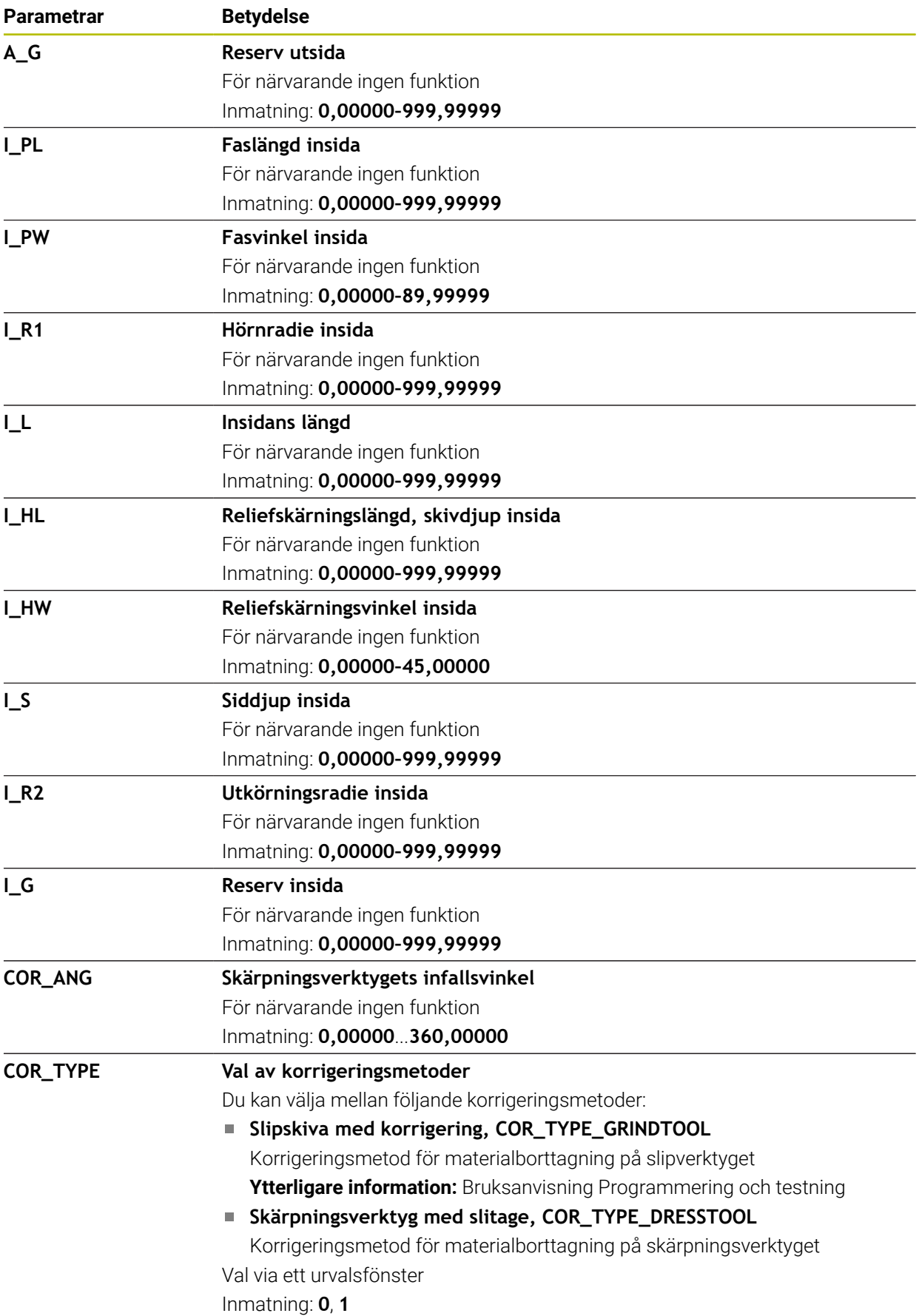

### **Anmärkning**

- $\blacksquare$ Geometrivärden från verktygstabellen **tool.t**, t.ex. längd eller radie är inte aktiv för slipverktyg.
- När du skärper ett slipverktyg får slipverktyget inte vara tilldelat någon verktygsbärarkinematik.
- Mät slipverktyget efter skärpning så att styrsystemet anger rätt deltavärden.
- Ge verktyget ett unikt namn! Om du definierar identiska namn för flera verktyg söker styrsystemet efter verktyget i följande ordning:
	- Verktyg som sitter i spindeln
	- Verktyg som befinner sig i magasinet

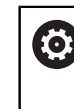

Beakta anvisningarna i Er maskinhandbok!

När det finns flera magasin kan maskintillverkaren ange en sökordning för verktygen i magasinen.

Verktyg som är definierade i verktygstabellen men som inte finns i magasinet för närvarande

När styrsystemet t.ex. hittar fler tillgängliga verktyg i verktygsmagasinet byter verktyget in det verktyg som har den kortaste livstiden kvar.

- Delta-värden från verktygshanteringen presenteras grafiskt av styrsystemet i simuleringen. Vid deltavärden från NC-program eller korrigeringstabeller förändrar styrsystemet endast verktygets position i simuleringen.
- Spara filen under ett valfritt annat filnamn med lämplig filändelse om du vill arkivera verktygstabeller eller använda dem för simuleringen.
- Måttenheten tum definieras med maskinparametern **unitOfMeasure** (nr 101101). Måttenheten i verktygstabellen ändrar sig därför inte automatiskt! **Ytterligare information:** ["Lägg till verktygstabell i tum", Sida 482](#page-481-0)

## **20.5.5 Skärpningsverktygstabell tooldress.drs (#156 / #4-04-1)**

## **Användningsområde**

Skärpningsverktygtabell **tooldress.drs** innehåller specifika data om skärpningsverktyg.

#### **Relaterade ämnen**

- Redigera verktygsdata i verktygshanteringen **Ytterligare information:** ["Verktygsförvaltning ", Sida 204](#page-203-0)
- Nödvändiga verktygsdata för ett skärpningsverktyg **Ytterligare information:** ["Verktygsdata för skärpningsverktyg \(#156 / #4-04-1\)",](#page-199-0) [Sida 200](#page-199-0)
- Initialskärpning **Ytterligare information:** Bruksanvisning bearbetningscykler
- Slipbearbetning på fräsmaskin **Ytterligare information:** Bruksanvisning Programmering och testning
- Verktygstabell för slipverktyg **Ytterligare information:** ["Slipverktygstabell toolgrind.grd \(#156 / #4-04-1\)",](#page-465-0) [Sida 466](#page-465-0)
- Allmänna teknikövergripande verktygsdata **Ytterligare information:** ["verktygstabell tool.t", Sida 451](#page-450-0)

## **Förutsättningar**

- Programvaruoptionen Koordinatslipning (#156 / #4-04-1)
- I verktygshanteringen **TYP** definierade skärpningsverktyg **Ytterligare information:** ["Verktygshantering", Sida 186](#page-185-0)

## **Funktionsbeskrivning**

Skärpningsverktygstabellen har filnamnet **tooldress.drs** och måste finnas lagrad i mappen **TNC:\table**.

Skärpningsverktygstabellen **tooldress.drs** innehåller följande parametrar:

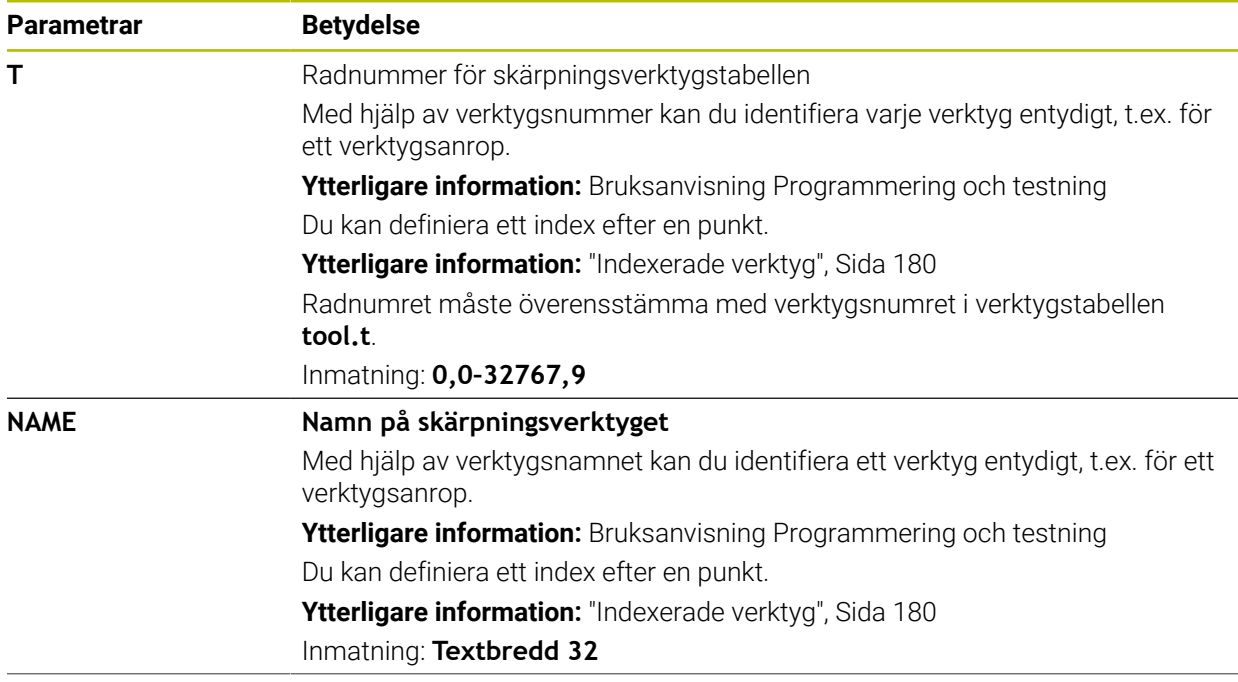

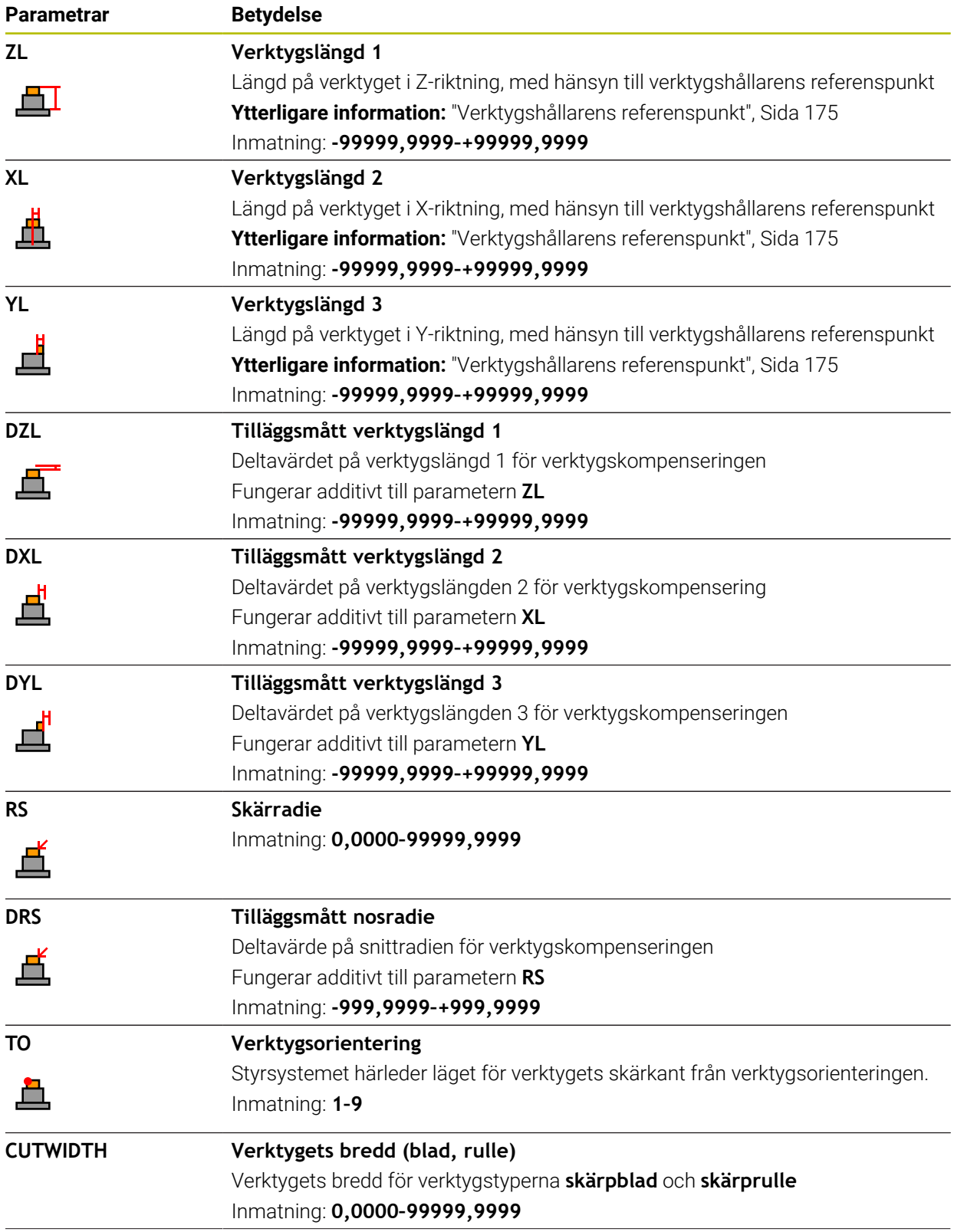

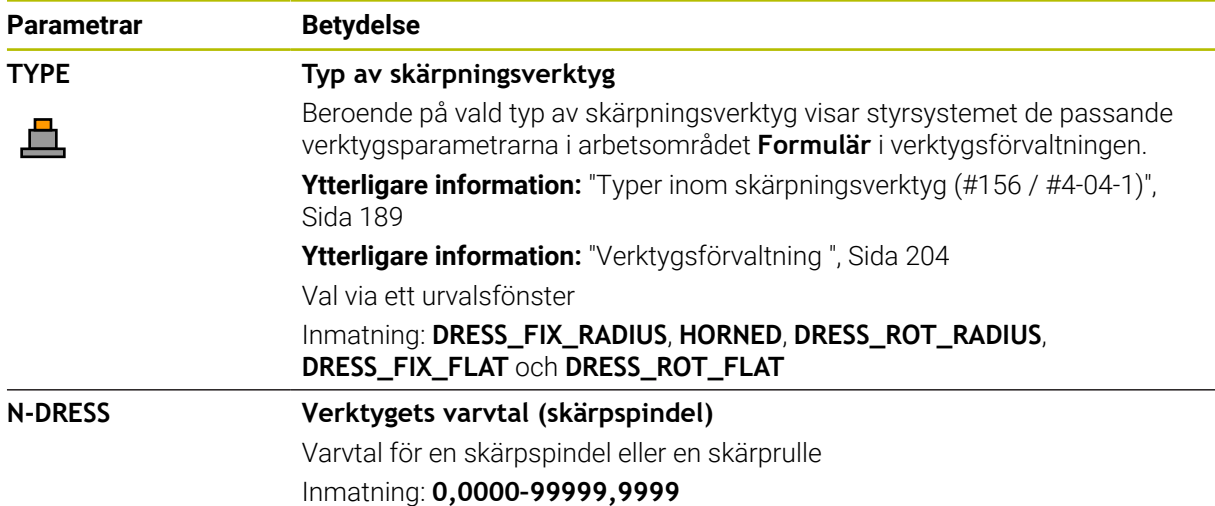

## **Anmärkning**

- Skärpningsverktyget växlas inte in i spindeln. Du måste montera skärpnings- $\mathbf{u}$ verktyget manuellt på ett ställe som maskintillverkaren bestämt. Du måste dessutom definiera verktyget i platstabellen.
- När du skärper ett slipverktyg får slipverktyget inte vara tilldelat någon verktygsbärarkinematik.

**Ytterligare information:** ["Platstabell tool\\_p.tch", Sida 482](#page-481-1)

- Geometrivärden från verktygstabellen **tool.t**, t.ex. längd eller radie gäller inte för skärpningsverktyg.
- Ge verktyget ett unikt namn!

Ö

Om du definierar identiska namn för flera verktyg söker styrsystemet efter verktyget i följande ordning:

- Verktyg som sitter i spindeln
- Verktyg som befinner sig i magasinet

Beakta anvisningarna i Er maskinhandbok!

När det finns flera magasin kan maskintillverkaren ange en sökordning för verktygen i magasinen.

Verktyg som är definierade i verktygstabellen men som inte finns i magasinet för närvarande

När styrsystemet t.ex. hittar fler tillgängliga verktyg i verktygsmagasinet byter verktyget in det verktyg som har den kortaste livstiden kvar.

- Om du vill arkivera verktygstabeller, spara filen under ett valfritt annat filnamn med lämplig filändelse.
- Måttenheten tum definieras med maskinparametern **unitOfMeasure** (nr 101101). Måttenheten i verktygstabellen ändrar sig därför inte automatiskt! **Ytterligare information:** ["Lägg till verktygstabell i tum", Sida 482](#page-481-0)

## **20.5.6 Avkännartabell tchprobe.tp**

## **Användningsområde**

I avkännartabellen **tchprobe.tp** definierar du avkännarsystemet och data för avkänning, t.ex. avkänningsmatning. Om du använder flera avkännarsystem kan du spara separata data för varje avkännarsystem.

### **Relaterade ämnen**

- Redigera verktygsdata i verktygshanteringen **Ytterligare information:** ["Verktygsförvaltning ", Sida 204](#page-203-0)
- **Avkännarfunktioner**
- **Ytterligare information:** ["Avkännarfunktioner i driftarten Manuell", Sida 371](#page-370-0) Kalibrera avkännarcykler för arbetsstyckesavkännaren
- **Ytterligare information:** Bruksanvisning Mätcykler för arbetsstycken och verktyg
- Kalibrera avkännarcykler för verktygsavkännaren **Ytterligare information:** Bruksanvisning Mätcykler för arbetsstycken och verktyg
- Automatiska avkännarcykler för arbetsstycket **Ytterligare information:** Bruksanvisning Mätcykler för arbetsstycken och verktyg
- Automatiska avkännarcykler för verktyget **Ytterligare information:** Bruksanvisning Mätcykler för arbetsstycken och verktyg
- Automatiska avkännarcykler för uppmätning av kinematiken **Ytterligare information:** Bruksanvisning Mätcykler för arbetsstycken och verktyg

## **Funktionsbeskrivning**

## *HÄNVISNING*

#### **Varning kollisionsrisk!**

Styrsystemet kan inte skydda L-formade mätstift från kollisioner med hjälp av den dynamiska kollisionsövervakningen DCM (#40 / #5-03-1). Medan avkännarsystemet används finns det risk för kollision med det L-formade mätstiftet!

- Kör försiktigt in NC-programmet eller programavsnittet i driftarten **Programkörning Enkelblock**
- Beakta risken för kollisioner

Avkännarsystemtabellen har filnamnet **tchprobe.tp** och måste finnas lagrad i mappen **TNC:\table**.

Avkännarsystemtabellen **tchprobe.tp** innehåller följande parametrar:

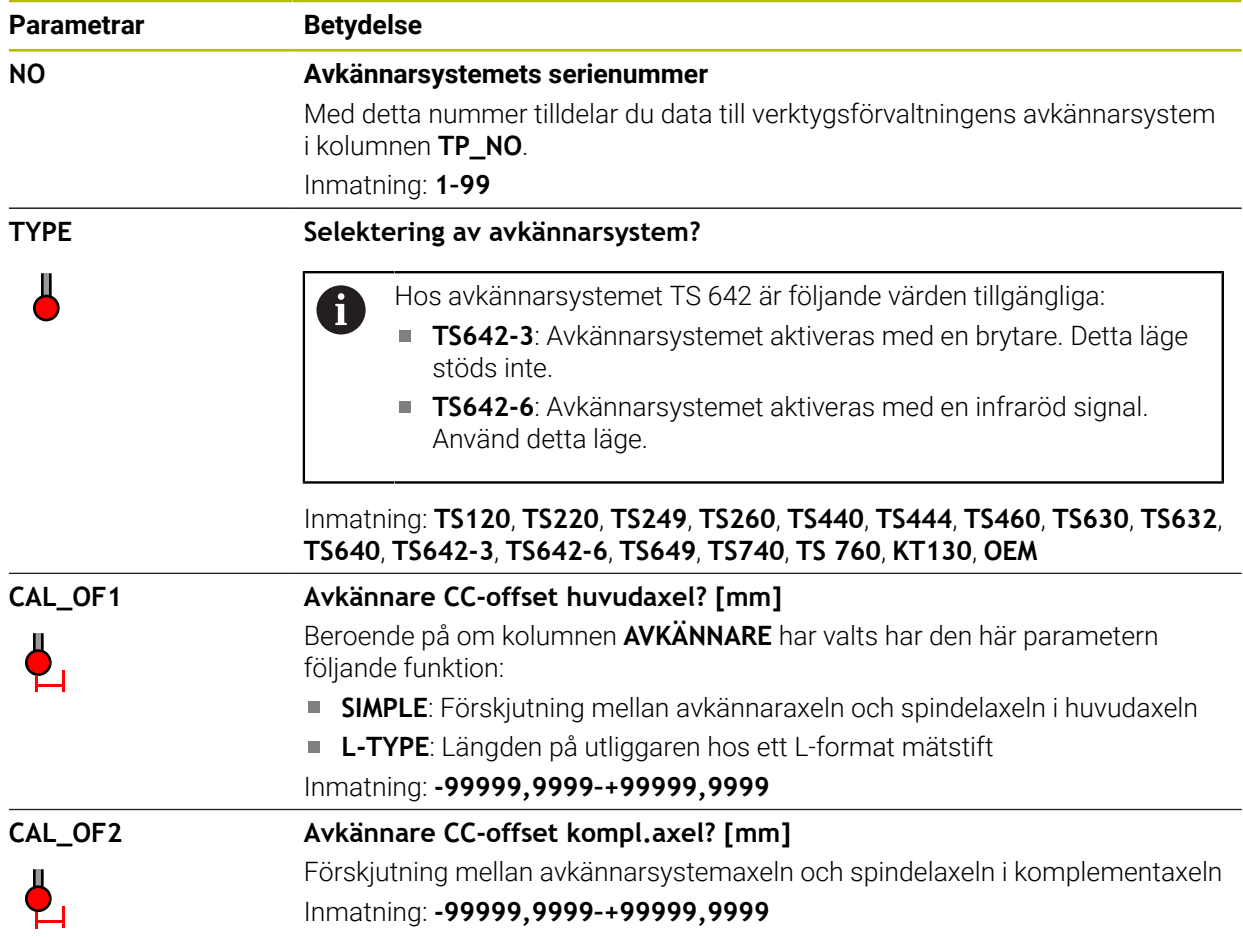

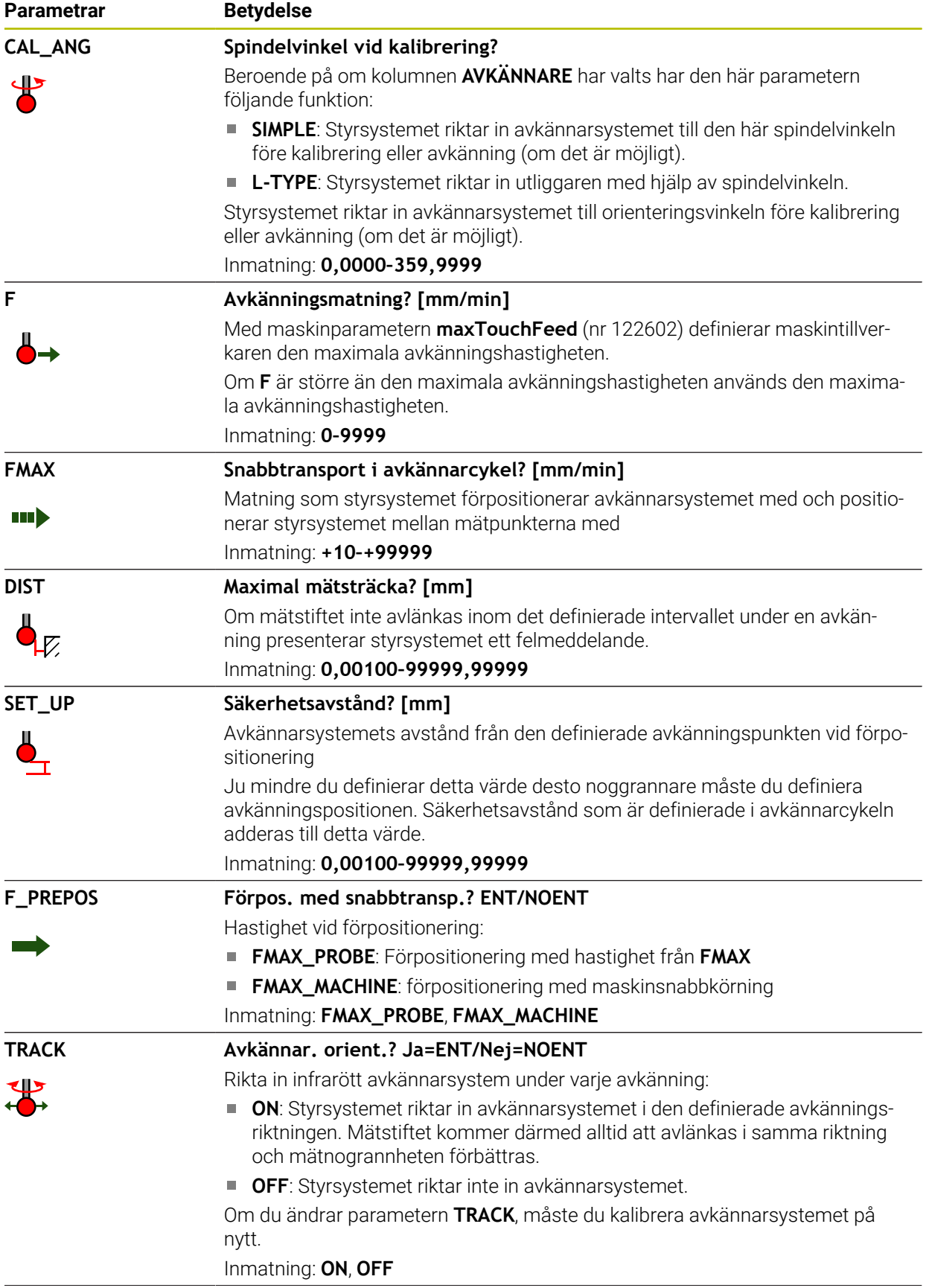

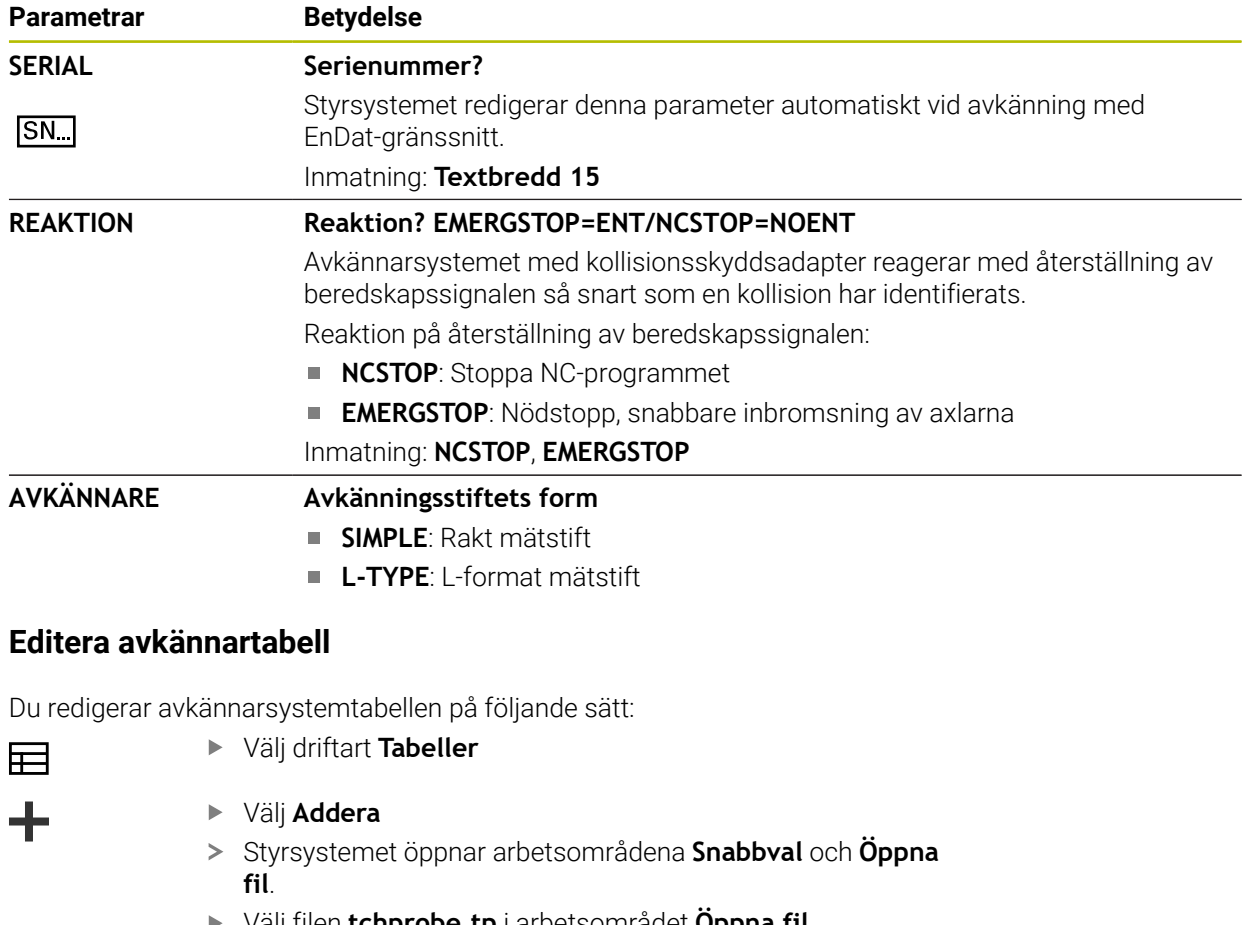

Välj filen **tchprobe.tp** i arbetsområdet **Öppna fil**

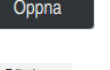

- Välj **Öppna**
- Styrsystemet öppnar tillämpningen **Avkännarsystem**. Aktivera **Editering**
- Välj önskat värde
- ▶ Redigera värde

## **Anmärkning**

- Du kan också redigera avkännarsystemstabellens värden i verktygshanteringen.
- Spara filen under ett valfritt annat filnamn med lämplig filändelse om du vill arkivera verktygstabeller eller använda dem för simuleringen.
- Med maskinparametern **overrideForMeasure** (nr 122604) definierar maskintillverkaren om du kan ändra matningen med matnings-potentiometern under avkänningsförloppet.

## <span id="page-481-0"></span>**20.5.7 Lägg till verktygstabell i tum**

Du lägger till en verktygstabell i tum på följande sätt:

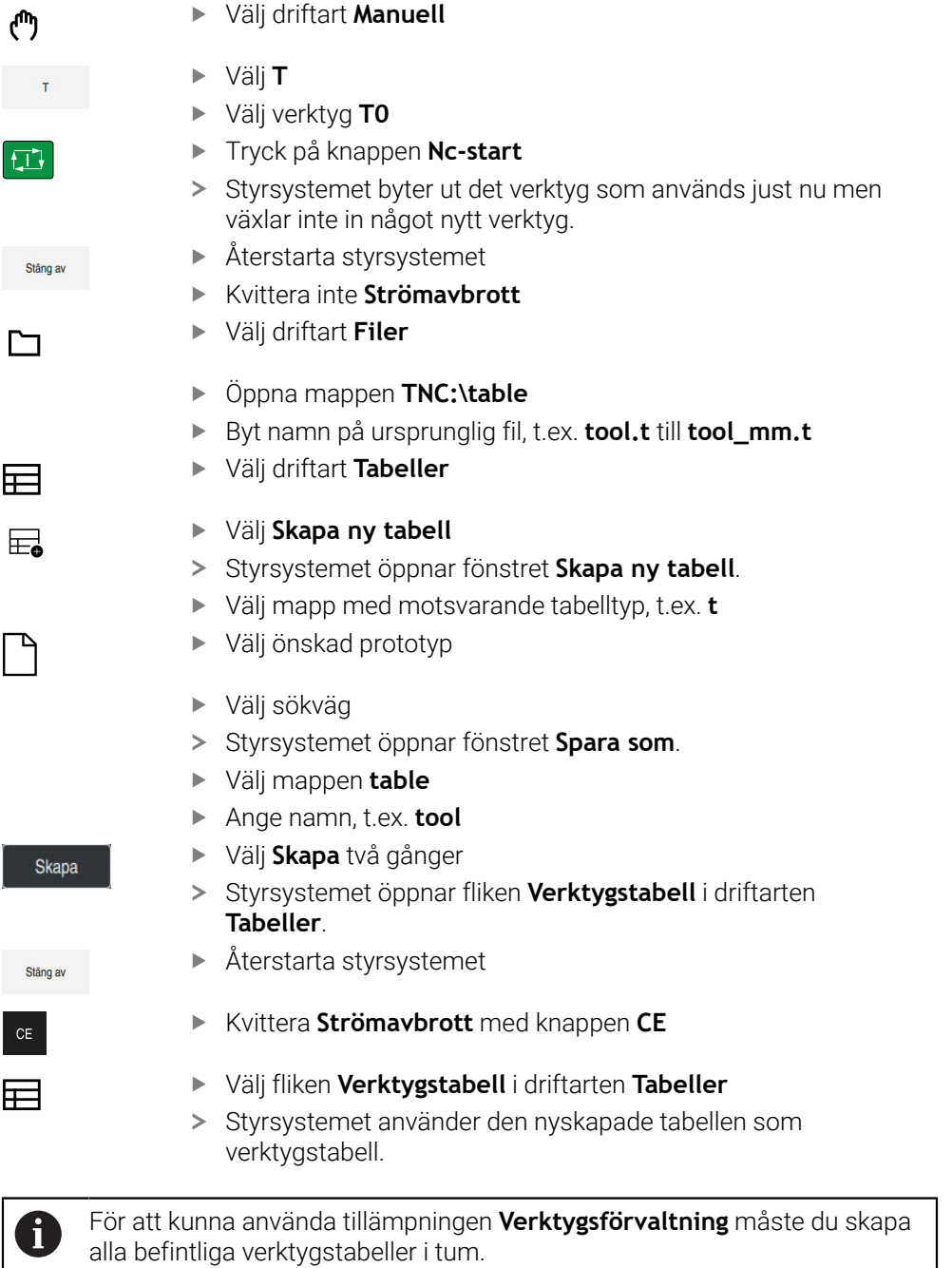

# <span id="page-481-1"></span>**20.6 Platstabell tool\_p.tch**

## **Användningsområde**

Platstabellen **tool\_p.tch** innehåller verktygsmagasinets platstilldelning. Styrsystemet behöver platstabellen för verktygsbytet.

- **verktygsanrop Ytterligare information:** Bruksanvisning Programmering och testning
- **verktygstabell Ytterligare information:** ["verktygstabell tool.t", Sida 451](#page-450-0)

## **Förutsättning**

Verktyg är definierat i verktygshanteringen **Ytterligare information:** ["Verktygsförvaltning ", Sida 204](#page-203-0)

### **Funktionsbeskrivning**

Platstabellen har filnamnet **tool\_p.tch** och måste finnas lagrad i mappen **TNC: \table**.

Platstabellen **tool\_p.tch** innehåller följande parametrar:

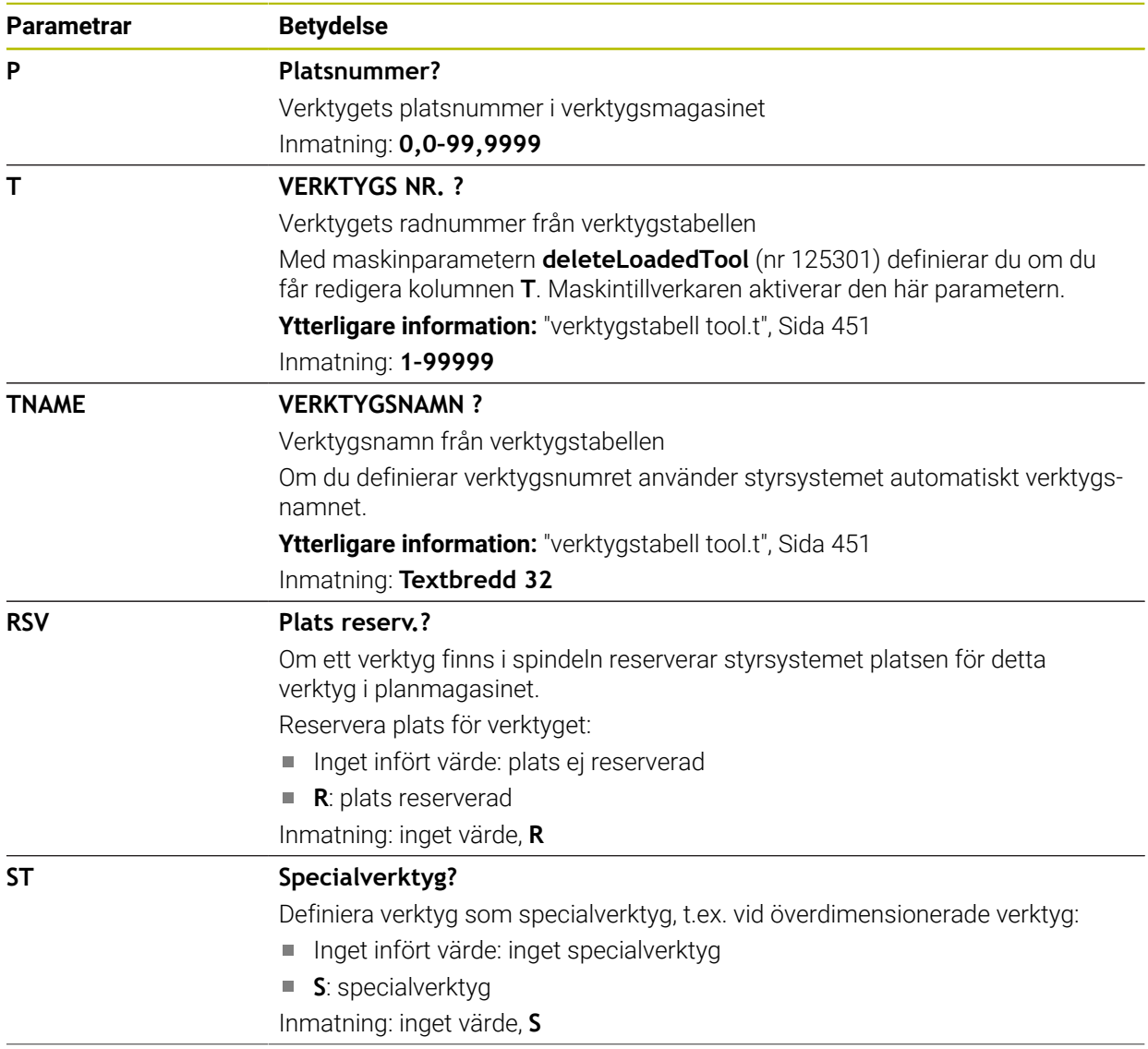

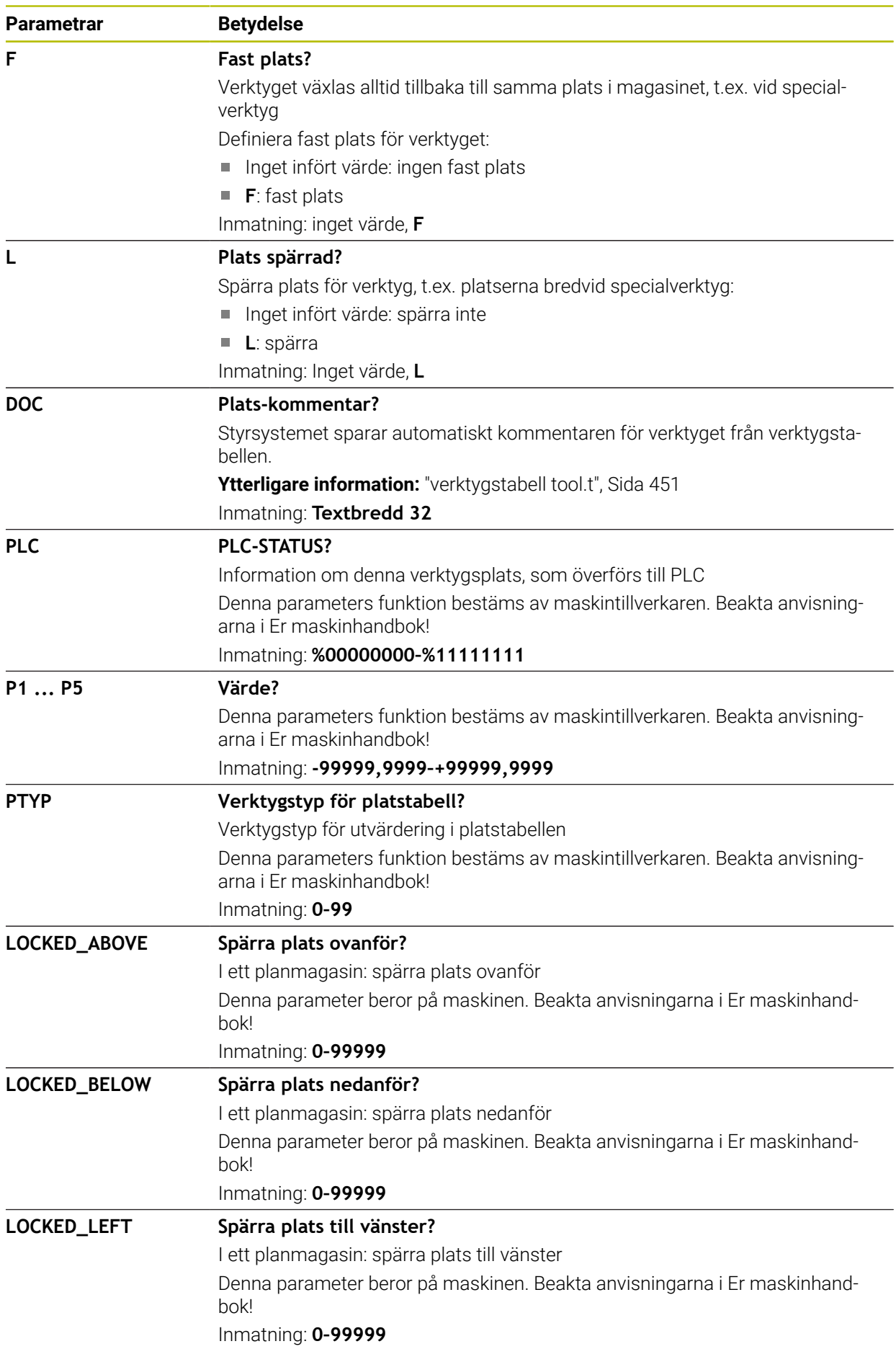

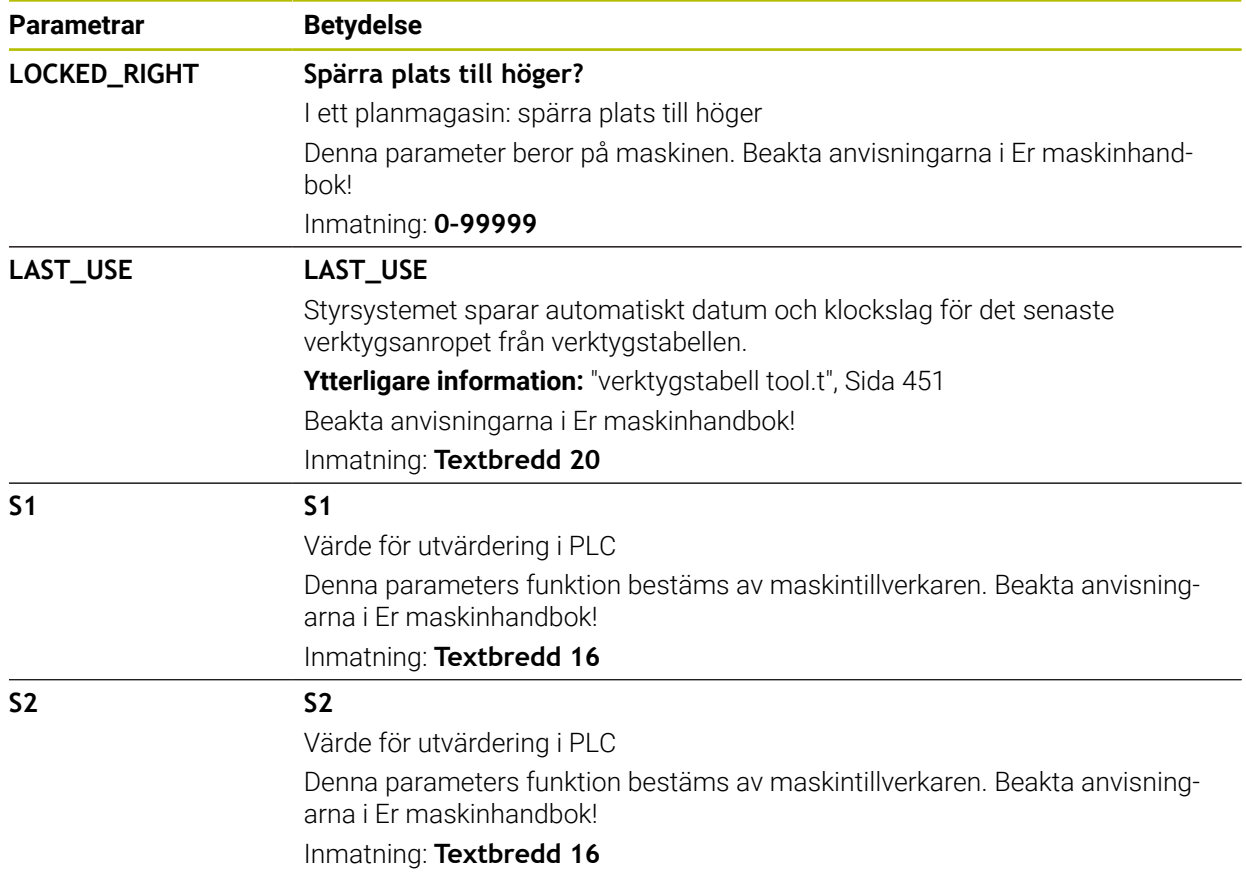

# <span id="page-484-0"></span>**20.7 Verktygsanvändningsfil**

## **Användningsområde**

Styrsystemet lagrar information om verktygen i ett NC-program i en verktygsanvändningsfil, t.ex. alla nödvändiga verktyg och användningstiderna för verktygen. Styrsystemet behöver denna fil för verktygsanvändningskontrollen.

#### **Relaterade ämnen**

Använd verktygsanvändningskontroll

**Ytterligare information:** ["Verktygsanvändningskontroll", Sida 215](#page-214-0)

- Arbeta med en palettabell **Ytterligare information:** Bruksanvisning Programmering och testning
- Verktygsdata från verktygstabellen **Ytterligare information:** ["verktygstabell tool.t", Sida 451](#page-450-0)

## **Förutsättningar**

- **Skapa verktygsanvändningsfil** är godkänd av maskintillverkaren Med maskinparametern **createUsageFile** (nr 118701) definierar maskintillverkaren om funktionen **Skapa verktygsanvändningsfil** är godkänd. **Ytterligare information:** ["Genererar en verktygsanvändningsfil", Sida 215](#page-214-1)
- Inställning **Skapa verktygsanvändningsfil** är inställd på **en gång** eller **alltid Ytterligare information:** ["Kanalinställningar", Sida 546](#page-545-0)

## **Funktionsbeskrivning**

Verktygsanvändningsfilen innehåller följande parametrar:

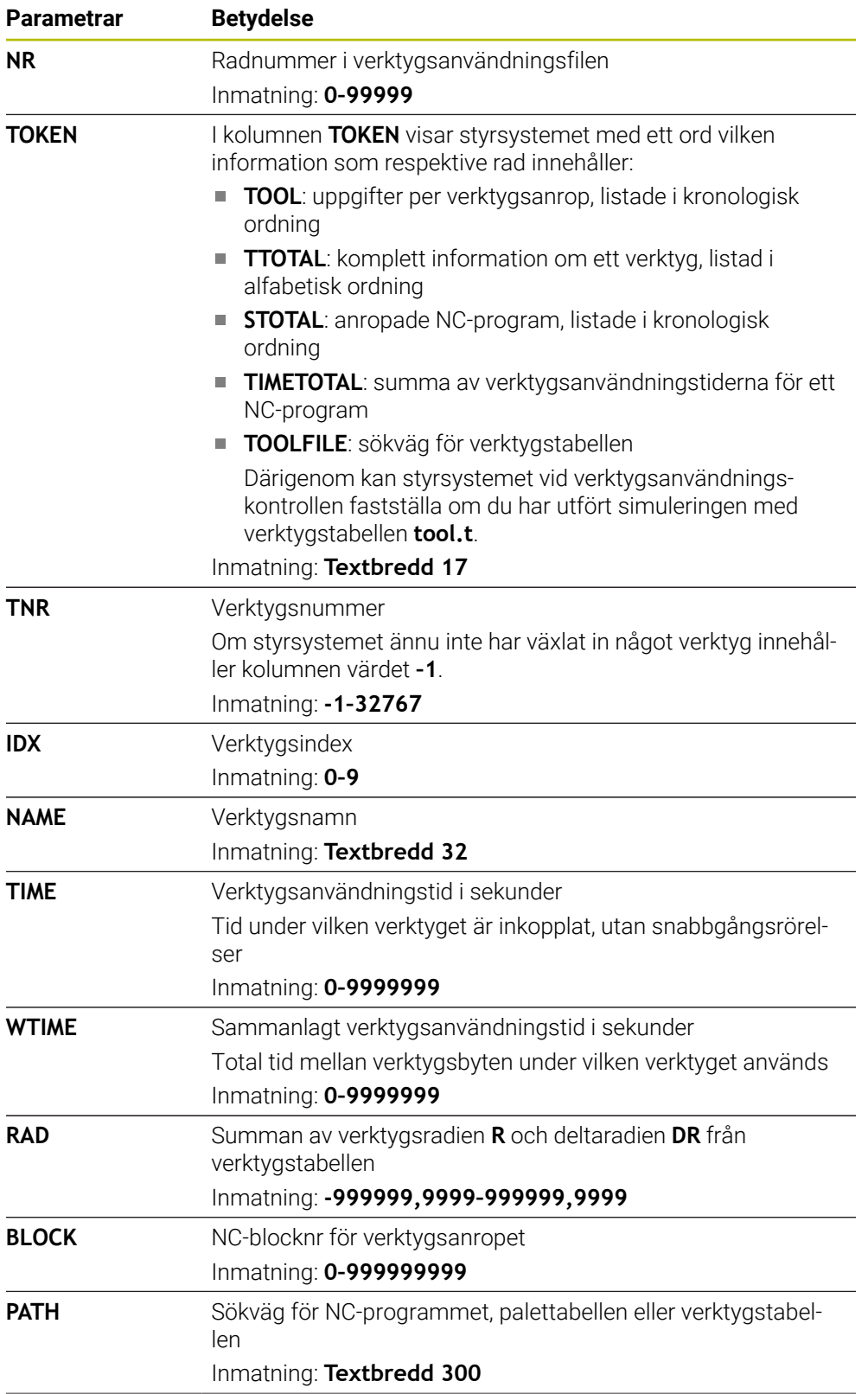

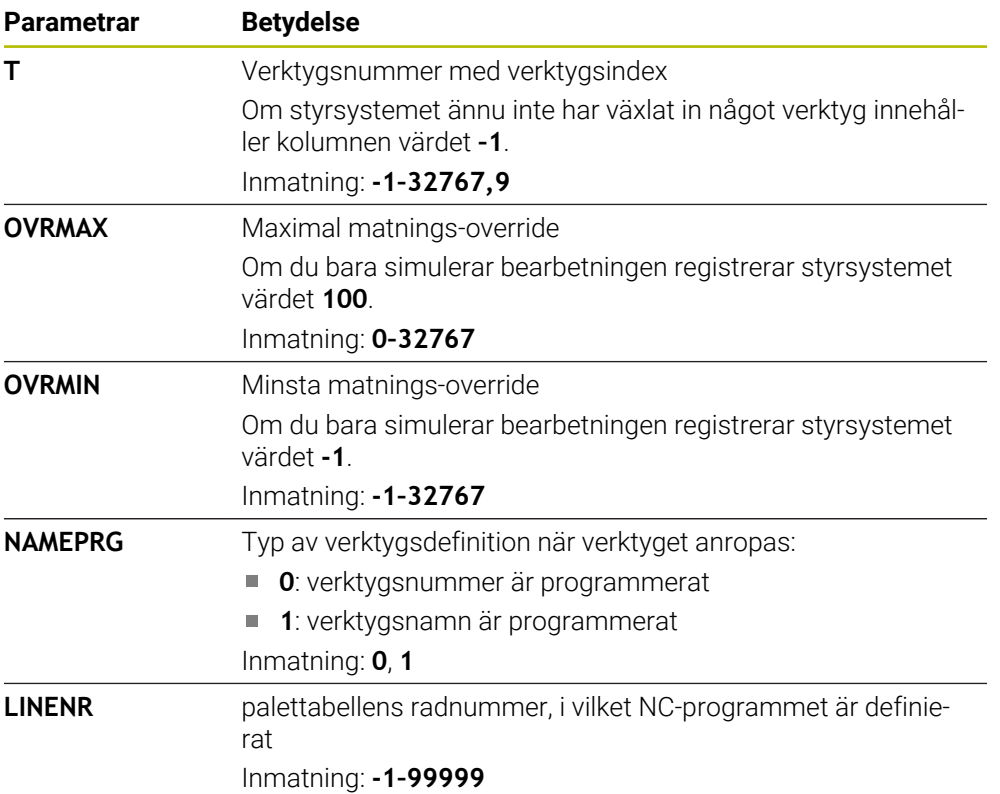

## **Hänvisning**

Styrsystemet lagrar verktygsanvändningsfilen som beroende fil med ändelsen **\*.dep**.

I inställningarna i driftarten **Filer** kan du definiera om styrsystemet ska visa beroende filer i filhanteringen.

**Ytterligare information:** Bruksanvisning Programmering och testning

## **20.8 T-använd.följd (#93 / #2-03-1)**

### **Användningsområde**

I tabellen **T-använd.följd** visar styrsystemet ordningsföljden för de anropade verktygen i ett NC-program. Du kan innan programmet startar se när t.ex. ett manuellt verktygsbyte kommer att ske.

### **Förutsättningar**

- Programvaruoptionen Utökad verktygshantering (#93 / #2-03-1)
- Verktygsanvändningsfil skapad

**Ytterligare information:** ["Genererar en verktygsanvändningsfil", Sida 215](#page-214-1) **Ytterligare information:** ["Verktygsanvändningsfil", Sida 485](#page-484-0)

## **Funktionsbeskrivning**

Om du väljer ett NC-program i driftarten **Programkörning**, skapar styrsystemet automatiskt tabellen **T-använd.följd**. I tillämpningen **T-använd.följd** för driftarten **Tabeller** visar styrsystemet tabellen. Styrsystemet listar alla anropade verktyg i det aktiva NC-programmet liksom anropade NC-program i kronologisk ordning. Du kan inte redigera tabellen.

Tabellen **T-använd.följd** innehåller följande parametrar:

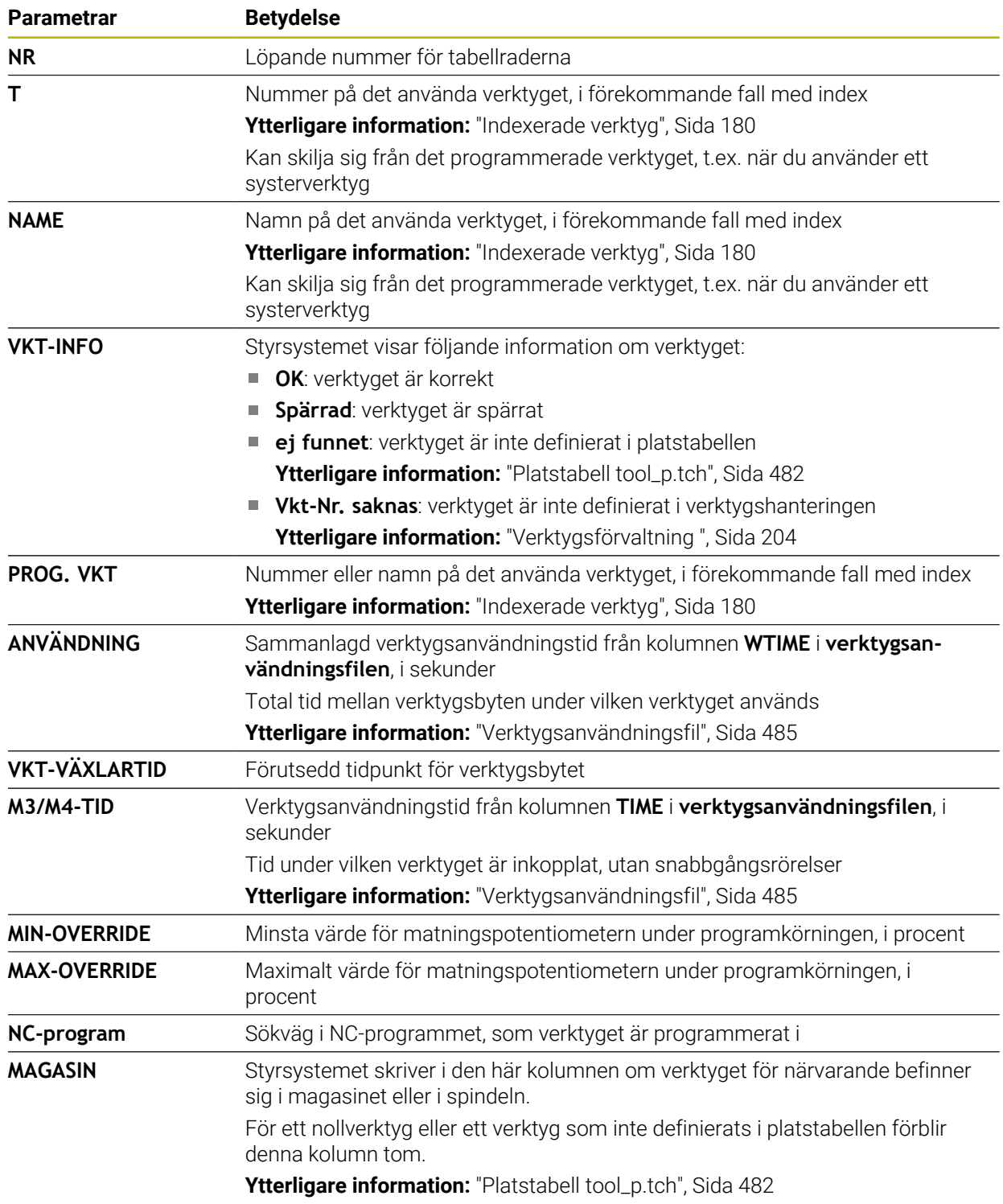

## **20.9 Bestyckn.lista (#93 / #2-03-1)**

### **Användningsområde**

I tabellen **Bestyckn.lista** visar styrsystemet information om alla anropade verktyg inuti ett NC-program. Du kan före programstarten kontrollera om t.ex. alla verktyg är tillgängliga i magasinet.

## **Förutsättningar**

- Programvaruoptionen Utökad verktygshantering (#93 / #2-03-1)
- Verktygsanvändningsfil skapad

**Ytterligare information:** ["Genererar en verktygsanvändningsfil", Sida 215](#page-214-1) **Ytterligare information:** ["Verktygsanvändningsfil", Sida 485](#page-484-0)

## **Funktionsbeskrivning**

Om du väljer ett NC-program i driftarten **Programkörning**, skapar styrsystemet automatiskt tabellen **Bestyckn.lista**. I tillämpningen **Bestyckn.lista** för driftarten **Tabeller** visar styrsystemet tabellen. Styrsystemet listar alla anropade verktyg i det aktiva NC-programmet liksom anropade NC-program efter verktygsnumret. Du kan inte redigera tabellen.

Tabellen **Bestyckn.lista** innehåller följande parametrar:

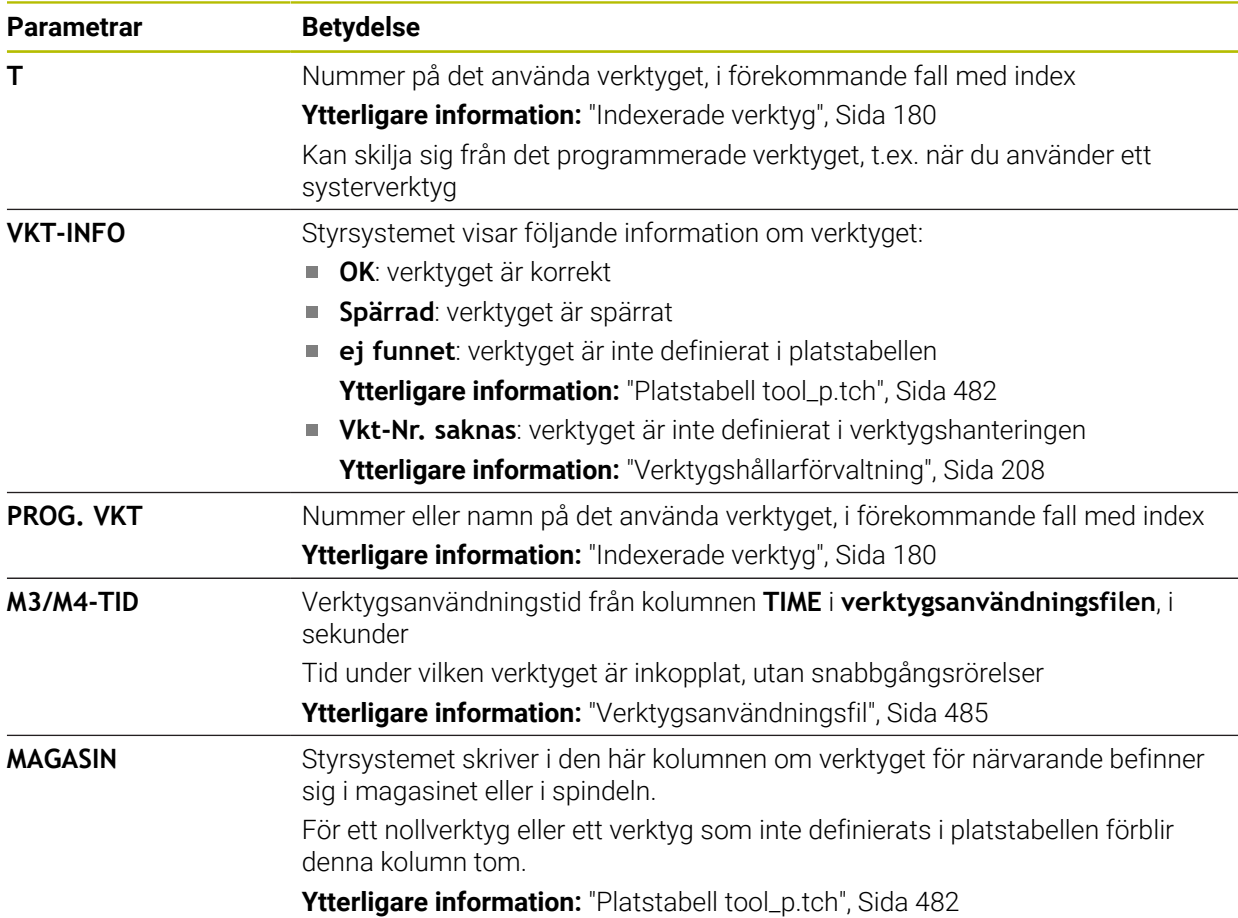

# **20.10 Utgångspunktstabell \*.pr**

## **Användningsområde**

Med hjälp av utgångspunkttabellen **preset.pr** kan du administrera utgångspunkter, t.ex. positionen och snedställningen för ett verktyg i maskinen. Den aktiva raden i referenspunkttabellen utgör en arbetsstyckesreferenspunkt i NC-programmet och ett koordinatursprung för arbetsstycke-koordinatsystemet **W-CS**.

**Ytterligare information:** ["Referenspunkter i maskinen", Sida 170](#page-169-0)

#### **Relaterade ämnen**

6

Ställa in och aktivera utgångspunkten **Ytterligare information:** ["Referenspunkhantering", Sida 235](#page-234-0)

## **Funktionsbeskrivning**

Referenspunkttabellen lagras normalt i katalogen **TNC:\table** och har namnet **preset.pr**. I driftarten **Tabeller** är utgångspunkttabellen öppnad som standard.

Beakta anvisningarna i Er maskinhandbok! Maskintillverkaren kan definiera en annan sökväg till utgångspunktstabellen. Med den valfria maskinparametern **basisTrans** (nr 123903) definierar maskintillverkaren en egen referenspunkttabell för varje referenspunkttabell.

## **Symboler och knappar i utgångspunktstabellen**

Utgångspunkttabellen innehåller följande symboler:

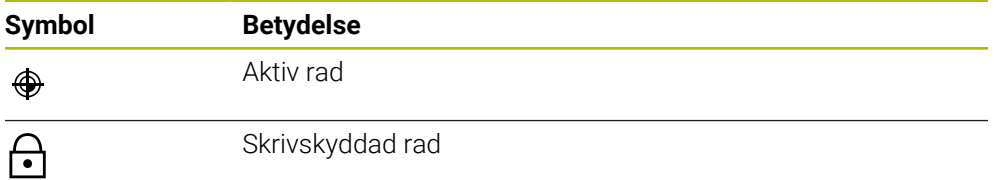

När du redigerar en utgångspunkt öppnar styrsystemet ett fönster med följande inmatningsalternativ:

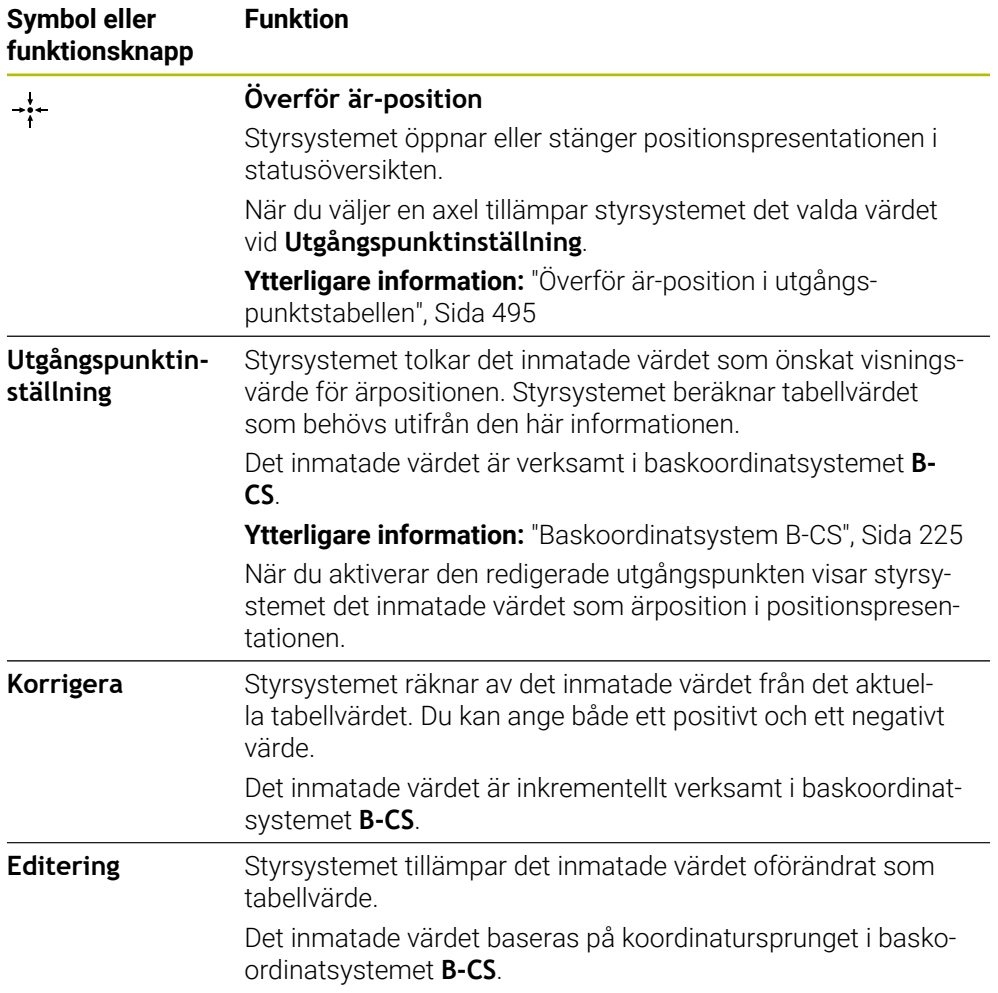

## **Parametrar för referenspunkttabellen**

Utgångspunkttabellen innehåller följande parametrar:

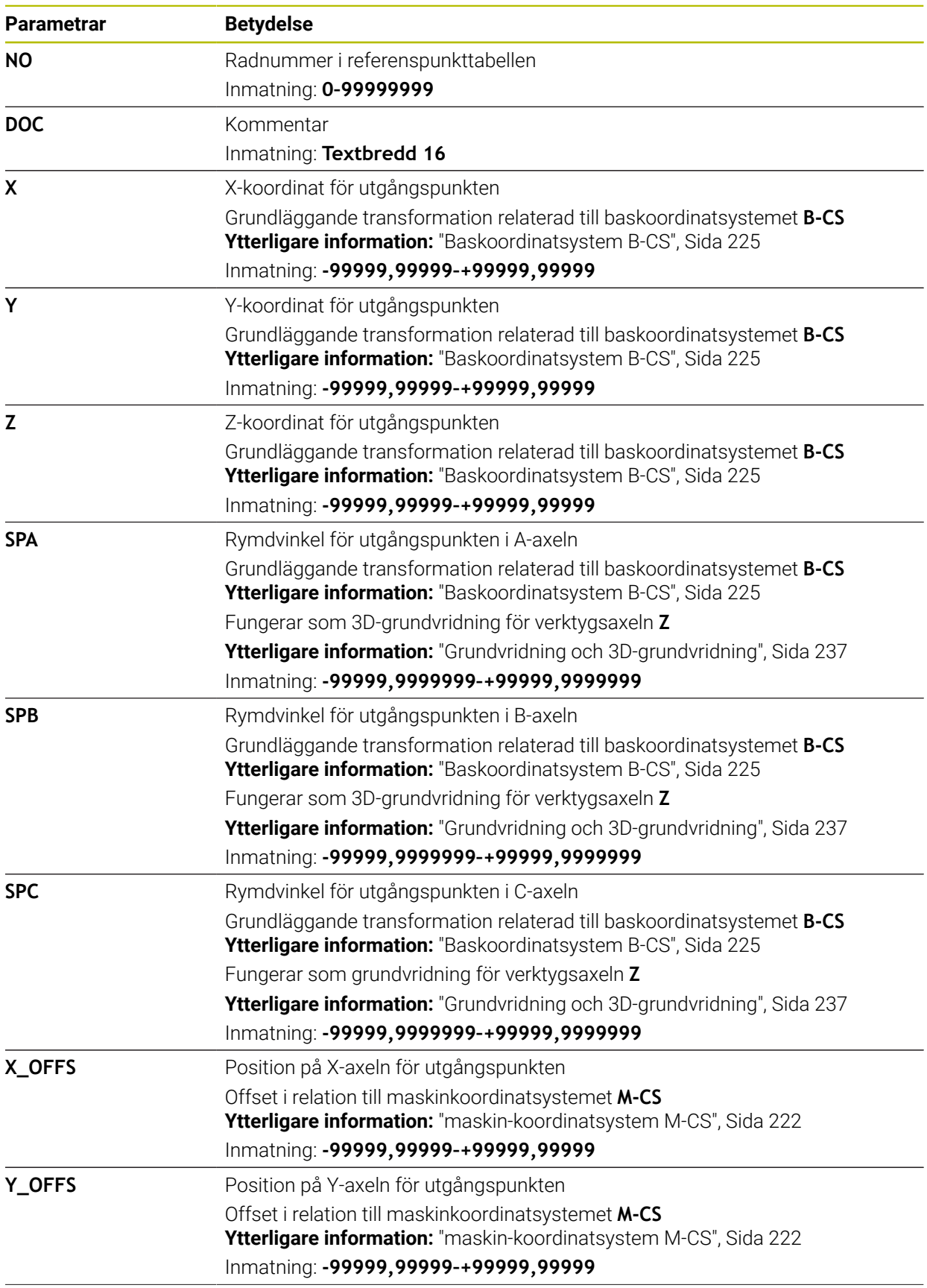

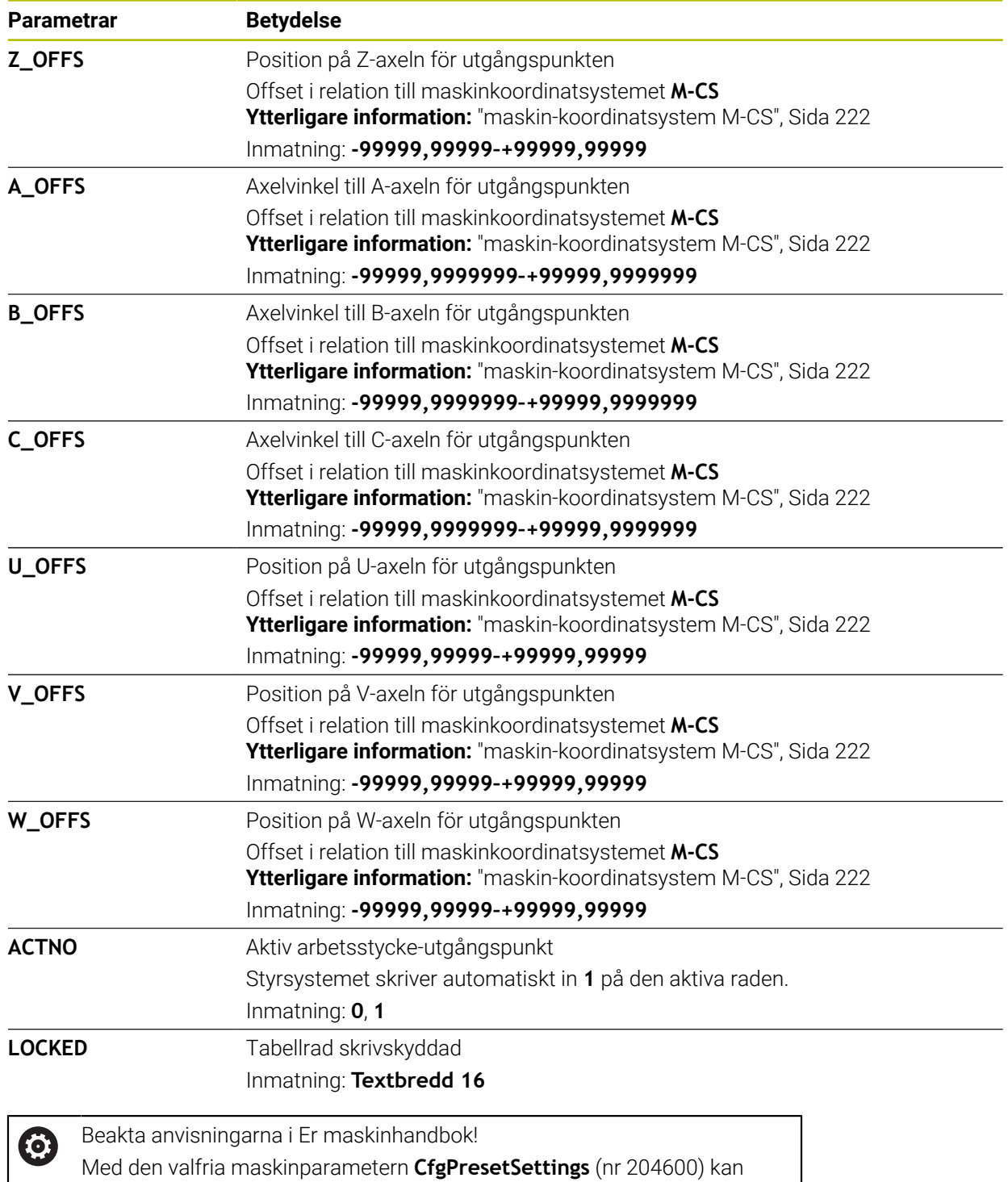

maskintillverkaren spärra inställningen av en utgångspunkt i enskilda axlar.

## **Bastransformation och förskjutning**

Styrsystemet tolkar bastransformationerna **SPA**, **SPB** och **SPC** som grundvridning eller 3D-grundvridning i arbetsstyckeskoordinatsystemet **W-CS**. Styrsystemet flyttar de linjära axlarna under exekveringen i överensstämmelse med grundvridningen, utan att arbetsstyckets position ändras.

**Ytterligare information:** ["Grundvridning och 3D-grundvridning", Sida 237](#page-236-0)

Styrsystemet tolkar alla förskjutningar axelspecifikt som förskjutning i maskinkoordinatsystemet **M-CS**. Effekten av förskjutningar beror på kinematiken.

**Ytterligare information:** ["maskin-koordinatsystem M-CS", Sida 222](#page-221-0)

HEIDENHAIN rekommenderar att du använder 3D-grundvridning, eftersom denna möjlighet är mer flexibelt användbar.

### **Användningsexempel**

Ť.

Med avkännarfunktionen **Vridning (ROT)** beräknar du ett arbetsstyckes snedställning. Du kan spara resultatet i utgångspunktstabellen antingen som bastransformation eller som förskjutning.

**Ytterligare information:** ["Bestämma och kompensera för ett arbetsstyckes rotation",](#page-384-0) [Sida 385](#page-384-0)

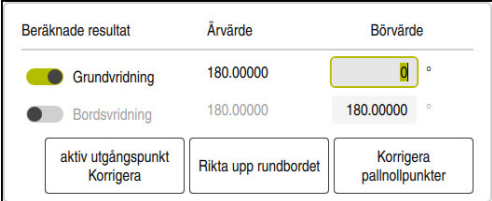

Resultat för avkännarfunktionen **Vridning (ROT)**

När du aktiverar omkopplaren **Grundvridning** tolkar styrsystemet snedställningen som bastransformation. När du trycker på funktionsknappen **aktiv utgångspunkt Korrigera** sparar styrsystemet resultatet i kolumnerna **SPA**, **SPB** och **SPC** i utgångspunktstabellen. Funktionsknappen **Rikta upp rundbordet** har i det här fallet ingen funktion.

När du aktiverar omkopplaren **Bordsvridning** tolkar styrsystemet snedställningen som förskjutning. När du trycker på funktionsknappen **aktiv utgångspunkt Korrigera** sparar styrsystemet resultatet i kolumnerna **A\_OFFS**, **B\_OFFS** och **C\_OFFS** i utgångspunktstabellen. Med funktionsknappen **Rikta upp rundbordet** kan du flytta rotationsaxlarna till förskjutningens position.

### **Skrivskydd av tabellrader**

Med funktionsknappen **Spärra en rad** kan du skydda valfria rader i utgångspunktstabellen mot att skrivas över. Styrsystemet för in värdet **L** i kolumnen **LOCKED**.

**Ytterligare information:** ["Skydda tabellrader utan lösenord", Sida 496](#page-495-0)

Alternativt kan du skydda raden med ett lösenord. Styrsystemet för in värdet **###** i kolumnen **LOCKED**.

**Ytterligare information:** ["Skydda tabellrader med lösenord", Sida 496](#page-495-1) Styrsystemet visar en symbol före skrivskyddade rader.

> Om styrsystemet visar värdet **OEM** i kolumnen **LOCKED** har den här kolumnen låsts av maskintillverkaren.

## *HÄNVISNING*

#### **Varning, risk för att förlora data!**

Rader som är skyddade med ett lösenord kan bara låsas upp med det valda lösenordet. Ett lösenord som glöms bort kan inte återställas. De skyddade raderna förblir då permanent spärrade.

- Skydd av tabellrader utan lösenord är att föredra
- Notera lösenord

## <span id="page-494-0"></span>**20.10.1 Överför är-position i utgångspunktstabellen**

Du överför en axels ärposition till utgångspunktstabellen på följande sätt:

Editering  $\bullet$ 

Ħ

- Aktivera omkopplare **Editering**
- Tryck två gånger eller dubbelklicka på tabellraden som ska ändras, t.ex. i kolumnen **X**
- > Styrsystemet öppnar ett fönster med inmatningsalternativ.

 $\div$ 

OK

- > Styrsystemet öppnar positionspresentationen i statusöversikten.
- Välj önskat värde

Välj **Överför är-position**

- > Styrsystemet tillämpar värdet i fönstret och aktiverar funktionsknappen **Utgångspunktinställning.**
- Välj **OK**
- > Styrsystemet beräknar tabellvärdet som behövs och för in värdet i tabellen.
- Stäng vid behov statusöversiktens positionspresentation

## <span id="page-495-0"></span>**20.10.2 Aktivera skrivskydd**

#### **Skydda tabellrader utan lösenord**

Så här skyddar du en tabellrad utan lösenord:

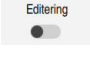

Välj önskade rader

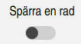

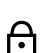

Aktivera omkopplare **Spärra en rad**

Aktivera omkopplare **Editering**

- Styrsystemet för in värdet **L** i kolumnen **LOCKED**.
- > Styrsystemet aktiverar skrivskyddet och visar en symbol före raden.

### <span id="page-495-1"></span>**Skydda tabellrader med lösenord**

## *HÄNVISNING*

### **Varning, risk för att förlora data!**

Rader som är skyddade med ett lösenord kan bara låsas upp med det valda lösenordet. Ett lösenord som glöms bort kan inte återställas. De skyddade raderna förblir då permanent spärrade.

- Skydd av tabellrader utan lösenord är att föredra
- Notera lösenord

Du skyddar en tabellrad med lösenord på detta sätt:

- Editering  $\bullet$
- Aktivera omkopplare **Editering**
- Tryck två gånger eller dubbelklicka på önskad rad i kolumnen **LOCKED**
- Ange lösenord
- Godkänn inmatning
- Styrsystemet för in värdet **###** i kolumnen **LOCKED**.
- 
- > Styrsystemet aktiverar skrivskyddet och visar en symbol före raden.

## **20.10.3 Ta bort skrivskydd**

A

### **Låsa upp tabellrader utan lösenord**

En tabellrad, som är skyddad utan lösenord, låser du upp på detta sätt:

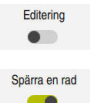

- Aktivera omkopplare **Editering**
- 
- Avaktivera omkopplare **Spärra en rad**
- Styrsystemet tar bort värdet **L** från kolumnen **LOCKED**.
- > Styrsystemet avaktiverar skrivskyddet och tar bort symbolen före raden.

#### **Låsa upp tabellrader med lösenord**

## *HÄNVISNING*

#### **Varning, risk för att förlora data!**

Rader som är skyddade med ett lösenord kan bara låsas upp med det valda lösenordet. Ett lösenord som glöms bort kan inte återställas. De skyddade raderna förblir då permanent spärrade.

- Skydd av tabellrader utan lösenord är att föredra
- Notera lösenord

En tabellrad, som är skyddad med lösenord, låser du upp på detta sätt:

Editering  $\bullet$ 

- Aktivera omkopplare **Editering**
- Tryck två gånger eller dubbelklicka på önskad rad i kolumnen **LOCKED**
- radera **###**
- Ange lösenord
- Godkänn inmatning
- > Styrsystemet avaktiverar skrivskyddet och tar bort symbolen före raden.

## **20.10.4 Lägga till utgångspunkttabell i tum**

När du definierar måttenheten tum på menypunkten **Maskin-inställningar** ändras inte måttenheten i utgångspunktstabellen automatiskt.

**Ytterligare information:** ["Menypunkten Maskin-inställningar", Sida 545](#page-544-0)

Du lägger till en utgångspunkttabell i tum på följande sätt:

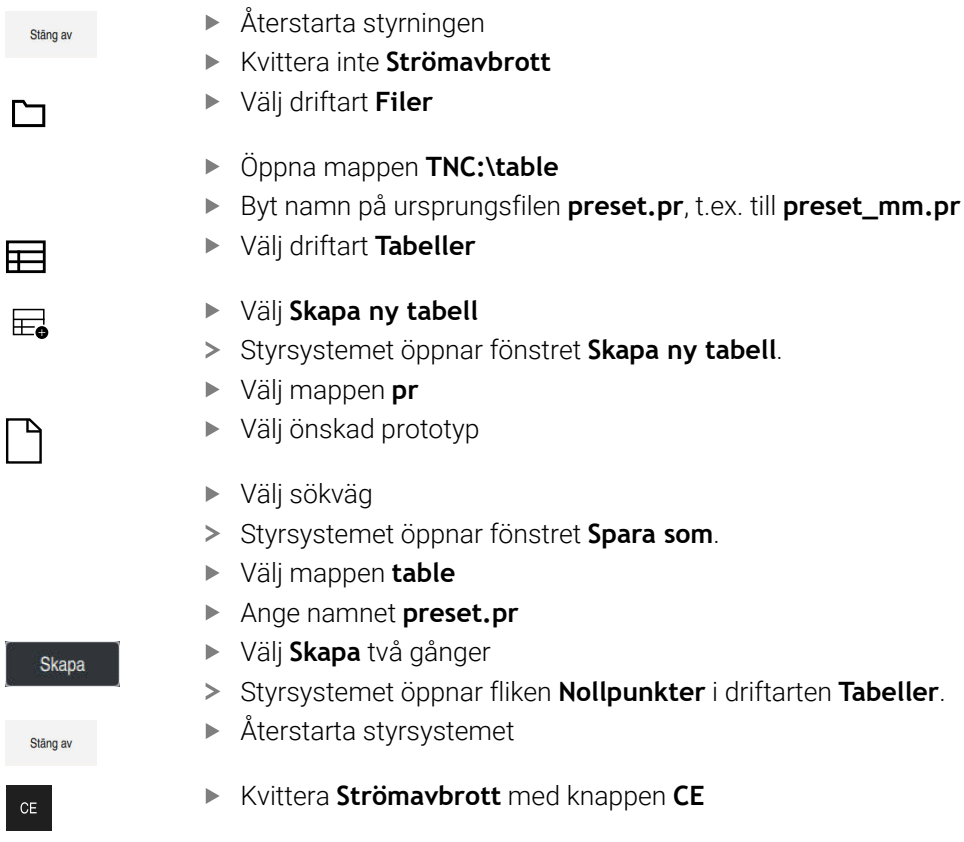

- Välj fliken **Nollpunkter** i driftarten **Tabeller**
- > Styrsystemet använder den nyskapade tabellen som utgångspunkttabell.

臣

## **Anmärkning**

## *HÄNVISNING*

#### **Varning, risk för betydande materiella skador!**

Icke definierade fält i utgångspunktstabellen ger ett annat beteende än de fält som har definierats med värdet **0**: Fält definierade med **0** skriver vid aktiveringen över det tidigare värdet, vid icke definierade fält behålls det tidigare värdet. Om det tidigare värdet bibehålls finns det risk för kollision!

- Kontrollera före aktiveringen av utgångspunkten om värden har skrivits in i alla kolumner
- Ange värden i kolumner som inte definierats, t.ex. **0**
- Alternativt låter du maskintillverkaren definiera **0** som standardvärde för kolumnerna
- Håll utgångspunkttabellen så kort som möjligt för att optimera filstorleken och bearbetningshastigheten.
- Du kan bara lägga till nya rader i slutet av utgångspunkttabellen.
- Om du redigerar värdet i kolumnen **DOC** måste du aktivera utgångspunkten på nytt. Först då tillämpar styrsystemet det nya värdet.

**Ytterligare information:** ["Aktivera referenspunkter", Sida 237](#page-236-1)

Beroende på maskinen kan styrsystemet ha en palettreferenspunkttabell. När en palettutgångspunkt är aktiv, hänför sig utgångspunkterna i utgångspunktstabellen till denna palettutgångspunkt.

**Ytterligare information:** Bruksanvisning Programmering och testning

■ När en manuell avkänning eller ett NC-program har avbrutits eller stoppats kan du inte redigera utgångspunktstabellen. När du trycker två gånger eller dubbelklickar i en tabellcell visar styrsystemet fönstret **Redigering är inte möjligt. Utför internt stopp?**. Om du väljer **Ja** förlorar styrsystemet eventuella avkänningspunkter eller modalt verksam programinformation.

#### **Anvisningar i samband med maskinparametrar**

- Med den valfria maskinparametern **initial** (nr 105603) definierar maskintillverkaren ett standardvärde för varje kolumn i en ny rad.
- När måttenheten i referenspunkttabellen inte passar till den definierade måttenheten i maskinparameter **unitOfMeasure** (nr 101101) visar styrsystemet ett meddelande i dialogfältet i driftarten **Tabeller**.
- Med den valfria maskinparametern **presetToAlignAxis** (nr 300203) definierar maskintillverkaren axelspecifikt hur styrsystemet ska tolka förskjutningar i följande NC-funktioner:
	- **FUNCTION PARAXCOMP**
	- **FUNCTION POLARKIN** (#8 / #1-01-1)
	- **FUNCTION TCPM** eller **M128** (#9 / #4-01-1)
	- **FACING HEAD POS** (#50 / #4-03-1)

**Ytterligare information:** Bruksanvisning Programmering och testning

# **20.11 Tabeller för AFC (#45 / #2-31-1)**

## <span id="page-499-0"></span>**20.11.1 AFC-grundinställningar AFC.tab**

## **Användningsområde**

I tabellen **AFC.tab** definierar du reglerinställningarna som styrsystemet använder för matningsregleringen. Tabellen måste sparas i katalogen **TNC:\table**.

#### **Relaterade ämnen**

**Programmera AFC** 

**Ytterligare information:** ["Adaptiv matningsreglering AFC \(#45 / #2-31-1\)",](#page-277-0) [Sida 278](#page-277-0)

## **Förutsättning**

■ Programvaruoptionen Adaptiv matningsreglering AFC (#45 / #2-31-1)

## **Funktionsbeskrivning**

Data i denna tabell visar defaultvärden, vilka kopieras till en till respektive NC-program tillhörande fil vid inlärningsskären. Värdena ligger till grund för regleringen.

**Ytterligare information:** ["Funktionsbeskrivning", Sida 503](#page-502-0)

När du med hjälp av kolumnen **AFC-LOAD** i verktygstabellen förinställer en verktygsberoende referensbelastning, skapar styrsystemet den för respektive NC-program tillhörande filen utan inlärningsskär. Filen skapas strax före regleringen.

## **Parametrar**

 $\mathbf i$ 

Tabellen **AFC.tab** innehåller följande parametrar:

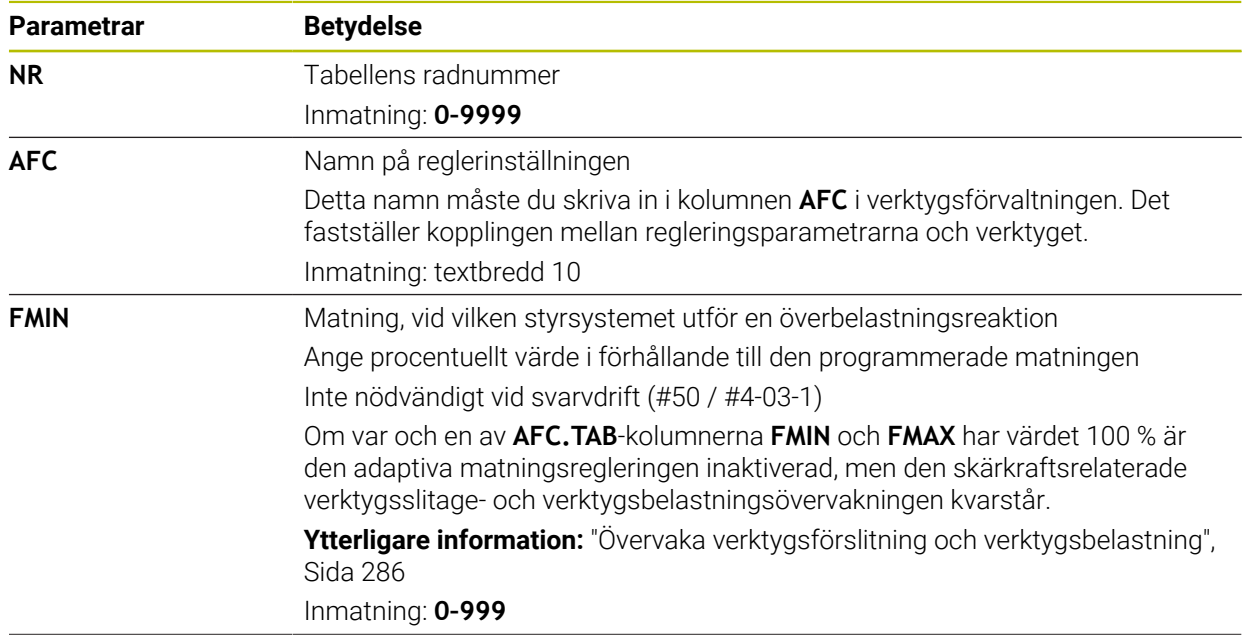

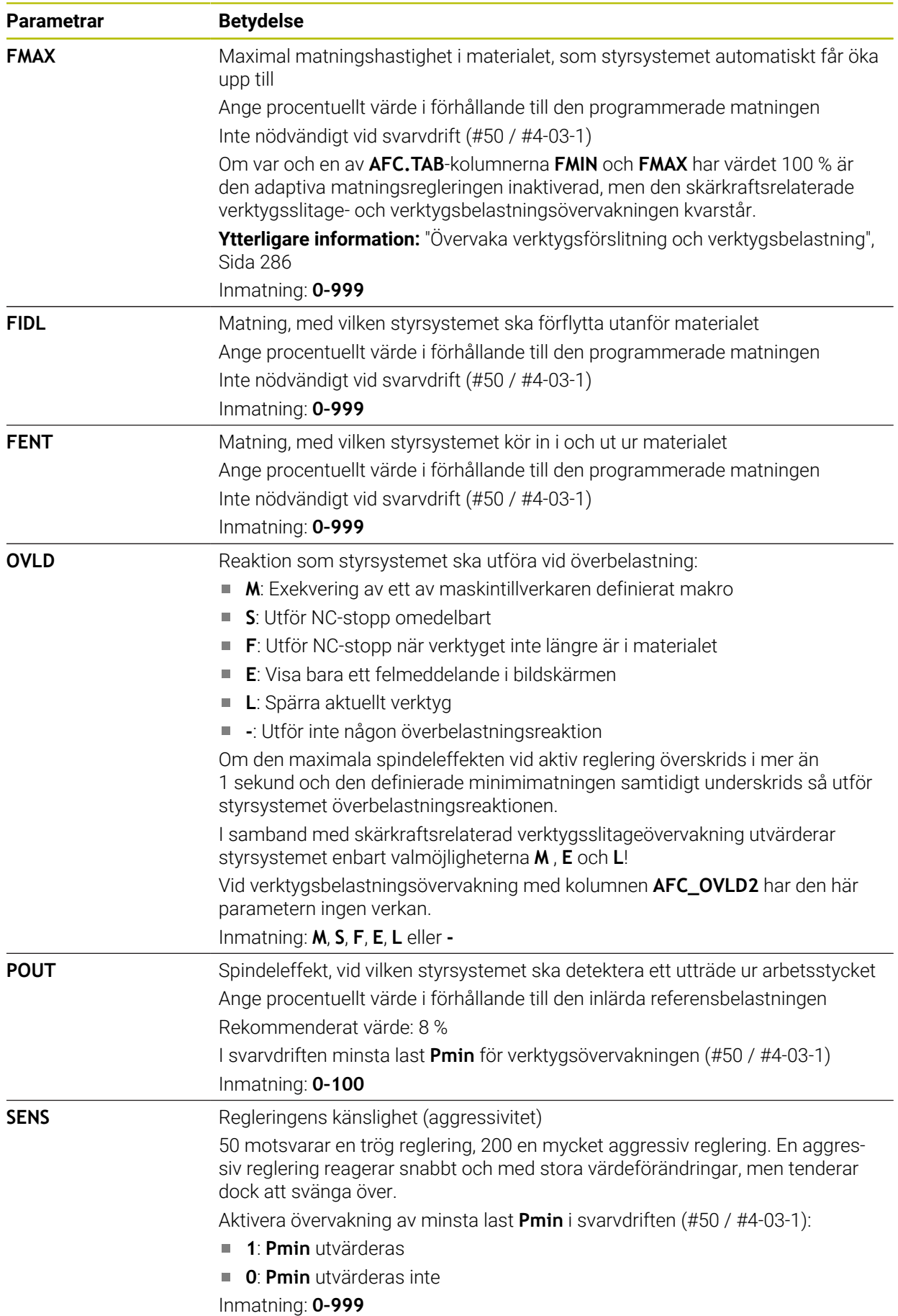

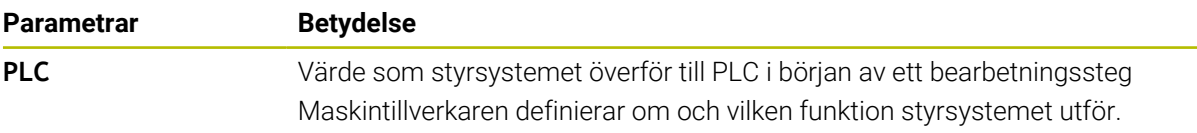

### **Anmärkning**

- Om det inte finns någon tabell AFC.TAB tillgänglig i katalogen **TNC:\table** använder styrsystemet en internt fast definierad reglerinställning för ett inlärningsskär. Alternativt reglerar styrsystemet direkt om verktygsberoende reglerreferensbelastning har förinställts. HEIDENHAIN rekommenderar användning av tabellen AFC.TAB för att skapa en säker och definierad process.
- Namnet på tabeller i tabellkolumner måste inledas med en bokstav och får inte innehålla några aritmetiska tecken, t.ex. **+**. Dessa tecken kan på grund av SQLkommandon leda till problem vid inläsning eller utläsning av data.

**Ytterligare information:** Bruksanvisning Programmering och testning

Inmatning: **0–999**

## **20.11.2 Inställningsfil AFC.DEP för inlärningsskärningar**

### **Användningsområde**

Vid ett inlärningsskär kopierar styrsystemet för varje bearbetningsavsnitt först de grundinställningar som är definierade i tabellen AFC.TAB till filen **<name>.H.AFC.DEP**. **<name>** motsvarar då det NC-programs namn som du har genomfört inlärningsskäret för. Under inlärningskäret registrerar styrsystemet dessutom den maximala spindelbelastning som uppträder och sparar även detta värde i tabellen.

#### **Relaterade ämnen**

AFC-grundinställningar i tabellen **AFC.tab**

**Ytterligare information:** ["AFC-grundinställningar AFC.tab", Sida 500](#page-499-0)

■ AFC ställ in och använd

**Ytterligare information:** ["Adaptiv matningsreglering AFC \(#45 / #2-31-1\)",](#page-277-0) [Sida 278](#page-277-0)

## **Förutsättning**

■ Programvaruoptionen Adaptiv matningsreglering AFC (#45 / #2-31-1)

### <span id="page-502-0"></span>**Funktionsbeskrivning**

Varje rad i filen <name>.H.AFC.DEP motsvarar ett bearbetningsavsnitt, vilka du startar med **FUNCTION AFC CUT BEGIN** och avslutar med **FUNCTION AFC CUT END**. Du kan editera alla data i filen **<name>.H.AFC.DEP** om du skulle vilja genomföra ytterligare optimeringar. Om du har genomfört optimeringar i förhållande till de i tabellen AFC.TAB angivna värdena, skriver styrsystemet en **\*** framför reglerinställningen i kolumnen AFC.

**Ytterligare information:** ["AFC-grundinställningar AFC.tab", Sida 500](#page-499-0)

Filen **AFC.DEP** innehåller följande information utöver innehållet från tabellen **AFC.tab**:

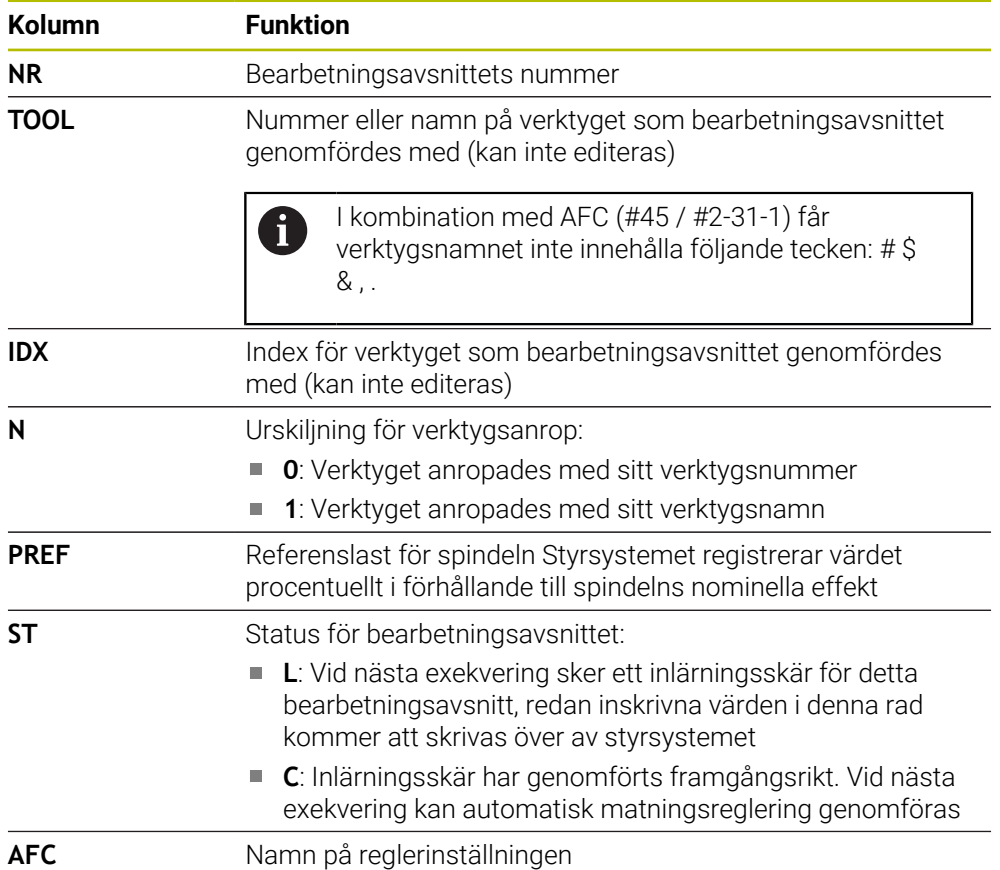

### **Anmärkning**

■ Beakta att filen <name>.H.AFC.DEP är spärrad för editering så länge NCprogrammet **<name>.H** exekveras.

Styrsystemet återställer editeringsspärren först när en av följande funktioner har exekverats:

- **M2**
- **M30**
- **END PGM**
- I inställningarna i driftarten **Filer** kan du definiera om styrsystemet ska visa beroende filer i filhanteringen.

**Ytterligare information:** Bruksanvisning Programmering och testning

## **20.11.3 Protokollfil AFC2.DEP**

### **Användningsområde**

Under ett inlärningsskär lagrar styrsystemet olika information för varje bearbetningsavsnitt i filen **<name>.H.AFC2.DEP**. **<name>** motsvarar då det NC-programs namn som du har genomfört inlärningsskäret för. Vid regleringen uppdaterar styrsystemet data och utför olika utvärderingar.

#### **Relaterade ämnen**

■ AFC ställ in och använd

**Ytterligare information:** ["Adaptiv matningsreglering AFC \(#45 / #2-31-1\)",](#page-277-0) [Sida 278](#page-277-0)

## **Förutsättning**

■ Programvaruoptionen Adaptiv matningsreglering AFC (#45 / #2-31-1)
# **Funktionsbeskrivning**

Filen **AFC2.DEP** innehåller följande information:

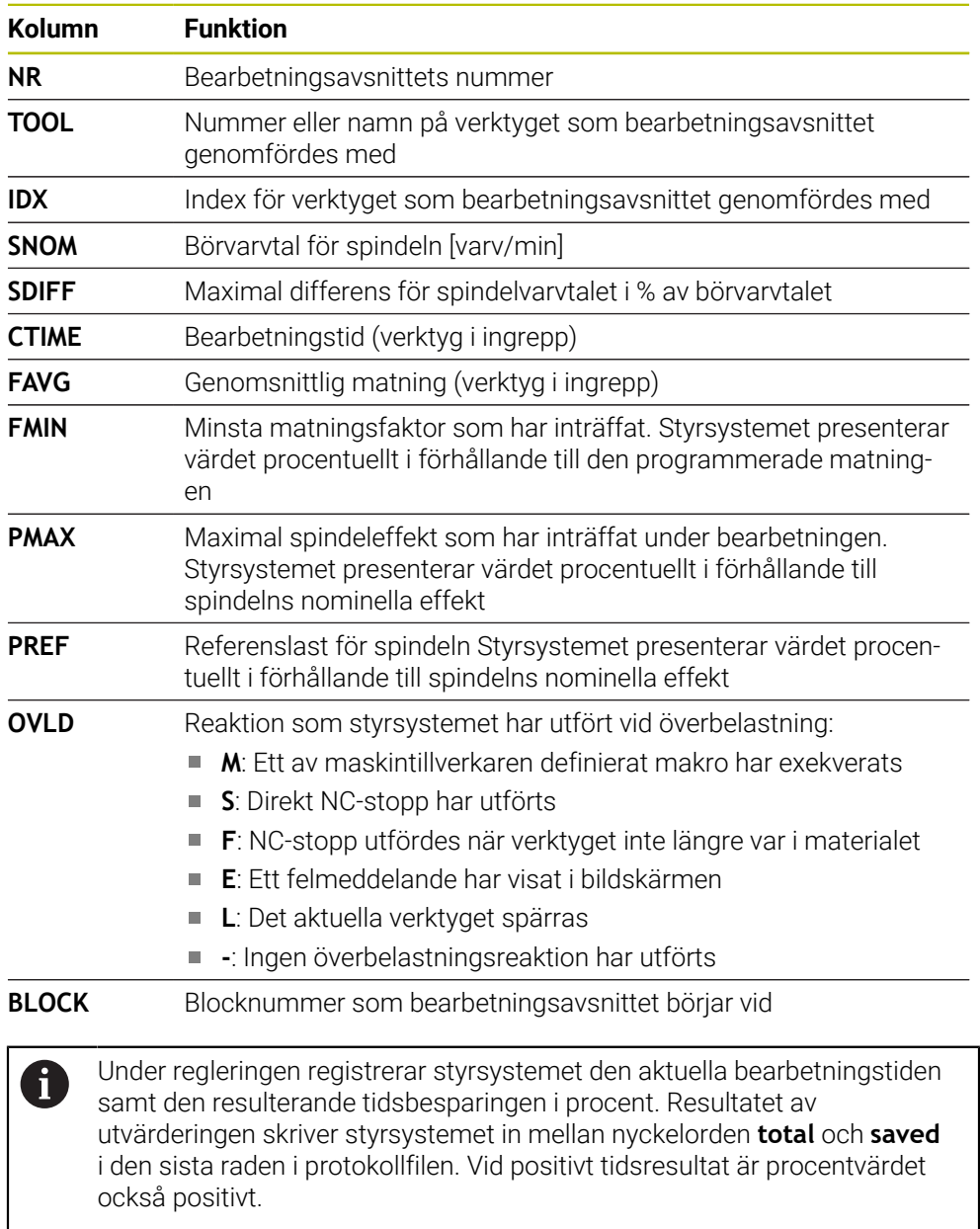

# **Hänvisning**

I inställningarna i driftarten **Filer** kan du definiera om styrsystemet ska visa beroende filer i filhanteringen.

**Ytterligare information:** Bruksanvisning Programmering och testning

# **20.11.4 Tabeller för AFC redigering**

Du kan öppna tabellerna för AFC under programkörningen och redigera dem vid behov. Styrsystemet erbjuder endast tabellerna för det aktiva NC-programmet.

Du öppnar en tabell för AFC på detta sätt:

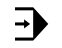

AFC-inställningar

Välj **AFC-inställningar**

Välj driftart **Programkörning**

- > Styrsystemet öppnar en urvalsmeny. Styrsystemet visar alla tabeller som finns för detta NC-program.
- Välj fil, t.ex. **AFC.TAB**
- > Styrsystemet öppnar filen i driftarten Tabeller.

<span id="page-506-0"></span>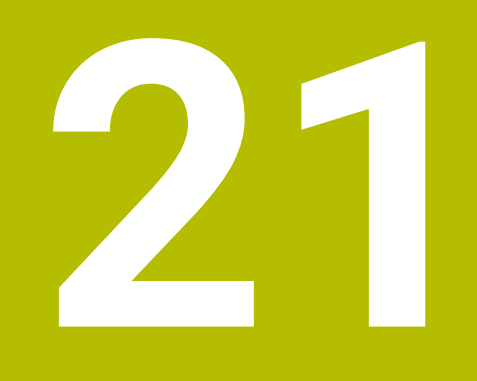

# **Elektronisk handratt**

# **21.1 Grunder**

# **Användningsområde**

Om maskindörren är öppen och du kör fram till en position i maskinrummet eller sätter an vid ett lågt värde kan du använda den elektroniska handratten. Med den elektroniska handratten kan du flytta axlarna och utföra vissa funktioner i styrsystemet.

#### **Relaterade ämnen**

- $\blacksquare$  Stegvis positionering
	- **Ytterligare information:** ["Positionera axlar steg för steg", Sida 163](#page-162-0)
- Handrattsöverlagring med GPS (#44 / #1-06-1)
	- **Ytterligare information:** ["Funktion Handrattsöverlagring", Sida 297](#page-296-0)
- Handrattsöverlagring med M118 **Ytterligare information:** Bruksanvisning Programmering och testning
- Virtuell verktygsaxel **VT** (#44 / #1-06-1) **Ytterligare information:** Bruksanvisning Programmering och testning
- Avkännarfunktioner i driftarten **Manuell Ytterligare information:** ["Avkännarfunktioner i driftarten Manuell", Sida 371](#page-370-0)

# **Förutsättning**

- Elektronisk handratt, t.ex. HR 550FS
	- Styrsystemet stöder följande elektroniska handrattar:
	- HR 410: trådbunden handratt utan display
	- HR 420: trådbunden handratt med display
	- HR 510: trådbunden handratt utan display
	- HR 520: trådbunden handratt med display
	- HR 550FS: trådlös handratt med display, dataöverföring via radio

# **Funktionsbeskrivning**

Du kan använda elektroniska handrattar i driftarterna **Manuell** och **Programkörning**. De bärbara handrattarna HR 520 och HR 550FS är utrustade med en display på vilken styrsystemet visar olika information. Du kan med hjälp av softkeys på handratten utföra inställningsfunktioner, t.ex. ställa in utgångspunkter eller aktivera tilläggsfunktioner.

Om du har aktiverat handratten med hjälp av aktiveringsknappen på handratten eller omkopplaren **Handratt** kan du endast manövrera styrsystemet med handratten. Om du trycker på axeltangenterna i detta tillstånd visar styrsystemet meddelandet **Manöverenhet MB0 är spärrad**.

När du väljer driftarten **Manuell** avaktiverar styrsystemet handratten.

Om flera handrattar är anslutna till ett styrsystem kan du endast aktivera och inaktivera en handratt med handratt-aktiveringsknappen på respektive handratt. Innan du kan välja en annan handratt måste du inaktivera den aktiva handratten.

#### **Funktioner i driftarten Programkörning**

Du kan utföra följande funktioner i driftarten **Programkörning**:

- Knapp **NC-start** (Handrattsknapp **NC-start**)
- Knapp **NC-stopp** (Handrattsknapp **NC-stopp**)
- Om du har tryckt in knappen **NC-stopp**: Internt stopp (handratt-softkey **MOP** och sedan **Stopp**)
- Om du har tryckt in knappen **NC-stopp**: Manuell förflyttning av axlar (handrattsoftkey **MOP** och sedan **MAN**)
- Återkörning till konturen, efter axlarna har förflyttats manuellt under ett programavbrott (handratt-softkeys **MOP** och sedan **REPO**). Manövreringen sker via handratt-softkeys.

**Ytterligare information:** ["Ny framkörning till konturen", Sida 428](#page-427-0)

Aktivering och avaktivering av funktionen tilta bearbetningsplanet (handrattsoftkeys **MOP** och sedan **3D**)

# **Manöverelement för en elektronisk handratt**

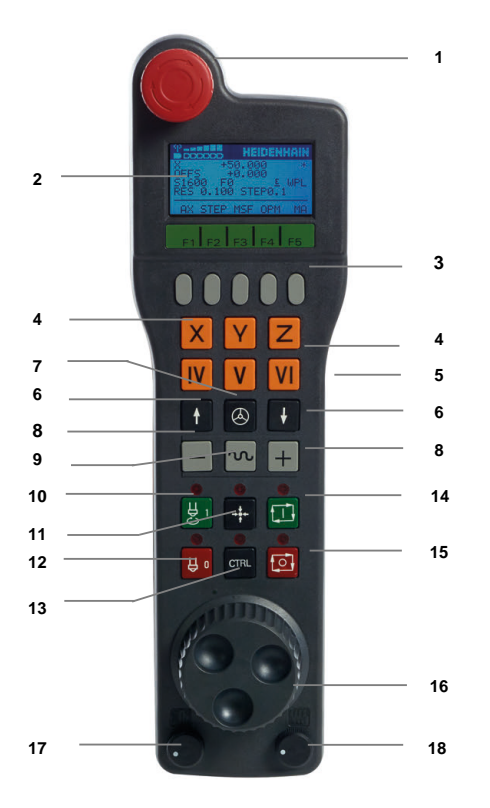

En elektronisk handratt innehåller följande manöverelement:

- 1 Knappen **NÖDSTOPP**
- 2 Handratt-display för statuspresentation och för val av funktioner
- 3 Handratt-softkeys
- 4 Axelknappar, kan bytas av maskintillverkaren för att motsvara axelkonfigurationen
- 5 Knapp för godkännande Knappen för godkännande finns på handrattens baksida.
- 6 Pilknappar för definition av handrattsupplösning
- 7 Handratt-aktiveringsknapp Du kan aktivera eller avaktivera handratten.
- 8 Riktningsknapp Knapp för förflyttningsrörelsens riktning
- 9 Snabbtransportöverlagring för förflyttningsrörelsen
- 10 Spindelstart (maskinberoende funktion, knapp utbytbar av maskintillverkare)
- 11 Knappen **Generera NC-block** (maskinberoende funktion, knapp utbytbar av maskintillverkare)
- 12 Spindelstopp (maskinberoende funktion, knapp utbytbar av maskintillverkare)
- 13 Knappen **CTRL** för specialfunktioner (maskinberoende funktion, knapp utbytbar av maskintillverkare)
- 14 Knappen **NC-start** (maskinberoende funktion, knapp utbytbar av maskintillverkare)
- 15 Knapp **NC-stopp**
	- Maskinberoende funktion, knappen kan bytas ut av maskintillverkaren
- 16 Handratt
- 17 Spindelvarvtals-potentiometer
- 18 Matningspotentiometer
- 19 Kabelanslutning, faller bort med den trådlösa handratten HR 550FS

# **Display-innehåll på en elektronisk handratt**

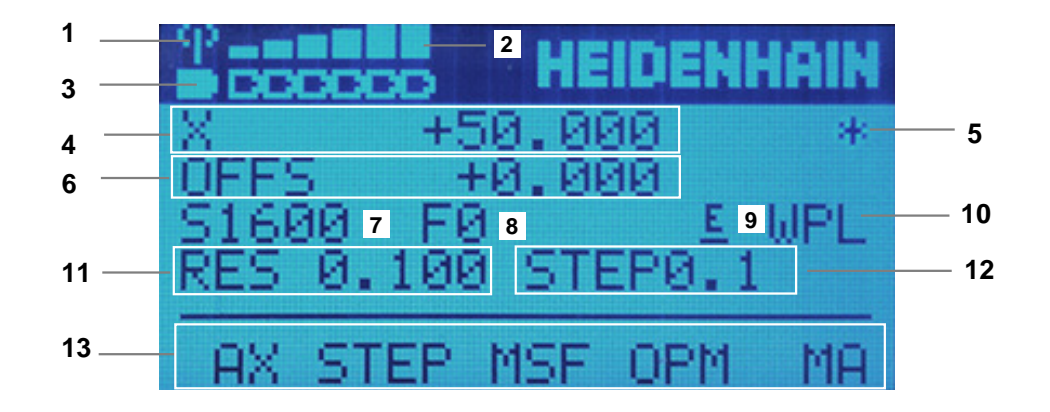

Displayen på en elektronisk handratt innehåller följande områden:

- 1 Handratt i dockningsstationen eller aktiv i radioöverföring Endast för radiohandratten HR 550FS
- 2 Mottagning Sex staplar = maximal mottagning Endast för radiohandratten HR 550FS
- 3 Batteriets laddningsnivå Sex staplar = maximal laddningsnivå. Under laddningen rör sig en stapel från vänster till höger. Endast för radiohandratten HR 550FS
- 4 **X+50 000**: den valda axelns position
- 5 **\***: STIB (Styrning i drift); Programkörning startas eller axel rör sig

6 Handrattsöverlagring från **M118** eller de globala programinställningarna GPS  $($ #44 / #1-06-1)

**Ytterligare information:** ["Funktion Handrattsöverlagring", Sida 297](#page-296-0)

- **Ytterligare information:** Bruksanvisning Programmering och testning
- 7 **S1600**: aktuellt spindelvarvtal
- 8 Aktuell matning, med vilken den valda axeln förflyttas Under programkörningen visar styrsystemet den aktuella banmatningen.
- 9 **E**: Felmeddelande finns väntande

När ett felmeddelande visas i styrsystemet, visar handrattsdisplayen under 3 sekunder meddelandet **ERROR**. Därefter ser du indikeringen **E**, så länge som felet kvarstår i styrsystemet.

- 10 Aktiv inställning i fönstret **3D-rotation**:
	- **VT**: Funktionen **Verktygsaxel**
	- **WP**: Funktionen **Grundvridning**
	- **WPL**: funktion **3D ROT**
	- **Ytterligare information:** ["Fönstret 3D-rotation \(#8 / #1-01-1\)", Sida 242](#page-241-0)
- 11 Handrattsupplösning Sträcka, som den valda axeln förflyttar sig vid ett handrattsvarv **Ytterligare information:** ["Handrattsupplösning", Sida 512](#page-511-0)
- 12 Stegvis positionering aktiv eller inaktiv Om funktionen är aktiv visar inte styrsystemet det aktiva förflyttningssteget.
- 13 Softkeyrad
	- Softkeyraden innehåller följande funktioner:
	- **AX**: välj maskinaxel **Ytterligare information:** ["Skapa positioneringsblock", Sida 514](#page-513-0)
	- **STEP:** stegvis positionering

**Ytterligare information:** ["Stegvis positionering", Sida 514](#page-513-1)

- **MSF:** Utför olika funktioner i driftsättet **Manuell**, ange t.ex. matning **F Ytterligare information:** ["Ange tilläggsfunktioner M", Sida 513](#page-512-0)
- **OPM:** välj driftläge
	- **MAN**: driftläge **Manuell**
	- **MDI**: applikation **MDI** i driftarten **Manuell**
	- **RUN**:Driftart **Programkörning**
	- **SGL**: Läget **Enkelblock** i driftarten **Programkörning**
- **MA:** växla magasinplatser

# <span id="page-511-0"></span>**Handrattsupplösning**

Handrattsupplösningen bestämmer hur lång sträcka en axel ska förflytta sig per handrattsvarv. Handrattsupplösningen är resultatet av axelns definierade handrattshastighet och hastighetsnivån i styrsystemet. Hastighetsnivån beskriver en procentuell andel av handrattshastigheten. Styrsystemet beräknar en handrattsupplösning för varje hastighetsnivå. De framräknade handrattsupplösningarna är direkt valbara via handrattspilknapparna (endast när stegmått inte är aktivt).

Handrattshastigheten beskriver det värde, t.ex. 0,01 mm, som du förflyttar om du vrider en position på handrattens markering. Du kan ändra handrattshastigheten med pilknapparna på handratten.

Om du har definierat en handrattshastighet på 1 kan du välja följande handrattsupplösningar:

Framräknade handrattsupplösningar i mm/varv och grader/varv: 0,0001/0,0002/0,0005/0,001/0,002/0,005/0,01/0,02/0,05/0,1/0,2/0,5/1

Framräknade handrattsupplösningar i tum/varv: 0,000127/0,000254/0,000508/0,00127/0,00254/0,00508/0,0127/0,0254/0,0508/0,127/0,254/0,508

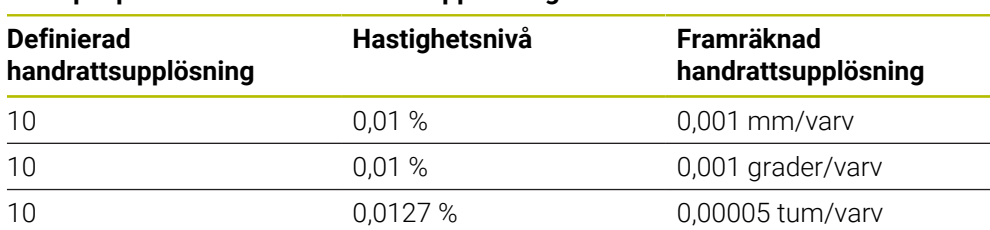

#### **Exempel på framräknade handrattsupplösningar:**

# **Verkan av matningspotentiometern vid handrattsaktiveringen**

# *HÄNVISNING*

#### **Varning för skador på arbetsstycket**

När du växlar mellan maskinpanelen och handratten kan det hända att matningen reduceras. Detta kan orsaka synliga märken på arbetsstycket.

Frikör verktyget innan du växlar mellan handratt och maskinpanel.

Inställningarna för matningspotentiometern på handratten och på maskinpanelen kan skilja sig åt. När du aktiverar handratten aktiverar styrsystemet automatiskt handrattens matningspotentiometer. När du avaktiverar handratten aktiverar styrsystemet automatiskt maskinpanelens matningspotentiometer.

För att matningen inte ska öka vid omkopplingen mellan potentiometrarna fryses matningen, eller så reduceras den.

Om matningen före omkopplingen är större än matningen efter omkopplingen, reducerar styrsystemet matningen till det mindre värdet.

Om matningen före omkopplingen är mindre än matningen efter omkopplingen, fryser styrsystemet värdet. I detta fall måste du dra tillbaks matningspotentiometern till det föregående värdet för att den aktiverade matningspotentiometern ska vara i gång.

# **21.1.1 Ange spindelvarvtal S**

Du anger spindelvarvtalet **S** på följande sätt med en elektronisk handratt:

- Tryck på handratt-softkey **F3** (**MSF**)
- Tryck på handratt-softkey **F2** (**S**)
- Välj önskat varvtal genom att trycka på knapparna **F1** eller **F2**
- Tryck på knappen **NC-start**
- > Styrsystemet aktiverar det angivna varvtalet.

Om du håller knappen **F1** eller **F2** intryckt ändrar styrsystemet räknesteget med faktorn 10 vid varje byte av tiotal.

Genom att dessutom trycka på knappen **CTRL** ändras räknesteget vid tryck på **F1** eller **F2** med faktor 100.

#### **21.1.2 Ange matning F**

 $\mathbf i$ 

 $\mathbf{i}$ 

Du anger matningen **F** på följande sätt med en elektronisk handratt:

- Tryck på handratt-softkey **F3** (**MSF**)
- Tryck på handratt-softkey **F3** (**F**)
- Välj önskad matning genom att trycka på knapparna **F1** eller **F2**
- Bekräfta ny matning F med handratt-softkey **F3** (**OK**)

Om du håller knappen **F1** eller **F2** intryckt ändrar styrsystemet räknesteget med faktorn 10 vid varje byte av tiotal.

Genom att dessutom trycka på knappen **CTRL** ändras räknesteget vid tryck på **F1** eller **F2** med faktor 100.

#### <span id="page-512-0"></span>**21.1.3 Ange tilläggsfunktioner M**

Du anger en tilläggsfunktion på följande sätt med den elektroniska handratten:

- Tryck på handratt-softkey **F3** (**MSF**)
- Tryck på handratt-softkey **F1** (**M**)
- Välj önskat M-funktionsnummer genom att trycka på knappen **F1** eller **F2**
- Tryck på knappen **NC-start**
- > Styrsystemet aktiverar tilläggsfunktionen.

**Ytterligare information:** Bruksanvisning Programmering och testning

# <span id="page-513-0"></span>**21.1.4 Skapa positioneringsblock**

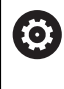

لرسها

Beakta anvisningarna i Er maskinhandbok! Din maskintillverkare kan koppla handrattsknappen **Generera NC-block** till en godtycklig funktion.

Du skapar ett förflyttningsblock på följande sätt med den elektroniska handratten:

- Välj driftart **Manuell**
	- Välj applikationen **MDI**
	- Välj eventuellt NC-block, efter vilket du vill infoga det nya förflyttningsblocket
	- Aktivera handratt

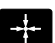

- Tryck på handrattsknapp **Generera NC-block**
- > Styrsystemet infogar ett rakt L med alla axelpositioner.

# <span id="page-513-1"></span>**21.1.5 Stegvis positionering**

Vid stegvis positionering flyttar du den valda axeln med ett inställt värde. Du kan positionera stegvist på följande sätt med en elektronisk handratt:

- Tryck på handratt-softkey F2 (**STEP**)
- Tryck på handratt-softkey 3 (**ON**)
- > Styrsystemet aktiverar den stegvisa positioneringen.
- Ställ in önskat stegmått genom att trycka på knapparna **F1** eller **F2**

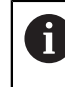

Minsta möjliga stegmått är 0,0001 mm (0,00001 in). Största möjliga stegmått är 10 mm (0,3937 in).

- Bekräfta valt stegmått med handratt-softkey 4 (**OK**)
- Förflytta den aktiva handrattsaxeln i önskad riktning med handrattsknapparna **+** eller **–**
- > Styrsystemet flyttar den aktiva axeln med det angivna stegmåttet varje gång handrattsknappen trycks in.

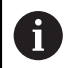

Om du håller knappen **F1** eller **F2** intryckt ändrar styrsystemet räknesteget med faktorn 10 vid varje byte av tiotal.

Genom att dessutom trycka på knappen **CTRL** ändras räknesteget vid tryck på **F1** eller **F2** med faktor 100.

# **Anmärkning**

# **FARA**

#### **Varning, fara för användare!**

Osäkra anslutningskontakter, defekta kablar och felaktig användning resulterar alltid i elektriska risker. När maskinen är påslagen börjar faran!

- Anlita alltid auktoriserad servicepersonal för att ansluta eller ta bort utrustning
- Starta endast upp maskinen med ansluten handratt och säkrade anslutningskontakter

# *HÄNVISNING*

#### **Varning, fara för verktyg och arbetsstycke!**

Radiohandratten utlöser en nödstoppsreaktion vid avbrott i radioöverföringen, fullständigt urladdade batterier eller defekter. Nödstoppsreaktioner under bearbetningen kan resultera i skador på verktyg eller arbetsstycke!

- Sätt tillbaka handratten i handrattshållaren när den inte används
- Minimera avståndet mellan handratten och handrattshållaren (beakta vibrationslarm)
- ▶ Testa handratten före bearbetningen
- Maskintillverkaren kan erbjuda ytterligare funktioner för handrattarna HR5xx. Beakta anvisningarna i Er maskinhandbok!
- Du kan aktivera axlarna **X, Y** och **Z** liksom tre ytterligare av maskintillverkaren definierbara axlar med axelknapparna. Även den virtuella axeln **VT** kan din maskintillverkare lägga på en av de lediga axelknapparna.
- När handratten är aktiv visar styrsystemet en symbol för den valda axeln i arbetsområdet **Positioner**. Symbolen visar om det går att förflytta axeln med handratten.

**Ytterligare information:** ["Arbetsområdet Positioner", Sida 121](#page-120-0)

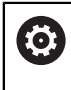

Beakta anvisningarna i Er maskinhandbok!

Maskintillverkaren definierar vilka axlar som går att förflytta med handratten.

# <span id="page-515-0"></span>**21.2 Radiohandratt HR 550FS**

# **Användningsområde**

Med radiohandratten HR 550FS kan du flytta dig längre bort från maskinens kontrollpanel med hjälp av radioöverföringen än med andra handrattar. Radiohandratten HR 550FS är fördelaktig av detta skäl, framförallt vid stora maskiner.

# **Funktionsbeskrivning**

Radiohandratten HR 550FS är utrustad med uppladdningsbart batteri. Batteriet laddas så snart du lägger handratten i handrattshållaren.

Handrattshållaren HRA 551FS och handratten HR 550FS utgör tillsammans en funktionsenhet.

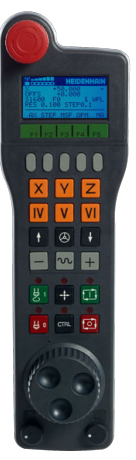

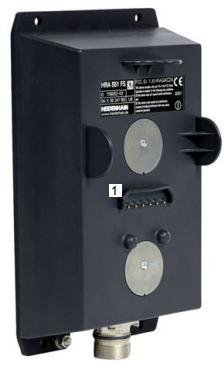

Handrattshållare HRA 551FS

Handratt HR 550FS

A

Du kan använda HR 550FS med batteriet upp till 8 timmar innan du måste ladda det igen. En helt urladdad handratt behöver ca 3 timmar för att laddas upp helt igen. Sätt alltid tillbaka HR 550FS i hållaren för handratten när du inte använder den. På så sätt är handrattens batteri alltid laddat och det finns en direkt kontaktanslutning till nödstoppskretsen.

Om handratten ligger i handrattshållaren erbjuder den samma funktioner som i radiodriften. Detta gör det också möjligt för dig att använda en helt urladdad handratt.

> Rengör handratten och handratthållarens kontakter regelbundet för att säkerställa deras funktion.

När styrsystemet har utlöst ett nödstopp måste du aktivera handratten på nytt.

**Ytterligare information:** ["Aktivera handratten på nytt", Sida 520](#page-519-0)

När du närmar dig gränsen för radioräckviddens överföringsavstånd varnar dig HR 550FS om det genom ett vibrationslarm. Minska i så fall avståndet till handrattshållaren.

# **Hänvisning**

# **FARA**

#### **Varning, fara för användare!**

Användning av radiohandrattar är på grund av batteridrift och av andra radioenheter mer mottagliga för störningar än en kabelanslutning. Ett åsidosättande av villkoren och instruktionerna för säker drift leder exempelvis under underhåll eller inställning till att användarens säkerhet äventyras!

- Kontrollera handrattens radioanslutning så att det inte finns överlappningar från andra radioenheter
- Stäng av handratten och handrattshållaren efter som mest 120 timmars drift för att styrsystemet ska kunna genomföra ett funktionstest vid nästa omstart
- Vid flera radiohandrattar i en och samma verkstad måste en entydig tilldelning mellan handrattshållare och tillhörande handrattar säkerställas (t.ex. färgetiketter)
- Vid flera radiohandrattar i en och samma verkstad måste en entydig tilldelning mellan maskiner och tillhörande handrattar säkerställas (t.ex. funktionstest)

# **21.3 Fönstret Konfiguration radiohandratt**

#### **Användningsområde**

I fönstret **Konfiguration radiohandratt** kan du visa anslutningsuppgifterna för radiohandratten HR 550FS och använda olika funktioner för optimering av radioförbindelsen, t.ex. ställa in radiofrekvensen.

#### **Relaterade ämnen**

**Elektronisk handratt** 

**Ytterligare information:** ["Elektronisk handratt", Sida 507](#page-506-0)

Radiohandratt HR 550FS

**Ytterligare information:** ["Radiohandratt HR 550FS", Sida 516](#page-515-0)

#### **Funktionsbeskrivning**

Du öppnar fönstret **Konfiguration radiohandratt** med menypunkten **Inställning radiohandratt**. Menypunkten finns i gruppen **Maskin-inställningar** i tillämpningen **Inställningar**.

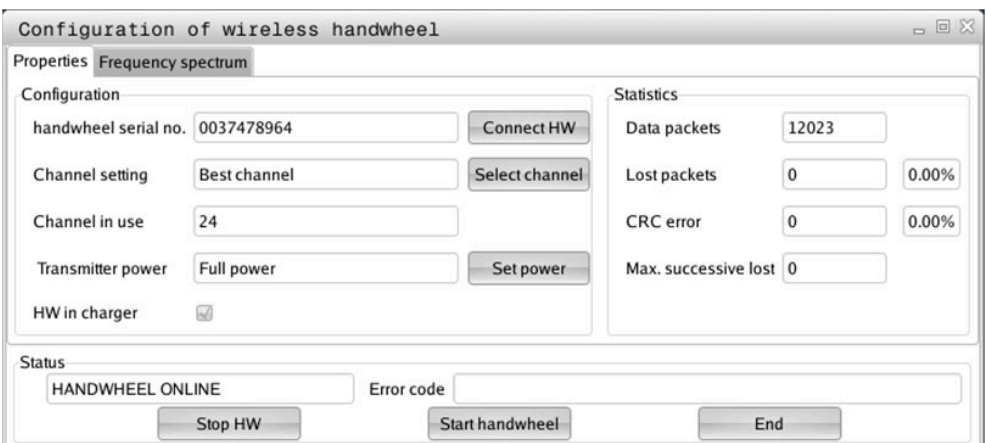

# **Områden i fönstret Konfiguration radiohandratt**

#### **Område Konfiguration**

I området **Konfiguration** visar styrsystemet olika information om den anslutna radiohandratten, t.ex. serienumret.

#### **Område Statistik**

I området **Statistik** visar styrsystemet information om överföringskvaliteten.

Den trådlösa handratten reagerar med ett nödstopp vid begränsad mottagningskvalitet, då ett felfritt och säkert stopp av axlarna inte längre kan garanteras.

Värdet **Max förlorat i följd** visar på en begränsad mottagningskvalitet. Om styrsystemet visar värden som är högre än 2 vid upprepade tillfällen när radiohandratten används i normal drift inom önskad användningsradie finns det risk för oönskade anslutningsavbrott.

Försök vid sådana tillfällen att förbättra överföringskvaliteten genom att välja en annan kanal eller genom att öka sändningseffekten.

**Ytterligare information:** ["Ställ in radiofrekvens", Sida 519](#page-518-0)

**Ytterligare information:** ["Ställ in sändningseffekt", Sida 519](#page-518-1)

#### **Område Status**

I området **Status** visar styrsystemet den aktuella statusen för handratten, t.ex. **HANDWHEEL ONLINE** och väntande felmeddelanden avseende den anslutna handratten.

# **21.3.1 Tilldela handratten en handrattshållare**

För att det ska gå att tilldela en viss handrattshållare till en handratt måste handrattshållaren vara ansluten till styrningens maskinvara.

Du tilldelar en handratt till en handrattshållare på följande sätt:

- Lägg radiohandratten i handrattshållaren
- ଲ
- Välj driftart **Start**
- දිර}
- Välj tillämpningen **Inställningar**
- न्ति ୩ରି
- Välj gruppen **Maskin-inställningar**
- Dubbelklicka eller tryck på menypunkten **Inställning radiohandratt**
- > Styrsystemet öppnar fönstret **Konfiguration radiohandratt**.
- Välj funktionsknappen **HR tilldela**
- > Styrsystemet sparar serienumret på den ilagda radiohandratten och visar detta i konfigurationsfönstret till vänster bredvid funktionsknappen **HR tilldela**.
- Välj funktionsknappen **SLUT**
- > Styrsystemet sparar konfigurationen.

#### <span id="page-518-1"></span>**21.3.2 Ställ in sändningseffekt**

Om du reducerar sändningseffekten minskar också radiohandrattens räckvidd.

Du ställer in handrattens sändningseffekt på följande sätt:

<u>୩ରି</u>

- Öppna fönstret **Konfiguration radiohandratt**
- Välj funktionsknappen **Sätt effekt**
- > Styrsystemet visar de tre tillgängliga effektinställningarna.
- Välj önskad effektinställning
- Välj funktionsknappen **SLUT**
- > Styrsystemet sparar konfigurationen.

# <span id="page-518-0"></span>**21.3.3 Ställ in radiofrekvens**

Vid automatisk start av radiohandratten försöker styrsystemet välja den radiofrekvens som levererar bäst radiosignal.

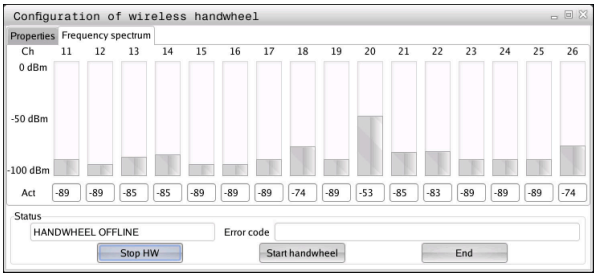

Du ställer manuellt in radiofrekvensen på följande sätt:

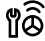

- Öppna fönstret **Konfiguration radiohandratt**
- Välj fliken **Frekvensspektrum**
- Välj funktionsknappen **HR stoppa**
- > Styrsystemet häver anslutningen till radiohandratten och presenterar det aktuella frekvensspektrumet för alla 16 tillgängliga kanaler.
- Välj kanalnumret på den kanal där minst radiotrafik förekommer

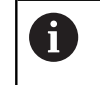

Du identifierar den kanal som har minst radiotrafik på den minsta stapeln.

- Välj funktionsknappen **Starta handratt**
- > Styrsystemet återupprättar anslutningen till radiohandratten.
- Välj fliken **Egenskaper**
- Välj funktionsknappen **Välj kanal**
- > Styrsystemet visar alla tillgängliga kanalnummer.
- Välj kanalnumret på den kanal där minst radiotrafik förekommer
- Välj funktionsknappen **SLUT**
- > Styrsystemet sparar konfigurationen.

# <span id="page-519-0"></span>**21.3.4 Aktivera handratten på nytt**

1ô

Så här aktiverar du handratten på nytt:

- Öppna fönstret **Konfiguration radiohandratt**
- Aktivera radiohandratten igen med funktionsknappen **Starta handratt**
- Välj funktionsknappen **SLUT**

# **22 Overridestyrenhet**

# **Användningsområde**

Overridestyrenheten är ett manöverorgan med extra funktioner gentemot vanliga overridepotentiometrar.

Styrsystemet erbjuder t.ex. följande möjligheter i samband med overridestyrenheten:

- Manipulera matningen och/eller snabbtransporten med hjälp av ställratten
- Starta NC-program med den integrerade knappen **NC-start**
- Få haptisk återkoppling med hjälp av vibration
- Definiera villkorliga stopp med hjälp av brytpunkter
- Fortsätta NC-programmet genom att öka overriden

# **Förutsättningar**

- Overridestyrenheten OC 310 Overridestyrenhetens tillgänglighet är maskinberoende. Beakta anvisningarna i Er maskinhandbok!
- Styrsystemet har startat helt Styrsystemet identifierar inte overridestyrenheten förrän styrspänningen har kvitterats.
- En verktygskontroll har genomförts **Ytterligare information:** ["Kolumnen Verktygskontroll i arbetsområdet Program",](#page-215-0) [Sida 216](#page-215-0)

# **Funktionsbeskrivning**

# **Overridestyrenhetens element**

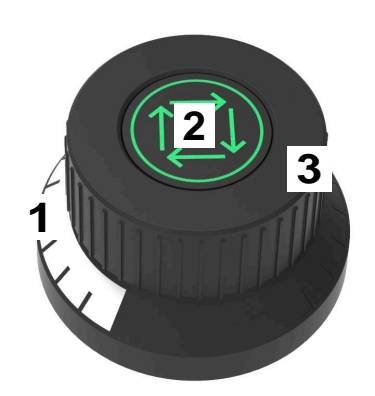

Overridestyrenheten innehåller följande element:

1 Overrideskala

Overrideskalan är upplyst i färg fram till det aktuella värdet. **Ytterligare information:** ["Overridestyrenhetens optiska återkoppling",](#page-521-0) [Sida 522](#page-521-0)

2 Knappen **NC-start**

Med knappen **NC-start** startar du NC-programmet. Beroende på inställningen i fönstret **Alternativ för programkörning** kan du fortsätta NC-programmet med knappen **NC-start**.

3 Ställratt

Med ställratten ändrar du overriden för matningen och/eller snabbtransporten. Beroende på inställningen i fönstret **Alternativ för programkörning** kan du fortsätta NC-programmet med overriden.

#### <span id="page-521-0"></span>**Overridestyrenhetens optiska återkoppling**

Overridestyrenheten innehåller följande optiska återkopplingar:

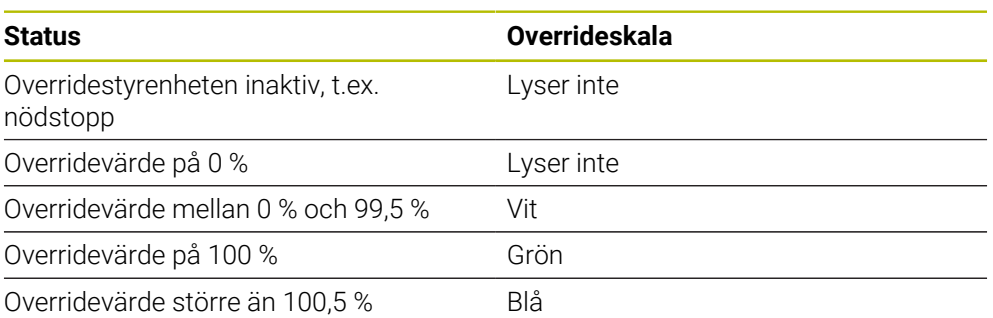

Knappen **NC-start** lyser grönt. Färgen kan variera beroende på maskin.

#### **Overridestyrenhetens haptiska återkoppling**

Overridestyrenheten innehåller följande haptiska återkopplingar:

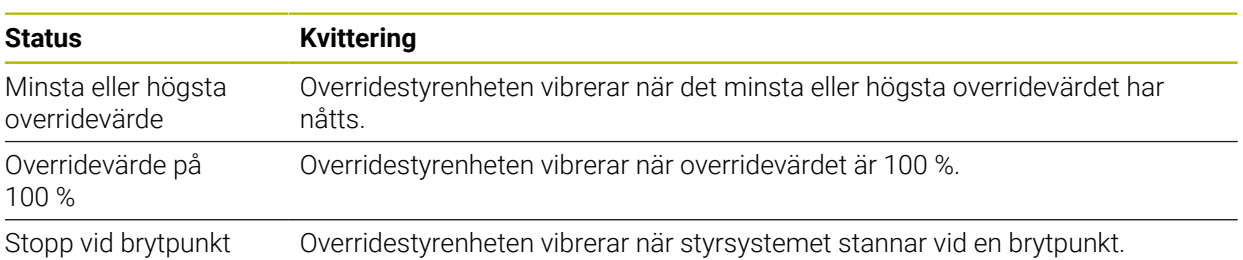

# <span id="page-523-0"></span>**Fönstret Alternativ för programkörning**

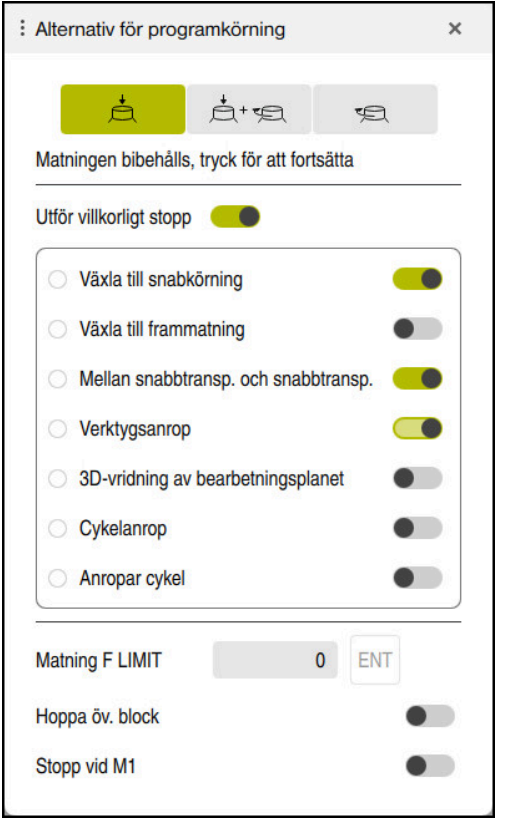

Fönstret **Alternativ för programkörning**

Du kan öppna fönstret **Alternativ för programkörning** på följande sätt:

I driftarten **Programkörning** med funktionsknappen **Alternativ för programkörning**

**Ytterligare information:** ["Symboler och funktionsknappar", Sida 412](#page-411-0)

I arbetsområdet **Simulering** med omkopplaren **Alternativ för programkörning** i kolumnen **Visualiseringsalternativ**

**Ytterligare information:** Bruksanvisning Programmering och testning

Fönstret **Alternativ för programkörning** innehåller följande inställningar kopplade till overridestyrenheten:

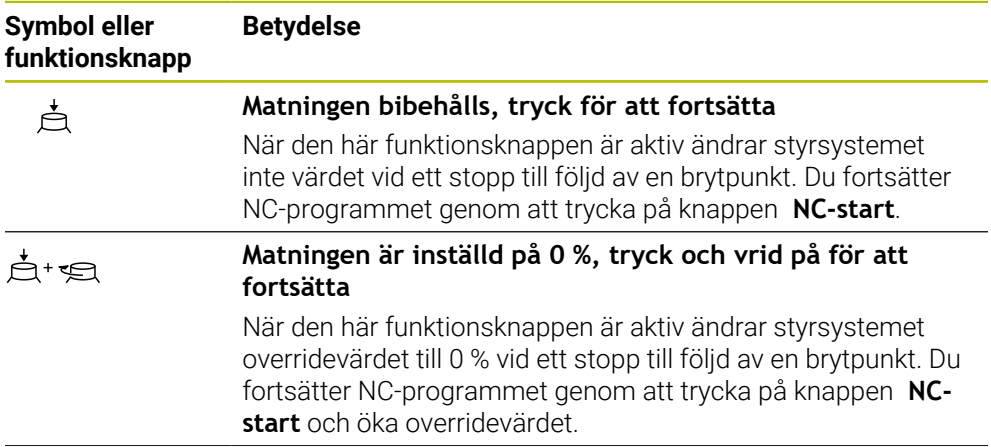

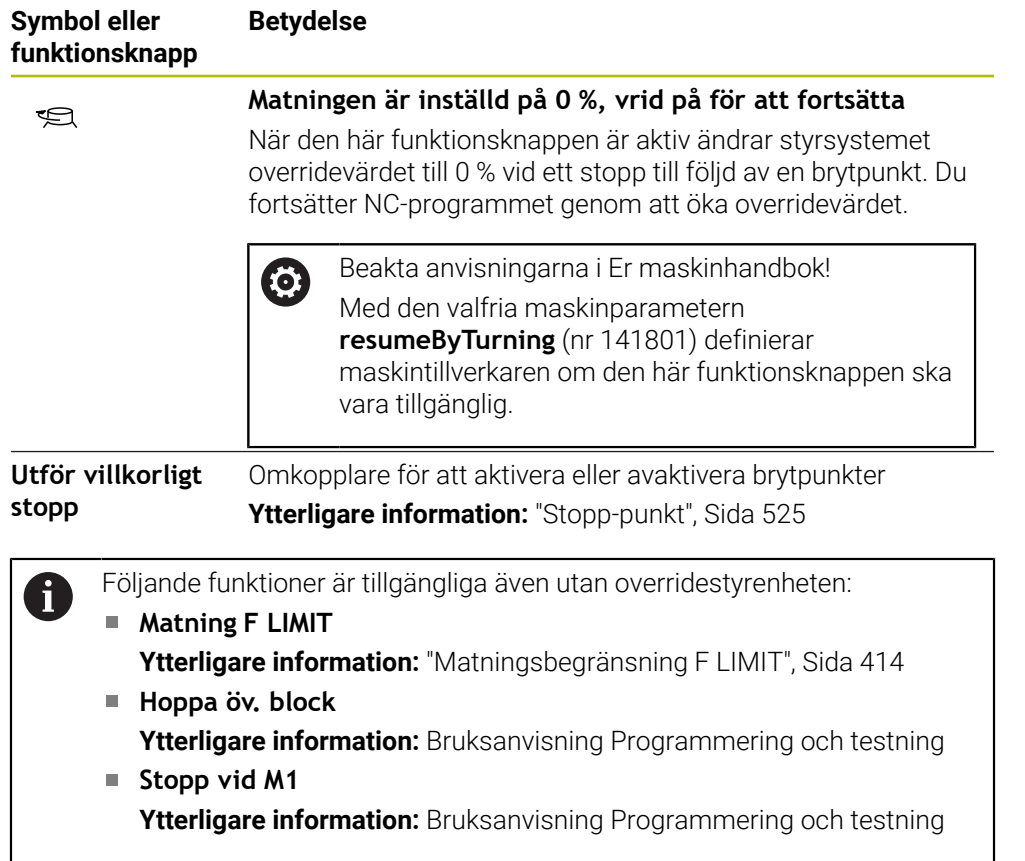

# <span id="page-524-0"></span>**Stopp-punkt**

Styrsystemet har följande brytpunkter:

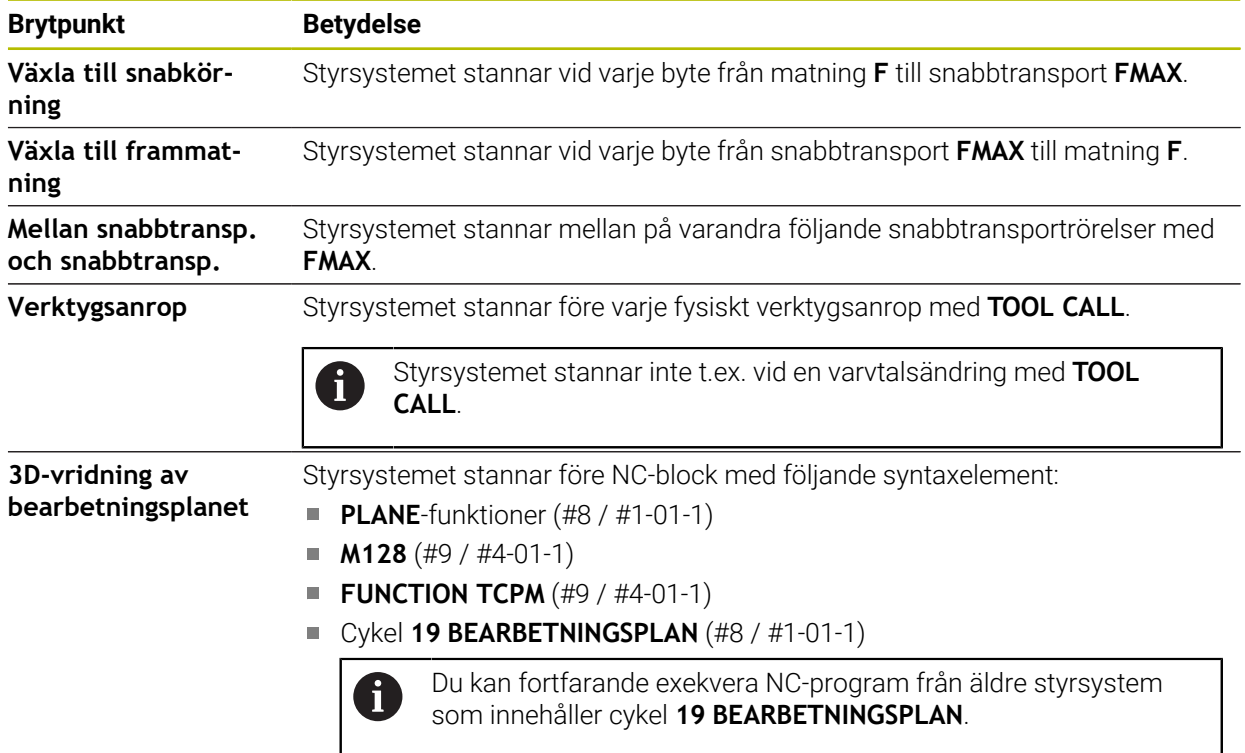

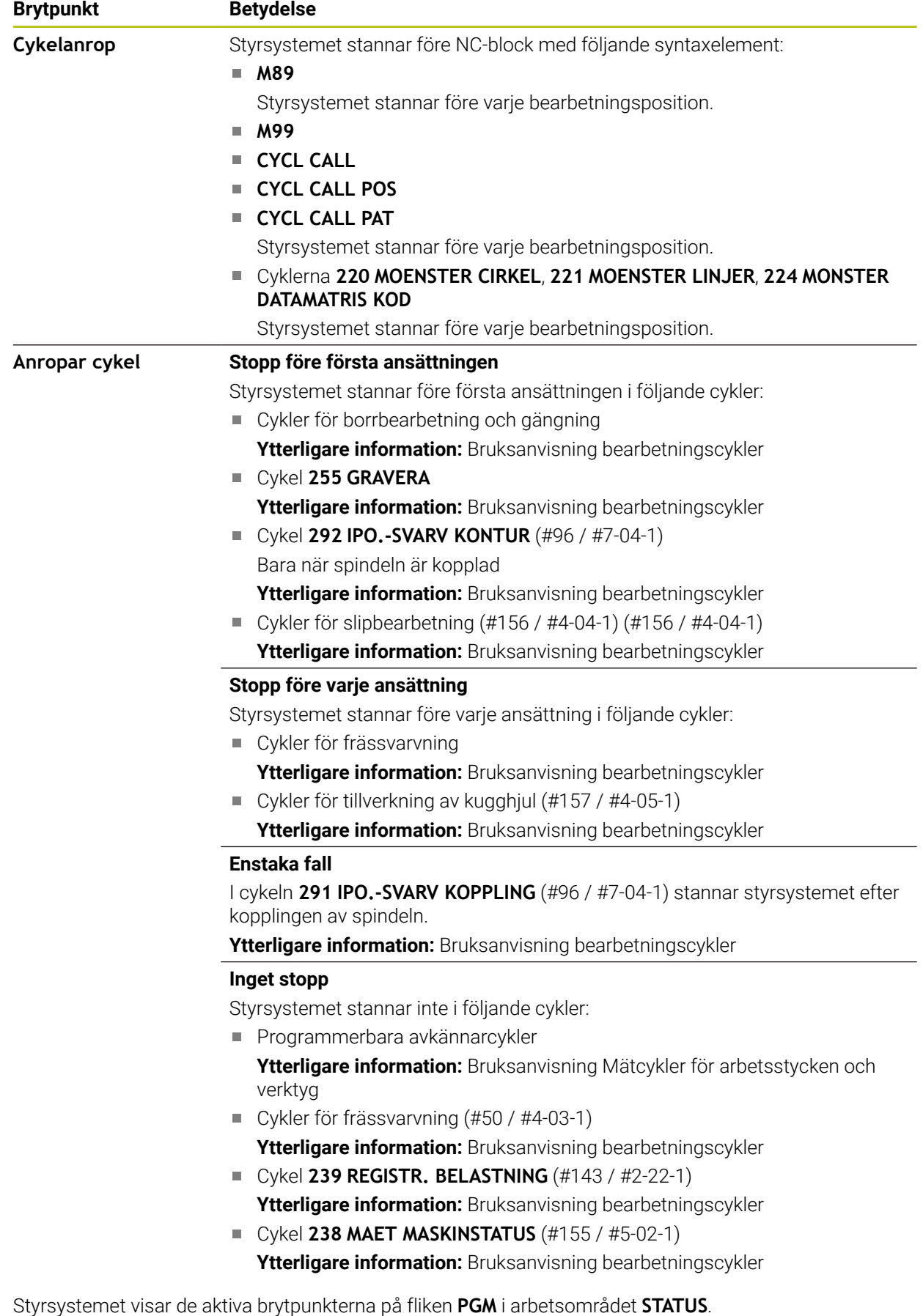

**[Ytterligare information:](#page-136-0)** "Flik PGM", Sida 137

#### **Visning av brytpunkter**

Styrsystemet visar brytpunkterna med följande symboler:

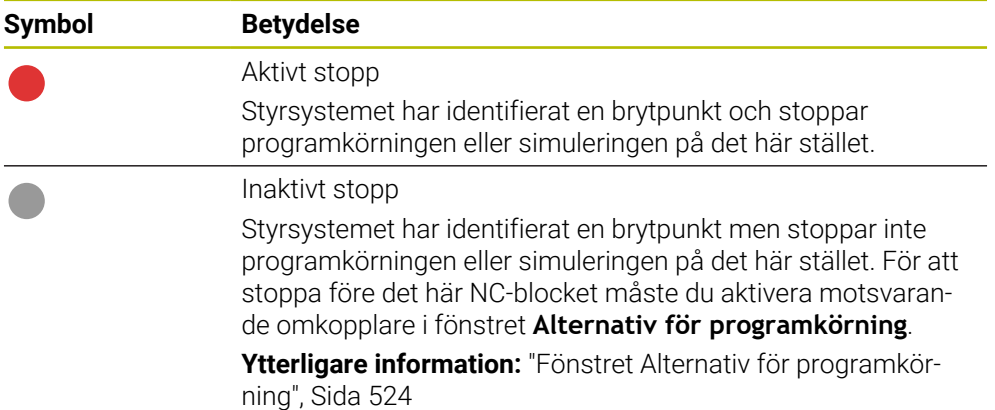

Styrsystemet visar symbolerna för brytpunkterna i NC-programmet före blocknumret så snart minst ett villkorligt stopp är aktivt i fönstret **Alternativ för programkörning**.

När du trycker på en symbol visar styrsystemet namnet på den tillhörande brytpunkten.

# **Anmärkning**

- Overridestyrenheten kan även användas som matnings- och snabbtransportoverride i driftarten **Manuell**.
- Om NC-programmet innehåller brytpunkter visar styrsystemet en bock i området **Utför villkorligt stopp** i kolumnen **Verktygskontroll**.

**Ytterligare information:** ["Kolumnen Verktygskontroll i arbetsområdet Program",](#page-215-0) [Sida 216](#page-215-0)

- Om du vrider igen overridestyrenheten ryckigt ställer styrsystemet automatiskt in overridevärdet på 0 %, även om overridestyrenheten inte har uppnått läget.
- När exekveringsmarkören når en brytpunkt överlappar de båda symbolerna varandra. Det gör att du kan identifiera varför styrsystemet stannar.
- När funktionsknappen **Matningen är inställd på 0 %, vrid på för att fortsätta** är aktiv reagerar styrsystemet på följande sätt:
	- Du kan bara fortsätta NC-programmet efter ett villkorligt stopp genom att öka overridevärdet. I annat fall krävs en **NC-start**, t.ex. vid programstart.
	- När två villkorliga stopp följer på varandra i NC-programmet kan du under 0,3 sekunder inte ändra overridevärdet på 0 %. På så sätt ser styrsystemet till att du inte fortsätter de båda villkorliga stoppen med en rörelse hos overridestyrenheten.
	- Efter ett villkorligt stopp med manuellt verktygsbyte måste du trycka på knappen **NC-start**. Du kan inte fortsätta NC-programmet genom att öka overridevärdet.

#### **Anvisningar i samband med maskinparametrar**

Beakta anvisningarna i Er maskinhandbok!

- Maskintillverkaren definierar det maximala overridevärdet för snabbtransporten. Om det maximala overridevärdet är 100 % och du ställer in overridevärdet för snabbtransporten till över 100 %, räknar styrsystemet trots detta med 100 %. När du i ett sådant fall vrider tillbaka ställratten har vridningen ingen omedelbar effekt. Först när overridestyrenheten faktiskt står på 100 % ändrar styrsystemet overridevärdet.
- Med den valfria maskinparametern **ocWaitTime** (nr 103412) kan maskintillverkaren definiera om en väntetid ska tillämpas i följande fall:
	- När programmet återupptas vid 0 % efter en brytpunkt
	- När 100 % av overridevärdet har uppnåtts

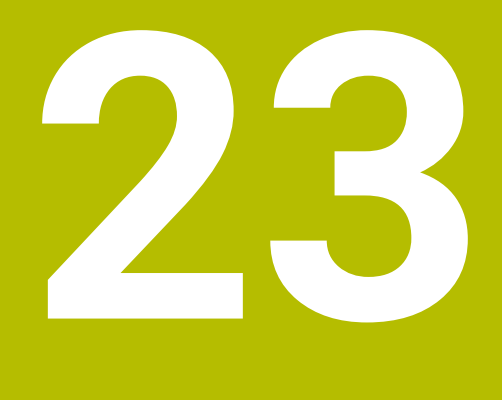

**Embedded Workspace och Extended Workspace**

# <span id="page-529-0"></span>**23.1 Embedded Workspace (#133 / #3-01-1)**

# **Användningsområde**

Med Embedded Workspace kan du återge och använda en Windows-PC på styrsystemgränssnittet. Du ansluter Windows-datorn med hjälp av Remote Desktop Manager (#133 / #3-01-1).

#### **Relaterade ämnen**

[Sida 583](#page-582-0)

- Remote Desktop Manager (#133 / #3-01-1) **Ytterligare information:** ["Fönstret Remote Desktop Manager \(#133 / #3-01-1\)",](#page-582-0)
- Använda Windows-PC på en extra ansluten skärm med Extended Workspace **Ytterligare information:** ["Extended Workspace", Sida 532](#page-531-0)

# **Förutsättningar**

- Befintlig RemoteFX-anslutning till Windows-datorn med hjälp av Remote Desktop Manager (#133 / #3-01-1)
- Anslutning definierad i maskinparametern **CfgRemoteDesktop** (nr 133500) I den valfria maskinparametern **connections** (nr 133501) anger maskintillverkaren namnet på RemoteFX-anslutningen. Beakta anvisningarna i Er maskinhandbok!

#### **Funktionsbeskrivning**

Embedded Workspace finns tillgängligt på styrsystemet som driftläge och som arbetsområde. Om maskintillverkaren inte definierar något namn heter driftläget och arbetsområdet **RDP**.

Så länge RemoteFX-anslutningen är uppkopplad är Windows-datorn spärrad för inmatningar. På så sätt undviks dubbla åtgärder.

**Ytterligare information:** ["Windows Terminal Service \(RemoteFX\)", Sida 584](#page-583-0)

Om du öppnar Embedded Workspace som driftläge visar styrsystemet gränssnittet för Windows-datorn i helskärm.

Om du öppnar Embedded Workspace som arbetsområde kan du ändra arbetsområdets storlek och position som du vill. Styrsystemet skalar om gränssnittet för Windows-datorn på nytt efter varje ändring.

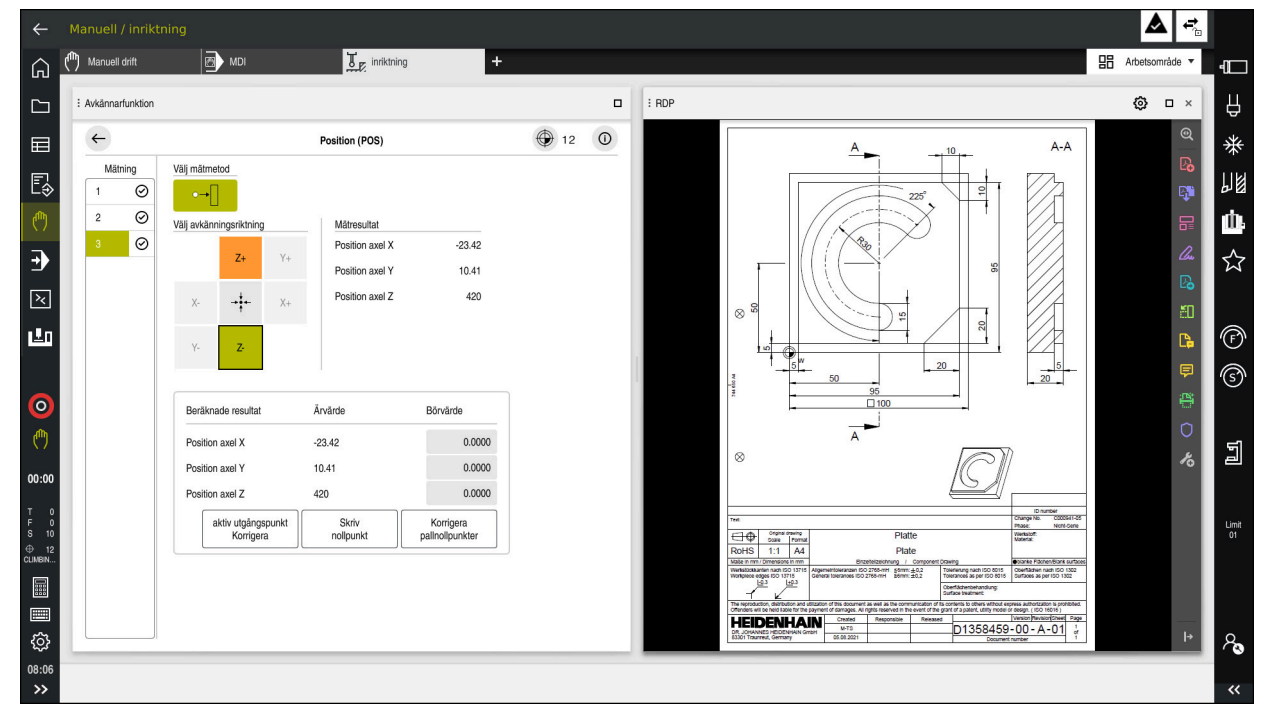

**Ytterligare information:** ["Arbetsområde", Sida 90](#page-89-0)

Embedded Workspace som arbetsområde med öppnad PDF-fil

#### **Fönster Inställningar RDP**

Om Embedded Workspace är öppnat som arbetsområde kan du öppna fönstret **Inställningar RDP**.

Fönstret **Inställningar RDP** innehåller följande funktionsknappar:

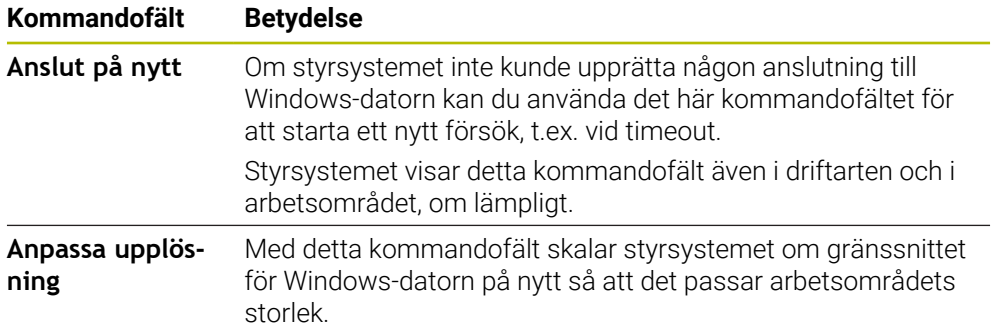

# <span id="page-531-0"></span>**23.2 Extended Workspace**

# **Användningsområde**

Med Extended Workspace kan du använda en extra ansluten bildskärm som andra bildskärm för styrsystemet. På så sätt kan du använda den extra anslutna bildskärmen oberoende av styrsystemgränssnittet och visa applikationerna i styrsystemet på den.

#### **Relaterade ämnen**

Användning av Windows-dator inuti styrsystemets gränssnitt med Embedded Workspace (#133 / #3-01-1)

**Ytterligare information:** ["Embedded Workspace \(#133 / #3-01-1\)", Sida 530](#page-529-0)

Maskinvarutillägg ITC **Ytterligare information:** ["hårdvaruförlängningar", Sida 85](#page-84-0)

# **Förutsättning**

Extra ansluten bildskärm konfigurerad som Extended Workspace av maskintillverkaren

Beakta anvisningarna i Er maskinhandbok!

# **Funktionsbeskrivning**

Du kan med Extended Workspace utföra t.ex. följande funktioner eller applikationer:

- Öppna filer från styrsystemet, t.ex. ritningar
- Öppna fönster med HEROS-funktioner utöver styrsystemgränssnittet **Ytterligare information:** ["HEROS-meny", Sida 632](#page-631-0)
- Återge och använda datorer anslutna med hjälp av Remote Desktop Manager (#133 / #3-01-1)

**Ytterligare information:** ["Fönstret Remote Desktop Manager \(#133 / #3-01-1\)",](#page-582-0) [Sida 583](#page-582-0)

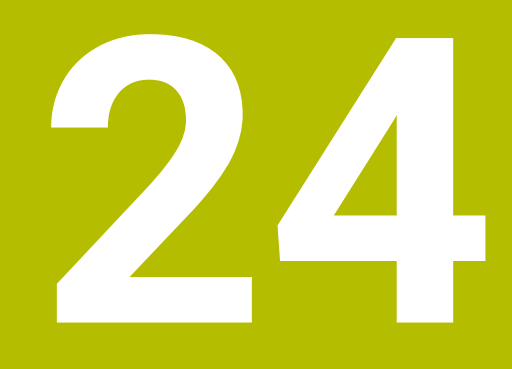

**Integrerad funktionell säkerhet FS**

# **Användningsområde**

Säkerhetskonceptet för den integrerade funktionella säkerheten FS för maskiner med HEIDENHAIN-styrsystem erbjuder kompletterande programsäkerhetsfunktioner utöver befintliga mekaniska säkerhetsanordningar på maskinen. Det integrerade säkerhetskonceptet minskar t.ex. automatiskt matningen om du utför bearbetningar med öppen maskindörr. Maskintillverkaren kan anpassa eller utöka säkerhetskonceptet FS.

# **Förutsättningar**

- För styrsystem med **SIK1**:
	- **Programvaruoption #160 integrerad funktionell säkerhet FS i grundversion** eller programvaruoption #161 integrerad funktionell säkerhet FS i fullständig version
	- Iförekommande fall, programvaruoption #162 till 166 eller programvaruoption #169

Beroende på antalet drivningar på maskinen kan du behöva de här programvaruoptionerna.

- För styrsystem med **SIK2**:
	- **Programvaruoptionen FS grundversion (#6-30-1)**
	- Om det behövs programvaruoptionen FS säkra axlar (#6-30-2\*)

Om ditt styrsystem är utrustat med **SIK2** aktiverar programvaruoptionsnumret #6-30-1 fyra säkra axlar. Du kan beställa programvaruoptionsnumret #6-30-2\* flera gånger och aktivera upp till sex ytterligare säkra axlar.

Maskintillverkaren måste avstämma säkerhetskonceptet FS på maskinen.

# **Funktionsbeskrivning**

Varje användare av en verktygsmaskin är utsatt för fara. Skyddsanordningar kan förhindra tillgång till riskområden, å andra sidan måste man ibland även kunna arbeta vid maskinen utan skyddsanordning (t.ex. med öppen skyddsdörr).

#### **Säkerhetsfunktioner**

6

För att säkerställa att kraven på personskydd uppfylls tillhandahåller den integrerade funktionella säkerheten FS standardiserade säkerhetsfunktioner. Maskintillverkaren använder de standardiserade säkerhetsfunktionerna i tillämpningen av funktionell säkerhet FS för respektive maskin.

Du kan spåra de aktiva säkerhetsfunktionerna i axelstatusen för den funktionella säkerheten FS.

**Ytterligare information:** ["Menypunkten Axelstatus", Sida 537](#page-536-0)

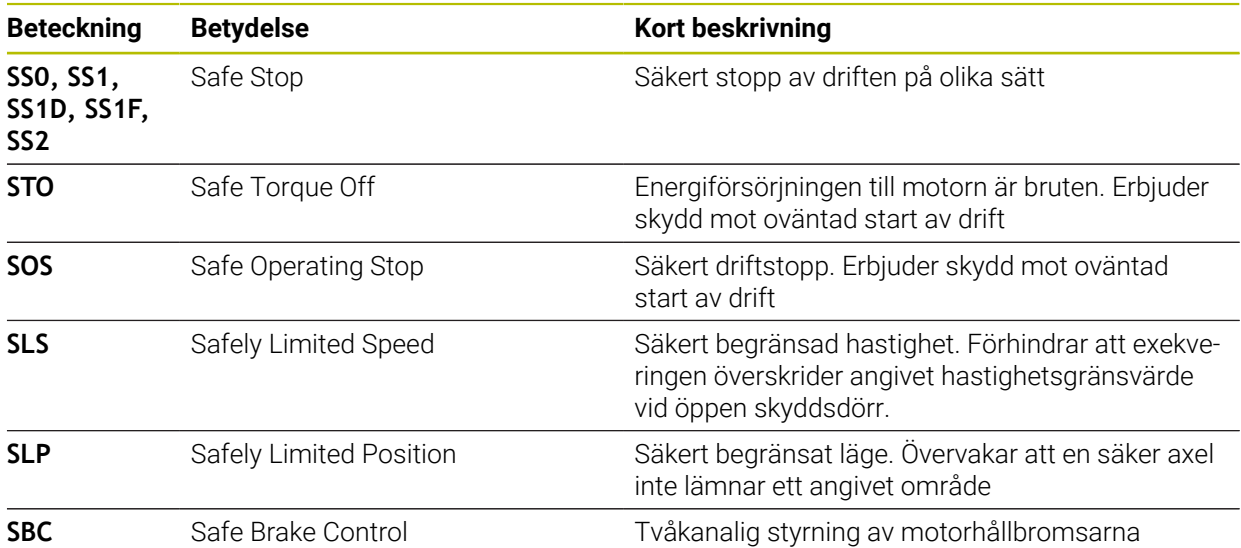

#### **Säkerhetsrelaterade driftlägen för den funktionella säkerheten FS**

Styrsystemet erbjuder med den funktionella säkerheten FS olika säkerhetsrelaterade driftlägen. Det säkerhetsrelaterade driftläget med det lägsta numret innehåller den högsta säkerhetsnivån.

Beroende på maskintillverkarens implementering finns följande säkerhetsrelaterade driftlägen tillgängliga:

Beakta anvisningarna i Er maskinhandbok! Maskintillverkaren måste implementera de säkerhetsrelaterade driftlägena för respektive maskin.

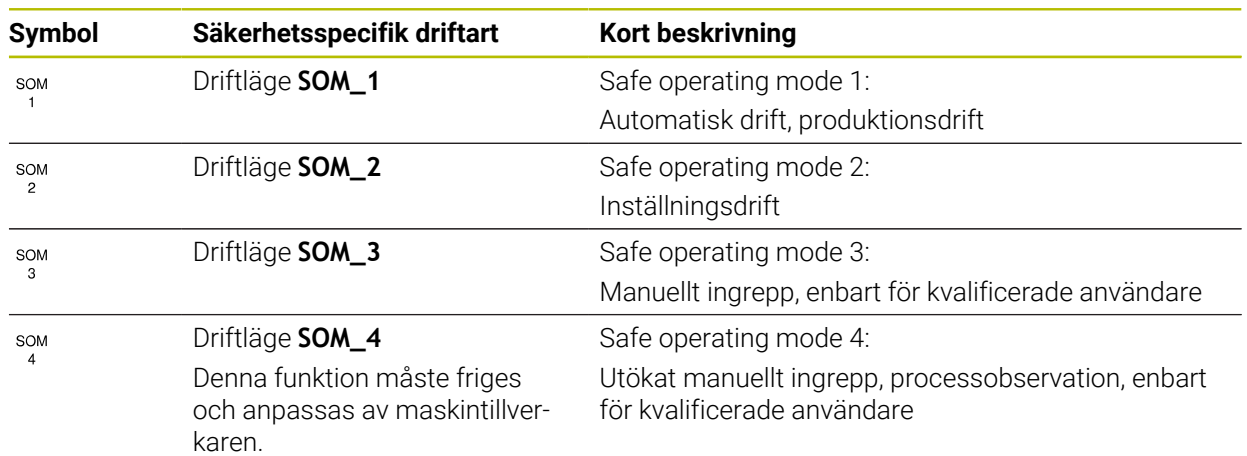

# <span id="page-535-0"></span>**Funktionell säkerhet FS i arbetsområdet Positioner**

För ett styrsystem med funktionell säkerhet FS visar styrsystemet de övervakade driftstatusarna för elementen varvtal **S** och matning **F** i arbetsområdet **Positioner**. Om en säkerhetsfunktion utlöses i övervakad status stoppar styrsystemet matningsrörelsen och spindeln eller minskar hastigheten, t.ex. när maskindörren öppnas.

**Ytterligare information:** ["Axel- och lägesindikator", Sida 122](#page-121-0)

# **Tillämpningen Funktionell Säkerhet**

6

Beakta anvisningarna i Er maskinhandbok! Maskintillverkaren konfigurerar säkerhetsfunktionerna i detta användningsområde.

Styrsystemet visar i tillämpningen **Funktionell Säkerhet** i driftarten **Start** information om statusen för de enskilda säkerhetsfunktionerna. I den här tillämpningen kan du se om enskilda säkerhetsfunktioner är aktiva och accepterade av styrsystemet.

| Startmeny           | to Installningar<br>$\bigcirc$ Hialp |              | FS Funktionell Säkerhet |              | 嘂<br>Arbetsområde v |
|---------------------|--------------------------------------|--------------|-------------------------|--------------|---------------------|
| DS-ID               | Keyname                              | accepterad   | C <sub>HC</sub>         | Aktiv        |                     |
| 59                  | CfgSafety                            | $\times$     | 0xdfe9682f              | $\checkmark$ |                     |
| 60                  | CfgPlcSafety                         | $\times$     | 0x77c09a9b              | $\checkmark$ |                     |
| 58                  | CfgAxParSafety HSE-V9_X_K00_E00      | $\times$     | 0x96765f68              | $\checkmark$ |                     |
| 62                  | CfgMotParSafety HSE-V9_X_K00_E00     | $\times$     | 0x55e79e2b              | $\checkmark$ |                     |
| 85                  | CfgAxParSafety HSE-V9_Y_K00_E00      | $\checkmark$ | 0xd43e109f              | $\checkmark$ |                     |
| 64                  | CfgMotParSafety HSE-V9_Y_K00_E00     | $\checkmark$ | 0x4f2531a0              | $\checkmark$ |                     |
| 65                  | CfgAxParSafety HSE-V9_Z_K00_E00      | $\checkmark$ | 0xd8299386              | $\checkmark$ |                     |
| 66                  | CfgMotParSafety HSE-V9_Z_K00_E00     | $\checkmark$ | 0x99bfa2d8              | $\checkmark$ |                     |
| 67                  | CfgAxParSafety HSE-V9_B_K00_E00      | $\checkmark$ | 0x649b9c9e              | $\checkmark$ |                     |
| 68                  | CfgMotParSafety HSE-V9_B_K00_E00     | $\checkmark$ | 0x2ce6d1d3              | $\checkmark$ |                     |
| 69                  | CfgAxParSafety HSE-V9_C_K00_E00      | $\times$     | 0xbdd5c095              | $\checkmark$ |                     |
| 70                  | CfgMotParSafety HSE-V9_C_K00_E00     | $\times$     | 0xe026465f              | $\checkmark$ |                     |
| 71                  | CfgAxParSafety HSE-V9_U_K00_E00      | $\checkmark$ | 0x4a21405b              | $\checkmark$ |                     |
| 72                  | CfgMotParSafety HSE-V9_U_K00_E00     | $\checkmark$ | 0x66f65508              | $\checkmark$ |                     |
| FS-konfig. översikt |                                      |              |                         |              |                     |

Arbetsområdet **Översikt** i tillämpningen **Funktionell Säkerhet**

#### <span id="page-536-0"></span>**Menypunkten Axelstatus**

I menypunkten **Axelstatus** i tillämpningen **Inställningar** visar styrsystemet följande information om statusarna för de enskilda axlarna:

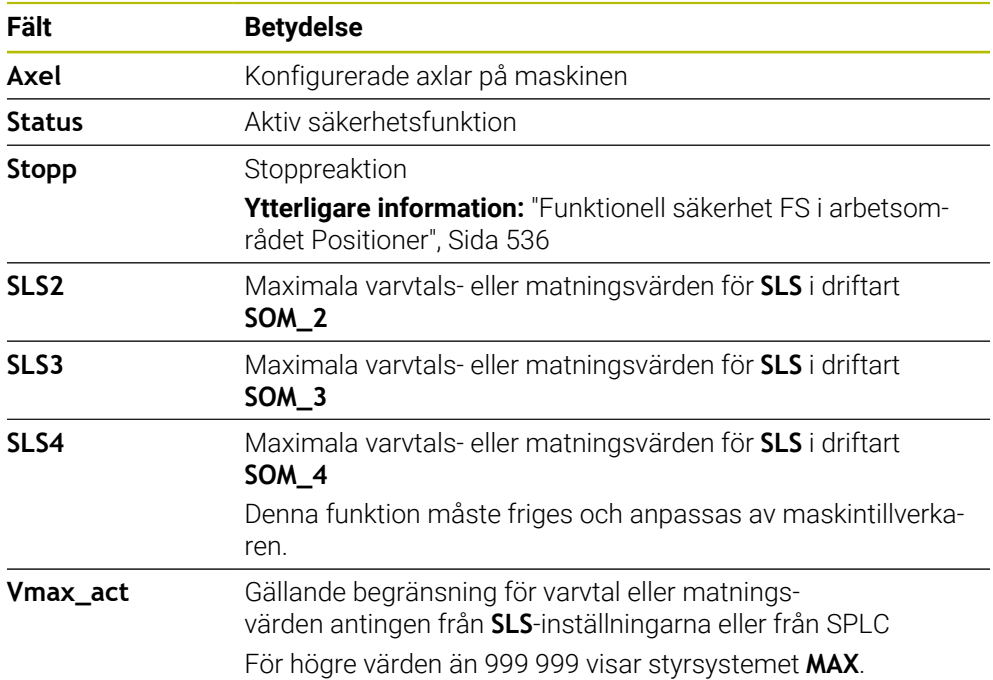

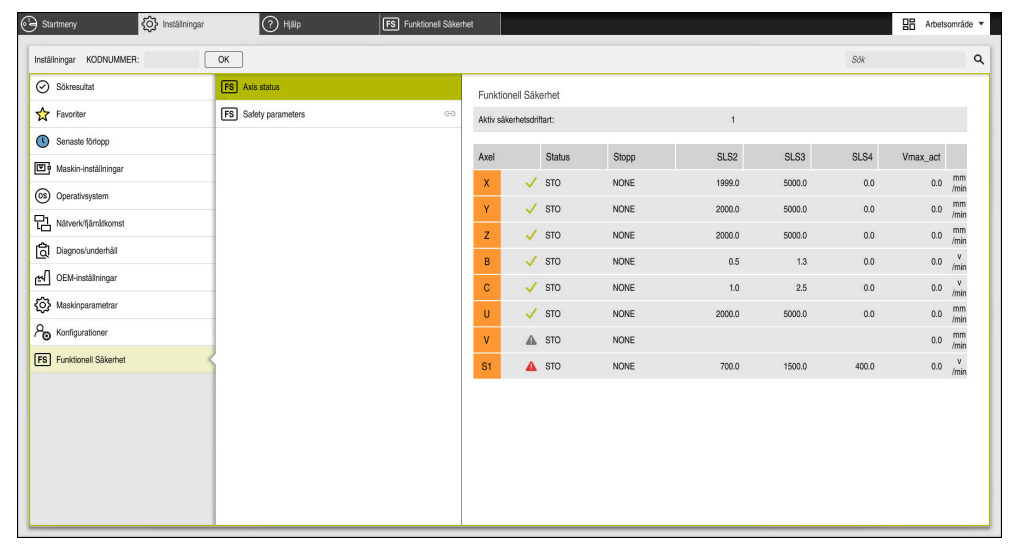

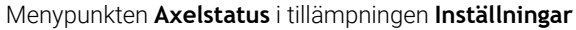

# **Axlarnas teststatus**

För att styrsystemet ska kunna garantera att axlarna används på ett säkert sätt kontrollerar styrsystemet alla övervakade axlar när maskinen kopplas på.

Då kontrollerar styrsystemet om positionen för en axel stämmer överens med positionen den hade direkt efter avstängningen. Om en avvikelse uppträder markerar styrsystemet den berörda axeln i positionsvisningen med en röd varningstriangel.

Om kontrollen av enskilda axlar misslyckas när maskinen startas kan du utföra kontrollen av axlarna manuellt.

**Ytterligare information:** ["Kontrollera axelpositioner manuellt", Sida 539](#page-538-0)

Styrsystemet visar de enskilda axlarnas teststatus med följande symboler:

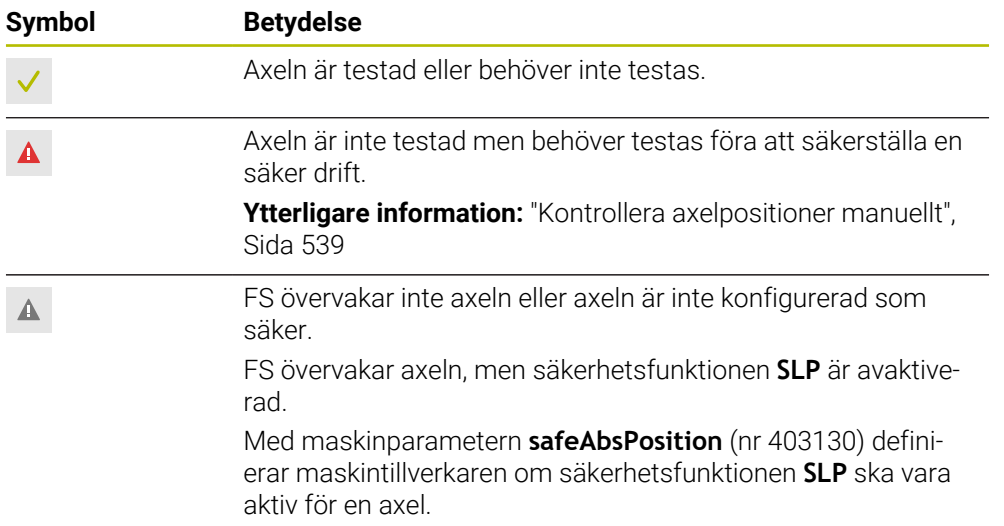

# **Begränsning av matningen vid funktionell säkerhet FS**

Beakta anvisningarna i Er maskinhandbok! Denna funktion måste anpassas av din maskintillverkare.

Med omkopplaren **F begränsad** kan du förhindra SS1-reaktionen för säkert stopp av drivningarna när skyddsdörren öppnas.

När du trycker på omkopplaren **F begränsad** begränsar styrsystemet axlarnas hastigheter och spindelns varvtal till de värden som maskintillverkaren har bestämt. Den aktiva säkerhetsrelaterade driftarten SOM\_x är avgörande för begränsningen. Du kan välja den säkerhetsrelaterade driftarten med nyckelbrytaren.

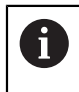

Ø

I det säkerhetsrelaterade driftläget SOM\_1 stoppar styrsystemet axlar och spindlar när säkerhetsdörren öppnas.

I arbetsområdena **Positioner** och **STATUS** visar styrsystemet matningen med orange färg.

**[Ytterligare information:](#page-137-0)** "Flik POS", Sida 138

# <span id="page-538-0"></span>**24.1 Kontrollera axelpositioner manuellt**

# (6)

Beakta anvisningarna i Er maskinhandbok! Denna funktion måste anpassas av din maskintillverkare. Maskintillverkaren definierar läget för testpositionen.

Du kontrollerar positionen för en axel på följande sätt:

- لرسها
- Välj driftart **Manuell**
- Välj **Kör fram till testposition**
- > Styrsystemet visar de axlar som inte har testats i arbetsområdet **Positioner**.
- □□
- Välj önskad axel i arbetsområdet **Positioner**
- Tryck på knappen **NC-start**
- > Axeln körs till testposition.
- > Styrsystemet visar ett meddelande efter att testpositionen har uppnåtts.
- **Säkerhetsbrytarknappen** skall tryckas in på maskinens manöverpanel
- > Styrsystemet visar axeln som testad.

# *HÄNVISNING*

#### **Varning kollisionsrisk!**

Styrsystemet genomför inte någon automatisk kollisionsövervakning mellan verktyget och arbetsstycket. Vid felaktiga förpositioneringar eller otillräckliga avstånd mellan komponenterna finns det kollisionsrisk vid förflyttningarna till testpositionerna!

- Kör vid behov till en säker position före förflyttningarna till testpositionerna
- $\blacktriangleright$  Beakta risken för kollisioner

# **Anmärkning**

- Verktygsmaskiner med HEIDENHAIN-styrsystem kan vara utrustade med integrerad funktionell säkerhet FS eller extern säkerhet. Det här kapitlet inriktar sig enbart på maskiner med integrerad funktionell säkerhet FS.
- I maskinparametern **speedPosCompType** (nr 403129) definierar maskintillverkaren beteendet hos varvtalsreglerade FS-NC-axlar när skyddsdörren är öppen. Maskintillverkaren kan t.ex. tillåta att arbetsstyckesspindeln startas och tillåta en tangering av arbetsstycket när skyddsdörren är öppen. Beakta anvisningarna i Er maskinhandbok!
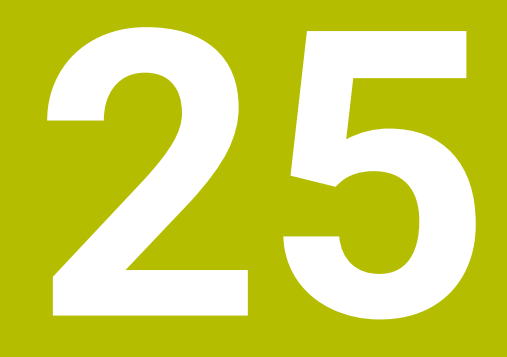

**Tillämpning Inställningar**

# **25.1 Översikt**

Tillämpningen **Inställningar** innehåller följande grupper med menypunkter:

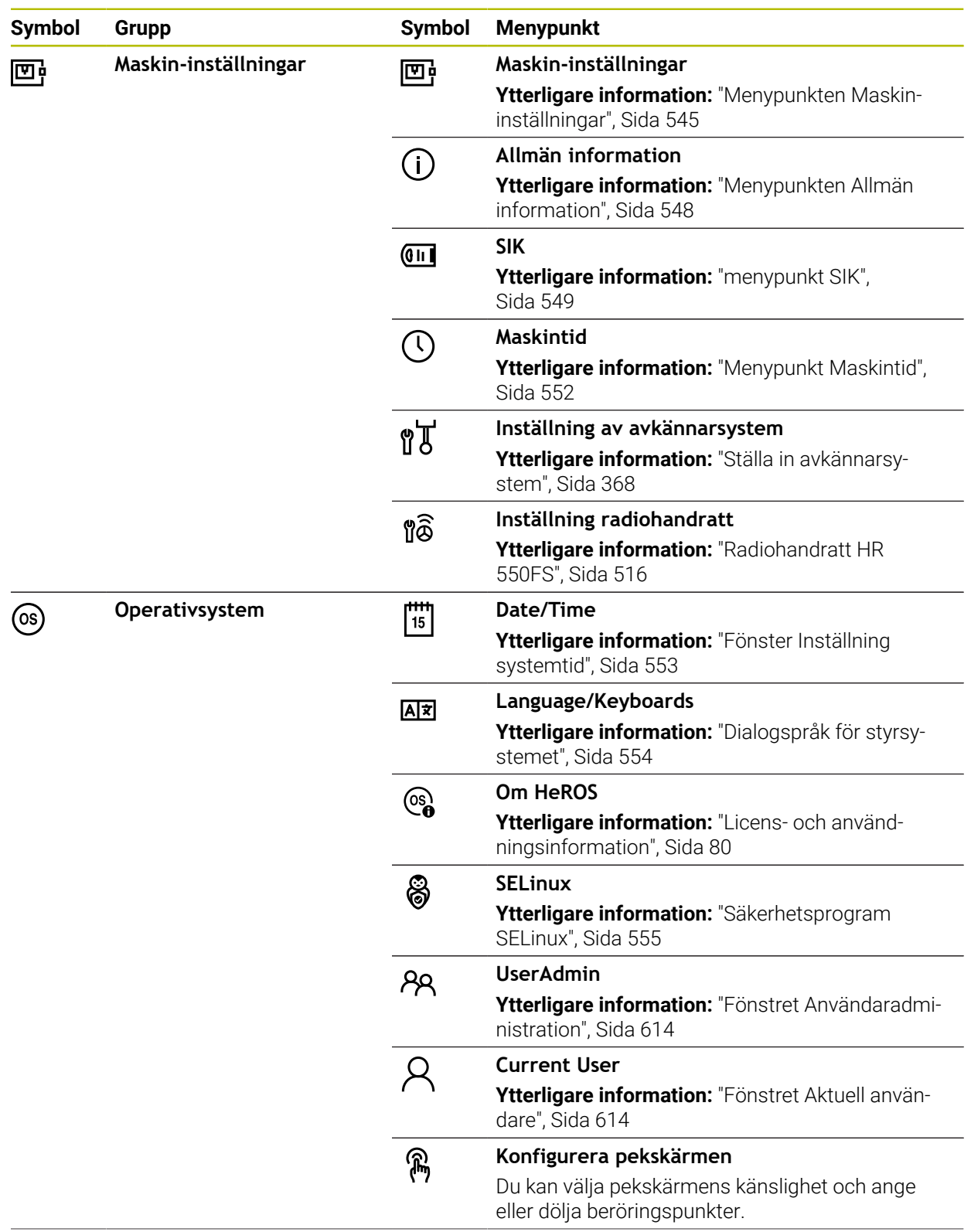

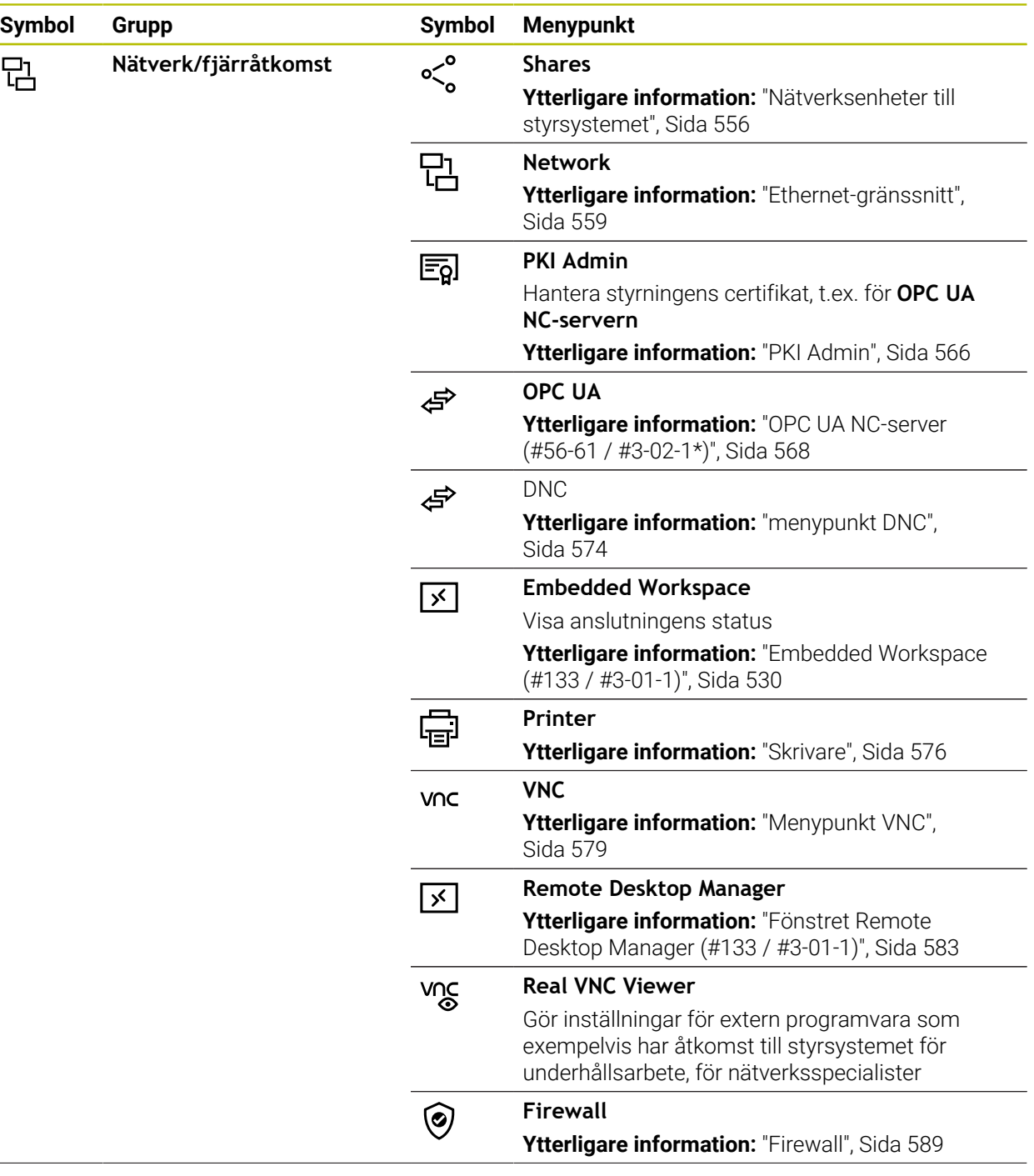

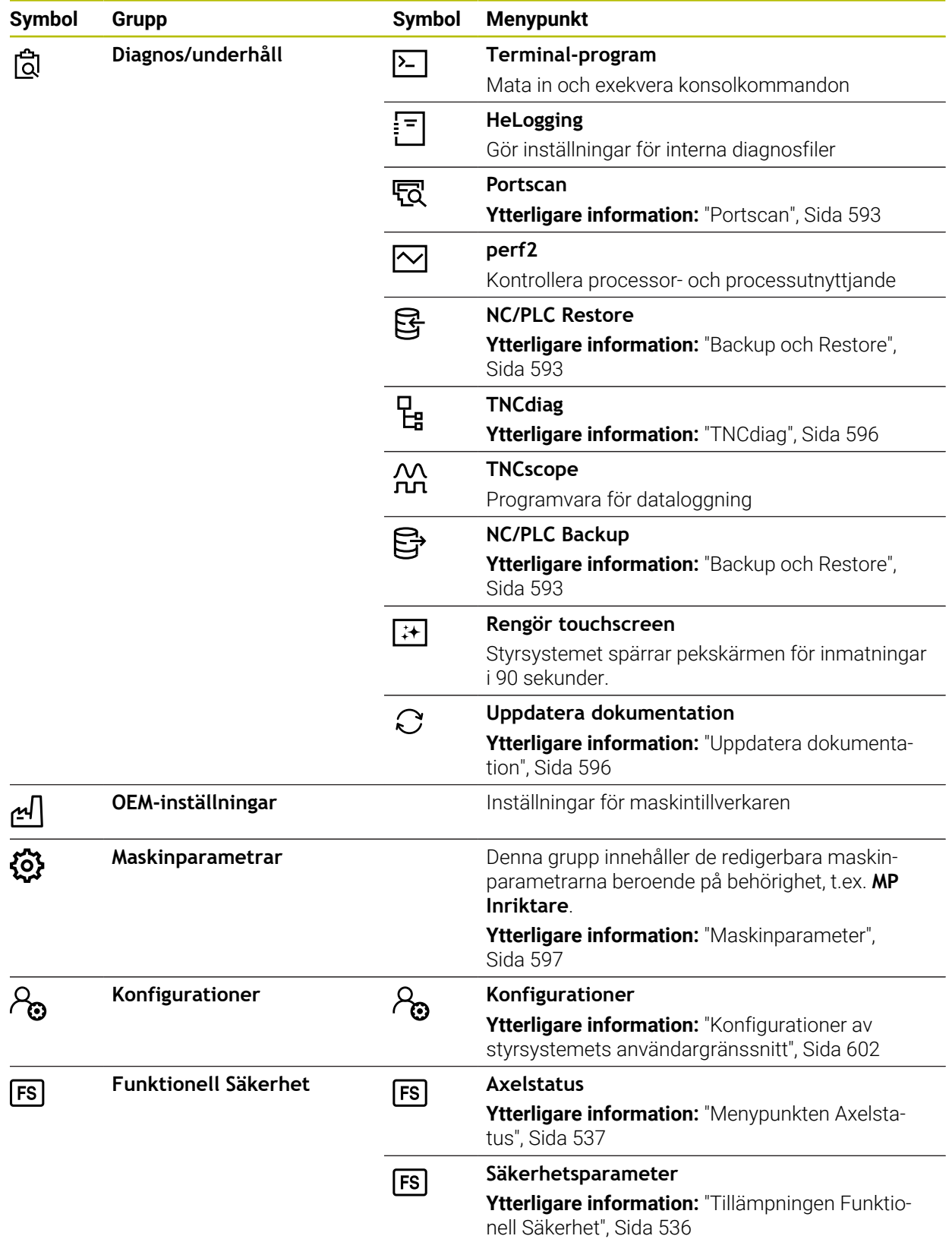

# **25.2 Kodnummer**

### **Användningsområde**

Den övre delen av tillämpningen **Inställningar** innehåller inmatningsfältet **KODNUMMER:**. Inmatningsfältet är tillgängligt utifrån alla grupper.

#### **Funktionsbeskrivning**

Du kan låsa upp följande funktioner eller områden med hjälp av kodnumren:

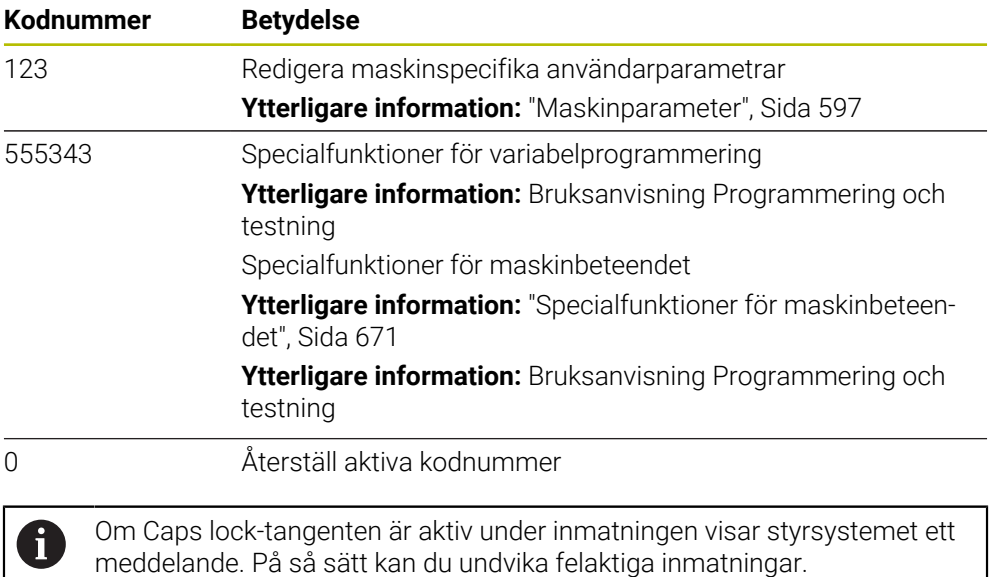

# <span id="page-544-0"></span>**25.3 Menypunkten Maskin-inställningar**

### **Användningsområde**

I menypunkten **Maskin-inställningar** i tillämpningen **Inställningar** kan du definiera inställningar för simuleringen och programkörningen.

#### **Relaterade ämnen**

Grafikinställningar för simuleringen **Ytterligare information:** Bruksanvisning Programmering och testning

### **Funktionsbeskrivning**

Du navigerar till den här funktionen på följande sätt: **Inställningar Maskin-inställningar Maskin-inställningar**

#### **Område Måttenhet**

I området **Måttenhet** kan du välja måttenheten mm eller tum.

- Metriskt måttsystem: t.ex.  $X = 15,789$  (mm) presentation med tre decimaler
- Tum-system: t.ex.  $X = 0.6216$  (tum) presentation med fyra decimaler

Om tum-presentationen är aktiv visar styrsystemet även matningen i tum/min. I ett tum-program måste man ange en högre matning med faktor 10.

**25**

# **Kanalinställningar**

Styrsystemet visar kanalinställningarna separat för driftarten **Programmering** och driftarterna **Manuell** och **Programkörning**.

Du kan definiera följande inställningar:

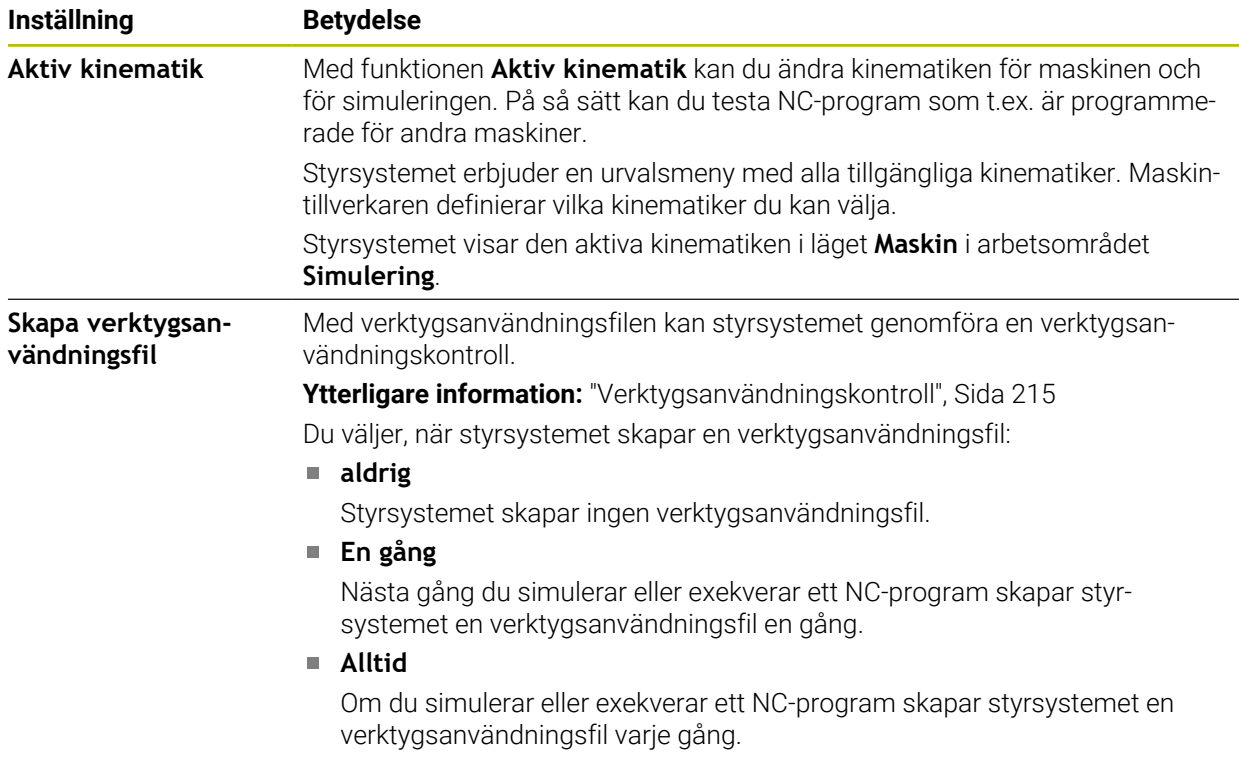

# **Förflyttningsgränser**

Med funktionen **Förflyttningsgränser** begränsar du den möjliga rörelsesträckan för en axel. Du kan definiera förflyttningsgränser i varje axel, för att t.ex. skydda en delningsapparat mot kollision.

Funktionen **Förflyttningsgränser** består av en tabell med följande innehåll:

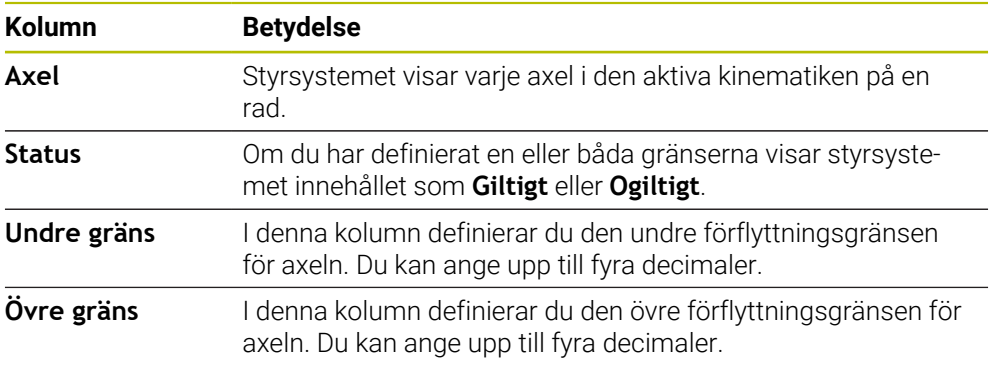

De definierade förflyttningsgränserna gäller efter en omstart av styrsystemet tills du tar bort alla värden från tabellen.

För värdena i förflyttningsgränserna gäller följande ramvillkor:

- Den undre gränsen måste vara mindre än den övre gränsen.
- Den undre och övre gränsen får inte båda innehålla värdet 0.
- För modulaxlarnas förflyttningsgränser gäller ytterligare villkor.

**Ytterligare information:** Bruksanvisning Programmering och testning

# **Anmärkning**

# *HÄNVISNING*

### **Varning kollisionsrisk!**

Du kan också välja all lagrad kinematik som aktiv maskinkinematik. Därefter utför styrsystemet alla manuella förflyttningar och bearbetningar med den valda kinematiken. Vid alla efterföljande axelrörelser finns det kollisionsrisk!

- Använd funktionen **Aktiv kinematik** uteslutande för simuleringen
- Använd funktionen **Aktiv kinematik** endast vid behov för att välja den aktiva maskinkinematiken
- Med den valfria maskinparametern **enableSelection** (nr 205601) definierar maskintillverkaren för varje kinematik om kinematiken kan väljas inuti funktionen **Aktiv kinematik**.
- Du kan öppna verktygsanvändningsfilen i driftarten **Tabeller**. **Ytterligare information:** ["Verktygsanvändningsfil", Sida 485](#page-484-0)
- Om styrsystemet har skapat en verktygsanvändningsfil för ett NC-program har tabellerna **T-använd.följd** och **Bestyckn.lista** innehåll (#93 / #2-03-1). **Ytterligare information:** ["T-använd.följd \(#93 / #2-03-1\)", Sida 487](#page-486-0) **Ytterligare information:** ["Bestyckn.lista \(#93 / #2-03-1\)", Sida 489](#page-488-0)

# <span id="page-547-0"></span>**25.4 Menypunkten Allmän information**

### **Användningsområde**

I menypunkten **Allmän information** i tillämpningen **Inställningar** visar styrsystemet information om styrsystemet och maskinen.

### **Funktionsbeskrivning**

Du navigerar till den här funktionen på följande sätt: **Inställningar Maskin-inställningar Allmän information**

### **Området Versionsinformation**

Styrsystemet visar följande information:

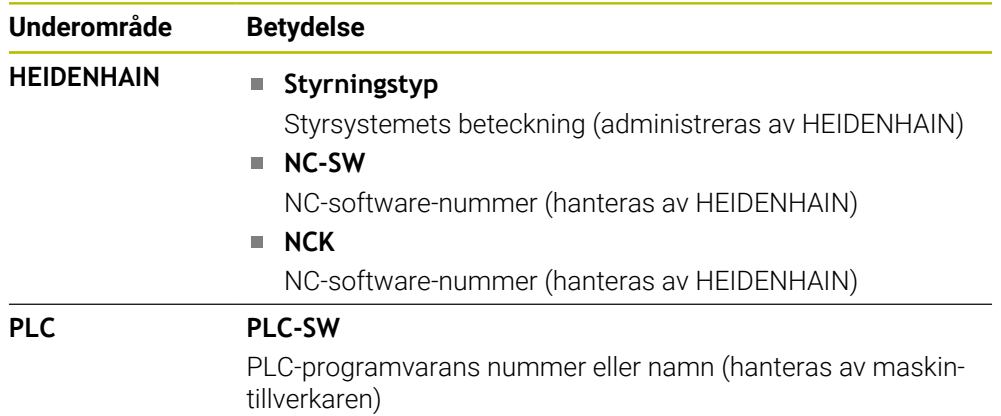

Maskintillverkaren kan lägga till ytterligare programvarunummer, t.ex. för en ansluten kamera.

### <span id="page-547-2"></span>**Området Maskintillverkare-information**

Styrsystemet visar innehållet från den valfria maskinparametern **CfgOemInfo** (nr 131700). Styrsystemet visar detta område endast om maskintillverkaren har definierat denna maskinparameter.

**Ytterligare information:** ["Maskinparametrar i samband med OPC UA", Sida 570](#page-569-0)

### <span id="page-547-1"></span>**Området Maskininformation**

Styrsystemet visar innehållet från den valfria maskinparametern **CfgMachineInfo** (nr 131600). Styrsystemet visar detta område endast om maskinoperatören har definierat denna maskinparameter.

**Ytterligare information:** ["Maskinparametrar i samband med OPC UA", Sida 570](#page-569-0)

# <span id="page-548-0"></span>**25.5 menypunkt SIK**

## **Användningsområde**

Med menypunkten **SIK** i tillämpningen **Inställningar** kan du visa information som är specifik för styrsystemet, t.ex. serienumret och de tillgängliga programvaruoptionerna.

#### **Relaterade ämnen**

Styrningens programvarualternativ **Ytterligare information:** ["Programvaruoptioner", Sida 73](#page-72-0)

### **Funktionsbeskrivning**

Du navigerar till den här funktionen på följande sätt: **Inställningar Maskin-inställningar SIK**

# **Området SIK-information**

Styrsystemet visar följande information:

- **Serienummer**
- **Identitetnummer**
- **Styrningstyp**
- **Effektklass**
- **Funktioner**
- **Status**
- **Aktivera alternativ tillfälligt/spärra alternativ**

# **Området Maskintillverkarnyckel**

I området **Maskintillverkarnyckel** kan maskintillverkaren definiera ett tillverkarspecifikt lösenord för styrsystemet.

# **Område General Key**

I området **General Key** kan maskintillverkaren aktivera alla programvarualternativ en gång under 90 dagar, t.ex. för tester.

Styrsystemet visar statusen för General Key:

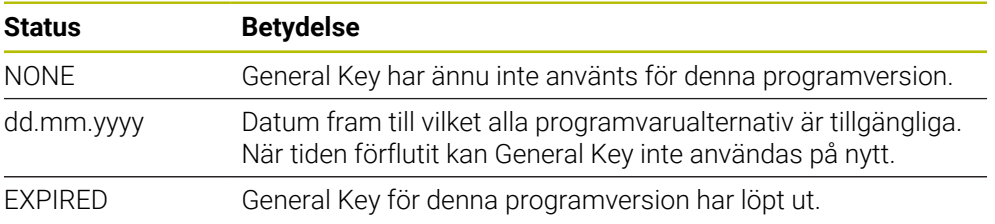

Om styrningens programversion höjs, t.ex. via en uppdatering, kan **General Key** användas på nytt.

# **Området Programalternativ**

I området **Programalternativ** visar styrsystemet alla tillgängliga programvaruoptioner i en tabell.

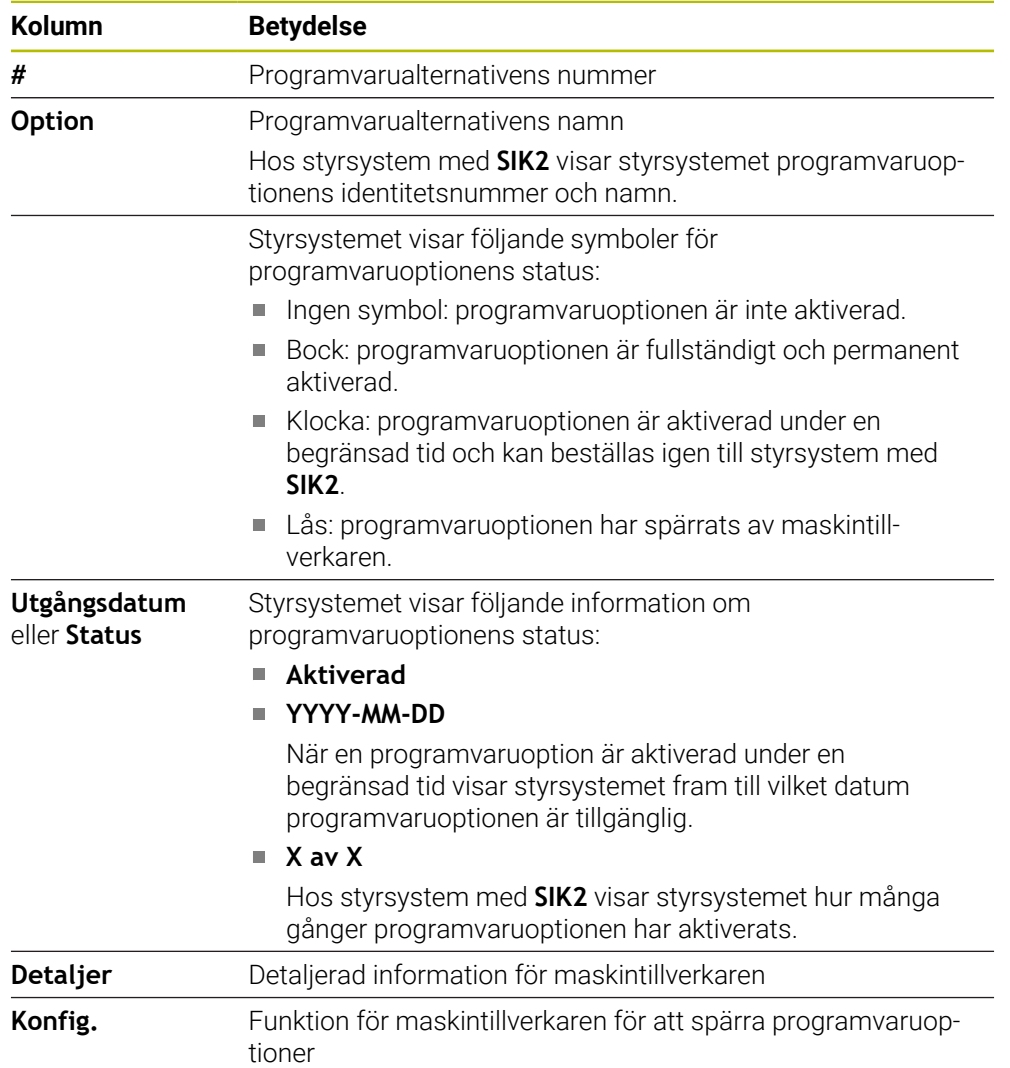

# **25.5.1 Visa programvarualternativ**

Du visar de aktiverade programvarualternativen på styrsystemet på följande sätt:

⋒

- Välj driftart **Start**
- Välj tillämpningen **Inställningar**
- Välj **Maskin-inställningar**
- **SIK** väljs
- Navigera till område **Programalternativ**
- För aktiva programvaruoptioner visar styrsystemet texten **Aktiverad**.

# **Definition**

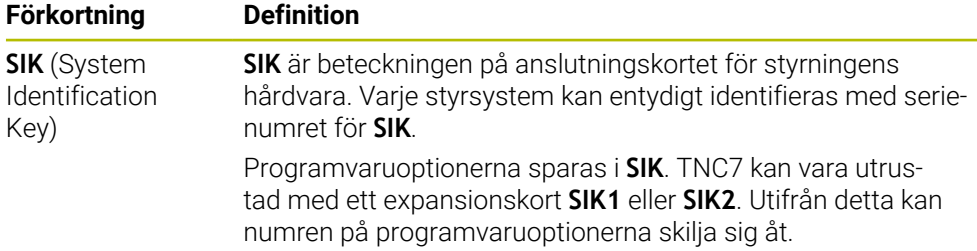

# <span id="page-551-0"></span>**25.6 Menypunkt Maskintid**

### **Användningsområde**

I användningsområdet **Maskintid** i tillämpningen **Inställningar** visar styrsystemet drifttider sedan driftsättningen.

#### **Relaterade ämnen**

Styrningens datum och klockslag

**Ytterligare information:** ["Fönster Inställning systemtid", Sida 553](#page-552-0)

# **Funktionsbeskrivning**

Du navigerar till den här funktionen på följande sätt:

#### **Inställningar Maskin-inställningar Maskintid**

Styrsystemet visar följande maskintider:

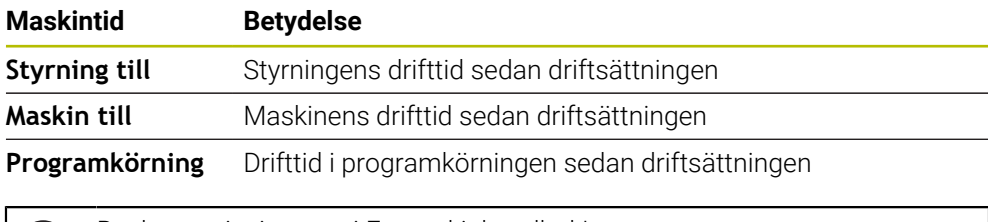

Beakta anvisningarna i Er maskinhandbok! (Q) Maskintillverkaren kan definiera upp till 20 ytterligare drifttider.

# <span id="page-552-0"></span>**25.7 Fönster Inställning systemtid**

### **Användningsområde**

I fönstret **Inställning systemtid** kan du ställa in tidszon, datum och klockslag manuellt eller med hjälp av en NTP-server-synkronisering.

#### **Relaterade ämnen**

**Maskinens drifttider** 

**Ytterligare information:** ["Menypunkt Maskintid", Sida 552](#page-551-0)

### **Funktionsbeskrivning**

Du navigerar till den här funktionen på följande sätt:

### **Inställningar Operativsystem Date/Time**

Fönstret **Inställning systemtid** innehåller följande områden:

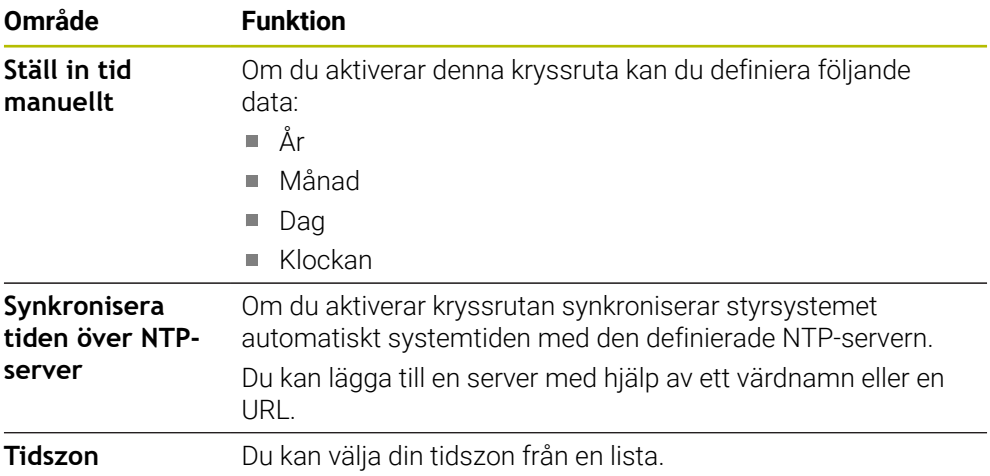

# <span id="page-553-0"></span>**25.8 Dialogspråk för styrsystemet**

## **Användningsområde**

Du kan inuti styrsystemet ändra både operativsystemet HEROS dialogspråk med fönstret **helocale** och även NC-dialogspråket för styrsystemgränssnittet i maskinparametrarna.

HEROS-dialogspråket ändras först efter omstart av styrsystemet.

#### **Relaterade ämnen**

Maskinparametrar för styrsystemet **Ytterligare information:** ["Maskinparameter", Sida 597](#page-596-0)

# **Funktionsbeskrivning**

Du navigerar till den här funktionen på följande sätt:

**Inställningar Operativsystem Language/Keyboards**

Du kan inte definiera två olika dialogspråk för styrsystemet och operativsystemet. Fönstret **helocale** innehåller följande områden:

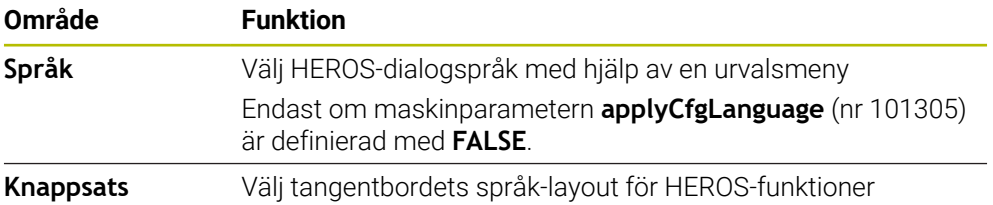

# <span id="page-553-1"></span>**25.8.1 Ändra språk**

Som standard använder styrsystemet NC-dialogspråket även för HEROSdialogspråket.

Du ändrar NC-dialogspråket på följande sätt:

- Välj tillämpningen **Inställningar**
- Ange kodnummer 123
- **OK** väljs
- Välj **Maskinparametrar**
- Dubbelklicka eller klicka på **MP Inriktare**
- Styrsystemet öppnar tillämpningen **MP Inriktare**.
- Navigera till maskinparametern **ncLanguage** (nr 101301)
- Välj språk
- Välj **Spara**
- Styrsystemet öppnar fönstret **Konfigurationsdata ändrade. Alla ändringar**.

Spara

Spara

- Välj **Spara**
- > Styrsystemet öppnar meddelandemenyn och visar en fråga om feltyp.

STYRSYSTEM AVSLUTA

- Välj **STYRSYSTEM AVSLUTA**
- > Styrsystemet startas om.
- Om styrsystemet startas igen ändras NC-dialogspråket och HEROS-dialogspråket.

### **Hänvisning**

Med maskinparametern **applyCfgLanguage** (nr 101305) definierar du om styrsystemet använder inställningen av NC-dialogspråket för HEROS-dialogspråket:

**TRUE** (Standard): Styrsystemet använder NC-dialogspråket. Du kan endast ändra språket i maskinparametrarna.

**[Ytterligare information:](#page-553-1)** "Ändra språk", Sida 554

**FALSE**: Styrsystemet använder HEROS-dialogspråket. Du kan bara ändra språket i fönstret **helocale**.

# <span id="page-554-0"></span>**25.9 Säkerhetsprogram SELinux**

#### **Användningsområde**

**SELinux** är ett tillägg för Linux-baserade operativsystem som används för obligatorisk åtkomstkontroll (MAC). Säkerhetsprogrammet skyddar systemet mot exekvering av icke-auktoriserade processer eller funktioner och därmed också virus och andra skadliga program.

Maskintillverkaren definierar inställningarna för **SELinux** i fönstret **Konfiguration av säkerhetspolicy**.

#### **Relaterade ämnen**

- Säkerhetsinställningar med firewall
	- **[Ytterligare information:](#page-588-0)** "Firewall", Sida 589

### **Funktionsbeskrivning**

Du navigerar till den här funktionen på följande sätt:

### **Inställningar Operativsystem SELinux**

Åtkomstkontrollen för **SELinux** regleras som standard på följande sätt:

- Styrsystemet exekverar endast applikationer som installeras med NC-programvaran från HEIDENHAIN.
- Endast uttryckligen utvalda program får ändra säkerhetsrelevanta filer, t.ex. systemfiler för **SELinux** eller startfiler för HEROS.
- Filer som nyskapas av andra program får inte exekveras.
- USB-minnen kan väljas bort.
- Endast två operationer får exekvera nva filer:
	- Programuppdatering: En programuppdatering från HEIDENHAIN kan ersätta eller ändra systemfiler.
	- SELinux-konfiguration: Konfigurationen av **SELinux** med fönstret **Security Policy Configuration** skyddas normalt av din maskintillverkare med ett lösenord, se maskinhandboken.

### **Hänvisning**

HEIDENHAIN rekommenderar att aktivera **SELinux** som ytterligare skydd mot ett angrepp från utanför nätverket.

# **Definition**

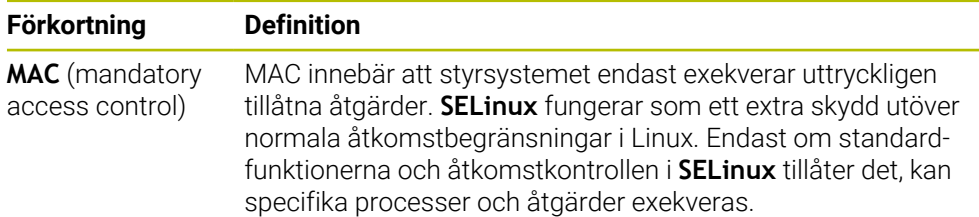

# <span id="page-555-0"></span>**25.10 Nätverksenheter till styrsystemet**

# **Användningsområde**

Du kan ansluta nätverksenheter till styrsystemet med fönstret **Mount inställning**. Om styrsystemet är anslutet till en nätverksenhet visar styrsystemet ytterligare enheter i navigationskolumnen i filhanteraringen.

### **Relaterade ämnen**

- Organisation (filhantering) **Ytterligare information:** Bruksanvisning Programmering och testning
- Nätverksinställningar **Ytterligare information:** ["Ethernet-gränssnitt", Sida 559](#page-558-0)

# **Förutsättningar**

- Befintlig nätverksanslutning
- Styrsystem och dator i samma nätverk
- Sökväg och åtkomstdata för den enhet som ska anslutas är kända

# **Funktionsbeskrivning**

Du navigerar till den här funktionen på följande sätt:

# **Inställningar Nätverk/fjärråtkomst Shares**

Du kan definiera ett godtyckligt antal nätverksenheter, dock kan max sju stycken kopplas samtidigt.

## **Området Nätverksenhet**

I området **Nätverksenhet** visar styrsystemet en lista över alla definierade nätverksenheter och status för varje enhet. Styrsystemet visar följande kommandofält:

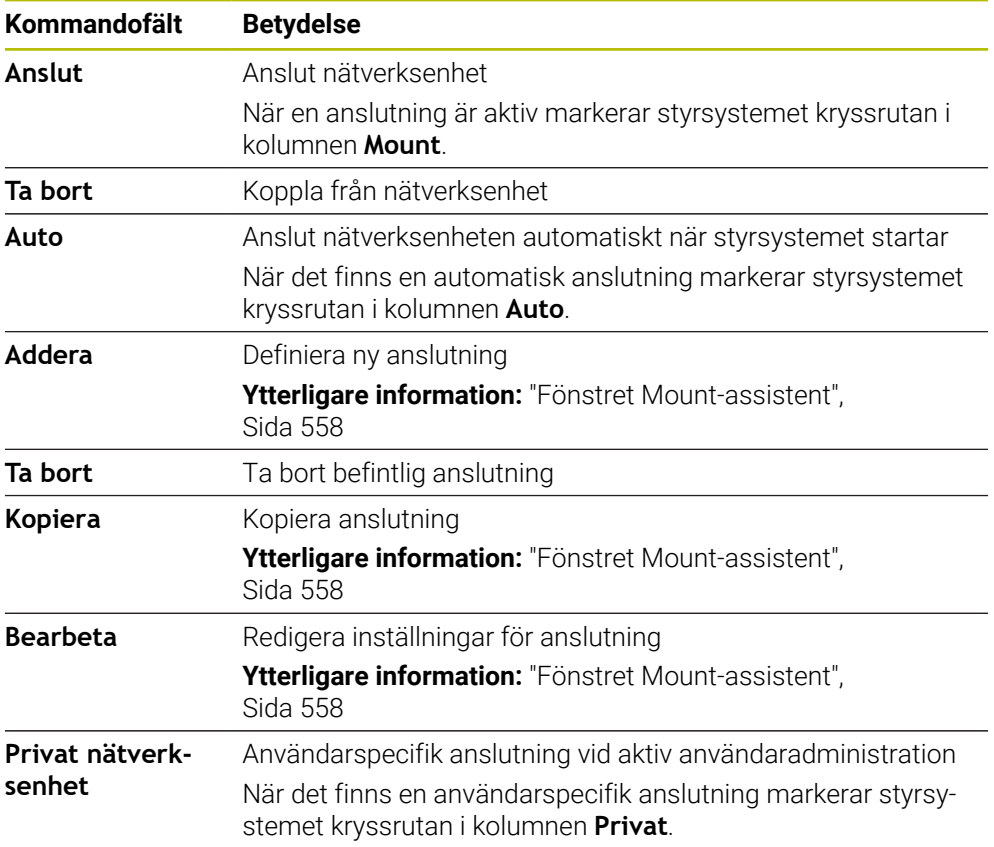

# **Området Status log**

I området **Status log** visar styrsystemet statusinformation och felmeddelanden för anslutningarna.

Med funktionsknappen **Töm** raderar du innehållet i området **Status log**.

# <span id="page-557-0"></span>**Fönstret Mount-assistent**

I fönstret **Mount-assistent** definierar du inställningarna för en anslutning med en nätverksenhet.

Du öppnar fönstret **Mount-assistent** med funktionsknapparna **Addera**, **Kopiera** och **Bearbeta**.

Fönstret **Mount-assistent** innehåller följande flikar med inställningar:

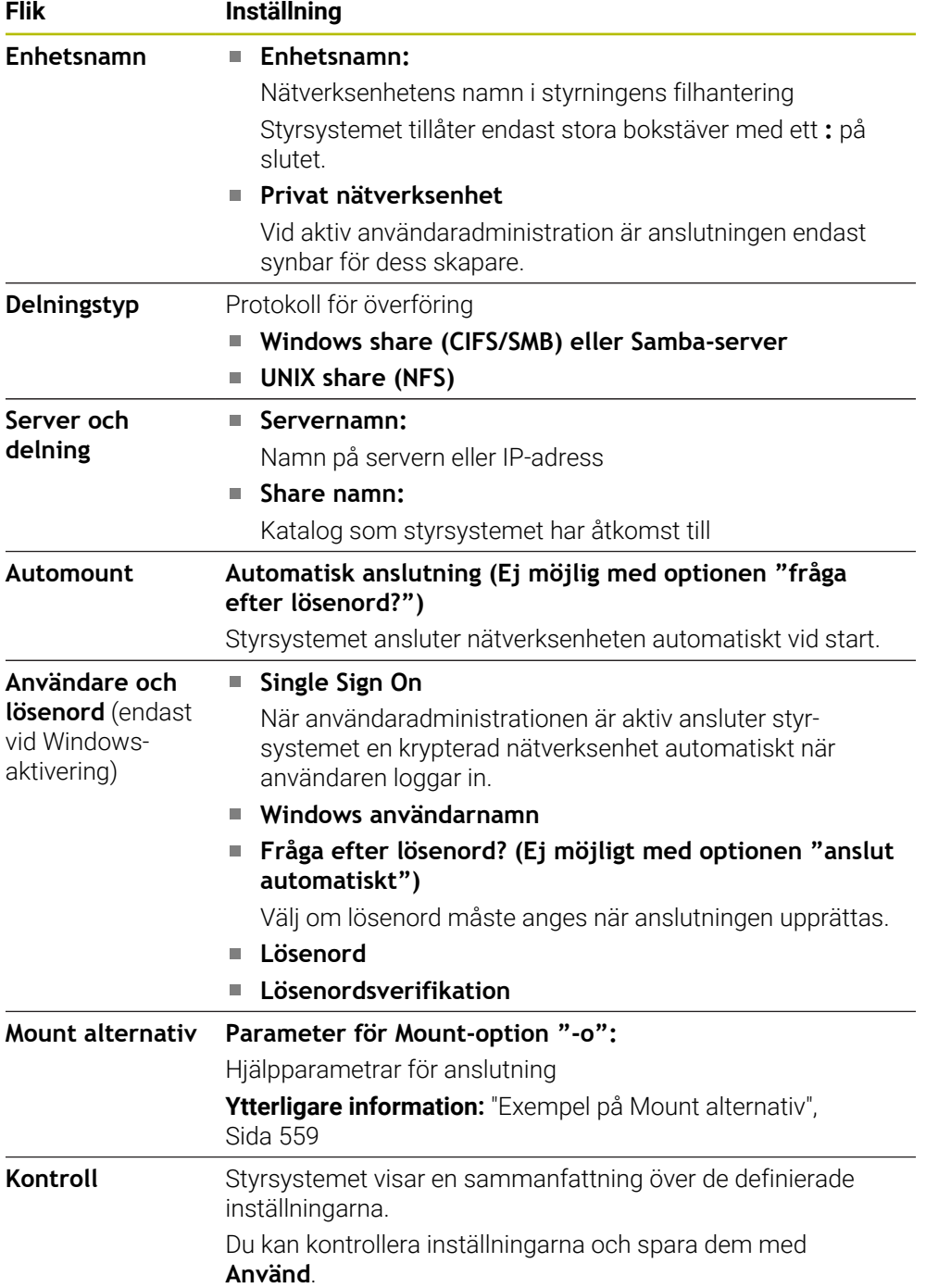

#### <span id="page-558-1"></span>**Exempel på Mount alternativ**

Ange optioner utan mellanslag, separerade med kommatecken.

#### **Optioner för SMB**

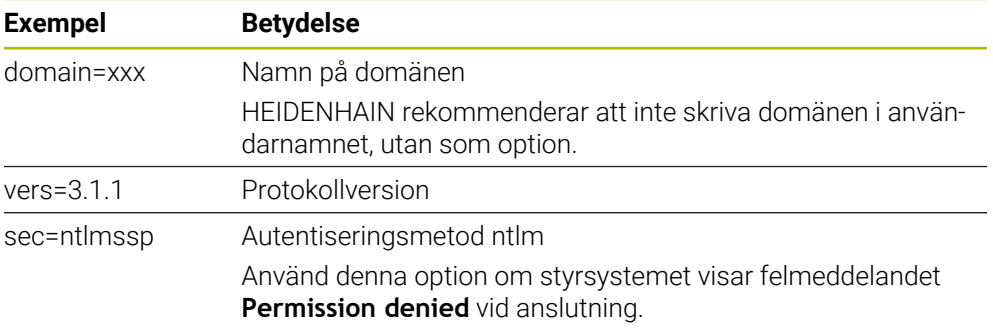

### **Optioner för NFS**

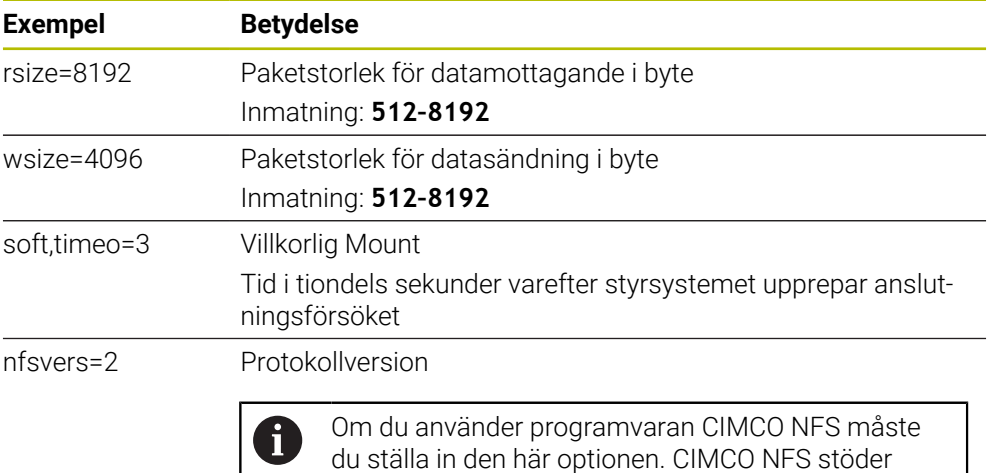

### **Anmärkning**

- Låt en nätverksspecialist konfigurera styrsystemet.
- För att undvika säkerhetsluckor bör du använda de aktuella versionerna av protokollen **SMB** och **NFS**.

bara NFS t.o.m. version 2.

# <span id="page-558-0"></span>**25.11 Ethernet-gränssnitt**

### **Användningsområde**

Styrsystemet är utrustat med ett Ethernet-gränssnitt som standard för att möjliggöra anslutningar i ett nätverk.

### **Relaterade ämnen**

Firewallinställningar

**[Ytterligare information:](#page-588-0)** "Firewall", Sida 589

- Nätverksenheter till styrsystemet **Ytterligare information:** ["Nätverksenheter till styrsystemet", Sida 556](#page-555-0)
- Extern åtkomst **Ytterligare information:** ["menypunkt DNC", Sida 574](#page-573-0)

# **Funktionsbeskrivning**

Styrsystemet överför data via Ethernet-gränssnittet med följande protokoll:

- **CIFS** (common internet file system) eller **SMB** (server message block) Styrsystemet stöder versioner 2, 2.1 och 3 för dessa protokoll.
- **NFS** (network file system) Styrsystemet stöder versioner 2 och 3 för detta protokoll.

# **Anslutningsmöjligheter**

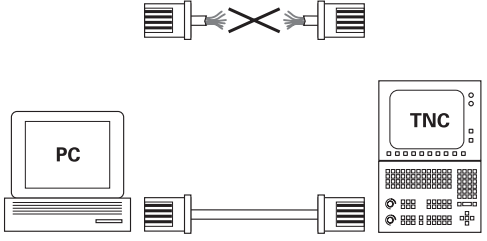

10BaseT / 100BaseTx / 1000BaseTx

Du kan ansluta styrsystemets Ethernet-gränssnitt till nätverket eller direkt till en dator via RJ45-anslutningen X26. Anslutningen är galvaniskt frånskild styrningselektroniken.

Använd en twisted pair-kabel för att ansluta styrsystemet till nätverket.

Den maximalt möjliga kabellängden mellan styrsystemet och knutpunkten beror på kabelns kvalitet, mantlingen och typen av nätverk.

# **Symbol för Ethernet-anslutning**

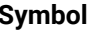

ñ.

# Ethernet-anslutning

**Betydelse** 

Styrsystemet visar symbolen nere till höger i aktivitetsfältet.

**Ytterligare information:** ["Aktivitetsfält", Sida 636](#page-635-0)

När du trycker på symbolen öppnar styrsystemet ett extrafönster. Extrafönstret innehåller följande information och funktioner:

Anslutna nätverk

Du kan avbryta anslutningen till nätverket. Om du aktiverar nätverksnamnet kan du återställa anslutningen.

- Tillgängliga nätverk
- **VPN-anslutningar**

För närvarande ingen funktion

# **Anmärkning**

- Skydda dina data och styrsystemet genom att ansluta maskinerna till ett säkert nätverk.
- För att undvika säkerhetsluckor bör du använda de aktuella versionerna av protokollen **SMB** och **NFS**.

### **25.11.1 Fönstret Nätverksinställningar**

#### **Användningsområde**

Med fönstret **Nätverksinställningar** definierar du inställningar för styrningens Ethernet-gränssnitt.

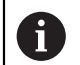

Låt en nätverksspecialist konfigurera styrsystemet.

### **Relaterade ämnen**

Nätverkskonfiguration

**Ytterligare information:** ["Nätverkskonfiguration med Advanced Network Confi](#page-646-0)[guration", Sida 647](#page-646-0)

- Firewallinställningar **[Ytterligare information:](#page-588-0)** "Firewall", Sida 589
- Nätverksenheter till styrsystemet **Ytterligare information:** ["Nätverksenheter till styrsystemet", Sida 556](#page-555-0)

### **Funktionsbeskrivning**

Du navigerar till den här funktionen på följande sätt:

#### **Inställningar Nätverk/fjärråtkomst Network**

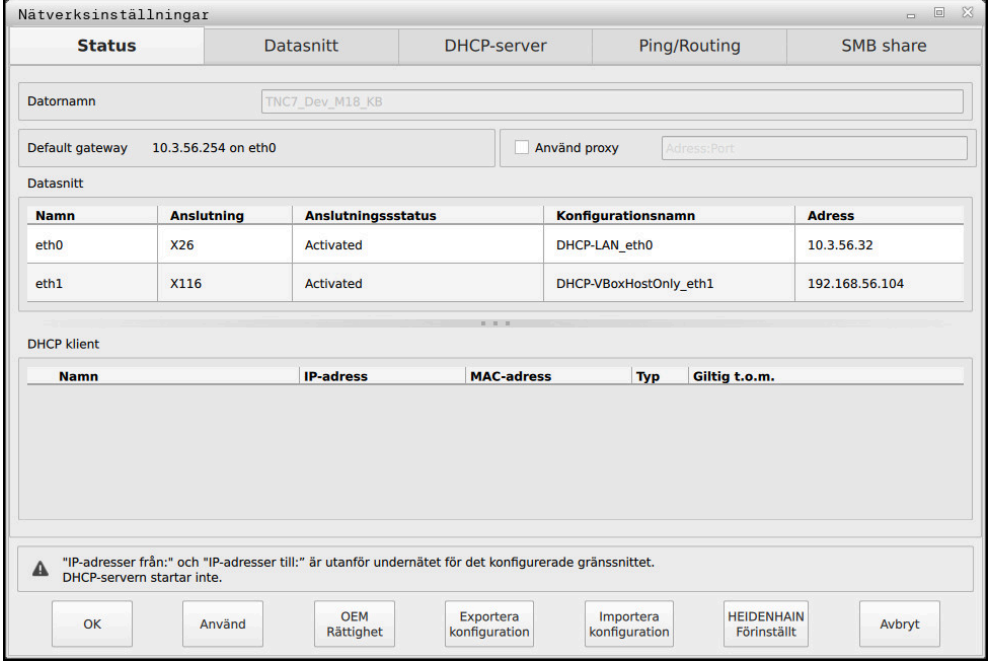

Fönstret **Nätverksinställningar**

## **Fliken Status**

Fliken **Status** innehåller följande information och inställningar:

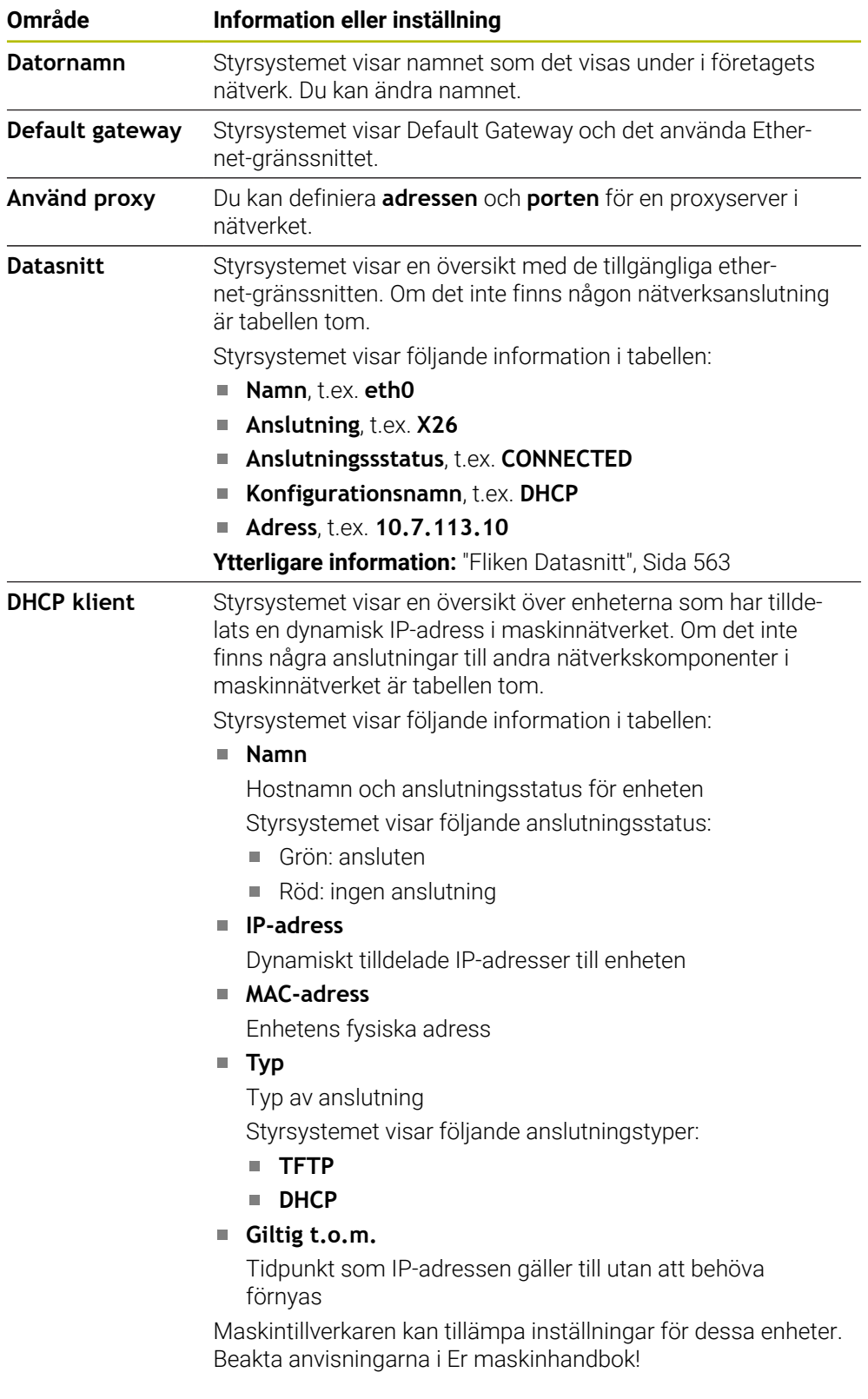

### <span id="page-562-0"></span>**Fliken Datasnitt**

På fliken **Datasnitt** visar styrsystemet de tillgängliga Ethernet-gränssnitten. Fliken **Datasnitt** innehåller följande information och inställningar:

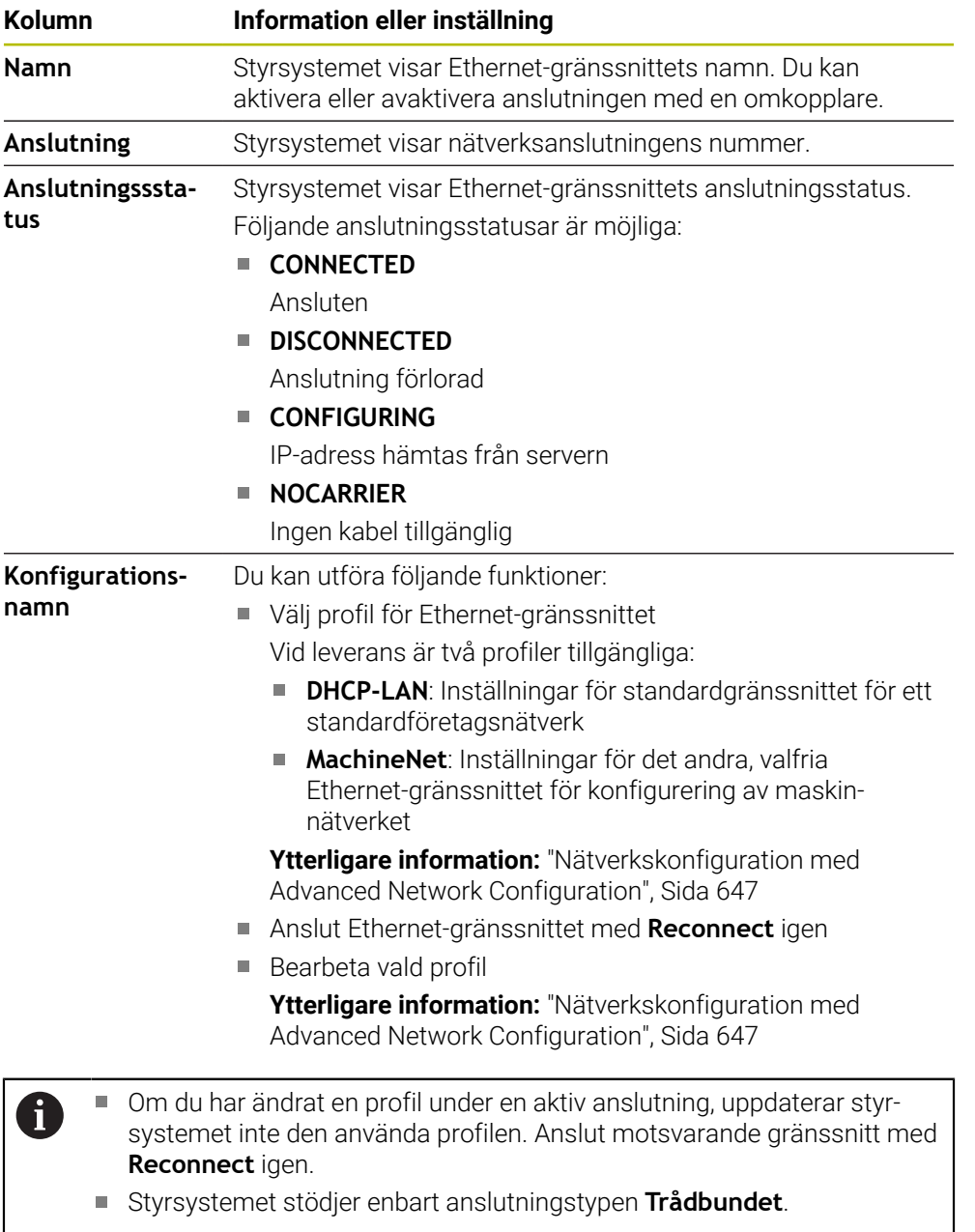

### **Fliken DHCP-server**

Maskintillverkaren kan konfigurera en DHCP-server i maskinnätverket med hjälp av fliken **DHCP-server** i styrsystemet. Med hjälp av denna server kan styrsystemet skapa anslutningar till andra nätverkskomponenter i maskinnätverket, t.ex. till industridatorer.

Beakta anvisningarna i Er maskinhandbok!

# **Flik Ping/Routing**

På fliken **Ping/Routing** kan du kontrollera nätverksanslutningen. Fliken **Ping/Routing** innehåller följande information och inställningar:

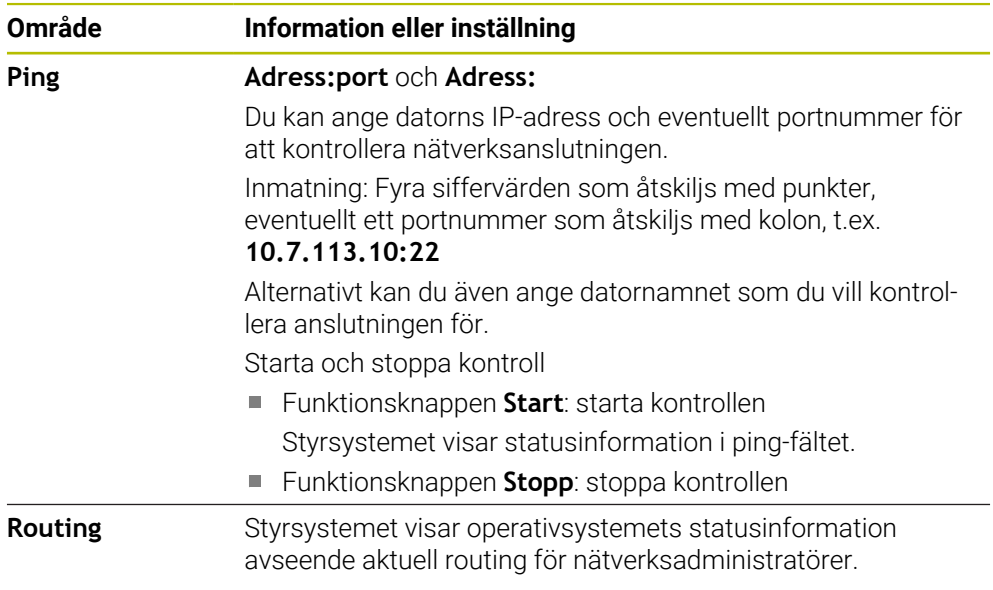

# **Fliken SMB share**

Fliken **SMB share** är endast tillgänglig med en VBox-programmeringsplats.

Om kryssrutan är aktiv, aktiverar styrsystemet områden eller partitioner som skyddas av ett kodnummer för utforskaren i Windows-PC:n som används, t.ex. **PLC**. Du kan endast aktivera eller avaktivera kryssrutan med kodnumret från maskintillverkaren.

I **TNC VBox Control Panel** under fliken **NC-Share** väljer du en enhetsbokstav för att visa den valda partitionen och ansluter sedan enheten med **Connect**. Värden visar programmeringsplatsens partitioner.

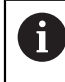

**Ytterligare information:** Programmeringsplats för fräsningsstyrsystem Du hämtar dokumentationen tillsammans med programvaran för programmeringsplatsen.

## **Exportera och importera en nätverksprofil**

Du exporterar en nätverksprofil på följande sätt:

- Öppna fönstret **Nätverksinställningar**
- Välj **Exportera konfiguration**
- > Styrsystemet öppnar ett fönster.
- Välj lagringsplats för nätverksprofilen, t.ex. **TNC:/etc/sysconfig/net**
- Välj **Öppna**
- Välj önskad nätverksprofil
- Välj **Exportera**
- > Styrsystemet sparar nätverksprofilen.

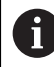

Du kan inte exportera **DHCP**- eller **eth1**-profiler.

Du importerar en exporterad nätverksprofil på följande sätt:

- Öppna fönstret **Nätverksinställningar**
- Välj **Importera konfiguration**
- > Styrsystemet öppnar ett fönster.
- Välj lagringsplats för nätverksprofilen
- Välj **Öppna**
- Välj önskad nätverksprofil
- Välj **OK**
- > Styrsystemet öppnar ett fönster med en säkerhetsfråga.
- Välj **OK**
- > Styrsystemet importerar och aktiverar den valda nätverksprofilen.
- Starta om styrsystemet om det behövs

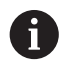

Med funktionsknappen **HEIDENHAIN-förinst.** kan du importera standardvärdena för nätverksinställningarna.

### **Anmärkning**

- Starta helst om styrsystemet efter att du har verkställt ändringar i nätverksinställningarna.
- HEROS-operativsystemet administrerar fönstret **Nätverksinställningar**. För att kunna ändra dialogspråket i HEROS måste du starta om styrsystemet.

**Ytterligare information:** ["Dialogspråk för styrsystemet", Sida 554](#page-553-0)

# <span id="page-565-0"></span>**25.12 PKI Admin**

### **Användningsområde**

Med **PKI Admin** kan du hantera server- och klientcertifikat i styrsystemet. Du kan definiera åtkomstbehörigheten till styrsystemet genom att t.ex. registrera certifikaten som betrodda eller ej betrodda.

#### **Relaterade ämnen**

Anslut OPC UA-klienttillämpningen snabbt och enkelt till styrsystemet  $($ #56-61 / #3-02-1\* $)$ 

**Ytterligare information:** ["Funktionen OPC UA Anslutningsguide](#page-571-0) [\(#56-61 / #3-02-1\\*\)", Sida 572](#page-571-0)

# **Funktionsbeskrivning**

Du navigerar till den här funktionen på följande sätt: **Inställningar Nätverk/fjärråtkomst PKI Admin** Fönstret **Administration of the PKI Infrastructure** innehåller följande flikar:

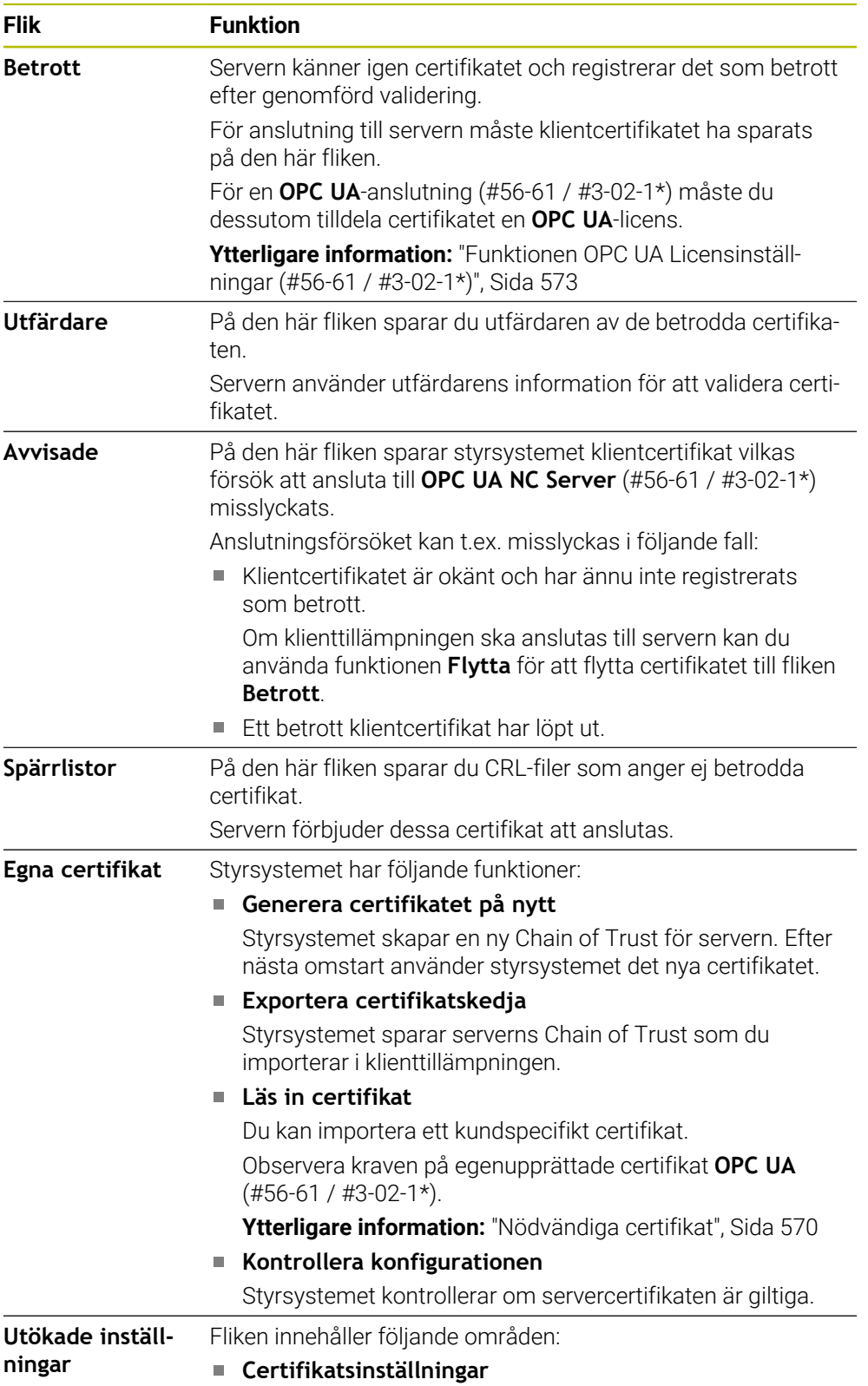

**Flik Funktion**

Styrsystemet registrerar statiska IP-adresser i servercertifikaten. Du kan välja IP-adressen för gränssnitten **eth0** eller **eth1** eller ange IP-adresser.

# **Inställningar för spärrlistor**

Du kan tillåta anslutningar av applikationer med certifikat i en flerstegs-certifikatskedja även utan tillhörande CRL-filer.

# **Definition**

### **PKI**

PKI (public key infrastructure) är hanteringsstrukturen för digitala certifikat för säker kommunikation. Ett digitalt certifikat uppfyller ett liknande syfte som ett ID-kort eller pass. Med ett digitalt certifikat kan dess ägare kryptera, signera och autentisera kommunikationen.

# <span id="page-567-0"></span>**25.13 OPC UA NC-server (#56-61 / #3-02-1\*)**

# **25.13.1 Grunder**

Open Platform Communications Unified Architecture (OPC UA) beskriver en samling specifikationer. De här specifikationerna standardiserar Machine-to-Machine-kommunikationen (M2M) inom industriautomation. OPC UA möjliggör ett operativsystemsövergripande datautbyte mellan produkter från olika tillverkare, t.ex. mellan ett HEIDENHAIN-styrsystem och en tredjepartsprogramvara. Därför har OPC UA under de senaste åren utvecklats till datautbytesstandard för tillförlitlig, tillverkar- och plattformsoberoende industriell kommunikation.

Den tyska myndigheten Federal Office for Information Security (BSI) publicerade 2016 en säkerhetsanalys av **OPC UA**. Säkerhetsanalysen uppdaterades 2022. Den genomförda specifikationsanalysen visade att **OPC UA** i motsats till de flesta andra industriprotokoll håller en hög säkerhetsnivå.

HEIDENHAIN följer rekommendationerna från Federal Office for Information Security och erbjuder med SignAndEncrypt endast moderna IT-säkerhetsprofiler. Därför styrker OPC UA-baserade industritillämpningar och **OPC UA NC-servern** sin identitet gentemot varandra med certifikat. Dessutom krypteras data som överförs. På så sätt förhindrar man effektivt att meddelanden mellan kommunikationspartner övervakas eller manipuleras.

# **Användningsområde**

m

Med **OPC UA NC-servern** kan både standardprogramvara och individuell programvara användas. I jämförelse med andra etablerade gränssnitt är det tack vare den enhetliga kommunikationstekniken avsevärt mycket enklare att utveckla en OPC UA-anslutning.

 **OPC UA NC-servern** möjliggör åtkomst till de data och funktioner till HEIDENHAIN NC-informationsmodellen som exponeras i server-adressutrymmet.

Läs gränssnittsdokumentationen till **OPC UA NC Server** och dokumentationen till klienttillämpningen!

#### **Relaterade ämnen**

- Gränssnittsdokumentation **Information Model** med specifikationen för **OPC UA NC Server** på engelska
	- ID: 1309365-xx eller **[OPC UA NC-servergränssnittsdokumentation](http://www.heidenhain.de/opcua-nc-server)**
- Anslut OPC UA-klienttillämpningen snabbt och enkelt till styrsystemet **Ytterligare information:** ["Funktionen OPC UA Anslutningsguide](#page-571-0) [\(#56-61 / #3-02-1\\*\)", Sida 572](#page-571-0)

### **Förutsättningar**

- Programvaruoptioner OPC UA NC Server (#56-61 / #3-02-1\*) För OPC UA-baserad kommunikation erbjuder HEIDENHAIN-styrsystemet **OPC UA NC-servern**. Per OPC UA-klient-tillämpning som ska anslutas behöver du en av de sex tillgängliga software-optionerna (nr 56–61). Om ditt styrsystem är utrustat med **SIK2** kan du beställa den här programvaru
	- optionen flera gånger och aktivera upp till sex anslutningar.
- Firewall konfigurerad **[Ytterligare information:](#page-588-0)** "Firewall", Sida 589
- OPC UA-klienten stöder en **säkerhetspolicy** och autentiseringsmetoden för **OPC UA NC-servern**:
	- **Security Mode: SignAndEncrypt**
	- **Algorithm:**
		- **Basic256Sha256**
		- **Aes128Sha256RsaOaep**
		- **Aes256Sha256RsaPss**
	- **User Authentication: X509 Certificates**

#### **Funktionsbeskrivning**

Med **OPC UA NC-servern** kan både standardprogramvara och individuell programvara användas. I jämförelse med andra etablerade gränssnitt är det tack vare den enhetliga kommunikationstekniken avsevärt mycket enklare att utveckla en OPC UA-anslutning.

Styrsystemet har stöd för följande OPC UA-funktioner:

- Läsa och skriva variabler
- Abonnera på värdeändringar
- Utföra metoder
- Abonnera på händelser
- Skapa servicefiler
- Läsa och skriva verktygsdata (endast med motsvarande behörighet)
- Åtkomst till filsystemet i enheten **TNC:**
- Åtkomst till filsystemet i enheten **PLC:** (endast med motsvarande behörighet)
- Validera 3D-modell för verktygshållare
	- **Ytterligare information:** ["Verktygshållarförvaltning", Sida 208](#page-207-0)
- Validera 3D-modeller för verktyg (#140 / #5-03-2) **Ytterligare information:** ["Verktygsmodell \(#140 / #5-03-2\)", Sida 212](#page-211-0)

### <span id="page-569-0"></span>**Maskinparametrar i samband med OPC UA**

 **OPC UA NC-servern** ger OPC UA-klient-tillämpningar möjlighet att kontrollera allmän maskininformation, t.ex. maskinens tillverkningsår eller plats.

Följande maskinparametrar är tillgängliga för digital identifiering av din maskin:

- För användaren **CfgMachineInfo** (nr 131700) **Ytterligare information:** ["Området Maskininformation", Sida 548](#page-547-1)
- För maskintillverkaren **CfgMachineInfo** (nr 131600) **Ytterligare information:** ["Området Maskintillverkare-information", Sida 548](#page-547-2)

### **Åtkomst till kataloger**

**OPC UA NC-servern** möjliggör läs- och skrivåtkomst till enheterna **TNC:** och **PLC:**.

Följande interaktioner är möjliga:

- Skapa och ta bort mappar
- Läsa, ändra, kopiera, flytta, skapa och ta bort filer

Medan NC-programvaran körs spärras filerna som referenskörts i följande maskinparametrar mot skrivåtkomst:

- Tabeller som referenskörts av maskintillverkaren i maskinparameter **CfgTablePath** (nr 102500)
- Tabeller som referenskörts av maskintillverkaren i maskinparameter **dataFiles** (nr 106303, gren **CfgConfigData** nr 106300)

Med hjälp av **OPC UA NC-servern** kan du komma åt styrsystemet även när NC-programvaran är avstängd. Så länge operativsystemet är aktivt kan du t.ex. skapa och överföra servicefiler.

# *HÄNVISNING*

#### **Varning för materiella skador!**

Före ändring eller borttagning genomför styrsystemet inte någon automatisk säkerhetskopiering av filer. Filerna som saknas är oåterkalleligt förlorade. Om du tar bort eller ändrar systemrelevanta filer, t.ex. verktygstabellen, kan styrsystemets funktioner påverkas negativt.

Låt endast behörig personal ändra systemrelevanta filer

# <span id="page-569-1"></span>**Nödvändiga certifikat**

**OPC UA NC-servern** kräver tre olika typer av certifikat. Två av certifikaten, s.k. Application Instance Certificates, behöver servern och klienten för att kunna upprätta en säker anslutning. Användarcertifikatet behövs för autentisering och för att öppna en session med bestämda användarbehörigheter.

Styrsystemet genererar automatiskt en tvåstegs-certifikatskedja för servern, även kallad **Chain of Trust**. Den här certifikatkedjan består av ett självsignerat rotcertifikat (inkl. en **lista över återkallade certifikat**) och ett certifikat som upprättats för servern med detta.

Klientcertifikatet måste registreras på fliken **Betrott** för funktionen **PKI Admin**. Alla andra certifikat ska registreras på fliken **Utfärdare** för funktionen **PKI Admin** för kontroll av hela certifikatskedjan.

**[Ytterligare information:](#page-565-0)** "PKI Admin", Sida 566

#### **Användarcertifikat**

Styrsystemet administrerar användarcertifikatet i HEROS-funktionerna **Current User** eller **UserAdmin**. När du öppnar en session är behörigheterna för motsvarande intern användare aktiva.

Du tilldelar en användare ett användarcertifikat på följande sätt:

- Öppna HEROS-funktionen **Current User**
- Välj **SSH-nyckel och certifikat**
- Tryck på softkey **Importera certifikat**
- > Styrsystemet öppnar ett nytt fönster.
- Välj certifikat
- Välj **Open**
- > Styrsystemet importerar certifikatet.
- Tryck på softkey **Använd för OPC UA**

#### **Egenupprättade certifikat**

Du kan även själv upprätta och importera alla certifikat som behövs.

Egenupprättade certifikat måste uppfylla följande egenskaper och innehålla följande obligatoriska uppgifter:

- **Allmänt** 
	- Filtyp  $*$ .der
	- Signatur med hash SHA256
	- Giltig löptid, rekommendation max. 5 år
- Klientcertifikat
	- Värdnamn för klienten
	- **Program-URI för klienten**
- Servercertifikat
	- Värdnamn för styrsystemet
	- **Program-URI för servern enligt följande mall:** urn:<hostname>/HEIDENHAIN/OpcUa/NC/Server
	- Löptid på max. 20 år

#### **Hänvisning**

OPC UA är en tillverkar- och plattformsoberoende samt öppen kommunikationsstandard. En OPC UA-klient-SDK är därför inte en del av  **OPC UA NC-servern**.

### <span id="page-570-0"></span>**25.13.2 Menypunkten OPC UA (#56-61 / #3-02-1\*)**

#### **Användningsområde**

På menypunkten **OPC UA** i tillämpningen **Inställningar** kan du upprätta anslutningarna till styrsystemet och kontrollera status för **OPC UA NC Server**.

## **Funktionsbeskrivning**

Du navigerar till den här funktionen på följande sätt: **Inställningar Nätverk/fjärråtkomst OPC UA** Området **OPC UA NC-server** innehåller följande funktioner:

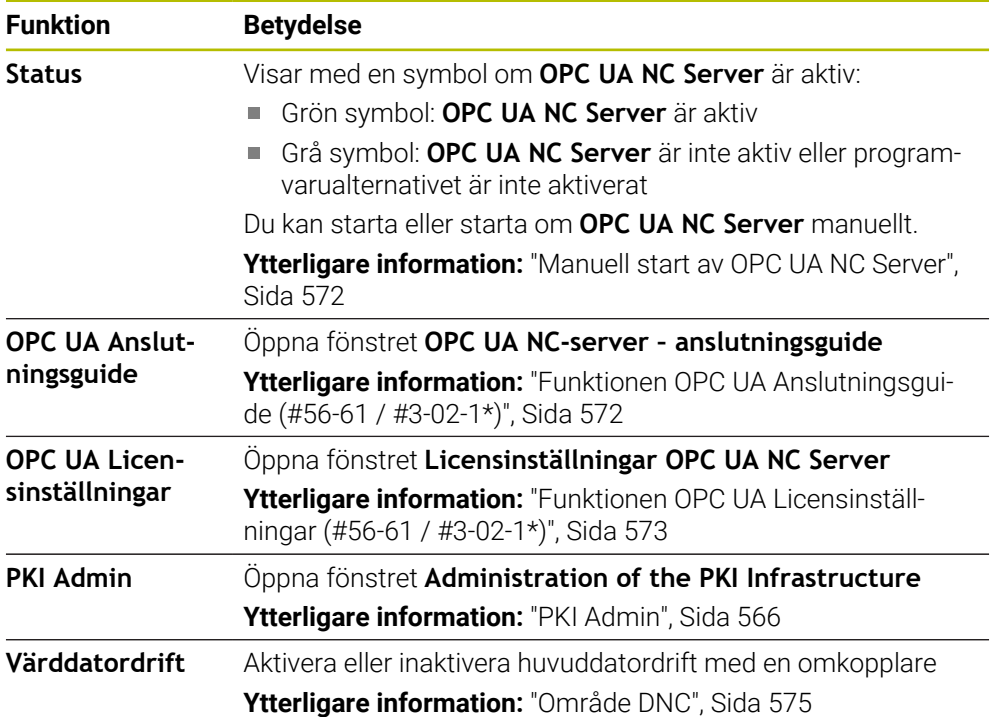

#### <span id="page-571-1"></span>**Manuell start av OPC UA NC Server**

Du kan starta eller starta om **OPC UA NC Server** manuellt. På så sätt kan du t.ex. tillämpa serverrelevanta ändringar av maskinparametrarna eller certifikaten utan att behöva stänga av styrsystemet.

När en OPC UA-anslutning är aktiv visar styrsystemet en säkerhetsfråga innan du startar om det. Styrsystemet kopplar från aktiva anslutningar automatiskt vid en omstart.

Funktionen kräver behörigheten HEROS.SetNetwork.

**Ytterligare information:** ["Roller och behörigheter i användaradministrationen",](#page-665-0) [Sida 666](#page-665-0)

# <span id="page-571-0"></span>**25.13.3 Funktionen OPC UA Anslutningsguide (#56-61 / #3-02-1\*)**

### **Användningsområde**

För att du ska kunna ställa in en OPC UA-klienttillämpning snabbt och enkelt har du tillgång till fönstret **OPC UA NC-server – anslutningsguide**. Den här assistenten guidar dig genom de steg som krävs för att ansluta en OPC UA-klienttillämpning till styrsystemet.

#### **Relaterade ämnen**

■ Tilldela OPC UA-klienttillämpningen en programvaruoption #56 till #61 eller #3-02-1 till #3-02-6 med fönstret **Licensinställningar OPC UA NC Server**

**Ytterligare information:** ["Funktionen OPC UA Licensinställningar](#page-572-0) [\(#56-61 / #3-02-1\\*\)", Sida 573](#page-572-0)

Hantera certifikat med menypunkten **PKI Admin [Ytterligare information:](#page-565-0)** "PKI Admin", Sida 566

## **Funktionsbeskrivning**

Du öppnar fönstret **OPC UA NC-server – anslutningsguide** på menypunkten **OPC UA**.

**Ytterligare information:** ["Menypunkten OPC UA \(#56-61 / #3-02-1\\*\)", Sida 571](#page-570-0)

Assistenten innehåller följande åtgärdssteg:

- **Exportera OPC UA NC-server**-certifikat
- Importera certifikat för OPC UA-klient-tillämpningen
- Tilldela var och en av de tillgängliga software-optionerna **OPC UA NC-server** en OPC UA-klient-tillämpning
- Importera användarcertifikat
- Tilldela en användare användarcertifikat
- Konfigurera Firewall

Om minst en programvaruoption för OPC UA NC Server är aktiv upprättar styrsystemet vid första start ett servercertifikat som en del av en egengenererad certifikatskedja. Klientapplikationen eller tillverkaren av applikationen upprättar klientcertifikatet. Användarcertifikatet är kopplat till användarkontot. Kontakta din IT-avdelning.

### **Hänvisning**

**OPC UA NC-server – anslutningsguide** hjälper dig också med att skapa testeller exempelcertifikat till användaren och OPC UA-klienttillämpningen. Använd de användar- och klienttillämpningscertifikat som genererats i styrsystemet enbart för utvecklingssyften på programmeringsplatsen.

# <span id="page-572-0"></span>**25.13.4 Funktionen OPC UA Licensinställningar (#56-61 / #3-02-1\*)**

### **Användningsområde**

Med fönstret **Licensinställningar OPC UA NC Server** tilldelar du en OPC UAklienttillämpning en programvaruoption #56 till #61 eller #3-02-1 till #3-02-6.

#### **Relaterade ämnen**

- Ställ in OPC UA-klienttillämpningen med funktionen **OPC UA Anslutningsguide Ytterligare information:** ["Funktionen OPC UA Anslutningsguide](#page-571-0) [\(#56-61 / #3-02-1\\*\)", Sida 572](#page-571-0)
- Hantera certifikat med **PKI Admin [Ytterligare information:](#page-565-0)** "PKI Admin", Sida 566

### **Förutsättning**

Certifikatet i **PKI Admin** har placerats i kategorin **Betrott**

#### **Funktionsbeskrivning**

Du öppnar fönstret **OPC UA Licensinställningar** på menypunkten **OPC UA**.

Om du har importerat ett certifikat för en OPC UA-klienttillämpning med funktionen **OPC UA Anslutningsguide** eller i menypunkten **PKI Admin**, kan du välja certifikatet i urvalsfönstret.

Om du aktiverar kryssrutan **Aktiv** för ett certifikat, använder styrsystemet ett programvarualternativ för OPC UA-klientapplikationen.

# <span id="page-573-0"></span>**25.14 menypunkt DNC**

# **Användningsområde**

Med menypunkten **DNC** kan du aktivera eller spärra åtkomsten till styrsystemet, t.ex. anslutningar via ett nätverk.

### **Relaterade ämnen**

Anslut nätverksenhet

**Ytterligare information:** ["Nätverksenheter till styrsystemet", Sida 556](#page-555-0)

- Konfigurera nätverk **Ytterligare information:** ["Ethernet-gränssnitt", Sida 559](#page-558-0)
- **TNCremo Ytterligare information:** ["PC-programvara för dataöverföring", Sida 639](#page-638-0)
- Remote Desktop Manager (#133 / #3-01-1) **Ytterligare information:** ["Fönstret Remote Desktop Manager \(#133 / #3-01-1\)",](#page-582-0) [Sida 583](#page-582-0)

# **Funktionsbeskrivning**

Du navigerar till den här funktionen på följande sätt: **Inställningar Nätverk/fjärråtkomst DNC** Området **DNC** innehåller följande symboler:

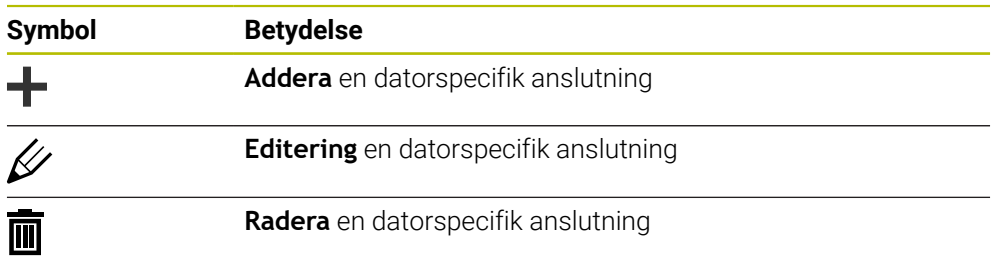

När en anslutning är aktiv visar styrsystemet en symbol i informationsfältet:

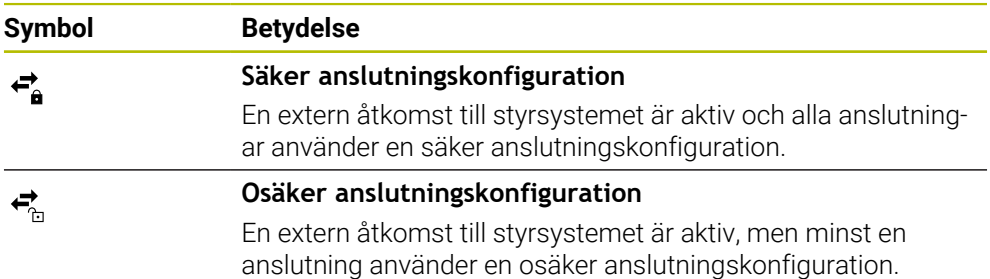

**Ytterligare information:** ["områden styrsystemsyta", Sida 87](#page-86-0)

# <span id="page-574-0"></span>**Område DNC**

I området **DNC** kan du aktivera följande funktioner med hjälp av omkopplare:

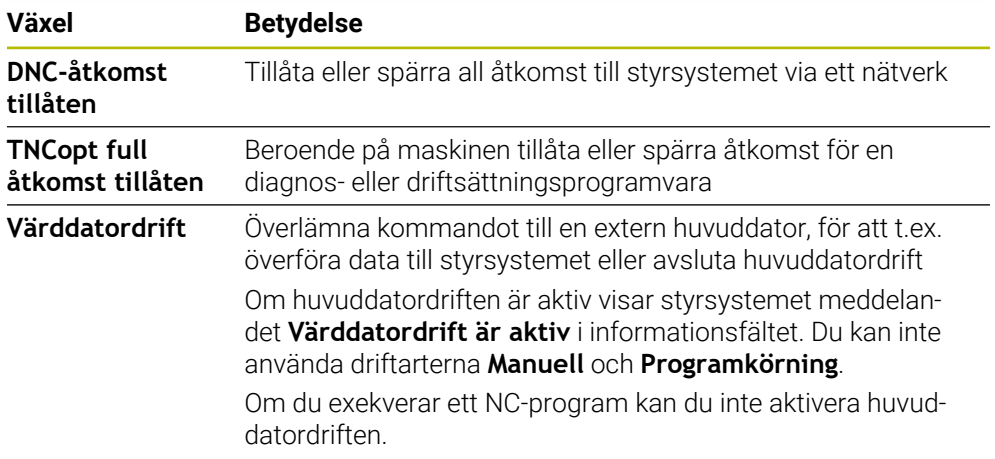

# **Säkra anslutningar för användare**

I området **Säkra anslutningar för användare** kan du aktivera följande funktioner:

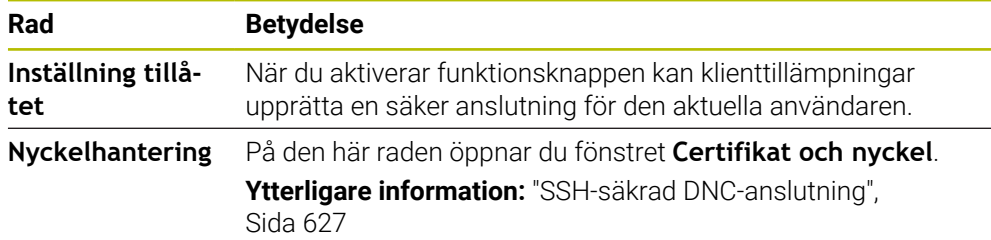

# **Datorspecifika anslutningar**

Om maskintillverkaren har definierat den valfria maskinparametern **CfgAccessControl** (nr 123400), kan du tillåta eller spärra åtkomsten för upp till 32 anslutningar som definierats av dig i området **Anslutningar**. Styrsystemet visar den definierade informationen i en tabell:

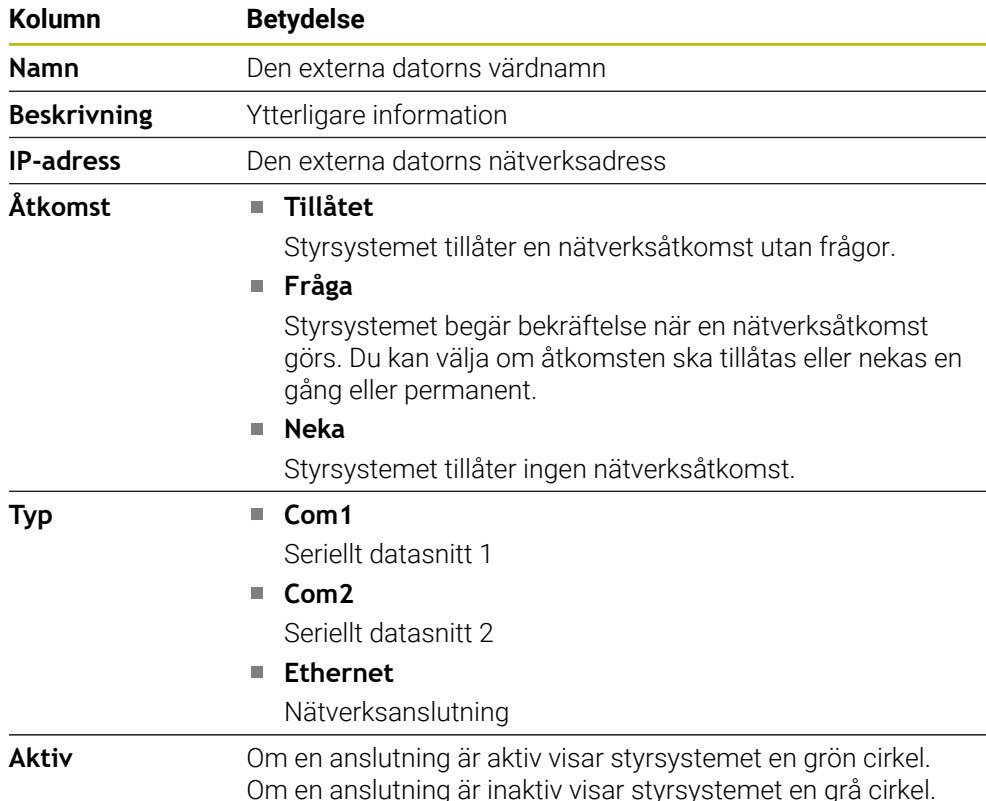

# **Anmärkning**

- Med maskinparametern **allowDisable** (nr 129202) definierar maskintillverkaren om omkopplaren **Huvuddatordrift** är tillgänglig.
- Med den valfria maskinparametern **denyAllConnections** (nr 123403) definierar maskintillverkaren om styrsystemet tillåter datorspecifika anslutningar.

# <span id="page-575-0"></span>**25.15 Skrivare**

### **Användningsområde**

Med menypunkten **Printer** kan du lägga upp och hantera skrivare i fönstret **Heros skrivarhanterare**.

#### **Relaterade ämnen**

Skriva ut med hjälp av funktionen **FN 16: F-PRINT Ytterligare information:** Bruksanvisning Programmering och testning
# **Förutsättning**

Skrivare med Postscript-kompatibilitet

Styrsystemet kan endast kommunicera med skrivare som förstår en Postscriptemulation som exempelvis KPDL3. Hos vissa skrivare kan du ställa in Postscriptemulation i skrivarens meny.

**[Ytterligare information:](#page-578-0)** "Hänvisning", Sida 579

# **Funktionsbeskrivning**

Du navigerar till den här funktionen på följande sätt:

## **Inställningar Nätverk/fjärråtkomst Printer Heros skrivarhanterare**

Du kan skriva ut följande filer:

- **Textfiler**
- Grafikfiler
- **PDF-filer**

## **Ytterligare information:** Bruksanvisning Programmering och testning

Om du har lagt upp en skrivare visar styrsystemet enheten **PRINTER:** i filhanteringen. Enheten innehåller en mapp för varje definierad skrivare.

**Ytterligare information:** ["Lägg upp skrivare", Sida 579](#page-578-1)

Du kan starta en utskrift på följande sätt:

Kopiera filen som ska skrivas ut till enheten **PRINTER** Filen som ska skrivas ut skickas automatiskt till standardskrivaren och raderas sedan från katalogen när utskriften har genomförts.

Du kan även kopiera filen till skrivarens underkatalog om du vill använda en annan skrivare än standardskrivaren.

Med hjälp av funktionen **FN 16: F-PRINT**

# **Funktionsknappar**

Fönstret **Heros skrivarhanterare** innehåller följande funktionsknappar:

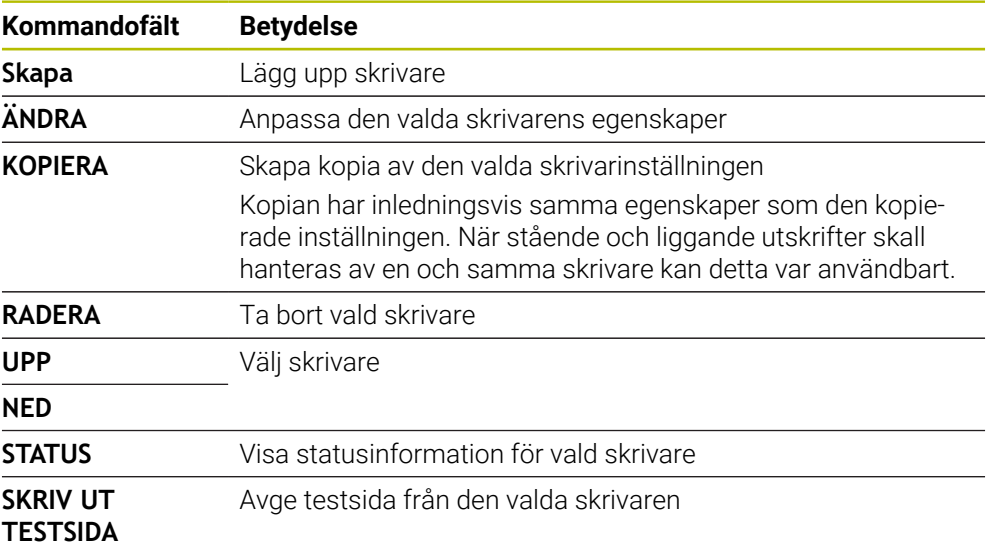

# **Fönstret Byt skrivare**

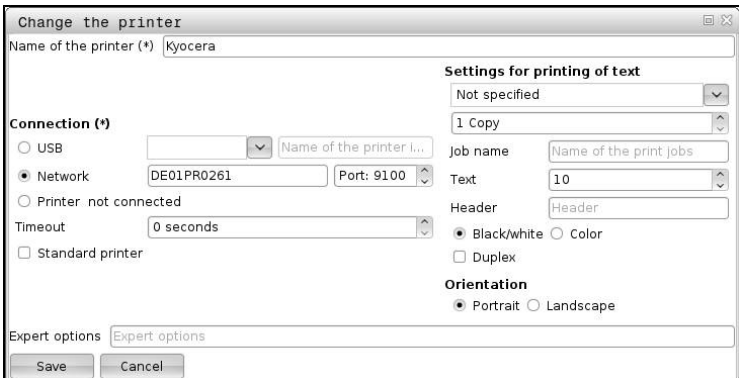

För varje skrivare kan du ställa in följande egenskaper:

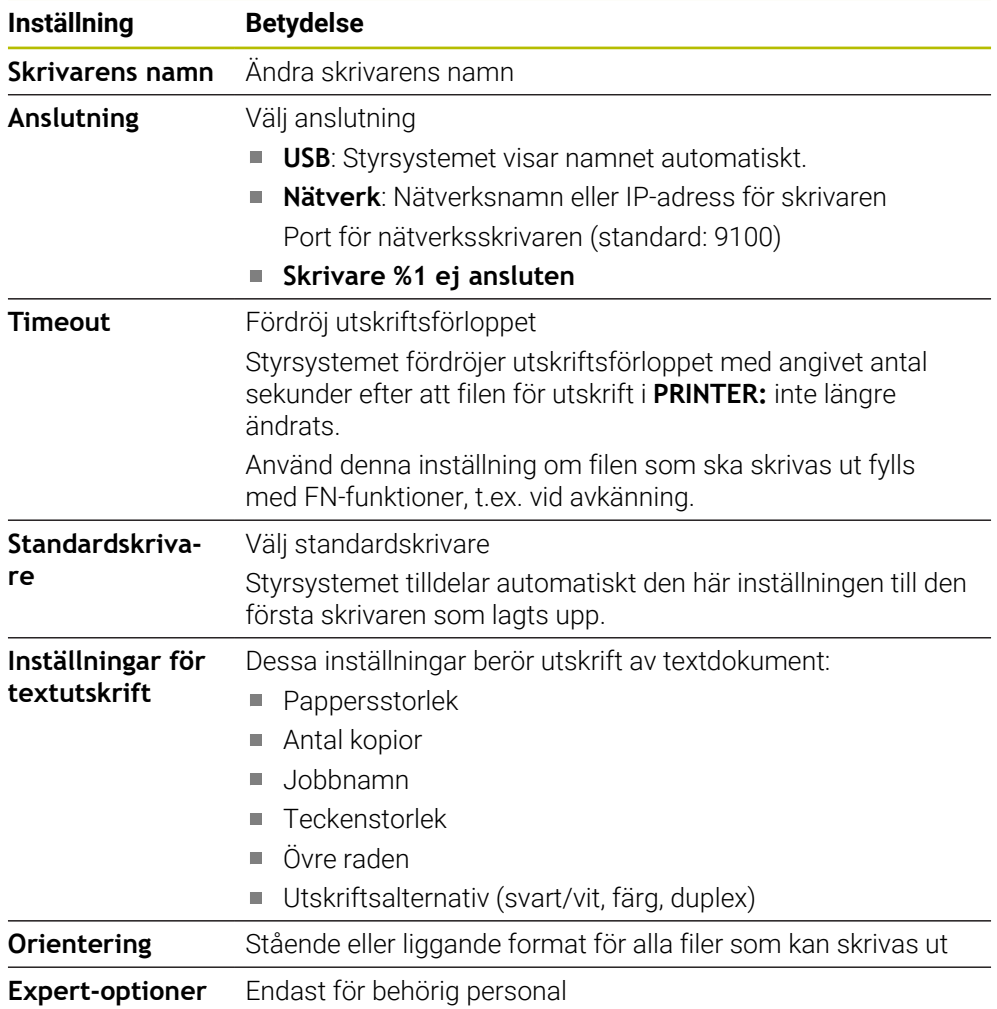

# <span id="page-578-1"></span>**25.15.1 Lägg upp skrivare**

Du lägger upp en ny skrivare på följande sätt:

- Ange skrivarens namn i dialogfönstret
- Välj **Skapa**
- > Styrsystemet lägger upp en ny skrivare.
- Välj **ÄNDRA**
- Styrsystemet öppnar fönstret **Byt skrivare**.
- Definiera egenskaper
- Välj **Spara**
- Styrsystemet tillämpar inställningarna och visar den definierade skrivaren i listan.

# <span id="page-578-0"></span>**Hänvisning**

Om din skrivare inte tillåter någon Postscript-emulering ändrar du skrivarinställningarna efter behov.

# <span id="page-578-2"></span>**25.16 Menypunkt VNC**

# **Användningsområde**

**VNC** är en programvara som visar bildskärmsinnehållet på en avlägsen dator på en lokal dator och som i gengäld skickar tangentbords- och musrörelser från den lokala datorn till den avlägsna datorn.

#### **Relaterade ämnen**

Firewallinställningar

**[Ytterligare information:](#page-588-0)** "Firewall", Sida 589

Remote Desktop Manager (#133 / #3-01-1)

**Ytterligare information:** ["Fönstret Remote Desktop Manager \(#133 / #3-01-1\)",](#page-582-0) [Sida 583](#page-582-0)

# **Funktionsbeskrivning**

Du navigerar till den här funktionen på följande sätt: **Inställningar Nätverk/fjärråtkomst VNC**

# **Funktionsknappar och symboler**

Fönstret **VNC-inställningar** innehåller följande funktionsknappar och symboler:

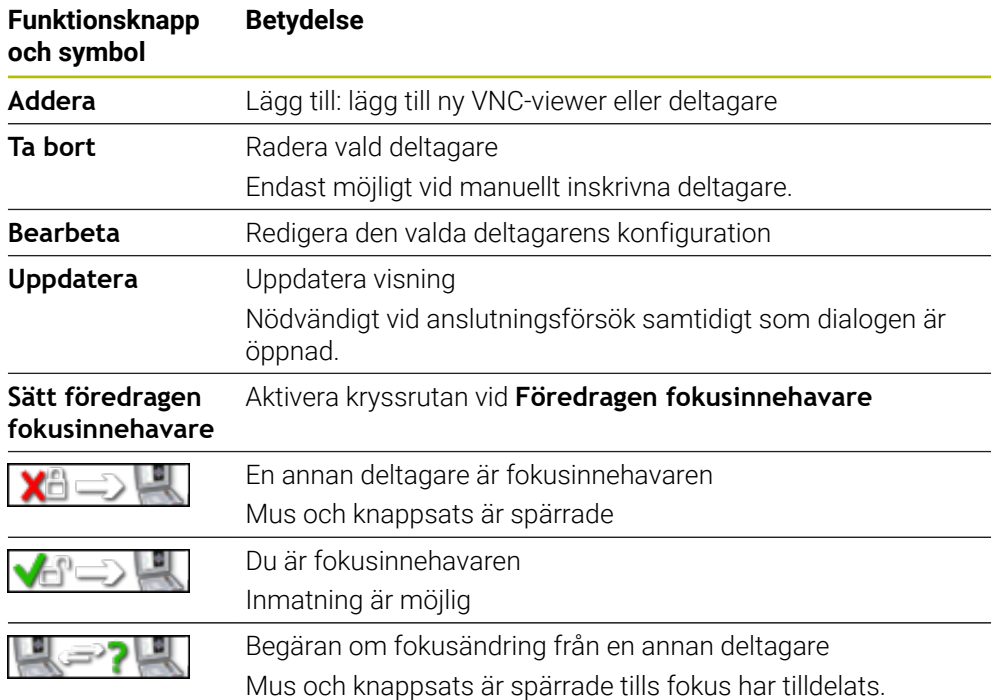

# **Området VNC deltagar-inställningar**

I området **VNC deltagar-inställningar** visar styrsystemet en lista över alla deltagare. Styrsystemet visar följande innehåll:

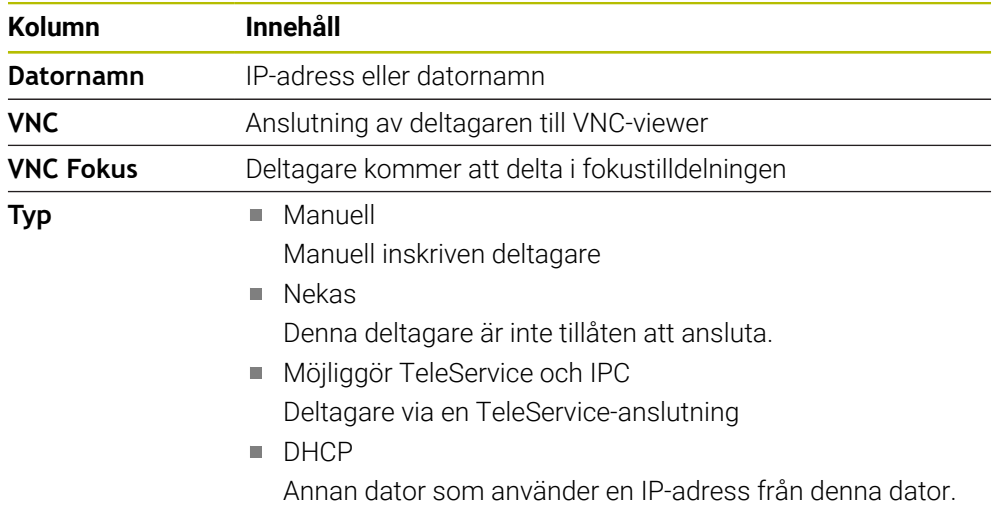

# **Området Globala inställningar**

I området **Globala inställningar** kan du definiera följande inställningar:

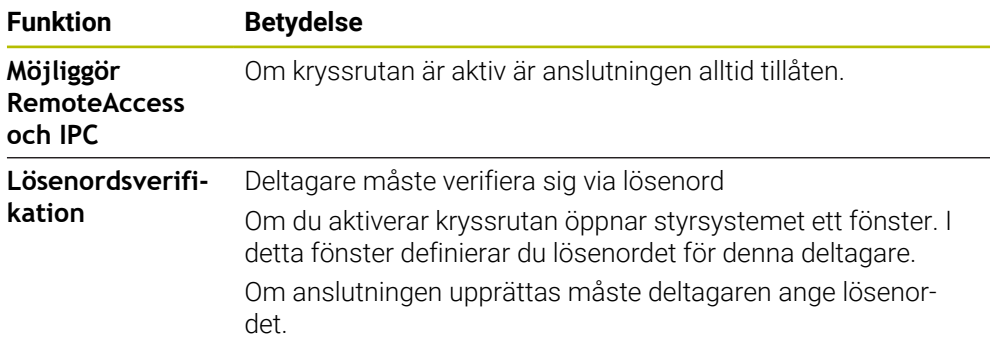

# **Området Frige annan VNC**

I området **Frige annan VNC** kan du definiera följande inställningar:

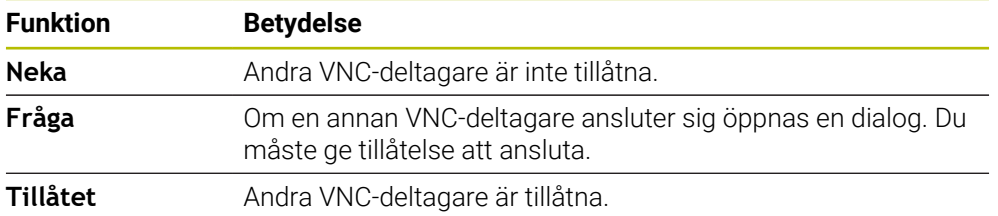

# **Området VNC fokusinställningar**

I området **VNC fokusinställningar** kan du definiera följande inställningar:

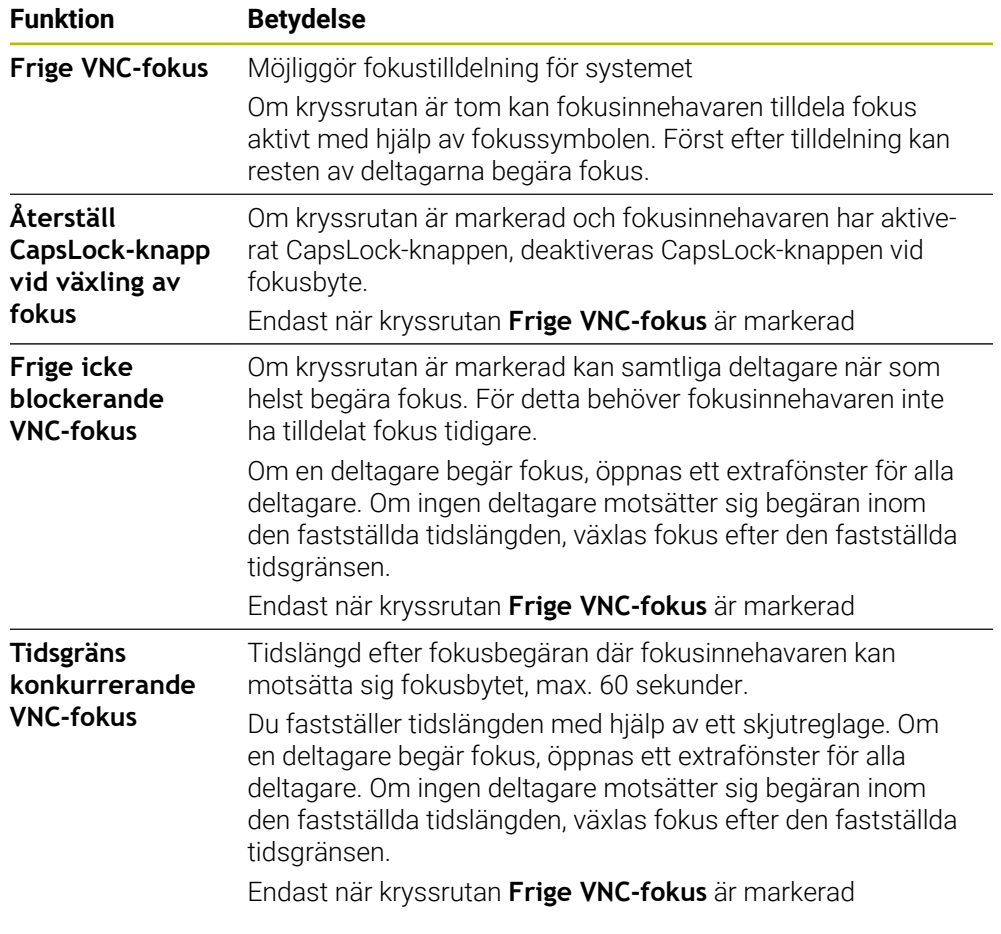

Aktivera kryssrutan **Frige VNC-fokus** endast med de enheter från HEIDENHAIN som är särskilt avsedda för det, t.ex. industridatorn ITC.

# **Anmärkning**

 $\mathbf{i}$ 

Maskintillverkaren definierar förfarandet för fokustilldelning för flera deltagare eller driftsenheter. Fokustilldelningen beror på maskinens konstruktion och driftsituation.

Beakta anvisningarna i Er maskinhandbok!

Om brandväggsinställningarna för styrsystemet inte tillåter VNC-protokollet för alla deltagare, visar styrsystemet en anmärkning.

# **Definition**

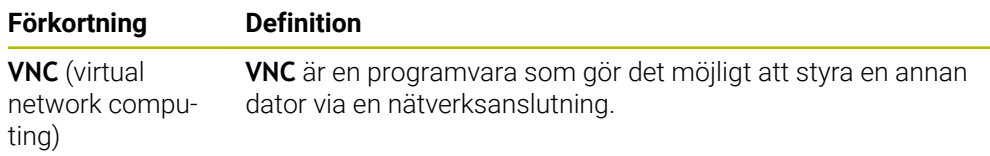

# <span id="page-582-0"></span>**25.17 Fönstret Remote Desktop Manager (#133 / #3-01-1)**

#### **Användningsområde**

Med Remote Desktop Manager kan du visa externa datorenheter anslutna via Ethernet på styrsystembildskärmen och använda dem med hjälp av styrsystemet. Du kan också stänga av en Windows-dator tillsammans med styrsystemet.

#### **Relaterade ämnen**

- Extern åtkomst
	- **Ytterligare information:** ["menypunkt DNC", Sida 574](#page-573-0)

#### **Förutsättningar**

- Programvaruoptionen Remote Desktop Manager (#133 / #3-01-1)
- Befintlig nätverksanslutning **Ytterligare information:** ["Ethernet-gränssnitt", Sida 559](#page-558-0)

## **Funktionsbeskrivning**

Du navigerar till den här funktionen på följande sätt:

#### **Inställningar Nätverk/fjärråtkomst Remote Desktop Manager**

Med Remote Desktop Manager är följande anslutningsmöjligheter tillgängliga:

**Windows Terminal Service (RemoteFX)**: Visa skrivbordet på en extern Windows-dator i styrsystemet

**Ytterligare information:** ["Windows Terminal Service \(RemoteFX\)", Sida 584](#page-583-0)

**VNC**: Visa skrivbordet på en extern Windows-, Apple- eller Unix-dator i styrsystemet

**[Ytterligare information:](#page-583-1)** "VNC", Sida 584

- **Stäng av / starta om en dator**: Stänger automatiskt av Windows-datorn med styrsystemet
- **WEB**: Endast för behörig personal
- **SSH:** Endast för behörig personal
- **XDMCP:** Endast för behörig personal
- **Användardefinierad anslutning**: Endast för behörig personal

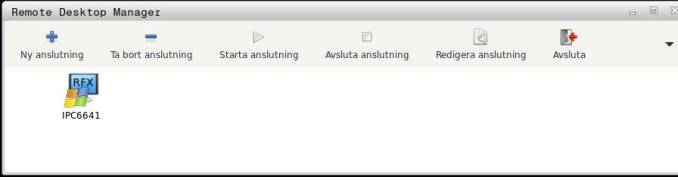

HEIDENHAIN erbjuder IPC 6641 som Windows-datorenhet. Med hjälp av IPC 6641 kan du starta och använda Windows-baserade applikationer direkt från styrsystemet.

När den externa anslutningens eller externa datorns desktop är aktivt, överförs alla inmatningar via musen eller knappsatsen dit.

Om operativsystemet stängs av avslutar styrsystemet automatiskt alla anslutningar. Tänk på att endast anslutningen avslutas här, men den externa datorn eller det externa systemet stängs inte automatiskt av.

## **Funktionsknappar**

**Remote Desktop Manager** innehåller följande funktionsknappar:

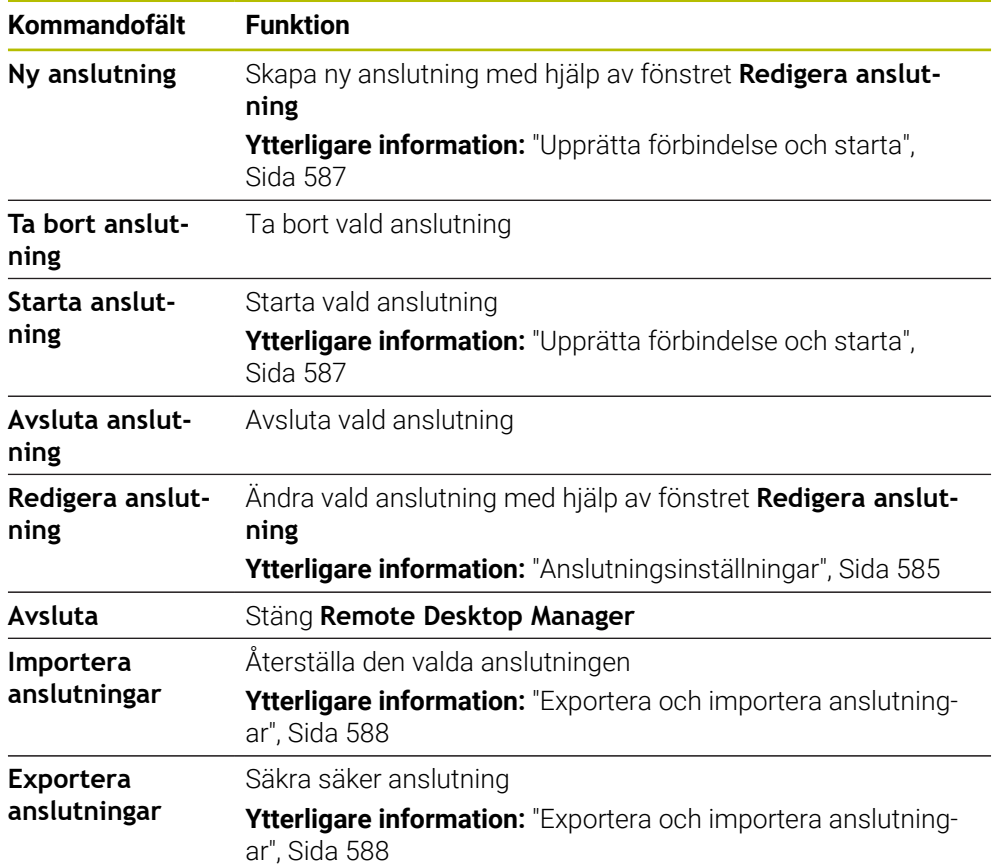

# <span id="page-583-0"></span>**Windows Terminal Service (RemoteFX)**

För en RemoteFX-anslutning behöver du ingen ytterligare programvara på datorn, men du kan behöva anpassa datorinställningarna.

**Ytterligare information:** ["Konfigurera extern dator för Windows Terminal Service](#page-586-1) [\(RemoteFX\)", Sida 587](#page-586-1)

För anslutning av IPC 6641 rekommenderar HEIDENHAIN att en RemoteFXanslutning används.

Via RemoteFX öppnas ett eget fönster för bildskärmen på den externa datorn. Det aktiva skrivbordet på den externa datorn spärras och användaren loggas ut. Därmed utesluts samtidig manövrering från två sidor.

# <span id="page-583-1"></span>**VNC**

För en anslutning med **VNC** behöver du en extra VNC-server för din externa dator. Installera och konfigurera VNC-servern, t.ex. TightVNC Server, innan du upprättar förbindelsen.

Via **VNC** speglas den externa datorns bildskärm. Aktivt desktop i den externa datorn spärras inte automatiskt.

Du kan stänga av den externa datorn via Windows-menyn vid en **VNC**-anslutning. Det är inte möjligt att starta om via anslutningen.

# <span id="page-584-0"></span>**Anslutningsinställningar**

#### **Allmänna inställningar**

Följande inställningar gäller för alla anslutningsmöjligheter:

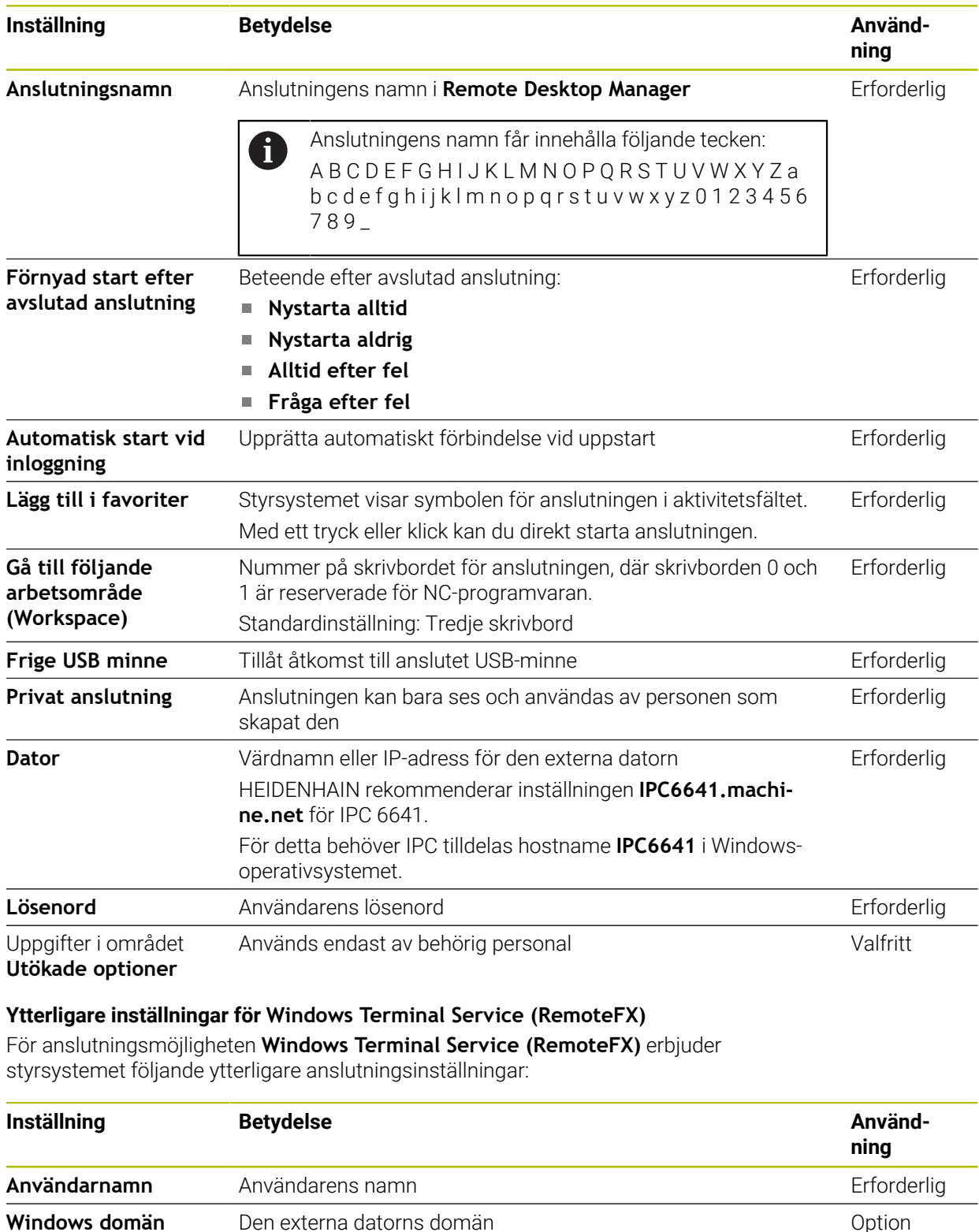

**Fullbild-mode** eller **Användardefinierad fönsterstorlek** Storlek på anslutningsfönstret på styrsystemet Frforderlig

#### **Ytterligare inställningar för VNC**

För anslutningsmöjligheten **VNC** erbjuder styrsystemet följande ytterligare anslutningsinställningar:

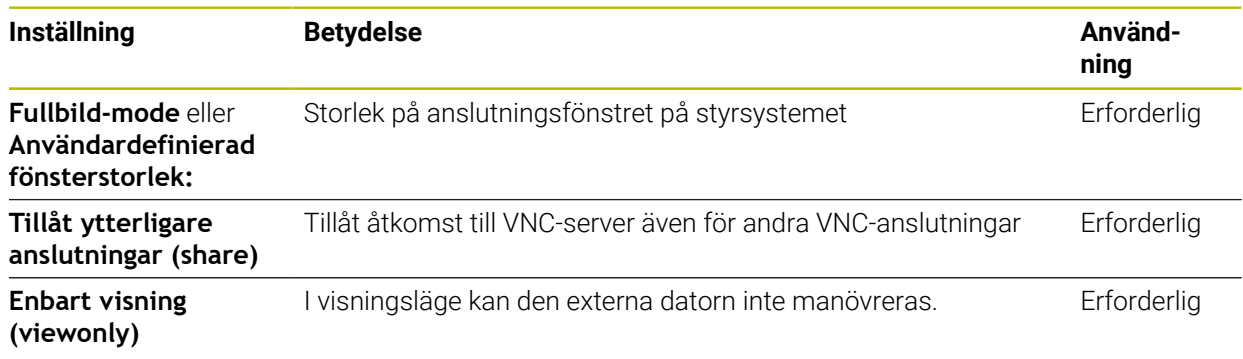

#### **Ytterligare inställningar för Stäng av / starta om en dator**

För anslutningsmöjligheten **Stäng av / starta om en dator** erbjuder styrsystemet följande ytterligare anslutningsinställningar:

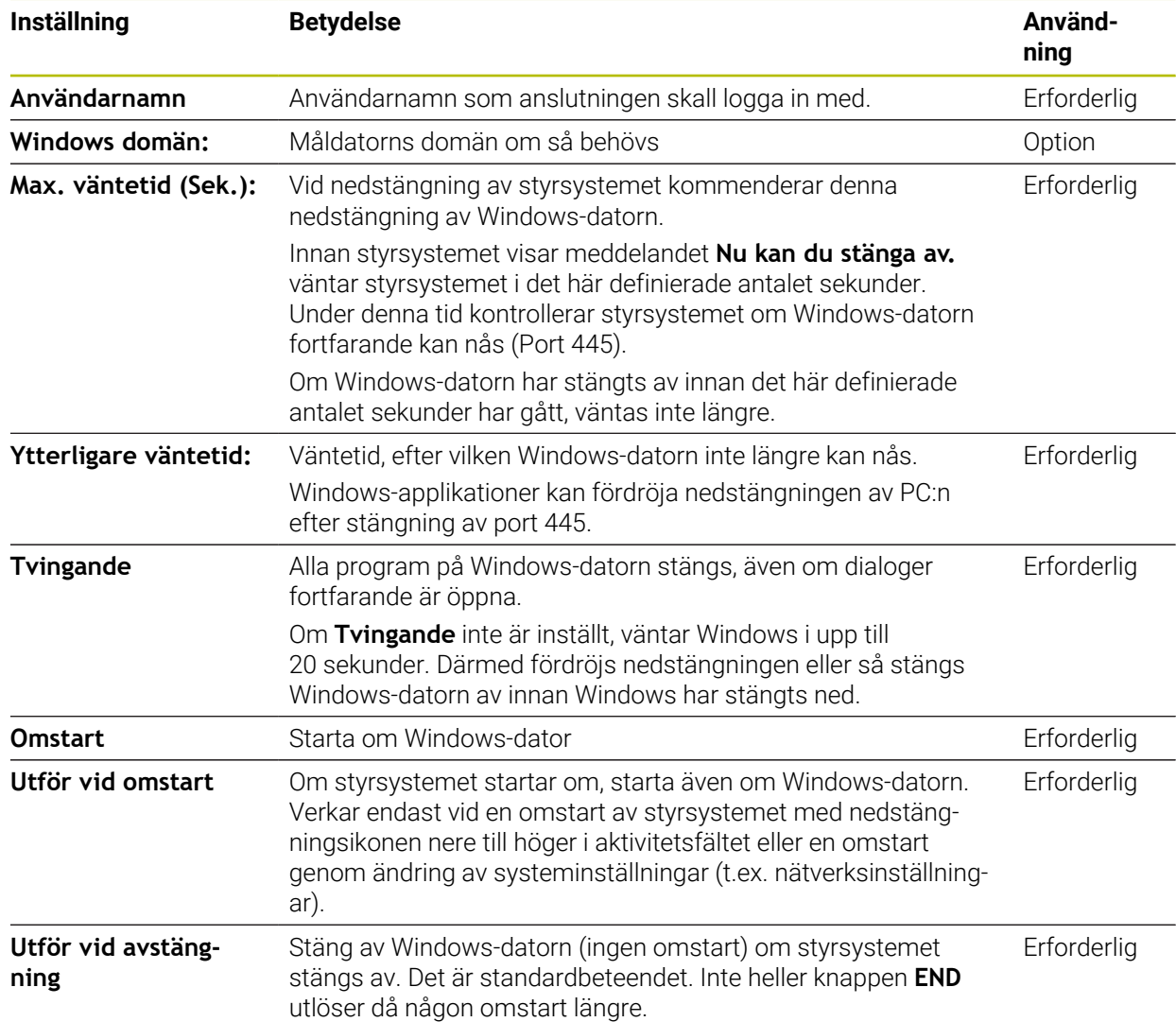

# <span id="page-586-1"></span>**25.17.1 Konfigurera extern dator för Windows Terminal Service (RemoteFX)**

Du konfigurerar den externa datorn på följande sätt, t.ex. i operativsystemet Windows 10:

- ▶ Tryck på Windows-knappen
- Välj **Systemstyrning**
- Välj **System och säkerhet**
- Välj **System**
- Välj **Fjärrinställningar**
- > Datorn öppnar ett extrafönster.
- I fältet **Fjärrhjälp** aktiverar du funktionen **Tillåt fjärrstyrningshjälp till denna dator**
- I området **Fjärrskrivbord** aktiverar du funktionen **Tillåt fjärranslutning till denna dator**
- Bekräfta inställningarna med **OK**

# <span id="page-586-0"></span>**25.17.2 Upprätta förbindelse och starta**

Du upprättar och startar en förbindelse på följande sätt:

- Öppna **Remote Desktop Manager**
- Välj **Ny anslutning**
- > Styrsystemet öppnar en urvalsmeny.
- Välj anslutningsmöjlighet
- Välj operativsystem för **Windows Terminal Service (RemoteFX)**
- Styrsystemet öppnar fönstret **Redigera anslutning**.
- Definiera anslutningsinställningar

**Ytterligare information:** ["Anslutningsinställningar", Sida 585](#page-584-0)

- Välj **OK**
- Styrsystemet sparar anslutningen och stänger fönstret.
- Välj anslutning
- Välj **Starta anslutning**
- > Styrsystemet startar anslutningen.

# <span id="page-587-0"></span>**25.17.3 Exportera och importera anslutningar**

Du exporterar en anslutning på följande sätt:

- Öppna **Remote Desktop Manager**
- Välj önskad anslutning
- Välj höger pilsymbol på menyraden
- > Styrsystemet öppnar en urvalsmeny.
- Välj **Exportera anslutningar**
- Styrsystemet öppnar fönstret **Selektera exportfil**.
- Namnge den sparade filen
- Välj målmapp
- Välj **Spara**
- > Styrsystemet sparar anslutningsuppgifterna med det namn som angetts i fönstret.

Du importerar en anslutning på följande sätt:

- Öppna **Remote Desktop Manager**
- Välj höger pilsymbol på menyraden
- > Styrsystemet öppnar en urvalsmeny.
- Välj **Importera anslutningar**
- Styrsystemet öppnar fönstret **Selektera fil för import**.
- ▶ Välj fil
- Välj **Öppna**
- > Styrsystemet skapar en anslutning med det namn som ursprungligen angetts i **Remote Desktop Manager**.

# **Anmärkning**

# *HÄNVISNING*

## **Varning, risk för att förlora data!**

Om du inte stänger ned den externa datorn på ett korrekt sätt, kan data skadas eller raderas oåterkalleligt.

- Konfigurering av automatisk nedstängning av Windows-datorn
- När du redigerar en befintlig anslutning raderar styrsystemet automatiskt alla otillåtna tecken från namnet.

## **Information i samband med IPC 6641**

- HEIDENHAIN säkerställer funktionen i en anslutning mellan HEROS 5 och IPC 6641. Avvikande kombinationer och anslutningar garanteras inte.
- Om du ansluter en IPC 6641 med datornamnet **IPC6641.machine.net** är inmatningen av **.machine.net** viktig.

Genom denna inmatning söker styrsystemet automatiskt på Ethernetgränssnittet **X116** och inte på gränssnittet **X26**, vilket förkortar åtkomsttiden.

# <span id="page-588-0"></span>**25.18 Firewall**

# **Användningsområde**

Du kan med styrsystemet konfigurera en firewall för det primära nätverksgränssnittet och i förekommande fall för en sandbox. Du kan blockera inkommande nätverkstrafik beroende på avsändare och tjänst.

#### **Relaterade ämnen**

- Befintlig nätverksanslutning **Ytterligare information:** ["Ethernet-gränssnitt", Sida 559](#page-558-0)
- Säkerhetssoftware SELinux **Ytterligare information:** ["Säkerhetsprogram SELinux", Sida 555](#page-554-0)

# **Funktionsbeskrivning**

Du navigerar till den här funktionen på följande sätt:

#### **Inställningar Nätverk/fjärråtkomst Firewall**

Om du aktiverar brandväggen visar fönstret **Firewall inställningar** en symbol nere till höger i aktivitetsraden. Styrsystemet visar följande symboler beroende på säkerhetsnivå:

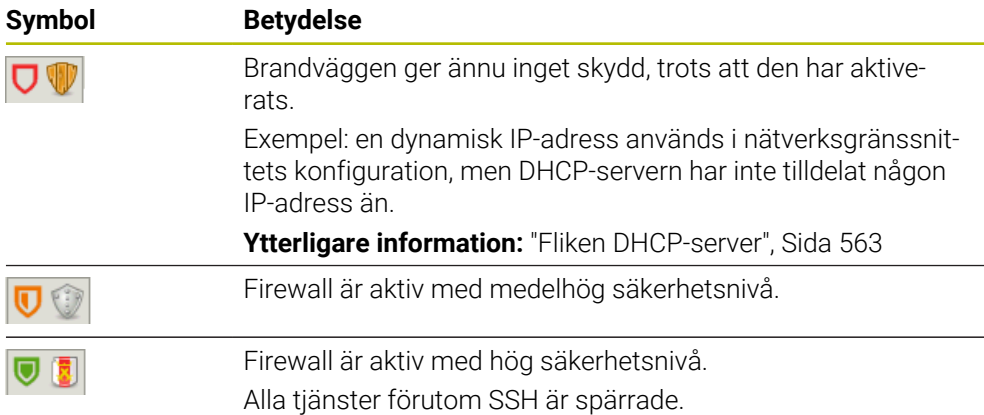

# **Inställningar i Firewall**

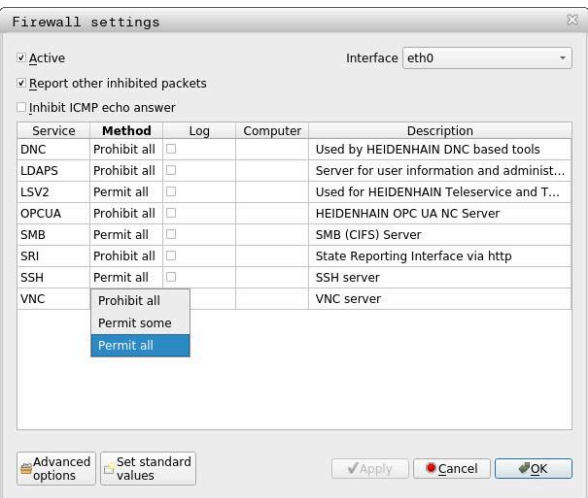

Fönstret **Firewall inställningar** innehåller följande inställningar:

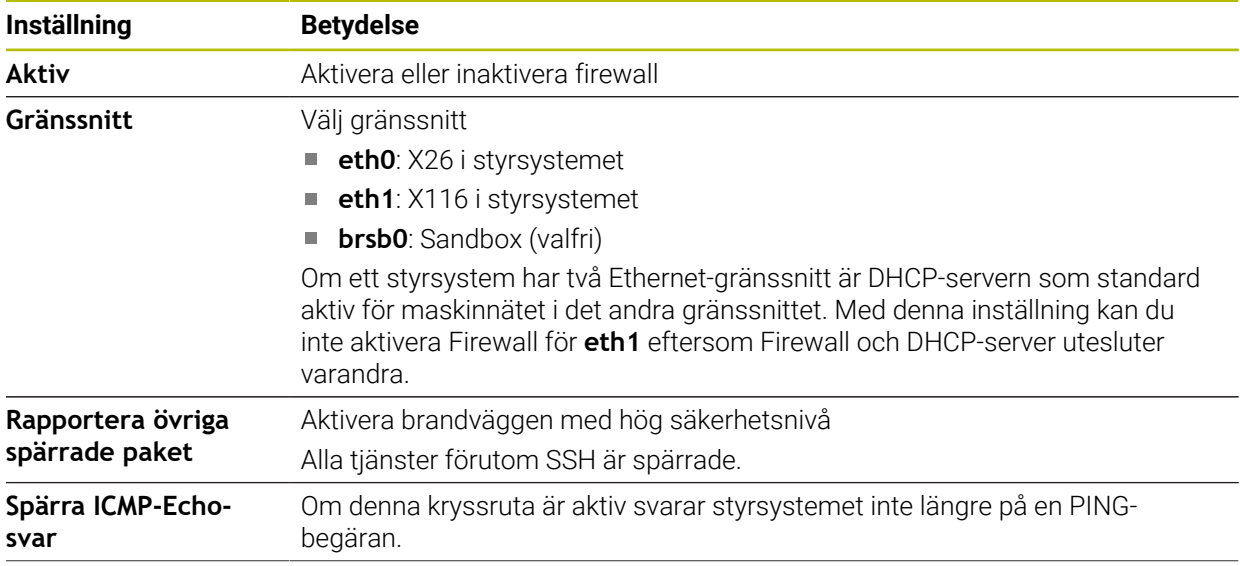

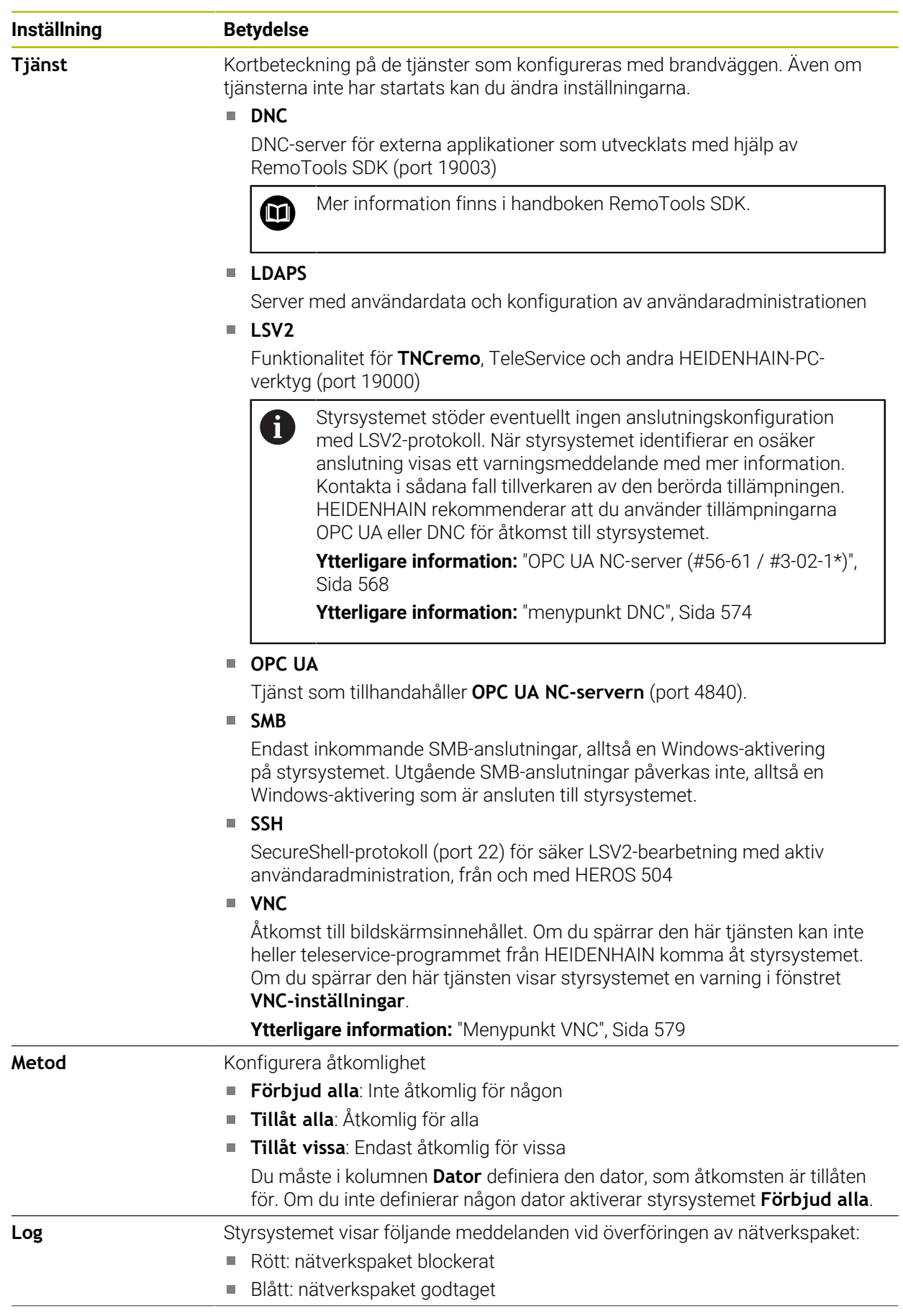

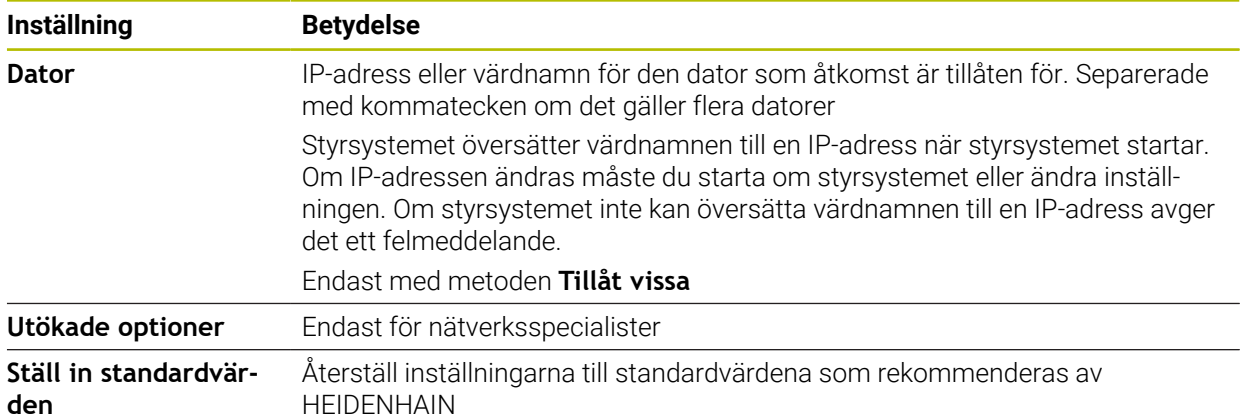

## **Anmärkning**

- Låt din nätverksspecialist kontrollera och i förekommande fall justera standardinställningarna.
- Om användaradministration är aktiv, kan du endast skapa säkra nätverksanslutningar via SSH. Styrsystemet spärrar LSV2-anslutningarna genom seriella gränssnitt (COM1 och COM2) och nätverksanslutningarna automatiskt utan användaridentifikation.
- Brandväggen skyddar inte det andra nätverksgränssnittet **eth1**. Anslut endast betrodd maskinvara till den här anslutningen och använd inte gränssnittet för Internetanslutningar!

# **25.19 Portscan**

## **Användningsområde**

Med funktionen **Portscan** söker styrsystemet med vissa intervaller eller på begäran efter alla öppna, inkommande TCP- och UDP-lyssningsportar. Om en port inte är lagrad visar styrsystemet ett meddelande.

#### **Relaterade ämnen**

Firewallinställningar

**[Ytterligare information:](#page-588-0)** "Firewall", Sida 589

Nätverksinställningar

**Ytterligare information:** ["Nätverkskonfiguration med Advanced Network Confi](#page-646-0)[guration", Sida 647](#page-646-0)

# **Funktionsbeskrivning**

Du navigerar till den här funktionen på följande sätt:

#### **Inställningar Diagnos/underhåll Portscan**

Styrsystemet söker efter alla ingående TCP- och UDP-lyssningsportar som är öppna i systemet och jämför dem med följande lagrade whitelists:

- Systeminterna Whitelists **/etc/sysconfig/portscan-whitelist.cfg** och **/mnt/sys/ etc/sysconfig/portscan-whitelist.cfg**
- Whitelist för portar för maskintillverkarspecifika funktioner: **/mnt/plc/etc/ sysconfig/portscan-whitelist.cfg**
- Whitelist för portar för kundspecifika funktioner: **/mnt/tnc/etc/sysconfig/ portscan-whitelist.cfg**

Varje whitelist innehåller följande information:

- Port-typ (TCP/UDP)
- **Portnummer**
- **Program som tillhandahåller**
- Kommentar (om så önskas)

I området **Manual Execution** startar du Portscan manuellt med hjälp av funktionsknappen **Start**. I området **Automatic Execution** kan du använda funktionen **Automatic update on** för att definiera att styrsystemet ska genomföra Portscan automatiskt inom ett visst tidsintervall. Du definierar intervallet med ett skjutreglage.

Om styrsystemet utför portskanningen automatiskt kan endast de portar som anges i whitelists vara öppna. För portar som inte är angivna visar styrsystemet ett meddelandefönster.

# **25.20 Backup och Restore**

## **Användningsområde**

Med funktionen **NC/PLC Backup** och **NC/PLC Restore** kan du säkerhetskopiera och återställa enstaka kataloger eller hela enheten **TNC:**. Du kan spara backupfilerna på olika lagringsmedier.

#### **Relaterade ämnen**

- Filhantering, enhet **TNC:**
	- **Ytterligare information:** Bruksanvisning Programmering och testning

# **Funktionsbeskrivning**

Du navigerar till den här funktionen på följande sätt:

**Inställningar Diagnos/underhåll NC/PLC Backup**

#### **Inställningar Diagnos/underhåll NC/PLC Restore**

Backup-funktionen skapar en fil **\*.tncbck**. Restore-funktionen kan återställa både dessa filer och även filer från befintliga TNCbackup-program. Om du trycker två gånger eller dubbelklickar på en **\*.tncbck**-fil i filhanteringen startar styrsystemet Restore-funktionen.

**Ytterligare information:** Bruksanvisning Programmering och testning

Inuti backup-funktionen kan du välja följande typer av backup:

- **Partition TNC: Säkerhetskopiera** Säkerhetskopiera alla data på enheten **TNC:**
- **Säkerhetskopiera katalogträd** Säkerhetskopiera valda mappar med undermappar på enheten **TNC:**
- **Säkerhetskopiera maskinkonfigurationen** Endast för maskintillverkaren
- **Fullständig säkerhetskopia (TNC: och maskinkonfiguration)** Endast för maskintillverkaren

Backup och återställning är indelade i flera steg. Med funktionsknapparna **FRAMÅT** och **BAKÅT** kan du navigera mellan stegen.

# **25.20.1 Säkerhetskopiera data**

Du säkerhetskopierar datan på enheten **TNC:** på följande sätt:

- Välj tillämpningen **Inställningar**
- Välj **Diagnos/underhåll**
- Tryck två gånger eller dubbelklicka på **NC/PLC Backup**
- Styrsystemet öppnar fönstret **Partition TNC: Säkerhetskopiera**.
- ▶ Välj typ av backup
- Välj **Framåt**
- Stoppa i förekommande fall styrsystemet med **Stoppa NC Software**
- Välj förinställda eller egna uteslutningsregler
- Välj **Framåt**
- > Styrsystemet genererar en lista med filer som skall säkerhetskopieras.
- $\blacktriangleright$  Kontrollera lista
- Välj i förekommande fall bort filer
- Välj **Framåt**
- Ange namnet på backupfilen
- Välj lagringssökväg
- Välj **Framåt**
- > Styrsystemet skapar backupfilen.
- Bekräfta med **OK**
- > Styrsystemet stänger ner backupen och startar upp NC-programmet på nytt.

# **25.20.2 Återställa data**

# *HÄNVISNING*

#### **Varning, risk för att förlora data!**

Under dataåterställningen (Restore-funktion) skrivs alla befintliga över utan kontrollfråga. Styrsystemet genomför inte någon automatisk backup av befintliga filer vid dataåterställningen. Strömavbrott eller andra problem kan störa dataåterställningen. Då kan data skadas eller raderas oåterkalleligt.

Säkra befintliga data med en backup före en dataåterställning

På följande sätt återställer du data (Restore):

- Välj tillämpningen **Inställningar**
- Välj **Diagnos/underhåll**
- Tryck två gånger eller dubbelklicka på **NC/PLC Restore**
- Styrsystemet öppnar fönstret **Återställa data %1**.
- Välj det arkiv som skall återställas
- Välj **Framåt**
- > Styrsystemet genererar en lista med filer som skall återställas.
- ▶ Kontrollera lista
- Välj i förekommande fall bort filer
- Välj **Framåt**
- Stoppa i förekommande fall styrsystemet med **Stoppa NC Software**
- Välj **Packa upp arkiv**
- > Styrsystemet återställer filerna.
- Bekräfta med **OK**
- > Styrsystemet startar NC-programvara på nytt.

# **Hänvisning**

PC-verktyget TNCbackup kan också bearbeta **\*.tncbck**-filer. TNCbackup är en del av TNCremo.

# **25.21 TNCdiag**

## **Användningsområde**

Im fönstret **TNCdiag** visar styrsystemet status- och diagnosinformation för HEIDENHAIN-komponenter.

## **Funktionsbeskrivning**

Du navigerar till den här funktionen på följande sätt: **Inställningar Diagnos/underhåll TNCdiag**

Använd bara den här funktionen i samråd med din maskintillverkare.  $\bullet$ 

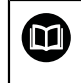

Ytterligare information hittar du i dokumentationen till **TNCdiag**.

# **25.22 Uppdatera dokumentation**

# **Användningsområde**

Med hjälp av funktionen **Uppdatera dokumentation** kan du t.ex. installera eller uppdatera den integrerade produkthjälpen **TNCguide**.

#### **Relaterade ämnen**

- Integrerad produkthjälp **TNCguide Ytterligare information:** ["bruksanvisning som integrerad produkthjälp TNCguide",](#page-59-0) [Sida 60](#page-59-0)
- **Produkthjälp på HEIDENHAINs webbplats [TNCguide](http://content.heidenhain.de/doku/tnc_guide/html/de/index.html)**

## **Funktionsbeskrivning**

Du navigerar till den här funktionen på följande sätt:

**Inställningar Diagnos/underhåll Uppdatera dokumentation**

I området **Uppdatera dokumentation** visar styrsystemet filhanteringen. I filhanteringen kan du välja önskad dokumentation och installera den.

**Ytterligare information:** ["Överföra TNCguide", Sida 597](#page-596-0)

Styrsystemet visar all tillgänglig dokumentation i tillämpningen **Hjälp**.

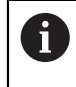

I området **Uppdatera dokumentation** kan du installera all HEIDENHAINspecifik dokumentation, t.ex. NC-felmeddelanden.

# <span id="page-596-0"></span>**25.22.1 Överföra TNCguide**

Så här hittar du och överför den önskade **TNCguide**-versionen:

- Klicka på länken till HEIDENHAINs webbplats
	- https://content.heidenhain.de/doku/tnc\_guide/html/de/index.html
- Välj **TNC-styrsystem**
- Välj **TNC7-serien**
- Välj NC-programvarunummer
- Navigera till **produkthjälpen (HTML)**
- Välj **TNCguide** på önskat språk
- Välj sökväg att spara filen på
- Välj **Spara**
- > Hämtningen börjar.
- Överför den hämtade filen till styrsystemet
	- Välj driftart **Start**
	- Välj tillämpningen **Inställningar**
	- Välj **Diagnos/underhåll**
	- Välj **Uppdatera dokumentation**
	- Styrsystemet öppnar området **Uppdatera dokumentation**.
	- Välj önskad fil med filändelsen **\*.tncdoc**

Öppna

⋒

Välj **Öppna**

Välj **Startsida**

- > Styrsystemet informerar i ett fönster om installationen lyckades eller misslyckades.
- Välj tillämpningen **Hjälp**
- ⋒
- > Styrsystemet visar all tillgänglig dokumentation.

# **25.23 Maskinparameter**

## **Användningsområde**

Du kan konfigurera styrningens beteende med maskinparametrarna. För det har styrsystemet tillämpningarna **MP Användare** och **MP Inriktare**. Tillämpningen **MP Användare** kan du välja när som helst utan att ange ett kodnummer.

Maskintillverkaren definierar vilka maskinparametrar som tillämpningarna innehåller. HEIDENHAIN har en standarduppsättning för tillämpningen **MP Inriktare**. Följande innehåll behandlar uteslutande standarduppsättningen för tillämpningen **MP Inriktare**.

#### **Relaterade ämnen**

- Lista över maskinparametrarna för tillämpningen **MP Inriktare**
	- **Ytterligare information:** ["Maskinparametrar", Sida 654](#page-653-0)

## **Förutsättningar**

Kodnummer 123

**Ytterligare information:** ["Kodnummer", Sida 545](#page-544-0)

Innehåll för tillämpningen **MP Inriktare** definierat av maskintillverkaren

## **Funktionsbeskrivning**

Du navigerar till den här funktionen på följande sätt:

#### **Inställningar Maskinparametrar MP Inriktare**

I gruppen **Maskinparametrar** visar styrsystemet endast de menypunkter som du kan välja med den nuvarande behörigheten.

Om du öppnar en applikation för maskinparametrar visar styrsystemet konfigurationsredigeraren.

Konfigurationsredigeraren erbjuder följande arbetsområden:

- **Detaljer**
- Dokument
- **Lista**

Arbetsområdet **Lista** kan du inte stänga.

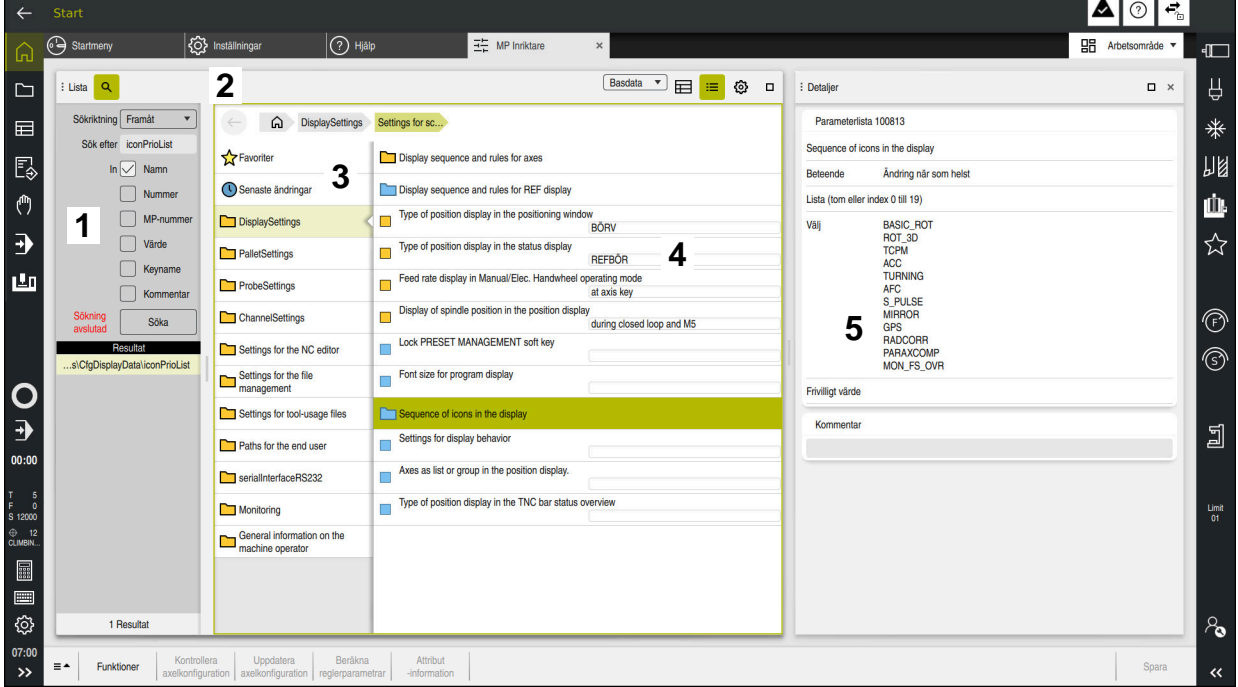

# <span id="page-598-0"></span>**Områden i konfigurationseditorn**

Tillämpningen **MP Inriktare** med valda maskinparametrar

Konfigurationsredigeraren visar följande områden:

1 Kolumnen **Sök**

Du kan söka framåt eller bakåt efter följande egenskaper:

■ Namn

Maskinparametrarna anges med det här språkoberoende namnet i bruksanvisningen.

**Nummer** 

Detta entydiga nummer används för att ange maskinparametrar i användarhandboken.

- MP-nummer för iTNC 530
- Värde
- Keyname

Maskinparametrar för axlar eller kanaler förekommer flera gånger. För att göra tilldelningen entydig identifieras varje axel och varje kanal med ett nyckelnamn, t.ex. **X1**.

■ Kommentar

Styrsystemet listar resultaten.

- 2 Namnrad i arbetsområdet **Lista** Namnraden i arbetsområdet **Lista** innehåller följande funktioner:
	- Öppna eller stäng kolumnen **Sök**
	- Filtrera innehåll med hjälp av en urvalsmeny
	- Växla mellan struktur- och tabellvy I tabellvyn kan du jämföra dataobjekt med varandra. Styrsystemet visar följande information:
		- Namn på objekten
		- Symbol för objekten
		- Värden på maskinparametrarna
	- Öppna eller stäng arbetsområdet **Detaljer Ytterligare information:** ["Arbetsområdet Detaljer", Sida 602](#page-601-0)
	- Öppna eller stäng fönstret **Konfiguration Ytterligare information:** ["Fönster Konfiguration", Sida 602](#page-601-1)
	- 3 Navigationsspalter

Styrsystemet erbjuder följande möjligheter till navigering:

- Navigationssökväg
- **Favoriter**
- 21 senaste ändringar
- Struktur för maskinparametrarna
- 4 Innehållsspalter

Styrsystemet visar i innehållskolumnerna de objekt, maskinparametrar eller ändringar som du väljer med hjälp av sökningen eller navigationskolumnerna.

5 Arbetsområdet **Detaljer**

Styrsystemet visar information om den valda maskinparametern eller om den senaste ändringen.

**Ytterligare information:** ["Arbetsområdet Detaljer", Sida 602](#page-601-0)

# **Symboler och funktionsknappar**

Konfigurationsredigeraren innehåller följande symboler och funktionsknappar:

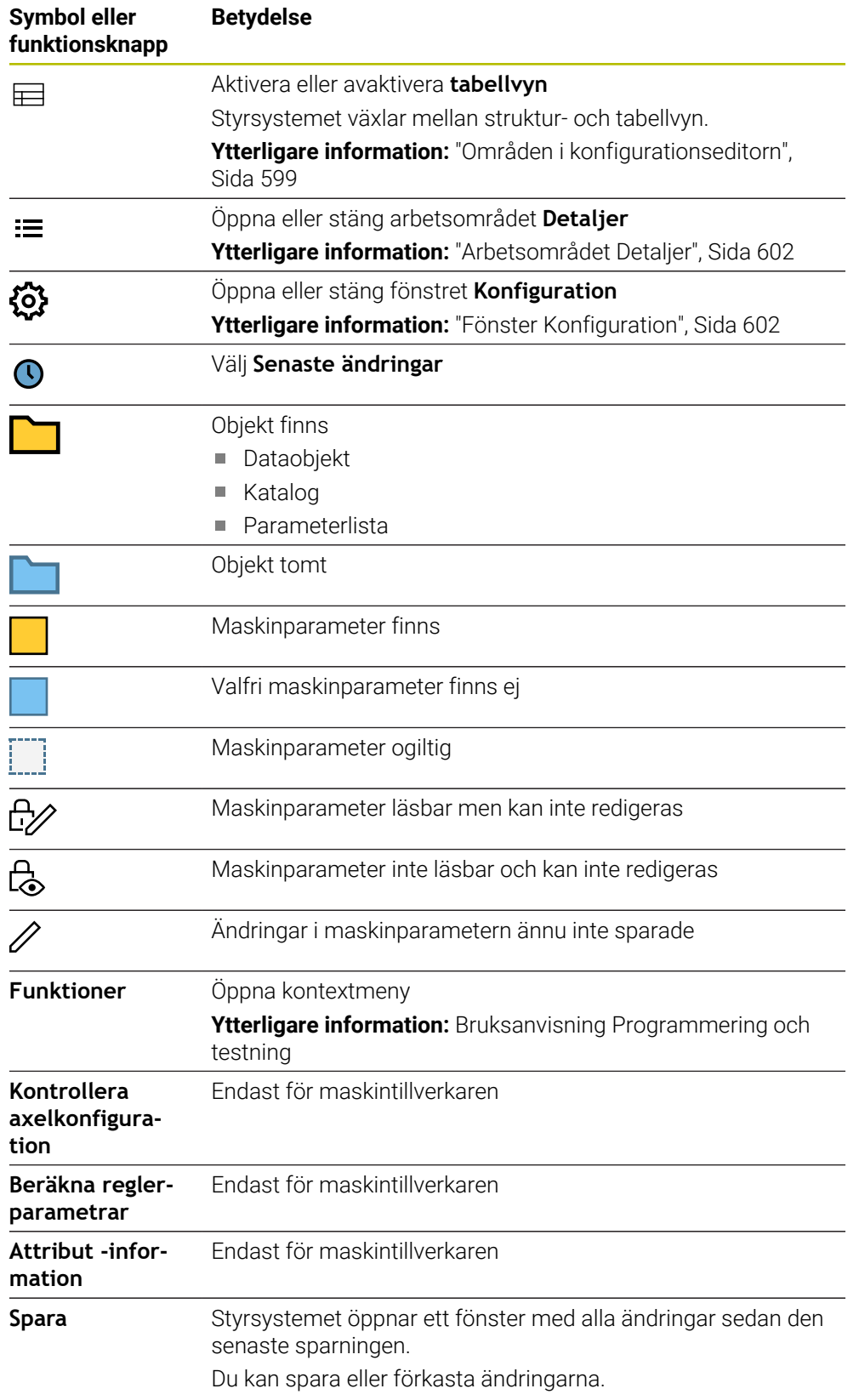

# <span id="page-601-1"></span>**Fönster Konfiguration**

I fönstret **Konfiguration** visar styrsystemet omkopplaren **Visa beskrivande texter för MP**.

Om omkopplaren är aktiv visar styrsystemet en beskrivning av maskinparametrarna på det aktiva dialogspråket.

Om omkopplaren är inaktiv visar styrsystemet det språkoberoende namnet på maskinparametrarna.

#### <span id="page-601-0"></span>**Arbetsområdet Detaljer**

Om du väljer ett innehåll från favoriterna eller strukturen visar styrsystemet t.ex. följande information i arbetsområdet **Detaljer**:

- Typ av objekt, t.ex. dataobjektlista eller parameter
- Maskinparameterns beskrivningstext
- Tillåten eller nödvändig inmatning
- Förutsättning för ändringen, t.ex. programkörning spärrad
- **Maskinparameterns nummer i iTNC 530**
- Maskinparameter valfri

Den här informationen ingår om en maskinparameter kan aktiveras som tillval. Om du väljer ett innehåll från de senaste ändringarna visar styrsystemet följande information i arbetsområdet **Detaljer**:

- Löpnummer för den senaste ändringen
- Tidigare värde
- Nytt värde
- Datum och tid för ändringen
- Maskinparameterns beskrivningstext
- Tillåten eller nödvändig inmatning

## **25.23.1 Hänvisning**

Maskintillverkaren har ytterligare tillämpningar för maskinparametrar. Om maskintillverkaren ska anpassa maskinkonfigurationen i efterhand kan det

innebära kostnader för maskinoperatören.

# **25.24 Konfigurationer av styrsystemets användargränssnitt**

#### **Användningsområde**

Med hjälp av konfigurationer kan varje användare spara och aktivera individuella anpassningar av styrsystemets användargränssnitt.

#### **Relaterade ämnen**

Arbetsområde

**Ytterligare information:** ["Arbetsområde", Sida 90](#page-89-0)

Styrsystemgränssnitt

**Ytterligare information:** ["områden styrsystemsyta", Sida 87](#page-86-0)

#### **Funktionsbeskrivning**

Du navigerar till den här funktionen på följande sätt:

#### **Inställningar Konfigurationer Konfigurationer**

En konfiguration innehåller alla anpassningar av styrsystemets användargränssnitt som inte påverkar styrsystemets funktioner:

- Inställningar i TNC-fältet
- Arbetsområdenas disposition
- Teckenstorlek
- **Favoriter**

Området **Konfigurationer** innehåller följande funktioner:

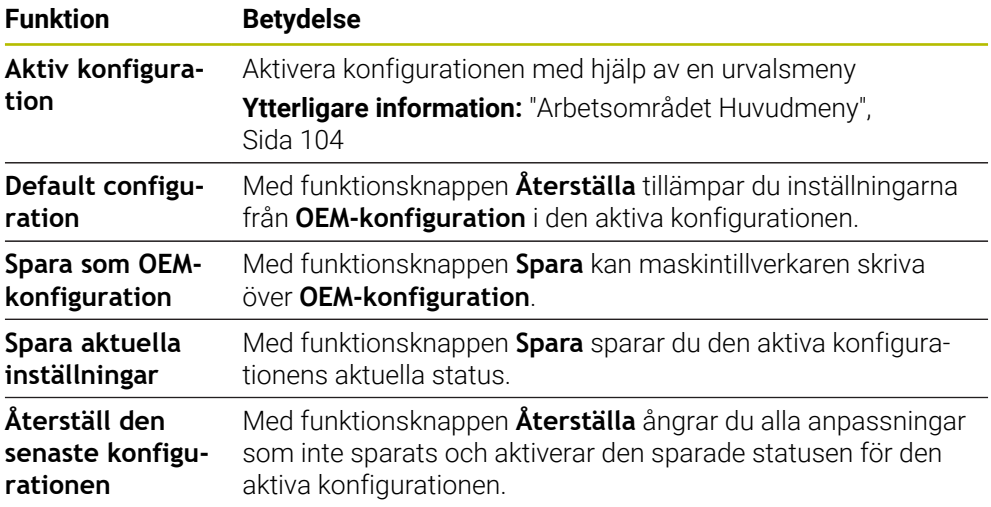

Styrsystemet visar alla tillgängliga konfigurationer i en tabell med följande information:

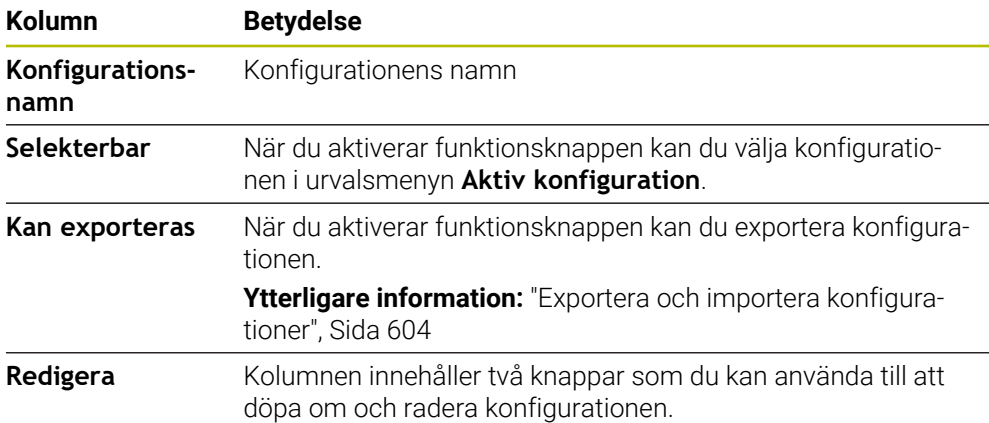

Med funktionsknappen **Lägg till ny** skapar du en ny konfiguration.

# <span id="page-603-0"></span>**25.24.1 Exportera och importera konfigurationer**

Du exporterar konfigurationerna på följande sätt:

- Välj tillämpningen **Inställningar**
- Välj **Konfigurationer**
- Styrsystemet öppnar området **Konfigurationer**.
- Aktivera vid behov omkopplaren **Kan exporteras** för den önskade konfigurationen
- Exportera

#### Välj **Exportera**

- > Styrsystemet öppnar fönstret Spara som.
- Välj målmapp
- Ange namnet på filen

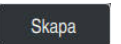

Import

Välj **Skapa** > Styrsystemet sparar konfigurationsfilen.

Du importerar konfigurationerna på följande sätt:

- Välj **Import**
- Styrsystemet öppnar fönstret **Importera konfigurationer**.
- Välj fil

Importera konfiguration

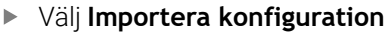

- Om importen skulle innebära att en konfiguration med samma namn skrivs över öppnar styrsystemet en säkerhetsfråga.
- Välj fortsätt:
	- **Skriva över**: Styrsystemet skriver över den ursprungliga konfigurationen.
	- **Behåll**: Styrsystemet importerar inte konfigurationen.
	- **Avbryt**: Styrsystemet avbryter importen.

# **Anmärkning**

- Radera bara inaktiva konfigurationer. Om du raderar en aktiv konfiguration aktiverar styrsystemet dessförinnan en standardkonfiguration. Det kan i vissa fall leda till fördröjningar.
- Funktionen **Skriva över** ersätter befintliga konfigurationer permanent.

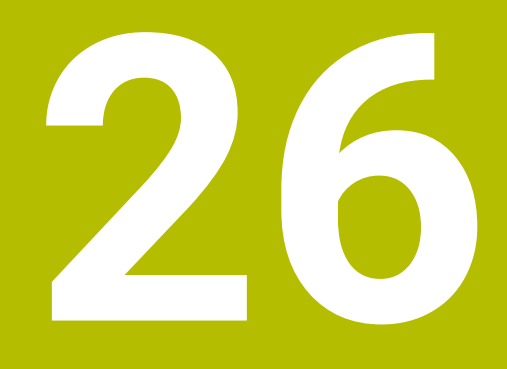

**Användaradministration**

# **26.1 Grunder**

# **Användningsområde**

Med användaradministrationen kan du skapa och hantera användare med olika behörigheter till styrsystemets funktioner. Du kan tilldela de olika användarna roller som motsvarar användarens uppgifter, t.ex. maskinoperatör eller maskinställare. Styrsystemet levereras med inaktiverad användarförvaltning. Denna status kallas **Legacy-Mode**.

# **Funktionsbeskrivning**

Användarförvaltningen bidrar till följande säkerhetsområden, baserat på kraven i standard IEC 62443:

- Applikationssäkerhet
- Nätverkssäkerhet
- Plattformssäkerhet

Användarförvaltningen skiljer mellan följande olika termer:

Användare

**[Ytterligare information:](#page-605-0)** "Användare", Sida 606

Roller

**[Ytterligare information:](#page-607-0)** "Roller", Sida 608

■ Rättigheter

**Ytterligare information:** ["Behörigheter", Sida 608](#page-607-1)

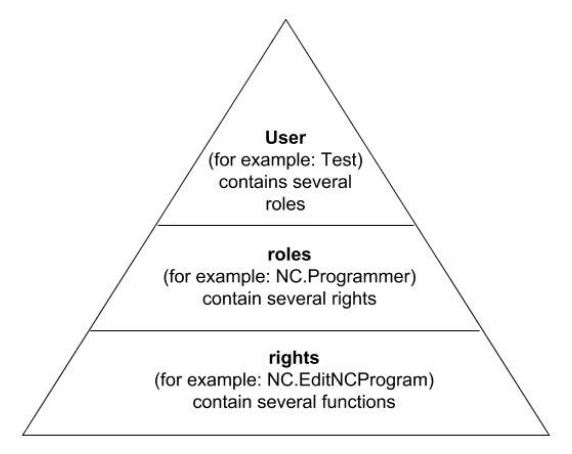

# <span id="page-605-0"></span>**Användare**

Användaradministrationen omfattar följande typer av användare:

- Fördefinierad funktionsanvändare från HEIDENHAIN
- Maskintillverkarens funktionsanvändare
- Egendefinierad användare

Beroende på uppgiften kan du antingen använda en av de fördefinierade funktionsanvändarna eller skapa en ny användare.

#### **Ytterligare information:** ["Lägg till ny användare", Sida 612](#page-611-0)

När du avaktiverar användaradministrationen sparar styrsystemet alla konfigurerade användare. På så sätt är de tillgängliga igen när användaradministrationen aktiveras igen.

Om du vill radera de konfigurerade användarna i och med avaktiveringen måste du välja detta konkret under avaktiveringen.

**Ytterligare information:** ["Avaktivera användarförvaltningen", Sida 613](#page-612-0)

#### **Funktionsanvändare från HEIDENHAIN**

Funktionsanvändare från HEIDENHAIN är fördefinierade användare som skapas automatiskt vid aktivering av användarförvaltningen. Funktionsanvändare kan du inte ändra.

HEIDENHAIN tillhandahåller flera olika funktionsanvändare vid leverans av styrsystemet.

**useradmin**

Funktionsanvändaren **useradmin** skapas automatiskt vid aktivering av användarförvaltningen. Med **useradmin** kan användarförvaltningen konfigureras och editeras.

**sys**

Med funktionsanvändaren **sys** går det att få åtkomst till styrsystemets enhet **SYS:**. Den här funktionsanvändaren är reserverad för HEIDENHAINs kundtjänst.

**user**

I **Legacy-Mode** loggas funktionsanvändaren **user** in i systemet automatiskt när styrsystemet startas. Vid aktiv användarförvaltning har **user** ingen funktion. Den inloggade användaren **user** kan inte växla till **Legacy-mode**.

**oem**

Funktionsanvändare **oem** är avsedd för maskintillverkaren. Via **oem** går det att få åtkomst till styrsystemets enhet **PLC:**.

#### **Funktionsanvändaren useradmin**

Användaren **useradmin** är jämförbar med den lokala administratören i ett Windowssystem.

Kontot **useradmin** erbjuder följande funktioner:

- Lägga upp databaser
- Tilldelning av lösenordsdata
- Aktivering av LDAP-databas
- **Exportera LDAP-server-konfigurationsfiler**
- Importera LDAP-server-konfigurationsfiler
- Nödåtkomst vid korrupt användardatabas
- Ändring av databasanslutningen i efterhand
- Deaktivering av användarförvaltningen

#### **Maskintillverkarens funktionsanvändare**

Din maskintillverkare definierar funktionsanvändare som t.ex. är nödvändiga för maskinunderhåll.

Genom inmatning av kodnummer eller lösenord, vilka ersätter kodnummer, har du möjlighet att aktivera tillfälliga rättigheter för **oem**-funktionsanvändare.

**Ytterligare information:** ["Fönstret Aktuell användare", Sida 614](#page-613-0)

Maskintillverkarens funktionsanvändare kan redan vara aktiva i **Legacy-mode** och ersätter då kodnummer.

# <span id="page-607-0"></span>**Roller**

HEIDENHAIN sammanfattar flera rättigheter för olika typer av arbetsuppgifter i form av roller. Det finns flera fördefinierade roller som du kan använda för att tilldela dina användare behörigheter. Följande tabeller innehåller de olika rättigheterna för de olika rollerna.

**Ytterligare information:** ["Lista över roller", Sida 666](#page-665-0)

Fördelar med indelningen i roller:

- Förenklad administration
- Olika rättigheter mellan olika software-versioner av styrsystemet och olika maskintillverkare är kompatibla med varandra.

Användaradministrationen har roller för följande typer av arbetsuppgifter:

- **Operativsystem-roller:** åtkomst till operativsystemsfunktioner och gränssnitt
- **NC-operatör-roller:** åtkomst till funktioner för programmering, inställning och exekvering av NC-program
- **Maskintillverkare(PLC)-roller:** åtkomst till funktioner för konfigurering och kontroll av styrsystemet

Varje användare skall ha åtminstone en roll från området operativsystem och från området programmering.

HEIDENHAIN rekommenderar att ge fler än en person tillgång till ett konto med rollen HEROS.Admin. På detta sätt kan du säkerställa att nödvändiga ändring i användarförvaltningen kan genomföras även om administratören inte är tillgänglig.

#### **Lokal inloggning eller fjärrinloggning**

En roll kan antingen friges för en lokal inloggning eller för en remote-inloggning. En lokal inloggning är en inloggning direkt på styrsystemets bildskärm. En remoteinloggning (DNC) är en anslutning via SSH.

**Ytterligare information:** ["SSH-säkrad DNC-anslutning", Sida 627](#page-626-0)

Om en roll endast är aktiverad för lokal inloggning, erhåller den tillägget Local. i rollnamnet, t.ex. Local.HEROS.Admin i stället för HEROS.Admin.

Om en roll endast är aktiverad för remote-inloggning, får den tillägget Remote. i rollnamnet, t.ex. Remote.HEROS.Admin i stället för HEROS.Admin.

Därmed kan en användares rättigheter också göras beroende av på vilket sätt åtkomsten till styrsystemet sker.

# <span id="page-607-1"></span>**Behörigheter**

Användarförvaltningen baseras på Unix rättighetsadministration. Åtkomst till styrsystemet regleras via rättigheter.

Behörigheter delar in styrsystemets funktioner, t.ex. Redigera verktygstabell. Användaradministrationen tillhandahåller behörigheter för följande typer av arbetsuppgifter:

- **HEROS-rättigheter**
- NC-rättigheter

ĭ

**PLC-behörigheter (maskintillverkaren)** 

När en användare har flera roller får denne summan av alla erhållna behörigheter.

Se till att varje användare får alla nödvändiga åtkomstbehörigheter. Åtkomstbehörigheterna beror på vilka arbeten användaren utför på styrsystemet.

För funktionsanvändare från HEIDENHAIN är åtkomstbehörigheten redan bestämd när styrsystemet levereras.

**Ytterligare information:** ["Lista över behörigheter", Sida 669](#page-668-0)

## <span id="page-608-0"></span>**Lösenordsinställning**

Om du använder en LDAP-databas kan användare med rollen HEROS.Admin definiera krav på lösenorden. För detta tillhandahåller styrsystemet fliken **Lösenordsinställning**.

**Ytterligare information:** ["Spara användardata", Sida 615](#page-614-0)

Följande parametrar står till förfogande:

**Lösenord livslängd**

**Giltighetstid lösenord:**

Anger lösenordets användningsperiod.

**Varning innan det löper ut:**

Genererar fr.o.m. den definierade tidpunkten ett varningsmeddelande om att lösenordet snart går ut.

#### **Lösenordskvalitet**

**Minimal lösenordslängd:**

Anger lösenordets minsta längd.

- **Minimalt antal teckenklasser (stora/små, siffror, specialtecken):** Anger det minsta antalet olika teckenklasser i lösenordet.
- **Maximalt antal teckenupprepningar:**

Anger det maximala antalet likadana tecken som får användas i följd i lösenordet.

**Maximal längd teckensekvenser:**

Anger den maximala längden på teckenföljden som används i lösenordet, t.ex. 123.

**Ordbokskontroll (antal tecken som överensstämmer):**

Kontrollerar vilka ord som används i lösenordet och anger antalet tillåtna sammanhängande tecken.

**Minsta antal ändrade tecken för tidigare lösenord:**

Anger med hur många tecken det nya lösenordet måste skilja sig åt från det gamla.

Du definierar värdet för varje parameter med en skala.

Av säkerhetsskäl skall lösenord ha följande egenskaper:

- Minst åtta tecken
- Bokstäver, siffror och specialtecken
- Inga sammanhängande ord och strängar, t.ex. Anna eller 123

Om du använder specialtecken ska du vara uppmärksam på tangentbordslayouten. HEROS baseras på ett amerikanskt tangentbord och NC-programvaran på ett HEIDENHAIN-tangentbord. Externa tangentbord kan konfigureras fritt.

## **Ytterligare kataloger**

#### **Enheten HOME:**

 $\mathbf i$ 

För varje användare står vid aktiv användarförvaltning en privat katalog **HOME:** till förfogande där privata program och filer kan sparas.

Katalogen **HOME:** kan granskas av den inloggade användaren och användare med rollen HEROS.Admin.

## **Katalogen public**

Vid första aktiveringen av användaradministrationen kopplas katalogen **public** under enheten **TNC:**.

Katalogen **public** är tillgänglig för alla användare.

I katalogen **public** kan du t.ex. tillhandahålla andra användare filer.

## **26.1.1 Konfigurera användaradministration**

Du måste konfigurera användaradministrationen innan du kan använda den. Konfigurationen innehåller följande delar:

- 1 Öppna fönstret **Användaradministration**
- 2 Aktivera användarförvaltningen
- 3 Definiera ett lösenord för funktionsanvändaren **useradmin**
- 4 Konfigurera databasen
- 5 Lägg till ny användare

j.

f.

- Du kan stänga fönstret **Användaradministration** efter varje delsteg i konfigureringen.
- Om du stänger fönstret **Användaradministration** efter aktiveringen, begär du en omstart av styrsystemet.

# **Öppna fönstret Användaradministration**

Du öppnar fönstret **Användaradministration** så här:

- Välj tillämpningen **Inställningar**
- Välj **Operativsystem**
- Tryck två gånger eller dubbelklicka på **CurrentUser**
- Styrsystemet öppnar fönstret **Användaradministration** på fliken **Inställningar**. **Ytterligare information:** ["Fönstret Användaradministration", Sida 614](#page-613-1)

## **Aktivera användarförvaltningen**

Du aktiverar användaradministrationen på följande sätt:

- Välj **Användaradministration aktiv**
- Styrsystemet visar meddelandet **Lösenord för användare 'useradmin' saknas**.
- Bibehåll eller återaktivera aktiv status för funktionen **Anonymisera användare i loggdata**

Om du stänger fönstret **Användaradministration** efter aktiveringen, begär du en omstart av styrsystemet.

Funktionen **Anonymisera användare i loggdata** används för att skydda personuppgifter och är aktiv som standard. Om den här funktionen är aktiverad anonymiseras användardata i styrsystemets samtliga loggdata.

När du aktiverar användaradministrationen för första gången måste du definiera ett lösenord för funktionsanvändaren **useradmin**.

**[Ytterligare information:](#page-605-0)** "Användare", Sida 606

Du definierar ett lösenord för funktionsanvändaren **useradmin** på följande sätt:

- Välj **Lösenord för useradmin**
- Styrsystemet öppnar popupfönstret **Lösenord för användare 'useradmin'**.
- Ange lösenordet för funktionsanvändaren **useradmin**

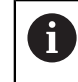

Följ rekommendationerna för lösenord. **Ytterligare information:** ["Lösenordsinställning", Sida 609](#page-608-0)

- Upprepa lösenord
- Välj **Ställ in nytt lösenord**
- Styrsystemet visar meddelandet **Inställningar och lösenord för 'useradmin' har ändrats**.

## **Konfigurera databasen**

Du ställer in en databas på följande sätt:

- Välj databasen för lagring av användardata, t.ex. **Lokal LDAP databas**
- Välj **Konfigurering .**
- > Styrsystemet öppnar ett fönster för konfigurering av databasen i fråga.
- Följ styrsystemets instruktioner i fönstret
- Välj **ÖVERFÖR**

 $\mathbf i$ 

För lagring av dina användardata står följande varianter till förfogande:

- **Lokal LDAP databas**
- **LDAP på annan dator**
- **Inloggning på Windows domän**

Parallelldrift mellan Windows-domän och LDAP-databas är möjlig.

**Ytterligare information:** ["Spara användardata", Sida 615](#page-614-0)

# <span id="page-611-0"></span>**Lägg till ny användare**

Du skapar en ny användare på följande sätt:

- Välj fliken **Konfigurera användare**
- Välj **Skapa ny användare**
- Styrsystemet lägger till en ny användare i **Användarlista**.
- Ändra ev. namnet
- Ange ev. ett lösenord
- Definiera ev. profilbilden
- Ange ev. en beskrivning
- Välj **Lägg till roll**
- > Styrsystemet öppnar fönstret Lägg till roll.
- Välj roll
- Välj **Addera**

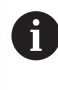

Du kan även lägga till roller med funktionsknapparna **Lägg till extern login** och **Lägg till lokal login**. **[Ytterligare information:](#page-607-0)** "Roller", Sida 608

- Välj **Stäng**
- > Styrsystemet stänger fönstret Lägg till roll.
- Välj **OK**
- Välj **ÖVERFÖR**
- > Styrsystemet tar över ändringarna.
- Välj **SLUT**
- Styrsystemet öppnar fönstret **Styrsystemsomstart krävs**.
- Välj **Ja**
- > Styrsystemet startas om.

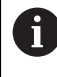

Användaren måste ändra lösenordet vid den första inloggningen.
### **26.1.2 Avaktivera användarförvaltningen**

Användaradministrationen får bara avaktiveras med följande funktionsanvändare:

- **useradmin**
- **OEM**
- **SYS**

**[Ytterligare information:](#page-605-0)** "Användare", Sida 606

Du avaktiverar användaradministrationen på följande sätt:

- **Logga in som funktionsanvändare**
- Öppna fönstret **Användaradministration**
- Välj **Användarförvaltning inaktiv**
- Markera ev. kryssrutan **Radera befintlig användardatabas** om du vill radera alla konfigurerade användare och användarspecifika kataloger
- Välj **ÖVERFÖR**
- Välj **SLUT**
- Styrsystemet öppnar fönstret **Styrsystemsomstart krävs**.
- Välj **Ja**
- > Styrsystemet startas om.

### **Anmärkning**

# *HÄNVISNING*

#### **Obs! Risk för oönskad dataöverföring!**

Om du avaktiverar funktionen **Anonymisera användare i loggdata** visas användardata med personuppgifter i styrsystemets samtliga loggdata. Vid underhåll och annan överföring av loggdata kan dina avtalspartner se dessa användardata. Du bär själv ansvaret för att vidta nödvändiga åtgärder för att skydda personuppgifter i din verksamhet i sådana situationer.

- Bibehåll eller återaktivera aktiv status för funktionen **Anonymisera användare i loggdata**
- Vissa delar av användarförvaltningen konfigureras av maskintillverkaren. Beakta anvisningarna i Er maskinhandbok!
- HEIDENHAIN rekommenderar användaradministrationen som en del av ett ITsäkerhetskoncept.
- När användaradministrationen är aktiverad och skärmsläckare används, måste du ange lösenordet för den aktuella användaren för att låsa upp skärmen igen.

**Ytterligare information:** ["HEROS-meny", Sida 632](#page-631-0)

Om du har skapat privata anslutningar med hjälp av **Remote Desktop Manager** innan du aktiverade användaradministrationen är dessa anslutningar inte längre tillgängliga när användaradministrationen aktiveras. Säkerhetskopiera privata anslutningar innan du aktiverar användaradministrationen.

**Ytterligare information:** ["Fönstret Remote Desktop Manager \(#133 / #3-01-1\)",](#page-582-0) [Sida 583](#page-582-0)

# <span id="page-613-1"></span>**26.2 Fönstret Användaradministration**

## **Användningsområde**

I fönstret **Användaradministration** kan du aktivera och avaktivera användaradministrationen och göra inställningar för användaradministrationen.

#### **Relaterade ämnen**

Fönstret **Aktuell användare Ytterligare information:** ["Fönstret Aktuell användare", Sida 614](#page-613-0)

# **Förutsättning**

Rollen HEROS.Admin är aktiverad i användaradministrationen **Ytterligare information:** ["Lista över roller", Sida 666](#page-665-0)

### **Funktionsbeskrivning**

Du navigerar till den här funktionen på följande sätt:

#### **Inställningar Operativsystem UserAdmin**

Fönstret **Användaradministration** innehåller följande flikar:

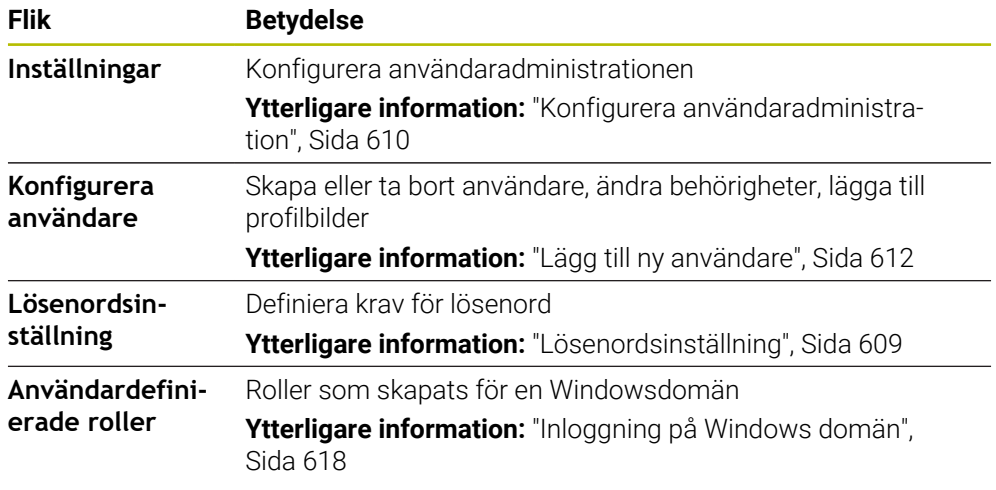

# <span id="page-613-0"></span>**26.3 Fönstret Aktuell användare**

### **Användningsområde**

I fönstret **Aktuell användare** visar styrsystemet information om den inloggade användaren, t.ex. tilldelade behörigheter. Du kan t.ex. även hantera användarens nycklar till SSH-säkrade DNC-anslutningar eller smartkort för inloggning samt ändra lösenordet.

### **Relaterade ämnen**

- SSH-säkrade DNC-anslutningar **Ytterligare information:** ["SSH-säkrad DNC-anslutning", Sida 627](#page-626-0)
- Inloggning med smartkort

**Ytterligare information:** ["Inloggning med smartkort", Sida 625](#page-624-0)

■ Tillgängliga roller och behörigheter **Ytterligare information:** ["Roller och behörigheter i användaradministrationen",](#page-665-1) [Sida 666](#page-665-1)

Du navigerar till den här funktionen på följande sätt:

#### **Inställningar Operativsystem Current User**

När du öppnar fönstret **Aktuell användare** visar fönstret som standard fliken **Enklare rättigheter**. På den här fliken visar styrsystemet information om användaren och alla tilldelade behörigheter.

Fliken **Enklare rättigheter** innehåller följande funktionsknappar:

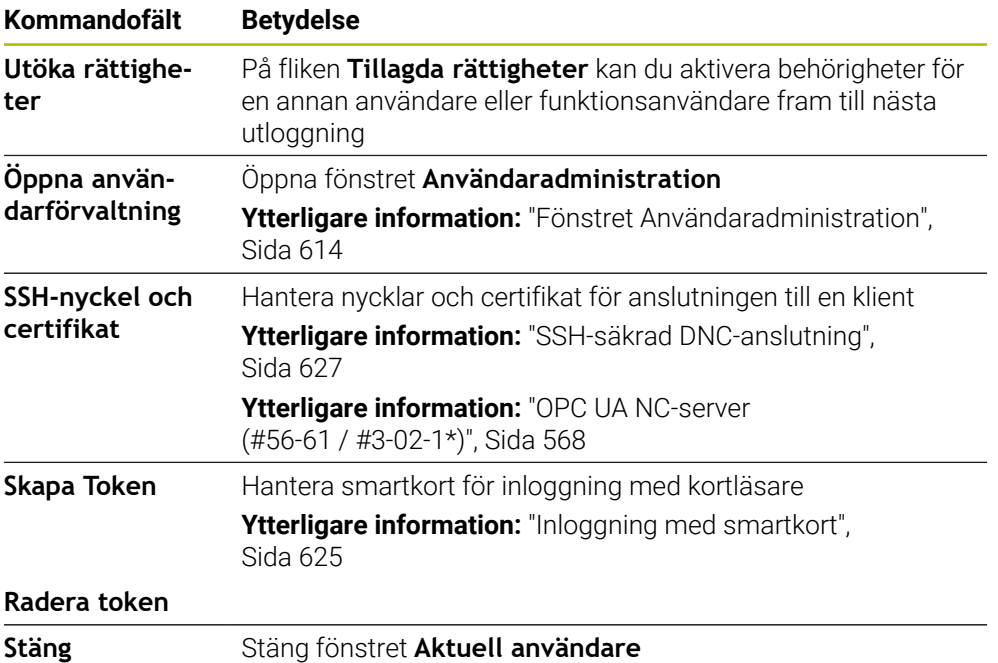

På fliken **Ändra lösenord** kan du kontrollera om ditt lösenord uppfyller de befintliga kraven och ange ett nytt lösenord.

**Ytterligare information:** ["Lösenordsinställning", Sida 609](#page-608-0)

# **Hänvisning**

I Legacy-Mode loggas funktionsanvändaren **user** in i systemet automatiskt när styrsystemet startas. Vid aktiv användarförvaltning har **user** ingen funktion. **[Ytterligare information:](#page-605-0)** "Användare", Sida 606

# **26.4 Spara användardata**

# **26.4.1 Översikt**

För lagring av dina användardata står följande varianter till förfogande:

- **Lokal LDAP databas**
	- **Ytterligare information:** ["Lokal LDAP databas", Sida 616](#page-615-0)
- **LDAP på annan dator Ytterligare information:** ["LDAP-databas på en annan dator", Sida 617](#page-616-0)
- **Inloggning på Windows domän Ytterligare information:** ["Inloggning på Windows domän", Sida 618](#page-617-0)

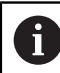

Parallelldrift mellan Windows-domän och LDAP-databas är möjlig.

# <span id="page-615-0"></span>**26.4.2 Lokal LDAP databas**

## **Användningsområde**

Med inställningen **Lokal LDAP databas** sparar styrsystemet användardata lokalt. På så sätt kan du även aktivera användaradministrationen på maskiner utan nätverksanslutning.

#### **Relaterade ämnen**

- Använda LDAP-databasen på flera styrsystem **Ytterligare information:** ["LDAP-databas på en annan dator", Sida 617](#page-616-0)
- Länka Windowsdomänen till användaradministrationen **Ytterligare information:** ["Inloggning på Windows domän", Sida 618](#page-617-0)

# **Förutsättningar**

- Användaradministrationen är aktiv **Ytterligare information:** ["Aktivera användarförvaltningen", Sida 610](#page-609-1)
- Användaren **useradmin** är inloggad **[Ytterligare information:](#page-605-0)** "Användare", Sida 606

# **Funktionsbeskrivning**

En lokal LDAP-databas ger följande möjligheter:

- Användning av användarförvaltningen i ett enskilt styrsystem
- Skapa en central LDAP-server för flera styrsystem
- Exportera en LDAP-server-konfigurationsfil, när den exporterade databasen skall användas av flera styrsystem

# **Upprätta en Lokal LDAP databas**

Du upprättar en **Lokal LDAP databas** på följande sätt:

- Öppna fönstret **Användaradministration**
- Välj **LDAP användardatabas**
- > Styrsystemet aktiverar det gråtonade området för LDAP-användardatabasen för redigering.
- Välj **Lokal LDAP databas**
- Välj **Konfigurering .**
- Styrsystemet öppnar fönstret **Konfigurera lokal LDAP-databas**.
- Ange **LDAP-domänens** namn
- Ange lösenord
- ▶ Upprepa lösenord
- Välj **OK**
- Styrsystemet stänger fönstret **Konfigurera lokal LDAP-databas**.

# **Anmärkning**

Innan du börjar redigera användaradministrationen uppmanar styrsystemet dig att ange lösenordet till den lokala LDAP-databasen.

Lösenorden får inte vara trivial och bara kända för administratörerna.

Om värdnamnet eller domännamnet för styrsystemet ändras måste lokala LDAPdatabaser konfigureras på nytt.

# <span id="page-616-0"></span>**26.4.3 LDAP-databas på en annan dator**

### **Användningsområde**

Med funktionen **LDAP på annan dator** kan du överföra en lokal LDAPdatabaskonfiguration mellan styrsystem och datorer. På så sätt kan du använda samma användare på flera styrsystem.

#### **Relaterade ämnen**

- Konfigurera LDAP-databasen på ett styrsystem **Ytterligare information:** ["Lokal LDAP databas", Sida 616](#page-615-0)
- Länka Windowsdomänen till användaradministrationen **Ytterligare information:** ["Inloggning på Windows domän", Sida 618](#page-617-0)

### **Förutsättningar**

- Användaradministrationen är aktiv **Ytterligare information:** ["Aktivera användarförvaltningen", Sida 610](#page-609-1)
- Användaren **useradmin** är inloggad **[Ytterligare information:](#page-605-0)** "Användare", Sida 606
- En LDAP-databas har upprättats på företagets nätverk
- Serverkonfigurationsfilen för en befintlig LDAP-databas har sparats på styrsystemet eller en dator i nätverket Om konfigurationsfilen har sparats på en dator måste datorn vara nåbar under driften och i nätverket.

**Ytterligare information:** ["Tillhandahålla en serverkonfigurationsfil", Sida 617](#page-616-1)

### **Funktionsbeskrivning**

Funktionsanvändaren **useradmin** kan exportera serverkonfigurationsfilen för en LDAP-databas.

### <span id="page-616-1"></span>**Tillhandahålla en serverkonfigurationsfil**

Så här skapar du en serverkonfigurationsfil:

- Öppna fönstret **Användaradministration**
- Välj **LDAP användardatabas**
- Styrsystemet aktiverar det gråtonade området för LDAP-användardatabasen för redigering.
- Välj **Lokal LDAP databas**
- Välj **Exportera Server-konfig**
- > Styrsystemet öppnar fönstret Exportera LDAP konfigurationsfil.
- Ange Server-konfigurationsfilens namn i namnfältet
- Spara filen i önskad mapp
- > Styrsystemet exporterar serverkonfigurationsfilen.

## **Upprätta en LDAP på annan dator**

Du upprättar en **LDAP på annan dator** på följande sätt:

- Öppna fönstret **Användaradministration**
- Välj **LDAP användardatabas**
- > Styrsystemet aktiverar det gråtonade området för LDAP-användardatabasen för redigering.
- Välj **LDAP på annan dator**
- Välj **Importera Server-konfig**
- Styrsystemet öppnar fönstret **Importera LDAP konfigurationsfil.**
- Välj en befintlig konfigurationsfil
- Välj **FIL**
- Välj **ÖVERFÖR**
- > Styrsystemet importerar konfigurationsfilen.

# <span id="page-617-0"></span>**26.4.4 Inloggning på Windows domän**

### **Användningsområde**

Med funktionen **Inloggning på Windows domän** kan du länka data från en domänkontrollant till styrsystemets användaradministration. Låt din IT-administratör konfigurera anslutningen till Windows-domänen.

#### **Relaterade ämnen**

- Konfigurera LDAP-databasen på ett styrsystem **Ytterligare information:** ["Lokal LDAP databas", Sida 616](#page-615-0)
- Använda LDAP-databasen på flera styrsystem **Ytterligare information:** ["LDAP-databas på en annan dator", Sida 617](#page-616-0)

#### **Förutsättningar**

- Användaradministrationen är aktiv
- **Ytterligare information:** ["Aktivera användarförvaltningen", Sida 610](#page-609-1)
- Användaren **useradmin** är inloggad **[Ytterligare information:](#page-605-0)** "Användare", Sida 606
- En Windowsdomänkontrollant finns i nätverket
- Domänkontrollanten kan nås på nätverket
- Organisationsenheten för HEROS-roller är känd
- För inloggning med datorkonto:
	- Åtkomst till lösenordet till domänkontrollanten
	- Åtkomst till användargränssnittet för domänkontrollanten, ev. med en ITadmin
- För inloggning med funktionsanvändare:
	- Funktionsanvändarens användarnamn
	- Funktionsanvändarens lösenord

Styrsystemet erbjuder följande alternativ för att ansluta till Windows-domänen:

- Skapa ett eget konto för styrsystemet
- Med hjälp av en funktionsanvändare

Din IT-administratör kan konfigurera en funktionsanvändare för att underlätta anslutningen till Windows-domänen.

Med funktionsknappen **Konfigurering .** öppnar du fönstret **Konfigurera Windowsdomän**.

**Ytterligare information:** ["Fönstret Konfigurera Windows-domän", Sida 620](#page-619-0)

#### <span id="page-619-0"></span>**Fönstret Konfigurera Windows-domän**

I fönstret **Konfigurera Windows-domän** kan du efter domänsökningen anpassa den hittade informationen om Windows-domänen eller ange den igen.

Uppgifterna du behöver får du från din IT-administratör.

Fönstret **Konfigurera Windows-domän** innehåller följande inställningar:

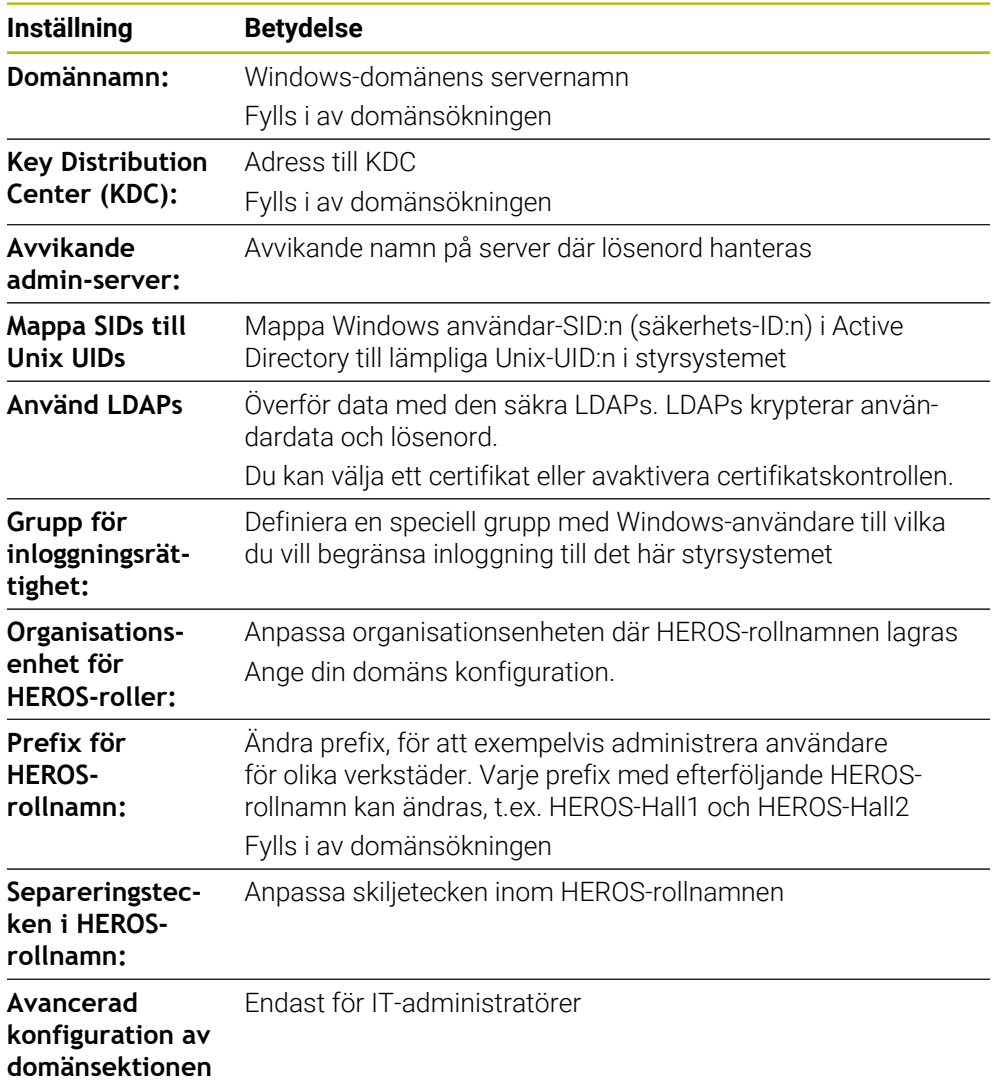

När du markerar kryssrutan **Active Directory med funktionsanvändare** innehåller fönstret även följande inställningar:

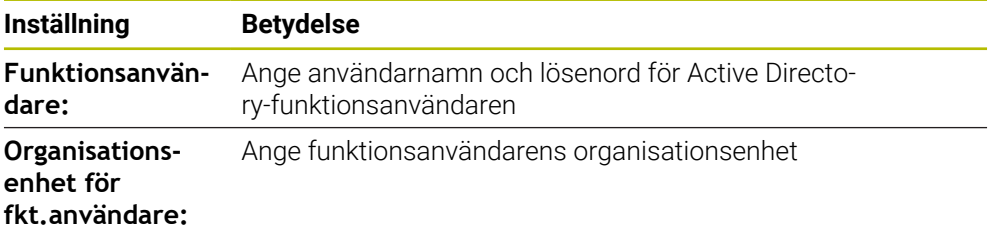

Funktionsanvändarens användarnamn får inte innehålla några mellanslag. Namnet och organisationsenheten utgör den fullständiga sökvägen (unikt namn) i Active Directory.

#### <span id="page-620-0"></span>**Domänens grupper**

Om alla nödvändiga roller inte är inlagda som grupper kommer styrsystemet att presentera ett varningsmeddelande.

När styrsystemet presenterar ett varningsmeddelande genomför du en av de båda varianterna:

- Med funktionen **Rolldef. lägga till** kan du ange rollerna direkt i domänen
- Med funktionen **Rolldef. exportera** matar du ut rollerna till en fil **\*.ldif**

Du har följande möjligheter att skapa grupper enligt de olika rollerna:

- Automatiskt när du ansluter till Windows-domänen, genom att ange en användare med administratörsrättigheter
- Läsa in en import-fil i format .ldif i Windows-servern

Windows-administratören måste manuellt lägga till användare i rollerna (Security Groups) på domänkontrollanten.

I följande avsnitt hittar du två exempel på hur Windows-administratören kan anpassa gruppernas utformning.

#### **Exempel 1**

Användaren är direkt eller indirekt medlem i respektive grupp:

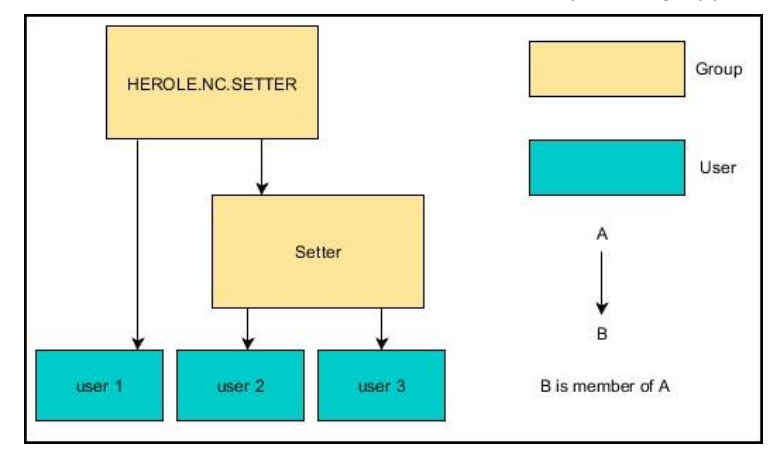

#### **Exempel 2**

Användare från olika områden (verkstäder) är medlemmar i grupper med olika prefix:

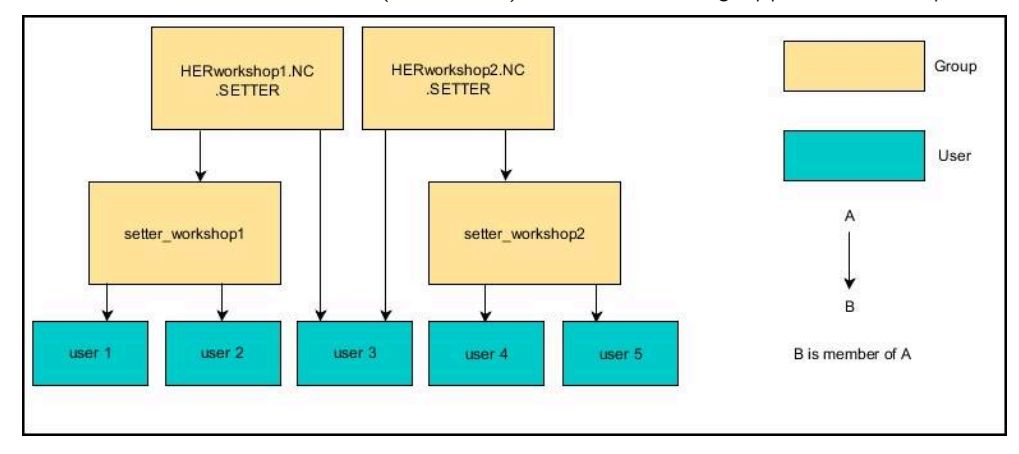

# **Ansluta till Windows-domän med datorkonto**

Såhär ansluter du till en Windows-domän med ett datorkonto:

- Öppna fönstret **Användaradministration**
- Välj **Inloggning på Windows domän**
- Markera kryssrutan **Ansluta till Active Directory-domän (med datorkonto)**
- Välj **Sök Domän**
- > Styrsystemet väljer en domän.
- Välj **Konfigurering .**
- Kontrollera data för **Domännamn:** och **Key Distribution Center (KDC):**
- Mata in **Organisationsenhet för HEROS-roller:**
- Välj **OK**
- Välj **ÖVERFÖR**
- Styrsystemet öppnar fönstret **Anslut till domänen**.
	-

Med funktionen **Organisationsenhet för Computerkonto:** kan du ange i vilken av de befintliga organisationsenheterna åtkomsten ska lagras t.ex.

- $\Box$  ou=controls
- cn=computers

Dina uppgifter överensstämma med domänens villkor. Villkoren är inte utbytbara.

- Ange användarnamn för domän controller
- Ange lösenord för domän controller
- Godkänn inmatning
- > Styrsystemet ansluter till den funna Windows-domänen.
- > Styrsystemet kontrollerar om alla nödvändiga roller är inlagda som grupper i domänen.
- **Utöka ev. grupperna**

**Ytterligare information:** ["Domänens grupper", Sida 621](#page-620-0)

# **Ansluta till Windows-domän med funktionsanvändare**

Såhär ansluter du till en Windows-domän med en funktionsanvändare:

- Öppna fönstret **Användaradministration**
- Välj **Inloggning på Windows domän**
- Markera kryssrutan **Active Directory med funktionsanvändare**
- Välj **Sök Domän**
- > Styrsystemet väljer en domän.
- Välj **Konfigurering .**
- Kontrollera data för **Domännamn:** och **Key Distribution Center (KDC):**
- Mata in **Organisationsenhet för HEROS-roller:**
- Ange användarnamn och lösenord för funktionsanvändaren
- Välj **OK**
- Välj **ÖVERFÖR**
- > Styrsystemet ansluter till den funna Windows-domänen.
- Styrsystemet kontrollerar om alla nödvändiga roller är inlagda som grupper i domänen.

### **Exportera och importera Windows-konfigurationsfil**

När du har anslutit styrsystemet till Windows-domänen kan du exportera konfigurationerna som behövs till andra styrsystem.

Såhär exporterar du Windows-konfigurationsfilen:

- Öppna fönstret **Användaradministration**
- Välj **Inloggning Windows domän**
- Välj **Exportera Windows-konfig**
- > Styrsystemet öppnar fönstret Exportera konfigurationen för Windows**domänen**.
- Välj katalog för filen
- Ange namnet på filen
- Markera vid behov kryssrutan **Exportera funktionsanvändarens lösenord?**
- Välj **Exportera**
- > Styrsystemet sparar Windows-konfigurationen som BIN-fil.

Såhär importerar du Windows-konfigurationsfilen från ett annat styrsystem:

- Öppna fönstret **Användaradministration**
- Välj **Inloggning Windows domän**
- Välj **Importera Windows-konfig**
- > Styrsystemet öppnar fönstret Importera konfigurationen för Windows**domänen**.
- Välj en befintlig konfigurationsfil
- Markera vid behov kryssrutan **Vill du importera funktionsanvändarens lösenord?**
- Välj **Importera**
- > Styrsystemet tillämpar konfigurationen för Windows-domänen.

# <span id="page-623-1"></span>**26.5 Autologin i användaradministrationen**

## **Användningsområde**

Med funktionen **Autologin** loggar styrsystemet vid start automatiskt in en vald användare utan att lösenordet behöver anges.

Till skillnad från i **Legacy-Mode** kan du på så sätt ge en användare begränsad behörighet utan inmatning av lösenord.

#### **Relaterade ämnen**

- Logga in användare **Ytterligare information:** ["Logga in i användaradministrationen", Sida 624](#page-623-0)
- Konfigurera användaradministrationen **Ytterligare information:** ["Konfigurera användaradministration", Sida 610](#page-609-0)

### **Förutsättningar**

- Användaradministrationen är konfigurerad
- Användare för **Autologin** har skapats

#### **Funktionsbeskrivning**

Med kryssrutan **Aktivera Autologin** i fönstret **Användaradministration** kan du definiera en användare för automatisk inloggning.

**Ytterligare information:** ["Fönstret Användaradministration", Sida 614](#page-613-1) Styrsystemet loggar då automatiskt in den här användaren vid start och visar användargränssnittet som motsvarar de definierade behörigheterna.

För avancerade behörigheter kräver styrsystemet fortfarande användarautentisering. **Ytterligare information:** ["Fönster för att begära utökad behörighet", Sida 626](#page-625-0)

# <span id="page-623-0"></span>**26.6 Logga in i användaradministrationen**

### **Användningsområde**

Styrsystemet visar en dialogruta för inloggning av en användare. I dialogrutan kan användare logga in med lösenordet eller med ett smartkort.

#### **Relaterade ämnen**

Logga in användaren automatiskt n.

**Ytterligare information:** ["Autologin i användaradministrationen", Sida 624](#page-623-1)

### **Förutsättningar**

- Användaradministrationen är konfigurerad
- För inloggning med smartkort:
	- **Euchner EKS-kortläsare**
	- Smartkortet har tilldelats en användare

**Ytterligare information:** ["Tilldela en användare ett smartkort", Sida 626](#page-625-1)

### **Funktionsbeskrivning**

Styrsystemet visar inloggningsdialogrutan i följande fall:

- Efter genomförande av funktionen **Logga ut användare**
- Efter genomförande av funktionen **Växla användare**
- Efter spärr av bildskärmen via **Skärmsläckaren**
- Omedelbart efter start av styrsystemet vid aktiv användaradministration, om ingen **Autologin** är aktiv

#### **Ytterligare information:** ["HEROS-meny", Sida 632](#page-631-0)

Inloggningsdialogrutan erbjuder följande valmöjligheter:

- Användare som varit inloggade åtminstone en gång
- **Övriga** användare

#### <span id="page-624-0"></span>**Inloggning med smartkort**

Du kan spara en användares inloggningsuppgifter på ett smartkort och logga in användaren med en kortläsare, utan att ange något lösenord. Du kan definiera att inloggningen även ska kräva en PIN-kod.

Du ansluter kortläsaren med hjälp av USB-gränssnittet. Du tilldelar en användare smartkortet i form av en token.

**Ytterligare information:** ["Tilldela en användare ett smartkort", Sida 626](#page-625-1)

Smartkortet innehåller extra lagringsutrymme där maskintillverkaren kan spara egna användarspecifika data.

### **26.6.1 Logga in en användare med lösenord**

Så här loggar du in en användare för första gången:

- Välj **Övriga** i inloggningsdialogrutan
- > Styrsystemet förstorar din selektering.
- Ange användarnamn
- Ange lösenord för användaren

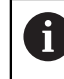

I inloggningsdialogrutan visar styrsystemet om Caps Lock är aktiverat.

- > Styrsystemet visar meddelandet Lösenordet har upphört att gälla. Ändra ditt **lösenord nu.**
- Ange aktuellt lösenord
- Ange ett nytt lösenord
- Ange det nya lösenordet igen
- > Styrsystemet loggar in den nya användaren.
- > Styrsystemet visar användaren i inloggningsdialogrutan vid nästa inloggning.

### <span id="page-625-1"></span>**26.6.2 Tilldela en användare ett smartkort**

Du tilldelar en användare ett smartkort på följande sätt:

- Sätt i ett tomt smartkort i kortläsaren
- Logga in önskad användare för smartkortet i användaradministrationen
- Välj tillämpningen **Inställningar**
- Välj **Operativsystem**
- Tryck två gånger eller dubbelklicka på **Current User**
- Styrsystemet öppnar fönstret **Aktuell användare**.
- Välj **Skapa Token**
- Styrsystemet öppnar fönstret **Skriv certifikat på Token**.
- Styrsystemet visar smartkortet i området **Välj Token**.
- Välj smartkortet som token att skriva till
- Markera kryssrutan **PIN-skydd?** vid behov
- Ange användarlösenord och i förekommande fall en PIN-kod
- Välj **Starta skrivning**
- > Styrsystemet sparar användarens inloggningsuppgifter på smartkortet.

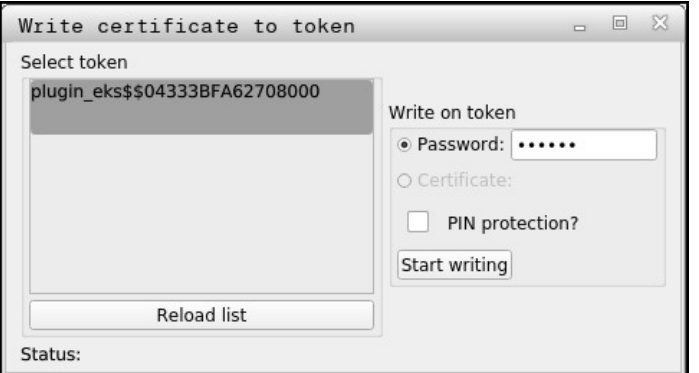

#### **Anmärkning**

- För att styrsystemet ska kunna identifiera en kortläsare måste du starta om det.
- Du kan skriva över smartkort som det redan har skrivits till.
- Om du ändrar en användares lösenord måste du tilldela smartkortet på nytt.

# <span id="page-625-0"></span>**26.7 Fönster för att begära utökad behörighet**

### **Användningsområde**

Om du inte har behörigheten som krävs till en specifik menypunkt i **HEROS-meny**, öppnar styrsystemet ett fönster för att begära utökad behörighet.

I det här fönstret ger dig styrsystemet möjlighet att temporärt öka din behörighet till den behörighet en annan användare har.

#### **Relaterade ämnen**

Utöka behörigheter tillfälligt i fönstret **Aktuell användare Ytterligare information:** ["Fönstret Aktuell användare", Sida 614](#page-613-0)

I fältet **Användare med denna behörighet:** föreslår styrsystemet alla befintliga användare som har den nödvändiga behörigheten för funktionen.

För att aktivera användarens behörigheter måste du ange lösenordet.

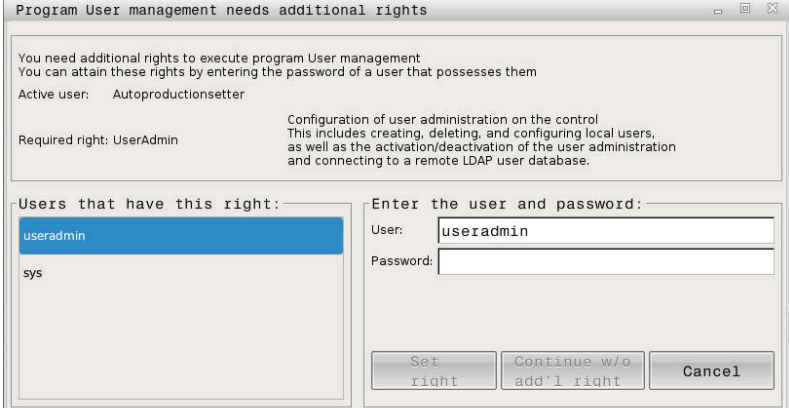

Fönster för att begära utökad behörighet

För att få behörigheten från en användare som inte visas, kan du ange dennes användardata. Styrsystemet detekterar befintliga användare i i användardatabasen..

#### **Anmärkning**

- Vid **Inloggning på Windows domän** visar styrsystemet endast de användare som nyligen har loggat in i urvalsmenyn.
- Du kan inte använda fönstret för att ändra inställningar i användaradministrationen. För att det ska vara möjligt måste en användare vara inloggad med rollen HEROS.Admin.

# <span id="page-626-0"></span>**26.8 SSH-säkrad DNC-anslutning**

#### **Användningsområde**

Vid aktiv användarförvaltning behöver även externa tillämpningar autentisera en användare för att rätt behörighet ska kunna tilldelas.

För DNC-anslutningar via RPC- eller LSV2-protokollet leds anslutningen genom en SSH-tunnel. Genom denna mekanism kommer en fjärranvändare att tilldelas en användare som är upplagd i styrsystemet och och erhåller dess behörighet.

#### **Relaterade ämnen**

- Förbjuda osäkra anslutningar **[Ytterligare information:](#page-588-0)** "Firewall", Sida 589
- Roller för fjärranslutning **[Ytterligare information:](#page-607-0)** "Roller", Sida 608

### **Förutsättningar**

- TCP/IP nätverk
- **Extern dator som SSH-client**
- Styrsystemet som SSH-server
- Nyckelpar består av:
	- privat nyckel
	- offentlig nyckel

## <span id="page-627-0"></span>**Princip för överföringen via en SSH-tunnel**

En SSH-anslutning sker alltid mellan en SSH-client och en SSH-server.

För att säkra anslutningen används ett nyckelpar. Detta nyckelpar genereras hos klienten. Nyckelparet består av en privat nyckel och en offentlig nyckel. Den privata nyckel förblir hos klienten. Den offentliga nyckeln transporteras till servern vid inställningen och allokeras där till en specifik användare.

Klienten försöker ansluta till servern under det angivna användarnamnet. Servern kan använda den offentliga nyckeln för att testa om den som begär anslutningen har den tillhörande privata nyckeln. Om så är fallet accepterar den SSH-anslutningen och tilldelar den till den användare som loggade in. Kommunikationen kan sedan sändas i en "tunnel" av denna SSH-anslutning.

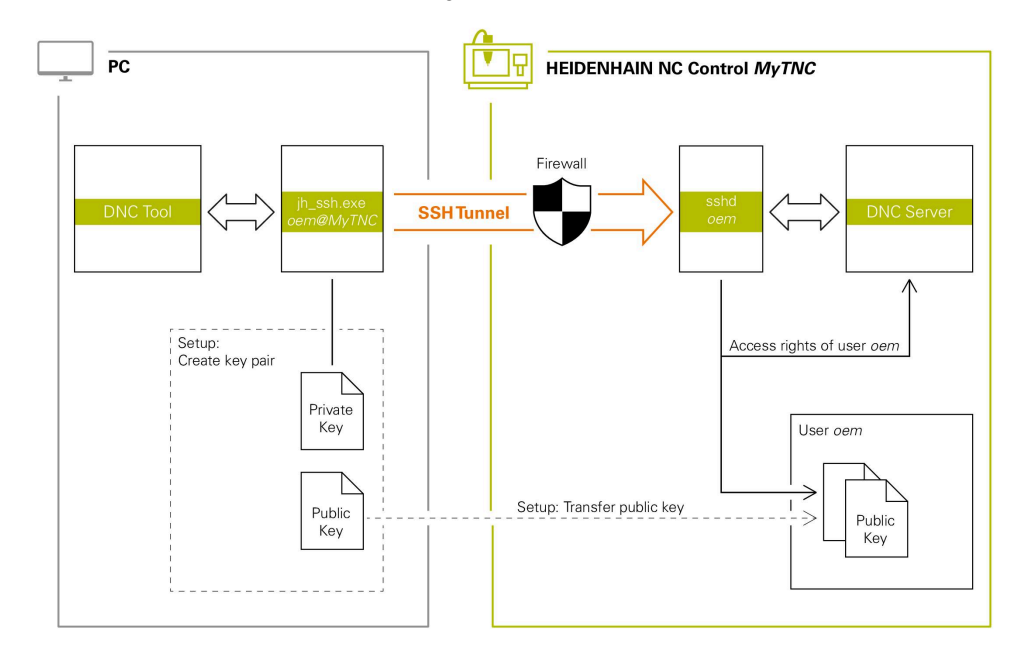

# **Användning i externa tillämpningar**

De PC-verktyg som HEIDENHAIN erbjuder, t.ex. TNCremo fr.o.m. version **v3.3**, har alla funktioner för att ställa in, skapa och administrera säkra anslutningar via en SSH-tunnel.

Vid inställning av anslutningen genereras det nödvändiga nyckelparet och den offentliga nyckeln överförs till styrsystemet.

Samma sak gäller även för tillämpningar som använder sig av HEIDENHAIN DNCkomponenter från RemoTools SDK för kommunikationen. En anpassning av befintliga kundapplikationer behövs därför inte.

För att utöka anslutningskonfigurationen med den tillhörande **CreateConnections** Tool, krävs en uppdatering till **HEIDENHAIN DNC v1.7.1**. En anpassning av applikationens källkod behövs inte.

Ħ

### **26.8.1 Upprätta SSH-säkrade DNC-anslutningar**

Gör på följande sätt för att upprätta en SSH-säkrad DNC-anslutning för den inloggade användaren:

- Välj tillämpningen **Inställningar**
- Välj **Nätverk/fjärråtkomst**
- **DNC** väljs
- Aktivera omkopplaren **Inställning tillåtet**
- Använd **TNCremo** för att upprätta den säkra anslutningen (TCP secure).

Detaljerad information hittar du i det integrerade hjälpsystemet i 而 TNCremo.

> TNCremo överför den offentliga nyckeln till styrsystemet.

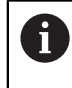

För att säkerställa optimal säkerhet avaktiverar du funktionen **Tillåt autentisering med lösenord** efter att lagringen har avslutats.

Avaktivera omkopplaren **Inställning tillåtet**

# **26.8.2 Ta bort en säker anslutning**

Om du raderar en privat nyckel från styrsystemet tar du bort möjligheten till en säker anslutning för användaren.

Du raderar en nyckel på följande sätt:

- Välj tillämpningen **Inställningar**
- Välj **Operativsystem**
- Tryck två gånger eller dubbelklicka på **Current User**
- Styrsystemet öppnar fönstret **Aktuell användare**.
- Välj **Certifikat och nyckel**
- Välj nyckeln som skall raderas
- Välj **Radera SSH-nyckel**
- > Styrsystemet raderar den valda nyckeln.

### **Anmärkning**

- Genom den kryptering som används för SSH-tunneln skyddas kommunikationen mot angripare.
- För OPC UA-anslutningar sker autentiseringen via ett registrerat användarcertifikat.

**Ytterligare information:** ["OPC UA NC-server \(#56-61 / #3-02-1\\*\)", Sida 568](#page-567-0)

Om användaradministration är aktiv, kan du endast skapa säkra nätverksanslutningar via SSH. Styrsystemet spärrar LSV2-anslutningarna genom seriella gränssnitt (COM1 och COM2) och nätverksanslutningarna automatiskt utan användaridentifikation.

När användaradministrationen är inaktiv spärrar styrsystemet också de osäkra LSV2- eller RPC-anslutningarna automatiskt. Med de valfria maskinparametrarna **allowUnsecureLsv2** (nr 135401) och **allowUnsecureRpc** (nr 135402) kan maskintillverkaren definiera om styrsystemet ska tillåta osäkra anslutningar. De här maskinparametrarna ingår i dataobjektet **CfgDncAllowUnsecur** (135400).

- När anslutningskonfigurationerna en gång har ställts in kan de användas av alla HEIDENHAIN-datorverktyg för att upprätta en anslutning.
- Du kan även överföra en offentlig nyckel till styrsystemet med hjälp av en USBenhet eller en nätverksenhet.
- **I** fönstret **Certifikat och nyckel** kan du välja en fil med ytterligare offentliga SSHnycklar i området **Externt förvaltad SSH-nyckelfil**. På så sätt kan du använda SSH-nycklar utan att behöva överföra dem till styrsystemet.

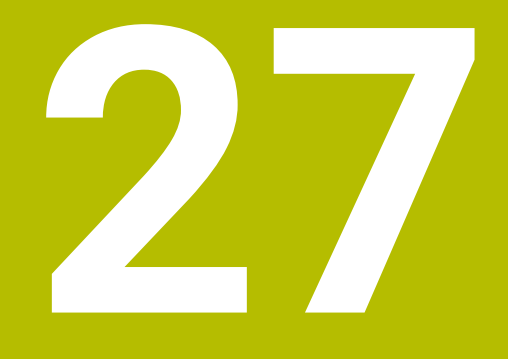

# **Operativsystem HEROS**

# **27.1 Grunder**

HEROS är grundvalen för alla NC-styrsystem från HEIDENHAIN. HEROSoperativsystemet baseras på Linux och har anpassats för användning i NC-styrsystem.

TNC7 Är utrustat med versionen HEROS 5.

# <span id="page-631-0"></span>**27.2 HEROS-meny**

### **Användningsområde**

I HEROS-menyn visar styrsystemet information om operativsystemet. Du kan ändra inställningar eller använda HEROS-funktioner.

Du öppnar som standard HEROS-menyn med aktivitetsfältet i bildskärmens underkant.

### **Relaterade ämnen**

Öppna HEROS-funktioner från tillämpningen **Inställningar Ytterligare information:** ["Tillämpning Inställningar", Sida 541](#page-540-0)

# <span id="page-631-1"></span>**Funktionsbeskrivning**

Du öppnar HEROS-menyn med det gröna DIADUR-tecknet i aktivitetsraden eller med knappen **DIADUR**.

**Ytterligare information:** ["Aktivitetsfält", Sida 636](#page-635-0)

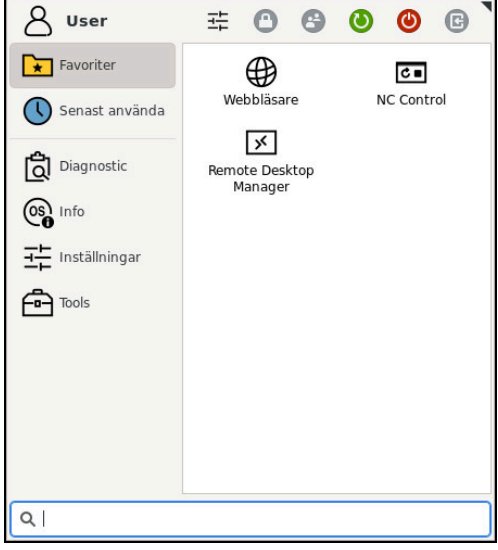

Standardvy av HEROS-menyn

HEROS-menyn innehåller följande funktioner:

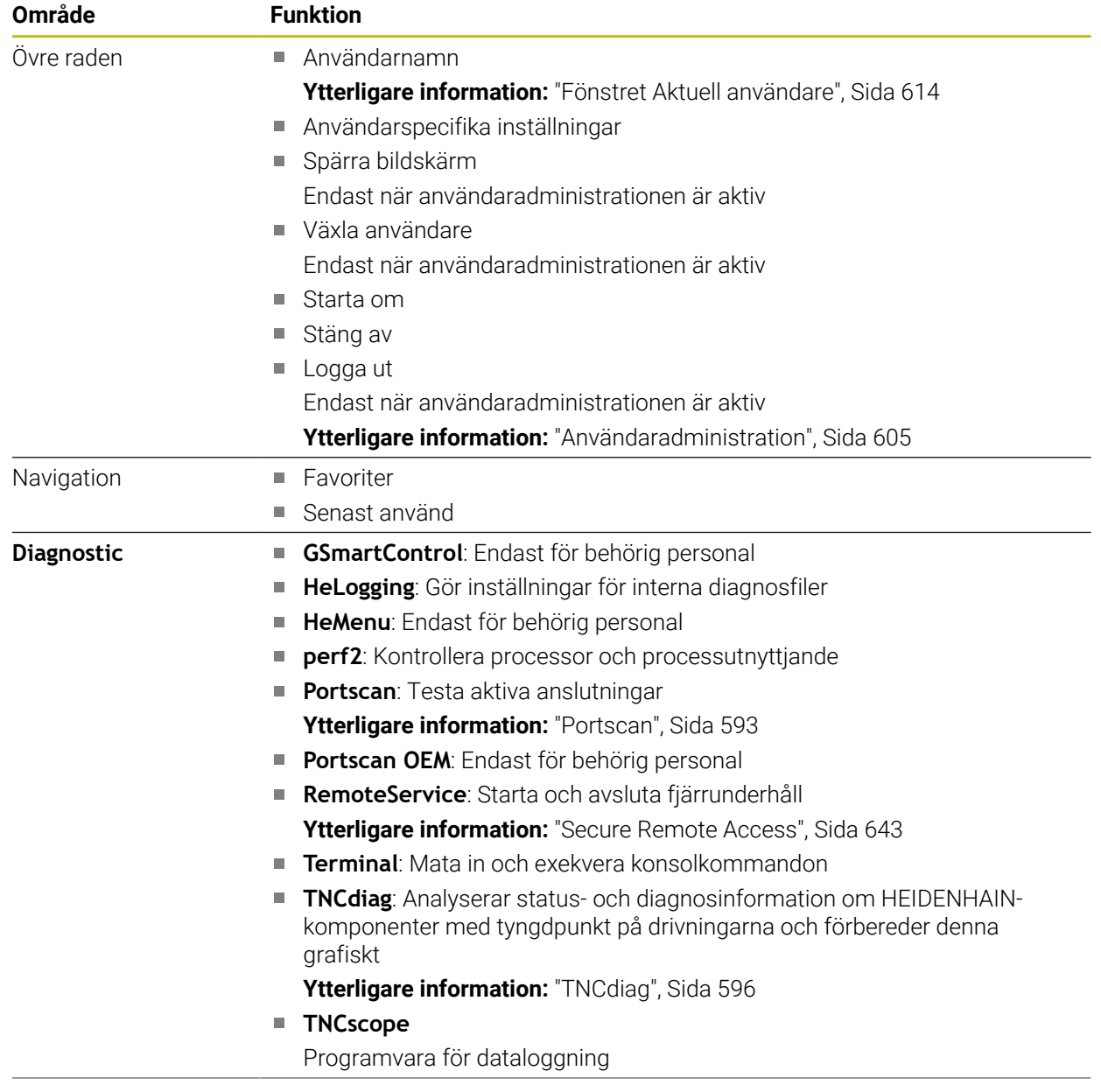

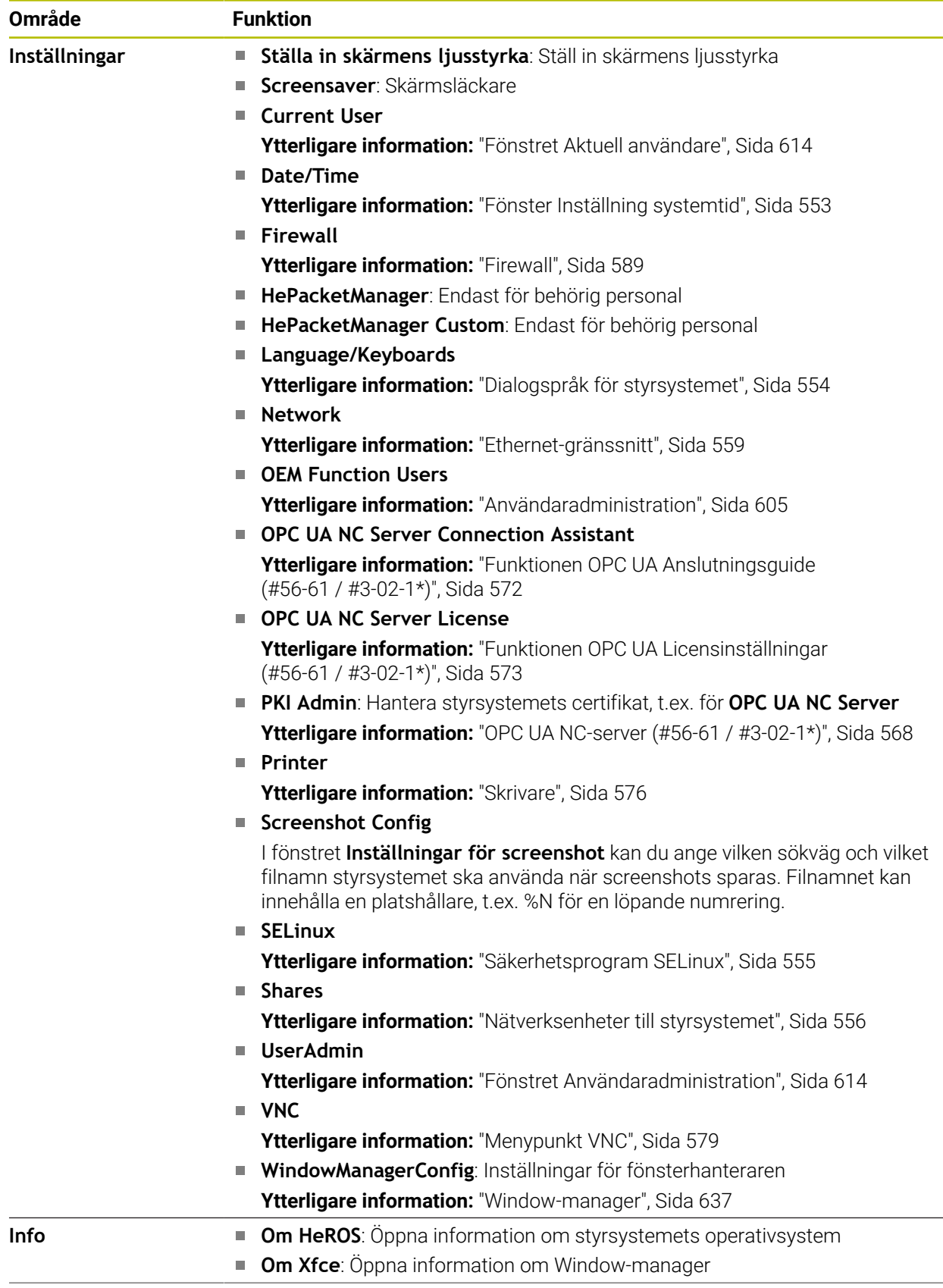

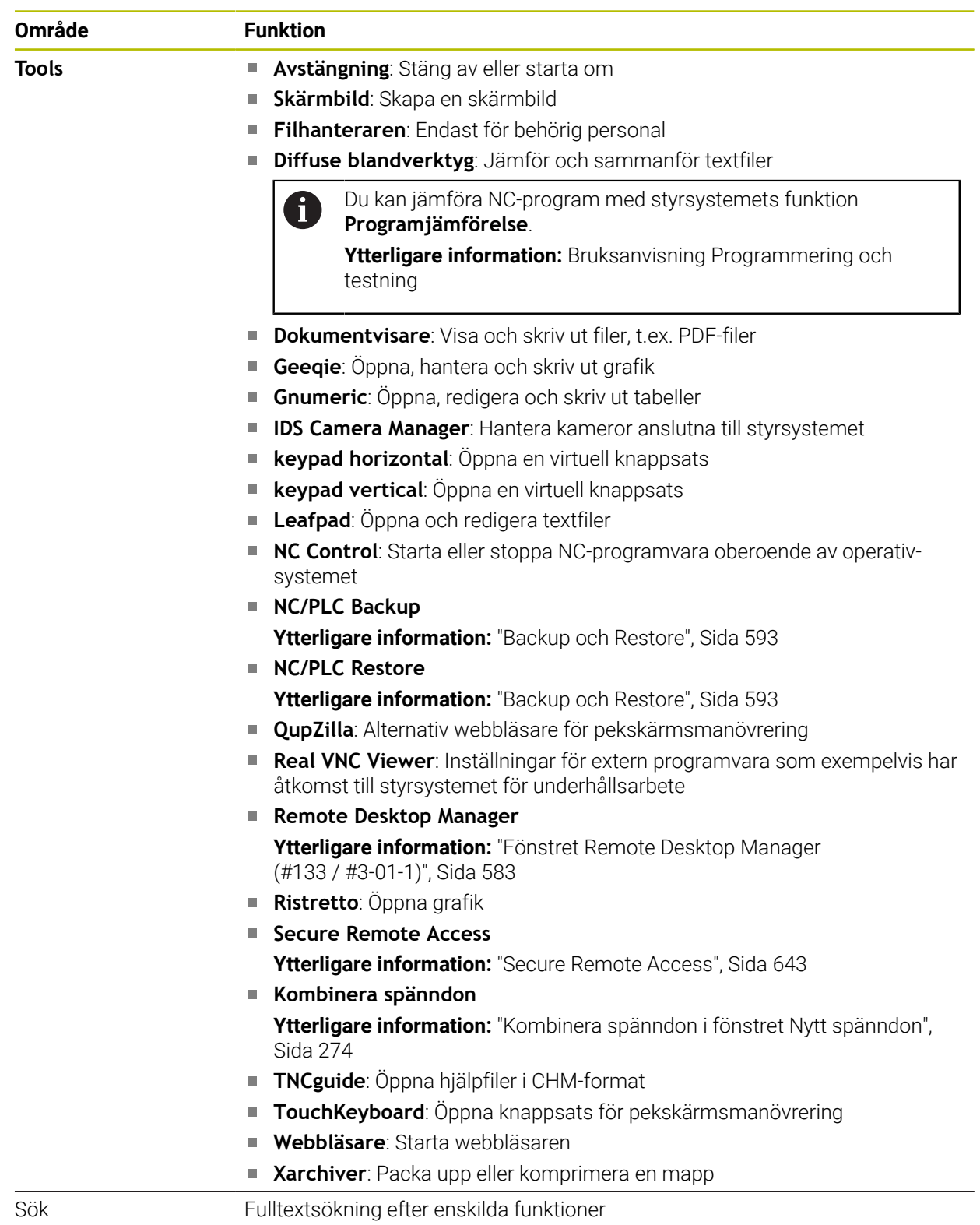

# <span id="page-635-0"></span>**Aktivitetsfält**

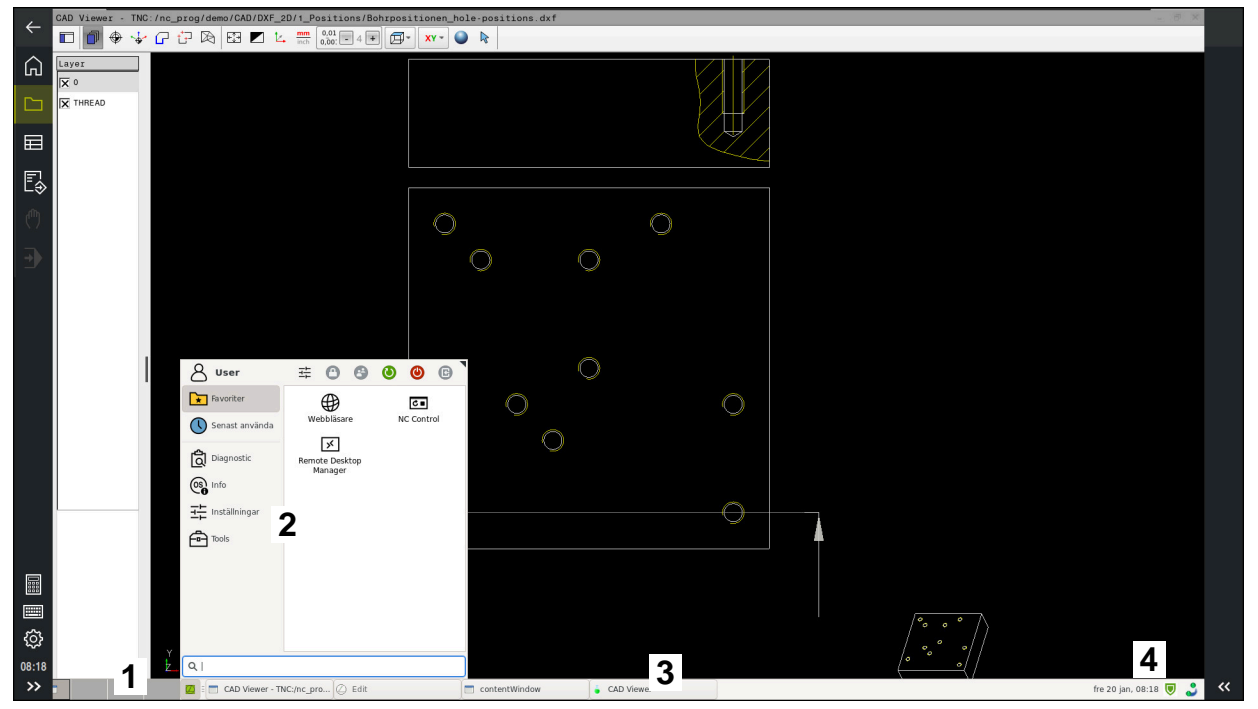

**CAD Viewer** öppnas i det tredje skrivbordet med visad aktivitetsrad och aktiv HEROS-meny

Aktivitetsfältet innehåller följande områden:

- 1 Arbetsområde
- 2 HEROS-meny

#### **Ytterligare information:** ["Funktionsbeskrivning", Sida 632](#page-631-1)

3 Öppnade applikationer, t.ex.:

- Styrsystemgränssnitt
- **CAD Viewer**
- Fönster för HEROS-funktioner

Du kan flytta de öppna applikationerna till andra arbetsområden som du vill.

- 4 Widgets
	- Kalender
	- Status för Firewall

**[Ytterligare information:](#page-588-0)** "Firewall", Sida 589

■ Nätverksstatus

**Ytterligare information:** ["Ethernet-gränssnitt", Sida 559](#page-558-0)

- Meddelanden
- Stäng av eller starta om operativsystem

#### <span id="page-636-0"></span>**Window-manager**

Med Window-manager hanterar du funktionerna i operativsystemet HEROS och ytterligare öppnade fönster på det tredje skrivbordet, t.ex. **CAD Viewer**.

I styrsystemet står Window-Manager Xfce till förfogande. Xfce är en standardapplikation för UNIX-baserade operativsystem med vilken det grafiska användargränssnittet hanteras. Med Window-Manager är följande funktioner möjliga:

- Presentation av funktionsrad med vilken olika applikationer (användargränssnitt) kan visas
- Hantera ytterligare Desktop, i vilken din maskintillverkares specialapplikationer kan utföras
- Styrning av fokus mellan NC-softwares applikationer och maskintillverkarens applikationer
- Inväxlade fönster (Pop-up-fönster) kan förändras i storlek och position. Stänga, återställa och minimera inväxlade fönster är också möjligt

Om ett fönster är öppnat på det tredje skrivbordet visar styrsystemet symbolen **Window-manager** i informationslistan. Om du väljer symbolen kan du växla mellan de öppnade applikationerna.

Om du drar nedåt med början från informationsfältet kan du minimera styrsystemgränssnittet. TNC-listan och maskintillverkarlistan förblir synliga.

**Ytterligare information:** ["områden styrsystemsyta", Sida 87](#page-86-0)

### **Anmärkning**

Om ett fönster är öppnat på det tredje skrivbordet visar styrsystemet en symbol i informationslistan.

**Ytterligare information:** ["områden styrsystemsyta", Sida 87](#page-86-0)

- Din maskintillverkare bestämmer funktionsomfånget och hanteringen av Window-Manager.
- Styrsystemet visar en stjärna uppe till vänster i bildskärmen när en applikation i Window-managers eller Window-manager själv har förorsakat ett fel. Växla i sådana fall till Window-manager och åtgärda problemet, beakta i förekommande fall maskinhandboken.

# **27.3 Seriell dataöverföring**

#### **Användningsområde**

TNC7 använder automatiskt överföringsprotokollet LSV2 för seriell dataöverföring. Upp till baud-värdet i maskinparametern **baudRateLsv2** (nr 106606) har LSV2 protokollets parametrar fasta värden.

**27**

I maskinparameter **RS232** (nr 106700) kan du bestämma ytterligare ett överföringsformat (gränssnitt). De nedan beskrivna inställningsmöjligheterna är endast verksamma för respektive nydefinierade gränssnitt.

**Ytterligare information:** ["Maskinparameter", Sida 597](#page-596-0)

I de därpå följande maskinparametrarna kan du definiera följande inställningar:

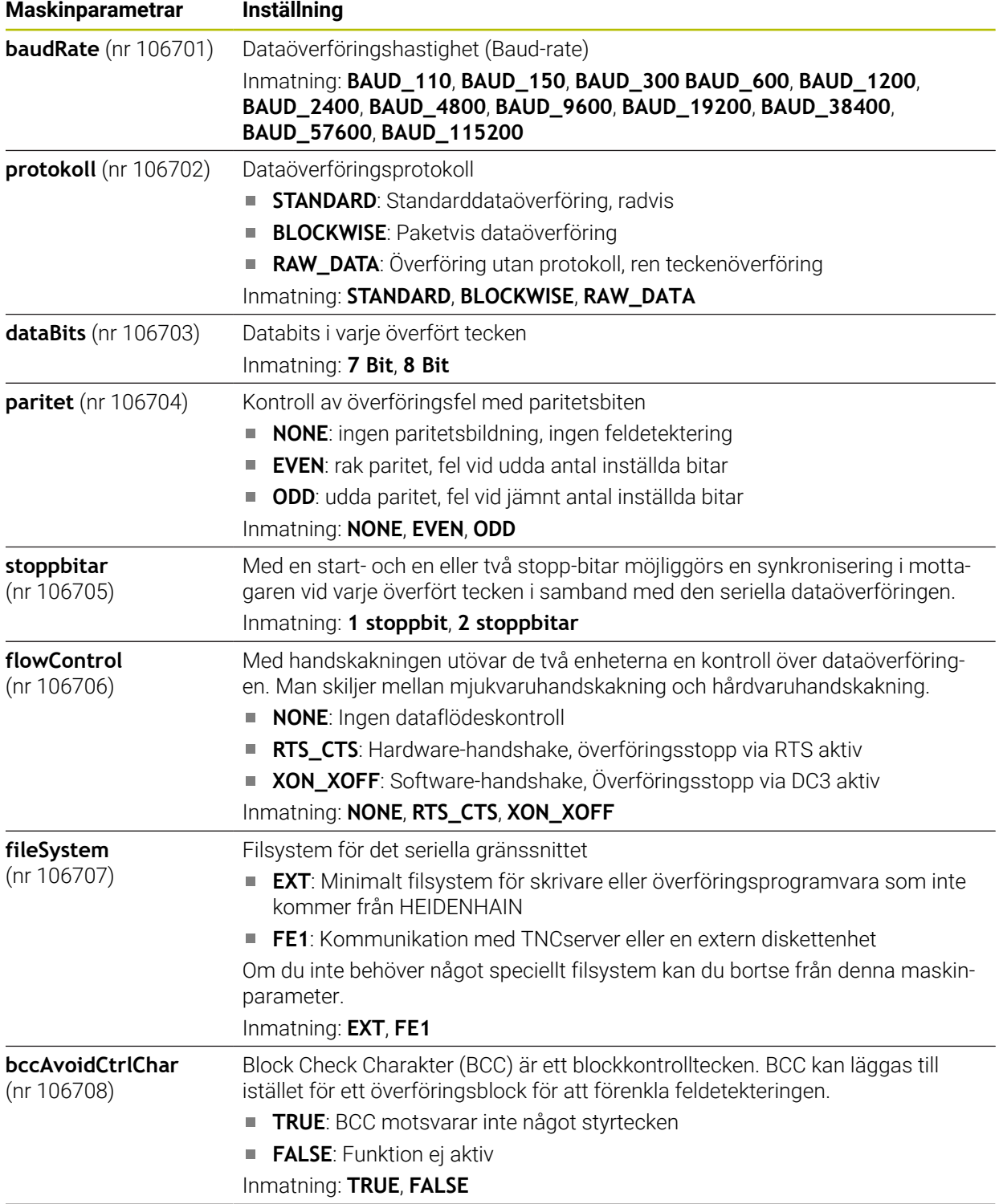

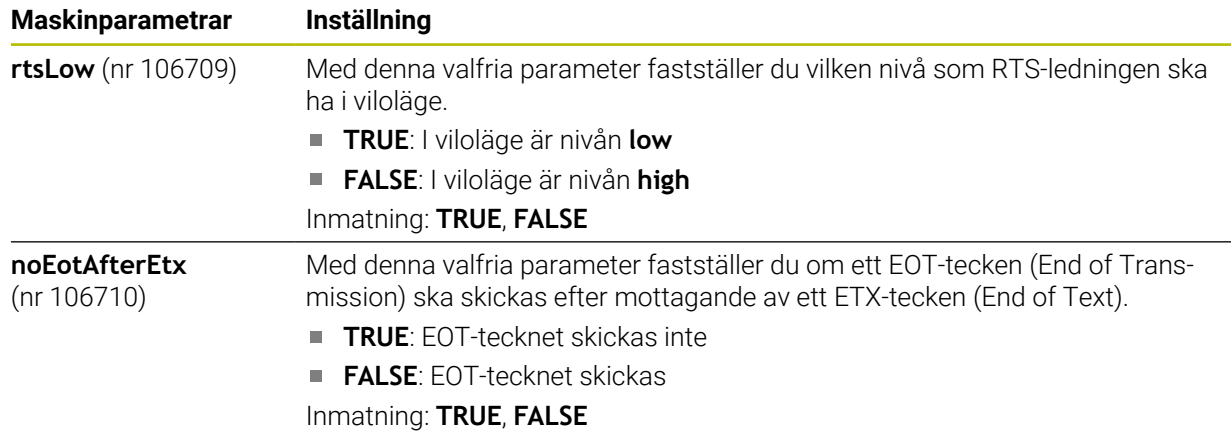

### **Exempel**

För dataöverföringen med PC-programmet TNCserver definierar du följande inställningar i maskinparametern **RS232** (nr 106700):

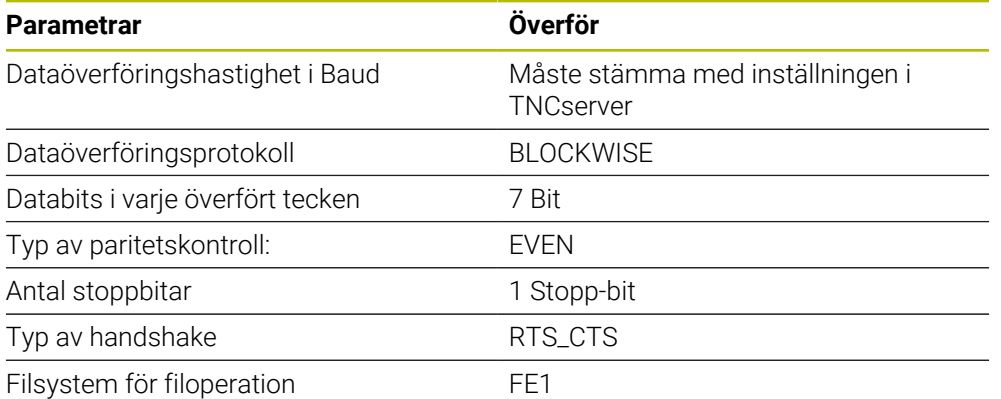

TNCserver är en del av PC-programvaran TNCremo.

**Ytterligare information:** ["PC-programvara för dataöverföring", Sida 639](#page-638-0)

# <span id="page-638-0"></span>**27.4 PC-programvara för dataöverföring**

# **Användningsområde**

Med programmet TNCremo erbjuder HEIDENHAIN möjligheten att ansluta en Windows-PC med ett HEIDENHAIN-styrsystem och överföra data.

# **Förutsättningar**

- PC:ns operativsystem:
	- Windows 8
	- Windows 10
- 2 GB arbetsminne
- 15 MB ledigt minne
- **En nätverksanslutning till styrsystemet**

Dataöverföringsprogrammet TNCremo innehåller följande områden:

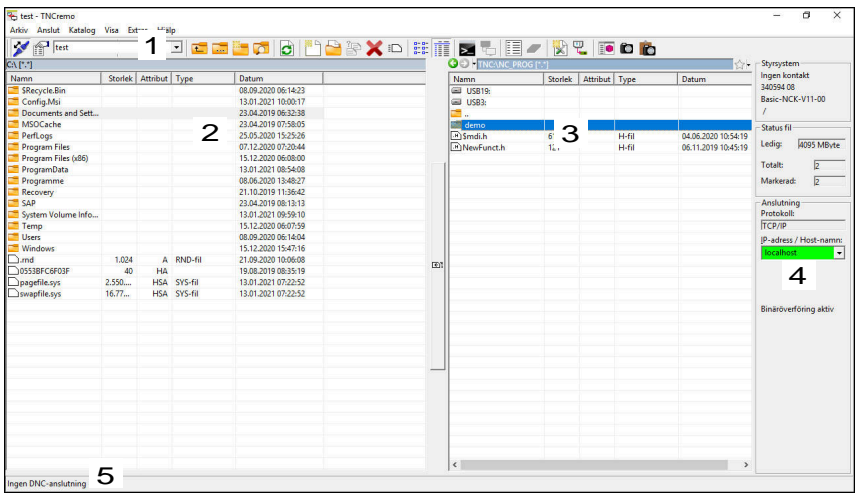

1 Verktygsfält

I detta område hittar du de viktigaste funktionerna hos TNCremo.

2 Fillista PC

I detta område visar TNCremo den anslutna enhetens samtliga mappar och filer, t.ex. en Windows-dators hårddisk eller ett USB-minne.

- 3 Fillista Styrsystem I detta område visar TNCremo styrsystemsenhetens samtliga mappar och filer.
- 4 Statuspresentation

I statusvisningen visar TNCremo information över den aktuella anslutningen.

5 Anslutningsstatus

Anslutningsstatusen visar om en anslutning för närvarande är aktiv.

Ytterligare information hittar du i det integrerade hjälpsystemet i TNCremo. Den sammanhangsberoende hjälpfunktionen i TNCremo öppnar du med knappen **F1**.

# **Anmärkning**

m

Om användaradministration är aktiv, kan du endast skapa säkra nätverksanslutningar via SSH. Styrsystemet spärrar LSV2-anslutningarna genom seriella gränssnitt (COM1 och COM2) och nätverksanslutningarna automatiskt utan användaridentifikation.

När användaradministrationen är inaktiv spärrar styrsystemet också de osäkra LSV2- eller RPC-anslutningarna automatiskt. Med de valfria maskinparametrarna **allowUnsecureLsv2** (nr 135401) och **allowUnsecureRpc** (nr 135402) kan maskintillverkaren definiera om styrsystemet ska tillåta osäkra anslutningar. De här maskinparametrarna ingår i dataobjektet **CfgDncAllowUnsecur** (135400).

■ Du kan ladda ner den senaste versionen av TNCremo utan kostnad från **[HEIDENHAIN-Homepage](https://www.heidenhain.com/service/downloads/software)**.

# **27.5 Filöverföring med SFTP (SSH File Transfer Protocol)**

### **Användningsområde**

SFTP (SSH File Transfer Protocol) är ett säkert sätt att ansluta klienttillämpningar till styrsystemet och överföra filer från en dator till styrsystemet med hög hastighet. Anslutningen görs via en SSH-tunnel.

#### **Relaterade ämnen**

- **Användaradministration** 
	- **Ytterligare information:** ["Användaradministration", Sida 605](#page-604-0)
- **Princip för SSH-anslutningar** 
	- **Ytterligare information:** ["Princip för överföringen via en SSH-tunnel", Sida 628](#page-627-0)
- Firewallinställningar **[Ytterligare information:](#page-588-0)** "Firewall", Sida 589

### **Förutsättningar**

- PC-programvaran TNCremo fr.o.m. version 3.3 har installerats **Ytterligare information:** ["PC-programvara för dataöverföring", Sida 639](#page-638-0)
- Styrsystemets brandvägg tillåter tjänsten **SSH [Ytterligare information:](#page-588-0)** "Firewall", Sida 589

### **Funktionsbeskrivning**

SFTP är ett säkert överföringsprotokoll som stöds av olika operativsystem för klienttillämpningar.

För att kunna upprätta anslutningen behöver du ett nyckelpar bestående av en offentlig och en privat nyckel. Den offentliga nyckeln överför du till styrsystemet och tilldelar en användare med hjälp av användaradministrationen. Klienttillämpningen behöver den privata nyckeln för att upprätta en anslutning till styrsystemet. HEIDENHAIN rekommenderar att du skapar nyckelparet med tillämpningen CreateConnections. CreateConnections installeras tillsammans med datorprogramvaran TNCremo fr.o.m. version 3.3. Med CreateConnections kan du överföra den offentliga nyckeln direkt till styrsystemet och tilldela en användare

nyckeln.

Du kan även skapa nyckelparet med en annan programvara.

# **27.5.1 Upprätta en SFTP-anslutning med CreateConnections**

Följande förutsättningar måste vara uppfyllda för att det ska gå att upprätta en SFTP-anslutning med hjälp av CreateConnections:

- Anslutning med säkert protokoll, t.ex. **TCP/IP Secure**
- Den önskade användarens användarnamn och lösenord är känt

När du överför den offentliga nyckeln till styrsystemet behöver du ange användarens lösenord två gånger. När användaradministrationen är inaktiv är användaren **user** utloggad. Lösenordet för användaren **user** är **user**.

Såhär upprättar du en SFTP-anslutning:

- Välj tillämpningen **Inställningar**
- Välj **Nätverk/fjärråtkomst**
- **DNC** väljs

m

- Aktivera omkopplaren **Inställning tillåtet**
- Skapa ett nyckelpar med CreateConnections och överför det till styrsystemet

Ytterligare information hittar du i det integrerade hjälpsystemet i TNCremo.

Den sammanhangsberoende hjälpfunktionen i TNCremo öppnar du med knappen **F1**.

- Avaktivera omkopplaren **Inställning tillåtet**
- Överför den privata nyckeln till klienttillämpningen
- Anslut klienttillämpningen till styrsystemet

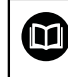

Läs i handboken till klienttillämpningen!

# **Anmärkning**

- Om användaradministration är aktiv, kan du endast skapa säkra nätverksanslutningar via SSH. Styrsystemet spärrar LSV2-anslutningarna genom seriella gränssnitt (COM1 och COM2) och nätverksanslutningarna automatiskt utan användaridentifikation. När användaradministrationen är inaktiv spärrar styrsystemet också de osäkra LSV2- eller RPC-anslutningarna automatiskt. Med de valfria maskinparametrarna **allowUnsecureLsv2** (nr 135401) och **allowUnsecureRpc** (nr 135402) kan maskintillverkaren definiera om styrsystemet ska tillåta osäkra anslutningar. De här maskinparametrarna ingår i dataobjektet **CfgDncAllowUnsecur** (135400).
- Under anslutningen är behörigheten aktiv för den användare som tilldelats nyckeln som används. Beroende på den här behörigheten varierar det vilka kataloger och filer som visas samt vilka åtkomstmöjligheter som finns.
- Du kan även överföra en offentlig nyckel till styrsystemet med hjälp av en USBenhet eller en nätverksenhet. I detta fall behöver du inte markera kryssrutan **Tillåt autentisering med lösenord**.
- I fönstret **Certifikat och nyckel** kan du välja en fil med ytterligare offentliga SSHnycklar i området **Externt förvaltad SSH-nyckelfil**. På så sätt kan du använda SSH-nycklar utan att behöva överföra dem till styrsystemet.

# <span id="page-642-0"></span>**27.6 Secure Remote Access**

#### **Användningsområde**

Med **Secure Remote Access** SRA kan du upprätta en krypterad anslutning mellan en dator och styrsystemet via internet. Med hjälp av SRA kan styrsystemet visas och manövreras på en dator, t.ex. för att genomföra serviceutbildningar eller fjärrunderhåll.

#### **Relaterade ämnen**

**VNC-inställningar** 

**Ytterligare information:** ["Menypunkt VNC", Sida 579](#page-578-0)

#### **Förutsättningar**

- Befintlig internetanslutning **Ytterligare information:** ["Nätverkskonfiguration med Advanced Network Confi](#page-646-0)[guration", Sida 647](#page-646-0)
- Följande inställningar i fönstret **VNC-inställningar**:
	- Kryssrutan **Möjliggör RemoteAccess och IPC** är markerad
	- I området **Frige annan VNC** är kryssrutan **Fråga** eller **Tillåtet** markerad

**Ytterligare information:** ["Menypunkt VNC", Sida 579](#page-578-0)

■ Dator med den avgiftsbelagda programvaran RemoteAccess inkl. tillägget **Secure Remote Access**

#### **[HEIDENHAIN-Homepage](https://www.heidenhain.com/service/downloads/software)**

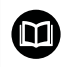

Ytterligare information hittar du i det integrerade hjälpsystemet i RemoteAccess.

Du öppnar den sammanhangsberoende hjälpfunktionen i programvaran RemoteAccess med knappen **F1**.

Du navigerar till den här funktionen på följande sätt:

#### **Tools Secure Remote Access**

Datorn tillhandahåller ett tiosiffrigt sessions-id som du anger i fönstret **HEIDENHAIN Secure Remote Access**.

Med SRA kan du upprätta en anslutning via en VPN-server.

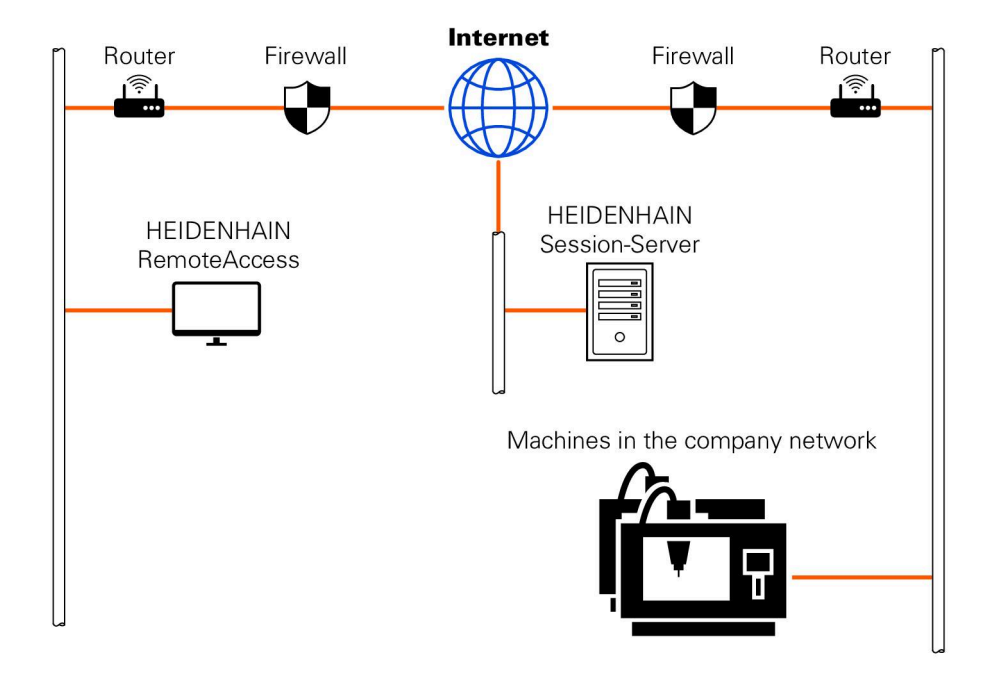

I området **Utökad** visar styrsystemet anslutningsförloppet. Fönstret **HEIDENHAIN Secure Remote Access** innehåller följande funktionsknappar:

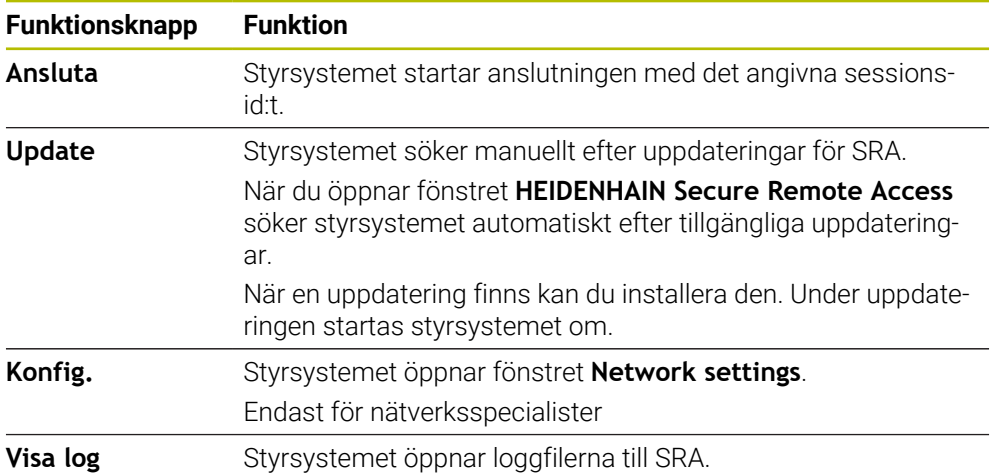

#### **Anmärkning**

Om du i fönstret **VNC-inställningar** ställer in **Frige annan VNC** till **Fråga** kan du tillåta eller neka varje anslutning.

# **27.7 Datasäkring**

### **Användningsområde**

Om du skapar eller ändrar filer i styrsystemet ska du säkerhetskopiera dessa filer med jämna mellanrum.

#### **Relaterade ämnen**

■ Organisation (filhantering)

**Ytterligare information:** Bruksanvisning Programmering och testning

# **Funktionsbeskrivning**

Med funktionen **NC/PLC Backup** och **NC/PLC Restore** kan du skapa backup-filer och vid behov återställa filerna för mappar eller hela enheten. Du bör spara dessa backup-filer på ett externt lagringsmedium.

**Ytterligare information:** ["Backup och Restore", Sida 593](#page-592-1)

Du har följande möjligheter för att överföra filer från styrsystemet:

**TNCremo** 

Med TNCremo kan du överföra filer från styrsystemet till en PC.

**Ytterligare information:** ["PC-programvara för dataöverföring", Sida 639](#page-638-0)

■ Extern enhet

Du kan överföra filerna från styrsystemet direkt till en extern enhet.

**Ytterligare information:** ["Nätverksenheter till styrsystemet", Sida 556](#page-555-0)

**Externa lagringsmedier** 

Du kan säkerhetskopiera filer till externa datamedier eller överföra dem med hjälp av de externa datamedierna.

**Ytterligare information:** Bruksanvisning Programmering och testning

# **Anmärkning**

- Säkerhetskopiera även alla maskinspecifika data, t.ex. PLC-program eller maskinparametrar. Kontakta er maskintillverkare för detta.
- Filtyperna PDF, XLS, ZIP, BMP, GIF, JPG och PNG måste du överföra i binär form från datorn till styrningens hårddisk.
- Det kan ta flera timmar att säkerhetskopiera alla filer i det interna lagringsutrymmet. Förlägg vid behov säkerhetskopieringen till en tidpunkt då du inte använder maskinen.
- Radera regelbundet filer som inte längre behövs. Därmed säkerställer du att styrsystemet har tillräckligt med lagringsutrymme för systemfilerna, t.ex. verktygstabellen.
- HEIDENHAIN rekommenderar att du låter någon kontrollera hårddisken efter 3 till 5 år. Efter denna tidsperiod måste du räkna med en ökad felfrekvens, beroende på driftsförhållandena, t.ex. vibrationsbelastning.

# **27.8 Öppna filer med verktyg**

### **Användningsområde**

Styrsystemet innehåller några verktyg, som du kan öppna och redigera standardiserade filtyper med.

### **Relaterade ämnen**

**Filtyper** 

**Ytterligare information:** Bruksanvisning Programmering och testning

# **Funktionsbeskrivning**

Styrsystemet innehåller verktyg för följande filtyper:

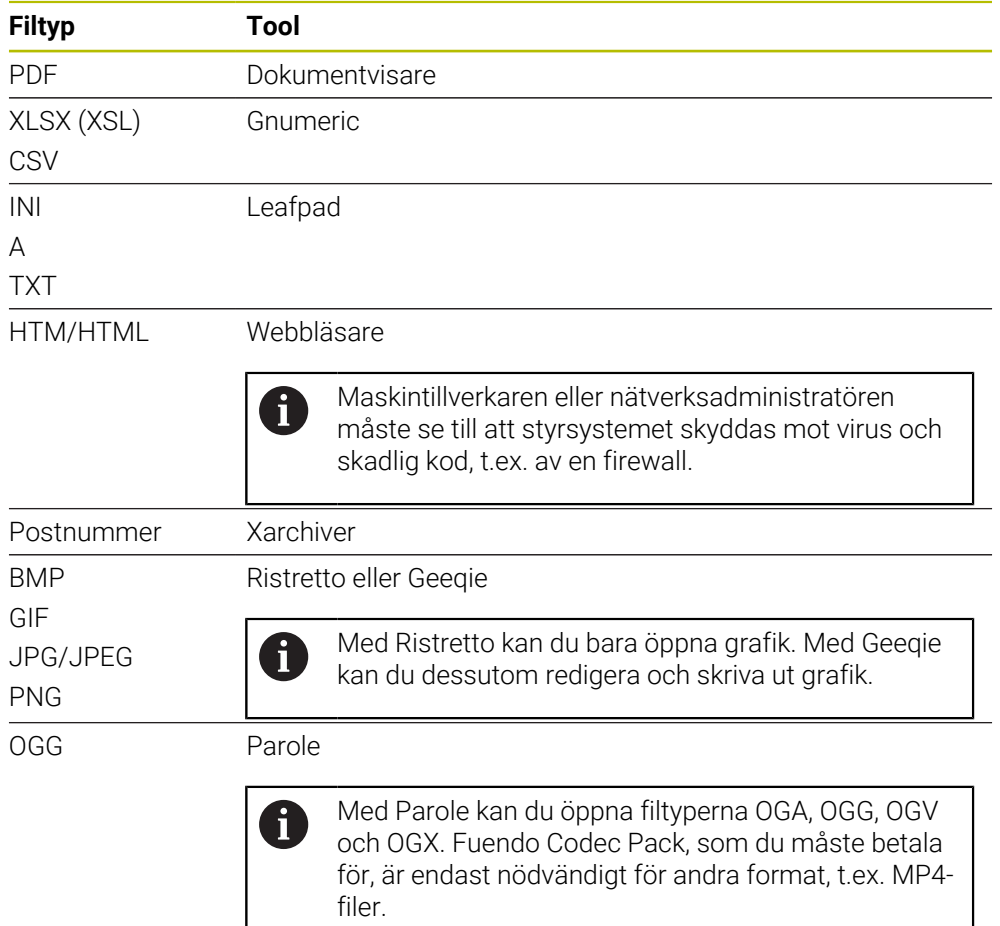

Om du trycker två gånger eller dubbelklickar på en fil i filhanteringen öppnar styrsystemet automatiskt filen med lämpligt verktyg. Om flera verktyg är möjliga för en fil visar styrsystemet ett urvalsfönster.

Styrsystemet öppnar verktygen på det tredje skrivbordet.

# **27.8.1 Öppna verktyg**

Du öppnar ett verktyg på följande sätt:

- Välj HEIDENHAIN-symbolen i aktivitetsfältet
- > Styrsystemet öppnar HEROS-menyn.
- Välj **Tools**
- Välj önskat verktyg, t.ex. **Leafpad**
- Styrsystemet öppnar verktyget i ett eget arbetsområde.

# **Anmärkning**

- Du kan även öppna vissa verktyg i arbetsområdet **Huvudmeny**.
- Med knappkombinationen **ALT+TAB** kan du välja mellan de öppnade arbetsområdena.
- Ytterligare information om hur respektive verktyg fungerar finns inuti verktyget under hjälp eller Help.
- När du startar **webbläsaren**, sker vid start regelbundet en kontroll om det finns tillgängliga uppdateringar.

Du kan bara uppdatera **webbläsaren** om du under tiden inaktiverar säkerhetsprogrammet SELinux och det finns en anslutning till Internet. Aktivera SELinux igen efter uppdateringen!

**Ytterligare information:** ["Säkerhetsprogram SELinux", Sida 555](#page-554-0)

# <span id="page-646-0"></span>**27.9 Nätverkskonfiguration med Advanced Network Configuration**

# **Användningsområde**

Du kan lägga till, redigera eller ta bort profiler för nätverksanslutningen med hjälp av **Advanced Network Configuration**.

#### **Relaterade ämnen**

Nätverksinställningar

**Ytterligare information:** ["Fönstret Hantera nätverksanslutning", Sida 648](#page-647-0)

# **Funktionsbeskrivning**

Om du väljer tillämpningen **Advanced Network Configuration** i HEROS-menyn, öppnar styrsystemet fönstret **Nätverksanslutningar**.

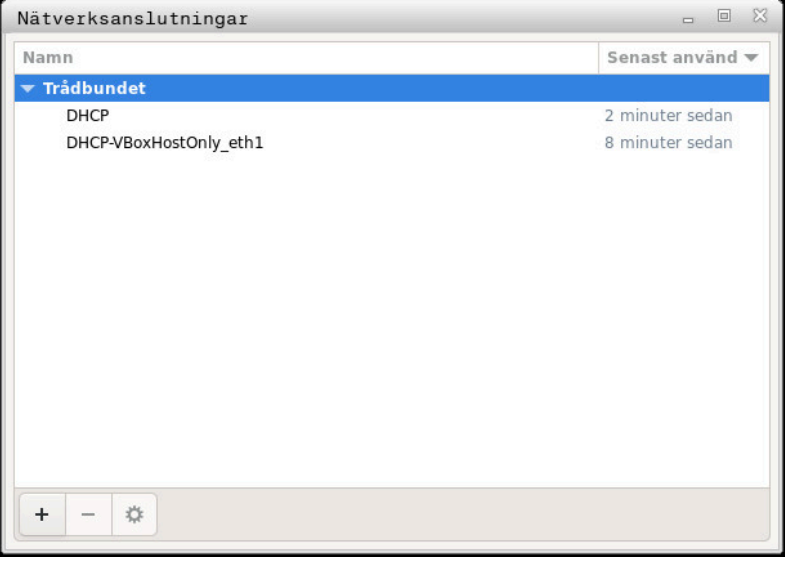

Fönstret **Nätverksanslutningar**

# **Symboler i fönstret Nätverksanslutningar**

Fönstret **Nätverksanslutningar** innehåller följande symboler:

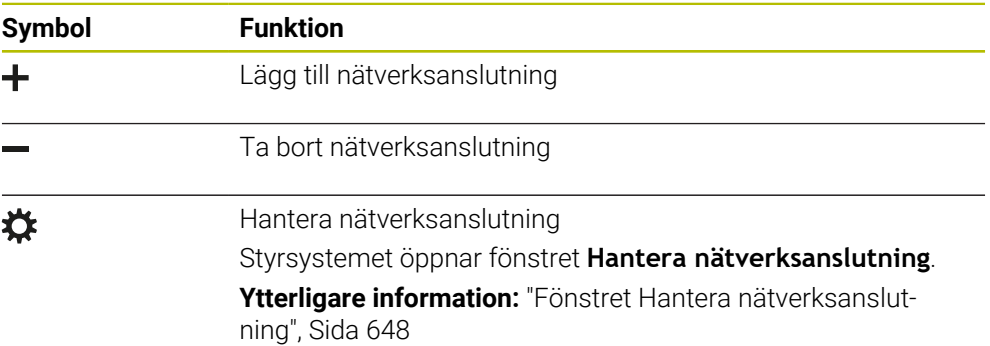

# <span id="page-647-0"></span>**27.9.1 Fönstret Hantera nätverksanslutning**

I det övre området av fönstret **Hantera nätverksanslutning** visar styrsystemet nätverksanslutningens anslutningsnamn. Du kan ändra namnet.

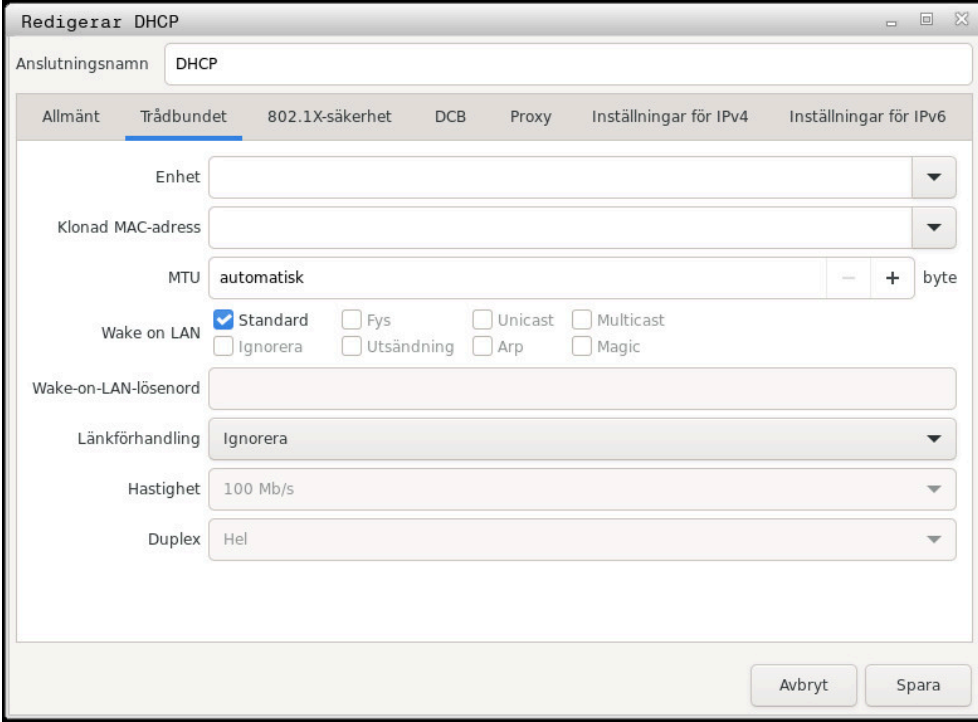

Fönstret **Hantera nätverksanslutning**
### <span id="page-648-0"></span>**Fliken Allmänt**

Fliken **Allmänt** innehåller följande inställningar:

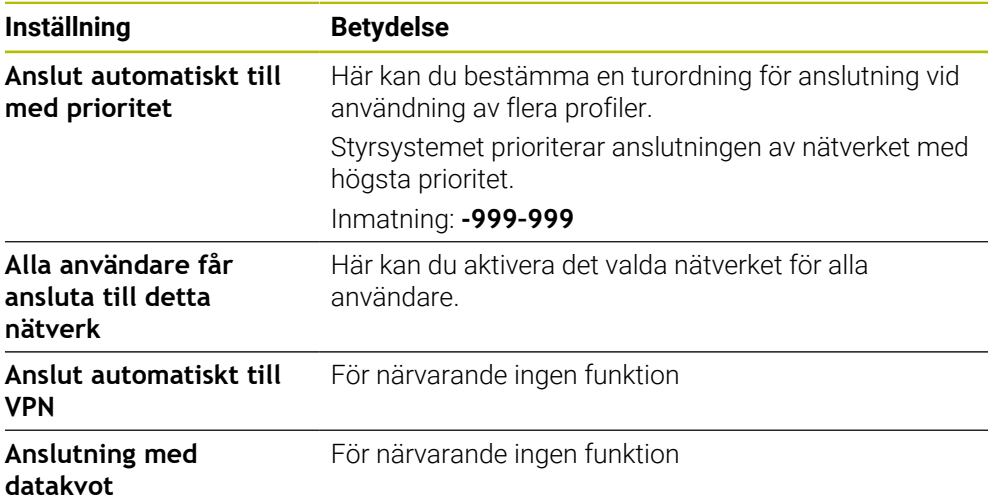

### <span id="page-649-1"></span>**Fliken Trådbundet**

Fliken **Trådbundet** innehåller följande inställningar:

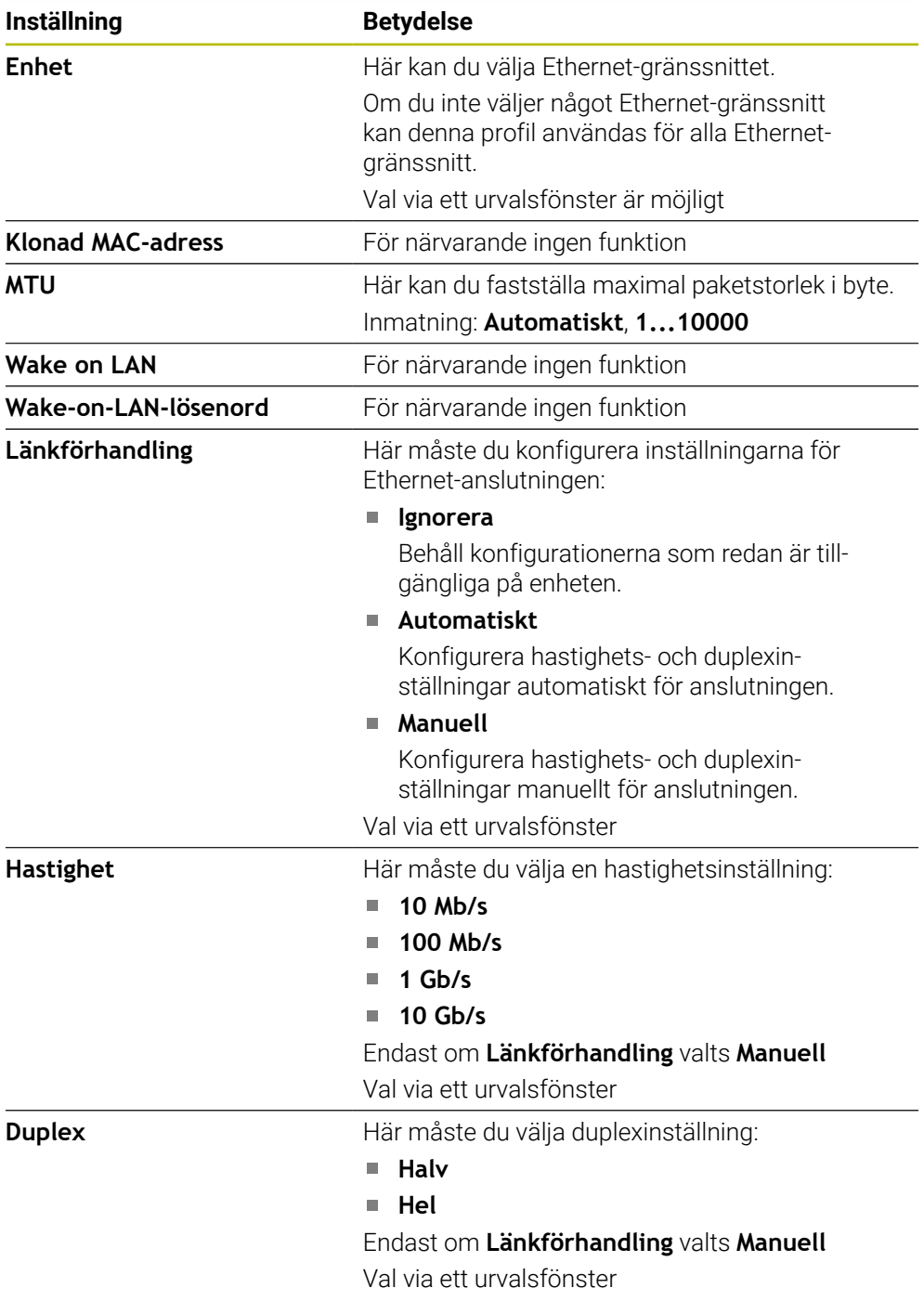

### <span id="page-649-3"></span>**Flik 802.1X-säkerhet**

För närvarande ingen funktion

### <span id="page-649-0"></span>**Fliken DCB**

För närvarande ingen funktion

#### <span id="page-649-2"></span>**Fliken Proxy**

För närvarande ingen funktion

### <span id="page-650-0"></span>**Fliken Inställningar för IPv4**

Fliken **Inställningar för IPv4** innehåller följande inställningar:

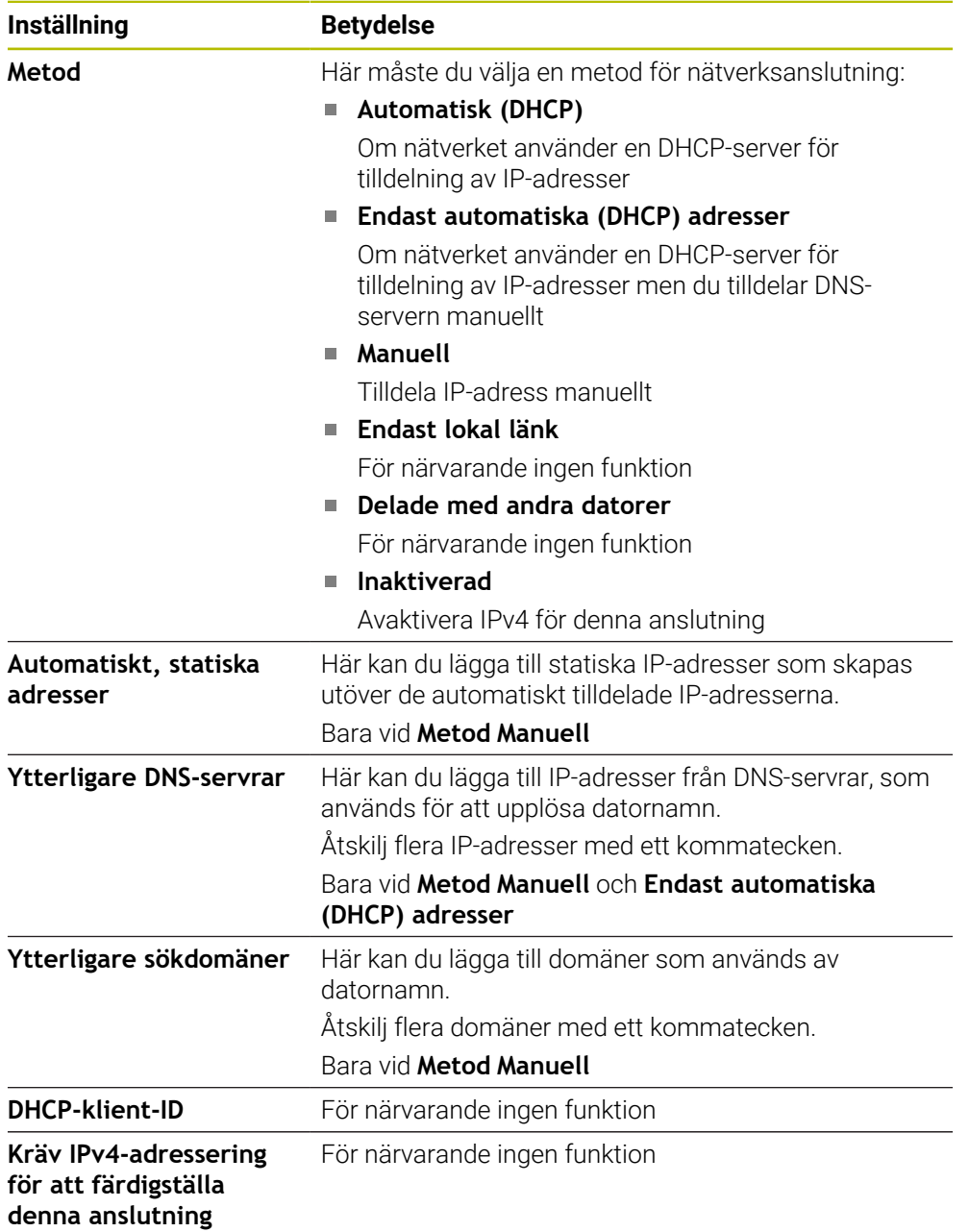

#### <span id="page-650-1"></span>**Fliken IPv6-säkerhet**

För närvarande ingen funktion

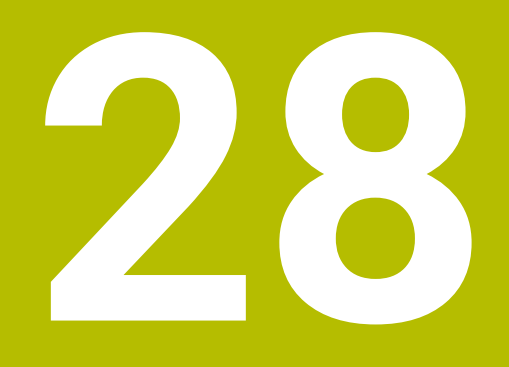

**Översikter**

# **28.1 Kontaktbeläggning och anslutningskabel för datagränssnitt**

### **28.1.1 Datagränssnitt V.24/RS-232-C HEIDENHAIN-enheter**

<span id="page-653-1"></span>Gränssnittet uppfyller villkoren för EN 50178 Säkert frånskiljande från nät.

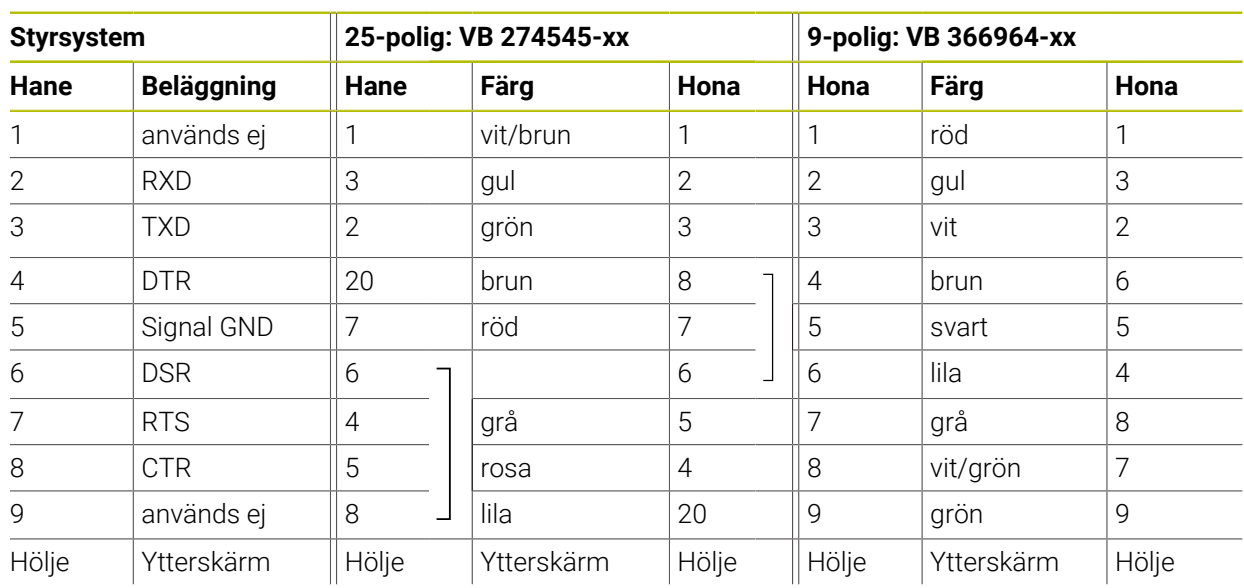

### **28.1.2 Ethernet-gränssnitt RJ45-kontakt**

<span id="page-653-2"></span>Maximal kabellängd:

<span id="page-653-0"></span> $\mathbf i$ 

- 100 m oskärmad
- 400 m skärmad

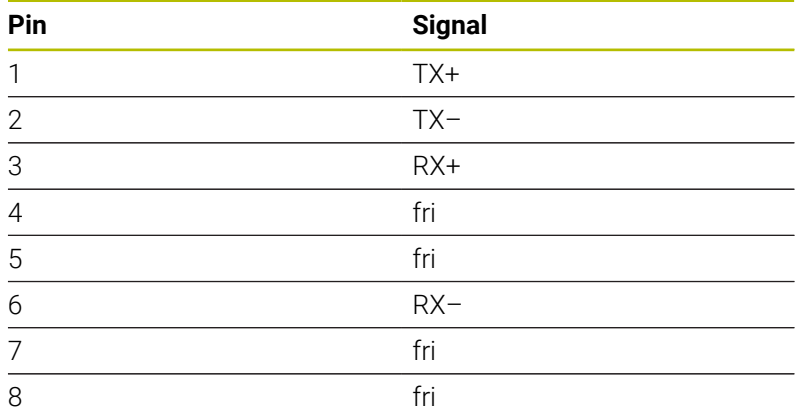

# **28.2 Maskinparametrar**

<span id="page-653-3"></span>Följande lista visar de maskinparametrar som du kan bearbeta med kodnumret 123.

#### **Relaterade ämnen**

Ändra maskinparametrar med tillämpningen **MP Inriktare Ytterligare information:** ["Maskinparameter", Sida 597](#page-596-0)

### **28.2.1 Lista med användarparametrarna**

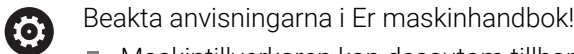

- <span id="page-654-0"></span> $\blacksquare$ Maskintillverkaren kan dessutom tillhandahålla maskinspecifika parametrar i form av användarparametrar, med vilka du kan konfigurera de tillgängliga funktionerna.
- Maskintillverkaren kan anpassa användarparametrarnas struktur och innehåll. Presentationen kan eventuellt skilja sig åt från din maskin.

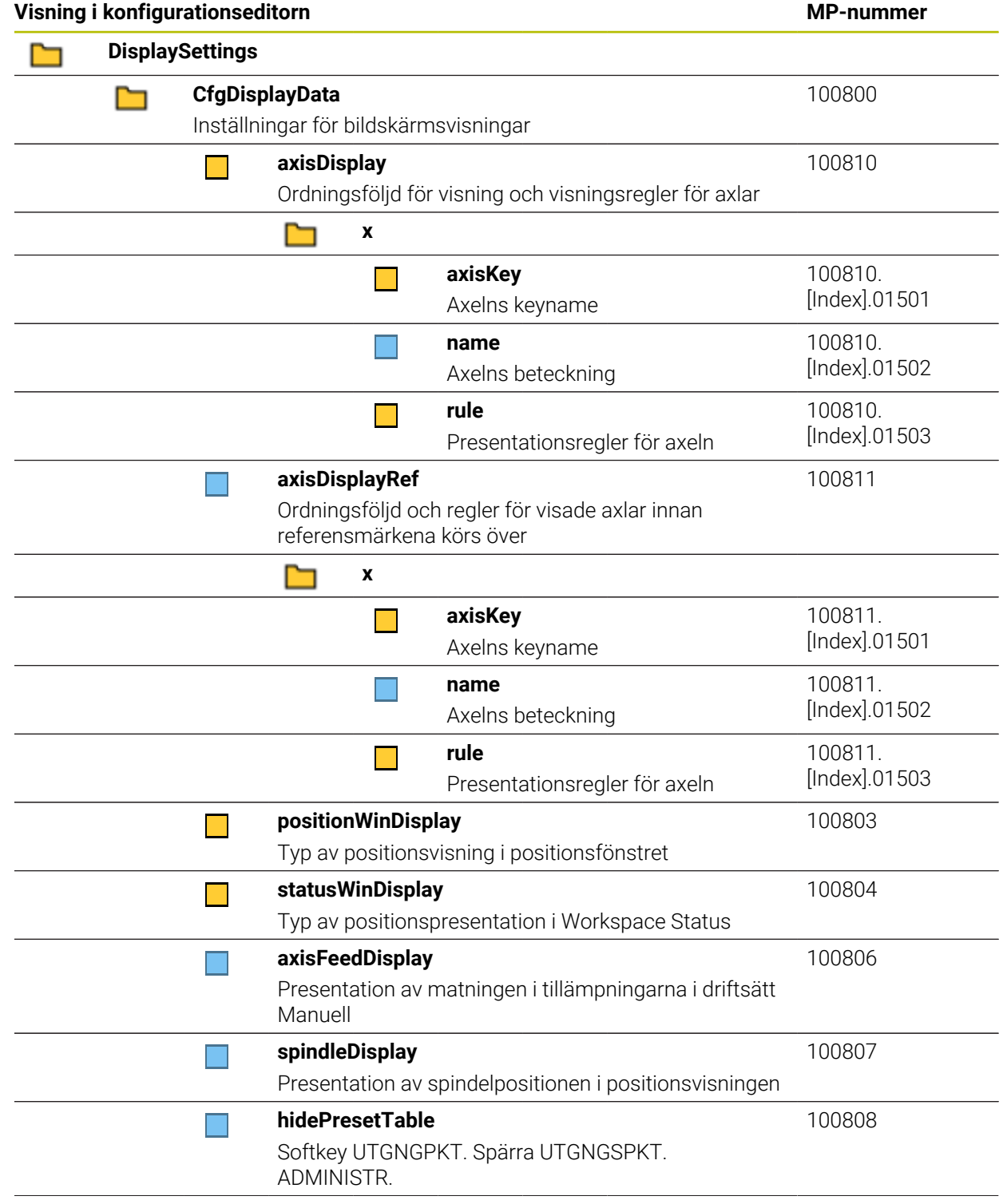

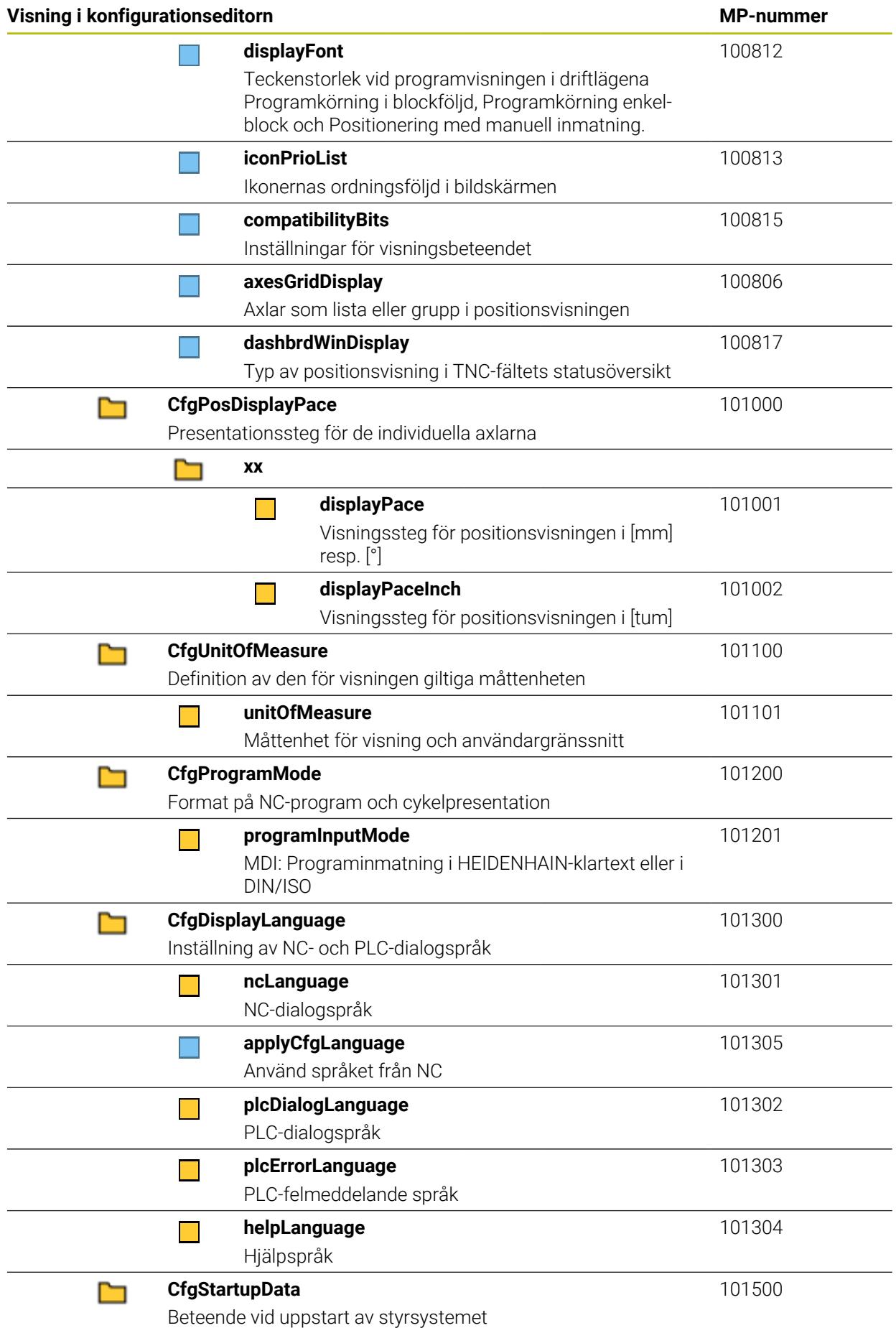

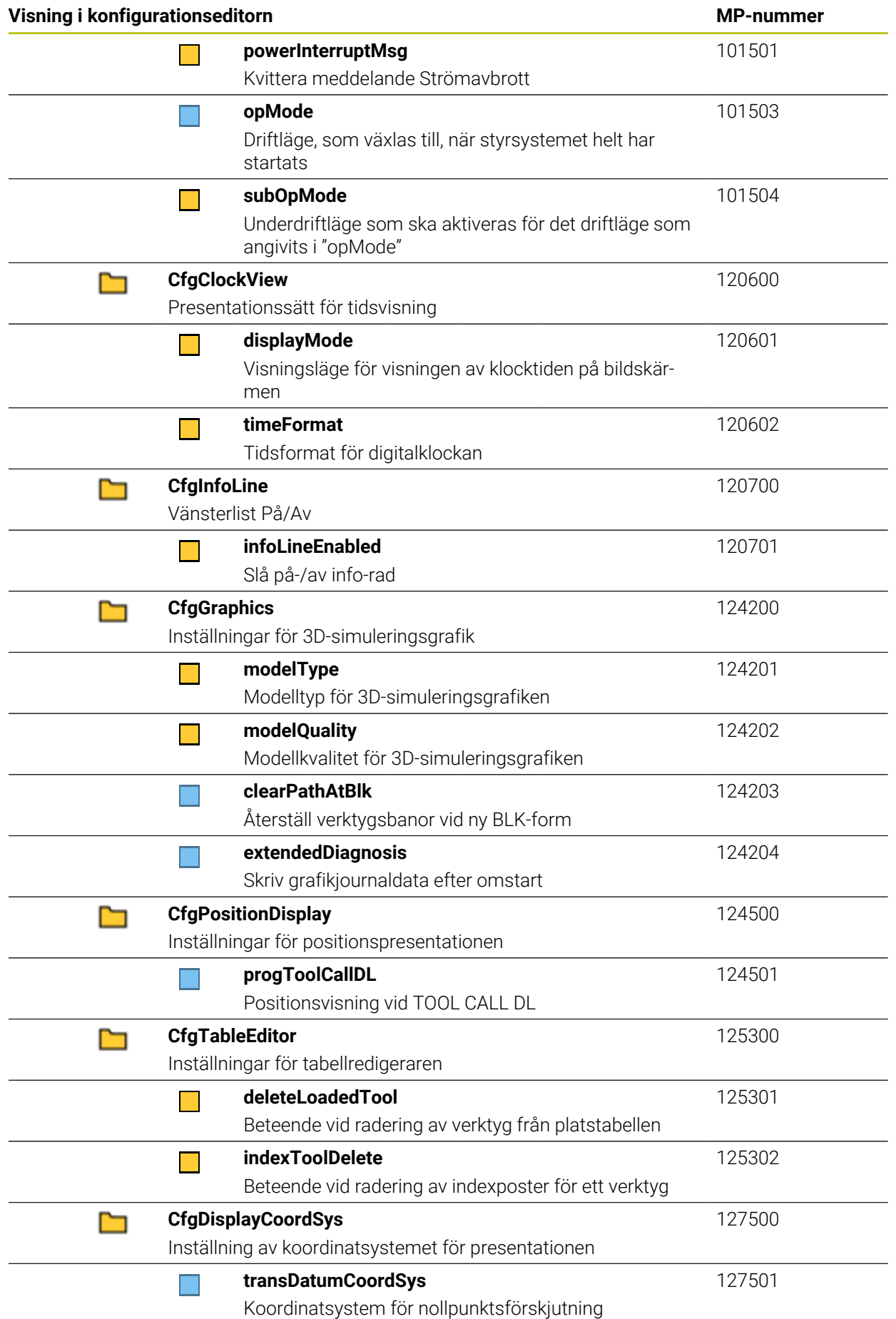

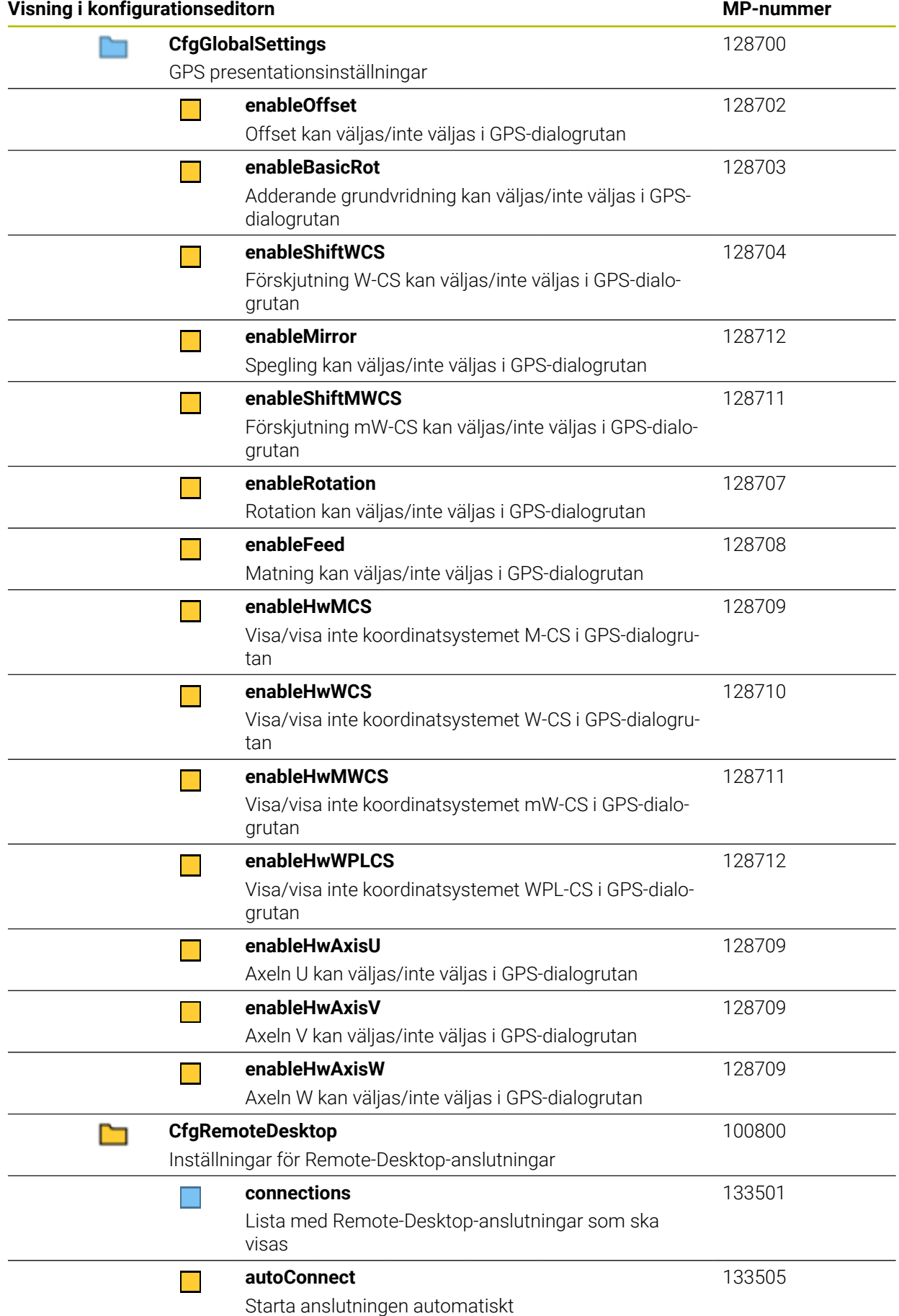

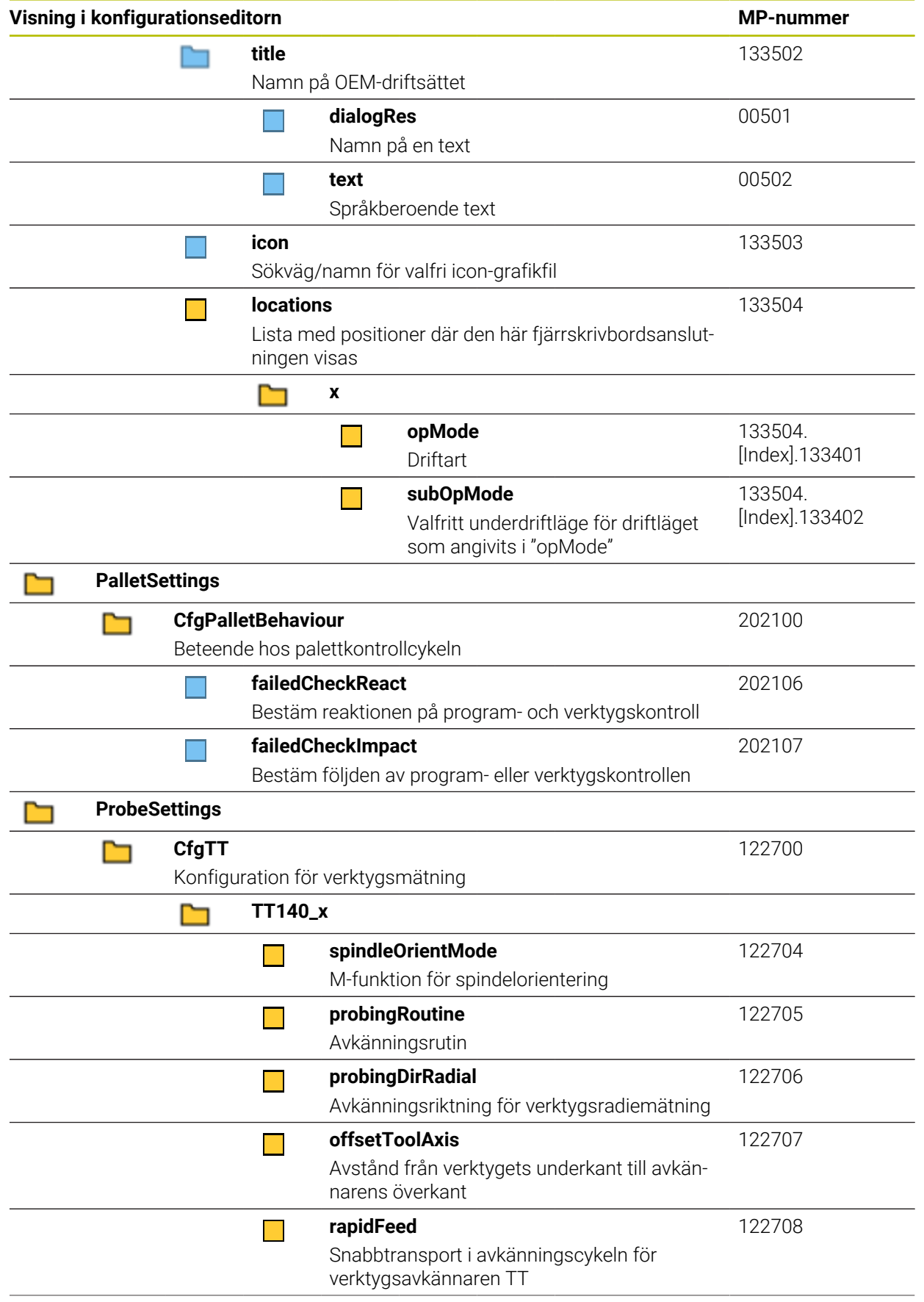

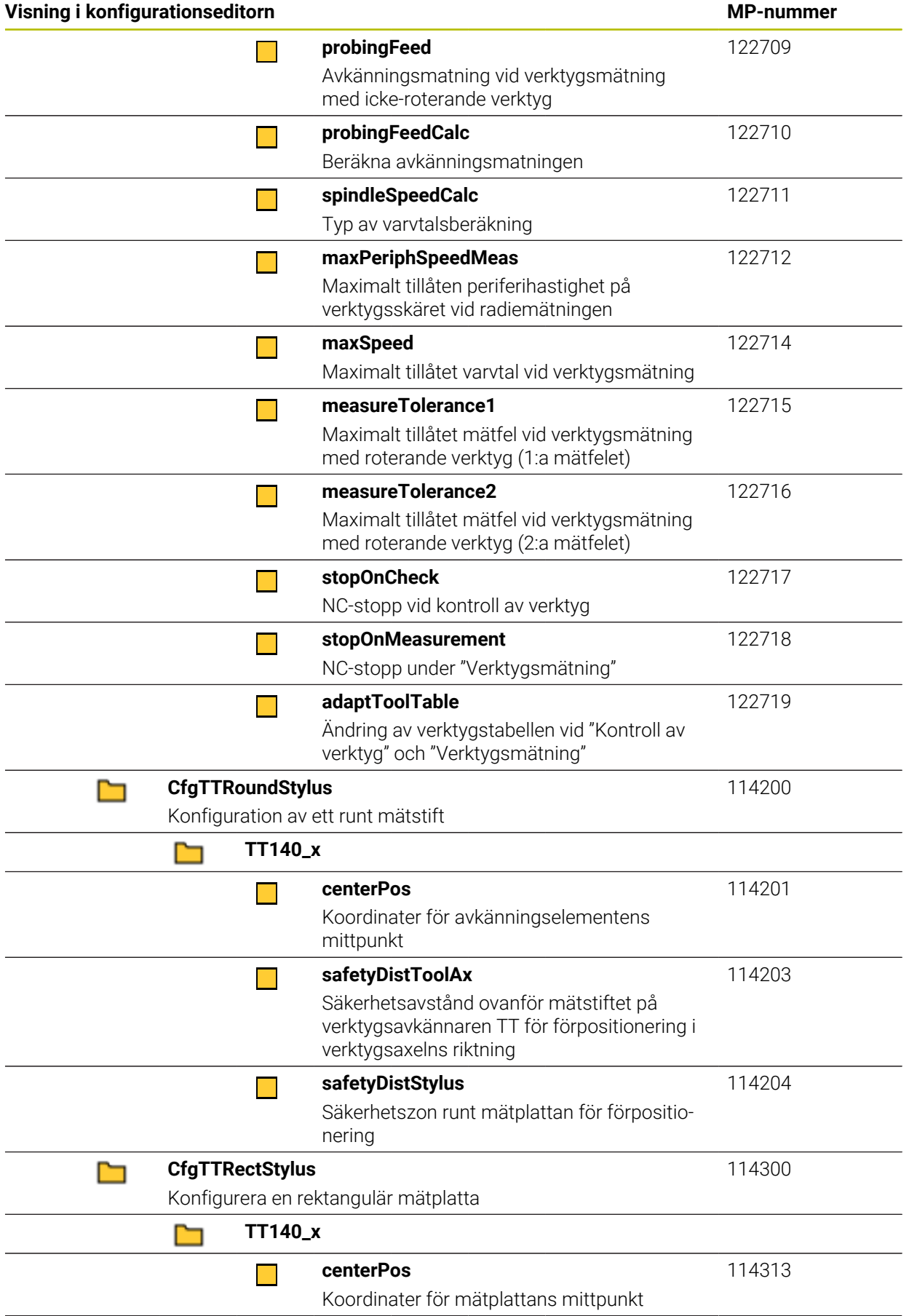

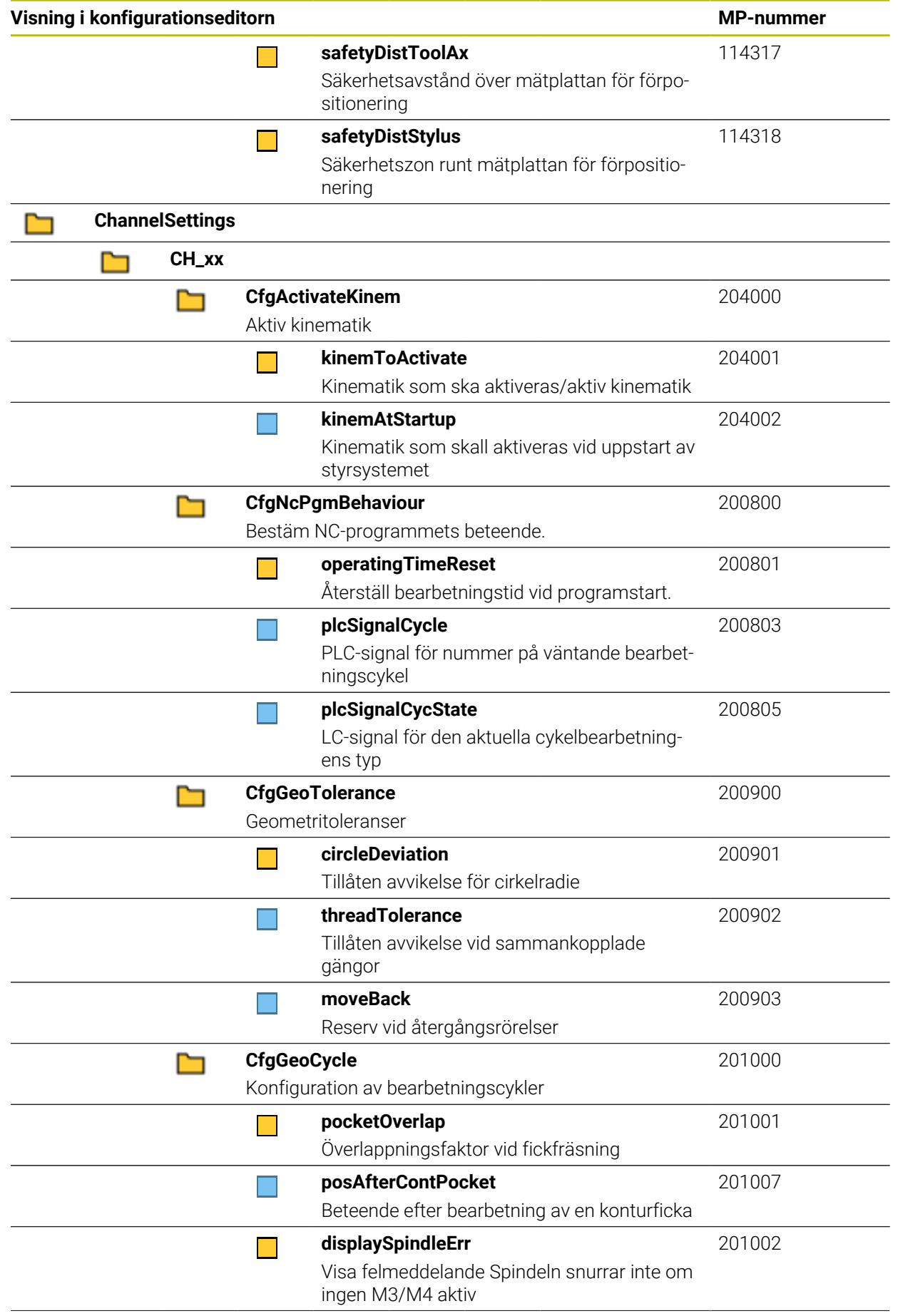

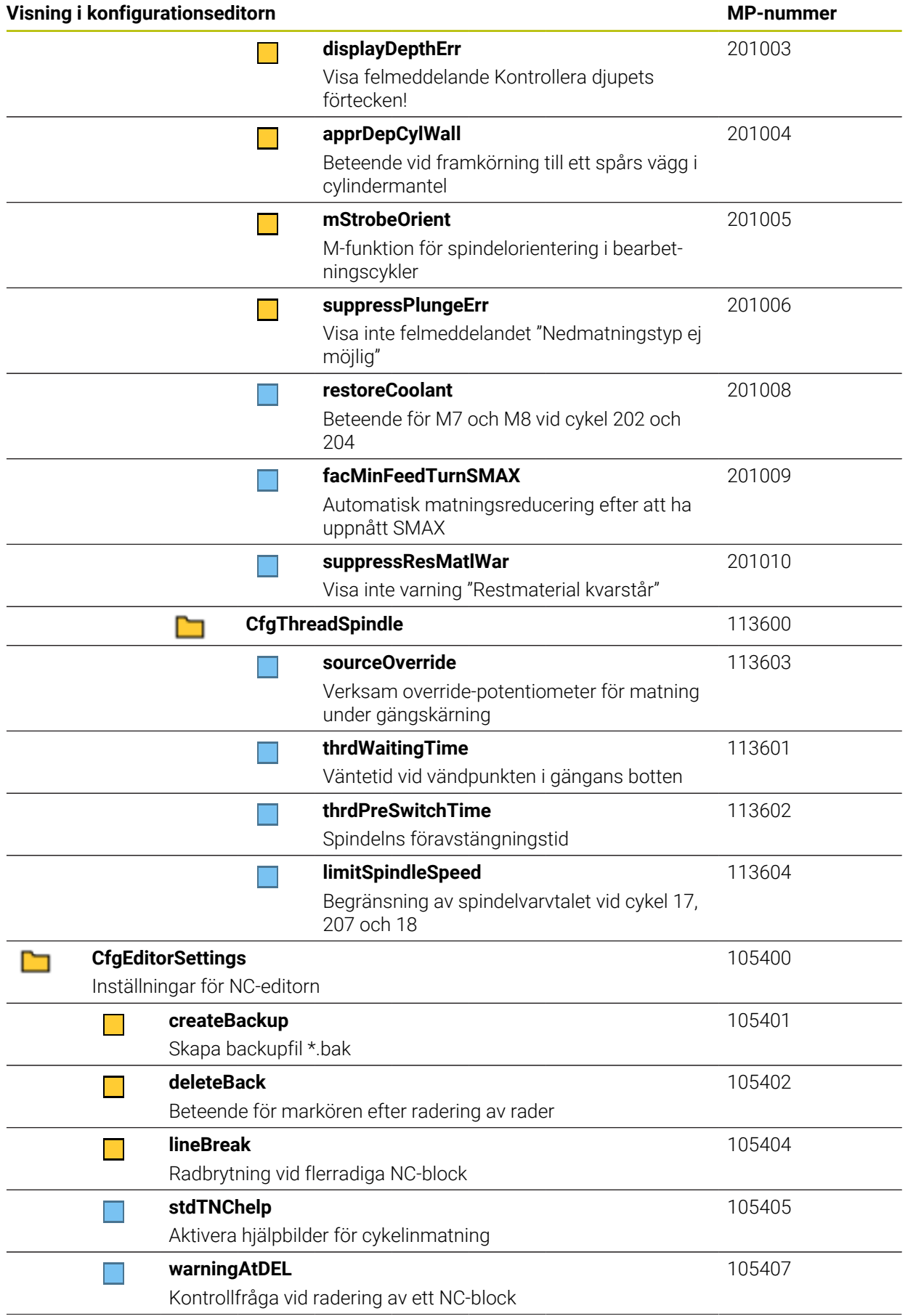

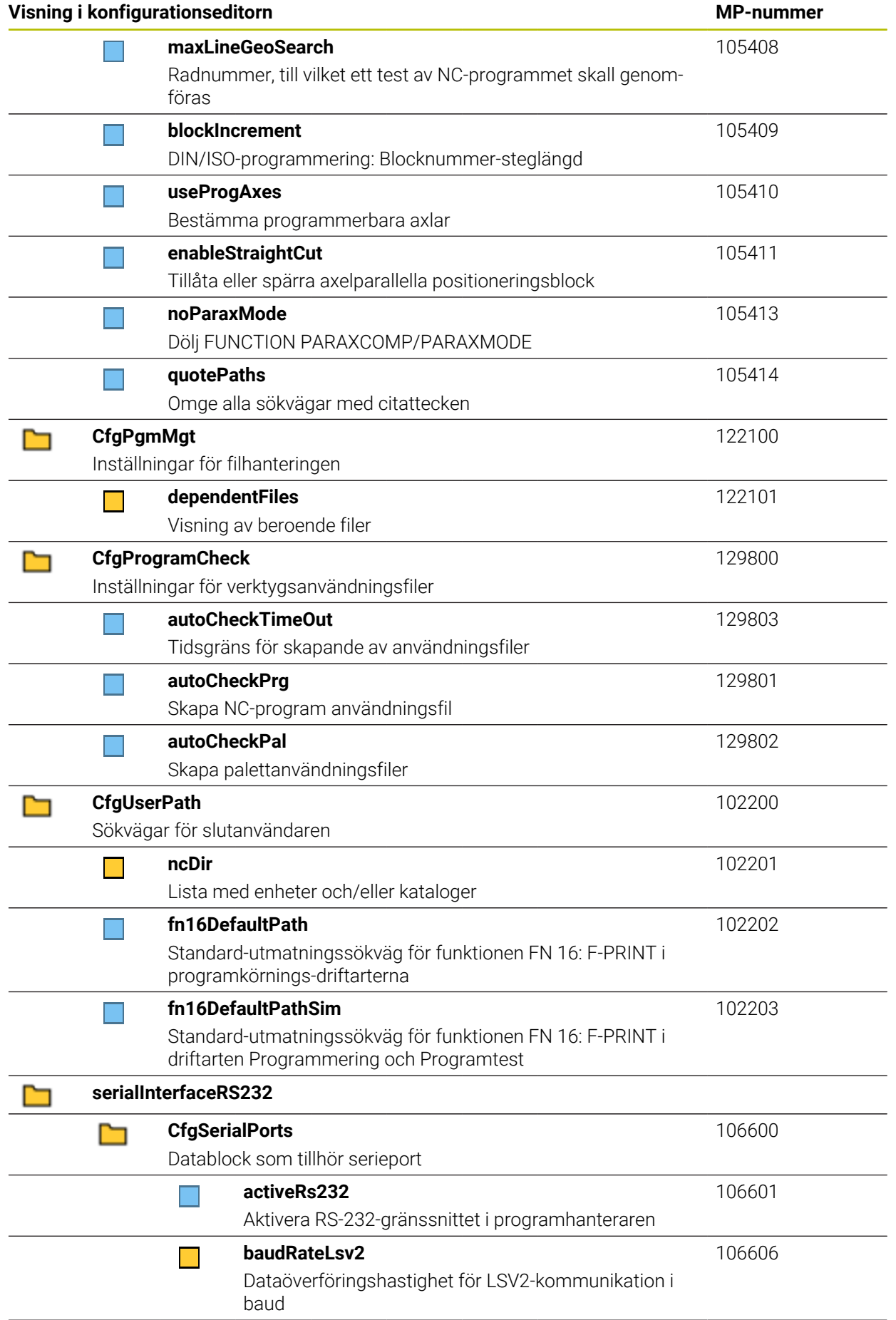

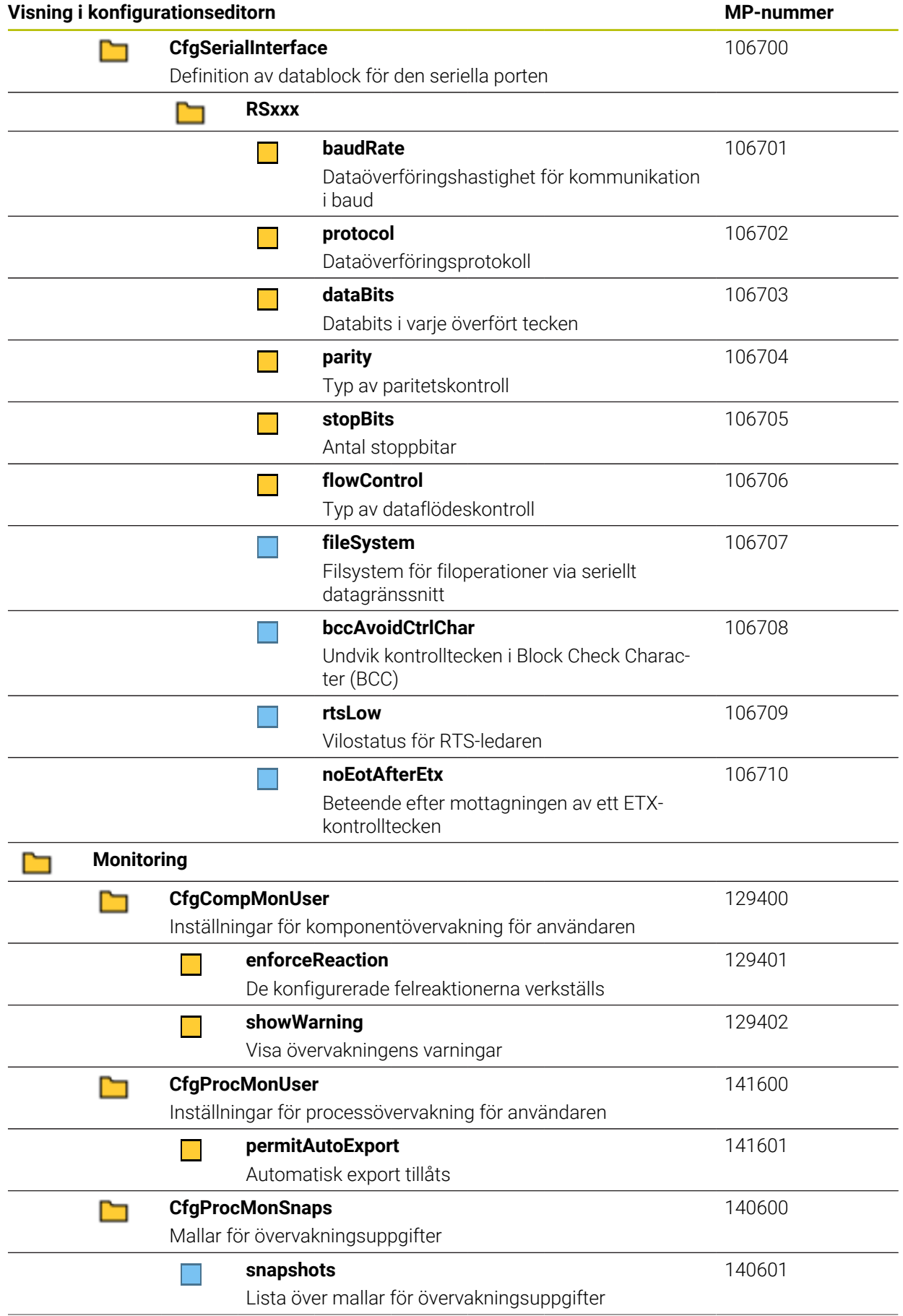

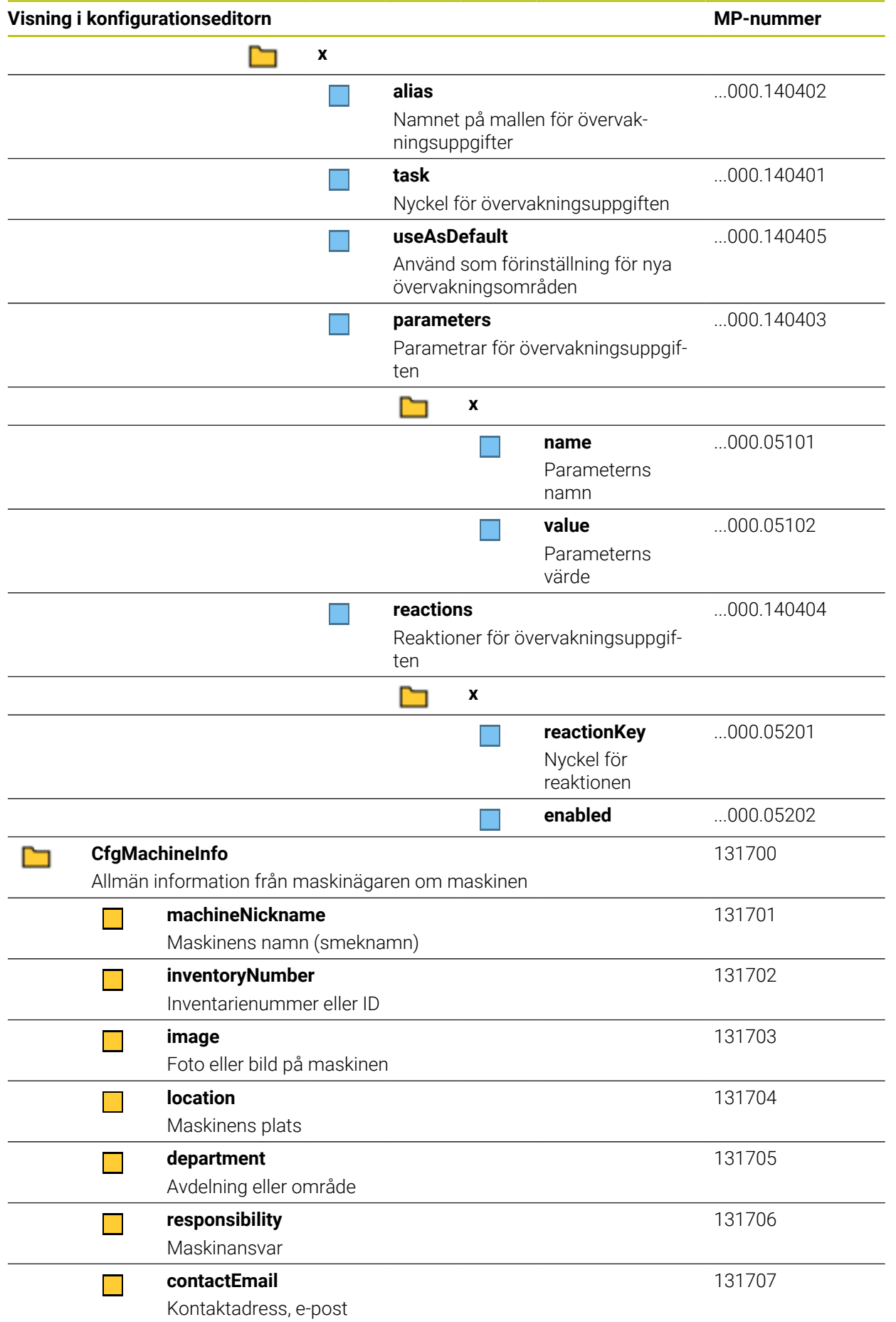

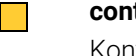

**contactPhoneNumber**

<span id="page-665-0"></span>

131708

Kontakttelefonnummer

# **28.3 Roller och behörigheter i användaradministrationen**

### **28.3.1 Lista över roller**

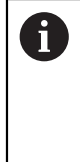

Följande innehåll kan ändras i efterföljande software-versioner av styrsystemet:

- HEROS rättighetsnamn
- **Unix grupper**
- GID

**[Ytterligare information:](#page-607-0)** "Roller", Sida 608

#### **Operativsystem-roller:**

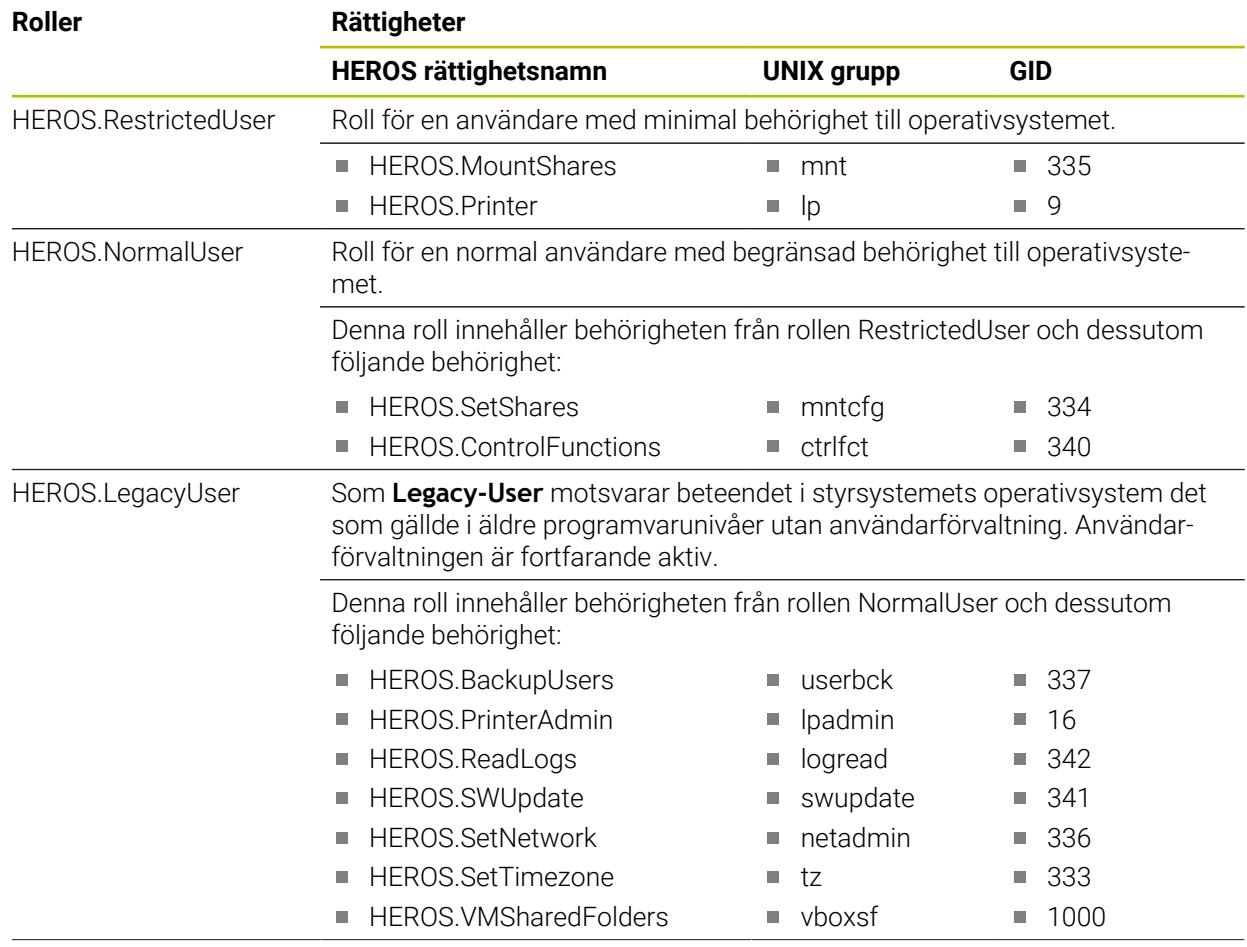

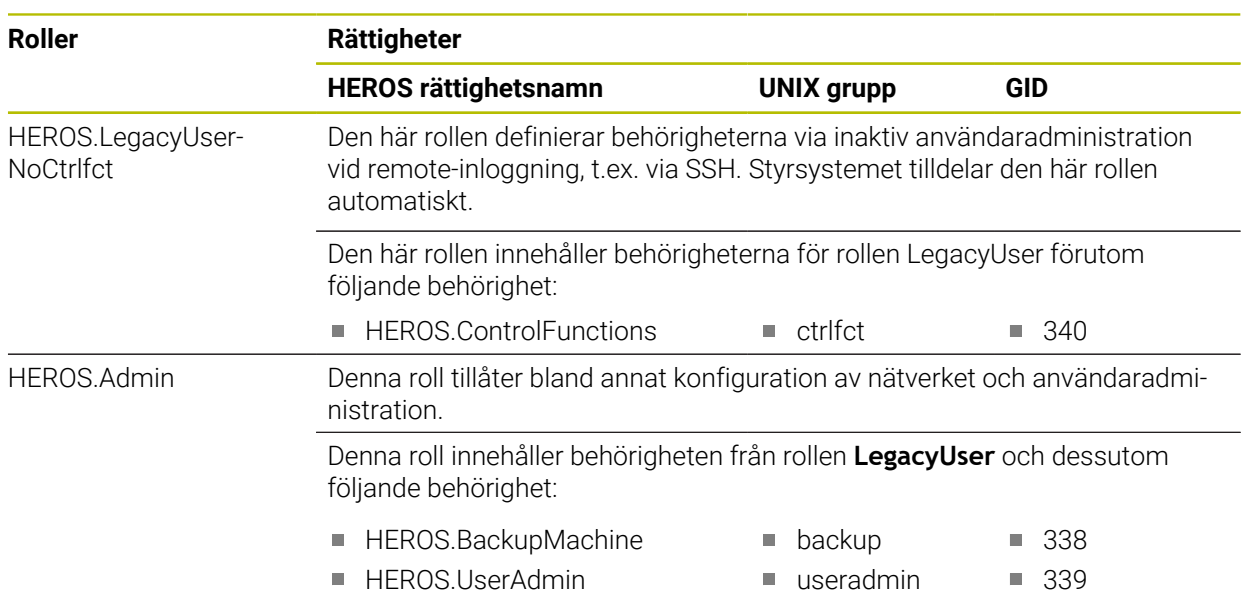

#### **NC-operatör-roller:**

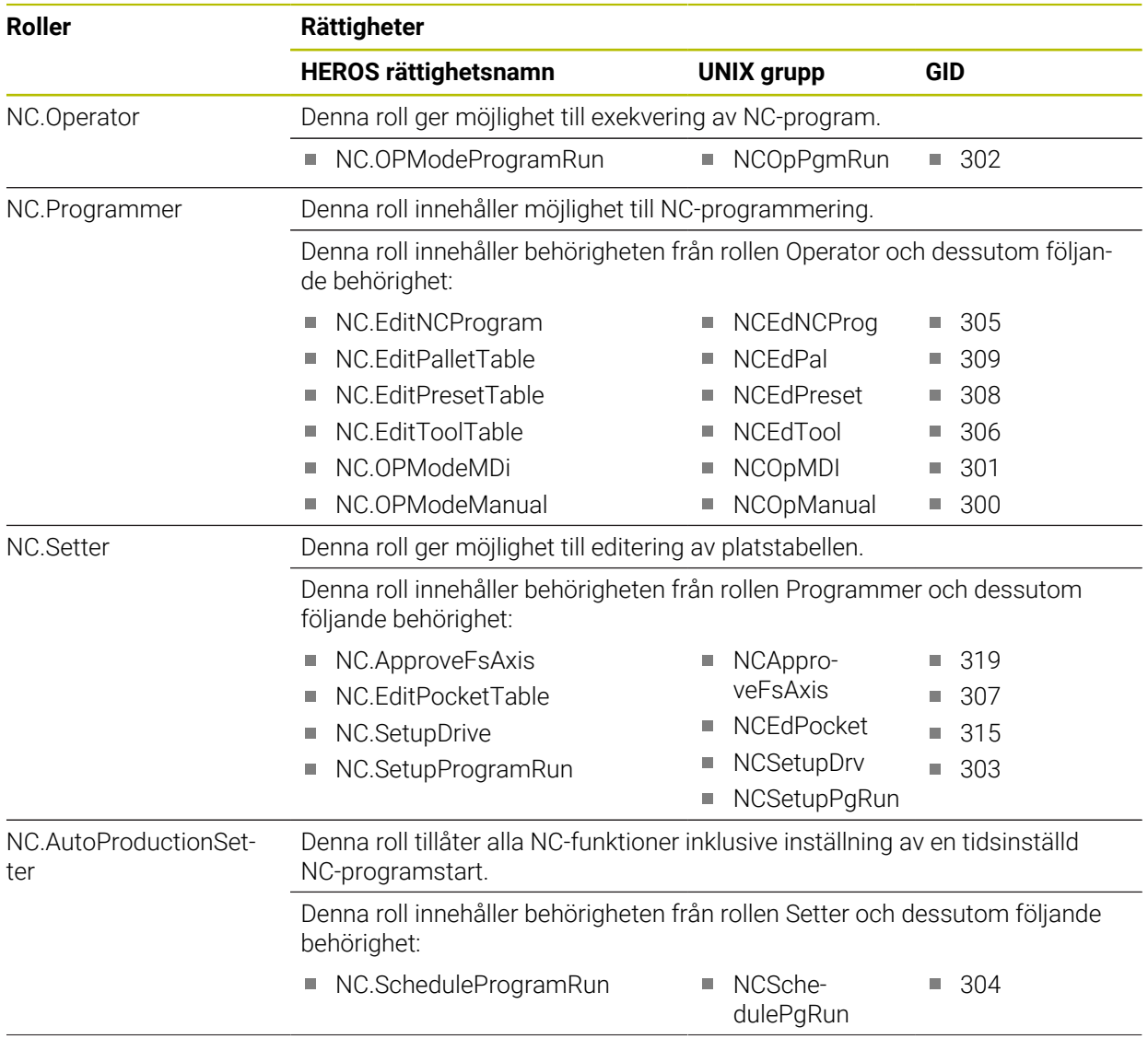

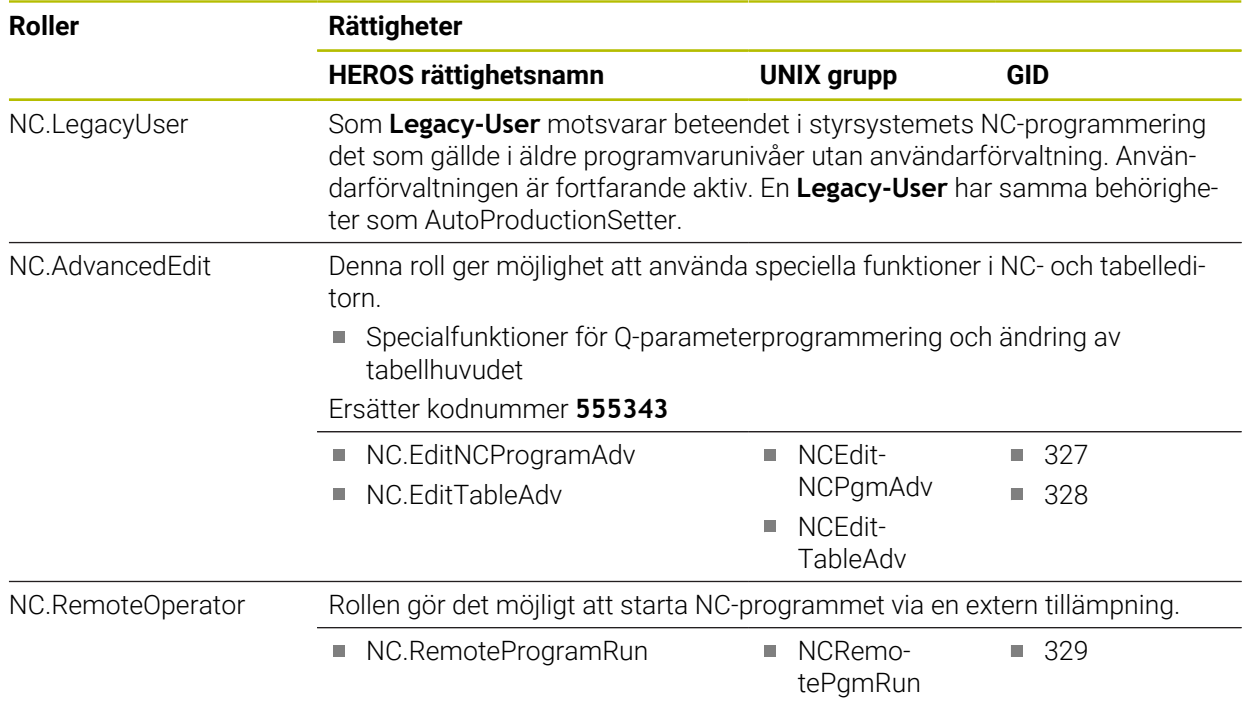

#### **Maskintillverkare(PLC)-roller:**

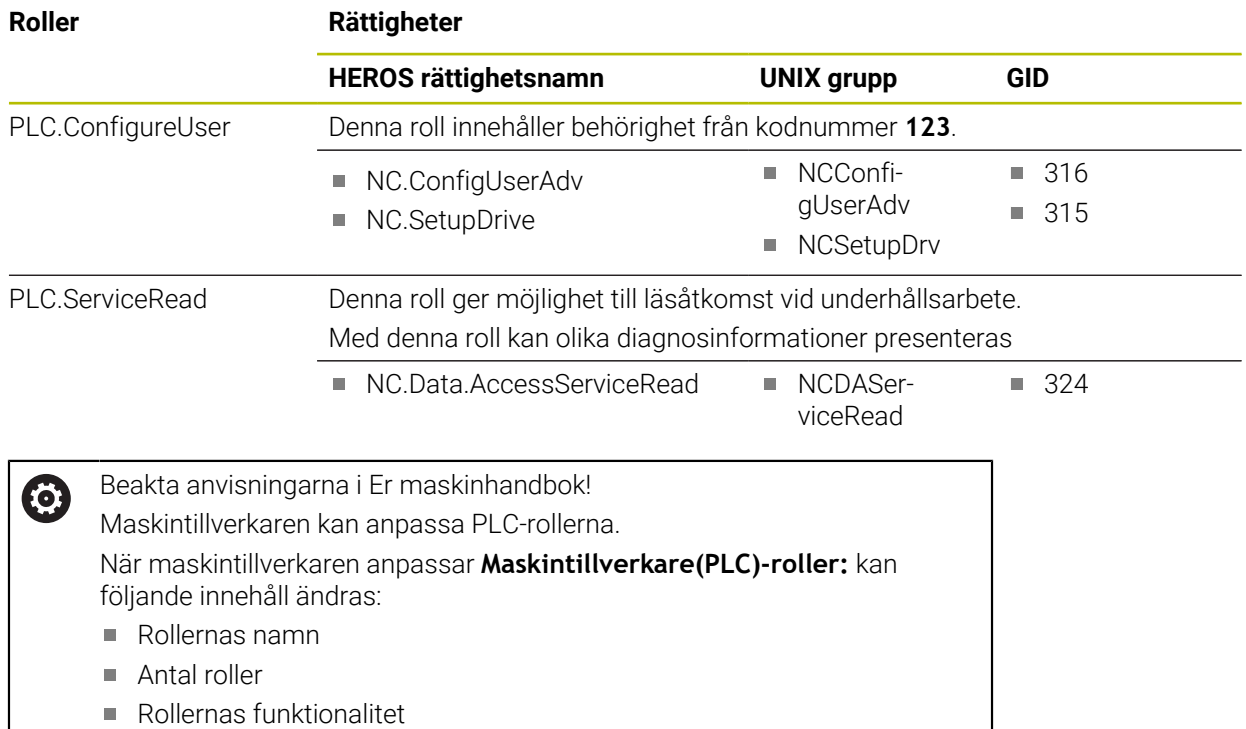

### **28.3.2 Lista över behörigheter**

Följande tabell innehåller de individuella rättigheterna. **Ytterligare information:** ["Behörigheter", Sida 608](#page-607-1)

#### **Rättigheter:**

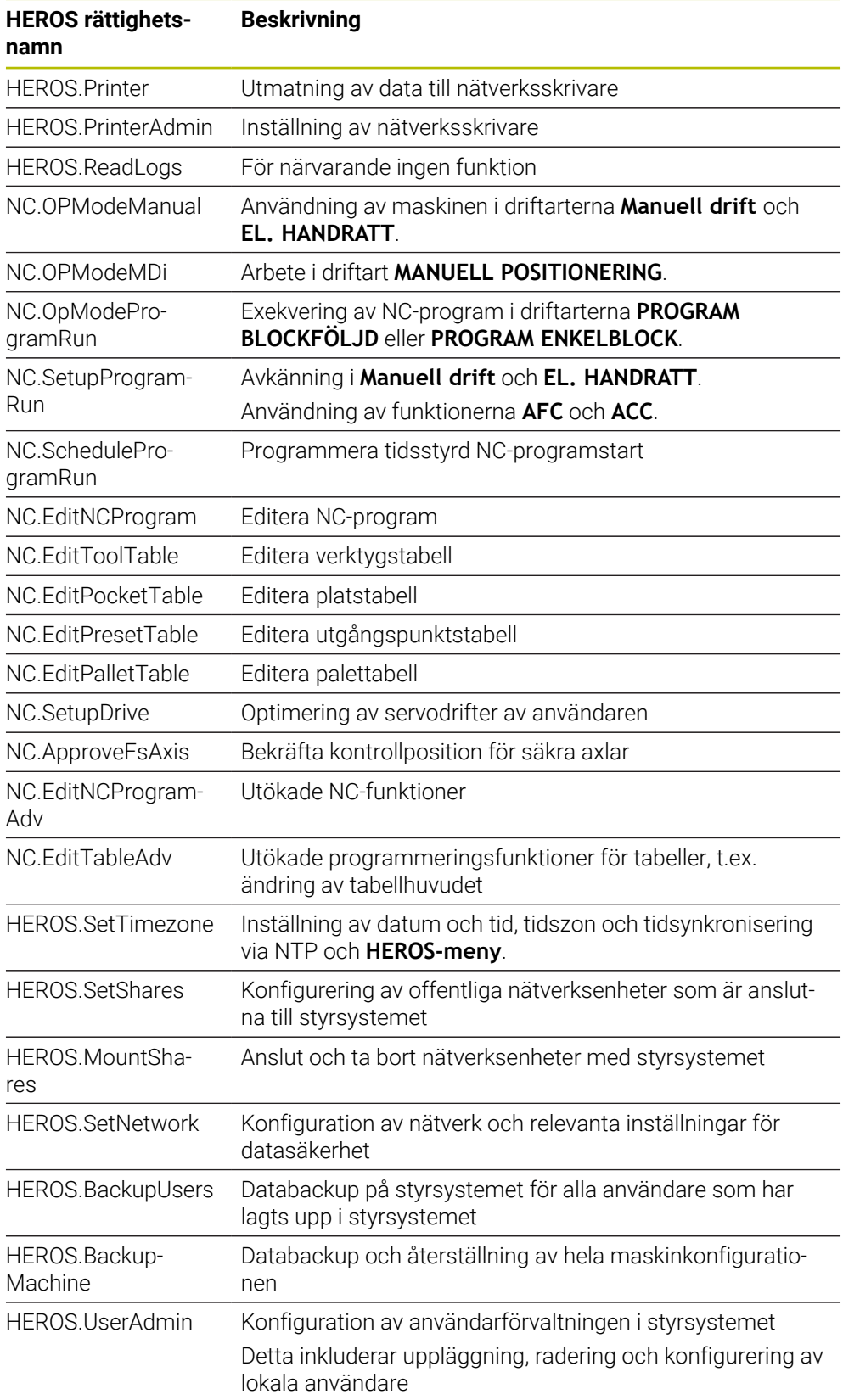

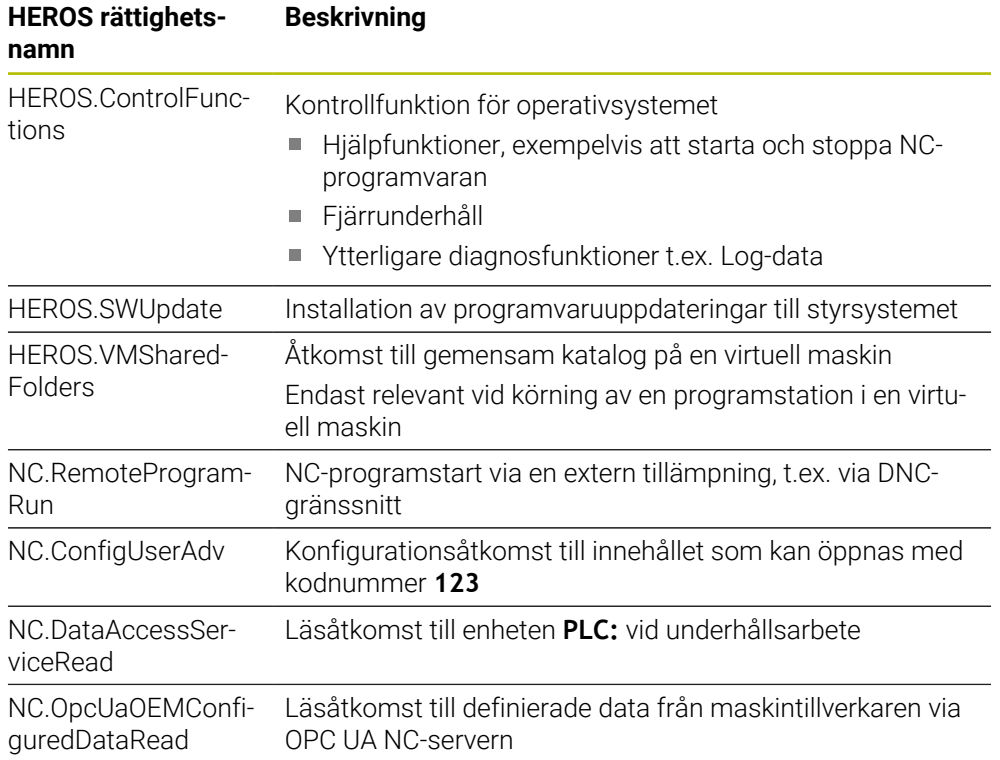

# **28.4 Specialfunktioner för maskinbeteendet**

Med kodnumret 555343 aktiverar du även NC-funktioner som endast är avsedda för HEIDENHAIN, maskintillverkaren och tredjepartsleverantörer.

Följande NC-funktioner påverkar maskinernas beteende:

- Kinematiska funktioner:
	- **WRITE KINEMATICS**
	- **READ KINEMATICS**
- **PLC-funktioner:** 
	- **FUNCTION SCOPE** 
		- **START**
		- **STORE**
		- **STOP**
	- **READ FROM PLC**
	- **WRITE TO PLC**
	- **WRITE CFG**
		- **PREPARE**
		- **COMMIT TO DISK**
		- **COMMIT TO MEMORY**
		- **DISCARD PREPARATION**
- **Variabelprogrammering:** 
	- **FN 19: PLC**
	- **FN 20: WAIT FOR**
	- **FN 29: PLC**
	- **FN 37: EXPORT**
- **CYCL QUERY**

### *HÄNVISNING*

#### **Varning, risk för betydande materiella skador!**

Om du använder specialfunktioner för maskinbeteendet kan det leda till oönskat beteende och allvarliga fel, t.ex. att styrsystemet inte går att manövrera. Dessa NC-funktioner gör att HEIDENHAIN, maskintillverkaren och tredjepartsleverantörer kan ändra maskinbeteendet programstyrt. Vi rekommenderar inte att maskinoperatören eller NC-programmeraren använder funktionen. Det finns kollisionsrisk under exekveringen av NC-funktionerna och den efterföljande bearbetningen!

- Använd bara specialfunktioner för maskinbeteendet i samråd med HEIDENHAIN, maskintillverkaren eller tredjepartsleverantören
- Beakta dokumentation från HEIDENHAIN, maskintillverkaren och tredjepartsleverantör

# **28.5 Tryckknappar för tangentbordsenheter och maskinmanöverpaneler**

Tryckknapparna med ID 12869xx-xx och 1344337-xx lämpar sig för följande tangentbordsenheter och maskinmanöverpaneler:

- TE 350 (FS)
- TE 361 (FS)
- MB 350 (FS)

Tryckknapparna med ID 679843-xx lämpar sig för följande tangentbordsenheter och maskinmanöverpaneler:

■ TE 360 (FS)

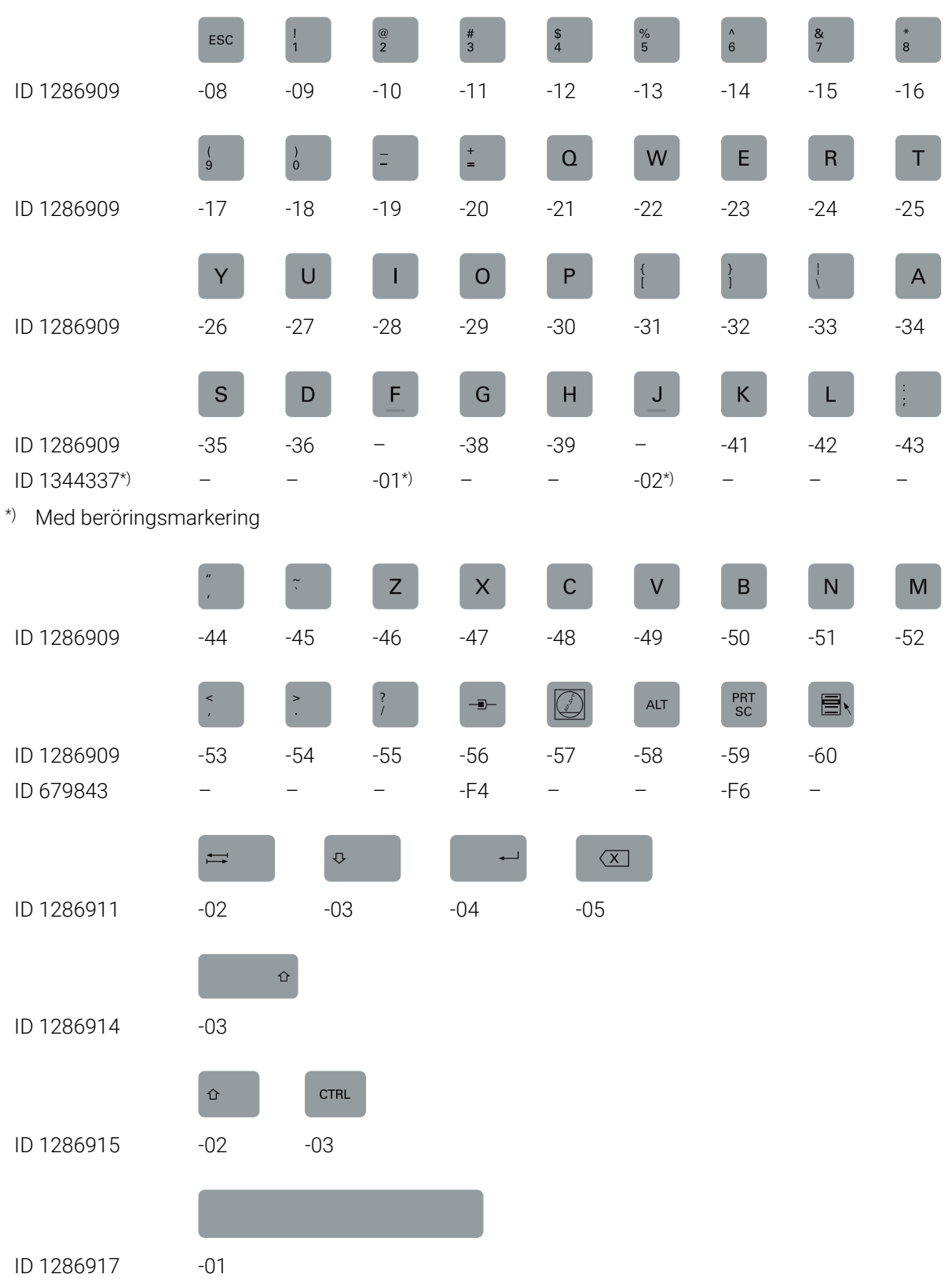

#### **Område alfanumeriskt tangentbord**

#### **Område användningshjälpmedel**

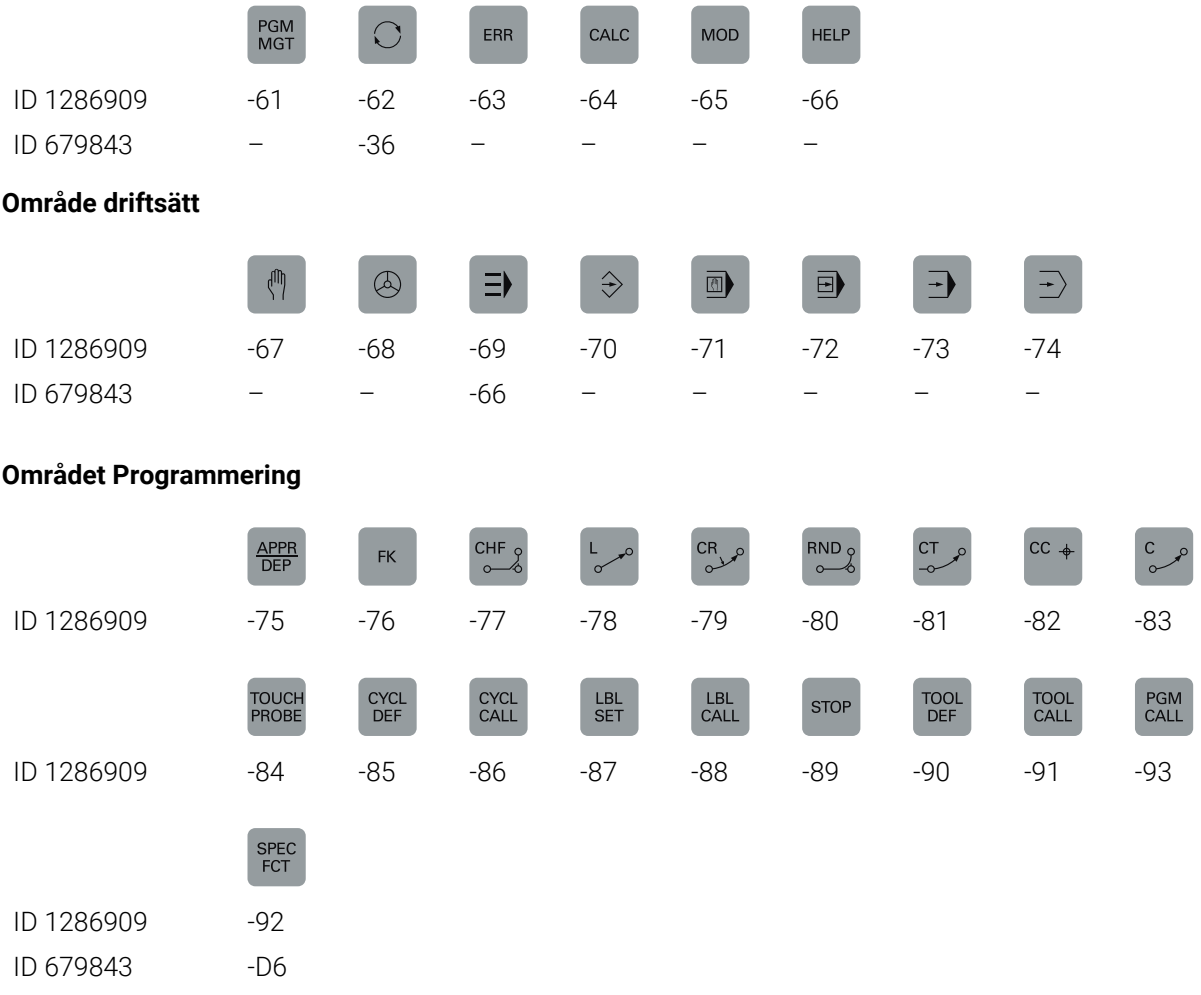

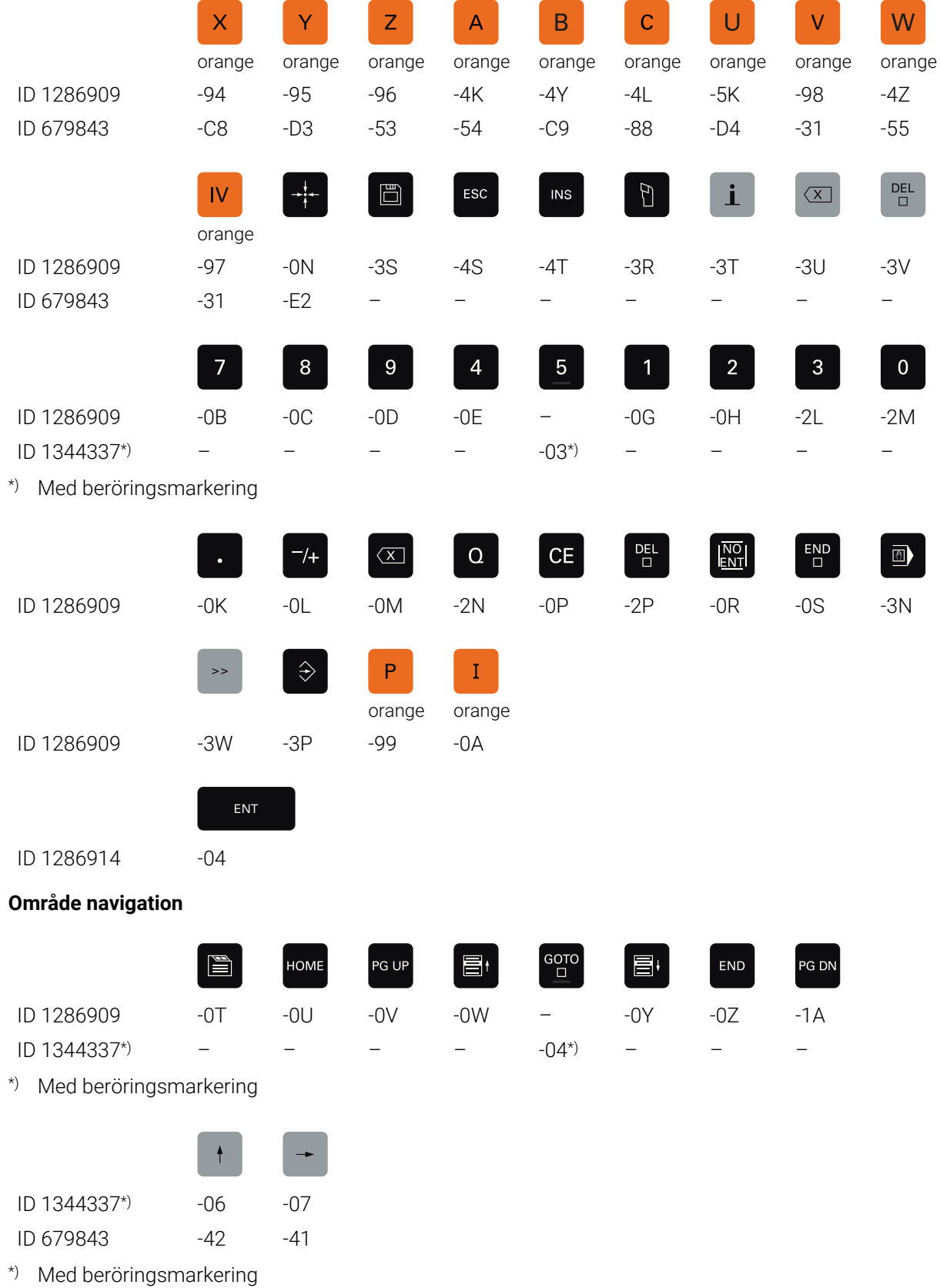

#### **Område axel- och värdesinmatningar**

#### **Område maskinfunktioner**

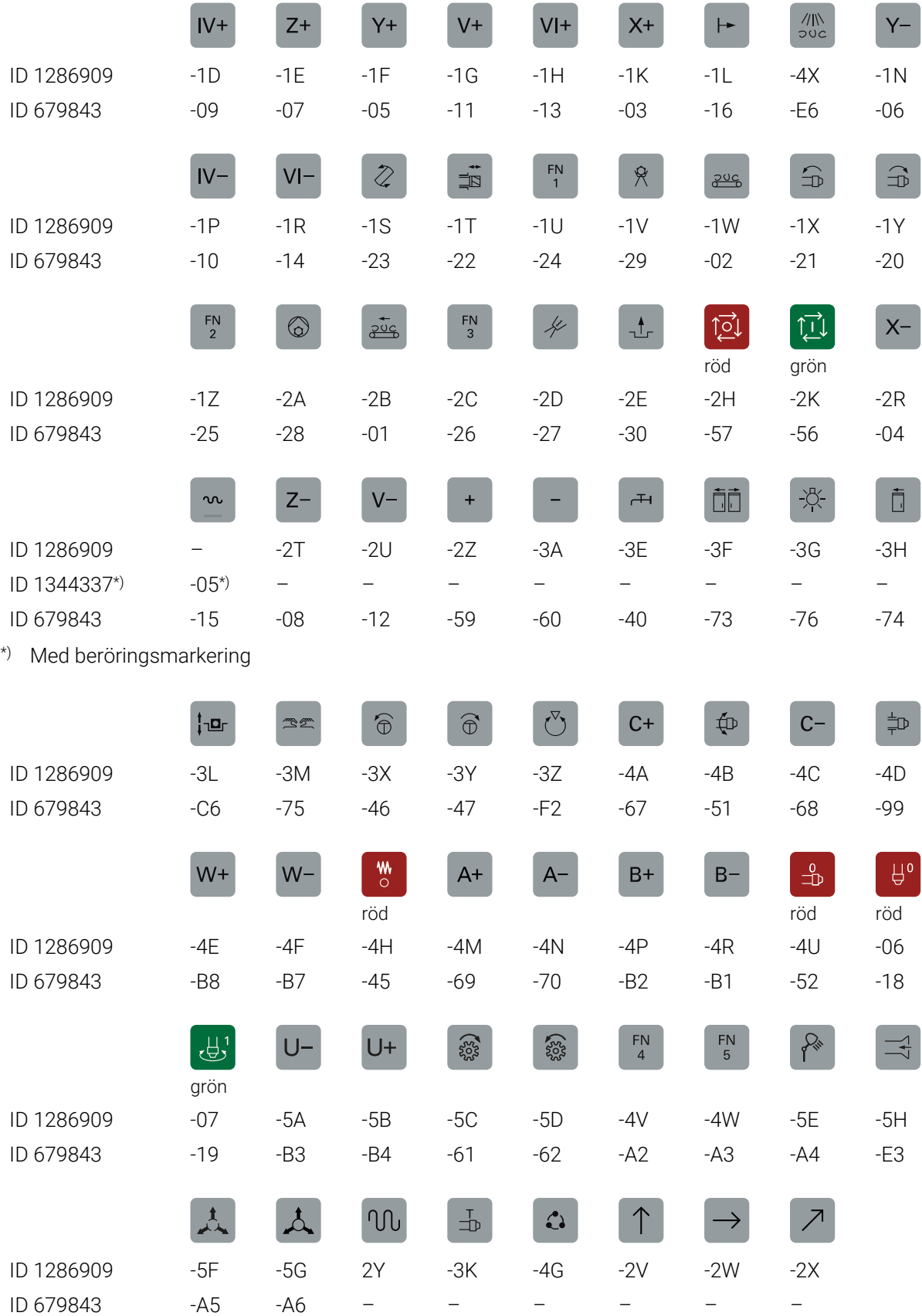

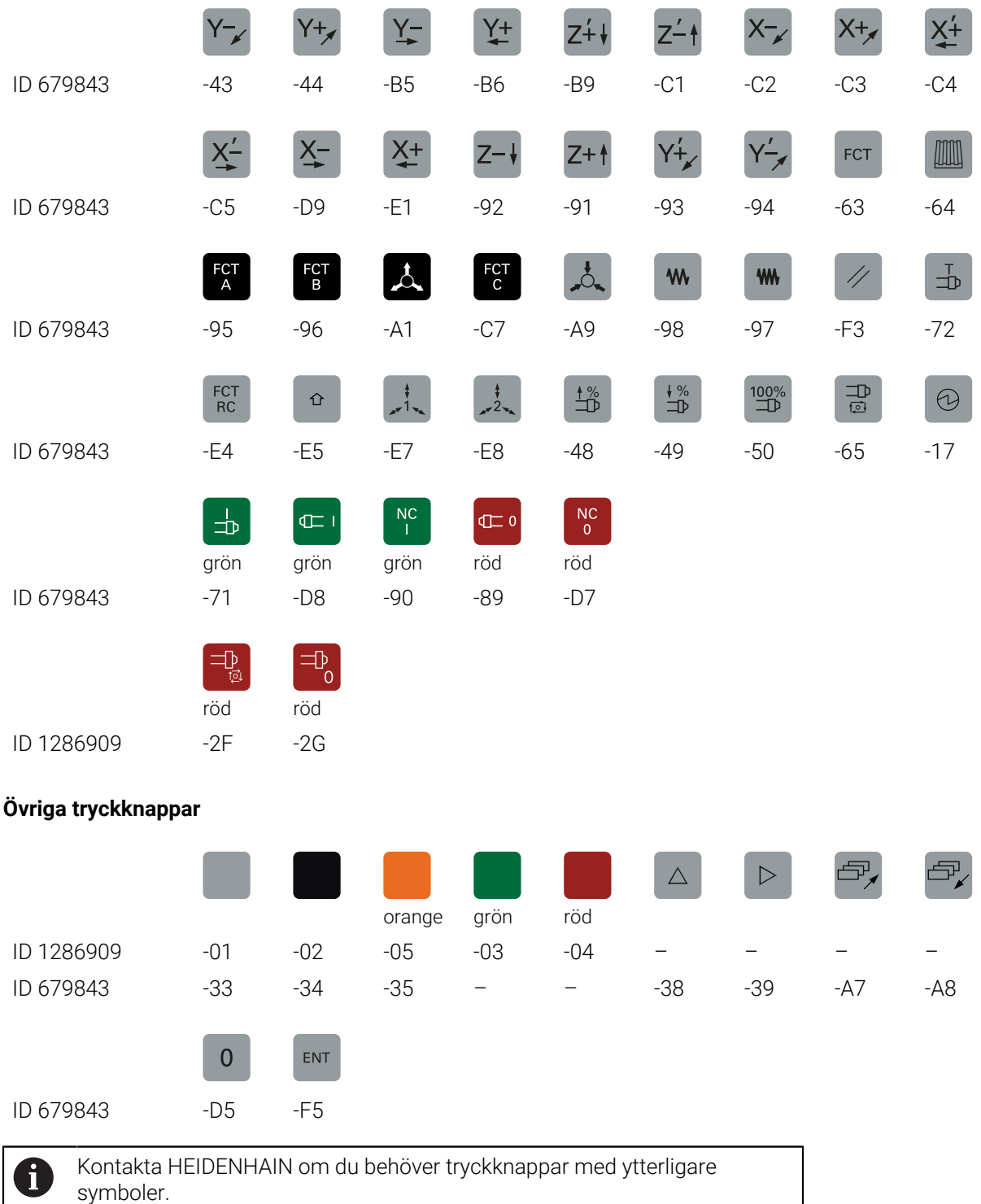

# **Index**

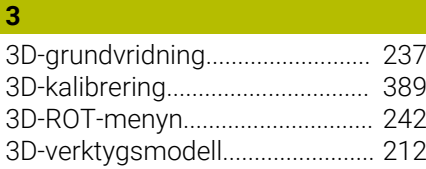

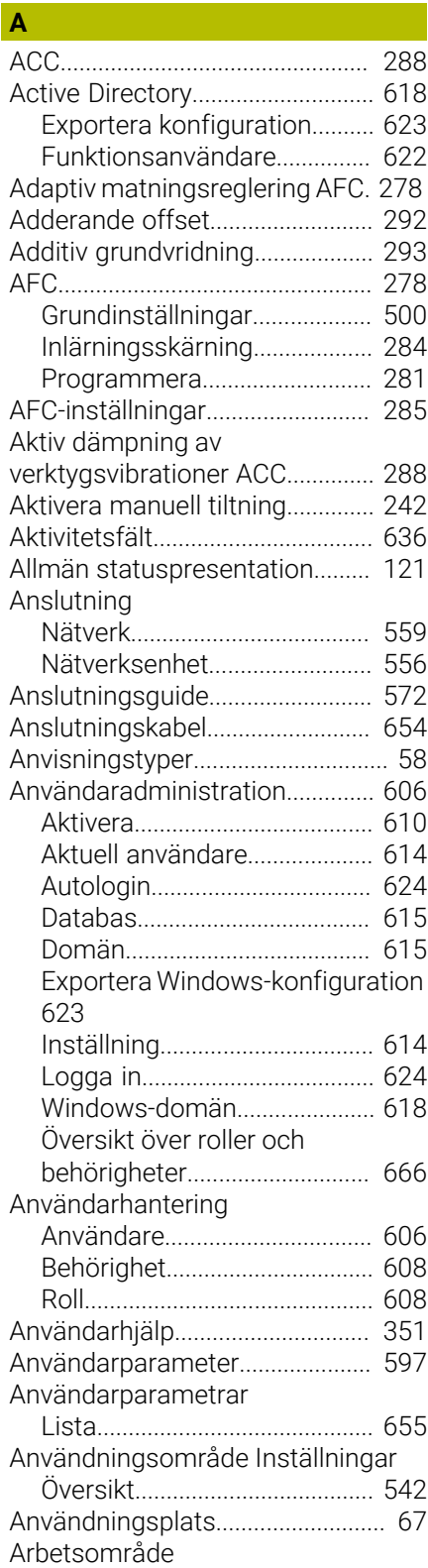

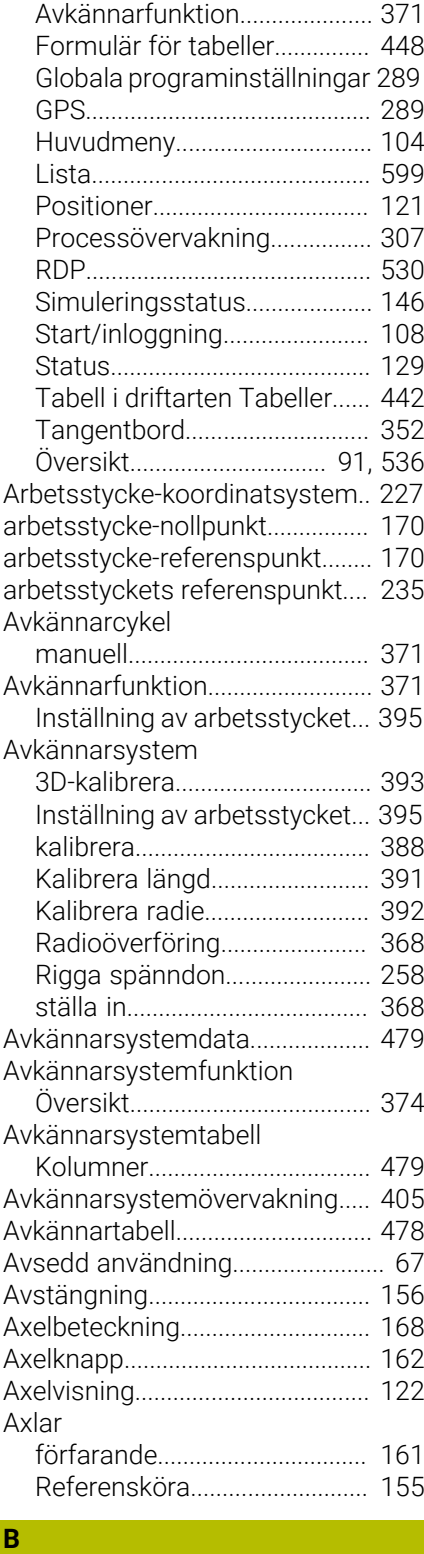

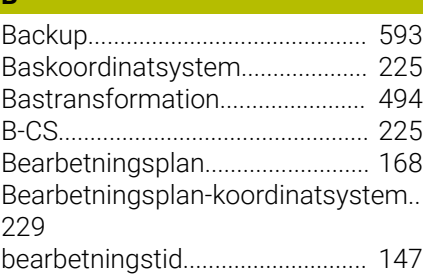

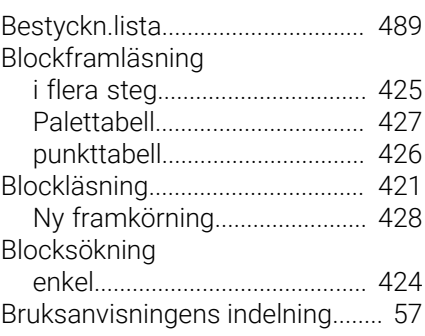

#### **C C C C**

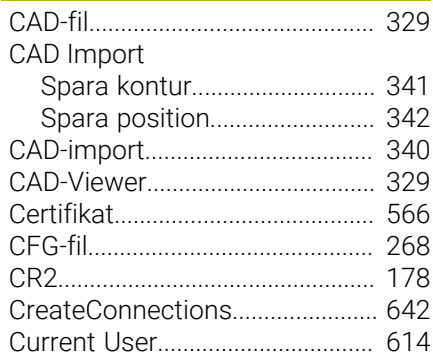

# **D**

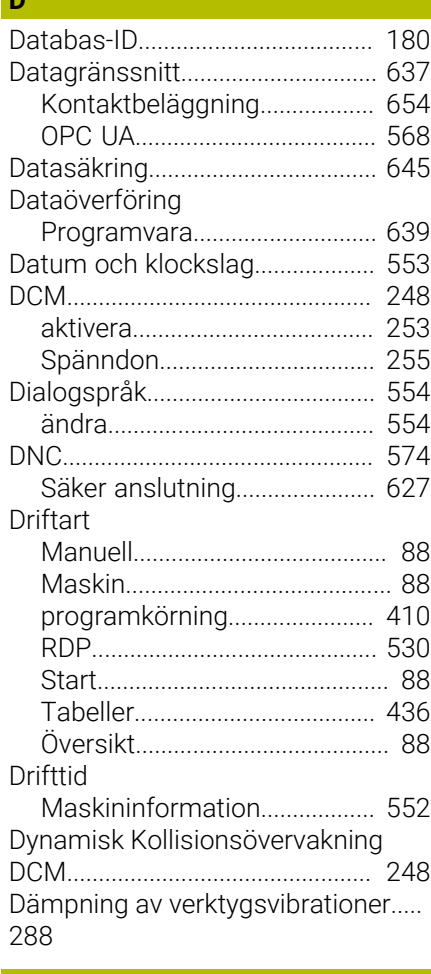

# **E** and the set

[Embedded Workspace](#page-529-0)................ [530](#page-529-0) Enhet

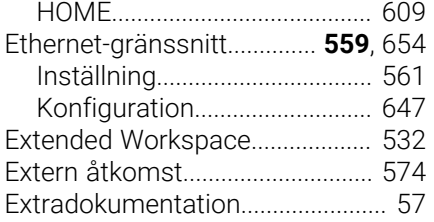

#### **F**

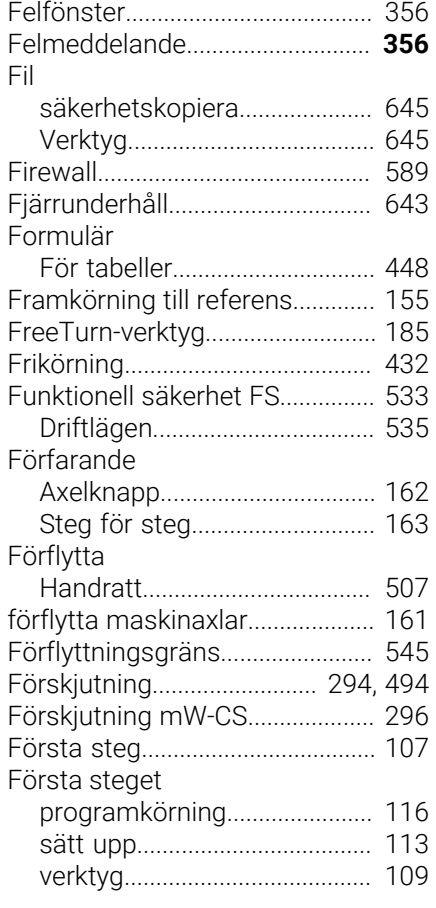

# **G**

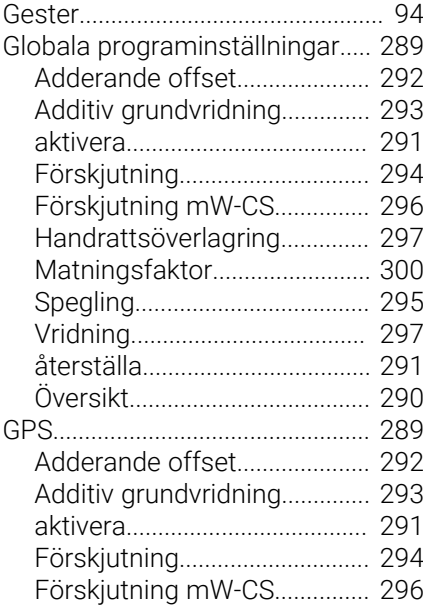

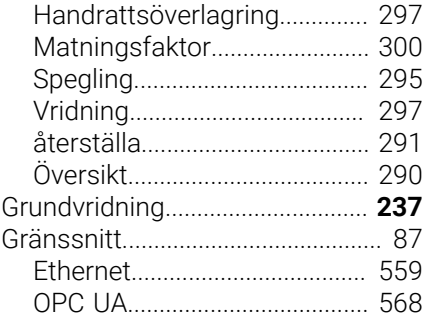

# **H**

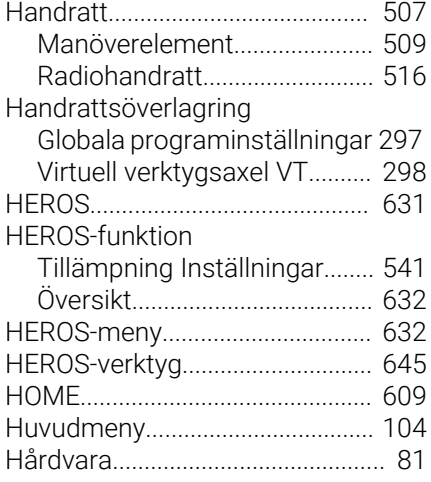

# **I**

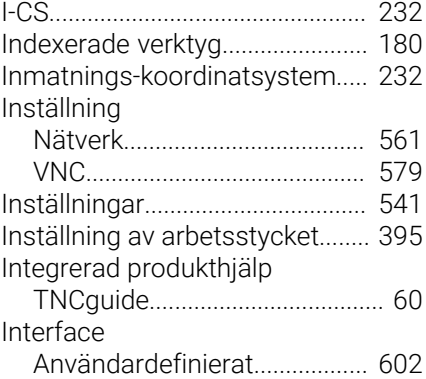

# **K**

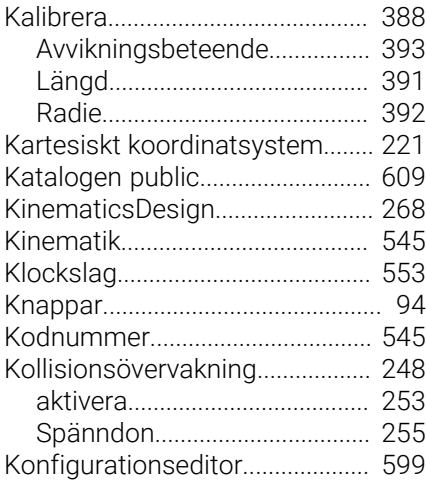

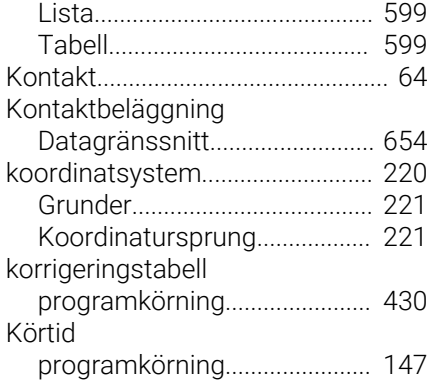

#### **L**

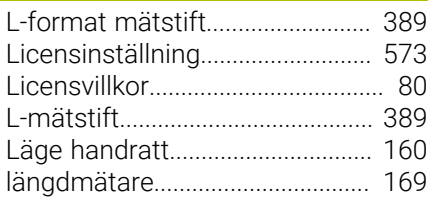

### **M**

 $\begin{array}{c} \hline \end{array}$ 

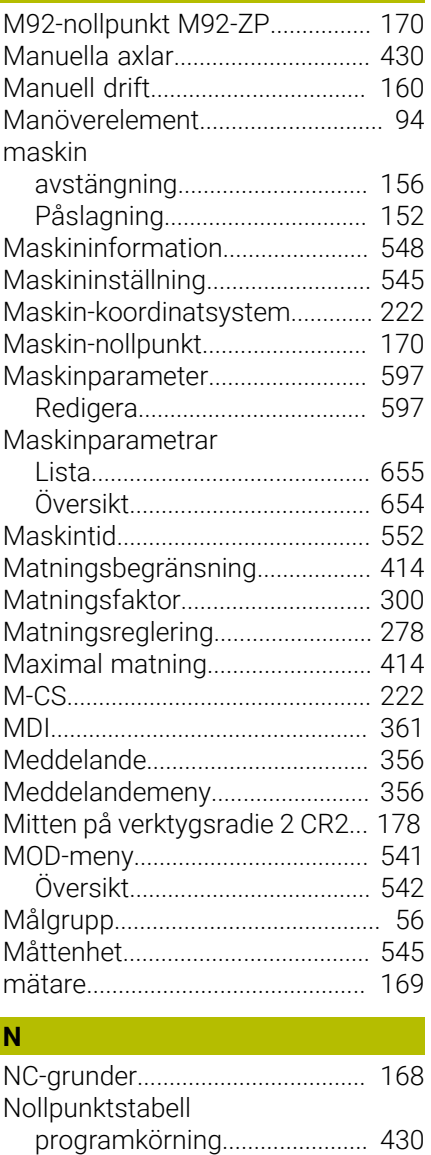

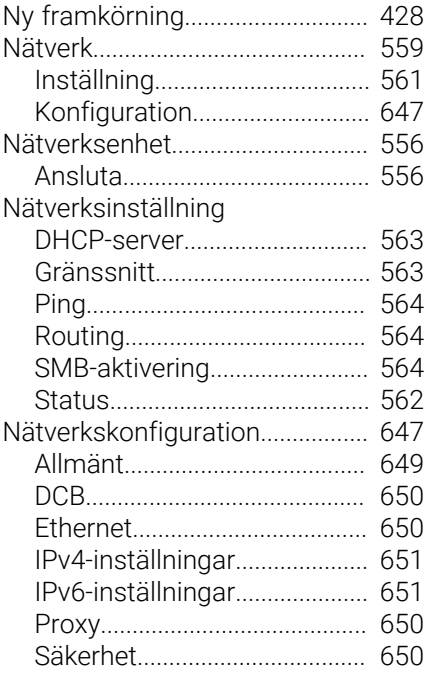

#### **O**

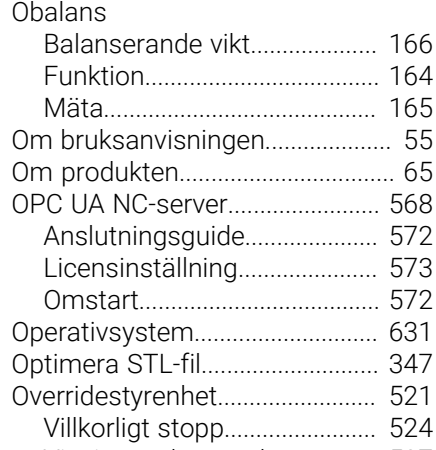

# **P**

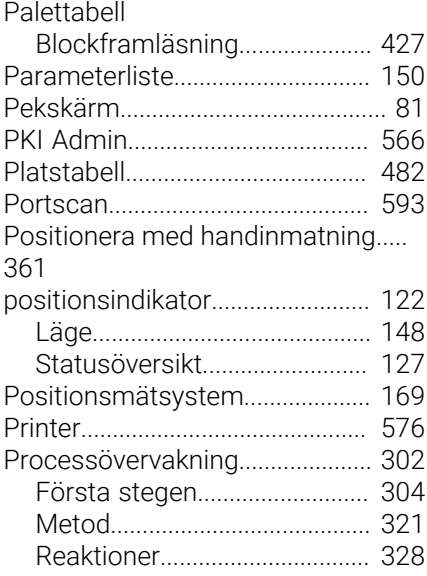

[Visning av brytpunkt.](#page-526-0).............. [527](#page-526-0)

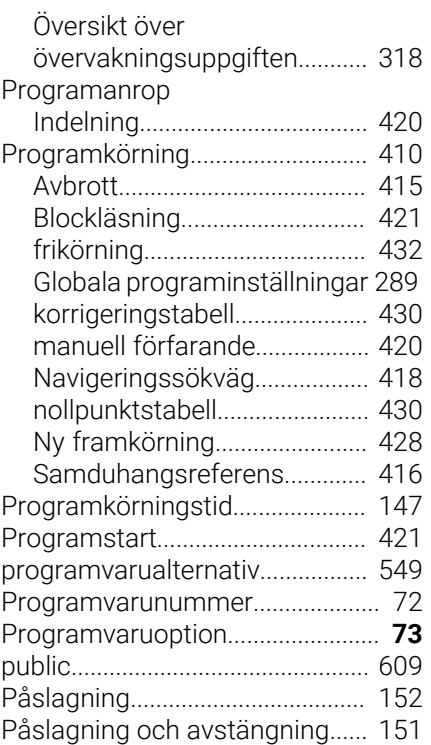

# **Q**

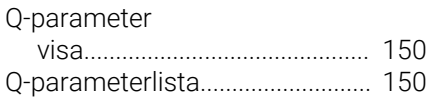

#### **R**

**S**

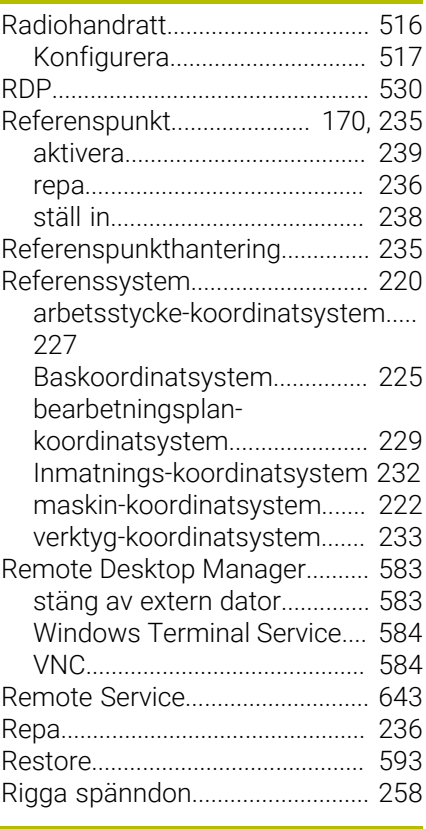

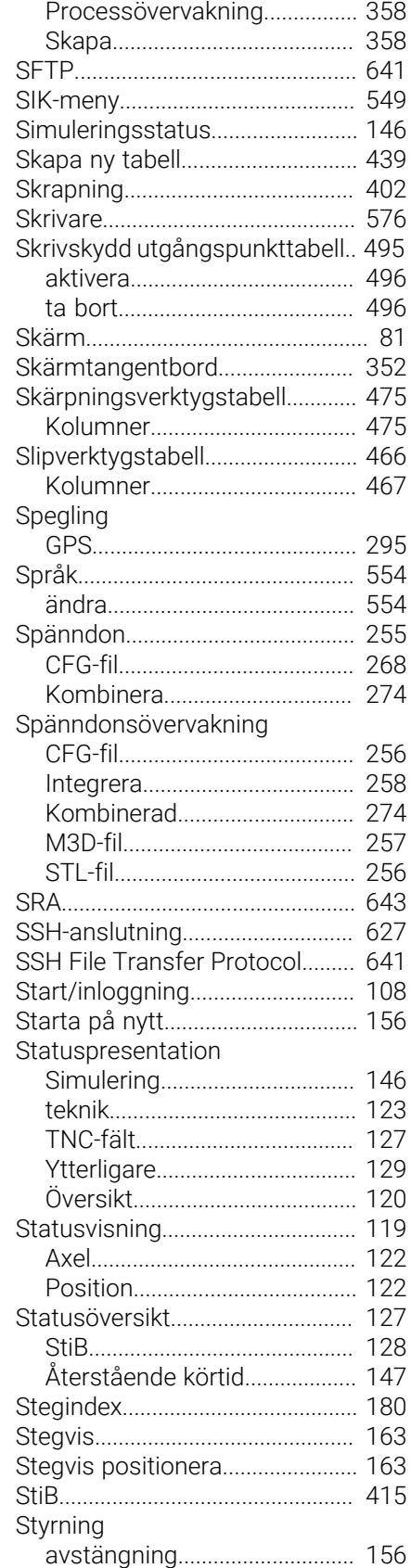

[Secure Remote Access](#page-642-0)............... [643](#page-642-0) [SELinux.](#page-554-0).......................................... [555](#page-554-0) [Servicefil](#page-355-0)......................................... [356](#page-355-0)

[Sammanhangsberoende hjälp.](#page-62-0).... [63](#page-62-0)

Styrsystem

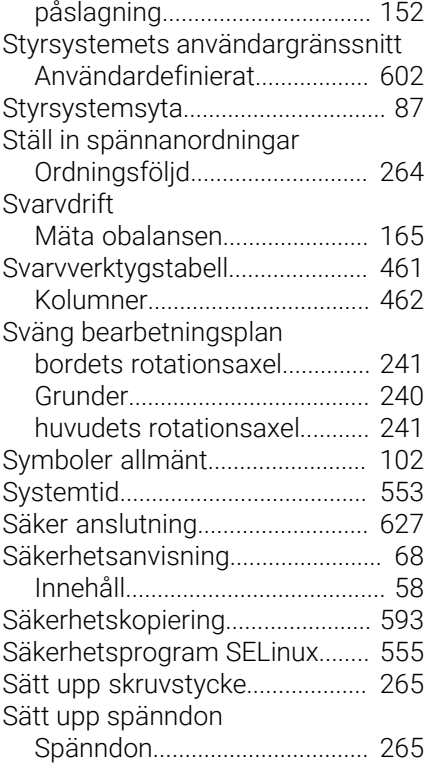

# **T**

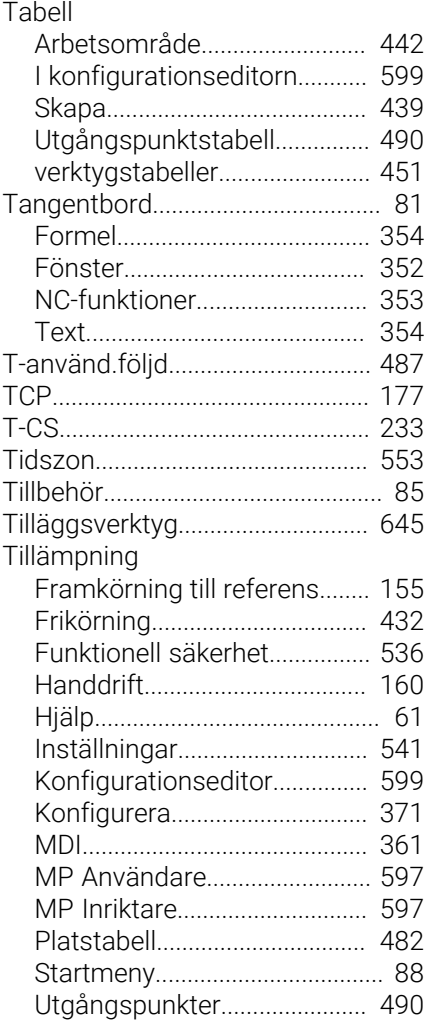

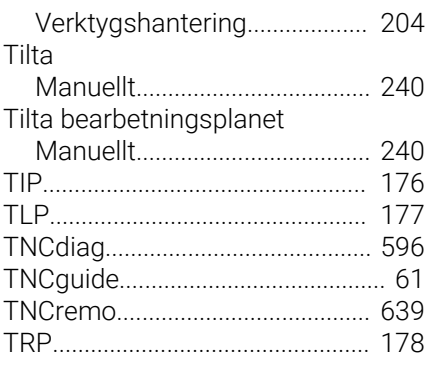

#### **U**

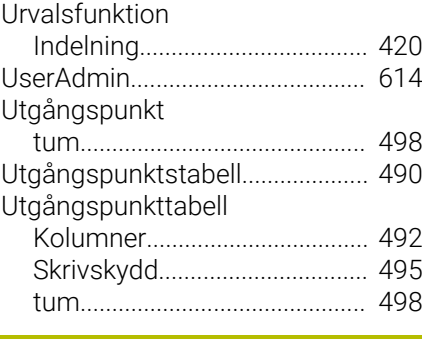

#### **W** [W-CS.](#page-226-0).............................................. [227](#page-226-0)

**V**

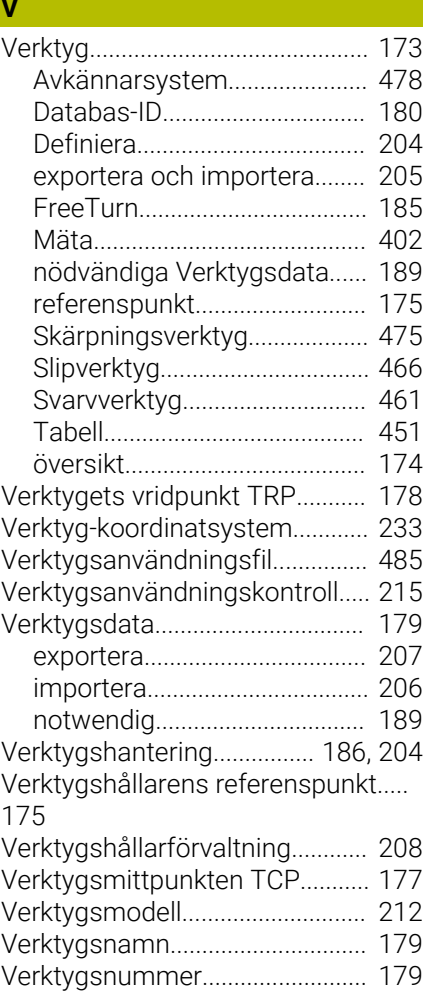

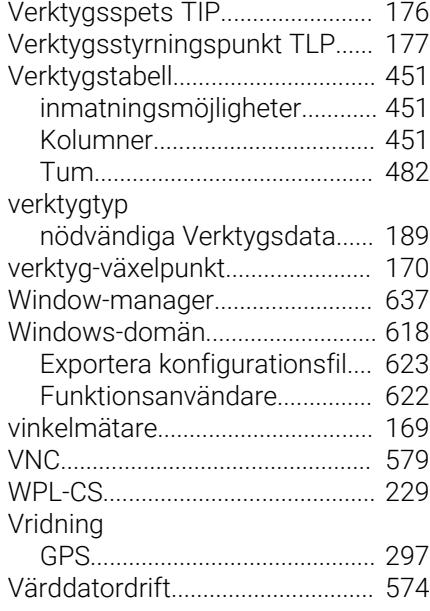

#### **Y**

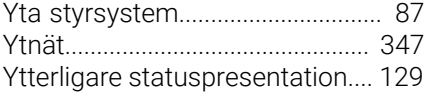

# **Å**

[Återstående körtid](#page-146-1)........................ [147](#page-146-1)

# **HEIDENHAIN**

**DR. JOHANNES HEIDENHAIN GmbH** Dr.-Johannes-Heidenhain-Straße 5 **83301 Traunreut, Germany** +49 8669 31-0  $FAX$  +49 8669 32-5061 info@heidenhain.de

**Technical support EAXI** +49 8669 32-1000 **Measuring systems**  $\overline{ }$  +49 8669 31-3104 service.ms-support@heidenhain.de<br>**NC support** <sup>2</sup> +49 8669 3 **NC support** +49 8669 31-3101 service.nc-support@heidenhain.de **NC programming** <sup>**e** +49 8669 31-3103</sup> service.nc-pgm@heidenhain.de **PLC programming**  $\circled{2}$  +49 8669 31-3102 service.plc@heidenhain.de **APP programming** <sup> $\circledR$ </sup> +49 8669 31-3106 service.app@heidenhain.de

**www.heidenhain.com**

# **Touchprobar och kamerasystem**

HEIDENHAIN erbjuder universella och mycket exakta touchprobar för verktygsmaskiner, t.ex. för exakt positionsbestämning av arbetsstyckeskanter och mätning av verktyg. Beprövad teknik, t.ex. en slitagefri, optisk sensor, kollisionsskydd eller integrerade avblåsningsmunstycken för rengöring av mätstället, gör touchprobarna till ett tillförlitligt och säkert hjälpmedel för mätning av arbetsstycken och verktyg. För ännu högre processäkerhet kan verktygen enkelt övervakas med kamerasystem samt med sensorn för verktygsbrott från HEIDENHAIN.

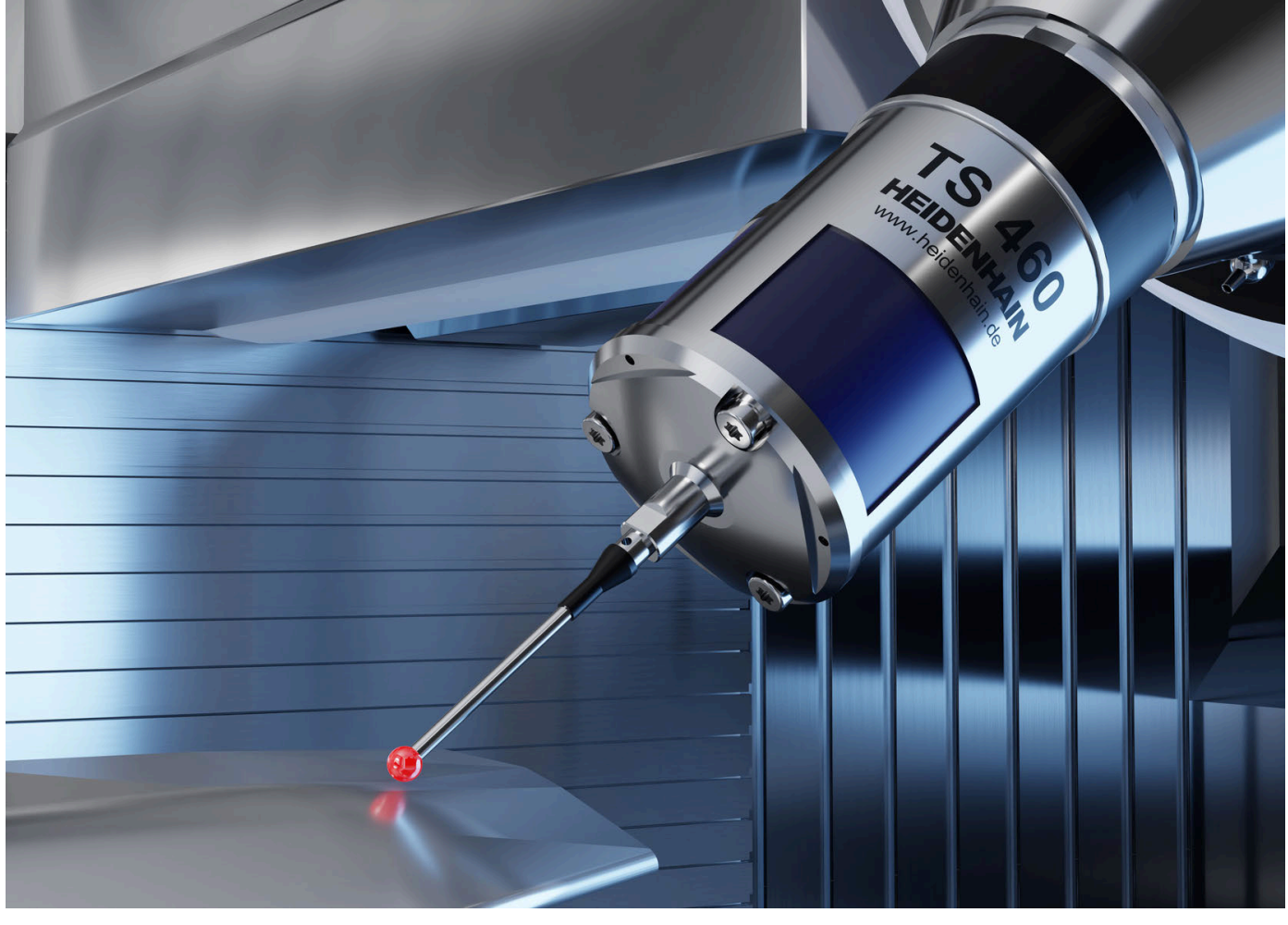

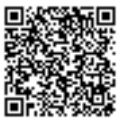

Mer information om touchprobar och kamerasystem: **[www.heidenhain.de/produkte/tastsysteme](https://www.heidenhain.de/produkte/tastsysteme)**